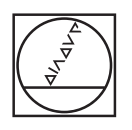

# **HEIDENHAIN**

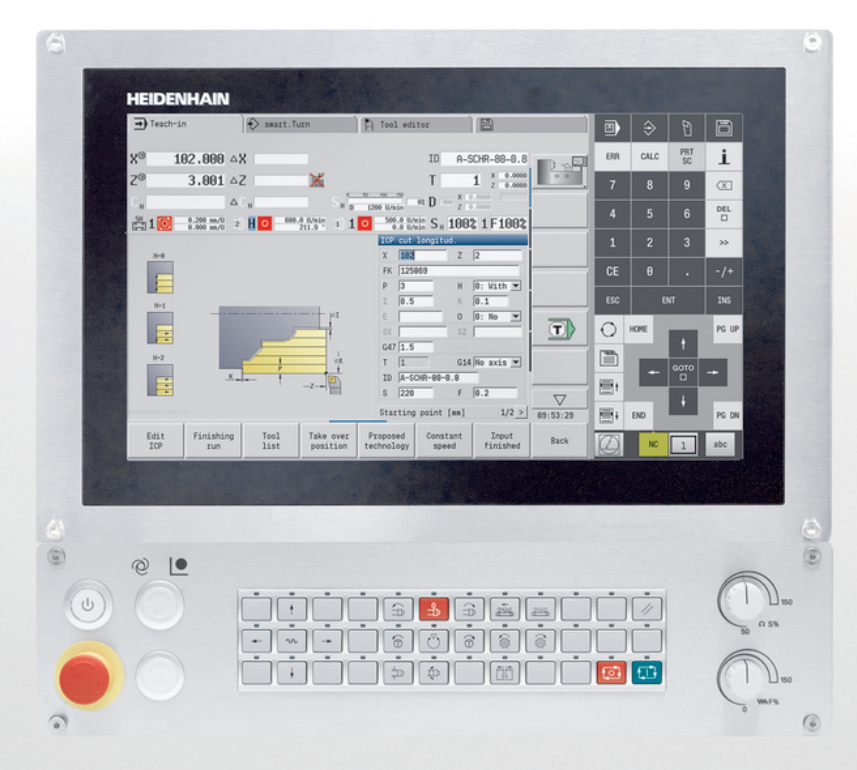

## **MANUALplus 620**

Gebruikershandboek

**NC-software 548431-06**

**Nederlands (nl) 12/2018**

**Toetsenoverzicht**

### **Bedieningselementen van de besturing Werkstandtoetsen**

### **Toetsen**

Wanneer u een besturing met touch-bediening gebruikt, kunt u enkele toetsen door gebaren vervangen.

**Verdere informatie:** ["Touchscreen bedienen",](#page-76-0) [Pagina 77](#page-76-0)

#### **Bedieningselementen op het beeldscherm**

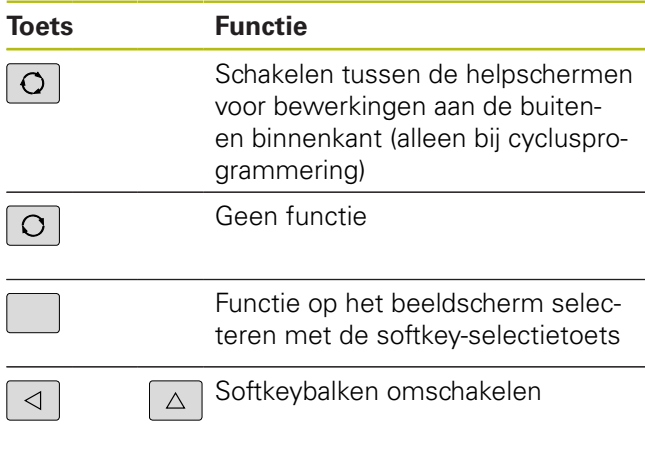

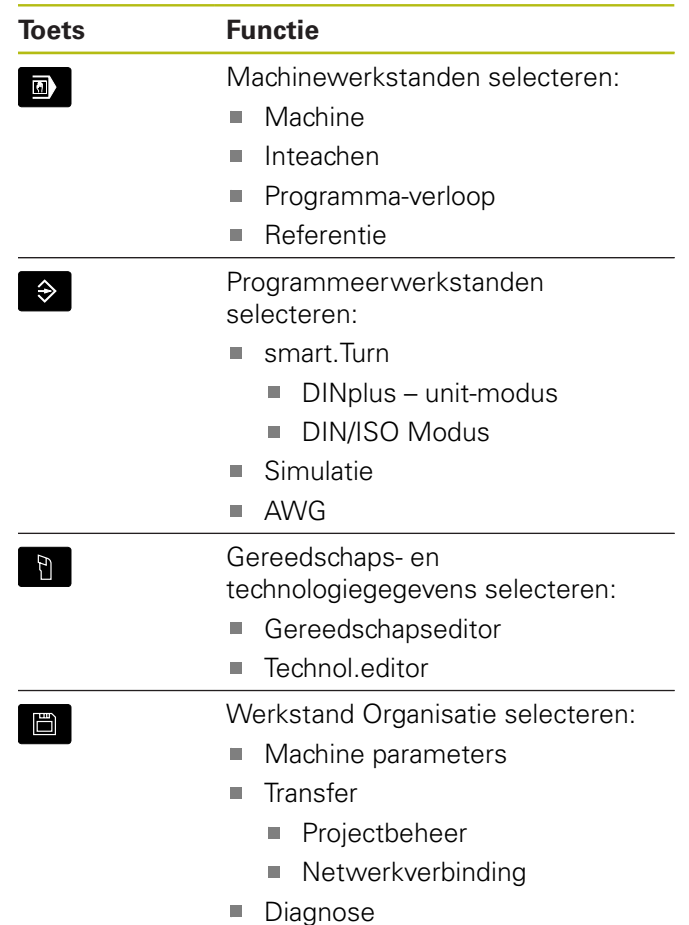

**4** HEIDENHAIN | MANUALplus 620 | Gebruikershandboek | 12/2018

### **Numerieke toetsen**

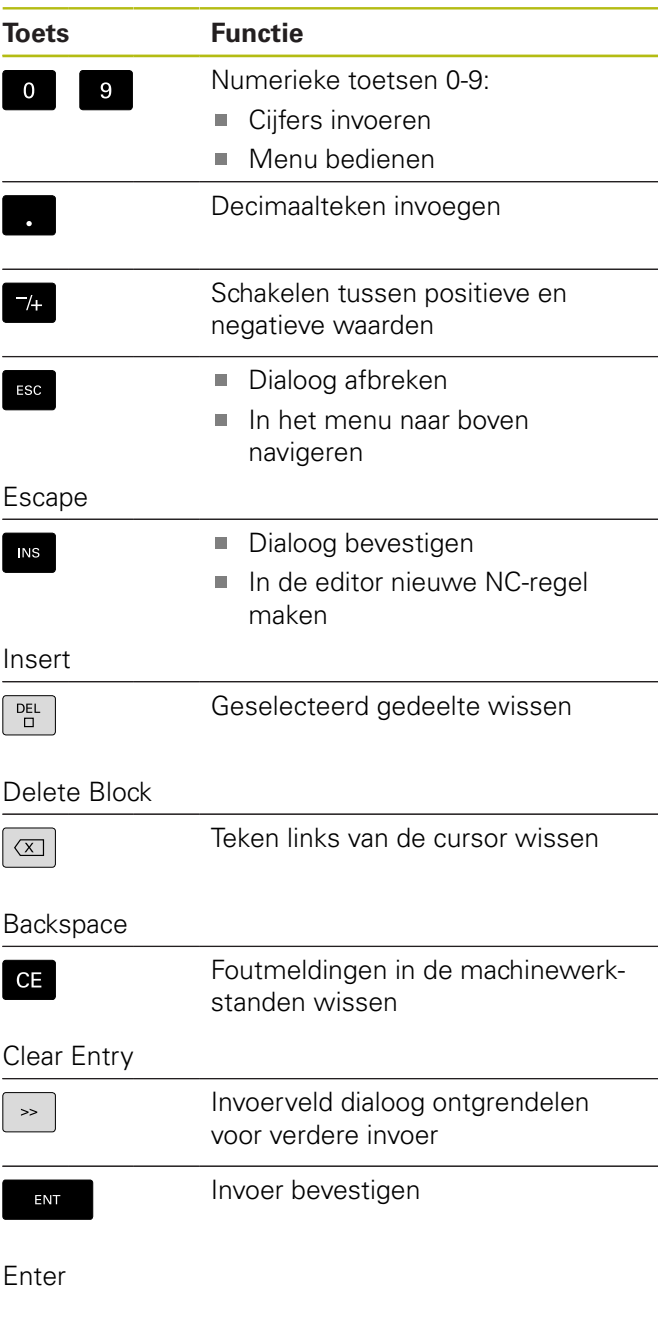

#### **Navigatietoetsen**

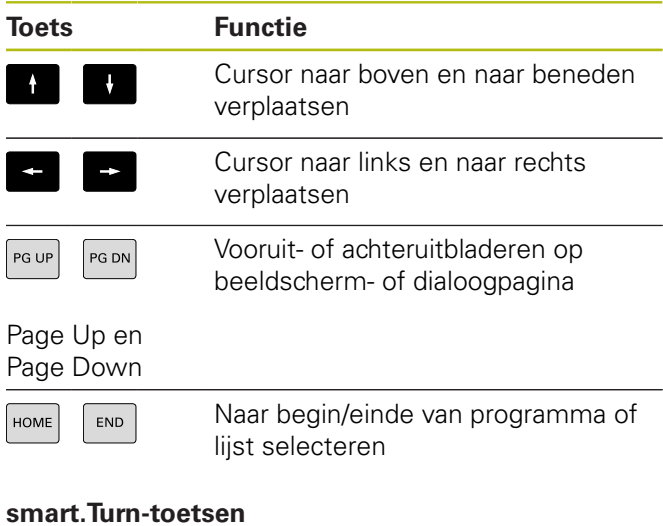

#### **Toets Functie** Naar het volgende formulier gaan  $\boxed{\blacksquare}$ Naar de volgende of vorige groep  $\boxed{\boxdot}$  $\overline{\mathbf{E}}$ gaan

### **Speciale toetsen**

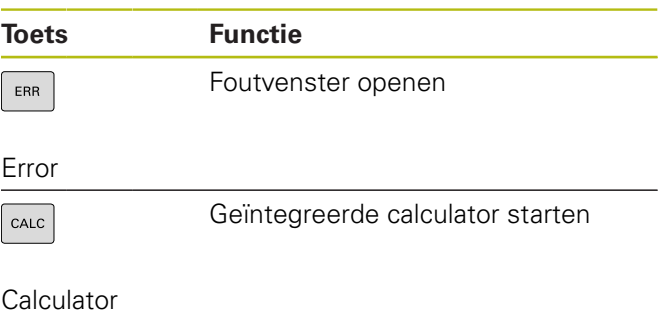

 $\boxed{\mathbf{i}}$ 

 $\begin{bmatrix} 60 & 0 \\ 0 & 0 \end{bmatrix}$ 

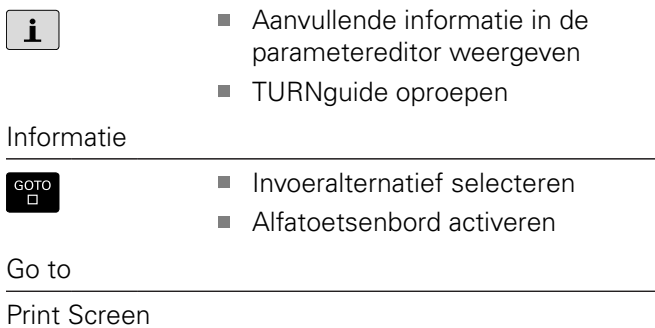

DIADUR

#### **Machinebedieningspaneel**

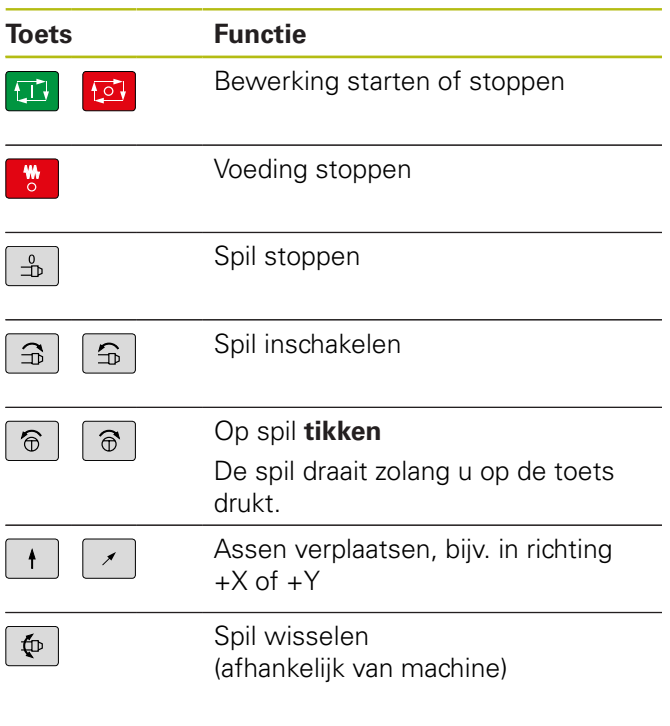

### **Bedieningspaneel van de besturing**

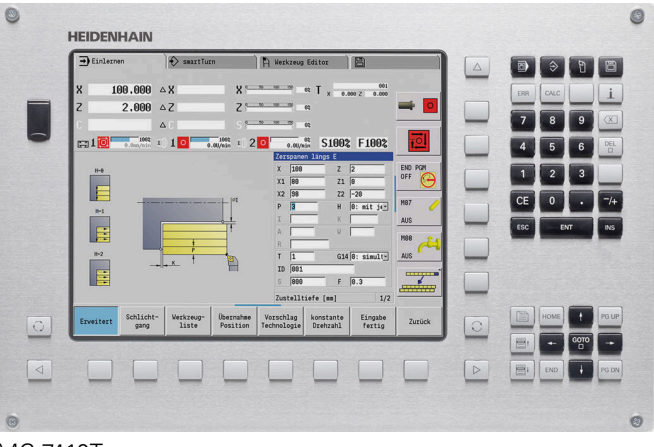

#### MC 7410T

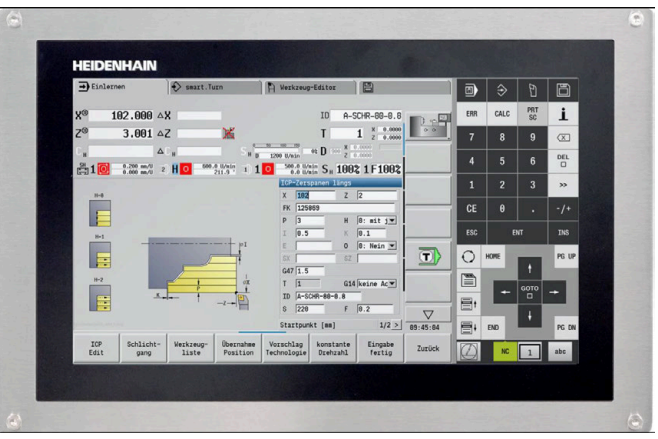

MC 8420T

**Basisprincipes**

### **Gebruikte aanwijzingen**

### **Veiligheidsinstructies**

Neem alle veiligheidsinstructies in dit document en in de documentatie van uw machinefabrikant in acht!

Veiligheidsinstructies waarschuwen voor gevaren tijdens de omgang met software en apparaten en bevatten aanwijzingen ter voorkoming van deze gevaren. Ze zijn naar de ernst van het gevaar geclassificeerd en in de volgende groepen onderverdeeld:

### **GEVAAR**

**Gevaar** duidt op gevaarlijke situaties voor personen. Wanneer u de instructies ter voorkoming van risico's niet opvolgt, leidt het gevaar **onvermijdelijk tot de dood of zwaar letsel**.

### **WAARSCHUWING**

**Waarschuwing** duidt op gevaarlijke situaties voor personen. Wanneer u de instructies ter voorkoming van risico's niet opvolgt, leidt het gevaar **waarschijnlijk tot de dood of zwaar letsel**.

### **A VOORZICHTIG**

**Voorzichtig** duidt op gevaar voor personen. Wanneer u de instructies ter voorkoming van risico's niet opvolgt, leidt het gevaar **waarschijnlijk tot licht letsel**.

### **AANWIJZING**

**Aanwijzing** duidt op gevaren voor objecten of gegevens. Wanneer u de instructies ter voorkoming van risico's niet opvolgt, leidt het gevaar **waarschijnlijk tot materiële schade**.

### **Informatievolgorde binnen de veiligheidsvoorschriften**

Alle veiligheidsinstructies bestaan uit de volgende vier delen:

- Het signaalwoord toont de ernst van het gevaar
- Soort en bron van het gevaar  $\mathbb{R}^n$
- $\blacksquare$ Gevolgen bij het negeren van het gevaar, bijv. "Bij de volgende bewerkingen bestaat er botsingsgevaar"
- Vluchtinstructies veiligheidsmaatregelen als afweer tegen het gevaar

#### **Informatieve aanwijzingen**

Neem alle informatieve aanwijzingen in deze handleiding in acht om een foutloze en efficiënte werking van de software te waarborgen. In deze handleiding vindt u de volgende informatieve aanwijzingen:

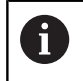

Met het informatiesymbool wordt een **tip** aangeduid. Een tip geeft belangrijke extra of aanvullende informatie.

6

Dit symbool geeft aan dat u de veiligheidsinstructies van de machinefabrikant moet opvolgen. Het symbool maakt u attent op machineafhankelijke functies. Mogelijke gevaren voor de operator en de machine staan in het machinehandboek beschreven.

硇

Het boeksymbool staat voor een **kruisverwijzing** naar externe documentatie, bijv. de documentatie van uw machinefabrikant of een externe aanbieder.

### **Wenst u wijzigingen of hebt u fouten ontdekt?**

Wij streven er voortdurend naar onze documentatie voor u te verbeteren. U kunt ons daarbij helpen. De door u gewenste wijzigingen kunt u per e-mail toezenden naar:

### **[tnc-userdoc@heidenhain.de](mailto:tnc-userdoc@heidenhain.de)**

### **Software en functies**

In dit handboek worden de functies beschreven die in de besturing met NC-softwarenummer 548431-06 beschikbaar zijn.

De smart.Turn- en DIN-PLUS-programmering worden niet in dit handboek beschreven. Deze functies worden nader toegelicht in het gebruikershandboek "smart.Turn- en DIN-PLUS-programmering" (ID 685556-xx). Neem contact op met HEIDENHAIN wanneer u dit handboek nodig hebt.

De machinefabrikant stelt via de machineparameters de beschikbare functies van de besturing in op de betreffende machine. Daarom worden in dit handboek ook functies beschreven die niet op elke machine beschikbaar zijn.

Bijvoorbeeld de volgende besturingsfuncties zijn niet op alle machines beschikbaar:

- $\mathbb{R}^n$ Positioneren van de spil (**M19**) en het aangedreven gereedschap
- i. Bewerking met de C- of Y-as
- Bewerking met de B-as п

Als u precies wilt weten welke functies uw machine ondersteunt, neemt u contact op met de machinefabrikant.

Zoals veel machinefabrikanten biedt ook HEIDENHAIN programmeercursussen aan. Wij adviseren u deze cursussen te volgen als u de besturingsfuncties grondig wilt leren kennen.

Afgestemd op de besturing biedt HEIDENHAIN de softwarepakketten DataPilot MP 620 en DataPilot CP 640 voor pc's aan. De DataPilot is geschikt voor gebruik dicht bij de machine in de werkplaats, in het kantoor van de werkplaatschef, bij de werkvoorbereiding en voor trainingsdoeleinden. De DataPilot wordt gebruikt op pc's met het besturingssysteem WINDOWS. HEIDENHAIN biedt DataPilot aan als Windows-programmeerplaats en als Oracle VM Virtual Box. Oracle VM Virtual Box is software (een virtuele machine) waarin de besturing als zelfstandig systeem in een virtuele omgeving is ingebed.

### **Gebruiksomgeving**

De besturing voldoet aan de eisen van klasse A volgens EN 55022 en is voornamelijk bedoeld voor gebruik in industriële omgevingen.

### **Juridische opmerking**

Dit product maakt gebruik van open-source-software. Meer informatie vindt u op de besturing onder:

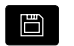

Werkstand **Organisatie**

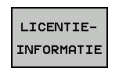

Softkey **LICENTIEINFORMATIE**

### **Nieuwe functies van de software 54843x-05**

- De besturing toont de foutmeldingen van verschillende klassen Ī. in verschillende kleuren, [zie "Fouten tonen", Pagina 65](#page-64-0)
- Wanneer het geprogrammeerde toerental in de weergave van machinegegevens rood wordt weergegeven, is een begrenzing actief en wordt de geprogrammeerde nominale waarde niet bereikt, [zie "Uitlezing van machinegegevens", Pagina 95](#page-94-0)
- De weergave van machinegegevens is uitgebreid met extra  $\mathbb{R}^d$ functies, bijv. symbool voor het handwiel en nulpuntverschuiving van de C-as, [zie "Uitlezing van machinegegevens", Pagina 95](#page-94-0)
- Om alleen de besturing opnieuw te starten, is de softkey **OPNIEUW STARTEN** toegevoegd. [zie "Uitschakelen",](#page-88-0) [Pagina 89](#page-88-0)
- $\mathbf{r}$ In de subwerkstand **Inteachen** is het invoerbereik van de cyclusparameter **Hoek van B-as BW** in de TSF-dialoog tot 4 decimalen uitgebreid.
- $\mathbb{R}^d$ In de subwerkstand **Inteachen** en in de DIN-programmering is het invoerbereik van de **Spoed draad** tot 4 decimalen uitgebreid.
- In de subwerkstand **Simulatie** is de additionele functie  $\blacksquare$ **Bewerkingsgedeelte markeren** toegevoegd, [zie](#page-514-0) ["Bewerkingsgedeelte markeren", Pagina 515](#page-514-0)
- In de subwerkstand **Simulatie** is de additionele functie CO -**Markering op het werkstuk/3D** toegevoegd, [zie "C0 - Markering](#page-515-0) [op het werkstuk/3D", Pagina 516](#page-515-0)
- In de subwerkstand **Simulatie** is een nieuwe statusweergave  $\overline{\phantom{a}}$ toegevoegd, [zie "Statusweergave", Pagina 501](#page-500-0)
- In de 3D-simulatie wordt de weergave van de gereedschapshouder ondersteund, [zie "3D-simulatie in de](#page-516-0) [subwerkstand Simulatie", Pagina 517](#page-516-0)
- In de subwerkstand **Programma-verloop** kunnen de in  $\overline{\phantom{a}}$ het programmadeel **PROGRAMMAKOP** gedefinieerde variabelen worden weergegeven, [zie "Programma-uitvoering",](#page-141-0) [Pagina 142](#page-141-0)
- In de werkstand **Gereedschapseditor** kunnen bij geopende gereedschapsdialoog de weergegeven diagnosebits worden bewerkt, [zie "Diagnosebits ", Pagina 531](#page-530-0)
- In de werkstand **Gereedschapseditor** is de п gereedschapsparameter **Maximumtoerental NMX** toegevoegd, [zie "Algemene gereedschapsparameters", Pagina 537](#page-536-0)
- In de werkstand **Gereedschapseditor** zijn voor standaardfreesgereedschappen de gereedschapsparameters **Gereedschapradius 2 R2** en **Overmaat GS-radius 2 DR2** toegevoegd, [zie "Standaard freesgereedschap", Pagina 550](#page-549-0)
- In de werkstand Gereedschapseditor zijn voor 3D-tastsystemen de gereedschapsparameters (kalibratiewaarden) **CA1** en **CA2** toegevoegd, [zie "Meettaster", Pagina 555](#page-554-0)
- In de werkstand **Gereedschapseditor** zijn de gereedschapshouderdialogen met de parameters **Houder diepte WHT** en **Verstelling voor diepte TOF** uitgebreid, [zie](#page-531-0) ["Houder Editor", Pagina 532](#page-531-0)
- $\overline{\phantom{a}}$ In de **Tabel met gereedschapshouders** is de softkey **Alles wissen** toegevoegd, [zie "Houder Editor", Pagina 532](#page-531-0)
- Ē. In de **Gereedschapstekstlijst** zijn de softkeys **Opslaan** en **Cancel** toegevoegd, [zie "Gereedschapsteksten", Pagina 527](#page-526-0)
- In de **Revolverbezetting** en de **Magazijntabel** worden de  $\overline{\phantom{a}}$ kolommen **LA**, **XL** en **ZL** weergegeven.
- $\overline{\phantom{a}}$ De pijltoetsen maken het mogelijk om naar de volgende of vorige kolom te gaan binnen de **Revolverbezetting** en **Magazijntabel**.
- $\overline{\phantom{a}}$ Om de verzending van screenshots (schermafbeeldingen) (toets **PRT SC**) mogelijk te maken, is in de werkstand **Transfer** in het gedeelte **Service** de softkey **Selectie TNC:** toegevoegd, [zie](#page-612-0) ["Programma's \(bestanden\) verzenden", Pagina 613](#page-612-0)
- Om de effectieve lengte van de snijkant bij de nabewerking automatisch te controleren, is de machineparameter **checkCuttingLength** (nr. 602322) toegevoegd, [zie "Lijst met](#page-567-0) [machineparameters", Pagina 568](#page-567-0)
- Om de waarschuwing **Restmateriaal aanwezig** te onderdrukken, is de machineparameter **suppressRestMatWar** (nr. 201010) toegevoegd, [zie "Lijst met machineparameters",](#page-567-0) [Pagina 568](#page-567-0)
- Om in de subwerkstand **Programma-verloop** automatisch het laatst gebruikte programma te laden, is de machineparameter **autoPgmSelect** (nr. 601814) toegevoegd, [zie "Lijst met](#page-567-0) [machineparameters", Pagina 568](#page-567-0), [zie "Programma laden",](#page-137-0) [Pagina 138](#page-137-0)
- De machineparameter **DefaultG14** is uitgebreid met extra benaderingen van het gereedschapswisselpunt **G14**, [zie "Lijst](#page-567-0) [met machineparameters", Pagina 568](#page-567-0)
- $\overline{\phantom{a}}$ Met de G-functies voor het graveren kunnen de datum en tijd met behulp van variabelen worden gegraveerd, zie het gebruikershandboek smart.Turn en DIN-programmering
- De inhoud van variabelen kan worden geconverteerd naar stringvariabelen, zie het gebruikershandboek smart.Turn en DIN-programmering
- De bediening van een touchscreen wordt ondersteund, [zie](#page-76-0) п ["Touchscreen bedienen", Pagina 77](#page-76-0)
- ш De bediening van de elektronische handwielen HR 520 en HR 550FS wordt ondersteund, [zie "Draadloos handwiel HR 550](#page-124-0) [FS configureren", Pagina 125](#page-124-0)
- De machinefabrikant kan de weergave van machinegegevens bij 19"-beeldschermen met 5 regels uitbreiden, [zie "Uitlezing van](#page-94-0) [machinegegevens", Pagina 95](#page-94-0)
- Bij 19"-beeldschermen bevindt zich de softkey **Overname machine** op de eerste softkeybalk, zie het gebruikershandboek smart.Turn en DIN-programmering
- $\mathbb{R}^n$ De machinefabrikant kan in het G-menu eigen G-functies beschikbaar stellen, zie het gebruikershandboek smart.Turn en DIN-programmering
- De machinefabrikant kan machineafhankelijke start-units beschikbaar stellen, zie het gebruikershandboek smart.Turn en DIN-programmering
- De machinefabrikant kan eigen units beschikbaar stellen,  $\blacksquare$ zie het gebruikershandboek smart.Turn en DIN-programmering
- De machinefabrikant kan programmasjablonen beschikbaar stellen, zie het gebruikershandboek smart.Turn en DIN-programmering
- In het programmadeel **PROGRAMMAKOP** kunnen 20 globale variabelen worden opgeslagen. zie het gebruikershandboek smart.Turn en DIN-programmering
- In de geopende **PROGRAMMAKOP**-dialoog is de softkey **Historie wissen** toegevoegd, zie het gebruikershandboek smart.Turn en DIN-programmering
- Nieuwe G-functie **Boorfrezen G75**,  $\blacksquare$ zie het gebruikershandboek smart.Turn en DIN-programmering
- Ī. Nieuwe G-functie **Compens. schuine vertanding G728**, zie het gebruikershandboek smart.Turn en DIN-programmering
- Nieuwe G-functie **Informatie aan DNC G941**, zie het gebruikershandboek smart.Turn en DIN-programmering
- × Nieuwe G-functie **LIFTOFF G977**, zie het gebruikershandboek smart.Turn en DIN-programmering
- De G-functie **G14** is uitgebreid met extra benaderingen van het gereedschapswisselpunt , zie het gebruikershandboek smart.Turn en DIN-programmering
- De G-functies G810 en G820 zijn uitgebreid met de parameter **Voorw.verpl.sle B**, zie het gebruikershandboek smart.Turn en DIN-programmering
- De G-functies en units **G810**, **G820**, **G830** en **G835** zijn met de parameter **Cont. onbew. werkstuk RH** uitgebreid, zie het gebruikershandboek smart.Turn en DIN-programmering
- De G-functies en units **G801**, **G802**, **G803** en **G804** zijn uitgebreid met de parameter **Spiegelschrift O**, zie het gebruikershandboek smart.Turn en DIN-programmering

#### **Gewijzigde functies van de software 54843x-05**

- $\overline{\phantom{a}}$ De **Startregel zoeken** is tijdens de voor de **Belastingsbewaking** (optie #151) benodigde **Referentiebewerking** niet beschikbaar, [zie "Zoeken naar startregel", Pagina 140](#page-139-0)
- Het invoerbereik van de gereedschapsparameters **DX, DY, DZ** en **DS** is uitgebreid met 4 decimalen (**mm**) en 5 decimalen (**inch**), [zie "Algemene gereedschapsparameters", Pagina 537](#page-536-0)
- $\overline{\phantom{a}}$ In de magazijntabel worden het Plaatstype (kolom **PTYP/T**) en de PLC-instellingen (kolom **PTYP/M**) weergegeven.
- Het invoerbereik van de cyclusparameter Overlappingsfactor **U**  $\blacksquare$ is bij de freescycli tot 0.99 uitgebreid.
- Om ongewenst gegevensverlies te voorkomen, is de  $\blacksquare$ standaardinstelling bij een **Restore van parameters** in **Plaatstabel nee** gewijzigd.

### **Nieuwe functies van de software 54843x-06**

- $\blacksquare$ Met het menu **Tastsysteme einrichten** kunt u tastsystemen configureren, [zie "Tastsystemen instellen", Pagina 118](#page-117-0)
- Met de softkey **TASTSYST. BEWAK. UIT** kan bij de foutmelding **Tastsysteem niet gereed** de bewaking gedurende 30 sec. gedeactiveerd worden, [zie "Tastsysteembewaking onderdrukken](#page-121-0) [", Pagina 122](#page-121-0)
- Met het gebruikersbeheer kunt u verschillende toegangsrechten toewijzen aan gebruikers, [zie "Gebruikersbeheer", Pagina 672](#page-671-0)
- Met de **State Reporting Interface** (SRI) biedt HEIDENHAIN een eenvoudige en robuuste interface voor het registreren van de bedrijfstoestanden van uw machine, [zie "State Reporting](#page-648-0) [Interface \(optie #137\)", Pagina 649](#page-648-0)
- Met de functie **G847** is het mogelijk om een contour te ruimen met wervelfrezen, zie het gebruikershandboek smart.Turn en DIN-programmering
- Met de functie G848 is het mogelijk om een figuur te ruimen met wervelfrezen, zie het gebruikershandboek smart.Turn en DIN-programmering
- De bewerkingsparameters Structuurprogramma en Contourgroepen maken kunnen rechtstreeks in de functie TURN PLUS worden geselecteerd, zie het gebruikershandboek smart.Turn en DIN-programmering
- Nieuwe programmadeel-aanduiding **MANUAL TOOL** voor AAG met handwisselgereedschap, zie het gebruikershandboek smart.Turn en DIN-programmering
- De **Bewerkingsvolgorde** is uitgebreid met de **handmatige gereedschapskeuze**, zie het gebruikershandboek smart.Turn en DIN-programmering
- PLC-variabelen kunnen vanuit het NC-programma niet alleen worden gelezen, maar ook worden beschreven. Toegang tot de tekstoperanden is eveneens mogelijk, zie het gebruikershandboek smart.Turn en DIN-programmering

#### **Gewijzigde functies van de software 54843x-06**

- $\blacksquare$ Voor het werken met een gezwenkt bewerkingsvlak met **G16** is de optie **B-asbewerking** (optie #54) niet meer nodig.
- De TURN PLUS-attributen zijn uitgebreid met de parameter **O**, [zie "TURN PLUS-attributen", Pagina 444](#page-443-0)
- Wanneer u een zoekactie naar een startregel uitvoert in een programmadeel met een actieve spilkoppeling, toont de besturing een foutmelding, [zie "Zoeken naar startregel",](#page-139-0) [Pagina 140](#page-139-0)
- $\mathcal{L}_{\mathcal{A}}$ De functie **G928 TCPM** is nu ook beschikbaar in het G-menu, zie het gebruikershandboek smart.Turn en DIN-programmering
- Het afbramen van de achterkant van boringen is nu ook mogelijk met de gereedschapsoriëntatie **TO** = 8, zie het gebruikershandboek smart.Turn en DIN-programmering
- Bij de bestandsuitvoer **WINDOW** kan de bestandsnaam van het  $\mathbb{R}^n$ log-bestand vooraf worden ingesteld via een variabelenstring, zie het gebruikershandboek smart.Turn en DIN-programmering
- De #i-variabelen zijn uitgebreid, zie het gebruikershandboek smart.Turn en DIN-programmering
- De functie **G308** is uitgebreid met de parameter **O**,  $\overline{\phantom{a}}$ zie het gebruikershandboek smart.Turn en DIN-programmering
- De functie **G977** is uitgebreid met de parameter **W**, zie het gebruikershandboek smart.Turn en DIN-programmering

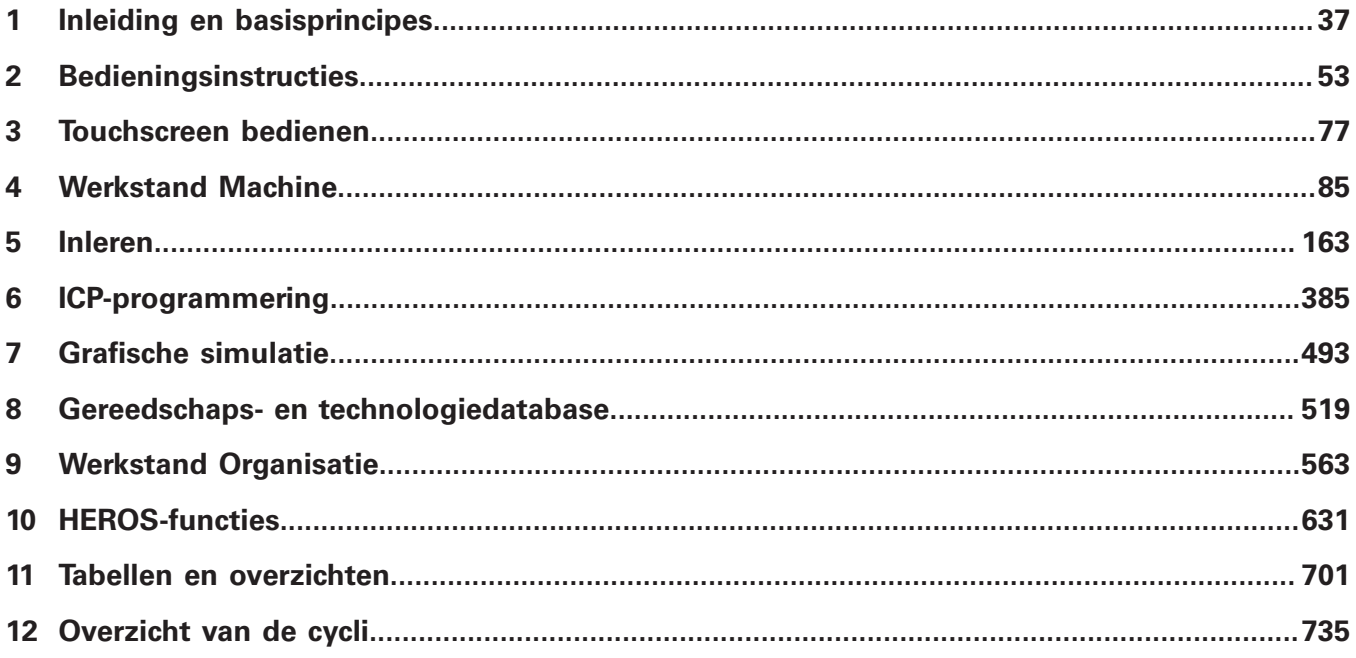

 $\overline{\phantom{a}}$ 

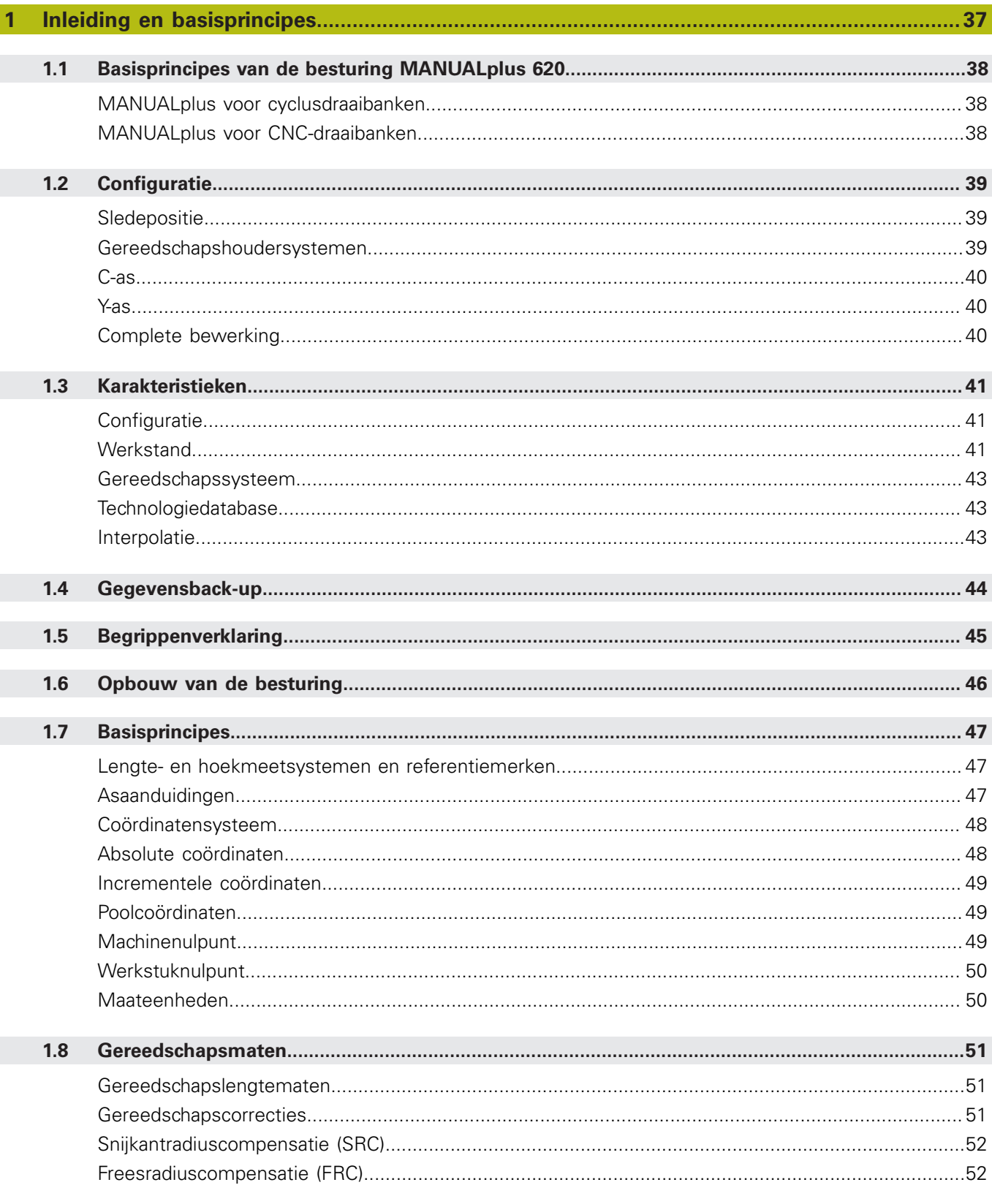

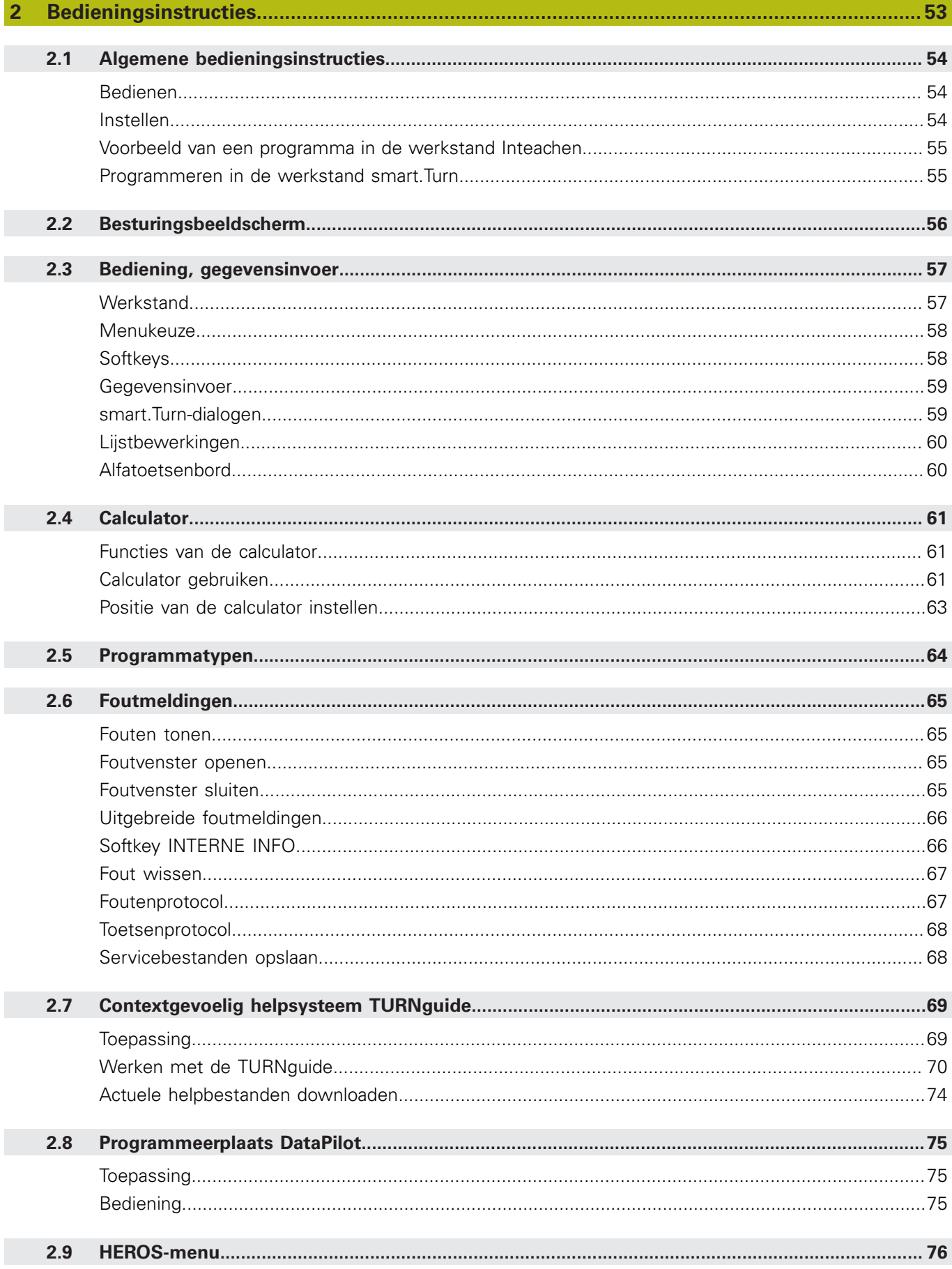

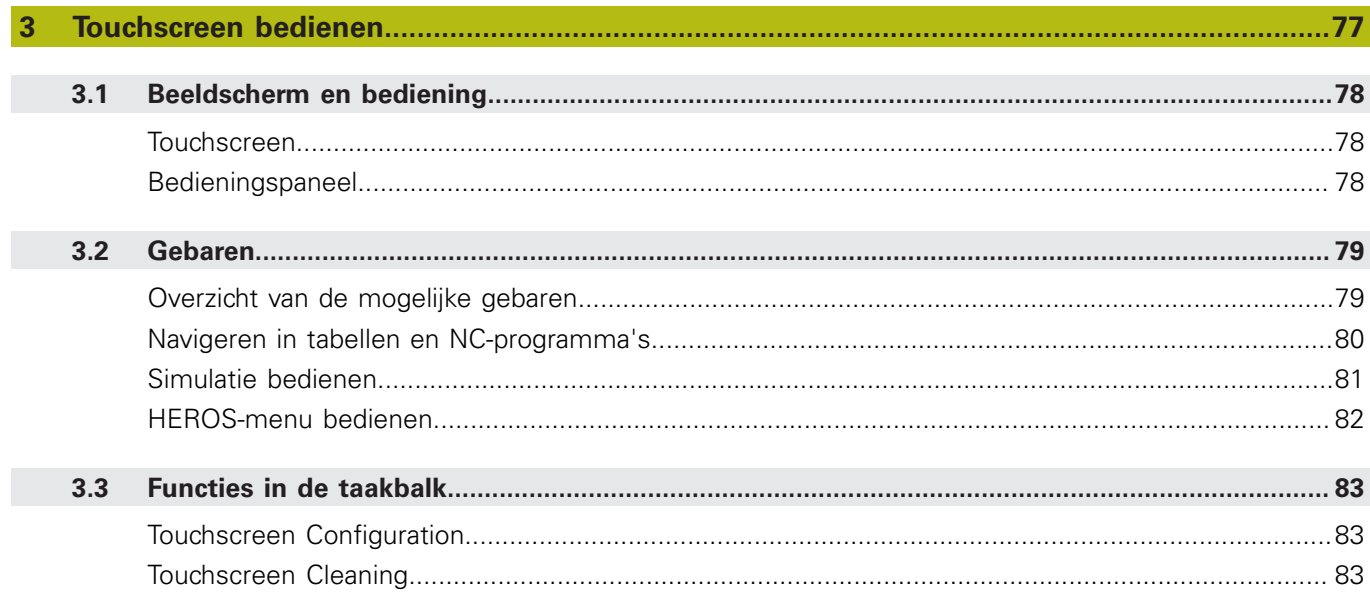

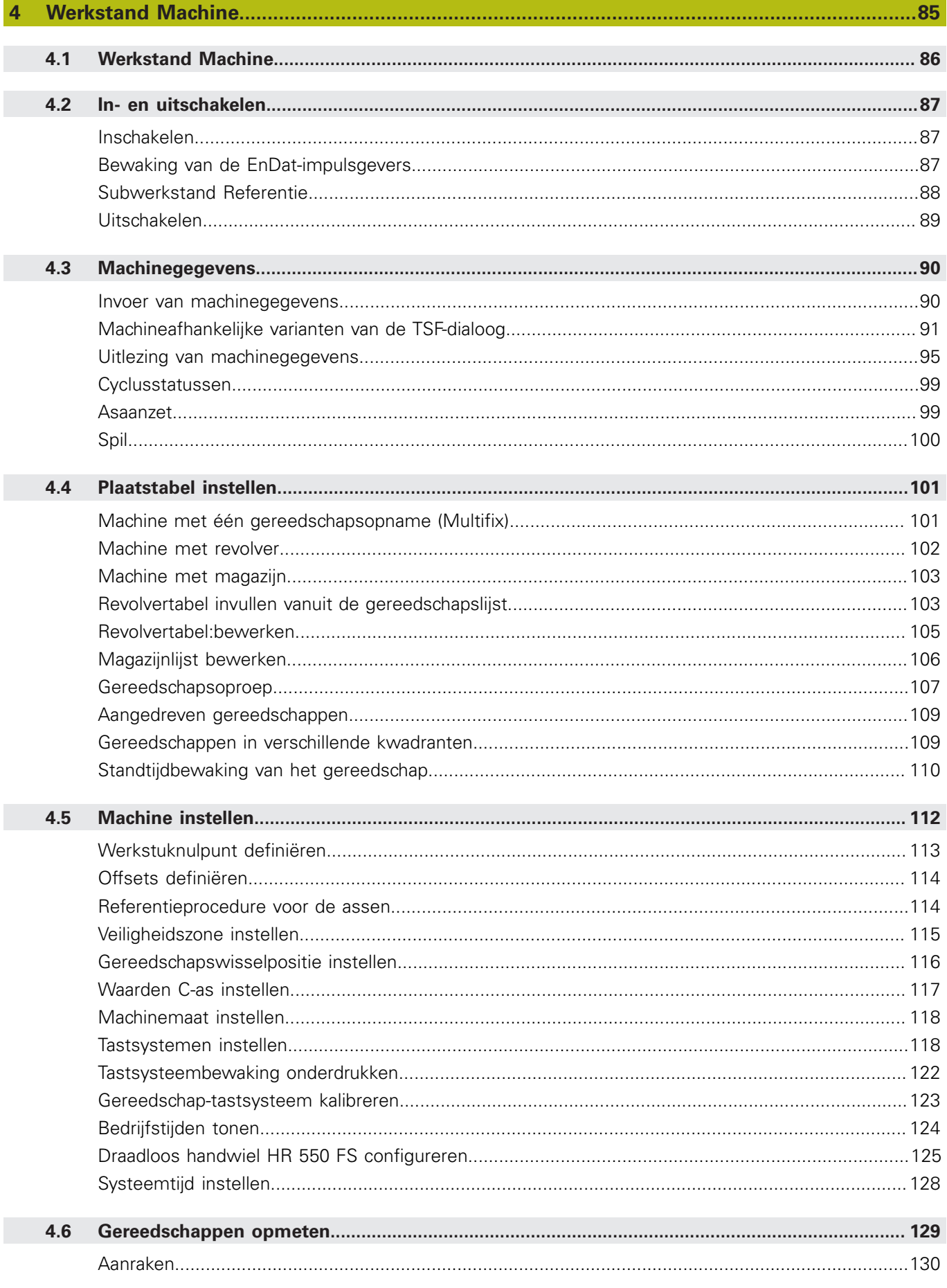

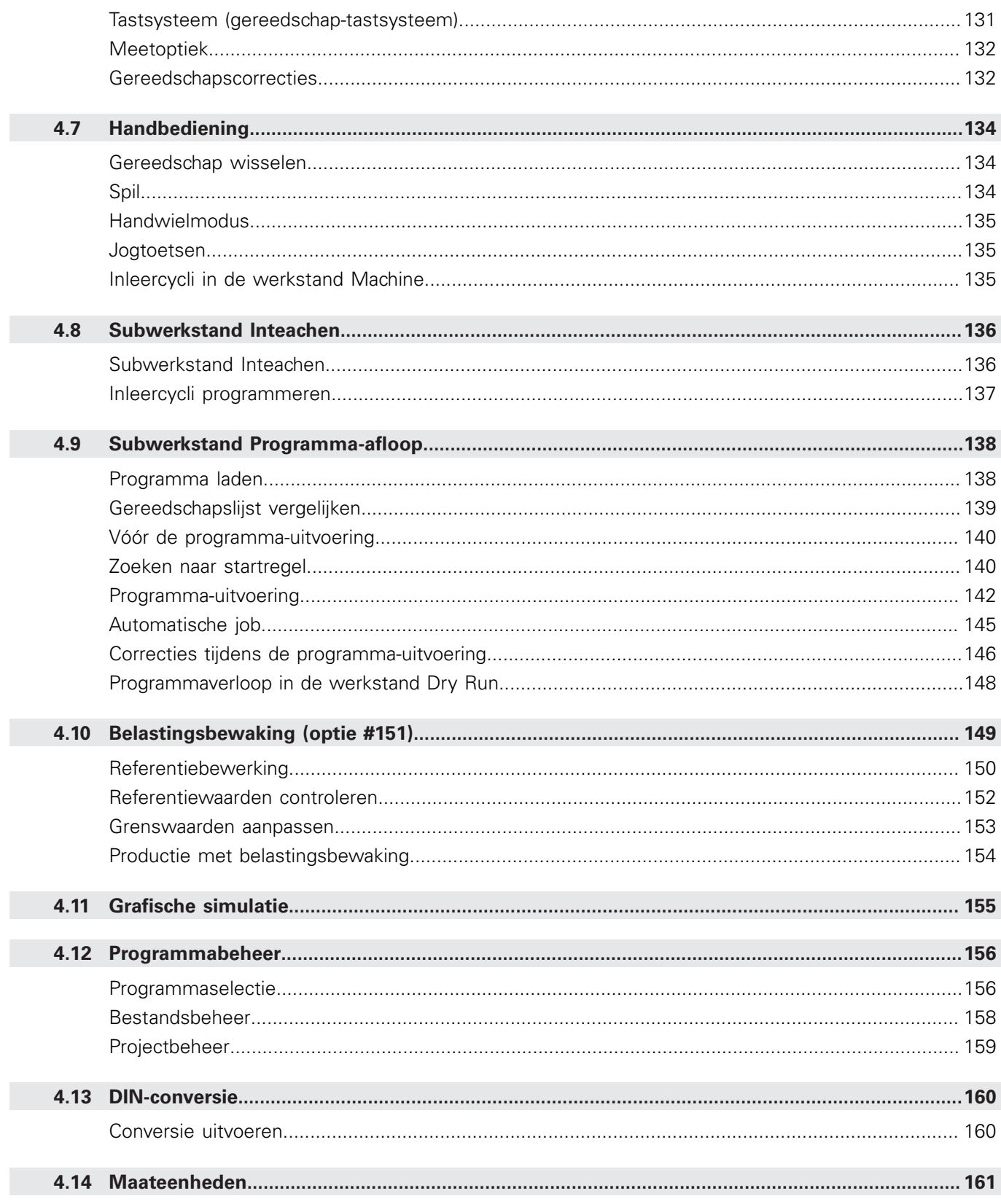

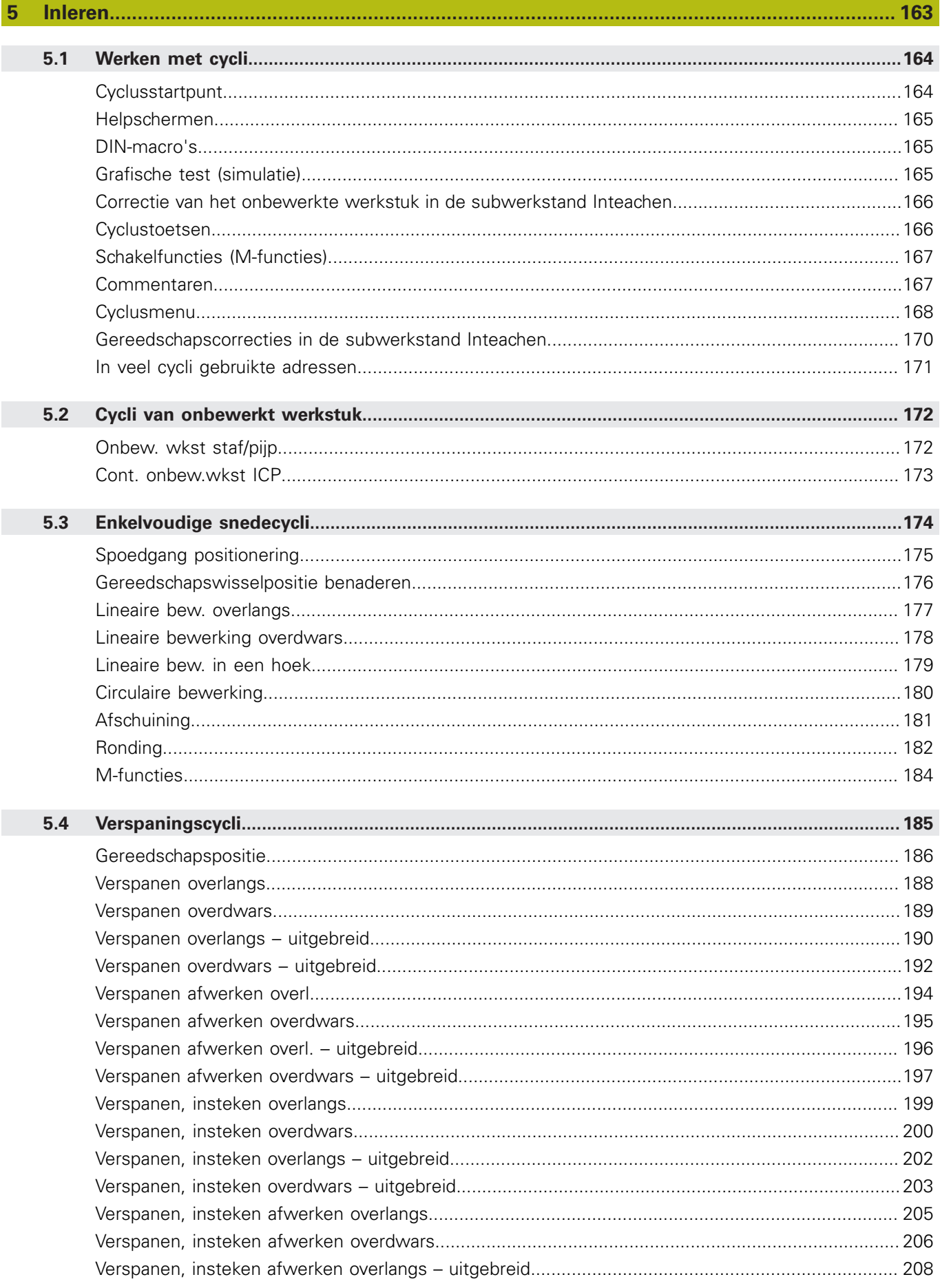

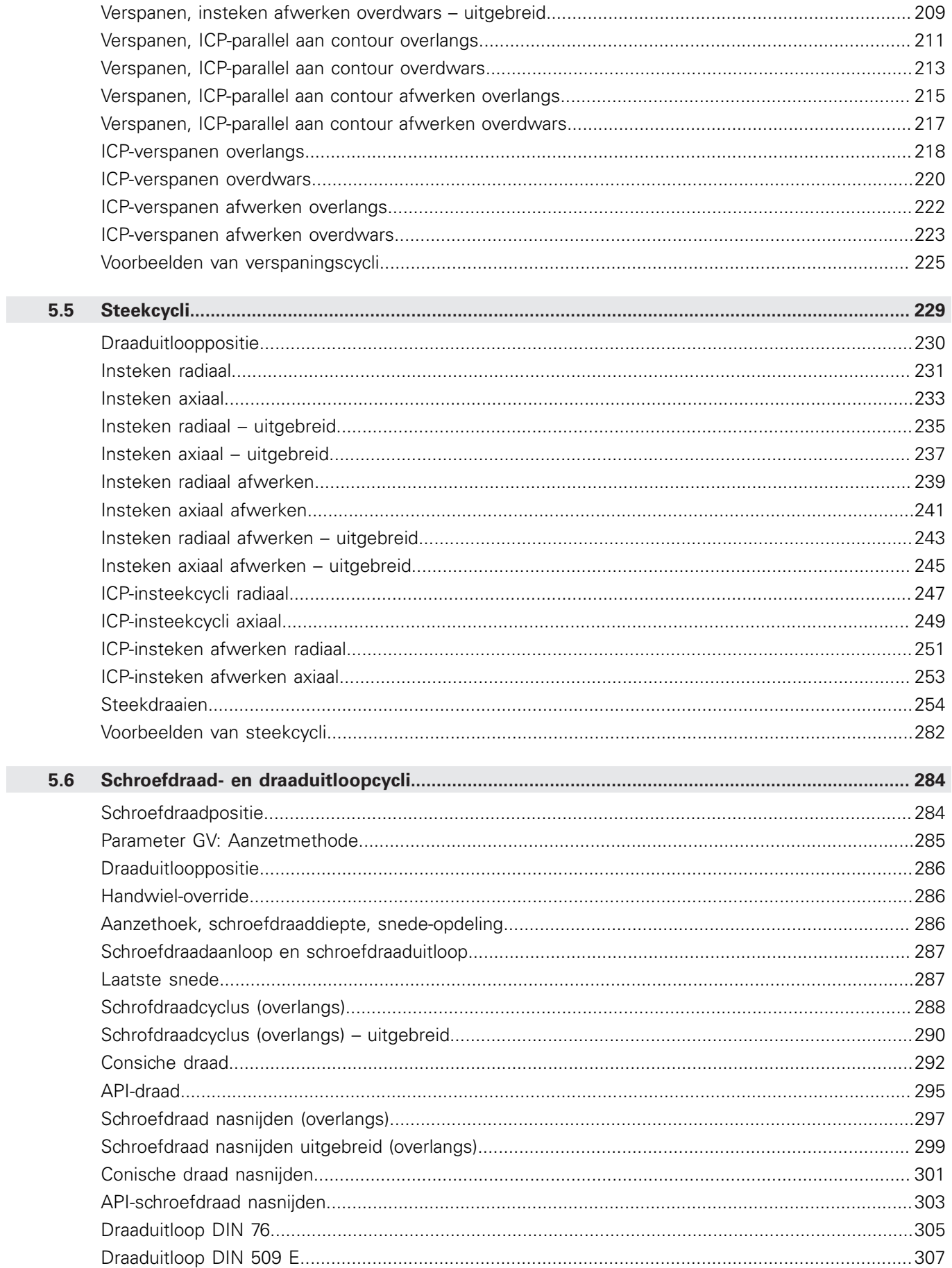

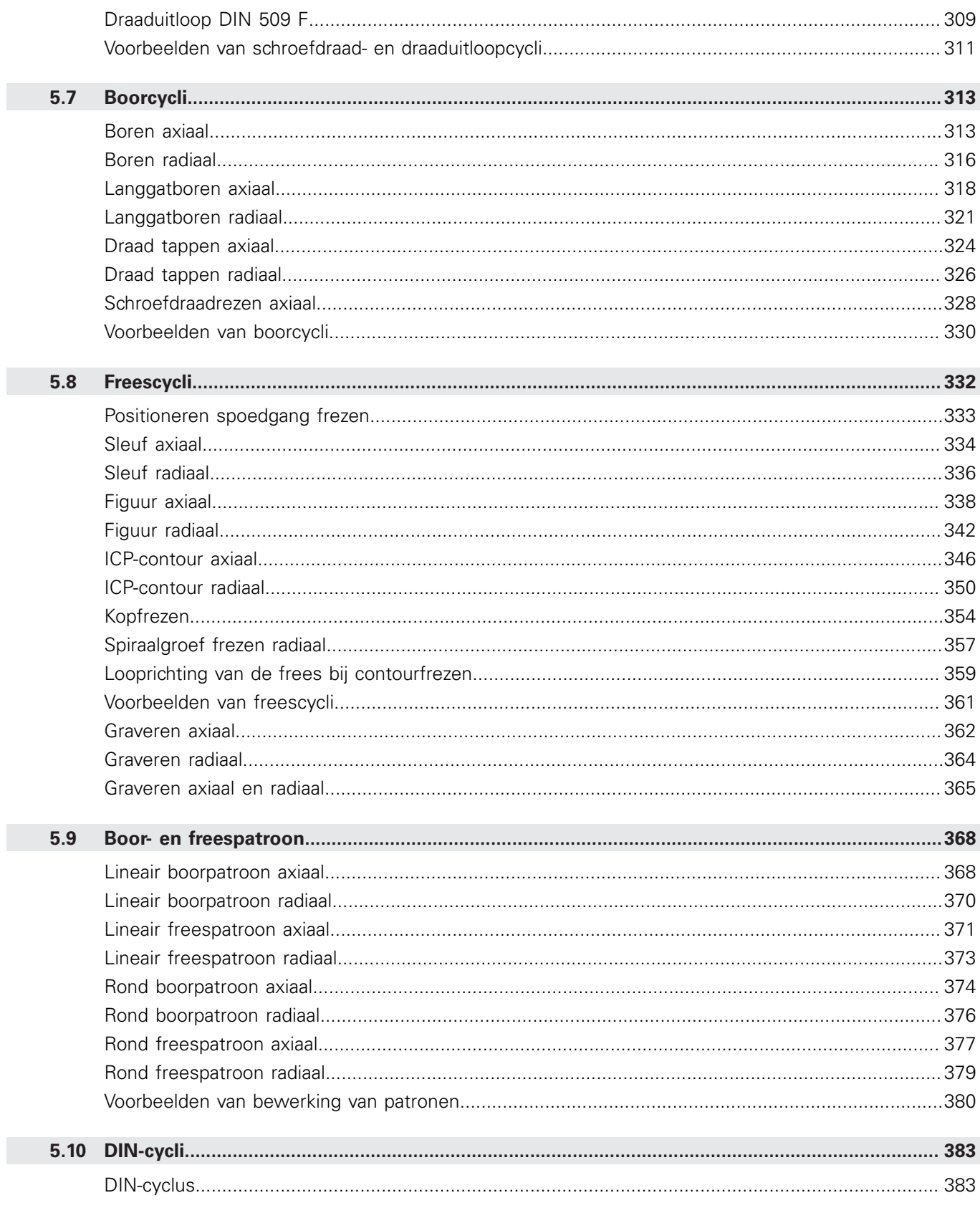

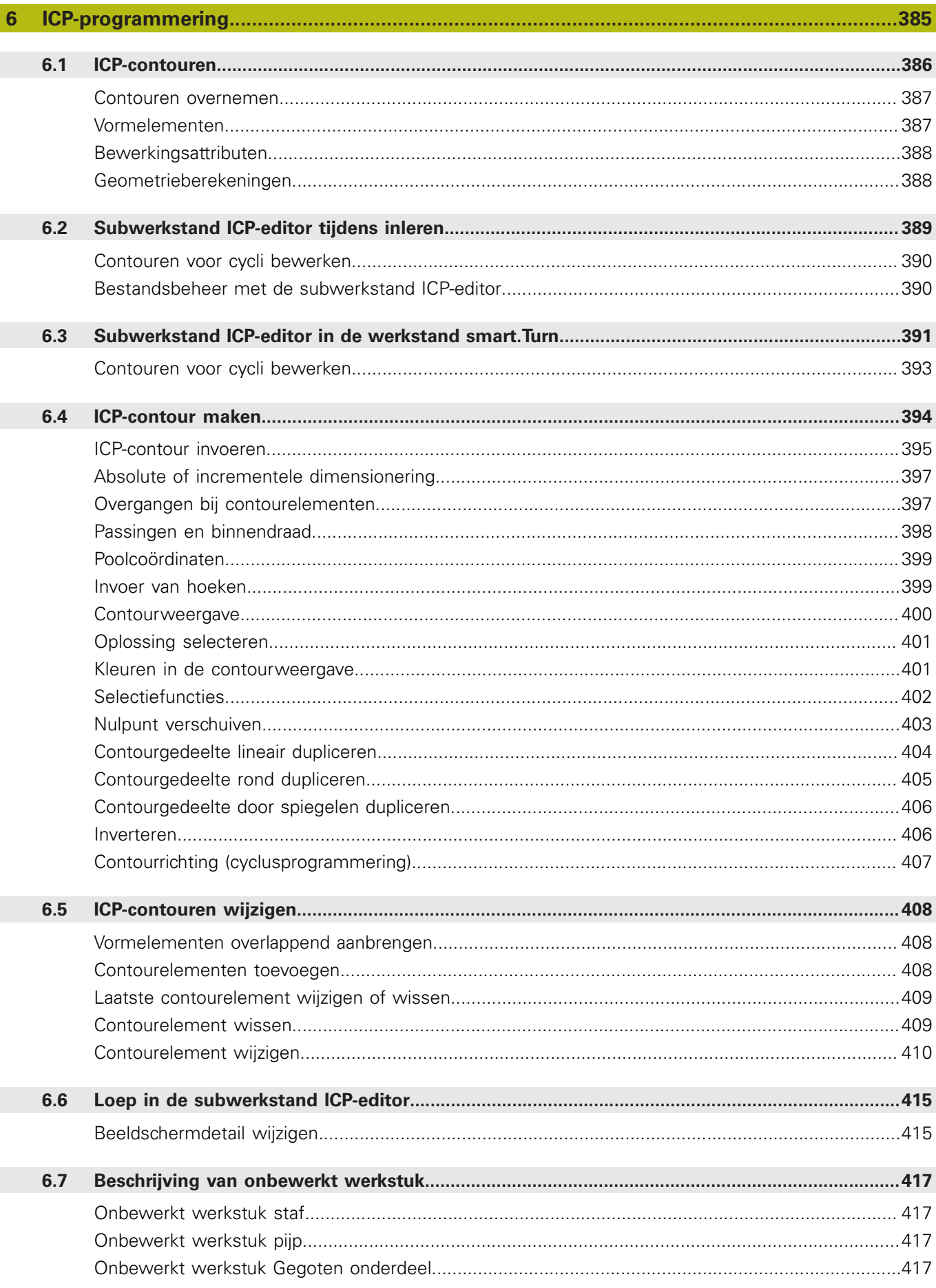

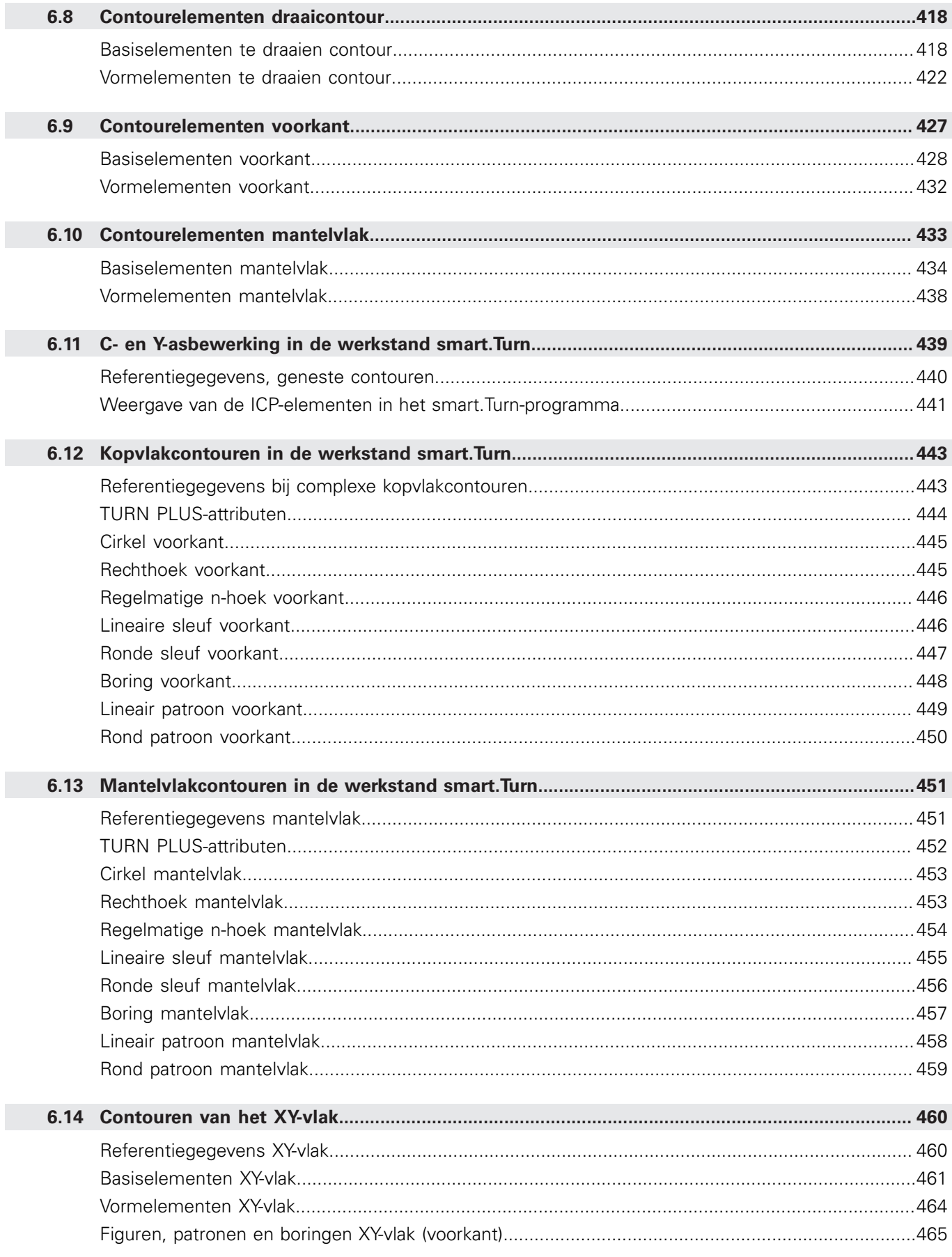

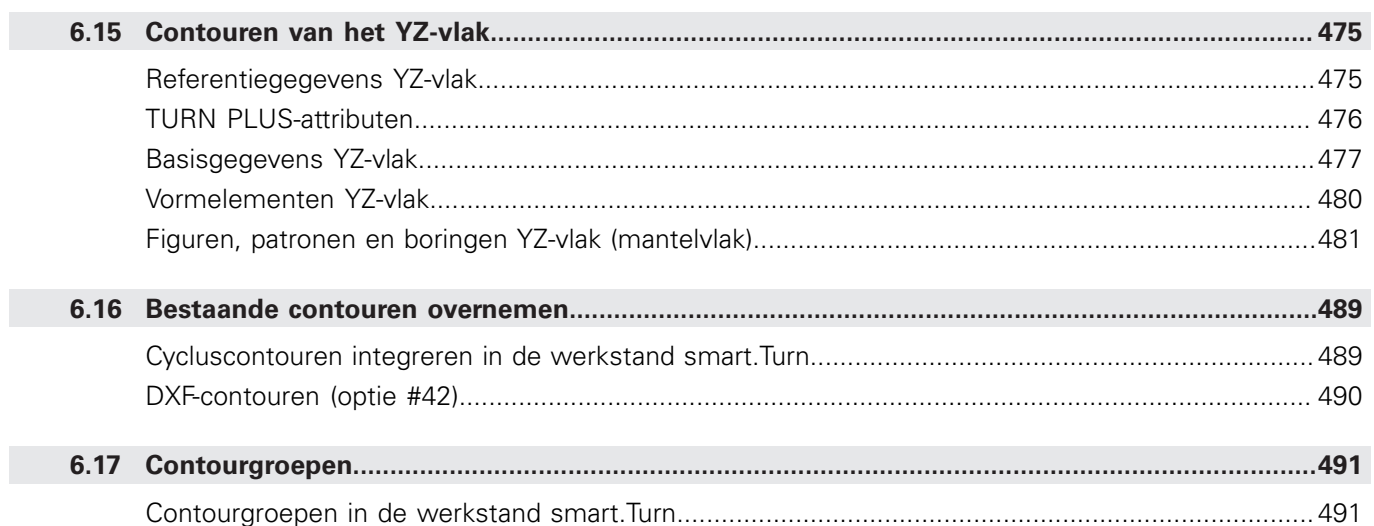

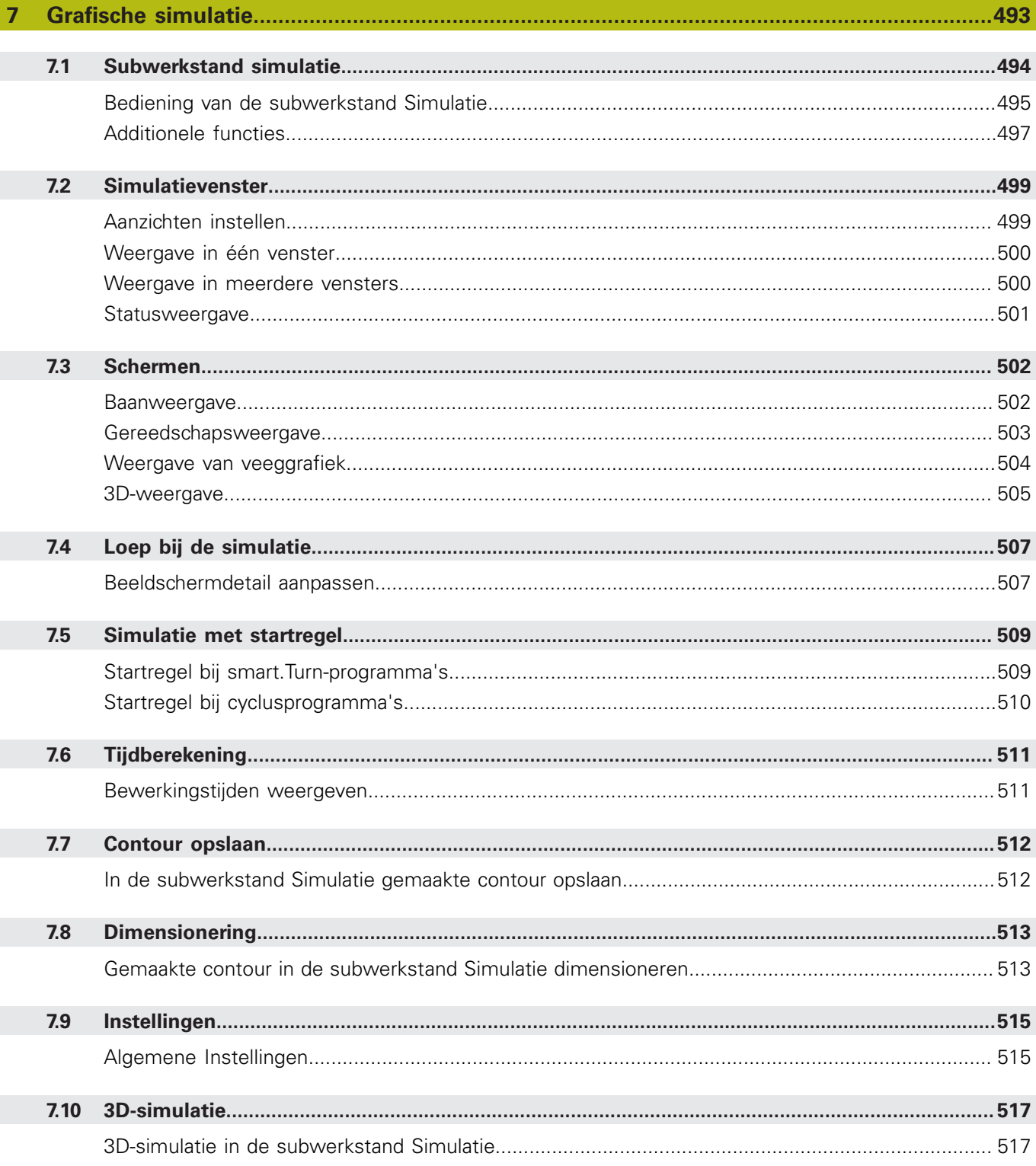

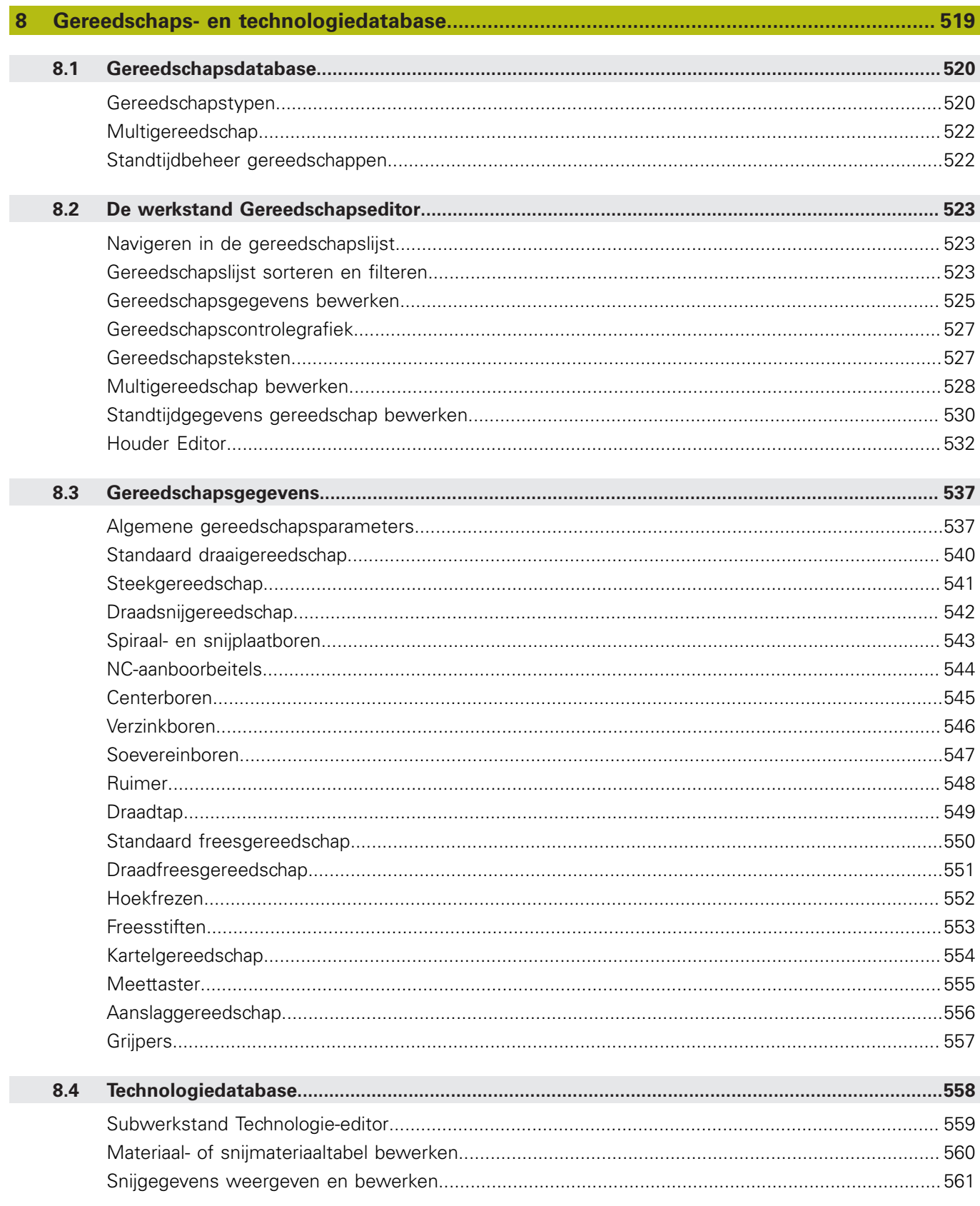

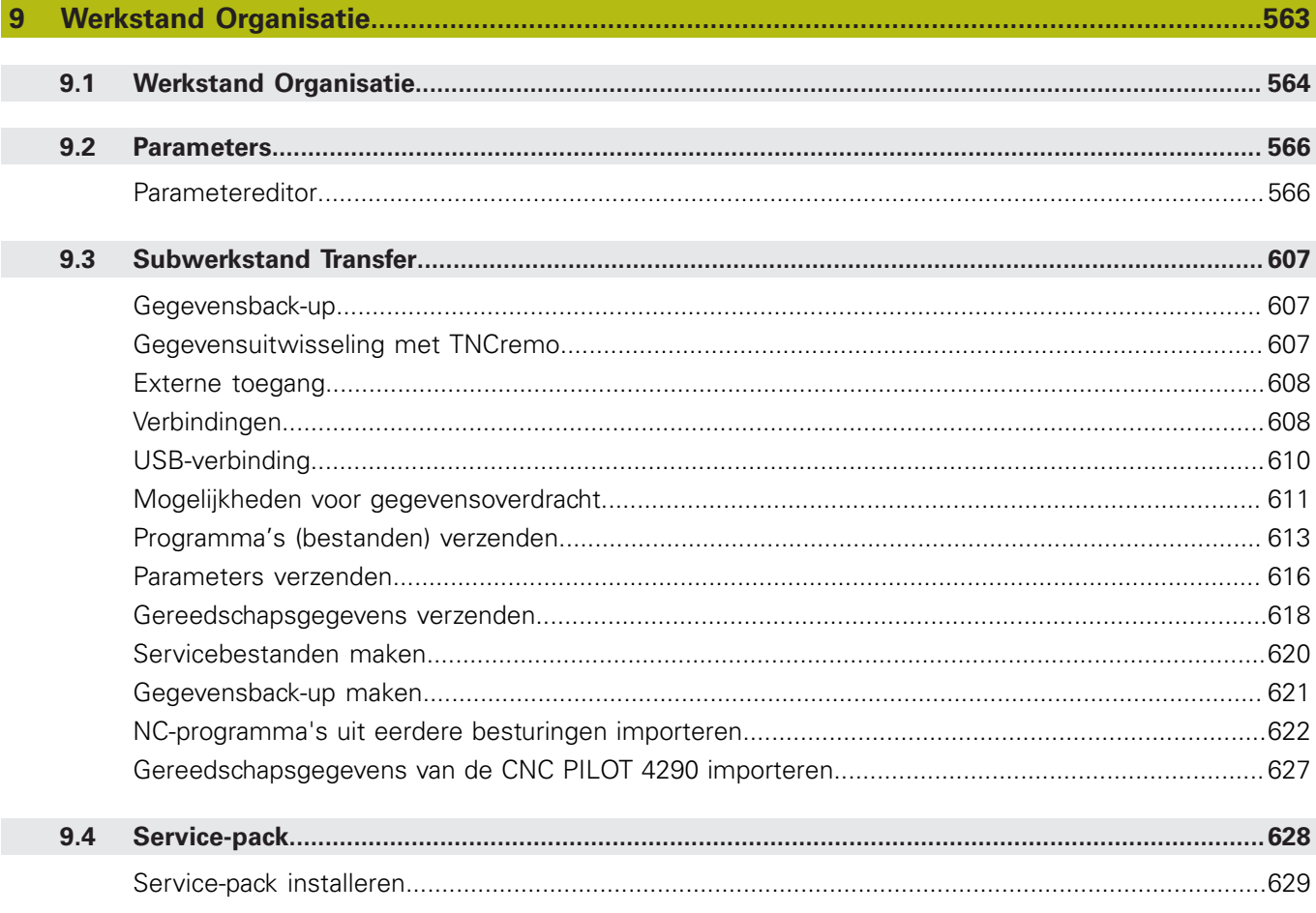

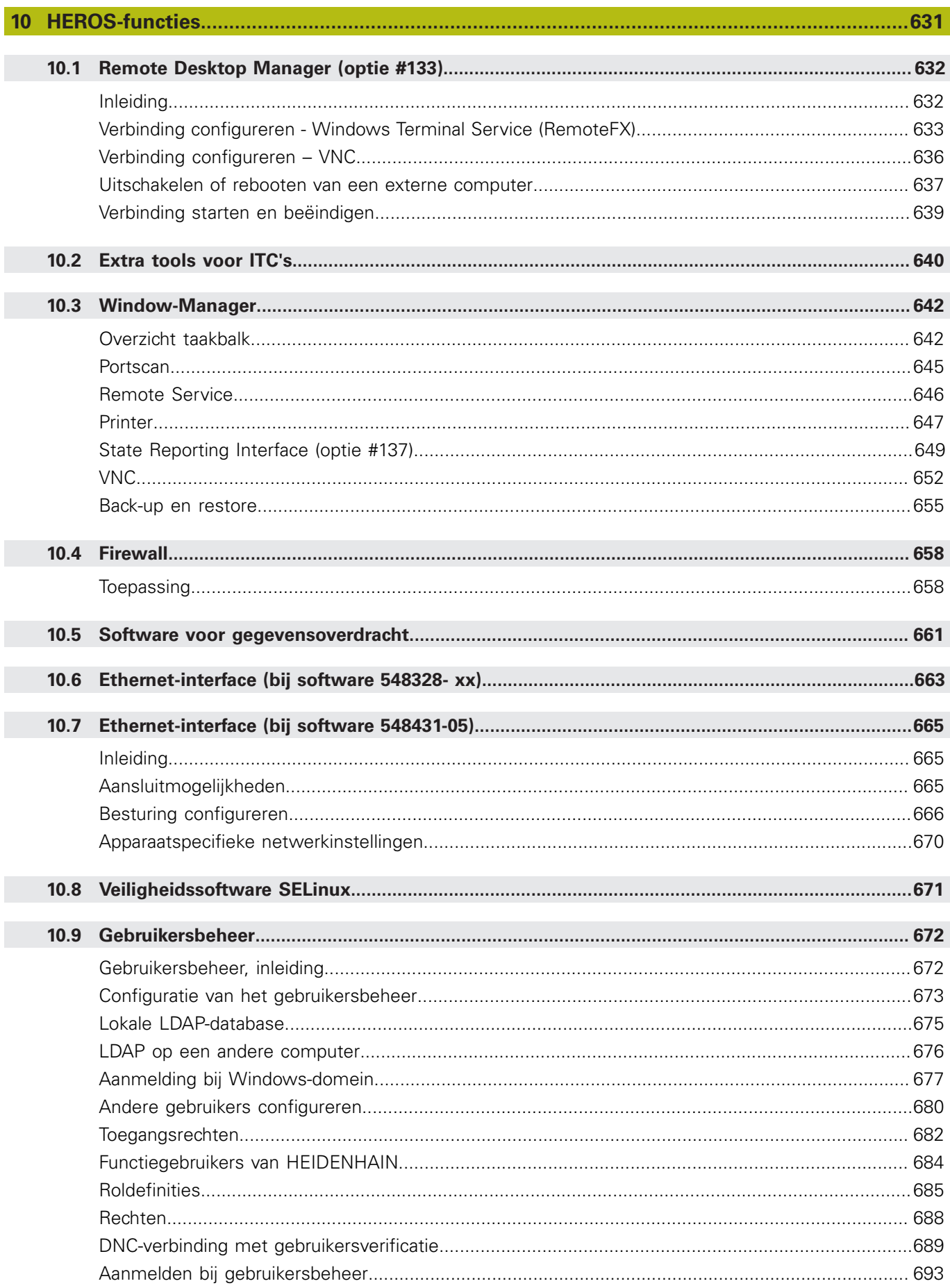

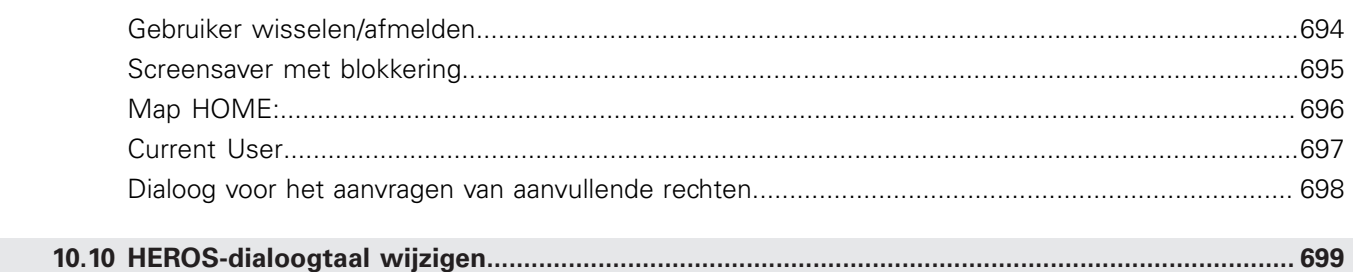

 $\overline{\phantom{a}}$ 

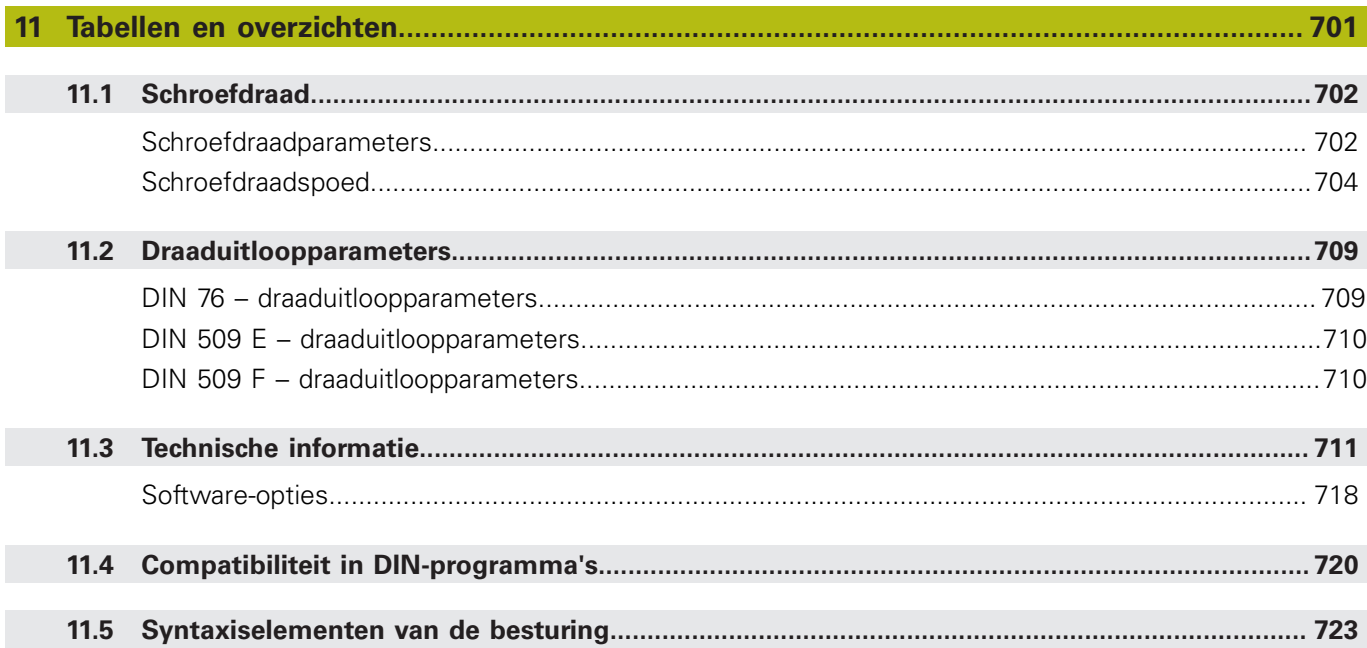

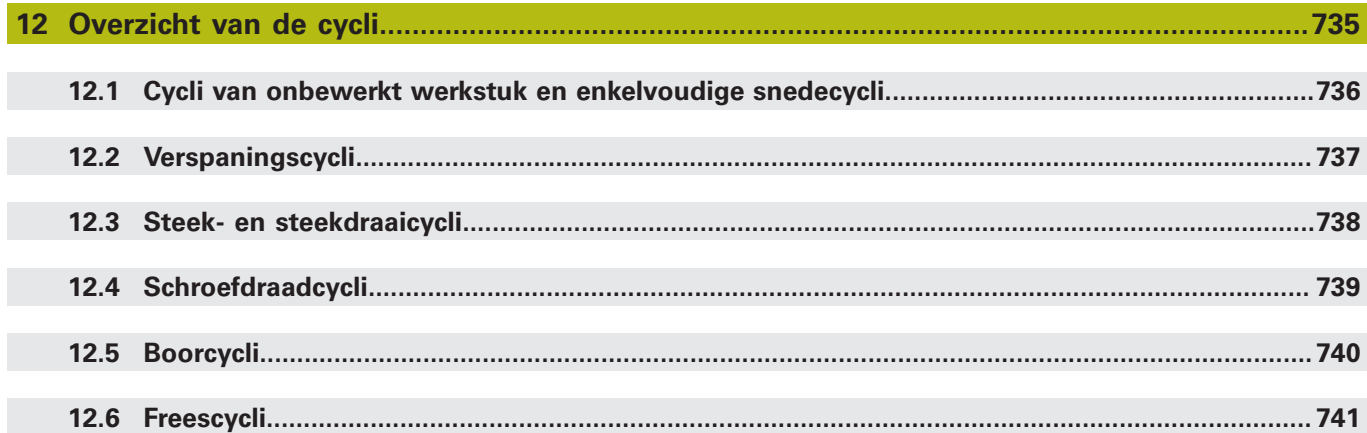
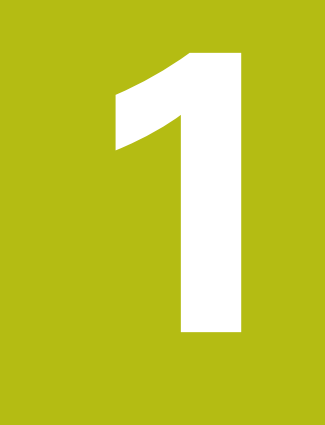

# **Inleiding en basisprincipes**

## **1.1 Basisprincipes van de besturing MANUALplus 620**

De besturing is ontworpen voor CNC-draaibanken en is geschikt voor horizontale en verticale draaibanken. De besturing ondersteunt machines met een gereedschapsmagazijn of een gereedschapsrevolver, waarbij de gereedschapshouder zich bij horizontale draaibanken vóór of achter de hartlijn kan bevinden.

De besturing ondersteunt zowel draaibanken met een hoofdspil, slede (X- en Z-as), C-as of positioneerbare spil als aangedreven gereedschap en machines met een Y-as.

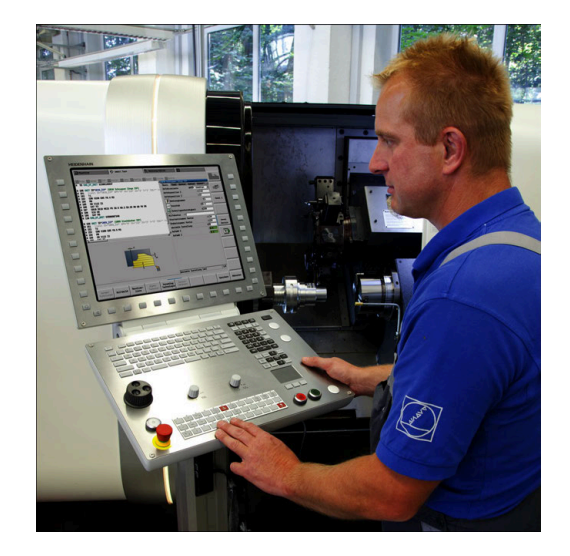

#### **MANUALplus voor cyclusdraaibanken**

Reparaties of eenvoudige bewerkingen voert u met de MANUALplus 620 uit zoals op een conventionele draaibank. Daarbij verplaatst u de assen zoals gebruikelijk met de handwielen. Voor lastige programmadelen, zoals kegel, draaduitloop of schroefdraad, gebruikt u de cycli van de MANUALplus 620. Bij kleine en middelgrote batches hebt u profijt van de cyclusprogrammering. Tijdens het bewerken van het eerste werkstuk slaat u de bewerkingscycli op, waardoor u al bij het tweede werkstuk een aanzienlijke hoeveelheid tijd bespaart. Wanneer de eisen strenger worden en u complexe bewerkingen met de draaibank uitvoert, profiteert u van de programmeerwerkstand **smart.Turn**.

#### **MANUALplus voor CNC-draaibanken**

Met de MANUALplus 620 kunt u maximaal vier assen interpolerend verplaatsen.

Bij ingewikkelde werkstukken of eenvoudig draaiwerk profiteert u met de MANUALplus 620 van de grafische contourinvoer en de comfortabele programmering met de werkstand **smart.Turn**. Wanneer u gebruikmaakt van het programmeren van variabelen, speciale machineapparaten aanstuurt of extern gemaakte programma's toepast, schakelt u om naar DINplus. In deze programmeerwerkstand vindt u de oplossingen voor uw speciale taken. De MANUALplus 620 ondersteunt bewerkingen met de Cas in de cyclus-, smart.Turn- en DIN-programmering. Bewerkingen met de Y-as worden door de MANUALplus 620 ondersteund in de smart.Turn- en DIN-programmering.

## **1.2 Configuratie**

In de standaarduitvoering is de besturing uitgerust met de assen X en Z alsmede met een hoofdspil. Optioneel kunnen een C-as, een Y-as en een aangedreven gereedschap geconfigureerd zijn.

### **Sledepositie**

De machinefabrikant configureert de besturing overeenkomstig de sledepositie:

- Z-as **horizontaal** met gereedschapsslede achter de hartlijn
- $\overline{\phantom{a}}$ Z-as **horizontaal** met gereedschapsslede vóór de hartlijn
- Z-as **verticaal** met gereedschapsslede rechts van de hartlijn

De menusymbolen, helpschermen en grafische weergaven bij ICP en simulatie zijn gerelateerd aan de sledepositie.

De afbeeldingen in dit gebruikershandboek gaan uit van een draaibank met gereedschapshouder achter de hartlijn.

#### **Gereedschapshoudersystemen**

Als gereedschapshouder ondersteunt de besturing de volgende systemen:

- Multifixhouder met **één** opnameplaats
- Revolver met **n** opnameplaatsen  $\blacksquare$
- $\overline{\phantom{a}}$ Revolver met **n** opnameplaatsen en **één** Multifix-houder met één opnameplaats. Hierbij is het mogelijk dat een van beide gereedschapshouders zich in spiegelbeeld bevindt aan de werkstukzijde tegenover de standaardgereedschapshouder
- Twee Multifix-houders met elk **één** opnameplaats. De  $\mathbf{u}$ gereedschapshouders zijn tegenover elkaar aangebracht. Een van beide gereedschapshouders wordt in dat geval gespiegeld
- Magazijn met **n** opnameplaatsen en één gereedschapshouder in de werkruimte met één opnameplaats

#### **C-as**

Met de C-as kunt u boor- en freesbewerkingen op de voorkant en op het mantelvlak uitvoeren.

Bij gebruik van de C-as interpoleert een as lineair of cirkelvorming in het ingestelde bewerkingsvlak met de spil, terwijl de derde as lineair interpoleert.

De besturing ondersteunt het maken van programma's met de C-as in de:

- Subwerkstand **Inteachen**
- i. werkstand **smart.Turn**
- DINplus-programmering

#### **Y-as**

Met de Y-as kunt u boor- en freesbewerkingen aan de voorkant en op het mantelvlak uitvoeren.

Bij toepassing van de Y-as interpoleren twee assen lineair of cirkelvormig in het vooraf ingestelde bewerkingsvlak, terwijl de derde as lineair interpoleert. Hiermee kunt u bijvoorbeeld sleuven of kamers met platte basisvlakken en verticale sleufranden maken. Door de spilhoek vooraf in te stellen, bepaalt u de positie van de freescontour op het werkstuk.

De besturing ondersteunt het maken van programma's met de Y-as in de:

- $\overline{\phantom{a}}$ Subwerkstand **Inteachen**
- $\overline{\phantom{a}}$ werkstand **smart.Turn**
- DINplus-programmering

#### **Complete bewerking**

Onder andere de volgende functies zorgen voor een optimale bewerking en een eenvoudige programmering:

- Hoeksynchrone overdracht van werkstukken bij draaiende spil
- i. Verplaatsen naar vaste aanslag
- Gecontroleerd afsteken
- п Coördinaattransformaties

De besturing ondersteunt complete bewerkingen voor alle gangbare machineconcepten met behulp van:

- roterende afpak-inrichting
- п verplaatsbare tegenspil
- meerdere spillen en gereedschapshouders ×

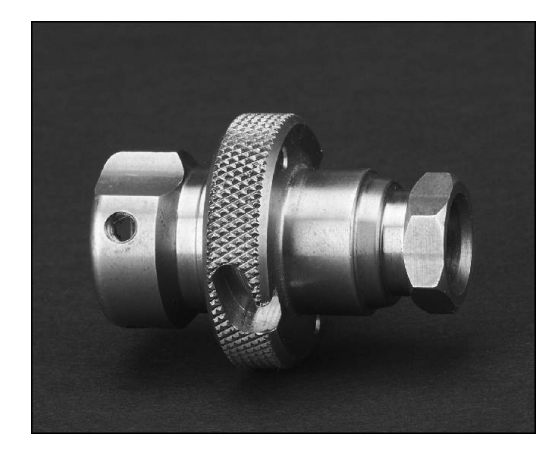

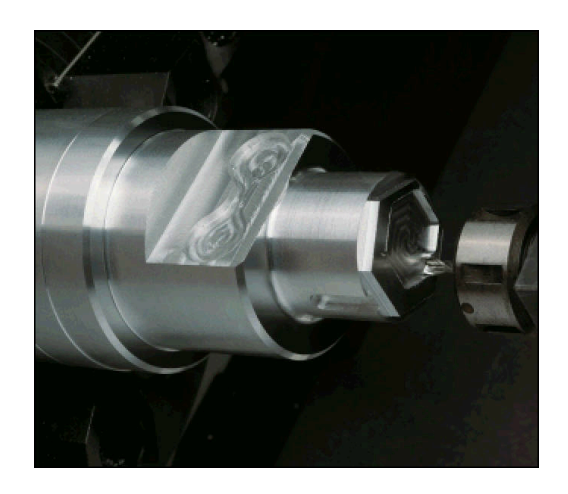

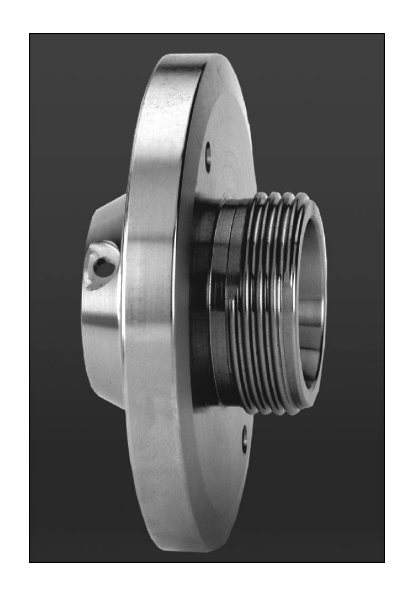

## **1.3 Karakteristieken**

#### **Configuratie**

- Basisuitvoering X- en Z-as, hoofdspil
- Positioneerbare spil en aangedreven gereedschap
- $\mathbb{R}^n$ C-as en aangedreven gereedschap
- Y-as en aangedreven gereedschap
- $\blacksquare$ B-as voor bewerkingen in het gezwenkte vlak
- Digitale stroom- en toerenregeling j.

#### **Werkstand**

#### **Werkstand Machine**

Handmatige sledebewegingen via jogtoetsen of elektronische handwielen.

Grafische ondersteuning voor het invoeren en uitvoeren van inleercycli, zonder opslag van de bewerkingsstappen en in directe wisselwerking met de handbediening van de machine.

Nabewerking van schroefdraad (reparatie van schroefdraad) bij uitgespannen en opnieuw ingespannen werkstukken.

#### **Subwerkstand Inteachen**

Sequentiële aaneenschakeling van inleercycli, waarbij elke cyclus direct na de gegevensinvoer wordt uitgevoerd of grafisch wordt gesimuleerd en vervolgens wordt opgeslagen.

#### **Subwerkstand Programma-verloop**

Regel voor regel of continu verloop:

- DINplus-programma's
- smart.Turn-programma's Ľ,
- $\blacksquare$ Inleerprogramma's

#### **Instelfuncties van de werkstand Machine**

- Werkstuknulpunt instellen
- Gereedschapswisselpositie definiëren
- Ī. Veiligheidszone definiëren
- $\mathbb{R}^n$ Gereedschap opmeten door aanraken, met meettaster of meetoptiek

#### **Programmeren**

- **Inleerprogrammering**
- Interactieve contourprogrammering (ICP)
- $\overline{\phantom{a}}$ smart.Turn-programmering
- $\overline{\phantom{a}}$ Automatisch programma's maken met **TURN PLUS**
- DINplus-programmering  $\blacksquare$

#### **Simulatie**

- Grafische weergave van het verloop van de smart. Turnof DINplus-programma's en grafische weergave van een inleercyclus of inleerprogramma
- Simulatie van de gereedschapsbanen in een lijngrafiek of als snijspoorweergave, speciale aanduiding van de spoedgangbanen
- Afnamesimulatie (veeggrafiek)
- $\Box$ Draai- of vooraanzicht of weergave van (afgewikkeld) mantelvlak
- Weergave van ingevoerde contouren
- **Verschuivings- en loepfuncties**

#### **Gereedschapssysteem**

- Database voor 250 gereedschappen, optioneel 999 gereedschappen
- Beschrijving voor elk gereedschap mogelijk
- Optionele ondersteuning van multigereedschappen (gereedschappen met meerdere referentiepunten of meerdere snijkanten)
- Revolver- of Multifix-systeem
- Optioneel gereedschapsmagazijn  $\overline{\phantom{a}}$

#### **Technologiedatabase**

- Invoer van de snijgegevens als voorgestelde waarden in de cyclus of in de UNIT
- $\overline{\Box}$ 9 combinaties van materiaal en snijmateriaal (144 items)
- Optioneel 62 combinaties van materiaal en snijmateriaal (992  $\overline{\phantom{a}}$ items)

#### **Interpolatie**

- Rechte: in 2 hoofdassen (max.  $\pm$  100 m)
- Cirkel: in 2 assen (radius max. 999 m)
- C-as: interpolatie van de X- en Z-as met de C-as
- Yas: lineaire of cirkelvormige interpolatie van twee assen in het gespecificeerde vlak. De derde as kan gelijkertijd lineair interpoleren
	- **G17**: XY-vlak
	- **G18**: XZ-vlak
	- **G19**: YZ-vlak
- B-as: boor- en freesbewerkingen op een schuin vlak in de ruimte

## **1.4 Gegevensback-up**

HEIDENHAIN adviseert regelmatig een back-up te maken van nieuwe programma's en bestanden, waarna u de back-up opslaat op een pc.

Voor dit doel biedt HEIDENHAIN een back-upfunctie in de software voor gegevensoverdracht TNCremo. Neem eventueel contact op met uw machinefabrikant. Bovendien hebt u een gegevensdrager nodig waarop alle machinespecifieke gegevens (PLC-programma, machineparameters enz.) zijn opgeslagen.

Neem hierover contact op met uw machinefabrikant.

## **1.5 Begrippenverklaring**

**Cursor**: **markering** van de actuele positie in lijsten of een invoerveld

Ingevoerde gegevens of handelingen zoals kopiëren, wissen, invoegen enz. zijn gerelateerd aan de cursorpositie.

- **Navigatietoetsen**: toetsen voor het verplaatsen van de cursor
	- **Pijltoetsen**
	- Toetsen **PG UP** en **PG DN**
- **Actieve vensters, functies of menuopties**: schermelement dat met een kleur wordt weergegeven

De kopregel van niet-actieve vensters wordt **kleurloos** weergegeven. Niet-actieve functie-items of menuopties worden eveneens **kleurloos** weergegeven.

- **Menu**: functies of de functiegroepen die worden getoond in  $\Box$ een veld van 3 \* 3
- m. **Menuoptie**: afzonderlijke symbolen van een menu
- **Default-waarde**: vooraf ingestelde waarden van j. cyclusparameters of parameters van DIN-commando's
- **Extensie**: tekenreeks na de bestandsnaam Voorbeeld:
	- **\*.nc** DIN-programma's
	- **\*.ncs** DIN-subprogramma's (DIN-macro's)
- **Softkey**: functies naast de beeldschermpagina's
- **Softkey-selectietoetsen**: toetsen voor selectie van de softkey-Ī. functies
- **Invoerscherm**: afzonderlijke pagina's van een dialoog
- **UNITS**: samengevoegde dialogen van een functie in de werkstand **smart.Turn**

## **1.6 Opbouw van de besturing**

De communicatie tussen de machineoperator en de besturing vindt plaats via:

- Beeldscherm
- Ī. Softkeys
- Ī. Toetsenbord
- Machinebedieningspaneel

De uitlezingen en de controle van de gegevensinvoer vinden plaats via het beeldscherm. Met de softkeys onder het beeldscherm worden functies geselecteerd, positiewaarden overgenomen, ingevoerde gegevens bevestigd en nog veel meer.

Met de **ERR**-toets kunt u foutinformatie en PLC-informatie opvragen.

Het toetsenbord voor gegevensinvoer (bedieningspaneel) is bedoeld voor het invoeren van machinegegevens, positiegegevens enzovoort. Voor de MANUALplus 620 is geen alfanumeriek toetsenbord nodig. Als u gereedschapsaanduidingen, programmabeschrijvingen of commentaren wilt invoeren in DINprogramma's, wordt op het beeldscherm een alfatoetsenbord weergegeven. Het machinebedieningspaneel bevat alle bedieningselementen die nodig zijn om de draaibank handmatig te bedienen.

Cyclusprogramma's, ICP-contouren en NC-programma's slaat u op in het interne geheugen van de besturing.

Voor het uitwisselen van gegevens en maken van gegevensbackups hebt u de beschikking over de **Ethernet-interface** of de **USBinterface**.

 $\mathbf i$ 

Wanneer u een besturing met touch-bediening gebruikt, kunt u enkele toetsen door gebaren vervangen.

**Verdere informatie:** ["Touchscreen bedienen",](#page-76-0) [Pagina 77](#page-76-0)

## **1.7 Basisprincipes**

#### **Lengte- en hoekmeetsystemen en referentiemerken**

Op de machine-assen bevinden zich lengte- en hoekmeetsystemen, die de posities van de slede en het gereedschap registreren. Wanneer een machine-as wordt verplaatst, genereert het bijbehorende lengte- en hoekmeetsysteem een elektrisch signaal, op basis waarvan de besturing de exacte actuele positie van de machine-as bepaalt.

Bij een stroomonderbreking gaat de relatie tussen de positie van de machineslede en de berekende actuele positie verloren. Om deze relatie te herstellen, beschikken incrementele lengteen hoekmeetsystemen over referentiemerken. Bij het passeren van een referentiemerk ontvangt de besturing een signaal dat een machinevast referentiepunt aanduidt. Hierdoor is de besturing in staat de relatie tussen de actuele positie en de actuele machinepositie te herstellen. Bij lengtemeetsystemen met afstandsgecodeerde referentiemerken moeten de machine-assen maximaal 20 mm worden verplaatst en bij hoekmeetsystemen maximaal 20°.

Bij incrementele lengte- en hoekmeetsystemen zonder referentiemerken moeten na een stroomonderbreking vaste referentiepunten worden benaderd. Het systeem kent de afstanden tussen de referentiepunten en het machinenulpunt (zie afbeelding).

Bij absolute meetsystemen wordt na inschakeling een absolute positiewaarde naar de besturing gezonden. Hierdoor wordt de relatie tussen de actuele positie en de positie van de machineslede direct na inschakeling hersteld, zonder de machine-assen te verplaatsen.

#### **Asaanduidingen**

De dwarsslede wordt aangeduid als **X-as** en de bedslede als **Z-as**.

Alle getoonde en ingevoerde X-waarden worden als **diameter** beschouwd.

Draaibanken met **Y-as**: de Y-as staat loodrecht op de X- en Z-as (cartesiaans systeem).

Voor verplaatsingen geldt het volgende:

- Verplaatsingen in **+ richting** verwijderen zich van het werkstuk
- Verplaatsingen in  **richting** gaan naar het werkstuk toe

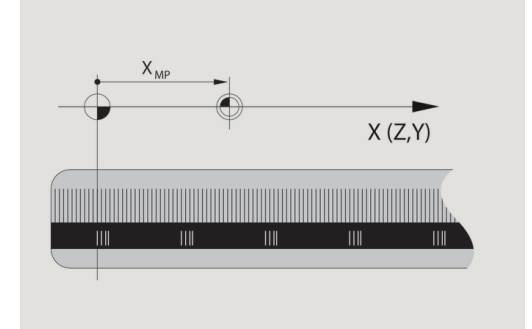

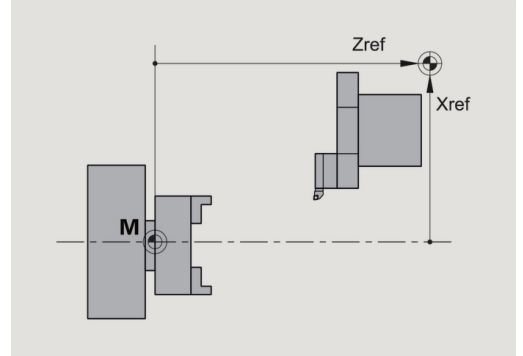

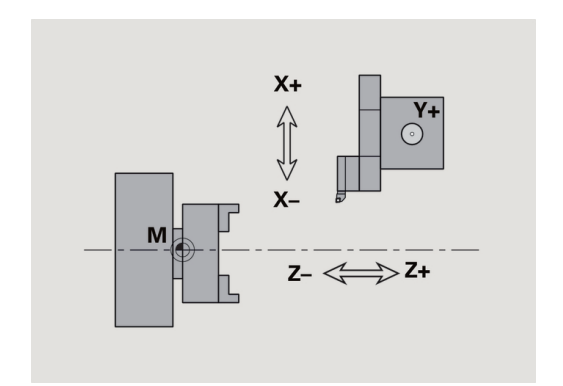

## **Coördinatensysteem**

De betekenis van de coördinaten X, Y, Z en C is vastgelegd in DIN 66 217.

De coördinaatgegevens van de hoofdassen X, Y en Z hebben betrekking op het werkstuknulpunt. De hoekgegevens van de rotatieas C hebben betrekking op het nulpunt van de C-as.

Met de aanduidingen X en Z worden posities in een tweedimensionaal coördinatensysteem beschreven. Zoals getoond in de afbeelding, wordt de positie van de gereedschapspunt eenduidig beschreven met een X- en Z-positie.

De besturing onderscheidt lineaire en cirkelvormige verplaatsingen (interpolaties) tussen geprogrammeerde punten. U kunt een werkstukbewerking programmeren door opgave van opeenvolgende coördinaten en lineaire/cirkelvormige verplaatsingen.

Evenals bij verplaatsingen moeten ook de contour van een werkstuk met afzonderlijke coördinaatpunten en de opgave van lineaire of cirkelvormige verplaatsingen volledig worden beschreven.

U kunt posities instellen met een nauwkeurigheid van 1 µm (0,001 mm). Deze posities worden met dezelfde nauwkeurigheid weergegeven.

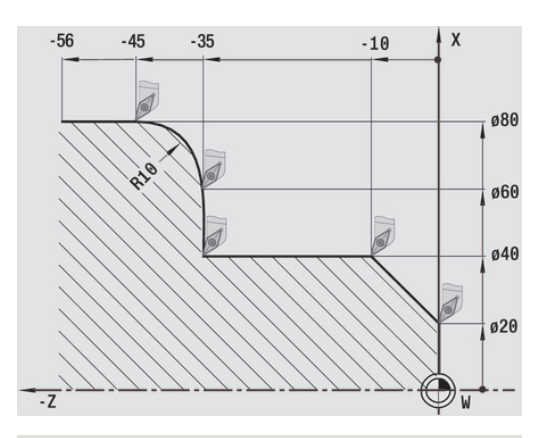

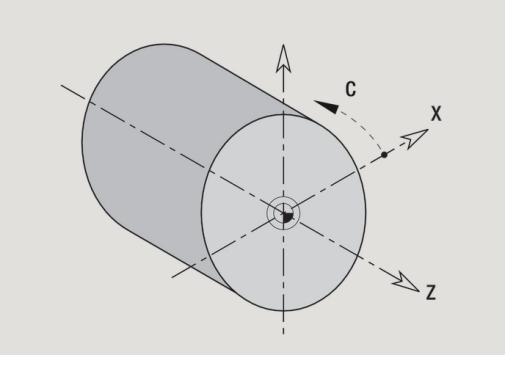

## -60  $-40$  $-20$ Δx ø30  $020$ 010

#### **Absolute coördinaten**

Als de coördinaten van een positie betrekking hebben op het werkstuknulpunt, worden deze aangeduid als absolute coördinaten. Elke positie van een werkstuk wordt eenduidig vastgelegd door middel van absolute coördinaten.

#### **Incrementele coördinaten**

Incrementele coördinaten hebben betrekking op de laatst geprogrammeerde positie. Met incrementele coördinaten wordt de maat tussen de laatste en de daaropvolgende positie aangegeven. Elke positie van een werkstuk wordt eenduidig vastgelegd door middel van incrementele coördinaten.

## $\mathbf{A}$  X  $-20$  $-20$  $-20$  $\overline{5}$  $\overline{5}$  $-010$

**IYK** 

 $XK$ 

#### **Poolcoördinaten**

Positieaanduidingen op het kop- of mantelvlak kunt u invoeren met behulp van cartesiaanse coördinaten of poolcoördinaten. Bij dimensionering met behulp van poolcoördinaten wordt een

positie op het werkstuk eenduidig vastgelegd door de diameter en hoek in te voeren.

# $Q \cap C$  $45$

#### **Machinenulpunt**

Het snijpunt van de X- as met de Z-as wordt **machinenulpunt** genoemd. Bij een draaibank is dit meestal het snijpunt van de spilas met het spilvlak. De letteraanduiding is **M**.

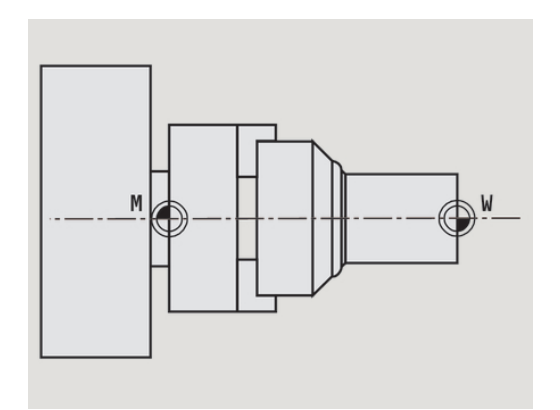

#### **Werkstuknulpunt**

Het bewerken van een werkstuk wordt eenvoudiger als het referentiepunt in overeenstemming met de dimensionering van de werkstuktekening op het werkstuk wordt geplaatst (oorspronkelijke dimensionering). Dit punt wordt werkstuknulpunt genoemd. De letteraanduiding is **W**.

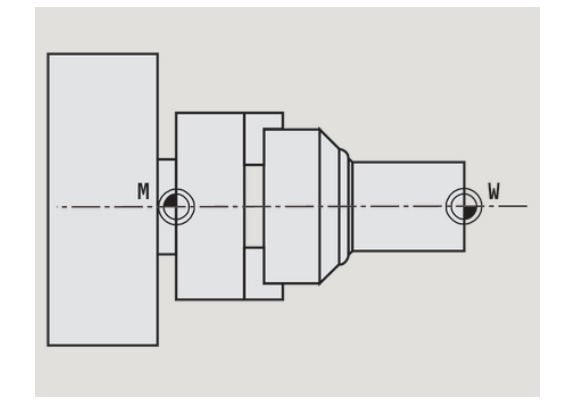

#### **Maateenheden**

U kunt de besturing **metrisch** of in **inch** programmeren. Voor de invoer en weergave gelden de in de tabel vermelde maateenheden.

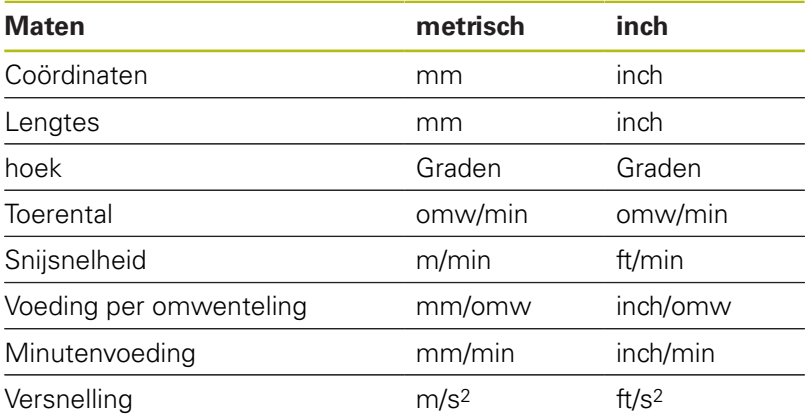

### **1.8 Gereedschapsmaten**

De besturing heeft gereedschapsgegevens nodig voor de aspositionering, het berekenen van de snijkantradiuscompensatie of de snede-opdeling bij cycli, enzovoort.

#### **Gereedschapslengtematen**

Alle geprogrammeerde en aangegeven positiewaarden zijn gerelateerd aan de afstand tussen gereedschapspunt en werkstuknulpunt. Het systeem zelf kent echter uitsluitend de absolute positie van de gereedschapshouder (slede). Voor het bepalen en weergeven van de gereedschapspuntpositie heeft de besturing de maten **XL** en **ZL** nodig.

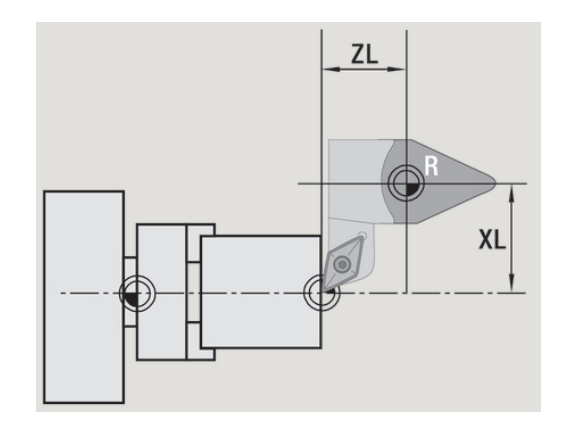

#### **Gereedschapscorrecties**

De snijkant van het gereedschap slijt tijdens de verspaning. Om deze slijtage te compenseren, maakt de besturing gebruik van correctiewaarden. De correctiewaarden worden onafhankelijk van de lengtematen beheerd. Het systeem telt deze waarden op bij de lengtematen.

## **Snijkantradiuscompensatie (SRC)**

Draaigereedschap is afgerond aan de gereedschapspunt. Hierdoor ontstaan tijdens het bewerken van kegels, afkantingen en radiussen onnauwkeurigheden, die de besturing met behulp van de snijkantradiuscompensatie compenseert.

Geprogrammeerde verplaatsingen zijn gerelateerd aan de theoretische gereedschapspunt **S**. Bij niet-asparallelle contouren ontstaan hierdoor onnauwkeurigheden.

De SRC berekent een nieuwe verplaatsing, de **equidistante**, om deze fout te compenseren.

De besturing berekent de SRC tijdens de cyclusprogrammering. Bij de smart.Turn- en DIN-programmering wordt bij verspaningscycli eveneens rekening gehouden met de SRC. Bij de DINprogrammering met enkele verplaatsingen kunt u bovendien de SRC in- of uitschakelen.

Wanneer er restmateriaal blijft staan, bijv. vanwege de snijkantof instelhoek van het gereedschap, geeft de besturing een waarschuwing. Met de machineparameter **suppressResMatlWar** (nr. 201000) kunt u de waarschuwing onderdrukken.

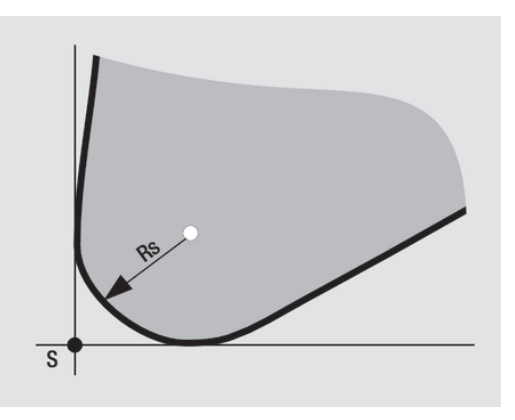

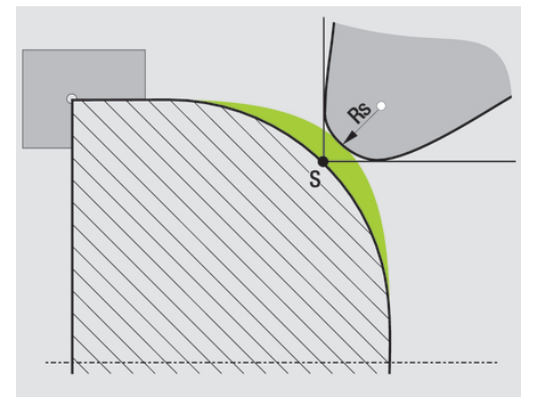

#### **Freesradiuscompensatie (FRC)**

Bij de freesbewerking is de uitwendige diameter van de frees bepalend voor het maken van de contour. Zonder FRC is het middelpunt van de frees het referentiepunt. De FRC berekent een nieuwe verplaatsing, de **equidistante**, om deze fout te compenseren.

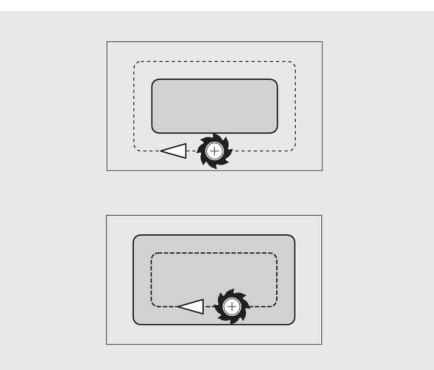

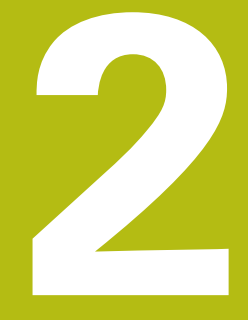

**Bedieningsinstructies**

## **2.1 Algemene bedieningsinstructies**

#### **Bedienen**

- Selecteer de gewenste werkstand met de desbetreffende werkstandtoets
- Binnen de werkstand kunt u met de softkeys schakelen tussen modi
- Met het numerieke toetsenblok selecteert u de functie in de menu's
- Dialogen kunnen uit meerdere pagina's bestaan
- Behalve met de softkeys kunnen dialogen ook positief worden afgesloten met **INS** of negatief worden afgesloten met **ESC**
- Aangebrachte wijzigingen in lijsten worden onmiddellijk actief Deze wijzigingen blijven ook behouden als de lijst wordt gesloten met **ESC** of **Cancel**.

#### **Instellen**

- Ē. Alle instelfuncties vindt u in de werkstand **Machine** in de **Handbediening**
- Via de menuopties **Instellen** en **T, S, F instellen** worden alle voorbereidende bewerkingen uitgevoerd

#### **Programmanaam**

De **programmanaam** begint met een cijfer of een letter, gevolgd door maximaal 40 tekens en de extensie **.nc** voor hoofdprogramma's en **.ncs** voor subprogramma's.

Voor de programmanaam zijn alle ASCII-tekens toegestaan, behalve:

#### **~ \* ? < > | / \ : " % #**

De volgende tekens hebben een speciale betekenis:

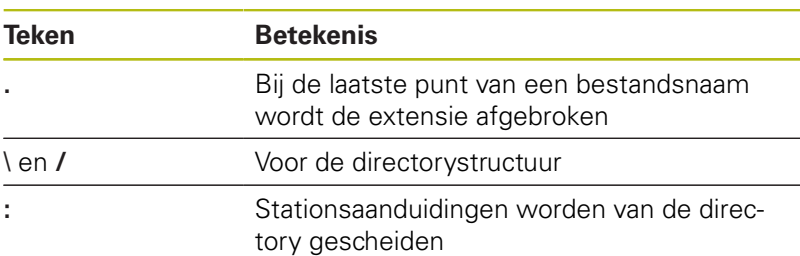

### **Voorbeeld van een programma in de werkstand Inteachen**

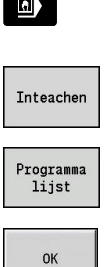

Cyclus<br>toevoegen

Invoer<br>klaar

- Werkstand **Machine** selecteren
- 
- Subwerkstand **Inteachen** selecteren
- Op de softkey **Programma lijst** drukken
- ▶ Nieuw cyclusprogramma openen
- Softkey **Cyclus toevoegen** voor het activeren van het cyclusmenu indrukken
- Bewerking selecteren en specificeren
- Op de softkey **Invoer klaar** drukken
- Simulatie starten en verloop controleren
- Evt. opties voor grafische weergave selecteren
- V. ①
- **NC-start** voor het starten van de bewerking indrukken
- $0nsl<sub>an</sub>$
- ▶ Cyclus na voltooiing van de bewerking opslaan
- Stappen voor elke nieuwe bewerking herhalen

## **Programmeren in de werkstand smart.Turn**

- Comfortabel programmeren met behulp van **Units»** in een gestructureerd NC-programma
- Kan worden gecombineerd met DIN-functies
- Contourdefinities grafisch mogelijk
- Contourcorrectie bij gebruik van een onbewerkt werkstuk
- Conversie van cyclusprogramma's naar smart. Turn-programma's met dezelfde functionaliteit

## **2.2 Besturingsbeeldscherm**

De besturing geeft de te tonen informatie weer in vensters. Sommige vensters verschijnen alleen indien nodig, bijvoorbeeld tijdens het invoeren van gegevens.

Bovendien bevinden zich de **werkstandregel**, de **softkeyweergave** en de **PLC-softkey-weergave** op het beeldscherm. De velden van de softkey-weergave corresponderen met het onder het beeldscherm aangebrachte softkeys.

> Wanneer u een besturing met touch-bediening gebruikt, kunt u enkele toetsen door gebaren vervangen.

**Verdere informatie:** ["Touchscreen bedienen",](#page-76-0) [Pagina 77](#page-76-0)

#### **Werkstandregel**

 $\mathbf{i}$ 

In de werkstandregel (bovenrand van het beeldscherm) worden de tabbladen van de vier werkstanden alsmede de actieve subwerkstanden weergegeven.

#### **Machine-uitlezing**

Het machine-uitleesveld (onder de werkstandregel) kan worden geconfigureerd. Hier wordt alle belangrijke informatie over asposities, voedingen, toerentallen en gereedschappen weergegeven.

#### **Andere gebruikte vensters**

**Lijst- en programmavenster**: weergave van programma-, gereedschaps- en parameterlijsten, etc.

U **navigeert** in de lijst met de cursortoetsen en selecteert de lijstelementen die u wilt bewerken.

- **Menuvenster**: weergave van de menusymbolen П Dit venster wordt alleen in de subwerkstand **Inteachen** en in de werkstand **Machine** getoond op het beeldscherm
- **Invoervenster/dialoogvenster**: voor de invoer van de L. parameters van een cyclus, ICP-element, DIN-commando, etc. Bestaande gegevens bekijkt, wist of wijzigt u in het dialoogvenster.
- **Helpscherm**: biedt toelichting bij het invoeren van gegevens (cyclusparameters, gereedschapsgegevens, enzovoort). Met de **driepijlentoets** (aan de linker beeldschermrand) schakelt u tussen de helpschermen voor bewerkingen aan de buiten- en binnenkant (alleen bij cyclusprogrammering).
- **Simulatievenster**: grafische weergave van de contourgedeelten en de simulatie van de gereedschapsverplaatsingen Met de simulatie controleert u de cycli, cyclusprogramma's en DIN-programma's.
- **ICP-contourweergave**: toont de contour tijdens de ICPprogrammering
- **DIN-bewerkingsvenster**: toont het DIN-programma tijdens de × DIN-programmering
- $\blacksquare$ **Foutvenster**: toont de opgetreden fouten en waarschuwingen

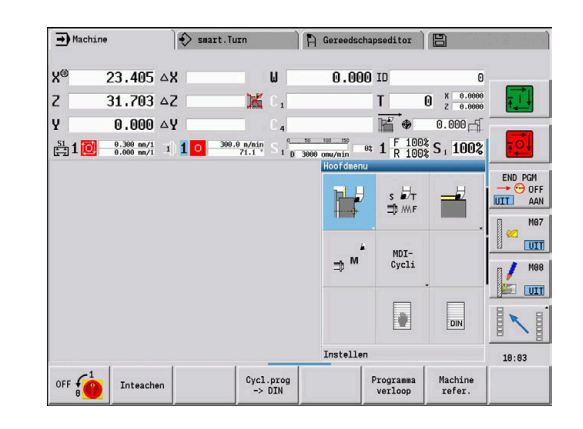

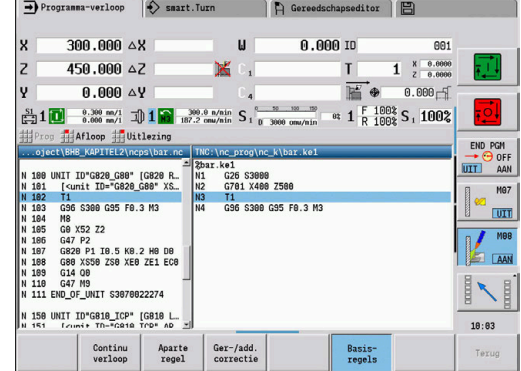

## **2.3 Bediening, gegevensinvoer**

#### **Werkstand**

De actieve werkstand wordt aangeduid door het oplichten van het bijbehorende tabblad. De besturing kent de volgende werkstanden:

- **Machine** met de subwerkstanden:
	- **Inteachen**
	- **Programma-verloop**
	- **ICP-editor**
	- **Referentie**
	- **Simulatie**
- **smart.Turn** met de subwerkstanden:
	- **ICP-editor**
	- **Automatisch genereren van werkschema's AWG**
	- **Simulatie**
- **Gereedschapseditor** met de subwerkstanden:
	- **Technologie-editor**
- **Organisatie** met de subwerkstanden:
	- **Machineparam. programmeren**
	- **Transfer**

U kunt de werkstand wisselen met de werkstandtoetsen. De geselecteerde subwerkstand en de actuele menuoptie blijven bij het wisselen van de werkstand behouden.

Als u op de werkstandtoets drukt in een subwerkstand, gaat de besturing terug naar het hoofdscherm van deze werkstand.

T

In bepaalde situaties kan er niet worden geschakeld tussen werkstanden, bijvoorbeeld tijdens het bewerken van een gereedschap in de werkstand **Gereedschapseditor**.

Om in een dergelijk situatie te kunnen schakelen tussen werkstanden, moet u eerst het bewerken of de dialoog beëindigen.

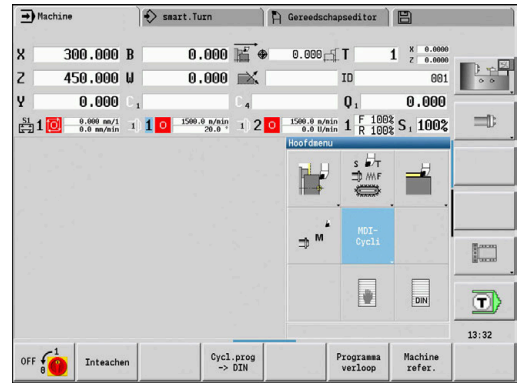

#### **Menukeuze**

De numerieke toetsen gebruikt u zowel voor de menukeuze als voor het invoeren van gegevens. De weergave is afhankelijk van de werkstand:

Tijdens het instellen, in de subwerkstand **Inteachen** enzovoort worden de functies getoond in een veld van 3 \* 3, dat **menuvenster** wordt genoemd

De voetregel toont de betekenis van de geselecteerde menuoptie.

 $\blacksquare$ In andere werkstanden bevindt het symbool van het veld van 3 \* 3 zich met een gemarkeerde positie vóór de functie

Druk op de desbetreffende numerieke toets of selecteer het symbool met de cursortoetsen en druk vervolgens op de **ENT**toets.

#### **Softkeys**

- $\overline{\Box}$ Bij sommige systeemfuncties zijn er meerdere stappen nodig om een softkey te selecteren
- Bepaalde softkeys werken als een **tuimelschakelaar** De modus is ingeschakeld wanneer het bijbehorende veld is **geactiveerd** (gekleurde achtergrond). De instelling blijft bestaan, totdat u de functie weer uitschakelt.
- Functies zoals **Overname positie** vervangen het handmatig invoeren van waarden

De gegevens worden naar de desbetreffende invoervelden geschreven.

- $\blacksquare$ Het invoeren van gegevens wordt pas afgesloten wanneer op de softkey **Opslaan** of **Invoer klaar** wordt gedrukt
- Met de softkey **Terug** gaat u één bedieningsstap terug

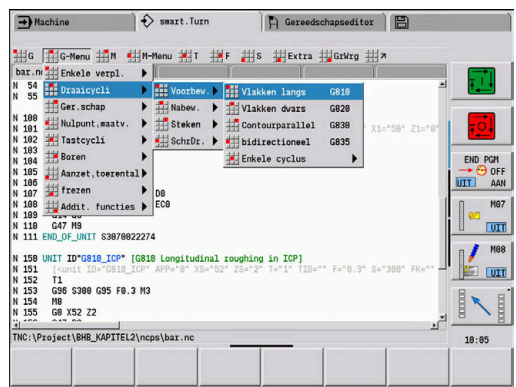

#### **Gegevensinvoer**

Invoervensters bevatten meerdere **invoervelden**. Met de toetsen **pijl omhoog** en **pijl omlaag** plaatst u de cursor op het gewenste invoerveld. In de voetregel van het venster of direct voor het invoerveld toont de besturing de betekenis van het geselecteerde veld.

Plaats de cursor op het gewenste invoerveld om gegevens in te voeren. Bestaande gegevens worden overschreven. Met de toetsen **pijl naar links** en **pijl naar rechts** verplaatst u de cursor naar de gewenste positie **in** het invoerveld om reeds ingevoerde tekens te wissen of nieuwe tekens in te voeren.

U sluit het invoeren van gegevens in een invoerveld af met de toetsen **pijl omhoog** en **pijl omlaag** of met de **ENT**-toets.

Als het aantal invoervelden te groot is voor één venster, wordt er een tweede venster gebruikt. Dit is te zien aan het symbool in de voetregel van het invoervenster. Met de toetsen **PgUp/PgDn** schakelt u tussen invoervensters.

> Door te drukken op **OK**, **Invoer klaar** of **Opslaan** worden de ingevoerde of gewijzigde gegevens overgenomen. Met de softkey **Terug** of **Afbreken** worden ingevoerde gegevens of wijzigingen geannuleerd.

#### ICP-verspanen overlangs 23.405 31.7025  $\chi$  $\overline{z}$ FK Huelse 5 p  $\overline{H}$  $0:$  met e] $\sim$ T K E  $\Omega$  $\boxed{0:}$  nee  $\overline{\phantom{a}}$ SX SZ.  $|-27$  $G47$ <sub>2</sub> I1  $G14 | 0:$  simult-T  $\sqrt{001}$ **ID** S 200 F  $|0.35|$  $1/2$ Startpunt [mm]

#### **smart.Turn-dialogen**

A)

De Unit-dialoog is in formulieren en de formulieren weer in groepen onderverdeeld. De formulieren worden aangeduid door tabbladen en de groepen zijn omrand met dunne lijnen. U navigeert tussen de formulieren en groepen met de smart.Turn-toetsen.

#### **smart.Turn-toetsen**

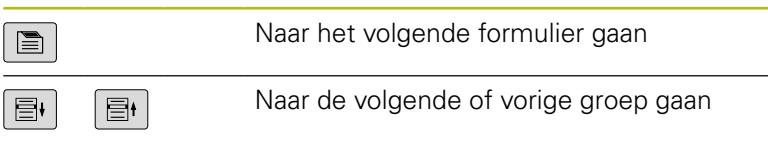

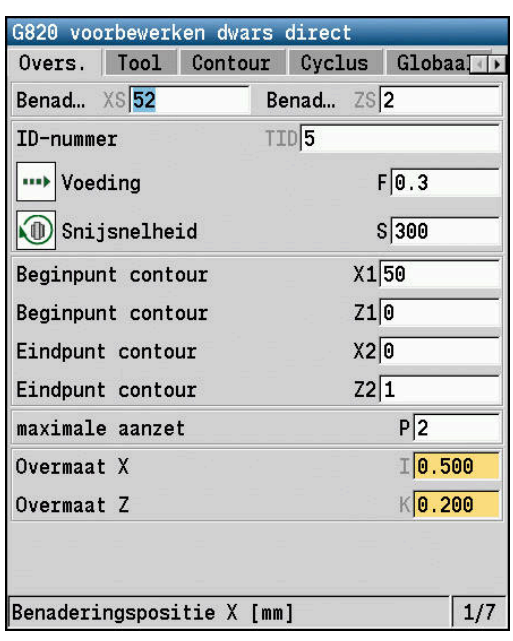

#### **Lijstbewerkingen**

Cyclusprogramma's, DIN-programma's, gereedschapslijsten enzovoort worden weergegeven in een lijst. Met de cursortoetsen kunt u in de lijst navigeren om de gegevens te bekijken of bewerkingselementen, zoals wissen, kopiëren, wijzigen enzovoort, te selecteren.

#### **Alfatoetsenbord**

Letters en speciale tekens kunt u invoeren via het beeldschermtoetsenbord of (indien aanwezig) via een pctoetsenbord dat via de USB-poort is aangesloten.

#### **Tekst via het beeldschermtoetsenbord invoeren**

- Softkey **Alfanum. toetsenb.** of de toets **GOTO** voor tekstinvoer indrukken
- De besturing opent het venster **Tekstinvoer**.
- Gewenste letter of een speciaal teken invoeren door meerdere keren op de cijfertoets te drukken
- Evt. met de softkey **abc/ABC** wisselen tussen hoofdletters en  $\blacktriangleright$ kleine letters
- ▶ Op de overname van het geselecteerde teken in het invoerveld wachten
- Vervolgens het volgende teken invoeren
- Met de softkey **OK** de tekst in het geopende dialoogvenster  $\blacktriangleright$ overnemen

Als u afzonderlijke tekens wilt wissen, drukt u op de softkey **BACKSPACE**.

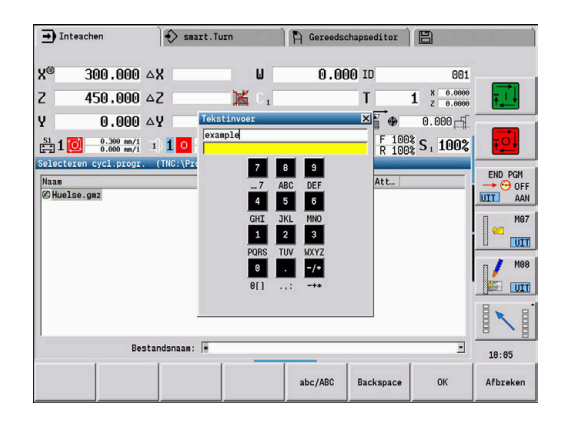

## **2.4 Calculator**

#### **Functies van de calculator**

De calculator kan uitsluitend worden geselecteerd als er een dialoog is geopend in de cyclus- of smart.Turn-programmering.

- U kunt de calculator gebruiken in de volgende drie **weergaven**:
- Wetenschappelijk  $\overline{\Box}$
- $\mathbf{r}$ Standaard
- $\overline{\phantom{a}}$ Formule editor: hier kunt u meerdere berekeningen direct na elkaar invoeren (voorbeeld: 17 \* 3 + 5 / 9)

 $\mathbf{f}$ 

De calculator blijft ook na het wisselen van de werkstand actief. Druk op de softkey **EINDE** om de calculator te sluiten.

Met de softkey **ACTUELE WAARDE HALEN** kunt u de getalwaarde in een actief invoerveld overnemen in de calculator. Met de softkey **WAARDE OVERNEMEN** kunt u de actuele waarde in de calculator overnemen in het actieve invoerveld.

#### $\overrightarrow{=}$  Inteache  $\leftrightarrow$  smart. Turn  $P$  Ge  $x^{\epsilon}$  $300.000 \triangle$ X  $0.00010$ 681  $450.000 \triangle 2$  $X = 0.0000$ <br>Z  $= 0.0000$  $\overline{z}$ × T 1 v  $0.000 \triangle V$ P  $0.000 - 1$  $\frac{51}{222}$  1 0  $\frac{0.300 \text{ m}/1}{0.000 \text{ m}/1}$  1 1 0  $\approx$  1  $\frac{F}{R}$   $\frac{1008}{1008}$  S<sub>1</sub> 100%  $399.9 n/min$  $Z = \sqrt{31.7025}$  $\sqrt{ }$  $\boxed{0: met 0}$  $SIN | cos |$ TAN **UI** SQRT  $1/x$  $\sqrt{-27}$ G14  $\boxed{0}$  : simult- $F = 0.35$  $S$  286  $1/2$ 18:04 Startpunt [mm] ABS  $INT$ FRAC MOD Aanzicht RAD

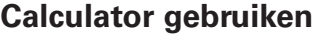

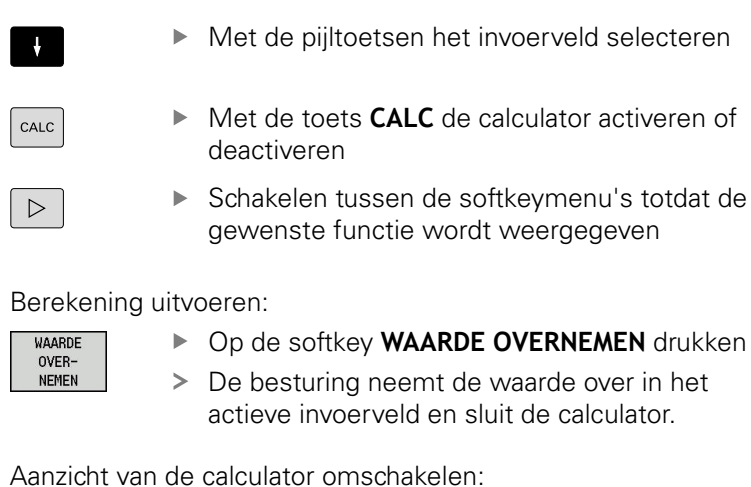

Aanzicht

Eén of meerdere keren op de softkey **Aanzicht** drukken, totdat het gewenste aanzicht is ingesteld

en sluit de calculator.

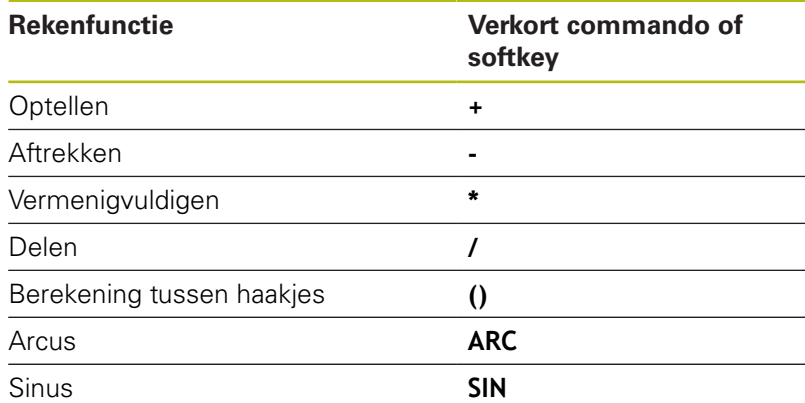

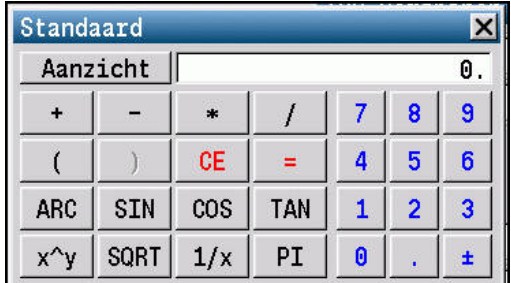

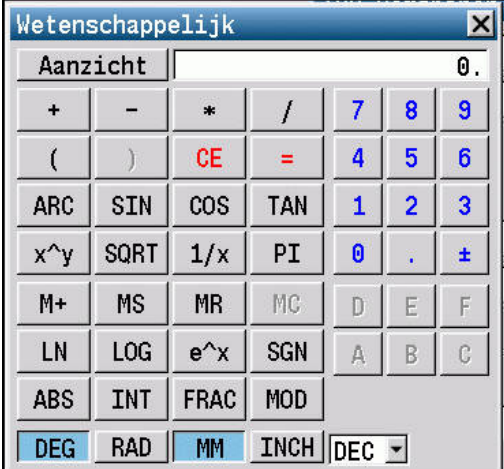

**2**

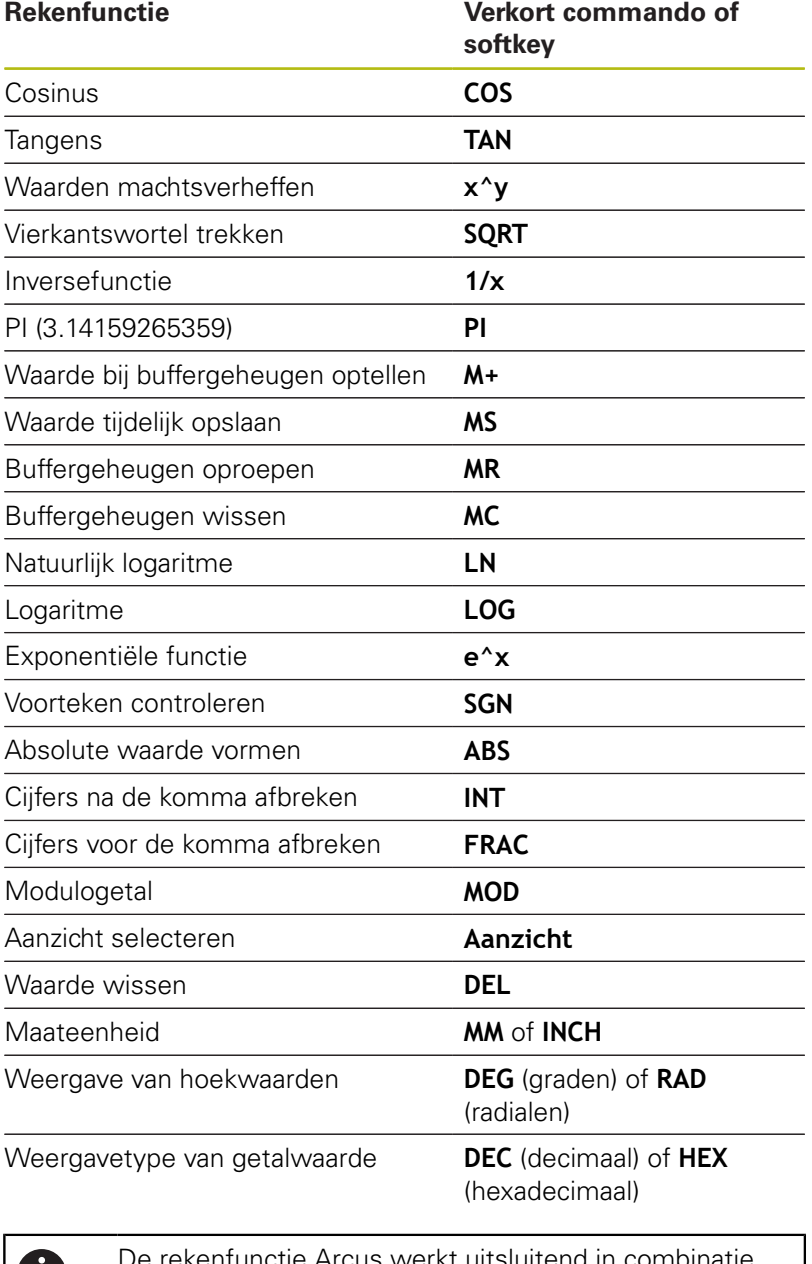

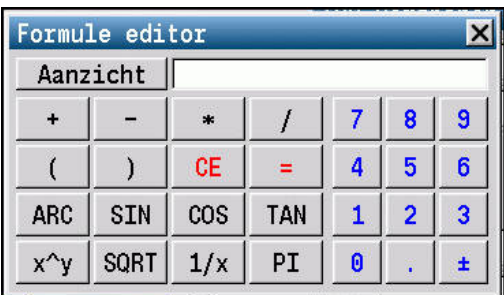

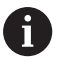

De rekenfunctie Arcus werkt uitsluitend in combinatie met **SIN**, **COS** of **TAN**. De inversefunctie wordt door de calculator geschreven als **ASIN**, **ACOS** of **ATAN**.

#### **Positie van de calculator instellen**

U kunt de positie van de calculator als volgt verschuiven:

Calculator met de pijltoetsen verschuiven

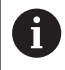

 $\rightarrow$ 

U kunt de calculator ook met een aangesloten muis verplaatsen.

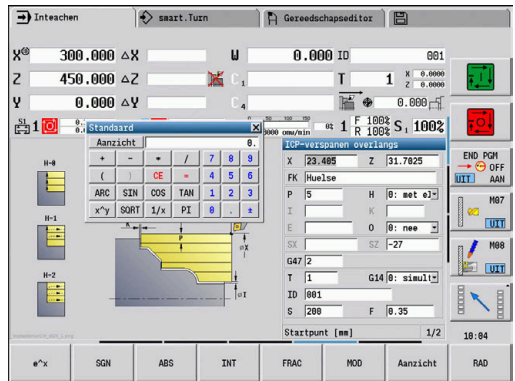

## **2.5 Programmatypen**

De besturing omvat de volgende programma's en contouren:

- **Inleerprogramma's** (cyclusprogramma's) worden toegepast in de subwerkstand **Inteachen**
- **smart.Turn** en **DIN-hoofdprogramma's** worden geschreven in de werkstand **smart.Turn**
- **DIN-subprogramma's** worden geschreven in de werkstand **smart.Turn** en toegepast in cyclusprogramma's en smart.Turnhoofdprogramma's
- **ICP-contouren** worden gegenereerd gedurende de subwerkstand **Inteachen** of in de werkstand **Machine** De extensie van het bestand is afhankelijk van de beschreven contour.

In de werkstand **smart.Turn** worden de contouren direct in het hoofdprogramma opgeslagen.

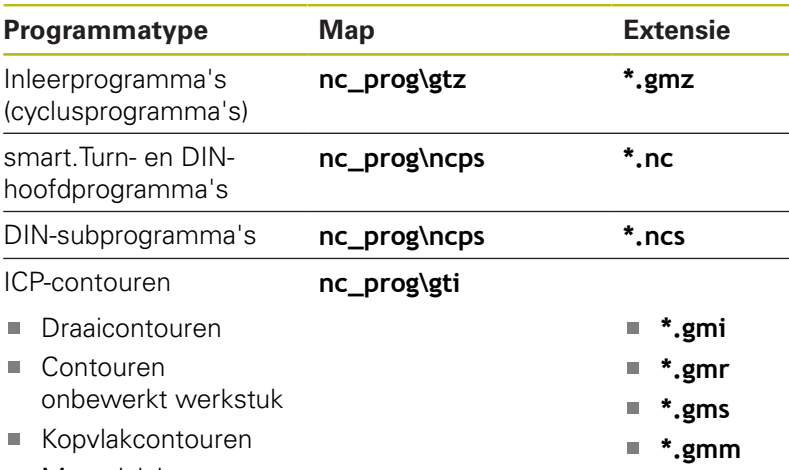

Mantelvlakcontouren

## **2.6 Foutmeldingen**

#### **Fouten tonen**

De besturing geeft in de volgende gevallen fouten weer:

- Ī. verkeerde invoer
- $\blacksquare$ logische fouten in het programma
- $\Box$ niet-uitvoerbare contourelementen

Een opgetreden fout wordt in de kopregel rood weergegeven. Daarbij worden lange en meerregelige foutmeldingen verkort weergegeven. Als er een fout optreedt in een werkstand die op de achtergrond is geladen, wordt op het tabblad van de betreffende werkstand het foutsymbool getoond. De volledige informatie over alle actuele fouten vindt u in het foutvenster.

De besturing gebruikt voor verschillende foutklassen andere kleuren:

- rood voor fouten
- geel voor waarschuwingen
- groen voor opmerkingen
- **blauw voor informatie**

Wanneer in een uitzonderlijk geval een **fout tijdens de**

**gegevensverwerking** optreedt, opent de besturing automatisch het foutvenster. Een dergelijke fout kan niet worden gecorrigeerd. Sluit het systeem af en start de besturing opnieuw.

De foutmelding in de kopregel wordt weergegeven totdat deze wordt gewist of vervangen door een fout met een hogere prioriteit.

Een foutmelding die het regelnummer van een NC-programma bevat, is veroorzaakt door deze regel of een voorafgaande regel.

#### **Foutvenster openen**

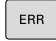

j.

- Toets **ERR** indrukken
- > De besturing opent het foutvenster en geeft alle opgetreden foutmeldingen volledig weer.

#### **Foutvenster sluiten**

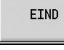

ERR

- Op de softkey **KONIEC** drukken
- Toets **ERR** indrukken
- > De besturing sluit het foutvenster.

### **Uitgebreide foutmeldingen**

De besturing toont de mogelijke foutoorzaken en biedt aanwijzingen om de fout te verhelpen.

Informatie over de oorzaak en het corrigeren van fouten:

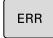

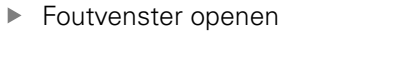

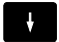

**Cursor op de foutmelding plaatsen** 

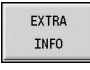

EXTRA INFO

Op de softkey **EXTRA INFO** drukken

- De besturing opent een venster met informatie over de oorzaak en het verhelpen van fouten.
- Opnieuw op de softkey **EXTRA INFO** drukken om de informatie te sluiten

#### **Softkey INTERNE INFO**

Met de softkey **INTERNE INFO** krijgt u informatie over de foutmelding die uitsluitend in geval van service van belang is.

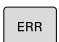

**Foutvenster openen** 

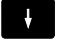

▶ Cursor op de foutmelding plaatsen

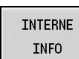

TNTFRNF INFO

- Op de softkey **INTERNE INFO** drukken
- De besturing opent een venster met informatie over de oorzaak en het verhelpen van fouten.
- Opnieuw op de softkey **INTERNE INFO** drukken om de informatie te sluiten

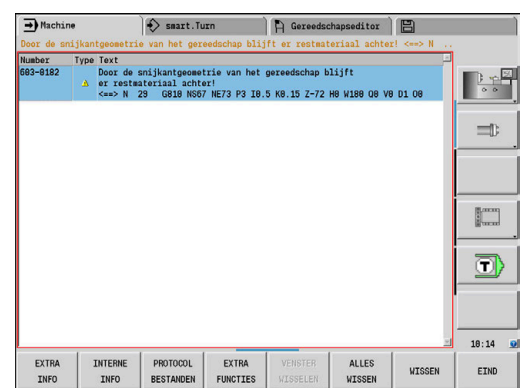

#### **Fout wissen**

Fout buiten het foutvenster wissen:

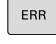

**Foutvenster openen** 

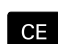

Op de **CE**-toets drukken om de in de kopregel weergegeven fouten of aanwijzingen te wissen

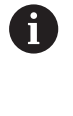

In sommige werkstanden (bijvoorbeeld **Gereedschapseditor**) kunt u de **CE**-toets niet gebruiken om fouten te wissen, omdat aan deze toets andere functies zijn toegekend

Meerdere fouten wissen:

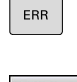

WISSEN

► Cursor op de foutmelding plaatsen

**Foutvenster openen** 

▶ Softkey **WISSEN** indrukken om een enkele foutmelding te wissen

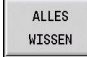

n

▶ Softkey **ALLES WISSEN** indrukken om alle foutmeldingen te wissen

Als de oorzaak van een fout niet is verholpen, kan de fout niet worden gewist. In dat geval blijft de foutmelding bestaan.

#### **Foutenprotocol**

De besturing slaat opgetreden fouten en belangrijke gebeurtenissen (bijvoorbeeld systeemstarts) op in een foutenprotocol. De foutenprotocollen hebben een beperkte capaciteit. Als een protocol vol is, wordt er geschakeld naar het volgende protocol. Als ook het laatste protocol vol is, wordt het eerste protocol gewist en opnieuw beschreven. Schakel zo nodig tussen de protocollen om de historie te bekijken. Er zijn vijf protocollen beschikbaar.

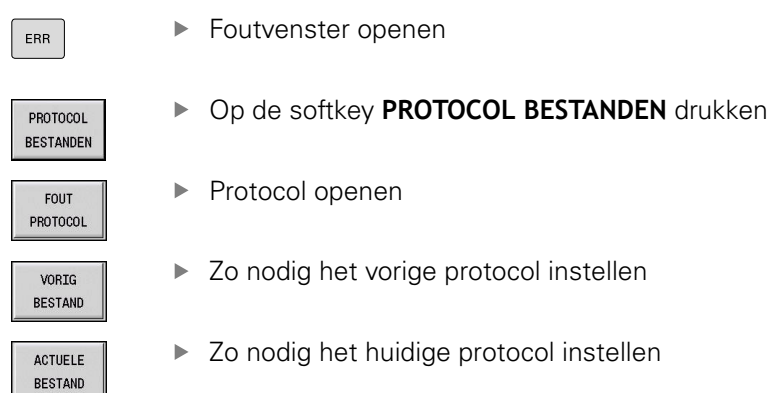

Het oudste item in het protocol staat bovenaan en het meest recente item onderaan in het bestand.

#### **Toetsenprotocol**

De besturing slaat invoer via het toetsenbord en belangrijke gebeurtenissen (bijvoorbeeld systeemstarts) op in een toetsenprotocol. De toetsenprotocollen hebben een beperkte capaciteit. Als een protocol vol is, wordt er geschakeld naar het volgende protocol. Als ook het laatste protocol vol is, wordt het eerste protocol gewist en opnieuw beschreven. Schakel zo nodig tussen de protocollen om de historie te bekijken. Er zijn tien protocollen beschikbaar.

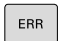

**Foutvenster openen** 

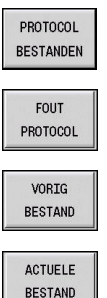

- - Op de softkey **PROTOCOL BESTANDEN** drukken
- **Protocol openen**
- 
- ▶ Zo nodig het vorige protocol instellen
- ▶ Zo nodig het huidige protocol instellen

De besturing slaat alle via het bedieningspaneel ingevoerde toetsaanslagen tijdens de bedieningsprocedure op in het toetsenprotocol. Het oudste item in het protocol staat bovenaan en het meest recente item onderaan in het bestand.

#### **Servicebestanden opslaan**

Indien gewenst kunt u de **actuele situatie** van de besturing opslaan en deze ter beoordeling beschikbaar stellen aan de servicetechnicus. Hierbij wordt een groep servicebestanden opgeslagen die informatie verschaffen over de actuele situatie van de machine en de bewerking.

**Verdere informatie:** ["Servicebestanden maken", Pagina 620](#page-619-0)

De informatie wordt in de vorm van een zip-bestand samengevat in een servicebestandsrecord: **TNC:\SERVICEx.zip**

De **x** geeft een volgnummer aan. De besturing genereert het servicebestand altijd met het nummer **1** en alle reeds bestaande servicebestanden worden hernoemd met de nummers **2 – 5**. Een reeds bestaand servicebestand met nummer **5** wordt gewist.

Servicebestanden opslaan:

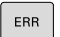

**Foutvenster openen** 

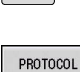

- Op de softkey **PROTOCOL BESTANDEN** drukken
- RESTANDEN SERVICE-RESTANDEN DESTANDER
- Op de softkey **SERVICEBESTANDEN OPSLAAN** drukken

## **2.7 Contextgevoelig helpsysteem TURNguide**

#### **Toepassing**

A

Voordat u de TURNguide kunt gebruiken, moet u de helpbestanden downloaden van de HEIDENHAINhomepage.

**Verdere informatie:** ["Actuele helpbestanden](#page-73-0) [downloaden", Pagina 74](#page-73-0)

Het contextgevoelige helpsysteem **TURNguide** bevat de gebruikersdocumentatie in HTML-formaat. De TURNguide wordt opgeroepen met de **Info**-toets, waarna de besturing, mede afhankelijk van de situatie, direct de bijbehorende informatie toont (contextgevoelige oproep). Ook wanneer u tijdens het uitvoeren van bewerkingen in een cyclus op de **Info**-toets drukt, komt u doorgaans precies bij het onderdeel van de documentatie uit waarin de betreffende functie is beschreven.

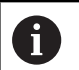

De besturing probeert de TURNguide te starten in de taal die u als dialoogtaal hebt ingesteld op uw besturing. Als de bestanden van deze dialoogtaal op uw besturing nog niet beschikbaar zijn, opent de besturing de Engelse versie.

De volgende gebruikersdocumentatie is beschikbaar in de TURNguide:

- Gebruikershandboek (**BHBoperating.chm**)  $\Box$
- $\overline{\phantom{a}}$ smart.Turn- en DIN-programmering (**BHBsmartturn.chm**)
- Lijst met alle NC-foutmeldingen (**errors.chm**)

Daarnaast is het boekbestand **main.chm** beschikbaar, waarin alle beschikbare CHM-bestanden samengevat worden weergegeven.

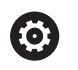

Als optie kan uw machinefabrikant ook machinespecifieke documentatie opnemen in de TURNguide. Deze documenten verschijnen dan als apart boek in het bestand **main.chm**.

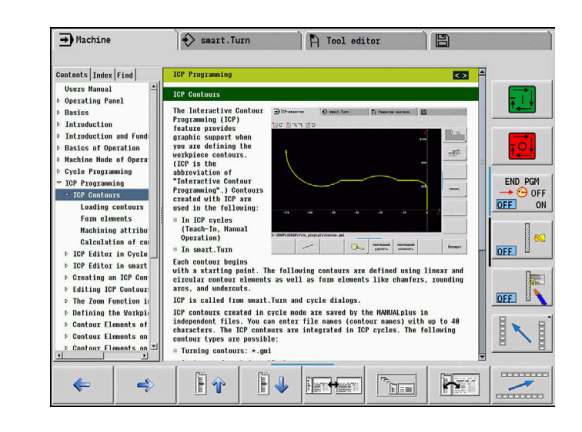

#### **Werken met de TURNguide**

#### **TURNguide oproepen**

 $\mathbf{i}$ 

0

Er zijn meerdere mogelijkheden om de TURNguide te starten:

- Op de **Info**-toets drukken wanneer de besturing geen foutmelding toont
- Met de muis op softkeys klikken, nadat u eerst op het helpsymbool rechtsonder in het beeldscherm hebt geklikt

Wanneer er een of meer foutmeldingen actief zijn, toont de besturing de directe help bij de foutmeldingen. Om de TURNguide te kunnen starten, moet u eerst alle foutmeldingen bevestigen.

Wanneer het helpsysteem op de programmeerplaats wordt opgeroepen, start de besturing de in het systeem gedefinieerde standaardbrowser (meestal Internet Explorer) en in het andere geval een door HEIDENHAIN aangepaste browser.

Voor veel softkeys is een contextgevoelige oproep beschikbaar, waarmee u direct naar de functiebeschrijving van de betreffende softkey gaat. Deze functie is alleen via de muisbediening beschikbaar.

Ga als volgt te werk:

- Softkeybalk selecteren waarin de gewenste softkey wordt getoond
- Met de muis klikken op het helpsymbool dat door de besturing  $\blacktriangleright$ direct rechtsboven de softkeybalk wordt getoond
- > De cursor verandert in een vraagteken.
- Met het vraagteken klikken op de softkey waarvan u de functiebeschrijving wilt lezen
- > De besturing opent de TURNquide.
- Wanneer er voor de door u gekozen softkey geen scherminformatie bestaat, opent de besturing het boekbestand **main.chm**, waarmee u de gewenste verklaring automatisch door de gehele tekst heen moet zoeken of dit handmatig moet doen door te navigeren.

Ook als u juist bezig bent een cyclus te bewerken, kunt u gebruikmaken van de contextgevoelige oproep:

Willekeurige cyclus selecteren

- $\ddot{\phantom{a}}$
- Op de **Info**-toets drukken
	- De besturing start het helpsysteem en toont de beschrijving van de actieve functie (dit is niet van toepassing op additionele functies of cycli die door uw machinefabrikant zijn geïntegreerd).

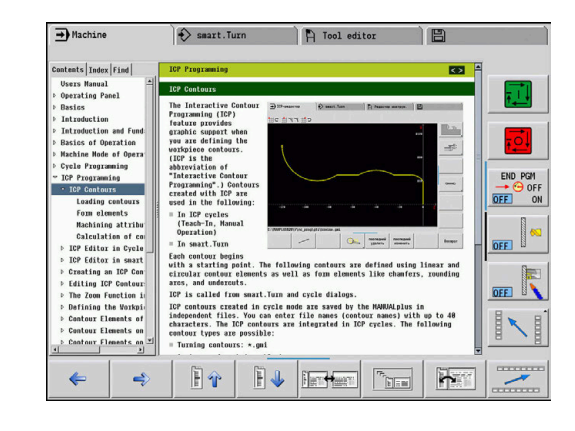

#### **In de TURNguide navigeren**

Met de muis kunt u het eenvoudigst door de TNCguide navigeren. Aan de linkerkant ziet u de inhoudsopgave. Door te klikken op het naar rechts wijzende driehoekje, kunt u de onderliggende hoofdstukken weergeven. U kunt ook op een item klikken om rechtstreeks naar de bijbehorende pagina te gaan. De bediening is hetzelfde als bij de Windows Explorer.

Gelinkte teksten (kruisverwijzingen) worden blauw en onderstreept weergegeven. Door op een link te klikken, wordt de bijbehorende pagina geopend.

U kunt de TURNguide natuurlijk ook met toetsen en softkeys bedienen. De volgende tabel geeft een overzicht van de desbetreffende toetsfuncties.

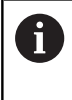

De hieronder beschreven toetsfuncties zijn uitsluitend via de besturing en niet op de programmeerplaats beschikbaar.

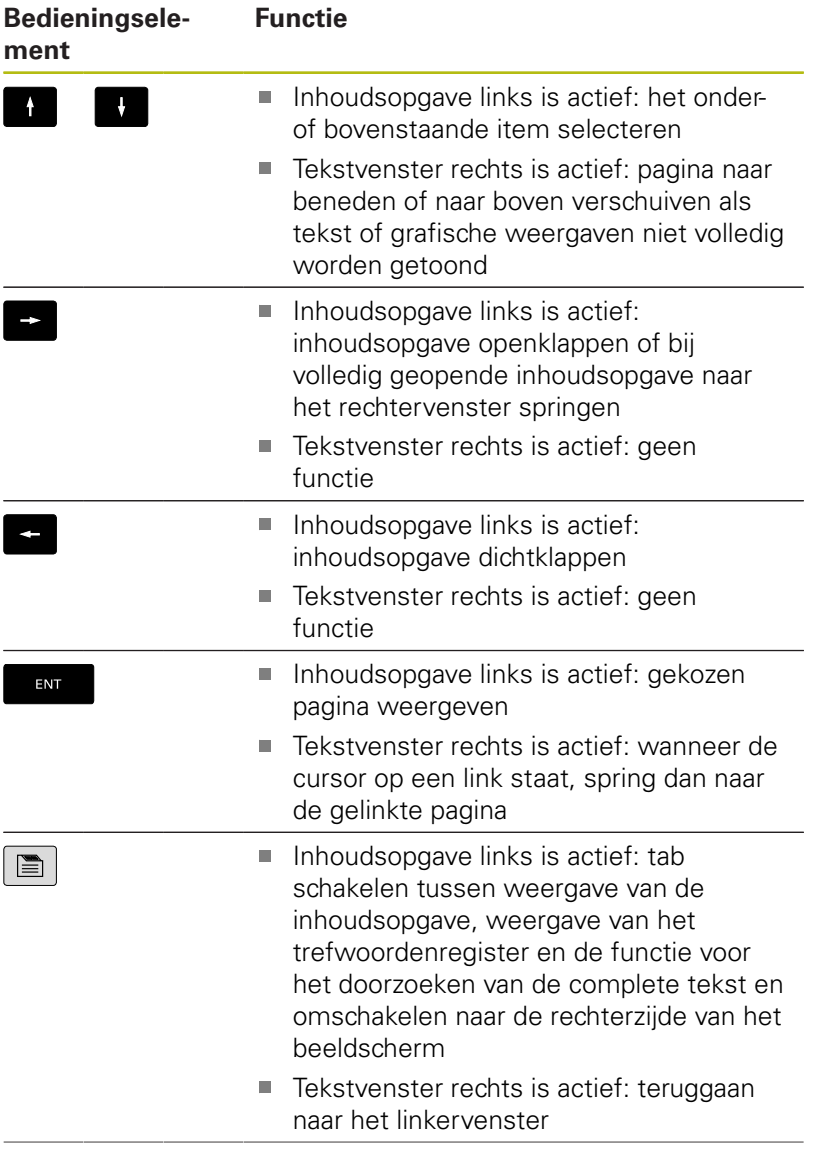

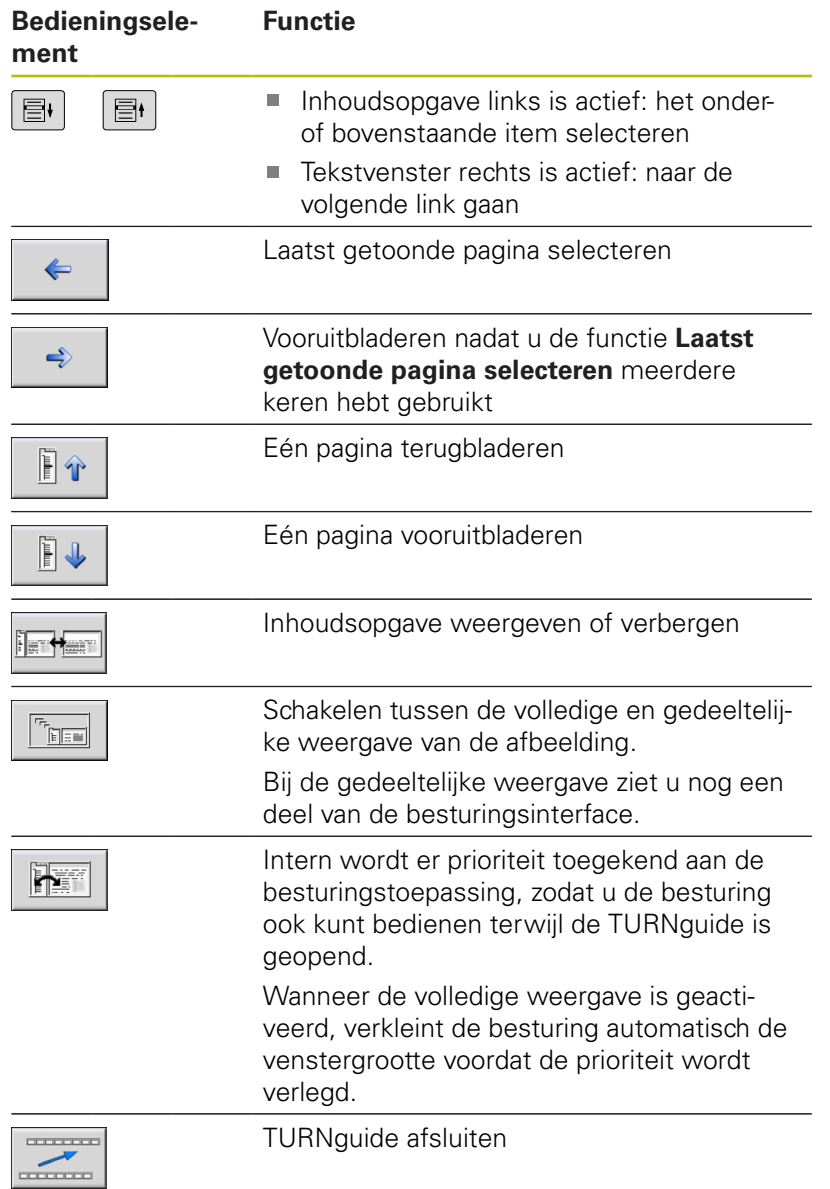
#### **Trefwoordenregister**

De belangrijkste trefwoorden staan vermeld in het trefwoordenregister (tabblad Index). U kunt met een muisklik of met de cursortoetsen direct selecteren.

Het linkervenster is actief:

- $\blacksquare$
- Tabblad **Index** selecteren
- Invoerveld **Sleutelwoord** activeren
- ▶ Zoekterm invoeren
- > De besturing synchroniseert het trefwoordenregister met betrekking tot de ingevoerde tekst, zodat u het trefwoord sneller kunt vinden in de getoonde lijst.
- Als alternatief het gezochte trefwoord laten oplichten door op de **pijltoets** te drukken
	- ▶ Met de **ENT**-toets informatie over het gekozen trefwoord tonen

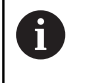

ENT

U kunt de zoekterm uitsluitend invoeren vanaf een toetsenbord dat is aangesloten via een USB-poort.

### **Complete tekst doorzoeken**

In het tabblad Zoeken kunt u naar een bepaald woord zoeken in de volledige TURNguide.

Het linkervenster is actief:

Tabblad **Zoeken** selecteren  $\blacksquare$ Invoerveld **Zoeken:** activeren ▶ Zoekterm invoeren ENT **ENT**-toets indrukken > De besturing maakt een lijst met alle treffers die dit woord bevatten.  $\blacktriangleright$  Met de pijltoets de gewenste positie laten oplichten ▶ Met de **ENT**-toets de gewenste treffer ENT weergeven Het te zoeken woord kunt u uitsluitend met behulp van  $\mathbf{f}$ een via USB aangesloten toetsenbord invoeren. U kunt slechts per woord door de gehele tekst zoeken. Als u de functie **Alleen in titels zoeken** activeert (met de muis of door op de toetsen te drukken), zoekt de besturing niet in de volledige tekst, maar alleen in alle kopteksten.

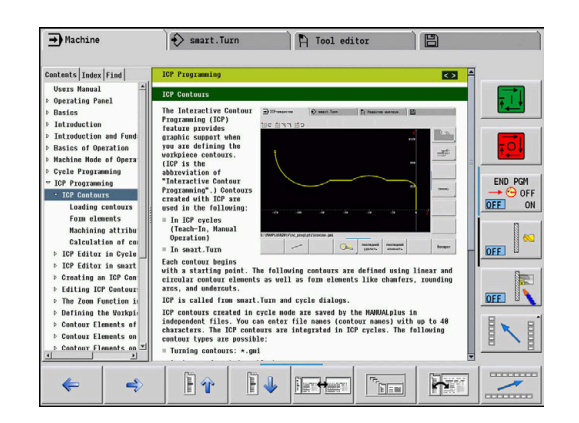

## **Actuele helpbestanden downloaden**

De helpbestanden die bij uw besturingssoftware horen, vindt u op de HEIDENHAIN-homepage **www.heidenhain.de**.

U vindt de helpbestanden voor de meeste dialoogtalen onder:

- **Documentatie**
- Gebruikersdocumentatie
- Product, bijvoorbeeld MANUALplus 620 CNC PILOT 620/640
- ▶ NC-softwarenummer, bijvoorbeeld 68894x-03
- Gecomprimeerd CHM-bestand in de gewenste taal downloaden en uitpakken
- De uitgepakte CHM-bestanden kopiëren naar de besturing en in de juiste taalsubdirectory van de directory **TNC:\tncguide\nl** plaatsen

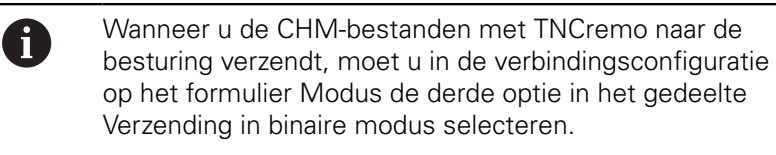

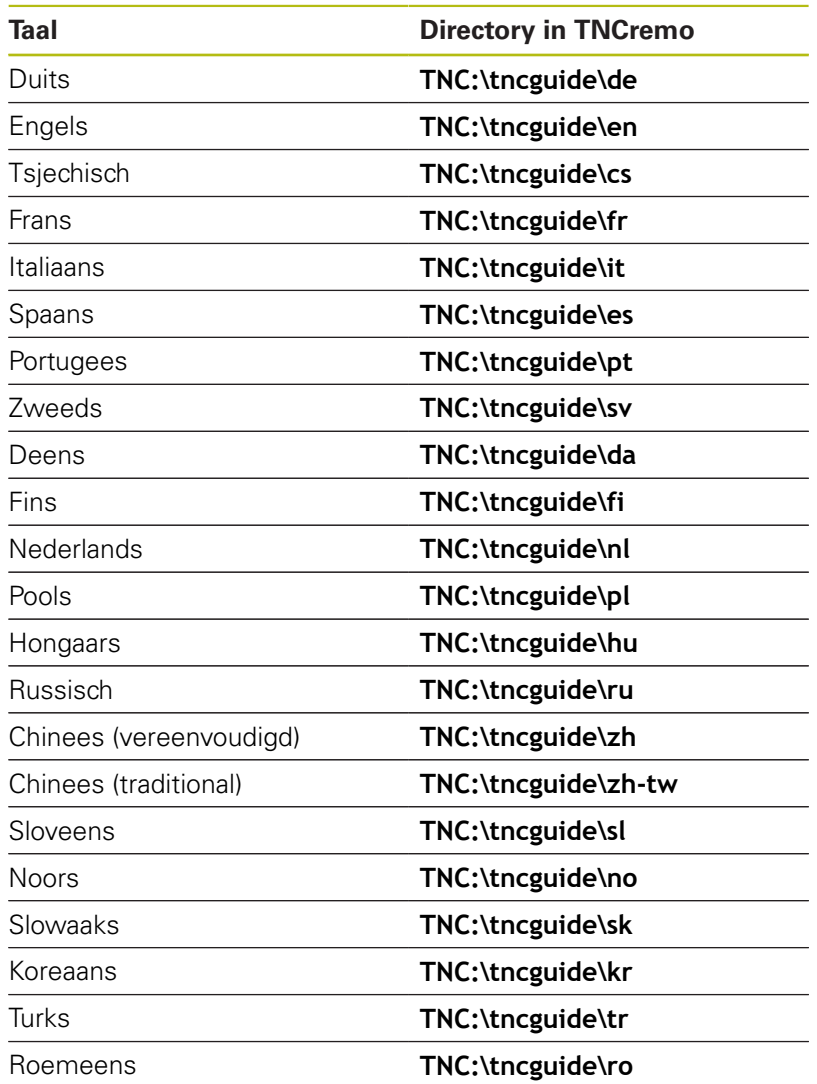

# **2.8 Programmeerplaats DataPilot**

### **Toepassing**

Afgestemd op de besturingen **CNC PILOT 640** en **MANUALplus 620**, kunnen met de DataPilot CP 640 of DataPilot MP 620 NCprogramma's worden gemaakt op een pc, voorafgaand aan het bewerken worden getest, naar de besturing worden verzonden en na afloop van de productie worden gearchiveerd.

De **gebruikslocatie** van de DataPilot is dicht bij de machine in de werkplaats, het kantoor van de werkplaatschef of de plaats waar de werkzaamheden worden voorbereid. Dankzij de praktische toepassingen en het uitgebreide functieaanbod is de DataPilot ook uitermate geschikt voor opleidingsdoeleinden in scholen en bedrijven.

# **Bediening**

U bedient de DataPilot met de functie- en cijfertoetsen van het pctoetsenbord.

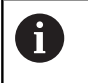

Meer informatie over het installeren en bedienen vindt u in de installatie- en bedieningshandleiding van de DataPilot.

# **2.9 HEROS-menu**

Het **HEROS-menu** omvat alle extra toepassingen die op **HEROS**, het besturingssysteem van de besturing, beschikbaar zijn. De meeste van deze functies zijn beschikbaar voor alle besturingssystemen. Speciale functies zoals de **REMOTE DESKTOP MANAGER** moeten door opties worden vrijgeschakeld.

**Verdere informatie:** "HEROS-Funktionen", Pagina

U kunt het **HEROS-menu** op de volgende manieren openen:

- Toets **DIADUR** indrukken
- In het menu **Service** het **HEROS**-menupictogram selecteren

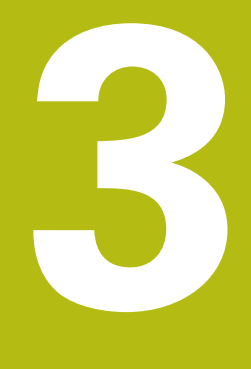

**Touchscreen bedienen**

# **3.1 Beeldscherm en bediening**

### **Touchscreen**

6

Raadpleeg uw machinehandboek!

Deze functie moet door de machinefabrikant vrijgegeven en aangepast worden.

Het touchscreen wordt optisch gekenmerkt door een zwarte rand en het ontbreken van softkey-keuzetoetsen.

**1** Kopregel

Bij een ingeschakelde besturing worden de gekozen werkstanden in de kopregel op het beeldscherm weergegeven: Door te tikken op een werkstand in de kopregel wordt de werkstand gewisseld.

- **2** Softkeybalk voor de machinefabrikant
- **3** Softkeybalk

De besturing toont verdere functies in een softkeybalk. De actieve softkeybalk wordt als een blauwe balk weergegeven.

- **4** Beeldscherm-omschakeltoets voor de hulpschermen bij de cyclusprogrammering
- **5** TURNguide oproepen

# **Bedieningspaneel**

#### **Algemene bediening**

De volgende toetsen kunnen bijv. door gebaren gemakkelijk worden vervangen:

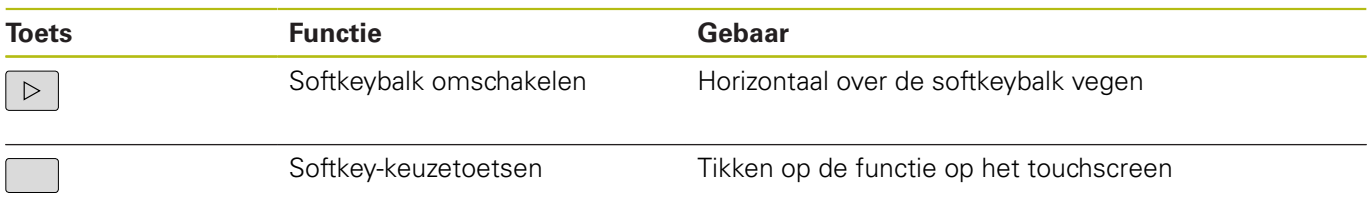

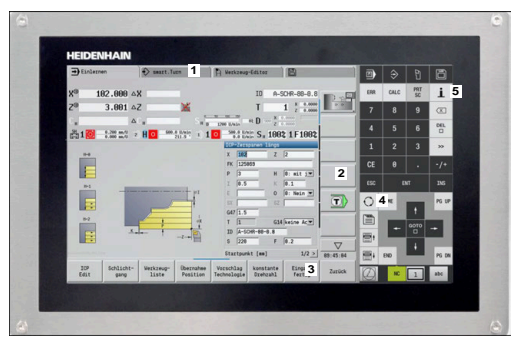

15,6"-touchscreen

# **3.2 Gebaren**

# **Overzicht van de mogelijke gebaren**

Het beeldscherm van de besturing is geschikt voor multi-touch. Dit betekent dat verschillende gebaren worden herkend, ook met meer vingers tegelijkertijd.

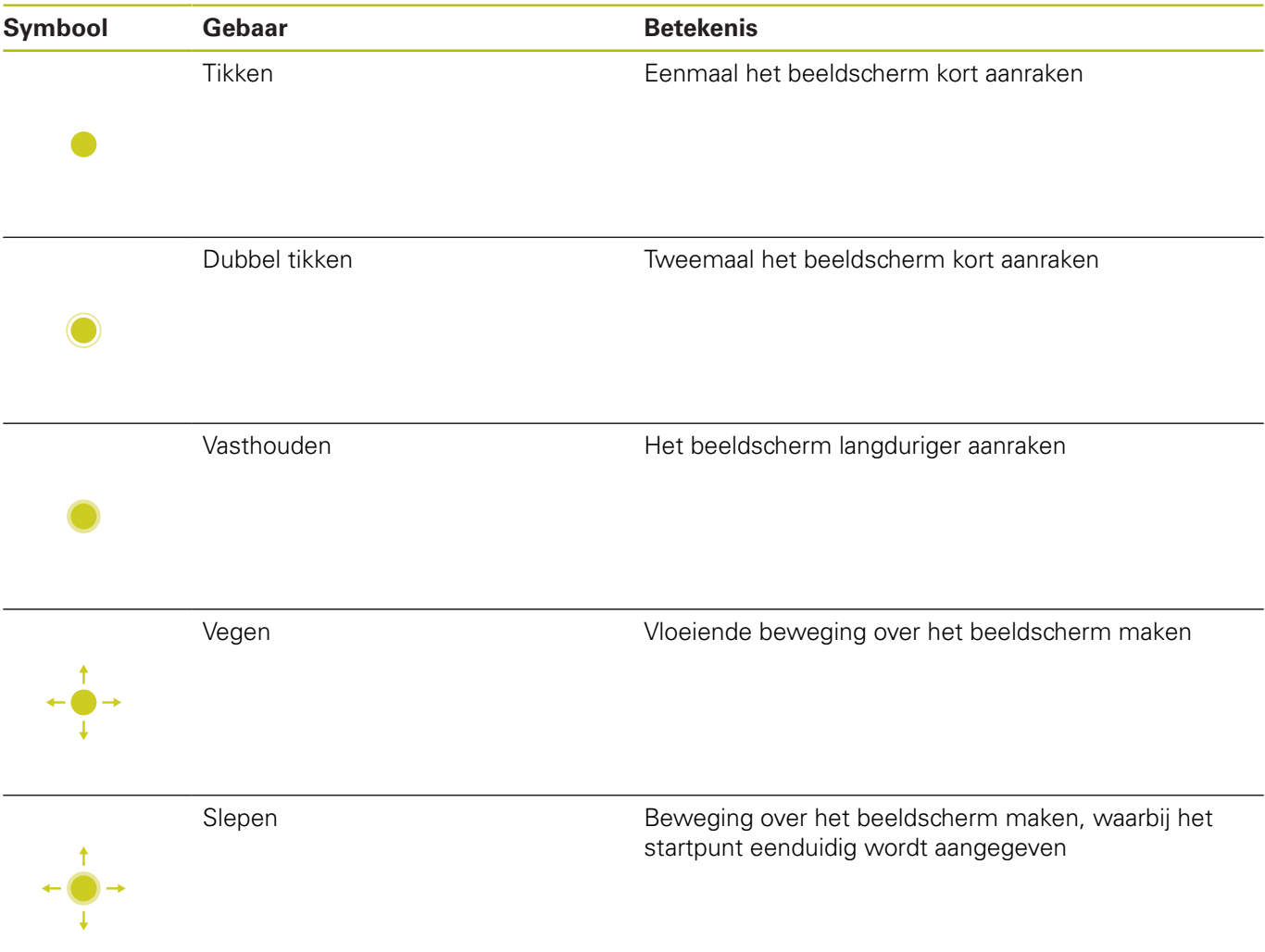

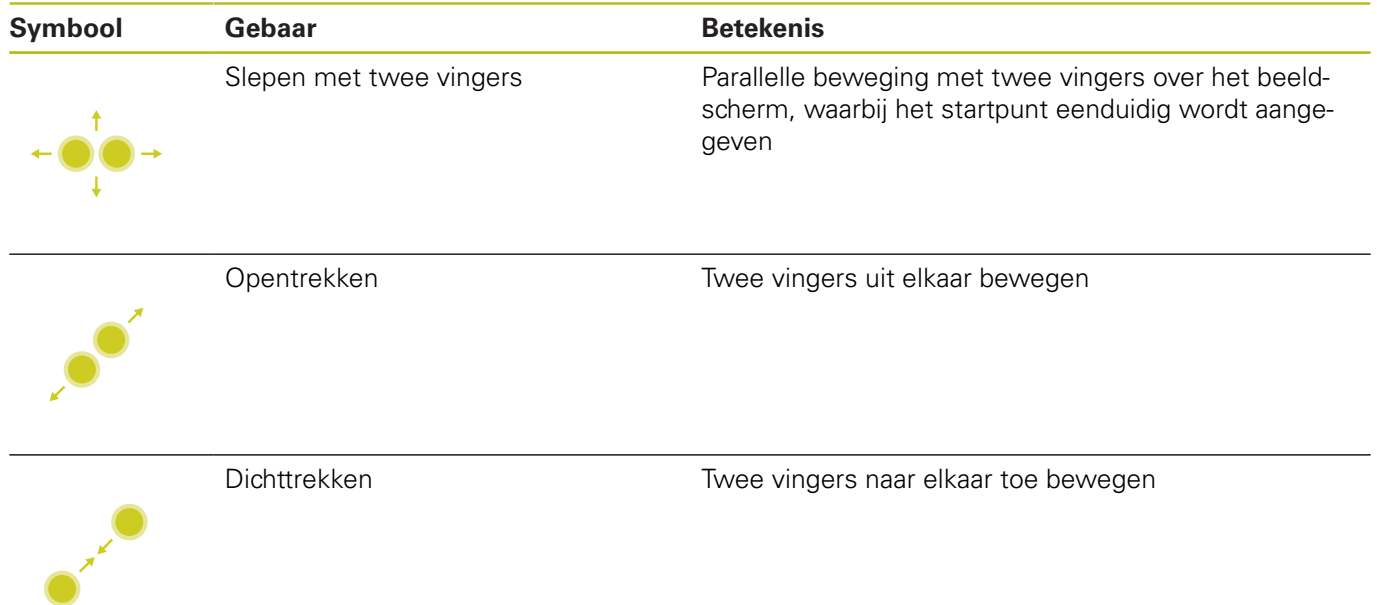

# **Navigeren in tabellen en NC-programma's**

U kunt in een NC-programma of een tabel als volgt navigeren:

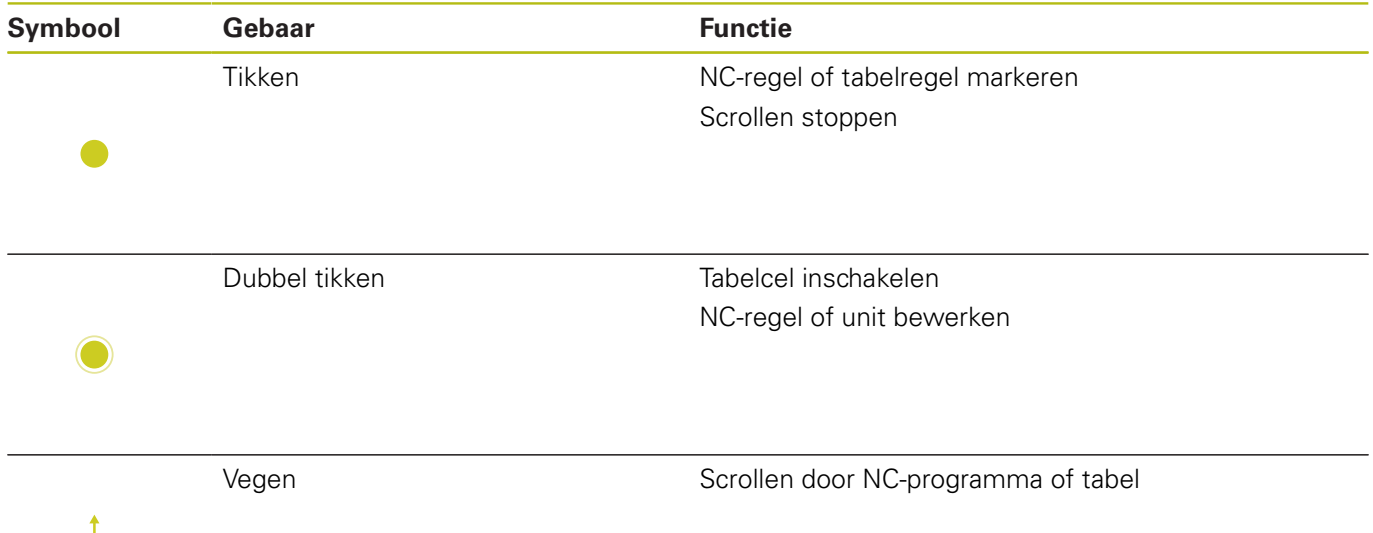

 $-\bullet$ 

# **Simulatie bedienen**

De besturing biedt touch-bediening bij de volgende grafische weergaven:

- Programmeergrafiek in de werkstand **smart.Turn**
- 3D-simulatie in de subwerkstand **Simulatie**
- 2D-simulatie in de subwerkstand **Simulatie**
- 2D-simulatie in de subwerkstand **ICP-editor**

#### **Grafische weergave draaien, zoomen en verschuiven**

De besturing biedt de volgende gebaren:

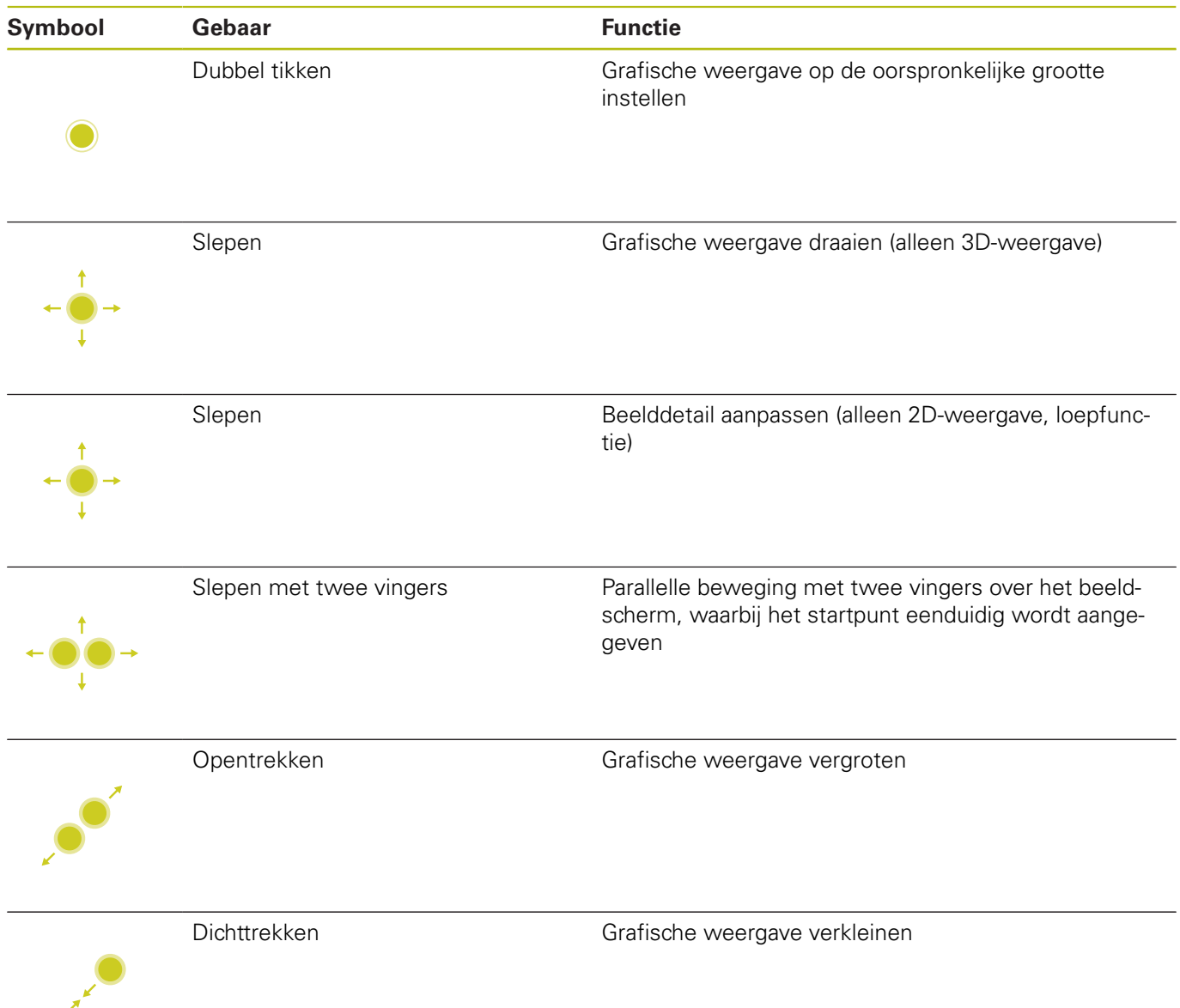

# **HEROS-menu bedienen**

U kunt het **HEROS-menu** als volgt bedienen:

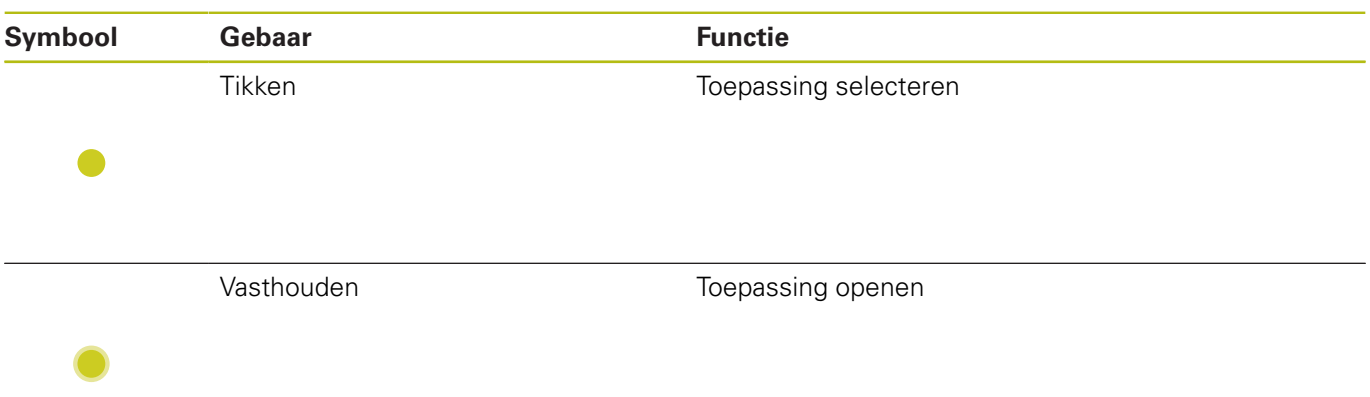

# **3.3 Functies in de taakbalk**

### **Touchscreen Configuration**

Met de functie **Touchscreen Configuration** kunt u eigenschappen van het beeldscherm instellen.

#### **Gevoeligheid instellen**

Ga als volgt te werk om de gevoeligheid in te stellen:

- Met de **DIADUR**-toets het **HEROS-menu** openen
- Als alternatief in het menu **Service** het **HEROS-menu** selecteren
- Menu-item **Touchscreen Configuration** selecteren
- > De besturing opent een apart venster.
- Gevoeligheid selecteren
- Met **OK** bevestigen

#### **Weergave van de contactpunten**

Ga als volgt te werk om de contactpunten weer te geven:

- Met de toets **DIADUR** het JH-menu openen
- Als alternatief in het menu **Service** het **HEROS-menu** selecteren
- Menu-item **Touchscreen Configuration** selecteren
- De besturing opent een apart venster.
- Weergave **Show Touch Points** selecteren
	- **Disable Touchfingers** om contactpunten te verbergen
	- **Enable Single Touchfinger** om het contactpunt weer te geven
	- **Enable Full Touchfingers** om de contactpunten van alle betrokken vingers weer te geven
- Met **OK** bevestigen

## **Touchscreen Cleaning**

Met de functie **Touchscreen Cleaning** kunt u het beeldscherm blokkeren om het te reinigen.

#### **Reinigingsmodus activeren**

Ga als volgt te werk om de reinigingsmodus te activeren:

- Met de **DIADUR**-toets het **HEROS-menu** openen
- Als alternatief in het menu **Service** het **HEROS-menu** selecteren
- Menu-item **Touchscreen Cleaning** selecteren
- De besturing blokkeert het beeldscherm gedurende 90 seconden.
- **Beeldscherm reinigen**

Wanneer u de reinigingsmodus voortijdig wilt afbreken:

Getoonde schuiven gelijktijdig uiteentrekken

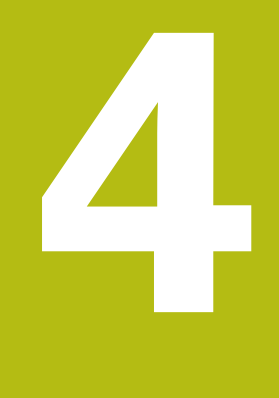

**Werkstand Machine**

# **4.1 Werkstand Machine**

De werkstand **Machine** omvat de functies voor het instellen van de machine, bewerken van werkstukken en maken van inleerprogramma's:

- $\mathbb{R}^2$ **Machine instellen**: voorbereidingen zoals aswaarden instellen (werkstuknulpunt definiëren), gereedschap opmeten of veiligheidszone instellen
- $\overline{\phantom{a}}$ **Handbediening**: handmatig of halfautomatisch een werkstuk maken
- п **Subwerkstand Inteachen**: een nieuw cyclusprogramma inleren, een bestaand programma wijzigen, cycli grafisch testen
- **Subwerkstand Programma-verloop**: bestaande cyclus- of  $\mathbb{R}^d$ smart.Turn-programma's grafisch testen en gebruiken voor de productie van werkstukken

Net als bij een conventionele draaibank kunt u de asverplaatsingen aansturen met behulp van de handwielen en jogbedieningselementen en zo het werkstuk vervaardigen. Meestal zal het echter handiger zijn de cycli van de MANUALplus te gebruiken.

Een **inleercyclus** is een voorgeprogrammeerde bewerking. Dit kan een enkele snijgang zijn, maar ook een ingewikkelde bewerking zoals draadsnijden. Het gaat echter altijd om een volledig uitvoerbare bewerking. Bij een cyclus definieert u de bewerking met slechts enkele parameters.

In de werkstand **Machine** worden cycli **niet opgeslagen**. In de subwerkstand **Inteachen** wordt elke bewerking uitgevoerd met behulp van cycli en als **inleerprogramma** samengevat en opgeslagen. Het **inleerprogramma** is vervolgens in de subwerkstand **Programma-verloop** beschikbaar voor de productie van werkstukken.

In de **ICP-programmering** kunt u elke gewenste contour definiëren aan de hand van lineaire, ronde contourelementen en overlappende elementen (afkantingen, afrondingen, draaduitlopen). De contourbeschrijving neemt u op in ICP-cycli.

**Verdere informatie:** ["ICP-contouren", Pagina 386](#page-385-0)

**smart.Turn**- en **DIN-programma's** maakt u in de werkstand **smart.Turn**. U hebt daarbij de beschikking over functies voor eenvoudige verplaatsingen, DIN-cycli voor ingewikkelde verspaningen, schakelfuncties, rekenkundige bewerkingen en de programmering van variabelen.

U kunt **zelfstandige** programma's maken, die alle vereiste schakelen verplaatsingscommando's bevatten en worden uitgevoerd in de subwerkstand **Programma-verloop**, of **DIN-subprogramma's**, die in cycli worden opgenomen. Welke functies u in een DINsubprogramma gebruikt, is afhankelijk van uw taakstelling. Ook bij DIN-subprogramma's kunt u gebruikmaken van alle functies.

Inleerprogramma's kunnen worden geconverteerd naar smart.Turnprogramma's. In dat geval benut u de voordelen van de eenvoudige inleerprogrammering en kunt u na de **DIN-conversie** het NCprogramma optimaliseren en aanvullen.

# **4.2 In- en uitschakelen**

### **Inschakelen**

# **GEVAAR**

#### **Let op: risico voor operator!**

Door machines en machinecomponenten ontstaan altijd mechanische gevaren. Elektrische, magnetische of elektromagnetische velden zijn in het bijzonder gevaarlijk voor personen met pacemakers en implantaten. Met het inschakelen van de machine begint het gevaar!

- Machinehandboek raadplegen en opvolgen
- Veiligheidsinstructies en veiligheidssymbolen in acht nemen
- Veiligheidsapparatuur gebruiken

De besturing toont de startup-status. Nadat alle tests en de initialisaties zijn uitgevoerd, wordt de werkstand **Machine** geactiveerd. In het gereedschapsdisplay wordt het laatst gebruikte gereedschap getoond. Fouten tijdens het opstarten van het systeem worden aangeduid met het foutsymbool. Zodra het systeem bedrijfsklaar is, kunt u deze foutmeldingen controleren.

**Verdere informatie:** ["Foutmeldingen", Pagina 65](#page-64-0)

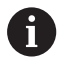

De besturing gaat ervan uit dat bij het opstarten van het systeem het laatst gebruikte gereedschap is ingespannen. Als dit niet het geval is, duidt u het nieuwe gereedschap aan door middel van een gereedschapswissel.

# **Bewaking van de EnDat-impulsgevers**

Bij EnDat-impulsgevers slaat de besturing de asposities op wanneer de machine wordt uitgeschakeld. Na het inschakelen vergelijkt de besturing voor elke as de inschakelpositie met de opgeslagen uitschakelpositie.

Bij afwijkingen verschijnt een van de volgende foutmeldingen:

- **S-RAM-fout: opgeslagen aspositie is ongeldig**: deze melding is juist indien de besturing voor de eerste keer wordt ingeschakeld of de sensor of andere betrokken besturingscomponenten zijn vervangen
- **Deze as is na de uitschakeling verplaatst. Positieverschil: xx mm of graden**: controleer de actuele positie en bevestig deze als de as inderdaad is verplaatst
- **HW-parameters gewijzigd: opgeslagen aspositie is ongeldig**:  $\overline{\phantom{a}}$ deze melding is juist indien de configuratieparameters zijn gewijzigd

Bovengenoemde meldingen kunnen ook het gevolg zijn van een defect in de impulsgever of in de besturing. Neem contact op met uw machineleverancier als dit probleem zich vaker voordoet.

# **Subwerkstand Referentie**

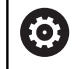

Het inschakelen en het benaderen van de referentiepunten zijn machine-afhankelijke functies.

De noodzaak van een referentieprocedure is afhankelijk van het type meetsysteem:

- **EnDat-impulsgever**: referentieprocedure is niet vereist
- $\overline{\phantom{a}}$ **Afstandsgecodeerde impulsgever**: de asposities worden bepaald na een korte referentieprocedure
- **Standaardimpulsgever**: de assen worden verplaatst naar  $\blacksquare$ bekende, in de machine vastgelegde punten. Tijdens het benaderen van het referentiepunt ontvangt de besturing een signaal. Doordat het systeem de afstand tot het machinenulpunt kent, is ook de aspositie bekend

#### Referentieprocedure:

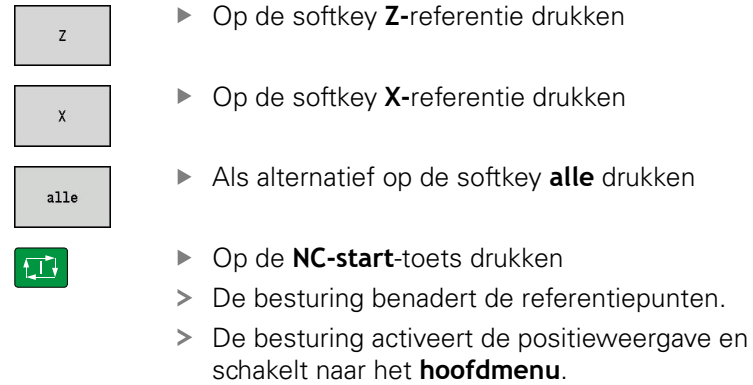

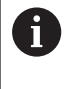

Als u de referentiepunten van de X- en Z-assen afzonderlijk vastlegt, vindt de verplaatsing uitsluitend in X- of Z-richting plaats.

de referentiepunten.

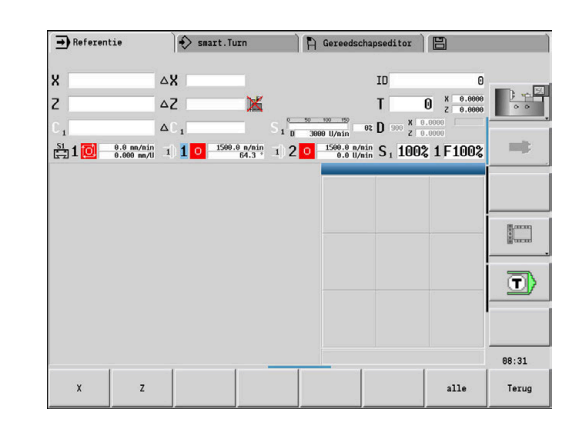

# **Uitschakelen**

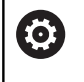

Raadpleeg uw machinehandboek!

Het uitschakelen en het opnieuw opstarten zijn machineafhankelijke functies.

Om gegevensverlies bij het uitschakelen te voorkomen, moet het besturingssysteem volgens een bepaalde procedure worden uitgeschakeld:

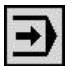

Werkstand **Machine** selecteren

Bij een aanwezige foutmelding:

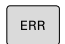

In plaats daarvan het foutvenster activeren

Op de softkey **EXTRA FUNCTIES** drukken

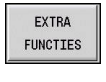

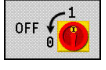

 $1177$ **SCHAKELEN** 

- ▶ Softkey **OFF** indrukken
- ▶ Met de softkey **UITSCHAKELEN** bevestigen
- > De besturing beëindigt het bedrijf.

# **AANWIJZING**

#### **Let op: gegevensverlies mogelijk!**

De besturing moet worden afgesloten, zodat lopende processen worden afgesloten en gegevens worden opgeslagen. Direct uitschakelen van de besturing door bediening van de hoofdschakelaar kan in elke toestand van de besturing tot gegevensverlies leiden!

- $\blacktriangleright$  Besturing altijd afsluiten
- Hoofdschakelaar uitsluitend na melding op het beeldscherm indrukken

#### **De besturing opnieuw starten**

Ga als volgt te werk om opnieuw opstarten te forceren:

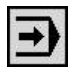

Werkstand **Machine** selecteren

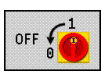

▶ Softkey OFF indrukken

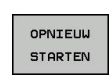

- Softkey **OPNIEUW STARTEN** indrukken
- > De besturing start opnieuw.

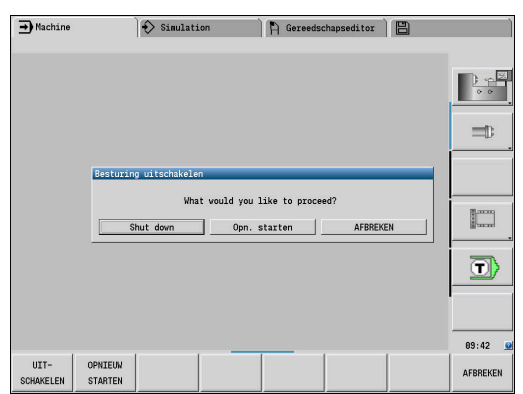

# **4.3 Machinegegevens**

## **Invoer van machinegegevens**

In de werkstand **Machine** voert u de informatie over het gereedschap, het spiltoerental en de voeding/snijsnelheid in het **TSF**-menu in (invoervenster **T, S, F instellen**).

Daarnaast definieert u in het **TSF**-menu het maximale toerental, de stilzethoek en het materiaal.

Cyclusparameters:

- $\blacksquare$ **T**: **Gereedschapsnummer** of **Gereedschapsplaats**
- $\overline{\phantom{a}}$ **ID**: **Identnummer**
- **F**: **Voeding per omwenteling** of **Minutenvoeding** Ī.
- п **SP**: **Spindle**
- $\blacksquare$ **S**: **Snijsnelheid** of **const.toerental**
- Ī. **D**: **Maximale toerental**
- r. **A**: **Stilzethoek**
- **WS**: **Materiaal** i.

U kunt de snijgegevens (snijsnelheid, voeding) opslaan in de technologiedatabase, gerelateerd aan het materiaal, het snijmateriaal van het gereedschap en de bewerkingswijze. Met de softkey **Voorstel Technologie** worden de gegevens opgenomen in de dialoog.

Als u op de softkey **Minutenvoeding** drukt, wordt de waarde onder **F** verwerkt in **[mm/min]**.

Als u op de softkey **Constant toerental** drukt, wordt de waarde onder **S** verwerkt in **[omw/min]**.

In inleer- en smart.Turn-programma's zijn de

gereedschapsinformatie en technologiegegevens onderdeel van de cyclusparameters of van het NC-programma.

#### **Softkeys bij T, S, F instellen**

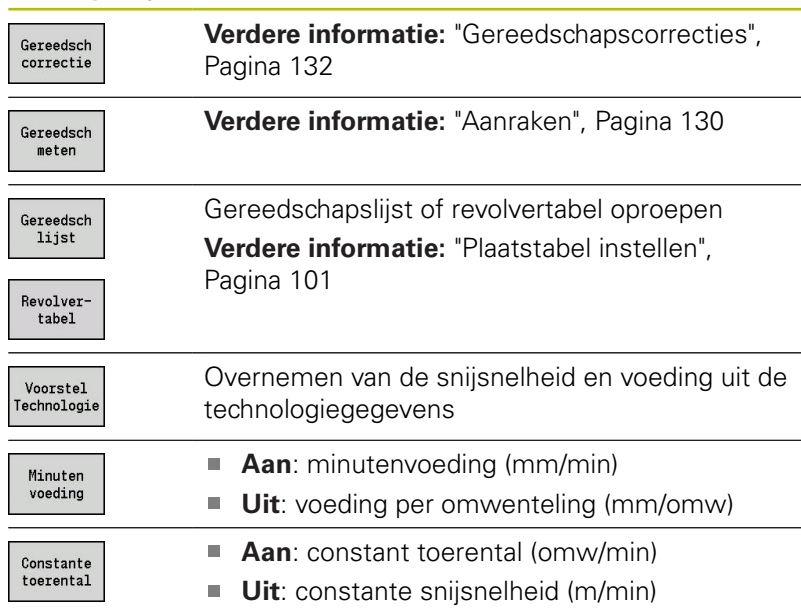

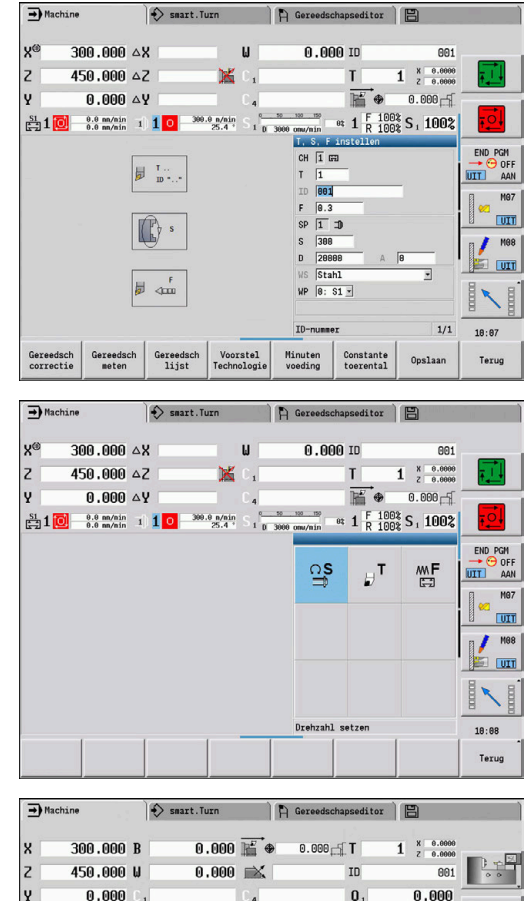

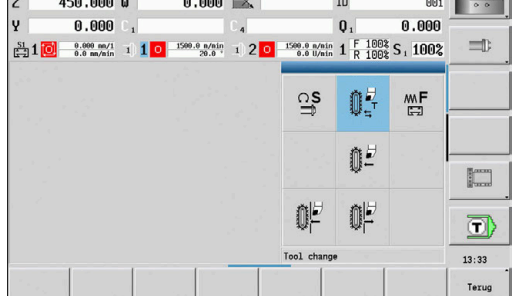

### **Machineafhankelijke varianten van de TSF-dialoog**

#### **Machinebedieningspaneel met spilwisseltoets**

A

Als uw machinebedieningspaneel door de fabrikant is voorzien van een spilwisseltoets, selecteert u met deze toets de spil waarop de invoer voor **S**, **D** en **A** betrekking heeft. Het veld **SP** toont het nummer van de geselecteerde spil in het **TSF**-menu.

- In de machineparameter **separateTSFDlg** (nr. 604906) definieert u voor machines met een revolver het type **TSF**-dialoog:
	- **TSF-dialoog met invoer van alle snijgegevens**
	- Gescheiden dialogen voor **T**, **S** en **F**

Bij machines met een gereedschapsmagazijn beschikt u automatisch over gescheiden dialogen in het **TSF**-menu.

#### **Machinebedieningspaneel zonder spilwisseltoets**

Bij machines met slechts één hoofdspil heeft de invoer voor **S**, **D** en **A** altijd betrekking op de hoofdspil.

Bij machines met een hoofdspil en een gereedschapsspil heeft de invoer, afhankelijk van het ingespannen gereedschap, betrekking op de hoofd- of gereedschapsspil:

- **Geen aangedreven gereedschap ingespannen**: de parameters п **S**, **D** en **A** hebben betrekking op de hoofdspil
- **Aangedreven gereedschap ingespannen**: de parameters **S**, **D** en **A** hebben betrekking op de gekozen spil

#### **Machine met tegenspil en/of B-as**

Afhankelijk van de uitbreiding van de machine kan de TSF-dialoog nog meer informatie voor de aansturing van een tegenspil en/of Bas bevatten.

Extra cyclusparameters bij tegenspil:

**WP**: **Nr. spil** (machine-afhankelijk)

Extra cyclusparameters bij B-as:

- **BW**: **Hoek van B-as** (machine-afhankelijk)
- **CW**: **Gereedschap omkeren** (machine-afhankelijk)
- **HC**: **Blokrem** (machine-afhankelijk)
- **DF**: **Additionele functie** (machine-afhankelijk)

### **TSF-invoer met een formulier**

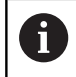

Bij machines met een gereedschapsmagazijn beschikt u automatisch over gescheiden dialogen.

Gereedschaps- en technologiegegevens invoeren:

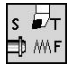

- **T, S, F instellen** selecteren (kan alleen in de werkstand **Machine** worden geselecteerd)
- Opslaan
- Parameters invoeren
- Op de softkey **Opslaan** drukken

# **AANWIJZING**

### **Let op: botsingsgevaar!**

Afhankelijk van de machine zal de invoer in de **T**-dialoog een zwenkbeweging van de gereedschapshouder (bijv. revolver) veroorzaken. Tijdens deze zwenkbeweging bestaat er gevaar voor botsingen!

Vóór het invoeren het gereedschap of de gereedschapshouder naar een veilige positie verplaatsen

### **TSF-invoer met afzonderlijke formulieren**

Gereedschaps- of technologiegegevens invoeren:

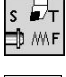

 $\boldsymbol{\theta}^{\mathsf{T}}$ 

 $\mathbb{R}^{\Omega}$ 

 $\frac{\mathsf{M}\mathsf{L}\mathsf{F}}{\mathsf{M}\mathsf{H}}$ 

Opslaan

- **T, S, F instellen** selecteren (kan alleen in de werkstand **Machine** worden geselecteerd)
- **T** selecteren voor gereedschapswissel
- Als alternatief **S** selecteren voor toerental
- Als alternatief **F** selecteren voor aanzet
- Parameters van het submenu invoeren
- Op de softkey **Opslaan** drukken

# **AANWIJZING**

#### **Let op: botsingsgevaar!**

Afhankelijk van de machine zal de invoer in de **T**-dialoog een zwenkbeweging van de gereedschapshouder (bijv. revolver) veroorzaken. Tijdens deze zwenkbeweging bestaat er gevaar voor botsingen!

Vóór het invoeren het gereedschap of de gereedschapshouder naar een veilige positie verplaatsen

#### **Machine met tegenspil**

Afhankelijk van de machine moet u een werkstukspil selecteren. Als uw machine is voorzien van een tegenspil, wordt in de **TSF**dialoog de parameter **WP** getoond.

Cyclusparameters:

**WP**: **Nr. spil** (machine-afhankelijk)

Via de parameter **WP** kunt u de werkstukspil selecteren waarmee de bewerking in de subwerkstand **Inteachen** en de MDI-cycli van de werkstand **Machine** moeten worden uitgevoerd.

Werkstukspil voor de bewerking selecteren met **WP**:

- **Hoofdaandrijving**
- Tegenspil voor bewerking aan de achterkant

De instelling van de parameter **WP** wordt opgeslagen in de inleeren MDI-cycli en getoond in het betreffende cyclus-formulier.

Als u met parameter **WP** de tegenspil hebt geselecteerd voor een bewerking aan de achterkant, wordt de cyclus gespiegeld uitgevoerd (in tegengestelde Z-richting). Gebruik gereedschap met een geschikte gereedschapsoriëntatie.

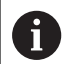

In het TSF-menu wordt de instelling van parameter **WP** gewijzigd indien u:

- een cyclus afwerkt met een andere instelling van parameter **WP**
- een programma in de subwerkstand **Programmaverloop** selecteert

### **Machine met B-as**

Bij machines met een B-as kan de gereedschapshouder worden gezwenkt, waardoor het gereedschap flexibel kan worden gebruikt bij draai- en freesbewerkingen. Door de B-as te zwenken en het gereedschap te roteren, bereikt u gereedschapsposities waarbij bewerkingen overlangs en overdwars of radiale en axiale bewerkingen op de hoofd- en tegenspil mogelijk zijn met hetzelfde gereedschap. Het aantal benodigde gereedschappen en het aantal gereedschapswissels wordt op die wijze beperkt.

**Gereedschapsgegevens**: alle gereedschappen worden met de X-, Z- en Y-maat en de correcties beschreven in de gereedschapsdatabase. Deze maten en de gereedschapsoriëntatie moeten worden ingevoerd in relatie tot de **zwenkhoek B = 0°** (referentiepositie).

Cyclusparameters:

- **BW**: **Hoek van B-as** (machine-afhankelijk)
- **CW**: **Gereedschap omkeren** (machine-afhankelijk) п
- **HC**: **Blokrem** (machine-afhankelijk)  $\blacksquare$
- **DF**: **Additionele functie** (machine-afhankelijk)

De instelling van de parameters **BW** en **CW** wordt opgeslagen in de inleer- en MDI-cycli en getoond in het betreffende cyclus-formulier.

# **AANWIJZING**

#### **Let op: botsingsgevaar!**

Afhankelijk van de machine zal de invoer van de aanvullende gereedschapsparameters een zwenkbeweging van de gereedschapshouder (bijv. revolver) of van de B-as veroorzaken, alsmede een rotatie van het gereedschap. Tijdens de zwenkbewegingen en rotaties bestaat er gevaar voor botsingen!

Vóór het invoeren het gereedschap of de gereedschapshouder naar een veilige positie verplaatsen

# **Uitlezing van machinegegevens**

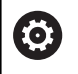

Raadpleeg uw machinehandboek! De uitlezing van machinegegevens is machineafhankelijk. Uw machinefabrikant kan de uitlezing van machinegegevens afzonderlijk configureren.

Wanneer meerdere weergaven zijn geconfigureerd, schakelt u als volgt om:

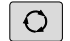

**Driepijlentoets** indrukken

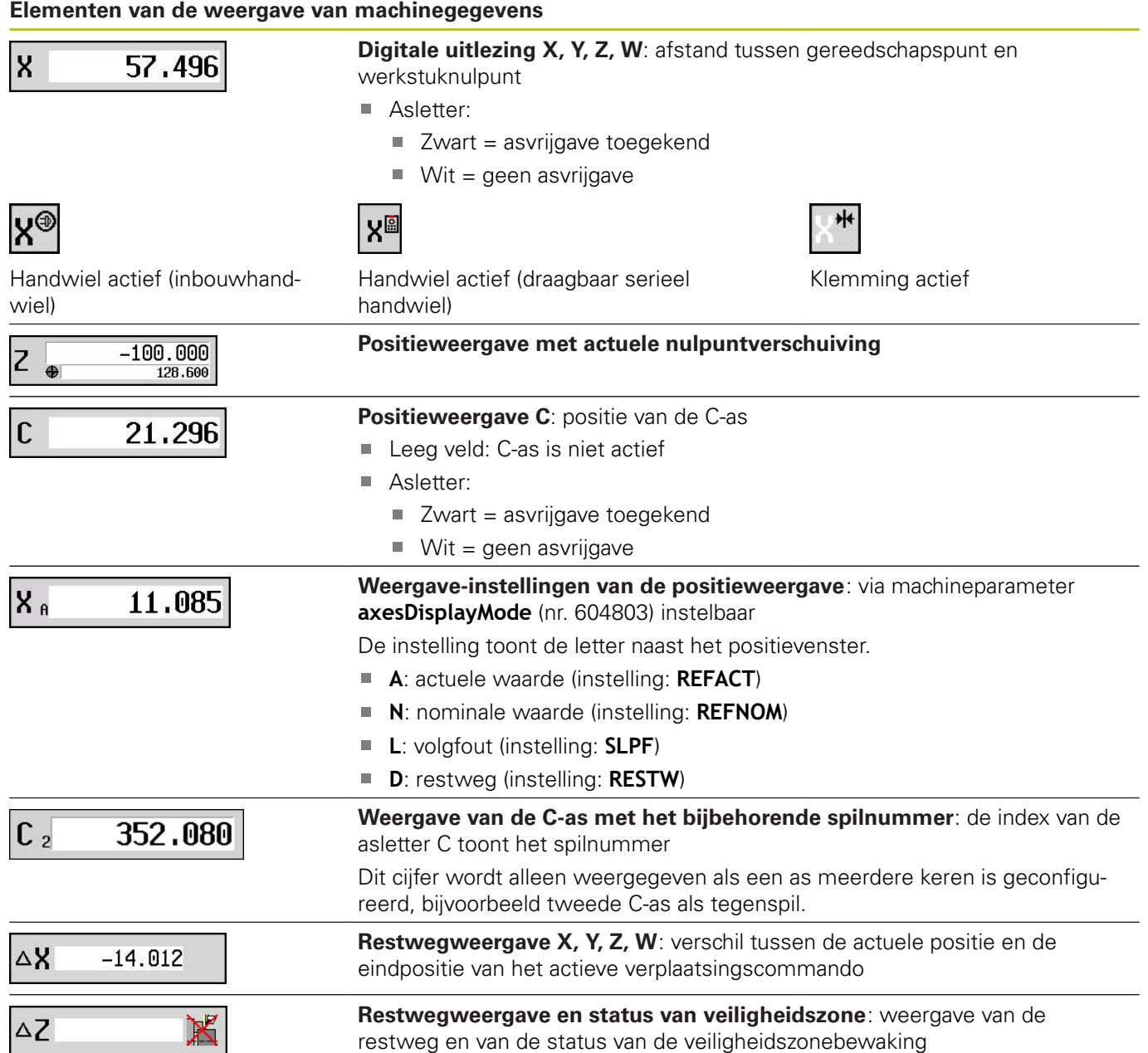

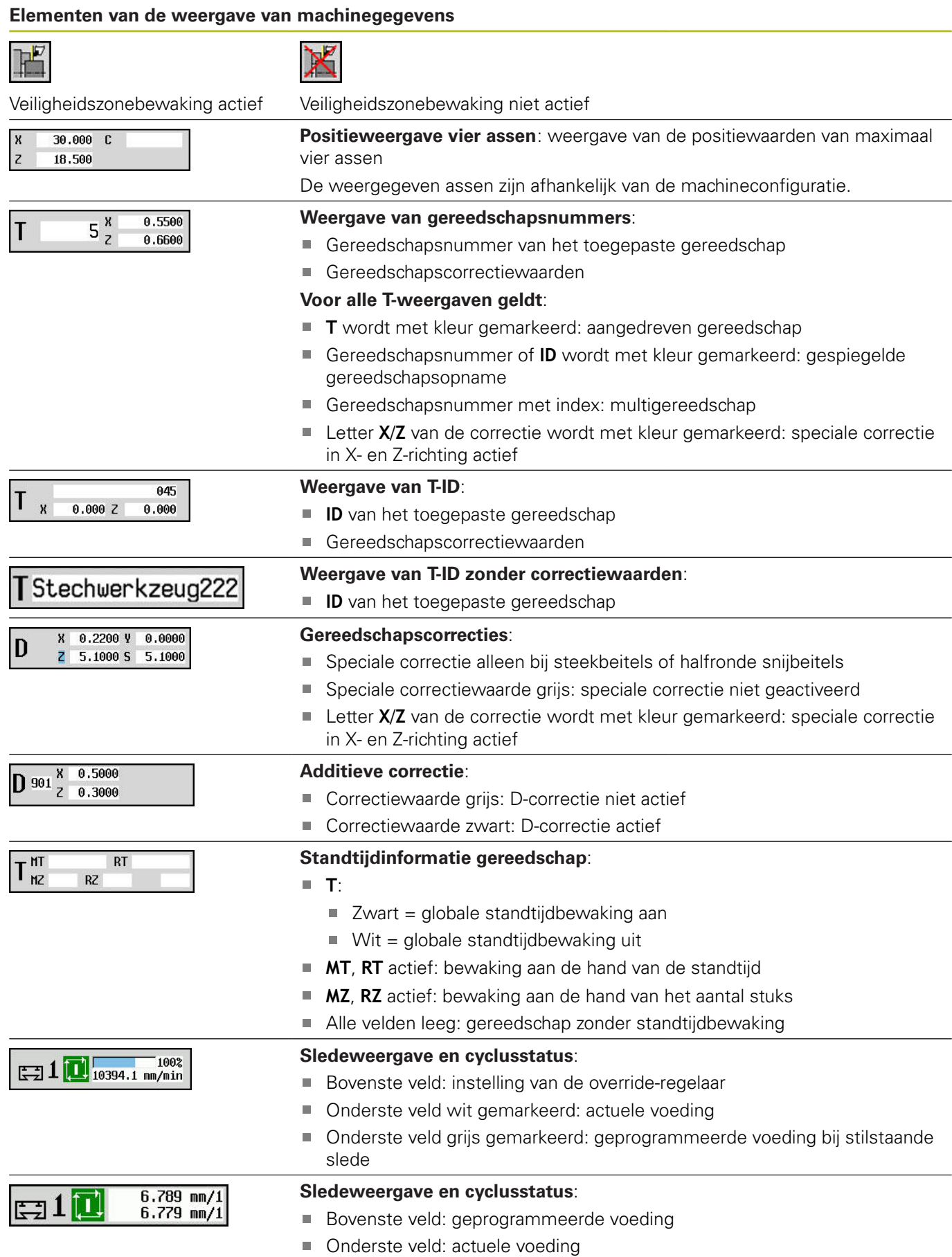

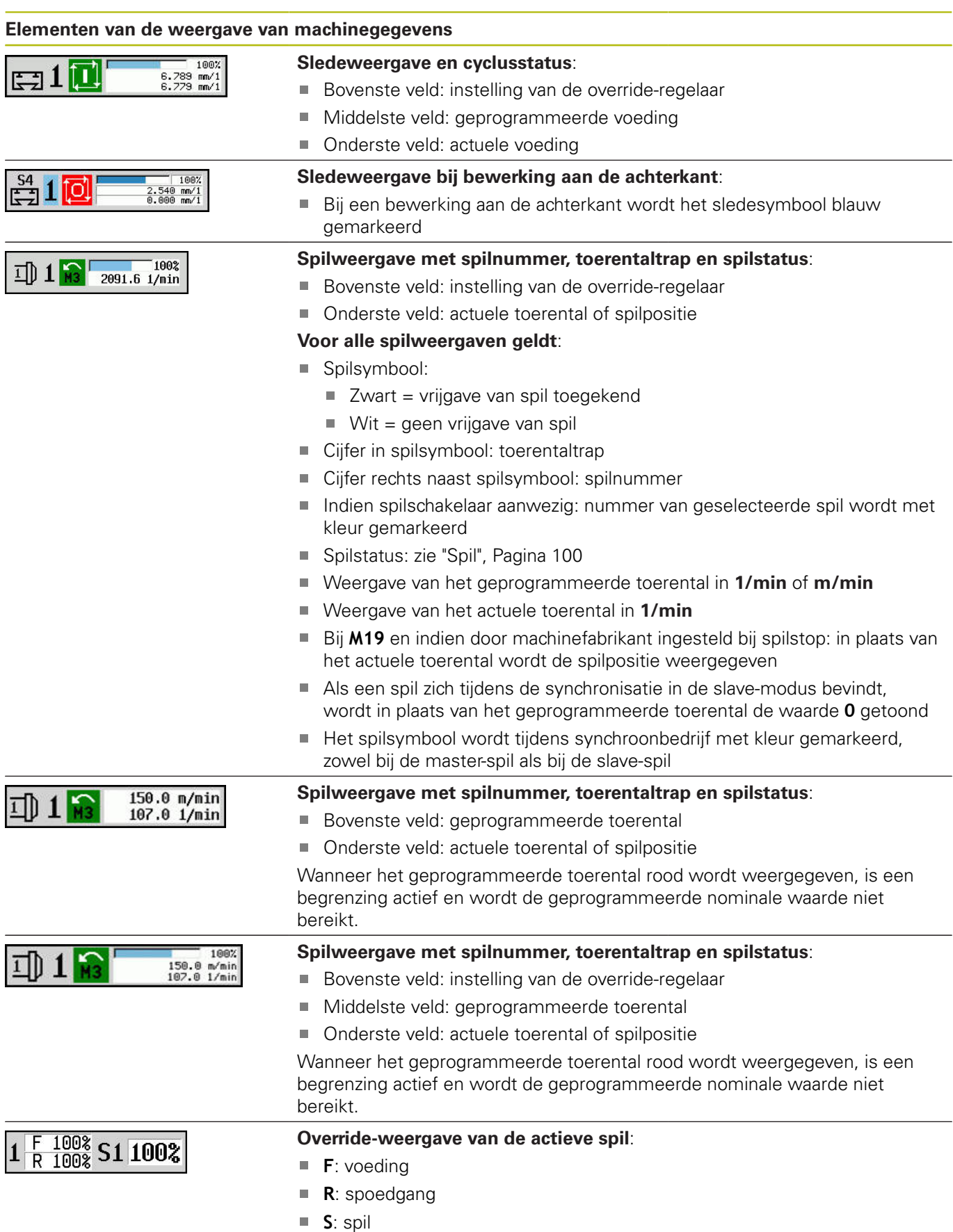

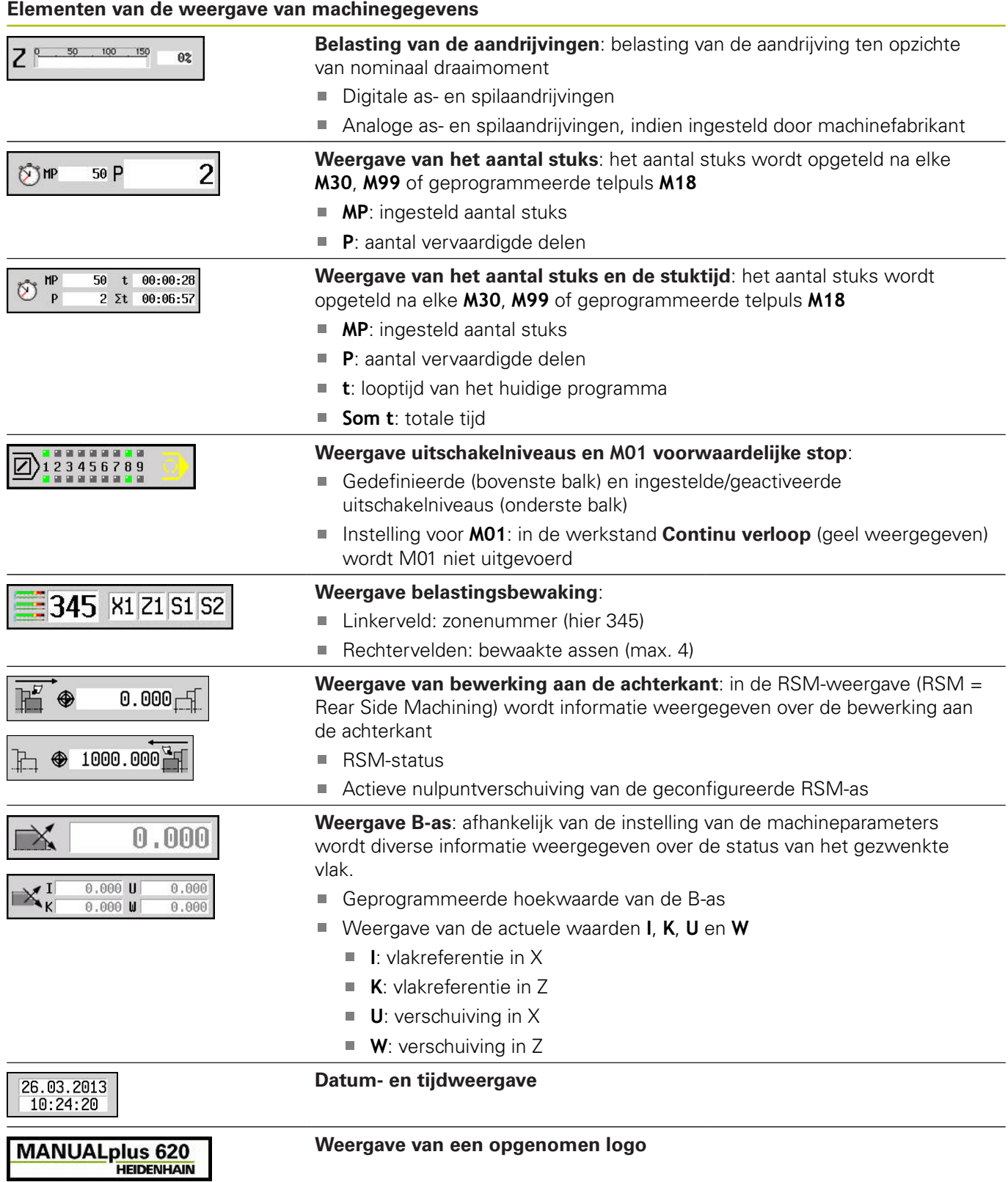

## **Cyclusstatussen**

De besturing duidt de actuele cyclusstatus aan met het cyclussymbool.

#### **Cyclussymbolen**

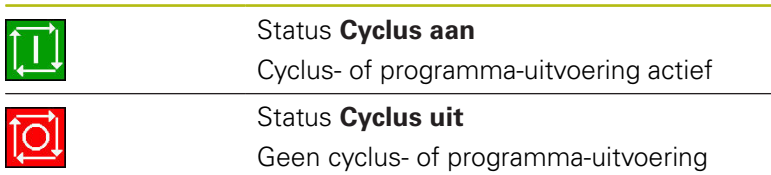

## **Asaanzet**

**F** (Engels: **F**eed) is de letteraanduiding voor voedingsgegevens. Afhankelijk van de stand van de softkey **Minutenvoeding** vindt de invoer plaats in:

- Millimeter per spilomwenteling (voeding per omwenteling)
- Millimeter per minuut (minutenvoeding)  $\mathbb{R}^n$

In de weergave kunt u aan de hand van de maateenheid zien met welk type voeding er wordt gewerkt.

Met de **voedingscorrectieregeling** (feed-override) wijzigt u de voedingswaarde (bereik: 0 % tot 150 %).

# <span id="page-99-0"></span>**Spil**

**S** (Engels: **S**peed) is de letteraanduiding voor spilgegevens.

Afhankelijk van de stand van de softkey **constant toerent.** vindt de invoer plaats in:

- $\blacksquare$ Omwentelingen per minuut (constant toerental)
- $\overline{\mathbb{D}}$ Meter per minuut (constante snijsnelheid)

Het toerental wordt door het maximale spiltoerental begrensd. U definieert de toerentalbegrenzing in het invoervenster **TSF-dialoog** of in de DIN-programmering met het commando **G26**. De toerentalbegrenzing is geldig totdat deze door een andere toerentalbegrenzing wordt overschreven.

Met de toerentalcorrectieregeling (speed-override) wijzigt u het spiltoerental (bereik: 50 % tot 150 %).

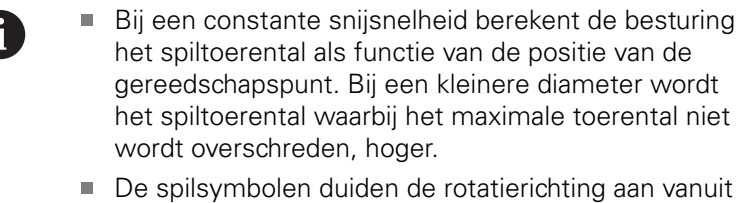

- het gezichtspunt van een operator die voor de machine staat en naar de spil kijkt
- De spilaanduiding wordt door de machinefabrikant vastgelegd

#### **Spilsymbolen (S-weergave)**

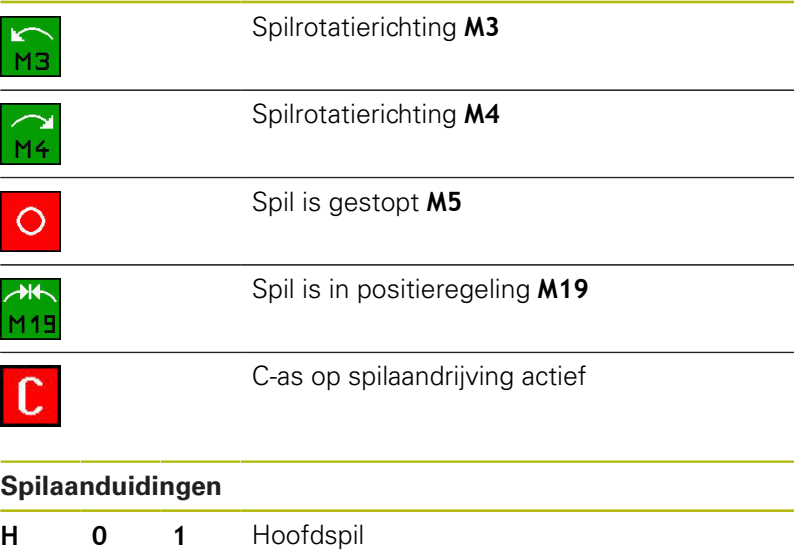

**1 1 2** Aangedreven gereedschap

# <span id="page-100-0"></span>**4.4 Plaatstabel instellen**

Gereedschapsgegevens zoals de lengte en radius, maar ook andere specifieke gereedschapsinformatie die de besturing nodig heeft om de meest uiteenlopende functies uit te voeren, worden opgeslagen in de gereedschapstabel **toolturn.htt** (in de directory **TNC:\table\**). Deze gereedschapstabel wordt in de besturing aangeduid als **gereedschapslijst**.

Gereedschappen die in de gereedschapshouders zijn aangebracht, worden opgeslagen in de plaatstabel **ToolAllo.tch** (in de directory **TNC:\table\**). Deze plaatstabel wordt machineafhankelijk beschikbaar gesteld en aangeduid als revolvertabel of magazijnlijst.

### **Machine met één gereedschapsopname (Multifix)**

Voor machines met Multifix-opname hoeft geen plaatstabel te worden bijgehouden, omdat de gereedschapshouder slechts één plaats bevat:

- **T**: **Gereedschapsnummer** revolverplaatsnummer (altijd **T1**)
- × **ID**: **Identnummer** – naam van het gereedschap (max. 16 tekens) Selecteer het ID-nummer van het gereedschap in de gereedschapslijst.
- Gereedsch lijst

Softkey **Gereedschapstabel** indrukken > De besturing opent de lijst.

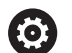

Raadpleeg uw machinehandboek!

De gereedschapssystemen revolver, magazijn en Multifix kunnen gelijktijdig worden gebruikt op één machine.

Het nummer van de Multifix-plaats wordt gedefinieerd door de machinefabrikant.

# **Machine met revolver**

Met de softkey Revolvertabel opent u de lijst met de huidige revolverbezetting. Voor elke gereedschapsopname van de revolver (en eventueel Multifix) is een plaats beschikbaar in de tabel. Tijdens het instellen wordt aan iedere gereedschapsopname een gereedschap (ID-nummer) toegewezen. Multigereedschappen worden met alle snijkanten getoond in de revolvertabel. De revolvertabel kan via het **TSF**-menu of rechtstreeks vanuit de cyclusdialogen in de subwerkstand **Inteachen** worden ingesteld:

- $\overline{\phantom{a}}$ **T**: **Gereedschapsnummer** – revolverplaatsnummer
- H **ID**: **Identnummer** – naam van het gereedschap (max. 16 tekens) De gereedschapsnaam wordt automatisch ingevoerd.

Cursor in het **TSF**-menu in het invoerveld **T**:

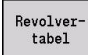

- Op de softkey **Revolvertabel** drukken
- > Na het openen kan de revolvertabel worden bewerkt.

Cursor in het **TSF**-menu in het invoerveld **ID**:

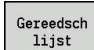

- Softkey **Gereedschapstabel** indrukken
- > Behalve de revolvertabel wordt ook de gereedschapslijst geopend.
- De revolver kan worden gevuld met gereedschappen uit de lijst.

In de inleercyclus programmeert u de revolverplaats als **T-nummer**. Het identificatienummer van het gereedschap zal automatisch onder **ID** worden ingevoerd wanneer de plaats bezet is.

6

Raadpleeg uw machinehandboek!

De gereedschapssystemen revolver, magazijn en Multifix kunnen gelijktijdig worden gebruikt op één machine.

Het nummer van de Multifix-plaats wordt gedefinieerd door de machinefabrikant.

### **Machine met magazijn**

Met de softkey **Magazijntabel** wordt de lijst met de huidige bezetting van de gereedschapshouder geopend. Voor iedere gereedschapsopname is er een plaats in de tabel. Tijdens het instellen wordt aan iedere gereedschapsopname een gereedschap (ID-nummer) toegewezen.

Bij machines met magazijn kan het gereedschap ook worden gewisseld via het **TSF**-menu:

- **T**: **Gereedschapsnummer** revolverplaatsnummer (altijd **T1**)
- m. **ID**: **Identnummer** – naam van het gereedschap (max. 16 tekens) De gereedschapsnaam wordt automatisch ingevoerd.

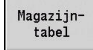

Op de softkey **Magazijntabel** drukken

De toegepaste gereedschappen worden bijgehouden in de magazijnlijst. Het magazijn kan via het **TSF-menu** worden geladen en geleegd.

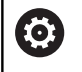

Raadpleeg uw machinehandboek!

De gereedschapssystemen revolver, magazijn en Multifix kunnen gelijktijdig worden gebruikt op één machine.

Het nummer van de Multifix-plaats wordt gedefinieerd door de machinefabrikant.

# **Revolvertabel invullen vanuit de gereedschapslijst**

De revolvertabel geeft de actuele bezetting van de gereedschapshouder weer. De revolvertabel kan via het **TSF**menu of rechtstreeks vanuit de cyclusdialogen in de subwerkstand **Inteachen** worden ingesteld.

Laat de items in de gereedschapslijst weergeven om deze vanuit de lijst over te nemen in de revolverbezetting. De besturing toont de gereedschapslijst onder in het beeldscherm. De cursortoetsen zijn in deze lijst actief. U kunt direct met de cursor naar het identificatienummer van een gereedschap gaan door de eerste letters of cijfers van het ID-nummer in te voeren.

Revolvertabel openen:

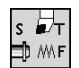

- **T, S, F instellen** selecteren (kan alleen in de werkstand **Machine** worden geselecteerd)
- Als alternatief de cyclusdialoog activeren

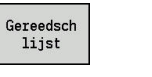

- Met de softkey **Gereedschapstabel** de  $\blacktriangleright$ revolverbezetting en de gereedschapslijst activeren
- $\blacktriangleright$  Revolverbezetting aanpassen

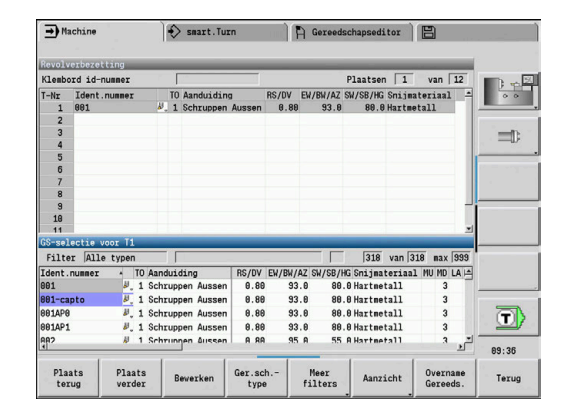

**4**

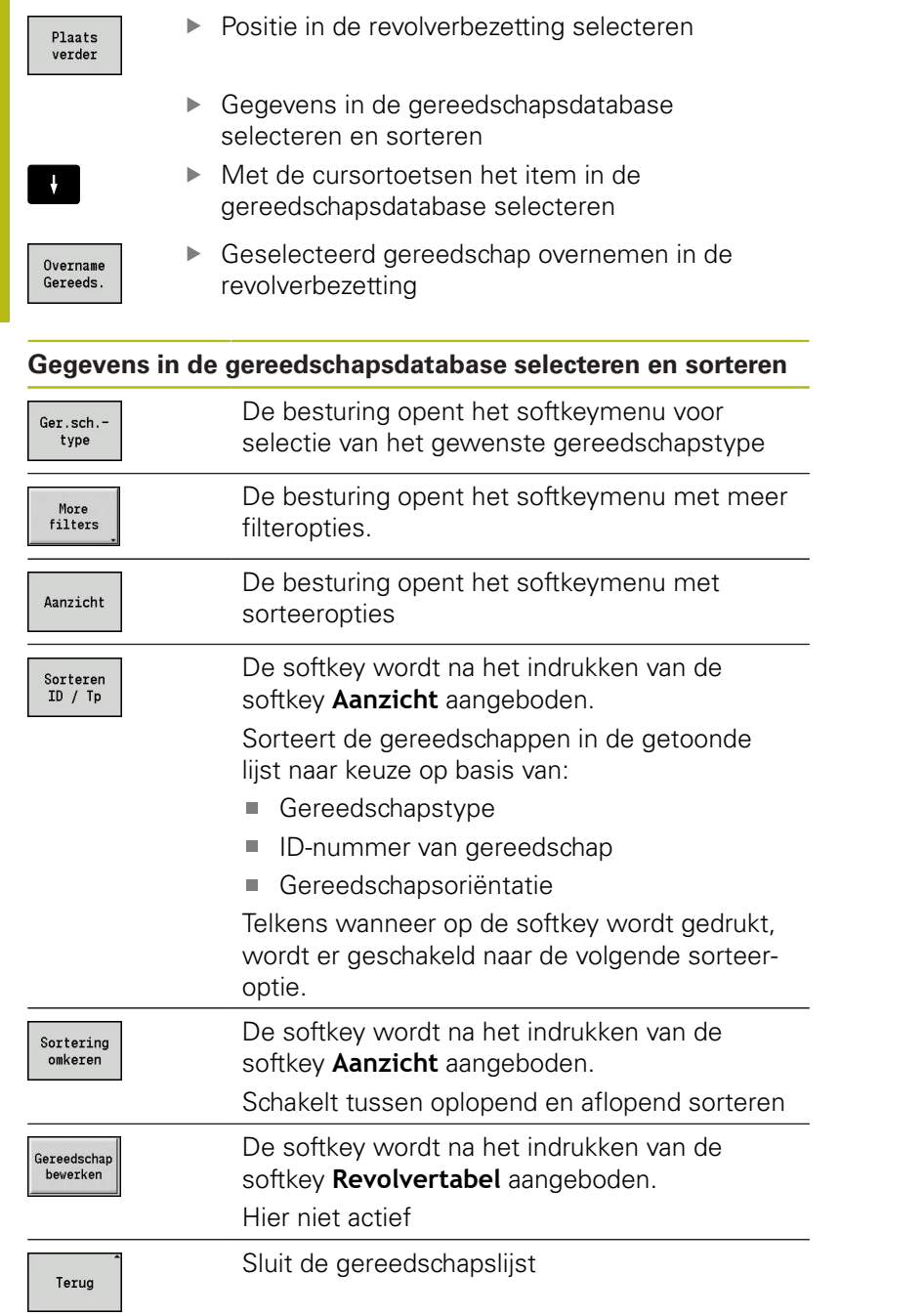

### **Revolvertabel:bewerken**

De revolverbezetting geeft de actuele bezetting van de gereedschapshouder weer. Bij het instellen van de revolvertabel voert u de ID-nummers van de gereedschappen in.

De revolvertabel kan via het **TSF**-menu of rechtstreeks vanuit de cyclusdialogen in de subwerkstand **Inteachen** worden ingesteld. Het seleceren van de gewenste revolverplaats verloopt via de cursortoetsen.

In de revolverbezetting kunt u ook handwisselsystemen instellen. **Verdere informatie:** ["Houders voor handwisselsystemen instellen",](#page-534-0) [Pagina 535](#page-534-0)

Revolvertabel instellen:

 $\overline{\mathsf{s}}$   $\overline{\mathsf{r}}$  t ⊉ M\F

Revolver-

 $\downarrow$ 

- **T, S, F instellen** selecteren (kan alleen in de werkstand **Machine** worden geselecteerd)
- Als alternatief de cyclusdialoog activeren
- Met de softkey **Revolvertabel** de revolverbezetting en de gereedschapslijst activeren
- Met de cursortoetsen een revolverplaats selecteren
- ▶ Revolverbezetting aanpassen met de softkeys
- Als alternatief ID-nummer van gereedschap rechtstreeks invoeren

ID-nummer van gereedschap rechtstreeks invoeren:

ENT

 $N<sub>S</sub>$ 

ESC

- ▶ Met de **ENT**-toets de rechtstreekse invoer activeren
- ID-nummer van gereedschap invoeren
- Met de **INS**-toets de invoer beëindigen

Als alternatief met de **ESC**-toets de invoer annuleren

#### **Softkeys in de revolvertabel**

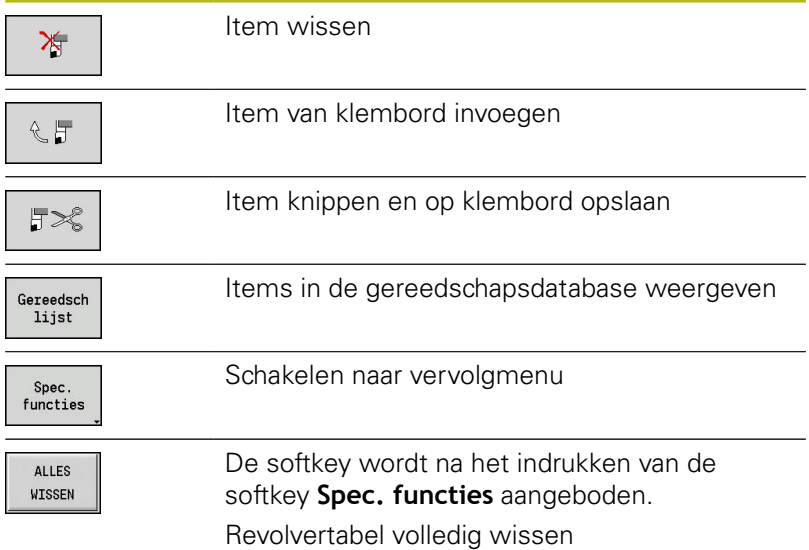

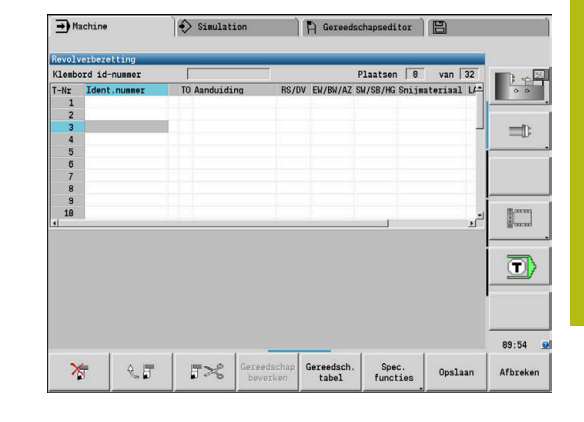

#### **Softkeys in de revolvertabel**

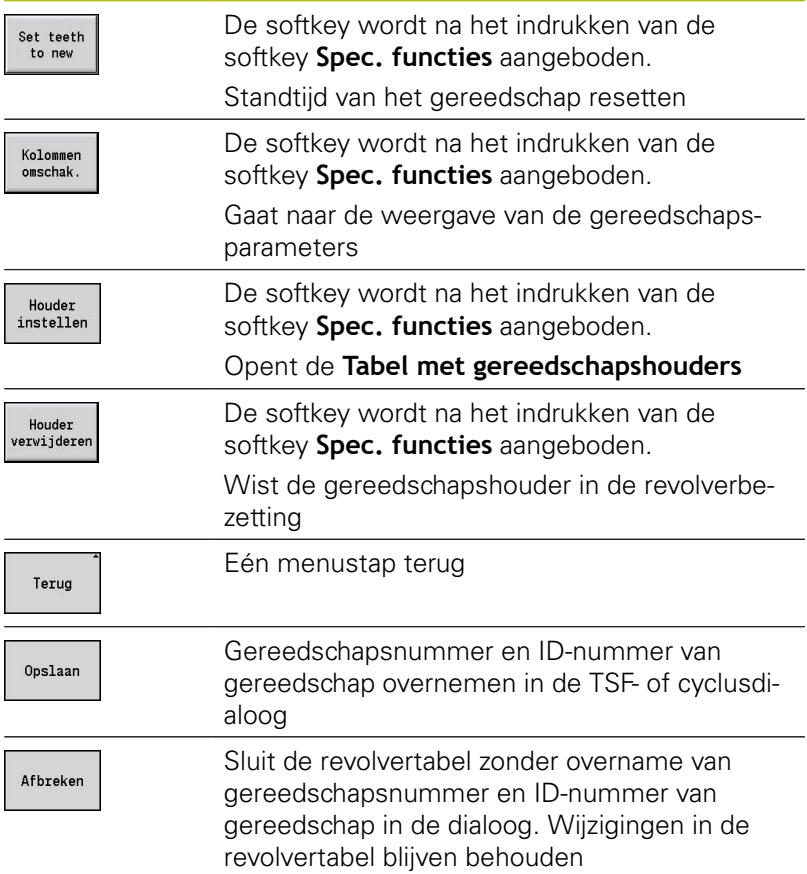

# **Magazijnlijst bewerken**

De magazijnlijst geeft bij machines met gereedschapsmagazijn de huidige bezetting van de beschikbare magazijnen weer, evenals de gereedschapshouder in de werkruimte. De magazijnlijst kan via het **TSF**-menu worden bewerkt.

Magazijn laden:

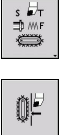

- **T, S, F instellen** selecteren (kan alleen in de werkstand **Machine** worden geselecteerd)
- 

Overname<br>Plaats

Overname<br>Gereeds.

Opslaan

- **Magazijn laden** selecteren
- Met de softkey **Overname Plaats** de gereedschapslijst activeren
- Gereedschap selecteren
- Met de softkey **Overname Gereeds.** gereedschap selecteren
- Met de softkey **Opslaan** het gereedschap overnemen in de magazijnlijst

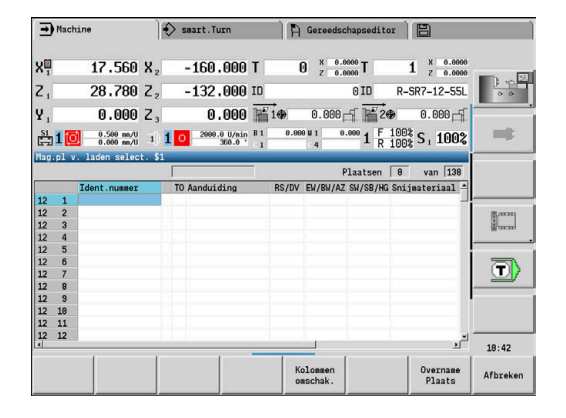

### Gereedschap wisselen:

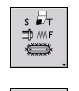

**T, S, F instellen** selecteren (kan alleen in de werkstand **Machine** worden geselecteerd)

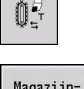

- **Gereedschapswissel** selecteren
- Magazijn-<br>tabel

Opslaan

- Met de softkey **Magazijntabel** het gereedschap selecteren
- Als alternatief ID-nummer van gereedschap invoeren
- $\blacktriangleright$ Met de softkey **Opslaan** het gereedschap wisselen

#### Gereedschap terug naar het magazijn:

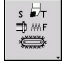

 $\mathbb{Q}^{\text{L}}$ 

- ▶ **T, S, F instellen** selecteren (kan alleen in de werkstand **Machine** worden geselecteerd)
- Opslaan
- **Gereedschap terug naar het magazijn** selecteren
- Met de softkey **Opslaan** het gereedschap terugplaatsen in het magazijn

#### Magazijn ontladen:

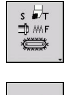

ÙF.

- **T, S, F instellen** selecteren (kan alleen in de werkstand **Machine** worden geselecteerd)
- **Magazijn ontladen** selecteren
	- ▶ Gereedschap selecteren
- $\blacktriangleright$ Op de softkey **Ontladen** drukken

Opslaan

Ontladen

Met de softkey **Opslaan** het gereedschap  $\mathbb{R}^n$ verwijderen uit de magazijnlijst

# **Gereedschapsoproep**

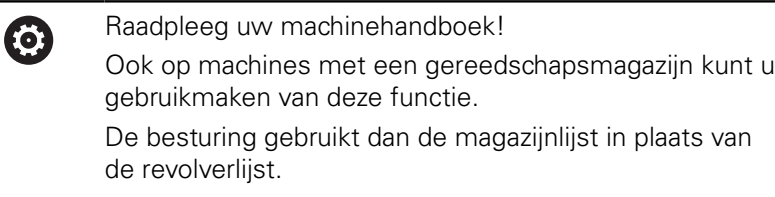

### **Parameters voor de gereedschapsoproep**

**T** (Engels: **T**ool) is de letteraanduiding voor gereedschapsopname.

Raadpleeg uw machinehandboek! De aanduiding van de gereedschapsplaatsen is machineafhankelijk. Elke gereedschapsopname van een gereedschapshouder krijgt in de werkruimte een uniek Tnummer.

**ID** duidt het identificatienummer van het gereedschap aan.

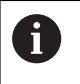

6

Het ID-nummer van een gereedschap definieert u tijdens het aanmaken van een gereedschap in de werkstand **Gereedschapseditor**. Ieder gereedschap heeft een unieke **ID**.

#### **Varianten van de gereedschapsoproep**

Een gereedschapsopname bijv. Multifix

Het gereedschap wordt via **ID** opgeroepen. Het plaatsnummer **T** is altijd **1**. De besturing houdt geen revolvertabel bij.

■ Meerdere gereedschapsopnames bijv. Revolver Het gereedschap wordt via **T** (revolverplaatsnummer) opgeroepen. Het ID-nummer **ID** wordt meegenomen in de dialogen en automatisch ingevuld. De besturing houdt een revolvertabel bij.

Multigereedschappen worden met alle snijkanten getoond in de revolvertabel.

In de werkstand **Machine** voert u de parameters in voor de gereedschapsoproep in de **TSF**-dialoog. In de subwerkstand **Inteachen** en de werkstand **smart.Turn** zijn **T** en **ID** cyclusparameters.

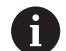

Als in de **TSF**-dialoog een **T**-nummer wordt ingevoerd met een bijbehorend **ID**-nummer dat niet in de revolvertabel is gedefinieerd, wordt de revolvertabel dienovereenkomstig gewijzigd. Daarbij wordt de bestaande revolvertabel overschreven.
### **Aangedreven gereedschappen**

- Een aangedreven gereedschap wordt gedefinieerd in de gereedschapsbeschrijving
- m. Het aangedreven gereedschap kan worden gebruikt met voeding per omwenteling als de spilaandrijving van het gereedschap is uitgevoerd met een impulsgever
- $\blacksquare$ Als aangedreven gereedschappen worden toegepast met een constante snijsnelheid, wordt het toerental berekend op basis van de gereedschapsdiameter

### **Gereedschappen in verschillende kwadranten**

#### **Voorbeeld**

De **hoofdgereedschapshouder** van uw draaibank is voor de hartlijn aangebracht (standaardkwadrant). Achter de hartlijn is een extra gereedschapsopname aangebracht.

Bij de configuratie van de besturing wordt voor elke gereedschapsopname vastgelegd of de X-maten en de draairichting bij cirkelbogen moeten worden gespiegeld. In het gegeven voorbeeld krijgt de extra gereedschapsopname het attribuut **spiegelen**.

Hierbij worden alle bewerkingen **normaal** geprogrammeerd, ongeacht welke gereedschapsopname de bewerking uitvoert. De subwerkstand **Simulatie** toont eveneens alle bewerkingen in het **standaardkwadrant**.

De gereedschappen worden ook voor de **standaardkwadranten** beschreven en gedimensioneerd, indien deze gereedschappen worden geplaatst in de extra gereedschapsopname.

Pas tijdens het bewerken van het werkstuk wordt er rekening gehouden met de spiegeling, wanneer de extra gereedschapsopname wordt gebruikt.

# **Standtijdbewaking van het gereedschap**

De besturing bewaakt desgewenst de standtijd van het gereedschap of het aantal werkstukken dat met het gereedschap is vervaardigd.

Bij de standtijdbewaking van het gereedschap worden de gebruikstijden van een gereedschap **met voedingssnelheid** opgeteld. De bewaking van het aantal stuks telt het aantal geproduceerde werkstukken. Deze waarden worden vergeleken met de gereedschapsgegevens.

Als de standtijd van een gereedschap is verstreken of het aantal stuks is bereikt, stelt de besturing de diagnosebit 1 in. Hierdoor zal voorafgaand aan de volgende oproep een foutmelding worden getoond en de programma-uitvoering worden stopgezet als er geen wisselgereedschap beschikbaar is.

Voor inleerprogramma's is de eenvoudige standtijdbewaking beschikbaar

Hierbij wordt u door de besturing op de hoogte gesteld wanneer een gereedschap is verbruikt.

■ Bij smart.Turn- en DIN PLUS-programma's kunt u kiezen tussen eenvoudige standtijdbewaking of de optie Standtijdbewaking met wisselgereedschap (optie #10)

Als u wisselgereedschap gebruikt, schakelt de besturing automatisch het **vervangende gereedschap** in zodra een gereedschap is verbruikt. Pas als het laatste gereedschap van een gereedschapsgroep is verbruikt, stopt de besturing de programma-uitvoering.

U kunt de standtijdbewaking activeren en deactiveren in de machineparameter **lifeTime** (nr. 601801).

De besturing houdt het type bewaking, de standtijd of resterende standtijd en het aantal stuks of resterende aantal stuks bij in de diagnosebits van de gereedschapsgegevens. In de werkstand **Gereedschapseditor** kunt u de diagnosebits en de standtijd beheren en weergeven.

**Verdere informatie:** ["Standtijdgegevens gereedschap bewerken",](#page-529-0) [Pagina 530](#page-529-0)

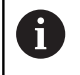

Als een gereedschap wordt vervangen (bijv. vervanging van snijplaten), moeten in de werkstand **Gereedschapseditor** de standtijd en het aantal stuks worden gereset.

De wisselgereedschappen kunt u definiëren tijdens het instellen van de gereedschapshouder in de werkstand **smart.Turn**. De **gereedschapsgroep** kan meerdere vervangende gereedschappen bevatten. De gereedschapsgroep vormt een onderdeel van het NCprogramma.

**Zie voor meer informatie:** gebruikershandboek smart.Turn- en DIN-programmering

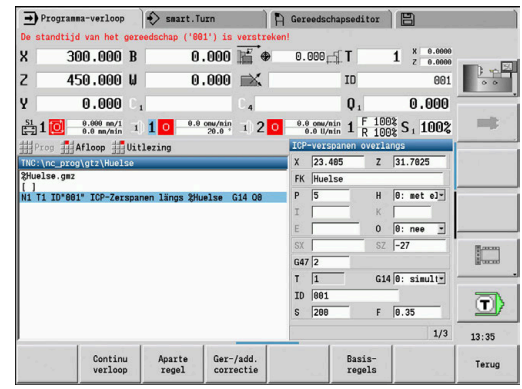

### **Standtijd van het gereedschap in de revolvertabel resetten**

Standtijd van het gereedschap resetten:

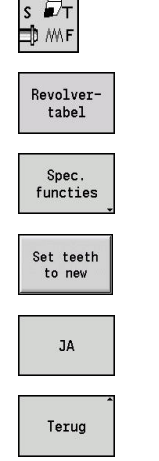

 $\overline{a}$  $\blacksquare$ 

- **T, S, F instellen** selecteren (kan alleen in de werkstand **Machine** worden geselecteerd)
- Op de softkey **Revolvertabel** drukken
- Op de softkey **Spec. functies** drukken
- Op de softkey **Snijkanten opnieuw instellen** drukken
- Vraag om bevestiging beantwoorden met de softkey **JA**
- Softkey **Terug** indrukken

### **Standtijd van het gereedschap in de magazijnlijst resetten**

Standtijd van het gereedschap resetten:

- û₩.
- **T, S, F instellen** selecteren (kan alleen in de werkstand **Machine** worden geselecteerd)
- **ir**
- **Gereedschapswissel** selecteren

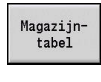

Op de softkey **Magazijntabel** drukken

Op de softkey **Nieuwe snijkant** drukken

- ▶ Gereedschap selecteren
- Op de softkey **Gereedschap bewerken** drukken
- Nieuwe<br>snijkant

Terug

Gereedschap<br>bewerken

Op de softkey **Terug** drukken

**4**

# **4.5 Machine instellen**

De machine moet worden voorbereid, ongeacht of u het werkstuk handmatig of automatisch bewerkt.

In de werkstand **Machine** beschikt u via de menuoptie **Instellen** over de volgende functies:

- **Aswaarden instellen** (werkstuknulpunt definiëren)
	- **Machine refer.** (referentiepunt van de assen vastleggen)
- **Veiligh.zone inst.**
- **Ger-wisselpnt. instellen**
- **C-aswaarden instellen**
- **Set machine dimensions**
- **Bedrijfstijden tonen**
- Service
	- **Bedrijfstijden tonen**
	- **Tastsysteme einrichten**
	- **Systeemtijd instellen**
	- **HEROS-menu**
- **Tasten**

## **Werkstuknulpunt definiëren**

In de dialoog wordt de afstand tussen machinenulpunt en werkstuknulpunt (ook wel **offset**genoemd) weergegeven als **XN** en **ZN**. Wanneer het werkstuknulpunt wordt gewijzigd, verschijnt er een nieuwe weergavewaarde.

U kunt het werkstuknulpunt in de Z-as ook bepalen met Ħ een tastsysteem. De besturing controleert tijdens het vastleggen van het nulpunt welk gereedschapstype op dat moment is geactiveerd. Als u de instelfunctie Werkstuknulpunt met ingespannen tastsysteem selecteert, past de besturing het invoerformulier automatisch aan. Druk op **NC-start** om de meting te starten.

Werkstuknulpunt instellen:

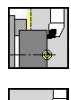

**Instellen** selecteren

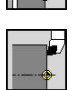

 $Z=0$ 

**Aswaarden instellen** selecteren

- Werkstuknulpunt (eindvlak) aanraken
- Aanraakpositie definiëren als werkstuknulpunt **Z = 0**
- Als alternatief de afstand tussen gereedschap en werkstuknulpunt invoeren als **Meetpuntcoördinaat Z**
- De besturing berekent het werkstuknulpunt **Z**.
- Als alternatief machinenulpunt  $Z =$ werkstuknulpunt Z (offset =  $0$ )

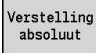

Verstell. Z wissen

- Het alternatief maakt het mogelijk de nulpuntverschuiving in **ZN** rechtstreeks in te voeren
- Opslaan

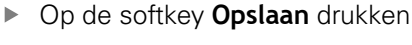

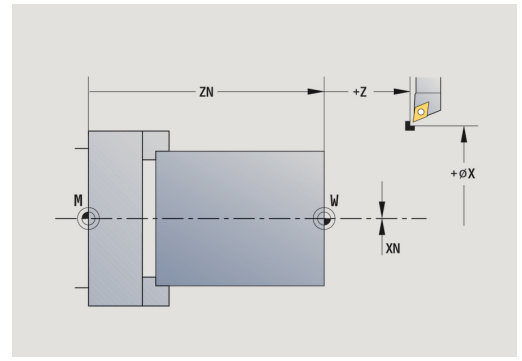

# **Offsets definiëren**

Voordat u de verschuivingen **G53**, **G54** en **G55** kunt gebruiken, moet u de offset-waarden definiëren in de instellingen.

Offset instellen:

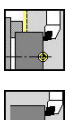

- **Instellen** selecteren
- **Aswaarden instellen** selecteren
- Shift
- Op de softkey **Verschuiving** drukken
- Op de softkey **G53**, **G54** of **G55** drukken
- Opslaan
- Op de softkey **Opslaan** drukken
- De besturing slaat de waarden op in een tabel, zodat u de offsets met behulp van de desbetreffende **G**-functies kunt activeren in het programma.

# **Referentieprocedure voor de assen**

Voor assen waarvan het referentiepunt reeds is vastgelegd, kan de referentieprocedure opnieuw worden uitgevoerd. Hierbij kunnen afzonderlijke assen of alle assen tegelijk worden geselecteerd.

Referentieprocedure:

- Machine  $refer.$  $\mathsf{\chi}$
- ▶ Op de softkey **Machine refer.** drukken
- Op de softkeys **Z**-referentie en **X**-referentie drukken
- Als alternatief op de softkey **alle** drukken

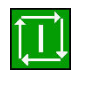

alle

- Op de **NC-start**-toets drukken
- > De referentiepunten worden benaderd.
- > De besturing werkt de positieweergave bij.

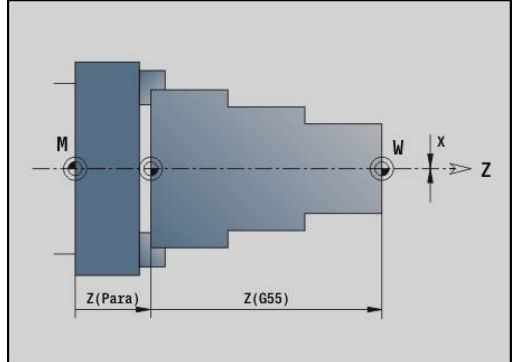

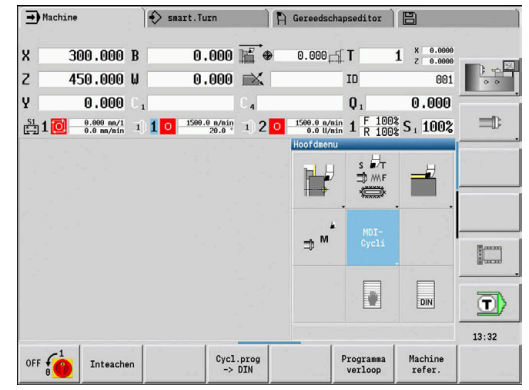

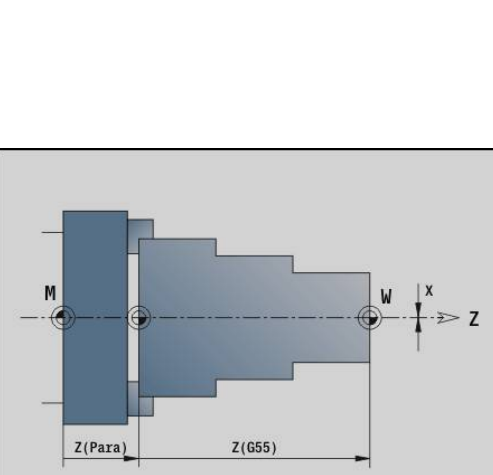

## **Veiligheidszone instellen**

Wanneer de veiligheidszonebewaking is ingeschakeld, controleert de besturing bij iedere verplaatsing of de **veiligheidszone in – Z-richting** wordt overschreden. Als dit het geval is, wordt de verplaatsing stopgezet en een fout gemeld.

De insteldialoog **Veiligh.zone inst.** toont de afstand tussen machinenulpunt en veiligheidszone in **-ZS**.

Indien geconfigureerd door de machinefabrikant, wordt de status van de veiligheidszonebewaking getoond in de machine-uitlezing.

Veiligheidszone instellen. Bewaking uitschakelen:

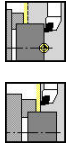

Overname  $positive$ 

- **Instellen** selecteren
- **Veiligh.zone inst.** selecteren  $\blacktriangleright$
- **veiligheidszone** gaan

 $\mathbf{b}$ 

Met de softkey **Overname positie** deze positie overnemen als veiligheidszone

Met de astoetsen of het handwiel naar de

- Als alternatief de positie van de veiligheidszone ten opzichte van het werkstuknulpunt invoeren (veld: **Meetpuntcoördinaat -Z**)
- Met de softkey **Opslaan** de ingevoerde positie overnemen als veiligheidszone
- Veil.zone<br>uit

A

Opslaan

- Als alternatief de veiligheidszonebewaking uitschakelen
- Wanneer het invoervenster **Veiligh.zone inst.** is geopend, is de veiligheidszonebewaking niet actief
	- Bij de DIN-programmering kunt u de veiligheidszonebewaking uitschakelen met **G60 Q1** en opnieuw inschakelen met **G60**

### **Status van veiligheidszone**

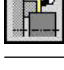

Veiligheidszonebewaking actief

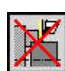

Veiligheidszonebewaking niet actief

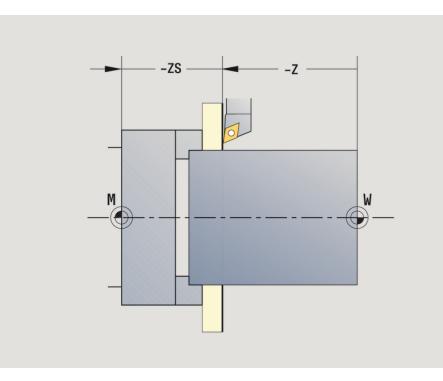

# **Gereedschapswisselpositie instellen**

Bij de cyclus **Gereedschapswisselpositie benaderen** of het DIN-commando **G14** verplaatst de slede zich naar de **gereedschapswisselpositie**. Deze positie moet zo ver van het werkstuk zijn verwijderd, dat de revolver kan draaien zonder te botsen en u de gereedschappen probleemloos kunt wisselen.

Gereedschapswisselpositie instellen:

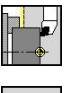

- **Instellen** selecteren
- **Wisselpunt ger.** selecteren

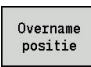

A

- Gereedschapswisselpositie benaderen
- Met de astoetsen of het handwiel naar de gereedschapswisselpositie gaan en deze positie overnemen als gereedschapswisselpositie
- Als alternatief de gereedschapswisselpositie rechtstreeks invoeren
- Gewenste wisselpositie in de invoervelden **X** en **Z** in machinecoördinaten invoeren (**X** = radiusmaat)

De coördinaten van de gereedschapswisselpositie worden ingevoerd en getoond als de afstand tussen het machinenulpunt en het referentiepunt van de gereedschapshouder. Het is raadzaam de gereedschapswisselpositie te benaderen en de positie over te nemen met de softkey **Overname positie**.

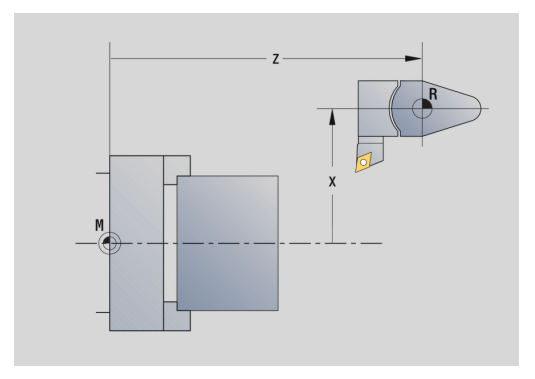

### **Waarden C-as instellen**

Met de functie **C-aswaarden instellen** kunt u een nulpuntverschuiving voor de werkstukspil definiëren:

- **CN**: **Nulpuntv. C-as** positiewaarde van de werkstukspil
- **C**: **Nulpuntv. C-as**
- **CM**: **Meetpuntcoördinaat** actuele positie instellen op gedefinieerde waarde

Nulpunt van de C-as instellen:

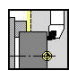

- **Instellen** selecteren
- 

**C-aswaarden instellen** selecteren

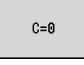

Verstelling absoluut

▶ C-as positioneren

**Invoer overnemen** 

- ▶ Positie definiëren als nulpunt van de C-as
- Als alternatief de actuele positie instellen op de gedefinieerde waarde
- Op de softkey **Verstelling absoluut** drukken
- In het invoerveld **CM** de waarde invoeren
- ▶ Nulpuntverschuiving C-as invoeren
- .<br>Verstell. C wissen

Opslaan

- > De besturing berekent het nulpunt van de C-as.
- Als alternatief de nulpuntverschuiving van de Cas wissen

### **Uitgebreide formulierweergave bij machines met tegenspil**

Als uw machine is uitgevoerd met een tegenspil, wordt de parameter **CA** getoond. Met de parameter **CA** selecteert u de werkstukspil (hoofd- of tegenspil) waarop de invoer voor de functie **C-aswaarden instellen** van toepassing is.

In de parameter **CV** wordt de actieve hoekverspringing getoond. Een hoekverspringing wordt geactiveerd met **G905** om de posities van de hoofd- en tegenspil onderling af te stemmen. Dit kan noodzakelijk zijn wanneer beide spillen moeten worden gesynchroniseerd voor de overdracht van werkstukken. Met de softkey **Verstell. CV wissen** kunt u een actieve hoekverspringing resetten.

Extra parameters bij machines met tegenspil:

- **CV**: **Nulpuntv. C-as** actieve hoekverspringing
- **CA**: **C-as nummer** selectie van de C-as (hoofd- of tegenspil)

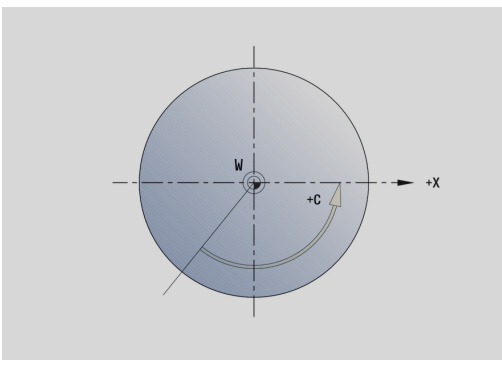

# **Machinemaat instellen**

Met de functie **Set machine dimensions** kunt u elke gewenste positie opslaan voor gebruik in NC-programma's.

Machinemaat instellen:

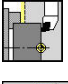

**Instellen** selecteren

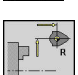

- 
- 

overnemen als machinemaat

**Set machine dimensions** selecteren

Nummer voor de machinemaat invoeren

Als alternatief de posities van alle assen

▶ Positie van een afzonderlijke as overnemen als machinemaat

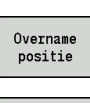

Opslaan

Overname

Machinemaat opslaan

# **Tastsystemen instellen**

Via het menu **Tastsysteme einrichten** kunt u tastsystemen configureren en beheren.

Ga als volgt te werk om het menu **Tastsysteme einrichten** te openen:

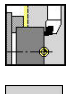

- **Instellen** selecteren
- **Service** selecteren

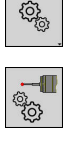

- **Tastsysteme einrichten** selecteren
- ▶ De besturing opent het venster **Apparaatconfiguratie** in het menu **Tastsysteme einrichten**.

Het menu **Tastsysteme einrichten** bevat de volgende opties:

- **Touch probes**
- **Zend-/ontvangsteenheden**
- Tabblad **Bedrijfsgegevens**
	- **Algemeen**
	- **Kalibratiegegevens**
	- **Bedrijfsgegevens**
- Tabblad **Properties**
	- **Verbindingsinstellingen**
	- **Functies**
	- **Actuele IR-gegevens tastsysteem**

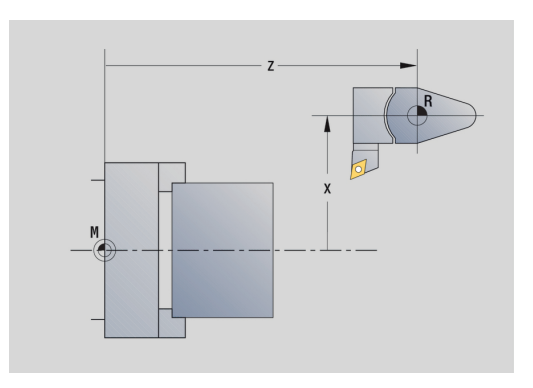

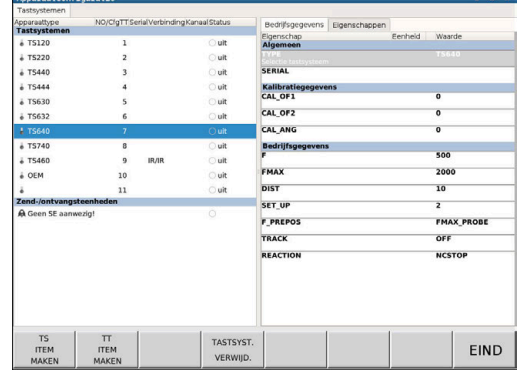

### **Tastsystemen**

De menuoptie **Touch probes** bevat alle in de besturing geconfigureerde tastsystemen.

De menuoptie **Tastsystemen** is als volgt onderverdeeld:

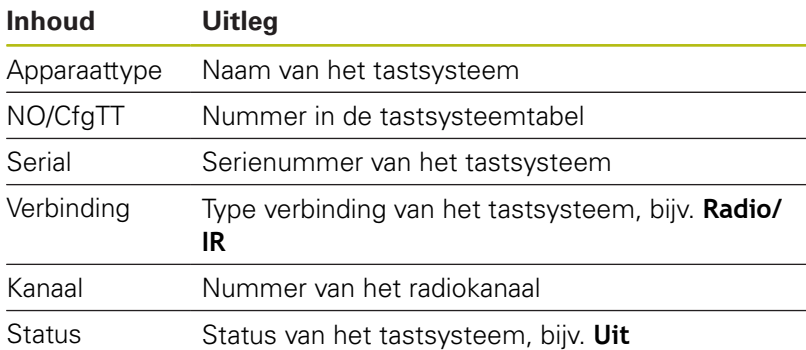

#### **Zend-/ontvangsteenheden**

Het menuoptie **Zend-/ontvangsteenheden** bevat alle in de besturing geconfigureerde zend- en ontvangsteenheden.

### **Tabblad Bedrijfsgegevens**

Op het tabblad **Bedrijfsgegevens** kunt u standaardwaarden voor het gebruik van het geselecteerde tastsysteem configureren.

Het tabblad **Bedrijfsgegevens** bevat de volgende menuopties:

- **Algemeen**
- **Kalibratiegegevens**
- **Bedrijfsgegevens**

Open het tabblad **Bedrijfsgegevens** als volgt:

- Menu **Tastsysteme einrichten** openen
- Tabblad **Bedrijfsgegevens** selecteren
- De besturing opent het tabblad **Bedrijfsgegevens**.

### **Algemeen**

De menuoptie **Algemeen** bevat informatie over het huidige geselecteerde tastsysteem:

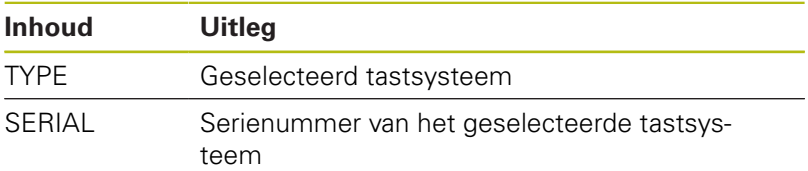

### **Kalibratiegegevens**

De kalibratiegegevens vindt u in de gereedschapsdatabase.

**Verdere informatie:** ["Meettaster", Pagina 555](#page-554-0)

### **Bedrijfsgegevens**

De menuoptie **Bedrijfsgegevens** bevat standaardwaarden voor het geselecteerde tastsysteem. Bij het gebruik van tastcycli gaat de besturing terug naar deze standaardwaarden.

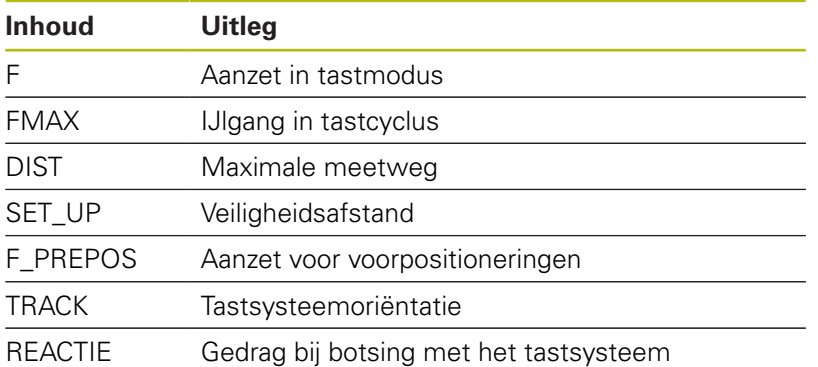

### **Tabblad Properties**

Op het tabblad **Eigenschappen** vindt u meer informatie over de status van het geselecteerde tastsysteem.

Het tabblad **Eigenschappen** bevat de volgende menuopties:

- **Verbindingsinstellingen**
- **Functies**
- **Actuele IR-gegevens tastsysteem**

Open het tabblad **Properties** als volgt:

- Menu **Tastsysteme einrichten** openen
- Tabblad **Properties** selecteren
- De besturing opent het tabblad **Properties**.

#### **Verbindingsinstellingen**

#### In de menuoptie **Verbindingsinstellingen** kunt u de aansturingswijze bij het uitwijken of in- en uitschakelen van het tastsysteem selecteren:

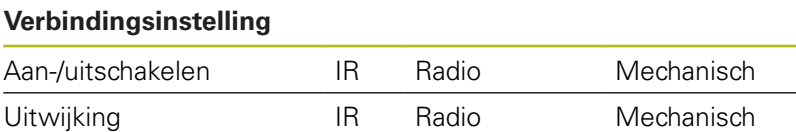

#### **Functies**

In de menuoptie **Functies** kunt u de op te roepen zendeenheid selecteren.

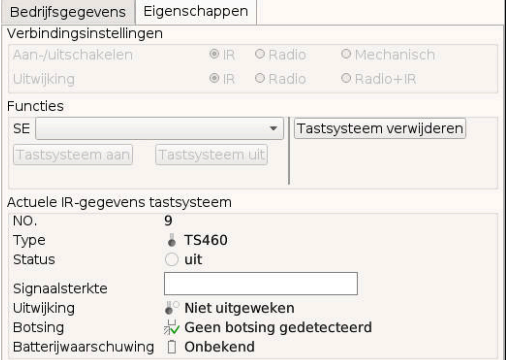

#### **Actuele IR-gegevens tastsysteem**

In de menuoptie **Actuele IR-gegevens tastsysteem** krijgt u een overzicht van de huidige status van het tastsysteem.

De menuoptie **Actuele IR-gegevens tastsysteem** bevat de volgende weergaven:

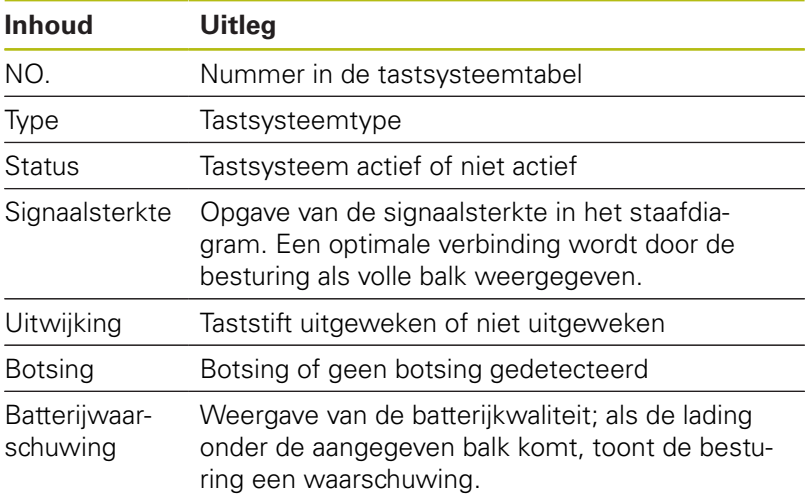

### **Tastsysteem aanmaken**

Ga als volgt te werk om een nieuw tastsysteem aan te maken:

#### Menu **Tastsysteme einrichten** openen

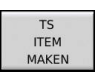

- **Softkey TS ITEM MAKEN** indrukken
- > De besturing maakt een nieuw tastsysteem onder de menuoptie **Tastsystemen**.
- Gegevens van het aan te sluiten tastsysteem in de hierboven vermelde menuopties aanvullen:
	- **Algemeen**
	- **Kalibratiegegevens**
	- **Bedrijfsgegevens**
- > Het tastsysteem wordt verbonden.

### **Tastsysteem verwijderen**

Om een bestaand tastsysteem te wissen, gaat u als volgt te werk:

#### Menu **Tastsysteme einrichten** openen

- TASTSYST VERWIJD.
- Softkey **Tastsysteem verwijderen** indrukken
- > De besturing opent het dialoogvenster **Tastsysteem verwijderen?**.
- OK
- Softkey **Ok** selecteren
- > Het tastsysteem wordt gewist.

# **Tastsysteembewaking onderdrukken**

Bij gebruik van een tastsysteem kan tijdens het gebruik ervan, afhankelijk van verschillende oorzaken, de foutmelding **Tastsysteem niet gereed** worden weergegeven.

Bij gebruik van een tastsysteem kan vanwege de volgende oorzaken de melding **Tastsysteem niet gereed** worden weergegeven:

- Tastsysteem is niet aangesloten
- Batterij in het tastsysteem is leeg
- Geen verbinding tussen infraroodtastsysteem en i. ontvangsteenheid

De foutmelding veroorzaakt een directe bewerkingsonderbreking en blokkeert de handmatig bediende astoetsen. Wanneer u het tastsysteem toch wilt positioneren, moet u de bewaking van het tastsysteem uitschakelen.

# **AANWIJZING**

### **Let op: botsingsgevaar!**

De functie **TASTSYST. BEWAK. UIT** onderdrukt de desbetreffende foutmelding. Bovendien voert de besturing daarbij geen automatische botstest met de taststift uit. Vanwege de beide procedures moet u ervoor zorgen dat het tastsysteem een veilige vrijloop heeft. Bij een verkeerd geselecteerde vrijlooprichting bestaat er botsingsgevaar!

Assen in de werkstand **Machine** voorzichtig verplaatsen

U kunt de bewaking van het tastsysteem als volgt onderdrukken:

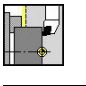

**Instellen** selecteren

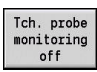

Softkey **TASTSYST. BEWAK. UIT** indrukken

- > De besturing schakelt de bewaking van het tastsysteem gedurende 30 seconden uit.
- De besturing geeft de foutmelding **De tastsysteembewaking is gedurende 30 seconden uitgeschakeld**.
- U kunt het tastsysteem tijdens een periode van 30 seconden in het werkbereik positioneren.

### **Gereedschap-tastsysteem kalibreren**

Met de functie **Tastsysteem kalibreren** kunt u de exacte positiewaarden van het gereedschap-tastsysteem bepalen.

Positie van tastsysteem bepalen:

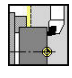

- **Instellen** selecteren
- 
- 
- 
- **Touch Probe** selecteren  $\blacktriangleright$  .

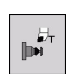

 $+/-$ 

 $-2$ 

- **Tastsysteem kalibreren** selecteren
- Gereedschap voorpositioneren voor de eerste meetrichting
- **Positieve of negatieve verplaatsingsrichting** instellen
- ▶ Op de softkey conform de meetrichting drukken (bijv. –Z-richting)
- Op de **NC-start**-toets drukken
	- > Het gereedschap wordt verplaatst in de meetrichting.
	- > Bij het activeren wordt de positie van het tastsysteem bepaald en opgeslagen.
	- > Het gereedschap keert naar het uitgangspunt terug.
	- Op de softkey **Terug** drukken om de kalibratie af te sluiten
	- De vastgestelde kalibratiewaarden worden opgeslagen.
	- Gereedschap voorpositioneren voor de volgende meetrichting en de procedure opnieuw uitvoeren (max. vier meetrichtingen)

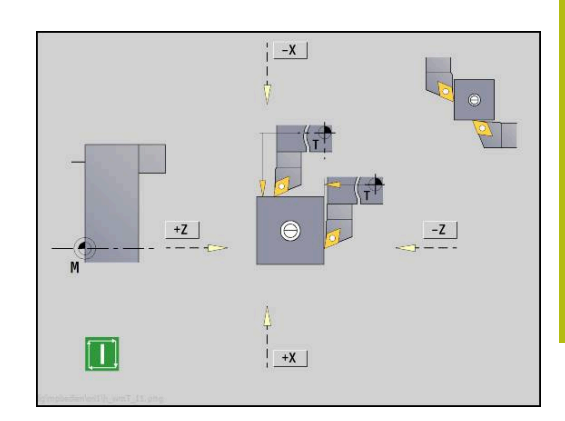

# **Bedrijfstijden tonen**

In het menu **Service** kunnen verschillende bedrijfstijden worden getoond.

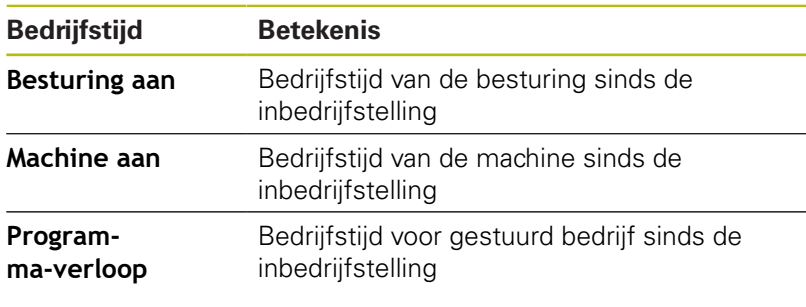

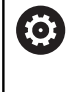

Uw machinefabrikant kan extra tijden beschikbaar stellen.

### Bedrijfstijden tonen:

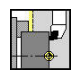

<u>୍ଷି</u>

**Instellen** selecteren

Raadpleeg uw machinehandboek!

- **Service** selecteren
- **Bedrijfstijden tonen** selecteren

## **Draadloos handwiel HR 550 FS configureren**

### **Toepassing**

Via de menuoptie **Draadloos handwiel instellen** kunt u het draadloze handwiel HR 550 FS configureren. De volgende functies zijn beschikbaar:

- Handwiel aan een bepaalde handwielhouder toewijzen
- Radiografisch kanaal instellen
- Analyse van het frequentiespectrum om het best mogelijke  $\overline{\phantom{a}}$ radiografisch kanaal te kunnen bepalen
- Zendvermogen instellen
- Statistische informatie over transmissiekwaliteit

### **Draadloos handwiel instellen**:

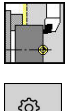

**Instellen** selecteren

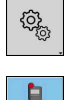

- **Service** selecteren
- **Draadloos handwiel instellen** selecteren

### **Handwiel aan een bepaalde handwielhouder toewijzen**

- Controleer of de handwielhouder met de besturingshardware  $\mathbf{b}$ is verbonden
- $\mathbf{p}$ Plaats het draadloze handwiel dat u aan de handwielhouder wil toewijzen in de handwielhouder
- ▶ Op de menuoptie **Instellen** drukken
- Op de menuoptie **Service** drukken
- Op de menuoptie **Draadloos handwiel instellen** drukken
- Klik op de knop**HW toewijzen**
- De besturing slaat het serienummer van het geplaatste draadloze handwiel op en toont dit in het configuratievenster links naast de knop **HW toewijzen**.
- Configuratie opslaan en configuratiemenu verlaten: knop **EINDE** indrukken

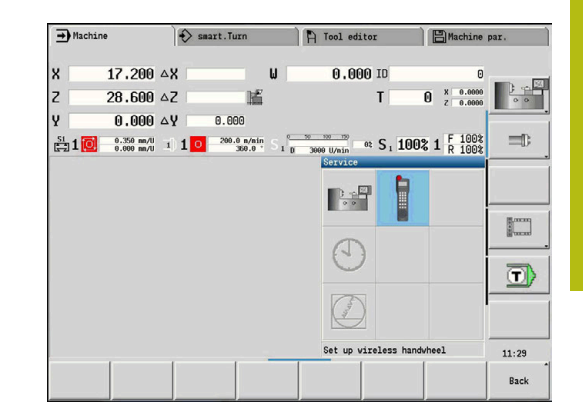

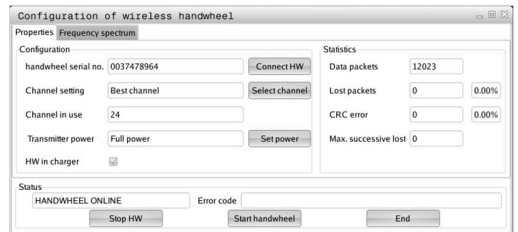

## <span id="page-125-0"></span>**Radiografisch kanaal instellen**

Bij het automatisch starten van het draadloze handwiel probeert de besturing het radiografisch kanaal te selecteren dat het beste radiosignaal levert. Wanneer u het radiografisch kanaal zelf wilt instellen, gaat u als volgt te werk:

- Op de menuoptie **Instellen** drukken  $\mathbf{r}$
- $\blacktriangleright$ Op de menuoptie **Service** drukken
- $\mathbf{R}$ Op de menuoptie **Draadloos handwiel instellen** drukken
- Met een muisklik het tabblad **Frequentiespectrum** selecteren
- $\blacktriangleright$ Klik op de knop **HW stoppen**
- De besturing stopt de verbinding met het draadloze handwiel en bepaalt het actuele frequentiespectrum voor alle 16 beschikbare kanalen
- Kanaalnummer van het kanaal met het minste radiografisch verkeer (kleinste balk) noteren
- Via de knop **HW starten** het draadloze handwiel weer activeren  $\blacktriangleright$
- Met een muisklik het tabblad **Eigenschappen** selecteren  $\mathbf{p}$
- Klik op de knop **Kanaal kiezen**  $\blacktriangleright$
- > De besturing toont alle beschikbare kanaalnummers.
- Selecteer met de muis het kanaalnummer waarvoor de  $\mathbf{b}$ besturing het minste radiografisch verkeer heeft vastgesteld
- Configuratie opslaan en configuratiemenu verlaten: knop **EINDE**  $\mathbf{p}$ indrukken

### <span id="page-125-1"></span>**Zendvermogen instellen**

A

Door reduceren van het zendvermogen wordt het bereik van het draadloze handwiel kleiner.

- ь Op de menuoptie **Instellen** drukken
- ь Op de menuoptie **Service** drukken
- Op de menuoptie **Draadloos handwiel instellen** drukken
- Klik op de knop **Vermogen inst.**
- $\geq$ De besturing toont de drie beschikbare vermogensinstellingen. Selecteer met de muis de gewenste instelling.
- Configuratie opslaan en configuratiemenu verlaten: knop b. **EINDE** indrukken

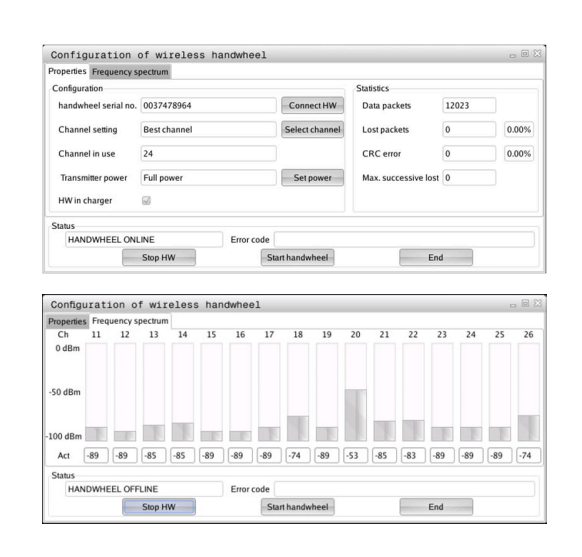

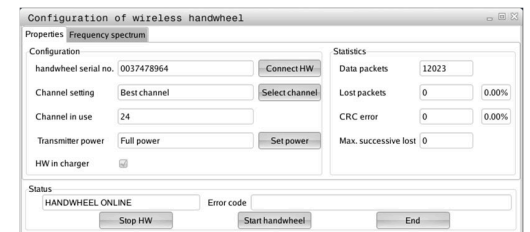

#### **Statistische gegevens**

U kunt de statistische gegevens als volgt laten weergeven:

- ▶ Op de menuoptie **Instellen** drukken
- Op de menuoptie **Service** drukken
- Op de menuoptie **Draadloos handwiel instellen** drukken
- De besturing toont het configuratiemenu met de statistische gegevens.

Onder **Statistiek** toont de besturing informatie over de transmissiekwaliteit.

Het draadloze handwiel reageert in geval van een beperkte ontvangstkwaliteit, waarbij een correcte, veilige stop van de assen niet meer kan worden gewaarborgd, met een noodstopreactie.

De getoonde waarde **Max. serie verloren** duidt op een beperkte ontvangstkwaliteit. Als de besturing tijdens normale werking van het draadloze handwiel binnen de gewenste gebruiksradius hier herhaaldelijk waarden van meer dan 2 toont, dan bestaat er een verhoogd risico op ongewenst verbreken van de verbinding. Dit kan worden verholpen door het zendvermogen te verhogen, maar ook door om te schakelen naar een minder vaak gebruikt kanaal.

Probeer in dergelijke gevallen de transmissiekwaliteit te verbeteren door een ander kanaal te kiezen of het zendvermogen te verhogen.

**Verdere informatie:** ["Radiografisch kanaal instellen", Pagina 126](#page-125-0) **Verdere informatie:** ["Zendvermogen instellen", Pagina 126](#page-125-1)

Configuration of wireless handwheel es<br>
Frequency spectrum -<br>heel serial no. 0037478964 Connect HW  $12023$ Data packets Channel setting Best channe Selectch Lost packets  $\overline{0}$ 0.00% Channel in use  $\sqrt{24}$ CRC error 0.00%  $\overline{0}$ Trans itter powe  $Full$  $\frac{1}{2}$ HW in charger HANDWHEEL ONLINE Stop HW  $End$ Start handwheel

# **Systeemtijd instellen**

Met de functie **Systeemtijd instellen** kunt u de tijd instellen op uw besturing.

Voor het navigeren in het invoerformulier **Systeemtijd** 8 hebt u een muis nodig. Met de softkeys **Maand** en **Jaar** kunt u de bijbehorende instelling stapsgewijs wijzigen in voorwaartse of achterwaartse richting. Als u de tijd wilt instellen via een NTP-server, moet u eerst een server selecteren in de serverlijst.

Systeemtijd instellen:

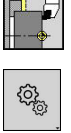

- **Instellen** selecteren
- ⊕

OK

- **Service** selecteren
- **Systeemtijd instellen** selecteren
- **Tijd via NTP-server synchroniseren** selecteren (indien beschikbaar)
- **Tijd handmatig instellen** selecteren
- **Datum** selecteren
- **Tijd** invoeren
- **Tijdzone** selecteren
- Op de softkey **OK** drukken

# **4.6 Gereedschappen opmeten**

De besturing ondersteunt het opmeten van de gereedschappen:

- Aanraken: hierbij worden de instelmaten ten opzichte van een opgemeten gereedschap bepaald
- Ī. Meettaster, vaststaand of in werkruimte zwenkbaar (wordt door machinefabrikant geïnstalleerd)
- Meetoptiek (wordt door machinefabrikant geïnstalleerd)

Het opmeten door aanraken is altijd beschikbaar. Als een meettaster of meetoptiek is geïnstalleerd, selecteert u deze meetmethode met de softkey.

Bij opgemeten gereedschappen voert u de instelmaten in de werkstand **Gereedschapseditor** in.

f

- De correctiewaarden worden gewist tijdens het opmeten van het gereedschap
- Let erop dat bij boor- en freesgereedschappen het middelpunt wordt opgemeten
- De gereedschappen worden afhankelijk van gereedschapstype en gereedschapsoriëntatie opgemeten. Raadpleeg de helpschermen

# **Aanraken**

Door aanraken bepaalt u de maten ten opzichte van een opgemeten gereedschap.

Gereedschapsmaten bepalen door aanraken:

- $\blacktriangleright$  Het op te meten gereedschap invoeren in de gereedschapslijst
- $s\overline{r}$ D MF

 $s \nightharpoonup$ D MF

- Een opgemeten gereedschap plaatsen en het gereedschapsnummer invoeren in de T-nummer in de **TSF**-dialoog
- ▶ Het eindvlak draaien en deze positie definiëren als werkstuknulpunt
- Teruggaan naar de **TSF**-dialoog en het op te meten gereedschap inspannen

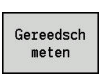

Overname 7

Overname

Opslaan

- $\blacktriangleright$  Eindvlak aanraken
- **0** als **MeetpuntcoördinaatZ** invoeren  $\mathbf{p}$ (werkstuknulpunt) en opslaan

Op de softkey **Gereedsch meten** drukken

- Meetdiameter draaien
- Diametermaat als **MeetpuntcoördinaatX** invoeren en opslaan
- Bij draaigereedschap de snijkantradius invoeren en overnemen in de gereedschapslijst

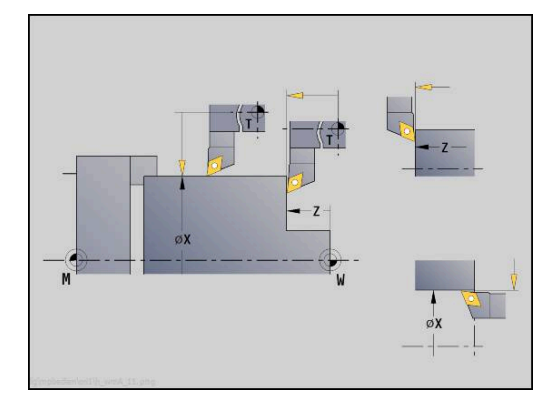

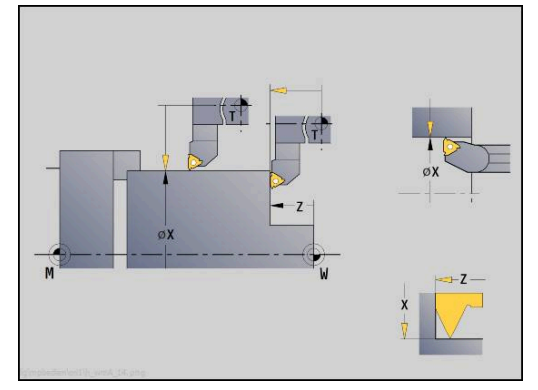

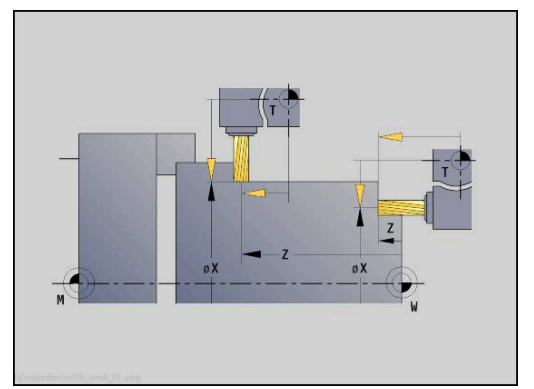

### **Tastsysteem (gereedschap-tastsysteem)**

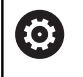

Raadpleeg uw machinehandboek!

Deze functie wordt door uw machinefabrikant vrijgeschakeld.

Gereedschapsmaten bepalen met tastsysteem:

Het op te meten gereedschap invoeren in de gereedschapslijst

- $s \nightharpoonup$ ⊒, M∧F
- Gereedschap plaatsen en het gereedschapsnummer invoeren in de **TSF**dialoog

Op de softkey **Gereedsch meten** drukken

Gereedsch  $meten$ meet sonde

 $^{+/-}$ 

 $-2$ 

 $\mathbf{r}$ 

- Softkey **meetsonde** indrukken
- $\mathbf{b}^{\top}$ Gereedschap voorpositioneren voor de eerste meetrichting
- ▶ Positieve of negatieve verplaatsingsrichting instellen
- ▶ Op de softkey conform de meetrichting drukken (bijv. –Z-richting)

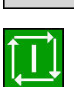

- Op de **NC-start**-toets drukken
- > Het gereedschap wordt verplaatst in de meetrichting.
- > Bij het activeren van de meettaster wordt de instelmaat bepaald en opgeslagen.
- > Het gereedschap keert naar het uitgangspunt terug.
- Gereedschap voorpositioneren voor de tweede meetrichting
- Op de softkey conform de meetrichting drukken  $\blacktriangleright$  . (bijv. –X-richting)
- 

Opslaan  $\mathbf{R}$ 

 $-\chi$ 

- ▶ Op de **NC-start**-toets drukken
- > Het gereedschap wordt verplaatst in de meetrichting.
- > Bij het activeren van de meettaster wordt de instelmaat bepaald en opgeslagen.
- Bij draaigereedschap de snijkantradius invoeren en overnemen in de gereedschapslijst

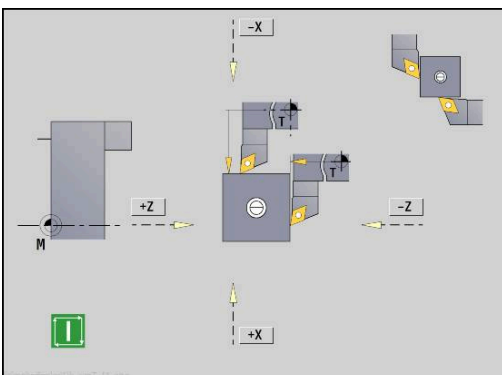

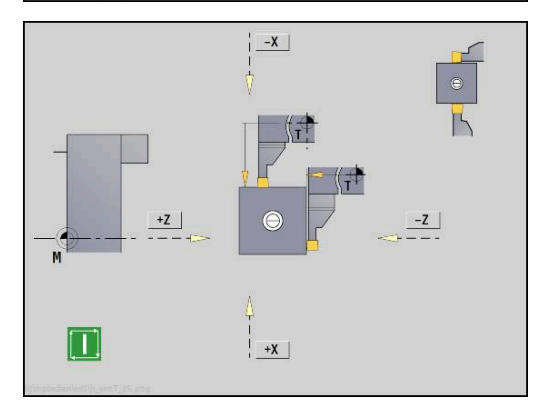

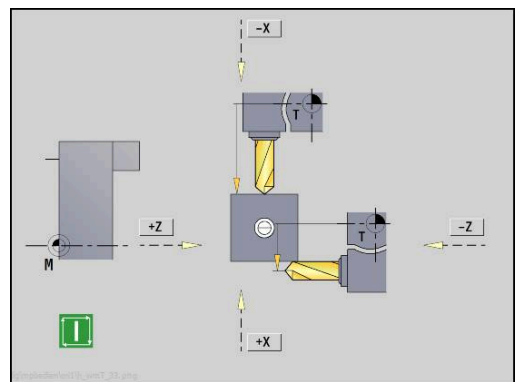

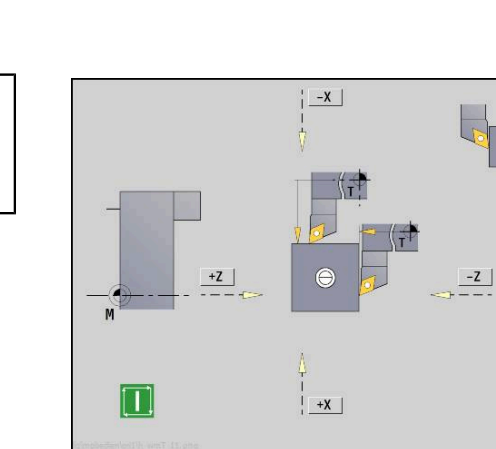

## **Meetoptiek**

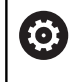

Raadpleeg uw machinehandboek! Deze functie wordt door uw machinefabrikant vrijgeschakeld.

Gereedschapsmaten bepalen met meetoptiek:

 $\blacktriangleright$ Het op te meten gereedschap in de gereedschapslijst invoeren.

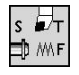

- Gereedschap plaatsen en het gereedschapsnummer invoeren in de **TSF**dialoog
- Op de softkey **Gereedsch meten** drukken

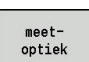

Overname

Overname

 $\frac{p_{\text{D}}}{R}$ 

Gereedsch<br>meten

- Op de softkey **meetoptiek** drukken
- Gereedschap met de astoetsen of het handwiel positioneren in het draadkruis van de meetoptiek
- Gereedschapsmaat Z opslaan
- Gereedschapsmaat X opslaan  $\frac{1}{2}$
- Bij draaigereedschap de snijkantradius invoeren en overnemen in de gereedschapslijst

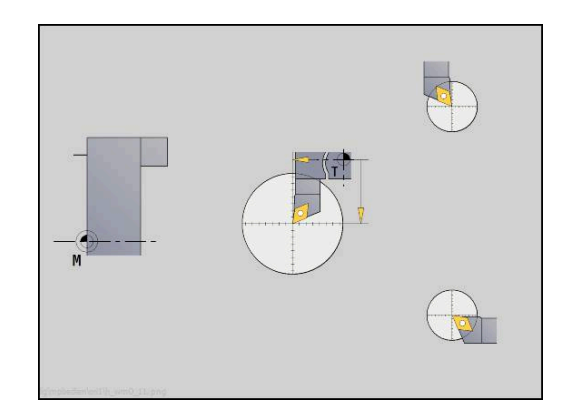

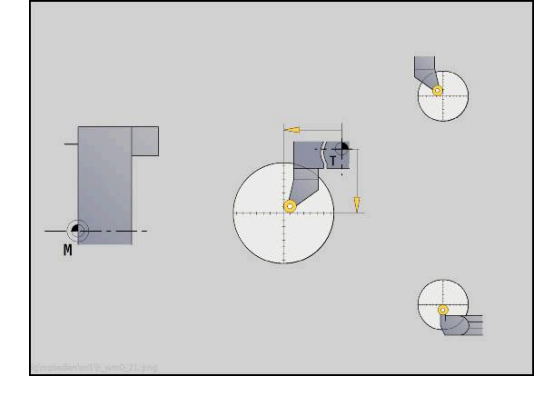

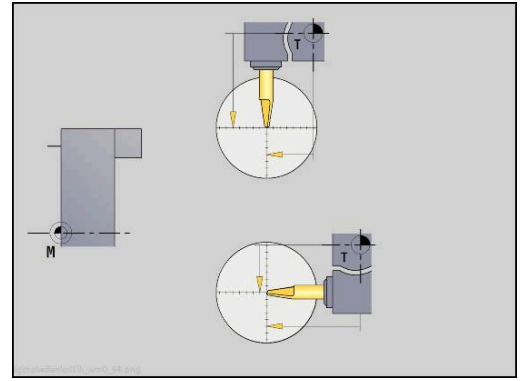

### **Gereedschapscorrecties**

De gereedschapscorrecties in X en Z alsmede de speciale correctie bij steekbeitels of halfronde snijbeitels compenseren de slijtage van de snijkant van het gereedschap.

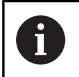

Een correctiewaarde mag +/-10 mm niet overschrijden.

U kunt gereedschapscorrecties met het handwiel instellen of in een dialoogveld invoeren.

Gereedschapscorrectie instellen met het handwiel:

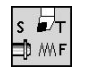

werkstand **Machine** worden geselecteerd) Softkey **Gereedsch correctie** indrukken

▶ **T, S, F instellen** selecteren (kan alleen in de

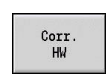

Gereedsch<br>correctie

Eventueel op de softkey **Corr. HW** drukken

- $X$ -corr. Gereeds
- Op de softkey **X-corr. Gereeds.** (of **Z-corr. Gereeds.**) drukken
- Correctiewaarde bepalen met het handwiel
- De waarden worden weergegeven in de restwegweergave.
- Opslaan

Correctiewaarde overnemen in de gereedschapslijst

- De T-weergave toont de nieuwe correctiewaarde.
- > De restwegweergave wordt gewist.

### Gereedschapscorrectie invoeren:

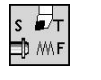

**T, S, F instellen** selecteren (kan alleen in de werkstand **Machine** worden geselecteerd)

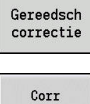

Softkey **Gereedsch correctie** indrukken

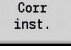

- Eventueel op de softkey **Corr inst.** drukken
- Opslaan
- Correctiewaarde overnemen in de gereedschapslijst
- > De T-weergave toont de nieuwe correctiewaarde.
- > De restwegweergave wordt gewist.

### Gereedschapscorrectie wissen:

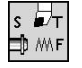

▶ **T, S, F instellen** selecteren (kan alleen in de werkstand **Machine** worden geselecteerd)

Softkey **Gereedsch correctie** indrukken

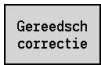

WISSEN

X-corr<br>wissen

- Op de softkey **Wissen** drukken
- $\triangleright$  Ingevoerde correctiewaarde in X (of Z) wissen

# **4.7 Handbediening**

Bij de **handmatige werkstukbewerking** verplaatst u de assen met het handwiel of de jogtoetsen. U kunt ook inleercycli gebruiken om complexere bewerkingen uit te voeren (halfautomatische bediening). De verplaatsingen en cycli worden echter **niet opgeslagen**.

Na het inschakelen en de referentieprocedure bevindt de besturing zich in de werkstand **Machine**. Deze werkstand blijft actief totdat u de subwerkstand **Inteachen** of de subwerkstand **Programmaverloop** selecteert. De term 'Machine' in de kopregel duidt aan dat er sprake is van **handbediening**.

ň

Definieer het werkstuknulpunt en voer de machinegegevens in voordat u met de verspaning begint.

# **Gereedschap wisselen**

Het gereedschapsnummer of het ID-nummer van het gereedschap voert u in de **TSF**-dialoog in. Controleer de gereedschapsparameter.

Met **T0** wordt geen gereedschap gedefinieerd. Daarom zijn er geen lengtematen, snijkantradiussen enzovoort opgeslagen.

# **Spil**

Het spiltoerental voert u in de **TSF**-dialoog in. De spil wordt met de spiltoetsen (machinebedieningspaneel) in- en uitgeschakeld. De **Stilzethoek A** in de **TSF**-dialoog zorgt ervoor dat de spil altijd op deze positie stopt.

61

Raadpleeg uw machinehandboek!

Het maximaal toepasbare spiltoerental is machineafhankelijk. Deze waarde kan aanzienlijk afwijken van het maximaal programmeerbare toerental. Uw machinefabrikant legt het maximaal toepasbare spiltoerental vast in de machineparameters.

### **Handwielmodus**

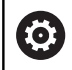

**Meer informatie:** machinehandboek

### **Jogtoetsen**

Met de jogtoetsen verplaatst u de assen met voedingssnelheid of spoedgang. Voer de voedingssnelheid in de **TSF**-dialoog in.

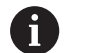

### **Voeding**

- bij een **draaiende spil**: voeding per omwenteling [mm/omw]
- bij een **stilstaande spil**: minutenvoeding [m/min]
- Voeding in **spoedgang**: minutenvoeding [m/min]

### **Inleercycli in de werkstand Machine**

- $\blacktriangleright$  Spiltoerental instellen
- ▶ Voeding instellen
- $\blacktriangleright$ Gereedschap inspannen, gereedschapsnummer instellen en gereedschapsgegevens controleren (**T0** is niet toegestaan)
- Startpunt van de cyclus benaderen
- Cyclus selecteren en cyclusparameters invoeren  $\blacktriangleright$
- Cyclusverloop grafisch controleren
- ▶ Cyclus uitvoeren

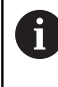

De laatst ingevoerde gegevens in een cyclusdialoog blijven behouden totdat er een nieuwe cyclus wordt geselecteerd.

# **4.8 Subwerkstand Inteachen**

### **Subwerkstand Inteachen**

In de subwerkstand **Inteachen** voert u de werkstukbewerking stapsgewijs uit met behulp van de inleercycli. De besturing **leert** deze werkstukbewerking en slaat de vereiste bewerkingsstappen op in een cyclusprogramma dat telkens opnieuw kan worden gebruikt. De subwerkstand **Inteachen** wordt ingeschakeld met de softkey **Inteachen** en aangeduid in de kopregel.

Elk inleerprogramma heeft een naam en een korte omschrijving. Elke cyclus wordt weergegeven in een genummerde regel. Het regelnummer is niet van belang voor het programmaverloop, omdat de cycli opeenvolgend worden uitgevoerd. Wanneer de cursor op een cyclusregel staat, toont de besturing de cyclusparameters.

De cyclusregel bevat:

- $\blacksquare$ Regelnummer
- $\overline{\phantom{a}}$ Toegepast gereedschap (nummer en WKZ-ID)
- $\blacksquare$ Cyclusaanduiding
- $\mathbf{r}$ Nummer van de ICP-contour of van het DIN-subprogramma (na **%**)

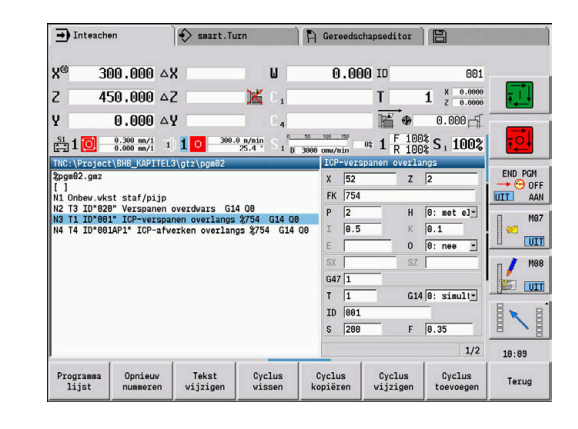

### **Inleercycli programmeren**

Wanneer u een nieuw cyclusprogramma maakt, gebeurt dat bij elke cyclus volgens de procedure **Invoeren - Simulatie - Uitvoeren - Opslaan**. De afzonderlijke cycli die opeenvolgend worden uitgevoerd, vormen samen het cyclusprogramma.

U kunt bestaande cyclusprogramma's wijzigen door de cyclusparameters te wijzigen, bestaande cycli te wissen of nieuwe cycli toe te voegen.

Als u de subwerkstand **Inteachen** beëindigt of de machine uitschakelt, blijft het inleerprogramma behouden. De editor voor het maken van ICP-contouren opent u met de softkey wanneer u een ICP-cyclus oproept.

**Verdere informatie:** ["Subwerkstand ICP-editor tijdens inleren",](#page-388-0) [Pagina 389](#page-388-0)

DIN-subprogramma's programmeert u in de smart.Turn-editor en neemt u vervolgens op in een DIN-cyclus. U opent de smart.Turneditor met de softkey **DIN edit** wanneer u de DIN-cyclus selecteert of via de werkstandtoets.

#### **Softkeys**

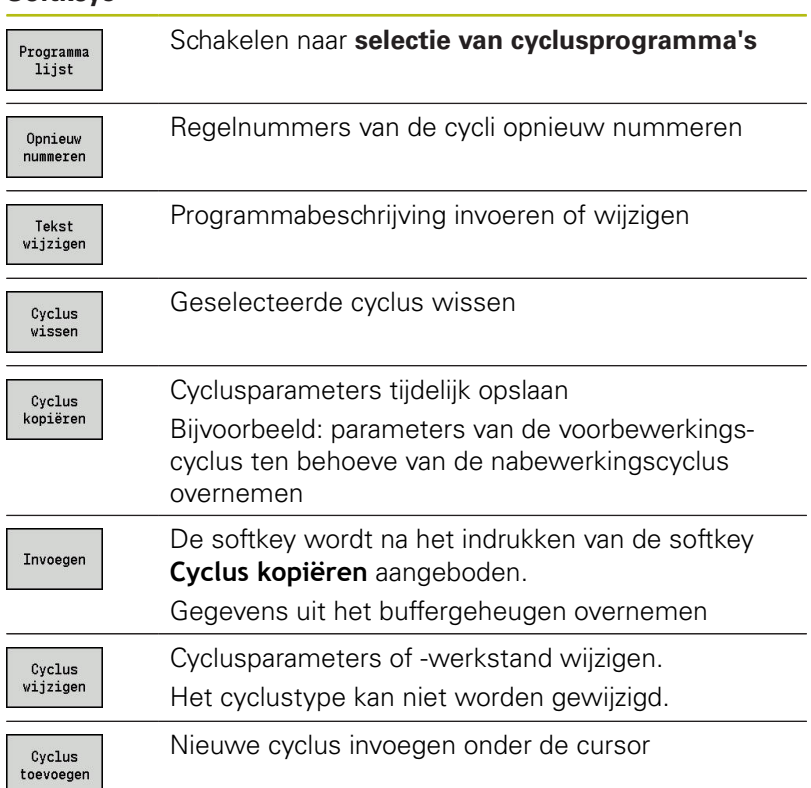

**4**

# **4.9 Subwerkstand Programma-afloop**

## **Programma laden**

In de subwerkstand **Programma-verloop** gebruikt u inleerprogramma's, DIN-programma's of automatische jobs voor de productie van werkstukken. In dit gedeelte kunt u de programma's niet wijzigen, maar met de subwerkstand **Simulatie** beschikt u wel over een controlemogelijkheid voordat het programma wordt uitgevoerd. Bovendien ondersteunt de besturing het **starten** van een werkstukbewerking via de werkstanden Aparte regel en Continu verloop.

smart.Turn-programma's worden opgeslagen als DIN-programma's (**\*.nc**). Automatische jobs (**\*.job**) maakt u eveneens in de werkstand **smart.Turn**.

In de subwerkstand **Programma-verloop** wordt standaard het laatst gebruikte programma geladen. Met de machineparameter 601814 kunt u instellen dat er geen automatische programmaselectie plaatsvindt.

U kunt een ander programma als volgt laden:

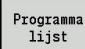

**DTN** 

- Op de softkey **Programma lijst** drukken
- > De besturing toont de inleerprogramma's.
- Als alternatief **DIN**-programma tonen
- Openen

A

- ▶ Inleer- of DIN-programma selecteren
- $\blacktriangleright$ Op de softkey **Openen** drukken

U kunt een inleer- of smart.Turn-programma vanaf een willekeurige regel starten om een afgebroken bewerking voort te zetten (Startregel zoeken).

De subwerkstand **Programma-verloop** wordt ingeschakeld met de softkey en weergegeven in de kopregel.

**Verdere informatie:** ["Programmabeheer", Pagina 156](#page-155-0)

In de subwerkstand **Programma-verloop** geselecteerde programma's zijn beveiligd tegen wissen. Als u het bestand wilt vrijgeven voor wissen, beëindigt u de weergave van de programmaregel door op de softkey **Terug** te drukken.

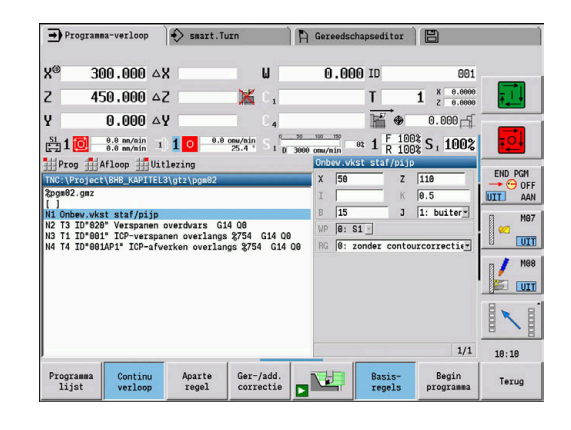

### **Gereedschapslijst vergelijken**

Tijdens het laden van een programma vergelijkt de besturing de actuele revolverbezetting met de gereedschapslijst van het programma. Als in het programma gereedschappen worden gebruikt die niet in de actuele revolvertabel staan of zich op een andere plaats bevinden, verschijnt er een foutmelding.

Na bevestiging van de foutmelding verschijnt ter controle de gereedschapslijst van het programma.

Met de softkey **Overname Gereeds.** kunt u de actuele revolverbezetting overschrijven. Als u op de softkey **Afbreken** drukt, kan het programma niet worden gestart. De gereedschapslijst van het programma en de actuele revolverbezetting moeten overeenkomen.

# **AANWIJZING**

### **Let op: botsingsgevaar!**

A

Met **Overname Gereeds.** overschrijft de besturing de actuele revolverbezetting volledig en onherroepelijk met de gereedschapslijst van het programma. Hierbij vindt geen nieuwe controle op overeenstemming plaats. Tijdens de volgende bewerkingen bestaat er gevaar voor botsingen!

Revolverbezetting na het overschrijven handmatig controleren

Ook op machines met een gereedschapsmagazijn kunt u gebruikmaken van deze functie. De besturing gebruikt de magazijnlijst in plaats van de revolvertabel.

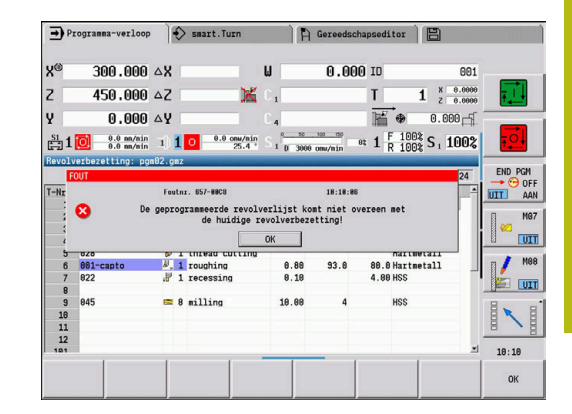

# **Vóór de programma-uitvoering**

### **Fouten in programma's**

Tijdens het laden controleert de besturing de programma's tot het gedeelte **BEWERKING**. Wanneer een fout wordt geconstateerd (bijv. een fout in de contourbeschrijving), verschijnt het foutsymbool in de kopregel. Als u op de toets **Info** drukt, krijgt u gedetailleerde informatie over de fout. Het bewerkingsgedeelte van een programma, en dus ook alle verplaatsingen, wordt pas na **NC-start** geïnterpreteerd. Als dit gedeelte een fout bevat, stopt de machine en verschijnt er een foutmelding.

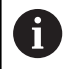

Door de NC-programma's te controleren in de subwerkstand **Simulatie**, kunnen fouten in de programmering of in de gebruikte syntaxis al in een vroeg stadium (vóór de bewerking) worden geconstateerd.

- **Controle van de cycli en cyclusparameters**: de besturing toont het inleer- en DIN-programma als een lijst. Bij inleerprogramma's worden de parameters getoond van de cyclus waarop de cursor staat
- $\overline{\phantom{a}}$ **Grafische controle**: het programmaverloop controleert u in de subwerkstand **Simulatie**

<span id="page-139-0"></span>**Verdere informatie:** ["Subwerkstand simulatie", Pagina 494](#page-493-0)

### **Zoeken naar startregel**

Raadpleeg uw machinehandboek! (ö) Deze functie wordt door de machinefabrikant ingesteld.

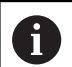

A

Zoeken naar de startregel is tijdens de voor de **Belastingsbewaking** (optie #151) benodigde **Referentiebewerking** niet beschikbaar.

Zoeken naar de startregel staat tijdens onrond draaien bij gekoppelde spil (optie #135 Synchronizing Funct.) niet beschikbaar. Selecteer een NC-regel voorafgaand aan of na het het programmadeel van onrond draaien.

Zoeken naar startregel is de binnenkomst in een NC-programma op een geselecteerde regel. In smart.Turn-programma's kunt u op elke NC-regel van het programma starten.

De besturing start de programma-uitvoering vanaf de cursorpositie. De startpositie wordt niet gewijzigd door een tussentijdse simulatie.

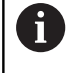

In de machineparameter **execNextStartBlock** (nr. 601810) kunt u instellen of de programma-uitvoering na het zoeken naar de startregel begint met de geselecteerde NC-regel of met de volgende NC-regel.

# **AANWIJZING**

### **Let op: botsingsgevaar!**

Tijdens het zoeken naar de startregel herstelt de besturing de machinetoestand die gedurende het normale programmaverloop, voorafgaand aan de startregel, was geactiveerd, bijvoorbeeld het vorige gereedschap of de vorige zwenktoestand. Tijdens de zwenkbewegingen en rotaties bestaat er gevaar voor botsingen!

- Slede voorpositioneren, zodat de gereedschapshouder (bijv. de revolver) kan zwenken zonder te botsen
- ▶ Slede voorpositioneren, zodat de assen zonder te botsen de laatste geprogrammeerde positie voor het nieuwe beginpunt kunnen bereiken

HEIDENHAIN adviseert te starten met een NC-regel, direct na een **T**-commando.

De besturing herstelt de vorige machinetoestand in de onderstaande volgorde:

- Gereedschap inspannen
- Assen positioneren in de geconfigureerde of geselecteerde volgorde
- Spil inschakelen

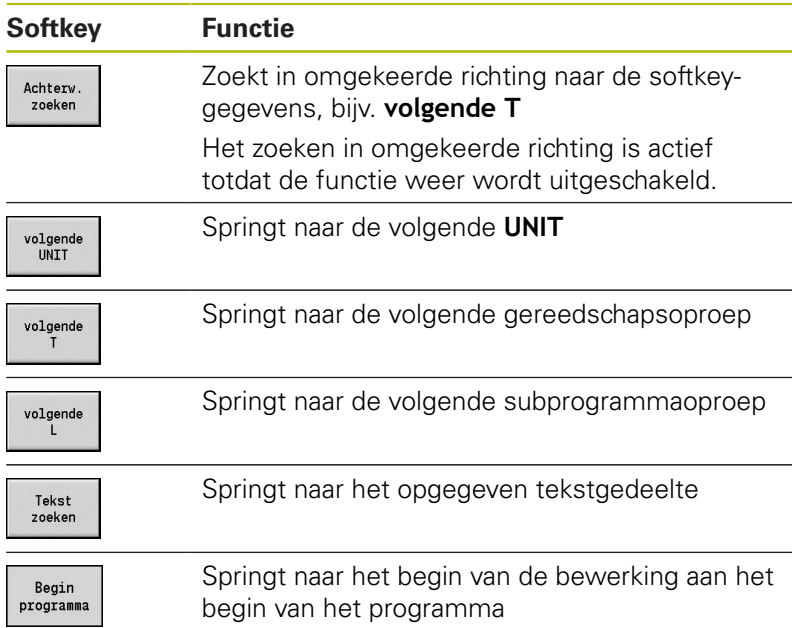

# **Programma-uitvoering**

Het geladen inleer- of DIN-programma wordt uitgevoerd zodra u op **NC-start** drukt. **NC-stop** stopt de bewerking op elk gewenst moment.

Tijdens het programmaverloop staat de cursor op de cyclus of DINregel die op dat moment wordt uitgevoerd. Bij inleerprogramma's ziet u de parameters van de lopende cyclus in het invoervenster.

U kunt het programmaverloop beïnvloeden met de softkeys in de tabel.

### **Softkeys**

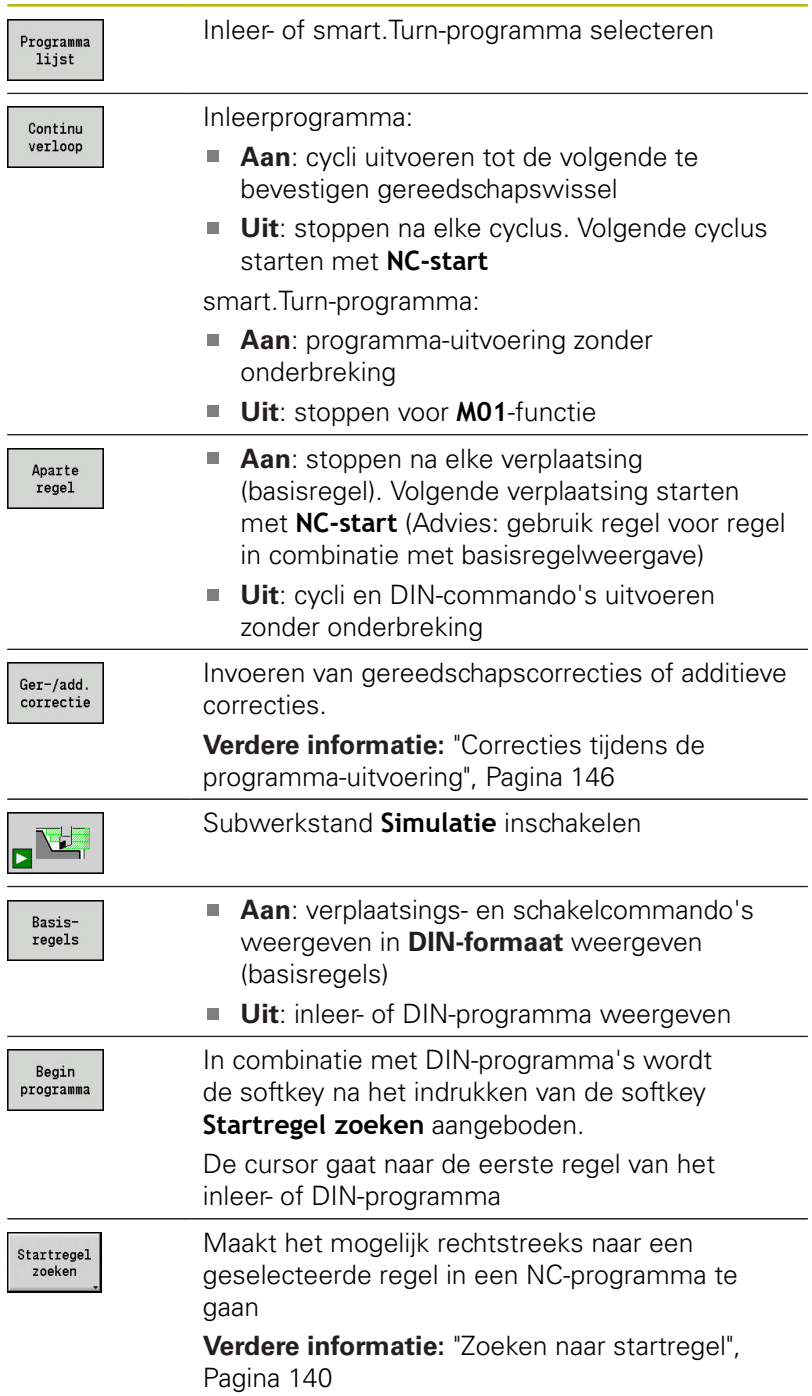

### **Aantal stuks**

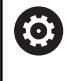

Raadpleeg uw machinehandboek!

Deze functie moet door de machinefabrikant vrijgegeven en aangepast worden.

U kunt een aantal stuks opgeven. De besturing werkt het programma af tot dit aantal stuks is bereikt.

#### Aantal stuks definiëren:

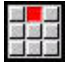

Menuoptie **Afvoer** selecteren

- 
- Menuoptie **Aantal stuks** selecteren
- De besturing opent het formulier **Aantal stuks**.

Cyclusparameters:

- **MP**: **Ingesteld aantal stuks**
- **P**: **Werkelijk aantal stuks**

Met de softkey **Aantal stuks wissen** kunt u de werkstukteller terugzetten.

### **Uitschakelniveau**

Voordat u uitschakelniveaus kunt instellen en activeren, moet u deze niveaus definiëren in het programma.

**Zie voor meer informatie:** gebruikershandboek smart.Turn- en DIN-programmering

Uitschakelniveau definiëren:

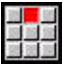

Menuoptie **Afvoer** selecteren

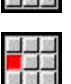

- Menuoptie **Uitschakelniveau** selecteren
- > De besturing opent het formulier **Uitschakelniveau instellen**

#### Cyclusparameters:

**NR**: **Uitschakelniveaus**

Als u in de parameter **NR** de waarde **2** invoert en op de softkey **Opslaan** drukt, wordt het uitschakelniveau 2 door de besturing ingesteld en geactiveerd, waarbij ook het weergaveveld wordt geactualiseerd. Bovendien zal de besturing bij het volgende programmaverloop niet de NC-regels uitvoeren waarvoor het ingestelde of actieve uitschakelniveau is gedefinieerd.

**Verdere informatie:** ["Uitlezing van machinegegevens", Pagina 95](#page-94-0)

A

Als u meerdere uitschakelniveaus gelijktijdig wilt instellen en activeren, voert u in de parameter **NR** een cijferreeks in. Wanneer u bijvoorbeeld **159** invoert, worden de uitschakelniveaus 1, 5 en 9 ingesteld/ geactiveerd.

U kunt de uitschakelniveaus deactiveren door de parameter **NR** op te slaan zonder gegevens.

Als u de uitschakelniveaus instelt en activeert tijdens het programmaverloop, moet u er rekening mee houden dat de besturing door de regelsprong vertraagd zal reageren.

### **Variabelen**

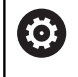

Raadpleeg uw machinehandboek!

Deze functie moet door de machinefabrikant vrijgegeven en aangepast worden.

In de subwerkstand **Programma-verloop** kunt u de in de **PROGRAMMAKOP** gedefinieerde variabelen laten weergeven en evt. wijzigen.

**Zie voor meer informatie:** gebruikershandboek smart.Turn- en DIN-programmering

Variabelen weergeven of verbergen:

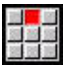

Menuoptie **Afvoer** selecteren

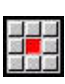

- Menuoptie **Variabelen** selecteren
- 
- Menuoptie **Uitvoer aan** selecteren
- > Het aparte venster **Variabelen** wordt weergegeven.
- Als alternatief de menuoptie **Uitvoer uit** selecteren
- > Het aparte venster **Variabelen** wordt verborgen.

### Variabelen wijzigen:

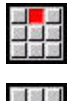

- Menuoptie **Afvoer** selecteren
- 
- 

Menuoptie **Variabelen** selecteren

- Menuoptie **wijzigen** selecteren
- Wanneer het aparte venster **Variabelen** nog niet zichtbaar is, wordt het weergegeven.
- De variabelen kunnen worden gewijzigd.

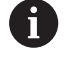

U kunt de variabelen alleen wijzigen, wanneer het programma nog niet is gestart of is gestopt.
### **Automatische job**

#### **Automatische job**

De besturing kan in de subwerkstand **Programma-verloop** meerdere hoofdprogramma's na elkaar afwerken, zonder dat u deze programma's tussendoor opnieuw hoeft te selecteren en te starten. Hiertoe maakt u in de werkstand **smart.Turn** een programmalijst (automatische job) die in de subwerkstand **Programma-verloop** wordt afgewerkt.

Voor elk hoofdprogramma in de lijst voert u een aantal stuks in,

waarmee wordt gedefinieerd hoe vaak dit programma wordt doorlopen voordat het volgende NC-programma wordt gestart. Bij de jobselectie kunt u bepalen vanaf welk NC-programma de job moet worden afgewerkt.

Wanneer de automatische job onder onderstaande omstandigheden is afgebroken, slaat de besturing het onderbroken programma en de reeds gemaakte aantal stuks op:

**NC-stop**  $\blacksquare$ 

 $\mathbf i$ 

- Noodstop ×
- Stroomuitval  $\overline{\phantom{a}}$

Programmeerinstructies:

- $\blacksquare$ De automatische jobs (\*.job) kunt u alleen in de standaarddirectory aanmaken. De in de job gebruikte NC-programma's kunnen in willekeurige projectdirectory's zijn opgeslagen
	- Als u de programmalijst zonder ingreep wilt afwerken, moeten de vermelde hoofdprogramma's worden afgesloten met **M99**
	- M30 stopt de automatische job. Met de toets **NC-START** hervat u de automatische job

#### Job selecteren:

 $\blacktriangleright$ 

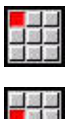

Menuoptie **Prog** selecteren

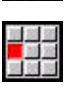

Menuoptie **Jobkeuze** selecteren

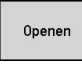

 $\frac{1}{2}$ 

- **Automatische job** selecteren
- Op de softkey **Openen** drukken
- Eventueel met de cursor het startprogramma selecteren
- Take over<br>job
- Met de softkey **Overname Job** bevestigen

Job na een onderbreking voortzetten:

Onderbroken job selecteren  $\blacktriangleright$ 

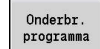

 $\Box$ 

- Softkey **Onderbr. programma** selecteren
- De besturing markeert het onderbroken programma.
- De besturing zet de werkstukteller op het aantal al vervaardigde werkstukken.
- Op de **NC-start**-toets drukken

Jobweergave wijzigen:

- Gewenste job is geselecteerd  $\mathbf{r}$
- Cursor staat bij het geselecteerde startprogramma  $\blacktriangleright$

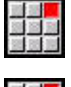

Menuoptie **Uitlezing** selecteren

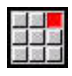

- Menuoptie **Joblijst uit** selecteren
- De besturing schakelt om naar de NCprogrammaweergave.
- Als alternatief de menuoptie **Joblijst aan** selecteren
- > De besturing schakelt om naar de jobweergave.

# **Correcties tijdens de programma-uitvoering**

#### **Gereedschapscorrecties**

Gereedschapscorrectie invoeren:

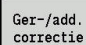

Op de softkey **Ger-/add. correctie** drukken

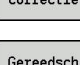

correctie

Onslaan

 $\mathbf i$ 

- Softkey **Gereedsch correctie** indrukken
- Gereedschapsnummer invoeren of uit de gereedschapslijst selecteren
- Correctiewaarden invoeren
- Op de softkey **Opslaan** drukken
- > De geldige correctiewaarden worden getoond in het invoervenster en overgenomen
- m. Ingevoerde waarden worden opgeteld bij de bestaande correctiewaarden, zijn onmiddellijk actief in de weergave en worden met de volgende verplaatsingsregel uitgestuurd
	- Als u een correctie wilt wissen, voert u de actuele correctiewaarde met omgekeerd voorteken in

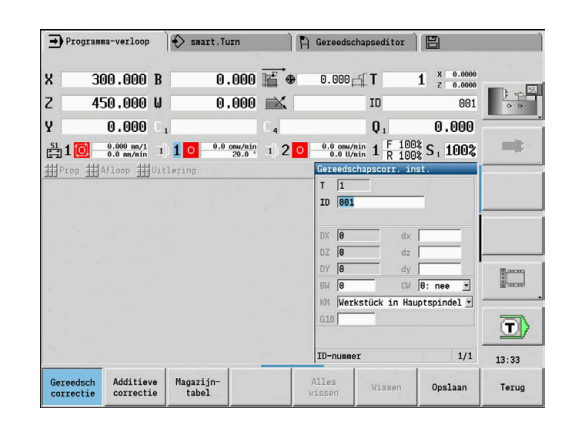

#### **Additieve correcties**

De besturing beheert 16 additieve correctiewaarden. U kunt de correcties bewerken in de subwerkstand **Programma-verloop** en via **G149** activeren in een smart.Turn-programma of in ICP-cycli nabewerken.

Additieve correcties invoeren:

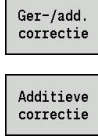

Op de softkey **Ger-/add. correctie** drukken

Op de softkey **Additieve correctie** drukken

- ▶ Het nummer van de additieve correctie invoeren
- Correctiewaarden invoeren
- Opslaan

Op de softkey **Opslaan** drukken

De geldige correctiewaarden worden getoond in het invoervenster en overgenomen

#### Additieve correcties lezen:

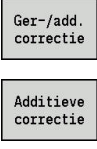

Op de softkey **Ger-/add. correctie** drukken

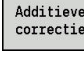

Op de softkey **Additieve correctie** drukken

- $\frac{1}{2}$
- ▶ Het nummer van de additieve correctie invoeren
- Cursor in het volgende invoerveld plaatsen
- > De besturing toont de geldige correctiewaarden

#### Additieve correcties wissen:

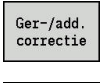

- Op de softkey **Ger-/add. correctie** drukken
- **Additieve**<br>correctie

**WTSSEN** 

Alles wiss

i

- Op de softkey **Additieve correctie** drukken
- ▶ Het nummer van de additieve correctie invoeren
- Op de softkey **Wissen** drukken
- > De waarden van deze correctie worden gewist
- Als alternatief op de softkey **Alles wissen** drukken
- > Alle correctiewaarden worden gewist
- Ingevoerde waarden worden opgeteld bij de  $\mathcal{L}_{\mathcal{A}}$ bestaande correctiewaarden, zijn onmiddellijk actief in de weergave en worden met de volgende verplaatsingsregel uitgestuurd
	- De correctiewaarden worden intern opgeslagen in een tabel en zijn in alle programma's beschikbaar
	- Wis alle additieve correcties wanneer u aanpassingen aan de machine gaat aanbrengen

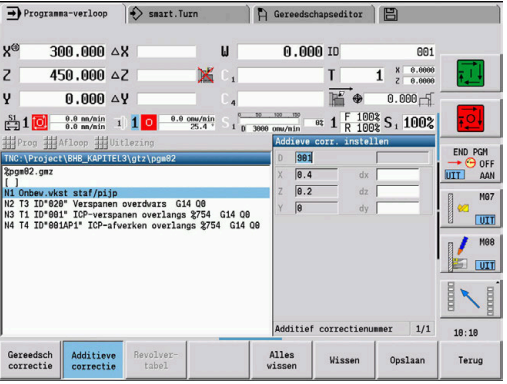

# **Programmaverloop in de werkstand Dry Run**

De werkstand Dry Run wordt gebruikt om een programma snel af te werken tot een nieuw beginpunt.

Voorwaarden voor Dry Run zijn:

- De besturing moet door de machinefabrikant zijn voorbereid op Dry-Run (Doorgaans wordt deze functie geactiveerd via een sleutelschakelaar of toets)
- De subwerkstand **Programma-verloop** moet zijn geactiveerd

Bij het activeren van de werkstand Dry Run worden de spilstatus en het spiltoerental **bevroren**.

# **AANWIJZING**

#### **Let op: botsingsgevaar!**

In de werkstand Dry Run voert de besturing alle verplaatsingen (behalve draadsnijgangen) uit in spoedgang. Tijdens de werkstand Dry Run bestaat een verhoogd gevaar voor botsingen!

- De werkstand Dry Run uitsluitend voor **loze sneden** gebruiken
- Eventueel de voedingssnelheid reduceren met de overridepotentiometer

Na uitschakeling van de werkstand Dry Run werkt de besturing weer met de geprogrammeerde voedingen en het geprogrammeerde spiltoerental.

# **4.10 Belastingsbewaking (optie #151)**

A

A

Raadpleeg uw machinehandboek! 6) Deze functie wordt door de machinefabrikant ingesteld.

Voordat u in de subwerkstand **Programma-verloop** kunt werken met de belastingsbewaking, moet u de volgende handelingen verrichten:

- De desbetreffende machineparameters definiëren in het programma-onderdeel Systeem **Verdere informatie:** ["Lijst met machineparameters",](#page-567-0) [Pagina 568](#page-567-0)
- In de werkstand **smart.Turn** in uw programma het type belastingsbewaking definiëren met **G996** en de bewakingszone definiëren met **G995 Zie voor meer informatie:** gebruikershandboek smart.Turn en DIN-programmering

Wanneer de belastingsbewaking is geactiveerd, vergelijkt de besturing tijdens de bewerking de actuele belasting van de met **G995** geselecteerde aandrijvingen met de desbetreffende grenswaarden. De grenswaarden van een met **G995** gedefinieerde bewakingszone worden door de besturing berekend op basis van de referentiewaarden die tijdens een referentiebewerking zijn bepaald en de vooraf ingestelde factoren in de machineparameters.

Bij overschrijding van grenswaarde-1 van de belasting of van de grenswaarde van de totale belasting toont de besturing een waarschuwing en wordt het actieve gereedschap in de diagnosebits van de werkstand **Gereedschapseditor** aangeduid als **verbruikt**.

Bij overschrijding van grenswaarde-2 van de belasting toont de besturing een foutmelding, wordt de bewerking stopgezet en het actieve gereedschap in de diagnosebits van de werkstand **Gereedschapseditor** aangeduid als **gebroken**.

In de werkstand **Gereedschapseditor** kunt u de diagnosebits beheren.

**Verdere informatie:** ["Diagnosebits ", Pagina 531](#page-530-0)

Als u de functie Standtijdbewaking gebruikt, zal de besturing wegens de aanduiding **verbruikt** of **gebroken** bij de volgende gereedschapsoproep automatisch een vooraf gedefinieerd wisselgereedschap inspannen. Als alternatief voor de automatische evaluatie van de diagnosebits via de standtijdbewaking kunt u de diagnosebits ook in uw programma evalueren.

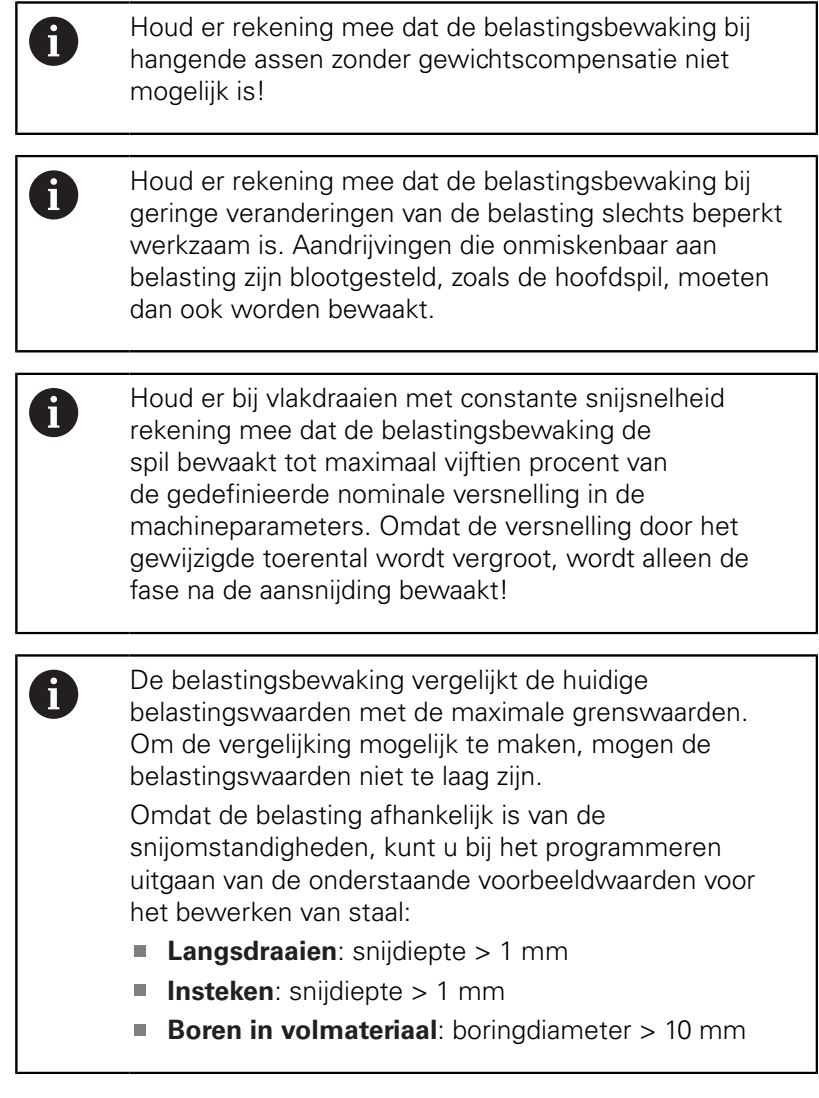

# **Referentiebewerking**

Tijdens de referentiebewerking bepaalt de besturing de maximale belasting en de totale belasting van elke bewakingszone. De bepaalde waarden gelden als referentiewaarden. De grenswaarden van een bewakingszone worden door de besturing berekend op basis van de vastgestelde referentiewaarden en de vooraf ingestelde factoren in de machineparameters.

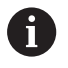

A

Tijdens de referentiebewerking is het zoeken naar de startregel niet beschikbaar.

Voer de referentiebewerking uit onder de geplande omstandigheden van de toekomstige productie, bijvoorbeeld met betrekking tot de voedingen, toerentallen, het type en de kwaliteit van de gereedschappen.

#### Referentiebewerking uitvoeren:

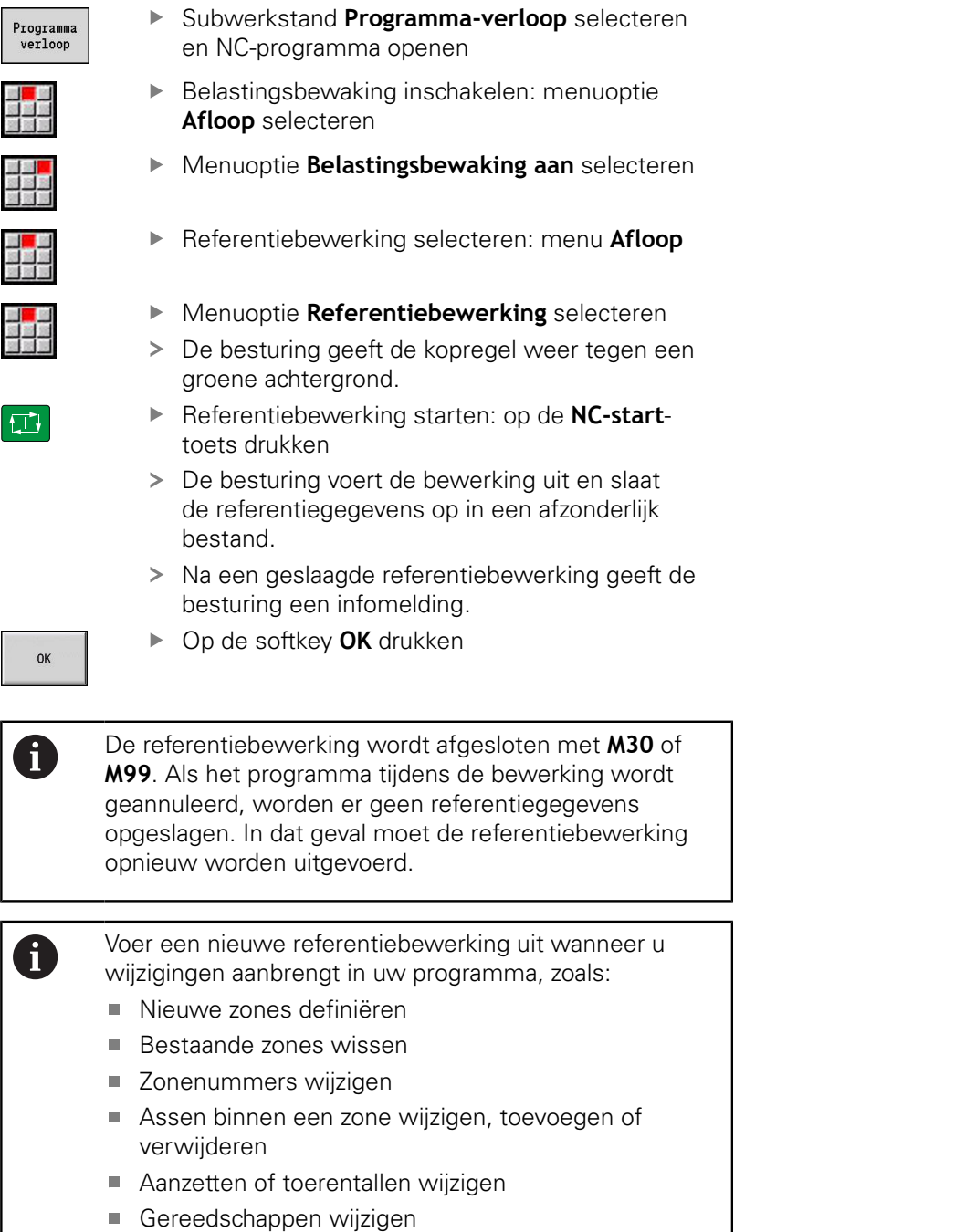

Snijdiepten wijzigen

# **Referentiewaarden controleren**

Na een geslaagde referentiebewerking moet u de vastgestelde referentiewaarden controleren.

De belastingsbewaking vergelijkt de huidige belastingswaarden met grenswaarden. Om de vergelijking mogelijk te maken, mogen de referentiewaarden van de belasting niet te laag zijn. Controleer de vastgestelde waarden en verwijder eventueel de bewaakte assen met een lagere belasting dan vijf procent uit de zone.

Betekenis van de waarden:

- $\blacksquare$ **Bezetting**: het vastgestelde aandrijfkoppel ten opzichte van het nominale koppel van de aandrijving in **[%]**
- **The State Som bez.**: totaal van de belastingswaarden binnen de bewakingszone in **[%\*ms]**

Referentiewaarden openen:

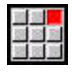

 $\mathbf{i}$ 

Menuoptie **Uitlezing** selecteren

- Menuoptie **Belastingsgeg. bew.** selecteren
	- > De besturing opent het formulier **Belastingsgegevens instellen** met de volgende parameters en toont de vastgestelde waarden ook in de vorm van een staafdiagram

Cyclusparameters:

- **ZO**: **Zonenummer** nummer van de bewakingszone
- **AX**: **Asnaam** bewaakte as
- **CH**: **Kanaal nr.** gekozen kanaal
- П **T**: **Gereedschapsplaats** van het actieve gereedschap in de bewakingszone
- m. **ID**: **Identnummer** – gereedschapsnaam van het actieve gereedschap in de bewakingszone
- $\blacksquare$ **P**: **Bezetting** – maximale belasting tijdens de referentiebewerking
- $\mathbb{R}^n$ **PA**: **Bezetting** – maximale belasting tijdens de actuele bewerking
- **PG1**: **Grenswaarde** grenswaarde-1 van de belasting  $\blacksquare$
- **PG2**: **Grenswaarde** grenswaarde-2 van de belasting  $\blacksquare$
- **W**: **Som bez.** tijdens de referentiebewerking ×
- **WA**: **Som bez.** tijdens de actuele bewerking п
- $\mathbb{R}^n$ **WGF**: **Grenswaardefactor** – factor voor de grenswaarde van de totale belasting

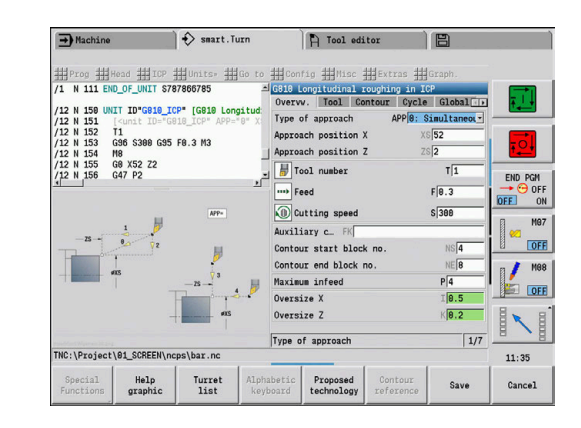

#### Diagram:

- Bovenste brede balk (weergave in  $\%$ ):
	- **Groen**: bereik tot de maximale **Bezetting** tijdens de referentiebewerking **P**
	- **Geel**: bereik tot grenswaarde-1 van de belasting **PG1**
	- **Rood**: bereik tot grenswaarde-2 van de belasting **PG2**
	- **Paars**: maximale belasting van de laatste bewerking **PA**
- Onderste smalle balk (weergave gestandaardiseerd volgens referentiewaarde 1):
	- **Groen**: bereik tot de maximale totale belasting tijdens de referentiebewerking **W**
	- **Geel**: bereik tot de grenswaarde van de totale belasting **WGF**
	- **Paars**: maximale totale belasting van de laatste bewerking **WA**

Na de referentiebewerking komen de waarden **W**, **WA** of **P**, **PA** overeen en worden gebruikt als referentiewaarden voor het berekenen van de grenswaarden.

#### **Grenswaarden aanpassen**

Na een geslaagde referentiebewerking berekent de besturing de grenswaarden op basis van de referentiewaarden en de vooraf ingestelde factoren in de machineparameters.

U kunt de berekende grenswaarden zo nodig aanpassen voor de volgende productie.

Grenswaarden aanpassen:

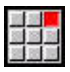

A

- Grenswaarden tonen: menuoptie **Uitlezing** selecteren
- 

A

- Menuoptie **Belastingsgeg. bew.** selecteren
- > De besturing opent het formulier **Belastingsgegevens instellen**
- Grenswaarden controleren
- Indien nodig de parameters **PG1**, **PG2** of **WGF**  $\mathbf{b}$ aanpassen

Controleer of u de juiste grenswaarden aanpast. Selecteer eerst met de softkeys **volgende Zone** en **volgende As** het formulier met de grenswaarden die u wilt wijzigen! Als alternatief kunt u voor het selecteren van het juiste formulier ook de selectielijsten van de parameters **ZO** en **AX** gebruiken. Sla de wijzigingen voor elke as afzonderlijk op met de softkey **Opslaan**!

A

Voor aanpassing van de grenswaarden is geen nieuwe referentiebewerking nodig. U kunt de productie met de aangepaste grenswaarden voortzetten.

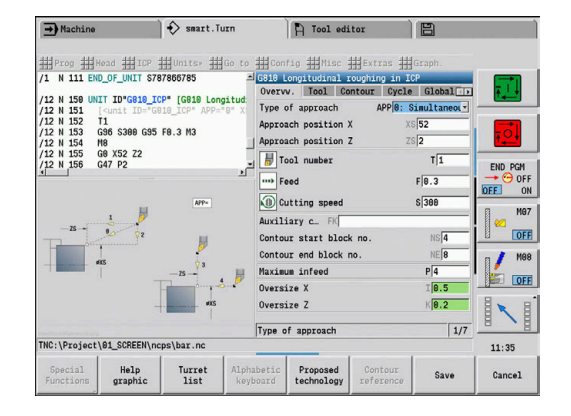

# **Productie met belastingsbewaking**

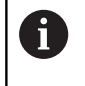

Houd er rekening mee dat de grenswaarden tijdens een bewerking niet kunnen worden aangepast. Pas de grenswaarden vóór de bewerking aan!

In de subwerkstand **Programma-verloop** bewaakt de besturing in elke interpolatiecyclus de belasting en de totale belasting. Gelijktijdig met het bewerken kunt u de actuele belastingswaarden van alle bewaakte assen in de actieve zone weergeven in een diagram.

Diagram tijdens de bewerking openen:

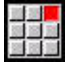

Belastingswaarden tonen:

- 
- Menuoptie **Uitlezing** selecteren
- Menuoptie **Belastingsgeg. bew.** selecteren
- > De besturing opent het formulier **Belastingsgegevens instellen** en toont de vastgestelde waarden ook in de vorm van een staafdiagram

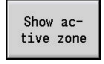

- Actuele belastingswaarden tonen:
- Op de softkey **Act. zone weergeven** drukken
- De besturing schakelt automatisch naar de actuele bewakingszone en toont de actuele belastingswaarden in het staafdiagram

Diagram:

- Bovenste brede balk (weergave in %):
	- **Groen**: actuele belasting **PA**
- Onderste smalle balk (weergave gestandaardiseerd volgens referentiewaarde 1):
	- **Groen**: actuele piekwaarde tussen 0 en grenswaarde-1 **P**
	- **Geel**: actuele piekwaarde tussen P en grenswaarde-1 **PG1**
	- **Rood**: actuele piekwaarde tussen PG1 en grenswaarde-2 **PG1**
- Onderste smalle balk (weergave gestandaardiseerd naar referentiewaarde 1):
	- **Groen**: actuele totale belasting **WA**
	- Geel: actuele totale belasting tot de grenswaarde WGF

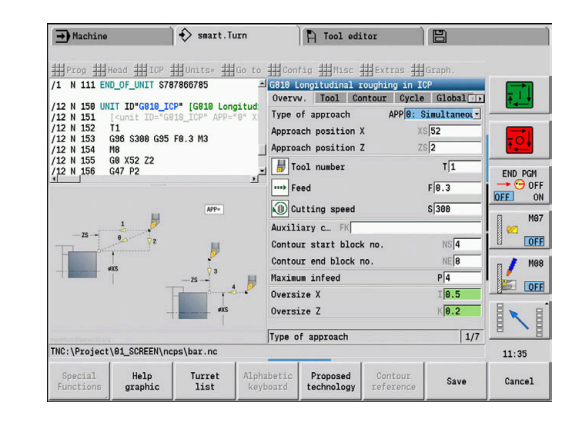

# **4.11 Grafische simulatie**

**Met de subwerkstand Simulatie** controleert u de verspaningsbewerking, de snede-opdeling en gerealiseerde contour vóór de verspaning.

In de werkstand **Machine** en in de subwerkstand **Inteachen** controleert u het verloop van een afzonderlijke inleercyclus. In de subwerkstand **Programma-verloop** controleert u een volledig inleer- of DIN-programma.

Een geprogrammeerd onbewerkt werkstuk wordt weergegeven in de subwerkstand **Simulatie**. De besturing simuleert ook bewerkingen die u op het kop- of mantelvlak uitvoert (positioneerbare spil of C-as). Hierdoor kan het volledige verspaningsproces worden gecontroleerd.

In de werkstand **Machine** en in de subwerkstand **Inteachen** wordt de inleercyclus gesimuleerd die u op dat moment bewerkt. In de subwerkstand **Programma-verloop** begint de simulatie vanaf de cursorpositie. De smart.Turn- en DIN-programma's worden gesimuleerd vanaf het begin van het programma.

**Verdere informatie:** ["Subwerkstand simulatie", Pagina 494](#page-493-0)

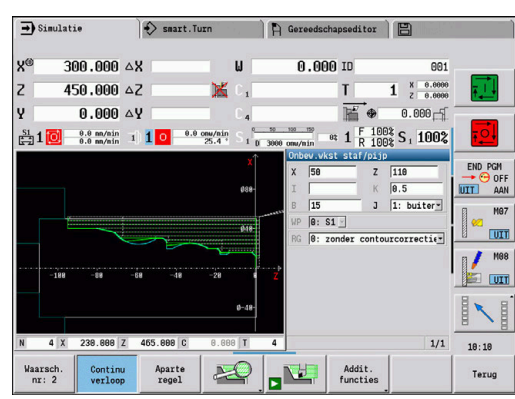

# **4.12 Programmabeheer**

### **Programmaselectie**

In de subwerkstand **Programma-verloop** wordt standaard het laatst gebruikte programma geladen. Met de machineparameter 601814 kunt u instellen dat er geen automatische programmaselectie plaatsvindt.

In de programmaselectie worden de beschikbare programma's voor de besturing getoond in een lijst. Selecteer het gewenste programma of ga via **ENT** naar het invoerveld **Bestandsnaam**. In dit invoerveld beperkt u de keuze of voert u rechtstreeks de programmanaam in.

Programma  $1$ ijst

Op de softkey **Programma lijst** drukken: de softkeys voor het selecteren en sorteren van de programma's gebruiken

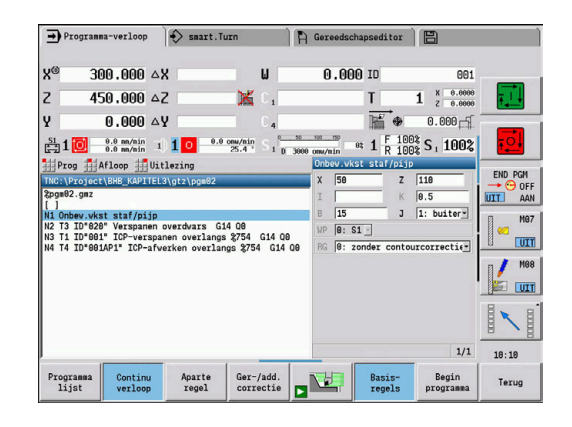

#### **Softkeys in de dialoog Programmaselectie**

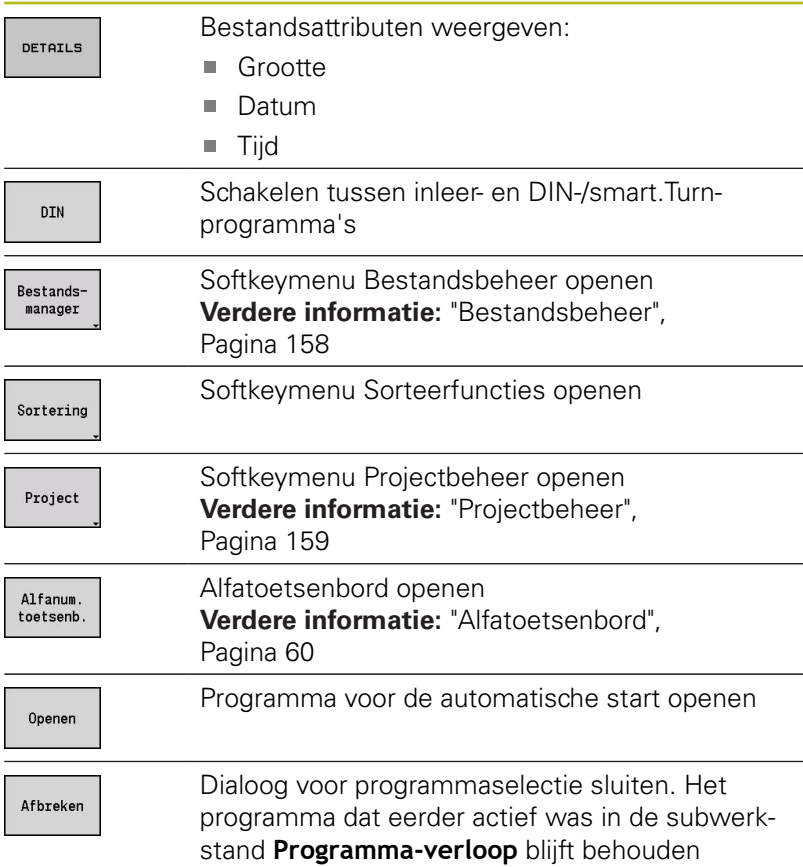

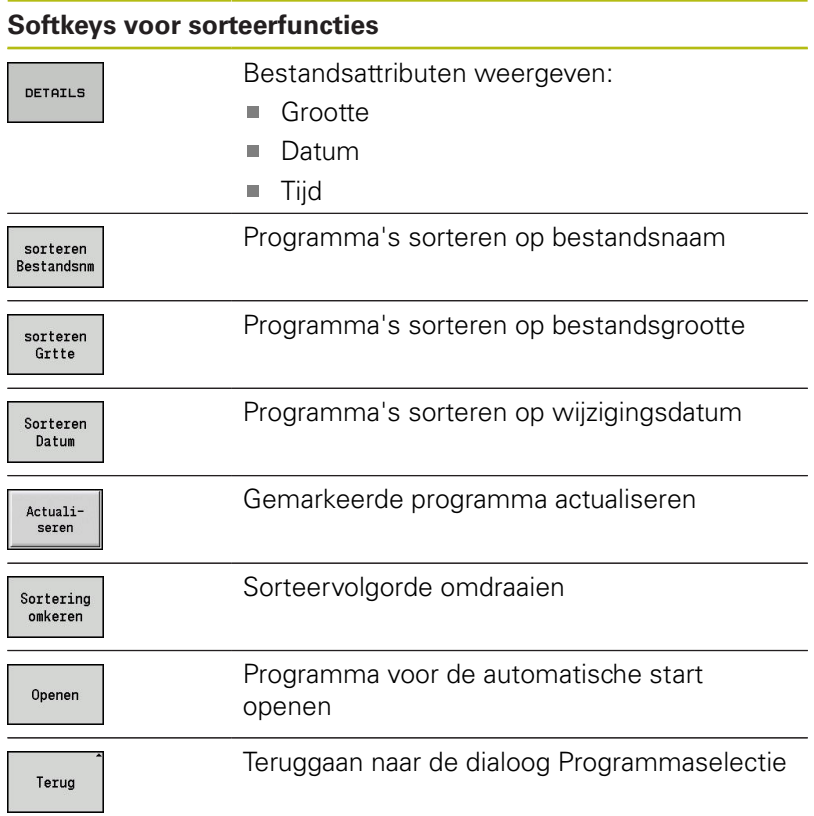

### <span id="page-157-0"></span>**Bestandsbeheer**

Met de functies voor bestandsbeheer kunt u bestanden kopiëren, wissen enzovoort. Selecteer het programmatype (inleer-, smart.Turn- of DIN-programma's) voordat u de programmaorganisatie oproept.

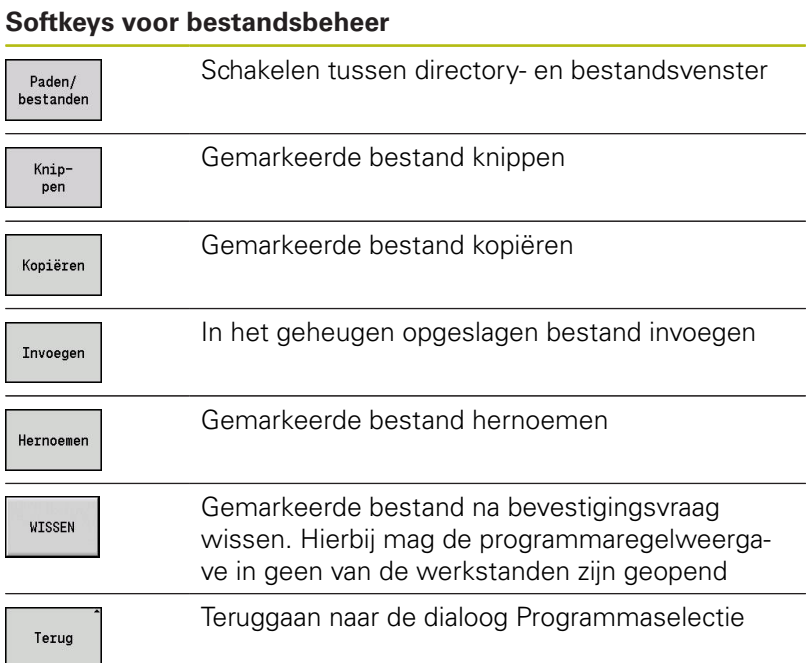

#### **Softkeys voor overige functies**

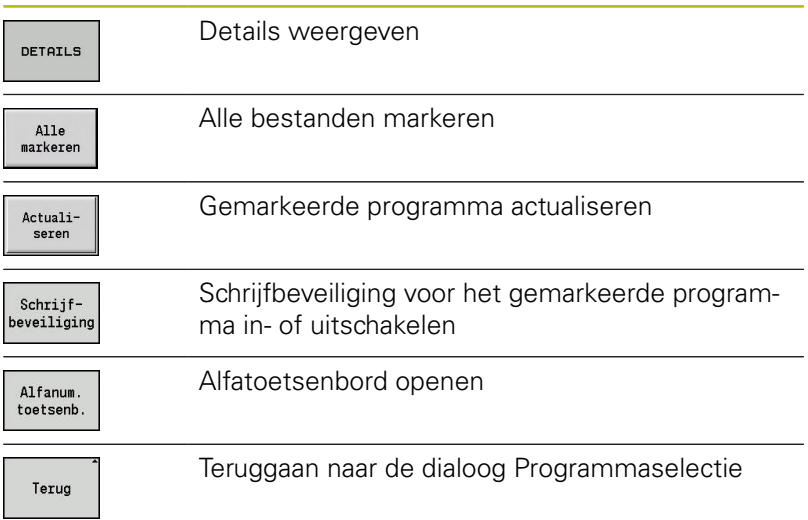

#### <span id="page-158-0"></span>**Projectbeheer**

In het projectbeheer kunt u uw eigen projectmappen aanmaken, om bestanden die bij elkaar horen centraal te beheren. Wanneer u een project aanmaakt, wordt in de directory **TNC:\Project\** een nieuwe map met de vereiste submappenstuctuur aangemaakt. In de submappen kunt u uw programma's, contouren en tekeningen opslaan.

Met de softkey **Project** activeert u het projectbeheer. De besturing toont u alle bestaande projecten in een boomstructuur. Bovendien opent de besturing in het projectbeheer een softkeymenu voor het aanmaken, selecteren en beheren van projecten. Als u opnieuw de standaarddirectory van de besturing wilt selecteren, selecteert u de map **TNC:\nc\_prog** en drukt u op de softkey **stand.dir. selecteren**.

#### **Softkeys voor projectbeheer**

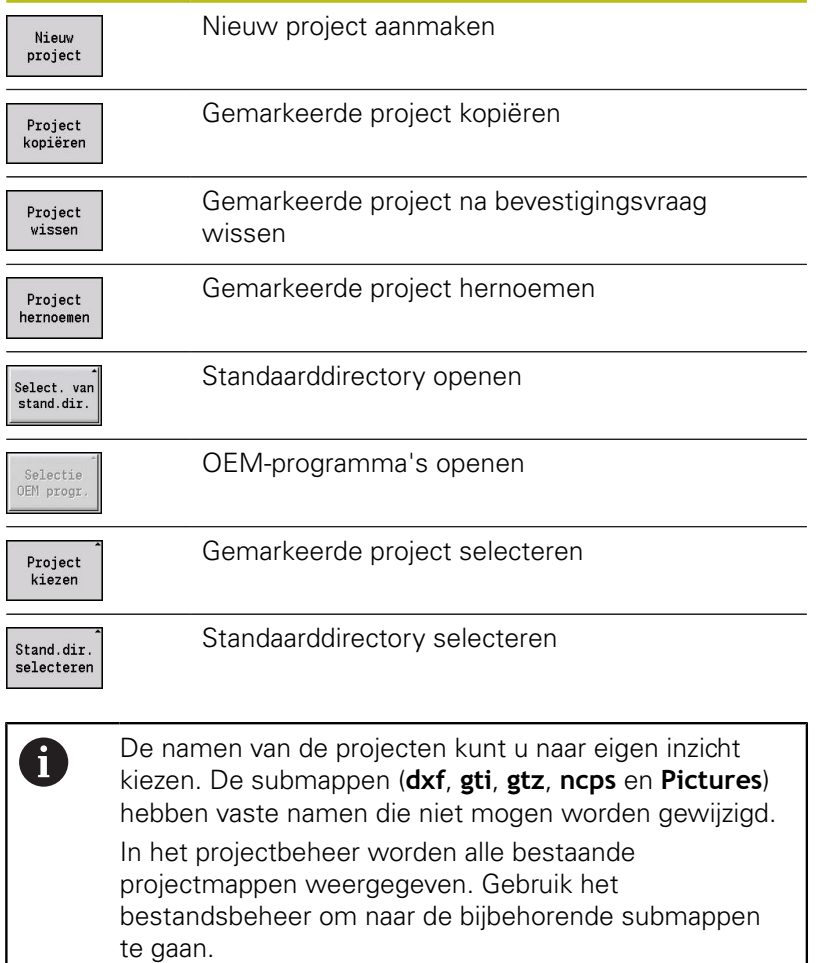

**4**

# **4.13 DIN-conversie**

Het omzetten van een inleerprogramma naar een smart.Turnprogramma met dezelfde functionaliteit wordt DIN-conversie genoemd. U kunt een dergelijk smart.Turn-programma optimaliseren, uitbreiden enzovoort.

### **Conversie uitvoeren**

DIN-conversie:

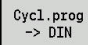

Op de softkey **Cycl.prog --> DIN** drukken (**hoofdmenu**)

- ► Het programma selecteren dat u wilt converteren
- $Cycl.prog \rightarrow DIN$
- Op de softkey **Cycl.prog --> DIN** drukken (**menu Programmaselectie**)

Het gemaakte DIN-programma krijgt de programmanaam van het inleerprogramma.

Indien de besturing tijdens het converteren fouten constateert, worden deze gemeld en wordt de conversie geannuleerd.

Als een programma met de gebruikte naam is geopend in de smart.Turn-editor, moet u de conversie bevestigen met de softkey **Overschrijven**. De besturing overschrijft het geopende programma in de smart.Turn-editor.

# **4.14 Maateenheden**

U kunt de besturing gebruiken met de maateenheid **metrisch** of **inch**. De eenheden of decimalen uit de tabellen worden afhankelijk van de geselecteerde maateenheid gebruikt voor de weergaven en invoer.

#### **Eenheden**

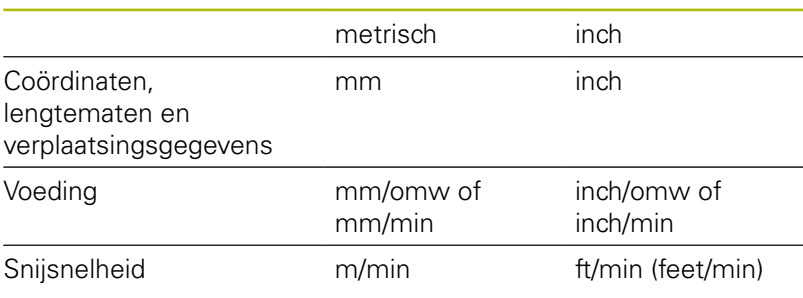

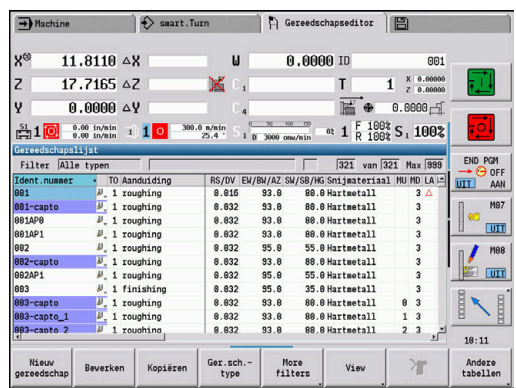

#### **Aantal cijfers na de komma bij weergaven en invoer**

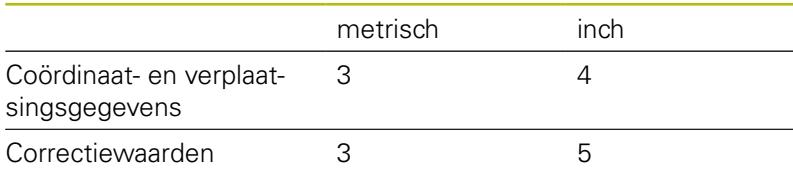

De instelling inch/metrisch wordt ook toegepast bij de weergaven en invoer van gegevens voor gereedschapsbeheer.

Configureer de instelling Metrisch/inch in de machineparameter **unitOfMeasure** (nr. 101101). Een wijziging van de instelling metrisch/inch wordt onmiddellijk actief, zonder dat de besturing opnieuw hoeft te worden gestart.

De basisregelweergave schakelt ook om naar de maateenheid inch.

- De eenheid wordt vastgelegd in alle NC- $\mathbf{f}$ programma's. Metrische programma's kunnen worden uitgevoerd wanneer de eenheid inch is geactiveerd, en omgekeerd Nieuwe programma's worden gemaakt met de
	- ingestelde eenheid
	- Zie het machinehandboek voor informatie over de mogelijkheden voor het omzetten van de handwielresolutie naar het maatsysteem inch

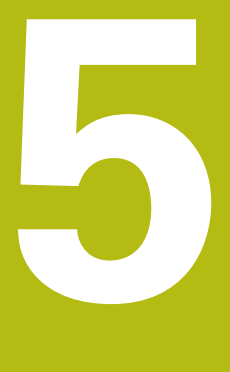

# **Inleren**

# **5.1 Werken met cycli**

Voordat u met cycli gaat werken, moet u het werkstuknulpunt instellen en controleren of het gebruikte gereedschap wordt beschreven. De machinegegevens (gereedschap, aanzet, spiltoerental) voert u samen met de overige cyclusparameters in de subwerkstand **Inteachen** in. In de werkstand **Machine** worden de machinegegevens voorafgaand aan de cyclusoproep ingesteld.

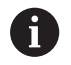

De snijgegevens kunnen met de softkey **Voorstel Technologie** worden overgenomen uit de technologiedatabase. Voor deze toegang tot de database is aan elke cyclus een bewerkingswijze vast toegewezen.

De afzonderlijke cycli definieert u als volgt:

- Gereedschapspunt met het handwiel of de jogtoetsen op п het startpunt van de cyclus plaatsen (alleen in de werkstand **Machine**)
- Cyclus selecteren en programmeren
- Grafische test van het cyclusverloop  $\blacksquare$
- Uitvoering van de cyclus
- i. Cyclus opslaan (alleen in de subwerkstand **Inteachen**)

# **Cyclusstartpunt**

De uitvoering van de cyclus start in de werkstand **Machine** bij de actuele gereedschapspositie.

In de subwerkstand **Inteachen** voert u het startpunt in als parameter. Voordat de cyclus wordt uitgevoerd, benadert de besturing deze positie met spoedgang via de kortst mogelijk weg (diagonaal).

# **AANWIJZING**

#### **Let op: botsingsgevaar!**

De besturing voert geen automatische botstest tussen het gereedschap en het werkstuk uit. Tijdens de benaderingsbeweging bestaat er gevaar voor botsingen!

 $\blacktriangleright$ Zo nodig een extra spoedgangbaan naar een veilige tussenliggende positie programmeren

### **Helpschermen**

De functies en parameters van de cycli worden toegelicht in helpschermen. Deze schermen tonen doorgaans een bewerking aan de buitenkant.

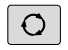

▶ Met de driepijlentoets kunt u schakelen tussen de helpschermen voor bewerkingen aan de buiten- en binnenkant

Weergave in de helpschermen:

- Stippellijn: spoedgangbaan
- Ononderbroken lijn: aanzetbaan
- $\overline{\Box}$ Maatlijn met maatpijl aan één zijde: gerichte maat – het voorteken bepaalt de richting
- Ē. Maatlijn met maatpijl aan beide zijden: absolute maat – het voorteken heeft geen betekenis

### **DIN-macro's**

DIN-macro's (DIN-cycli) zijn DIN-subprogramma's.

**Verdere informatie:** ["DIN-cycli", Pagina 383](#page-382-0)

U kunt DIN-macro's integreren in inleerprogramma's. De DINmacro's mogen geen nulpuntverschuivingen bevatten.

# **AANWIJZING**

#### **Let op: botsingsgevaar!**

In de subwerkstand **Inteachen** worden na het uitvoeren van DIN-cycli (DIN-macro's) alle daarin opgenomen nulpuntverschuivingen gereset. Bij de volgende bewerkingen bestaat er botsingsgevaar!

DIN-cycli zonder nulpuntverschuivingen gebruiken

# **Grafische test (simulatie)**

Voordat u een cyclus uitvoert, controleert u grafisch de contourdetails en het verloop van de bewerking.

**Verdere informatie:** ["Subwerkstand simulatie", Pagina 494](#page-493-0)

# <span id="page-165-0"></span>**Correctie van het onbewerkte werkstuk in de subwerkstand Inteachen**

Bij correctie van het onbewerkte werkstuk wordt het oorspronkelijk gedefinieerde onbewerkte werkstuk bij elke bewerkingsstap geactualiseerd. De draaicycli houden bij het berekenen van de benaderings- en bewerkingsbanen rekening met de actuele contour van het onbewerkte werkstuk. Hierdoor worden loze sneden voorkomen en de benaderingsbanen geoptimaliseerd.

Als u de correctie van het onbewerkte werkstuk wilt activeren in de subwerkstand **Inteachen**, programmeert u een onbewerkt werkstuk en selecteert u in de invoerparameter **RG** 'Met correctie van het onbewerkte werkstuk'.

**Verdere informatie:** ["Cycli van onbewerkt werkstuk", Pagina 172](#page-171-0)

Als de correctie van het onbewerkte werkstuk is geactiveerd, kunt u ook functies gebruiken die blijven ingeschakeld tot het moment van uitschakeling, zoals Intermitterende voeding of Nulpuntverschuiving.

De correctie van het onbewerkte werkstuk is alleen mogelijk voor draaibewerkingen en centrisch boren.

Cyclusverloop met geactiveerde correctie van het onbewerkte werkstuk (**RG**: 1):

- Na de eerste druk op de **NC-start**-toets wordt er gezocht naar de startregel in de geselecteerde cyclus
- Ī. Na de volgende druk op de **NC-start**-toets worden de **M**-functies (bijv. rotatierichting) uitgevoerd
- Na de volgende druk op de **NC-start**-toets wordt het gereedschap gepositioneerd op de laatst geprogrammeerde coördinaten (bijv. gereedschapswisselpositie)
- Na de volgende druk op de **NC-start**-toets wordt de geselecteerde cyclus afgewerkt

# **Cyclustoetsen**

Ħ

Een geprogrammeerde inleercyclus wordt uitgevoerd door op de **NC-start**-toets te drukken. Met **NC-stop** wordt een lopende cyclus onderbroken. Tijdens het draadsnijden wordt met **NC-stop** het gereedschap vrijgezet en daarna stopgezet. De cyclus moet opnieuw worden gestart.

Tijdens een cyclusonderbreking kunt u:

- De cyclusbewerking voortzetten via de toets **NC-start**. De cyclusbewerking begint daarbij altijd op de plaats waar de cyclus werd onderbroken, ook als u de assen tussentijds hebt verplaatst
- De assen met de jogtoetsen of het handwiel verplaatsen
- De bewerking beëindigen met de softkey **TERUG**  $\blacksquare$

# **Schakelfuncties (M-functies)**

De besturing genereert de schakelfuncties die voor het uitvoeren van een cyclus zijn vereist.

De spilrotatierichting stelt u vooraf in de gereedschapsparameters in. De cycli genereren spilschakelfuncties aan de hand van de gereedschapsparameters (**M3** of **M4**).

6

Raadpleeg uw machinehandboek!

Het is mogelijk dat op uw draaibank andere of additionele M-functies worden gebruikt voor schakelfuncties die automatisch kunnen worden uitgevoerd.

#### **Commentaren**

U kunt een bestaande inleercyclus van commentaar voorzien. Het commentaar wordt onder de cyclus geplaatst in **[...]**.

Commentaar toevoegen of wijzigen:

Cyclus maken en selecteren

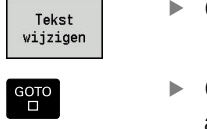

Op de softkey **Tekst wijzigen** drukken

- Op de toets **GOTO** drukken om het alfatoetsenbord weer te geven
- Via het weergegeven alfatoetsenbord het commentaar invoeren

Opslaan

Commentaar overnemen

# **Cyclusmenu**

Het hoofdmenu toont de cyclusgroepen. Nadat u een groep hebt geselecteerd, verschijnen de menuopties van de cycli.

Voor complexe contouren gebruikt u ICP-cycli en voor technologisch moeilijke bewerkingen DIN-macro's. De namen van de ICP-contouren en DIN-macro's staan in het cyclusprogramma aan het regeleinde van de cyclus.

Sommige cycli beschikken over optionele parameters. De bijbehorende contourelementen worden alleen vervaardigd als deze parameters zijn ingevoerd. De codeletters van optionele of vooraf ingestelde parameters worden grijs weergegeven.

De volgende parameters worden alleen in de subwerkstand **Inteachen** gebruikt:

- Startpunt **X**, **Z**  $\blacksquare$
- $\overline{\phantom{a}}$ Machinegegevens **S**, **F**, **T** en **ID**

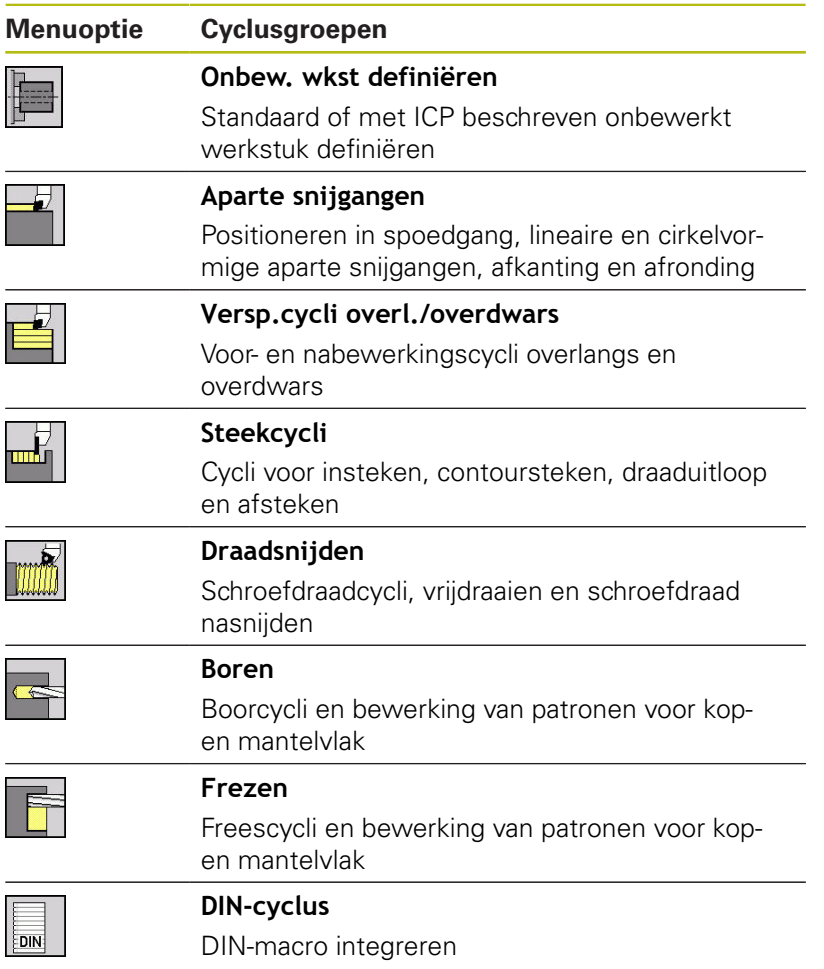

Softkeys in de cyclusprogrammering: afhankelijk van het type cyclus kunt u varianten van de cyclus instellen met de softkey.

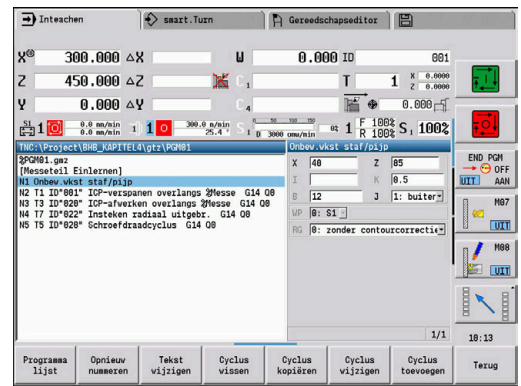

#### **Softkeys in de cyclusprogrammering**

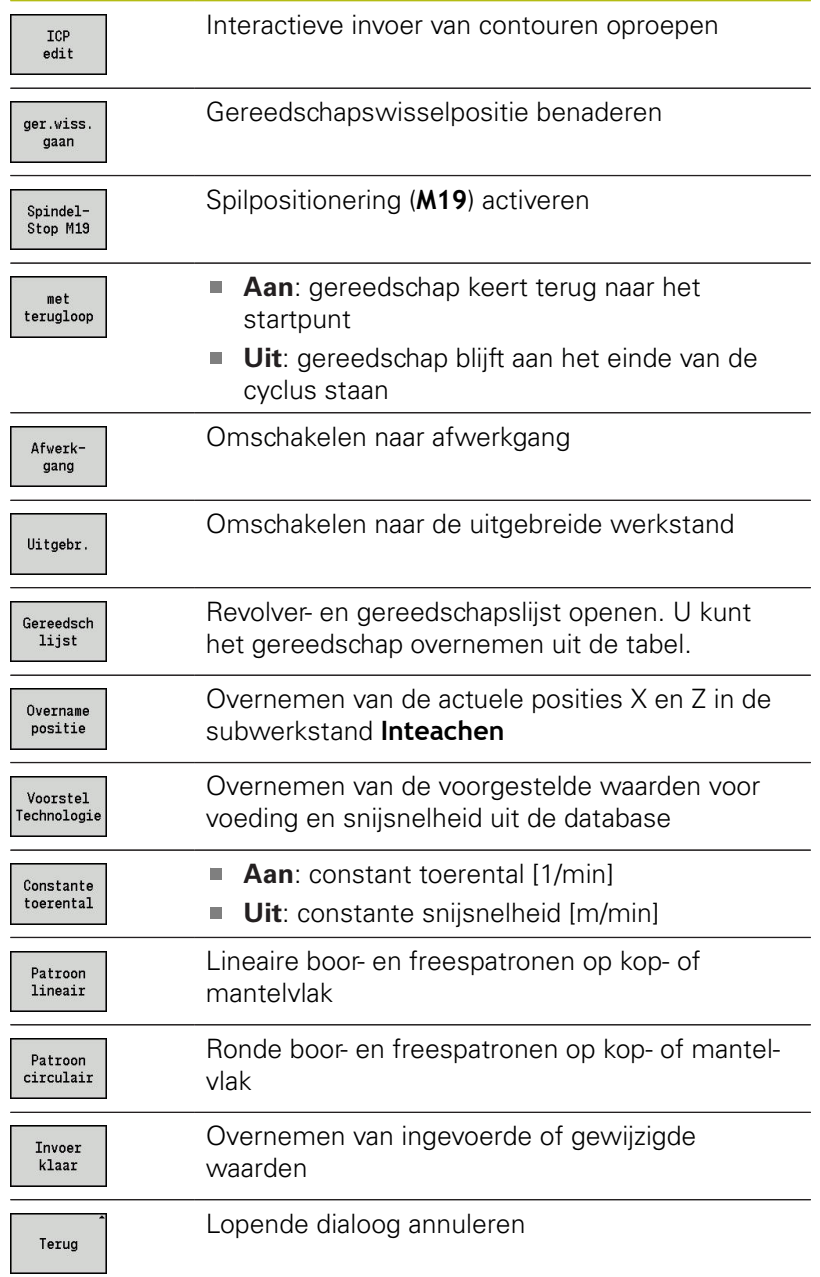

Nadat u de cyclus hebt beëindigd door op de softkey **Invoer klaar** te drukken, verschijnt de volgende softkeybalk.

#### **Softkeys in de cyclusprogrammering**

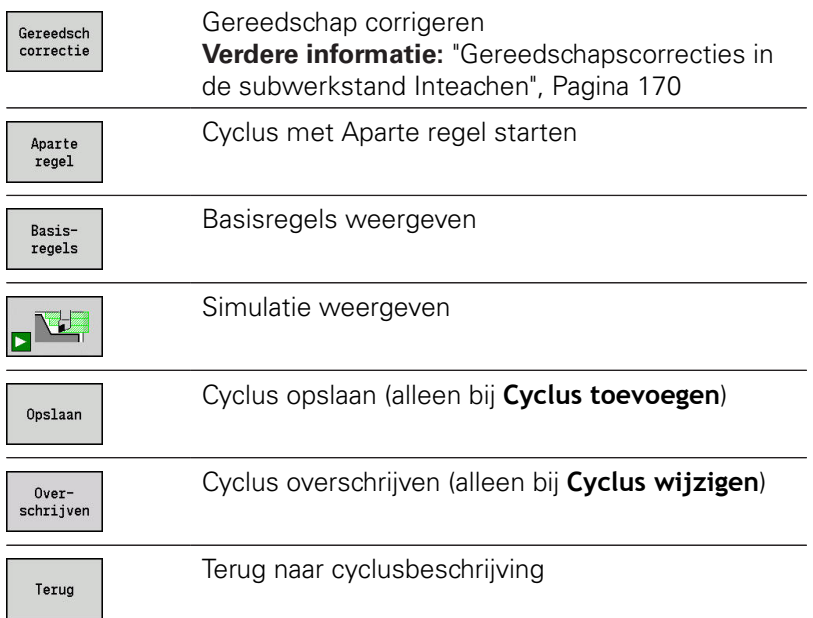

#### <span id="page-169-0"></span>**Gereedschapscorrecties in de subwerkstand Inteachen**

#### **Gereedschapscorrecties in de subwerkstand Inteachen**

U kunt gereedschapscorrecties instellen met het handwiel of invoeren in een dialoogveld.

Gereedschapscorrectie invoeren:

Cyclus definiëren

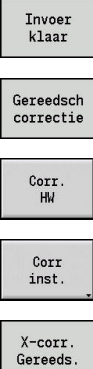

Opslaan

- Op de softkey **Invoer klaar** drukken
- Op de softkey **Gereedschapscorrectie** drukken
- ▶ Op de softkey **Corr. HW** drukken
- Als alternatief op de softkey **Corr inst.** drukken

- ▶ Op de softkey X-corr. Gereeds. (of Z-corr.) drukken
	- Correctiewaarde met handwiel bepalen. De uitlezing vindt plaats in de restwegweergave
	- Als alternatief de correctiewaarde **dx** (of **dz**, **dy**) invoeren
	- Op de softkey **Opslaan** of **Overschrijven**  $\blacktriangleright$ drukken

#### **In veel cycli gebruikte adressen**

#### **Veiligheidsafstand G47**

Veiligheidsafstanden worden gebruikt voor banen voor het benaderen en vrijzetten. Als de cyclus rekening houdt met een veiligheidsafstand, bevat de dialoog het adres **G47**.

Voorgestelde waarde:

**Verdere informatie:** ["Lijst met machineparameters", Pagina 568](#page-567-0)

#### **Veiligheidsafstanden SCI en SCK**

Tijdens boor- en freescycli wordt bij banen voor het benaderen en vrijzetten rekening gehouden met de veiligheidsafstanden **SCI** en **SCK**.

- **SCI:** veiligheidsafstand in het bewerkingsvlak
- **SCK:** veiligheidsafstand in aanzetrichting

Voorgestelde waarde:

#### **Verdere informatie:** ["Lijst met machineparameters", Pagina 568](#page-567-0)

#### <span id="page-170-0"></span>**Gereedschapswisselpositie G14**

Met het adres **G14** programmeert u aan het einde van de cyclus een sledepositionering op de opgeslagen gereedschapswisselpositie.

**Verdere informatie:** ["Gereedschapswisselpositie instellen",](#page-115-0) [Pagina 116](#page-115-0)

Het benaderen van het gereedschapswisselpositie kunt u als volgt beïnvloeden:

- geen as (gereedschapswisselpositie niet benaderen)  $\overline{\phantom{a}}$
- $\overline{\mathbb{D}}$ 0: simultaan (default)
- 1: eerst X, dan Z ×
- 2: eerst Z, dan X
- i. 3: alleen X
- 4: alleen Z  $\blacksquare$
- 5: alleen Y (machine-afhankelijk)
- $\blacksquare$ 6: simultaan met Y (machineafhankelijk)

#### **Snijbegrenzingen SX, SZ**

Met de adressen **SX** en **SZ** beperkt u het te bewerken contourbereik in X- en Z-richting. Gezien vanaf de gereedschapspositie aan het begin van de cyclus wordt de te bewerken contour op deze posities afgesneden.

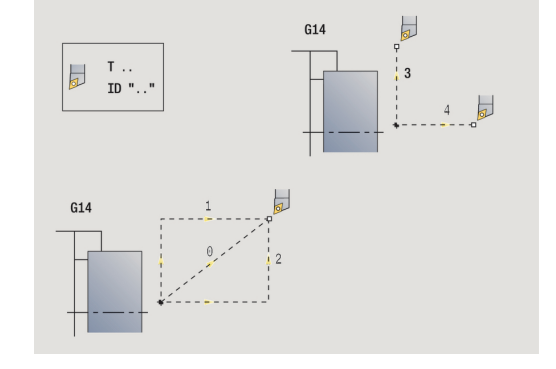

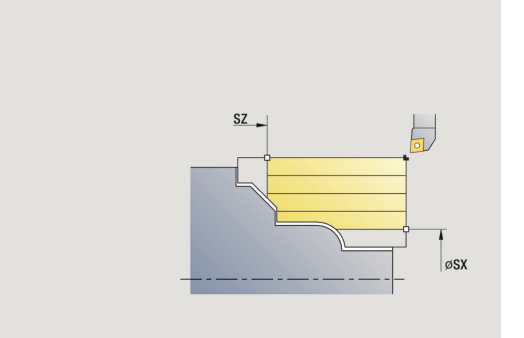

#### **Additieve correctie Dxx**

Met het adres **Dxx** activeert u voor het totale cyclusverloop een additieve correctie, waarbij 'xx' de correctienummers 1-16 aanduidt. Deze additieve correctie wordt aan het cycluseinde weer uitgeschakeld.

# <span id="page-171-0"></span>**5.2 Cycli van onbewerkt werkstuk**

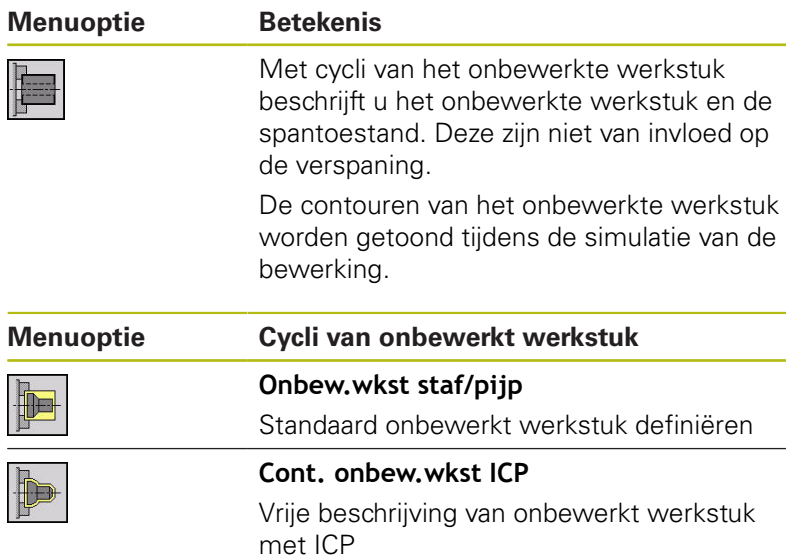

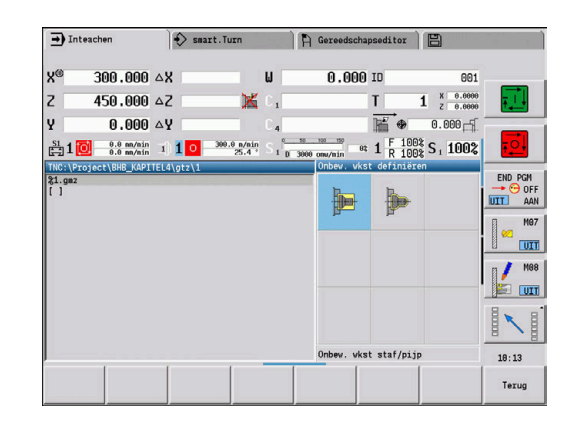

# **Onbew. wkst staf/pijp**

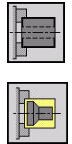

**Onbew. wkst definiëren** selecteren

**Onbew.wkst staf/pijp** selecteren

De cyclus beschrijft het onbewerkte werkstuk en de spantoestand. Deze informatie wordt verwerkt in de subwerkstand **Simulatie**.

Cyclusparameters:

- **X**: **Buitendiameter**
- **Z**: **Lengte** inclusief dwarsovermaat en spanbereik  $\blacksquare$
- **I**: **Inw. diam.**  $\blacksquare$
- **K**: **Rechter rand** dwarsovermaat
- **B**: **Spanbereik**
- **J**: **Opspanmethode**
	- **0: niet ingespannen**
	- **1: buiten opgespannen**
	- **2: binnen ingespannen**
- **WP**: **Nr. spil** toont met welke werkstukspil de cyclus wordt uitgevoerd (machine-afhankelijk)
	- **Hoofdaandrijving**
	- Tegenspil voor bewerking aan de achterkant

**RG**: **Contourcorrectie activeren** – Contourcorrectie voor de subwerkstand **Inteachen Verdere informatie:** ["Correctie van het onbewerkte werkstuk in](#page-165-0)

[de subwerkstand Inteachen", Pagina 166](#page-165-0)

- **0: zonder contourcorrectie**
- **1: met contourcorrectie**

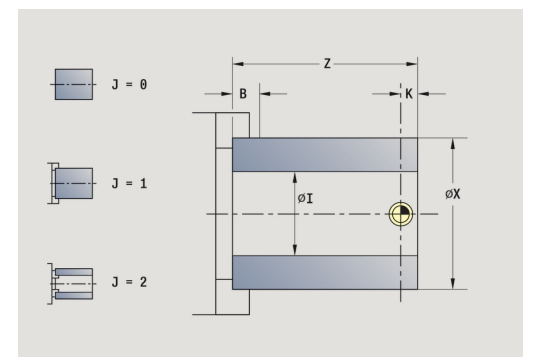

#### **Cont. onbew.wkst ICP**

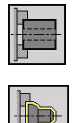

**Onbew. wkst definiëren** selecteren

De cyclus beschrijft het onbewerkte werkstuk en de spantoestand. Deze informatie wordt verwerkt in de subwerkstand **Simulatie**.

▶ Cont. onbew.wkst ICP selecteren

Cyclusparameters:

- **X**: **Spandiameter**
- **Z**: **Spanpositie in Z**
- **B**: **Spanbereik**
- **J**: **Opspanmethode**
	- **0: niet ingespannen**
	- **1: buiten opgespannen**
	- **2: binnen ingespannen**
- **RK**: **ICP contournummer**
- **WP**: **Nr. spil** toont met welke werkstukspil de cyclus wordt uitgevoerd (machine-afhankelijk)
	- Hoofdaandrijving
	- Tegenspil voor bewerking aan de achterkant
- **RG**: **Contourcorrectie activeren** Contourcorrectie voor de subwerkstand **Inteachen Verdere informatie:** ["Correctie van het onbewerkte werkstuk in](#page-165-0)

[de subwerkstand Inteachen", Pagina 166](#page-165-0)

- **0: zonder contourcorrectie**
- **1: met contourcorrectie**

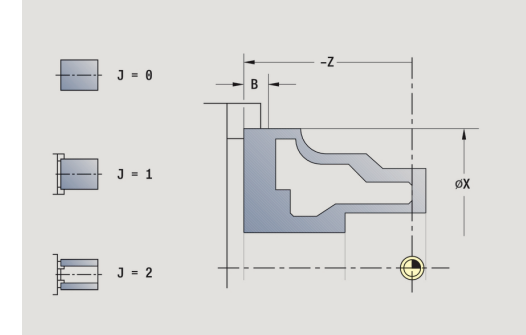

# **5.3 Enkelvoudige snedecycli**

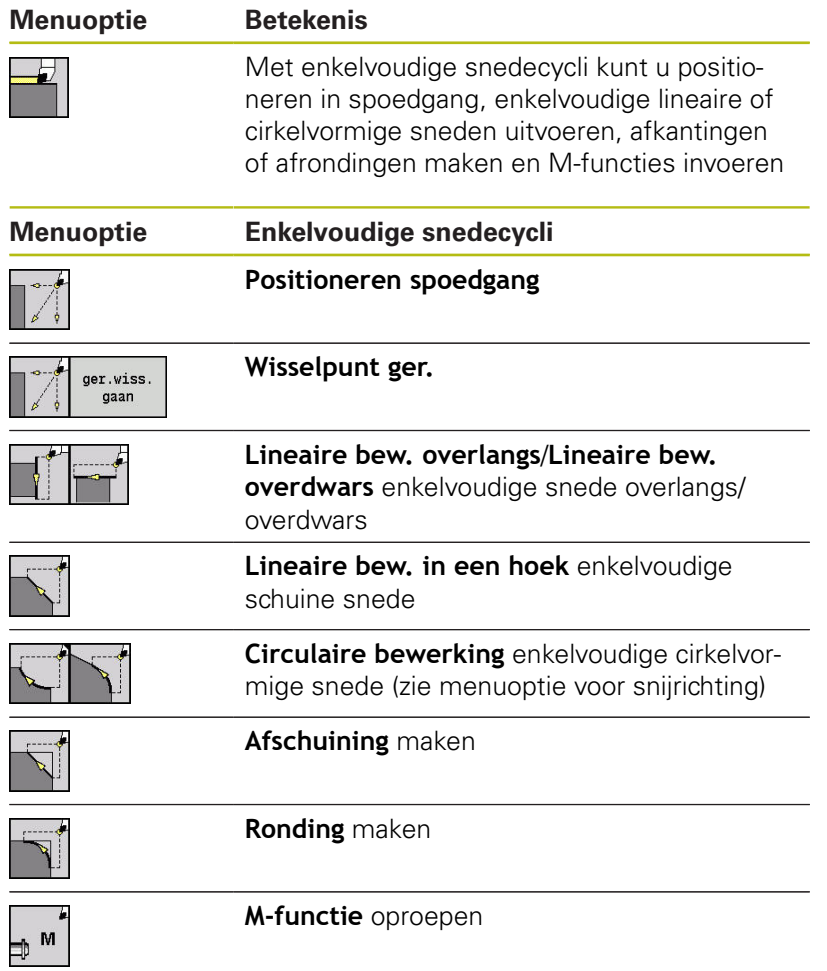

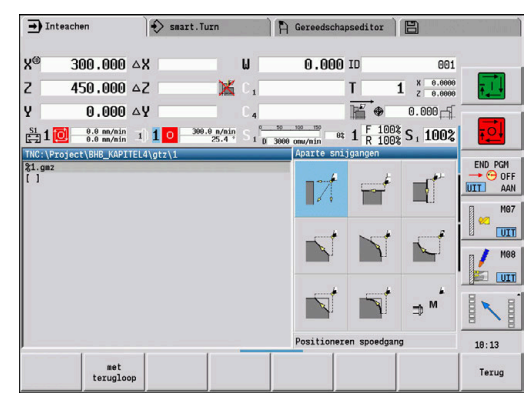

# **Spoedgang positionering**

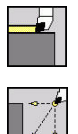

**Aparte snijgangen** selecteren

**Spoedgang positionering** selecteren

Het gereedschap verplaatst zich in spoedgang van het **Startpunt** naar het **Bestemmingspunt**.

Cyclusparameters:

- **X**, **Z**: **Startpunt**
- **X2**, **Z2**: **Bestemmingspunt**
- **T**: **Gereedschapsnummer** revolverplaatsnummer
- **ID**: **Identnummer**
- **MT**: **M na T**: **M**-functie die na gereedschapsoproep **T** wordt uitgevoerd
- **MFS**: **M bij begin**: **M**-functie die aan het begin van de bewerkingsstap wordt uitgevoerd
- **MFE**: **M bij einde**: **M**-functie die aan het einde van de bewerkingsstap wordt uitgevoerd
- **WP**: **Nr. spil** toont met welke werkstukspil de cyclus wordt uitgevoerd (machine-afhankelijk)
	- Hoofdaandrijving
	- Tegenspil voor bewerking aan de achterkant
- **BW**: **Hoek van B-as** (machine-afhankelijk)
- **CW**: **Gereedschap omkeren** (machine-afhankelijk)
- **HC**: **Blokrem** (machine-afhankelijk)
- **DF**: **Additionele functie** (machine-afhankelijk)

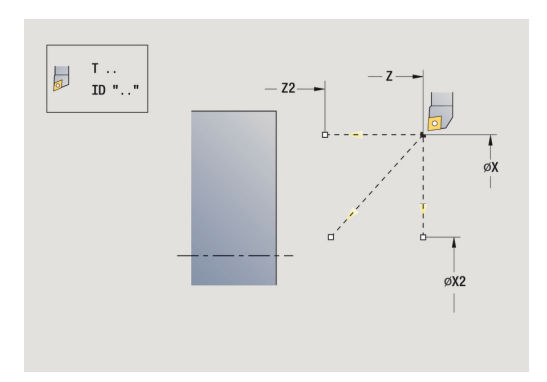

# **Gereedschapswisselpositie benaderen**

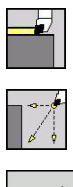

- **Aparte snijgangen** selecteren
- **Spoedgang positionering** selecteren

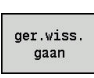

Op de softkey **ger.wiss. gaan** drukken

Het gereedschap verplaatst zich in spoedgang van de actuele positie naar het **Wisselpunt ger.**

**Verdere informatie:** ["Gereedschapswisselpositie G14", Pagina 171](#page-170-0) Na het bereiken van de gereedschapswisselpositie wordt er omgeschakeld naar **T**.

Cyclusparameters:

- **G14**: **Wisselpunt ger.** volgorde (default: 0)
	- **0: simultaan** (diagonale verplaatsing)
	- **1: eerst X, dan Z**
	- **2: eerst Z, dan X**
	- **3: alleen X**
	- **4: alleen Z**
	- **5: alleen Y** (machine-afhankelijk)
	- **6: simultaan met Y** (machine-afhankelijk)
- **T**: **Gereedschapsnummer** revolverplaatsnummer
- $\overline{\phantom{a}}$ **ID**: **Identnummer**
- **MT**: **M na T**: **M**-functie die na gereedschapsoproep **T** wordt uitgevoerd
- **MFS**: **M bij begin**: **M**-functie die aan het begin van de bewerkingsstap wordt uitgevoerd
- **MFE**: **M bij einde**: **M**-functie die aan het einde van de bewerkingsstap wordt uitgevoerd
- **WP**: **Nr. spil** toont met welke werkstukspil de cyclus wordt uitgevoerd (machine-afhankelijk)
	- Hoofdaandrijving
	- Tegenspil voor bewerking aan de achterkant
- **BW**: **Hoek van B-as** (machine-afhankelijk)
- **CW**: **Gereedschap omkeren** (machine-afhankelijk)
- **HC**: **Blokrem** (machine-afhankelijk)
- **DF**: **Additionele functie** (machine-afhankelijk)

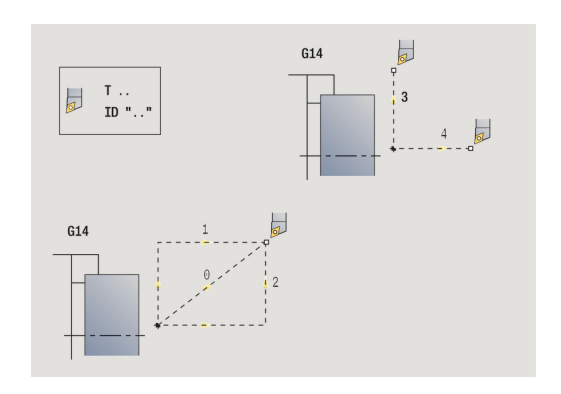

### **Lineaire bew. overlangs**

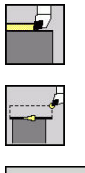

- **Aparte snijgangen** selecteren
- **Lineaire bew. overlangs** selecteren

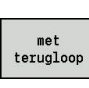

- Cyclusomvang selecteren:
	- **Uit**: gereedschap blijft aan het einde van de cyclus staan
	- **Aan**: gereedschap keert terug naar het startpunt

**Lineaire bew. overlangs**: het gereedschap verplaatst zich van het **Startpunt** met voedingssnelheid naar het **Eindpunt contour Z2** en blijft aan het einde van de cyclus staan.

**Lineaire bew. overlangs** (**met terugloop**): het gereedschap nadert, voert de snijgang overlangs uit en keert aan het einde van de cyclus terug naar het **Startpunt**.

Cyclusparameters:

- **X**, **Z**: **Startpunt**
- **X1**: **Beginpunt contour** (bij **met terugloop**)
- **Z2**: **Eindpunt contour**
- **T**: **Gereedschapsnummer** revolverplaatsnummer
- **G14**: **Wisselpunt ger.** (bij **met terugloop**)
- **ID**: **Identnummer**
- **S**: **Snijsnelheid** of **Constante toerental**
- **F**: **Voeding per omwenteling**
- **MT**: **M na T**: **M**-functie die na gereedschapsoproep **T** wordt uitgevoerd
- **MFS**: **M bij begin**: **M**-functie die aan het begin van de bewerkingsstap wordt uitgevoerd
- **MFE**: **M bij einde**: **M**-functie die aan het einde van de bewerkingsstap wordt uitgevoerd
- **WP**: **Nr. spil** toont met welke werkstukspil de cyclus wordt uitgevoerd (machine-afhankelijk)
	- **Hoofdaandrijving**
	- Tegenspil voor bewerking aan de achterkant
- **BW**: **Hoek van B-as** (machine-afhankelijk)
- **CW**: **Gereedschap omkeren** (machine-afhankelijk)
- **HC**: **Blokrem** (machine-afhankelijk)
- **DF**: **Additionele functie** (machine-afhankelijk)

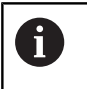

Bewerkingswijze voor toegang tot de technologiedatabase: **Nabewerken**

Uitvoering van cyclus bij **met terugloop**:

- 1 Beweegt van het **Startpunt** naar het **Beginpunt contour X1**
- 2 Beweegt met voedingssnelheid naar het **Eindpunt contour Z2**
- 3 Zet vrij en keert asparallel terug naar het **Startpunt**

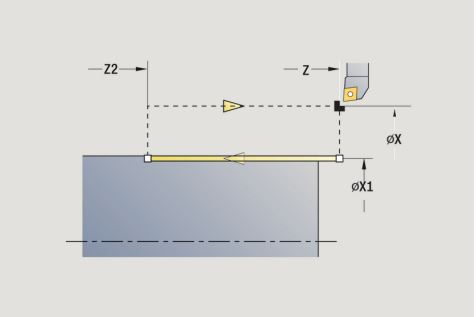

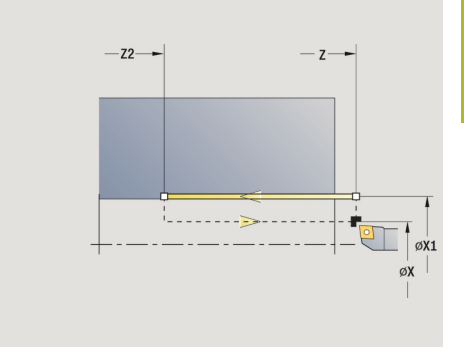

# **Lineaire bewerking overdwars**

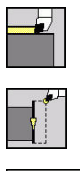

- **Aparte snijgangen** selecteren
- **Lineaire bewerking overdwars** selecteren

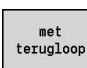

- Cyclusomvang selecteren:
	- **Uit**: gereedschap blijft aan het einde van de cyclus staan
	- **Aan:** gereedschap keert terug naar het startpunt

**Lineaire bewerking overdwars**: het gereedschap verplaatst zich van het **Startpunt** met voedingssnelheid naar het **Eindpunt contour X2** en blijft aan het einde van de cyclus staan.

**Lineaire bewerking overdwars** (**met terugloop**): het gereedschap nadert, voert de snijgang overdwars uit en keert aan het einde van de cyclus terug naar het **Startpunt**.

Cyclusparameters:

- **X**, **Z**: **Startpunt**
- **Z1**: **Beginpunt contour** (bij **met terugloop**)
- **X2**: **Eindpunt contour**
- **T**: **Gereedschapsnummer** revolverplaatsnummer
- **G14**: **Wisselpunt ger.** (bij **met terugloop**)
- **ID**: **Identnummer**
- **S**: **Snijsnelheid** of **Constante toerental**
- **F**: **Voeding per omwenteling**
- **MT**: **M na T**: **M**-functie die na gereedschapsoproep **T** wordt uitgevoerd
- **MFS**: **M bij begin**: **M**-functie die aan het begin van de bewerkingsstap wordt uitgevoerd
- **MFE**: **M bij einde**: **M**-functie die aan het einde van de bewerkingsstap wordt uitgevoerd
- **WP**: **Nr. spil** toont met welke werkstukspil de cyclus wordt uitgevoerd (machine-afhankelijk)
	- **Hoofdaandrijving**
	- Tegenspil voor bewerking aan de achterkant
- **BW**: **Hoek van B-as** (machine-afhankelijk)
- **CW**: **Gereedschap omkeren** (machine-afhankelijk)
- **HC**: **Blokrem** (machine-afhankelijk)
- **DF**: **Additionele functie** (machine-afhankelijk)

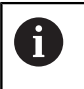

Bewerkingswijze voor toegang tot de technologiedatabase: **Nabewerken**

Uitvoering van cyclus bij **met terugloop**:

- 1 Beweegt van het **Startpunt** naar het **Beginpunt contour Z1**
- 2 Beweegt met voedingssnelheid naar het **Eindpunt contour X2**
- 3 Zet vrij en keert asparallel terug naar het **Startpunt**

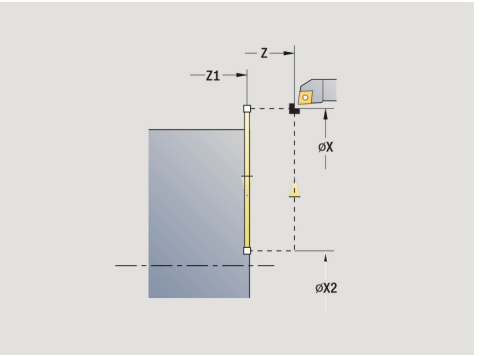

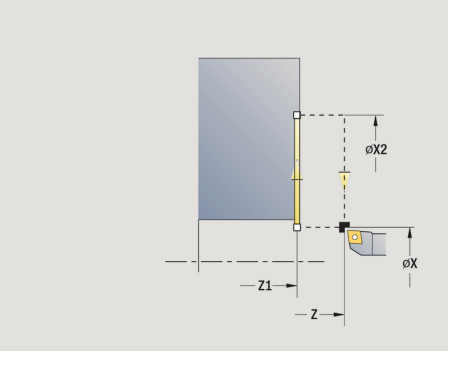

### **Lineaire bew. in een hoek**

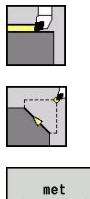

- **Aparte snijgangen** selecteren
- 

**Lineaire bew. in een hoek** selecteren

- terugloop
- Cyclusomvang selecteren:
	- **Uit**: gereedschap blijft aan het einde van de cyclus staan
	- **Aan**: gereedschap keert terug naar het startpunt

**Lin. bewerking in een hoek**: de besturing berekent de **doelpositie** en beweegt lineair met voedingssnelheid van het **Startpunt** naar de **doelpositie**. Het gereedschap blijft aan het einde van de cyclus staan.

**Lin. bewerking in een hoek** (**met terugloop**): de besturing berekent de **doelpositie**. Vervolgens nadert het gereedschap, voert de snijgang lineair uit en keert aan het einde van de cyclus terug naar het **Startpunt**. Er wordt rekening gehouden met de snijkantradiuscorrectie.

Cyclusparameters:

- **X**, **Z**: **Startpunt**
- **X1**, **Z1**: **Beginpunt contour** (bij **met terugloop**)
- **X2**, **Z2**: **Eindpunt contour**
- **A**: Starthoek (bereik:  $-180^\circ < A < 180^\circ$ )
- **G47**: **Veiligheidsafst.** (bij **met terugloop**)
- Ī. **T**: **Gereedschapsnummer** – revolverplaatsnummer
- $\mathbf{u}$ **G14**: **Wisselpunt ger.** (bij **met terugloop**)
- **ID**: **Identnummer**
- × **S**: **Snijsnelheid** of **Constante toerental**
- **F**: **Voeding per omwenteling**
- **MT**: **M na T**: **M**-functie die na gereedschapsoproep **T** wordt uitgevoerd
- **MFS**: **M bij begin**: **M**-functie die aan het begin van de bewerkingsstap wordt uitgevoerd
- **MFE**: **M bij einde**: **M**-functie die aan het einde van de bewerkingsstap wordt uitgevoerd
- **WP**: **Nr. spil** toont met welke werkstukspil de cyclus wordt uitgevoerd (machine-afhankelijk)
	- **Hoofdaandrijving**

A

- Tegenspil voor bewerking aan de achterkant
- **BW**: **Hoek van B-as** (machine-afhankelijk)
- $\overline{\phantom{a}}$ **CW**: **Gereedschap omkeren** (machine-afhankelijk)
- **HC**: **Blokrem** (machine-afhankelijk)
- i. **DF**: **Additionele functie** (machine-afhankelijk)

Bewerkingswijze voor toegang tot de technologiedatabase: **Nabewerken**

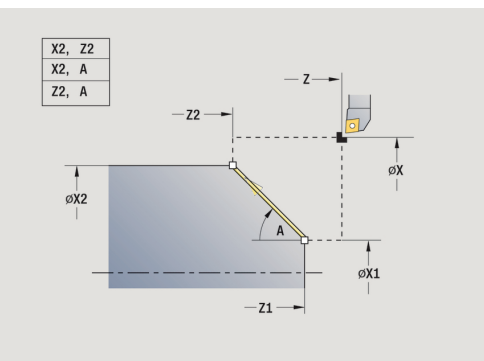

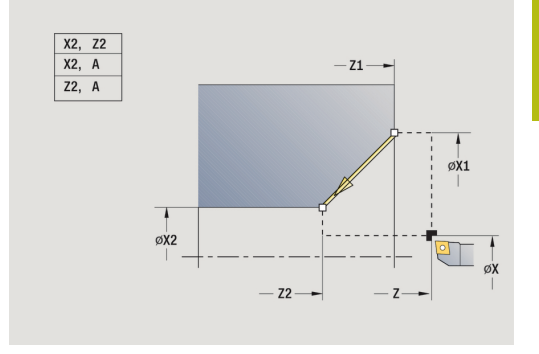

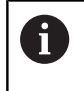

Parametercombinaties voor het eindpunt: zie helpscherm

Uitvoering van cyclus bij **met terugloop**:

- 1 Berekent de **doelpositie**
- 2 Beweegt lineair van het **Startpunt** naar het **Beginpunt contour X1**, **Z1**
- 3 Beweegt met voedingssnelheid naar de **doelpositie**
- 4 Zet vrij en keert asparallel terug naar het **Startpunt**

# **Circulaire bewerking**

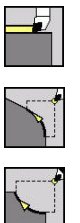

**Aparte snijgangen** selecteren

Als alternatief **Circulaire bewerking** (rechtsdraaiend) selecteren

**Circulaire bewerking** (linksdraaiend) selecteren

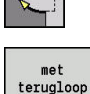

- Cyclusomvang selecteren:
	- **Uit**: gereedschap blijft aan het einde van de cyclus staan
	- **Aan**: gereedschap keert terug naar het startpunt

**Circulaire bewerking**: het gereedschap verplaatst zich in een cirkel van het **Startpunt X**, **Z** met voedingssnelheid naar het **Eindpunt contour X2**, **Z2** en blijft aan het einde van de cyclus staan.

**Circulaire bewerking** (**met terugloop**): het gereedschap nadert, voert de snijgang cirkelvormig uit en keert aan het einde van de cyclus terug naar het **Startpunt**. Er wordt rekening gehouden met de snijkantradiuscorrectie.

Cyclusparameters:

- **X**, **Z**: **Startpunt**
- **X1**, **Z1**: **Beginpunt contour** (bij **met terugloop**)
- **X2**, **Z2**: **Eindpunt contour**
- **R**: **Radius**
- **G47**: **Veiligheidsafst.** (bij **met terugloop**)
- **T**: **Gereedschapsnummer** revolverplaatsnummer
- **G14**: **Wisselpunt ger.** (bij **met terugloop**)
- **ID**: **Identnummer**
- **S**: **Snijsnelheid** of **Constante toerental**
- **F**: **Voeding per omwenteling**
- **MT**: **M na T**: **M**-functie die na gereedschapsoproep **T** wordt uitgevoerd
- **MFS**: **M bij begin**: **M**-functie die aan het begin van de bewerkingsstap wordt uitgevoerd
- $\overline{\phantom{a}}$ **MFE**: **M bij einde**: **M**-functie die aan het einde van de bewerkingsstap wordt uitgevoerd

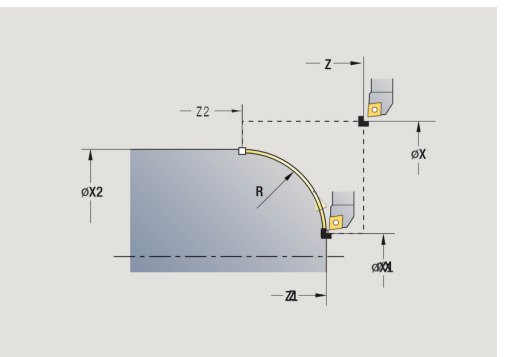

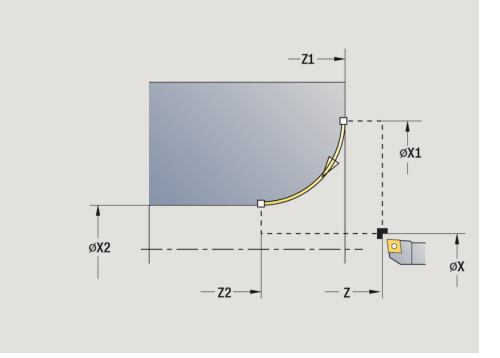
- **WP**: **Nr. spil** toont met welke werkstukspil de cyclus wordt uitgevoerd (machine-afhankelijk)
	- **Hoofdaandrijving**
	- Tegenspil voor bewerking aan de achterkant
- **BW**: **Hoek van B-as** (machine-afhankelijk)
- **CW**: **Gereedschap omkeren** (machine-afhankelijk)  $\mathbf{r}$
- **HC**: **Blokrem** (machine-afhankelijk)
- **DF**: **Additionele functie** (machine-afhankelijk)

Uitvoering van cyclus bij **met terugloop**:

- 1 Beweegt asparallel van het **Startpunt** naar het **Beginpunt contour X1**, **Z1**
- 2 Beweegt circulair met voedingssnelheid naar het **Eindpunt contour X2**, **Z2**
- 3 Zet vrij en keert asparallel terug naar het **Startpunt**

# **Afschuining**

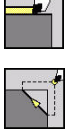

 $\mathbf i$ 

**Aparte snijgangen** selecteren

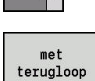

- **Afschuining** selecteren
- Cyclusomvang selecteren:
	- **Uit**: gereedschap blijft aan het einde van de cyclus staan
	- **Aan:** gereedschap keert terug naar het startpunt

**Afschuining**: de cyclus maakt een ten opzichte van de contourhoek gedimensioneerde afkanting. Het gereedschap blijft aan het einde van de cyclus staan.

**Afschuining** (**met terugloop**): het gereedschap nadert, maakt de ten opzichte van de contourhoek gedimensioneerde afkanting en keert aan het einde van de cyclus terug naar het **Startpunt**. Er wordt rekening gehouden met de snijkantradiuscorrectie.

- **X**, **Z**: **Startpunt**
- **X1**, **Z1**: **Contourhoekpunt**
- **A**: **Starthoek** hoek van de afkanting (bereik: 0° < **A** < 90°)
- **I**, **K**: **Breedt.sch.hoek** in X en Z
- **J**: **Positie** (default: 1) i. Het voorteken bepaalt de verspaningsrichting (zie helpscherm).
- **G47**: **Veiligheidsafst.** (bij **met terugloop**)
- **T**: **Gereedschapsnummer** revolverplaatsnummer
- **G14**: **Wisselpunt ger.** (bij **met terugloop**)
- $\overline{\phantom{a}}$ **ID**: **Identnummer**
- **S**: **Snijsnelheid** of **Constante toerental**

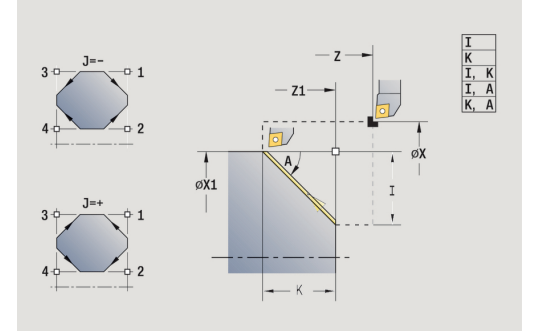

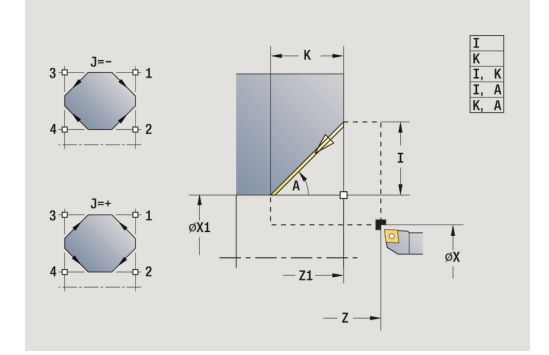

#### **F**: **Voeding per omwenteling**

- **MT**: **M na T**: **M**-functie die na gereedschapsoproep **T** wordt uitgevoerd
- **MFS**: **M bij begin**: **M**-functie die aan het begin van de bewerkingsstap wordt uitgevoerd
- **MFE**: **M bij einde**: **M**-functie die aan het einde van de bewerkingsstap wordt uitgevoerd
- **WP**: **Nr. spil** toont met welke werkstukspil de cyclus wordt uitgevoerd (machine-afhankelijk)
	- $Hoofdaandriivina$
	- Tegenspil voor bewerking aan de achterkant
- **BW**: **Hoek van B-as** (machine-afhankelijk)
- **CW**: **Gereedschap omkeren** (machine-afhankelijk)
- **HC**: **Blokrem** (machine-afhankelijk)
- **DF**: **Additionele functie** (machine-afhankelijk) П

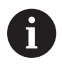

Bewerkingswijze voor toegang tot de technologiedatabase: **Nabewerken**

Parametercombinaties voor de afkanting:

- $\blacksquare$  **I** of **K** (afkanting 45°)
- **I**, **K**
- **I**, **A** of **K**, **A**

Uitvoering van cyclus bij **met terugloop**:

- 1 Berekent het **beginpunt** en het **eindpunt** van de afkanting
- 2 Beweegt asparallel van het **Startpunt** naar het **beginpunt** van de afkanting
- 3 Beweegt met voedingssnelheid naar het **eindpunt** van de afkanting
- 4 Zet vrij en keert asparallel terug naar het **Startpunt**

# **Ronding**

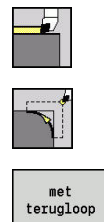

- **Aparte snijgangen** selecteren
- **Ronding** selecteren
- Cyclusomvang selecteren:
	- **Uit**: gereedschap blijft aan het einde van de cyclus staan
	- **Aan:** gereedschap keert terug naar het startpunt

**Ronding**: de cyclus maakt een ten opzichte van de contourhoek gedimensioneerde afronding. Het gereedschap blijft aan het einde van de cyclus staan.

**Ronding** (**met terugloop**): het gereedschap nadert, maakt de ten opzichte van de contourhoek gedimensioneerde afronding en keert aan het einde van de cyclus terug naar het **Startpunt**. Er wordt rekening gehouden met de snijkantradiuscorrectie.

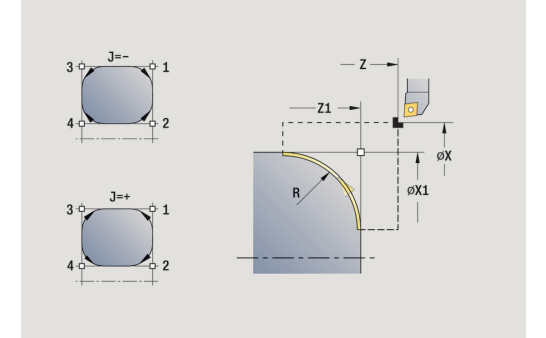

Cyclusparameters:

- **X**, **Z**: **Startpunt**
- **X1**, **Z1**: **Contourhoekpunt**
- **R**: **Afronding**
- $\mathbf{u}$ **J**: **Positie** (default: 1) Het voorteken bepaalt de verspaningsrichting (zie helpscherm).
- **G47**: **Veiligheidsafst.** (bij **met terugloop**)
- **T**: **Gereedschapsnummer** revolverplaatsnummer
- **G14**: **Wisselpunt ger.** (bij **met terugloop**)
- **ID**: **Identnummer**
- **S**: **Snijsnelheid** of **Constante toerental**
- **F**: **Voeding per omwenteling**
- **MT**: **M na T**: **M**-functie die na gereedschapsoproep **T** wordt uitgevoerd
- i. **MFS**: **M bij begin**: **M**-functie die aan het begin van de bewerkingsstap wordt uitgevoerd
- **MFE**: **M bij einde**: **M**-functie die aan het einde van de bewerkingsstap wordt uitgevoerd
- **WP**: **Nr. spil** toont met welke werkstukspil de cyclus wordt uitgevoerd (machine-afhankelijk)
	- **Hoofdaandrijving**

A

- Tegenspil voor bewerking aan de achterkant
- **BW**: **Hoek van B-as** (machine-afhankelijk)
- **CW**: **Gereedschap omkeren** (machine-afhankelijk)
- **HC**: **Blokrem** (machine-afhankelijk)
- **DF**: **Additionele functie** (machine-afhankelijk)

Bewerkingswijze voor toegang tot de technologiedatabase: **Nabewerken**

Uitvoering van cyclus bij **met terugloop**:

- 1 Berekent het **beginpunt** en het **eindpunt** van de afronding
- 2 Beweegt asparallel van het **Startpunt** naar het **beginpunt** van de afronding
- 3 Beweegt circulair met voedingssnelheid naar het **eindpunt** van de afronding
- 4 Zet vrij en keert asparallel terug naar het **Startpunt**

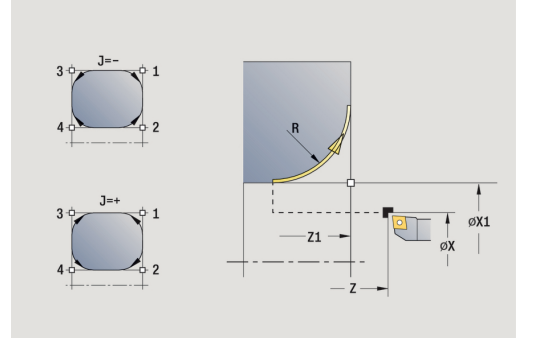

# **M-functies**

Machinefuncties (**M**-functies) worden pas uitgevoerd nadat u op de **NC-start**-toets hebt gedrukt. Met de softkey **M-lijst** kunt u een overzicht van de beschikbare **M**-functies openen. Zie het machinehandboek voor de betekenis van de **M**-functie.

**Aparte snijgangen** selecteren

**M**-functie:

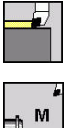

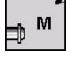

**M-functie** selecteren

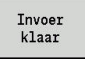

**Invoer afsluiten** 

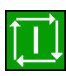

Op de **NC-start**-toets drukken

**Aparte snijgangen** selecteren

**M**-functienummer invoeren

### Spilstop **M19** (spilpositionering):

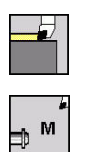

**M-functie** selecteren

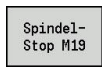

**M19** inschakelen

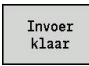

- Stilzethoek invoeren
- $\blacktriangleright$ Invoer afsluiten

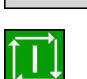

Op de **NC-start**-toets drukken

# **5.4 Verspaningscycli**

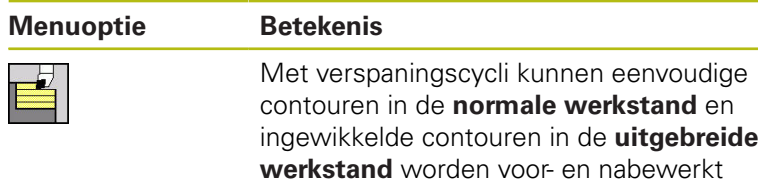

**Verdere informatie:** ["ICP-contouren", Pagina 386](#page-385-0)

- **Snede-opdeling**: de besturing berekent een aanzet  $\mathbf{i}$ die <= **Aanzetdiepte P** is. Een **nadraaisnede** is niet nodig
	- **Overmaten:** hiermee wordt rekening gehouden in de **uitgebreide werkstand**
	- **Snijkantradiuscorrectie:** wordt uitgevoerd
	- **Veiligheidsafstand** na een snede:
		- Normale werkstand: 1 mm
		- Uitgebreide werkstand: wordt afzonderlijk ingesteld voor bewerking aan binnen- en buitenkant
			- **[Verdere informatie:](#page-567-0)** "Lijst met [machineparameters", Pagina 568](#page-567-0)

#### **Verspanings- en aanzetrichting voor verspaningscycli**: de

besturing bepaalt de verspanings- en aanzetrichting aan de hand van de cyclusparameters.

Bepalend zijn:

- **Normale werkstand**: de parameters **Startpunt X**, **Z** (in de werkstand **Machine**: actuele gereedschapspositie) en **Beginpunt contour X1**/ **Eindpunt contour Z2**
- **Uitgebreide werkstand**: de parameters **Beginpunt contour X1**, **Z1** en **Eindpunt contour X2**, **Z2**
- **ICP-cyci**: de parameters **Startpunt X**, **Z** (in de werkstand **Machine**: actuele gereedschapspositie) en startpunt van de ICPcontour

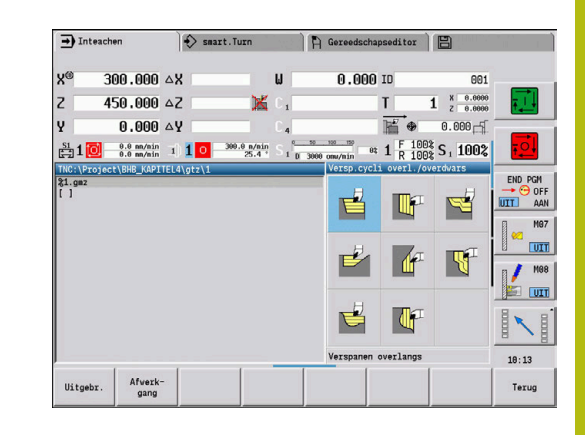

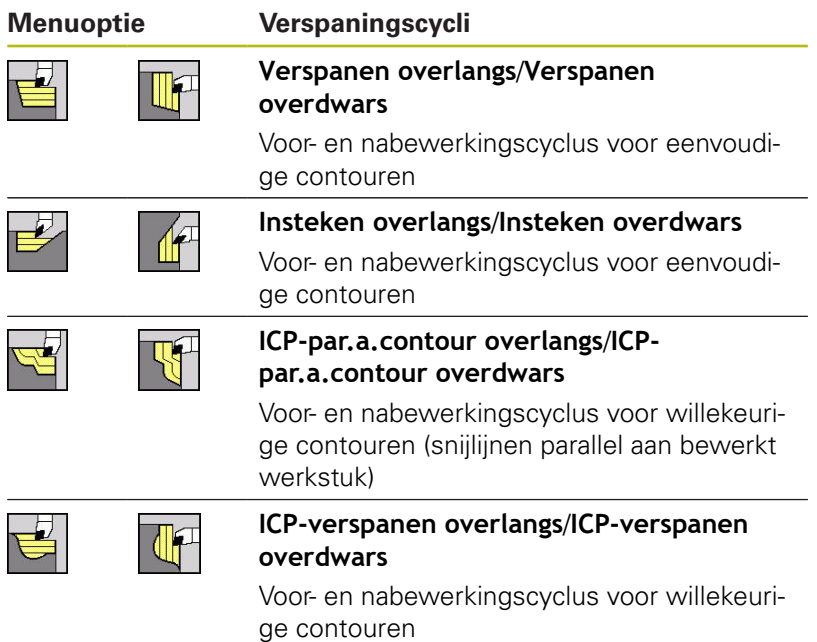

# **Gereedschapspositie**

Let bij uitgebreide verspaningscycli op de gereedschapspositie **Startpunt X**, **Z** voordat u de cyclus gaat uitvoeren.

De regels zijn zowel van toepassing op alle verspanings- en aanzetrichtingen als op voor- en nabewerking:

- Het startpunt mag zich niet in het gearceerde gebied bevinden
- Het verspaningsgedeelte begint bij het **Startpunt X**, **Z** als het gereedschap zich **voor** het contourgedeelte bevindt. Als dit niet het geval is, wordt alleen het gedefinieerde contourgedeelte verspaand
- Als bij een bewerking aan de binnenkant het **Startpunt X**, **Z** boven de hartlijn ligt, wordt alleen het gedefinieerde contourgedeelte verspaand
- (**A** = **Beginpunt contour X1**, **Z1**; **E** = **Eindpunt contour X2**, **Z2**)

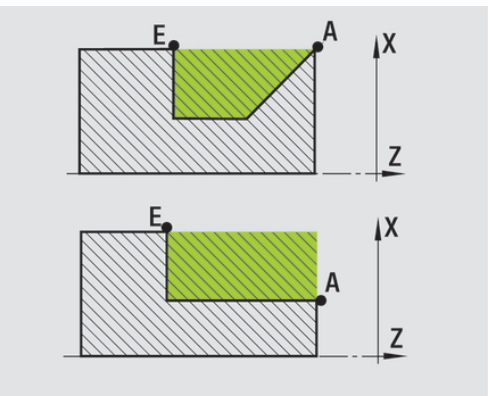

#### **Contourvormen**

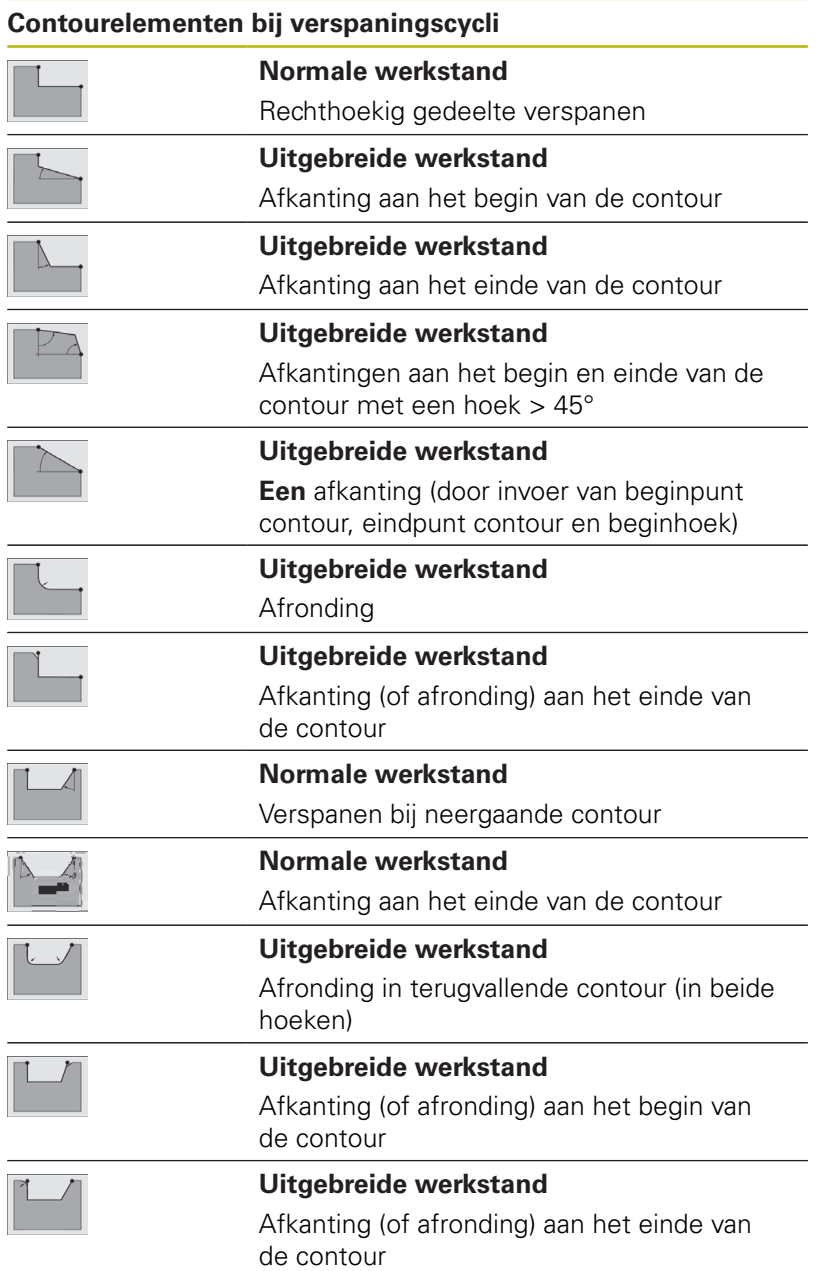

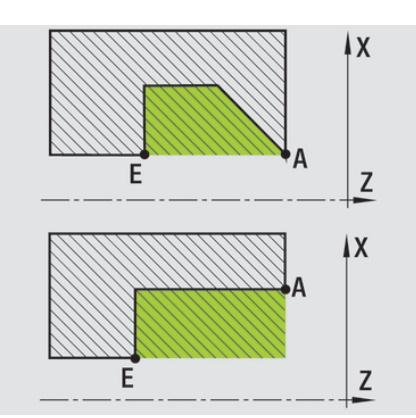

# **Verspanen overlangs**

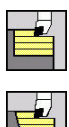

**Versp.cycli overl./overdwars** selecteren

**Verspanen overlangs** selecteren

De cyclus bewerkt de rechthoek voor die wordt beschreven met **Startpunt** en **Beginpunt contour X1**/**Eindpunt contour Z2**. Cyclusparameters:

- **X**, **Z**: **Startpunt**
- **X1**: **Beginpunt contour**
- **Z2**: **Eindpunt contour**
- **P**: **Aanzetdiepte** maximale aanzetdiepte
- **H**: **Contourafronding**
	- **0: met elke snede**
	- **1: met laatste snede**
	- **2: geen afvlakking**
- **G47**: **Veiligheidsafst. Verdere informatie:** ["Veiligheidsafstand G47", Pagina 171](#page-170-0)
- **T**: **Gereedschapsnummer** revolverplaatsnummer
- **G14**: **Wisselpunt ger. Verdere informatie:** ["Gereedschapswisselpositie G14",](#page-170-1) [Pagina 171](#page-170-1)
- **ID**: **Identnummer**
- **S**: **Snijsnelheid** of **Constante toerental**
- **F**: **Voeding per omwenteling**
- $\mathbf{u}$ **MT**: **M na T**: **M**-functie die na gereedschapsoproep **T** wordt uitgevoerd
- **MFS**: **M bij begin**: **M**-functie die aan het begin van de bewerkingsstap wordt uitgevoerd
- **MFE**: **M bij einde**: **M**-functie die aan het einde van de bewerkingsstap wordt uitgevoerd
- **WP**: **Nr. spil** toont met welke werkstukspil de cyclus wordt uitgevoerd (machine-afhankelijk)
	- **Hoofdaandrijving**
	- Tegenspil voor bewerking aan de achterkant
- **BW**: **Hoek van B-as** (machine-afhankelijk)
- **CW**: **Gereedschap omkeren** (machine-afhankelijk)
- **HC**: **Blokrem** (machine-afhankelijk)
- **DF**: **Additionele functie** (machine-afhankelijk)

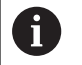

Bewerkingswijze voor toegang tot de technologiedatabase: **Voorbewerken**

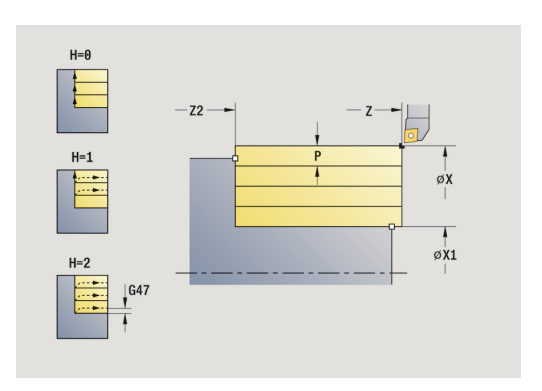

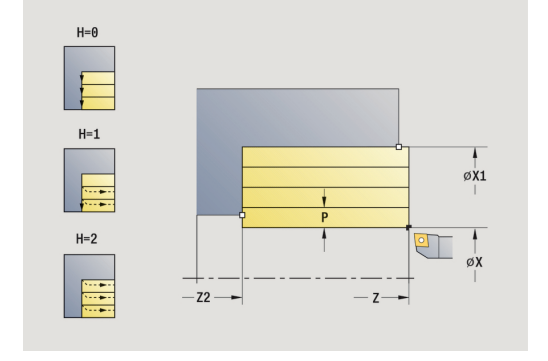

Uitvoering van de cyclus:

- 1 Berekent de snede-opdeling (aanzet)
- 2 Zet vanaf het **Startpunt** aan voor de eerste snede
- 3 Beweegt met voedingssnelheid naar het **Eindpunt contour Z2**
- 4 Afhankelijk van de **Contourafronding H** wordt de contour vrijgezet
- 5 Keert terug en zet opnieuw aan
- 6 Herhaalt stap 3 t/m 5, totdat het **Beginpunt contour X1** is bereikt
- 7 Keert diagonaal terug naar het **Startpunt**
- 8 Benadert conform de **G14**-instelling het **Wisselpunt ger.**

### **Verspanen overdwars**

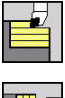

- **Versp.cycli overl./overdwars** selecteren
- 
- **Verspanen overdwars** selecteren

De cyclus bewerkt de rechthoek voor die wordt beschreven met **Startpunt** en **Beginpunt contour Z1**/**Eindpunt contourX2**.

- **X**, **Z**: **Startpunt**
- **Z1**: **Beginpunt contour**
- **X2**: **Eindpunt contour**
- **P**: **Aanzetdiepte** maximale aanzetdiepte
- **H**: **Contourafronding**
	- **0: met elke snede**
	- **1: met laatste snede**
	- **2: geen afvlakking**
- **G47**: **Veiligheidsafst. Verdere informatie:** ["Veiligheidsafstand G47", Pagina 171](#page-170-0)
- **T**: **Gereedschapsnummer** revolverplaatsnummer
- **G14**: **Wisselpunt ger. Verdere informatie:** ["Gereedschapswisselpositie G14",](#page-170-1) [Pagina 171](#page-170-1)
- **ID**: **Identnummer**
- $\blacksquare$ **S**: **Snijsnelheid** of **Constante toerental**
- **F**: **Voeding per omwenteling**
- $\blacksquare$ **MT**: **M na T**: **M**-functie die na gereedschapsoproep **T** wordt uitgevoerd
- **MFS**: **M bij begin**: **M**-functie die aan het begin van de bewerkingsstap wordt uitgevoerd
- **MFE**: **M bij einde**: **M**-functie die aan het einde van de  $\blacksquare$ bewerkingsstap wordt uitgevoerd
- **WP**: **Nr. spil** toont met welke werkstukspil de cyclus wordt uitgevoerd (machine-afhankelijk)
	- $Hoofdaandriivina$
	- Tegenspil voor bewerking aan de achterkant
- **BW**: **Hoek van B-as** (machine-afhankelijk)

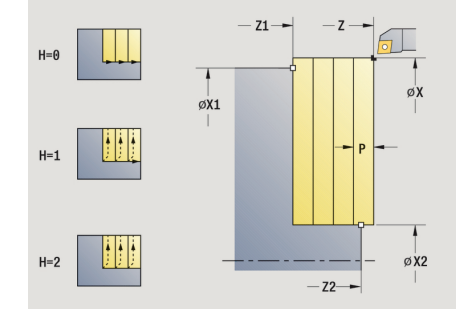

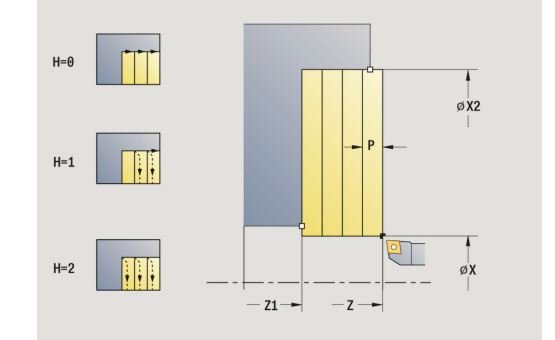

- **CW**: **Gereedschap omkeren** (machine-afhankelijk)
- **HC**: **Blokrem** (machine-afhankelijk)
- $\blacksquare$ **DF**: **Additionele functie** (machine-afhankelijk)

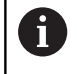

Uitvoering van de cyclus:

- 1 Berekent de snede-opdeling (aanzet)
- 2 Zet vanaf het **Startpunt** aan voor de eerste snede
- 3 Beweegt met voedingssnelheid naar het **Eindpunt contour X2**
- 4 Afhankelijk van de **Contourafronding H** wordt de contour vrijgezet
- 5 Keert terug en zet opnieuw aan
- 6 Herhaalt stap 3 t/m 5, totdat het **Beginpunt contour Z1** is bereikt
- 7 Keert diagonaal terug naar het **Startpunt**
- 8 Benadert conform de **G14**-instelling het **Wisselpunt ger.**

# **Verspanen overlangs – uitgebreid**

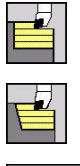

- **Versp.cycli overl./overdwars** selecteren
- **Verspanen overlangs** selecteren
- Uitgebr.
- Op de softkey **Uitgebr.** drukken

De cyclus bewerkt het gedeelte voor dat wordt beschreven met het **Startpunt** en het **Beginpunt contour X1**/**Eindpunt contour Z2** en houdt daarbij rekening met de overmaten.

- **X**, **Z**: **Startpunt**
- **X1**, **Z1**: **Beginpunt contour**
- **X2**, **Z2**: **Eindpunt contour**
- **P**: **Aanzetdiepte** maximale aanzetdiepte
- **H**: **Contourafronding**
	- **0: met elke snede**
	- **1: met laatste snede**
	- **2: geen afvlakking**
- **I**, **K**: **Maatvoering X** en **Z**
- $\overline{\phantom{a}}$ **A**: **Starthoek** (bereik:  $0^{\circ}$  < =  $A$  <  $90^{\circ}$ ; default:  $0^{\circ}$ )
- **W**: **Eindhoek** (bereik:  $0^{\circ}$  <= **W** <  $90^{\circ}$ ; default:  $0^{\circ}$ )
- **R**: **Afronding**
- **T**: **Gereedschapsnummer** revolverplaatsnummer
- **G14**: **Wisselpunt ger.**  $\blacksquare$ **Verdere informatie:** ["Gereedschapswisselpositie G14",](#page-170-1) [Pagina 171](#page-170-1)
- **ID**: **Identnummer**

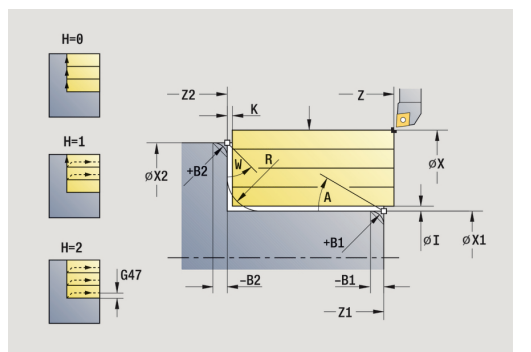

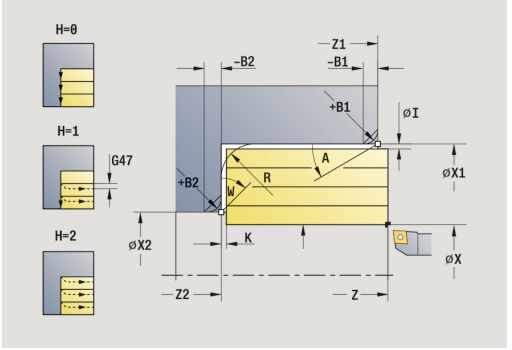

- **S**: **Snijsnelheid** of **Constante toerental**
- **F**: **Voeding per omwenteling**
- **B1**, **B2**: **-B afschuining/+B ronding** (**B1** aan begin van contour en **B2** aan einde van contour)
	- $\blacksquare$  **B** > 0: afrondingsradius
	- $\blacksquare$  **B** < 0: breedte van de afkanting
- **BP**: **Duur pauze** periode van de onderbreking van de voedingsbeweging Door de onderbroken (intermitterende) voeding wordt de spaan gebroken.
- **BF**: **Voedingsduur** tijdsinterval tot de volgende pauze wordt uitgevoerd Door de onderbroken (intermitterende) aanzet wordt de spaan gebroken.
- **G47**: **Veiligheidsafst. Verdere informatie:** ["Veiligheidsafstand G47", Pagina 171](#page-170-0)
- **MT**: **M na T**: **M**-functie die na gereedschapsoproep **T** wordt uitgevoerd
- **MFS**: **M bij begin**: **M**-functie die aan het begin van de bewerkingsstap wordt uitgevoerd
- **MFE**: **M bij einde**: **M**-functie die aan het einde van de bewerkingsstap wordt uitgevoerd
- **WP**: **Nr. spil** toont met welke werkstukspil de cyclus wordt uitgevoerd (machine-afhankelijk)
	- **Hoofdaandrijving**
	- Tegenspil voor bewerking aan de achterkant
- **BW**: **Hoek van B-as** (machine-afhankelijk)
- **CW**: **Gereedschap omkeren** (machine-afhankelijk)
- **HC**: **Blokrem** (machine-afhankelijk)
- **DF**: **Additionele functie** (machine-afhankelijk)

 $\mathbf i$ 

Bewerkingswijze voor toegang tot de technologiedatabase: **Voorbewerken**

Uitvoering van de cyclus:

- 1 Berekent de snede-opdeling (aanzet)
- 2 Zet vanaf het **Startpunt** aan voor de eerste snede
- 3 Beweegt met voedingssnelheid naar **Eindpunt contour Z2** of naar een optioneel contourelement
- 4 Afhankelijk van de **Contourafronding H** wordt de contour vrijgezet
- 5 Keert terug en zet opnieuw aan
- 6 Herhaalt stap 3 t/m 5, totdat het **Beginpunt contour X1** is bereikt
- 7 Keert asparallel terug naar het **Startpunt**
- 8 Benadert conform de **G14**-instelling het **Wisselpunt ger.**

# **Verspanen overdwars – uitgebreid**

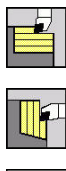

- **Versp.cycli overl./overdwars** selecteren
- $\blacktriangleright$ **Verspanen overdwars** selecteren
- Uitgebr.
- Op de softkey **Uitgebr.** drukken

De cyclus bewerkt het gedeelte voor dat wordt beschreven met het **Startpunt** en het **Beginpunt contour Z1**/**Eindpunt contour X2** en houdt daarbij rekening met de overmaten.

Cyclusparameters:

- **X**, **Z**: **Startpunt**
- **X1**, **Z1**: **Beginpunt contour**
- **X2**, **Z2**: **Eindpunt contour**  $\mathbf{u}$
- **P**: **Aanzetdiepte** maximale aanzetdiepte
- **H**: **Contourafronding**
	- **0: met elke snede**
	- **1: met laatste snede**
	- **2: geen afvlakking**
- **I**, **K**: **Maatvoering X** en **Z**
- **A**: Starthoek (bereik:  $0^{\circ}$  < =  $A$  <  $90^{\circ}$ ; default:  $0^{\circ}$ )
- **W**: **Eindhoek** (bereik:  $0^{\circ}$  <= **W** <  $90^{\circ}$ ; default:  $0^{\circ}$ )
- **R**: **Afronding**
- **T**: **Gereedschapsnummer** revolverplaatsnummer
- **G14**: **Wisselpunt ger. Verdere informatie:** ["Gereedschapswisselpositie G14",](#page-170-1) [Pagina 171](#page-170-1)
- **ID**: **Identnummer**
- **S**: **Snijsnelheid** of **Constante toerental**
- **F**: **Voeding per omwenteling**
- **B1**, **B2**: **-B afschuining/+B ronding** (**B1** aan begin van contour en **B2** aan einde van contour)
	- $\blacksquare$  **B** > 0: afrondingsradius
	- $\blacksquare$  **B** < 0: breedte van de afkanting
- **BP**: **Duur pauze** periode van de onderbreking van de voedingsbeweging Door de onderbroken (intermitterende) voeding wordt de spaan gebroken.
- **BF**: **Voedingsduur** tijdsinterval tot de volgende pauze wordt uitgevoerd Door de onderbroken (intermitterende) aanzet wordt de spaan

gebroken.

- i. **G47**: **Veiligheidsafst. Verdere informatie:** ["Veiligheidsafstand G47", Pagina 171](#page-170-0)
- **MT**: **M na T**: **M**-functie die na gereedschapsoproep **T** wordt uitgevoerd
- **MFS**: **M bij begin**: **M**-functie die aan het begin van de bewerkingsstap wordt uitgevoerd

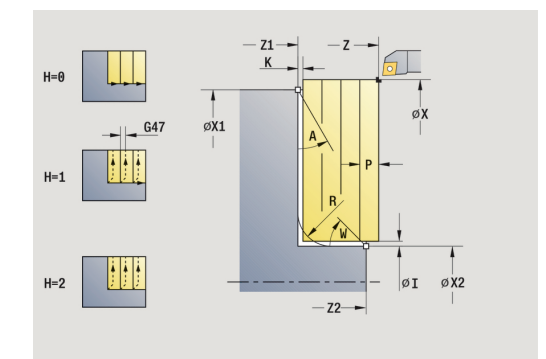

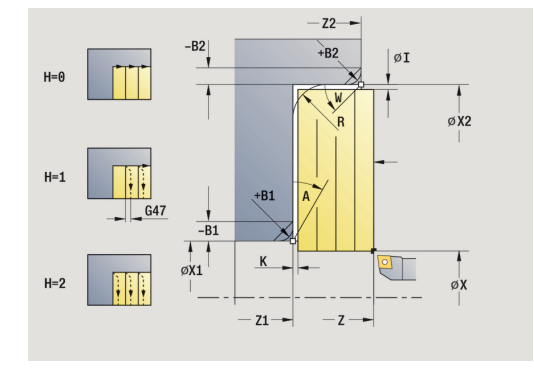

- **MFE**: **M bij einde**: **M**-functie die aan het einde van de bewerkingsstap wordt uitgevoerd
- **WP**: **Nr. spil** toont met welke werkstukspil de cyclus wordt uitgevoerd (machine-afhankelijk)
	- **Hoofdaandrijving**
	- Tegenspil voor bewerking aan de achterkant
- **BW**: **Hoek van B-as** (machine-afhankelijk)
- **CW**: **Gereedschap omkeren** (machine-afhankelijk)
- **HC**: **Blokrem** (machine-afhankelijk)
- **DF**: **Additionele functie** (machine-afhankelijk)

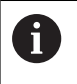

Uitvoering van de cyclus:

- 1 Berekent de snede-opdeling (aanzet)
- 2 Zet vanaf het **Startpunt** aan voor de eerste snede
- 3 Beweegt met voedingssnelheid naar **Eindpunt contour X2** of naar een optioneel contourelement
- 4 Afhankelijk van de **Contourafronding H** wordt de contour vrijgezet
- 5 Keert terug en zet opnieuw aan
- 6 Herhaalt stap 3 t/m 5, totdat het **Beginpunt contour Z1** is bereikt
- 7 Keert asparallel terug naar het **Startpunt**
- 8 Benadert conform de **G14**-instelling het **Wisselpunt ger.**

# **Verspanen afwerken overl.**

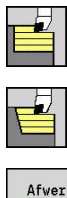

- **Versp.cycli overl./overdwars** selecteren
- $\blacktriangleright$ **Verspanen overlangs** selecteren

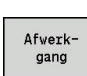

Op de softkey **Afwerkgang** drukken

De cyclus bewerkt het contourgedeelte na van het **Beginpunt contour X1** tot het **Eindpunt contour Z2**.

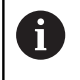

Het gereedschap keert aan het einde van de cyclus terug naar het **Startpunt**.

# Cyclusparameters:

- **X**, **Z**: **Startpunt**
- **X1**: **Beginpunt contour**
- **Z2**: **Eindpunt contour**
- **G47**: **Veiligheidsafst. Verdere informatie:** ["Veiligheidsafstand G47", Pagina 171](#page-170-0)
- **T**: **Gereedschapsnummer** revolverplaatsnummer
- **G14**: **Wisselpunt ger. Verdere informatie:** ["Gereedschapswisselpositie G14",](#page-170-1) [Pagina 171](#page-170-1)
- **ID**: **Identnummer**
- **S**: **Snijsnelheid** of **Constante toerental**  $\overline{\phantom{a}}$
- **F**: **Voeding per omwenteling**
- **MT**: **M na T**: **M**-functie die na gereedschapsoproep **T** wordt uitgevoerd
- **MFS**: **M bij begin**: **M**-functie die aan het begin van de bewerkingsstap wordt uitgevoerd
- **MFE**: **M bij einde**: **M**-functie die aan het einde van de bewerkingsstap wordt uitgevoerd
- **WP**: **Nr. spil** toont met welke werkstukspil de cyclus wordt uitgevoerd (machine-afhankelijk)
	- Hoofdaandrijving
	- Tegenspil voor bewerking aan de achterkant
- **BW**: **Hoek van B-as** (machine-afhankelijk)
- **CW**: **Gereedschap omkeren** (machine-afhankelijk)
- **HC**: **Blokrem** (machine-afhankelijk)
- $\overline{\phantom{a}}$ **DF**: **Additionele functie** (machine-afhankelijk)

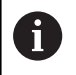

Bewerkingswijze voor toegang tot de technologiedatabase: **Nabewerken**

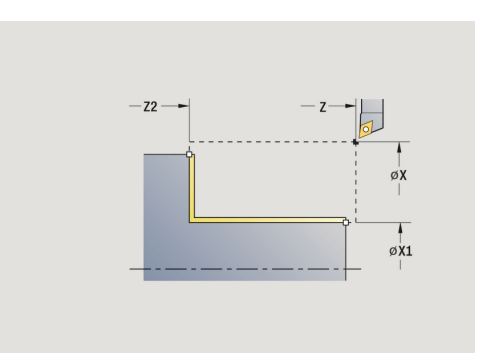

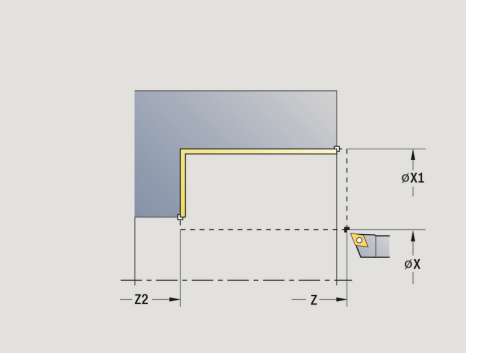

Uitvoering van de cyclus:

- 1 Beweegt overdwars van het **Startpunt** naar het **Beginpunt contour X1**
- 2 Bewerkt eerst overlangs na en daarna overdwars
- 3 Keert overlangs terug naar het **Startpunt**
- 4 Benadert conform de **G14**-instelling het **Wisselpunt ger.**

#### **Verspanen afwerken overdwars**

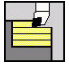

**Versp.cycli overl./overdwars** selecteren

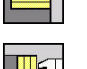

**Verspanen overdwars** selecteren

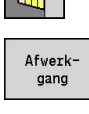

Op de softkey **Afwerkgang** drukken

De cyclus bewerkt het contourgedeelte na van het **Beginpunt contour Z1** tot het **Eindpunt contour X2**.

 $\mathbf i$ 

Het gereedschap keert aan het einde van de cyclus terug naar het **Startpunt**.

- **X**, **Z**: **Startpunt**
- **Z1**: **Beginpunt contour**
- **X2**: **Eindpunt contour**
- **G47**: **Veiligheidsafst. Verdere informatie:** ["Veiligheidsafstand G47", Pagina 171](#page-170-0)
- **T**: **Gereedschapsnummer** revolverplaatsnummer
- **G14**: **Wisselpunt ger. Verdere informatie:** ["Gereedschapswisselpositie G14",](#page-170-1) [Pagina 171](#page-170-1)
- **ID**: **Identnummer**
- $\blacksquare$ **S**: **Snijsnelheid** of **Constante toerental**
- **F**: **Voeding per omwenteling**
- **MT**: **M na T**: **M**-functie die na gereedschapsoproep **T** wordt uitgevoerd
- **MFS**: **M bij begin**: **M**-functie die aan het begin van de bewerkingsstap wordt uitgevoerd
- **MFE**: **M bij einde**: **M**-functie die aan het einde van de bewerkingsstap wordt uitgevoerd
- **WP**: **Nr. spil** toont met welke werkstukspil de cyclus wordt uitgevoerd (machine-afhankelijk)
	- **Hoofdaandrijving**
	- Tegenspil voor bewerking aan de achterkant
- **BW**: **Hoek van B-as** (machine-afhankelijk)
- **CW**: **Gereedschap omkeren** (machine-afhankelijk)
- **HC**: **Blokrem** (machine-afhankelijk)
- $\Box$ **DF**: **Additionele functie** (machine-afhankelijk)

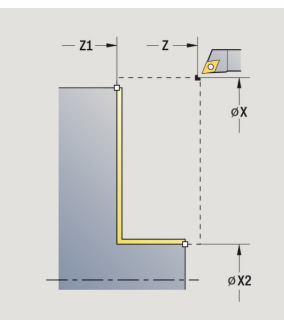

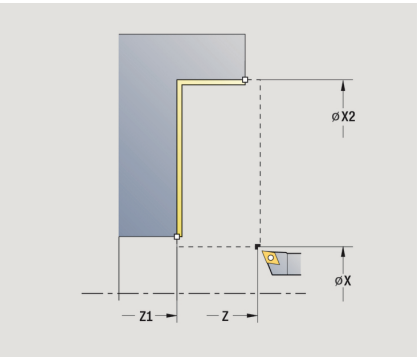

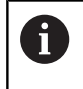

Uitvoering van de cyclus:

- 1 Beweegt overlangs van het **Startpunt** naar het **Beginpunt contour Z1**
- 2 Bewerkt eerst overdwars na en daarna overlangs
- 3 Keert overdwars terug naar het **Startpunt**
- 4 Benadert conform de **G14**-instelling het **Wisselpunt ger.**

### **Verspanen afwerken overl. – uitgebreid**

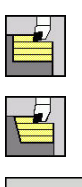

**Versp.cycli overl./overdwars** selecteren

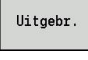

- **Verspanen overlangs** selecteren  $\mathbf{r}$
- Op de softkey **Uitgebr.** drukken
- Afwerk gang

Op de softkey **Afwerkgang** drukken

#### De cyclus bewerkt het contourgedeelte na van het **Beginpunt contour** tot het **Eindpunt contour**.

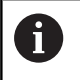

Het gereedschap blijft aan het einde van de cyclus staan.

- **X**, **Z**: **Startpunt**
- **X1**, **Z1**: **Beginpunt contour**
- **X2**, **Z2**: **Eindpunt contour**
- **DXX**: **Additief correctienummer** (bereik: 1-16) **Verdere informatie:** ["Additieve correctie Dxx", Pagina 171](#page-170-2)
- **G58**: **Ov. parallel aan contour**
- **A**: Starthoek (bereik:  $0^{\circ}$  < =  $A$  <  $90^{\circ}$ ; default:  $0^{\circ}$ )
- **W**: **Eindhoek** (bereik:  $0^{\circ}$  <= **W** <  $90^{\circ}$ ; default:  $0^{\circ}$ )
- **R**: **Afronding**
- **T**: **Gereedschapsnummer** revolverplaatsnummer
- m. **G14**: **Wisselpunt ger. Verdere informatie:** ["Gereedschapswisselpositie G14",](#page-170-1) [Pagina 171](#page-170-1)
- **ID**: **Identnummer**
- **S**: **Snijsnelheid** of **Constante toerental**
- **F**: **Voeding per omwenteling**
- **B1**, **B2**: **-B afschuining/+B ronding** (**B1** aan begin van contour en **B2** aan einde van contour)
	- **B** > 0: afrondingsradius
	- $\blacksquare$  **B** < 0: breedte van de afkanting
- **G47**: **Veiligheidsafst. Verdere informatie:** ["Veiligheidsafstand G47", Pagina 171](#page-170-0)

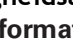

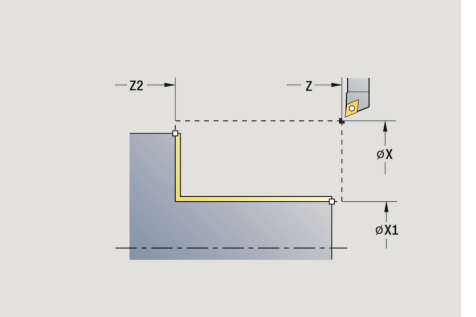

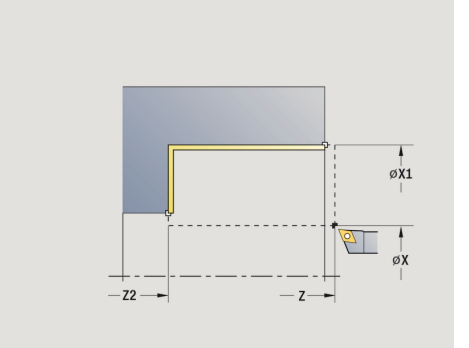

- **MT**: **M na T**: **M**-functie die na gereedschapsoproep **T** wordt uitgevoerd
- **MFS**: **M bij begin**: **M**-functie die aan het begin van de bewerkingsstap wordt uitgevoerd
- **MFE**: **M bij einde**: **M**-functie die aan het einde van de bewerkingsstap wordt uitgevoerd
- **WP**: **Nr. spil** toont met welke werkstukspil de cyclus wordt uitgevoerd (machine-afhankelijk)
	- $Hoofdaandriivina$
	- Tegenspil voor bewerking aan de achterkant
- **BW**: **Hoek van B-as** (machine-afhankelijk)
- **CW**: **Gereedschap omkeren** (machine-afhankelijk) Ī.
- **HC**: **Blokrem** (machine-afhankelijk)
- **DF**: **Additionele functie** (machine-afhankelijk)

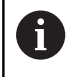

#### Uitvoering van de cyclus:

- 1 Beweegt overdwars van het **Startpunt** naar het **Beginpunt contour X1**, **Z1**
- 2 Bewerkt het contourgedeelte na van het **Beginpunt contour X1**, **Z1** tot het **Eindpunt contour X2**, **Z2** en houdt daarbij rekening met de optionele contourelementen
- 3 Benadert conform de **G14**-instelling het **Wisselpunt ger.**

# **Verspanen afwerken overdwars – uitgebreid**

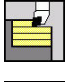

**Versp.cycli overl./overdwars** selecteren

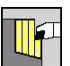

**Verspanen overdwars** selecteren  $\blacktriangleright$  .

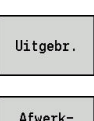

Op de softkey **Uitgebr.** drukken

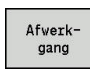

Op de softkey **Afwerkgang** drukken

De cyclus bewerkt het contourgedeelte na van het **Beginpunt contour** tot het **Eindpunt contour**.

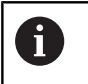

Het gereedschap blijft aan het einde van de cyclus staan.

- **X**, **Z**: **Startpunt**
- **X1**, **Z1**: **Beginpunt contour**
- **X2**, **Z2**: **Eindpunt contour**
- **DXX**: **Additief correctienummer** (bereik: 1-16) **Verdere informatie:** ["Additieve correctie Dxx", Pagina 171](#page-170-2)
- **G58**: **Ov. parallel aan contour**
- **A: Starthoek** (bereik:  $0^{\circ}$  < =  $A$  < 90°; default: 0°)  $\Box$

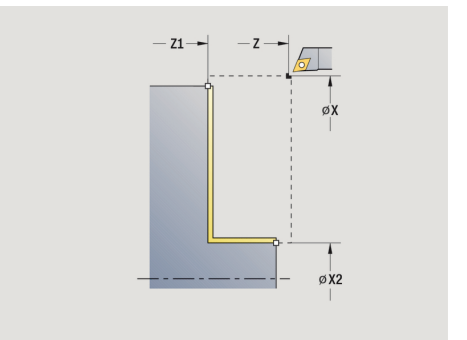

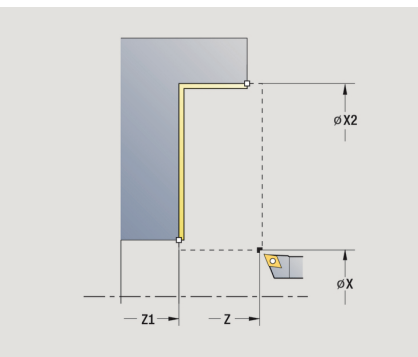

- **W**: **Eindhoek** (bereik:  $0^{\circ}$  <= **W** <  $90^{\circ}$ ; default:  $0^{\circ}$ )
- **R**: **Afronding**
- **T**: **Gereedschapsnummer** revolverplaatsnummer
- **G14**: **Wisselpunt ger. Verdere informatie:** ["Gereedschapswisselpositie G14",](#page-170-1) [Pagina 171](#page-170-1)
- **ID**: **Identnummer**
- **S**: **Snijsnelheid** of **Constante toerental**
- **F**: **Voeding per omwenteling**
- **B1**, **B2**: **-B afschuining/+B ronding** (**B1** aan begin van contour en **B2** aan einde van contour)
	- $\blacksquare$  **B** > 0: afrondingsradius
	- **B** < 0: breedte van de afkanting
- $\overline{\phantom{a}}$ **G47**: **Veiligheidsafst. Verdere informatie:** ["Veiligheidsafstand G47", Pagina 171](#page-170-0)
- **MT**: **M na T**: **M**-functie die na gereedschapsoproep **T** wordt uitgevoerd
- $\blacksquare$ **MFS**: **M bij begin**: **M**-functie die aan het begin van de bewerkingsstap wordt uitgevoerd
- **MFE**: **M bij einde**: **M**-functie die aan het einde van de bewerkingsstap wordt uitgevoerd
- **WP**: **Nr. spil** toont met welke werkstukspil de cyclus wordt uitgevoerd (machine-afhankelijk)
	- Hoofdaandrijving
	- Tegenspil voor bewerking aan de achterkant
- **BW**: **Hoek van B-as** (machine-afhankelijk)
- **CW**: **Gereedschap omkeren** (machine-afhankelijk)
- **HC**: **Blokrem** (machine-afhankelijk)
- **DF**: **Additionele functie** (machine-afhankelijk)

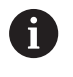

#### Uitvoering van de cyclus:

- 1 Beweegt overlangs van het **Startpunt** naar het **Beginpunt contour X1**, **Z1**
- 2 Bewerkt het contourgedeelte na van het **Beginpunt contour X1**, **Z1** tot het **Eindpunt contour X2**, **Z2** en houdt daarbij rekening met de optionele contourelementen
- 3 Benadert conform de **G14**-instelling het **Wisselpunt ger.**

## **Verspanen, insteken overlangs**

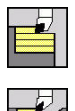

 $\mathbf{f}$ 

**Versp.cycli overl./overdwars** selecteren

**Insteken overlangs** selecteren

De cyclus bewerkt het gedeelte voor dat wordt beschreven met het **Beginpunt contour**, **Eindpunt contour** en de **Insteekhoek**.

- Het gereedschap steekt met de maximaal mogelijke  $\mathbb{R}^n$ hoek in, het restmateriaal blijft staan
- Naarmate het gereedschap steiler insteekt, wordt de voeding verder gereduceerd (max. 50 %)

- **X**, **Z**: **Startpunt**
- **X1**, **Z1**: **Beginpunt contour**
- **X2**, **Z2**: **Eindpunt contour**
- **P**: **Aanzetdiepte** maximale aanzetdiepte
- **H**: **Contourafronding**
	- **0: met elke snede**
	- **1: met laatste snede**
	- **2: geen afvlakking**
- **A: Insteekhoek** (bereik:  $0^{\circ}$  <=  $A$  <  $90^{\circ}$ ; default:  $0^{\circ}$ )
- **W**: **Eindhoek** (bereik:  $0^{\circ}$  <= **W** <  $90^{\circ}$ ; default:  $0^{\circ}$ )
- **G47**: **Veiligheidsafst. Verdere informatie:** ["Veiligheidsafstand G47", Pagina 171](#page-170-0)
- **T**: **Gereedschapsnummer** revolverplaatsnummer
- $\mathbf{r}$ **G14**: **Wisselpunt ger. Verdere informatie:** ["Gereedschapswisselpositie G14",](#page-170-1) [Pagina 171](#page-170-1)
- **ID**: **Identnummer**
- $\blacksquare$ **S**: **Snijsnelheid** of **Constante toerental**
- **F**: **Voeding per omwenteling**
- **MT**: **M na T**: **M**-functie die na gereedschapsoproep **T** wordt uitgevoerd
- **MFS**: **M bij begin**: **M**-functie die aan het begin van de bewerkingsstap wordt uitgevoerd
- **MFE**: **M bij einde**: **M**-functie die aan het einde van de bewerkingsstap wordt uitgevoerd
- **WP**: **Nr. spil** toont met welke werkstukspil de cyclus wordt uitgevoerd (machine-afhankelijk)
	- **Hoofdaandrijving**
	- Tegenspil voor bewerking aan de achterkant
- **BW**: **Hoek van B-as** (machine-afhankelijk)
- **CW**: **Gereedschap omkeren** (machine-afhankelijk)
- **HC**: **Blokrem** (machine-afhankelijk) п
- **DF**: **Additionele functie** (machine-afhankelijk) п

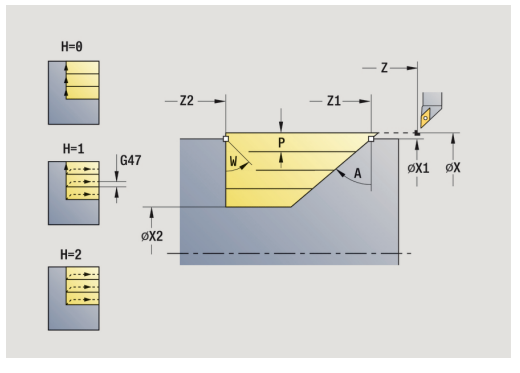

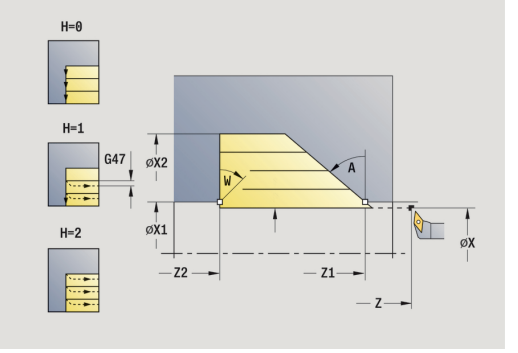

# A

#### Bewerkingswijze voor toegang tot de technologiedatabase: **Voorbewerken**

Uitvoering van de cyclus:

- 1 Berekent de snede-opdeling (aanzet)
- 2 Zet vanaf het **Startpunt** asparallel aan voor de eerste snede
- 3 Steekt met gereduceerde voeding in met **Insteekhoek A**
- 4 Beweegt met voedingssnelheid naar het **Eindpunt contour Z2** of naar de door **Eindhoek W** gedefinieerde afkanting
- 5 Afhankelijk van de **Contourafronding H** wordt de contour vrijgezet
- 6 Keert terug en zet opnieuw aan voor de volgende snede
- 7 Herhaalt stap 3 t/m 6 totdat het **Eindpunt contour X2** is bereikt
- 8 Keert asparallel terug naar het **Startpunt**
- 9 Benadert conform de **G14**-instelling het **Wisselpunt ger.**

# **Verspanen, insteken overdwars**

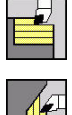

**Versp.cycli overl./overdwars** selecteren

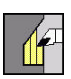

**Insteken overdwars** selecteren

De cyclus bewerkt het gedeelte voor dat wordt beschreven met het **Beginpunt contour**, **Eindpunt contour** en de **Insteekhoek**.

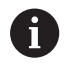

- Het gereedschap steekt met de maximaal mogelijke hoek in, het restmateriaal blijft staan
- Naarmate het gereedschap steiler insteekt, wordt de voeding verder gereduceerd (max. 50 %)

- **X**, **Z**: **Startpunt**
- **X1**, **Z1**: **Beginpunt contour**
- **X2**, **Z2**: **Eindpunt contour**
- **P**: **Aanzetdiepte** maximale aanzetdiepte
- **H**: **Contourafronding**
	- **0: met elke snede**
	- **1: met laatste snede**
	- **2: geen afvlakking**
- **A**: **Insteekhoek** (bereik:  $0^{\circ}$  <=  $A$  <  $90^{\circ}$ ; default:  $0^{\circ}$ )
- **W**: **Eindhoek** (bereik:  $0^{\circ}$  <= **W** <  $90^{\circ}$ ; default:  $0^{\circ}$ )
- **G47**: **Veiligheidsafst. Verdere informatie:** ["Veiligheidsafstand G47", Pagina 171](#page-170-0)
- **T**: **Gereedschapsnummer** revolverplaatsnummer
- **G14**: **Wisselpunt ger.**  $\blacksquare$ **Verdere informatie:** ["Gereedschapswisselpositie G14",](#page-170-1) [Pagina 171](#page-170-1)
- **ID**: **Identnummer**
- $\mathbf{r}$ **S**: **Snijsnelheid** of **Constante toerental**

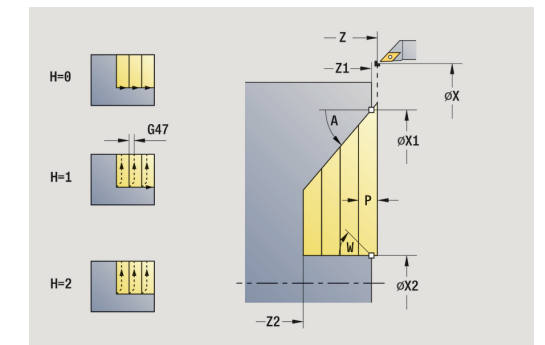

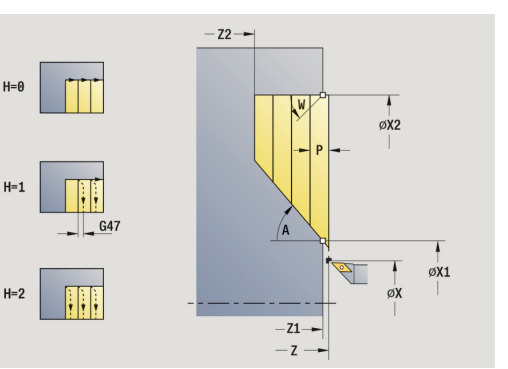

- **F**: **Voeding per omwenteling**
- $\blacksquare$ **MT**: **M na T**: **M**-functie die na gereedschapsoproep **T** wordt uitgevoerd
- **MFS**: **M bij begin**: **M**-functie die aan het begin van de bewerkingsstap wordt uitgevoerd
- **MFE**: **M bij einde**: **M**-functie die aan het einde van de bewerkingsstap wordt uitgevoerd
- **WP**: **Nr. spil** toont met welke werkstukspil de cyclus wordt uitgevoerd (machine-afhankelijk)
	- Hoofdaandrijving
	- Tegenspil voor bewerking aan de achterkant
- **BW**: **Hoek van B-as** (machine-afhankelijk)
- **CW**: **Gereedschap omkeren** (machine-afhankelijk)
- **HC**: **Blokrem** (machine-afhankelijk)
- **DF**: **Additionele functie** (machine-afhankelijk)

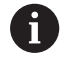

Uitvoering van de cyclus:

- 1 Berekent de snede-opdeling (aanzet)
- 2 Zet vanaf het **Startpunt** asparallel aan voor de eerste snede
- 3 Steekt met gereduceerde voeding in met **Insteekhoek A**
- 4 Beweegt met voedingssnelheid naar het **Eindpunt contour X2** of naar de door **Eindhoek W** gedefinieerde afkanting
- 5 Afhankelijk van de **Contourafronding H** wordt de contour vrijgezet
- 6 Keert terug en zet opnieuw aan voor de volgende snede
- 7 Herhaalt stap 3 t/m 6 totdat het **Eindpunt contour Z2** is bereikt
- 8 Keert asparallel terug naar het **Startpunt**
- 9 Benadert conform de **G14**-instelling het **Wisselpunt ger.**

# **Verspanen, insteken overlangs – uitgebreid**

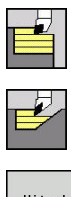

- **Versp.cycli overl./overdwars** selecteren
- **Insteken overlangs** selecteren
- Uitgebr.

 $\mathbf{f}$ 

Op de softkey **Uitgebr.** drukken

De cyclus bewerkt het gedeelte voor dat wordt beschreven met het **Beginpunt contour**, **Eindpunt contour** en de **Insteekhoek** en houdt daarbij rekening met de overmaten.

- Het gereedschap steekt met de maximaal mogelijke hoek in, het restmateriaal blijft staan
- Naarmate het gereedschap steiler insteekt, wordt de voeding verder gereduceerd (max. 50 %)

#### Cyclusparameters:

- **X**, **Z**: **Startpunt**
- **X1**, **Z1**: **Beginpunt contour**
- **X2**, **Z2**: **Eindpunt contour**
- **P**: **Aanzetdiepte** maximale aanzetdiepte
- **H**: **Contourafronding**
	- **0: met elke snede**
	- **1: met laatste snede**
	- **2: geen afvlakking**
- **I**, **K**: **Maatvoering X** en **Z**
- **A**: **Insteekhoek** (bereik: 0° <= **A** < 90°; default: 0°)
- **W**: **Eindhoek** (bereik:  $0^{\circ}$  <= **W** <  $90^{\circ}$ ; default:  $0^{\circ}$ )
- **R**: **Afronding**
- **T**: **Gereedschapsnummer** revolverplaatsnummer
- **G14**: **Wisselpunt ger. Verdere informatie:** ["Gereedschapswisselpositie G14",](#page-170-1) [Pagina 171](#page-170-1)
- **ID**: **Identnummer**
- **S**: **Snijsnelheid** of **Constante toerental**
- **F**: **Voeding per omwenteling**
- **B1**, **B2**: **-B afschuining/+B ronding** (**B1** aan begin van contour en **B2** aan einde van contour)
- **BP**: **Duur pauze** periode van de onderbreking van de voedingsbeweging Door de onderbroken (intermitterende) voeding wordt de spaan gebroken.
- **BF**: **Voedingsduur** tijdsinterval tot de volgende pauze wordt uitgevoerd

Door de onderbroken (intermitterende) aanzet wordt de spaan gebroken.

**G47**: **Veiligheidsafst. Verdere informatie:** ["Veiligheidsafstand G47", Pagina 171](#page-170-0)

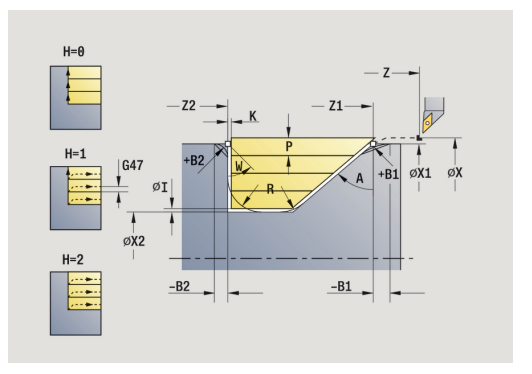

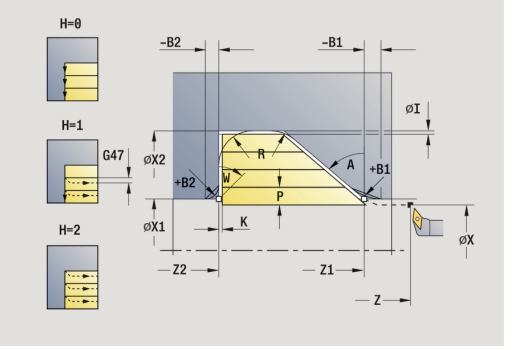

- **MT**: **M na T**: **M**-functie die na gereedschapsoproep **T** wordt uitgevoerd
- $\blacksquare$ **MFS**: **M bij begin**: **M**-functie die aan het begin van de bewerkingsstap wordt uitgevoerd
- **MFE**: **M bij einde**: **M**-functie die aan het einde van de bewerkingsstap wordt uitgevoerd
- **WP**: **Nr. spil** toont met welke werkstukspil de cyclus wordt uitgevoerd (machine-afhankelijk)
	- $Hoofdaandriivina$
	- Tegenspil voor bewerking aan de achterkant
- **BW**: **Hoek van B-as** (machine-afhankelijk) m.
- **CW**: **Gereedschap omkeren** (machine-afhankelijk) Ī.
- **HC**: **Blokrem** (machine-afhankelijk)
- **DF**: **Additionele functie** (machine-afhankelijk)

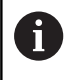

Uitvoering van de cyclus:

- 1 Berekent de snede-opdeling (aanzet)
- 2 Zet vanaf het **Startpunt** asparallel aan voor de eerste snede
- 3 Steekt met gereduceerde voeding in met **Insteekhoek A**
- 4 Beweegt met voedingssnelheid naar het **Eindpunt contour Z2** of naar een optioneel contourelement
- 5 Afhankelijk van de **Contourafronding H** wordt de contour vrijgezet
- 6 Keert terug en zet opnieuw aan voor de volgende snede
- 7 Herhaalt stap 3 t/m 6 totdat het **Eindpunt contour X2** is bereikt
- 8 Keert asparallel terug naar het **Startpunt**
- 9 Benadert conform de **G14**-instelling het **Wisselpunt ger.**

# **Verspanen, insteken overdwars – uitgebreid**

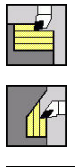

**Insteken overdwars** selecteren

**Versp.cycli overl./overdwars** selecteren

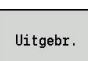

 $\mathbf i$ 

Op de softkey **Uitgebr.** drukken

De cyclus bewerkt het gedeelte voor dat wordt beschreven met het **Beginpunt contour**, **Eindpunt contour** en de **Insteekhoek** en houdt daarbij rekening met de overmaten.

- Het gereedschap steekt met de maximaal mogelijke hoek in, het restmateriaal blijft staan
- Naarmate het gereedschap steiler insteekt, wordt de voeding verder gereduceerd (max. 50 %)

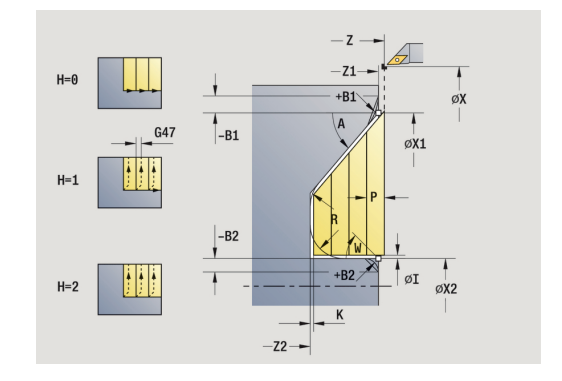

#### Cyclusparameters:

- **X**, **Z**: **Startpunt**
- **X1**, **Z1**: **Beginpunt contour**
- **X2**, **Z2**: **Eindpunt contour**
- **P**: **Aanzetdiepte** maximale aanzetdiepte
- **H**: **Contourafronding**
	- **0: met elke snede**
	- **1: met laatste snede**
	- **2: geen afvlakking**
- **I**, **K**: **Maatvoering X** en **Z**
- **A**: **Insteekhoek** (bereik:  $0^{\circ}$  < =  $A$  <  $90^{\circ}$ ; default:  $0^{\circ}$ )  $\Box$
- **W**: **Eindhoek** (bereik:  $0^{\circ}$  <= **W** <  $90^{\circ}$ ; default:  $0^{\circ}$ )
- **R**: **Afronding**
- **T**: **Gereedschapsnummer** revolverplaatsnummer  $\overline{\phantom{a}}$
- **G14**: **Wisselpunt ger.**  $\blacksquare$ **Verdere informatie:** ["Gereedschapswisselpositie G14",](#page-170-1) [Pagina 171](#page-170-1)
- **ID**: **Identnummer**
- **S**: **Snijsnelheid** of **Constante toerental** п
- **F**: **Voeding per omwenteling**
- **B1**, **B2**: **-B afschuining/+B ronding** (**B1** aan begin van contour en **B2** aan einde van contour)
- **BP**: **Duur pauze** periode van de onderbreking van de voedingsbeweging

Door de onderbroken (intermitterende) voeding wordt de spaan gebroken.

**BF**: **Voedingsduur** – tijdsinterval tot de volgende pauze wordt uitgevoerd

Door de onderbroken (intermitterende) aanzet wordt de spaan gebroken.

- **G47**: **Veiligheidsafst. Verdere informatie:** ["Veiligheidsafstand G47", Pagina 171](#page-170-0)
- **MT**: **M na T**: **M**-functie die na gereedschapsoproep **T** wordt uitgevoerd
- **MFS**: **M bij begin**: **M**-functie die aan het begin van de bewerkingsstap wordt uitgevoerd
- **MFE**: **M bij einde**: **M**-functie die aan het einde van de bewerkingsstap wordt uitgevoerd
- $\mathbb{R}^2$ **WP**: **Nr. spil** – toont met welke werkstukspil de cyclus wordt uitgevoerd (machine-afhankelijk)
	- **Hoofdaandrijving**
	- Tegenspil voor bewerking aan de achterkant
- **BW**: **Hoek van B-as** (machine-afhankelijk)
- $\blacksquare$ **CW**: **Gereedschap omkeren** (machine-afhankelijk)
- **HC**: **Blokrem** (machine-afhankelijk)
- **DF**: **Additionele functie** (machine-afhankelijk)  $\overline{\phantom{a}}$

Bewerkingswijze voor toegang tot de technologiedatabase: **Voorbewerken**

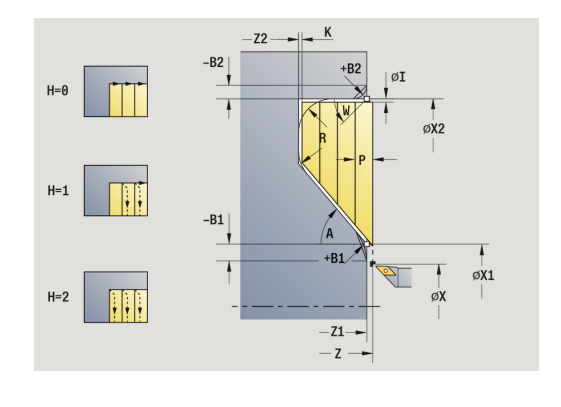

i

Uitvoering van de cyclus:

- 1 Berekent de snede-opdeling (aanzet)
- 2 Zet vanaf het **Startpunt** asparallel aan voor de eerste snede
- 3 Steekt met gereduceerde voeding in met **Insteekhoek A**
- 4 Beweegt met voedingssnelheid naar het **Eindpunt contour X2** of naar een optioneel contourelement
- 5 Afhankelijk van de **Contourafronding H** wordt de contour vrijgezet
- 6 Keert terug en zet opnieuw aan voor de volgende snede
- 7 Herhaalt stap 3 t/m 6 totdat het **Eindpunt contour Z2** is bereikt
- 8 Keert asparallel terug naar het **Startpunt**
- 9 Benadert conform de **G14**-instelling het **Wisselpunt ger.**

# **Verspanen, insteken afwerken overlangs**

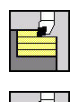

- **Versp.cycli overl./overdwars** selecteren
- Afwerkgand
- **Insteken overlangs** selecteren

Op de softkey **Afwerkgang** drukken

De cyclus bewerkt het contourgedeelte na van het **Beginpunt contour** tot het **Eindpunt contour**. Het gereedschap keert aan het einde van de cyclus terug naar het **Startpunt**.

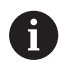

- Het gereedschap steekt met de maximaal mogelijke hoek in, het restmateriaal blijft staan
- Naarmate het gereedschap steiler insteekt, wordt de voeding verder gereduceerd (max. 50 %)

- **X**, **Z**: **Startpunt**
- **X1**, **Z1**: **Beginpunt contour**
- **X2**, **Z2**: **Eindpunt contour**
- **A: Insteekhoek** (bereik:  $0^{\circ}$  <=  $A$  <  $90^{\circ}$ ; default:  $0^{\circ}$ )
- **W**: **Eindhoek** (bereik:  $0^{\circ}$  <= **W** <  $90^{\circ}$ ; default:  $0^{\circ}$ )
- **G47**: **Veiligheidsafst.** Ī. **Verdere informatie:** ["Veiligheidsafstand G47", Pagina 171](#page-170-0)
- **T**: **Gereedschapsnummer** revolverplaatsnummer
- i. **G14**: **Wisselpunt ger. Verdere informatie:** ["Gereedschapswisselpositie G14",](#page-170-1) [Pagina 171](#page-170-1)
- **ID**: **Identnummer**
- **S**: **Snijsnelheid** of **Constante toerental**  $\blacksquare$
- **F**: **Voeding per omwenteling**
- **MT**: **M na T**: **M**-functie die na gereedschapsoproep **T** wordt × uitgevoerd
- **MFS**: **M bij begin**: **M**-functie die aan het begin van de  $\blacksquare$ bewerkingsstap wordt uitgevoerd

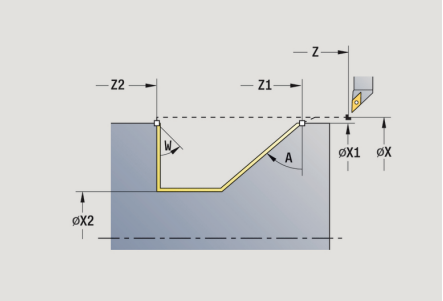

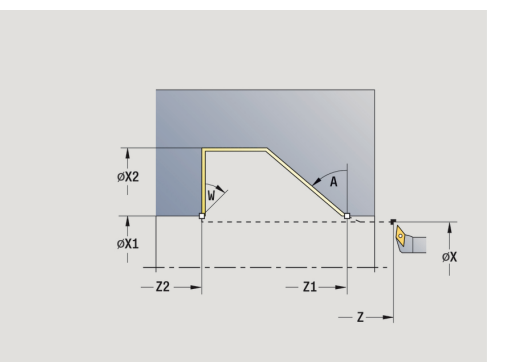

- **MFE**: **M bij einde**: **M**-functie die aan het einde van de bewerkingsstap wordt uitgevoerd
- **WP**: **Nr. spil** toont met welke werkstukspil de cyclus wordt uitgevoerd (machine-afhankelijk)
	- **Hoofdaandrijving**
	- Tegenspil voor bewerking aan de achterkant
- **BW**: **Hoek van B-as** (machine-afhankelijk)
- **CW**: **Gereedschap omkeren** (machine-afhankelijk)
- **HC**: **Blokrem** (machine-afhankelijk)
- **DF**: **Additionele functie** (machine-afhankelijk)

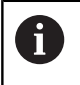

Uitvoering van de cyclus:

- 1 Beweegt overdwars van het **Startpunt** naar het **Beginpunt contour X1**, **Z1**
- 2 Bewerkt het gedefinieerde contourgedeelte na
- 3 Keert asparallel terug naar het **Startpunt**
- 4 Benadert conform de **G14**-instelling het **Wisselpunt ger.**

# **Verspanen, insteken afwerken overdwars**

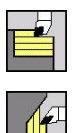

**Insteken overdwars** selecteren

**Versp.cycli overl./overdwars** selecteren

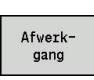

Op de softkey **Afwerkgang** drukken

De cyclus bewerkt het contourgedeelte na van het **Beginpunt contour** tot het **Eindpunt contour**. Het gereedschap keert aan het einde van de cyclus terug naar het **Startpunt**.

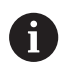

■ Het gereedschap steekt met de maximaal mogelijke hoek in, het restmateriaal blijft staan

■ Naarmate het gereedschap steiler insteekt, wordt de voeding verder gereduceerd (max. 50 %)

- **X**, **Z**: **Startpunt**
- **X1**, **Z1**: **Beginpunt contour**
- **X2**, **Z2**: **Eindpunt contour**
- **A**: **Insteekhoek** (bereik:  $0^{\circ}$  <=  $A$  <  $90^{\circ}$ ; default:  $0^{\circ}$ )
- **W**: **Eindhoek** (bereik:  $0^{\circ}$  <= **W** <  $90^{\circ}$ ; default:  $0^{\circ}$ )
- **G47**: **Veiligheidsafst. Verdere informatie:** ["Veiligheidsafstand G47", Pagina 171](#page-170-0)
- **T**: **Gereedschapsnummer** revolverplaatsnummer
- **G14**: **Wisselpunt ger. Verdere informatie:** ["Gereedschapswisselpositie G14",](#page-170-1) [Pagina 171](#page-170-1)

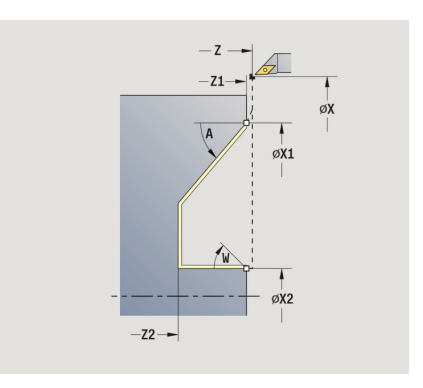

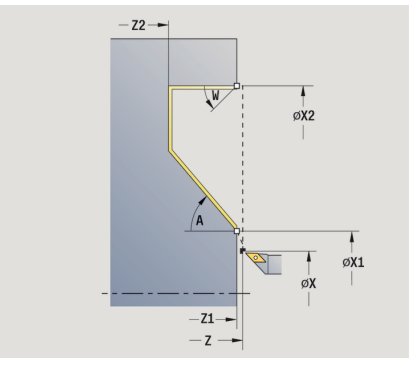

- **ID**: **Identnummer**
- **S**: **Snijsnelheid** of **Constante toerental**
- **F**: **Voeding per omwenteling**
- **MT**: **M na T**: **M**-functie die na gereedschapsoproep **T** wordt uitgevoerd
- **MFS**: **M bij begin**: **M**-functie die aan het begin van de bewerkingsstap wordt uitgevoerd
- **MFE**: **M bij einde**: **M**-functie die aan het einde van de bewerkingsstap wordt uitgevoerd
- **WP**: **Nr. spil** toont met welke werkstukspil de cyclus wordt uitgevoerd (machine-afhankelijk)
	- **Hoofdaandrijving**
	- Tegenspil voor bewerking aan de achterkant
- **BW**: **Hoek van B-as** (machine-afhankelijk)
- **CW**: **Gereedschap omkeren** (machine-afhankelijk)
- **HC**: **Blokrem** (machine-afhankelijk)
- **DF**: **Additionele functie** (machine-afhankelijk)

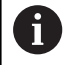

Uitvoering van de cyclus:

- 1 Beweegt overdwars van het **Startpunt** naar het **Beginpunt contour X1**, **Z1**
- 2 Bewerkt het gedefinieerde contourgedeelte na
- 3 Keert asparallel terug naar het **Startpunt**
- 4 Benadert conform de **G14**-instelling het **Wisselpunt ger.**

# **Verspanen, insteken afwerken overlangs – uitgebreid**

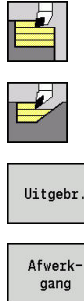

- **Versp.cycli overl./overdwars** selecteren
- **Insteken overlangs** selecteren
- Op de softkey **Uitgebr.** drukken

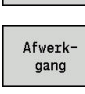

 $\mathbf i$ 

Op de softkey **Afwerkgang** drukken

De cyclus bewerkt het contourgedeelte na van het **Beginpunt contour** tot het **Eindpunt contour**. Het gereedschap blijft aan het einde van de cyclus staan.

- Het gereedschap steekt met de maximaal mogelijke hoek in, het restmateriaal blijft staan
- Naarmate het gereedschap steiler insteekt, wordt de voeding verder gereduceerd (max. 50 %)

- **X**, **Z**: **Startpunt**
- **X1**, **Z1**: **Beginpunt contour**
- **X2**, **Z2**: **Eindpunt contour**
- **DXX**: **Additief correctienummer** (bereik: 1-16) **Verdere informatie:** ["Additieve correctie Dxx", Pagina 171](#page-170-2)
- **G58**: **Ov. parallel aan contour**
- $\blacksquare$ **A: Insteekhoek** (bereik:  $0^{\circ}$  <=  $A$  <  $90^{\circ}$ ; default:  $0^{\circ}$ )
- **W**: **Eindhoek** (bereik:  $0^{\circ}$  <= **W** <  $90^{\circ}$ ; default:  $0^{\circ}$ )
- **R**: **Afronding**
- **T**: **Gereedschapsnummer** revolverplaatsnummer
- **G14**: **Wisselpunt ger. Verdere informatie:** ["Gereedschapswisselpositie G14",](#page-170-1) [Pagina 171](#page-170-1)
- **ID**: **Identnummer**
- **S**: **Snijsnelheid** of **Constante toerental**
- **F**: **Voeding per omwenteling**
- **B1**, **B2**: **-B afschuining/+B ronding** (**B1** aan begin van contour en **B2** aan einde van contour)
	- $\blacksquare$  **B** > 0: afrondingsradius
	- $\blacksquare$  **B** < 0: breedte van de afkanting
- **G47**: **Veiligheidsafst. Verdere informatie:** ["Veiligheidsafstand G47", Pagina 171](#page-170-0)
- **MT**: **M na T**: **M**-functie die na gereedschapsoproep **T** wordt uitgevoerd
- **MFS**: **M bij begin**: **M**-functie die aan het begin van de bewerkingsstap wordt uitgevoerd
- **MFE**: **M bij einde**: **M**-functie die aan het einde van de bewerkingsstap wordt uitgevoerd

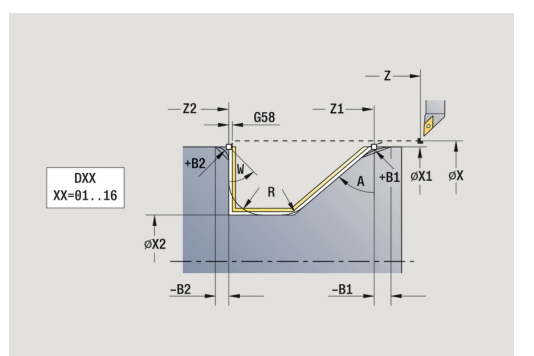

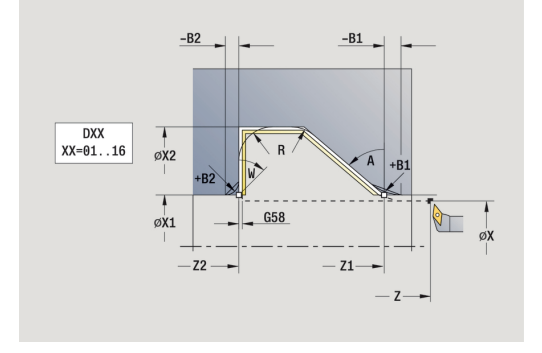

- **WP**: **Nr. spil** toont met welke werkstukspil de cyclus wordt uitgevoerd (machine-afhankelijk)
	- **Hoofdaandrijving**
	- Tegenspil voor bewerking aan de achterkant
- **BW**: **Hoek van B-as** (machine-afhankelijk)
- $\overline{\phantom{a}}$ **CW**: **Gereedschap omkeren** (machine-afhankelijk)
- **HC**: **Blokrem** (machine-afhankelijk)
- **DF**: **Additionele functie** (machine-afhankelijk)

 $\mathbf{i}$ 

Bewerkingswijze voor toegang tot de technologiedatabase: **Nabewerken**

Uitvoering van de cyclus:

- 1 Beweegt asparallel van het **Startpunt** naar het **Beginpunt contour X1**, **Z1**
- 2 Bewerkt het gedefinieerde contourgedeelte na en houdt daarbij rekening met optionele contourelementen
- 3 Benadert conform de **G14**-instelling het **Wisselpunt ger.**

### **Verspanen, insteken afwerken overdwars – uitgebreid**

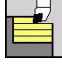

**Versp.cycli overl./overdwars** selecteren

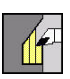

**Insteken overdwars** selecteren

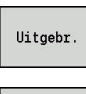

Op de softkey **Uitgebr.** drukken  $\blacktriangleright$ 

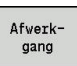

Op de softkey **Afwerkgang** drukken

De cyclus bewerkt het contourgedeelte na van het **Beginpunt contour** tot het **Eindpunt contour**. Het gereedschap blijft aan het einde van de cyclus staan.

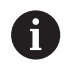

Het gereedschap steekt met de maximaal mogelijke hoek in, het restmateriaal blijft staan

■ Naarmate het gereedschap steiler insteekt, wordt de voeding verder gereduceerd (max. 50 %)

- **X**, **Z**: **Startpunt**
- **X1**, **Z1**: **Beginpunt contour**
- **X2**, **Z2**: **Eindpunt contour**
- $\blacksquare$ **DXX**: **Additief correctienummer** (bereik: 1-16) **Verdere informatie:** ["Additieve correctie Dxx", Pagina 171](#page-170-2)
- **G58**: **Ov. parallel aan contour**
- **A**: **Insteekhoek** (bereik:  $0^{\circ}$  <=  $A$  <  $90^{\circ}$ ; default:  $0^{\circ}$ )  $\blacksquare$
- **W**: **Eindhoek** (bereik:  $0^{\circ}$  < = **W** <  $90^{\circ}$ ; default:  $0^{\circ}$ )  $\blacksquare$
- $\blacksquare$ **R**: **Afronding**
- $\mathbf{r}$ **T**: **Gereedschapsnummer** – revolverplaatsnummer

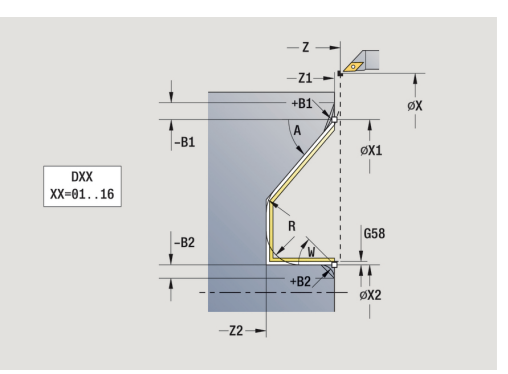

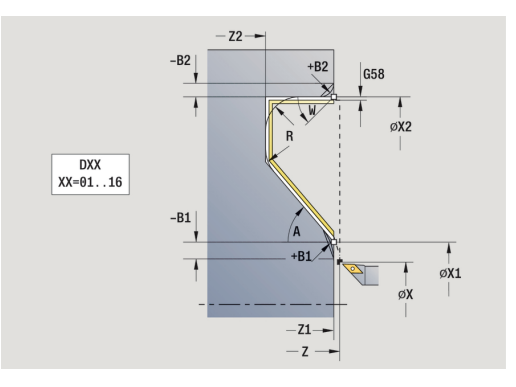

- **G14**: **Wisselpunt ger. Verdere informatie:** ["Gereedschapswisselpositie G14",](#page-170-1) [Pagina 171](#page-170-1)
- **ID**: **Identnummer**
- **S**: **Snijsnelheid** of **Constante toerental**
- **F**: **Voeding per omwenteling**
- **B1**, **B2**: **-B afschuining/+B ronding** (**B1** aan begin van contour en **B2** aan einde van contour)
	- $\blacksquare$  **B** > 0: afrondingsradius
	- **B** < 0: breedte van de afkanting
- **G47**: **Veiligheidsafst. Verdere informatie:** ["Veiligheidsafstand G47", Pagina 171](#page-170-0)
- **MT**: **M na T**: **M**-functie die na gereedschapsoproep **T** wordt uitgevoerd
- **MFS**: **M bij begin**: **M**-functie die aan het begin van de  $\mathbb{R}^d$ bewerkingsstap wordt uitgevoerd
- **MFE**: **M bij einde**: **M**-functie die aan het einde van de bewerkingsstap wordt uitgevoerd
- **WP**: **Nr. spil** toont met welke werkstukspil de cyclus wordt uitgevoerd (machine-afhankelijk)
	- Hoofdaandrijving
	- Tegenspil voor bewerking aan de achterkant
- **BW**: **Hoek van B-as** (machine-afhankelijk)
- **CW**: **Gereedschap omkeren** (machine-afhankelijk)
- **HC**: **Blokrem** (machine-afhankelijk)
- **DF**: **Additionele functie** (machine-afhankelijk)

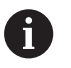

Uitvoering van de cyclus:

- 1 Beweegt asparallel van het **Startpunt** naar het **Beginpunt contour X1**, **Z1**
- 2 Bewerkt het gedefinieerde contourgedeelte na en houdt daarbij rekening met optionele contourelementen
- 3 Benadert conform de **G14**-instelling het **Wisselpunt ger.**

# **Verspanen, ICP-parallel aan contour overlangs**

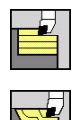

**Versp.cycli overl./overdwars** selecteren

**ICP-par.a.contour overlangs** selecteren

De cyclus bewerkt het gedefinieerde gedeelte parallel aan de contour voor.

- De cyclus bewerkt parallel aan de contour voor, Ŧ afhankelijk van de **Overmaat onbew. werkstuk J** en het **Type snijlijnen H**:
	- **J** = 0: het gedeelte dat wordt beschreven met **X**, **Z** en de ICP-contour, waarbij rekening wordt gehouden met de overmaten
	- **J** > 0: het gedeelte dat wordt beschreven met de ICP--contour (met overmaten) en de **Overmaat onbew. werkstuk J**
	- Het gereedschap steekt met de maximaal mogelijke hoek in, het restmateriaal blijft staan

# **AANWIJZING**

#### **Let op: botsingsgevaar!**

Bij **Overmaat onbew. werkstuk J** > 0 controleert de besturing niet of de geprogrammeerde **Aanzetdiepte P** met de actuele snijkantgeometrie in dwars- en langsrichting mogelijk is. Tijdens de bewerking bestaat er gevaar voor botsingen!

**Aanzetdiepte P** afgestemd op de actuele snijkantgeometrie selecteren

- **X**, **Z**: **Startpunt**
- **FK**: **Nr. ICP-bewerkt werkstuk** naam van de te bewerken contour
- **P**: **Aanzetdiepte** (wordt afhankelijk van **J** verwerkt)
	- $\blacksquare$  **J** = 0: **P** is de maximale aanzetdiepte. De cyclus reduceert de aanzetdiepte als de geprogrammeerde aanzet op basis van de snijkantgeometrie in dwars- of langsrichting niet mogelijk is.
	- $\blacksquare$  **J** > 0: **P** is de aanzetdiepte. Deze aanzet wordt toegepast in langs- en dwarsrichting.
- **H**: **Type snijlijnen** de cyclus verspaant
	- **0: const. spaandiepte**
	- **1: equidist. Snijlijnen**
- **I**, **K**: **Maatvoering X** en **Z**
- $\overline{\phantom{a}}$ **J**: **Overmaat onbew. werkstuk**
	- **J** = 0: cyclus verspaant vanaf de gereedschapspositie
	- **J** > 0: cyclus verspaant het door de overmaat van het onbewerkte werkstuk beschreven bereik

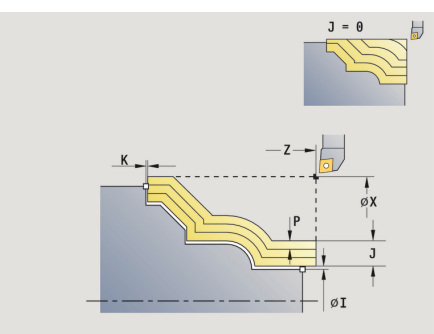

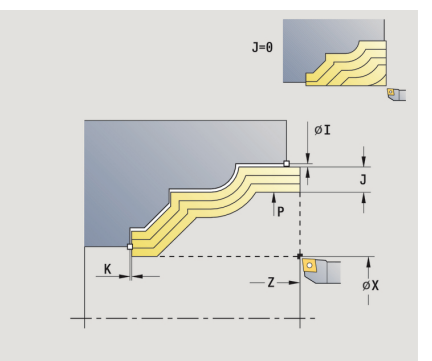

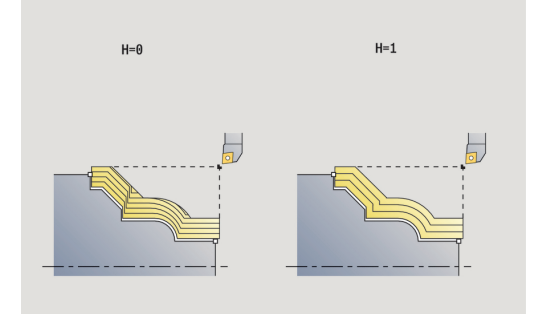

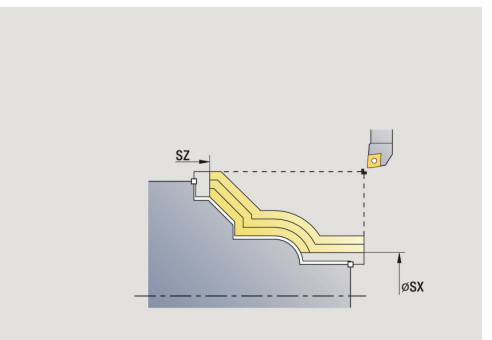

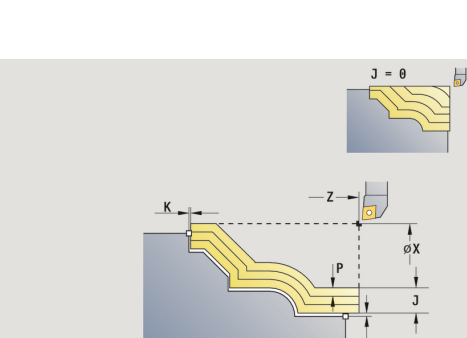

- **HR**: **Hoofdbewerkingsrichting**
- **SX**, **SZ**: **Snedebegrenzing in X** en **Z Verdere informatie:** ["Snijbegrenzingen SX, SZ", Pagina 171](#page-170-3)
- **G47**: **Veiligheidsafst. Verdere informatie:** ["Veiligheidsafstand G47", Pagina 171](#page-170-0)
- **T**: **Gereedschapsnummer** revolverplaatsnummer
- **G14**: **Wisselpunt ger.** m. **Verdere informatie:** ["Gereedschapswisselpositie G14",](#page-170-1) [Pagina 171](#page-170-1)
- **ID**: **Identnummer**
- **S**: **Snijsnelheid** of **Constante toerental**
- **F**: **Voeding per omwenteling**
- **BP**: **Duur pauze** periode van de onderbreking van de voedingsbeweging Door de onderbroken (intermitterende) voeding wordt de spaan gebroken.
- **BF**: **Voedingsduur** tijdsinterval tot de volgende pauze wordt  $\mathbf{r}$ uitgevoerd

Door de onderbroken (intermitterende) aanzet wordt de spaan gebroken.

- **A**: **Naderingshoek** (referentie: Z-as; default: parallel aan Z-as)
- **W**: **Vrijzethoek** (referentie: Z-as; default: orthogonaal aan Z-as)
- **XA**, **ZA**: **Startpunt onbew.werks.** (definitie van het hoekpunt van de contour van het onbewerkte werkstuk – alleen verwerking als er geen onbewerkt werkstuk is gedefinieerd)
	- **XA**, **ZA** niet geprogrammeerd: de contour van het onbewerkte werkstuk wordt berekend uit de gereedschapspositie en ICP-contour
	- **XA**, **ZA** geprogrammeerd: definitie van het hoekpunt van de contour van het onbewerkte werkstuk
- **MT**: **M na T**: **M**-functie die na gereedschapsoproep **T** wordt  $\blacksquare$ uitgevoerd
- **MFS**: **M bij begin**: **M**-functie die aan het begin van de bewerkingsstap wordt uitgevoerd
- **MFE**: **M bij einde**: **M**-functie die aan het einde van de bewerkingsstap wordt uitgevoerd
- **WP**: **Nr. spil** toont met welke werkstukspil de cyclus wordt  $\blacksquare$ uitgevoerd (machine-afhankelijk)
	- **Hoofdaandrijving**
	- Tegenspil voor bewerking aan de achterkant
- **BW**: **Hoek van B-as** (machine-afhankelijk)
- **CW**: **Gereedschap omkeren** (machine-afhankelijk)
- **HC**: **Blokrem** (machine-afhankelijk)
- **DF**: **Additionele functie** (machine-afhankelijk)

Bewerkingswijze voor toegang tot de technologiedatabase: **Voorbewerken**

j.

Uitvoering van de cyclus:

- 1 Berekent de snede-opdeling (aanzet) en houdt daarbij rekening met de **Overmaat onbew. werkstuk J** en het **Type snijlijnen H**
	- **J** = 0: er wordt rekening gehouden met de snijkantgeometrie. Hierdoor kunnen verschillende aanzetten in langs- en dwarsrichting ontstaan
	- **J** > 0: in langs- en dwarsrichting wordt dezelfde aanzet toegepast
- 2 Zet vanaf het **Startpunt** asparallel aan voor de eerste snede
- 3 Verspaant conform de berekende snede-opdeling
- 4 Keert terug en zet opnieuw aan voor de volgende snede
- 5 Herhaalt stap 3 en 4 totdat het gedefinieerde gedeelte is verspaand
- 6 Keert asparallel terug naar het **Startpunt**
- 7 Benadert conform de **G14**-instelling het **Wisselpunt ger.**

### **Verspanen, ICP-parallel aan contour overdwars**

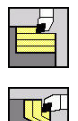

 $\mathbf{i}$ 

**Versp.cycli overl./overdwars** selecteren

**ICP-par. a.contour overdwars** selecteren

De cyclus bewerkt het gedefinieerde gedeelte parallel aan de contour voor.

- De cyclus bewerkt parallel aan de contour voor, afhankelijk van de **Overmaat onbew. werkstuk J** en het **Type snijlijnen H**:
	- **J** = 0: het gedeelte dat wordt beschreven met **X**, **Z** en de ICP-contour, waarbij rekening wordt gehouden met de overmaten
	- **J** > 0: het gedeelte dat wordt beschreven met de ICP--contour (met overmaten) en de **Overmaat onbew. werkstuk J**
	- Het gereedschap steekt met de maximaal mogelijke hoek in, het restmateriaal blijft staan

# **AANWIJZING**

#### **Let op: botsingsgevaar!**

Bij **Overmaat onbew. werkstuk J** > 0 controleert de besturing niet of de geprogrammeerde **Aanzetdiepte P** met de actuele snijkantgeometrie in dwars- en langsrichting mogelijk is. Tijdens de bewerking bestaat er gevaar voor botsingen!

**Aanzetdiepte P** afgestemd op de actuele snijkantgeometrie selecteren

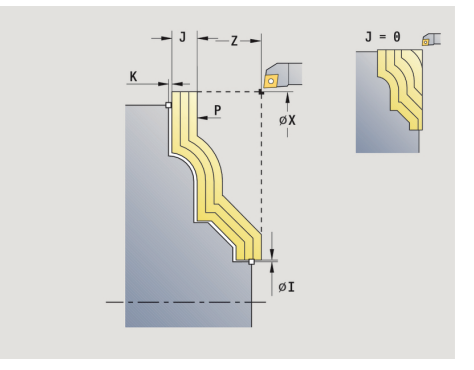

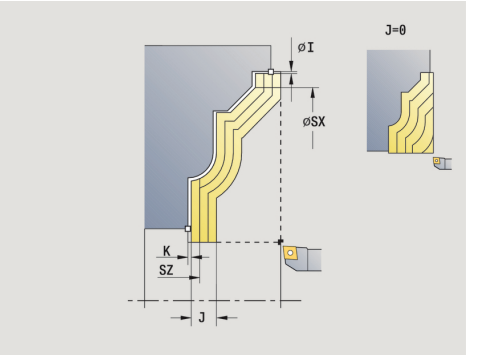

#### Cyclusparameters:

- **X**, **Z**: **Startpunt**
- **FK**: **Nr. ICP-bewerkt werkstuk** naam van de te bewerken contour
- **P**: **Aanzetdiepte** (wordt afhankelijk van **J** verwerkt)
	- $\blacksquare$  **J** = 0: **P** is de maximale aanzetdiepte. De cyclus reduceert de aanzetdiepte als de geprogrammeerde aanzet op basis van de snijkantgeometrie in dwars- of langsrichting niet mogelijk is.
	- $\blacksquare$  **J** > 0: **P** is de aanzetdiepte. Deze aanzet wordt toegepast in langs- en dwarsrichting.
- **H**: **Type snijlijnen** de cyclus verspaant
	- **0: const. spaandiepte**
	- **1: equidist. Snijlijnen**
- **I**, **K**: **Maatvoering X** en **Z**
- **J**: **Overmaat onbew. werkstuk**  $\mathbb{R}^d$ 
	- **J** = 0: cyclus verspaant vanaf de gereedschapspositie
	- **J** > 0: cyclus verspaant het door de overmaat van het onbewerkte werkstuk beschreven bereik
- **HR**: **Hoofdbewerkingsrichting**
- × **SX**, **SZ**: **Snedebegrenzing in X** en **Z Verdere informatie:** ["Snijbegrenzingen SX, SZ", Pagina 171](#page-170-3)
- **G47**: **Veiligheidsafst. Verdere informatie:** ["Veiligheidsafstand G47", Pagina 171](#page-170-0)
- **T**: **Gereedschapsnummer** revolverplaatsnummer
- п **G14**: **Wisselpunt ger. Verdere informatie:** ["Gereedschapswisselpositie G14",](#page-170-1) [Pagina 171](#page-170-1)
- **ID**: **Identnummer**
- $\blacksquare$ **S**: **Snijsnelheid** of **Constante toerental**
- **F**: **Voeding per omwenteling**
- **BP**: **Duur pauze** periode van de onderbreking van de voedingsbeweging Door de onderbroken (intermitterende) voeding wordt de spaan gebroken.
- **BF**: **Voedingsduur** tijdsinterval tot de volgende pauze wordt uitgevoerd

Door de onderbroken (intermitterende) aanzet wordt de spaan gebroken.

- **A**: **Naderingshoek** (referentie: Z-as; default: orthogonaal aan Zas)
- **W**: **Vrijzethoek** (referentie: Z-as; default: parallel aan Z-as)  $\Box$
- **XA**, **ZA**: **Startpunt onbew.werks.** (definitie van het hoekpunt van de contour van het onbewerkte werkstuk – alleen verwerking als er geen onbewerkt werkstuk is gedefinieerd)
	- **XA**, **ZA** niet geprogrammeerd: de contour van het onbewerkte werkstuk wordt berekend uit de gereedschapspositie en ICP-contour
	- **XA**, **ZA** geprogrammeerd: definitie van het hoekpunt van de contour van het onbewerkte werkstuk

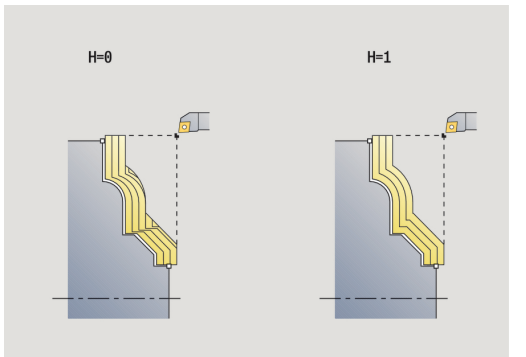

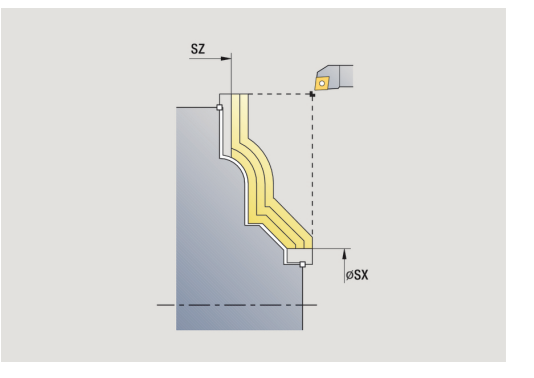

- **MT**: **M na T**: **M**-functie die na gereedschapsoproep **T** wordt uitgevoerd
- $\blacksquare$ **MFS**: **M bij begin**: **M**-functie die aan het begin van de bewerkingsstap wordt uitgevoerd
- **MFE**: **M bij einde**: **M**-functie die aan het einde van de bewerkingsstap wordt uitgevoerd
- **WP**: **Nr. spil** toont met welke werkstukspil de cyclus wordt uitgevoerd (machine-afhankelijk)
	- $Hoofdaandriivina$
	- Tegenspil voor bewerking aan de achterkant
- **BW**: **Hoek van B-as** (machine-afhankelijk)  $\mathcal{L}_{\mathcal{A}}$
- **CW**: **Gereedschap omkeren** (machine-afhankelijk) Ī.
- **HC**: **Blokrem** (machine-afhankelijk)
- **DF**: **Additionele functie** (machine-afhankelijk)

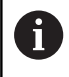

Uitvoering van de cyclus:

- 1 Berekent de snede-opdeling (aanzet) en houdt daarbij rekening met de **Overmaat onbew. werkstuk J** en het **Type snijlijnen H**
	- **J** = 0: er wordt rekening gehouden met de snijkantgeometrie. Hierdoor kunnen verschillende aanzetten in langs- en dwarsrichting ontstaan
	- **J** > 0: in langs- en dwarsrichting wordt dezelfde aanzet toegepast
- 2 Zet vanaf het **Startpunt** asparallel aan voor de eerste snede
- 3 Verspaant conform de berekende snede-opdeling
- 4 Keert terug en zet opnieuw aan voor de volgende snede
- 5 Herhaalt stap 3 en 4 totdat het gedefinieerde gedeelte is verspaand
- 6 Keert asparallel terug naar het **Startpunt**
- 7 Benadert conform de **G14**-instelling het **Wisselpunt ger.**

# **Verspanen, ICP-parallel aan contour afwerken overlangs**

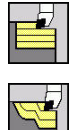

- **Versp.cycli overl./overdwars** selecteren
- **ICP-par.a.contour overlangs** selecteren

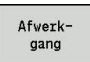

Op de softkey **Afwerkgang** drukken

De cyclus bewerkt het contourgedeelte na dat in de ICP-contour is beschreven.. Het gereedschap blijft aan het einde van de cyclus staan.

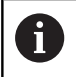

Het gereedschap steekt met de maximaal mogelijke hoek in, het restmateriaal blijft staan.

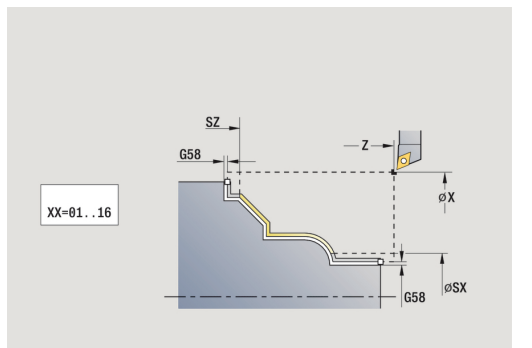

#### Cyclusparameters:

- **X**, **Z**: **Startpunt**
- $\blacksquare$ **FK**: **Nr. ICP-bewerkt werkstuk** – naam van de te bewerken contour
- **DXX**: **Additief correctienummer** (bereik: 1-16) **Verdere informatie:** ["Additieve correctie Dxx", Pagina 171](#page-170-2)
- **G58**: **Ov. parallel aan contour**
- **DI**, **DK**: **Overmaat X** en **Z** asparallel
- **SX**, **SZ**: **Snedebegrenzing in X** en **Z Verdere informatie:** ["Snijbegrenzingen SX, SZ", Pagina 171](#page-170-3)
- **G47**: **Veiligheidsafst. Verdere informatie:** ["Veiligheidsafstand G47", Pagina 171](#page-170-0)
- **T**: **Gereedschapsnummer** revolverplaatsnummer
- **G14**: **Wisselpunt ger. Verdere informatie:** ["Gereedschapswisselpositie G14",](#page-170-1) [Pagina 171](#page-170-1)
- **ID**: **Identnummer**
- $\overline{\phantom{a}}$ **S**: **Snijsnelheid** of **Constante toerental**
- **F**: **Voeding per omwenteling**
- **MT**: **M na T**: **M**-functie die na gereedschapsoproep **T** wordt uitgevoerd
- **MFS**: **M bij begin**: **M**-functie die aan het begin van de bewerkingsstap wordt uitgevoerd
- **MFE**: **M bij einde**: **M**-functie die aan het einde van de bewerkingsstap wordt uitgevoerd
- **WP**: **Nr. spil** toont met welke werkstukspil de cyclus wordt uitgevoerd (machine-afhankelijk)
	- **Hoofdaandrijving**
	- Tegenspil voor bewerking aan de achterkant
- **BW**: **Hoek van B-as** (machine-afhankelijk)
- **CW**: **Gereedschap omkeren** (machine-afhankelijk)  $\blacksquare$
- **HC**: **Blokrem** (machine-afhankelijk)
- $\mathbf{r}$ **DF**: **Additionele functie** (machine-afhankelijk)

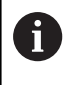

Bewerkingswijze voor toegang tot de technologiedatabase: **Nabewerken**

Uitvoering van de cyclus:

- 1 Beweegt asparallel van het **Startpunt** naar het startpunt van de ICP-contour
- 2 Bewerkt het gedefinieerde contourgedeelte na
- 3 Benadert conform de **G14**-instelling het **Wisselpunt ger.**

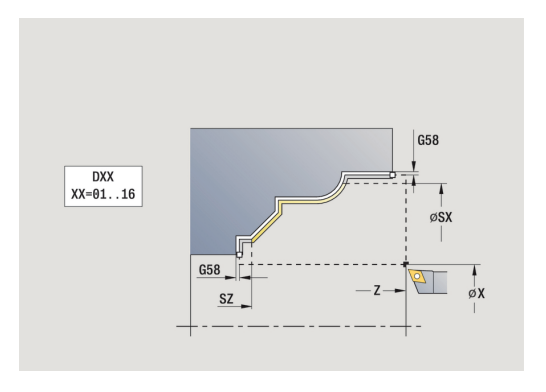
## **Verspanen, ICP-parallel aan contour afwerken overdwars**

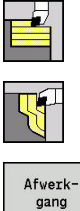

- **Versp.cycli overl./overdwars** selecteren
- 
- **ICP-par. a.contour overdwars** selecteren
- Op de softkey **Afwerkgang** drukken

De cyclus bewerkt het contourgedeelte na dat in de ICP-contour is beschreven.. Het gereedschap blijft aan het einde van de cyclus staan.

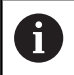

Het gereedschap steekt met de maximaal mogelijke hoek in, het restmateriaal blijft staan.

Cyclusparameters:

- **X**, **Z**: **Startpunt**
- **FK**: **Nr. ICP-bewerkt werkstuk** naam van de te bewerken contour
- **DXX**: **Additief correctienummer** (bereik: 1-16) **Verdere informatie:** ["Additieve correctie Dxx", Pagina 171](#page-170-0)
- **G58**: **Ov. parallel aan contour**
- **DI**, **DK**: **Overmaat X** en **Z** asparallel
- **SX**, **SZ**: **Snedebegrenzing in X** en **Z Verdere informatie:** ["Snijbegrenzingen SX, SZ", Pagina 171](#page-170-1)
- **G47**: **Veiligheidsafst. Verdere informatie:** ["Veiligheidsafstand G47", Pagina 171](#page-170-2)
- **T**: **Gereedschapsnummer** revolverplaatsnummer
- **G14**: **Wisselpunt ger. Verdere informatie:** ["Gereedschapswisselpositie G14",](#page-170-3) [Pagina 171](#page-170-3)
- **ID**: **Identnummer**
- **S**: **Snijsnelheid** of **Constante toerental**
- **F**: **Voeding per omwenteling**
- **MT**: **M na T**: **M**-functie die na gereedschapsoproep **T** wordt uitgevoerd
- **MFS**: **M bij begin**: **M**-functie die aan het begin van de bewerkingsstap wordt uitgevoerd
- m. **MFE**: **M bij einde**: **M**-functie die aan het einde van de bewerkingsstap wordt uitgevoerd
- **WP**: **Nr. spil** toont met welke werkstukspil de cyclus wordt uitgevoerd (machine-afhankelijk)
	- **Hoofdaandrijving**
	- Tegenspil voor bewerking aan de achterkant
- **BW**: **Hoek van B-as** (machine-afhankelijk)
- **CW**: **Gereedschap omkeren** (machine-afhankelijk) п
- **HC**: **Blokrem** (machine-afhankelijk) H
- **DF**: **Additionele functie** (machine-afhankelijk)

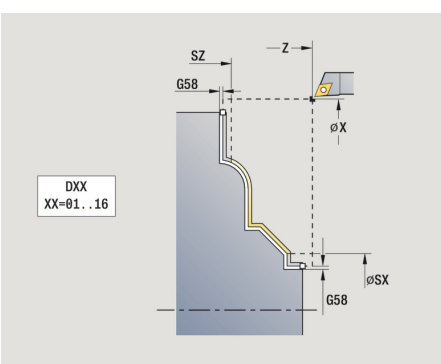

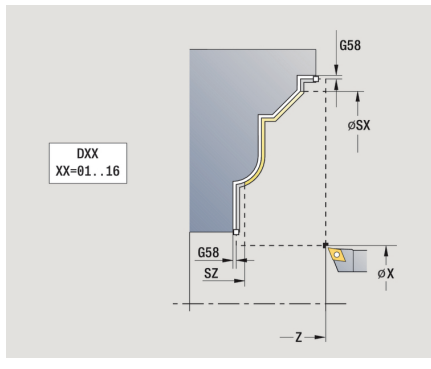

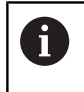

Bewerkingswijze voor toegang tot de technologiedatabase: **Nabewerken**

Uitvoering van de cyclus:

- 1 Beweegt asparallel van het **Startpunt** naar het startpunt van de ICP-contour
- 2 Bewerkt het gedefinieerde contourgedeelte na
- 3 Benadert conform de **G14**-instelling het **Wisselpunt ger.**

### **ICP-verspanen overlangs**

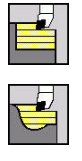

**Versp.cycli overl./overdwars** selecteren

**ICP-verspanen overlangs** selecteren

De cyclus bewerkt het gedeelte voor dat wordt beschreven door het **Startpunt** en de ICP-contour en houdt daarbij rekening met de overmaten.

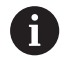

- Het gereedschap steekt met de maximaal mogelijke hoek in, het restmateriaal blijft staan
- Naarmate het gereedschap steiler insteekt, wordt de voeding verder gereduceerd (max. 50 %)

Cyclusparameters:

- **X**, **Z**: **Startpunt**
- **FK**: **Nr. ICP-bewerkt werkstuk** naam van de te bewerken contour
- **P**: **Aanzetdiepte** maximale aanzetdiepte
- **H**: **Contourafronding**
	- **0: met elke snede**
	- **1: met laatste snede**
	- **2: geen afvlakking**
- **I**, **K**: **Maatvoering X** en **Z**
- **E**: **Insteekinstelling**
	- Geen invoer: automatische voedingsreductie
	- $\blacksquare$  **E** = 0: geen insteken
	- **E** > 0: gebruikte insteekvoeding
- **O**: **Ondersnijding verbergen**
- $\blacksquare$ **SX**, **SZ**: **Snedebegrenzing in X** en **Z Verdere informatie:** ["Snijbegrenzingen SX, SZ", Pagina 171](#page-170-1)
- **G47**: **Veiligheidsafst. Verdere informatie:** ["Veiligheidsafstand G47", Pagina 171](#page-170-2)
- **T**: **Gereedschapsnummer** revolverplaatsnummer
- $\blacksquare$ **G14**: **Wisselpunt ger. Verdere informatie:** ["Gereedschapswisselpositie G14",](#page-170-3) [Pagina 171](#page-170-3)
- **ID**: **Identnummer**
- $\overline{\mathbb{D}}$ **S**: **Snijsnelheid** of **Constante toerental**

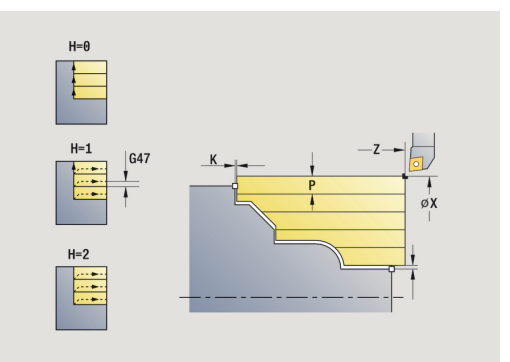

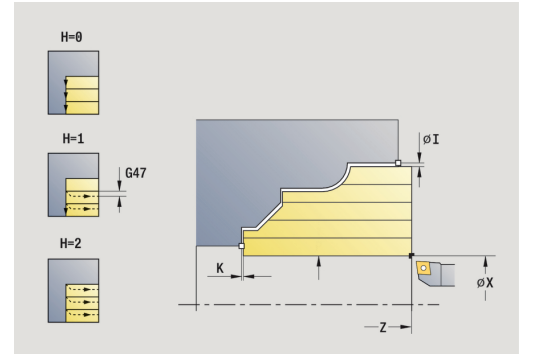

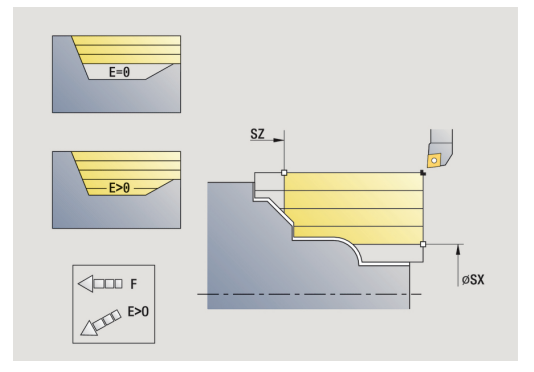

#### **F**: **Voeding per omwenteling**

- **BP**: **Duur pauze** periode van de onderbreking van de voedingsbeweging Door de onderbroken (intermitterende) voeding wordt de spaan gebroken.
- **BF**: **Voedingsduur** tijdsinterval tot de volgende pauze wordt uitgevoerd

Door de onderbroken (intermitterende) aanzet wordt de spaan gebroken.

- **A**: **Naderingshoek** (referentie: Z-as; default: parallel aan Z-as)  $\Box$
- **W**: **Vrijzethoek** (referentie: Z-as; default: orthogonaal aan Z-as)
- **XA**, **ZA**: **Startpunt onbew.werks.** (definitie van het hoekpunt van de contour van het onbewerkte werkstuk – alleen verwerking als er geen onbewerkt werkstuk is gedefinieerd)
	- **XA**, **ZA** niet geprogrammeerd: de contour van het onbewerkte werkstuk wordt berekend uit de gereedschapspositie en ICP-contour
	- **XA**, **ZA** geprogrammeerd: definitie van het hoekpunt van de contour van het onbewerkte werkstuk
- $\overline{\phantom{a}}$ **MT**: **M na T**: **M**-functie die na gereedschapsoproep **T** wordt uitgevoerd
- **MFS**: **M bij begin**: **M**-functie die aan het begin van de bewerkingsstap wordt uitgevoerd
- **MFE**: **M bij einde**: **M**-functie die aan het einde van de п bewerkingsstap wordt uitgevoerd
- **WP**: **Nr. spil** toont met welke werkstukspil de cyclus wordt uitgevoerd (machine-afhankelijk)
	- **Hoofdaandrijving**
	- Tegenspil voor bewerking aan de achterkant
- **BW**: **Hoek van B-as** (machine-afhankelijk)
- **CW**: **Gereedschap omkeren** (machine-afhankelijk)
- **HC**: **Blokrem** (machine-afhankelijk)
- **DF**: **Additionele functie** (machine-afhankelijk)

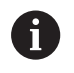

Bewerkingswijze voor toegang tot de technologiedatabase: **Voorbewerken**

- 1 Berekent de snede-opdeling (aanzet)
- 2 Zet vanaf het **Startpunt** asparallel aan voor de eerste snede
- 3 Steekt bij neergaande contouren met gereduceerde voeding in
- 4 Verspaant conform de berekende snede-opdeling
- 5 Afhankelijk van de **Contourafronding H** wordt de contour vrijgezet
- 6 Keert terug en zet opnieuw aan voor de volgende snede
- 7 Herhaalt stap 3 t/m 6 totdat het gedefinieerde gedeelte is verspaand
- 8 Keert asparallel terug naar het **Startpunt**
- 9 Benadert conform de **G14**-instelling het **Wisselpunt ger.**

### **ICP-verspanen overdwars**

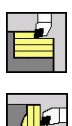

**Versp.cycli overl./overdwars** selecteren

**ICP-verspanen overdwars** selecteren

De cyclus bewerkt het gedeelte voor dat wordt beschreven door het startpunt en de ICP-contour en houdt daarbij rekening met de overmaten.

- m. Het gereedschap steekt met de maximaal mogelijke hoek in, het restmateriaal blijft staan
- $\mathbb{R}^2$ Naarmate het gereedschap steiler insteekt, wordt de voeding verder gereduceerd (max. 50 %)

#### Cyclusparameters:

- **X**, **Z**: **Startpunt**
- **FK**: **Nr. ICP-bewerkt werkstuk** naam van de te bewerken contour
- **P**: **Aanzetdiepte** maximale aanzetdiepte
- **H**: **Contourafronding**
	- **0: met elke snede**
	- **1: met laatste snede**
	- **2: geen afvlakking**
- **I**, **K**: **Maatvoering X** en **Z**
- **E**: **Insteekinstelling**
	- Geen invoer: automatische voedingsreductie
	- $\blacksquare$  **E** = 0: geen insteken
	- **E** > 0: gebruikte insteekvoeding
- **O**: **Ondersnijding verbergen**
- $\blacksquare$ **SX**, **SZ**: **Snedebegrenzing in X** en **Z Verdere informatie:** ["Snijbegrenzingen SX, SZ", Pagina 171](#page-170-1)
- $\blacksquare$ **G47**: **Veiligheidsafst. Verdere informatie:** ["Veiligheidsafstand G47", Pagina 171](#page-170-2)
- **T**: **Gereedschapsnummer** revolverplaatsnummer
- $\blacksquare$ **G14**: **Wisselpunt ger. Verdere informatie:** ["Gereedschapswisselpositie G14",](#page-170-3) [Pagina 171](#page-170-3)
- **ID**: **Identnummer**
- **S**: **Snijsnelheid** of **Constante toerental**
- **F**: **Voeding per omwenteling**
- **BP**: **Duur pauze** periode van de onderbreking van de voedingsbeweging Door de onderbroken (intermitterende) voeding wordt de spaan gebroken.
- **BF**: **Voedingsduur** tijdsinterval tot de volgende pauze wordt uitgevoerd Door de onderbroken (intermitterende) aanzet wordt de spaan

gebroken.

**A**: **Naderingshoek** (referentie: Z-as; default: parallel aan Z-as)

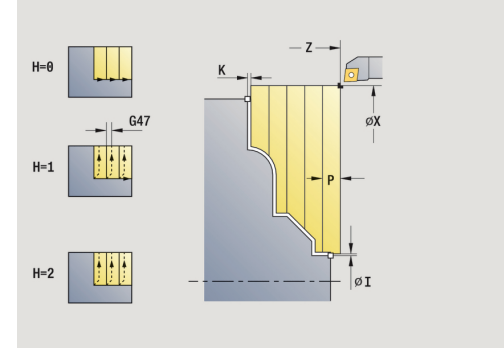

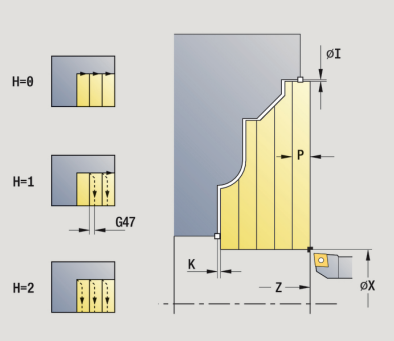

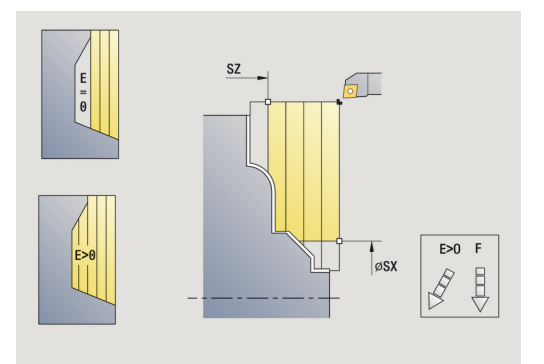

- **W**: **Vrijzethoek** (referentie: Z-as; default: orthogonaal aan Z-as)
- **XA**, **ZA**: **Startpunt onbew.werks.** (definitie van het hoekpunt van de contour van het onbewerkte werkstuk – alleen verwerking als er geen onbewerkt werkstuk is gedefinieerd)
	- **XA, ZA** niet geprogrammeerd: de contour van het onbewerkte werkstuk wordt berekend uit de gereedschapspositie en ICP-contour
	- **XA**, **ZA** geprogrammeerd: definitie van het hoekpunt van de contour van het onbewerkte werkstuk
- **MT**: **M na T**: **M**-functie die na gereedschapsoproep **T** wordt uitgevoerd
- **MFS**: **M bij begin**: **M**-functie die aan het begin van de bewerkingsstap wordt uitgevoerd
- $\blacksquare$ **MFE**: **M bij einde**: **M**-functie die aan het einde van de bewerkingsstap wordt uitgevoerd
- **WP**: **Nr. spil** toont met welke werkstukspil de cyclus wordt uitgevoerd (machine-afhankelijk)
	- **Hoofdaandrijving**
	- Tegenspil voor bewerking aan de achterkant
- **BW**: **Hoek van B-as** (machine-afhankelijk)
- **CW**: **Gereedschap omkeren** (machine-afhankelijk)
- **HC**: **Blokrem** (machine-afhankelijk)
- **DF**: **Additionele functie** (machine-afhankelijk)

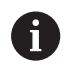

Bewerkingswijze voor toegang tot de technologiedatabase: **Voorbewerken**

- 1 Berekent de snede-opdeling (aanzet)
- 2 Zet vanaf het **Startpunt** asparallel aan voor de eerste snede
- 3 Steekt bij neergaande contouren met gereduceerde voeding in
- 4 Verspaant conform de berekende snede-opdeling
- 5 Afhankelijk van de **Contourafronding H** wordt de contour vrijgezet
- 6 Keert terug en zet opnieuw aan voor de volgende snede
- 7 Herhaalt stap 3 t/m 6 totdat het gedefinieerde gedeelte is verspaand
- 8 Keert asparallel terug naar het **Startpunt**
- 9 Benadert conform de **G14**-instelling het **Wisselpunt ger.**

### **ICP-verspanen afwerken overlangs**

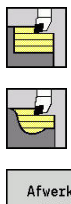

**Versp.cycli overl./overdwars** selecteren

**ICP-verspanen overlangs** selecteren

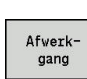

Op de softkey **Afwerkgang** drukken

De cyclus bewerkt het contourgedeelte na dat in de ICP-contour is beschreven.. Het gereedschap blijft aan het einde van de cyclus staan.

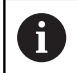

Het gereedschap steekt met de maximaal mogelijke hoek in, het restmateriaal blijft staan.

### Cyclusparameters:

- **X**, **Z**: **Startpunt**
- i. **FK**: **Nr. ICP-bewerkt werkstuk** – naam van de te bewerken contour
- **DXX**: **Additief correctienummer** (bereik: 1-16)  $\blacksquare$ **Verdere informatie:** ["Additieve correctie Dxx", Pagina 171](#page-170-0)
- **G58**: **Ov. parallel aan contour**
- **DI**, **DK**: **Overmaat X** en **Z** asparallel
- **SX**, **SZ**: **Snedebegrenzing in X** en **Z Verdere informatie:** ["Snijbegrenzingen SX, SZ", Pagina 171](#page-170-1)
- **G47**: **Veiligheidsafst. Verdere informatie:** ["Veiligheidsafstand G47", Pagina 171](#page-170-2)
- **T**: **Gereedschapsnummer** revolverplaatsnummer
- **G14**: **Wisselpunt ger. Verdere informatie:** ["Gereedschapswisselpositie G14",](#page-170-3) [Pagina 171](#page-170-3)
- **ID**: **Identnummer**
- $\blacksquare$ **S**: **Snijsnelheid** of **Constante toerental**
- **F**: **Voeding per omwenteling**
- **MT**: **M na T**: **M**-functie die na gereedschapsoproep **T** wordt uitgevoerd
- **MFS**: **M bij begin**: **M**-functie die aan het begin van de bewerkingsstap wordt uitgevoerd
- **MFE**: **M bij einde**: **M**-functie die aan het einde van de bewerkingsstap wordt uitgevoerd
- **WP**: **Nr. spil** toont met welke werkstukspil de cyclus wordt uitgevoerd (machine-afhankelijk)
	- Hoofdaandrijving
	- Tegenspil voor bewerking aan de achterkant
- **BW**: **Hoek van B-as** (machine-afhankelijk)
- **CW**: **Gereedschap omkeren** (machine-afhankelijk) ×
- **HC**: **Blokrem** (machine-afhankelijk)
- **DF**: **Additionele functie** (machine-afhankelijk)

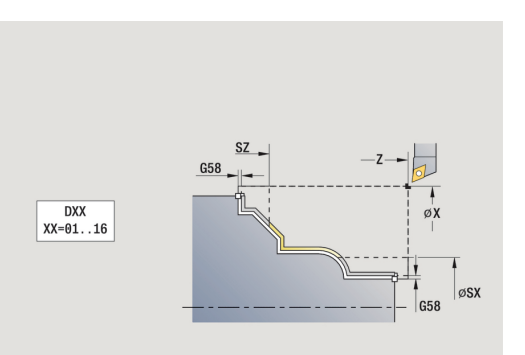

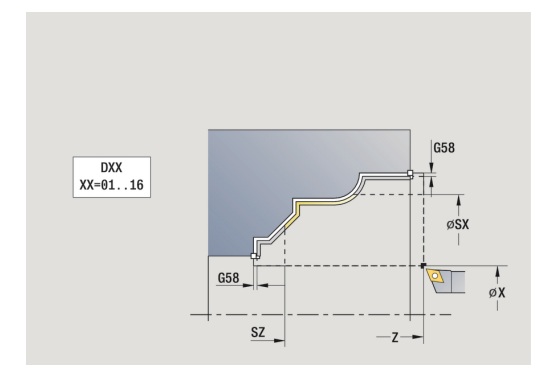

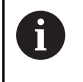

Bewerkingswijze voor toegang tot de technologiedatabase: **Nabewerken**

Uitvoering van de cyclus:

- 1 Beweegt asparallel van het **Startpunt** naar het startpunt van de ICP-contour
- 2 Bewerkt het gedefinieerde contourgedeelte na
- 3 Benadert conform de **G14**-instelling het **Wisselpunt ger.**

### **ICP-verspanen afwerken overdwars**

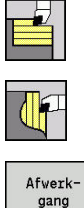

- **Versp.cycli overl./overdwars** selecteren
- **ICP-verspanen overdwars** selecteren

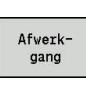

Op de softkey **Afwerkgang** drukken

De cyclus bewerkt het contourgedeelte na dat in de ICP-contour is beschreven.. Het gereedschap blijft aan het einde van de cyclus staan.

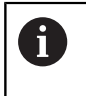

Het gereedschap steekt met de maximaal mogelijke hoek in, het restmateriaal blijft staan.

Cyclusparameters:

- **X**, **Z**: **Startpunt**
- **FK**: **Nr. ICP-bewerkt werkstuk** naam van de te bewerken contour
- **DXX**: **Additief correctienummer** (bereik: 1-16) **Verdere informatie:** ["Additieve correctie Dxx", Pagina 171](#page-170-0)
- **G58**: **Ov. parallel aan contour**
- **DI**, **DK**: **Overmaat X** en **Z** asparallel
- **SX**, **SZ**: **Snedebegrenzing in X** en **Z Verdere informatie:** ["Snijbegrenzingen SX, SZ", Pagina 171](#page-170-1)
- **G47**: **Veiligheidsafst. Verdere informatie:** ["Veiligheidsafstand G47", Pagina 171](#page-170-2)
- **T**: **Gereedschapsnummer** revolverplaatsnummer
- **G14**: **Wisselpunt ger. Verdere informatie:** ["Gereedschapswisselpositie G14",](#page-170-3) [Pagina 171](#page-170-3)
- **ID**: **Identnummer**
- $\overline{\phantom{a}}$ **S**: **Snijsnelheid** of **Constante toerental**
- **F**: **Voeding per omwenteling**
- **MT**: **M na T**: **M**-functie die na gereedschapsoproep **T** wordt uitgevoerd
- **MFS**: **M bij begin**: **M**-functie die aan het begin van de bewerkingsstap wordt uitgevoerd
- **MFE**: **M bij einde**: **M**-functie die aan het einde van de bewerkingsstap wordt uitgevoerd

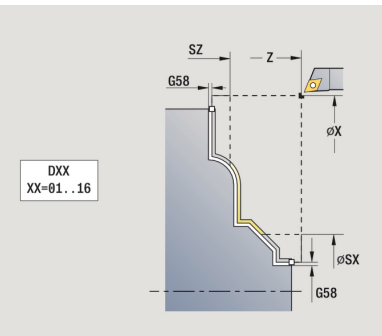

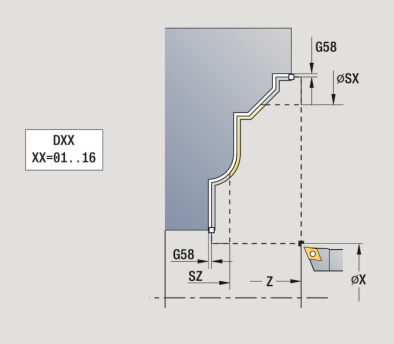

- **WP**: **Nr. spil** toont met welke werkstukspil de cyclus wordt uitgevoerd (machine-afhankelijk)
	- Hoofdaandrijving
	- Tegenspil voor bewerking aan de achterkant
- **BW**: **Hoek van B-as** (machine-afhankelijk)
- **CW**: **Gereedschap omkeren** (machine-afhankelijk)
- **HC**: **Blokrem** (machine-afhankelijk)
- **DF**: **Additionele functie** (machine-afhankelijk)

 $\mathbf i$ 

Bewerkingswijze voor toegang tot de technologiedatabase: **Nabewerken**

- 1 Beweegt asparallel van het **Startpunt** naar het startpunt van de ICP-contour
- 2 Bewerkt het gedefinieerde contourgedeelte na
- 3 Benadert conform de **G14**-instelling het **Wisselpunt ger.**

### **Voorbeelden van verspaningscycli**

#### **Voor- en nabewerken van een buitencontour**

Het gemarkeerde gedeelte van **AP** (**Beginpunt contour**) tot **EP** (**Eindpunt contour**) wordt voorbewerkt met de cyclus Verspanen overlangs uitgebreid, waarbij rekening wordt gehouden met de overmaten. In de volgende stap wordt dit contourgedeelte nabewerkt met de cyclus Verspanen overlangs uitgebreid.

Met de **uitgebreide werkstand** worden zowel de afronding als de afkanting aan het einde van de contour gemaakt.

De parameters **Beginpunt contour X1**, **Z1** en **Eindpunt contour X2**, **Z2** zijn bepalend voor de verspanings- en aanzetrichting – In dit voorbeeld bewerking aan de buitenkant en aanzet in richting -X.

Gereedschapsgegevens:

- Draaigereedschap (voor bewerking aan de buitenkant)  $\overline{\phantom{a}}$
- **TO** = 1 gereedschapsoriëntatie  $\mathbf{r}$
- $\mathbf{r}$  $A = 93^\circ$  – instelhoek
- j.  $B = 55^{\circ}$  – punthoek

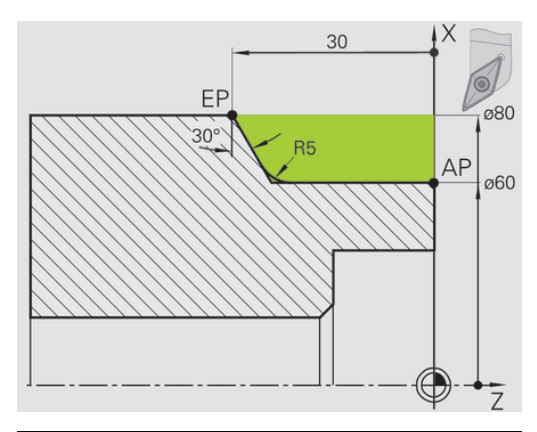

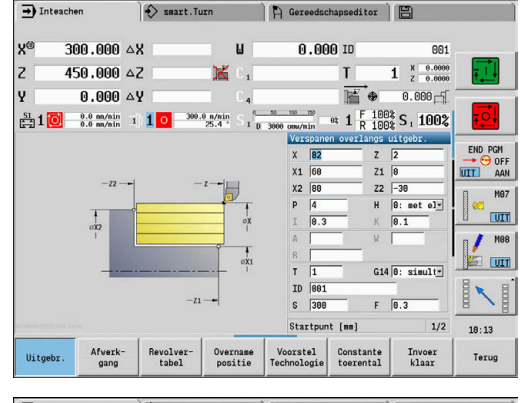

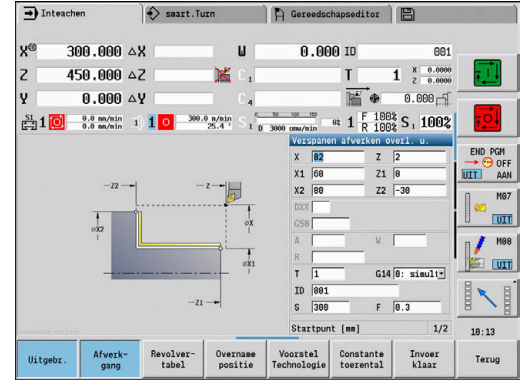

### **Voor- en nabewerken van een binnencontour**

Het gemarkeerde gedeelte van **AP** (**Beginpunt contour**) tot **EP** (**Eindpunt contour**) wordt voorbewerkt met de cyclus Verspanen overlangs uitgebreid, waarbij rekening wordt gehouden met de overmaten. In de volgende stap wordt dit contourgedeelte nabewerkt met de cyclus Verspanen overlangs uitgebreid.

Met de **uitgebreide werkstand** wordt zowel de afronding als de afkanting aan het einde van de contour gemaakt.

De parameters **Beginpunt contour X1**, **Z1** en **Eindpunt contour X2**, **Z2** zijn bepalend voor de verspanings- en aanzetrichting – In dit voorbeeld bewerking aan de binnenkant en aanzet in richting +X. Gereedschapsgegevens:

- $\overline{\phantom{a}}$ Draaigereedschap (voor bewerking aan de binnenkant)
- $\overline{\phantom{a}}$ **TO** = 7 – gereedschapsoriëntatie
- $\blacksquare$  $A = 93^\circ$  – instelhoek
- $\blacksquare$  $B = 55^{\circ}$  – punthoek

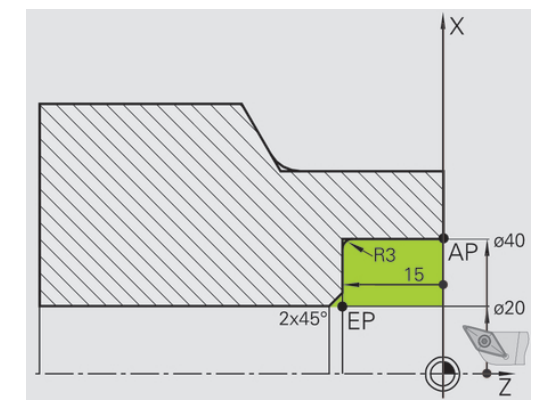

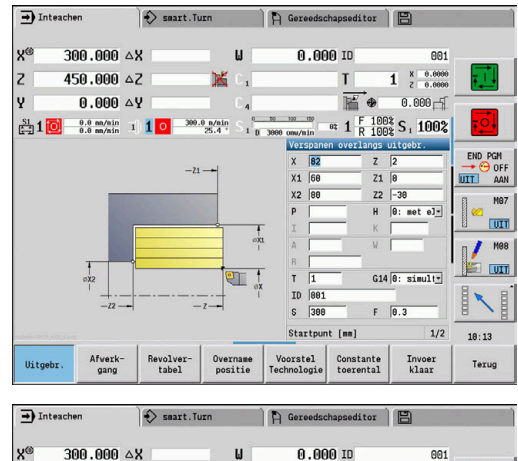

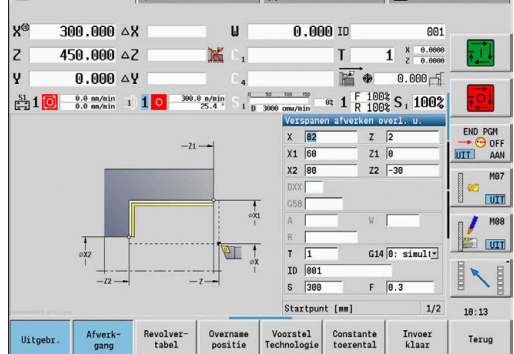

### **Voorbewerken (uitdraaien) met gebruikmaking van de cyclus met insteken**

Het toegepaste gereedschap kan niet onder een hoek van 15° insteken. Daarom wordt het te verspanen gedeelte bewerkt in twee stappen.

### **Stap 1**

Het gemarkeerde gedeelte van **AP** (**Beginpunt contour**) tot **EP** (**Eindpunt contour**) wordt voorbewerkt met de cyclus **Insteken overlangs uitgebr.**, waarbij rekening wordt gehouden met de overmaten.

De **Beginhoek A** wordt, zoals gedimensioneerd in de tekening, vooraf ingesteld op 15°. De besturing berekent op basis van de gereedschapsparameters de maximaal mogelijke insteekhoek. Het restmateriaal blijft staan en wordt bij de 2e stap verspaand.

De **uitgebreide werkstand** wordt gebruikt om de afrondingen in de terugvallende contour te maken.

Let op de parameters **Beginpunt contour X1**, **Z1** en **Eindpunt contour X2**, **Z2**. Deze parameters zijn bepalend voor de verspanings- en aanzetrichting – In dit voorbeeld bewerking aan de buitenkant en aanzet in richting –X.

Gereedschapsgegevens:

- Draaigereedschap (voor bewerking aan de buitenkant)  $\mathbf{r}$
- j. **TO** = 1 – gereedschapsoriëntatie
- $\blacksquare$  $A = 93^\circ$  – instelhoek
- $\mathbf{B} = 55^{\circ}$  punthoek

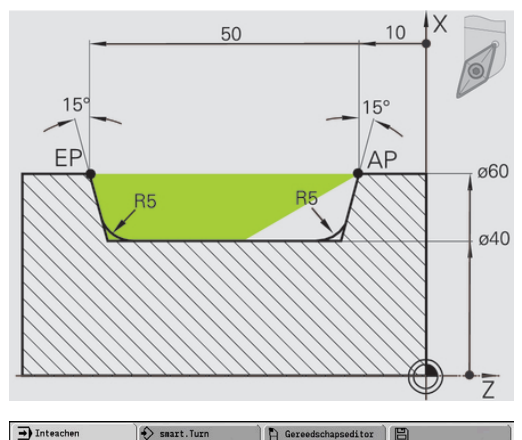

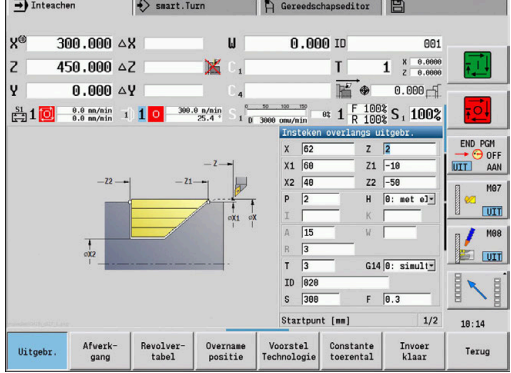

### **Stap 2**

Het restmateriaal (het gemarkeerde gedeelte in de afbeelding) wordt voorbewerkt met de cyclus **Insteken overlangs uitgebr.**. Voordat met deze stap wordt begonnen, moet het gereedschap worden gewisseld.

De **uitgebreide werkstand** wordt gebruikt om de afrondingen in de terugvallende contour te maken.

De parameters **Beginpunt contour X1**, **Z1** en **Eindpunt contour X2**, **Z2** zijn bepalend voor de verspanings- en aanzetrichting – In dit voorbeeld bewerking aan de buitenkant en aanzet in richting -X.

De parameter **Beginpunt contour Z1** is bepaald tijdens de simulatie van stap 1.

Gereedschapsgegevens:

- Draaigereedschap (voor bewerking aan de buitenkant)
- $\overline{\mathbb{D}}$ **TO** = 3 – gereedschapsoriëntatie
- $\blacksquare$  $A = 93^\circ$  – instelhoek
- $B = 55^{\circ}$  punthoek j.

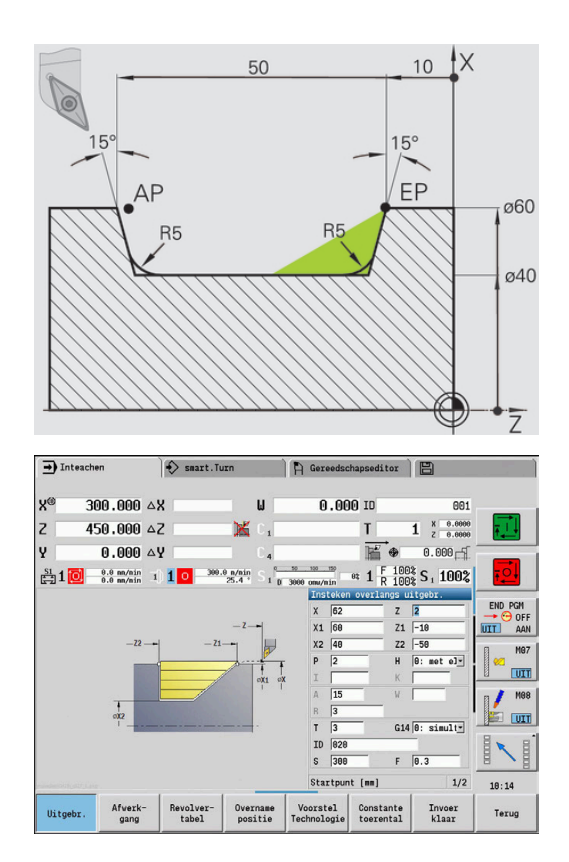

# **5.5 Steekcycli**

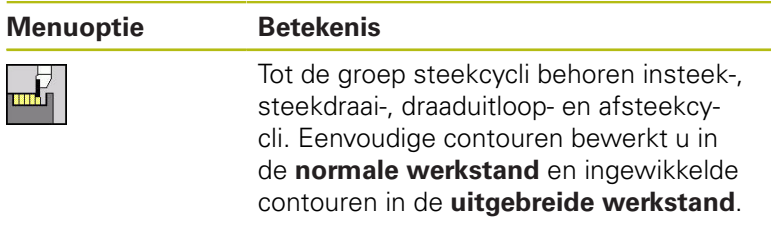

Met de ICP-steekcycli worden willekeurige, met **ICP** beschreven contouren bewerkt.

**Verdere informatie:** ["ICP-contouren", Pagina 386](#page-385-0)

- **Snede-opdeling**: de besturing berekent een gelijkmatige steekbreedte die <= **P** is
- Met overmaten wordt rekening gehouden in de **uitgebreide werkstand**
- De snijkantradiuscorrectie wordt uitgevoerd (met uitzondering van **draaduitloop vorm K**)

### **Verspanings- en aanzetrichting voor steekcycli**:

De de besturing bepaalt de verspanings- en aanzetrichting aan de hand van de cyclusparameters.

Bepalend zijn:

 $\mathbf{i}$ 

- **Normale werkstand**: de parameters **Startpunt X**, **Z** (in de werkstand **Machine**: actuele gereedschapspositie) en **Beginpunt contour X1**/ **Eindpunt contour Z2**
- **Uitgebreide werkstand**: de parameters **Beginpunt contour X1**, **Z1** en **Eindpunt contour X2**, **Z2**
- **ICP-cyci**: de parameters **Startpunt X**, **Z** (in de werkstand **Machine**: actuele gereedschapspositie) en startpunt van de ICPcontour

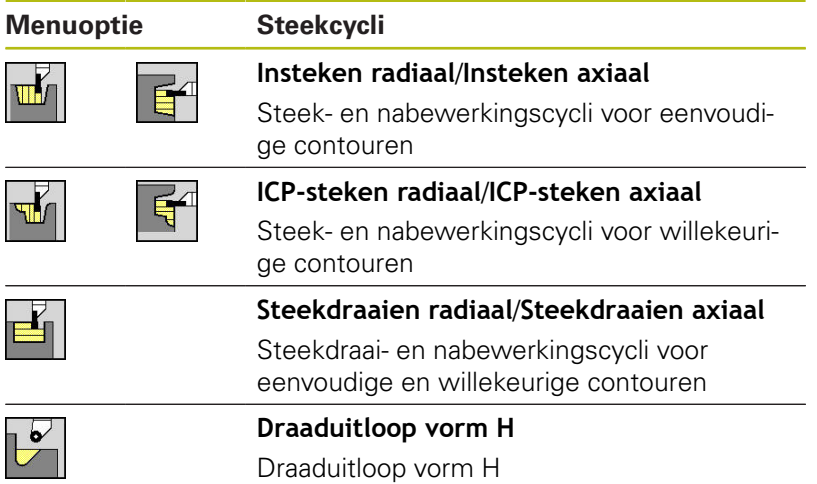

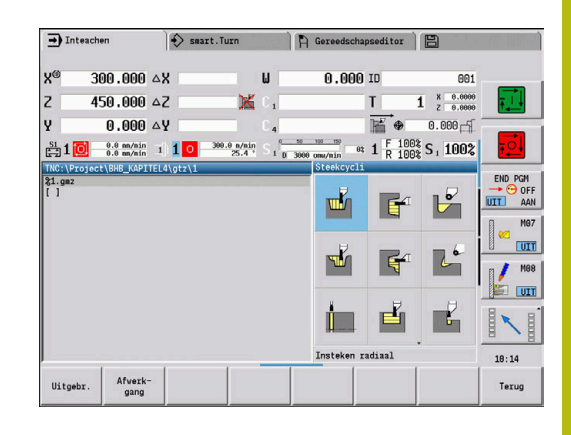

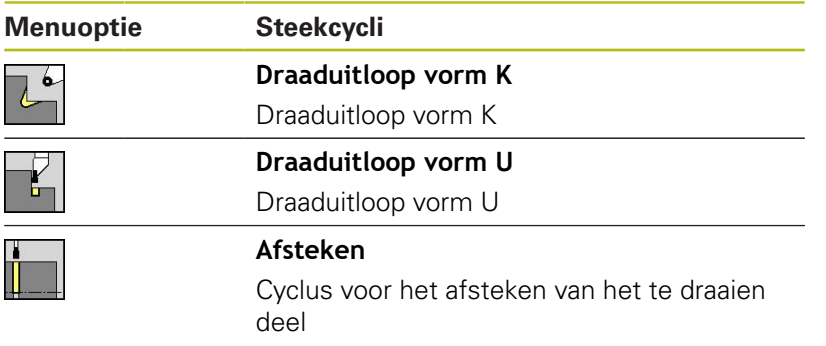

# **Draaduitlooppositie**

De besturing bepaalt de draaduitlooppositie aan de hand van de cyclusparameters **Startpunt X**, **Z** (in de werkstand **Machine**: actuele gereedschapspositie) en **Beginpunt contour X1**, **Z1**.

#### **Contourvormen**

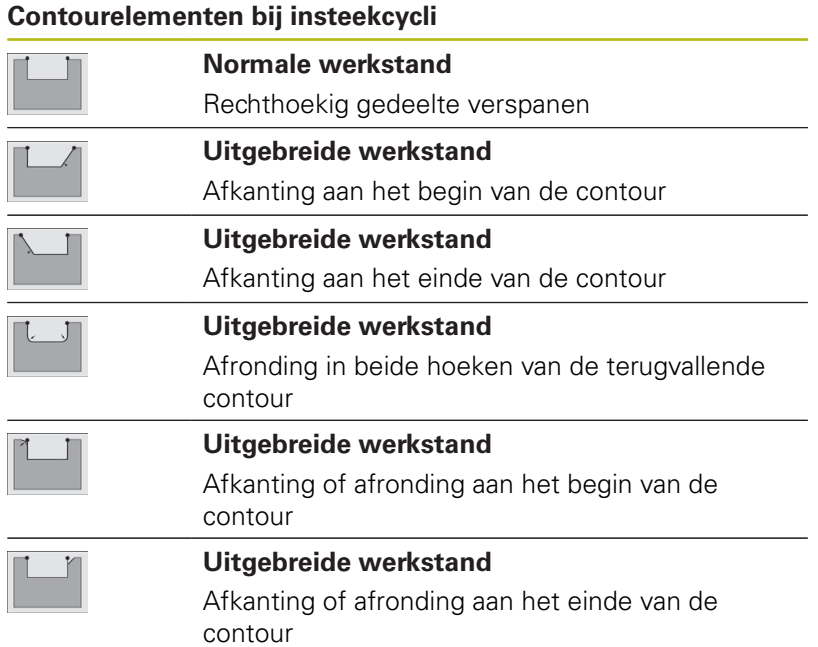

## **Insteken radiaal**

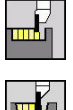

- **Steekcycli** selecteren
- **Insteken radiaal** selecteren

De cyclus maakt het aantal insteken dat is ingesteld in **Aantal insteekcycli Qn**. De parameters **Startpunt** en **Eindpunt contour** bepalen de eerste insteek (positie, insteekdiepte en -breedte). Cyclusparameters:

- **X**, **Z**: **Startpunt**
- **X2**, **Z2**: **Eindpunt contour**
- **P**: **Steekbreedte** aanzetten  $\leq$  **P** (geen invoer: **P** = 0,8  $*$ snijkantbreedte van het gereedschap)
- **EZ**: **Verblijfsduur** vrijmaaktijd (default: duur van twee omwentelingen)
- **Qn**: **Aantal insteekcycli** (default: 1)
- **DX**, **DZ**: **Afst. tot volgende insteek** ten opzichte van de × voorafgaande insteek
- **G47**: **Veiligheidsafst. Verdere informatie:** ["Veiligheidsafstand G47", Pagina 171](#page-170-2)
- **T**: **Gereedschapsnummer** revolverplaatsnummer
- **G14**: **Wisselpunt ger. Verdere informatie:** ["Gereedschapswisselpositie G14",](#page-170-3) [Pagina 171](#page-170-3)
- **ID**: **Identnummer**
- **S**: **Snijsnelheid** of **Constante toerental** Ī.
- **F**: **Voeding per omwenteling**
- **MT**: **M na T**: **M**-functie die na gereedschapsoproep **T** wordt uitgevoerd
- **MFS**: **M bij begin**: **M**-functie die aan het begin van de bewerkingsstap wordt uitgevoerd
- **MFE**: **M bij einde**: **M**-functie die aan het einde van de bewerkingsstap wordt uitgevoerd
- **WP**: **Nr. spil** toont met welke werkstukspil de cyclus wordt uitgevoerd (machine-afhankelijk)
	- **Hoofdaandrijving**

 $\mathbf{i}$ 

- Tegenspil voor bewerking aan de achterkant
- **BW**: **Hoek van B-as** (machine-afhankelijk)
- **CW**: **Gereedschap omkeren** (machine-afhankelijk)
- **HC**: **Blokrem** (machine-afhankelijk)
- **DF**: **Additionele functie** (machine-afhankelijk) Ī.

Bewerkingswijze voor toegang tot de technologiedatabase: **Contoursteken**

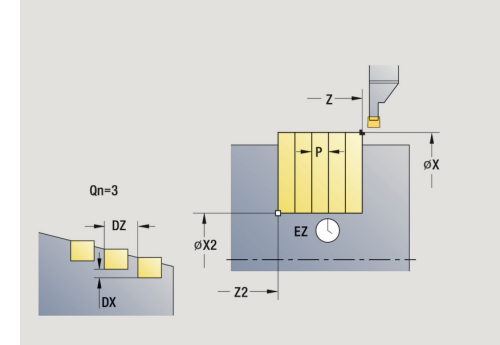

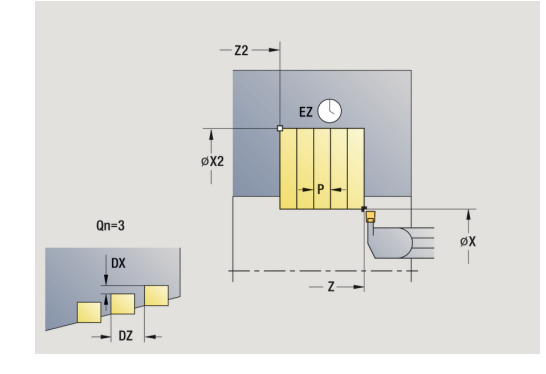

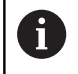

In deze cyclus kunt u selecteren hoe het bodemelement wordt bewerkt in de nabewerkingssnede.

De besturing verwerkt daarvoor de bewerkingsparameter **recessFinishing** (nr. 602414). Als deze niet is gedefinieerd, wordt het bodemelement in het midden opgesplitst.

- 1 Berekent de insteekposities en de snede-opdeling
- 2 Zet vanaf het **Startpunt** of vanaf de insteek asparallel aan voor de volgende insteek
- 3 Beweegt met voedingssnelheid naar het **Eindpunt contour X2**
- 4 Blijft gedurende de **Verblijfsduur EZ** op deze positie staan
- 5 Keert terug en zet opnieuw aan
- 6 Herhaalt stap 3 t/m 5 totdat de insteek is gemaakt
- 7 Herhaalt stap 2 t/m 6 totdat alle insteken zijn gemaakt
- 8 Keert asparallel terug naar het **Startpunt**
- 9 Benadert conform de **G14**-instelling het **Wisselpunt ger.**

### **Insteken axiaal**

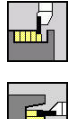

- $\blacktriangleright$ **Steekcycli** selecteren
- **Insteken axiaal** selecteren

De cyclus maakt het aantal insteken dat is ingesteld in **Aantal insteekcycli Qn**. De parameters **Startpunt** en **Eindpunt contour** bepalen de eerste insteek (positie, insteekdiepte en -breedte). Cyclusparameters:

- **X**, **Z**: **Startpunt**
- **X2**, **Z2**: **Eindpunt contour**
- **P**: **Steekbreedte** aanzetten  $\leq$  **P** (geen invoer: **P** = 0,8  $*$ snijkantbreedte van het gereedschap)
- **EZ**: **Verblijfsduur** vrijmaaktijd (default: duur van twee omwentelingen)
- **Qn**: **Aantal insteekcycli** (default: 1)
- **DX**, **DZ**: **Afst. tot volgende insteek** ten opzichte van de × voorafgaande insteek
- **G47**: **Veiligheidsafst. Verdere informatie:** ["Veiligheidsafstand G47", Pagina 171](#page-170-2)
- **T**: **Gereedschapsnummer** revolverplaatsnummer
- **G14**: **Wisselpunt ger. Verdere informatie:** ["Gereedschapswisselpositie G14",](#page-170-3) [Pagina 171](#page-170-3)
- **ID**: **Identnummer**
- **S**: **Snijsnelheid** of **Constante toerental** Ī.
- **F**: **Voeding per omwenteling**
- **MT**: **M na T**: **M**-functie die na gereedschapsoproep **T** wordt uitgevoerd
- **MFS**: **M bij begin**: **M**-functie die aan het begin van de bewerkingsstap wordt uitgevoerd
- **MFE**: **M bij einde**: **M**-functie die aan het einde van de bewerkingsstap wordt uitgevoerd
- **WP**: **Nr. spil** toont met welke werkstukspil de cyclus wordt uitgevoerd (machine-afhankelijk)
	- **Hoofdaandrijving**

 $\mathbf{i}$ 

- Tegenspil voor bewerking aan de achterkant
- **BW**: **Hoek van B-as** (machine-afhankelijk)
- **CW**: **Gereedschap omkeren** (machine-afhankelijk)
- **HC**: **Blokrem** (machine-afhankelijk)
- **DF**: **Additionele functie** (machine-afhankelijk)  $\Box$

Bewerkingswijze voor toegang tot de technologiedatabase: **Contoursteken**

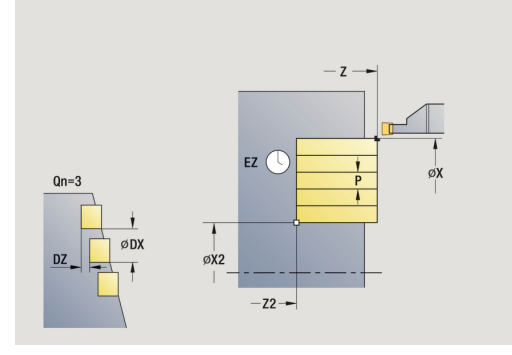

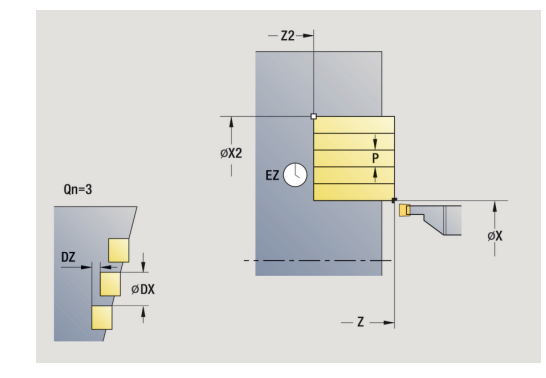

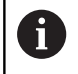

In deze cyclus kunt u selecteren hoe het bodemelement wordt bewerkt in de nabewerkingssnede.

De besturing verwerkt daarvoor de bewerkingsparameter **recessFinishing** (nr. 602414). Als deze niet is gedefinieerd, wordt het bodemelement in het midden opgesplitst.

- 1 Berekent de insteekposities en de snede-opdeling
- 2 Zet vanaf het **Startpunt** of vanaf de insteek asparallel aan voor de volgende insteek
- 3 Beweegt met voedingssnelheid naar het **Eindpunt contour Z2**
- 4 Blijft gedurende de **Verblijfsduur EZ** op deze positie staan
- 5 Keert terug en zet opnieuw aan
- 6 Herhaalt stap 3 t/m 5 totdat de insteek is gemaakt
- 7 Herhaalt stap 2 t/m 6 totdat alle insteken zijn gemaakt
- 8 Keert asparallel terug naar het **Startpunt**
- 9 Benadert conform de **G14**-instelling het **Wisselpunt ger.**

# **Insteken radiaal – uitgebreid**

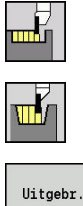

- **Steekcycli** selecteren
- $\mathbf{b}$ **Insteken radiaal** selecteren
- 
- Op de softkey **Uitgebr.** drukken

De cyclus maakt het aantal insteken dat is ingesteld in **Aantal insteekcycli Qn**. De parameters **Startpunt** en **Eindpunt contour** bepalen de eerste insteek (positie, insteekdiepte en -breedte). Cyclusparameters:

- **X**, **Z**: **Startpunt**
- **X1**, **Z1**: **Beginpunt contour**
- **X2**, **Z2**: **Eindpunt contour**
- **B1**, **B2**: **-B afschuining/+B ronding** (**B1** aan begin van contour en **B2** aan einde van contour)
	- $\blacksquare$  **B** > 0: afrondingsradius
	- $\blacksquare$  **B** < 0: breedte van de afkanting
- **A: Starthoek** (bereik:  $0^{\circ}$  < =  $A$  <  $90^{\circ}$ ; default:  $0^{\circ}$ )  $\blacksquare$
- **W**: **Eindhoek** (bereik: 0° <= **W** < 90°; default: 0°)
- **R**: **Afronding**
- **I**, **K**: **Maatvoering X** en **Z**
- **T**: **Gereedschapsnummer** revolverplaatsnummer
- **G14**: **Wisselpunt ger. Verdere informatie:** ["Gereedschapswisselpositie G14",](#page-170-3) [Pagina 171](#page-170-3)
- **ID**: **Identnummer**
- $\blacksquare$ **S**: **Snijsnelheid** of **Constante toerental**
- **F**: **Voeding per omwenteling**
- **P**: **Steekbreedte** aanzetten  $\leq$  **P** (geen invoer: **P** = 0.8  $*$ snijkantbreedte van het gereedschap)
- **ET**: **Insteekdiepte** per aanzet
- **EZ**: **Verblijfsduur** vrijmaaktijd (default: duur van twee  $\blacksquare$ omwentelingen)
- **Qn**: **Aantal insteekcycli** (default: 1)
- $\blacksquare$ **DX**, **DZ**: **Afst. tot volgende insteek** ten opzichte van de voorafgaande insteek
- **G47**: **Veiligheidsafst. Verdere informatie:** ["Veiligheidsafstand G47", Pagina 171](#page-170-2)
- **MT**: **M na T**: **M**-functie die na gereedschapsoproep **T** wordt uitgevoerd
- $\blacksquare$ **MFS**: **M bij begin**: **M**-functie die aan het begin van de bewerkingsstap wordt uitgevoerd
- **MFE**: **M bij einde**: **M**-functie die aan het einde van de bewerkingsstap wordt uitgevoerd

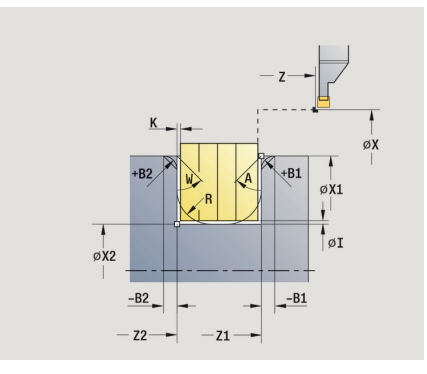

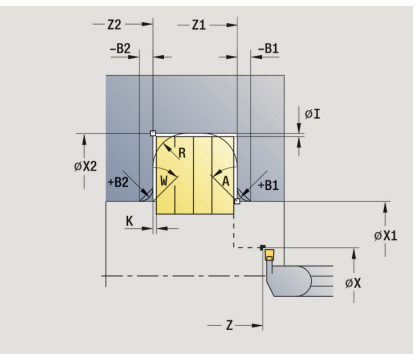

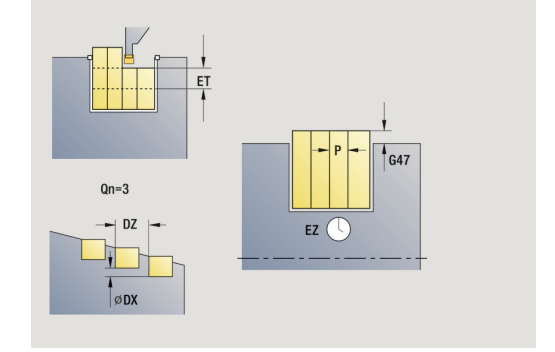

- **WP**: **Nr. spil** toont met welke werkstukspil de cyclus wordt uitgevoerd (machine-afhankelijk)
	- **Hoofdaandrijving**

f.

- Tegenspil voor bewerking aan de achterkant
- **BW**: **Hoek van B-as** (machine-afhankelijk)
- $\overline{\phantom{a}}$ **CW**: **Gereedschap omkeren** (machine-afhankelijk)
- **HC**: **Blokrem** (machine-afhankelijk)
- **DF**: **Additionele functie** (machine-afhankelijk)

### Bewerkingswijze voor toegang tot de technologiedatabase: **Contoursteken**

In deze cyclus kunt u selecteren hoe het bodemelement  $\mathbf{f}$ wordt bewerkt in de nabewerkingssnede. De besturing verwerkt daarvoor de bewerkingsparameter **recessFinishing** (nr. 602414). Als deze niet is gedefinieerd, wordt het bodemelement in het midden opgesplitst.

- 1 Berekent de insteekposities en de snede-opdeling
- 2 Zet vanaf het **Startpunt** of vanaf de insteek asparallel aan voor de volgende insteek
- 3 Beweegt met voedingssnelheid naar het **Eindpunt contour X2** of naar een optioneel contourelement
- 4 Blijft gedurende de **Verblijfsduur EZ** op deze positie staan
- 5 Keert terug en zet opnieuw aan
- 6 Herhaalt stap 3 t/m 5 totdat de insteek is gemaakt
- 7 Herhaalt stap 2 t/m 6 totdat alle insteken zijn gemaakt
- 8 Keert asparallel terug naar het **Startpunt**
- 9 Benadert conform de **G14**-instelling het **Wisselpunt ger.**

# **Insteken axiaal – uitgebreid**

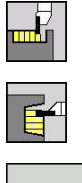

- **Steekcycli** selecteren
- $\mathbf{b}$ **Insteken axiaal** selecteren
- Uitgebr.
- Op de softkey **Uitgebr.** drukken

De cyclus maakt het aantal insteken dat is ingesteld in **Aantal insteekcycli Qn**. De parameters **Startpunt** en **Eindpunt contour** bepalen de eerste insteek (positie, insteekdiepte en -breedte). Cyclusparameters:

- **X**, **Z**: **Startpunt**
- **X1**, **Z1**: **Beginpunt contour**
- **X2**, **Z2**: **Eindpunt contour**
- **B1**, **B2**: **-B afschuining/+B ronding** (**B1** aan begin van contour en **B2** aan einde van contour)
	- $\blacksquare$  **B** > 0: afrondingsradius
	- $\blacksquare$  **B** < 0: breedte van de afkanting
- **A**: Starthoek (bereik:  $0^{\circ}$  < =  $A$  <  $90^{\circ}$ ; default:  $0^{\circ}$ )
- **W**: **Eindhoek** (bereik:  $0^{\circ}$  <= **W** <  $90^{\circ}$ ; default:  $0^{\circ}$ )
- **R**: **Afronding**
- **I**, **K**: **Maatvoering X** en **Z**
- **T**: **Gereedschapsnummer** revolverplaatsnummer
- **G14**: **Wisselpunt ger. Verdere informatie:** ["Gereedschapswisselpositie G14",](#page-170-3) [Pagina 171](#page-170-3)
- **ID**: **Identnummer**
- **S**: **Snijsnelheid** of **Constante toerental**  $\blacksquare$
- **F**: **Voeding per omwenteling**
- **P**: **Steekbreedte** aanzetten  $\leq$  **P** (geen invoer: **P** = 0.8  $*$ snijkantbreedte van het gereedschap)
- **ET**: **Insteekdiepte** per aanzet
- **EZ**: **Verblijfsduur** vrijmaaktijd (default: duur van twee  $\blacksquare$ omwentelingen)
- **Qn**: **Aantal insteekcycli** (default: 1)
- $\blacksquare$ **DX**, **DZ**: **Afst. tot volgende insteek** ten opzichte van de voorafgaande insteek
- **G47**: **Veiligheidsafst. Verdere informatie:** ["Veiligheidsafstand G47", Pagina 171](#page-170-2)
- **MT**: **M na T**: **M**-functie die na gereedschapsoproep **T** wordt uitgevoerd
- $\blacksquare$ **MFS**: **M bij begin**: **M**-functie die aan het begin van de bewerkingsstap wordt uitgevoerd
- **MFE**: **M bij einde**: **M**-functie die aan het einde van de bewerkingsstap wordt uitgevoerd

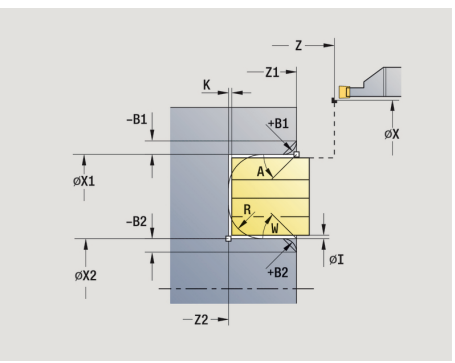

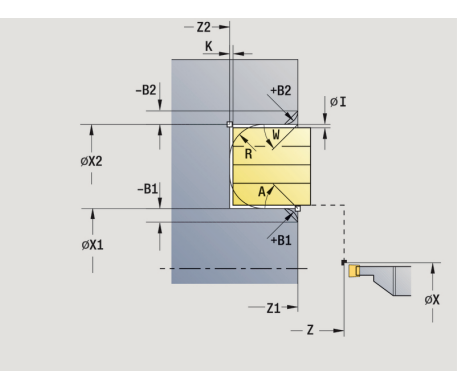

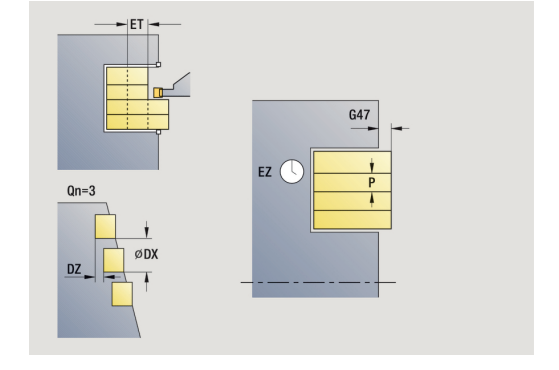

- **WP**: **Nr. spil** toont met welke werkstukspil de cyclus wordt uitgevoerd (machine-afhankelijk)
	- **Hoofdaandrijving**

f.

- Tegenspil voor bewerking aan de achterkant
- **BW**: **Hoek van B-as** (machine-afhankelijk)
- $\overline{\phantom{a}}$ **CW**: **Gereedschap omkeren** (machine-afhankelijk)
- **HC**: **Blokrem** (machine-afhankelijk)
- **DF**: **Additionele functie** (machine-afhankelijk)

### Bewerkingswijze voor toegang tot de technologiedatabase: **Contoursteken**

In deze cyclus kunt u selecteren hoe het bodemelement  $\mathbf{f}$ wordt bewerkt in de nabewerkingssnede. De besturing verwerkt daarvoor de bewerkingsparameter **recessFinishing** (nr. 602414). Als deze niet is gedefinieerd, wordt het bodemelement in het midden opgesplitst.

- 1 Berekent de insteekposities en de snede-opdeling
- 2 Zet vanaf het **Startpunt** of vanaf de insteek asparallel aan voor de volgende insteek
- 3 Beweegt met voedingssnelheid naar het **Eindpunt contour Z2** of naar een optioneel contourelement
- 4 Blijft gedurende de **Verblijfsduur EZ** op deze positie staan
- 5 Keert terug en zet opnieuw aan
- 6 Herhaalt stap 3 t/m 5 totdat de insteek is gemaakt
- 7 Herhaalt stap 2 t/m 6 totdat alle insteken zijn gemaakt
- 8 Keert asparallel terug naar het **Startpunt**
- 9 Benadert conform de **G14**-instelling het **Wisselpunt ger.**

## **Insteken radiaal afwerken**

 $\mathbf{b}$ 

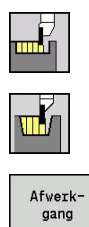

- **Steekcycli** selecteren
- **Insteken radiaal** selecteren
- Op de softkey **Afwerkgang** drukken

De cyclus maakt het aantal insteken dat is ingesteld in **Aantal insteekcycli Qn**. De parameters **Startpunt** en **Eindpunt contour** bepalen de eerste insteek (positie, insteekdiepte en -breedte). Cyclusparameters:

- **X**, **Z**: **Startpunt**
- **X2**, **Z2**: **Eindpunt contour**
- **Qn**: **Aantal insteekcycli** (default: 1)
- **DX**, **DZ**: **Afst. tot volgende insteek** ten opzichte van de voorafgaande insteek
- **G47**: **Veiligheidsafst. Verdere informatie:** ["Veiligheidsafstand G47", Pagina 171](#page-170-2)
- **T**: **Gereedschapsnummer** revolverplaatsnummer п **G14**: **Wisselpunt ger.**
- **Verdere informatie:** ["Gereedschapswisselpositie G14",](#page-170-3) [Pagina 171](#page-170-3)
- **ID**: **Identnummer**
- **S**: **Snijsnelheid** of **Constante toerental**  $\blacksquare$
- $\mathbb{R}^d$ **F**: **Voeding per omwenteling**
- **MT**: **M na T**: **M**-functie die na gereedschapsoproep **T** wordt uitgevoerd
- **MFS**: **M bij begin**: **M**-functie die aan het begin van de  $\Box$ bewerkingsstap wordt uitgevoerd
- **MFE**: **M bij einde**: **M**-functie die aan het einde van de bewerkingsstap wordt uitgevoerd
- **WP**: **Nr. spil** toont met welke werkstukspil de cyclus wordt uitgevoerd (machine-afhankelijk)
	- **Hoofdaandrijving**

A

- Tegenspil voor bewerking aan de achterkant
- **BW**: **Hoek van B-as** (machine-afhankelijk)
- П **CW**: **Gereedschap omkeren** (machine-afhankelijk)
- **HC**: **Blokrem** (machine-afhankelijk)
- Ī. **DF**: **Additionele functie** (machine-afhankelijk)

Bewerkingswijze voor toegang tot de technologiedatabase: **Contoursteken**

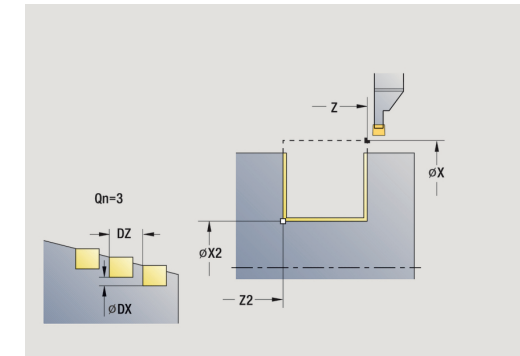

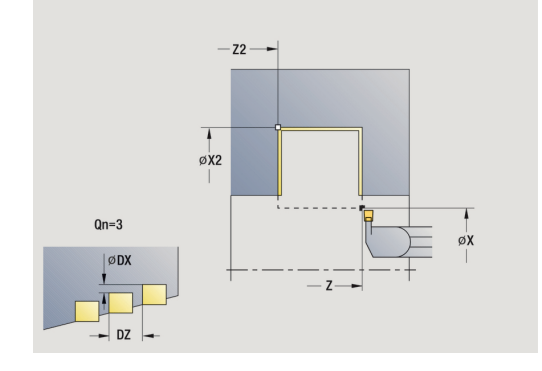

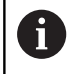

In deze cyclus kunt u selecteren hoe het bodemelement wordt bewerkt in de nabewerkingssnede.

De besturing verwerkt daarvoor de bewerkingsparameter **recessFinishing** (nr. 602414). Als deze niet is gedefinieerd, wordt het bodemelement in het midden opgesplitst.

- 1 Berekent de insteekposities
- 2 Zet vanaf het **Startpunt** of vanaf de insteek asparallel aan voor de volgende insteek
- 3 Bewerkt de eerste flank en de terugvallende contour na tot vlak voor het eindpunt van de insteek
- 4 Zet asparallel aan voor de tweede flank
- 5 Bewerkt de tweede flank en de rest van de terugvallende contour na
- 6 Herhaalt stap 2 t/m 5 totdat alle insteken zijn gemaakt
- 7 Keert asparallel terug naar het **Startpunt**
- 8 Benadert conform de **G14**-instelling het **Wisselpunt ger.**

## **Insteken axiaal afwerken**

 $\mathbf{b}$ 

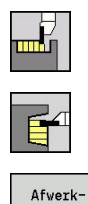

gang

- **Steekcycli** selecteren
- **Insteken axiaal** selecteren
- Op de softkey **Afwerkgang** drukken

De cyclus maakt het aantal insteken dat is ingesteld in **Aantal insteekcycli Qn**. De parameters **Startpunt** en **Eindpunt contour** bepalen de eerste insteek (positie, insteekdiepte en -breedte). Cyclusparameters:

- **X**, **Z**: **Startpunt**
- **X2**, **Z2**: **Eindpunt contour**
- **Qn**: **Aantal insteekcycli** (default: 1)
- **DX**, **DZ**: **Afst. tot volgende insteek** ten opzichte van de voorafgaande insteek
- **G47**: **Veiligheidsafst. Verdere informatie:** ["Veiligheidsafstand G47", Pagina 171](#page-170-2)
- **T**: **Gereedschapsnummer** revolverplaatsnummer п **G14**: **Wisselpunt ger.**
- **Verdere informatie:** ["Gereedschapswisselpositie G14",](#page-170-3) [Pagina 171](#page-170-3)
- **ID**: **Identnummer**
- **S**: **Snijsnelheid** of **Constante toerental** m.
- **F**: **Voeding per omwenteling**
- **MT**: **M na T**: **M**-functie die na gereedschapsoproep **T** wordt uitgevoerd
- **MFS**: **M bij begin**: **M**-functie die aan het begin van de  $\mathcal{L}_{\mathcal{A}}$ bewerkingsstap wordt uitgevoerd
- **MFE**: **M bij einde**: **M**-functie die aan het einde van de bewerkingsstap wordt uitgevoerd
- **WP**: **Nr. spil** toont met welke werkstukspil de cyclus wordt uitgevoerd (machine-afhankelijk)
	- **Hoofdaandrijving**

A

- Tegenspil voor bewerking aan de achterkant
- **BW**: **Hoek van B-as** (machine-afhankelijk)
- П **CW**: **Gereedschap omkeren** (machine-afhankelijk)
- **HC**: **Blokrem** (machine-afhankelijk)
- **DF**: **Additionele functie** (machine-afhankelijk)

Bewerkingswijze voor toegang tot de technologiedatabase: **Contoursteken**

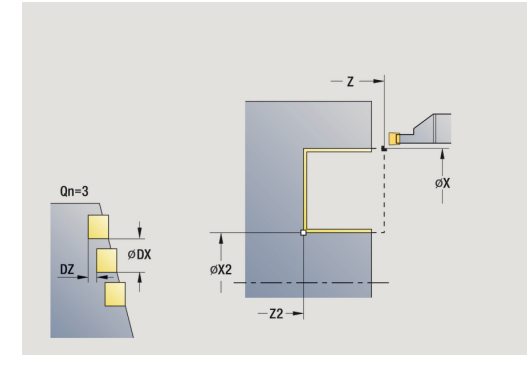

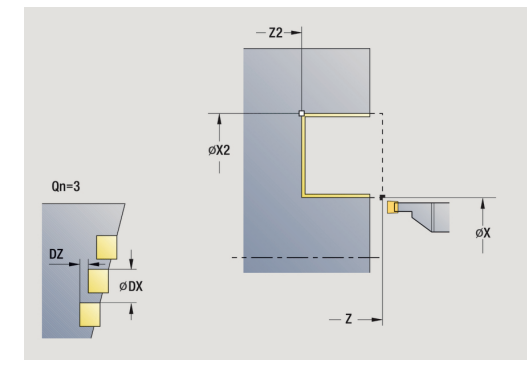

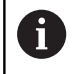

In deze cyclus kunt u selecteren hoe het bodemelement wordt bewerkt in de nabewerkingssnede.

De besturing verwerkt daarvoor de bewerkingsparameter **recessFinishing** (nr. 602414). Als deze niet is gedefinieerd, wordt het bodemelement in het midden opgesplitst.

- 1 Berekent de insteekposities
- 2 Zet vanaf het **Startpunt** of vanaf de insteek asparallel aan voor de volgende insteek
- 3 Bewerkt de eerste flank en de terugvallende contour na tot vlak voor het eindpunt van de insteek
- 4 Zet asparallel aan voor de tweede flank
- 5 Bewerkt de tweede flank en de rest van de terugvallende contour na
- 6 Herhaalt stap 2 t/m 5 totdat alle insteken zijn gemaakt
- 7 Keert asparallel terug naar het **Startpunt**
- 8 Benadert conform de **G14**-instelling het **Wisselpunt ger.**

## **Insteken radiaal afwerken – uitgebreid**

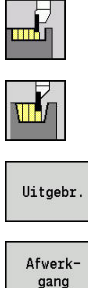

- **Steekcycli** selecteren
- $\mathbf{b}$  . **Insteken radiaal** selecteren
- Op de softkey **Uitgebr.** drukken  $\mathbf{p}_1$

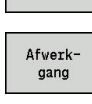

Op de softkey **Afwerkgang** drukken

De cyclus maakt het aantal insteken dat is ingesteld in **Aantal insteekcycli Qn**. De parameters **Startpunt** en **Eindpunt contour** bepalen de eerste insteek (positie, insteekdiepte en -breedte). Cyclusparameters:

- **X**, **Z**: **Startpunt**
- **X1**, **Z1**: **Beginpunt contour**
- **X2**, **Z2**: **Eindpunt contour**
- **B1**, **B2**: **-B afschuining/+B ronding** (**B1** aan begin van contour en **B2** aan einde van contour)
	- $\blacksquare$  **B** > 0: afrondingsradius
	- $\blacksquare$  **B** < 0: breedte van de afkanting
- **A: Starthoek** (bereik:  $0^{\circ}$  < =  $A$  <  $90^{\circ}$ ; default:  $0^{\circ}$ )
- **W**: **Eindhoek** (bereik:  $0^{\circ}$  <= **W** <  $90^{\circ}$ ; default:  $0^{\circ}$ )
- **R**: **Afronding**
- **T**: **Gereedschapsnummer** revolverplaatsnummer
- **G14**: **Wisselpunt ger. Verdere informatie:** ["Gereedschapswisselpositie G14",](#page-170-3) [Pagina 171](#page-170-3)
- **ID**: **Identnummer**
- **S**: **Snijsnelheid** of **Constante toerental**
- **F**: **Voeding per omwenteling**
- **Qn**: **Aantal insteekcycli** (default: 1)
- $\mathbb{R}^n$ **DX**, **DZ**: **Afst. tot volgende insteek** ten opzichte van de voorafgaande insteek
- **G47**: **Veiligheidsafst. Verdere informatie:** ["Veiligheidsafstand G47", Pagina 171](#page-170-2)
- $\blacksquare$ **MT**: **M na T**: **M**-functie die na gereedschapsoproep **T** wordt uitgevoerd
- **MFS**: **M bij begin**: **M**-functie die aan het begin van de bewerkingsstap wordt uitgevoerd
- **MFE**: **M bij einde**: **M**-functie die aan het einde van de bewerkingsstap wordt uitgevoerd
- **WP**: **Nr. spil** toont met welke werkstukspil de cyclus wordt uitgevoerd (machine-afhankelijk)
	- **Hoofdaandrijving**
	- Tegenspil voor bewerking aan de achterkant
- **BW**: **Hoek van B-as** (machine-afhankelijk)
- **CW**: **Gereedschap omkeren** (machine-afhankelijk)

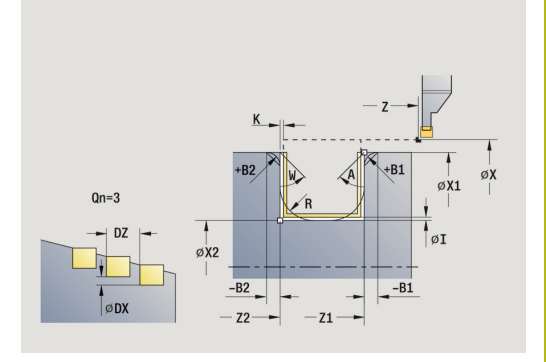

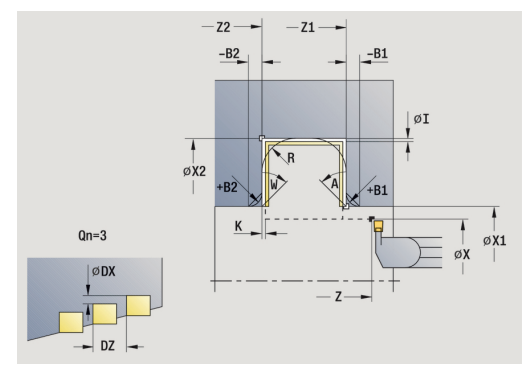

#### **HC**: **Blokrem** (machine-afhankelijk)

 $\blacksquare$ **DF**: **Additionele functie** (machine-afhankelijk)

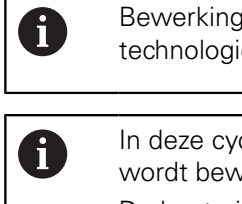

gswijze voor toegang tot de edatabase: **Contoursteken** 

clus kunt u selecteren hoe het bodemelement verkt in de nabewerkingssnede. De besturing verwerkt daarvoor de bewerkingsparameter **recessFinishing** (nr. 602414). Als deze niet is gedefinieerd, wordt het bodemelement in het midden opgesplitst.

- 1 Berekent de insteekposities en de snede-opdeling
- 2 Zet vanaf het **Startpunt** of vanaf de insteek asparallel aan voor de volgende insteek
- 3 Bewerkt de eerste flank (rekening houdend met optionele contourelementen) en de terugvallende contour na tot vlak voor het eindpunt van de insteek
- 4 Zet asparallel aan voor de tweede flank
- 5 Bewerkt de tweede flank (rekening houdend met optionele contourelementen) en de rest van de bodem van de contour na
- 6 Herhaalt stap 2 t/m 5 totdat alle insteken zijn nabewerkt
- 7 Keert asparallel terug naar het **Startpunt**
- 8 Benadert conform de **G14**-instelling het **Wisselpunt ger.**

## **Insteken axiaal afwerken – uitgebreid**

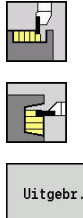

- **Steekcycli** selecteren
- $\mathbf{b}$  . **Insteken axiaal** selecteren

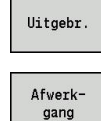

Op de softkey **Uitgebr.** drukken

Op de softkey **Afwerkgang** drukken

De cyclus maakt het aantal insteken dat is ingesteld in **Aantal insteekcycli Qn**. De parameters **Startpunt** en **Eindpunt contour** bepalen de eerste insteek (positie, insteekdiepte en -breedte). Cyclusparameters:

- **X**, **Z**: **Startpunt**
- **X1**, **Z1**: **Beginpunt contour**

 $\mathbf{b}$  .

- **X2**, **Z2**: **Eindpunt contour**
- **B1**, **B2**: **-B afschuining/+B ronding** (**B1** aan begin van contour en **B2** aan einde van contour)
	- $\blacksquare$  **B** > 0: afrondingsradius
	- $\blacksquare$  **B** < 0: breedte van de afkanting
- **A: Starthoek** (bereik:  $0^{\circ}$  < =  $A$  <  $90^{\circ}$ ; default:  $0^{\circ}$ )
- **W**: **Eindhoek** (bereik:  $0^{\circ}$  <= **W** <  $90^{\circ}$ ; default:  $0^{\circ}$ )
- **R**: **Afronding**
- **T**: **Gereedschapsnummer** revolverplaatsnummer
- **G14**: **Wisselpunt ger. Verdere informatie:** ["Gereedschapswisselpositie G14",](#page-170-3) [Pagina 171](#page-170-3)
- **ID**: **Identnummer**
- **S**: **Snijsnelheid** of **Constante toerental**
- **F**: **Voeding per omwenteling**
- **Qn**: **Aantal insteekcycli** (default: 1)
- **DX**, **DZ**: **Afst. tot volgende insteek** ten opzichte van de voorafgaande insteek
- **G47**: **Veiligheidsafst. Verdere informatie:** ["Veiligheidsafstand G47", Pagina 171](#page-170-2)
- $\blacksquare$ **MT**: **M na T**: **M**-functie die na gereedschapsoproep **T** wordt uitgevoerd
- **MFS**: **M bij begin**: **M**-functie die aan het begin van de bewerkingsstap wordt uitgevoerd
- **MFE**: **M bij einde**: **M**-functie die aan het einde van de bewerkingsstap wordt uitgevoerd
- **WP**: **Nr. spil** toont met welke werkstukspil de cyclus wordt uitgevoerd (machine-afhankelijk)
	- **Hoofdaandrijving**
	- Tegenspil voor bewerking aan de achterkant
- **BW**: **Hoek van B-as** (machine-afhankelijk)
- **CW**: **Gereedschap omkeren** (machine-afhankelijk)

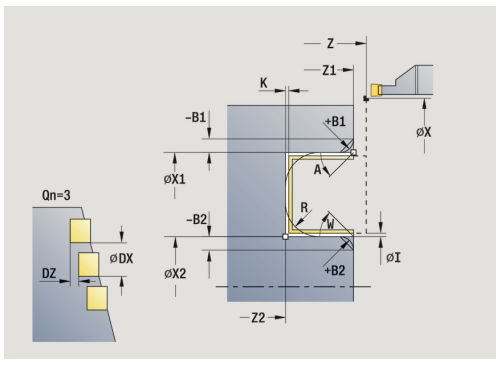

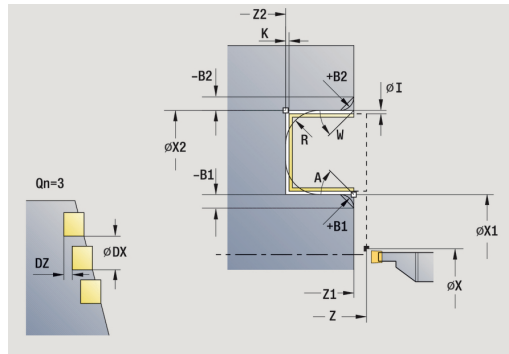

#### **HC**: **Blokrem** (machine-afhankelijk)

 $\blacksquare$ **DF**: **Additionele functie** (machine-afhankelijk)

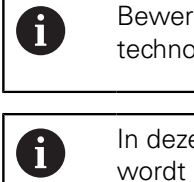

kingswijze voor toegang tot de logiedatabase: **Contoursteken** 

e cyclus kunt u selecteren hoe het bodemelement bewerkt in de nabewerkingssnede. De besturing verwerkt daarvoor de bewerkingsparameter **recessFinishing** (nr. 602414). Als deze niet is gedefinieerd, wordt het bodemelement in het midden opgesplitst.

- 1 Berekent de insteekposities en de snede-opdeling
- 2 Zet vanaf het **Startpunt** of vanaf de insteek asparallel aan voor de volgende insteek
- 3 Bewerkt de eerste flank (rekening houdend met optionele contourelementen) en de terugvallende contour na tot vlak voor het eindpunt van de insteek
- 4 Zet asparallel aan voor de tweede flank
- 5 Bewerkt de tweede flank (rekening houdend met optionele contourelementen) en de rest van de bodem van de contour na
- 6 Herhaalt stap 2 t/m 5 totdat alle insteken zijn nabewerkt
- 7 Keert asparallel terug naar het **Startpunt**
- 8 Benadert conform de **G14**-instelling het **Wisselpunt ger.**

# **ICP-insteekcycli radiaal**

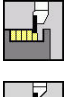

**NP** 

- **Steekcycli** selecteren
- $\mathbf{b}$  . **Insteken radiaal ICP** selecteren

De cyclus maakt het aantal insteken dat is ingesteld in **Aantal insteekcycli Qn**. De parameters **Startpunt** en **Eindpunt contour** bepalen de eerste insteek (positie, insteekdiepte en -breedte). Cyclusparameters:

- **X**, **Z**: **Startpunt**
- $\Box$ **FK**: **Nr. ICP-bewerkt werkstuk** – naam van de te bewerken contour
- **P**: **Steekbreedte** aanzetten  $\leq$  **P** (geen invoer: **P** = 0,8  $*$ snijkantbreedte van het gereedschap)
- **ET**: **Insteekdiepte** per aanzet
- **I**, **K**: **Maatvoering X** en **Z**
- **EZ**: **Verblijfsduur** vrijmaaktijd (default: duur van twee  $\blacksquare$ omwentelingen)
- **Qn**: **Aantal insteekcycli** (default: 1)
- i. **DX**, **DZ**: **Afst. tot volgende insteek** ten opzichte van de voorafgaande insteek
- **T**: **Gereedschapsnummer** revolverplaatsnummer
- **G14**: **Wisselpunt ger. Verdere informatie:** ["Gereedschapswisselpositie G14",](#page-170-3) [Pagina 171](#page-170-3)
- **ID**: **Identnummer**
- **S**: **Snijsnelheid** of **Constante toerental**
- **F**: **Voeding per omwenteling**
- **SX**, **SZ**: **Snedebegrenzing in X** en **Z Verdere informatie:** ["Snijbegrenzingen SX, SZ", Pagina 171](#page-170-1)
- **G47**: **Veiligheidsafst. Verdere informatie:** ["Veiligheidsafstand G47", Pagina 171](#page-170-2)
- **MT**: **M na T**: **M**-functie die na gereedschapsoproep **T** wordt uitgevoerd
- **MFS**: **M bij begin**: **M**-functie die aan het begin van de bewerkingsstap wordt uitgevoerd
- **MFE**: **M bij einde**: **M**-functie die aan het einde van de bewerkingsstap wordt uitgevoerd
- **WP**: **Nr. spil** toont met welke werkstukspil de cyclus wordt uitgevoerd (machine-afhankelijk)
	- **Hoofdaandrijving**
	- Tegenspil voor bewerking aan de achterkant
- **BW**: **Hoek van B-as** (machine-afhankelijk)
- **CW**: **Gereedschap omkeren** (machine-afhankelijk)
- **HC**: **Blokrem** (machine-afhankelijk)
- **DF**: **Additionele functie** (machine-afhankelijk)

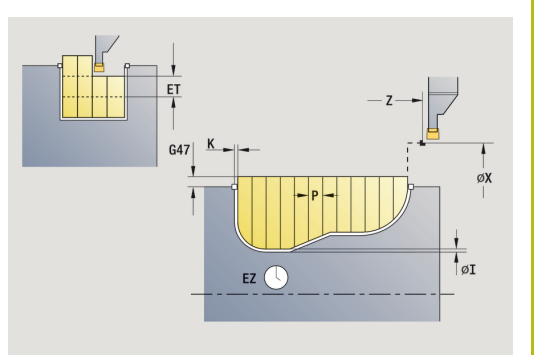

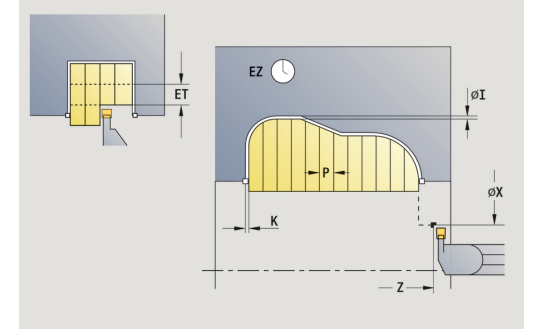

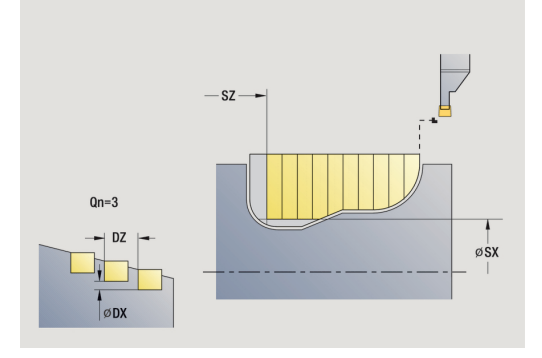

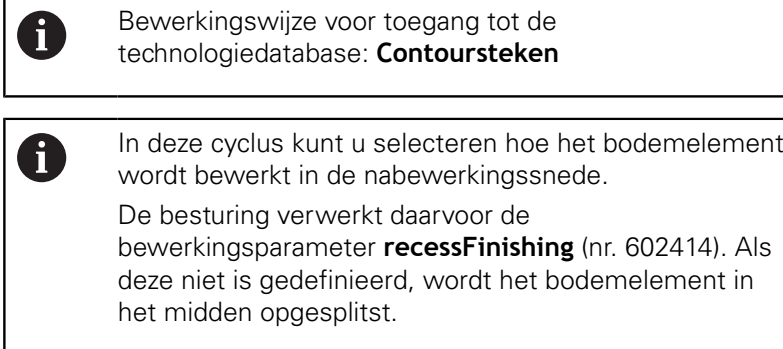

Uitvoering van de cyclus:

- 1 Berekent de insteekposities en de snede-opdeling
- 2 Zet vanaf het **Startpunt** of vanaf de insteek asparallel aan voor de volgende insteek
- 3 Verspaant conform de gedefinieerde contour
- 4 Keert terug en zet opnieuw aan voor de volgende snede
- 5 Herhaalt stap 3 en 4 totdat de insteek is gemaakt
- 6 Herhaalt stap 2 t/m 5 totdat alle insteken zijn gemaakt
- 7 Keert asparallel terug naar het **Startpunt**
- 8 Benadert conform de **G14**-instelling het **Wisselpunt ger.**

 $\overline{\phantom{a}}$ 

## **ICP-insteekcycli axiaal**

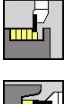

 $\blacksquare$ 

- **Steekcycli** selecteren
- **Insteken axiaal ICP** selecteren

De cyclus maakt het aantal insteken dat is ingesteld in **Aantal insteekcycli Qn**. De parameters **Startpunt** en **Eindpunt contour** bepalen de eerste insteek (positie, insteekdiepte en -breedte). Cyclusparameters:

- **X**, **Z**: **Startpunt**
- $\Box$ **FK**: **Nr. ICP-bewerkt werkstuk** – naam van de te bewerken contour
- **P**: **Steekbreedte** aanzetten  $\leq$  **P** (geen invoer: **P** = 0,8  $*$ snijkantbreedte van het gereedschap)
- **ET**: **Insteekdiepte** per aanzet
- **I**, **K**: **Maatvoering X** en **Z**
- **EZ**: **Verblijfsduur** vrijmaaktijd (default: duur van twee × omwentelingen)
- **Qn**: **Aantal insteekcycli** (default: 1)
- i. **DX**, **DZ**: **Afst. tot volgende insteek** ten opzichte van de voorafgaande insteek
- **T**: **Gereedschapsnummer** revolverplaatsnummer
- **G14**: **Wisselpunt ger. Verdere informatie:** ["Gereedschapswisselpositie G14",](#page-170-3) [Pagina 171](#page-170-3)
- **ID**: **Identnummer**
- **S**: **Snijsnelheid** of **Constante toerental**
- **F**: **Voeding per omwenteling**
- **SX**, **SZ**: **Snedebegrenzing in X** en **Z Verdere informatie:** ["Snijbegrenzingen SX, SZ", Pagina 171](#page-170-1)
- **G47**: **Veiligheidsafst. Verdere informatie:** ["Veiligheidsafstand G47", Pagina 171](#page-170-2)
- **MT**: **M na T**: **M**-functie die na gereedschapsoproep **T** wordt uitgevoerd
- **MFS**: **M bij begin**: **M**-functie die aan het begin van de bewerkingsstap wordt uitgevoerd
- **MFE**: **M bij einde**: **M**-functie die aan het einde van de bewerkingsstap wordt uitgevoerd
- **WP**: **Nr. spil** toont met welke werkstukspil de cyclus wordt uitgevoerd (machine-afhankelijk)
	- **Hoofdaandrijving**
	- Tegenspil voor bewerking aan de achterkant
- **BW**: **Hoek van B-as** (machine-afhankelijk)
- **CW**: **Gereedschap omkeren** (machine-afhankelijk)
- **HC**: **Blokrem** (machine-afhankelijk)
- **DF**: **Additionele functie** (machine-afhankelijk)

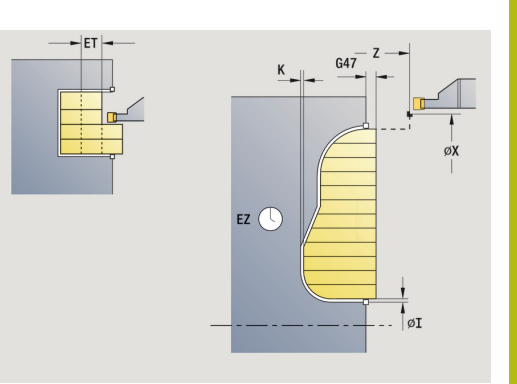

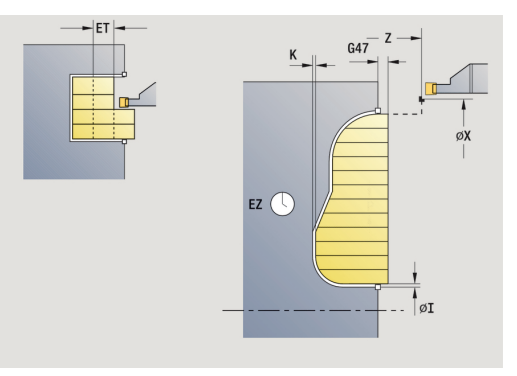

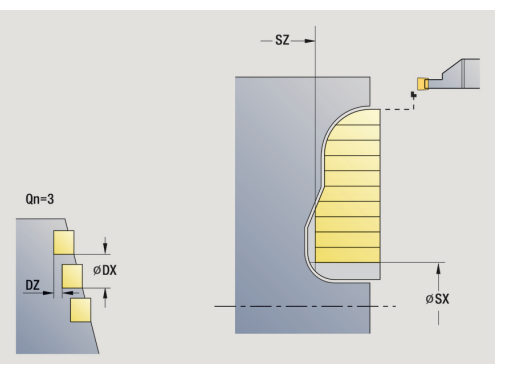

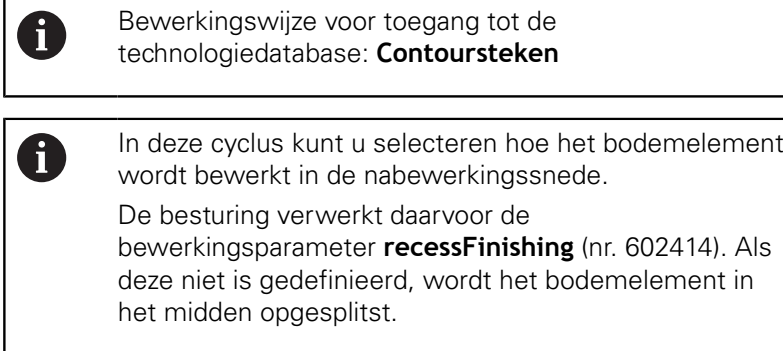

Uitvoering van de cyclus:

- 1 Berekent de insteekposities en de snede-opdeling
- 2 Zet vanaf het **Startpunt** of vanaf de insteek asparallel aan voor de volgende insteek
- 3 Verspaant conform de gedefinieerde contour
- 4 Keert terug en zet opnieuw aan voor de volgende snede
- 5 Herhaalt stap 3 en 4 totdat de insteek is gemaakt
- 6 Herhaalt stap 2 t/m 5 totdat alle insteken zijn gemaakt
- 7 Keert asparallel terug naar het **Startpunt**
- 8 Benadert conform de **G14**-instelling het **Wisselpunt ger.**

 $\overline{\phantom{a}}$ 

## **ICP-insteken afwerken radiaal**

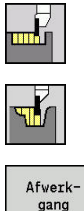

- **Steekcycli** selecteren
- $\mathbf{b}$  . **Insteken radiaal ICP** selecteren

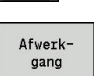

Op de softkey **Afwerkgang** drukken

De cyclus maakt het aantal insteken dat is ingesteld in **Aantal insteekcycli Qn**. De parameters **Startpunt** en **Eindpunt contour** bepalen de eerste insteek (positie, insteekdiepte en -breedte).

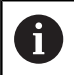

Het gereedschap keert aan het einde van de cyclus terug naar het **Startpunt**.

### Cyclusparameters:

- **X**, **Z**: **Startpunt**
- **FK**: **Nr. ICP-bewerkt werkstuk** naam van de te bewerken contour
- **Qn**: **Aantal insteekcycli** (default: 1)
- **DX**, **DZ**: **Afst. tot volgende insteek** ten opzichte van de voorafgaande insteek
- **T**: **Gereedschapsnummer** revolverplaatsnummer
- **G14**: **Wisselpunt ger. Verdere informatie:** ["Gereedschapswisselpositie G14",](#page-170-3) [Pagina 171](#page-170-3)
- **ID**: **Identnummer**
- **S**: **Snijsnelheid** of **Constante toerental**  $\mathcal{L}_{\mathcal{A}}$
- **F**: **Voeding per omwenteling**
- **SX**, **SZ**: **Snedebegrenzing in X** en **Z Verdere informatie:** ["Snijbegrenzingen SX, SZ", Pagina 171](#page-170-1)
- **G47**: **Veiligheidsafst. Verdere informatie:** ["Veiligheidsafstand G47", Pagina 171](#page-170-2)
- **MT**: **M na T**: **M**-functie die na gereedschapsoproep **T** wordt uitgevoerd
- $\blacksquare$ **MFS**: **M bij begin**: **M**-functie die aan het begin van de bewerkingsstap wordt uitgevoerd
- **MFE**: **M bij einde**: **M**-functie die aan het einde van de bewerkingsstap wordt uitgevoerd
- **WP**: **Nr. spil** toont met welke werkstukspil de cyclus wordt uitgevoerd (machine-afhankelijk)
	- **Hoofdaandrijving**
	- Tegenspil voor bewerking aan de achterkant
- **BW**: **Hoek van B-as** (machine-afhankelijk)
- × **CW**: **Gereedschap omkeren** (machine-afhankelijk)
- **HC**: **Blokrem** (machine-afhankelijk)
- **DF**: **Additionele functie** (machine-afhankelijk)

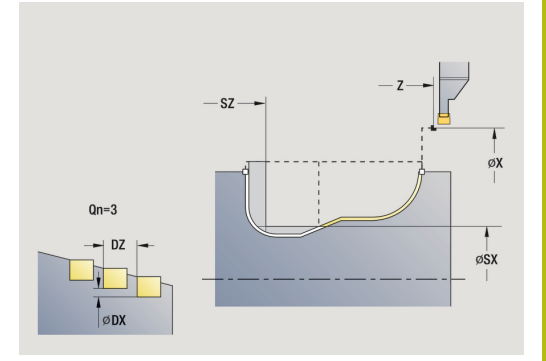

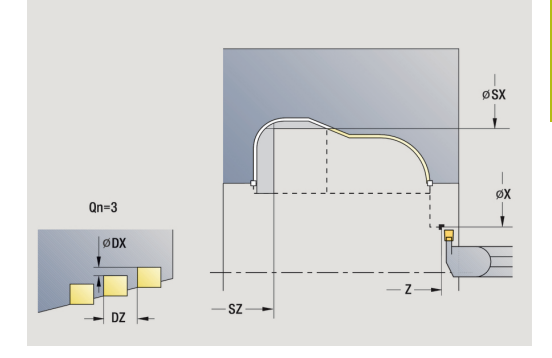

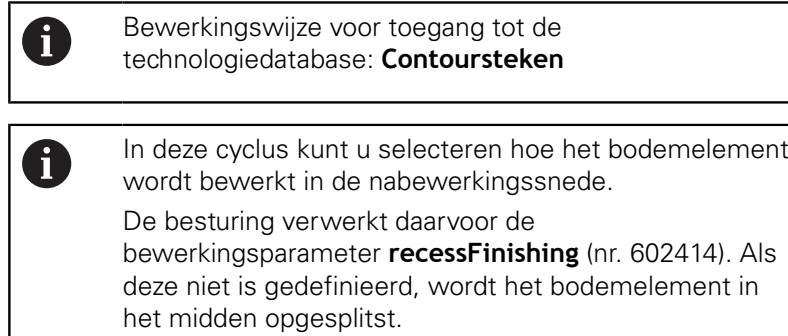

Uitvoering van de cyclus:

I

- 1 Berekent de insteekposities
- 2 Zet vanaf het **Startpunt** of vanaf de insteek asparallel aan voor de volgende insteek
- 3 Bewerkt de insteek na
- 4 Herhaalt stap 2 en 3 totdat alle insteken zijn gemaakt
- 5 Keert asparallel terug naar het **Startpunt**
- 6 Benadert conform de **G14**-instelling het **Wisselpunt ger.**
# **ICP-insteken afwerken axiaal**

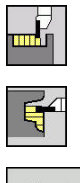

- **Steekcycli** selecteren
- $\mathbf{b}$ **Insteken axiaal ICP** selecteren

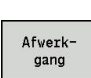

Op de softkey **Afwerkgang** drukken

De cyclus maakt het aantal insteken dat is ingesteld in **Aantal insteekcycli Qn**. De parameters **Startpunt** en **Eindpunt contour** bepalen de eerste insteek (positie, insteekdiepte en -breedte).

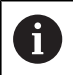

Het gereedschap keert aan het einde van de cyclus terug naar het **Startpunt**.

- **X**, **Z**: **Startpunt**
- **FK**: **Nr. ICP-bewerkt werkstuk** naam van de te bewerken contour
- **Qn**: **Aantal insteekcycli** (default: 1)
- **DX**, **DZ**: **Afst. tot volgende insteek** ten opzichte van de voorafgaande insteek
- **T**: **Gereedschapsnummer** revolverplaatsnummer
- **G14**: **Wisselpunt ger. Verdere informatie:** ["Gereedschapswisselpositie G14",](#page-170-0) [Pagina 171](#page-170-0)
- **ID**: **Identnummer**
- **S**: **Snijsnelheid** of **Constante toerental**  $\mathcal{L}_{\mathcal{A}}$
- **F**: **Voeding per omwenteling**
- **SX**, **SZ**: **Snedebegrenzing in X** en **Z Verdere informatie:** ["Snijbegrenzingen SX, SZ", Pagina 171](#page-170-1)
- **G47**: **Veiligheidsafst. Verdere informatie:** ["Veiligheidsafstand G47", Pagina 171](#page-170-2)
- **MT**: **M na T**: **M**-functie die na gereedschapsoproep **T** wordt uitgevoerd
- $\blacksquare$ **MFS**: **M bij begin**: **M**-functie die aan het begin van de bewerkingsstap wordt uitgevoerd
- **MFE**: **M bij einde**: **M**-functie die aan het einde van de bewerkingsstap wordt uitgevoerd
- **WP**: **Nr. spil** toont met welke werkstukspil de cyclus wordt uitgevoerd (machine-afhankelijk)
	- **Hoofdaandrijving**
	- Tegenspil voor bewerking aan de achterkant
- **BW**: **Hoek van B-as** (machine-afhankelijk)
- × **CW**: **Gereedschap omkeren** (machine-afhankelijk)
- **HC**: **Blokrem** (machine-afhankelijk)
- **DF**: **Additionele functie** (machine-afhankelijk)

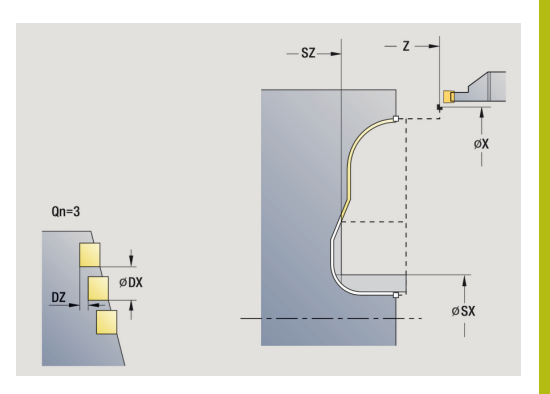

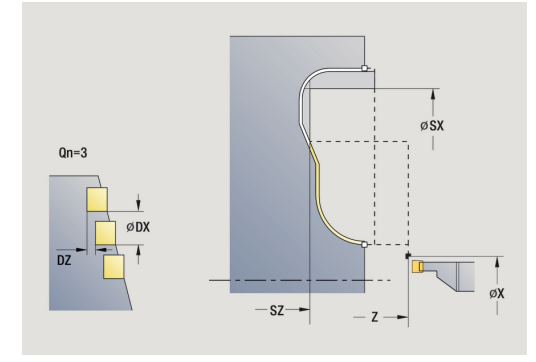

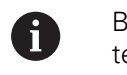

#### Bewerkingswijze voor toegang tot de technologiedatabase: **Contoursteken**

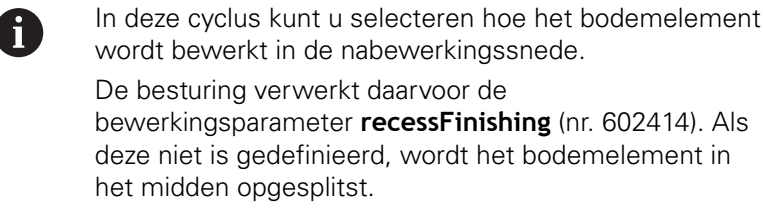

Uitvoering van de cyclus:

- 1 Berekent de insteekposities
- 2 Zet vanaf het **Startpunt** of vanaf de insteek asparallel aan voor de volgende insteek
- 3 Bewerkt de insteek na
- 4 Herhaalt stap 2 en 3 totdat alle insteken zijn gemaakt
- 5 Keert asparallel terug naar het **Startpunt**
- <span id="page-253-0"></span>6 Benadert conform de **G14**-instelling het **Wisselpunt ger.**

### **Steekdraaien**

De steekdraaicycli verspanen door middel van afwisselende insteek- en voorbewerkingsbewegingen. Hierdoor wordt de verspaning uitgevoerd met een minimaal aantal vrijzet- en aanzetbewegingen.

Met de onderstaande parameters kunt u de eigenschappen van de steekdraaibewerking beïnvloeden:

- **O**: **Aanzet insteek** Aanzet voor de insteekbeweging
- **U**: **Draai unidirect** U kunt de draaibewerking uitvoeren in één of twee richtingen
- **B**: **Verpl.breedte** Vanaf de tweede aanzet wordt bij de overgang van de draai- naar de steekbewerking het te verspanen gedeelte gereduceerd met de **Verpl.breedte**. Bij iedere volgende overgang van draai- naar steekbewerking aan deze flank wordt de actuele verspringing gereduceerd met de verspringingsbreedte. Het totaal van de verspringing wordt begrensd op 80 % van de effectieve snijkantbreedte (effectieve snijkantbreedte = snijkantbreedte – 2\*snijkantradius). De besturing zal zo nodig de geprogrammeerde **Verpl.breedte** reduceren. Het overblijvende restmateriaal wordt aan het einde van het voorsteken verspaand met een steekslag
- **RB**: **Draaidieptkorr.** afhankelijk van het materiaal, de  $\blacksquare$ voedingssnelheid, etc. kantelt de snijkant bij de draaibewerking. Deze aanzetfout kunt u bij **afwerken uitgebreid** corrigeren met de **Draaidieptkorr.**. De **Draaidieptkorr.** wordt doorgaans proefondervindelijk bepaald

 $\mathbf i$ 

Voor de cycli is **steekdraaigereedschap** vereist.

#### **Steekdraaien radiaal**

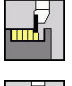

- $\mathbf{p}_1$ **Steekcycli** selecteren
- 
- 
- **Steekdraaien** selecteren
- 
- **Steekdraaien radiaal** selecteren

De cyclus verspaant de rechthoek die wordt beschreven met het **Startpunt** en het **Eindpunt contour**.

- Cyclusparameters:
- **X**, **Z**: **Startpunt**
- **X2**, **Z2**: **Eindpunt contour**
- **P**: **Aanzetdiepte** maximale aanzetdiepte
- **O**: **Aanzet insteek** (default: actieve voeding)
- **B**: **Verpl.breedte** (default: 0)
- **U**: **Draai unidirect** (default: 0)
	- **0: in twee richt.**
	- **1: in één richting**
- **G47**: **Veiligheidsafst. Verdere informatie:** ["Veiligheidsafstand G47", Pagina 171](#page-170-2)
- **T**: **Gereedschapsnummer** revolverplaatsnummer
- **G14**: **Wisselpunt ger. Verdere informatie:** ["Gereedschapswisselpositie G14",](#page-170-0) [Pagina 171](#page-170-0)
- **ID**: **Identnummer**
- $\blacksquare$ **S**: **Snijsnelheid** of **Constante toerental**
- **F**: **Voeding per omwenteling**
- **MT**: **M na T**: **M**-functie die na gereedschapsoproep **T** wordt uitgevoerd
- **MFS**: **M bij begin**: **M**-functie die aan het begin van de bewerkingsstap wordt uitgevoerd
- **MFE**: **M bij einde**: **M**-functie die aan het einde van de bewerkingsstap wordt uitgevoerd
- **WP**: **Nr. spil** toont met welke werkstukspil de cyclus wordt uitgevoerd (machine-afhankelijk)
	- **Hoofdaandrijving**
	- Tegenspil voor bewerking aan de achterkant
- **BW**: **Hoek van B-as** (machine-afhankelijk)
- $\blacksquare$ **CW**: **Gereedschap omkeren** (machine-afhankelijk)
- **HC**: **Blokrem** (machine-afhankelijk)
- **DF**: **Additionele functie** (machine-afhankelijk) i.

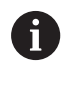

Bewerkingswijze voor toegang tot de technologiedatabase: **Steekdraaien**

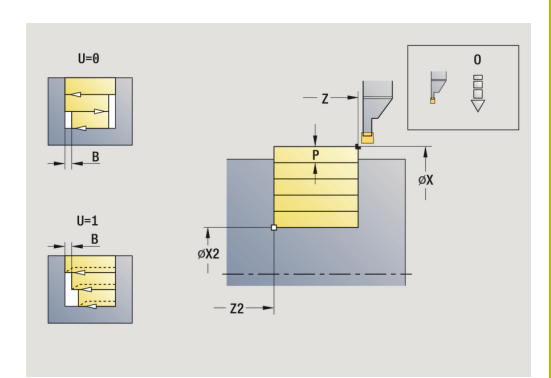

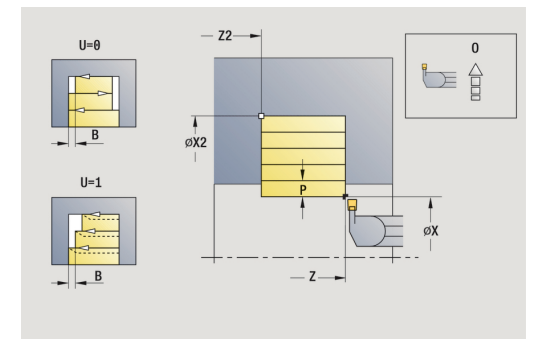

- 1 Berekent de snede-opdeling
- 2 Zet vanaf het **Startpunt** aan voor de eerste snede
- 3 Steekt in (steekbewerking)
- 4 Verspaant haaks op de steekrichting (draaibewerking)
- 5 Herhaalt stap 3 en 4 totdat het **Eindpunt contour X2**, **Z2** is bereikt
- 6 Keert asparallel terug naar het **Startpunt**
- 7 Benadert conform de **G14**-instelling het **Wisselpunt ger.**

#### **Steekdraaien axiaal**

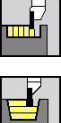

**Steekcycli** selecteren  $\mathbf{b}$  .

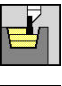

**Steekdraaien** selecteren

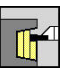

**Steekdraaien axiaal** selecteren

De cyclus verspaant de rechthoek die wordt beschreven met het **Startpunt** en het **Eindpunt contour**.

- **X**, **Z**: **Startpunt**
- **X2**, **Z2**: **Eindpunt contour**
- **P**: **Aanzetdiepte** maximale aanzetdiepte
- **O**: **Aanzet insteek** (default: actieve voeding)
- **B**: **Verpl.breedte** (default: 0)
- **U**: **Draai unidirect** (default: 0)
	- **0: in twee richt.**
	- **1: in één richting**
- **G47**: **Veiligheidsafst. Verdere informatie:** ["Veiligheidsafstand G47", Pagina 171](#page-170-2)
- **T**: **Gereedschapsnummer** revolverplaatsnummer
- **G14**: **Wisselpunt ger. Verdere informatie:** ["Gereedschapswisselpositie G14",](#page-170-0) [Pagina 171](#page-170-0)
- **ID**: **Identnummer**
- **S**: **Snijsnelheid** of **Constante toerental**
- **F**: **Voeding per omwenteling**
- **MT**: **M na T**: **M**-functie die na gereedschapsoproep **T** wordt uitgevoerd
- **MFS**: **M bij begin**: **M**-functie die aan het begin van de bewerkingsstap wordt uitgevoerd
- **MFE**: **M bij einde**: **M**-functie die aan het einde van de bewerkingsstap wordt uitgevoerd
- **WP**: **Nr. spil** toont met welke werkstukspil de cyclus wordt uitgevoerd (machine-afhankelijk)
	- **Hoofdaandrijving**
	- Tegenspil voor bewerking aan de achterkant
- **BW**: **Hoek van B-as** (machine-afhankelijk)

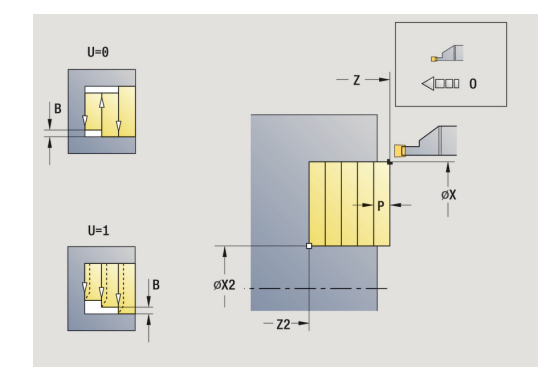

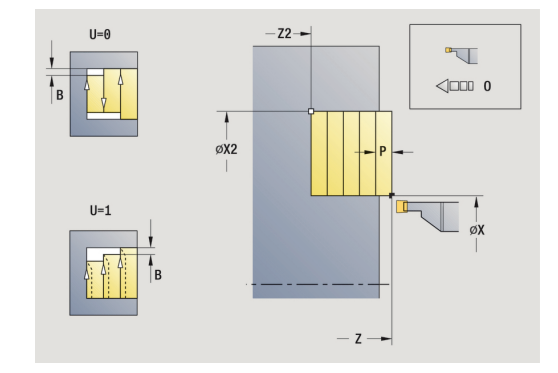

- **CW**: **Gereedschap omkeren** (machine-afhankelijk)
- **HC**: **Blokrem** (machine-afhankelijk)
- **DF**: **Additionele functie** (machine-afhankelijk)

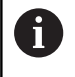

- 1 Berekent de snede-opdeling
- 2 Zet vanaf het **Startpunt** aan voor de eerste snede
- 3 Steekt in (steekbewerking)
- 4 Verspaant haaks op de steekrichting (draaibewerking)
- 5 Herhaalt stap 3 en 4 totdat het **Eindpunt contour X2**, **Z2** is bereikt
- 6 Keert asparallel terug naar het **Startpunt**
- 7 Benadert conform de **G14**-instelling het **Wisselpunt ger.**

### **Steekdraaien radiaal – uitgebreid**

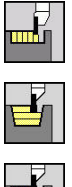

- **Steekcycli** selecteren  $\blacktriangleright$ 
	- **Steekdraaien** selecteren
- 
- **Steekdraaien radiaal** selecteren  $\mathbf{r}$
- Uitgebr.
- Op de softkey **Uitgebr.** drukken

De cyclus verspaant het gedeelte dat wordt beschreven met het **Startpunt** en het **beginpunt contour Z1**/**Eindpunt contour Z2** en houdt daarbij rekening met de overmaten.

**Verdere informatie:** ["Steekdraaien", Pagina 254](#page-253-0) Cyclusparameters:

- **X**, **Z**: **Startpunt**
- **X1**, **Z1**: **Beginpunt contour**
- **X2**, **Z2**: **Eindpunt contour**
- **P**: **Aanzetdiepte** maximale aanzetdiepte
- **O**: **Aanzet insteek** (default: actieve voeding)
- $\blacksquare$ **I**, **K**: **Maatvoering X** en **Z**
- **A: Starthoek** (bereik:  $0^{\circ}$  < =  $A$  < 90°; default: 0°)  $\mathbf{r}$
- **W**: **Eindhoek** (bereik:  $0^{\circ}$  <= **W** <  $90^{\circ}$ ; default:  $0^{\circ}$ )
- **R**: **Afronding**
- **T**: **Gereedschapsnummer** revolverplaatsnummer
- **G14**: **Wisselpunt ger. Verdere informatie:** ["Gereedschapswisselpositie G14",](#page-170-0) [Pagina 171](#page-170-0)
- **ID**: **Identnummer**
- **S**: **Snijsnelheid** of **Constante toerental**
- **F**: **Voeding per omwenteling**
- **B1**, **B2**: **-B afschuining/+B ronding** (**B1** aan begin van contour en **B2** aan einde van contour)
	- $\blacksquare$  **B** > 0: afrondingsradius
	- $\blacksquare$  **B** < 0: breedte van de afkanting
- **B**: **Verpl.breedte** (default: 0)
- **U**: **Draai unidirect** (default: 0)
	- **0: in twee richt.**
	- **1: in één richting**
- **G47**: **Veiligheidsafst. Verdere informatie:** ["Veiligheidsafstand G47", Pagina 171](#page-170-2)
- **MT**: **M na T**: **M**-functie die na gereedschapsoproep **T** wordt uitgevoerd
- $\blacksquare$ **MFS**: **M bij begin**: **M**-functie die aan het begin van de bewerkingsstap wordt uitgevoerd
- **MFE**: **M bij einde**: **M**-functie die aan het einde van de ш bewerkingsstap wordt uitgevoerd

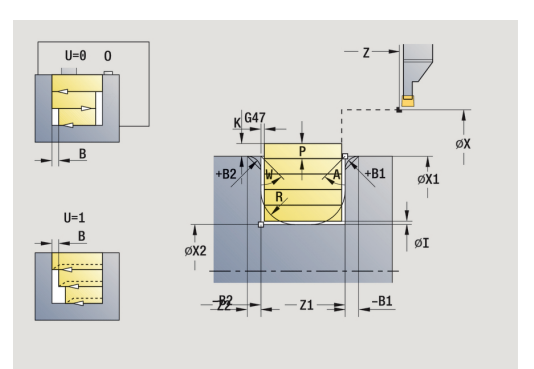

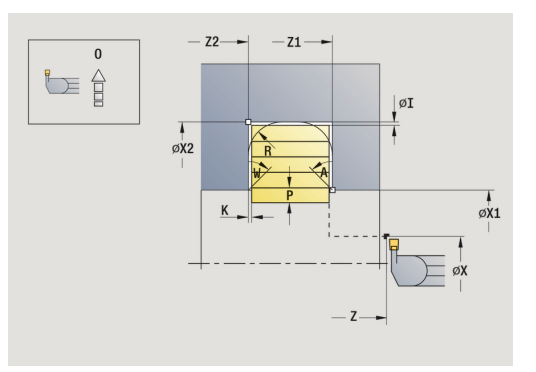

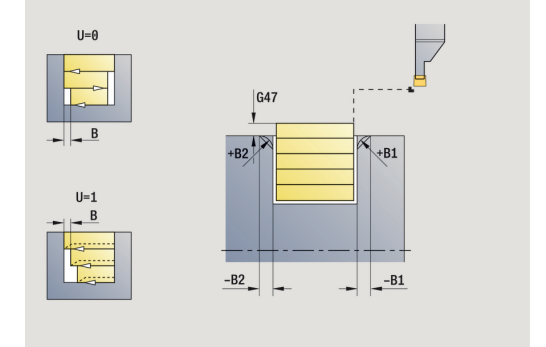

- **WP**: **Nr. spil** toont met welke werkstukspil de cyclus wordt uitgevoerd (machine-afhankelijk)
	- **Hoofdaandrijving**
	- Tegenspil voor bewerking aan de achterkant
- **BW**: **Hoek van B-as** (machine-afhankelijk)
- $\overline{\phantom{a}}$ **CW**: **Gereedschap omkeren** (machine-afhankelijk)
- **HC**: **Blokrem** (machine-afhankelijk)
- **DF**: **Additionele functie** (machine-afhankelijk)

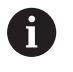

- 1 Berekent de snede-opdeling
- 2 Zet vanaf het **Startpunt** aan voor de eerste snede
- 3 Steekt in (steekbewerking)
- 4 Verspaant haaks op de steekrichting (draaibewerking)
- 5 Herhaalt stap 3 en 4 totdat het **Eindpunt contour X2**, **Z2** is bereikt
- 6 Steekt de afkanting of afronding aan het begin of einde van de contour, indien ingesteld
- 7 Keert asparallel terug naar het **Startpunt**
- 8 Benadert conform de **G14**-instelling het **Wisselpunt ger.**

### **Steekdraaien axiaal – uitgebreid**

 $\blacktriangleright$ 

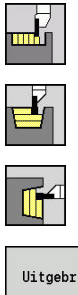

**Steekcycli** selecteren

**Steekdraaien** selecteren

- **Steekdraaien axiaal** selecteren
- Uitgebr.
- 
- Op de softkey **Uitgebr.** drukken  $\blacktriangleright$

De cyclus verspaant het gedeelte dat wordt beschreven met het **Startpunt Z**/**Beginpunt contour X1** en het **Eindpunt contour** en houdt daarbij rekening met de overmaten.

**Verdere informatie:** ["Steekdraaien", Pagina 254](#page-253-0) Cyclusparameters:

- **X**, **Z**: **Startpunt**
- **X1**, **Z1**: **Beginpunt contour**
- **X2**, **Z2**: **Eindpunt contour**
- **P**: **Aanzetdiepte** maximale aanzetdiepte
- **O**: **Aanzet insteek** (default: actieve voeding)
- $\blacksquare$ **I**, **K**: **Maatvoering X** en **Z**
- **A: Starthoek** (bereik:  $0^{\circ}$  < =  $A$  <  $90^{\circ}$ ; default:  $0^{\circ}$ )  $\mathbf{r}$
- **W**: **Eindhoek** (bereik:  $0^{\circ}$  <= **W** <  $90^{\circ}$ ; default:  $0^{\circ}$ )
- $\blacksquare$ **R**: **Afronding**
- **T**: **Gereedschapsnummer** revolverplaatsnummer
- **G14**: **Wisselpunt ger. Verdere informatie:** ["Gereedschapswisselpositie G14",](#page-170-0) [Pagina 171](#page-170-0)
- **ID**: **Identnummer**
- **S**: **Snijsnelheid** of **Constante toerental**
- **F**: **Voeding per omwenteling**
- **B1**, **B2**: **-B afschuining/+B ronding** (**B1** aan begin van contour en **B2** aan einde van contour)
	- $\blacksquare$  **B** > 0: afrondingsradius
	- $\blacksquare$  **B** < 0: breedte van de afkanting
- **B**: **Verpl.breedte** (default: 0)
- **U**: **Draai unidirect** (default: 0)
	- **0: in twee richt.**
	- **1: in één richting**
- **G47**: **Veiligheidsafst. Verdere informatie:** ["Veiligheidsafstand G47", Pagina 171](#page-170-2)
- **MT**: **M na T**: **M**-functie die na gereedschapsoproep **T** wordt uitgevoerd
- $\blacksquare$ **MFS**: **M bij begin**: **M**-functie die aan het begin van de bewerkingsstap wordt uitgevoerd
- **MFE**: **M bij einde**: **M**-functie die aan het einde van de bewerkingsstap wordt uitgevoerd

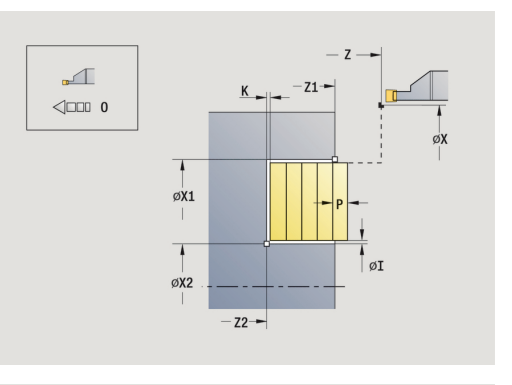

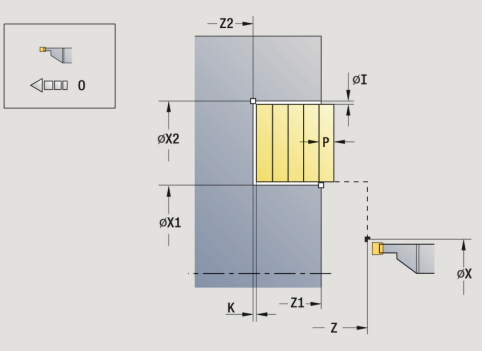

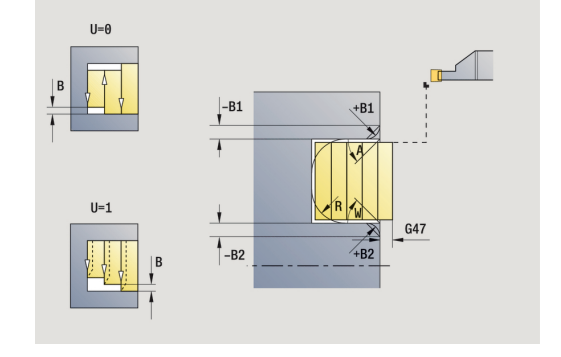

- **WP**: **Nr. spil** toont met welke werkstukspil de cyclus wordt uitgevoerd (machine-afhankelijk)
	- **Hoofdaandrijving**
	- Tegenspil voor bewerking aan de achterkant
- **BW**: **Hoek van B-as** (machine-afhankelijk)
- $\overline{\phantom{a}}$ **CW**: **Gereedschap omkeren** (machine-afhankelijk)
- **HC**: **Blokrem** (machine-afhankelijk)
- **DF**: **Additionele functie** (machine-afhankelijk)

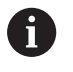

- 1 Berekent de snede-opdeling
- 2 Zet vanaf het **Startpunt** aan voor de eerste snede
- 3 Steekt in (steekbewerking)
- 4 Verspaant haaks op de steekrichting (draaibewerking)
- 5 Herhaalt stap 3 en 4 totdat het **Eindpunt contour X2**, **Z2** is bereikt
- 6 Steekt de afkanting of afronding aan het begin of einde van de contour, indien ingesteld
- 7 Keert asparallel terug naar het **Startpunt**
- 8 Benadert conform de **G14**-instelling het **Wisselpunt ger.**

#### **Steekdraaien radiaal afwerken**

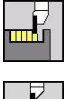

**Steekcycli** selecteren

**Steekdraaien** selecteren

- 
- 
- **Steekdraaien radiaal** selecteren
- Afwerk-
	- Op de softkey **Afwerkgang** drukken

De cyclus bewerkt het contourgedeelte na dat wordt beschreven met het **Startpunt** en het **Eindpunt contour**. **Verdere informatie:** ["Steekdraaien", Pagina 254](#page-253-0)

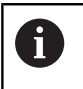

Met de **overmaten I**, **K** definieert u het materiaal dat na de nabewerkingscyclus blijft staan.

### Cyclusparameters:

- **X**, **Z**: **Startpunt**
- **X2**, **Z2**: **Eindpunt contour**
- **I**, **K**: **Onbew.werks. maatvoer. X** en **Z**
- **G47**: **Veiligheidsafst. Verdere informatie:** ["Veiligheidsafstand G47", Pagina 171](#page-170-2)
- **T**: **Gereedschapsnummer** revolverplaatsnummer
- **G14**: **Wisselpunt ger. Verdere informatie:** ["Gereedschapswisselpositie G14",](#page-170-0) [Pagina 171](#page-170-0)
- **ID**: **Identnummer**
- **S**: **Snijsnelheid** of **Constante toerental**
- **F**: **Voeding per omwenteling**
- **MT**: **M na T**: **M**-functie die na gereedschapsoproep **T** wordt uitgevoerd
- **MFS**: **M bij begin**: **M**-functie die aan het begin van de bewerkingsstap wordt uitgevoerd
- **MFE**: **M bij einde**: **M**-functie die aan het einde van de bewerkingsstap wordt uitgevoerd
- **WP**: **Nr. spil** toont met welke werkstukspil de cyclus wordt uitgevoerd (machine-afhankelijk)
	- **Hoofdaandrijving**
	- Tegenspil voor bewerking aan de achterkant
- **BW**: **Hoek van B-as** (machine-afhankelijk)
- **CW**: **Gereedschap omkeren** (machine-afhankelijk)
- **HC**: **Blokrem** (machine-afhankelijk)
- **DF**: **Additionele functie** (machine-afhankelijk)

Bewerkingswijze voor toegang tot de technologiedatabase: **Steekdraaien**

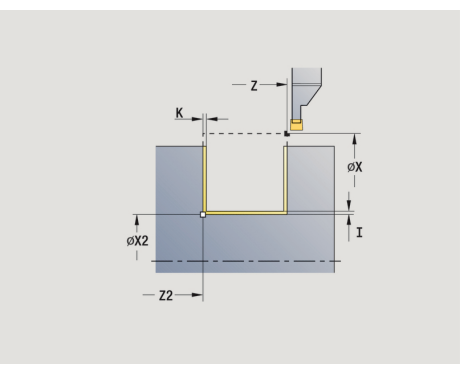

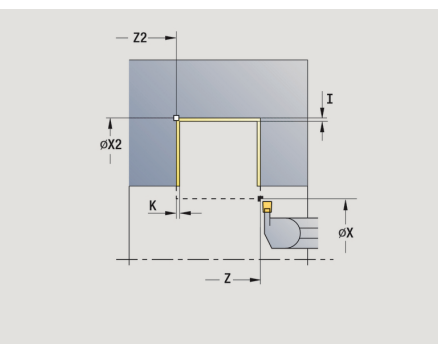

T

Uitvoering van de cyclus:

- 1 Zet vanaf het **Startpunt** asparallel aan
- 2 Bewerkt de eerste flank en het contourgedeelte na tot vlak voor het **Eindpunt contour X2**, **Z2**
- 3 Beweegt asparallel met het **Startpunt X**/**Eindpunt contour Z2**
- 4 Bewerkt eerst de tweede flank en daarna de rest van de terugvallende contour na
- 5 Keert asparallel terug naar het **Startpunt**
- 6 Benadert conform de **G14**-instelling het **Wisselpunt ger.**

#### **Steekdraaien axiaal afwerken**

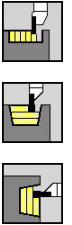

- **Steekcycli** selecteren **Steekdraaien** selecteren
- 
- **Steekdraaien axiaal** selecteren
- Afwerkgang
- $\mathbf{r}$ Op de softkey **Afwerkgang** drukken

De cyclus bewerkt het contourgedeelte na dat wordt beschreven met het **Startpunt** en het **Eindpunt contour**.

**Verdere informatie:** ["Steekdraaien", Pagina 254](#page-253-0)

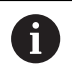

Met de **overmaten I**, **K** definieert u het materiaal dat na de nabewerkingscyclus blijft staan.

- **X**, **Z**: **Startpunt**
- **X2**, **Z2**: **Eindpunt contour**
- **I**, **K**: **Onbew.werks. maatvoer. X** en **Z**
- **G47**: **Veiligheidsafst. Verdere informatie:** ["Veiligheidsafstand G47", Pagina 171](#page-170-2)
- **T**: **Gereedschapsnummer** revolverplaatsnummer
- **G14**: **Wisselpunt ger. Verdere informatie:** ["Gereedschapswisselpositie G14",](#page-170-0) [Pagina 171](#page-170-0)
- **ID**: **Identnummer**
- **S**: **Snijsnelheid** of **Constante toerental**
- **F**: **Voeding per omwenteling**
- **MT**: **M na T**: **M**-functie die na gereedschapsoproep **T** wordt uitgevoerd
- **MFS**: **M bij begin**: **M**-functie die aan het begin van de bewerkingsstap wordt uitgevoerd
- **MFE**: **M bij einde**: **M**-functie die aan het einde van de bewerkingsstap wordt uitgevoerd
- **WP**: **Nr. spil** toont met welke werkstukspil de cyclus wordt uitgevoerd (machine-afhankelijk)
	- **Hoofdaandrijving**
	- Tegenspil voor bewerking aan de achterkant

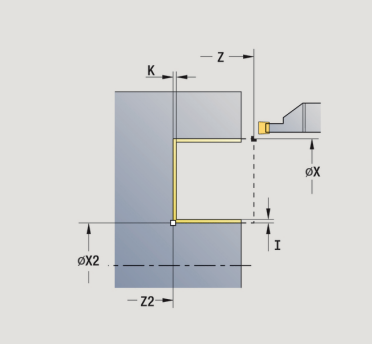

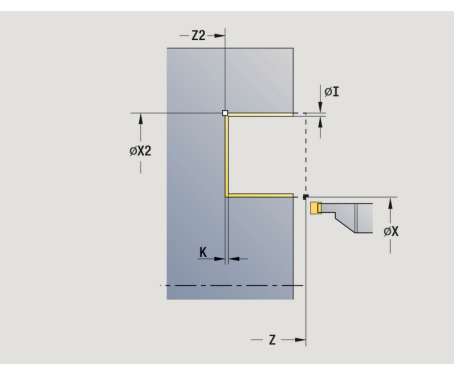

- **BW**: **Hoek van B-as** (machine-afhankelijk)
- **CW**: **Gereedschap omkeren** (machine-afhankelijk)
- **HC**: **Blokrem** (machine-afhankelijk)
- **DF**: **Additionele functie** (machine-afhankelijk)

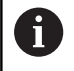

- 1 Zet vanaf het **Startpunt** asparallel aan
- 2 Bewerkt de eerste flank en het contourgedeelte na tot vlak voor het **Eindpunt contour X2**, **Z2**
- 3 Beweegt asparallel met het **Startpunt Z**/**Eindpunt contour X2**
- 4 Bewerkt eerst de tweede flank en daarna de rest van de bodem na
- 5 Keert asparallel terug naar het **Startpunt**
- 6 Benadert conform de **G14**-instelling het **Wisselpunt ger.**

#### **Steekdraaien radiaal afwerken – uitgebreid**

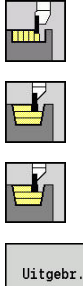

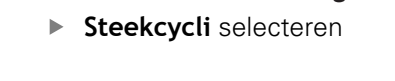

- **Steekdraaien** selecteren
- **Steekdraaien radiaal** selecteren

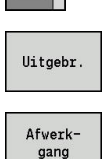

- Op de softkey **Uitgebr.** drukken
- Op de softkey **Afwerkgang** drukken

De cyclus bewerkt het contourgedeelte na dat wordt beschreven met het **Beginpunt contour** en het **Eindpunt contour**.

**Verdere informatie:** ["Steekdraaien", Pagina 254](#page-253-0)

- Met de **overmaten van het onbewerkte werkstuk**  $\mathbf i$ **RI**, **RK** definieert u het materiaal dat bij de nabewerkingscyclus wordt verspaand. Stel dan ook de overmaten in bij het steekdraaien/nabewerken
	- Met de **overmaten I**, **K** definieert u het materiaal dat na de nabewerkingscyclus blijft staan.

- **X**, **Z**: **Startpunt**
- **X1**, **Z1**: **Beginpunt contour**
- **X2**, **Z2**: **Eindpunt contour**
- **RB**: **Draaidieptkorr.**
- **I**, **K**: **Maatvoering X** en **Z**
- **A: Starthoek** (bereik:  $0^{\circ}$  < =  $A$  <  $90^{\circ}$ ; default:  $0^{\circ}$ ) ×
- **W**: **Eindhoek** (bereik:  $0^{\circ}$  <= **W** <  $90^{\circ}$ ; default:  $0^{\circ}$ )
- **R**: **Afronding**
- **T**: **Gereedschapsnummer** revolverplaatsnummer
- **G14**: **Wisselpunt ger. Verdere informatie:** ["Gereedschapswisselpositie G14",](#page-170-0) [Pagina 171](#page-170-0)
- **ID**: **Identnummer**
- **S**: **Snijsnelheid** of **Constante toerental**
- **F**: **Voeding per omwenteling**
- **B1**, **B2**: **-B afschuining/+B ronding** (**B1** aan begin van contour en **B2** aan einde van contour)
	- $\blacksquare$  **B** > 0: afrondingsradius
	- $\blacksquare$  **B** < 0: breedte van de afkanting
- **RI**, **RK**: **Onbew.werks. maatvoer. X** en **Z** Overmaat vóór de nabewerking voor berekening van de banen voor het benaderen en vrijzetten en het na te bewerken gedeelte
- **G47**: **Veiligheidsafst. Verdere informatie:** ["Veiligheidsafstand G47", Pagina 171](#page-170-2)

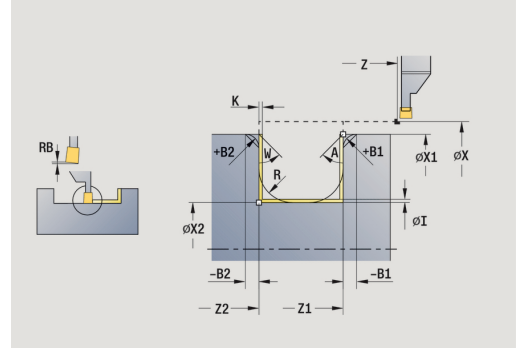

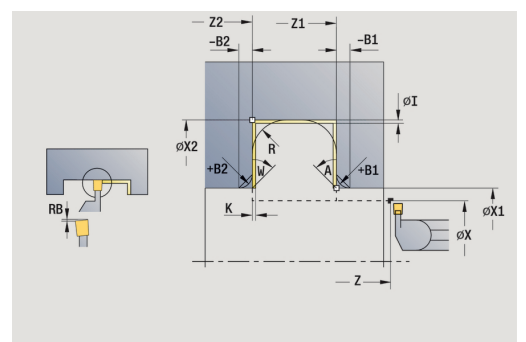

- **MT**: **M na T**: **M**-functie die na gereedschapsoproep **T** wordt uitgevoerd
- $\overline{\phantom{a}}$ **MFS**: **M bij begin**: **M**-functie die aan het begin van de bewerkingsstap wordt uitgevoerd
- **MFE**: **M bij einde**: **M**-functie die aan het einde van de bewerkingsstap wordt uitgevoerd
- **WP**: **Nr. spil** toont met welke werkstukspil de cyclus wordt uitgevoerd (machine-afhankelijk)
	- $Hoofdaandriivina$
	- Tegenspil voor bewerking aan de achterkant
- **BW**: **Hoek van B-as** (machine-afhankelijk)
- **CW**: **Gereedschap omkeren** (machine-afhankelijk) Ī.
- **HC**: **Blokrem** (machine-afhankelijk)
- **DF**: **Additionele functie** (machine-afhankelijk)

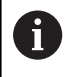

- 1 Zet vanaf het **Startpunt** aan
- 2 Bewerkt de eerste flank na, rekening houdend met de optionele contourelementen, en vervolgens de terugvallende contour tot vlak voor het **Eindpunt contour X2**, **Z2**
- 3 Zet asparallel aan voor het nabewerken van de tweede flank
- 4 Bewerkt de tweede flank na, rekening houdend met optionele contourelementen, en daarna de rest van de terugvallende contour
- 5 Bewerkt de afkanting of afronding na aan het begin of einde van de contour, indien ingesteld
- 6 Benadert conform de **G14**-instelling het **Wisselpunt ger.**

#### **Steekdraaien axiaal afwerken – uitgebreid**

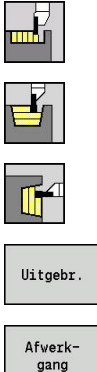

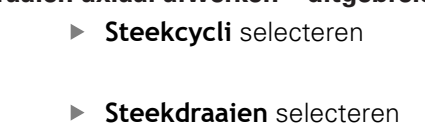

- **Steekdraaien axiaal** selecteren
- Op de softkey **Uitgebr.** drukken
- Op de softkey **Afwerkgang** drukken

De cyclus bewerkt het contourgedeelte na dat wordt beschreven met het **Beginpunt contour** en het **Eindpunt contour**.

**Verdere informatie:** ["Steekdraaien", Pagina 254](#page-253-0)

- Met de **overmaten van het onbewerkte werkstuk**  $\mathbf i$ **RI**, **RK** definieert u het materiaal dat bij de nabewerkingscyclus wordt verspaand. Stel dan ook de overmaten in bij het steekdraaien/nabewerken
	- Met de **overmaten I**, **K** definieert u het materiaal dat na de nabewerkingscyclus blijft staan.

- **X**, **Z**: **Startpunt**
- **X1**, **Z1**: **Beginpunt contour**
- **X2**, **Z2**: **Eindpunt contour**
- **RB**: **Draaidieptkorr.**
- **I**, **K**: **Maatvoering X** en **Z**
- **A: Starthoek** (bereik:  $0^{\circ}$  < =  $A$  <  $90^{\circ}$ ; default:  $0^{\circ}$ ) ×
- **W**: **Eindhoek** (bereik:  $0^{\circ}$  <= **W** <  $90^{\circ}$ ; default:  $0^{\circ}$ )
- **R**: **Afronding**
- **T**: **Gereedschapsnummer** revolverplaatsnummer
- **G14**: **Wisselpunt ger. Verdere informatie:** ["Gereedschapswisselpositie G14",](#page-170-0) [Pagina 171](#page-170-0)
- **ID**: **Identnummer**
- **S**: **Snijsnelheid** of **Constante toerental**
- **F**: **Voeding per omwenteling**
- **B1**, **B2**: **-B afschuining/+B ronding** (**B1** aan begin van contour en **B2** aan einde van contour)
	- $\blacksquare$  **B** > 0: afrondingsradius
	- $\blacksquare$  **B** < 0: breedte van de afkanting
- $\mathbb{R}^n$ **RI**, **RK**: **Onbew.werks. maatvoer. X** en **Z** – Overmaat vóór de nabewerking voor berekening van de banen voor het benaderen en vrijzetten en het na te bewerken gedeelte
- **G47**: **Veiligheidsafst. Verdere informatie:** ["Veiligheidsafstand G47", Pagina 171](#page-170-2)

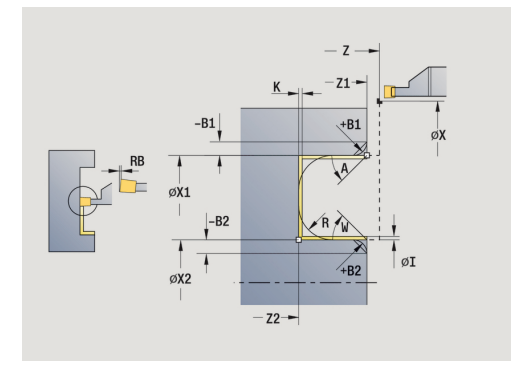

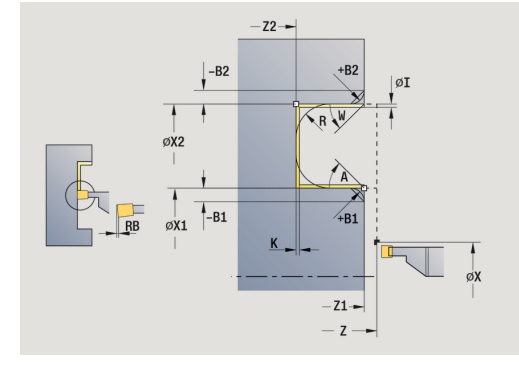

- **MT**: **M na T**: **M**-functie die na gereedschapsoproep **T** wordt uitgevoerd
- $\overline{\phantom{a}}$ **MFS**: **M bij begin**: **M**-functie die aan het begin van de bewerkingsstap wordt uitgevoerd
- **MFE**: **M bij einde**: **M**-functie die aan het einde van de bewerkingsstap wordt uitgevoerd
- **WP**: **Nr. spil** toont met welke werkstukspil de cyclus wordt uitgevoerd (machine-afhankelijk)
	- $Hoofdaandriivina$
	- Tegenspil voor bewerking aan de achterkant
- **BW**: **Hoek van B-as** (machine-afhankelijk)
- **CW**: **Gereedschap omkeren** (machine-afhankelijk) Ī.
- **HC**: **Blokrem** (machine-afhankelijk)
- **DF**: **Additionele functie** (machine-afhankelijk)

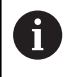

- 1 Zet vanaf het **Startpunt** aan
- 2 Bewerkt de eerste flank na, rekening houdend met de optionele contourelementen, en vervolgens de terugvallende contour tot vlak voor het **Eindpunt contour X2**, **Z2**
- 3 Zet asparallel aan voor het nabewerken van de tweede flank
- 4 Bewerkt de tweede flank na, rekening houdend met optionele contourelementen, en daarna de rest van de terugvallende contour
- 5 Bewerkt de afkanting of afronding na aan het begin of einde van de contour, indien ingesteld
- 6 Benadert conform de **G14**-instelling het **Wisselpunt ger.**

### **ICP-Steekdraaien radiaal**

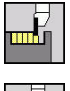

- **Steekcycli** selecteren
- 

A

- 
- **Steekdraaien** selecteren
- 
- **ICP-Steekdraaien radiaal** selecteren

De cyclus verspaant het gedefinieerde gedeelte. **Verdere informatie:** ["Steekdraaien", Pagina 254](#page-253-0)

- Definieer bij **dalende contouren** het **Startpunt** – niet het **Startpunt onbew.werks.**. De cyclus verspaant het gedeelte dat wordt beschreven door het **Startpunt** en de ICP-contour en houdt daarbij rekening met de overmaten
	- Definieer bij **stijgende contouren** het **Startpunt** en het **Startpunt onbew.werks.**. De cyclus verspaant het gedeelte dat wordt beschreven door het **Startpunt onbew.werks.** en de ICP-contour en houdt daarbij rekening met de overmaten.

- **X**, **Z**: **Startpunt**
- **X1**, **Z1**: **Startpunt onbew.werks.**
- **FK**: **Nr. ICP-bewerkt werkstuk** naam van de te bewerken contour
- **P**: **Aanzetdiepte** maximale aanzetdiepte
- m. **O**: **Aanzet insteek** (default: actieve voeding)
- **I**, **K**: **Maatvoering X** en **Z**
- **SX**, **SZ**: **Snedebegrenzing in X** en **Z Verdere informatie:** ["Snijbegrenzingen SX, SZ", Pagina 171](#page-170-1)
- **B**: **Verpl.breedte** (default: 0)
- **U**: **Draai unidirect** (default: 0)
	- **0: in twee richt.**
	- **1: in één richting**
- **T**: **Gereedschapsnummer** revolverplaatsnummer
- **G14**: **Wisselpunt ger. Verdere informatie:** ["Gereedschapswisselpositie G14",](#page-170-0) [Pagina 171](#page-170-0)
- **ID**: **Identnummer**
- × **S**: **Snijsnelheid** of **Constante toerental**
- **F**: **Voeding per omwenteling**
- $\mathcal{L}_{\mathcal{A}}$ **A**: **Naderingshoek** (default: tegengesteld aan de insteekrichting)
- **W**: **Vrijzethoek** (default: tegengesteld aan de insteekrichting)
- **G47**: **Veiligheidsafst. Verdere informatie:** ["Veiligheidsafstand G47", Pagina 171](#page-170-2)
- $\blacksquare$ **MT**: **M na T**: **M**-functie die na gereedschapsoproep **T** wordt uitgevoerd

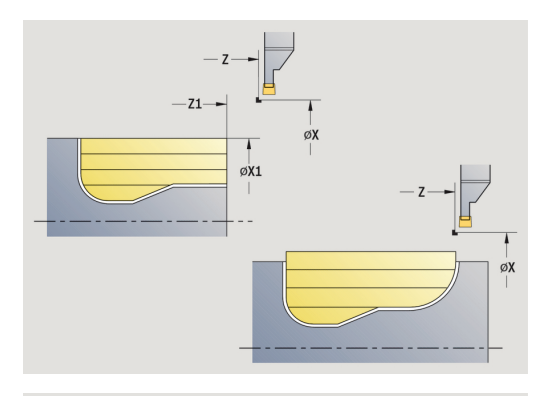

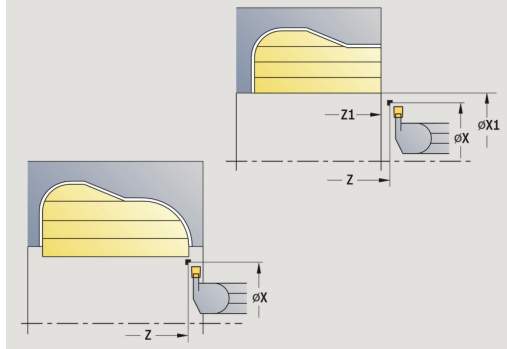

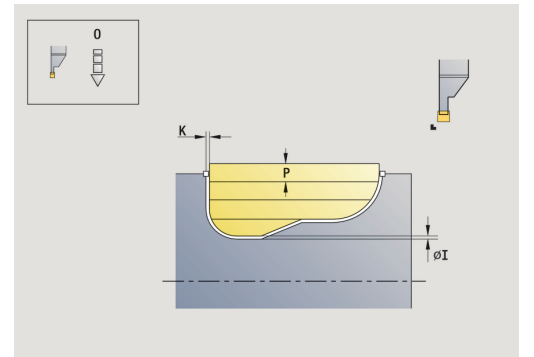

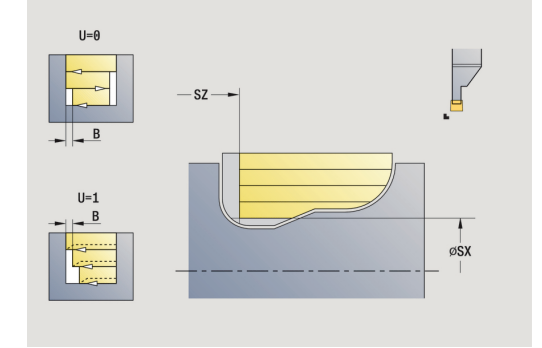

- **MFS**: **M bij begin**: **M**-functie die aan het begin van de bewerkingsstap wordt uitgevoerd
- $\overline{\phantom{a}}$ **MFE**: **M bij einde**: **M**-functie die aan het einde van de bewerkingsstap wordt uitgevoerd
- **WP**: **Nr. spil** toont met welke werkstukspil de cyclus wordt uitgevoerd (machine-afhankelijk)
	- **Hoofdaandrijving**
	- Tegenspil voor bewerking aan de achterkant
- **BW**: **Hoek van B-as** (machine-afhankelijk)
- **CW**: **Gereedschap omkeren** (machine-afhankelijk)
- **HC**: **Blokrem** (machine-afhankelijk)
- **DF**: **Additionele functie** (machine-afhankelijk)

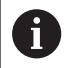

- 1 Berekent de snede-opdeling
- 2 Zet vanaf het **Startpunt** aan voor de eerste snede
- 3 Steekt in (steekbewerking)
- 4 Verspaant haaks op de steekrichting (draaibewerking)
- 5 Herhaalt stap 3 en 4 totdat het gedefinieerde gedeelte is verspaand
- 6 Keert asparallel terug naar het **Startpunt**
- 7 Benadert conform de **G14**-instelling het **Wisselpunt ger.**

#### **ICP-Steekdraaien axiaal**

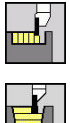

- **Steekcycli** selecteren
- 

A

- 
- **Steekdraaien** selecteren
- **ICP-Steekdraaien axiaal** selecteren

De cyclus verspaant het gedefinieerde gedeelte. **Verdere informatie:** ["Steekdraaien", Pagina 254](#page-253-0)

- Definieer bij **dalende contouren** het **Startpunt** – niet het **Startpunt onbew.werks.**. De cyclus verspaant het gedeelte dat wordt beschreven door het **Startpunt** en de ICP-contour en houdt daarbij rekening met de overmaten
	- Definieer bij **stijgende contouren** het **Startpunt** en het **Startpunt onbew.werks.**. De cyclus verspaant het gedeelte dat wordt beschreven door het **Startpunt onbew.werks.** en de ICP-contour en houdt daarbij rekening met de overmaten.

- **X**, **Z**: **Startpunt**
- **X1**, **Z1**: **Startpunt onbew.werks.**
- $\blacksquare$ **FK**: **Nr. ICP-bewerkt werkstuk** – naam van de te bewerken contour
- **P**: **Aanzetdiepte** maximale aanzetdiepte
- $\blacksquare$ **O**: **Aanzet insteek** (default: actieve voeding)
- **I**, **K**: **Maatvoering X** en **Z**
- **SX**, **SZ**: **Snedebegrenzing in X** en **Z Verdere informatie:** ["Snijbegrenzingen SX, SZ", Pagina 171](#page-170-1)
- **B**: **Verpl.breedte** (default: 0)
- **U**: **Draai unidirect** (default: 0)
	- **0: in twee richt.**
	- **1: in één richting**
- **T**: **Gereedschapsnummer** revolverplaatsnummer
- **G14**: **Wisselpunt ger. Verdere informatie:** ["Gereedschapswisselpositie G14",](#page-170-0) [Pagina 171](#page-170-0)
- **ID**: **Identnummer**
- × **S**: **Snijsnelheid** of **Constante toerental**
- **F**: **Voeding per omwenteling**
- $\mathcal{L}_{\mathcal{A}}$ **A**: **Naderingshoek** (default: tegengesteld aan de insteekrichting)
- **W**: **Vrijzethoek** (default: tegengesteld aan de insteekrichting)
- **G47**: **Veiligheidsafst. Verdere informatie:** ["Veiligheidsafstand G47", Pagina 171](#page-170-2)
- $\blacksquare$ **MT**: **M na T**: **M**-functie die na gereedschapsoproep **T** wordt uitgevoerd

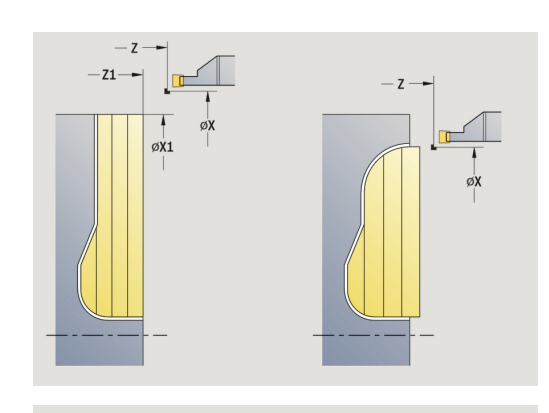

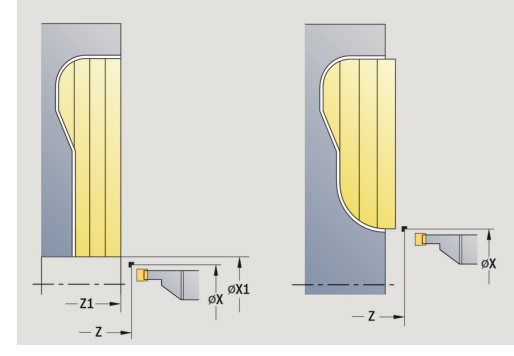

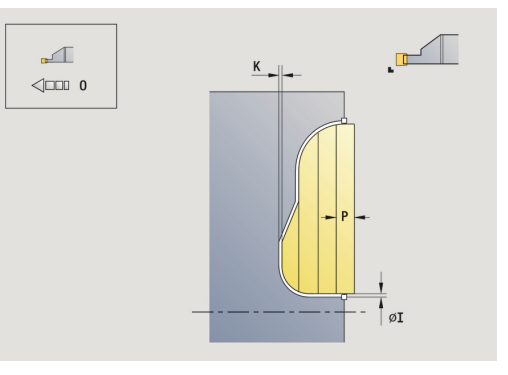

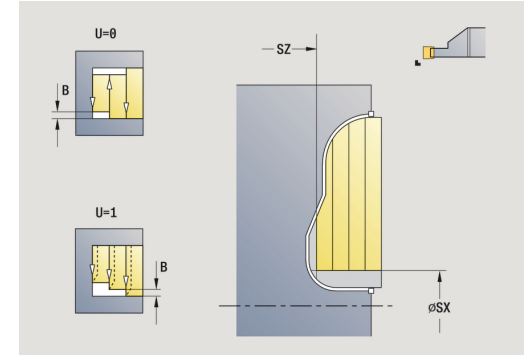

- **MFS**: **M bij begin**: **M**-functie die aan het begin van de bewerkingsstap wordt uitgevoerd
- $\overline{\phantom{a}}$ **MFE**: **M bij einde**: **M**-functie die aan het einde van de bewerkingsstap wordt uitgevoerd
- **WP**: **Nr. spil** toont met welke werkstukspil de cyclus wordt uitgevoerd (machine-afhankelijk)
	- **Hoofdaandrijving**
	- Tegenspil voor bewerking aan de achterkant
- **BW**: **Hoek van B-as** (machine-afhankelijk)
- **CW**: **Gereedschap omkeren** (machine-afhankelijk)
- **HC**: **Blokrem** (machine-afhankelijk)
- **DF**: **Additionele functie** (machine-afhankelijk)

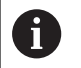

- 1 Berekent de snede-opdeling
- 2 Zet vanaf het **Startpunt** aan voor de eerste snede
- 3 Steekt in (steekbewerking)
- 4 Verspaant haaks op de steekrichting (draaibewerking)
- 5 Herhaalt stap 3 en 4 totdat het gedefinieerde gedeelte is verspaand
- 6 Keert asparallel terug naar het **Startpunt**
- 7 Benadert conform de **G14**-instelling het **Wisselpunt ger.**

#### **ICP-steekdraaien radiaal afwerken**

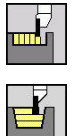

- **Steekcycli** selecteren
- 
- 

**Steekdraaien** selecteren

- 
- **ICP-Steekdraaien radiaal** selecteren

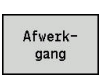

Op de softkey **Afwerkgang** drukken

De cyclus bewerkt het contourgedeelte na dat in de ICP-contour is beschreven.. Het gereedschap keert aan het einde van de cyclus terug naar het **Startpunt**.

**Verdere informatie:** ["Steekdraaien", Pagina 254](#page-253-0)

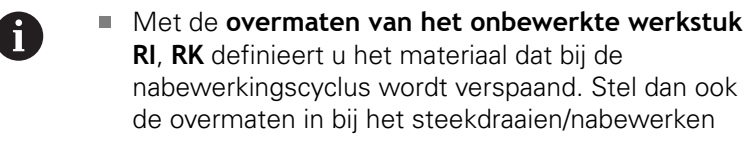

Met de **overmaten I**, **K** definieert u het materiaal dat na de nabewerkingscyclus blijft staan.

- **X**, **Z**: **Startpunt**
- **FK**: **Nr. ICP-bewerkt werkstuk** naam van de te bewerken  $\overline{\phantom{a}}$ contour
- **RB**: **Draaidieptkorr.**
- **I**, **K**: **Maatvoering X** en **Z**
- **SX**, **SZ**: **Snedebegrenzing in X** en **Z** п **Verdere informatie:** ["Snijbegrenzingen SX, SZ", Pagina 171](#page-170-1)
- **RI**, **RK**: **Onbew.werks. maatvoer. X** en **Z**
- **T**: **Gereedschapsnummer** revolverplaatsnummer
- **G14**: **Wisselpunt ger. Verdere informatie:** ["Gereedschapswisselpositie G14",](#page-170-0) [Pagina 171](#page-170-0)
- **ID**: **Identnummer**
- **S**: **Snijsnelheid** of **Constante toerental**  $\mathbb{R}^n$
- **F**: **Voeding per omwenteling**
- **A**: **Naderingshoek** (default: tegengesteld aan de insteekrichting)
- **W**: **Vrijzethoek** (default: tegengesteld aan de insteekrichting)
- **G47**: **Veiligheidsafst. Verdere informatie:** ["Veiligheidsafstand G47", Pagina 171](#page-170-2)
- **MT**: **M na T**: **M**-functie die na gereedschapsoproep **T** wordt uitgevoerd
- **MFS**: **M bij begin**: **M**-functie die aan het begin van de bewerkingsstap wordt uitgevoerd
- **MFE**: **M bij einde**: **M**-functie die aan het einde van de bewerkingsstap wordt uitgevoerd

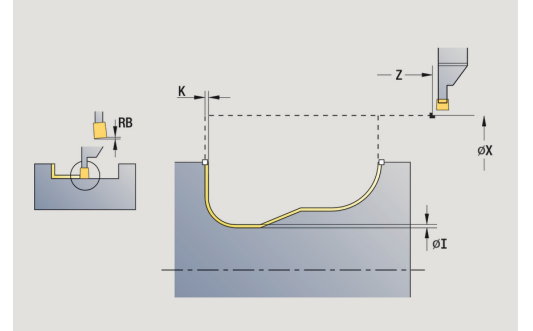

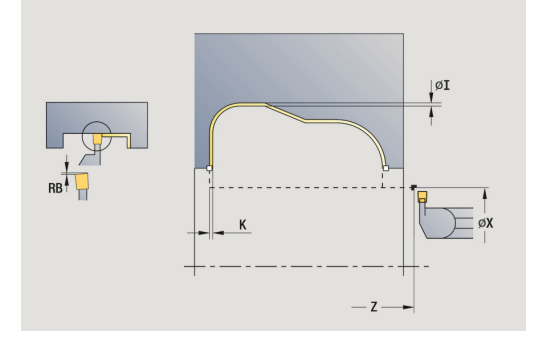

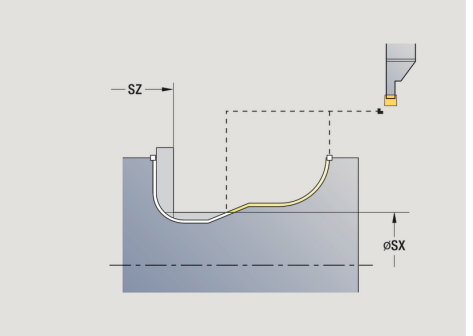

- **WP**: **Nr. spil** toont met welke werkstukspil de cyclus wordt uitgevoerd (machine-afhankelijk)
	- **Hoofdaandrijving**
	- Tegenspil voor bewerking aan de achterkant
- **BW**: **Hoek van B-as** (machine-afhankelijk)
- **CW**: **Gereedschap omkeren** (machine-afhankelijk)
- **HC**: **Blokrem** (machine-afhankelijk)
- **DF**: **Additionele functie** (machine-afhankelijk)

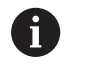

- 1 Positioneert asparallel vanaf het **Startpunt** op de **Veiligheidsafst.** boven de eerste flank
- 2 Bewerkt de gehele contour na in één snede
- 3 Keert asparallel terug naar het **Startpunt**
- 4 Benadert conform de **G14**-instelling het **Wisselpunt ger.**

#### **ICP-steekdraaien axiaal afwerken**

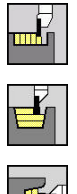

- **Steekcycli** selecteren
- **Steekdraaien** selecteren

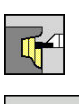

Afwerk-

- **ICP-Steekdraaien axiaal** selecteren
- Op de softkey **Afwerkgang** drukken

De cyclus bewerkt het contourgedeelte na dat in de ICP-contour is beschreven.. Het gereedschap keert aan het einde van de cyclus terug naar het **Startpunt**.

**Verdere informatie:** ["Steekdraaien", Pagina 254](#page-253-0)

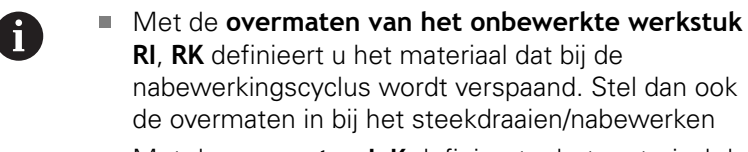

Met de **overmaten I**, **K** definieert u het materiaal dat na de nabewerkingscyclus blijft staan.

- **X**, **Z**: **Startpunt**
- **FK**: **Nr. ICP-bewerkt werkstuk** naam van de te bewerken  $\overline{\phantom{a}}$ contour
- **RB**: **Draaidieptkorr.**
- **I**, **K**: **Maatvoering X** en **Z**
- **SX**, **SZ**: **Snedebegrenzing in X** en **Z Verdere informatie:** ["Snijbegrenzingen SX, SZ", Pagina 171](#page-170-1)
- **RI**, **RK**: **Onbew.werks. maatvoer. X** en **Z**
- **T**: **Gereedschapsnummer** revolverplaatsnummer
- **G14**: **Wisselpunt ger. Verdere informatie:** ["Gereedschapswisselpositie G14",](#page-170-0) [Pagina 171](#page-170-0)
- **ID**: **Identnummer**
- **S**: **Snijsnelheid** of **Constante toerental**
- **F**: **Voeding per omwenteling**
- **A**: **Naderingshoek** (default: tegengesteld aan de insteekrichting)
- **W**: **Vrijzethoek** (default: tegengesteld aan de insteekrichting)
- **G47**: **Veiligheidsafst. Verdere informatie:** ["Veiligheidsafstand G47", Pagina 171](#page-170-2)
- **MT**: **M na T**: **M**-functie die na gereedschapsoproep **T** wordt uitgevoerd
- **MFS**: **M bij begin**: **M**-functie die aan het begin van de bewerkingsstap wordt uitgevoerd
- **MFE**: **M bij einde**: **M**-functie die aan het einde van de bewerkingsstap wordt uitgevoerd

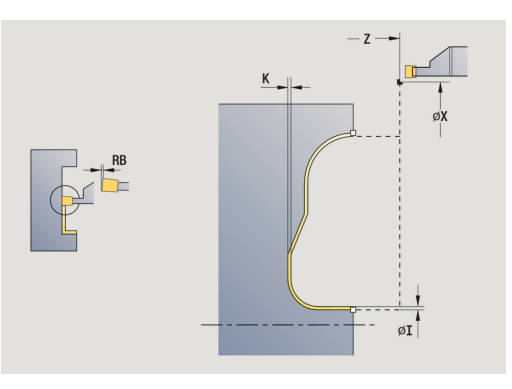

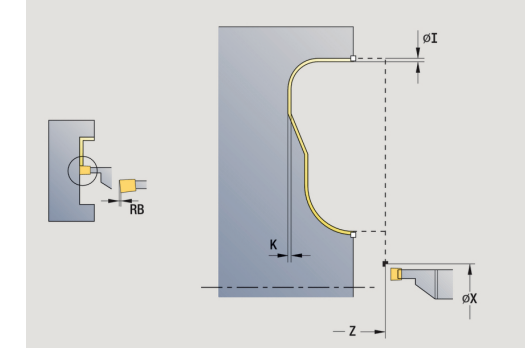

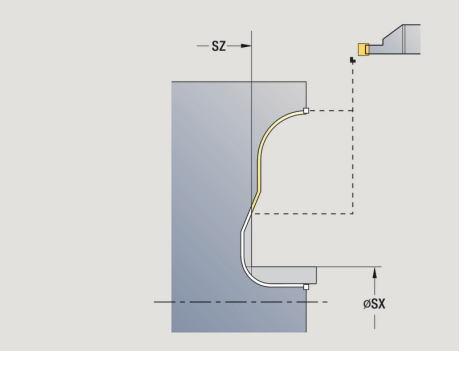

- **WP**: **Nr. spil** toont met welke werkstukspil de cyclus wordt uitgevoerd (machine-afhankelijk)
	- **Hoofdaandrijving**
	- Tegenspil voor bewerking aan de achterkant
- **BW**: **Hoek van B-as** (machine-afhankelijk)
- $\overline{\phantom{a}}$ **CW**: **Gereedschap omkeren** (machine-afhankelijk)
- **HC**: **Blokrem** (machine-afhankelijk)
- **DF**: **Additionele functie** (machine-afhankelijk) п

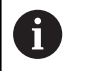

Uitvoering van de cyclus:

- 1 Positioneert asparallel vanaf het **Startpunt** op de **Veiligheidsafst.** boven de eerste flank
- 2 Bewerkt de gehele contour na in één snede
- 3 Keert asparallel terug naar het **Startpunt**
- 4 Benadert conform de **G14**-instelling het **Wisselpunt ger.**

#### **Draaduitloop vorm H**

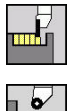

**Steekcycli** selecteren

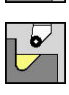

**Draaduitloop maken H** selecteren

De contourvorm wordt bepaald door het geheel van parameters. Als u de **Radius draaduitloop** niet instelt, wordt de afkanting uitgevoerd tot de positie **Contourhoekpunt Z1** (gereedschapsradius = **Radius draaduitloop**).

Als u de **insteekhoek** niet instelt, wordt deze hoek berekend aan de hand van de **Lengte draaduitloop** en de **Radius draaduitloop**. Het eindpunt van de draaduitloop valt in dat geval samen met het **Contourhoekpunt**.

Het eindpunt van de draaduitloop wordt conform **draaduitloop vorm H** bepaald aan de hand van de insteekhoek.

- **X**, **Z**: **Startpunt**
- **X1**, **Z1**: **Contourhoekpunt**
- **K**: **Lengte draaduitloop**
- **R**: **Radius draaduitloop** (default: geen cirkelvormig element)
- **W**: **Insteekhoek** (default: **W** wordt berekend)
- **G47**: **Veiligheidsafst. Verdere informatie:** ["Veiligheidsafstand G47", Pagina 171](#page-170-2)
- **T**: **Gereedschapsnummer** revolverplaatsnummer
- **G14**: **Wisselpunt ger. Verdere informatie:** ["Gereedschapswisselpositie G14",](#page-170-0) [Pagina 171](#page-170-0)
- **ID**: **Identnummer**
- **S**: **Snijsnelheid** of **Constante toerental** п
- **F**: **Voeding per omwenteling**

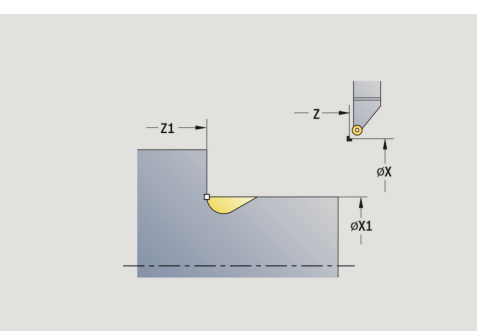

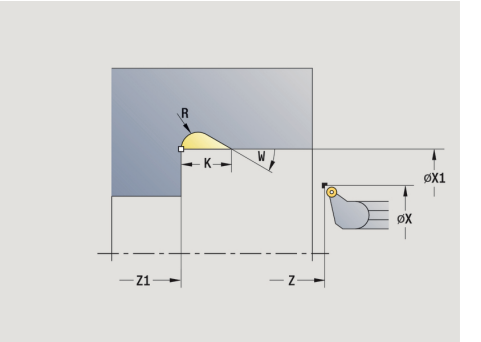

- **MT**: **M na T**: **M**-functie die na gereedschapsoproep **T** wordt uitgevoerd
- **MFS**: **M bij begin**: **M**-functie die aan het begin van de bewerkingsstap wordt uitgevoerd
- **MFE**: **M bij einde**: **M**-functie die aan het einde van de bewerkingsstap wordt uitgevoerd
- **WP**: **Nr. spil** toont met welke werkstukspil de cyclus wordt uitgevoerd (machine-afhankelijk)
	- $Hoofdaandriivina$
	- Tegenspil voor bewerking aan de achterkant
- **BW**: **Hoek van B-as** (machine-afhankelijk)
- **CW**: **Gereedschap omkeren** (machine-afhankelijk) D
- **HC**: **Blokrem** (machine-afhankelijk)
- **DF**: **Additionele functie** (machine-afhankelijk)

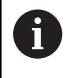

- 1 Zet vanaf het **Startpunt** aan tot de veiligheidsafstand
- 2 Maakt de draaduitloop overeenkomstig de cyclusparameters
- 3 Keert diagonaal terug naar het **Startpunt**
- 4 Benadert conform de **G14**-instelling het **Wisselpunt ger.**

#### **Draaduitloop vorm K**

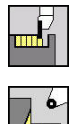

**Steekcycli** selecteren

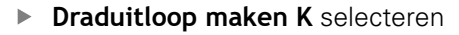

de gemaakte contourvorm wordt bepaald door het toegepaste gereedschap, omdat alleen een lineaire snede onder een hoek van 45° wordt uitgevoerd.

Cyclusparameters:

- **X**, **Z**: **Startpunt**
- **X1**, **Z1**: **Contourhoekpunt**
- **I**: **Diepte vrijdr.**
- **G47**: **Veiligheidsafst. Verdere informatie:** ["Veiligheidsafstand G47", Pagina 171](#page-170-2)
- **T**: **Gereedschapsnummer** revolverplaatsnummer
- **G14**: **Wisselpunt ger. Verdere informatie:** ["Gereedschapswisselpositie G14",](#page-170-0) [Pagina 171](#page-170-0)
- **ID**: **Identnummer**
- **S**: **Snijsnelheid** of **Constante toerental**
- **F**: **Voeding per omwenteling**
- **MT**: **M na T**: **M**-functie die na gereedschapsoproep **T** wordt uitgevoerd
- **MFS**: **M bij begin**: **M**-functie die aan het begin van de bewerkingsstap wordt uitgevoerd
- **MFE**: **M bij einde**: **M**-functie die aan het einde van de bewerkingsstap wordt uitgevoerd
- **WP**: **Nr. spil** toont met welke werkstukspil de cyclus wordt uitgevoerd (machine-afhankelijk)
	- **Hoofdaandrijving**
	- Tegenspil voor bewerking aan de achterkant
- **BW**: **Hoek van B-as** (machine-afhankelijk)
- п **CW**: **Gereedschap omkeren** (machine-afhankelijk)
- **HC**: **Blokrem** (machine-afhankelijk)
- п **DF**: **Additionele functie** (machine-afhankelijk)

Bewerkingswijze voor toegang tot de technologiedatabase: **Nabewerken**

Uitvoering van de cyclus:

- 1 Beweegt onder een hoek van 45° met spoedgang naar de **Veiligheidsafst.** voor het **Contourhoekpunt X1**, **Z1**
- 2 Steekt in met de **Diepte vrijdr. I**
- 3 Trekt het gereedschap via dezelfde baan terug naar het **Startpunt**
- 4 Benadert conform de **G14**-instelling het **Wisselpunt ger.**

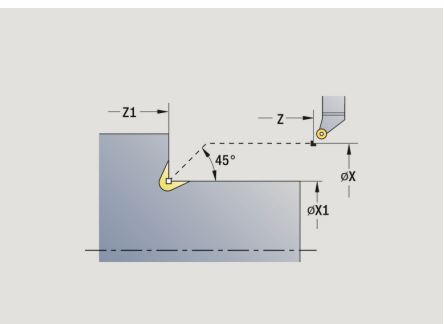

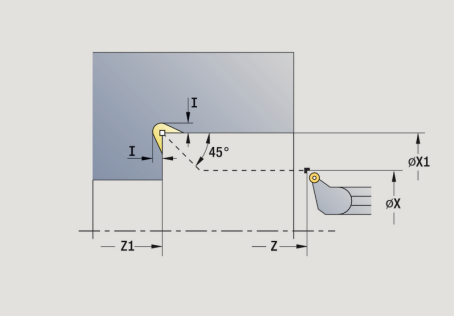

f

#### **Draaduitloop vorm U**

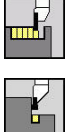

- **Steekcycli** selecteren
- **Draaduitloop maken U** selecteren

De cyclus maakt de **draaduitloop vorm U** en bewerkt eventueel het aangrenzende eindvlak na. De bewerking wordt uitgevoerd in meerdere sneden als de **Breedte draaduitloop** groter is dan de steekbreedte van het gereedschap. Als de snijkantbreedte van het gereedschap niet is gedefinieerd, wordt de **Breedte draaduitloop** als snijkantbreedte genomen. Naar keuze wordt er een afkanting of afronding gemaakt.

Cyclusparameters:

- **X**, **Z**: **Startpunt**
- **X1**, **Z1**: **Contourhoekpunt**
- **X2**: **Eindpunt dwarsvlak**
- **I**: **Diameter draaduitloop**
- **K**: **Breedte draaduitloop**
- **B**: **-B afschuining/+B ronding**
	- $\blacksquare$  **B** > 0: afrondingsradius
	- $\blacksquare$  **B** < 0: breedte van de afkanting
- **G47**: **Veiligheidsafst. Verdere informatie:** ["Veiligheidsafstand G47", Pagina 171](#page-170-2)
- **T**: **Gereedschapsnummer** revolverplaatsnummer
- **G14**: **Wisselpunt ger. Verdere informatie:** ["Gereedschapswisselpositie G14",](#page-170-0) [Pagina 171](#page-170-0)
- **ID**: **Identnummer**
- i. **S**: **Snijsnelheid** of **Constante toerental**
- **F**: **Voeding per omwenteling**
- **MT**: **M na T**: **M**-functie die na gereedschapsoproep **T** wordt  $\overline{\phantom{a}}$ uitgevoerd
- **MFS**: **M bij begin**: **M**-functie die aan het begin van de bewerkingsstap wordt uitgevoerd
- **MFE**: **M bij einde**: **M**-functie die aan het einde van de Ī. bewerkingsstap wordt uitgevoerd
- **WP**: **Nr. spil** toont met welke werkstukspil de cyclus wordt uitgevoerd (machine-afhankelijk)
	- **Hoofdaandrijving**

 $\mathbf i$ 

- Tegenspil voor bewerking aan de achterkant
- **BW**: **Hoek van B-as** (machine-afhankelijk)
- $\blacksquare$ **CW**: **Gereedschap omkeren** (machine-afhankelijk)
- **HC**: **Blokrem** (machine-afhankelijk)
- **DF**: **Additionele functie** (machine-afhankelijk) j.

Bewerkingswijze voor toegang tot de technologiedatabase: **Nabewerken**

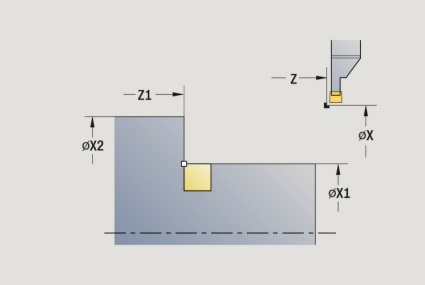

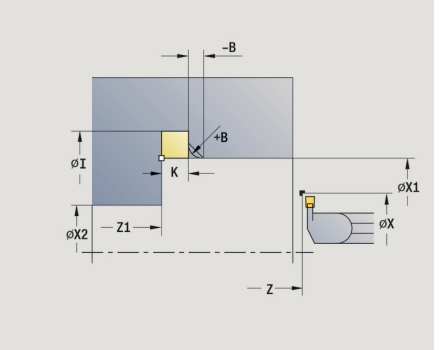

Uitvoering van de cyclus:

- 1 Berekent de steek-opdeling
- 2 Zet vanaf het **Startpunt** aan tot de veiligheidsafstand
- 3 Beweegt met voedingssnelheid naar de **Diameter draaduitloop I** en blijft daar staan (gedurende twee omwentelingen)
- 4 Keert terug en zet opnieuw aan
- 5 Herhaalt stap 3 en 4 totdat het **Contourhoekpunt Z1** is bereikt
- 6 Bewerkt bij de laatste snede het aangrenzende eindvlak na vanaf het **Eindpunt dwarsvlak X2**, indien ingesteld
- 7 Maakt de afkanting of afronding, indien ingesteld
- 8 Keert diagonaal terug naar het **Startpunt**
- 9 Benadert conform de **G14**-instelling het **Wisselpunt ger.**

#### **Afsteken**

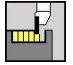

**Steekcycli** selecteren

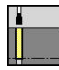

**Afsteken** selecteren

De cyclus steekt het te draaien deel af. Er wordt eventueel een afkanting of afronding aan de buitendiameter gemaakt. Cyclusparameters:

- **X**, **Z**: **Startpunt**
- **X1**, **Z1**: **Contourhoekpunt**
- **XE**: **Binnendiameter (buis)**
- **D**: **Maximale toerental** Ī.
- **I**: **Diam. voedingsreducering** grensdiameter vanaf waar met ш gereduceerde aanzet wordt verplaatst
- **B**: **-B afschuining/+B ronding**
	- $\blacksquare$  **B** > 0: afrondingsradius
	- $\blacksquare$  **B** < 0: breedte van de afkanting
- **E**: **Gereduceerde voeding**
- **K**: **Terugloopafstand** na het afsteken: gereedschap vóór het  $\overline{\phantom{a}}$ terugtrekken zijdelings van het eindvlak vrijzetten
- **SD**: **Toerentalbegr. vanaf I**
- **U**: **Diam. deelvanger actief** (machine-afhankelijk)
- **G47**: **Veiligheidsafst. Verdere informatie:** ["Veiligheidsafstand G47", Pagina 171](#page-170-2)
- **T**: **Gereedschapsnummer** revolverplaatsnummer
- **G14**: **Wisselpunt ger. Verdere informatie:** ["Gereedschapswisselpositie G14",](#page-170-0) [Pagina 171](#page-170-0)
- **ID**: **Identnummer**
- **S**: **Snijsnelheid** of **Constante toerental**  $\blacksquare$
- **F**: **Voeding per omwenteling**
- **MT**: **M na T**: **M**-functie die na gereedschapsoproep **T** wordt  $\overline{\phantom{a}}$ uitgevoerd
- **MFS**: **M bij begin**: **M**-functie die aan het begin van de bewerkingsstap wordt uitgevoerd

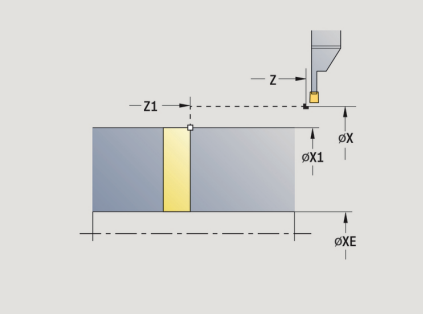

- **MFE**: **M bij einde**: **M**-functie die aan het einde van de bewerkingsstap wordt uitgevoerd
- **WP**: **Nr. spil** toont met welke werkstukspil de cyclus wordt uitgevoerd (machine-afhankelijk)
	- **Hoofdaandrijving**
	- Tegenspil voor bewerking aan de achterkant
- **BW**: **Hoek van B-as** (machine-afhankelijk)
- **CW**: **Gereedschap omkeren** (machine-afhankelijk)
- **HC**: **Blokrem** (machine-afhankelijk)
- **DF**: **Additionele functie** (machine-afhankelijk)

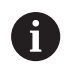

n

Bewerkingswijze voor toegang tot de technologiedatabase: **Afsteken**

Uitvoering van de cyclus:

- 1 Zet vanaf het **Startpunt** aan tot de **Veiligheidsafst.**
- 2 Steekt tot op de afkantings- of afrondingsdiepte en maakt de afkanting of afronding, indien ingesteld
- 3 Beweegt met voedingssnelheid, afhankelijk van de cyclusparameters:
	- tot de hartlijn, of
	- tot de **Binnendiameter (buis)** XE

Als er wordt gewerkt met voedingsreductie, schakelt de besturing vanaf **Diam. voedingsreducering I** over op **Gereduceerde voeding E**.

- 4 Beweegt via het eindvlak omhoog en keert terug naar het **Startpunt**
- 5 Benadert conform de **G14**-instelling het **Wisselpunt ger.**

De begrenzing tot het **Maximale toerental D** is alleen tijdens de cyclus actief. Na beëindiging van de cyclus wordt opnieuw de toerentalbegrenzing van kracht die vóór de cyclus actief was.

# **Voorbeelden van steekcycli**

#### **Insteek buiten**

De bewerking wordt uitgevoerd met **Insteken radiaal uitgebr.**, waarbij rekening wordt gehouden met de overmaten. In de volgende stap wordt dit contourgedeelte nabewerkt met **Insteken radiaal afwerk. u.**.

In de **uitgebreide werkstand** worden de afrondingen in de terugvallende contour en de afkantingen aan het begin en einde van de contour gemaakt.

Let op de parameters **Beginpunt contour X1**, **Z1** en **Eindpunt contour X2**, **Z2**. Deze parameters zijn bepalend voor de verspanings- en aanzetrichting – In dit voorbeeld bewerking aan de buitenkant en aanzet in richting –Z.

Gereedschapsgegevens:

- $\bar{\mathbf{u}}$ Draaigereedschap (voor bewerking aan de buitenkant)
- **TO** = 1 gereedschapsoriëntatie Ē.
- **SB** =  $4$  snijkantbreedte (4 mm)

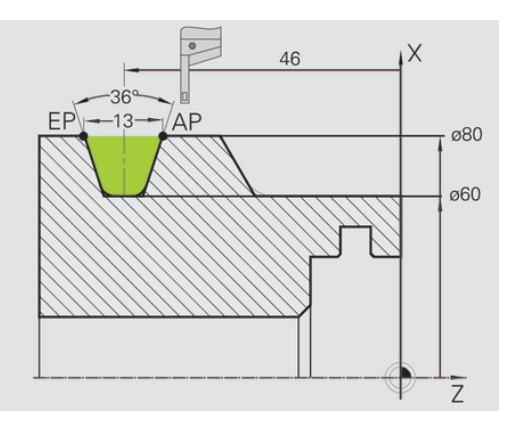

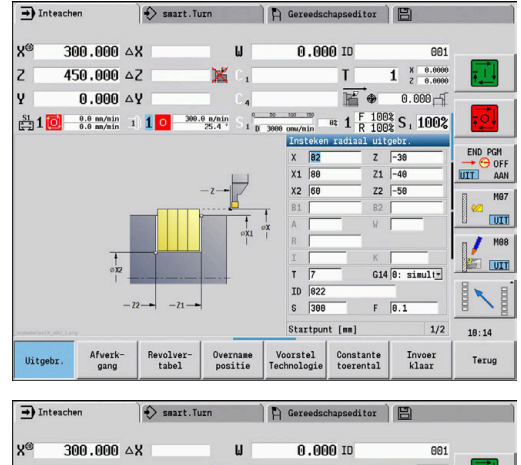

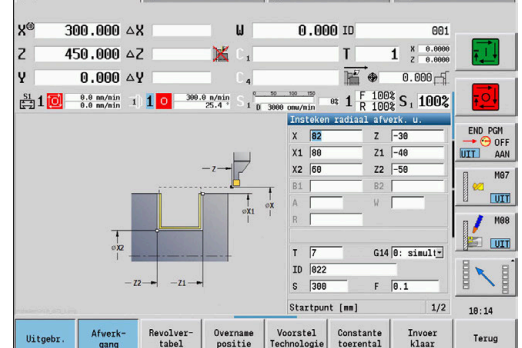

#### **Insteek binnen**

De bewerking wordt uitgevoerd met **Insteken radiaal uitgebr.**, waarbij rekening wordt gehouden met de overmaten. In de volgende stap wordt dit contourgedeelte nabewerkt met **Insteken radiaal afwerk. u.**.

Omdat de **Steekbreedte P** niet wordt ingevoerd, steekt de besturing met 80 % van de steekbreedte van het gereedschap.

In de **uitgebreide werkstand** wordt de afkanting aan het begin/ einde van de contour gemaakt.

Let op de parameters **Beginpunt contour X1**, **Z1** en **Eindpunt contour X2**, **Z2**. Deze parameters zijn bepalend voor de verspanings- en aanzetrichting – In dit voorbeeld bewerking aan de binnenkant en aanzet in richting –Z.

Gereedschapsgegevens:

- Draaigereedschap (voor bewerking aan de binnenkant) ш
- **TO** = 7 gereedschapsoriëntatie Ì.
- $\blacksquare$ **SB** = 2 – snijkantbreedte (2 mm)

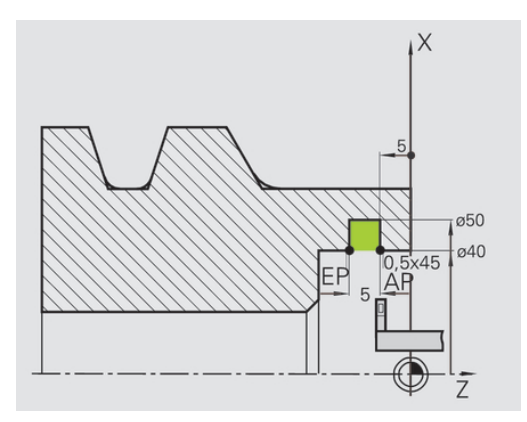

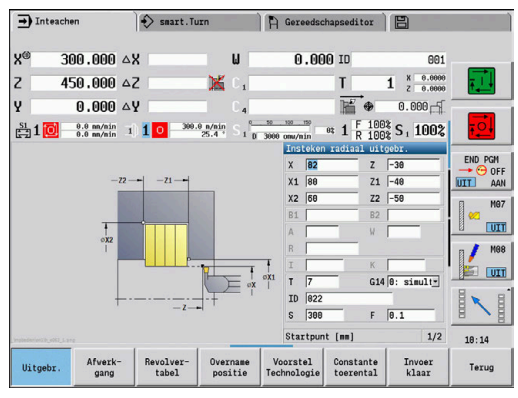

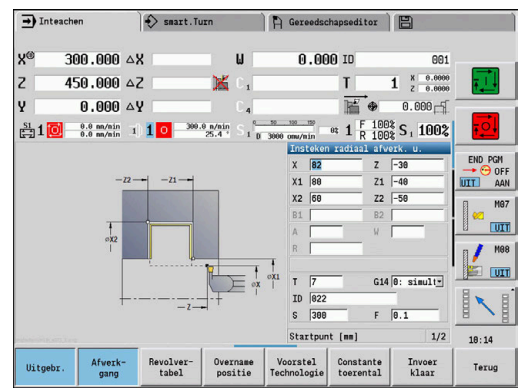

# **5.6 Schroefdraad- en draaduitloopcycli**

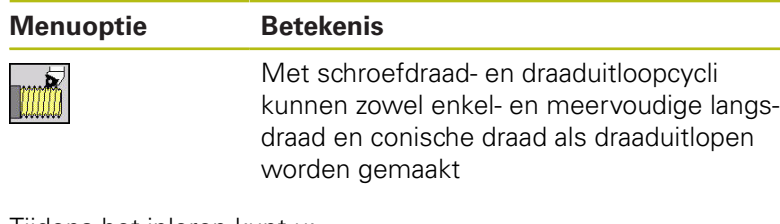

Tijdens het inleren kunt u:

- De **laatste snede** herhalen om onnauwkeurigheden van het gereedschap te corrigeren
- Met de optie **Nasnijden** beschadigde schroefdraad repareren (alleen in de werkstand **Machine**)

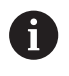

0

■ Schroefdraad wordt gemaakt met een constant toerental

De voeding-override is niet actief tijdens de  $\blacksquare$ uitvoering van de cyclus

Raadpleeg uw machinehandboek! De machinefabrikant stelt in of het gereedschap na **NC-stop** direct wordt vrijgezet of dat eerst de schroefdraad wordt afgemaakt.

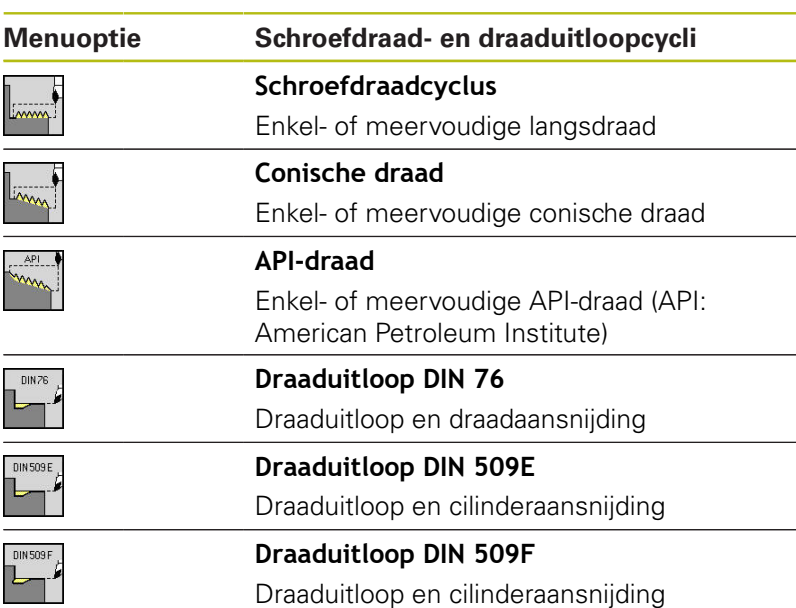

# **Schroefdraadpositie**

De besturing bepaalt de schroefdraadrichting aan de hand van de parameters **Startpunt Z** (in de werkstand **Machine**: actuele gereedschapspositie) en **Eindpunt schroefdraad Z2**. Met de softkey kunt u instellen of er buiten- of binnendraad moet worden gesneden.

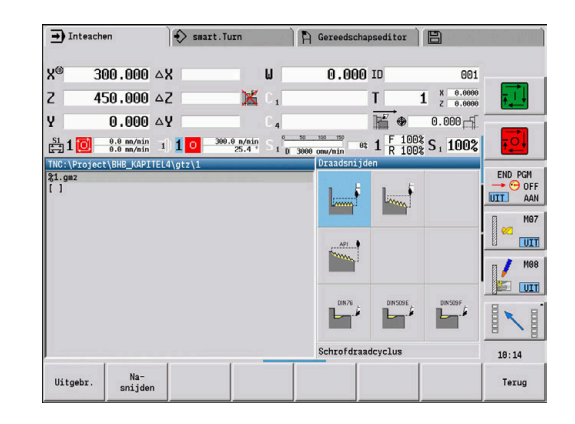

#### <span id="page-284-0"></span>**Parameter GV: Aanzetmethode**

Met de parameter **GV** beïnvloedt u de aanzetmethode van de draadsnijcycli.

U hebt de keuze uit de volgende aanzetmethoden:

- **0: const. Spaandoorsnede** de besturing reduceert de snijdiepte bij elke aanzet, zodat de spaandoorsnede en dus het spaanvolume constant blijven
- 1: const. verplaats. de besturing gebruikt bij elke aanzet dezelfde snijdiepte, zonder daarbij de **Max. aanzet I** te overschrijden
- **2: EPL met restsnede-opdel.** de besturing berekent de  $\mathcal{L}_{\mathcal{A}}$ snijdiepte voor een constante aanzet aan de hand van de **Spoed draad F1** en het **const.toerental S**. Indien het veelvoud van de snijdiepte niet overeenkomt met de **Diepte draad**, gebruikt de besturing de overblijvende **Rest. snijgangd** voor de eerste aanzet. Via de restsnede-opdeling deelt de besturing de laatste snijdiepte in vier sneden op, waarbij de eerste snede met de helft, de tweede snede met een kwart en de derde en vierde snede met een achtste van de berekende snijdiepte overeenkomen
- **3: EPL zonder restsn.-opdel.** de besturing berekent de snijdiepte voor een constante aanzet aan de hand van de **Spoed draad F1** en het **const.toerental S**. Indien het veelvoud van de snijdiepte niet overeenkomt met de **Diepte draad**, gebruikt de besturing de overblijvende **Rest. snijgangd** voor de eerste aanzet. Alle volgende aanzetten blijven constant en komen overeen met de berekende snijdiepte
- **4: MANUALplus 4110** de besturing voert de eerste aanzet met de **Max. aanzet I** uit. De volgende snijdiepten worden door de besturing bepaald met behulp van de formule **gt** = 2 \* **I** \* SQRT van het actuele snedenummer, waarbij **gt** met de absolute diepte overeenkomt. Omdat de snijdiepte met elke aanzet kleiner wordt, omdat het actuele snedenummer met elke aanzet met de waarde 1 stijgt, gebruikt de besturing bij onderschrijding van de **Rest. snijgangd R** de daarin gedefinieerde waarde als nieuwe contante snijdiepte! Indien het veelvoud van de snijdiepte niet overeenkomt met de **Diepte draad**, voert de besturing de laatste snede op de einddiepte uit
- **5: const. verplaatsing (4290)** de besturing gebruikt bij elke  $\blacksquare$ aanzet dezelfde snijdiepte, waarbij de snijdiepte overeenkomt met de **Max. aanzet I**. Indien het veelvoud van de snijdiepte niet overeenkomt met de **Diepte draad**, gebruikt de besturing de overblijvende **Rest. snijgangd** voor de eerste aanzet
- **6: const. met rest. (4290)** de besturing gebruikt bij elke aanzet dezelfde snijdiepte, waarbij de snijdiepte overeenkomt met de **Max. aanzet I**. Indien het veelvoud van de snijdiepte niet overeenkomt met de **Diepte draad**, gebruikt de besturing de overblijvende **Rest. snijgangd** voor de eerste aanzet. Via de restsnede-opdeling deelt de besturing de laatste snijdiepte in vier sneden op, waarbij de eerste snede met de helft, de tweede snede met een kwart en de derde en vierde snede met een achtste van de berekende snijdiepte overeenkomen

# **Draaduitlooppositie**

De besturing bepaalt de draaduitlooppositie aan de hand van de parameters **Startpunt X**, **Z** (in de werkstand **Machine**: actuele gereedschapspositie) en **Startpunt cilinder X1**/**Eindpunt dwarsvlak Z2**.

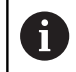

De draaduitloop kan alleen in een haakse, asparallelle contourhoek op de langsas worden uitgevoerd.

# **Handwiel-override**

Als uw machine is uitgerust met de handwiel-override, kunt u de asbewegingen tijdens het bewerken van de schroefdraad binnen een beperkt bereik gedeeltelijk laten samenvallen:

- X-richting: afhankelijk van de actuele snijdiepte, maximaal geprogrammeerde schroefdraaddiepte
- **Z-richting**: +/- een kwart van de spoed

6

Raadpleeg uw machinehandboek! Deze functie wordt door de machinefabrikant ingesteld.

A

Positiewijzigingen die het gevolg zijn van handwieloverrides zijn na cycluseinde of de functie **Laatste snede** niet meer actief!

# **Aanzethoek, schroefdraaddiepte, snede-opdeling**

Bij sommige schroefdraadcycli kan de aanzethoek (flankhoek) worden opgegeven. In de afbeeldingen wordt de werkwijze toegelicht bij een aanzethoek van –30° en bij een aanzethoek van  $0^{\circ}$ .

De schroefdraaddiepte wordt geprogrammeerd bij alle schroefdraadcycli. De besturing reduceert de snijdiepte bij iedere snede.

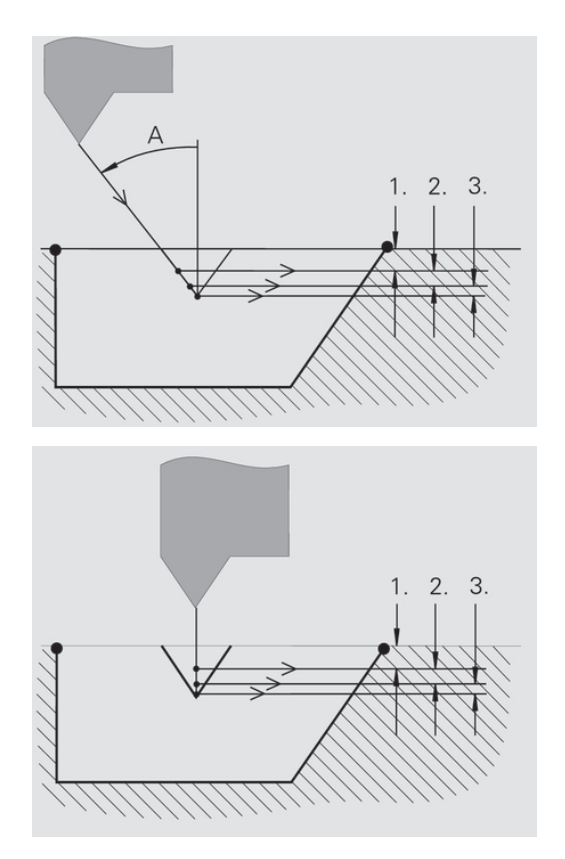

## **Schroefdraadaanloop en schroefdraaduitloop**

De slede heeft een aanloop nodig om vóór de schroefdraad te kunnen versnellen tot de geprogrammeerde voedingssnelheid, terwijl aan het einde van de schroefdraad een uitloop nodig is om de slede af te remmen.

Een te korte schroefdraadaanloop of -uitloop kan ten koste van de kwaliteit gaan. De besturing toont in dat geval een waarschuwing.

### **Laatste snede**

Na het uitvoeren van de cyclus biedt de besturing de functie **Laatste snede** aan. Hiermee kunt u een gereedschapscorrectie uitvoeren en de laatste draadsnijgang herhalen.

Verloop van de functie **Laatste snede**:

Uitgangssituatie: de schroefdraadcyclus is uitgevoerd, maar de schroefdraaddiepte komt niet overeen met de instellingen.

Gereedschapscorrectie uitvoeren

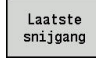

Op de softkey **Laatste snede** drukken

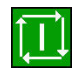

- Op de **NC-start**-toets drukken
- Schroefdraad controleren

 $\mathbf i$ correct is.

De gereedschapscorrectie en de **Laatste snede** kunnen zo vaak als nodig worden herhaald tot de schroefdraad

# **Schrofdraadcyclus (overlangs)**

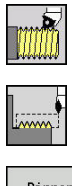

- **Draadsnijden** selecteren
- $\blacktriangleright$ **Schrofdraadcyclus** selecteren

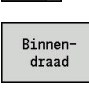

- Draadtype selecteren:  $\mathbf{p}_1$ 
	- **Aan**: binnendraad
	- **Uit**: buitendraad

De cyclus snijdt een enkelvoudige buiten- of binnenschroefdraad met een flankhoek van 30°. De aanzet vindt alleen in X-richting plaats.

Cyclusparameters:

- **X**, **Z**: **Startpunt** schroefdraad
- **Z2**: **Eindpunt schroefdraad**
- **F1**: **Spoed draad** (= aanzet)
- **U**: **Diepte draad** (default: geen invoer)
	- **Buitendraad:**  $U = 0.6134 * F1$
	- **Binnendraad:**  $U = -0.5413 * F1$
- **I**: **Max. aanzet**
	- **I** < **U**: eerste snede met **I**, alle volgende sneden met reductie van de snijdiepte
	- $\blacksquare$  **I** = **U**: één snede
	- Geen invoer: **I** wordt berekend uit **U** en **F1**
- **G47**: **Veiligheidsafst. Verdere informatie:** ["Veiligheidsafstand G47", Pagina 171](#page-170-2)
- **T**: **Gereedschapsnummer** revolverplaatsnummer
- $\blacksquare$ **G14**: **Wisselpunt ger. Verdere informatie:** ["Gereedschapswisselpositie G14",](#page-170-0) [Pagina 171](#page-170-0)
- **ID**: **Identnummer**
- **S**: **Constant toerental**  $\overline{\phantom{a}}$
- **GV**: **Aanzetmethode**

**Verdere informatie:** ["Parameter GV: Aanzetmethode",](#page-284-0) [Pagina 285](#page-284-0)

- **0: const. Spaandoorsnede**
- **1: const. verplaats.**
- **2: EPL met restsnede-opdel.**
- **3: EPL zonder restsn.-opdel.**
- **4: MANUALplus 4110**
- **5: const. verplaatsing (4290)**
- **6: const. met rest. (4290)**
- **GH**: **Wijze verspring.**
	- **0: zonder verspring.**
	- **1: van links**
	- **2: van rechts**
	- **3: afwiss. links/rechts**

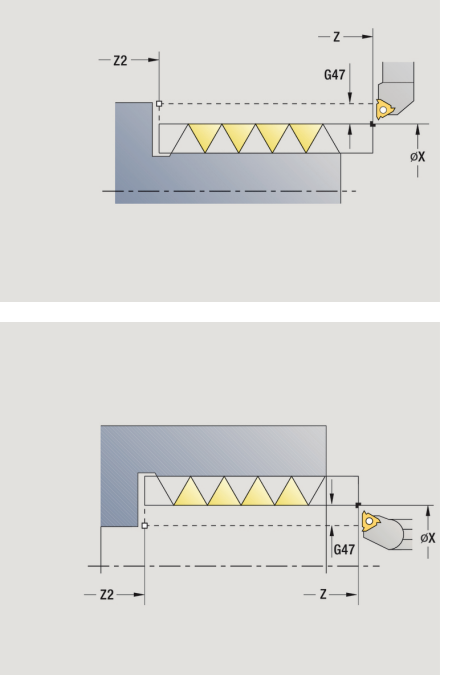

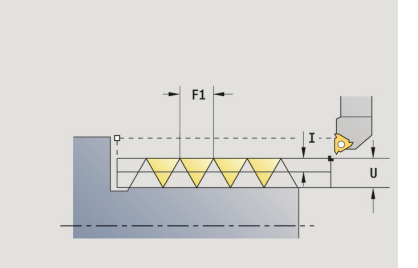

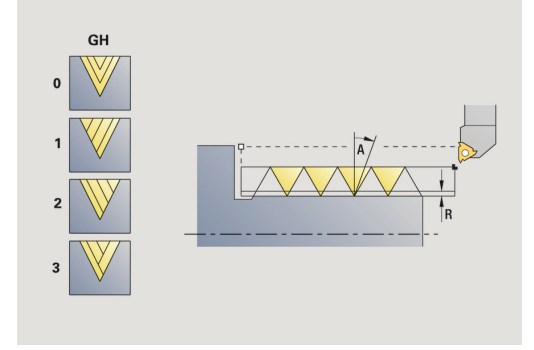
- **A**: **Aanzethoek** (bereik:  $-60^{\circ} < A < 60^{\circ}$ ; default: 30°)
	- $\blacksquare$  **A** < 0: aanzet van de linker flank
	- $\blacksquare$  **A** > 0: aanzet van de rechter flank
- **R: Rest. snijgangd** (alleen bij  $GV = 4$ ; default:  $1/100$  mm)
- **IC**: **Aantal sneden** de aanzet wordt berekend uit **IC** en **U** Te gebruiken bij:
	- **GV** = 0: constante spaandoorsnede
	- **GV** = 1: constante aanzet
- **MT**: **M na T**: **M**-functie die na gereedschapsoproep **T** wordt uitgevoerd
- **MFS**: **M bij begin**: **M**-functie die aan het begin van de bewerkingsstap wordt uitgevoerd
- $\blacksquare$ **MFE**: **M bij einde**: **M**-functie die aan het einde van de bewerkingsstap wordt uitgevoerd
- **WP**: **Nr. spil** toont met welke werkstukspil de cyclus wordt uitgevoerd (machine-afhankelijk)
	- **Hoofdaandrijving**
	- Tegenspil voor bewerking aan de achterkant
- **BW**: **Hoek van B-as** (machine-afhankelijk)
- **CW**: **Gereedschap omkeren** (machine-afhankelijk)
- **HC**: **Blokrem** (machine-afhankelijk)
- **DF**: **Additionele functie** (machine-afhankelijk)

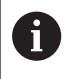

Bewerkingswijze voor toegang tot de technologiedatabase: **schr.dr. snijden**

- 1 Berekent de snede-opdeling
- 2 Begint vanaf het **Startpunt Z** voor de eerste snede
- 3 Beweegt met voedingssnelheid naar het **Eindpunt schroefdraad Z2**
- 4 Keert asparallel terug en zet opnieuw aan voor de volgende snede
- 5 Herhaalt stap 3 en 4 totdat de **Diepte draad U** is bereikt
- 6 Benadert conform de **G14**-instelling het **Wisselpunt ger.**

## **Schrofdraadcyclus (overlangs) – uitgebreid**

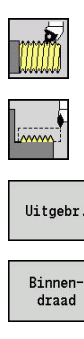

- **Draadsnijden** selecteren
- $\blacktriangleright$ **Schrofdraadcyclus** selecteren
- Op de softkey **Uitgebr.** drukken
	- **Draadtype selecteren:** 
		- **Aan**: binnendraad
		- **Uit**: buitendraad

De cyclus snijdt een enkel- of meervoudige buiten- of binnendraad. De schroefdraad begint bij het **Startpunt** en eindigt bij het **Eindpunt schroefdraad** (zonder aan- en uitloop).

Cyclusparameters:

- **X**, **Z**: **Startpunt** schroefdraad
- **Z2**: **Eindpunt schroefdraad**
- **F1**: **Spoed draad** (= aanzet)
- **D**: **Aantal gangen** (default: 1 schroefdraadgang)
- **U**: **Diepte draad** (default: geen invoer)
	- **E** Buitendraad:  $U = 0.6134 * F1$
	- **Binnendraad:**  $U = -0.5413 * F1$
- **I**: **Max. aanzet**
	- I< **U**: eerste snede met I, alle volgende sneden met reductie van de snijdiepte
	- **I** = **U**: één snede
	- Geen invoer: **I** wordt berekend uit **U** en **F1**
- **GK**: **Uitlooplengte**
- **G47**: **Veiligheidsafst.**  $\blacksquare$ **Verdere informatie:** ["Veiligheidsafstand G47", Pagina 171](#page-170-0)
- **T**: **Gereedschapsnummer** revolverplaatsnummer
- $\blacksquare$ **G14**: **Wisselpunt ger. Verdere informatie:** ["Gereedschapswisselpositie G14",](#page-170-1) [Pagina 171](#page-170-1)
- $\blacksquare$ **ID**: **Identnummer**
- $\overline{\phantom{a}}$ **S**: **Constant toerental**
- **GV**: **Aanzetmethode**

**Verdere informatie:** ["Parameter GV: Aanzetmethode",](#page-284-0) [Pagina 285](#page-284-0)

- **0: const. Spaandoorsnede**
- **1: const. verplaats.**
- **2: EPL met restsnede-opdel.**
- **3: EPL zonder restsn.-opdel.**
- **4: MANUALplus 4110**
- **5: const. verplaatsing (4290)**
- **6: const. met rest. (4290)**

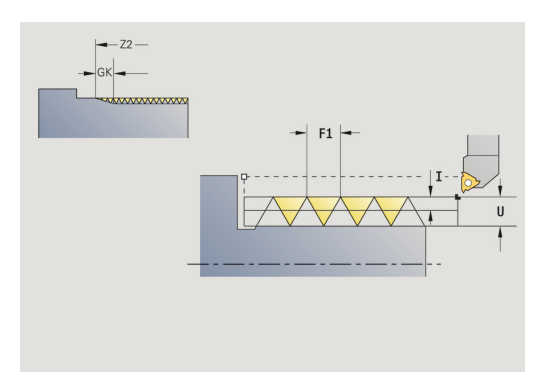

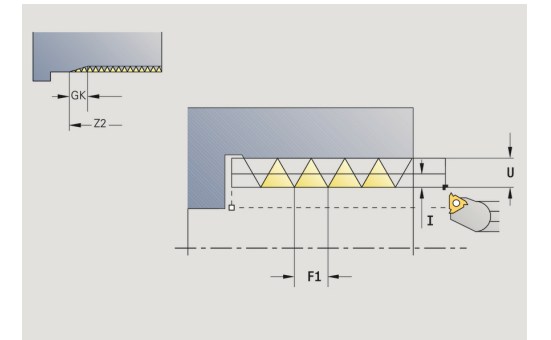

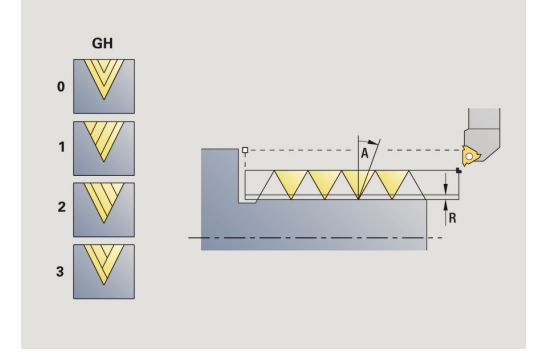

- **GH**: **Wijze verspring.**
	- **0: zonder verspring.**
	- **1: van links**
	- **2: van rechts**
	- **3: afwiss. links/rechts**
- **A**: **Aanzethoek** (bereik:  $-60^{\circ} < A < 60^{\circ}$ ; default: 30°)
	- **A** < 0: aanzet van de linker flank
	- $\blacksquare$  **A** > 0: aanzet van de rechter flank
- **R: Rest. snijgangd** (alleen bij  $GV = 4$ ; default:  $1/100$  mm)
- **E**: **Incrementele spoed** Variabele spoed (bijvoorbeeld voor het H vervaardigen van transportschroeven of extruderassen)
- **Q**: **Aant. leeg**
- **IC**: **Aantal sneden** de aanzet wordt berekend uit **IC** en **U** Te gebruiken bij:
	- **GV** = 0: constante spaandoorsnede
	- **GV** = 1: constante aanzet
- **MT**: **M na T**: **M**-functie die na gereedschapsoproep **T** wordt uitgevoerd
- **MFS**: **M bij begin**: **M**-functie die aan het begin van de bewerkingsstap wordt uitgevoerd
- **MFE**: **M bij einde**: **M**-functie die aan het einde van de bewerkingsstap wordt uitgevoerd
- **WP**: **Nr. spil** toont met welke werkstukspil de cyclus wordt uitgevoerd (machine-afhankelijk)
	- **Hoofdaandrijving**
	- Tegenspil voor bewerking aan de achterkant
- **BW**: **Hoek van B-as** (machine-afhankelijk)
- **CW**: **Gereedschap omkeren** (machine-afhankelijk)
- **HC**: **Blokrem** (machine-afhankelijk)
- **DF**: **Additionele functie** (machine-afhankelijk)

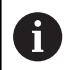

Bewerkingswijze voor toegang tot de technologiedatabase: **schr.dr. snijden**

- 1 Berekent de snede-opdeling
- 2 Begint vanaf het **Startpunt Z** voor de eerste schroefdraadgang
- 3 Beweegt met voedingssnelheid naar het **Eindpunt schroefdraad Z2**
- 4 Keert asparallel terug en zet opnieuw aan voor de volgende schroefdraadgang
- 5 Herhaalt stap 3 en 4 voor alle schroefdraadgangen
- 6 Zet aan voor de volgende snijgang en houdt daarbij rekening met de **gereduceerde snijdiepte** en de **Aanzethoek A**
- 7 Herhaalt stap 3 t/m 6 totdat het **Aantal gangen D** en de **Diepte draad U** zijn bereikt
- 8 Benadert conform de **G14**-instelling het **Wisselpunt ger.**

## **Consiche draad**

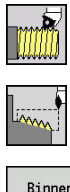

- **Draadsnijden** selecteren
- $\mathbf{b}$  . **Consiche draad** selecteren

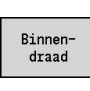

- Draadtype selecteren:
	- **Aan**: binnendraad
	- **Uit**: buitendraad

De cyclus snijdt een enkel- of meervoudige conische buiten- of binnendraad.

Cyclusparameters:

- **X**, **Z**: **Startpunt**
- **X1**, **Z1**: **Startpunt schroefdraad**
- $\Box$ **X2**, **Z2**: **Eindpunt schroefdraad**
- **F1**: **Spoed draad** (= aanzet)

 $\blacktriangleright$ 

- **D**: **Aantal gangen** (default: 1 schroefdraadgang)
- **U**: **Diepte draad** (default: geen invoer)
	- **Buitendraad:**  $U = 0.6134 * F1$
	- Binnendraad: **U** = –0,5413 \* **F1**
- **I**: **Max. aanzet**
	- **I**< **U**: eerste snede met **I**, alle volgende sneden met reductie van de snijdiepte
	- $\blacksquare$  **I** = **U**: één snede
	- Geen invoer: **I** wordt berekend uit **U** en **F1**
- **W**: **Conische hoek** (bereik: –60° < **W** < 60°)
- **GK**: **Uitlooplengte**
	- **GK** < 0: uitloop aan begin van draad
	- **GK** > 0: uitloop aan einde van draad
- **G47**: **Veiligheidsafst. Verdere informatie:** ["Veiligheidsafstand G47", Pagina 171](#page-170-0)
- **T**: **Gereedschapsnummer** revolverplaatsnummer
- **G14**: **Wisselpunt ger.**  $\Box$ **Verdere informatie:** ["Gereedschapswisselpositie G14",](#page-170-1) [Pagina 171](#page-170-1)
- **ID**: **Identnummer**
- **S**: **Constant toerental** Ī.
- **GV**: **Aanzetmethode**

**Verdere informatie:** ["Parameter GV: Aanzetmethode",](#page-284-0) [Pagina 285](#page-284-0)

- **0: const. Spaandoorsnede**
- **1: const. verplaats.**
- **2: EPL met restsnede-opdel.**
- **3: EPL zonder restsn.-opdel.**
- **4: MANUALplus 4110**
- **5: const. verplaatsing (4290)**
- **6: const. met rest. (4290)**

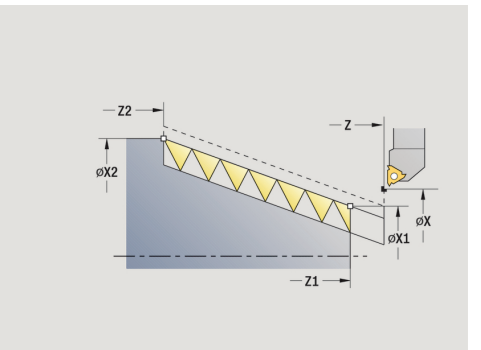

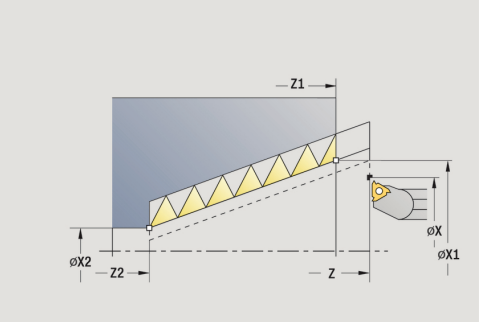

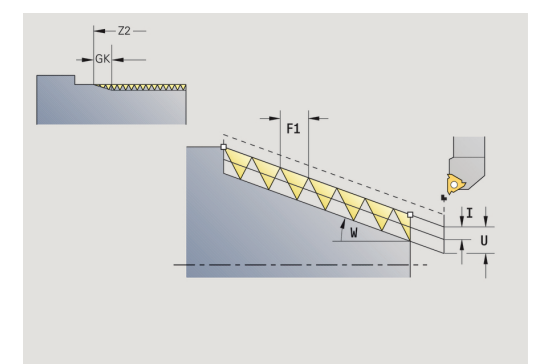

- **GH**: **Wijze verspring.**
	- **0: zonder verspring.**
	- **1: van links**
	- **2: van rechts**
	- **3: afwiss. links/rechts**
- **A**: **Aanzethoek** (bereik: –60° < **A** < 60°; default: 30°)
	- **A** < 0: aanzet van de linker flank
	- **A** > 0: aanzet van de rechter flank
- **R**: **Rest. snijgangd** (alleen bij **GV** = 4; default: 1/100 mm)
- **E**: **Incrementele spoed** Variabele spoed (bijvoorbeeld voor het  $\Box$ vervaardigen van transportschroeven of extruderassen)
- **Q**: **Aant. leeg**
- **IC**: **Aantal sneden** de aanzet wordt berekend uit **IC** en **U** Te gebruiken bij:
	- **GV** = 0: constante spaandoorsnede
	- **GV** = 1: constante aanzet
- **MT**: **M na T**: **M**-functie die na gereedschapsoproep **T** wordt uitgevoerd
- **MFS**: **M bij begin**: **M**-functie die aan het begin van de bewerkingsstap wordt uitgevoerd
- **MFE**: **M bij einde**: **M**-functie die aan het einde van de bewerkingsstap wordt uitgevoerd
- **WP**: **Nr. spil** toont met welke werkstukspil de cyclus wordt uitgevoerd (machine-afhankelijk)
	- **Hoofdaandrijving**
	- Tegenspil voor bewerking aan de achterkant
- **BW**: **Hoek van B-as** (machine-afhankelijk)
- **CW**: **Gereedschap omkeren** (machine-afhankelijk)
- **HC**: **Blokrem** (machine-afhankelijk)
- **DF**: **Additionele functie** (machine-afhankelijk)

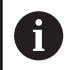

Bewerkingswijze voor toegang tot de technologiedatabase: **schr.dr. snijden**

Parametercombinaties voor de **Conische hoek**:

- **X1**/**Z1**, **X2**/**Z2**
- **X1**/**Z1**, **Z2**, **W**
- **Z1**, **X2**/**Z2**, **W**

- 1 Berekent de snede-opdeling
- 2 Beweegt naar het **Startpunt X1**, **Z1**
- 3 Beweegt met voedingssnelheid naar het **Eindpunt schroefdraad Z2**
- 4 Keert asparallel terug en zet opnieuw aan voor de volgende schroefdraadgang
- 5 Herhaalt stap 3 en 4 voor alle schroefdraadgangen
- 6 Zet aan voor de volgende snijgang en houdt daarbij rekening met de **gereduceerde snijdiepte** en de **Aanzethoek A**
- 7 Herhaalt stap 3 t/m 6 totdat het **Aantal gangen D** en de **Diepte draad U** zijn bereikt
- 8 Benadert conform de **G14**-instelling het **Wisselpunt ger.**

## **API-draad**

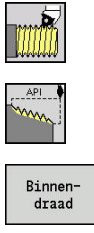

- $\mathbf{p}$ **Draadsnijden** selecteren
- **API-draad** selecteren

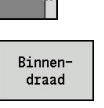

- 
- Draadtype selecteren:  $\blacktriangleright$ 
	- **Aan**: binnendraad
	- **Uit**: buitendraad

De cyclus snijdt een enkel- of meervoudige API-buitendraad of -binnendraad. De draaddiepte wordt bij de uitloop van de schroefdraad minder.

Cyclusparameters:

- **X**, **Z**: **Startpunt**
- **X1**, **Z1**: **Startpunt schroefdraad**
- **X2**, **Z2**: **Eindpunt schroefdraad**
- **F1**: **Spoed draad** (= aanzet)
- **D**: **Aantal gangen** (default: 1 schroefdraadgang)
- **U**: **Diepte draad** (default: geen invoer)
	- **Buitendraad:**  $U = 0.6134 * F1$
	- **Binnendraad:**  $U = -0.5413 * F1$
- **I**: **Max. aanzet**
	- **I** < **U**: eerste snede met **I**, alle volgende sneden met reductie van de snijdiepte
	- **I** = **U**: één snede
	- Geen invoer: **I** wordt berekend uit **U** en **F1**
- **WE**: **Uitloophoek** (bereik: 0° < **WE** < 90°)
- **W**: **Conische hoek** (bereik: –60° < **W** < 60°)
- **G47**: **Veiligheidsafst. Verdere informatie:** ["Veiligheidsafstand G47", Pagina 171](#page-170-0)
- **T**: **Gereedschapsnummer** revolverplaatsnummer
- **G14**: **Wisselpunt ger.** × **Verdere informatie:** ["Gereedschapswisselpositie G14",](#page-170-1) [Pagina 171](#page-170-1)
- **ID**: **Identnummer**
- $\blacksquare$ **S**: **Constant toerental**
- **GV**: **Aanzetmethode**

**Verdere informatie:** ["Parameter GV: Aanzetmethode",](#page-284-0) [Pagina 285](#page-284-0)

- **0: const. Spaandoorsnede**
- **1: const. verplaats.**
- **2: EPL met restsnede-opdel.**
- **3: EPL zonder restsn.-opdel.**
- **4: MANUALplus 4110**
- **5: const. verplaatsing (4290)**
- **6: const. met rest. (4290)**

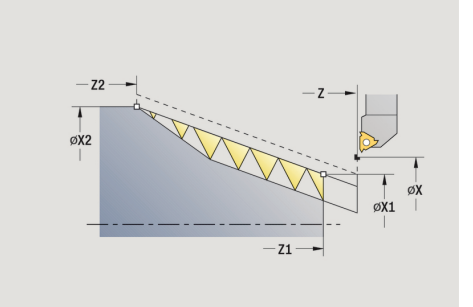

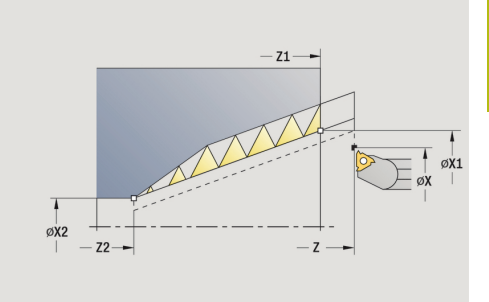

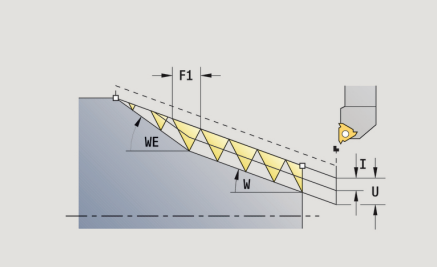

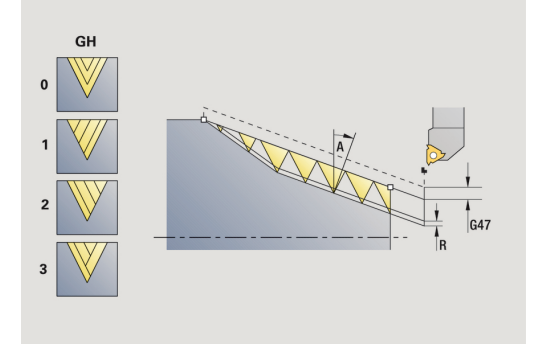

- **GH**: **Wijze verspring.**
	- **0: zonder verspring.**
	- **1: van links**
	- **2: van rechts**
	- **3: afwiss. links/rechts**
- **A**: **Aanzethoek** (bereik: –60° < **A** < 60°; default: 30°)
	- **A** < 0: aanzet van de linker flank
	- $\blacksquare$  **A** > 0: aanzet van de rechter flank
- **R: Rest. snijgangd** (alleen bij  $GV = 4$ ; default:  $1/100$  mm)
- H **Q**: **Aant. leeg**
- **MT**: **M na T**: **M**-functie die na gereedschapsoproep **T** wordt  $\blacksquare$ uitgevoerd
- **MFS**: **M bij begin**: **M**-functie die aan het begin van de bewerkingsstap wordt uitgevoerd
- **MFE**: **M bij einde**: **M**-functie die aan het einde van de Ī. bewerkingsstap wordt uitgevoerd
- **WP**: **Nr. spil** toont met welke werkstukspil de cyclus wordt uitgevoerd (machine-afhankelijk)
	- Hoofdaandrijving
	- Tegenspil voor bewerking aan de achterkant
- **BW**: **Hoek van B-as** (machine-afhankelijk)
- **CW**: **Gereedschap omkeren** (machine-afhankelijk)
- **HC**: **Blokrem** (machine-afhankelijk)
- **DF**: **Additionele functie** (machine-afhankelijk)

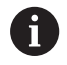

Bewerkingswijze voor toegang tot de technologiedatabase: **schr.dr. snijden**

Parametercombinaties voor conushoek:

- **X1**/**Z1**, **X2**/**Z2**
- **X1**/**Z1**, **Z2**, **W**
- **Z1**, **X2**/**Z2**, **W**

- 1 Berekent de snede-opdeling
- 2 Beweegt naar het **Startpunt X1**, **Z1**
- 3 Beweegt met voedingssnelheid naar het **Eindpunt schroefdraad Z2** en houdt daarbij rekening met de **Uitloophoek WE**
- 4 Keert asparallel terug en zet opnieuw aan voor de volgende schroefdraadgang
- 5 Herhaalt stap 3 en 4 voor alle schroefdraadgangen
- 6 Zet aan voor de volgende snijgang en houdt daarbij rekening met de **gereduceerde snijdiepte** en de **Aanzethoek A**
- 7 Herhaalt stap 3 t/m 6 totdat het **Aantal gangen D** en de **Diepte draad U** zijn bereikt
- 8 Benadert conform de **G14**-instelling het **Wisselpunt ger.**

## **Schroefdraad nasnijden (overlangs)**

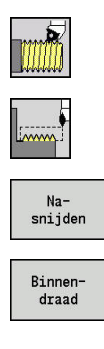

- **Draadsnijden** selecteren
- $\blacktriangleright$ **Schrofdraadcyclus** selecteren
- Op de softkey **Nasnijden** drukken
- **Draadtype selecteren:** 
	- **Aan**: binnendraad
	- **Uit**: buitendraad

Deze optionele cyclus snijdt een enkelvoudige schroefdraad na. Omdat het werkstuk al is afgespannen, moet de besturing de exacte positie van de schroefdraad kennen. Hiertoe plaatst u de punt van het draadsnijgereedschap midden in een schroefdraadgang en neemt u deze posities over in de parameters **Gemeten hoek C** en **Gemeten positie ZC** (softkey **Overname positie**). De cyclus berekent op basis van deze waarden de spilhoek bij het startpunt.

Deze functie is alleen beschikbaar in de werkstand **Machine**. Cyclusparameters:

- **X**, **Z**: **Startpunt**
- **X1**: **Startpunt schroefdraad**
- **Z2**: **Eindpunt schroefdraad**
- **F1**: **Spoed draad** (= aanzet)
- **U**: **Diepte draad** (default: geen invoer)
	- **Buitendraad:**  $U = 0.6134 * F1$
	- **Binnendraad:**  $U = -0.5413 * F1$
- **I**: **Max. aanzet**
	- **I**< **U**: eerste snede met **I**, alle volgende sneden met reductie van de snijdiepte
	- $\blacksquare$  **I** = **U**: één snede
	- Geen invoer: **I** wordt berekend uit **U** en **F1**
- **C**: **Gemeten hoek**
- **ZC**: **Gemeten positie**  $\mathbf{u}$
- **T**: **Gereedschapsnummer** revolverplaatsnummer  $\blacksquare$
- **ID**: **Identnummer**  $\mathbf{r}$
- **S**: **Constant toerental**  $\mathbb{R}^n$
- Ī. **GV**: **Aanzetmethode Verdere informatie:** ["Parameter GV: Aanzetmethode",](#page-284-0) [Pagina 285](#page-284-0)
	- **0: const. Spaandoorsnede**
	- **1: const. verplaats.**
	- **2: EPL met restsnede-opdel.**
	- **3: EPL zonder restsn.-opdel.**
	- **4: MANUALplus 4110**
	- **5: const. verplaatsing (4290)**
	- **6: const. met rest. (4290)**

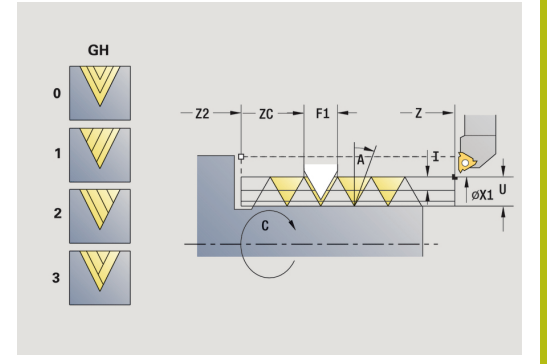

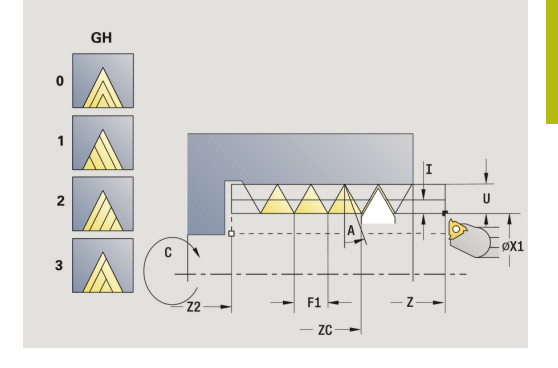

- **GH**: **Wijze verspring.**
	- **0: zonder verspring.**
	- **1: van links**
	- **2: van rechts**
	- **3: afwiss. links/rechts**
- **A**: **Aanzethoek** (bereik: –60° < **A** < 60°; default: 30°)
	- **A** < 0: aanzet van de linker flank
	- **A** > 0: aanzet van de rechter flank
- **R**: **Rest. snijgangd** (alleen bij **GV** = 4; default: 1/100 mm)
- **MT**: **M na T**: **M**-functie die na gereedschapsoproep **T** wordt  $\blacksquare$ uitgevoerd
- **MFS**: **M bij begin**: **M**-functie die aan het begin van de bewerkingsstap wordt uitgevoerd
- **MFE**: **M bij einde**: **M**-functie die aan het einde van de bewerkingsstap wordt uitgevoerd
- **WP**: **Nr. spil** toont met welke werkstukspil de cyclus wordt  $\overline{\phantom{a}}$ uitgevoerd (machine-afhankelijk)
	- **Hoofdaandrijving**
	- Tegenspil voor bewerking aan de achterkant
- **BW**: **Hoek van B-as** (machine-afhankelijk)
- **CW**: **Gereedschap omkeren** (machine-afhankelijk)
- **HC**: **Blokrem** (machine-afhankelijk)
- **DF**: **Additionele functie** (machine-afhankelijk)

- 1 Plaats het draadsnijgereedschap midden in een schroefdraadgang
- 2 Gereedschapspositie en spilhoek met de softkey **Overname positie** overnemen in de parameters **Gemeten positie ZC** en **Gemeten hoek C**
- 3 Het gereedschap handmatig uit de schroefdraadgang halen
- 4 Gereedschap positioneren op het **Startpunt**
- 5 Cyclusuitvoering starten met de softkey **Invoer klaar** en vervolgens op de **NC-start**-toets drukken

## **Schroefdraad nasnijden uitgebreid (overlangs)**

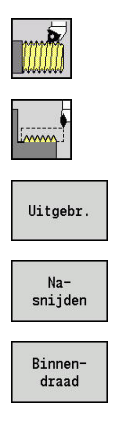

- **Draadsnijden** selecteren
- $\blacktriangleright$ **Schrofdraadcyclus** selecteren
- Op de softkey **Uitgebr.** drukken  $\mathbf{p}_1$
- Op de softkey **Nasnijden** drukken
- **Draadtype selecteren:** 
	- **Aan**: binnendraad
	- **Uit**: buitendraad

Deze optionele cyclus snijdt een enkelvoudige schroefdraad na. Omdat het werkstuk al is afgespannen, moet de besturing de exacte positie van de schroefdraad kennen. Hiertoe plaatst u de punt van het draadsnijgereedschap midden in een schroefdraadgang en neemt u deze posities over in de parameters **Gemeten hoek C** en **Gemeten positie ZC** (softkey **Overname positie**). De cyclus berekent op basis van deze waarden de spilhoek bij het startpunt.

Deze functie is alleen beschikbaar in de werkstand **Machine**.

Cyclusparameters:

- **X**, **Z**: **Startpunt**
- **X1**: **Startpunt schroefdraad**
- **Z2**: **Eindpunt schroefdraad**
- **F1**: **Spoed draad** (= aanzet)
- **D**: **Aantal gangen** (default: 1 schroefdraadgang) **The State**
- **U**: **Diepte draad** (default: geen invoer)
	- **Buitendraad:**  $U = 0.6134 * F1$
	- **Binnendraad:**  $U = -0.5413 * F1$
- **I**: **Max. aanzet**
	- **I** < **U**: eerste snede met **I**, alle volgende sneden met reductie van de snijdiepte
	- $\blacksquare$  **I** = **U**: één snede
	- Geen invoer: **I** wordt berekend uit **U** en **F1**
- **GK**: **Uitlooplengte**
- П **C**: **Gemeten hoek**
- $\blacksquare$ **ZC**: **Gemeten positie**
- **T**: **Gereedschapsnummer** revolverplaatsnummer  $\blacksquare$
- **ID**: **Identnummer** i.
- **S**: **Constant toerental**  $\blacksquare$

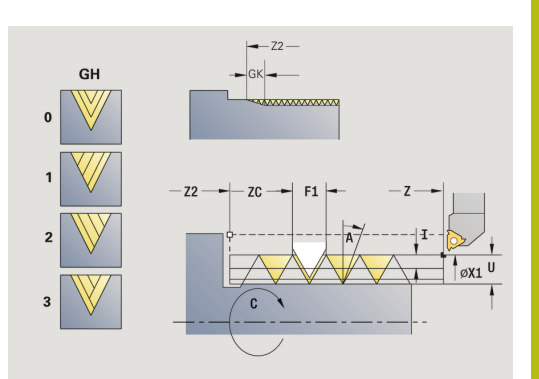

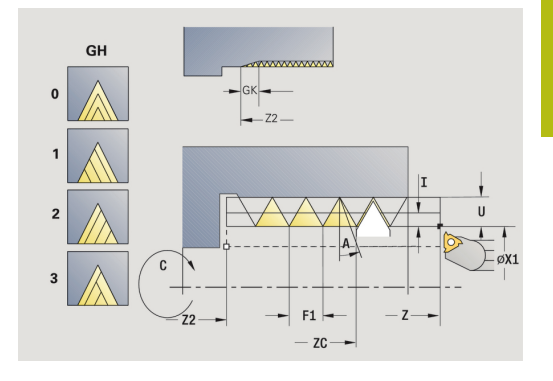

#### **GV**: **Aanzetmethode**

**Verdere informatie:** ["Parameter GV: Aanzetmethode",](#page-284-0) [Pagina 285](#page-284-0)

- **0: const. Spaandoorsnede**
- **1: const. verplaats.**
- **2: EPL met restsnede-opdel.**
- **3: EPL zonder restsn.-opdel.**
- **4: MANUALplus 4110**
- **5: const. verplaatsing (4290)**
- **6: const. met rest. (4290)**
- **GH**: **Wijze verspring.**
	- **0: zonder verspring.**
	- **1: van links**
	- **2: van rechts**
	- **3: afwiss. links/rechts**
- **A**: **Aanzethoek** (bereik:  $-60^{\circ} < A < 60^{\circ}$ ; default: 30°) п
	- $\blacksquare$  **A** < 0: aanzet van de linker flank
	- **A** > 0: aanzet van de rechter flank
- **R: Rest. snijgangd** (alleen bij  $GV = 4$ ; default:  $1/100$  mm)
- **E**: **Incrementele spoed** Variabele spoed (bijvoorbeeld voor het i. vervaardigen van transportschroeven of extruderassen)
- **Q**: **Aant. leeg**
- × **MT**: **M na T**: **M**-functie die na gereedschapsoproep **T** wordt uitgevoerd
- **MFS**: **M bij begin**: **M**-functie die aan het begin van de bewerkingsstap wordt uitgevoerd
- **MFE**: **M bij einde**: **M**-functie die aan het einde van de bewerkingsstap wordt uitgevoerd
- **WP**: **Nr. spil** toont met welke werkstukspil de cyclus wordt uitgevoerd (machine-afhankelijk)
	- Hoofdaandrijving
	- Tegenspil voor bewerking aan de achterkant
- **BW**: **Hoek van B-as** (machine-afhankelijk)
- **CW**: **Gereedschap omkeren** (machine-afhankelijk)
- **HC**: **Blokrem** (machine-afhankelijk)
- **DF**: **Additionele functie** (machine-afhankelijk)

- 1 Plaats het draadsnijgereedschap midden in een schroefdraadgang
- 2 Gereedschapspositie en spilhoek met de softkey **Overname positie** overnemen in de parameters **Gemeten positie ZC** en **Gemeten hoek C**
- 3 Het gereedschap handmatig uit de schroefdraadgang halen
- 4 Gereedschap positioneren op het **Startpunt**
- 5 Cyclusuitvoering starten met de softkey **Invoer klaar** en vervolgens op de **NC-start**-toets drukken

## **Conische draad nasnijden**

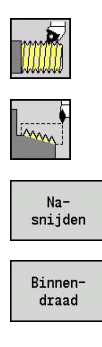

- **Draadsnijden** selecteren
- $\mathbf{b}$  . **Consiche draad** selecteren
- Op de softkey **Nasnijden** drukken
- **Draadtype selecteren:** 
	- **Aan**: binnendraad
	- **Uit**: buitendraad

Deze optionele cyclus snijdt een enkel- of meervoudige conische buiten- of binnendraad na. Omdat het werkstuk al is afgespannen, moet de besturing de exacte positie van de schroefdraad kennen. Hiertoe plaatst u de punt van het draadsnijgereedschap midden in een schroefdraadgang en neemt u deze posities over in de parameters **Gemeten hoek C** en **Gemeten positie ZC** (softkey **Overname positie**). De cyclus berekent op basis van deze waarden de spilhoek bij het startpunt.

Deze functie is alleen beschikbaar in de werkstand **Machine**. Cyclusparameters:

- **X**, **Z**: **Startpunt**
- **X1**, **Z1**: **Startpunt schroefdraad**
- **X2**, **Z2**: **Eindpunt schroefdraad**
- **F1**: **Spoed draad** (= aanzet)
- **D**: **Aantal gangen** (default: 1 schroefdraadgang)
- **U**: **Diepte draad** (default: geen invoer)
	- **Buitendraad:**  $U = 0.6134 * F1$
	- **Binnendraad:**  $U = -0.5413 * F1$
- **I**: **Max. aanzet**
	- **I**< **U**: eerste snede met **I**, alle volgende sneden met reductie van de snijdiepte
	- $I = U$ : één snede
	- Geen invoer: **I** wordt berekend uit **U** en **F1**
- **W**: **Conische hoek** (bereik: –60° < **W** < 60°)
- **GK**: **Uitlooplengte**
	- **GK** < 0: uitloop aan begin van draad
	- **GK** > 0: uitloop aan einde van draad
- **C**: **Gemeten hoek**  $\Box$
- $\blacksquare$ **ZC**: **Gemeten positie**
- **T**: **Gereedschapsnummer** revolverplaatsnummer i.
- $\overline{\phantom{a}}$ **ID**: **Identnummer**
- **S**: **Constant toerental**

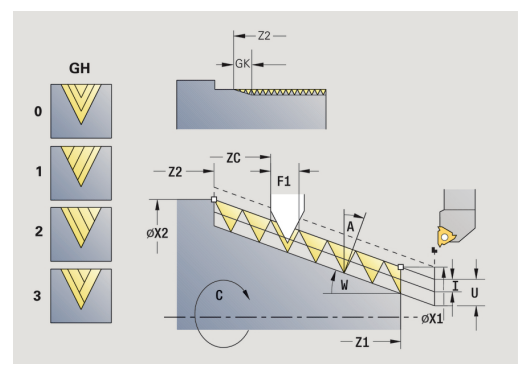

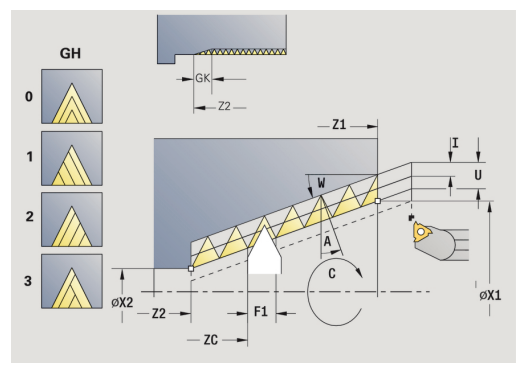

#### **GV**: **Aanzetmethode**

**Verdere informatie:** ["Parameter GV: Aanzetmethode",](#page-284-0) [Pagina 285](#page-284-0)

- **0: const. Spaandoorsnede**
- **1: const. verplaats.**
- **2: EPL met restsnede-opdel.**
- **3: EPL zonder restsn.-opdel.**
- **4: MANUALplus 4110**
- **5: const. verplaatsing (4290)**
- **6: const. met rest. (4290)**
- **GH**: **Wijze verspring.**
	- **0: zonder verspring.**
	- **1: van links**
	- **2: van rechts**
	- **3: afwiss. links/rechts**
- **A**: **Aanzethoek** (bereik:  $-60^{\circ} < A < 60^{\circ}$ ; default: 30°) п
	- $\blacksquare$  **A** < 0: aanzet van de linker flank
	- **A** > 0: aanzet van de rechter flank
- **R: Rest. snijgangd** (alleen bij  $GV = 4$ ; default:  $1/100$  mm)
- **E**: **Incrementele spoed** Variabele spoed (bijvoorbeeld voor het i. vervaardigen van transportschroeven of extruderassen)
- **Q**: **Aant. leeg**
- × **MT**: **M na T**: **M**-functie die na gereedschapsoproep **T** wordt uitgevoerd
- **MFS**: **M bij begin**: **M**-functie die aan het begin van de bewerkingsstap wordt uitgevoerd
- **MFE**: **M bij einde**: **M**-functie die aan het einde van de bewerkingsstap wordt uitgevoerd
- **WP**: **Nr. spil** toont met welke werkstukspil de cyclus wordt uitgevoerd (machine-afhankelijk)
	- Hoofdaandrijving
	- Tegenspil voor bewerking aan de achterkant
- **BW**: **Hoek van B-as** (machine-afhankelijk)
- **CW**: **Gereedschap omkeren** (machine-afhankelijk)
- **HC**: **Blokrem** (machine-afhankelijk)
- **DF**: **Additionele functie** (machine-afhankelijk)

- 1 Plaats het draadsnijgereedschap midden in een schroefdraadgang
- 2 Gereedschapspositie en spilhoek met de softkey **Overname positie** overnemen in de parameters **Gemeten positie ZC** en **Gemeten hoek C**
- 3 Het gereedschap handmatig uit de schroefdraadgang halen
- 4 Gereedschap **vóór** het werkstuk positioneren
- 5 Cyclusuitvoering starten met de softkey **Invoer klaar** en vervolgens op de **NC-start**-toets drukken

## **API-schroefdraad nasnijden**

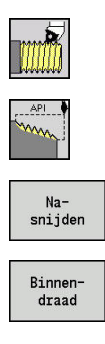

- **Draadsnijden** selecteren
- $\mathbf{b}$ **API-draad** selecteren

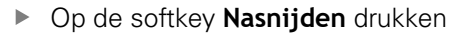

- **Draadtype selecteren:** 
	- **Aan**: binnendraad
	- **Uit**: buitendraad

Deze optionele cyclus snijdt een enkel- of meervoudige API-buitendraad of -binnendraad na. Omdat het werkstuk al is afgespannen, moet de besturing de exacte positie van de schroefdraad kennen. Hiertoe plaatst u de punt van het draadsnijgereedschap midden in een schroefdraadgang en neemt u deze posities over in de parameters **Gemeten hoek C** en **Gemeten positie ZC** (softkey **Overname positie**). De cyclus berekent op basis van deze waarden de spilhoek bij het startpunt.

Deze functie is alleen beschikbaar in de werkstand **Machine**. Cyclusparameters:

- **X**, **Z**: **Startpunt**
- **X1**, **Z1**: **Startpunt schroefdraad**
- **X2**, **Z2**: **Eindpunt schroefdraad**
- **F1**: **Spoed draad** (= aanzet)
- **D**: **Aantal gangen** (default: 1 schroefdraadgang)
- **U**: **Diepte draad** (default: geen invoer)
	- **Buitendraad:**  $U = 0.6134 * F1$
	- **Binnendraad:**  $U = -0.5413 * F1$
- **I**: **Max. aanzet**
	- **I**< **U**: eerste snede met **I**, alle volgende sneden met reductie van de snijdiepte
	- $I = U$ : één snede
	- Geen invoer: **I** wordt berekend uit **U** en **F1**
- **WE**: **Uitloophoek** (bereik: 0° < **WE** < 90°)
- **W**: **Conische hoek** (bereik: –60° < **W** < 60°)  $\blacksquare$
- **C**: **Gemeten hoek**
- **ZC**: **Gemeten positie** П
- п **T**: **Gereedschapsnummer** – revolverplaatsnummer
- $\overline{\phantom{a}}$ **ID**: **Identnummer**
- **S**: **Constant toerental** i.

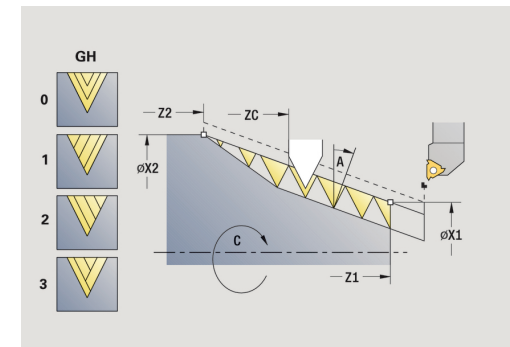

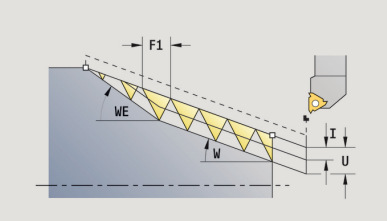

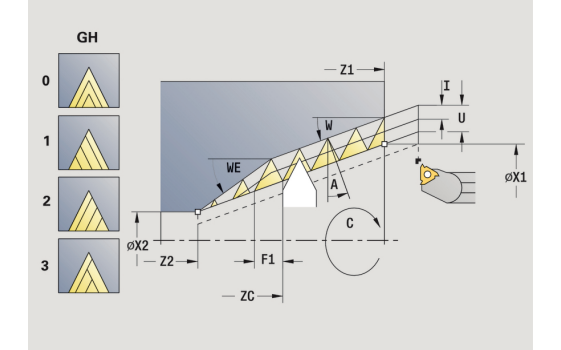

#### **GV**: **Aanzetmethode**

**Verdere informatie:** ["Parameter GV: Aanzetmethode",](#page-284-0) [Pagina 285](#page-284-0)

- **0: const. Spaandoorsnede**
- **1: const. verplaats.**
- **2: EPL met restsnede-opdel.**
- **3: EPL zonder restsn.-opdel.**
- **4: MANUALplus 4110**
- **5: const. verplaatsing (4290)**
- **6: const. met rest. (4290)**
- **GH**: **Wijze verspring.**
	- **0: zonder verspring.**
	- **1: van links**
	- **2: van rechts**
	- **3: afwiss. links/rechts**
- **A**: **Aanzethoek** (bereik:  $-60^{\circ} < A < 60^{\circ}$ ; default: 30°)
	- $\blacksquare$  **A** < 0: aanzet van de linker flank
	- **A** > 0: aanzet van de rechter flank
- **R**: **Rest. snijgangd** (alleen bij **GV** = 4; default: 1/100 mm)
- i. **Q**: **Aant. leeg**
- **MT**: **M na T**: **M**-functie die na gereedschapsoproep **T** wordt  $\mathbb{R}^n$ uitgevoerd
- **MFS**: **M bij begin**: **M**-functie die aan het begin van de bewerkingsstap wordt uitgevoerd
- **MFE**: **M bij einde**: **M**-functie die aan het einde van de bewerkingsstap wordt uitgevoerd
- **WP**: **Nr. spil** toont met welke werkstukspil de cyclus wordt uitgevoerd (machine-afhankelijk)
	- $Hoofdaandriivina$
	- Tegenspil voor bewerking aan de achterkant
- **BW**: **Hoek van B-as** (machine-afhankelijk)
- **CW**: **Gereedschap omkeren** (machine-afhankelijk)
- **HC**: **Blokrem** (machine-afhankelijk)
- **DF**: **Additionele functie** (machine-afhankelijk)

- 1 Plaats het draadsnijgereedschap midden in een schroefdraadgang
- 2 Gereedschapspositie en spilhoek met de softkey **Overname positie** overnemen in de parameters **Gemeten positie ZC** en **Gemeten hoek C**
- 3 Het gereedschap handmatig uit de schroefdraadgang halen
- 4 Gereedschap **vóór** het werkstuk positioneren
- 5 Cyclusuitvoering starten met de softkey **Invoer klaar** en vervolgens op de **NC-start**-toets drukken

## **Draaduitloop DIN 76**

 $\mathbf{P}$ 

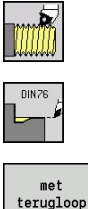

**Draadsnijden** selecteren

#### **Draaduitloop DIN 76**

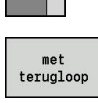

- Cyclusomvang selecteren:  $\mathbf{b}$  .
	- **Uit**: gereedschap blijft aan het einde van de cyclus staan
	- **Aan**: gereedschap keert terug naar het startpunt

De cyclus maakt de **Draaduitloop DIN 76**, een draadaansnijding, de voorafgaande cilinder en het aansluitende eindvlak. De draadaansnijding wordt uitgevoerd als u de **Aansnijlengte cilinder** of de **Aansnijradius** instelt.

Cyclusparameters:

- **X**, **Z**: **Startpunt**
- **X1**, **Z1**: **Startpunt cilinder**
- **X2**, **Z2**: **Eindpunt dwarsvlak**
- **FP**: **Spoed schroefdraad** (default: standaardtabel)
- **E**: **Gereduceerde voeding** voor het insteken en voor de draadaansnijding (default: **Voeding per omwenteling F**)
- **I**: **Diepte vrijdr.** (Default: standaardtabel)
- $\overline{\phantom{a}}$ **K**: **Vrijdraailengte** (default: standaardtabel)
- **W**: **Vrijdraaihoek** (default: standaardtabel)  $\blacksquare$
- $\overline{\phantom{a}}$ **R**: **Radius vrijdr.** aan beide zijden van de draaduitloop (default: standaardtabel)
- **P1**: **Overmaat draaduitloop**
	- Geen invoer: bewerking in één snede
	- **P1** > 0: opdeling in voor- en nadraaien. **P1** is langsovermaat; overmaat in dwarsrichting bedraagt altijd 0,1 mm
- **T**: **Gereedschapsnummer** revolverplaatsnummer
- $\blacksquare$ **G14**: **Wisselpunt ger. Verdere informatie:** ["Gereedschapswisselpositie G14",](#page-170-1) [Pagina 171](#page-170-1)
- **ID**: **Identnummer**
- **S**: **Snijsnelheid** of **Constante toerental**  $\overline{\phantom{a}}$
- **F**: **Voeding per omwenteling** П
- $\mathcal{L}_{\mathcal{A}}$ **B**: **Aansnijlengte cilinder** (default: geen draadaansnijding)
- **WB**: **Aansnijhoek** (default: 45°)
- $\blacksquare$ **RB**: **Aansnijradius** (geen invoer: geen element; positieve waarde: aansnijradius; negatieve waarde: afkanting)
- **G47**: **Veiligheidsafst. Verdere informatie:** ["Veiligheidsafstand G47", Pagina 171](#page-170-0) Wordt alleen bij 'met terugloop' verwerkt
- $\blacksquare$ **MT**: **M na T**: **M**-functie die na gereedschapsoproep **T** wordt uitgevoerd
- $\mathbf{r}$ **MFS**: **M bij begin**: **M**-functie die aan het begin van de bewerkingsstap wordt uitgevoerd

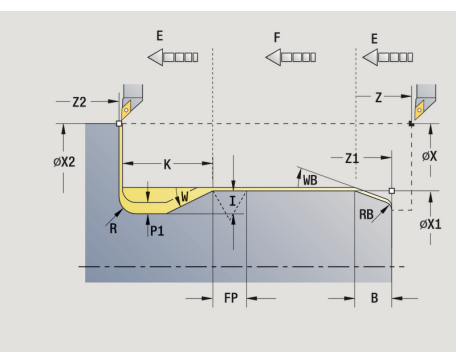

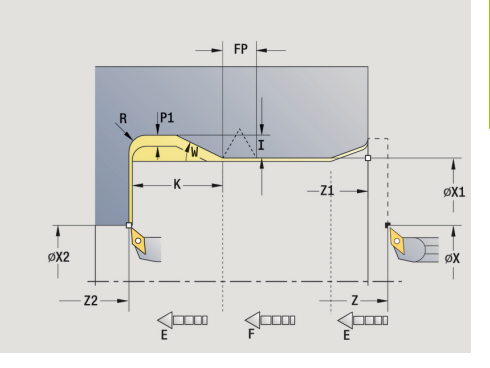

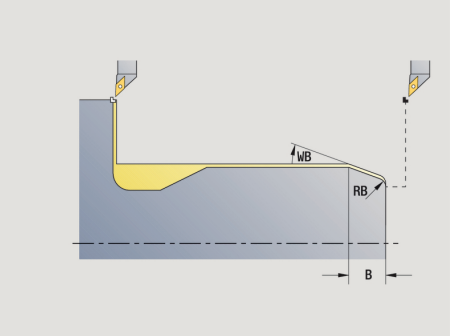

- **MFE**: **M bij einde**: **M**-functie die aan het einde van de bewerkingsstap wordt uitgevoerd
- **WP**: **Nr. spil** toont met welke werkstukspil de cyclus wordt uitgevoerd (machine-afhankelijk)
	- **Hoofdaandrijving**
	- Tegenspil voor bewerking aan de achterkant
- **BW**: **Hoek van B-as** (machine-afhankelijk)
- **CW**: **Gereedschap omkeren** (machine-afhankelijk)
- **HC**: **Blokrem** (machine-afhankelijk)
- **DF**: **Additionele functie** (machine-afhankelijk)

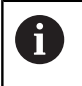

Bewerkingswijze voor toegang tot de technologiedatabase: **Nabewerken**

De door u opgegeven parameters worden onvoorwaardelijk aangehouden, ook als in de standaardtabel andere waarden zijn vermeld. Als u **I**, **K**, **W**, en **R** niet instelt, bepaalt de besturing deze parameters aan de hand van **FP** uit de standaardtabel.

**Verdere informatie:** ["DIN 76 – draaduitloopparameters",](#page-708-0) [Pagina 709](#page-708-0)

- 1 Zet vanaf het **Startpunt** aan:
	- Naar de positie Startpunt cilinder X1 Als alternatief
	- Voor de **draadaansnijding**
- 2 Maakt de **draadaansnijding**, indien ingesteld
- 3 Bewerkt de cilinder na tot het begin van de draaduitloop
- 4 Bewerkt de draaduitloop voor, indien ingesteld
- 5 Maakt de draaduitloop
- 6 Bewerkt na tot het **Eindpunt dwarsvlak X2**
- 7 Terugloop
	- Zonder terugloop: gereedschap blijft staan op het **Eindpunt dwarsvlak**
	- Met terugloop: zet vrij en keert diagonaal terug naar het m **Startpunt**
- 8 Benadert conform de **G14**-instelling het **Wisselpunt ger.**

## **Draaduitloop DIN 509 E**

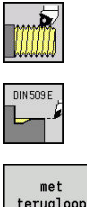

- **Draadsnijden** selecteren
- $\blacktriangleright$ **Draaduitloop DIN 509 E**
- terugloop
- Cyclusomvang selecteren:
	- **Uit**: gereedschap blijft aan het einde van de cyclus staan
	- **Aan**: gereedschap keert terug naar het startpunt

De cyclus maakt de **Draaduitloop DIN 509 E**, een cilinderaansnijding, de voorafgaande cilinder en het aansluitende eindvlak. Voor het cilindergedeelte kunt u een slijpovermaat definiëren. De cilinderaansnijding wordt uitgevoerd als u de **Aansnijlengte cilinder** of de **Aansnijradius** instelt.

Cyclusparameters:

- **X**, **Z**: **Startpunt**
- **X1**, **Z1**: **Startpunt cilinder**
- **X2**, **Z2**: **Eindpunt dwarsvlak**
- **U**: **Slijpovermaat** voor het cilindergedeelte (default: 0)
- $\blacksquare$ **E**: **Gereduceerde voeding** voor het insteken en voor de draadaansnijding (default: **Voeding per omwenteling F**)
- **I**: **Diepte vrijdr.** (Default: standaardtabel)
- **K**: **Vrijdraailengte** (default: standaardtabel)  $\blacksquare$
- **W**: **Vrijdraaihoek** (default: standaardtabel)
- $\blacksquare$ **R**: **Radius vrijdr.** aan beide zijden van de draaduitloop (default: standaardtabel)
- **T**: **Gereedschapsnummer** revolverplaatsnummer
- $\blacksquare$ **G14**: **Wisselpunt ger. Verdere informatie:** ["Gereedschapswisselpositie G14",](#page-170-1) [Pagina 171](#page-170-1)
- **ID**: **Identnummer**
- j. **S**: **Snijsnelheid** of **Constante toerental**
- **F**: **Voeding per omwenteling**  $\blacksquare$
- **B**: **Aansnijlengte cilinder** (default: geen draadaansnijding) ×
- **WB**: **Aansnijhoek** (default: 45°)
- **RB**: **Aansnijradius** (geen invoer: geen element; positieve Ī. waarde: aansnijradius; negatieve waarde: afkanting)
- **G47**: **Veiligheidsafst. Verdere informatie:** ["Veiligheidsafstand G47", Pagina 171](#page-170-0) Wordt alleen bij 'met terugloop' verwerkt
- **MT**: **M na T**: **M**-functie die na gereedschapsoproep **T** wordt uitgevoerd

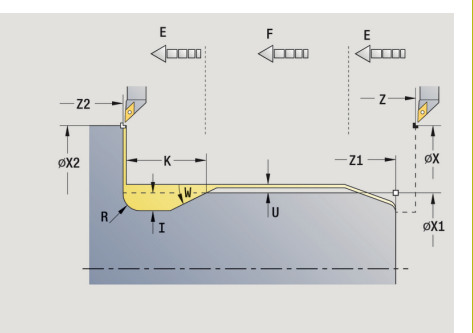

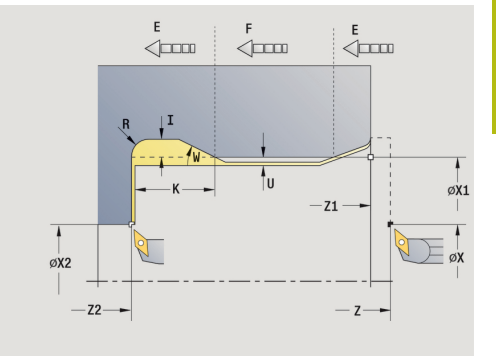

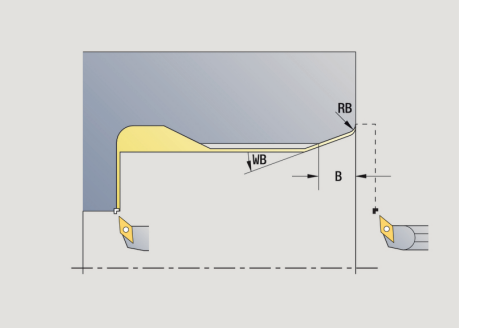

- **MFS**: **M bij begin**: **M**-functie die aan het begin van de bewerkingsstap wordt uitgevoerd
- $\blacksquare$ **MFE**: **M bij einde**: **M**-functie die aan het einde van de bewerkingsstap wordt uitgevoerd
- **WP**: **Nr. spil** toont met welke werkstukspil de cyclus wordt uitgevoerd (machine-afhankelijk)
	- **Hoofdaandrijving**
	- Tegenspil voor bewerking aan de achterkant
- **BW**: **Hoek van B-as** (machine-afhankelijk)
- **CW**: **Gereedschap omkeren** (machine-afhankelijk)
- **HC**: **Blokrem** (machine-afhankelijk)
- **DF**: **Additionele functie** (machine-afhankelijk)

 $\mathbf i$ 

Bewerkingswijze voor toegang tot de technologiedatabase: **Nabewerken**

De door u opgegeven parameters worden onvoorwaardelijk aangehouden, ook als in de standaardtabel andere waarden zijn vermeld. Als u **I**, **K**, **W**, en **R** niet instelt, bepaalt de besturing deze parameters aan de hand van **FP** uit de standaardtabel.

**Verdere informatie:** ["DIN 509 E – draaduitloopparameters",](#page-709-0) [Pagina 710](#page-709-0)

- 1 Zet vanaf het **Startpunt** aan:
	- Naar de positie **Startpunt cilinder X1** Alternatief
	- voor de **draadaansnijding**
- 2 Maakt de **draadaansnijding**, indien ingesteld
- 3 Bewerkt de cilinder na tot het begin van de draaduitloop
- 4 Maakt de draaduitloop
- 5 Bewerkt na tot het **Eindpunt dwarsvlak X2**
- 6 Terugloop
	- Zonder terugloop: gereedschap blijft staan op het **Eindpunt dwarsvlak**
	- Met terugloop: zet vrij en keert diagonaal terug naar het m **Startpunt**
- 7 Benadert conform de **G14**-instelling het **Wisselpunt ger.**

## **Draaduitloop DIN 509 F**

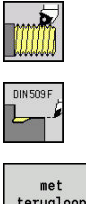

- **Draadsnijden** selecteren
- $\blacktriangleright$ **Draaduitloop DIN 509 F**
- terugloop
- Cyclusomvang selecteren:
	- **Uit**: gereedschap blijft aan het einde van de cyclus staan
	- **Aan**: gereedschap keert terug naar het startpunt

De cyclus maakt de **Draaduitloop DIN 509 F**, een cilinderaansnijding, de voorafgaande cilinder en het aansluitende eindvlak. Voor het cilindergedeelte kunt u een slijpovermaat definiëren. De cilinderaansnijding wordt uitgevoerd als u de **Aansnijlengte cilinder** of de **Aansnijradius** instelt.

Cyclusparameters:

- **X**, **Z**: **Startpunt**
- $\overline{\phantom{a}}$ **X1**, **Z1**: **Startpunt cilinder**
- **X2**, **Z2**: **Eindpunt dwarsvlak**
- **U**: **Slijpovermaat** voor het cilindergedeelte (default: 0)
- $\blacksquare$ **E**: **Gereduceerde voeding** voor het insteken en voor de draadaansnijding (default: **Voeding per omwenteling F**)
- **I**: **Diepte vrijdr.** (Default: standaardtabel)
- $\blacksquare$ **K**: **Vrijdraailengte** (default: standaardtabel)
- **W**: **Vrijdraaihoek** (default: standaardtabel)
- $\blacksquare$ **R**: **Radius vrijdr.** aan beide zijden van de draaduitloop (default: standaardtabel)
- **P2**: **Diept.overdwars** (default: standaardtabel)
- **A**: **Dwarshoek** (default: standaardtabel)  $\blacksquare$
- **T**: **Gereedschapsnummer** revolverplaatsnummer
- **G14**: **Wisselpunt ger. Verdere informatie:** ["Gereedschapswisselpositie G14",](#page-170-1) [Pagina 171](#page-170-1)
- **ID**: **Identnummer**
- Ì. **S**: **Snijsnelheid** of **Constante toerental**
- $\overline{\phantom{a}}$ **F**: **Voeding per omwenteling**
- **B**: **Aansnijlengte cilinder** (default: geen draadaansnijding) П
- $\Box$ **WB**: **Aansnijhoek** (default: 45°)
- $\overline{\phantom{a}}$ **RB**: **Aansnijradius** (geen invoer: geen element; positieve waarde: aansnijradius; negatieve waarde: afkanting)
- **G47**: **Veiligheidsafst. Verdere informatie:** ["Veiligheidsafstand G47", Pagina 171](#page-170-0) – wordt alleen bij **met terugloop** verwerkt
- $\blacksquare$ **MT**: **M na T**: **M**-functie die na gereedschapsoproep **T** wordt uitgevoerd

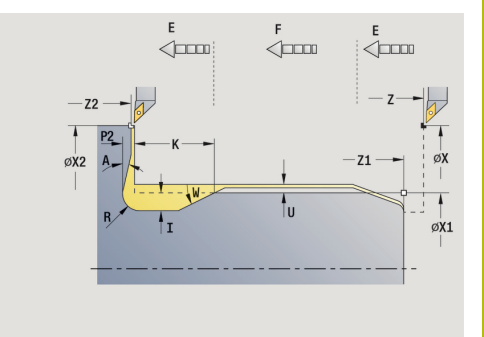

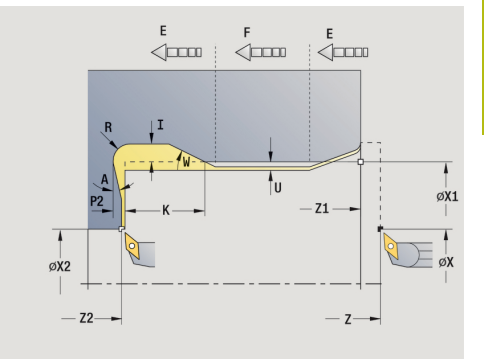

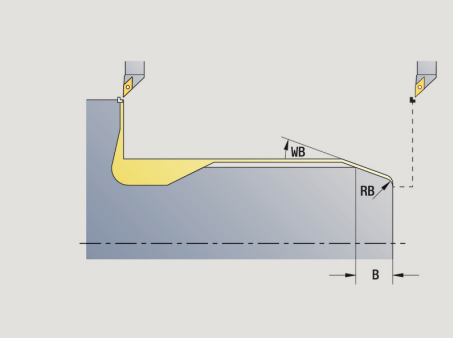

- **MFS**: **M bij begin**: **M**-functie die aan het begin van de bewerkingsstap wordt uitgevoerd
- $\blacksquare$ **MFE**: **M bij einde**: **M**-functie die aan het einde van de bewerkingsstap wordt uitgevoerd
- **WP**: **Nr. spil** toont met welke werkstukspil de cyclus wordt uitgevoerd (machine-afhankelijk)
	- **Hoofdaandrijving**
	- Tegenspil voor bewerking aan de achterkant
- **BW**: **Hoek van B-as** (machine-afhankelijk)
- **CW**: **Gereedschap omkeren** (machine-afhankelijk)
- **HC**: **Blokrem** (machine-afhankelijk)
- **DF**: **Additionele functie** (machine-afhankelijk)

i

Bewerkingswijze voor toegang tot de technologiedatabase: **Nabewerken**

De door u opgegeven parameters worden onvoorwaardelijk aangehouden, ook als in de standaardtabel andere waarden zijn vermeld. Als u **I**, **K**, **W**, en **R** niet instelt, bepaalt de besturing deze parameters aan de hand van **FP** uit de standaardtabel.

#### **[Verdere informatie:](#page-709-1)** "", Pagina 710

- 1 Zet vanaf het **Startpunt** aan:
	- Naar de positie Startpunt cilinder X1 Alternatief
	- voor de **draadaansnijding**
- 2 Maakt de **draadaansnijding**, indien ingesteld
- 3 Bewerkt de cilinder na tot het begin van de draaduitloop
- 4 Maakt de draaduitloop
- 5 Bewerkt na tot het **Eindpunt dwarsvlak X2**
- 6 Terugloop
	- Zonder terugloop: gereedschap blijft staan op het **Eindpunt dwarsvlak**
	- Met terugloop: zet vrij en keert diagonaal terug naar het m **Startpunt**
- 7 Benadert conform de **G14**-instelling het **Wisselpunt ger.**

## **Voorbeelden van schroefdraad- en draaduitloopcycli**

#### **Buitendraad en draaduitloop**

Programmering van de draaduitloop- en

**TO** = 1 – gereedschapsoriëntatie

Gereedschapsgegevens:

 $A = 93^\circ$  – instelhoek  $B = 55^\circ$  – punthoek

draadaansnijdingsparameters in twee invoervensters.

Draaigereedschap (voor bewerking aan de buitenkant)

De bewerking wordt in twee stappen uitgevoerd. Met de **Draaduitloop DIN 76** worden de draaduitloop en draadaansnijding gemaakt. Daarna wordt de schroefdraad met de **schroefdraadcyclus** gemaakt.

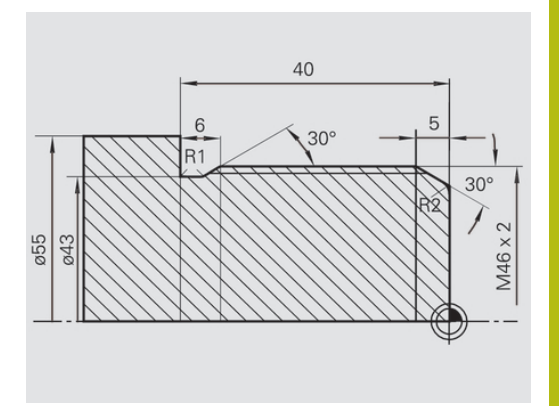

A Gere

#### 300.000  $\triangle$ X 8.888 TO ū  $450.000 \triangle 2$  $1 \tbinom{8 - 0.0000}{2 - 0.0000}$  $0.000 \Delta$ E  $\frac{51}{2221100}$   $\frac{0.0 \text{ m/min}}{0.0 \text{ m/min}}$  1 1 0  $.9 n/ni$  $\frac{2}{21}$  $X1$  $x<sub>2</sub>$  $\overline{z}$ **TUTT TUTT**  $614B + \sin(11)$  $F = \boxed{0.3}$  $1/2$  $10:15$ Revolver-<br>tabel Overname<br>positie Voorstel<br>Technologie Constante<br>toerental Invoer<br>klaar Terug

 $\diamondsuit$  smart. Turn

 $\overrightarrow{=}$  Inteacher

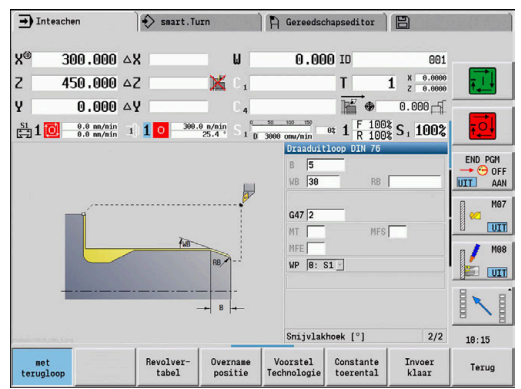

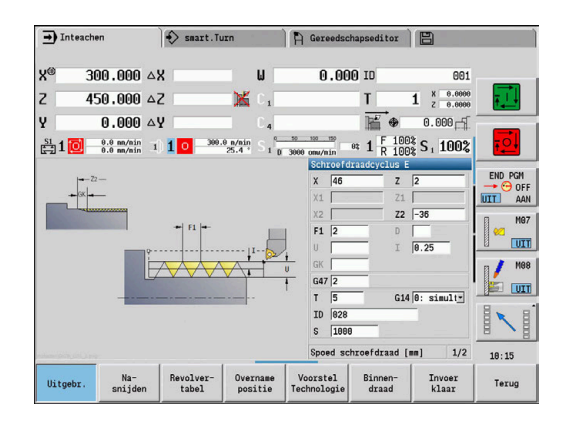

# **2e stap**

**1e stap**

 $\overline{\Box}$ 

 $\Box$ 

 $\blacksquare$ 

 $\overline{\phantom{a}}$ 

De **schroefdraadcyclus (overlangs) uitgebreid** snijdt de schroefdraad. Met de cyclusparameters worden de draaddiepte en snede-opdeling ingesteld.

Gereedschapsgegevens:

- Draaigereedschap (voor bewerking aan de buitenkant)  $\blacksquare$
- $\overline{\phantom{a}}$ **TO** = 1 – gereedschapsoriëntatie

**5**

#### **Binnendraad en draaduitloop**

De bewerking wordt in twee stappen uitgevoerd. Met de **Draaduitloop DIN 76** worden de draaduitloop en draadaansnijding gemaakt. Daarna wordt de schroefdraad met de **schroefdraadcyclus** gemaakt.

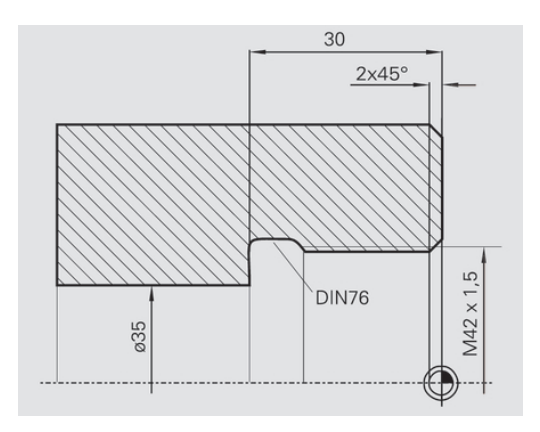

## **1e stap**

Programmering van de draaduitloop- en draadaansnijdingsparameters in twee invoervensters.

De besturing bepaalt de draaduitloopparameters aan de hand van de standaardtabel.

Bij de draadaansnijding wordt alleen de afkantingsbreedte vooraf ingesteld. De hoek van 45° is de default-waarde voor de **Aansnijhoek WB**.

#### Gereedschapsgegevens:

- Draaigereedschap (voor bewerking aan de binnenkant)  $\mathbb{R}$
- **TO** = 7 gereedschapsoriëntatie Ī.
- $\blacksquare$  $A = 93^\circ$  – instelhoek
- $B = 55^{\circ}$  punthoek  $\blacksquare$

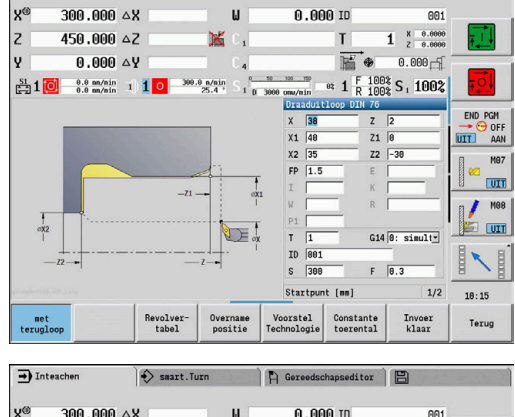

**Q** Gereedscha

ditor **Fi** 

 $\leftrightarrow$  smart. Turn

 $\overrightarrow{=}$  Inteacher

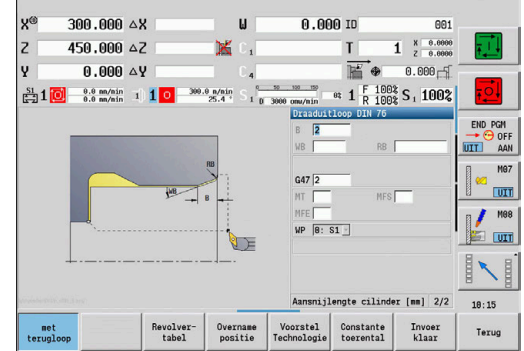

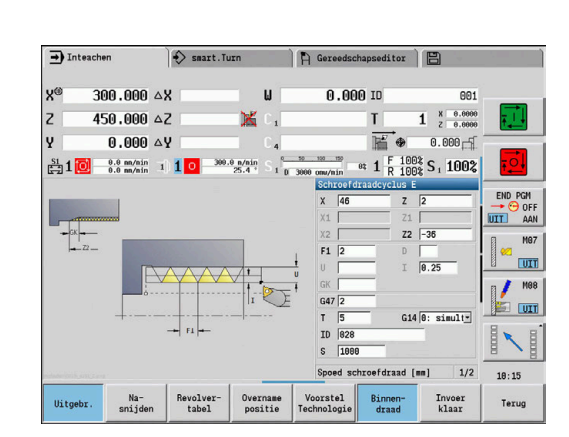

#### **2e stap**

De **schroefdraadcyclus (overlangs)** snijdt de schroefdraad. De spoed wordt vooraf ingesteld, de besturing bepaalt de overige waarden aan de hand van de standaardtabel.

### Let op de stand van de softkey **Binnendraad**.

Gereedschapsgegevens:

- Draaigereedschap (voor bewerking aan de binnenkant)  $\blacksquare$
- **TO** = 7 gereedschapsoriëntatie  $\blacksquare$

# **5.7 Boorcycli**

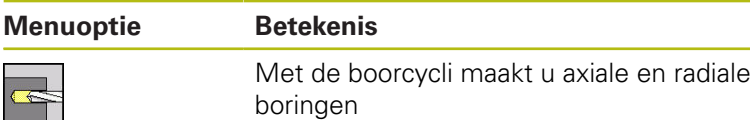

Bewerking van patronen:

**Verdere informatie:** ["Boor- en freespatroon", Pagina 368](#page-367-0)

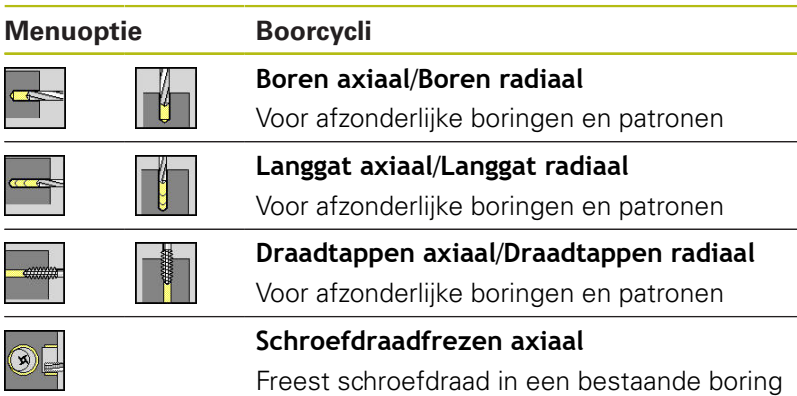

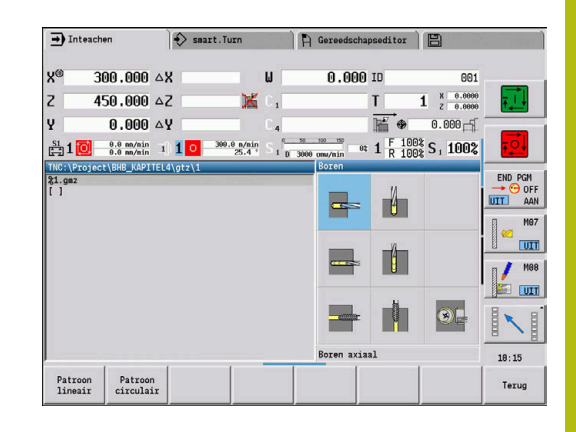

## **Boren axiaal**

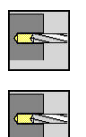

- **Boren** selecteren
- **Boren axiaal** selecteren  $\mathbf{p}$

Met deze cyclus wordt een boring aan de voorkant gemaakt. Cyclusparameters:

- **X**, **Z**: **Startpunt**
- **C**: **Spilhoek** C-aspositie
- **Z1**: **Startpunt gat** (default: boring vanaf **Z**)
- **Z2**: **Eindpunt gat**  $\blacksquare$
- $\blacksquare$ **E**: **Wachttijd** voor het vrijmaken aan het einde van de boring (default: 0)
- **D**: **Terugtr.wijze**
	- **0: ijlgang**
	- **1: aanzet**
- **AB**: **Aan- & doorboorlengte** (default: 0)
- **V**: **Aan- & doorboorvarianten** (default: 0)
	- **0: zonder reductie**
	- **1: aan einde boring**
	- **2: aan begin boring**
	- **3: aan begin/einde boring.**
- **CB**: **Rem uit (1)**
- $\mathbf{r}$ **SCK**: **Veiligheidsafst. Verdere informatie:** ["Veiligheidsafstanden SCI en SCK",](#page-170-2) [Pagina 171](#page-170-2)

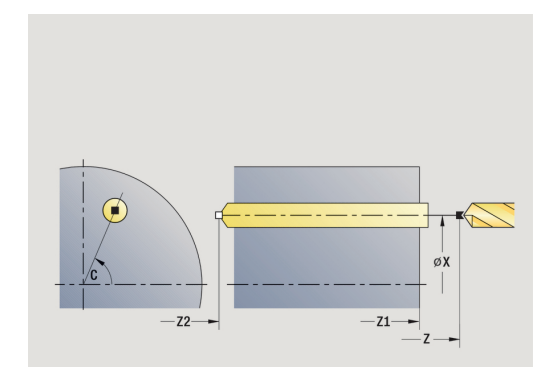

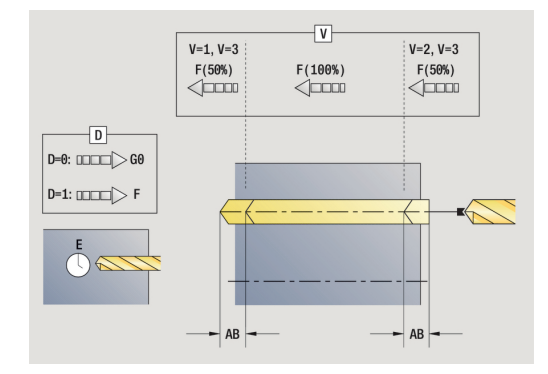

- **G60**: **Veiligheidszone** voor het voorboren deactiveren
	- **0: actief**
	- **1: inactief**
- **T**: **Gereedschapsnummer** revolverplaatsnummer
- **G14**: **Wisselpunt ger. Verdere informatie:** ["Gereedschapswisselpositie G14",](#page-170-1) [Pagina 171](#page-170-1)
- **ID**: **Identnummer**
- **S**: **Snijsnelheid** of **Constante toerental**
- **F**: **Voeding per omwenteling**
- **BP**: **Duur pauze** periode van de onderbreking van de voedingsbeweging Door de onderbroken (intermitterende) voeding wordt de spaan gebroken.
- **BF**: **Voedingsduur** tijdsinterval tot de volgende pauze wordt  $\overline{\phantom{a}}$ uitgevoerd Door de onderbroken (intermitterende) aanzet wordt de spaan

gebroken.

- **MT**: **M na T**: **M**-functie die na gereedschapsoproep **T** wordt uitgevoerd
- **MFS**: **M bij begin**: **M**-functie die aan het begin van de bewerkingsstap wordt uitgevoerd
- **MFE**: **M bij einde**: **M**-functie die aan het einde van de bewerkingsstap wordt uitgevoerd
- **WP**: **Nr. spil** toont met welke werkstukspil de cyclus wordt uitgevoerd (machine-afhankelijk)
	- Hoofdaandrijving
	- Tegenspil voor bewerking aan de achterkant
- **BW**: **Hoek van B-as** (machine-afhankelijk)
- **CW**: **Gereedschap omkeren** (machine-afhankelijk) Ī.
- **HC**: **Blokrem** (machine-afhankelijk)
- **DF**: **Additionele functie** (machine-afhankelijk)

Van gereedschapstype afhankelijke bewerkingswijze voor toegang tot de technologiedatabase:

- **Boren** bij gebruik van spiraalboor
- **Voorboren** bij gebruik van snijplaatboor
- Als **AB** en **V** zijn geprogrammeerd, wordt de voeding met 50 % gereduceerd voor het aan- of doorboren.
- Aan de hand van de gereedschapsparameter **Aangedreven gereedschap** bepaalt de besturing of het geprogrammeerde toerental en de voeding van toepassing zijn op de hoofdspil of op het aangedreven gereedschap.

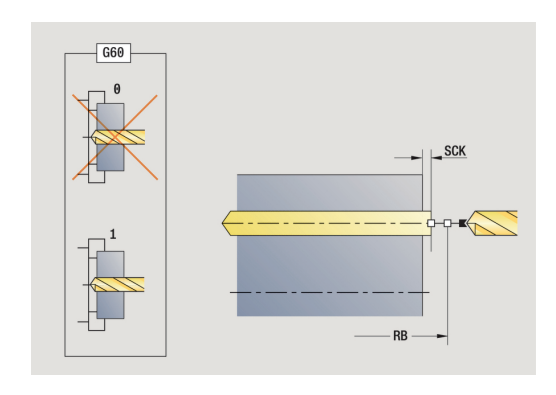

A

A

- 1 Positioneert op de **Spilhoek C** (in de werkstand **Machine**: bewerking vanaf de actuele spilhoek)
- 2 Indien ingesteld: beweegt met spoedgang naar het **Startpunt gat Z1**
- 3 Indien ingesteld: boort aan met gereduceerde voeding
- 4 Afhankelijk van **Aan- & doorboorvarianten V**:
	- Doorboorreductie:
		- Boort met de geprogrammeerde voeding tot de positie **Z2** – **AB**
		- Boort met gereduceerde voeding tot het **Eindpunt gat Z2**
	- Geen doorboorreductie:
		- Boort met de geprogrammeerde voeding tot het **Eindpunt gat Z2**
		- Indien ingesteld: blijft gedurende de **Wachttijd E** op het eindpunt van de boring
- 5 Trekt terug
	- Indien **Z1** is geprogrammeerd: naar het **Startpunt gat Z1**
	- Indien **Z1** niet is geprogrammeerd: naar het **Startpunt Z**
- 6 Benadert conform de **G14**-instelling het **Wisselpunt ger.**

## **Boren radiaal**

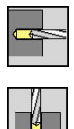

- **Boren** selecteren
- $\mathbf{b}$  . **Boren radiaal** selecteren

Met deze cyclus wordt een boring in het mantelvlak gemaakt. Cyclusparameters:

- **X**, **Z**: **Startpunt**
- **C**: **Spilhoek** C-aspositie
- **X1**: **Startpunt gat** (default: boring vanaf **X**)
- **X2**: **Eindpunt gat**
- **E**: **Wachttijd** voor het vrijmaken aan het einde van de boring (default: 0)
- **D**: **Terugtr.wijze**
	- **0: ijlgang**
	- **1: aanzet**
- **AB**: **Aan- & doorboorlengte** (default: 0)
- **V**: **Aan- & doorboorvarianten** (default: 0)
	- **0: zonder reductie**
	- **1: aan einde boring**
	- **2: aan begin boring**
	- **3: aan begin/einde boring.**
- **CB**: **Rem uit (1)**
- **SCK**: **Veiligheidsafst. Verdere informatie:** ["Veiligheidsafstanden SCI en SCK",](#page-170-2) [Pagina 171](#page-170-2)
- **T**: **Gereedschapsnummer** revolverplaatsnummer
- $\mathbf{u}$ **G14**: **Wisselpunt ger. Verdere informatie:** ["Gereedschapswisselpositie G14",](#page-170-1) [Pagina 171](#page-170-1)
- **ID**: **Identnummer**
- **S**: **Snijsnelheid** of **Constante toerental**
- **F**: **Voeding per omwenteling**
- **BP**: **Duur pauze** periode van de onderbreking van de voedingsbeweging Door de onderbroken (intermitterende) voeding wordt de spaan gebroken.
- **BF**: **Voedingsduur** tijdsinterval tot de volgende pauze wordt uitgevoerd Door de onderbroken (intermitterende) aanzet wordt de spaan gebroken.
- **MT**: **M na T**: **M**-functie die na gereedschapsoproep **T** wordt uitgevoerd

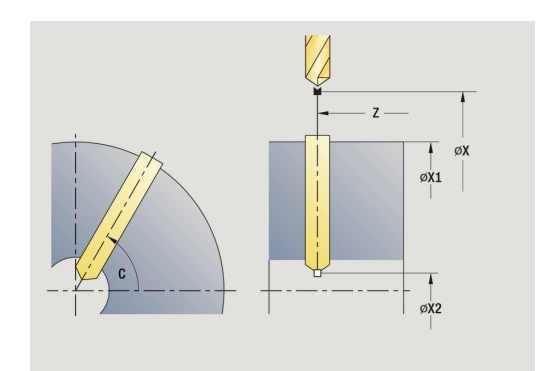

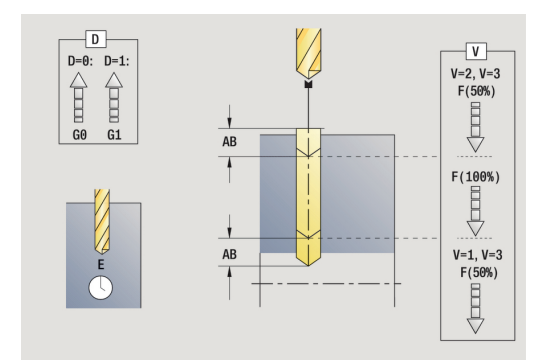

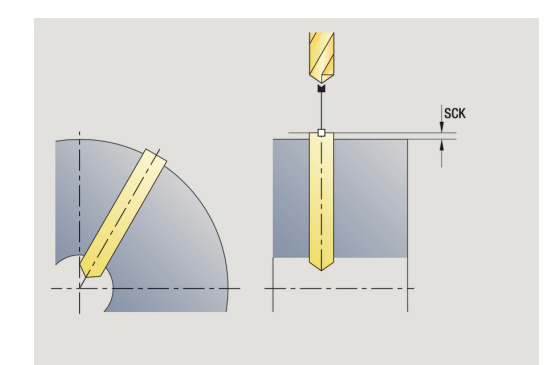

- **MFS**: **M bij begin**: **M**-functie die aan het begin van de bewerkingsstap wordt uitgevoerd
- **MFE**: **M bij einde**: **M**-functie die aan het einde van de bewerkingsstap wordt uitgevoerd
- **WP**: **Nr. spil** toont met welke werkstukspil de cyclus wordt uitgevoerd (machine-afhankelijk)
	- **Hoofdaandrijving**
	- Tegenspil voor bewerking aan de achterkant
- **BW**: **Hoek van B-as** (machine-afhankelijk)
- i. **CW**: **Gereedschap omkeren** (machine-afhankelijk)
- **HC**: **Blokrem** (machine-afhankelijk)
- **DF**: **Additionele functie** (machine-afhankelijk)

Van gereedschapstype afhankelijke bewerkingswijze voor toegang tot de technologiedatabase:

- **Boren** bij gebruik van spiraalboor
- **Voorboren** bij gebruik van snijplaatboor

Als **AB** en **V** zijn geprogrammeerd, wordt de voeding met 50 % gereduceerd voor het aan- of doorboren.

Uitvoering van de cyclus:

 $\mathbf{i}$ 

 $\mathbf{i}$ 

- 1 Positioneert op de **Spilhoek C** (in de werkstand **Machine**: bewerking vanaf de actuele spilhoek)
- 2 Indien ingesteld: beweegt met spoedgang naar het **Startpunt gat X1**
- 3 Indien ingesteld: boort aan met gereduceerde voeding
- 4 Afhankelijk van **Aan- & doorboorvarianten V**:
	- Doorboorreductie:
		- Boort met de geprogrammeerde voeding tot de positie **X2** – **AB**
		- Boort met gereduceerde voeding tot het **Eindpunt gat X2**
	- Geen doorboorreductie:
		- Boort met geprogrammeerde voeding tot het **Eindpunt gat X2**
		- Indien ingesteld: blijft gedurende de **Wachttijd E** op het eindpunt van de boring
- 5 Trekt terug
	- Indien X1 is geprogrammeerd: naar het Startpunt gat X1
	- Indien **X1** niet is geprogrammeerd: naar het **Startpunt X**
- 6 Benadert conform de **G14**-instelling het **Wisselpunt ger.**

## **Langgatboren axiaal**

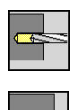

- **Boren** selecteren
- **Langgatboren axiaal** selecteren

Deze cyclus maakt in meerdere stappen een boring in de voorkant. Cyclusparameters:

- **X**, **Z**: **Startpunt**
- **C**: **Spilhoek** C-aspositie
- **Z1**: **Startpunt gat** (default: boring vanaf **Z**)
- **Z2**: **Eindpunt gat**
- **P**: **1e boordiepte** (default: boren zonder onderbreking)
- **IB**: **Boordieptereductiewaarde** (default: 0)
- **JB**: **Minimale boordiepte** (default: 1/10 van **P**)  $\blacksquare$
- **B**: **Lengte terugloop** (default: terugloop naar het **Startpunt gat**) L.
- **E**: **Wachttijd** voor het vrijmaken aan het einde van de boring i. (default: 0)
- **D**: **Terugtr.wijze** Terugloopsnelheid en aanzet in de boring (default: 0)
	- **0: ijlgang**
	- **1: aanzet**
- **AB**: **Aan- & doorboorlengte** (default: 0) п
- **V**: **Aan- & doorboorvarianten** (default: 0)
	- **0: zonder reductie**
	- **1: aan einde boring**
	- **2: aan begin boring**
	- **3: aan begin/einde boring.**
- **T**: **Gereedschapsnummer** revolverplaatsnummer
- **G14**: **Wisselpunt ger.**  $\overline{\phantom{a}}$ **Verdere informatie:** ["Gereedschapswisselpositie G14",](#page-170-1) [Pagina 171](#page-170-1)
- **ID**: **Identnummer**
- $\overline{\phantom{a}}$ **S**: **Snijsnelheid** of **Constante toerental**
- **F**: **Voeding per omwenteling**
- **CB**: **Rem uit (1)**
- **SCK**: **Veiligheidsafst.**

**Verdere informatie:** ["Veiligheidsafstanden SCI en SCK",](#page-170-2) [Pagina 171](#page-170-2)

- **G60**: **Veiligheidszone** voor het voorboren deactiveren
	- **0: actief**
	- **1: inactief**

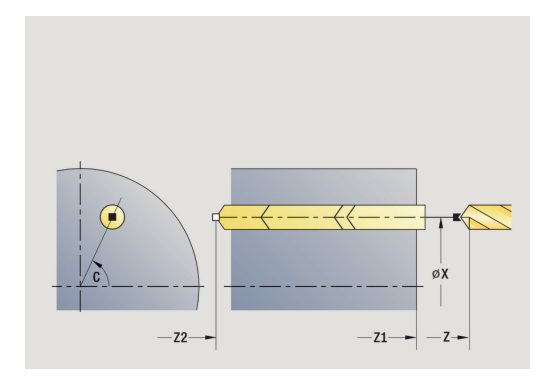

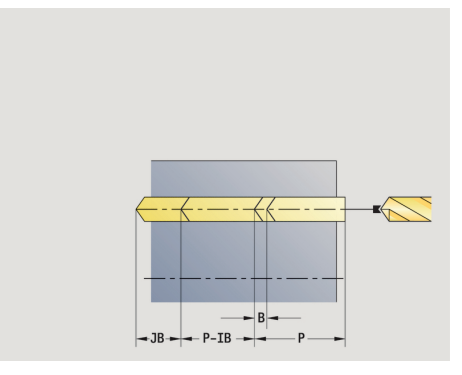

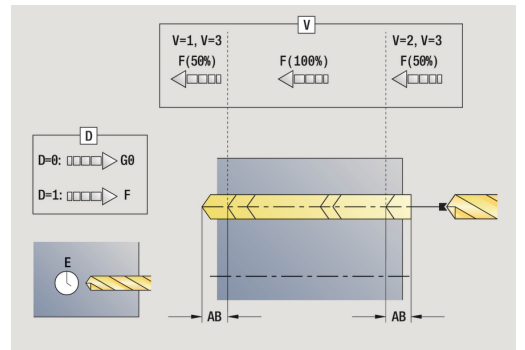

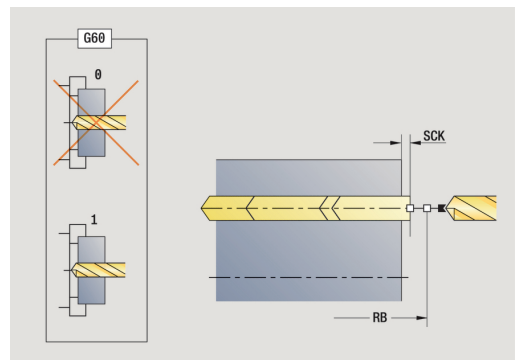

- **BP**: **Duur pauze** periode van de onderbreking van de voedingsbeweging Door de onderbroken (intermitterende) voeding wordt de spaan gebroken.
- $\mathbb{R}^n$ **BF**: **Voedingsduur** – tijdsinterval tot de volgende pauze wordt uitgevoerd Door de onderbroken (intermitterende) aanzet wordt de spaan

gebroken.

- **MT**: **M na T**: **M**-functie die na gereedschapsoproep **T** wordt uitgevoerd
- **MFS**: **M bij begin**: **M**-functie die aan het begin van de bewerkingsstap wordt uitgevoerd
- **MFE**: **M bij einde**: **M**-functie die aan het einde van de bewerkingsstap wordt uitgevoerd
- **WP**: **Nr. spil** toont met welke werkstukspil de cyclus wordt uitgevoerd (machine-afhankelijk)
	- **Hoofdaandrijving**
	- Tegenspil voor bewerking aan de achterkant
- **BW**: **Hoek van B-as** (machine-afhankelijk)
- × **CW**: **Gereedschap omkeren** (machine-afhankelijk)
- **HC**: **Blokrem** (machine-afhankelijk)
- **DF**: **Additionele functie** (machine-afhankelijk) п

Van gereedschapstype afhankelijke bewerkingswijze voor toegang tot de technologiedatabase:

- **Boren** bij gebruik van spiraalboor
- **Voorboren** bij gebruik van snijplaatboor
- A

 $\mathbf{i}$ 

■ Als **AB** en **V** zijn geprogrammeerd, wordt de voeding met 50 % gereduceerd voor het aan- of doorboren.

Aan de hand van de gereedschapsparameter **Aangedreven gereedschap** bepaalt de besturing of het geprogrammeerde toerental en de voeding van toepassing zijn op de hoofdspil of op het aangedreven gereedschap.

- 1 Positioneert op de **Spilhoek C** (in de werkstand **Machine**: bewerking vanaf de actuele spilhoek)
- 2 Indien ingesteld: beweegt met spoedgang naar het **Startpunt gat Z1**
- 3 Eerste boorstap (boordiepte: **P**) Indien ingesteld: boort aan met gereduceerde voeding
- 4 Trekt terug met de **Lengte terugloop B** of naar het **Startpunt gat** en positioneert op veiligheidsafstand in de boring
- 5 Volgende boorstap (boordiepte: laatste diepte **IB** of **JB**)
- 6 Herhaalt stap 4 en 5 totdat het **Eindpunt gat Z2** is bereikt
- 7 Laatste boorstap Afhankelijk van de **Aan- & doorboorvarianten V**:
	- Doorboorreductie:
		- Boort met de geprogrammeerde voeding tot de positie **Z2** – **AB**
		- Boort met gereduceerde voeding tot het **Eindpunt gat Z2**
	- Geen doorboorreductie:
		- Boort met de geprogrammeerde voeding tot het **Eindpunt gat Z2**
		- Indien ingesteld: blijft gedurende de **Wachttijd E** op het eindpunt van de boring
- 8 Trekt terug
	- Indien **Z1** is geprogrammeerd: naar het **Startpunt gat Z1**
	- Indien **Z1** niet is geprogrammeerd: naar het **Startpunt Z**
- 9 Benadert conform de **G14**-instelling het **Wisselpunt ger.**

## **Langgatboren radiaal**

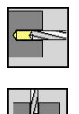

- **Boren** selecteren
- **Langgatboren radiaal** selecteren

Deze cyclus maakt in meerdere stappen een boring in het mantelvlak.

Cyclusparameters:

- **X**, **Z**: **Startpunt**
- **C**: **Spilhoek** C-aspositie
- **X1**: **Startpunt gat** (default: boring vanaf **X**)
- **X2**: **Eindpunt gat**
- **P**: **1e boordiepte** (default: boren zonder onderbreking)
- **IB**: **Boordieptereductiewaarde** (default: 0)
- **JB**: **Minimale boordiepte** (default: 1/10 van **P**)  $\blacksquare$
- **B**: **Lengte terugloop** (default: terugloop naar het **Startpunt gat**)
- i. **E**: **Wachttijd** voor het vrijmaken aan het einde van de boring (default: 0)
- **D**: **Terugtr.wijze** Terugloopsnelheid en aanzet in de boring (default: 0)
	- **0: ijlgang**
	- **1: aanzet**
- **AB**: **Aan- & doorboorlengte** (default: 0)
- **V**: **Aan- & doorboorvarianten** (default: 0)
	- **0: zonder reductie**
	- **1: aan einde boring**
	- **2: aan begin boring**
	- 3: aan begin/einde boring.
- **T**: **Gereedschapsnummer** revolverplaatsnummer
- **G14**: **Wisselpunt ger. Verdere informatie:** ["Gereedschapswisselpositie G14",](#page-170-1) [Pagina 171](#page-170-1)
- **ID**: **Identnummer**
- j. **S**: **Snijsnelheid** of **Constante toerental**
- **F**: **Voeding per omwenteling**
- $\overline{\Box}$ **CB**: **Rem uit (1)**
- **SCK**: **Veiligheidsafst.**

**Verdere informatie:** ["Veiligheidsafstanden SCI en SCK",](#page-170-2) [Pagina 171](#page-170-2)

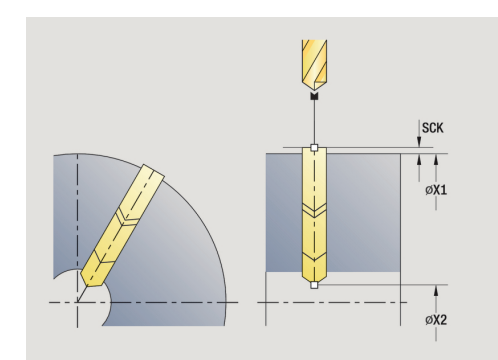

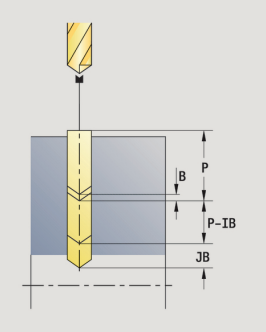

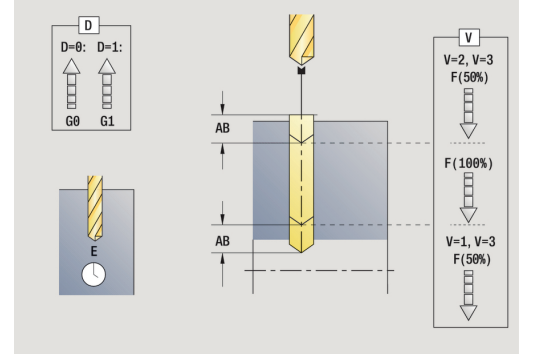

- **BP**: **Duur pauze** periode van de onderbreking van de voedingsbeweging Door de onderbroken (intermitterende) voeding wordt de spaan gebroken.
- **BF**: **Voedingsduur** tijdsinterval tot de volgende pauze wordt uitgevoerd Door de onderbroken (intermitterende) aanzet wordt de spaan

gebroken.

- **MT**: **M na T**: **M**-functie die na gereedschapsoproep **T** wordt uitgevoerd
- **MFS**: **M bij begin**: **M**-functie die aan het begin van de bewerkingsstap wordt uitgevoerd
- **MFE**: **M bij einde**: **M**-functie die aan het einde van de bewerkingsstap wordt uitgevoerd
- **WP**: **Nr. spil** toont met welke werkstukspil de cyclus wordt uitgevoerd (machine-afhankelijk)
	- **Hoofdaandrijving**
	- Tegenspil voor bewerking aan de achterkant
- **BW**: **Hoek van B-as** (machine-afhankelijk)
- **CW**: **Gereedschap omkeren** (machine-afhankelijk)
- **HC**: **Blokrem** (machine-afhankelijk)
- **DF**: **Additionele functie** (machine-afhankelijk) ш

Van gereedschapstype afhankelijke bewerkingswijze

voor toegang tot de technologiedatabase:

- **Boren** bij gebruik van spiraalboor
- **Voorboren** bij gebruik van snijplaatboor

ĥ

Ŧ

Als **AB** en **V** zijn geprogrammeerd, wordt de voeding met 50 % gereduceerd voor het aan- of doorboren.

- 1 Positioneert op de **Spilhoek C** (in de werkstand **Machine**: bewerking vanaf de actuele spilhoek)
- 2 Indien ingesteld: beweegt met spoedgang naar het **Startpunt gat X1**
- 3 Eerste boorstap (boordiepte: **P**) Indien ingesteld: boort aan met gereduceerde voeding
- 4 Trekt terug met de **Lengte terugloop B** of naar het **Startpunt gat** en positioneert op veiligheidsafstand in de boring
- 5 Volgende boorstap (boordiepte: laatste diepte **IB** of **JB**)
- 6 Herhaalt stap 4 en 5 totdat het **Eindpunt gat X2** is bereikt
- 7 Laatste boorstap Afhankelijk van de **Aan- & doorboorvarianten V**:
	- Doorboorreductie:
		- Boort met de geprogrammeerde voeding tot de positie **X2** – **AB**
		- Boort met gereduceerde voeding tot het **Eindpunt gat X2**
	- Geen doorboorreductie:
		- Boort met geprogrammeerde voeding tot het **Eindpunt gat X2**
		- Indien ingesteld: blijft gedurende de **Wachttijd E** op het eindpunt van de boring
- 8 Trekt terug
	- Indien **X1** is geprogrammeerd: naar het **Startpunt gat X1**
	- Indien X1 niet is geprogrammeerd: naar het Startpunt X
- 9 Benadert conform de **G14**-instelling het **Wisselpunt ger.**

## **Draad tappen axiaal**

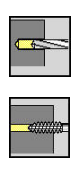

- **Boren** selecteren
- $\blacktriangleright$ **Draad tappen axiaal** selecteren

Met deze cyclus wordt schroefdraad in de voorkant gesneden.

Betekenis van de **Uittreklengte**: gebruik deze parameter bij spantangen met lengtecompensatie. De cyclus berekent op basis van de draaddiepte, de geprogrammeerde spoed en de uittreklengte een nieuwe nominale spoed. De nominale spoed is iets kleiner dan de spoed van de draadtap. Bij het maken van de schroefdraad wordt de draadtap over een lengte gelijk aan de uittreklengte uit de klauwplaat getrokken. Deze methode resulteert in een langere standtijd van draadtappen.

Cyclusparameters:

- **X**, **Z**: **Startpunt**
- **C**: **Spilhoek** C-aspositie
- **Z1**: **Startpunt gat** (default: boring vanaf **Z**)
- **Z2**: **Eindpunt gat**
- **F1**: **Spoed schroefdraad** (default: voeding uit de gereedschapsbeschrijving)
- $\mathbb{R}^2$ **B**: **Aanlooplengte** om het geprogrammeerde toerental en de voeding te bereiken (default: 2 \* **Spoed schroefdraad F1**)
- **SR**: **Toerental terugloop** om snel terug te trekken (default:  $\overline{\phantom{a}}$ hetzelfde toerental als tijdens draad tappen)
- **L**: **Uittreklengte** bij toepassing van spantangen met lengtecompensatie (default: 0)
- **CB**: **Rem uit (1)**
- **SCK**: **Veiligheidsafst.**

**Verdere informatie:** ["Veiligheidsafstanden SCI en SCK",](#page-170-2) [Pagina 171](#page-170-2)

- **G60**: **Veiligheidszone** voor het voorboren deactiveren
	- **0: actief**
	- **1: inactief**
- **T**: **Gereedschapsnummer** revolverplaatsnummer
- $\blacksquare$ **G14**: **Wisselpunt ger. Verdere informatie:** ["Gereedschapswisselpositie G14",](#page-170-1) [Pagina 171](#page-170-1)
- **ID**: **Identnummer**
- **S**: **Snijsnelheid** of **Constante toerental**
- **SP**: **Spaanbreukdiepte**
- **SI**: **Terugloopafstand**
- **MT**: **M na T**: **M**-functie die na gereedschapsoproep **T** wordt uitgevoerd
- **MFS**: **M bij begin**: **M**-functie die aan het begin van de bewerkingsstap wordt uitgevoerd
- **MFE**: **M bij einde**: **M**-functie die aan het einde van de bewerkingsstap wordt uitgevoerd

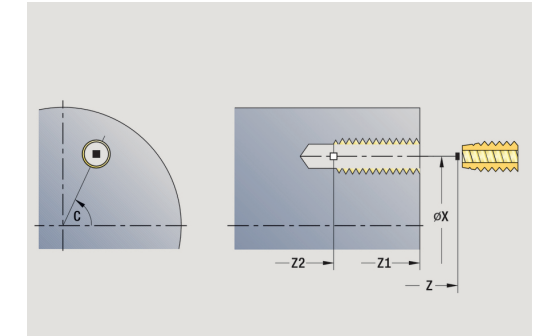

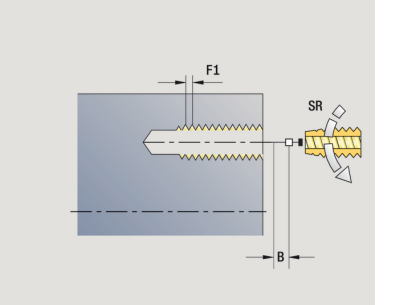

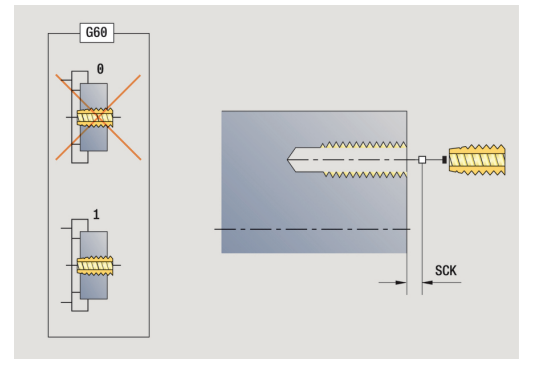
- **WP**: **Nr. spil** toont met welke werkstukspil de cyclus wordt uitgevoerd (machine-afhankelijk)
	- **Hoofdaandrijving**
	- Tegenspil voor bewerking aan de achterkant
- **BW**: **Hoek van B-as** (machine-afhankelijk)
- $\overline{\phantom{a}}$ **CW**: **Gereedschap omkeren** (machine-afhankelijk)
- **HC**: **Blokrem** (machine-afhankelijk)
- **DF**: **Additionele functie** (machine-afhankelijk)

Bewerkingswijze voor toegang tot de technologiedatabase: **Schr.dr. tappen**

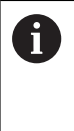

8

Aan de hand van de gereedschapsparameter **Aangedreven gereedschap** bepaalt de besturing of het geprogrammeerde toerental en de voeding van toepassing zijn op de hoofdspil of op het aangedreven gereedschap.

- 1 Positioneert op de **Spilhoek C** (in de werkstand **Machine**: bewerking vanaf de actuele spilhoek)
- 2 Indien ingesteld: beweegt met spoedgang naar het **Startpunt gat Z1**
- 3 Snijdt de schroefdraad tot het **Eindpunt gat Z2**
- 4 Trekt terug met het **Toerental terugloop SR**
	- Indien **Z1** is geprogrammeerd: naar het **Startpunt gat Z1**
	- Indien **Z1** niet is geprogrammeerd: naar het **Startpunt Z**
- 5 Benadert conform de **G14**-instelling het **Wisselpunt ger.**

### **Draad tappen radiaal**

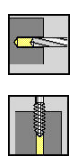

- **Boren** selecteren
- $\blacktriangleright$ **Draad tappen radiaal** selecteren

Met deze cyclus wordt schroefdraad in het mantelvlak gesneden.

Betekenis van de **Uittreklengte**: gebruik deze parameter bij spantangen met lengtecompensatie. De cyclus berekent op basis van de draaddiepte, de geprogrammeerde spoed en de **Uittreklengte** een nieuwe nominale spoed. De nominale spoed is iets kleiner dan de spoed van de draadtap. Bij het maken van de schroefdraad wordt de draadtap over een lengte gelijk aan de **Uittreklengte** uit de klauwplaat getrokken. Deze methode resulteert in een langere standtijd van draadtappen.

- **X**, **Z**: **Startpunt**
- **C**: **Spilhoek** C-aspositie
- **X1**: **Startpunt gat** (default: boring vanaf **X**)
- **X2**: **Eindpunt gat**
- **F1**: **Spoed schroefdraad** (default: voeding uit de gereedschapsbeschrijving)
- **B**: **Aanlooplengte** om het geprogrammeerde toerental en de voeding te bereiken (default: 2 \* **Spoed schroefdraad F1**)
- Ī. **SR**: **Toerental terugloop** om snel terug te trekken (default: hetzelfde toerental als tijdens draad tappen)
- **L**: **Uittreklengte** bij toepassing van spantangen met lengtecompensatie (default: 0)
- **CB**: **Rem uit (1)**
- **SCK**: **Veiligheidsafst. Verdere informatie:** ["Veiligheidsafstanden SCI en SCK",](#page-170-0) [Pagina 171](#page-170-0)
- **T**: **Gereedschapsnummer** revolverplaatsnummer
- m. **G14**: **Wisselpunt ger. Verdere informatie:** ["Gereedschapswisselpositie G14",](#page-170-1) [Pagina 171](#page-170-1)
- **ID**: **Identnummer**
- **S**: **Snijsnelheid** of **Constante toerental**
- **SP**: **Spaanbreukdiepte**
- **SI**: **Terugloopafstand**
- **MT**: **M na T**: **M**-functie die na gereedschapsoproep **T** wordt uitgevoerd
- **MFS**: **M bij begin**: **M**-functie die aan het begin van de bewerkingsstap wordt uitgevoerd
- **MFE**: **M bij einde**: **M**-functie die aan het einde van de bewerkingsstap wordt uitgevoerd
- **WP**: **Nr. spil** toont met welke werkstukspil de cyclus wordt uitgevoerd (machine-afhankelijk)
	- Hoofdaandrijving
	- Tegenspil voor bewerking aan de achterkant

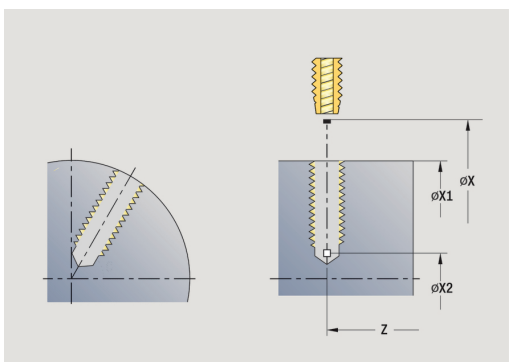

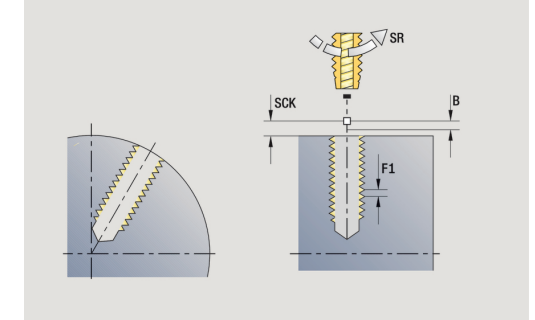

- **BW**: **Hoek van B-as** (machine-afhankelijk)
- **CW**: **Gereedschap omkeren** (machine-afhankelijk)
- **HC**: **Blokrem** (machine-afhankelijk)
- **DF**: **Additionele functie** (machine-afhankelijk)

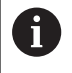

Bewerkingswijze voor toegang tot de technologiedatabase: **Schr.dr. tappen**

- 1 Positioneert op de **Spilhoek C** (in de werkstand **Machine**: bewerking vanaf de actuele spilhoek)
- 2 Indien ingesteld: beweegt met spoedgang naar het **Startpunt gat X1**
- 3 Snijdt de schroefdraad tot het **Eindpunt gat X2**
- 4 Trekt terug met het **Toerental terugloop SR**
	- Indien **X1** is geprogrammeerd: naar het **Startpunt gat X1**
	- Indien **X1** niet is geprogrammeerd: naar het **Startpunt X**
- 5 Benadert conform de **G14**-instelling het **Wisselpunt ger.**

# **Schroefdraadrezen axiaal**

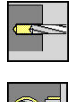

**Boren** selecteren

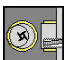

 $\mathbf{f}$ 

- 
- **Schroefdraadrezen axiaal** selecteren

De cyclus freest schroefdraad in een bestaande boring.

Gebruik het schroefdraadgereedschap voor deze cyclus.

- **X**, **Z**: **Startpunt**
- **C**: **Spilhoek** C-aspositie (default: actuele spilhoek)
- $\mathbb{R}^n$ **Z1**: **Startpunt gat** (default: boring vanaf **Z**)
- **Z2**: **Eindpunt gat**
- **F1**: **Spoed draad** (= aanzet)
- $\blacksquare$ **J**: **Draadrichting:**
	- **0: rechtse draad**
	- **1: linkse draad**
- **I**: **Diameter schroefdraad**
- **R**: **Insteekradius** (default: (**I** freesdiameter)/2)
- **H**: **Looprichting v.d. frees**
	- **0: tegenlopend**
	- **1: meelopend**
- **V**: **Freesmethode**
	- **0: één omwenteling** de schroefdraad wordt gefreesd met een 360°-schroeflijn
	- 1: 2 of meer omwentelingen de schroefdraad wordt gefreesd met meerdere helixbanen (enkelsnijdend gereedschap)
- **SCK**: **Veiligheidsafst. Verdere informatie:** ["Veiligheidsafstanden SCI en SCK",](#page-170-0) [Pagina 171](#page-170-0)
- **T**: **Gereedschapsnummer** revolverplaatsnummer
- **G14**: **Wisselpunt ger. Verdere informatie:** ["Gereedschapswisselpositie G14",](#page-170-1) [Pagina 171](#page-170-1)
- **ID**: **Identnummer**
- **S**: **Snijsnelheid** of **Constante toerental**
- $\mathbf{r}$ **MT**: **M na T**: **M**-functie die na gereedschapsoproep **T** wordt uitgevoerd
- **MFS**: **M bij begin**: **M**-functie die aan het begin van de bewerkingsstap wordt uitgevoerd
- **MFE**: **M bij einde**: **M**-functie die aan het einde van de bewerkingsstap wordt uitgevoerd

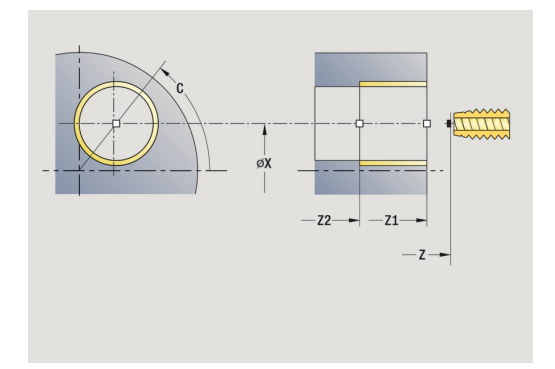

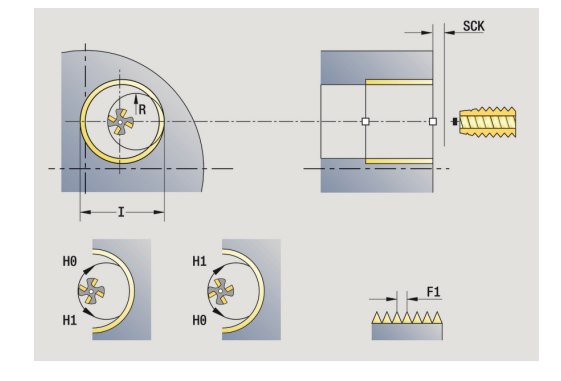

- **WP**: **Nr. spil** toont met welke werkstukspil de cyclus wordt uitgevoerd (machine-afhankelijk)
	- **Hoofdaandrijving**
	- Tegenspil voor bewerking aan de achterkant
- **BW**: **Hoek van B-as** (machine-afhankelijk)
- $\overline{\phantom{a}}$ **CW**: **Gereedschap omkeren** (machine-afhankelijk)
- **HC**: **Blokrem** (machine-afhankelijk)
- **DF**: **Additionele functie** (machine-afhankelijk)

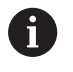

Bewerkingswijze voor toegang tot de technologiedatabase: **Frezen**

- 1 Positioneert op de **Spilhoek C** (in de werkstand **Machine**: bewerking vanaf de actuele spilhoek)
- 2 Positioneert het gereedschap op het **Eindpunt gat Z2** (freesbodem) in de boring
- 3 Benadert in de **Insteekradius R**
- 4 Freest de schroefdraad met een rotatie van 360° en zet daarbij aan met de **Spoed schroefdraad F1**
- 5 Beweegt het gereedschap uit het materiaal en trekt terug naar het **Startpunt**
- 6 Benadert conform de **G14**-instelling het **Wisselpunt ger.**

# **Voorbeelden van boorcycli**

#### **Centrisch boren en draadtappen**

De bewerking wordt in twee stappen uitgevoerd. **Boren axiaal** maakt de boring en **Draad tappen axiaal** snijdt de schroefdraad. De boor wordt op veiligheidsafstand gepositioneerd voor het werkstuk (**Startpunt X**, **Z**). Daarom wordt het **Startpunt gat Z1** niet geprogrammeerd. Ten behoeve van het aanboren wordt een voedingsreductie geprogrammeerd in de parameters **AB** en **V**.

De spoed wordt niet geprogrammeerd. De besturing werkt met de spoed van het gereedschap. Met het **Toerental terugloop SR** kan het gereedschap snel worden teruggetrokken.

Gereedschapsgegevens (boor)

- **TO** = 8 gereedschapsoriëntatie
- j. **I** = 8,2 – boordiameter
- $\Box$  $B = 118 -$  punthoek
- **H** = 0 gereedschap wordt niet aangedreven  $\blacksquare$
- Gereedschapsgegevens (draadtap)
- **TO** = 8 gereedschapsoriëntatie  $\Box$
- $\mathbf{r}$ **I** = 10 – schroefdraaddiameter M10
- $F = 1, 5 speed$ i.
- **H** = 0 gereedschap wordt niet aangedreven L.

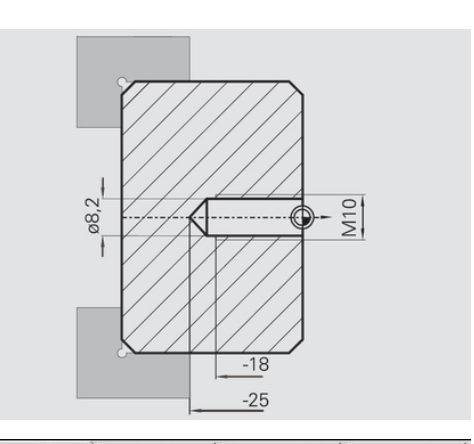

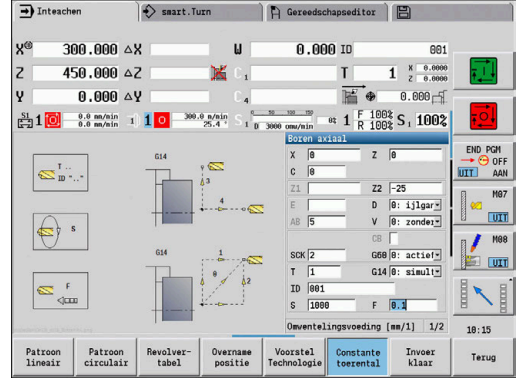

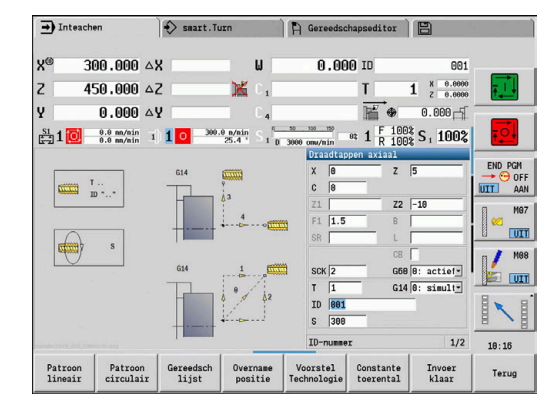

#### **Langgatboren**

Het werkstuk wordt met de cyclus **Langgatboren axiaal** uit het midden doorboord. Voorwaarden voor deze bewerking zijn een positioneerbare spil en aangedreven gereedschap.

De **1e boordiepte P** en de **Boordieptereductiewaarde IB** definiëren de afzonderlijke boorstappen, terwijl de **Minimale boordiepte JB** de reductie begrenst.

Omdat de **Lengte terugloop B** niet is ingesteld, wordt de boor tijdens de cyclus teruggetrokken naar het **Startpunt**, blijft daar kort staan en zet vervolgens op veiligheidsafstand aan voor de volgende boorstap.

Omdat in dit voorbeeld sprake is van een doorgaande boring, wordt het **Eindpunt gat Z2** zodanig gepositioneerd dat de boor het materiaal volledig doorboort.

Met **AB** en **V** wordt een voedingsreductie voor het aan- en doorboren ingesteld.

Gereedschapsgegevens

- **TO** = 8 gereedschapsoriëntatie  $\mathbf{r}$
- **I** = 12 boordiameter ×
- $B = 118 -$  punthoek ×
- $\Box$  $H = 1 -$  gereedschap wordt aangedreven

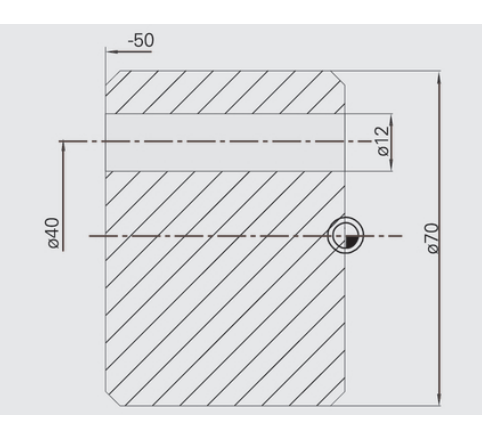

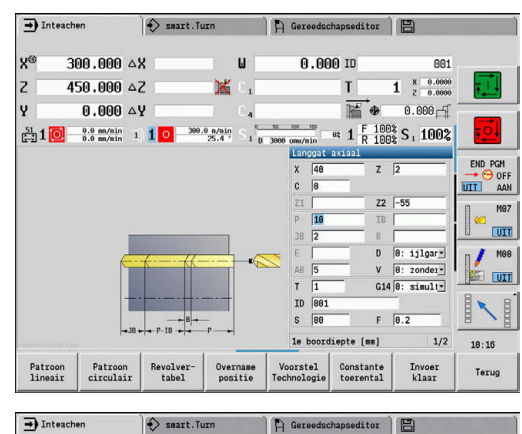

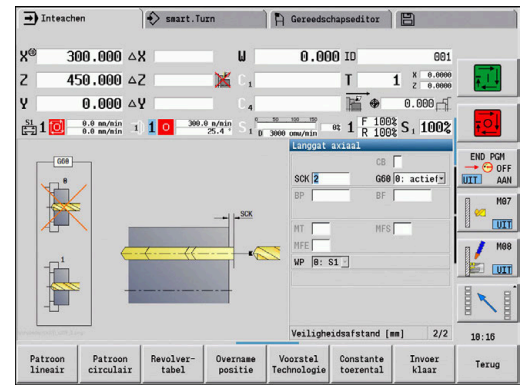

# **5.8 Freescycli**

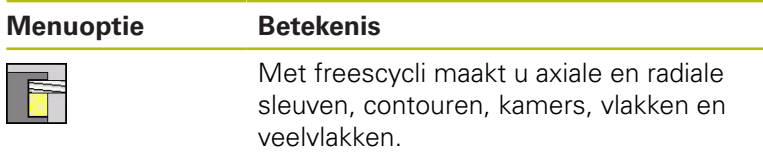

Bewerking van patronen:

**Verdere informatie:** ["Boor- en freespatroon", Pagina 368](#page-367-0)

In de subwerkstand **Inteachen** maken het in-/uitschakelen van de C-as en de spilpositionering deel uit van de cycli.

In de werkstand **Machine** schakelt u met **Positioneren spoedgang** de C-as in en positioneert u de spil **vóór** de eigenlijke freescyclus. De freescycli schakelen de C-as uit.

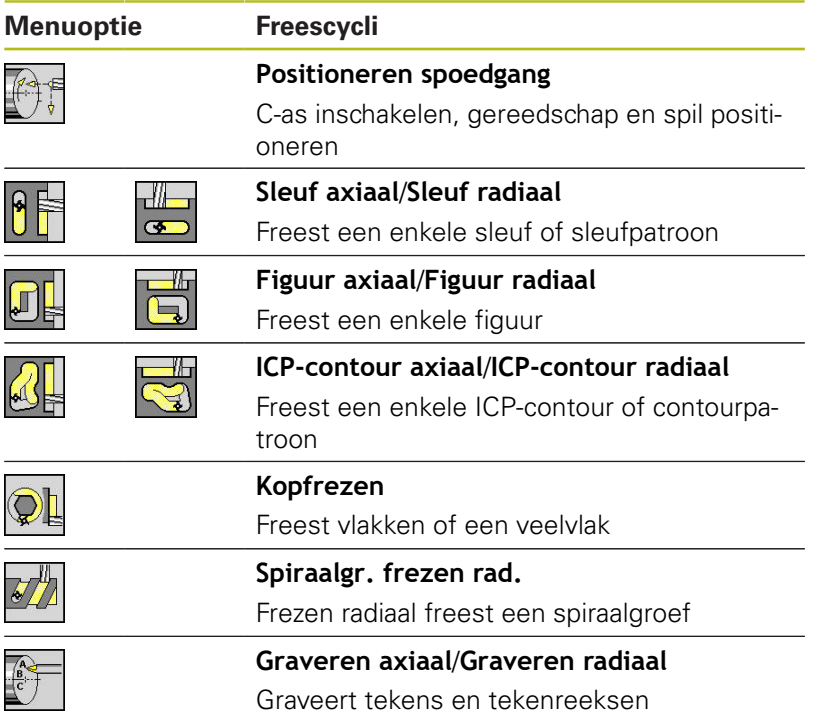

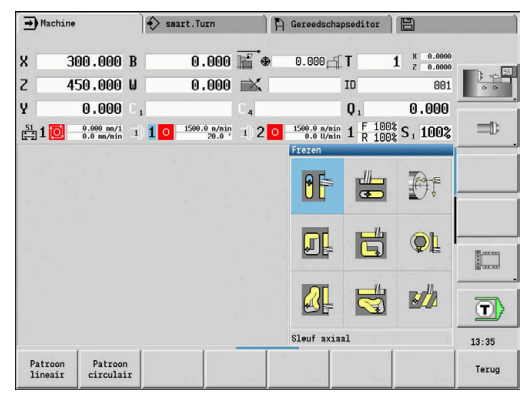

### **Positioneren spoedgang frezen**

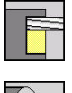

- **Frezen** selecteren
- 
- 
- **Positioneren spoedgang** selecteren

De cyclus schakelt de C-as in, positioneert de spil (C-as) en het gereedschap.

- $\mathbf{i}$
- **Positioneren spoedgang** is alleen mogelijk in de werkstand **Machine**
- Bij een volgende handmatige freescyclus wordt de Cas weer uitgeschakeld

#### Cyclusparameters:

- **X2**, **Z2**: **Bestemmingspunt**
- **C2**: **Eindhoek** C-aspositie (default: actuele spilhoek)
- **MT**: **M na T**: **M**-functie die na gereedschapsoproep **T** wordt uitgevoerd
- **MFS**: **M bij begin**: **M**-functie die aan het begin van de bewerkingsstap wordt uitgevoerd
- **MFE**: **M bij einde**: **M**-functie die aan het einde van de bewerkingsstap wordt uitgevoerd
- **WP**: **Nr. spil** toont met welke werkstukspil de cyclus wordt uitgevoerd (machine-afhankelijk)
	- Hoofdaandrijving
	- Tegenspil voor bewerking aan de achterkant

- 1 Schakelt de C-as in
- 2 Spant het actuele gereedschap in
- 3 Positioneert het gereedschap in spoedgang simultaan op het **Bestemmingspunt X2**, **Z2** en de **Eindhoek C2**

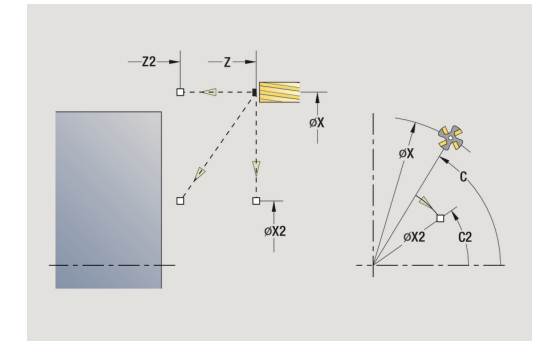

### **Sleuf axiaal**

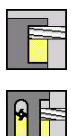

- **Frezen** selecteren
- **Sleuf axiaal** selecteren

Met deze cyclus wordt een sleuf in de voorkant gemaakt. De sleufbreedte komt overeen met de freesdiameter.

Cyclusparameters:

- **X**, **Z**: **Startpunt**
- **C**: **Spilhoek** C-aspositie
- **X1**: **Eindpunt sleuf in X** (diametermaat)
- **C1**: **Hoek eindpunt sleuf** (default: spilhoek C)
- **L**: **Sleuflengte**
- $\mathbf{r}$ **A1**: - **Hoek t.o.v. X-as** (Default: 0°)
- **Z1**: **Bovenk. frees** (default: **Startpunt Z**)
- **Z2**: **Freesbodem**
- **P**: **Aanzetdiepte** (default: totale diepteverplaatsing)
- **FZ**: **Aanzetvoeding** (default: actieve voeding)
- **SCK**: **Veiligheidsafst. Verdere informatie:** ["Veiligheidsafstanden SCI en SCK",](#page-170-0) [Pagina 171](#page-170-0)
- **T**: **Gereedschapsnummer** revolverplaatsnummer
- **G14**: **Wisselpunt ger. Verdere informatie:** ["Gereedschapswisselpositie G14",](#page-170-1) [Pagina 171](#page-170-1)
- **ID**: **Identnummer**
- **S**: **Snijsnelheid** of **Constante toerental** Ē.
- **F**: **Voeding per omwenteling**
- **MT**: **M na T**: **M**-functie die na gereedschapsoproep **T** wordt  $\blacksquare$ uitgevoerd
- **MFS**: **M bij begin**: **M**-functie die aan het begin van de bewerkingsstap wordt uitgevoerd
- **MFE**: **M bij einde**: **M**-functie die aan het einde van de bewerkingsstap wordt uitgevoerd
- **WP**: **Nr. spil** toont met welke werkstukspil de cyclus wordt uitgevoerd (machine-afhankelijk)
	- **Hoofdaandrijving**
	- Tegenspil voor bewerking aan de achterkant
- **BW**: **Hoek van B-as** (machine-afhankelijk)
- **CW**: **Gereedschap omkeren** (machine-afhankelijk)
- **HC**: **Blokrem** (machine-afhankelijk)
- **DF**: **Additionele functie** (machine-afhankelijk)  $\overline{\phantom{a}}$

Bewerkingswijze voor toegang tot de technologiedatabase: **Frezen**

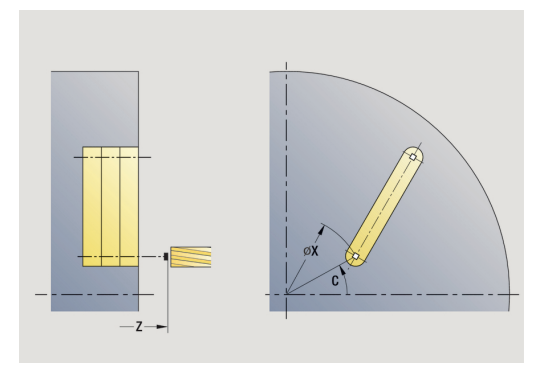

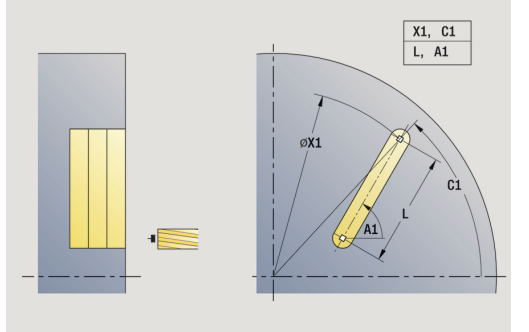

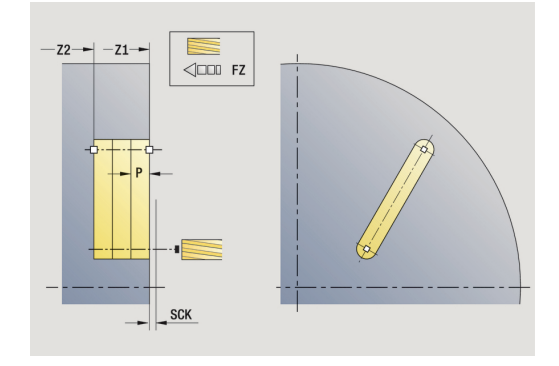

 $\mathbf{i}$ 

Parametercombinaties voor positie en ligging van de sleuf:

- **X1**, **C1**
- **L**, **A1**

- 1 Schakelt de C-as in en positioneert in spoedgang op de **Spilhoek C** (alleen in subwerkstand **Inteachen**)
- 2 Berekent de snede-opdeling
- 3 Zet aan met de **Aanzetvoeding FZ**
- 4 Freest tot het **eindpunt sleuf**
- 5 Zet aan met de **Aanzetvoeding FZ**
- 6 Freest tot het **beginpunt sleuf**
- 7 Herhaalt stap 3 t/m 6 totdat de freesdiepte is bereikt
- 8 Positioneert op het **Startpunt Z** en schakelt de C-as uit
- 9 Benadert conform de **G14**-instelling het **Wisselpunt ger.**

### **Sleuf radiaal**

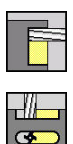

- **Frezen** selecteren
- **Sleuf radiaal** selecteren

Met deze cyclus wordt een sleuf in het mantelvlak gemaakt. De sleufbreedte komt overeen met de freesdiameter.

Cyclusparameters:

- **X**, **Z**: **Startpunt**
- **C**: **Spilhoek** C-aspositie
- **Z1**: **Eindpunt sleuf**
- **C1**: **Hoek eindpunt sleuf** (default: spilhoek C)
- **L**: **Sleuflengte**
- $\mathbf{r}$ **A1**: **Hoek t.o.v. Z-as** (Default: 0°)
- **X1**: **Bovenzijde frees** (diametermaat; default: **Startpunt X**)
- **X2**: **Freesbodem**
- **P**: **Aanzetdiepte** (default: totale diepteverplaatsing)
- **FZ**: **Aanzetvoeding** (default: actieve voeding)
- **SCK**: **Veiligheidsafst. Verdere informatie:** ["Veiligheidsafstanden SCI en SCK",](#page-170-0) [Pagina 171](#page-170-0)
- **T**: **Gereedschapsnummer** revolverplaatsnummer
- **G14**: **Wisselpunt ger. Verdere informatie:** ["Gereedschapswisselpositie G14",](#page-170-1) [Pagina 171](#page-170-1)
- **ID**: **Identnummer**
- **S**: **Snijsnelheid** of **Constante toerental**  $\Box$
- **F**: **Voeding per omwenteling**
- **MT**: **M na T**: **M**-functie die na gereedschapsoproep **T** wordt uitgevoerd
- **MFS**: **M bij begin**: **M**-functie die aan het begin van de bewerkingsstap wordt uitgevoerd
- **MFE**: **M bij einde**: **M**-functie die aan het einde van de bewerkingsstap wordt uitgevoerd
- **WP**: **Nr. spil** toont met welke werkstukspil de cyclus wordt uitgevoerd (machine-afhankelijk)
	- **Hoofdaandrijving**
	- Tegenspil voor bewerking aan de achterkant
- **BW**: **Hoek van B-as** (machine-afhankelijk)
- **CW**: **Gereedschap omkeren** (machine-afhankelijk)
- **HC**: **Blokrem** (machine-afhankelijk)
- **DF**: **Additionele functie** (machine-afhankelijk) ×

Bewerkingswijze voor toegang tot de technologiedatabase: **Frezen**

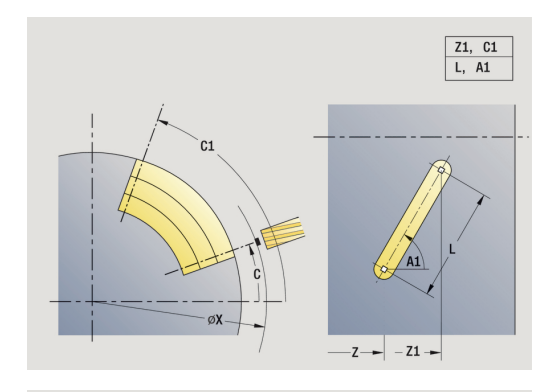

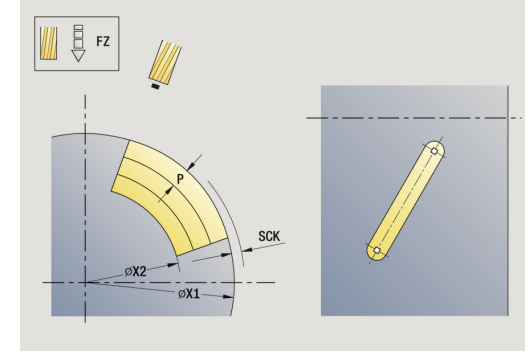

 $\mathbf i$ 

Parametercombinaties voor positie en ligging van de sleuf:

- **X1**, **C1**
- **L**, **A1**

- 1 Schakelt de C-as in en positioneert in spoedgang op de **Spilhoek C** (alleen in subwerkstand **Inteachen**)
- 2 Berekent de snede-opdeling
- 3 Zet aan met de **Aanzetvoeding FZ**
- 4 Freest tot het **eindpunt sleuf**
- 5 Zet aan met de **Aanzetvoeding FZ**
- 6 Freest tot het **beginpunt sleuf**
- 7 Herhaalt stap 3 t/m 6 totdat de freesdiepte is bereikt
- 8 Positioneert op het **Startpunt X** en schakelt de C-as uit
- 9 Benadert conform de **G14**-instelling het **Wisselpunt ger.**

### **Figuur axiaal**

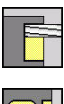

- $\mathbf{r}$ **Frezen** selecteren
- 
- **Figuur axiaal** selecteren

Afhankelijk van de parameters freest de cyclus een van de volgende contouren of bewerkt een kamer op de voorkant voor of na:

- **Rechthoek (** $Q = 4$ **,**  $L \leq B$ **)**
- $\blacksquare$  Vierkant ( $O = 4$ ,  $L = B$ )
- **Cirkel (** $Q = 0$ **,**  $RE > 0$ **, L en B: geen invoer)**
- Driehoek of regelmatige n-hoek (**Q** = 3 of **Q** > 4, **L** <> 0)

- **X**, **Z**: **Startpunt**
- **C**: **Spilhoek** C-aspositie (default: actuele spilhoek)
- **X1**: **Diam. middelp. figuur**
- **C1**: **Hoek middelpunt figuur** (default: **Spilhoek C**)
- **Q**: **Aantal kanten** (default: 0)
	- $\bullet$  **Q** = 0: cirkel
	- **Q** = 4: rechthoek, vierkant
	- **Q** = 3: driehoek
	- **Q** > 4: regelmatige n-hoek
- **L**: **lengte van zij.**
	- Rechthoek: lengte rechthoek
	- Vierkant, regelmatige n-hoek: lengte van zijde
	- Regelmatige n-hoek: **L** < 0 diameter binnencirkel
	- Cirkel: geen invoer
- **B**: **Breedte rechthoek**
	- Rechthoek: breedte van rechthoek
	- Vierkant: **L** = **B**
	- Regelmatige n-hoek, cirkel: geen invoer
- **RE**: **Afrondingsradius** (default: 0)
	- Rechthoek, vierkant, regelmatige n-hoek: afrondingsradius
	- Cirkel: radius van de cirkel
- **A**: **Hoek t.o.v. X-as** (Default: 0°)
	- Rechthoek, vierkant, regelmatige n-hoek: positie van de figuur
	- Cirkel: geen invoer
- **Z1**: **Bovenk. frees** (default: **Startpunt Z**)
- **P2**: **Freesdiepte**
- **T**: **Gereedschapsnummer** revolverplaatsnummer

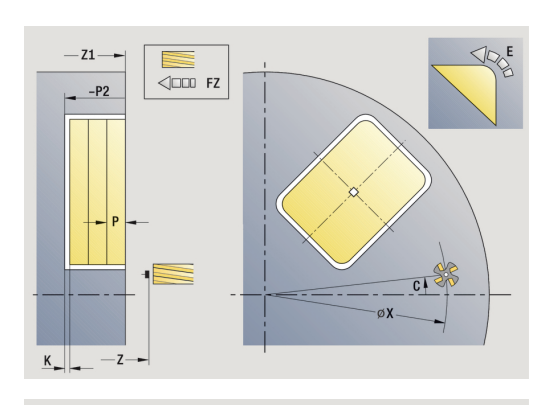

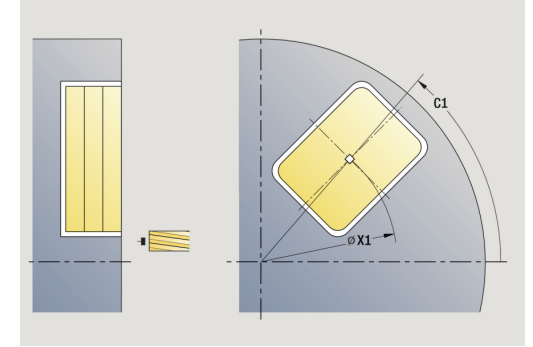

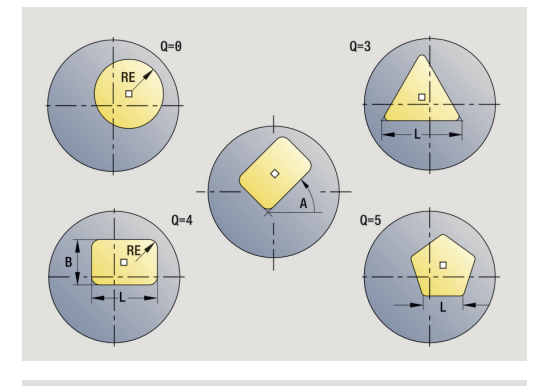

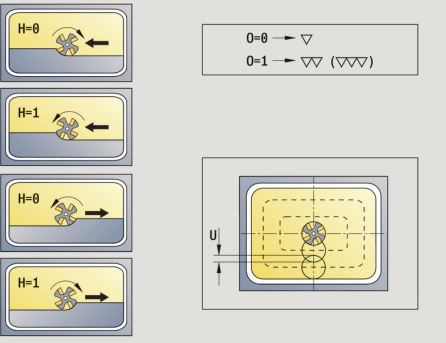

- **G14**: **Wisselpunt ger. Verdere informatie:** ["Gereedschapswisselpositie G14",](#page-170-1) [Pagina 171](#page-170-1)
- **ID**: **Identnummer**
- **S**: **Snijsnelheid** of **Constante toerental**
- **F**: **Voeding per omwenteling** п
- **I**: **Ov. parallel aan contour**
- **K**: **Ov. in aanzetrichting**
- **P**: **Aanzetdiepte** (default: totale diepteverplaatsing) Ī.
- **FZ**: **Aanzetvoeding** (default: actieve voeding)
- **E**: **Gereduceerde voeding** voor ronde elementen (default: actieve voeding)
- **O**: **Vlakken/polijst** Alleen bij kamerfrezen
	- **0: voorbewerken**
	- **1: nabewerken**
- **H**: **Looprichting v.d. frees**
	- **0: tegenlopend**
	- **1: meelopend**
- **U**: **Overlappingsfactor** legt de overlapping van de freesbanen vast (default: 0,5) (bereik: 0 - 0,99) Overlapping = **U** \* freesdiameter
	- $\blacksquare$  **U** = 0 of geen invoer: contourfrezen
	- **U** > 0: kamerfrezen Minimale overlapping van de freesbanen = **U** \* freesdiameter
- **JK**: **Contourfrezen** Invoer wordt alleen bij contourfrezen verwerkt
	- **0: op de contour**
	- **1: binnen de contour**
	- **2: buiten de contour**
- **JT**: **Kamerfrezen** Invoer wordt alleen bij kamerfrezen verwerkt
	- **0: van binnen n. buiten**
	- **1: van buiten n. binnen**
- **R**: **Insteekradius** (default: 0)
	- $\mathbb{R} = 0$ : contourelement wordt direct benaderd; aanzet naar startpunt boven het freesvlak – daarna verticale diepteverplaatsing
	- **R** > 0: frees maakt ingaande/uitgaande boog die tangentieel op het contourelement aansluit
	- **R** < 0 bij binnenhoeken: frees maakt ingaande/uitgaande boog die tangentieel op het contourelement aansluit
	- **R** < 0 buitenhoeken: lengte van lineair ingaand/uitgaand element; contourelement wordt tangentieel benaderd/ verlaten

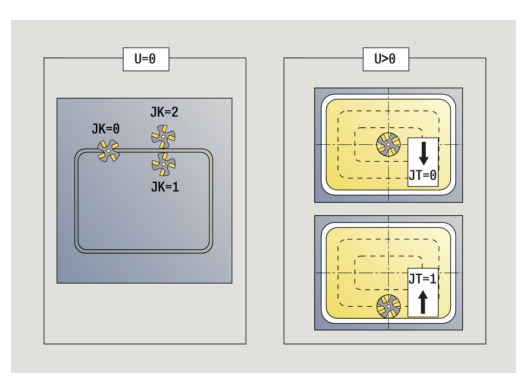

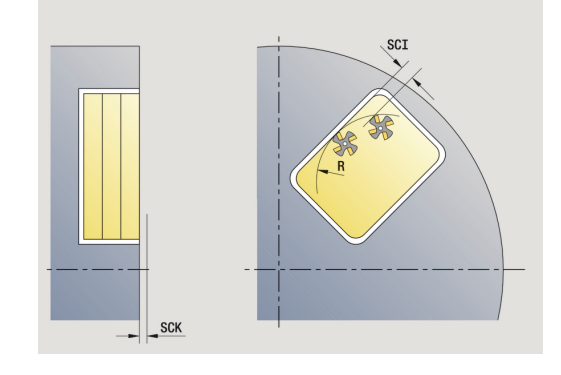

- **RB**: **Vrijzetvlak**
- **SCI**: **Veiligheidsafst.** in het bewerkingsvlak
- **SCK**: **Veiligheidsafst.** in aanzetrichting **Verdere informatie:** ["Veiligheidsafstanden SCI en SCK",](#page-170-0) [Pagina 171](#page-170-0)
- **MT**: **M na T**: **M**-functie die na gereedschapsoproep **T** wordt uitgevoerd
- **MFS**: **M bij begin**: **M**-functie die aan het begin van de bewerkingsstap wordt uitgevoerd
- **MFE**: **M bij einde**: **M**-functie die aan het einde van de bewerkingsstap wordt uitgevoerd
- **WP**: **Nr. spil** toont met welke werkstukspil de cyclus wordt uitgevoerd (machine-afhankelijk)
	- **Hoofdaandrijving**

 $\mathbf i$ 

A

- Tegenspil voor bewerking aan de achterkant
- **BW**: **Hoek van B-as** (machine-afhankelijk) ×
- **CW**: **Gereedschap omkeren** (machine-afhankelijk)
- **HC**: **Blokrem** (machine-afhankelijk)
- $\blacksquare$ **DF**: **Additionele functie** (machine-afhankelijk)

Bewerkingswijze voor toegang tot de technologiedatabase: **Frezen**

Aanwijzingen over de parameters en functies:

- **Contouren of kamers frezen**: wordt ingesteld met de **Overlappingsfactor U**
- **Freesrichting**: wordt beïnvloed door de **Looprichting v.d. frees H** en de rotatierichting van de frees **Verdere informatie:** ["Looprichting van de frees bij](#page-358-0) [contourfrezen", Pagina 359](#page-358-0)
- **Freesradiuscompensatie:** wordt uitgevoerd (behalve bij contourfrezen met **J**=0)
- **Benaderen en vrijzetten**: bij gesloten contouren is het startpunt van het eerste element (bij rechthoeken het langste element) de benaderingsen vrijzetpositie. Met de **Insteekradius R** kunt u bepalen of de benadering rechtstreeks of via een cirkelboog plaatsvindt.
- Met **Contourfrezen JK** wordt ingesteld of de frees op de contour (middelpunt van de frees op de contour) of op de binnen-/buitenkant van de contour moet werken
- **Kamerfrezen voorbewerken (O=0)**: stel met JT in of de kamer van binnen naar buiten, of omgekeerd, moet worden gefreesd
- **Kamerfrezen nabewerken (O=1)**: eerst wordt de rand gefreesd en vervolgens de bodem van de kamer. Stel met **JT** in of de bodem van de kamer van binnen naar buiten, of omgekeerd, moet worden nabewerkt

#### Uitvoering van de cyclus:

#### **Alle varianten:**

- 1 Schakelt de C-as in en positioneert in spoedgang op de **Spilhoek C** (alleen in subwerkstand **Inteachen**)
- 2 Berekent de snede-opdeling (freesvlakaanzetten, freesdiepteaanzetten)

#### **Contourfrezen:**

- 3 Nadert afhankelijk van de **Insteekradius R** en zet aan voor het eerste freesvlak
- 4 Freest een vlak
- 5 Zet aan voor het volgende freesvlak
- 6 Herhaalt stap 4 en 5 totdat de freesdiepte is bereikt

#### **Kamerfrezen – voorbewerken:**

- 3 Nadert tot op de **Veiligheidsafst.** en zet aan voor het eerste freesvlak
- 4 Bewerkt een freesvlak afhankelijk van **Kamerfrezen JT** van binnen naar buiten of van buiten naar binnen
- 5 Zet aan voor het volgende freesvlak
- 6 Herhaalt stap 4 en 5 totdat de freesdiepte is bereikt

#### **Kamerfrezen – nabewerken:**

- 3 Nadert afhankelijk van de **Insteekradius R** en zet aan voor het eerste freesvlak
- 4 Bewerkt de rand van de kamer na vlak na vlak
- 5 Bewerkt de bodem van de kamer na afhankelijk van **Kamerfrezen JT** van binnen naar buiten of van buiten naar binnen
- 6 Werkt de kamer af met geprogrammeerde voeding

#### **Alle varianten:**

- 7 Positioneert op het **Startpunt Z** en schakelt de C-as uit
- 8 Benadert conform de **G14**-instelling het **Wisselpunt ger.**

## **Figuur radiaal**

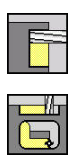

- **Frezen** selecteren
- **Figuur radiaal** selecteren

Afhankelijk van de parameters freest de cyclus een van de volgende contouren of bewerkt een kamer op het mantelvlak voor of na:

- **Rechthoek (** $Q=4$ **,**  $L \le B$ **)**
- Vierkant (**Q**=4, **L**=**B**)
- Cirkel (**Q**=0, **RE**>0, **L** und **B**: geen invoer)
- Driehoek of regelmatige n-hoek (**Q**=3 of **Q**>4, **L**<>0)

- **X**, **Z**: **Startpunt**
- **C**: **Spilhoek** C-aspositie (default: actuele spilhoek)
- **Z1**: **Middelpunt figuur**
- **C1**: **Hoek middelpunt figuur** (default: **Spilhoek C**)
- **Q**: **Aantal kanten** (default: 0)
	- $\bullet$  **Q** = 0: cirkel
	- **Q** = 4: rechthoek, vierkant
	- $\bullet$  **O** = 3: driehoek
	- **Q** > 4: regelmatige n-hoek
- **L**: **lengte van zij.**
	- Rechthoek: lengte rechthoek
	- Vierkant, regelmatige n-hoek: lengte van zijde
	- Regelmatige n-hoek: **L** < 0 diameter binnencirkel
	- Cirkel: geen invoer
- **B**: **Breedte rechthoek**
	- Rechthoek: breedte van rechthoek
	- Vierkant: **L** = **B**
	- Regelmatige n-hoek, cirkel: geen invoer
- **RE**: **Afrondingsradius** (default: 0)
	- Rechthoek, vierkant, regelmatige n-hoek: afrondingsradius
	- Cirkel: radius van de cirkel
- **A**: **Hoek t.o.v. Z-as** (Default: 0°)
	- Rechthoek, vierkant, regelmatige n-hoek: positie van de figuur
	- Cirkel: geen invoer
- **X1**: **Bovenzijde frees** (diametermaat; default: **Startpunt X**)
- **P2**: **Freesdiepte**
- **T**: **Gereedschapsnummer** revolverplaatsnummer
- **ID**: **Identnummer**
- **S**: **Snijsnelheid** of **Constante toerental**
- **F**: **Voeding per omwenteling**
- **I**: **Ov. in aanzetrichting**
- **K**: **Ov. parallel aan contour**

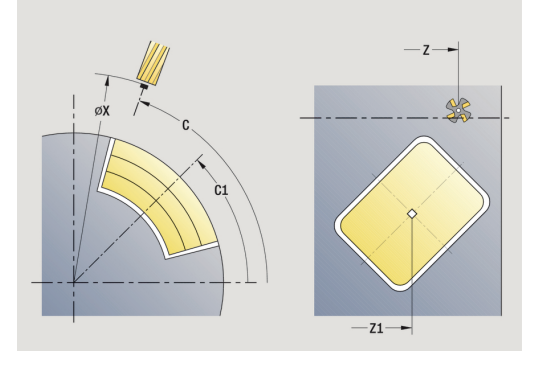

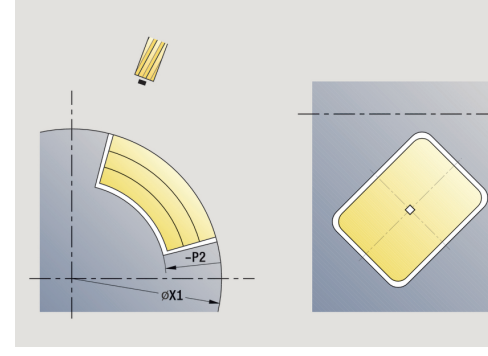

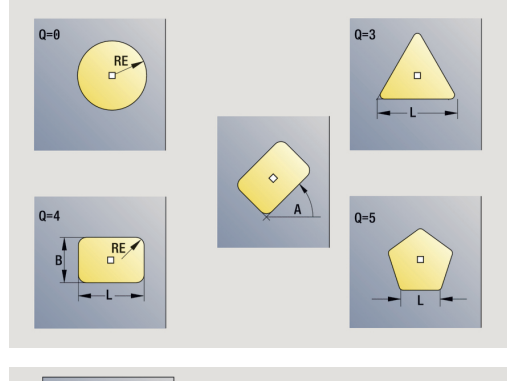

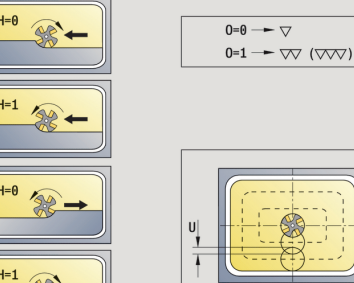

- **P**: **Aanzetdiepte** (default: totale diepteverplaatsing)
- **FZ**: **Aanzetvoeding** (default: actieve voeding)
- **E**: **Gereduceerde voeding** voor ronde elementen (default: actieve voeding)
- **O**: **Vlakken/polijst** Alleen bij kamerfrezen
	- **0: voorbewerken**
	- **1: nabewerken**
- **H**: **Looprichting v.d. frees**
	- **0: tegenlopend**
	- **1: meelopend**
- **U**: **Overlappingsfactor** legt de overlapping van de freesbanen vast (default: 0,5) (bereik: 0 - 0,99) Overlapping = **U** \* freesdiameter
	- $\blacksquare$  **U** = 0 of geen invoer: contourfrezen
	- **U** > 0: kamerfrezen Minimale overlapping van de freesbanen = **U** \* freesdiameter
- **JK**: **Contourfrezen** Invoer wordt alleen bij contourfrezen  $\overline{\phantom{a}}$ verwerkt
	- **0: op de contour**
	- **1: binnen de contour**
	- **2: buiten de contour**
- **JT**: **Kamerfrezen** Invoer wordt alleen bij kamerfrezen verwerkt
	- **0: van binnen n. buiten**
	- **1: van buiten n. binnen**
- **R**: **Insteekradius** (default: 0)
	- $\mathbb{R} = 0$ : contourelement wordt direct benaderd; aanzet naar startpunt boven het freesvlak – daarna verticale diepteverplaatsing
	- **R** > 0: frees maakt ingaande/uitgaande boog die tangentieel op het contourelement aansluit
	- **R** < 0 bij binnenhoeken: frees maakt ingaande/uitgaande boog die tangentieel op het contourelement aansluit
	- **R** < 0 buitenhoeken: lengte van lineair ingaand/uitgaand element; contourelement wordt tangentieel benaderd/ verlaten
- **RB**: **Vrijzetvlak**
- **SCI**: **Veiligheidsafst.** in het bewerkingsvlak
- **SCK**: **Veiligheidsafst.** in aanzetrichting **Verdere informatie:** ["Veiligheidsafstanden SCI en SCK",](#page-170-0) [Pagina 171](#page-170-0)
- **MT**: **M na T**: **M**-functie die na gereedschapsoproep **T** wordt uitgevoerd
- **MFS**: **M bij begin**: **M**-functie die aan het begin van de bewerkingsstap wordt uitgevoerd
- **MFE**: **M bij einde**: **M**-functie die aan het einde van de bewerkingsstap wordt uitgevoerd

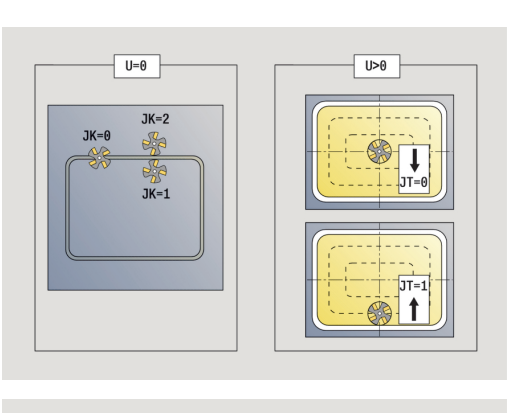

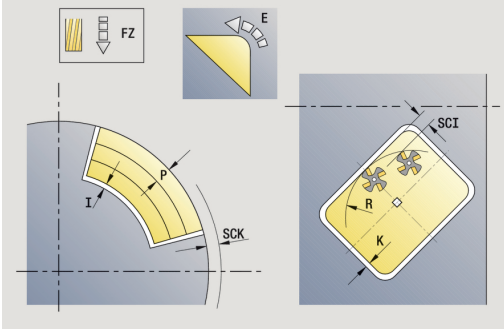

- **WP**: **Nr. spil** toont met welke werkstukspil de cyclus wordt uitgevoerd (machine-afhankelijk)
	- **Hoofdaandrijving**

 $\mathbf i$ 

 $\mathbf i$ 

- Tegenspil voor bewerking aan de achterkant
- **BW**: **Hoek van B-as** (machine-afhankelijk)
- **CW**: **Gereedschap omkeren** (machine-afhankelijk)  $\mathbf{r}$
- **HC**: **Blokrem** (machine-afhankelijk)
- **DF**: **Additionele functie** (machine-afhankelijk)

Bewerkingswijze voor toegang tot de technologiedatabase: **Frezen**

Aanwijzingen over de parameters en functies:

- **Contouren of kamers frezen**: wordt ingesteld met de **Overlappingsfactor U**
- **Freesrichting**: wordt beïnvloed door de **Looprichting v.d. frees H** en de rotatierichting van de frees **Verdere informatie:** ["Looprichting van de frees bij](#page-358-0) [contourfrezen", Pagina 359](#page-358-0)
- **Freesradiuscompensatie:** wordt uitgevoerd (behalve bij contourfrezen met **J**=0)
- **Benaderen en vrijzetten**: bij gesloten contouren is het startpunt van het eerste element (bij rechthoeken het langste element) de benaderingsen vrijzetpositie. Met de **Insteekradius R** kunt u bepalen of de benadering rechtstreeks of via een cirkelboog plaatsvindt.
- Met **Contourfrezen JK** wordt ingesteld of de frees op de contour (middelpunt van de frees op de contour) of op de binnen-/buitenkant van de contour moet werken
- **Kamerfrezen voorbewerken (O=0)**: stel met JT in of de kamer van binnen naar buiten, of omgekeerd, moet worden gefreesd
- **Kamerfrezen nabewerken (O=1)**: eerst wordt de rand gefreesd en vervolgens de bodem van de kamer. Stel met **JT** in of de bodem van de kamer van binnen naar buiten, of omgekeerd, moet worden nabewerkt

#### Uitvoering van de cyclus:

#### **Alle varianten:**

- 1 Schakelt de C-as in en positioneert in spoedgang op de **Spilhoek C** (alleen in subwerkstand **Inteachen**)
- 2 Berekent de snede-opdeling (freesvlakaanzetten, freesdiepteaanzetten)

#### **Contourfrezen:**

- 3 Nadert afhankelijk van de **Insteekradius R** en zet aan voor het eerste freesvlak
- 4 Freest een vlak
- 5 Zet aan voor het volgende freesvlak
- 6 Herhaalt stap 4 en 5 totdat de freesdiepte is bereikt

#### **Kamerfrezen – voorbewerken:**

- 3 Nadert tot op de **Veiligheidsafst.** en zet aan voor het eerste freesvlak
- 4 Bewerkt een freesvlak afhankelijk van **Kamerfrezen JT** van binnen naar buiten of van buiten naar binnen
- 5 Zet aan voor het volgende freesvlak
- 6 Herhaalt stap 4 en 5 totdat de freesdiepte is bereikt

#### **Kamerfrezen – nabewerken:**

- 3 Nadert afhankelijk van de **Insteekradius R** en zet aan voor het eerste freesvlak
- 4 Bewerkt de rand van de kamer na vlak na vlak
- 5 Bewerkt de bodem van de kamer na afhankelijk van **Kamerfrezen JT** van binnen naar buiten of van buiten naar binnen
- 6 Werkt de kamer af met geprogrammeerde voeding

#### **Alle varianten:**

- 7 Positioneert op het **Startpunt Z** en schakelt de C-as uit
- 8 Benadert conform de **G14**-instelling het **Wisselpunt ger.**

# **ICP-contour axiaal**

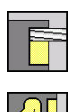

- **Frezen** selecteren
- **ICP-contour axiaal** selecteren

Afhankelijk van de parameters freest de cyclus een van de volgende contouren of bewerkt een kamer op de voorkant voor of na.

- **X**, **Z**: **Startpunt**
- **C**: **Spilhoek** C-aspositie
- **Z1**: **Bovenk. frees** (default: **Startpunt Z**)
- **P2**: **Freesdiepte**
- **I**: **Ov. parallel aan contour** п
- **K**: **Ov. in aanzetrichting**
- **P**: **Aanzetdiepte** (default: totale diepteverplaatsing)
- **FZ**: **Aanzetvoeding** (default: actieve voeding)
- **E**: **Gereduceerde voeding** voor ronde elementen (default:  $\blacksquare$ actieve voeding)
- **FK**: **ICP contournummer**
- **T**: **Gereedschapsnummer** revolverplaatsnummer
- **G14**: **Wisselpunt ger. Verdere informatie:** ["Gereedschapswisselpositie G14",](#page-170-1) [Pagina 171](#page-170-1)
- **ID**: **Identnummer**
- **S**: **Snijsnelheid** of **Constante toerental**
- **F**: **Voeding per omwenteling**
- **O**: **Vlakken/polijst** Alleen bij kamerfrezen
	- **0: voorbewerken**
	- **1: nabewerken**
- **H**: **Looprichting v.d. frees**
	- **0: tegenlopend**
	- **1: meelopend**
- **U**: **Overlappingsfactor** legt de overlapping van de freesbanen vast (default: 0,5) (bereik: 0 - 0,99) Overlapping = **U** \* freesdiameter
	- **U** = 0 of geen invoer: contourfrezen
	- **U** > 0: kamerfrezen Minimale overlapping van de freesbanen = **U** \* freesdiameter
- **JK**: **Contourfrezen** Invoer wordt alleen bij contourfrezen verwerkt
	- **0: op de contour**
	- **1: binnen de contour**
	- **2: buiten de contour**

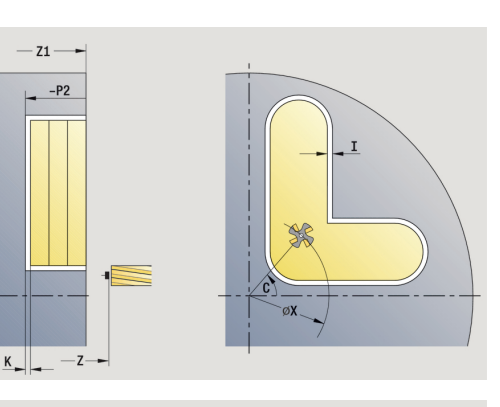

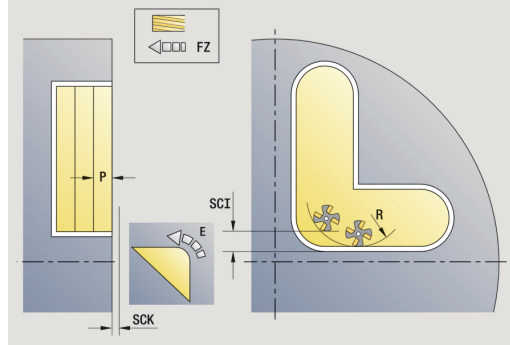

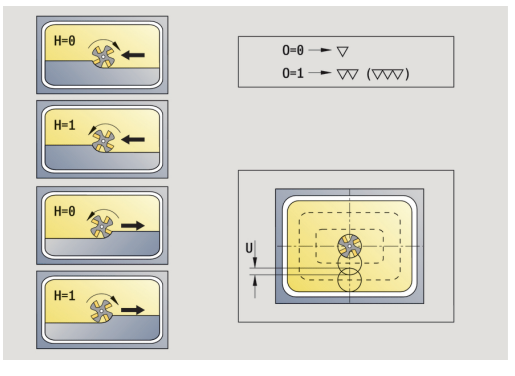

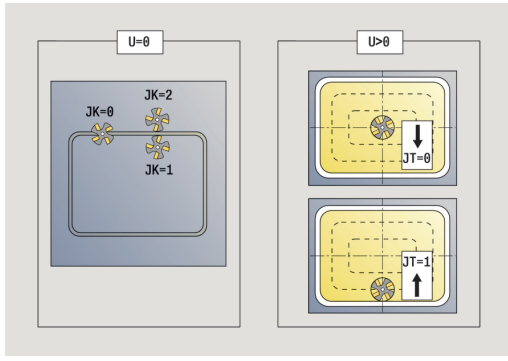

- **JT**: **Kamerfrezen** Invoer wordt alleen bij kamerfrezen verwerkt
	- **0: van binnen n. buiten**
	- **1: van buiten n. binnen**
- **R**: **Insteekradius** (default: 0)
	- $\mathbf{R} = 0$ : contourelement wordt direct benaderd; aanzet naar startpunt boven het freesvlak – daarna verticale diepteverplaatsing
	- **R** > 0: frees maakt ingaande/uitgaande boog die tangentieel op het contourelement aansluit
	- **R** < 0 bij binnenhoeken: frees maakt ingaande/uitgaande boog die tangentieel op het contourelement aansluit
	- **R** < 0 buitenhoeken: lengte van lineair ingaand/uitgaand element; contourelement wordt tangentieel benaderd/ verlaten
- **RB**: **Vrijzetvlak**
- **SCI**: **Veiligheidsafst.** in het bewerkingsvlak
- **SCK**: **Veiligheidsafst.** in aanzetrichting **Verdere informatie:** ["Veiligheidsafstanden SCI en SCK",](#page-170-0) [Pagina 171](#page-170-0)
- **BG**: **Breedte afschuining** voor het afbramen
- **JG**: **Voorbewerkingsdia.**
- **MT**: **M na T**: **M**-functie die na gereedschapsoproep **T** wordt uitgevoerd
- $\overline{\phantom{a}}$ **MFS**: **M bij begin**: **M**-functie die aan het begin van de bewerkingsstap wordt uitgevoerd
- **MFE**: **M bij einde**: **M**-functie die aan het einde van de bewerkingsstap wordt uitgevoerd
- **WP**: **Nr. spil** toont met welke werkstukspil de cyclus wordt uitgevoerd (machine-afhankelijk)
	- **Hoofdaandrijving**
	- Tegenspil voor bewerking aan de achterkant
- **BW**: **Hoek van B-as** (machine-afhankelijk)
- **CW**: **Gereedschap omkeren** (machine-afhankelijk)
- **HC**: **Blokrem** (machine-afhankelijk)
- $\overline{\phantom{a}}$ **DF**: **Additionele functie** (machine-afhankelijk)

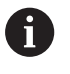

Bewerkingswijze voor toegang tot de technologiedatabase: **Frezen**

- A
- Aanwijzingen over de parameters en functies:
- **Contouren of kamers frezen:** wordt ingesteld met de **Overlappingsfactor U**
- **Freesrichting**: wordt beïnvloed door de **Looprichting v.d. frees H** en de rotatierichting van de frees **Verdere informatie:** ["Looprichting van de frees bij](#page-358-0) [contourfrezen", Pagina 359](#page-358-0)
- **Freesradiuscompensatie:** wordt uitgevoerd (behalve bij contourfrezen met **J**=0)
- **Benaderen en vrijzetten**: bij gesloten contouren is het startpunt van het eerste element (bij rechthoeken het langste element) de benaderingsen vrijzetpositie. Met de **Insteekradius R** kunt u bepalen of de benadering rechtstreeks of via een cirkelboog plaatsvindt.
- Met **Contourfrezen JK** wordt ingesteld of de frees op de contour (middelpunt van de frees op de contour) of op de binnen-/buitenkant van de contour moet werken
- **Kamerfrezen voorbewerken (0=0)**: stel met JT in of de kamer van binnen naar buiten, of omgekeerd, moet worden gefreesd
- Kamerfrezen nabewerken (0=1): eerst wordt de rand gefreesd en vervolgens de bodem van de kamer. Stel met **JT** in of de bodem van de kamer van binnen naar buiten, of omgekeerd, moet worden nabewerkt

#### Uitvoering van de cyclus:

#### **Alle varianten:**

- 1 Schakelt de C-as in en positioneert in spoedgang op de **Spilhoek C** (alleen in subwerkstand **Inteachen**)
- 2 Berekent de snede-opdeling (freesvlakaanzetten, freesdiepteaanzetten)

#### **Contourfrezen:**

- 3 Nadert afhankelijk van de **Insteekradius R** en zet aan voor het eerste freesvlak
- 4 Freest een vlak
- 5 Zet aan voor het volgende freesvlak
- 6 Herhaalt stap 4 en 5 totdat de freesdiepte is bereikt

#### **Kamerfrezen – voorbewerken:**

- 3 Nadert tot op de **Veiligheidsafst.** en zet aan voor het eerste freesvlak
- 4 Bewerkt een freesvlak afhankelijk van **Kamerfrezen JT** van binnen naar buiten of van buiten naar binnen
- 5 Zet aan voor het volgende freesvlak
- 6 Herhaalt stap 4 en 5 totdat de freesdiepte is bereikt

#### **Kamerfrezen – nabewerken:**

- 3 Nadert afhankelijk van de **Insteekradius R** en zet aan voor het eerste freesvlak
- 4 Bewerkt de rand van de kamer na vlak na vlak
- 5 Bewerkt de bodem van de kamer na afhankelijk van **Kamerfrezen JT** van binnen naar buiten of van buiten naar binnen
- 6 Werkt de kamer af met geprogrammeerde voeding

#### **Alle varianten:**

- 7 Positioneert op het **Startpunt Z** en schakelt de C-as uit
- 8 Benadert conform de **G14**-instelling het **Wisselpunt ger.**

# **ICP-contour radiaal**

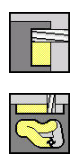

- **Frezen** selecteren
- **ICP-contour radiaal** selecteren

Afhankelijk van de parameters freest de cyclus een van de volgende contouren of bewerkt een kamer op het mantelvlak voor of na.

- **X**, **Z**: **Startpunt**
- **C**: **Spilhoek** C-aspositie
- **X1**: **Bovenzijde frees** (diametermaat; default: **Startpunt X**)
- **P2**: **Freesdiepte**
- $\overline{\phantom{a}}$ **I**: **Ov. in aanzetrichting**
- **K**: **Ov. parallel aan contour**
- **P**: **Aanzetdiepte** (default: totale diepteverplaatsing)
- **FZ**: **Aanzetvoeding** (default: actieve voeding)
- **E**: **Gereduceerde voeding** voor ronde elementen (default: actieve voeding)
- **FK**: **ICP contournummer**
- **T**: **Gereedschapsnummer** revolverplaatsnummer
- **G14**: **Wisselpunt ger. Verdere informatie:** ["Gereedschapswisselpositie G14",](#page-170-1) [Pagina 171](#page-170-1)
- **ID**: **Identnummer**
- **S**: **Snijsnelheid** of **Constante toerental**
- **F**: **Voeding per omwenteling**
- **O**: **Vlakken/polijst** Alleen bij kamerfrezen
	- **0: voorbewerken**
	- **1: nabewerken**
- **H**: **Looprichting v.d. frees**
	- **0: tegenlopend**
	- **1: meelopend**
- **U**: **Overlappingsfactor** legt de overlapping van de freesbanen vast (default: 0,5) (bereik: 0 - 0,99) Overlapping = **U** \* freesdiameter
	- **U** = 0 of geen invoer: contourfrezen
	- **U** > 0: kamerfrezen Minimale overlapping van de freesbanen = **U** \* freesdiameter
- **JK**: **Contourfrezen** Invoer wordt alleen bij contourfrezen verwerkt
	- **0: op de contour**
	- **1: binnen de contour**
	- **2: buiten de contour**

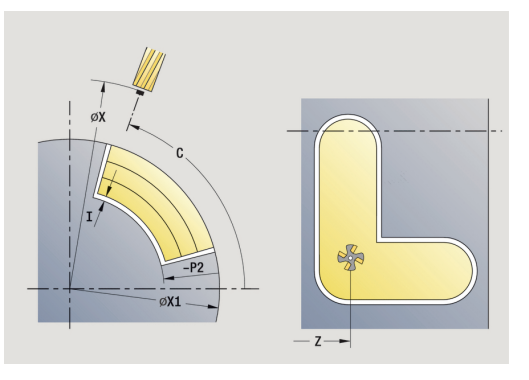

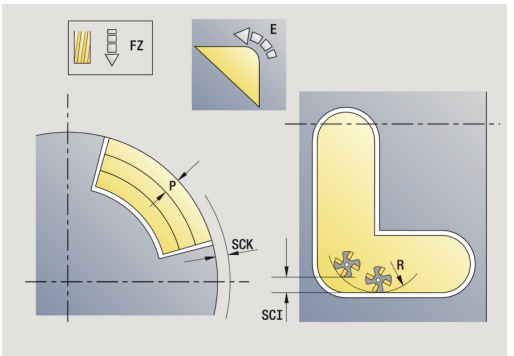

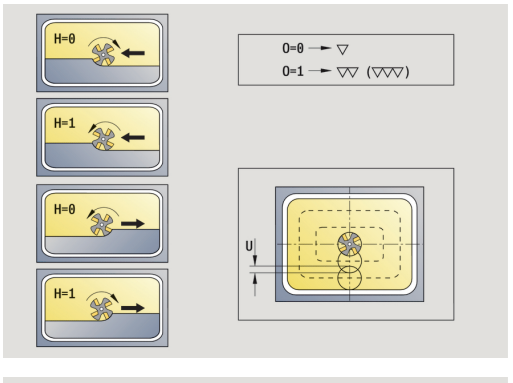

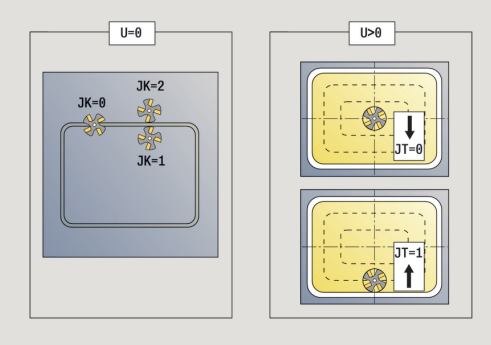

- **JT**: **Kamerfrezen** Invoer wordt alleen bij kamerfrezen verwerkt
	- **0: van binnen n. buiten**
	- **1: van buiten n. binnen**
- **R**: **Insteekradius** (default: 0)
	- $\mathbf{R} = 0$ : contourelement wordt direct benaderd; aanzet naar startpunt boven het freesvlak – daarna verticale diepteverplaatsing
	- **R** > 0: frees maakt ingaande/uitgaande boog die tangentieel op het contourelement aansluit
	- **R** < 0 bij binnenhoeken: frees maakt ingaande/uitgaande boog die tangentieel op het contourelement aansluit
	- **R** < 0 buitenhoeken: lengte van lineair ingaand/uitgaand element; contourelement wordt tangentieel benaderd/ verlaten
- **RB**: **Vrijzetvlak**
- **SCI**: **Veiligheidsafst.** in het bewerkingsvlak
- **SCK**: **Veiligheidsafst.** in aanzetrichting **Verdere informatie:** ["Veiligheidsafstanden SCI en SCK",](#page-170-0) [Pagina 171](#page-170-0)
- **BG**: **Breedte afschuining** voor het afbramen
- **JG**: **Voorbewerkingsdia.**
- **MT**: **M na T**: **M**-functie die na gereedschapsoproep **T** wordt uitgevoerd
- $\overline{\phantom{a}}$ **MFS**: **M bij begin**: **M**-functie die aan het begin van de bewerkingsstap wordt uitgevoerd
- **MFE**: **M bij einde**: **M**-functie die aan het einde van de bewerkingsstap wordt uitgevoerd
- **WP**: **Nr. spil** toont met welke werkstukspil de cyclus wordt uitgevoerd (machine-afhankelijk)
	- **Hoofdaandrijving**
	- Tegenspil voor bewerking aan de achterkant
- **BW**: **Hoek van B-as** (machine-afhankelijk)
- **CW**: **Gereedschap omkeren** (machine-afhankelijk)
- **HC**: **Blokrem** (machine-afhankelijk)
- **DF**: **Additionele functie** (machine-afhankelijk)  $\mathbf{r}$

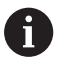

Bewerkingswijze voor toegang tot de technologiedatabase: **Frezen**

- A
- Aanwijzingen over de parameters en functies:
- **Contouren of kamers frezen:** wordt ingesteld met de **Overlappingsfactor U**
- **Freesrichting**: wordt beïnvloed door de **Looprichting v.d. frees H** en de rotatierichting van de frees **Verdere informatie:** ["Looprichting van de frees bij](#page-358-0) [contourfrezen", Pagina 359](#page-358-0)
- **Freesradiuscompensatie:** wordt uitgevoerd (behalve bij contourfrezen met **J**=0)
- **Benaderen en vrijzetten**: bij gesloten contouren is het startpunt van het eerste element (bij rechthoeken het langste element) de benaderingsen vrijzetpositie. Met de **Insteekradius R** kunt u bepalen of de benadering rechtstreeks of via een cirkelboog plaatsvindt.
- Met **Contourfrezen JK** wordt ingesteld of de frees op de contour (middelpunt van de frees op de contour) of op de binnen-/buitenkant van de contour moet werken
- **Kamerfrezen voorbewerken (0=0)**: stel met JT in of de kamer van binnen naar buiten, of omgekeerd, moet worden gefreesd
- Kamerfrezen nabewerken (0=1): eerst wordt de rand gefreesd en vervolgens de bodem van de kamer. Stel met **JT** in of de bodem van de kamer van binnen naar buiten, of omgekeerd, moet worden nabewerkt

#### Uitvoering van de cyclus:

#### **Alle varianten:**

- 1 Schakelt de C-as in en positioneert in spoedgang op de **Spilhoek C** (alleen in subwerkstand **Inteachen**)
- 2 Berekent de snede-opdeling (freesvlakaanzetten, freesdiepteaanzetten)

#### **Contourfrezen:**

- 3 Nadert afhankelijk van de **Insteekradius R** en zet aan voor het eerste freesvlak
- 4 Freest een vlak
- 5 Zet aan voor het volgende freesvlak
- 6 Herhaalt stap 4 en 5 totdat de freesdiepte is bereikt

#### **Kamerfrezen – voorbewerken:**

- 3 Nadert tot op de **Veiligheidsafst.** en zet aan voor het eerste freesvlak
- 4 Bewerkt een freesvlak afhankelijk van **Kamerfrezen JT** van binnen naar buiten of van buiten naar binnen
- 5 Zet aan voor het volgende freesvlak
- 6 Herhaalt stap 4 en 5 totdat de freesdiepte is bereikt

#### **Kamerfrezen – nabewerken:**

- 3 Nadert afhankelijk van de **Insteekradius R** en zet aan voor het eerste freesvlak
- 4 Bewerkt de rand van de kamer na vlak na vlak
- 5 Bewerkt de bodem van de kamer na afhankelijk van **Kamerfrezen JT** van binnen naar buiten of van buiten naar binnen
- 6 Werkt de kamer af met geprogrammeerde voeding

#### **Alle varianten:**

- 7 Positioneert op het **Startpunt Z** en schakelt de C-as uit
- 8 Benadert conform de **G14**-instelling het **Wisselpunt ger.**

## **Kopfrezen**

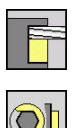

- **Frezen** selecteren
- **Kopfrezen** selecteren

Afhankelijk van de parameters freest de cyclus op de voorkant:

- Eén of twee vlakken  $(Q = 1$  of  $Q = 2, B > 0)$
- Rechthoek ( $O = 4$ ,  $L \leq B$ )
- $\blacksquare$  Vierkant ( $\blacksquare$  = 4,  $\blacksquare$  = **B**)
- **Driehoek of regelmatige n-hoek (** $Q = 3$  **of**  $Q > 4$ **,**  $L \ll 0$ **)**
- **Cirkel (** $Q = 0$ **,**  $RE > 0$ **, L** en **B**: geen invoer)

- **X**, **Z**: **Startpunt**
- **C**: **Spilhoek** C-aspositie (default: actuele spilhoek)
- **X1**: **Diam. middelp. figuur**
- **C1**: **Hoek middelpunt figuur** (default: **Spilhoek C**)
- **Z1**: **Bovenk. frees** (default: **Startpunt Z**)
- **Z2**: **Freesbodem**
- **Q**: **Aantal kanten**
	- $\bullet$  **Q** = 0: cirkel
	- **Q** = 1: één vlak
	- **Q** = 2: twee 180° versprongen vlakken
	- **Q** = 3: driehoek
	- **Q** = 4: rechthoek, vierkant
	- **Q** > 4: regelmatige n-hoek
- **L**: **lengte van zij.**
	- Rechthoek: lengte rechthoek
	- Vierkant, regelmatige n-hoek: lengte van zijde
	- Regelmatige n-hoek: **L** < 0 diameter binnencirkel
	- Cirkel: geen invoer
- **B**: **Breedte/sleutelwijdte**
	- **bij**  $Q = 1$ **,**  $Q = 2$ **: restdikte (materiaal dat achterblijft)**
	- Rechthoek: breedte van rechthoek
	- Vierkant, regelmatige n-hoek (**Q** > = 4): sleutelwijdte (alleen gebruiken bij een even aantal vlakken; programmeren als alternatief voor **L**)
	- Cirkel: geen invoer
- **RE**: **Afrondingsradius** (default: 0)
	- Regelmatige n-hoek  $(Q > 2)$ : afrondingsradius
	- **Cirkel (** $Q = 0$ **): radius van de cirkel**
- **A**: **Hoek t.o.v. X-as** (Default: 0°)
	- Regelmatige n-hoek  $(Q > 2)$ : positie van de figuur
	- Cirkel: geen invoer
- **T**: **Gereedschapsnummer** revolverplaatsnummer

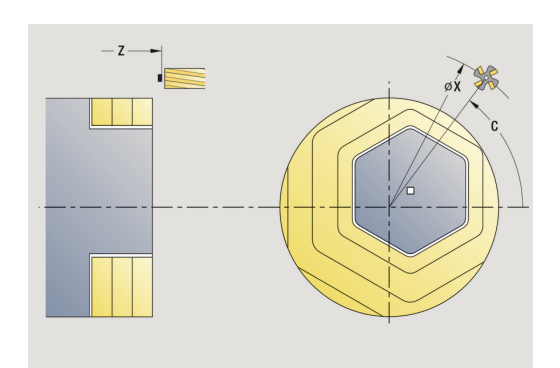

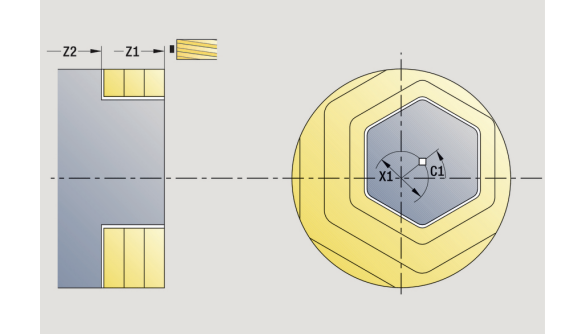

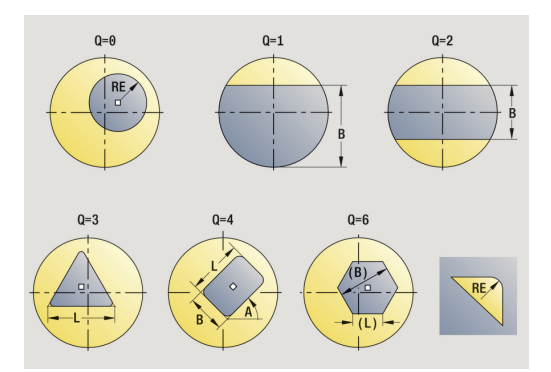

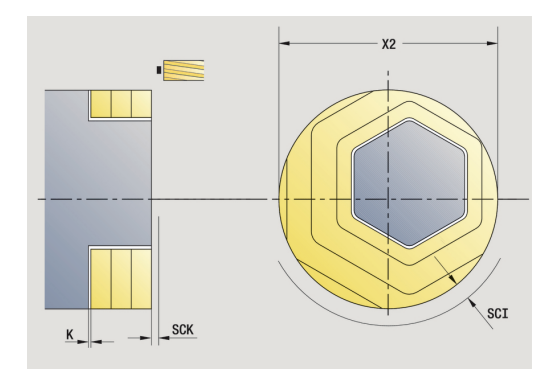

- **G14**: **Wisselpunt ger. Verdere informatie:** ["Gereedschapswisselpositie G14",](#page-170-1) [Pagina 171](#page-170-1)
- **ID**: **Identnummer**
- **S**: **Snijsnelheid** of **Constante toerental**  $\blacksquare$
- **F**: **Voeding per omwenteling** п
- $\mathbb{R}^d$ **I**: **Ov. parallel aan contour**
- **K**: **Ov. in aanzetrichting**
- **X2**: **Begrenzingsdiameter**  $\mathbb{R}^d$
- Ē. **P**: **Aanzetdiepte** (default: totale diepteverplaatsing)
- **FZ**: **Aanzetvoeding** (default: actieve voeding)
- i. **E**: **Gereduceerde voeding** voor ronde elementen (default: actieve voeding)
- **U**: **Overlappingsfactor** legt de overlapping van de freesbanen vast (default: 0,5) (bereik: 0 - 0,99) Overlapping = **U** \* freesdiameter
- **O**: **Vlakken/polijst**
	- **0: voorbewerken**
	- **1: nabewerken**
- **H**: **Looprichting v.d. frees**
	- **0: tegenlopend**
	- **1: meelopend**
- **J**: **Freesrichting**
- **SCI**: **Veiligheidsafst.** in het bewerkingsvlak
- **SCK**: **Veiligheidsafst.** in aanzetrichting **Verdere informatie:** ["Veiligheidsafstanden SCI en SCK",](#page-170-0) [Pagina 171](#page-170-0)
- **MT**: **M na T**: **M**-functie die na gereedschapsoproep **T** wordt uitgevoerd
- **MFS**: **M bij begin**: **M**-functie die aan het begin van de bewerkingsstap wordt uitgevoerd
- $\mathbf{u}$ **MFE**: **M bij einde**: **M**-functie die aan het einde van de bewerkingsstap wordt uitgevoerd
- **WP**: **Nr. spil** toont met welke werkstukspil de cyclus wordt uitgevoerd (machine-afhankelijk)
	- **Hoofdaandrijving**
	- Tegenspil voor bewerking aan de achterkant
- **BW**: **Hoek van B-as** (machine-afhankelijk)
- $\blacksquare$ **CW**: **Gereedschap omkeren** (machine-afhankelijk)
- **HC**: **Blokrem** (machine-afhankelijk)
- $\blacksquare$ **DF**: **Additionele functie** (machine-afhankelijk)

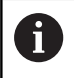

Bewerkingswijze voor toegang tot de technologiedatabase: **Frezen**

 $\triangleleft$  DDIFZ

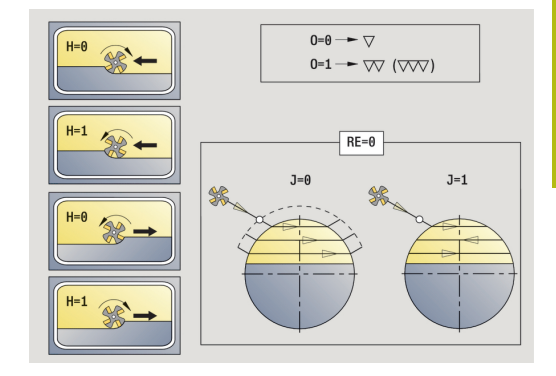

#### Uitvoering van de cyclus:

#### **Alle varianten:**

- 1 Schakelt de C-as in en positioneert in spoedgang op de **Spilhoek C** (alleen in subwerkstand **Inteachen**)
- 2 Berekent de snede-opdeling (freesvlakaanzetten, freesdiepteaanzetten)
- 3 Nadert tot op de **Veiligheidsafst.** en zet aan voor het eerste freesvlak

#### **Voorbewerken:**

- 4 Bewerkt een freesvlak en houdt daarbij rekening met de **Freesrichting J** in één of twee richtingen
- 5 Zet aan voor het volgende freesvlak
- 6 Herhaalt stap 4 en 5 totdat de freesdiepte is bereikt

#### **Nabewerken:**

- 4 Bewerkt de rand van het eiland na vlak na vlak
- 5 Bewerkt de bodem na van buiten naar binnen

#### **Alle varianten:**

- 7 Positioneert op het **Startpunt Z** en schakelt de C-as uit
- 8 Benadert conform de **G14**-instelling het **Wisselpunt ger.**

# **Spiraalgroef frezen radiaal**

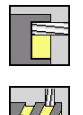

- **Frezen** selecteren
- **Spiraalgroef frezen radiaal** selecteren

De cyclus freest een spiraalgroef van het **Startpunt schroefdraad** tot het **Eindpunt schroefdraad**. Met de **Beginhoek** wordt de startpositie van de sleuf ingesteld. De sleufbreedte komt overeen met de freesdiameter.

- **X**, **Z**: **Startpunt**
- **C**: **Spilhoek** C-aspositie
- **X1**: **Diameter schroefdraad**
- **C1**: **Beginhoek**
- **Z1**: **Startpunt schroefdraad**
- **Z2**: **Eindpunt schroefdraad**
- **F1**: **Spoed draad**
	- **F1** positief: rechtse draad
	- **F1** negatief: linkse draad
- **U**: **Diepte schroefdraad**
- **I**: **maximale aanzet** De aanzetbewegingen worden volgens de volgende formule gereduceerd tot >= 0,5 mm, daarna wordt iedere aanzet uitgevoerd met 0,5 mm
	- Aanzet 1: **I**
	- Aanzet n:  $I * (1 (n 1) * E)$
- **E**: **Reductie snijdiepte**
- **P**: **Aanlooplengte** helling bij begin van sleuf  $\overline{\phantom{a}}$
- **K**: **Uitlooplengte** helling bij einde van sleuf
- **T**: **Gereedschapsnummer** revolverplaatsnummer
- **G14**: **Wisselpunt ger. Verdere informatie:** ["Gereedschapswisselpositie G14",](#page-170-1) [Pagina 171](#page-170-1)
- **ID**: **Identnummer**
- **S**: **Snijsnelheid** of **Constante toerental**  $\overline{\phantom{a}}$
- **F**: **Voeding per omwenteling**
- **D**: **Aantal gangen**
- **SCK**: **Veiligheidsafst.** in aanzetrichting **Verdere informatie:** ["Veiligheidsafstanden SCI en SCK",](#page-170-0) [Pagina 171](#page-170-0)
- **MT**: **M na T**: **M**-functie die na gereedschapsoproep **T** wordt uitgevoerd
- **MFS**: **M bij begin**: **M**-functie die aan het begin van de  $\mathcal{L}_{\mathcal{A}}$ bewerkingsstap wordt uitgevoerd
- **MFE**: **M bij einde**: **M**-functie die aan het einde van de bewerkingsstap wordt uitgevoerd

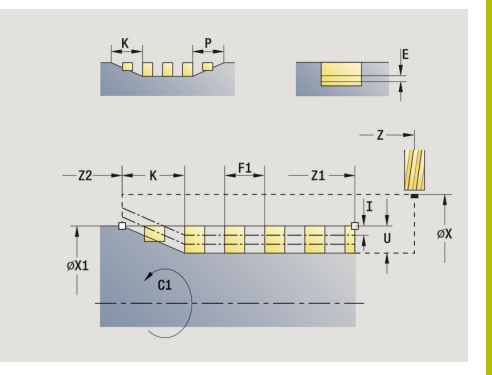

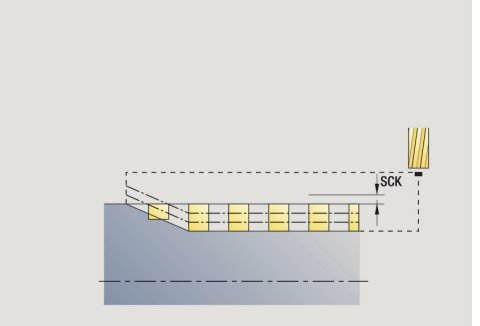

- **WP**: **Nr. spil** toont met welke werkstukspil de cyclus wordt uitgevoerd (machine-afhankelijk)
	- **Hoofdaandrijving**
	- Tegenspil voor bewerking aan de achterkant
- **BW**: **Hoek van B-as** (machine-afhankelijk)
- $\overline{\phantom{a}}$ **CW**: **Gereedschap omkeren** (machine-afhankelijk)
- **HC**: **Blokrem** (machine-afhankelijk)
- **DF**: **Additionele functie** (machine-afhankelijk)

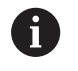

Bewerkingswijze voor toegang tot de technologiedatabase: **Frezen**

- 1 Schakelt de C-as in en positioneert in spoedgang op de **Spilhoek C** (alleen in subwerkstand **Inteachen**)
- 2 Berekent de actuele aanzet
- 3 Positioneert voor de freesgang
- 4 Freest met de geprogrammeerde voeding naar het **Eindpunt schroefdraad Z2** en houdt daarbij rekenin met de flanken aan het begin en einde van de sleuf
- 5 Keert asparallel terug en positioneert voor de volgende freesgang
- 6 Herhaalt stap 4 en 5 totdat de sleufdiepte is bereikt
- 7 Benadert conform de **G14**-instelling het **Wisselpunt ger.**

# <span id="page-358-0"></span>**Looprichting van de frees bij contourfrezen**

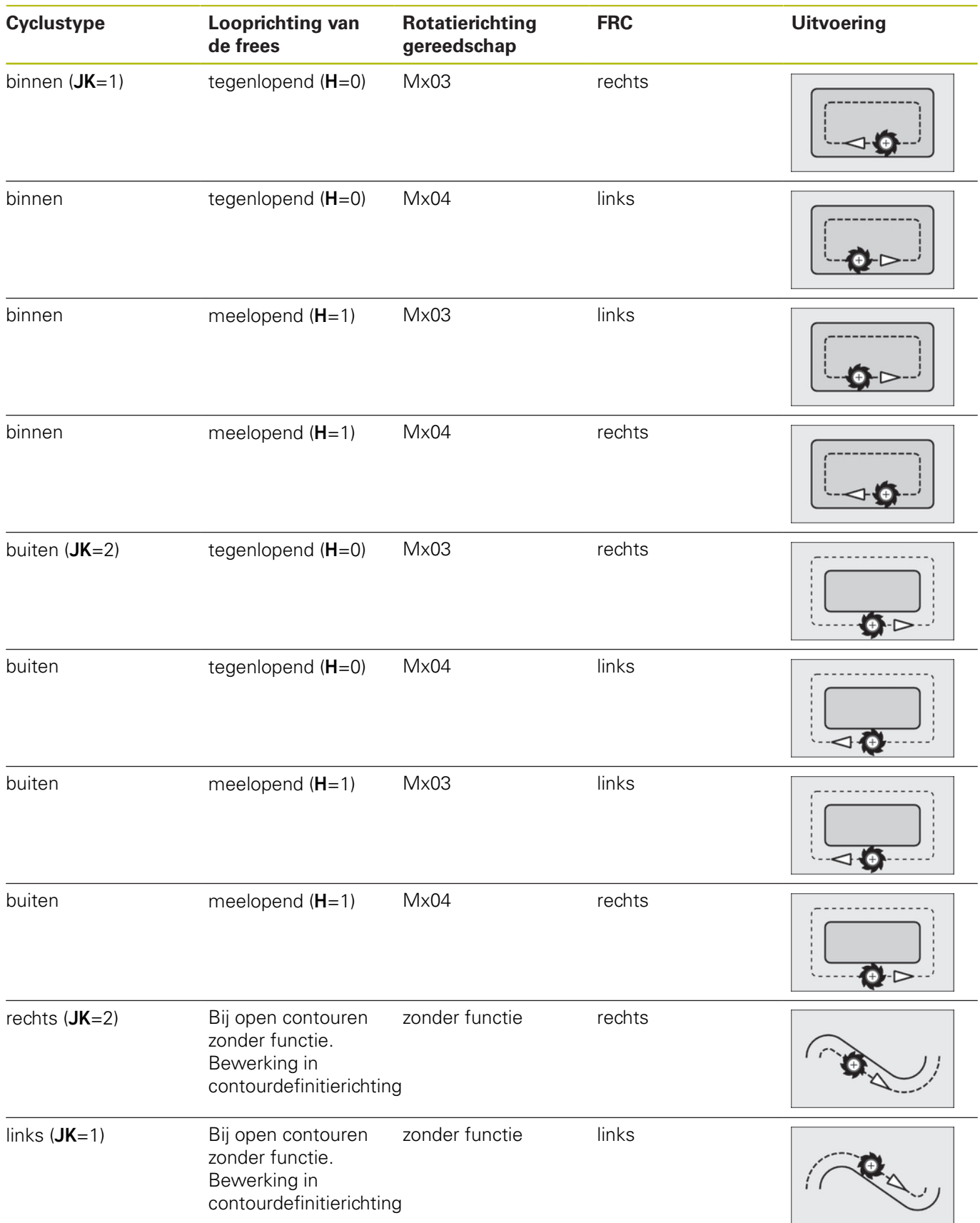

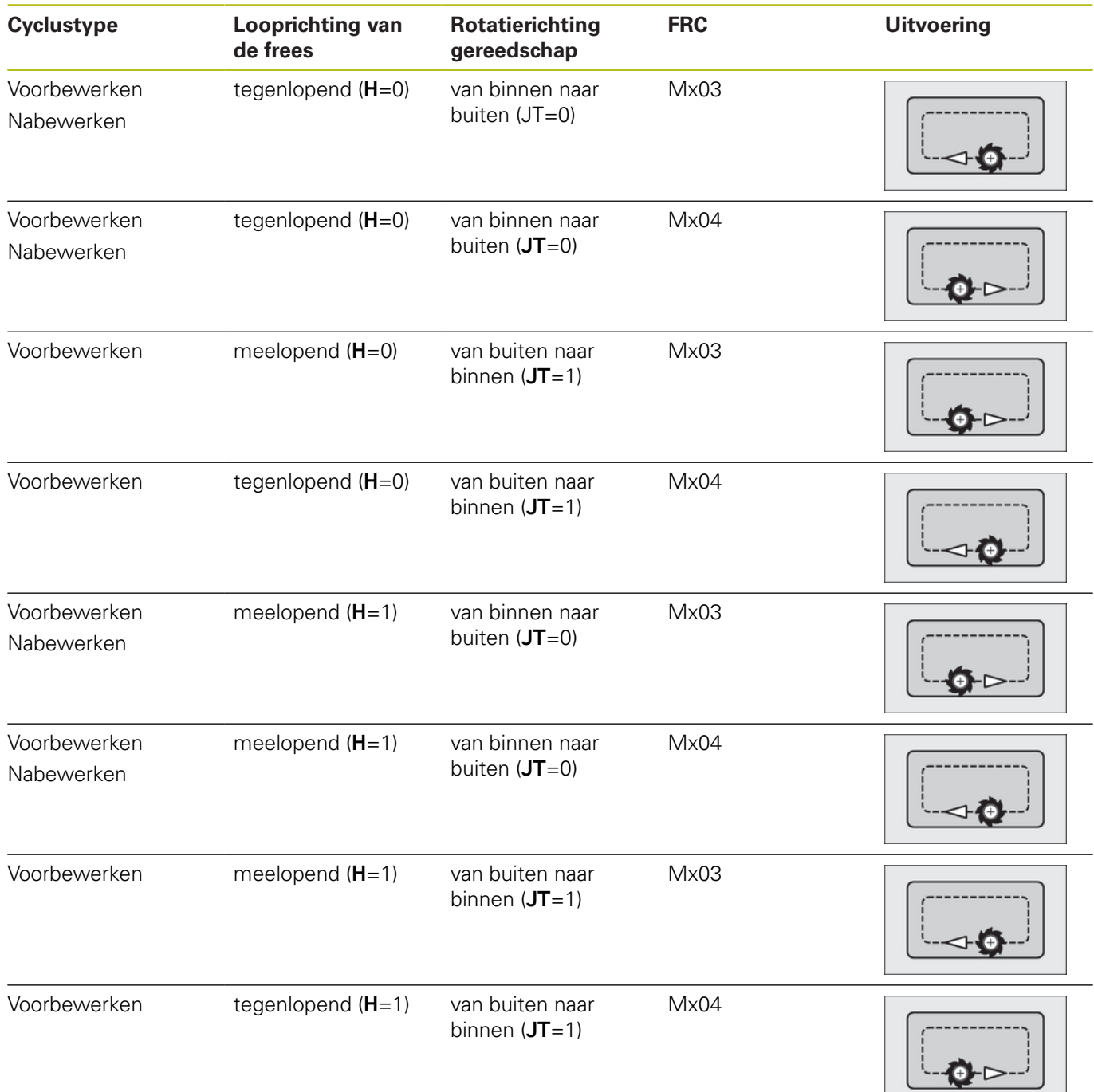
# **Voorbeelden van freescycli**

### **Frezen aan de voorkant**

In dit voorbeeld wordt een kamer gefreesd. De complete bewerking van de voorkant, inclusief de contourdefinitie, wordt getoond in het freesvoorbeeld.

Deze bewerking vindt plaats met de cyclus **ICP-contour axiaal**. Bij de contourdefinitie wordt eerst de basiscontour gemaakt en vervolgens worden de afrondingen overlappend aangebracht.

Gereedschapsgegevens (frees)

- **TO** = 8 gereedschapsoriëntatie  $\overline{\phantom{a}}$
- $\blacksquare$  $I = 8$  – freesdiameter
- $\blacksquare$  $K = 4$  – aantal tanden
- **TF** =  $0.025$  voeding per tand Ì.

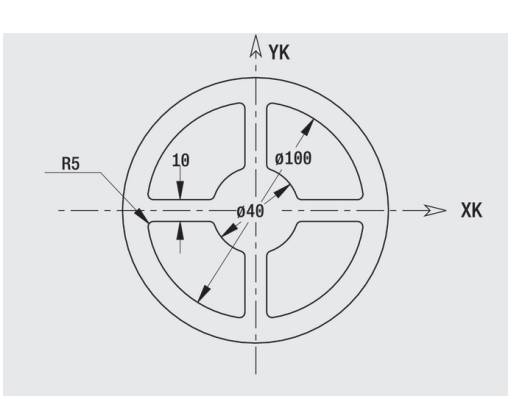

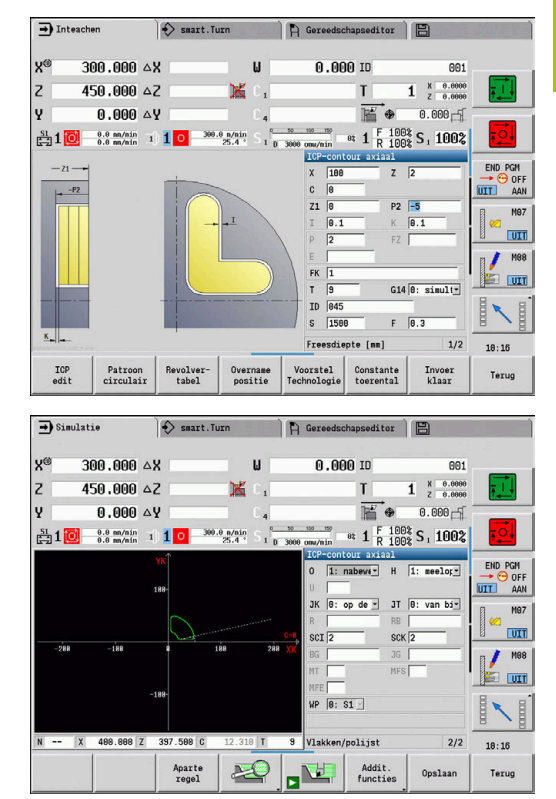

# **Graveren axiaal**

#### **Graveren axiaal**

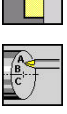

- **Frezen** selecteren
- **Engraving** selecteren

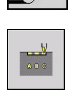

**Graveren axiaal** selecteren

De cyclus **Graveren axiaal** graveert tekenreeksen in lineaire of polaire rangschikking op de voorkant.

Tekentabel en andere informatie:

**Verdere informatie:** ["Graveren axiaal en radiaal", Pagina 365](#page-364-0)

Het **Startpunt** van de tekenreeks definieert u in de cyclus. Als u geen **Startpunt** instelt, start de cyclus op de actuele gereedschapspositie.

U kunt een tekenreeks ook met meer oproepen graveren. Stel hiertoe bij de eerste oproep het **Startpunt** in. De volgende oproepen programmeert u zonder **Startpunt**.

Cyclusparameters:

- **X**: **Startpunt** Gereedschap voorpositioneren (diametermaat)
- **Z**: **Startpunt** Gereedschap voorpositioneren
- **C**: **Spilhoek** Werkstukspil voorpositioneren
- **TX**: **Text** die moet worden gegraveerd
- **NF**: **Teken nr.** ASCII-code van het te graveren teken
- **Z2**: **Eindpunt** Z-positie waarnaar wordt bewogen voor het graveren
- **X1**: **Startpunt** eerste teken (polair)
- **C1**: **Beginhoek** (polair) eerste teken
- **XK**: **Startpunt** eerste teken (cartesiaans)
- **YK**: **Startpunt** eerste teken (cartesiaans)
- **H**: **Letterhoogte**
- **E**: **Afstandsfactor** (berekening: zie afbeelding)  $\mathcal{L}_{\mathcal{A}}$ De afstand tussen de tekens wordt met de volgende formule berekend: **H** / 6 \* **E**
- **T**: **Gereedschapsnummer** revolverplaatsnummer
- **G14**: **Wisselpunt ger. Verdere informatie:** ["Gereedschapswisselpositie G14",](#page-170-0) [Pagina 171](#page-170-0)
- **ID**: **Identnummer**
- $\mathbb{R}^n$ **S**: **Snijsnelheid** of **Constante toerental**
- **F**: **Voeding per omwenteling**
- **W**: **Neigingshoek** van de tekenreeks
- **FZ**: **Insteekaanzetfactor** (insteekaanzet = actuele aanzet \* **FZ**)
- **V**: **Uitvoering(lin/pol)**
- **D**: **Referentiediameter**
- **RB**: **Vrijzetvlak** Z-positie waarnaar wordt teruggetrokken voor het positioneren

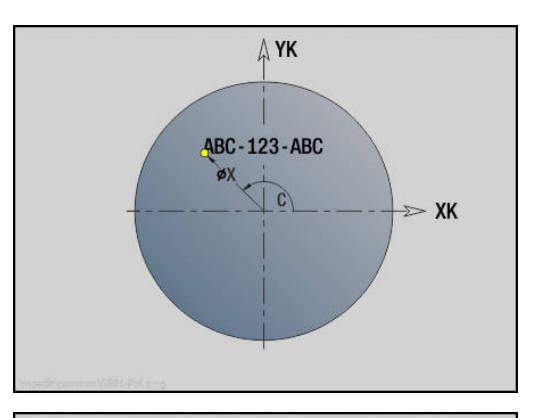

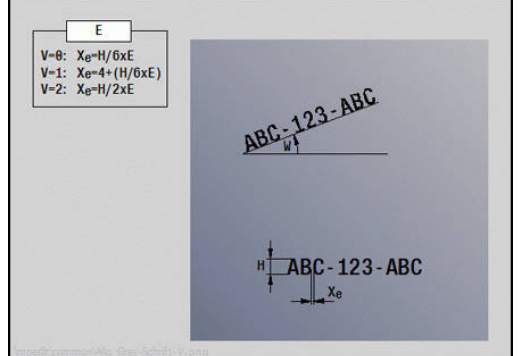

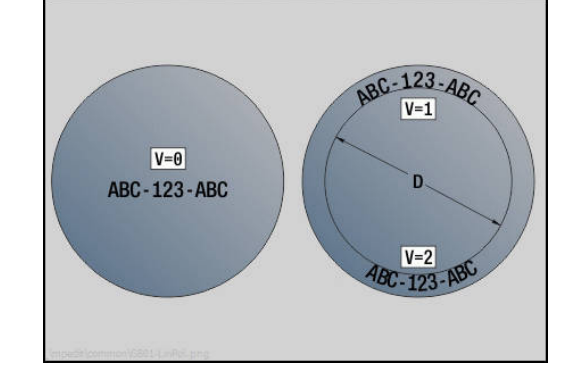

- **SCK**: **Veiligheidsafst. Verdere informatie:** ["Veiligheidsafstanden SCI en SCK",](#page-170-1) [Pagina 171](#page-170-1)
- $\blacksquare$ **MT**: **M na T**: **M**-functie die na gereedschapsoproep **T** wordt uitgevoerd
- **MFS**: **M bij begin**: **M**-functie die aan het begin van de bewerkingsstap wordt uitgevoerd
- **MFE**: **M bij einde**: **M**-functie die aan het einde van de bewerkingsstap wordt uitgevoerd
- **WP**: **Nr. spil** toont met welke werkstukspil de cyclus wordt uitgevoerd (machine-afhankelijk)
	- **Hoofdaandrijving**
	- Tegenspil voor bewerking aan de achterkant
- **BW**: **Hoek van B-as** (machine-afhankelijk)
- **CW**: **Gereedschap omkeren** (machine-afhankelijk)
- **HC**: **Blokrem** (machine-afhankelijk)
- **DF**: **Additionele functie** (machine-afhankelijk)

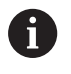

De graveercycli zijn niet beschikbaar in de werkstand **Machine**.

- 1 Schakelt de C-as in en positioneert in spoedgang op de **Spilhoek C**, **Startpunt X** en **Z**
- 2 Positioneert op het **Startpunt**, indien ingesteld
- 3 Zet aan met de **Insteekaanzetfactor FZ**
- 4 Graveert met geprogrammeerde voeding
- 5 Positioneert het gereedschap op het **Vrijzetvlak RB** of, als **RB** niet is ingesteld, op het **Startpunt Z**
- 6 Positioneert het gereedschap voor het volgende teken
- 7 Herhaalt stap 3 t/m 6 totdat alle tekens zijn gegraveerd
- 8 Positioneert op het **Startpunt X**, **Z** en schakelt de C-as uit
- 9 Benadert conform de **G14**-instelling het **Wisselpunt ger.**

## **Graveren radiaal**

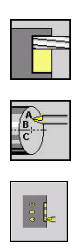

- **Frezen** selecteren
- **Engraving** selecteren  $\blacktriangleright$
- **Graveren radiaal** selecteren  $\mathbf{b}$  .

De cyclus **Graveren radiaal** graveert tekenreeksen in lineaire rangschikking op het mantelvlak.

Tekentabel en andere informatie:

**Verdere informatie:** ["Graveren axiaal en radiaal", Pagina 365](#page-364-0)

Het **Startpunt** van de tekenreeks definieert u in de cyclus. Als u geen **Startpunt** instelt, start de cyclus op de actuele gereedschapspositie.

U kunt een tekenreeks ook met meer oproepen graveren. Stel hiertoe bij de eerste oproep het **Startpunt** in. De volgende oproepen programmeert u zonder **Startpunt**.

Cyclusparameters:

- **X**: **Startpunt** Gereedschap voorpositioneren (diametermaat)
- **Z: Startpunt** Gereedschap voorpositioneren
- **C**: **Spilhoek** Werkstukspil voorpositioneren п
- **TX**: **Text** die moet worden gegraveerd
- **NF**: **Teken nr.** ASCII-code van het te graveren teken
- **X2**: **Eindpunt** waarnaar wordt bewogen voor het graveren (diametermaat)
- **Z1**: **Startpunt** eerste teken
- **C1**: **Beginhoek** eerste teken
- **CY**: **Startpunt** eerste teken
- **D**: **Referentiediameter**
- **H**: **Letterhoogte**
- **E**: **Afstandsfactor** (berekening: zie afbeelding) De afstand tussen de tekens wordt met de volgende formule berekend: **H** / 6 \* **E**
- **T**: **Gereedschapsnummer** revolverplaatsnummer
- $\blacksquare$ **G14**: **Wisselpunt ger. Verdere informatie:** ["Gereedschapswisselpositie G14",](#page-170-0) [Pagina 171](#page-170-0)
- **ID**: **Identnummer**
- $\overline{\phantom{a}}$ **S**: **Snijsnelheid** of **Constante toerental**
- **F**: **Voeding per omwenteling**  $\blacksquare$
- **W**: **Neigingshoek** van de tekenreeks
- **FZ**: **Insteekaanzetfactor** (insteekaanzet = actuele aanzet \* **FZ**)
- **RB**: **Vrijzetvlak** X-positie waarnaar wordt teruggetrokken voor  $\overline{\phantom{a}}$ het positioneren
- **SCK**: **Veiligheidsafst. Verdere informatie:** ["Veiligheidsafstanden SCI en SCK",](#page-170-1) [Pagina 171](#page-170-1)

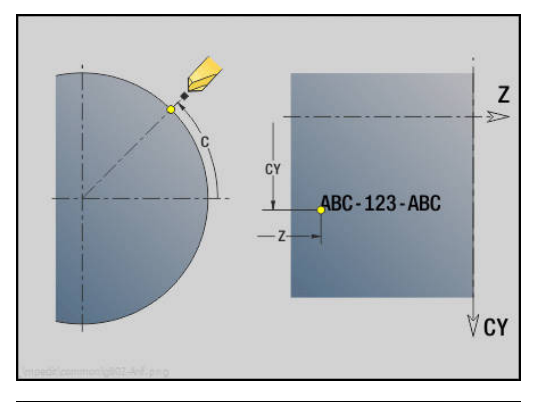

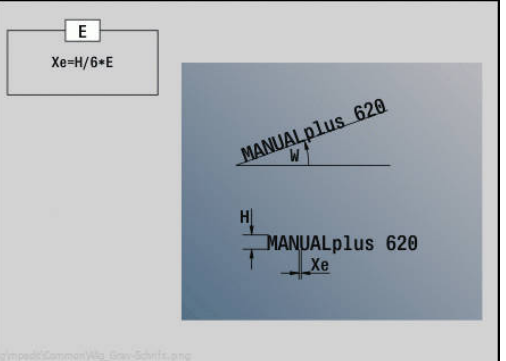

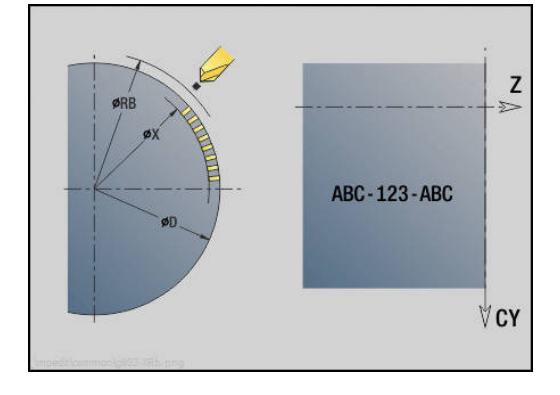

- **MT**: **M na T**: **M**-functie die na gereedschapsoproep **T** wordt uitgevoerd
- $\blacksquare$ **MFS**: **M bij begin**: **M**-functie die aan het begin van de bewerkingsstap wordt uitgevoerd
- **MFE**: **M bij einde**: **M**-functie die aan het einde van de bewerkingsstap wordt uitgevoerd
- **WP**: **Nr. spil** toont met welke werkstukspil de cyclus wordt m. uitgevoerd (machine-afhankelijk)
	- $Hoofdaandriivina$
	- Tegenspil voor bewerking aan de achterkant
- **BW**: **Hoek van B-as** (machine-afhankelijk)  $\mathcal{L}_{\mathcal{A}}$
- **CW**: **Gereedschap omkeren** (machine-afhankelijk) П
- **HC**: **Blokrem** (machine-afhankelijk)
- **DF**: **Additionele functie** (machine-afhankelijk)

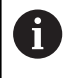

De graveercycli zijn niet beschikbaar in de werkstand **Machine**.

Uitvoering van de cyclus:

- 1 Schakelt de C-as in en positioneert in spoedgang op de **Spilhoek C**, **Startpunt X** en **Z**
- 2 Positioneert op het **Startpunt**, indien ingesteld
- 3 Zet aan met de **Insteekaanzetfactor FZ**
- 4 Graveert met geprogrammeerde voeding
- 5 Positioneert het gereedschap op het **Vrijzetvlak RB** of, als **RB** niet is ingesteld, op het **Startpunt X**
- 6 Positioneert het gereedschap voor het volgende teken
- 7 Herhaalt stap 3 t/m 5 totdat alle tekens zijn gegraveerd
- 8 Positioneert op het **Startpunt X**, **Z** en schakelt de C-as uit
- <span id="page-364-0"></span>9 Benadert conform de **G14**-instelling het **Wisselpunt ger.**

# **Graveren axiaal en radiaal**

## **Graveren axiaal en radiaal**

De besturing kent de tekens die worden vermeld in de onderstaande tabel. U voert de te graveren tekst als tekenreeks in. Trema's en speciale tekens die niet in de editor kunnen worden ingevoerd, kunt u teken voor teken vastleggen in **NF**. Als in **ID** een tekst en in **NF** een teken is ingesteld, wordt eerst de tekst en dan het teken gegraveerd.

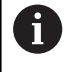

De graveercycli zijn niet beschikbaar in de werkstand **Machine**.

### **Teken**

Kleine letters

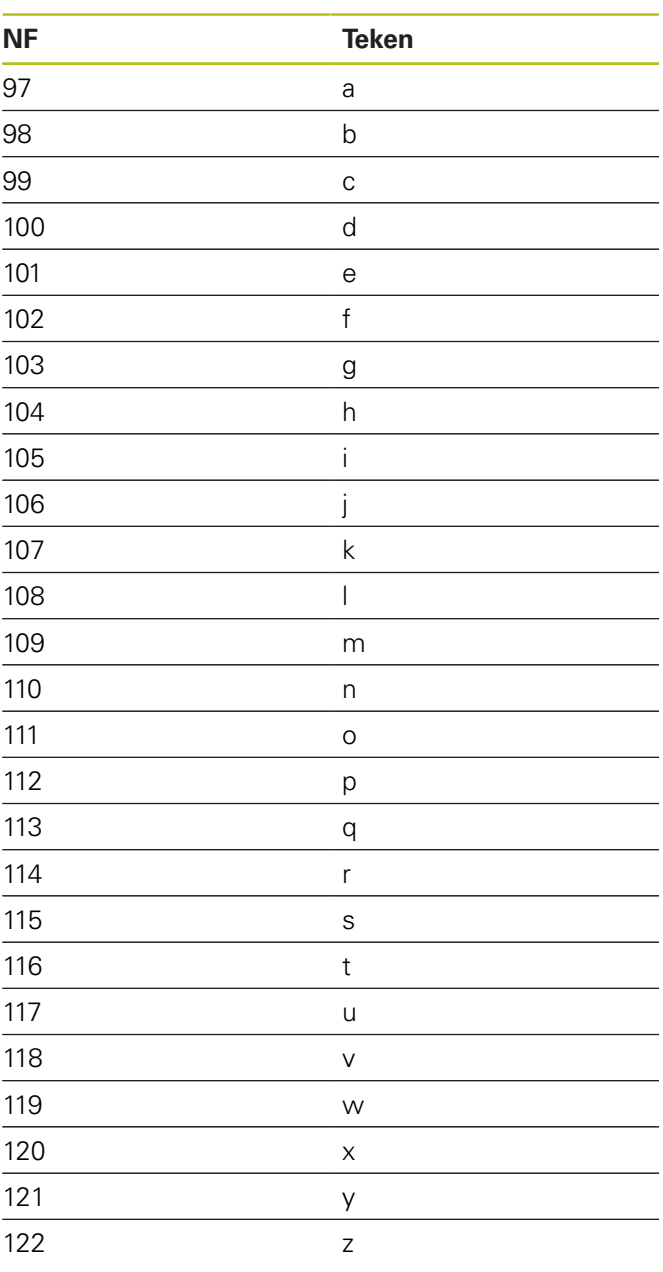

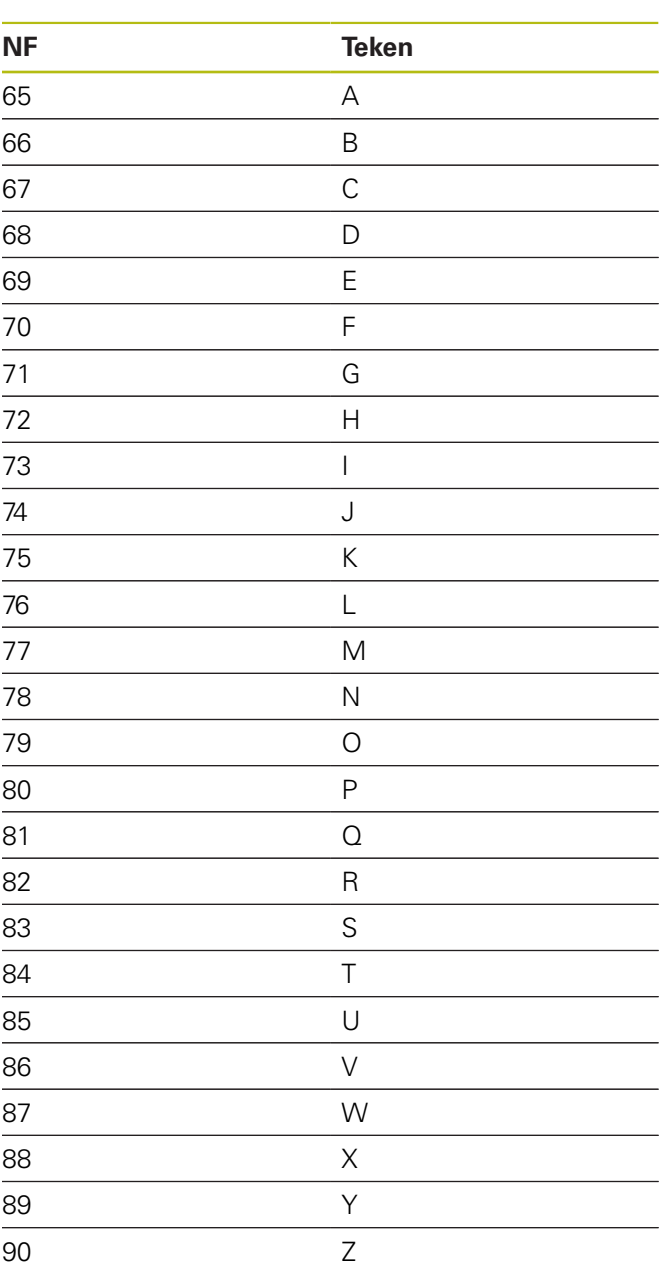

#### Hoofdletters

# Cijfers

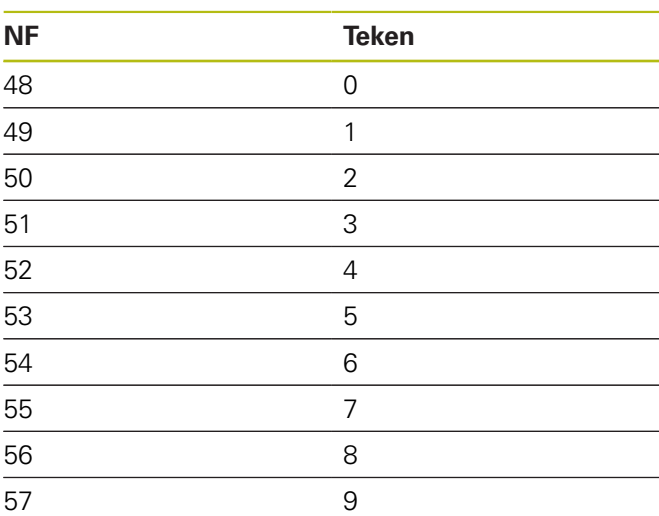

#### Trema's

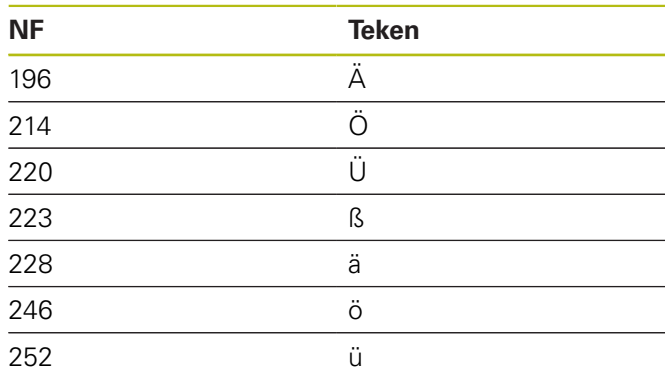

# Speciale tekens

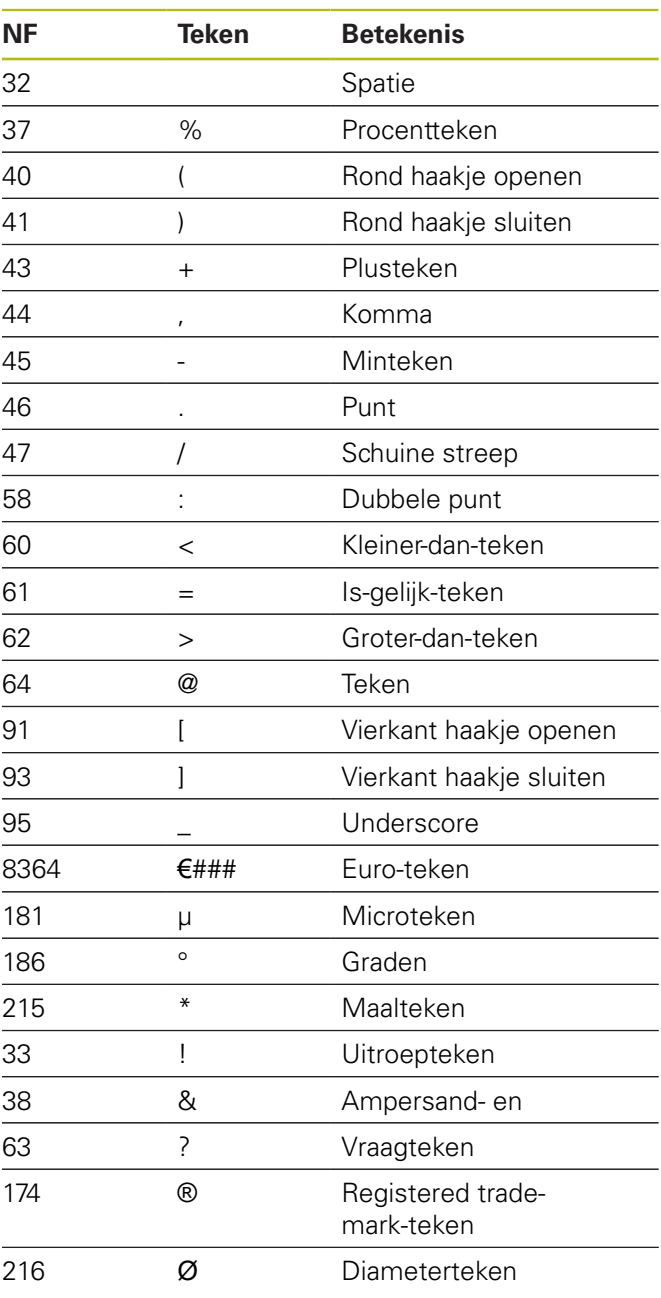

# **5.9 Boor- en freespatroon**

Aanwijzingen voor het werken met boor- en freespatronen:

- **Boorpatroon**: de besturing genereert de functies **M12**, **M13** blokrem vastzetten/vrijzetten) onder de volgende voorwaarden: het boor-/ draadtapgereedschap moet worden aangedreven en de draairichting moet zijn ingesteld (parameter **Ger aangedr. neen=0/ja=1 AW**, **Draairichting M3=3, M4=4 MD**)
- **ICP-freescontouren**: als het startpunt van de contour buiten het coördinatennulpunt ligt, wordt de afstand tussen het startpunt van de contour en het coördinatennulpunt opgeteld bij de patroonpositie **Verdere informatie:** ["Voorbeelden van bewerking van](#page-379-0) [patronen", Pagina 380](#page-379-0)

# **Lineair boorpatroon axiaal**

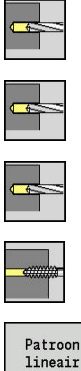

A

- **Boren** selecteren
- **Boren axiaal** selecteren
- Als alternatief **Langgatboren axiaal** selecteren
- Als alternatief **Draad tappen axiaal** selecteren
- Op de softkey **Patroon lineair** drukken

**Patroon lineair** wordt ingeschakeld om boorpatronen gelijkmatig verdeeld op een lijn op de voorkant te maken.

Cyclusparameters:

- **X**, **Z**: **Startpunt**
- **C**: **Spilhoek** C-aspositie (default: actuele spilhoek)
- **Q**: **Aantal gaten**
- **X1**, **C1**: **Startpunt polair** startpunt van het patroon
- **XK**, **YK**: **Startpunt cartesiaans**
- **I**, **J**: **Eindpunt (XK)** en **(YK)** eindpunt van het patroon Ī. (cartesiaans)
- **Ii**, **Ji**: **Afstand (XKi)** en **(YKi)** incrementele patroonafstand

Daarnaast worden de parameters voor de boring opgevraagd.

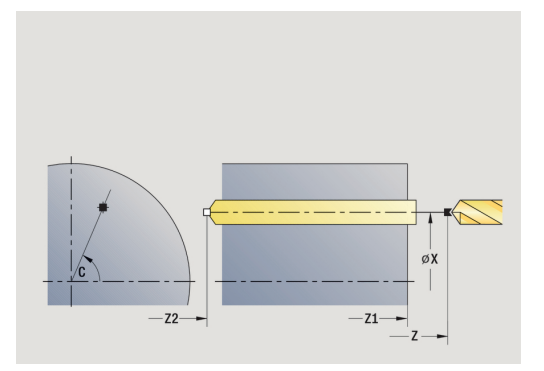

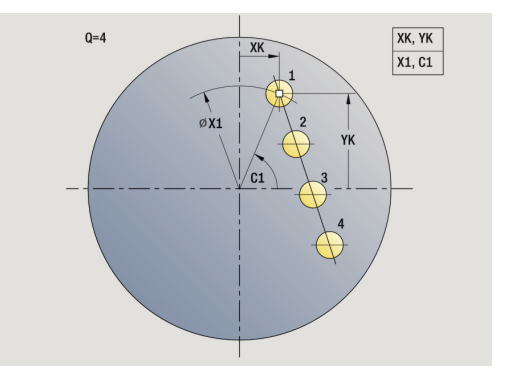

Gebruik de volgende parametercombinaties voor:

- Startpunt patroon:
	- **X1**, **C1**
	- **XK**, **YK**
- Patroonposities:
	- **Ii**, **Ji** en **Q**
	- **I**, **J** en **Q**

- 1 Positioneren (machine-afhankelijk):
	- Zonder C-as: positioneert op de **Spilhoek C**
	- Met C-as: schakelt de C-as in en positioneert met spoedgang op de **Spilhoek C**
	- In de werkstand **Machine**: bewerking vanaf de actuele spilhoek
- 2 Berekent de patroonposities
- 3 Positioneert op het **Startpunt** van het patroon
- 4 Voert de boring uit
- 5 Positioneert voor de volgende bewerking
- 6 Herhaalt stap 4 en 5 totdat alle bewerkingen zijn uitgevoerd
- 7 Keert terug naar het **Startpunt**
- 8 Benadert conform de **G14**-instelling het **Wisselpunt ger.**

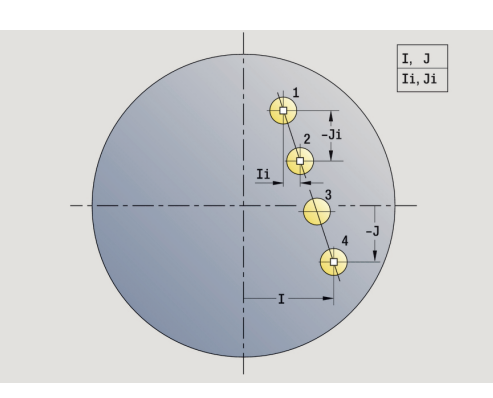

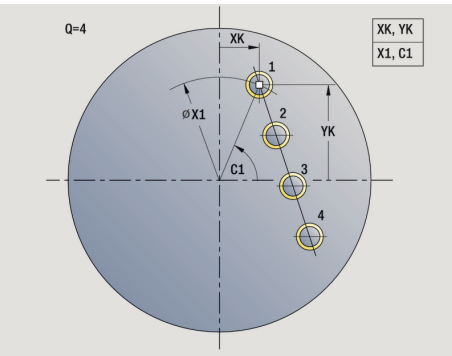

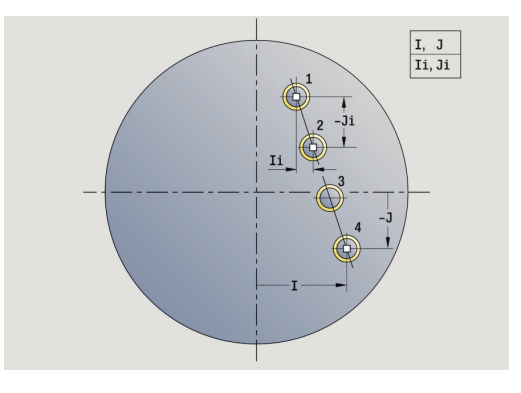

# **Lineair boorpatroon radiaal**

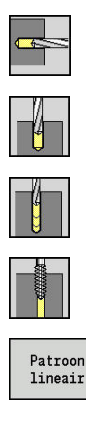

- **Boren** selecteren
- $\mathbf{r}$ **Boren radiaal** selecteren
- Als alternatief **Langgatboren radiaal** selecteren  $\blacktriangleright$
- Als alternatief **Draad tappen radiaal** selecteren
- Op de softkey **Patroon lineair** drukken

**Patroon lineair** wordt bij boorcycli ingeschakeld om boorpatronen gelijkmatig verdeeld op een lijn op het mantelvlak te maken. Cyclusparameters:

- **X**, **Z**: **Startpunt**
- **C**: **Spilhoek** C-aspositie (default: actuele spilhoek)
- **Q**: **Aantal gaten**
- **Z1: Startpunt patroon** Positie van de eerste boring
- **ZE**: **Eindpunt patroon** (default: **Z1**)
- **C1**: **Hoek 1e gat** Beginhoek
- $\blacksquare$ **Wi**: **Hoekincrement** – Patroonafstand (default: boringen worden op gelijke afstand op het mantelvlak uitgevoerd)

De patroonposities stelt u in met het **Eindpunt patroon** en het **Hoekincrement** of met het **Hoekincrement** en het **Aantal gaten**. Daarnaast worden de parameters voor de boring opgevraagd.

- 1 Positioneren (machine-afhankelijk):
	- Zonder C-as: positioneert op de **Spilhoek C**
	- Met C-as: schakelt de C-as in en positioneert met spoedgang op de **Spilhoek C**
	- In de werkstand **Machine**: bewerking vanaf de actuele spilhoek
- 2 Berekent de patroonposities
- 3 Positioneert op het **Startpunt** van het patroon
- 4 Voert de boring uit
- 5 Positioneert voor de volgende bewerking
- 6 Herhaalt stap 4 en 5 totdat alle bewerkingen zijn uitgevoerd
- 7 Keert terug naar het **Startpunt Z**
- 8 Benadert conform de **G14**-instelling het **Wisselpunt ger.**

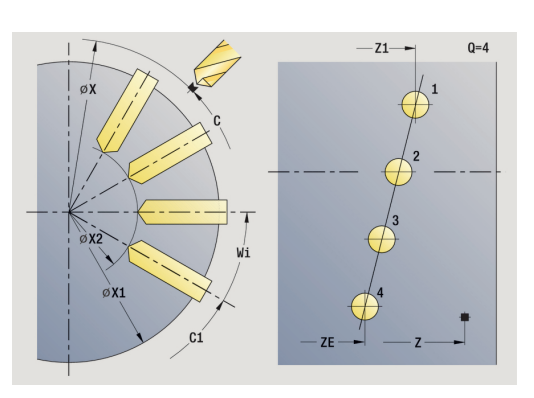

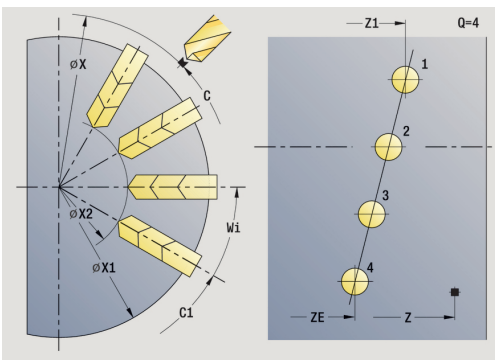

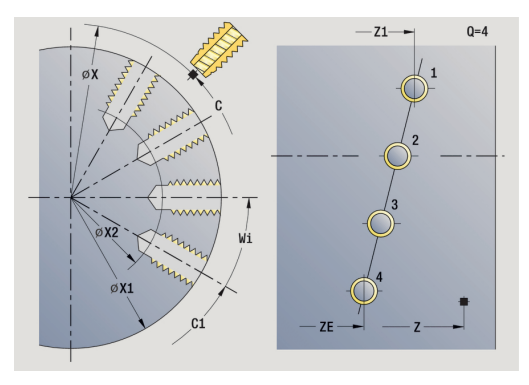

# **Lineair freespatroon axiaal**

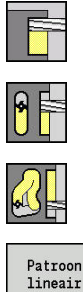

- **Frezen** selecteren
- $\blacktriangleright$ **Sleuf axiaal** selecteren
- 
- Op de softkey **Patroon lineair** drukken

Als alternatief **Contour axiaal ICP** selecteren

**Patroon lineair** wordt ingeschakeld om freespatronen gelijkmatig verdeeld op een lijn op de voorkant te maken. Cyclusparameters:

- **X**, **Z**: **Startpunt**
- **C**: **Spilhoek** C-aspositie (default: actuele spilhoek)
- **Q**: **Aantal sleuven**
- **X1**, **C1**: **Startpunt polair** startpunt van het patroon
- **XK**, **YK**: **Startpunt cartesiaans**
- **I**, **J**: **Eindpunt (XK)** en **(YK)** eindpunt van het patroon (cartesiaans)
- **Ii**, **Ji**: **Afstand (XKi)** en **(YKi)** incrementele patroonafstand Daarnaast worden de parameters van de freesbewerking opgevraagd.

Gebruik de volgende parametercombinaties voor:

- Startpunt patroon:
	- **X1**, **C1**
	- **XK**, **YK**
- Patroonposities:
	- **Ii**, **Ji** en **Q**
	- **I**, **J** en **Q**

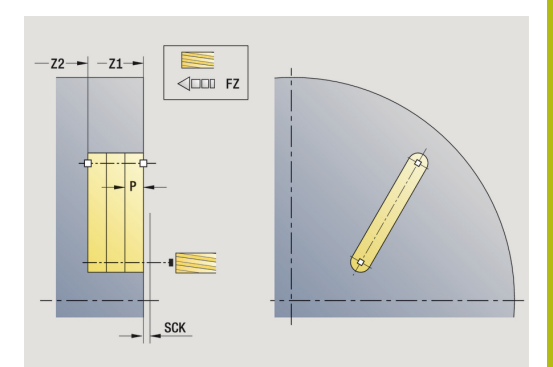

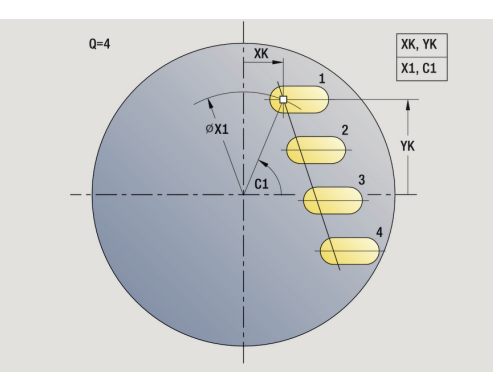

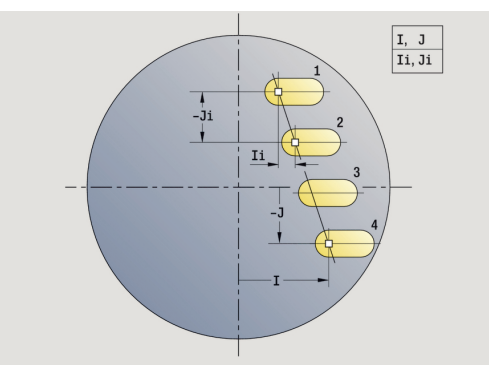

- 1 Positioneren (machine-afhankelijk):
	- Zonder C-as: positioneert op de **Spilhoek C**
	- Met C-as: schakelt de C-as in en positioneert met spoedgang op de **Spilhoek C**
	- In de werkstand **Machine**: bewerking vanaf de actuele spilhoek
- 2 Berekent de patroonposities
- 3 Positioneert op het **Startpunt** van het patroon
- 4 Voert de freesbewerking uit
- 5 Positioneert voor de volgende bewerking
- 6 Herhaalt stap 4 en 5 totdat alle bewerkingen zijn uitgevoerd
- 7 Keert terug naar het **Startpunt**
- 8 Benadert conform de **G14**-instelling het **Wisselpunt ger.**

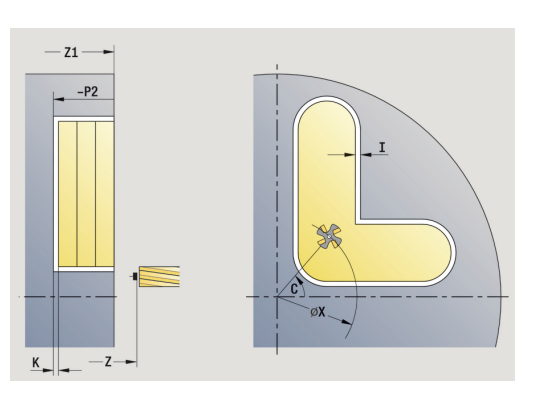

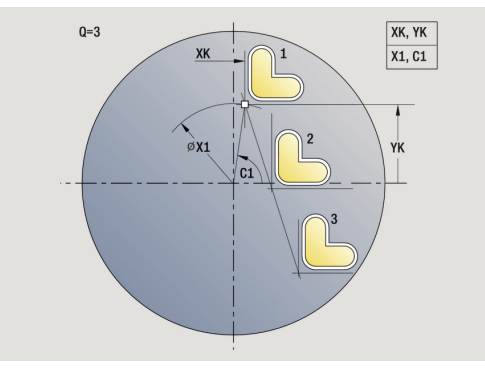

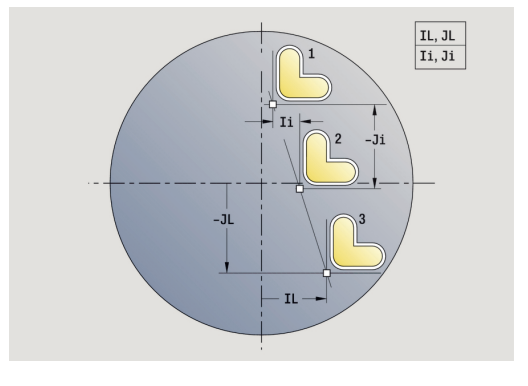

# **Lineair freespatroon radiaal**

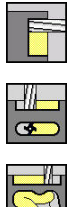

- **Frezen** selecteren
- 
- 
- $\mathbf{b}$  . **Sleuf radiaal** selecteren
- Als alternatief **Contour radiaal ICP** selecteren  $\mathbf{p}_1$

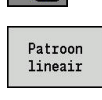

Op de softkey **Patroon lineair** drukken

**Patroon lineair** wordt bij freescycli ingeschakeld om freespatronen gelijkmatig verdeeld op een lijn op het mantelvlak te maken. Cyclusparameters:

- **X**, **Z**: **Startpunt**
- **C**: **Spilhoek** C-aspositie (default: actuele spilhoek)
- **Q**: **Aantal sleuven**
- **Z1**: **Startpunt patroon** Positie van de eerste sleuf
- **ZE**: **Eindpunt patroon** (default: **Z1**)
- **C1**: **Beginhoek** Hoek 1e sleuf
- **Wi**: **Hoekincrement** Patroonafstand (default: freesbewerkingen worden op gelijke afstand op het mantelvlak uitgevoerd)

De patroonposities stelt u in met het **Eindpunt patroon** en het Hoekincrement of met het Hoekincrement en het Aantal gaten.

Daarnaast worden de parameters van de freesbewerking opgevraagd.

- 1 Positioneren (machine-afhankelijk):
	- Zonder C-as: positioneert op de **Spilhoek C**
	- Met C-as: schakelt de C-as in en positioneert met spoedgang op de **Spilhoek C**
	- In de werkstand **Machine**: bewerking vanaf de actuele spilhoek
- 2 Berekent de patroonposities
- 3 Positioneert op het **Startpunt** van het patroon
- 4 Voert de freesbewerking uit
- 5 Positioneert voor de volgende bewerking
- 6 Herhaalt stap 4 en 5 totdat alle bewerkingen zijn uitgevoerd
- 7 Keert terug naar het **Startpunt Z**
- 8 Benadert conform de **G14**-instelling het **Wisselpunt ger.**

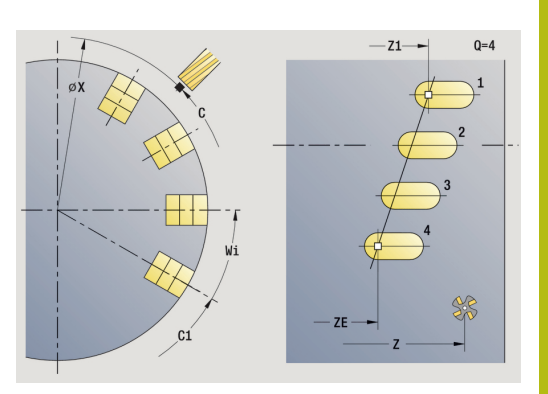

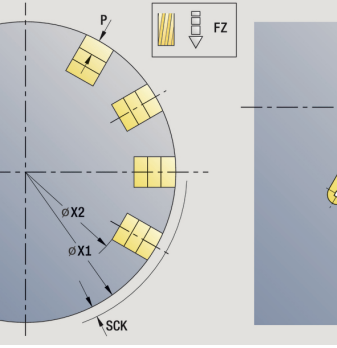

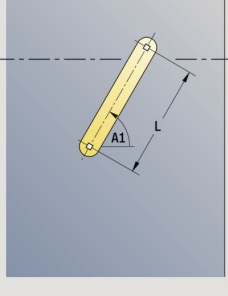

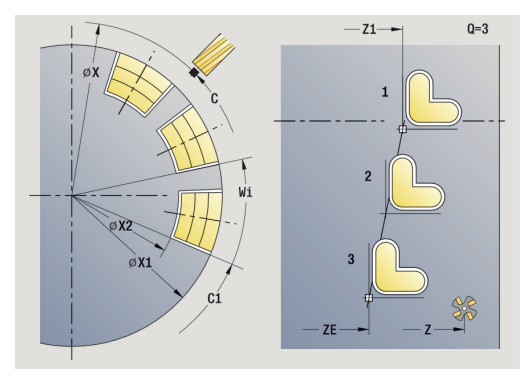

# **Rond boorpatroon axiaal**

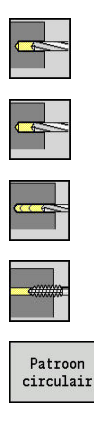

- **Boren** selecteren
- $\mathbf{b}$ **Boren axiaal** selecteren
- Als alternatief **Langgatboren axiaal** selecteren
- Als alternatief **Draad tappen axiaal** selecteren
- Op de softkey **Patroon circulair** drukken

**Patroon circulair** wordt bij boorcycli ingeschakeld om boorpatronen gelijkmatig verdeeld in een cirkel of cirkelboog op de voorkant te maken.

Cyclusparameters:

- **X**, **Z**: **Startpunt**
- **C**: **Spilhoek** C-aspositie (default: actuele spilhoek)
- **Q**: **Aantal gaten**
- **XM**, **CM**: **Middelpunt polair**
- **XK**, **YK**: **Middelpunt cartesiaans**
- **K**: **Diameter patroon**
- **A**: **Hoek 1e gat** (default: 0°)
- **Wi**: **Hoekincrement** Patroonafstand (default: boringen worden op gelijke afstand in een cirkel uitgevoerd)

Daarnaast worden de parameters voor de boring opgevraagd.

Gebruik de volgende parametercombinaties voor middelpunt patroon:

- **XM**, **CM**
- **XK**, **YK**

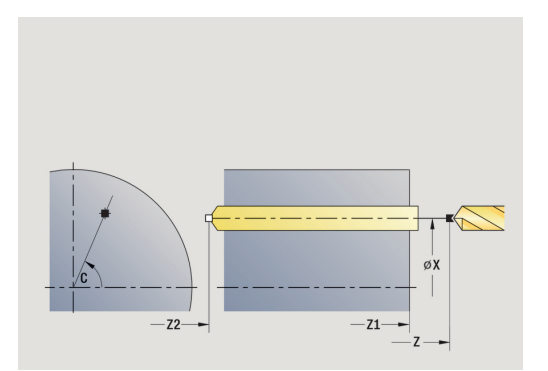

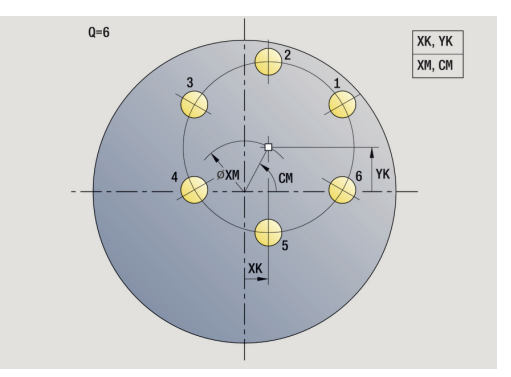

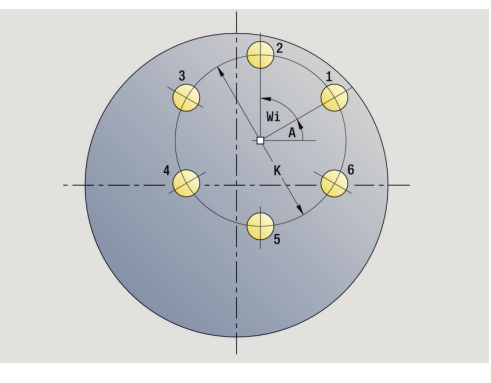

- 1 Positioneren (machine-afhankelijk):
	- Zonder C-as: positioneert op de **Spilhoek C**
	- Met C-as: schakelt de C-as in en positioneert met spoedgang op de **Spilhoek C**
	- In de werkstand **Machine**: bewerking vanaf de actuele spilhoek
- 2 Berekent de patroonposities
- 3 Positioneert op het **Startpunt** van het patroon
- 4 Voert de boring uit
- 5 Positioneert voor de volgende bewerking
- 6 Herhaalt stap 4 en 5 totdat alle bewerkingen zijn uitgevoerd
- 7 Keert terug naar het **Startpunt**
- 8 Benadert conform de **G14**-instelling het **Wisselpunt ger.**

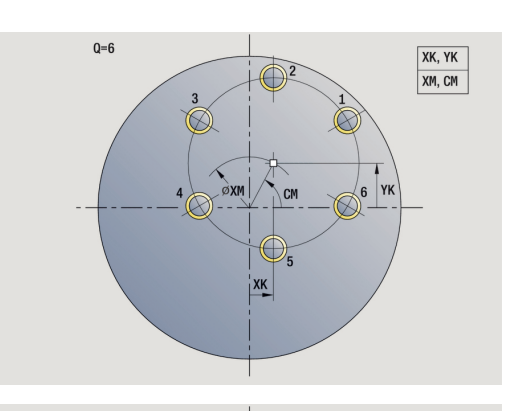

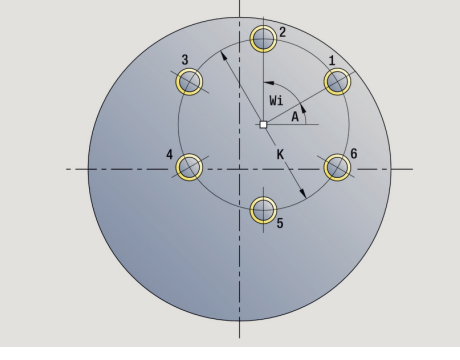

# **Rond boorpatroon radiaal**

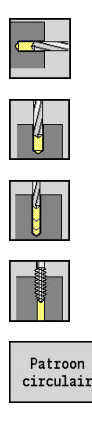

- **Boren** selecteren
- **Boren radiaal** selecteren
- Als alternatief **Langgatboren radiaal** selecteren  $\blacktriangleright$
- Als alternatief **Draad tappen radiaal** selecteren
- Op de softkey **Patroon circulair** drukken

**Patroon circulair** wordt bij boorcycli ingeschakeld om boorpatronen gelijkmatig verdeeld in een cirkel of cirkelboog op het mantelvlak te maken.

Cyclusparameters:

- **X**, **Z**: **Startpunt**
- **C**: **Spilhoek** C-aspositie (default: actuele spilhoek)
- **Q**: **Aantal gaten**
- **ZM**, **CM**: **Middelpunt in Z**, **Hoek middelpunt patroon**
- **K**: **Diameter patroon**
- **A**: **Hoek 1e gat** (default: 0°)
- **Wi**: **Hoekincrement** Patroonafstand (default: boringen worden op gelijke afstand in een cirkel uitgevoerd)

Daarnaast worden de parameters voor de boring opgevraagd. Uitvoering van de cyclus:

- 1 Positioneren (machine-afhankelijk):
	- Zonder C-as: positioneert op de **Spilhoek C**
	- Met C-as: schakelt de C-as in en positioneert met spoedgang op de **Spilhoek C**
	- In de werkstand **Machine**: bewerking vanaf de actuele spilhoek
- 2 Berekent de patroonposities
- 3 Positioneert op het **Startpunt** van het patroon
- 4 Voert de boring uit
- 5 Positioneert voor de volgende bewerking
- 6 Herhaalt stap 4 en 5 totdat alle bewerkingen zijn uitgevoerd
- 7 Keert terug naar het **Startpunt**
- 8 Benadert conform de **G14**-instelling het **Wisselpunt ger.**

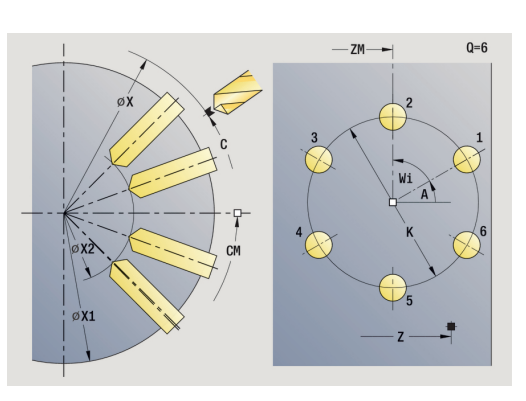

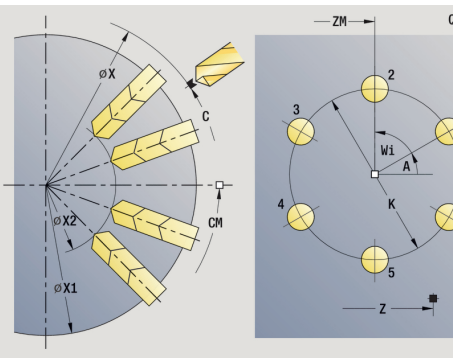

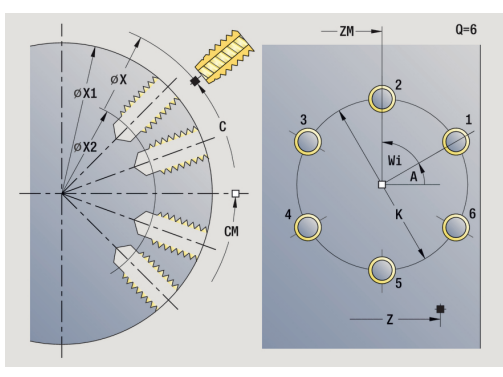

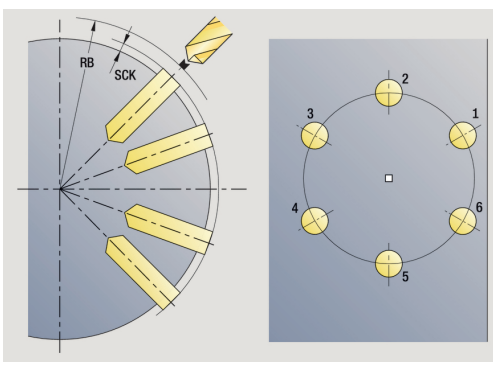

# **Rond freespatroon axiaal**

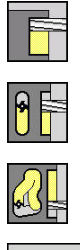

- **Frezen** selecteren
- **Sleuf axiaal** selecteren
- Als alternatief **Contour axiaal ICP** selecteren

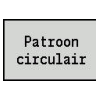

Op de softkey **Patroon circulair** drukken

**Patroon circulair** wordt bij freescycli ingeschakeld om freespatronen gelijkmatig verdeeld in een cirkel of cirkelboog op de voorkant te maken.

Cyclusparameters:

- **X**, **Z**: **Startpunt**
- **C**: **Spilhoek** C-aspositie (default: actuele spilhoek)
- **Q**: **Aantal sleuven**
- **XM**, **CM**: **Middelpunt polair**
- **XK**, **YK**: **Middelpunt cartesiaans**
- **K**: **Diameter patroon**
- **A**: **Hoek 1e sleuf** (default: 0°)
- **Wi**: **Hoekincrement** Patroonafstand (default: freesbewerkingen worden op gelijke afstand in een cirkel uitgevoerd)

Daarnaast worden de parameters van de freesbewerking opgevraagd.

Gebruik de volgende parametercombinaties voor:

- **XM**, **CM**
- **XK**, **YK**

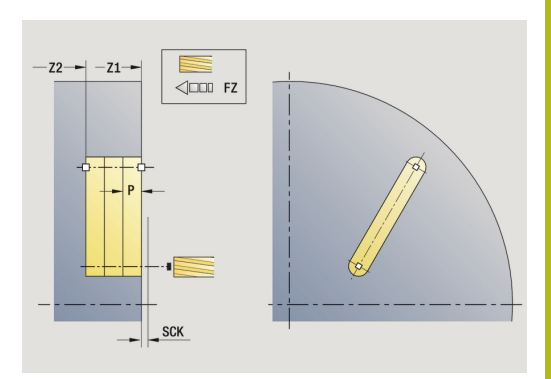

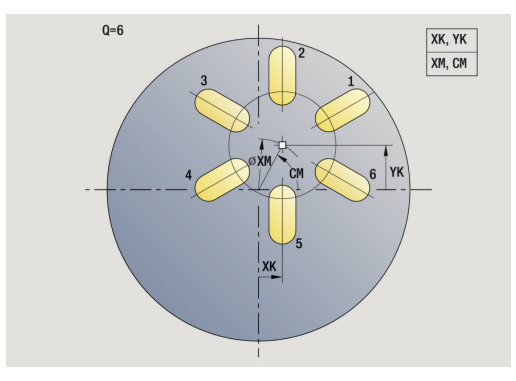

**5**

- 1 Positioneren (machine-afhankelijk):
	- Zonder C-as: positioneert op de **Spilhoek C**
	- Met C-as: schakelt de C-as in en positioneert met spoedgang op de **Spilhoek C**
	- In de werkstand **Machine**: bewerking vanaf de actuele spilhoek
- 2 Berekent de patroonposities
- 3 Positioneert op het **Startpunt** van het patroon
- 4 Voert de freesbewerking uit
- 5 Positioneert voor de volgende bewerking
- 6 Herhaalt stap 4 en 5 totdat alle bewerkingen zijn uitgevoerd
- 7 Keert terug naar het **Startpunt**
- 8 Benadert conform de **G14**-instelling het **Wisselpunt ger.**

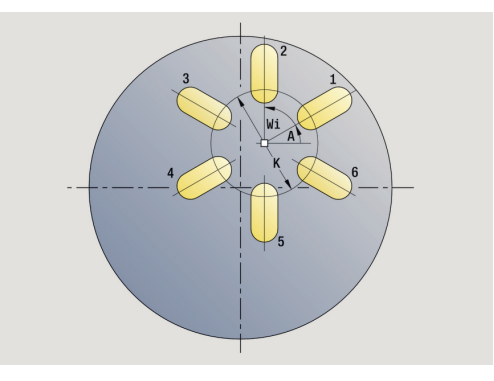

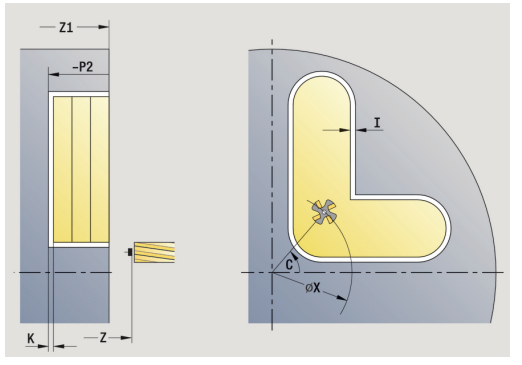

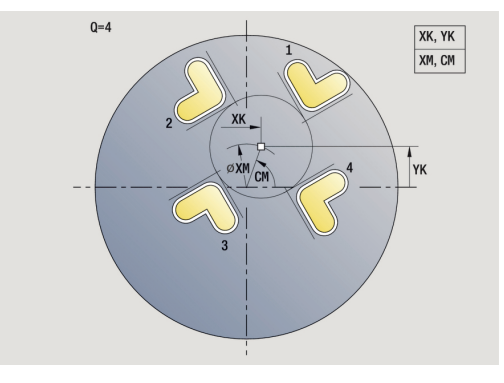

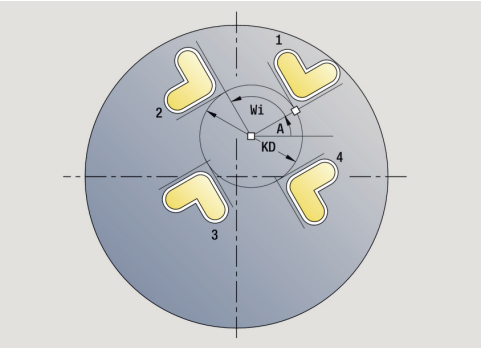

# **Rond freespatroon radiaal**

 $\mathbf{b}$  .

 $\mathbf{p}_1$ 

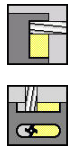

- **Frezen** selecteren
- 
- 

**Sleuf radiaal** selecteren

Als alternatief **Contour radiaal ICP** selecteren

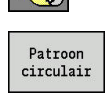

Op de softkey **Patroon circulair** drukken

**Patroon circulair** wordt bij freescycli ingeschakeld om freespatronen gelijkmatig verdeeld in een cirkel of cirkelboog op het mantelvlak te maken.

Cyclusparameters:

- **X**, **Z**: **Startpunt**
- **C**: **Spilhoek** C-aspositie (default: actuele spilhoek)
- **Q**: **Aantal sleuven**
- **ZM**, **CM**: **Middelpunt in Z**, **Hoek middelpunt patroon**
- **K**: **Diameter patroon**
- $\overline{\phantom{a}}$ **A**: **Hoek 1e sleuf** (default: 0°)
- **Wi**: **Hoekincrement** Patroonafstand (default: freesbewerkingen worden op gelijke afstand in een cirkel uitgevoerd)

Daarnaast worden de parameters van de freesbewerking opgevraagd.

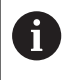

Het startpunt van een als patroon te positioneren ICPcontour moet op de positieve XK-as liggen.

- 1 Positioneren (machine-afhankelijk):
	- Zonder C-as: positioneert op de **Spilhoek C**
	- Met C-as: schakelt de C-as in en positioneert met spoedgang op de **Spilhoek C**
	- In de werkstand **Machine**: bewerking vanaf de actuele spilhoek
- 2 Berekent de patroonposities
- 3 Positioneert op het **Startpunt** van het patroon
- 4 Voert de freesbewerking uit
- 5 Positioneert voor de volgende bewerking
- 6 Herhaalt stap 4 en 5 totdat alle bewerkingen zijn uitgevoerd
- 7 Keert terug naar het **Startpunt**
- 8 Benadert conform de **G14**-instelling het **Wisselpunt ger.**

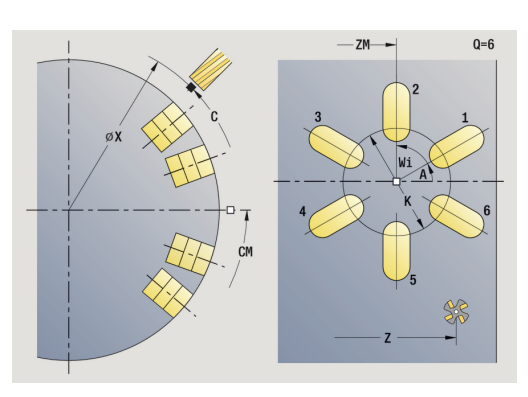

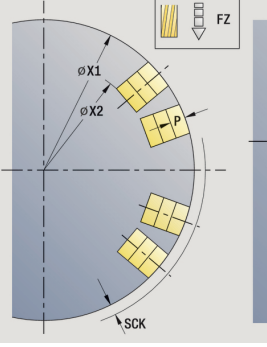

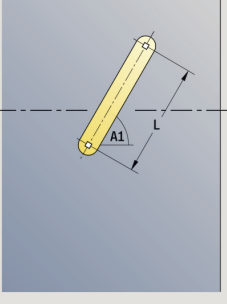

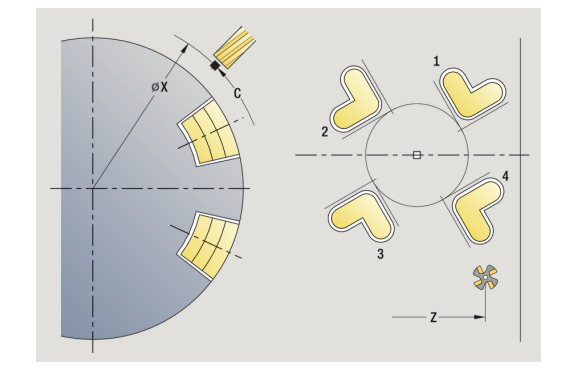

# <span id="page-379-0"></span>**Voorbeelden van bewerking van patronen**

## **Lineair boorpatroon op de voorkant**

Op de voorkant wordt met de **boorcyclus radiaal** een lineair boorpatroon gemaakt. Voorwaarden voor deze bewerking zijn een

positioneerbare spil en aangedreven gereedschap.

Zowel de coördinaten van de eerste en laatste boring als het aantal boringen worden opgegeven. Bij de boring wordt alleen de diepte opgegeven.

Gereedschapsgegevens

- **TO** = 8 gereedschapsoriëntatie
- $\blacksquare$ **DV** = 5 – boordiameter
- $\blacksquare$  $BW = 118 -$  punthoek
- **AW** = 1 gereedschap wordt aangedreven Ì.

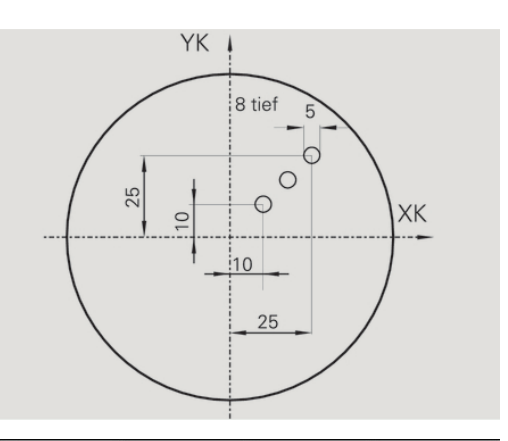

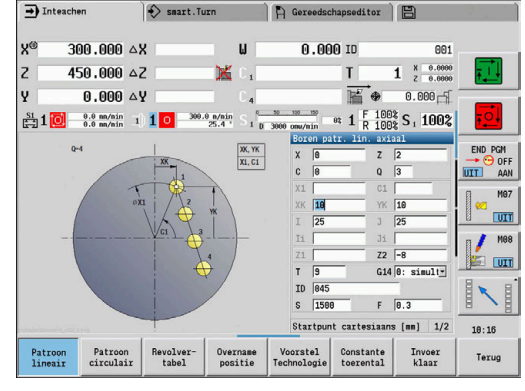

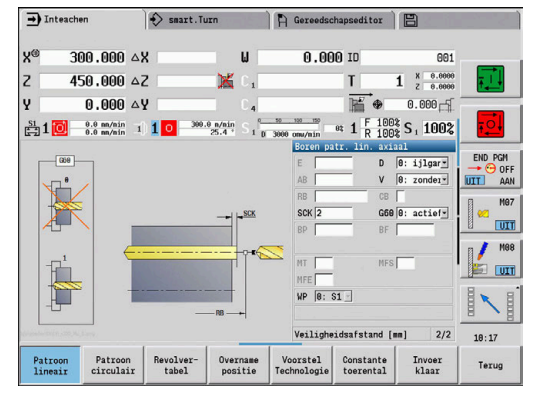

#### **Rond boorpatroon aan de voorkant**

Aan de voorkant wordt met de **boorcyclus axiaal** een rond boorpatroon gemaakt. Voorwaarden voor deze bewerking zijn een positioneerbare spil en aangedreven gereedschap.

Het **Middelpunt patroon** wordt opgegeven in cartesiaanse coördinaten.

Omdat in dit voorbeeld sprake is van een doorgaande boring, wordt het **Eindpunt gat Z2** zodanig gepositioneerd dat de boor het materiaal volledig doorboort. Met de parameters **AB** en **V** wordt een voedingsreductie voor het aan- en doorboren ingesteld.

Gereedschapsgegevens

- **TO** = 8 gereedschapsoriëntatie  $\blacksquare$
- Ī. **DV** = 5 – boordiameter
- $BW = 118 -$  punthoek  $\overline{\phantom{a}}$
- **AW** = 1 gereedschap wordt aangedreven  $\overline{\phantom{a}}$

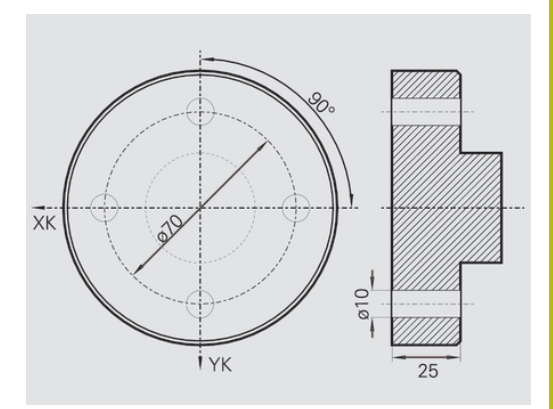

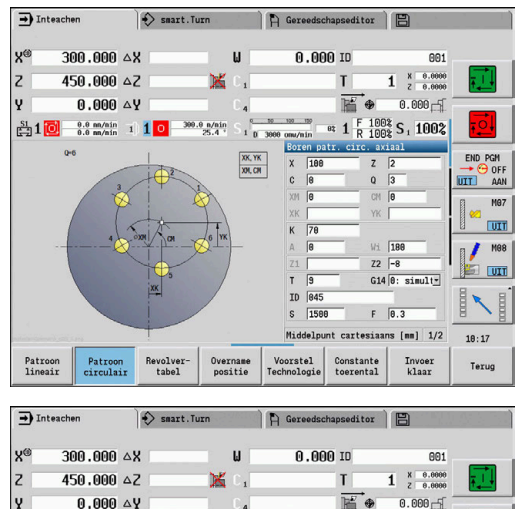

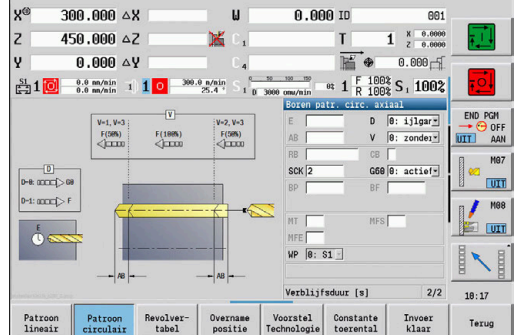

### **Lineair boorpatroon op het mantelvlak**

Op het mantelvlak wordt met de **boorcyclus axiaal** een lineair boorpatroon gemaakt. Voorwaarden voor deze bewerking zijn een positioneerbare spil en aangedreven gereedschap.

Het boorpatroon wordt ingesteld met de coördinaten van de eerste boring, het aantal boringen en de afstand tussen de boringen. Bij de boring wordt alleen de diepte opgegeven.

Gereedschapsgegevens

- **TO** = 2 gereedschapsoriëntatie  $\mathbb{R}^2$
- **DV** = 8 boordiameter j.
- $\mathbf{r}$  $BW = 118 -$  punthoek
- **AW** = 1 gereedschap wordt aangedreven  $\overline{\phantom{a}}$

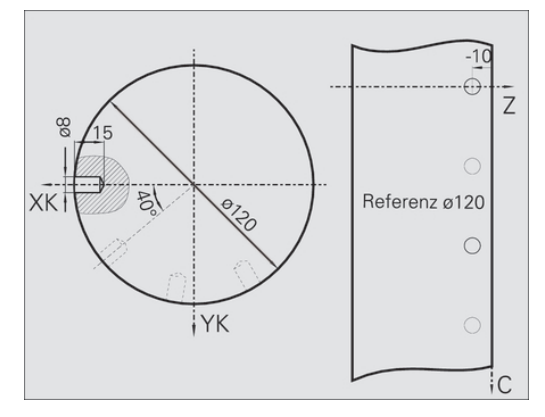

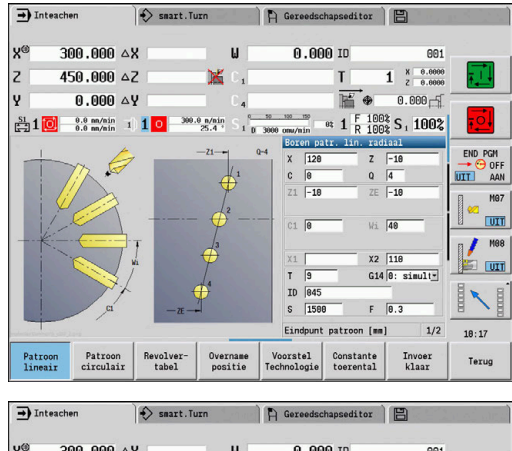

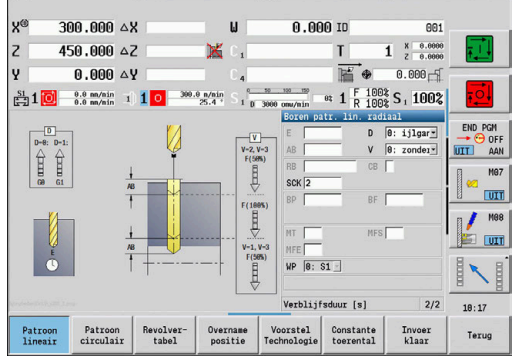

# **5.10 DIN-cycli**

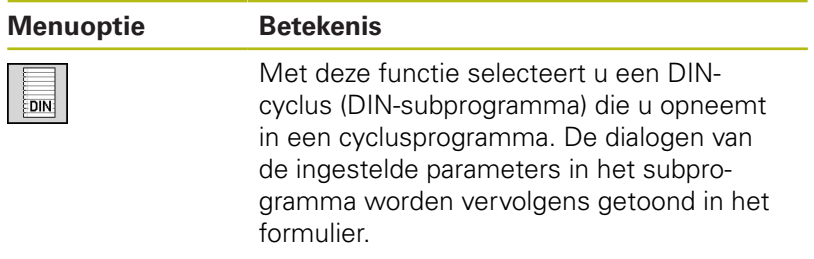

Bij het starten van het DIN-subprogramma worden de technologiegegevens toegepast die in de DIN-cyclus zijn geprogrammeerd (in de werkstand **Machine** de momenteel geldende technologiegegevens). U kunt **T, S, F** echter op elk gewenst moment wijzigen in het DIN-subprogramma.

## **DIN-cyclus**

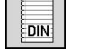

**DIN-cyclus** selecteren

### Cyclusparameters:

- **L**: **DIN-subprogramma** DIN-macronummer
- **Q**: **Aantal herhalingen** (default: 1)
- **LA**-**LF**: **Overdr.waarde**
- **LH**-**LK**: **Overdr.waarde**
- **LO**-**LP**: **Overdr.waarde**
- **LR**-**LS**: **Overdr.waarde**
- **LU**: **Overdr.waarde**
- **LW**-**LZ**: **Overdr.waarde**
- **LN**: **Overdr.waarde**
- **T**: **Gereedschapsnummer** revolverplaatsnummer
- **ID**: **Identnummer**
- **S**: **Snijsnelheid** of **Constante toerental**
- **F**: **Voeding per omwenteling**
- $\blacksquare$ **MT**: **M na T**: **M**-functie die na gereedschapsoproep **T** wordt uitgevoerd
- **MFS**: **M bij begin**: **M**-functie die aan het begin van de bewerkingsstap wordt uitgevoerd
- **MFE**: **M bij einde**: **M**-functie die aan het einde van de  $\blacksquare$ bewerkingsstap wordt uitgevoerd
- **WP**: **Nr. spil** toont met welke werkstukspil de cyclus wordt uitgevoerd (machine-afhankelijk)
	- $Hoofdaandriivina$
	- Tegenspil voor bewerking aan de achterkant
- **BW**: **Hoek van B-as** (machine-afhankelijk)
- **CW**: **Gereedschap omkeren** (machine-afhankelijk)
- **HC**: **Blokrem** (machine-afhankelijk)
- **DF**: **Additionele functie** (machine-afhankelijk)
- **ID1**, **AT1**: **ID-nummer**
- **BS**, **BE**, **WS**, **AC**, **WC**, **RC**, **IC**, **KC**, **JC**: **Overdr.waarde**

Bewerkingswijze voor toegang tot technologiedatabase afhankelijk van gereedschapstype:

- 1 Draaigereedschap: **Voorbewerken**
- 2 Halfronde snijbeitel: **Voorbewerken**
- 3 Draadsnijgereedschap: **schr.dr. snijden**
- 4 Steekgereedschap: **Contoursteken**
- 5 Spiraalboor: **Boren**

 $\mathbf{i}$ 

- 6 Snijplaatboor: **Voorboren**
- 7 Draadtap: **Schr.dr. tappen**
- 8 Freesgereedschap: **Frezen**

U kunt in het DIN-subprogramma teksten en helpschermen toewijzen aan de overdrachtswaarden.

**Zie voor meer informatie:** gebruikershandboek smart.Turn- en DIN-programmering

# **AANWIJZING**

#### **Let op: botsingsgevaar!**

Omdat DIN-cycli geen startpunten bevatten, beweegt de besturing bij het oproepen van de DIN-cyclus het gereedschap diagonaal van de actuele positie naar de eerste geprogrammeerde positie. Tijdens de benaderingsbeweging bestaat er gevaar voor botsingen!

Zo nodig het gereedschap voorpositioneren voordat de DINcyclus wordt opgeroepen

# **AANWIJZING**

## **Let op: botsingsgevaar!**

In de subwerkstand **Inteachen** worden na het uitvoeren van DIN-cycli (DIN-macro's) alle daarin opgenomen nulpuntverschuivingen gereset. Bij de volgende bewerkingen bestaat er botsingsgevaar!

DIN-cycli zonder nulpuntverschuivingen gebruiken

# **ICP-programmering**

**6**

# **6.1 ICP-contouren**

Interactieve contourprogrammering (**ICP**) wordt gebruikt om werkstukcontouren in te stellen met behulp van grafische ondersteuning. ( **ICP** is de afkorting voor de Engelse term **I**nteractive **C**ontour **P**rogramming.)

De met **ICP** gemaakte contouren worden gebruikt in:

- De ICP-cycli (subwerkstand **Inteachen**, werkstand **Machine**)  $\mathbb{R}^n$
- De werkstand **smart.Turn**

Elke contour begint met het startpunt. De volgende contour wordt gedefinieerd met zowel lineaire en ronde contourelementen als met vormelementen (bijvoorbeeld afkantingen, afrondingen en draaduitlopen).

**ICP** wordt opgeroepen vanuit de werkstand **smart.Turn** en vanuit de cyclusdialogen.

**ICP-contouren** die u tijdens het inleren maakt, worden door de besturing opgeslagen in afzonderlijke bestanden. De bestandsnaam (contournaam) die u invoert, mag maximaal 40 tekens bevatten. De ICP-contour wordt opgenomen in een ICP-cyclus.

Er wordt onderscheid gemaakt tussen de volgende contouren:

- Draaicontouren: **\*.gmi**  $\blacksquare$
- $\blacksquare$ Contouren van onbewerkt werkstuk: **\*.gmr**
- Freescontouren op voorkant: **\*.gms**  $\blacksquare$
- Freescontouren op mantelvlak: **\*.gmm**  $\blacksquare$

**ICP-contouren** die u in de werkstand **smart.Turn** maakt, worden door de besturing geïntegreerd in het desbetreffende NCprogramma. Contourbeschrijvingen worden opgeslagen als **G**functies.

 $\mathbf i$ 

Bij het inleren worden de **ICP-contouren** beheerd in afzonderlijke bestanden. Deze contouren worden uitsluitend bewerkt met **ICP**

In de werkstand **smart.Turn** vormen contouren een onderdeel van het NC-programma. De contouren kunnen worden bewerkt met de ICP- of **smart.Turn**editor

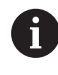

Met machineparameter **convertICP** (nr. 602023) definieert u of de besturing de geprogrammeerde of de berekende waarden overneemt in het NC-programma.

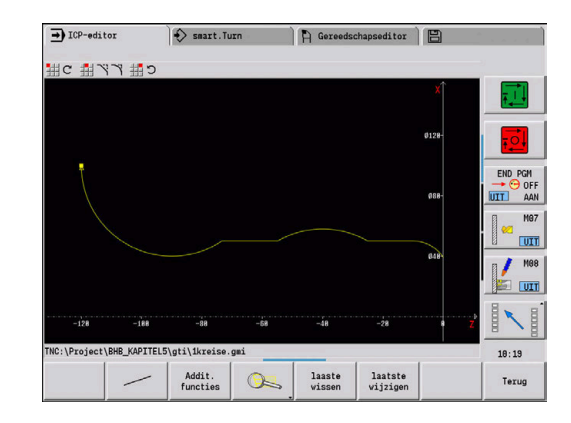

## **Contouren overnemen**

**ICP-contouren** die u hebt gemaakt voor cyclusprogramma's, kunt u laden in de werkstand **smart.Turn**. **ICP** converteert deze contouren naar **G**-functies en integreert de functies in het smart.Turn-programma. De contour vormt nu een onderdeel van het smart.Turn-programma.

Contouren die beschikbaar zijn in DXF-formaat, kunt u importeren met de subwerkstand **ICP-editor**. Hierbij worden de contouren geconverteerd van DXF-formaat naar ICP-formaat. U kunt DXFcontouren zowel voor de subwerkstand **Inteachen** als voor de werkstand **smart.Turn** gebruiken.

# **Vormelementen**

- Afkantingen en afrondingen kunnen worden ingevoegd op iedere contourhoek
- Draaduitlopen (DIN 76, DIN 509 E, DIN 509 F) kunnen worden ingevoegd op asparallelle en haakse contourhoeken. Kleine afwijkingen worden getolereerd bij elementen in X-richting

U kunt op iedere contourhoek afkantingen en afrondingen invoegen. Draaduitlopen (DIN 76, DIN 509 E, DIN 509 F) zijn mogelijk op asparallelle en haakse contourhoeken, waarbij kleine afwijkingen bij horizontale elementen (X-richting) worden getolereerd.

Voor het invoeren van vormelementen hebt u de volgende mogelijkheden:

- U voert alle contourelementen opeenvolgend in, inclusief de п vormelementen
- U voert eerst de ruwe contour in, zonder de vormelementen. Vervolgens brengt u de vormelementen **overlappend** aan **Verdere informatie:** ["Vormelementen overlappend](#page-407-0) [aanbrengen", Pagina 408](#page-407-0)

# **Bewerkingsattributen**

U kunt de onderstaande bewerkingsattributen toewijzen aan contourelementen.

Bewerkingsattributen:

- **U**: **Overmaat** aanvullend op andere overmaten **ICP** genereert een **G52 Pxx H1**.
- **F**: **Voeding per omw** (speciale aanzet voor nabewerking) **ICP** genereert een **G95 Fxx**.
- **D**: **Additive corr.** Nummer van de additieve D-correctie voor nabewerking, bijv.  $D = 01-16$ **ICP** genereert een **G149 D9xx**.
- **FP**: **Element niet bewerken** (alleen voor **TURN PLUS** vereist)
	- **0: nee**
	- **1: ja**
- **IC**: **Overmaat meetsnede** (niet beschikbaar in de subwerkstand **Inteachen**)
- i. **KC**: **Lengte meetsnede** (niet beschikbaar in de subwerkstand **Inteachen**)
- **HC**: **Teller meetsnede** Aantal werkstukken waarna een meting plaatsvindt

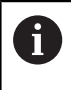

De bewerkingsattributen zijn alleen geldig voor het element waarin de attributen zijn ingevoerd in **ICP**.

# **Geometrieberekeningen**

De besturing berekent, voor zover dit mathematisch mogelijk is, ontbrekende coördinaten, snijpunten, middelpunten enzovoort.

Wanneer er diverse oplossingen mogelijk zijn, kunt u de mathematisch uitvoerbare varianten bekijken en de door u gewenste oplossing selecteren.

Elk onvolledig berekend contourelement wordt aangeduid door een klein symbool onder het grafische venster. Contourelementen die niet volledig zijn gedefinieerd maar wel kunnen worden getekend, worden weergegeven.

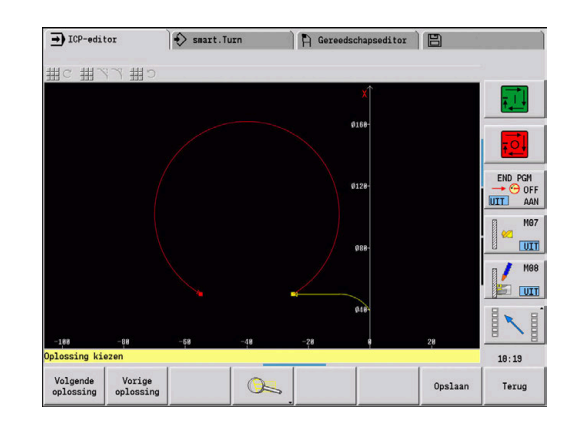

# **6.2 Subwerkstand ICP-editor tijdens inleren**

Tijdens het inleren maakt u:

- Complexe contouren voor het onbewerkt werkstuk
- Contouren voor draaibewerkingen
	- voor ICP-verspaningscycli
	- voor ICP-steekcycli
	- voor ICP-steekdraaicycli
- Complexe contouren voor freesbewerking met de C-as
	- voor de voorkant
	- voor het mantelvlak

U kunt de subwerkstand **ICP-editor** activeren met de softkey **ICP edit**. Deze softkey kan alleen worden geselecteerd bij het bewerken van ICP-verspaningscycli of ICP-freescycli en bij de cyclus Cont. onbew.wkst ICP.

De beschrijving is afhankelijk van het contourtype. **ICP** maakt op basis van de cyclus onderscheid tussen:

- Contour voor draaibewerkingen of contour onbewerkt werkstuk: **Verdere informatie:** ["Contourelementen draaicontour",](#page-417-0) [Pagina 418](#page-417-0)
- Contour voor de voorkant: **Verdere informatie:** ["Kopvlakcontouren in de werkstand](#page-442-0) [smart.Turn", Pagina 443](#page-442-0)
- Contour voor het mantelvlak: **Verdere informatie:** ["Mantelvlakcontouren in de werkstand](#page-450-0) [smart.Turn", Pagina 451](#page-450-0)

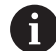

Als u meerdere **ICP-contouren** na elkaar maakt of bewerkt, wordt het laatst bewerkte **ICPcontournummer** na het beëindigen van de subwerkstand **ICP-editor** overgenomen in de cyclus.

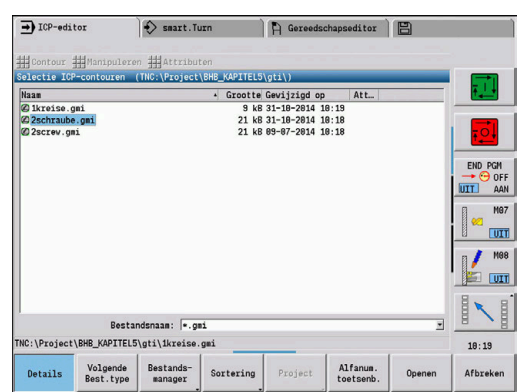

## **Contouren voor cycli bewerken**

Aan de **ICP-contouren** van de cyclusbewerking worden namen toegekend. De contournaam is tegelijkertijd de bestandsnaam. De contournaam wordt ook gebruikt in de oproepende cyclus. U beschikt over de volgende mogelijkheden om de contournaam vast te leggen:

- Contournaam **voordat** de subwerkstand **ICP-editor** wordt opgeroepen, vastleggen in de cyclusdialoog (invoerveld **FK**). **ICP** neemt deze naam over
- Contournaam vastleggen in de subwerkstand **ICP-editor**. In dit geval moet het invoerveld **FK** leeg zijn wanneer u de subwerkstand **ICP-editor** oproept
- Bestaande contour overnemen. Wanneer u de subwerkstand **ICP-editor** beëindigt, wordt de naam van de laatst bewerkte contour overgenomen in het invoerveld **FK**.

Nieuwe contour maken:

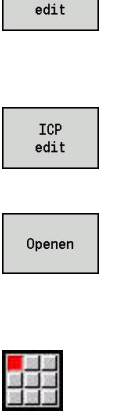

Elemente toevoeger

 $ICP$ 

De subwerkstand **ICP-editor** schakelt naar de invoer van de contour Als alternatief softkey op de **ICP edit** drukken.

cyclusdialoog en op de softkey **ICP edit** drukken.

▶ De naam van de contour vastleggen in de

- De subwerkstand **ICP-editor** opent het venster **Selectie ICP-contouren**
- De naam van de contour invoeren in het veld **Bestandsnaam:** en op de softkey **Openen** drukken. De subwerkstand **ICP-editor** schakelt naar de invoer van de contour
- Menuoptie **CONTOUR** selecteren
- Op de softkey **Elemente toevoegen** drukken
- **ICP** verwacht de nieuwe invoer van een contour

# **Bestandsbeheer met de subwerkstand ICP-editor**

In het kader van het beheer van bestanden kunt u **ICP-contouren** kopiëren, hernoemen of wissen.

Bestandsbeheer openen:

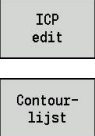

Op de softkey **Contourlijst** drukken

Op de softkey **ICP edit** drukken

- De subwerkstand **ICP-editor** opent het venster **Selectie ICP-contouren**
- **Bestands** manager
- Op de softkey **Bestandsmanager** drukken
- De subwerkstand **ICP-editor** schakelt de softkeybalk om naar de functies voor bestandsbeheer

# **6.3 Subwerkstand ICP-editor in de werkstand smart.Turn**

In de werkstand **smart.Turn** maakt u:

- Contourgroepen
- × Contouren onbewerkt werkstuk en contouren onbewerkt hulpwerkstuk
- Contouren bewerkt werkstuk en hulpcontouren
- Standaardfiguren en complexe contouren voor de Casbewerking
	- op de voorkant
	- op het mantelvlak
- Standaardfiguren en complexe contouren voor de Y-asbewerking
	- op het XY-vlak
	- op het YZ-vlak

**Contourgroepen**: de besturing ondersteunt maximaal vier contourgroepen (**ONBEW. WERKSTUK**, **BEW. WERKSTUK** en **HULPCONTOUREN**) in een NC-programma. De beschrijving van een **Contourgroep** start met de aanduiding contourgroep.

**Verdere informatie:** ["Contourgroepen", Pagina 491](#page-490-0)

#### **Contouren onbewerkt werkstuk en onbewerkt hulpwerkstuk**: complexe onbewerkte werkstukken beschrijft u per element, net zoals bewerkte werkstukken. De standaardvormen staf en pijp kunt u selecteren in het menu en beschrijven met slechts enkele parameters. Als er geen beschrijving van het bewerkte werkstuk aanwezig is, kunt u in het menu ook Gegoten onderdeel selecteren.

**Verdere informatie:** ["Beschrijving van onbewerkt werkstuk",](#page-416-0) [Pagina 417](#page-416-0)

Figuren en patronen voor de C- en Y-asbewerking: complexe freescontouren beschrijft u per element. De volgende standaardfiguren zijn voorbereid.

U selecteert de figuren in het menu en beschrijft deze met slechts enkele parameters:

- Cirkel
- Rechthoek
- Veelhoek C
- i. Lineaire sleuf
- Ronde sleuf
- **Boring**

Deze figuren en boringen kunt u aanbrengen als lineaire of ronde patronen op zowel het kop- of mantelvlak als op het XY- of YZ-vlak.

**DXF-contouren** kunt u importeren en in het smart. Turn-programma integreren.

**Contouren van de cyclusprogrammering** kunt u overnemen en in het smart.Turn-programma integreren.

De werkstand **smart.Turn** ondersteunt de overname van de volgende contouren:

- Beschrijving van onbewerkt werkstuk (extensie: **\*.gmr**): overname als contour onbewerkt werkstuk of contour onbewerkt hulpwerkstuk
- Contour voor de draaibewerking (extensie: **\*.gmi**): overname als contour bewerkt werkstuk of hulpcontour
- Kopvlakcontour (extensie: **\*.gms**)
- $\overline{\mathbb{D}}$ Mantelvlakcontour (extensie: **\*.gmm**)

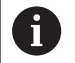

**ICP** toont de gemaakte contouren in het smart.Turnprogramma met **G**-functies.

Met machineparameter **convertICP** (nr. 602023) definieert u of de besturing de geprogrammeerde of de berekende waarden overneemt in het NC-programma.

## **Contouren voor cycli bewerken**

Nieuwe contour onbewerkt werkstuk maken:

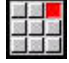

- Menuoptie **ICP** selecteren
- **Onbewerkt werkstuk** of **nieuw onbew. hulpst.** selecteren in het ICP-submenu
- Menuoptie **Contour** selecteren

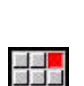

- 
- De subwerkstand **ICP-editor** schakelt naar de invoer van de complexe contour onbewerkt werkstuk
- Als alternatief de menuoptie **Bar** selecteren
- Het standaard onbewerkte werkstuk **Bar** beschrijven
- Als alternatief de menuoptie **Tube** selecteren
- Het standaard onbewerkte werkstuk **Tube** beschrijven

Nieuwe contour voor de draaibewerking maken:

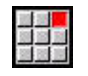

- ▶ Menuoptie **ICP** selecteren
- 
- ▶ Contourtype selecteren in het ICP-submenu
- Menuoptie **Contour wijzigen** selecteren

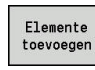

- Als alternatief op de softkey **Elemente toevoegen** drukken
- **ICP** verwacht de nieuwe invoer van een contour

Contour laden uit de cyclusbewerking:

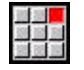

▶ Menuoptie **ICP** selecteren

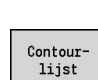

- ▶ Contourtype selecteren in het ICP-submenu
- Op de softkey **Contourlijst** drukken
- De subwerkstand **ICP-editor** toont de lijst met de in tijdens het inleren gemaakte contouren
- ▶ Contour selecteren en laden

Bestaande contour wijzigen:

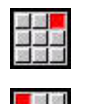

Contour wijz. ICF

- ▶ Menuoptie **ICP** selecteren
- **Contour wijzigen** selecteren in het ICPsubmenu
- ▶ Als alternatief op de softkey **Contour wijz. ICP** drukken
- De subwerkstand **ICP-editor** toont de aanwezige contour en stelt deze beschikbaar voor bewerking

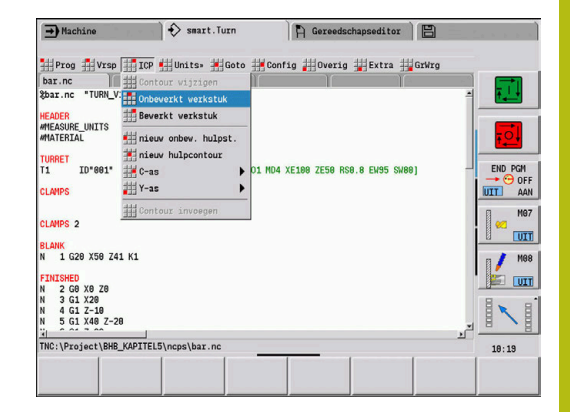

# **6.4 ICP-contour maken**

Een ICP-contour bestaat uit afzonderlijke contourelementen. U maakt de contour door de afzonderlijke contourelementen opeenvolgend in te voeren. Het **Startpunt** stelt u in voordat het eerste element wordt beschreven. Het **Eindpunt** wordt bepaald door het eindpunt van het laatste contourelement.

Ingevoerde contourelementen en deelcontouren worden direct weergegeven. U kunt deze weergave met behulp van de loep- en verplaatsingsfuncties naar keuze aanpassen.

De hieronder beschreven werkwijze is van toepassing op alle **ICPcontouren**.

**Softkeys in de subwerkstand ICP-editor – Hoofdmenu**

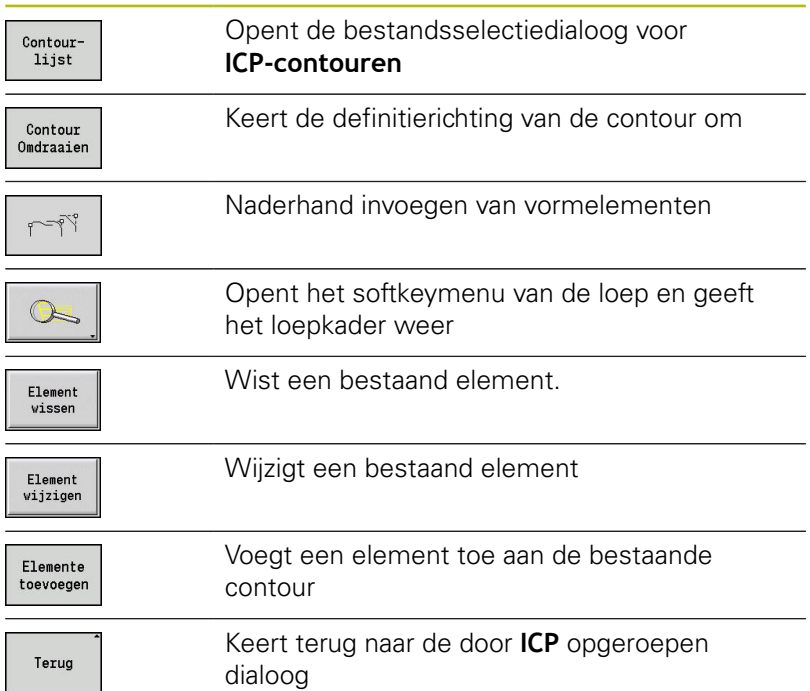

## **ICP-contour invoeren**

Als een nieuwe contour wordt gemaakt, vraagt de besturing eerst naar de coördinaten van het **contourstartpunt**.

**Lineaire contourelementen**: selecteer de richting van het element aan de hand van het menusymbool en dimensioneer het element. Bij horizontale en verticale lineaire elementen hoeven geen X- en Zcoördinaten te worden ingevoerd als er geen onvolledig berekende elementen aanwezig zijn.

**Ronde contourelementen**: selecteer de rotatierichting van de cirkelboog aan de hand van het menusymbool en dimensioneer de boog.

Na het selecteren van het contourelement voert u de bekende parameters in. De besturing berekent niet-gedefinieerde parameters aan de hand van de gegevens van aangrenzende contourelementen. Doorgaans beschrijft u de contourelementen conform de maatvoering in de productietekening.

Bij het invoeren van lineaire of ronde elementen wordt het **Startpunt** weliswaar ter informatie weergegeven, maar dit punt kan niet worden bewerkt. Het **Startpunt** komt overeen met het **Eindpunt** van het laatste element.

Met de softkey schakelt u tussen het **Lijnmenu en Boogmenu**. Vormelementen (afkantingen, afrondingen en draaduitlopen) selecteert u via de menuoptie.

ICP-contour maken:

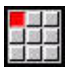

- Menuoptie **Contour wijzigen** selecteren
- Elemente toevoegen
- Startpunt vastleggen Als alternatief op de softkey

Startpunt vastleggen

- **Elemente toevoegen** drukken
- 
- Op de softkey **Lijnmenu** drukken

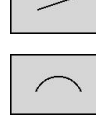

- Als alternatief op de softkey **Boogmenu** drukken
- **Elementtype selecteren**
- Bekende parameters van het contourelement  $\blacktriangleright$ invoeren

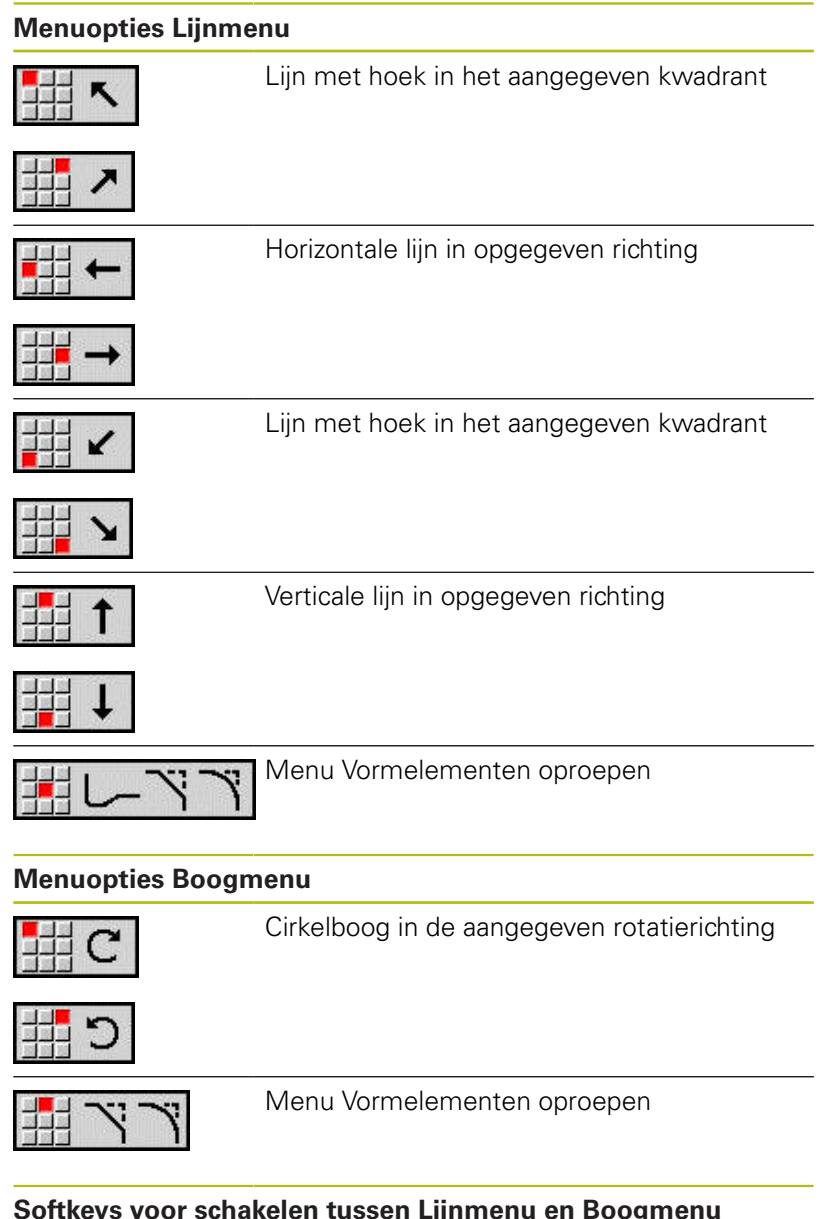

## **Softkeys voor schakelen tussen Lijnmenu en Boogmenu**

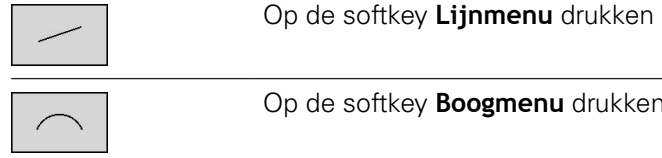

key **Boogmenu** drukken
## **Absolute of incrementele dimensionering**

De stand van de softkey **Increment** is bepalend voor het type dimensionering. Incrementele parameters krijgen de toevoeging **i** (**Xi**, **Zi**, enzovoort).

### **Softkey voor omschakeling naar incrementeel**

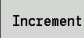

Activeert de incrementele maat voor de actuele waarde

## **Overgangen bij contourelementen**

Er is sprake van een **tangentiële** overgang wanneer op het raakpunt van de contourelementen geen knik- of hoekpunt ontstaat. Bij moeilijke geometrische contouren wordt gebruikgemaakt van tangentiële overgangen om met een minimale dimensionering te kunnen werken en mathematische tegenstrijdigheden uit te sluiten.

Voor het berekenen van onvolledig berekende contourelementen moet de besturing het type overgang tussen de contourelementen kennen. De overgang naar het volgende contourelement stelt u in met de softkey.

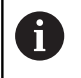

**Vergeten** tangentiële overgangen leiden vaak tot foutmeldingen tijdens het definiëren van ICP-contouren.

## **Softkey voor tangentiële overgang**

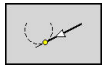

Activeert de tangentiële voorwaarde voor de overgang in het eindpunt van het contourelement

# **Passingen en binnendraad**

Met de softkey **Passing Binnendraad** opent u een invoerformulier waarmee u de bewerkingsdiameter voor passingen en binnendraad kunt berekenen. Nadat u de benodigde waarden (nominale diameter en tolerantieklasse of draadtype) hebt ingevoerd, kunt u de berekende waarde overnemen als eindpunt voor het contourelement.

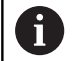

U kunt de bewerkingsdiameter alleen voor geschikte contourelementen berekenen, bijvoorbeeld voor een rechte-element in X-richting bij een passing op een as.

Voor het berekenen van binnendraad kunt u bij de draadtypen 9, 10 en 11 de nominale diameter voor inchdraad selecteren in de lijst **Nominale diam. Lijst L** selecteren.

Passing voor boring of as berekenen:

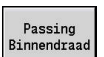

Op de softkey **Passing Binnendraad** drukken

- Nominale diameter invoeren
- $\mathbf{p}$ Passingsgegevens invoeren in het formulier **Passing**
- ▶ Op de **ENT**-toets drukken om de waarden te berekenen

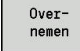

ENT

- Op de softkey **Overnemen** drukken
- > Het berekende midden van de tolerantie wordt in het geopende dialoogveld overgenomen

Kerngatdiameter voor binnendraad berekenen:

Binnen

Op de softkey **Binnendraad** drukken

- draad
- Nominale diameter invoeren
- Draadgegevens in het formulier **Binnendraad-** $\mathbf{b}$ **calculator** invoeren
- Op de **ENT**-toets drukken om de waarden te berekenen

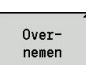

ENT

- Op de softkey **Overnemen** drukken
- > De berekende kerngatdiameter wordt overgenomen in het geopende dialoogveld

## **Poolcoördinaten**

Standaard wordt de invoer van cartesiaanse coördinaten verwacht. Met de softkeys voor poolcoördinaten schakelt u afzonderlijke coördinaten om naar poolcoördinaten.

Voor het instellen van een punt kunt u cartesiaanse coördinaten en poolcoördinaten combineren.

### **Softkeys voor poolcoördinaten**

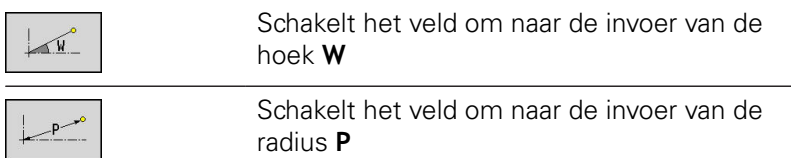

## **Invoer van hoeken**

Selecteer de gewenste hoek met de softkey.

- **Lineaire elementen**
	- **AN** Hoek t.o.v. Z-as (AN<= 90° binnen het geselecteerde kwadrant)
	- **ANn** Hoek t.o.v. het volgende element
	- **ANp** Hoek t.o.v. het vorige element
- **Cirkelbogen**
	- **ANs** Raaklijnhoek in het startpunt van de cirkelboog
	- **ANe** Raaklijnhoek in het eindpunt van de cirkelboog
	- **ANn** Hoek t.o.v. het volgende element
	- **ANp** Hoek t.o.v. het vorige element

#### **Softkeys voor het invoeren van hoeken**

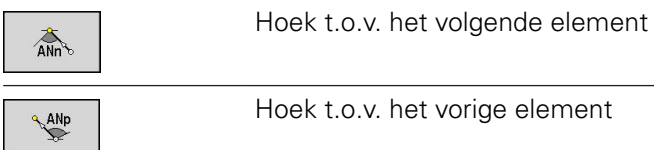

X Λ ANe ANS  $\gg$  7

## **Contourweergave**

Na het invoeren van een contourelement controleert de besturing of er sprake is van een volledig berekend of een onvolledig berekend element.

- m. Een **volledig berekend contourelement** is eenduidig en volledig bepaald – het wordt onmiddellijk getekend.
- $\mathbb{R}^n$ Een **onvolledig berekend contourelement** is niet volledig bepaald. De **ICP-editor**:
	- plaatst onder het grafische venster een symbool dat het elementtype en de lijnrichting/rotatierichting aanduidt
	- geeft een onvolledig berekend lineair element weer indien het startpunt en de richting bekend zijn
	- geeft een onvolledig berekend cirkelvormig element als volledige cirkel weer indien het middelpunt en de radius bekend zijn

De besturing converteert een onvolledig berekend contourelement naar een volledig berekend contourelement zodra het element kan worden berekend. Het symbool wordt daarna gewist.

Een onjuist contourelement wordt, indien mogelijk, getoond. Er volgt bovendien een foutmelding.

**Onvolledig berekende contourelementen**: als bij de verdere contourinvoer een fout optreedt omdat er onvoldoende informatie beschikbaar is, kunnen de onvolledig berekende elementen worden geselecteerd en aangevuld.

Als er **onvolledig berekende** contourelementen aanwezig zijn, kunnen de volledig berekende elementen niet worden gewijzigd. Bij het laatste contourelement vóór het onvolledig berekende contourgedeelte kan echter wel de **tangentiële overgang** worden ingesteld of gewist.

 $\mathbf i$ 

Als het te wijzigen element onvolledig is berekend, wordt het bijbehorende symbool aangeduid als **geselecteerd**.

■ Het elementtype en de draairichting van een cirkelboog kunt u niet wijzigen. In dat geval moet het contourelement worden gewist en vervolgens worden toegevoegd

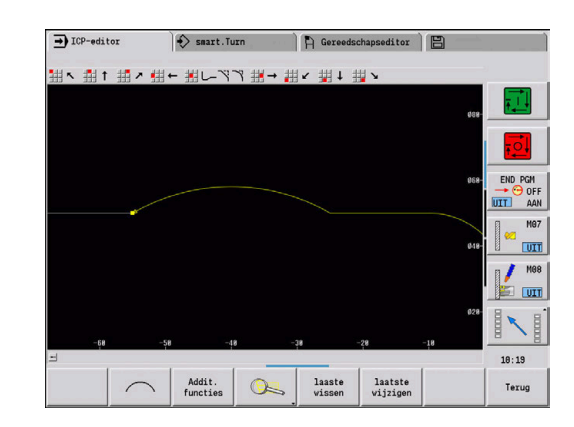

## **Oplossing selecteren**

Wanneer voor het berekenen van onvolledig berekende contourelementen meerdere oplossingen mogelijk zijn, kunt u met de softkeys **Volgende oplossing** en **Vorige oplossing** de mathematisch uitvoerbare oplossingen bekijken. Bevestig de juiste oplossing met de softkey.

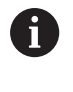

Als er bij het beëindigen van de bewerkingswerkstand onvolledig berekende contourelementen aanwezig zijn, vraagt de besturing of deze elementen moeten worden afgekeurd.

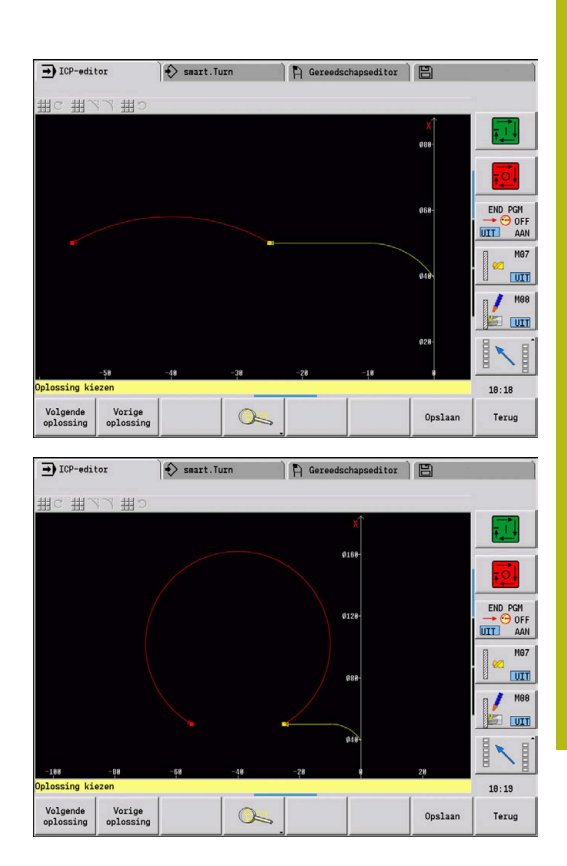

## **Kleuren in de contourweergave**

Volledig berekende en onvolledig berekende contourelementen, geselecteerde contourelementen, geselecteerde contourhoeken en restcontouren worden weergegeven in verschillende kleuren. (De selectie van contourelementen, contourhoeken en restcontouren is van belang voor het wijzigen van **ICP-contouren**).

Kleuren:

- Wit: contour onbewerkt werkstuk, contour onbewerkt hulpwerkstuk
- $\blacksquare$ Geel: contouren bewerkt werkstuk (draaicontouren, contouren voor de C- en Y-asbewerking)
- Blauw: hulpcontouren  $\mathbf{u}$
- $\mathcal{L}_{\mathcal{A}}$ Grijs: onvolledig berekende of onjuiste elementen die wel kunnen worden getoond
- Rood: geselecteerde oplossing, geselecteerd element of geselecteerde hoek

## **Selectiefuncties**

De besturing biedt in de subwerkstand **ICP-editor** diverse functies voor het selecteren van contourelementen, vormelementen, contourhoeken en contourgedeelten. Deze functies roept u op met de softkey.

Geselecteerde contourhoeken of contourelementen worden rood weergegeven.

Contourbereik selecteren:

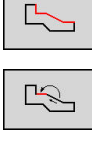

 $R$ 

 $\mathbb{R}$ 

r

- Eerste element van het contourbereik selecteren
- ▶ Bereikselectie activeren

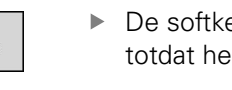

- De softkey **Element vooruit** ingedrukt houden totdat het volledige bereik is gemarkeerd
- Als alternatief de softkey **Element terug** ingedrukt houden totdat het volledige bereik is gemarkeerd

#### **Contourelementen selecteren**

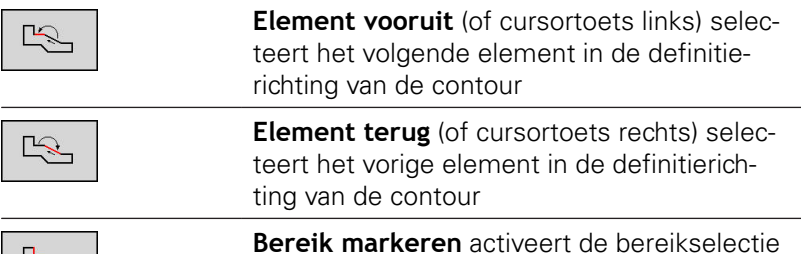

#### **Contourhoeken selecteren (voor vormelementen)**

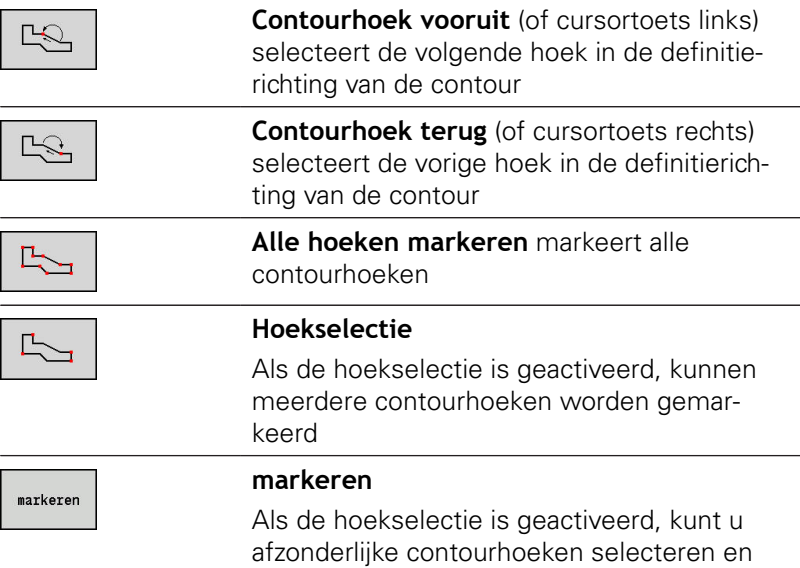

markeren of uit de markering verwijderen

## **Nulpunt verschuiven**

Met deze functie kunt u een complete draaicontour verschuiven.

Eerst menu Bew. werkstuk selecteren:

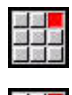

- ▶ Menuoptie **ICP** selecteren
- Menuoptie **Bewerkt werkstuk** selecteren

### Nulpuntverschuiving activeren:

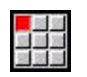

Menuoptie **Contour** selecteren

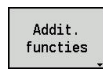

Op de softkey **Addit. functies** drukken

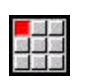

Menuoptie **Nulpunt** selecteren

Menuoptie **Verplaatsen** selecteren

- Contourverschuiving invoeren om de tot dan toe gedefinieerde contour te verschuiven
- Opslaan
- Op de softkey **Opslaan** drukken

### Nulpuntverschuiving deactiveren:

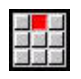

Menuoptie **Terugzetten** selecteren

Menuoptie **Nulpunt** selecteren

> Het nulpunt van het coördinatensysteem wordt gereset naar de oorspronkelijk positie

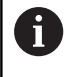

Wanneer u de subwerkstand **ICP-editor** beëindigt, kunt u de nulpuntverschuiving niet meer resetten. De contour wordt bij het beëindigen van de subwerkstand **ICP-editor** omberekend met de waarden van de nulpuntverschuiving en opgeslagen. In dat geval kunt u het nulpunt nogmaals in tegengestelde richting verschuiven.

Parameter

- **Xi**: **Bestemmingspunt** Waarde waarmee het nulpunt wordt verschoven
- **Zi**: **Bestemmingspunt** Waarde waarmee het nulpunt wordt verschoven

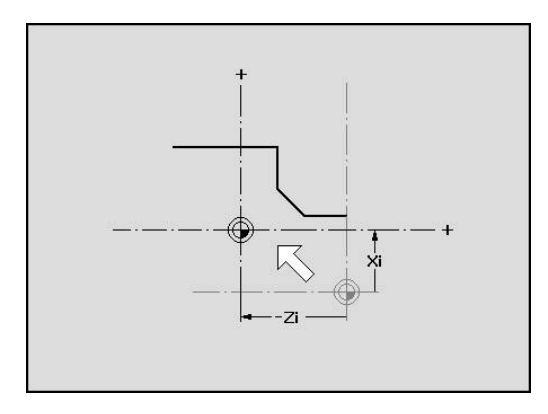

# **Contourgedeelte lineair dupliceren**

Met deze functie legt u een contourgedeelte vast en koppelt u dit gedeelte aan de bestaande contour.

Eerst menu Bew. werkstuk selecteren:

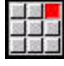

- ▶ Menuoptie **ICP** selecteren
- 
- 
- Menuoptie **Bewerkt werkstuk** selecteren

## Dupliceren:

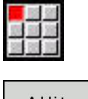

Menuoptie **Contour** selecteren

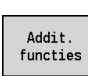

Menuoptie **Dupliceren** selecteren

Op de softkey **Addit. functies** drukken

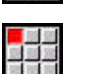

 $\begin{picture}(20,20) \put(0,0){\dashbox{0.5}(5,0){ }} \thicklines \put(0,0){\dashbox{0.5}(5,0){ }} \thicklines \put(0,0){\dashbox{0.5}(5,0){ }} \thicklines \put(0,0){\dashbox{0.5}(5,0){ }} \thicklines \put(0,0){\dashbox{0.5}(5,0){ }} \thicklines \put(0,0){\dashbox{0.5}(5,0){ }} \thicklines \put(0,0){\dashbox{0.5}(5,0){ }} \thicklines \put(0,0){\dashbox{0.5}(5,0){ }} \thicklines \put(0,0){\dashbox{0.5}(5,$ 

KIEZEN

- Menuoptie **Reeks lineair** selecteren
- Met de softkey **Volgend element** of **Vorig element** contourelementen selecteren
- Softkey **Selecteren** indrukken

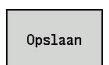

- Aantal herhalingen invoeren
- Op de softkey **Opslaan** drukken

## Parameters

**Q**: **Aantal** herhalingen

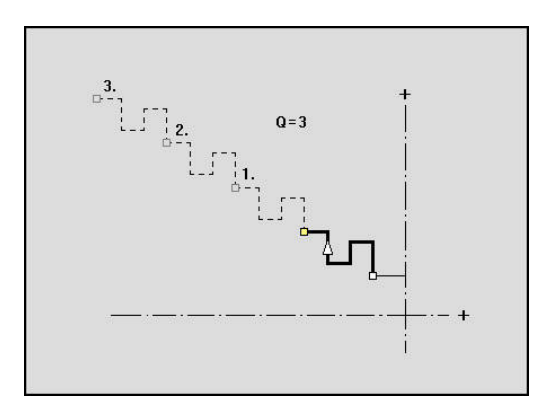

## **Contourgedeelte rond dupliceren**

Met deze functie legt u een contourgedeelte vast en koppelt u dat cirkelvormig aan de bestaande contour.

Eerst menu Bew. werkstuk selecteren:

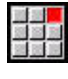

- ▶ Menuoptie **ICP** selecteren
- 
- Menuoptie **Bewerkt werkstuk** selecteren

### Dupliceren:

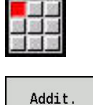

Menuoptie **Contour** selecteren

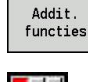

Op de softkey **Addit. functies** drukken

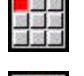

- Menuoptie **Dupliceren** selecteren in het menu Bew. werkstuk
- Menuoptie **Reeks rond** selecteren
- $\frac{1}{2}$ KIEZEN

Opslaan

- Met de softkey **Volgend element** of **Vorig element** contourelementen selecteren
- Op de softkey **Selecteren** drukken
- Aantal herhalingen en radius invoeren
- Op de softkey **Opslaan** drukken

### Parameters

- **Q**: **Aantal** Het contourgedeelte wordt **Q** keer gedupliceerd
- **R**: **Radius** ×

 $\mathbf i$ 

De besturing brengt een cirkel aan met de gedefinieerde radius om het begin- en eindpunt van het contourgedeelte. Uit de snijpunten van de cirkels volgen de beide mogelijke rotatiepunten.

De rotatiehoek volgt uit de afstand tussen het begin- en eindpunt van het contourgedeelte.

Met de softkeys **Volgende oplossing** of **Vorige oplossing** kunt u een van de mathematisch mogelijke oplossingen selecteren.

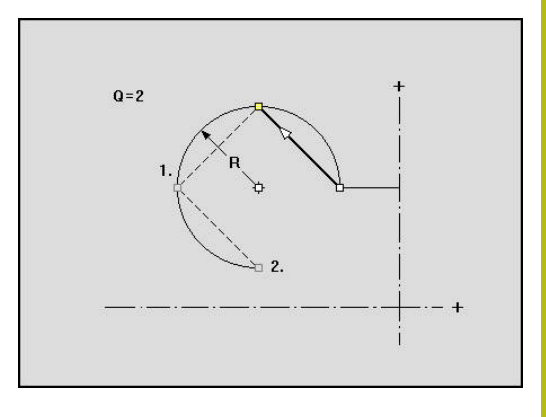

## **Contourgedeelte door spiegelen dupliceren**

Met deze functie legt u een contourgedeelte vast dat kan worden gespiegeld en aan de bestaande contour kan worden gekoppeld.

Eerst menu Bew. werkstuk selecteren:

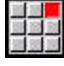

- ▶ Menuoptie **ICP** selecteren
- 
- 
- Menuoptie **Bewerkt werkstuk** selecteren

### Dupliceren:

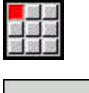

Menuoptie **Contour** selecteren

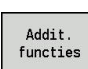

Menuoptie **Dupliceren** selecteren

Op de softkey **Addit. functies** drukken

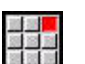

 $\begin{picture}(20,20) \put(0,0){\line(1,0){10}} \put(15,0){\line(1,0){10}} \put(15,0){\line(1,0){10}} \put(15,0){\line(1,0){10}} \put(15,0){\line(1,0){10}} \put(15,0){\line(1,0){10}} \put(15,0){\line(1,0){10}} \put(15,0){\line(1,0){10}} \put(15,0){\line(1,0){10}} \put(15,0){\line(1,0){10}} \put(15,0){\line(1,0){10}} \put(15,0){\line(1$ 

KIEZEN

Opslaan

- Menuoptie **Spiegelen** selecteren
- Met de softkey **Volgend element** of **Vorig element** contourelementen selecteren
- Softkey **Selecteren** indrukken
	- Hoek van de spiegelas invoeren
	- Op de softkey **Opslaan** drukken

### Parameters

**W**: **Hoek van de spiegelas** – De spiegelas loopt door het actuele eindpunt van de contour (referentie van de hoek: positieve Z-as)

## **Inverteren**

Met de functie **Inverteren** kunt u de geprogrammeerde richting van een contour omkeren.

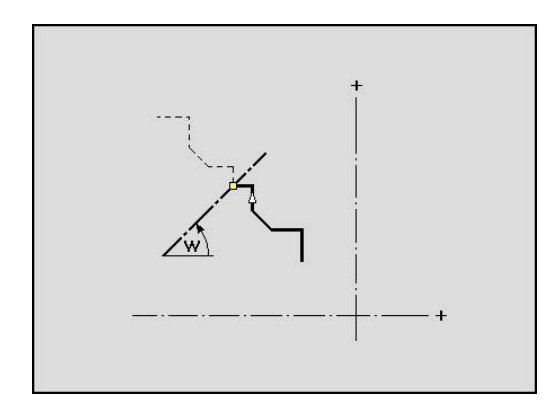

## **Contourrichting (cyclusprogrammering)**

De verspaningsrichting wordt tijdens de cyclusprogrammering bepaald aan de hand van de contourrichting. Als de contour in –Z-richting is beschreven, moet voor de langsbewerking een gereedschap met oriëntatie 1 worden gebruikt. De gebruikte cyclus is bepalend voor de vraag of er overlangs of overdwars wordt bewerkt.

**Verdere informatie:** ["Algemene gereedschapsparameters",](#page-536-0) [Pagina 537](#page-536-0)

Als de contour in –X-richting is beschreven, moet een cyclus overdwars of een gereedschap met oriëntatie 3 worden gebruikt.

- **ICP-verspanen overlangs/overdwars (voorbewerken)**: de besturing verspaant het materiaal in contourrichting
- **ICP-afwerken overlangs/overdwars**: de besturing werkt af in  $\mathbb{R}^n$ contourrichting

Een ICP-contour die is gedefinieerd voor voorbewerking met ICP-verspanen overlangs, kan niet worden toegepast voor een bewerking met ICP-verspanen overdwars. Draai in dat geval de contourrichting om met de softkey **Contour Omdraaien**.

### **Softkeys in de subwerkstand ICP-editor – Hoofdmenu**

Contour Omdraaien

H

Keert de definitierichting van de contour om

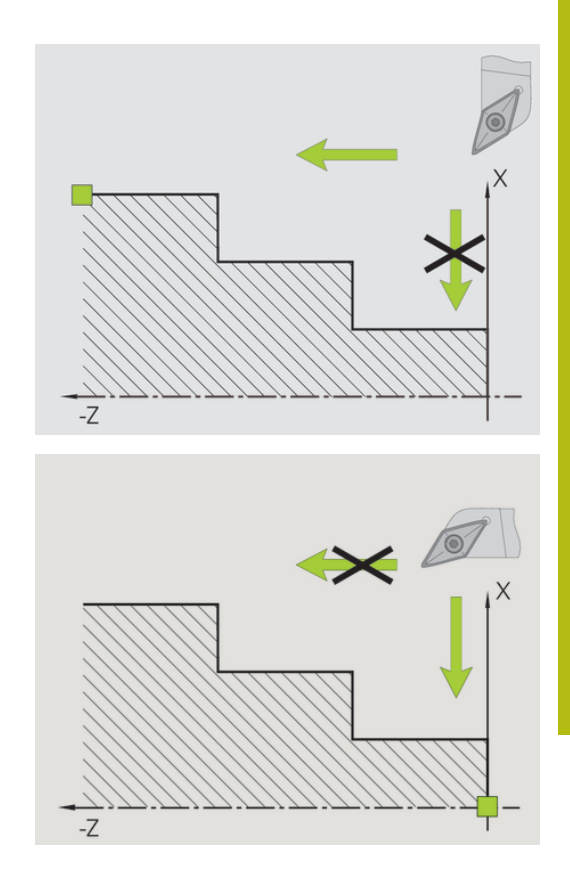

# **6.5 ICP-contouren wijzigen**

De besturing biedt de hieronder beschreven mogelijkheden om een reeds gemaakte contour uit te breiden of te wijzigen.

Op de softkey **Vormelementen** drukken

## **Vormelementen overlappend aanbrengen**

Vormelementen overlappend aanbrengen:

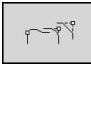

 $B^2$ 

- 
- $\mathbf{b}$  . Vormelement selecteren
- Hoek selecteren
- ▶ Hoek voor vormelement bevestigen
- Gegevens voor het vormelement invoeren

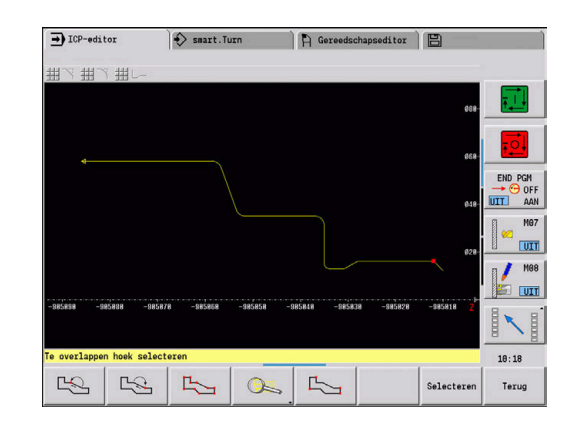

## **Contourelementen toevoegen**

Voor het **uitbreiden** van een ICP-contour voert u verdere contourelementen in, die aan de bestaande contour worden **gekoppeld**. Het einde van de contour wordt aangeduid door een klein vierkant en de richting wordt aangeduid door een pijl.

Contourelementen toevoegen:

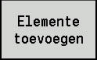

- Op de softkey **Elemente toevoegen** drukken
- Verdere contourelementen koppelen aan de bestaande contour

### **Laatste contourelement wijzigen of wissen**

**Laatste contourelement wijzigen**: als u op de softkey **laatste wijzigen** drukt, worden de gegevens van het **laatste** contourelement beschikbaar gesteld voor wijziging. Bij de correctie van een lineair of cirkelvormig element wordt, afhankelijk van de situatie, de wijziging direct overgenomen of de gecorrigeerde contour weergegeven ter controle. **ICP** accentueert de gewijzigde contourelementen met een kleur. Als er verschillende oplossingen mogelijk zijn, kunt u met de softkeys **Volgende oplossing** en **Vorige oplossing** alle mathematisch uitvoerbare oplossingen bekijken.

De wijziging wordt pas actief nadat de softkey is ingedrukt. Als u de wijziging niet accepteert, blijft de **oude** beschrijving van toepassing.

Met deze functie kunt u niet het contourelementtype (lineair of cirkelvormig element), de richting van een lineair element en de draairichting van een cirkelvormig element wijzigen. Als dit noodzakelijk is, moet u het element wissen en een nieuw contourelement toevoegen.

**Laatste contourelement wissen**: als u op de softkey **laaste wissen** drukt, worden de gegevens van het **laatste** contourelement gewist. U kunt deze functie meerdere keren gebruiken om meerdere contourelementen te wissen.

## **Contourelement wissen**

 $\blacktriangleright$ 

Contourelement wissen:

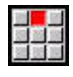

- Menuoptie **Manipuleren** selecteren
- > Het menu toont functies voor het trimmen, wijzigen en wissen van contouren

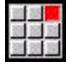

Menuoptie **Wissen** selecteren

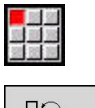

Menuoptie **Element/bereik** selecteren

Het te wissen contourelement selecteren

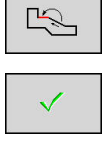

Het contourelement wissen

U kunt meerdere contourelementen na elkaar wissen.

## **Contourelement wijzigen**

De besturing biedt verschillende mogelijkheden om een reeds gemaakte contour te wijzigen. Hieronder wordt een wijzigingsprocedure beschreven aan de hand van het voorbeeld **Lengte element wijzigen**. De overige functies werken op dezelfde wijze.

In het menu **Manipuleren** zijn de volgende wijzigingsfuncties beschikbaar voor bestaande contourelementen:

- **Trimmen**
	- **Lengte element**
	- **Contourlengte** (alleen gesloten contouren)
	- **Radius**
	- **Diameter**
- **Wijzigen**
	- **Contourelement**
	- **Vormelement**
- **Wissen**
	- **Element/bereik**
	- **Element/bereik met verschuiven**
	- **Contour/kamer/figuur/patroon**
	- **Vormelement**
	- **Alle vormelementen**
- **Transformeren**
	- Contour **Verplaatsen**
	- Contour **Draaien**
	- Contour **Spiegelen**: u kunt de positie van de spiegelas vastleggen met de start- en eindpuntcoördinaten of met het startpunt en de hoek

### **Lengte van het contourelement wijzigen**

Lengte van het contourelement wijzigen:

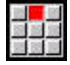

- Menuoptie **Manipuleren** selecteren
- > Het menu toont functies voor het trimmen. wijzigen en wissen van contouren
- Menuoptie **Wijzigen** selecteren

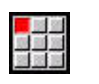

- $\blacktriangleright$ Menuoptie **Contourelement** selecteren
- $\frac{1}{2}$
- ▶ Het te wijzigen contourelement selecteren

► Het geselecteerde contourelement beschikbaar

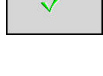

stellen voor wijziging Wijzigingen aanbrengen

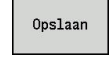

- Wijzigingen overnemen
- > De contour of de mogelijke oplossingen worden weergegeven ter controle. Bij vormelementen en onvolledig berekende elementen worden wijzigingen direct overgenomen (de oorspronkelijke contour wordt geel weergegeven en de gewijzigde contour rood ter vergelijking)

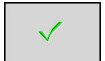

▶ Gewenste oplossing overnemen

## **Asparallelle lijn wijzigen**

Tijdens het **wijzigen** van een asparallelle lijn is een extra softkey beschikbaar, waarmee u ook het tweede eindpunt kunt wijzigen. Op deze wijze kunt u uit een oorspronkelijk rechte lijn een afkanting maken om correcties uit te voeren.

Asparallelle lijn wijzigen:

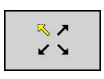

Wijzigen van het **vaste** eindpunt. Door meerdere keren te drukken selecteert u de richting van de afkanting

## **Contour verschuiven**

Contour verschuiven:

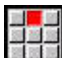

- Menuoptie **Manipuleren** selecteren
- > Het menu toont functies voor het trimmen. wijzigen en wissen van contouren
- Menuoptie **Wijzigen** selecteren

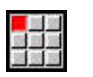

Menuoptie **Contourelement** selecteren  $\blacktriangleright$ 

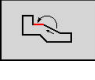

- ▶ Het te wijzigen contourelement selecteren
- 

Over-<br>schrijven

 $\begin{array}{c} {\bf Over} \\ {\bf schrijven} \end{array}$ 

- ► Het geselecteerde contourelement beschikbaar stellen voor verschuiving
- Nieuw **Startpunt** van het referentie-element invoeren
- ▶ Nieuw Startpunt (= nieuwe positie) overnemen
- De besturing toont de **verschoven contour**
- ▶ Contour op de nieuwe positie overnemen

## **Transformaties – verschuiven**

Met deze functie kunt u een contour incrementeel of absoluut verschuiven.

Parameters:

- **X**: **Bestemmingspunt**
- m. **Z**: **Bestemmingspunt**
- **Xi**: **Bestemmingspunt** incrementeel
- **Zi**: **Bestemmingspunt** incrementeel
- **H**: **Origineel** (alleen bij C-ascontouren)
	- **0: wissen**: originele contour wordt gewist
	- **1: kopiëren**: originele contour blijft behouden
- **ID**: **Contour** (alleen bij C-ascontouren)

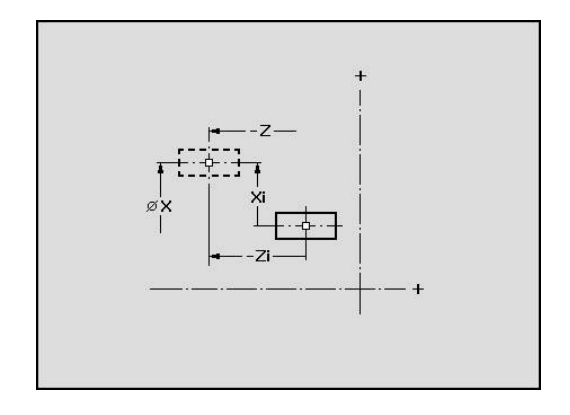

### **Transformaties – roteren**

Met deze functie kunt u een contour draaien om een rotatiepunt. Parameters:

- **X**: **Rotatiepunt** (cartesiaans)
- **Z**: **Rotatiepunt** (cartesiaans)
- **W**: **Rotatiepunt** (polair)
- **P**: **Rotatiepunt** (polair)
- **A**: **Rotatiehoek**
- **H**: **Origineel** (alleen bij C-ascontouren)
	- **0: wissen**: originele contour wordt gewist
	- **1: kopiëren**: originele contour blijft behouden
- **ID**: **Contour** (alleen bij C-ascontouren)

### **Softkeys**

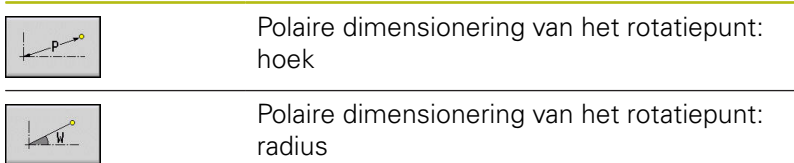

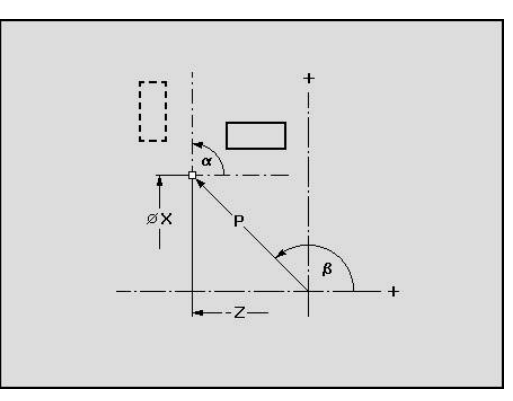

## **Transformaties – spiegelen**

Met deze functie wordt de contour gespiegeld. U stelt de positie van de **spiegelas** in met behulp van het start- en eindpunt of met het startpunt en de hoek.

Parameters:

- **XS**: **Startpunt** (cartesiaans)
- **ZS**: **Startpunt** (cartesiaans)
- **X**: **Bestemmingspunt** (cartesiaans)
- **Z**: **Bestemmingspunt** (cartesiaans)
- **A**: **Hoek** rotatiehoek
- **WS**: **Startpunt** (polair)
- **PS**: **Startpunt** (polair)
- **W**: **Bestemmingspunt** (polair)
- **P**: **Bestemmingspunt** (polair)
- **H**: **Origineel** (alleen bij C-ascontouren)
	- **0: wissen**: originele contour wordt gewist
	- **1: kopiëren**: originele contour blijft behouden
- **ID**: **Contour** (alleen bij C-ascontouren)

## **Softkeys voor polaire dimensionering**

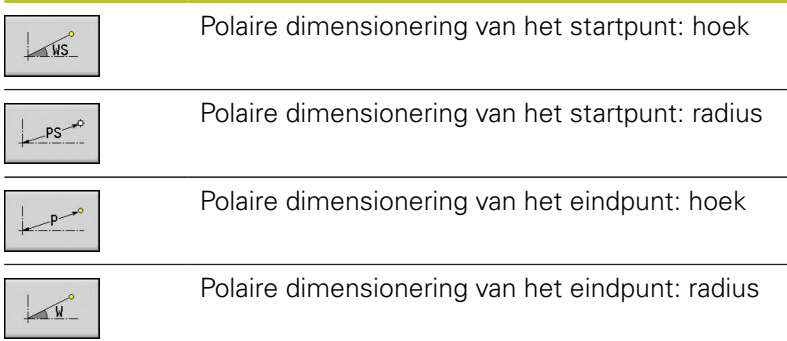

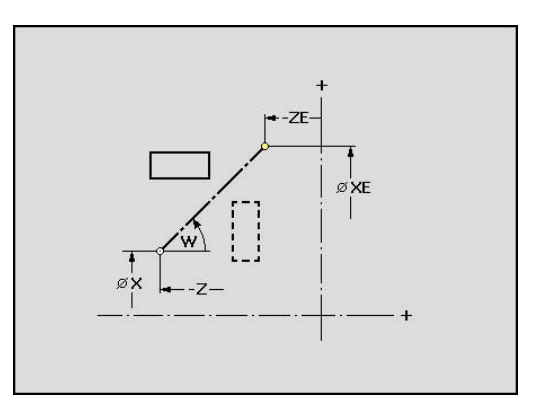

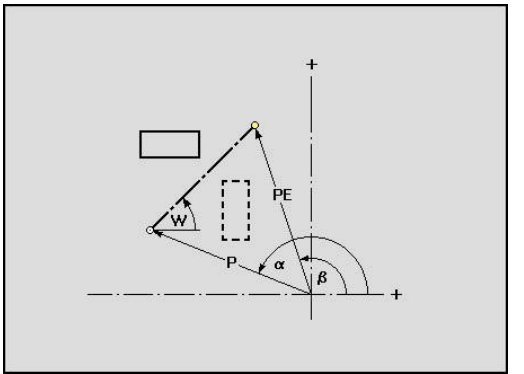

# **6.6 Loep in de subwerkstand ICP-editor**

Met de loepfuncties kan het zichtbare beeldschermdetail worden gewijzigd. Hiertoe kunt u softkeys, de cursortoetsen en de toetsen **PgDn** en **PgUp** gebruiken. De **loep** kan worden opgeroepen in alle ICP-vensters.

De besturing selecteert automatisch het beeldschermdetail op basis van de geprogrammeerde contour. Met de loep kan een ander beeldschermdetail worden geselecteerd.

## **Beeldschermdetail wijzigen**

Wijzigen van het beeldschermdetail met toetsen:

► Het zichtbare beeldschermdetail kan zonder het loepmenu te openen worden gewijzigd met de cursortoetsen en de toetsen **PgDn** en **PgUp**

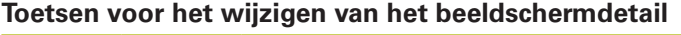

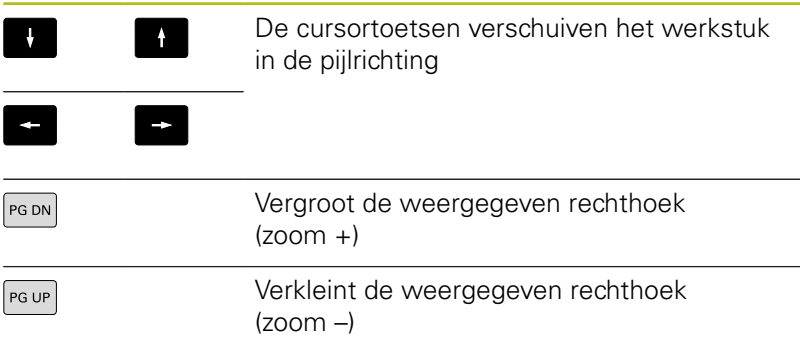

Wijzigen van het beeldschermdetail met het loepmenu:

Als het loepmenu is geselecteerd, wordt een rode rechthoek weergegeven in het contourvenster. Deze rode rechthoek toont het zoomgebied dat door te drukken op de softkey **Overnemen** of op de **Ent**-toets wordt overgenomen. De grootte en positie van deze rechthoek kan worden gewijzigd met de onderstaande toetsen.

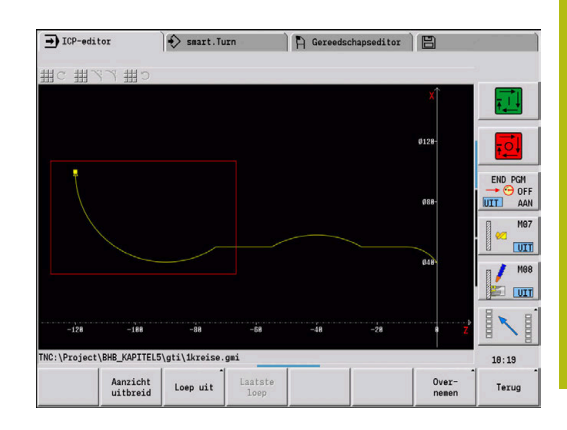

### **Toetsen voor het wijzigen van het beeldschermdetail**

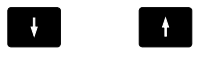

 $\leftarrow$ 

l.

De cursortoetsen verschuiven de rechthoek in de pijlrichting

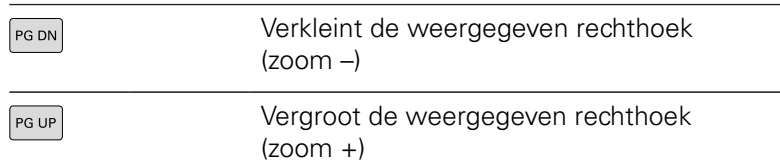

### **Softkeys in de loepfunctie**

 $\rightarrow$ 

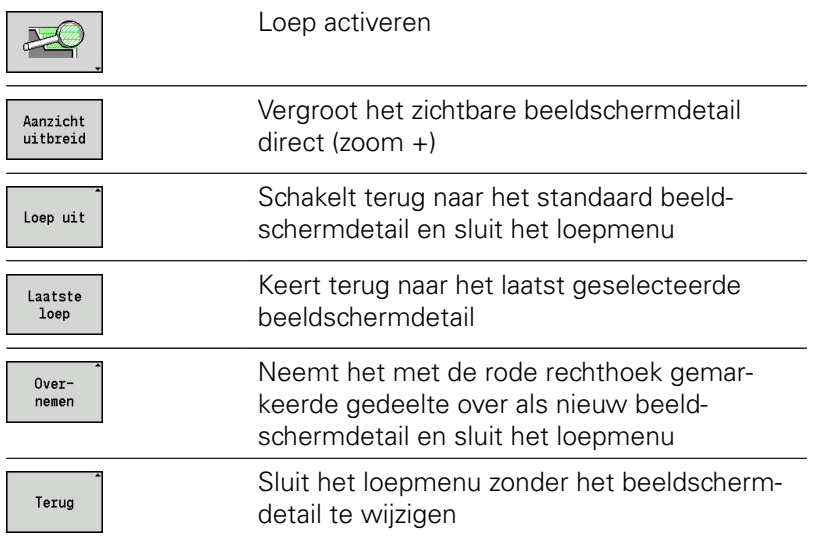

# **6.7 Beschrijving van onbewerkt werkstuk**

In de werkstand **smart.Turn** worden de standaardvormen **Bar** en **Tube** beschreven met een G-functie.

## **Onbewerkt werkstuk staf**

De functie beschrijft een cilinder.

Parameters:

- **X**: **Diameter** van de cilinder
- **Z**: **Lengte** van het onbewerkte werkstuk
- **K**: **Overmaat** Afstand tussen het werkstuknulpunt en de rechterzijde

ICP genereert in de werkstand **smart.Turn** een **G20** in het gedeelte **ONBEW. WERKSTUK**.

## **Onbewerkt werkstuk pijp**

De functie beschrijft een holle cilinder.

Parameters:

- **X**: **Buitendiameter** Diameter van de holle cilinder
- **I**: **Binnendiameter (buis)**
- **Z**: **Lengte** van het onbewerkte werkstuk
- **K**: **Overmaat** Afstand tussen het werkstuknulpunt en de rechterzijde

ICP genereert in de werkstand **smart.Turn** een **G20** in het gedeelte **ONBEW. WERKSTUK**.

## **Onbewerkt werkstuk Gegoten onderdeel**

De functie beschrijft een overmaat op een bestaande contour van een bewerkt werkstuk.

### Parameters:

**K**: **Ov. parallel aan contour**

ICP genereert in de werkstand **smart.Turn** een contour in het gedeelte **ONBEW. WERKSTUK**.

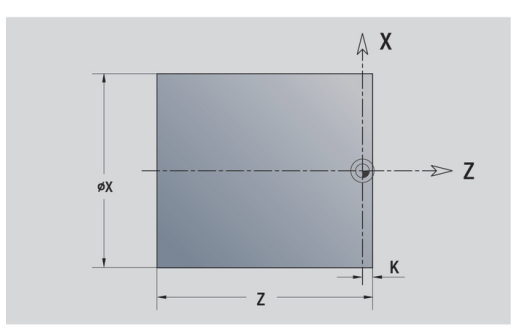

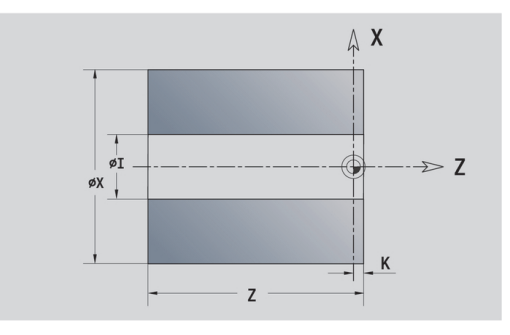

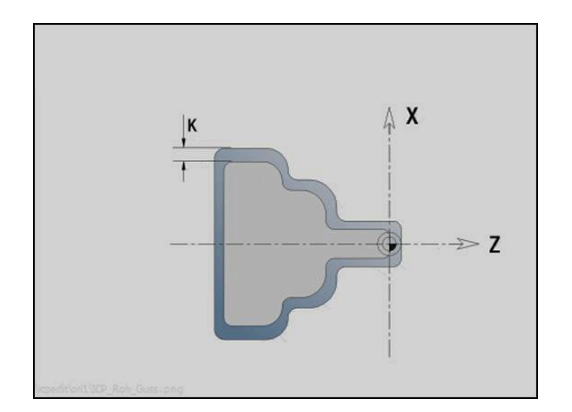

# **6.8 Contourelementen draaicontour**

Met de contourelementen van de draaicontour maakt u:

- In de subwerkstand **Inteachen**
	- complexe contouren onbewerkt werkstuk
	- contouren voor de draaibewerking
- De werkstand **smart.Turn** 
	- complexe contouren onbewerkt werkstuk en contouren onbewerkt hulpwerkstuk
	- contouren bewerkt werkstuk en hulpcontouren

## **Basiselementen te draaien contour**

### **Startpunt vastleggen**

In het eerste contourelement van de draaicontour voert u de coördinaten in voor het start- en eindpunt. Het startpunt kan alleen in het eerste contourelement worden ingevoerd. In de volgende contourelementen volgt het startpunt telkens uit het vorige contourelement.

Startpunt vastleggen:

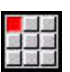

Menuoptie **Contour** selecteren

Elemente toevoegen

- $\blacktriangleright$  Als alternatief op de softkey **Elemente toevoegen** drukken
- Contourelement selecteren

Parameters voor het instellen van het startpunt:

- **XS**, **ZS**: **Startpunt** van de contour
- **WS**: **Startpunt** van de contour (hoek polair)
- **PS: Startpunt** van de contour (polair; radiusmaat)

**ICP** genereert in de werkstand **smart.Turn** een **G0**.

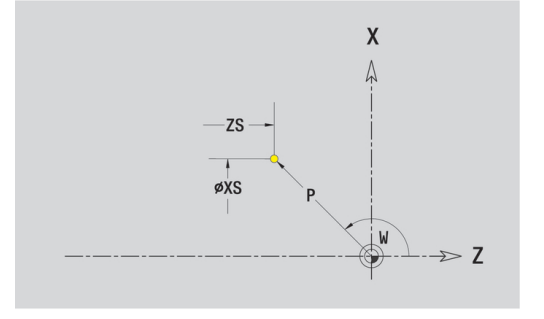

### **Verticale lijnen**

Verticale lijn programmeren:

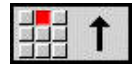

- $\blacktriangleright$  Richting van de lijn selecteren
- Lijn dimensioneren
- Overgang naar het volgende contourelement vastleggen

#### Parameters:

- **X**: **Bestemmingspunt**
- **Xi**: **Bestemmingspunt** incrementeel
- **W**: **Bestemmingspunt** (hoek polair)
- **P**: **Bestemmingspunt** (polair; radiusmaat)
- **L**: **Lengte van de lijn**
- **U**, **F**, **D**, **FP**, **IC**, **KC**, **HC**: **Verdere informatie:** ["Bewerkingsattributen", Pagina 388](#page-387-0)

**ICP** genereert in de werkstand **smart.Turn** een **G1**.

#### **Horizontale lijnen**

Horizontale lijn programmeren:

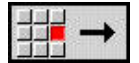

- $\blacktriangleright$  Richting van de lijn selecteren
- **Lijn dimensioneren**
- Overgang naar het volgende contourelement vastleggen

Parameters:

- **Z**: **Bestemmingspunt**
- **Zi**: **Bestemmingspunt** incrementeel
- **W**: **Bestemmingspunt** (hoek polair)
- **P**: **Bestemmingspunt** (polair; radiusmaat)
- **L**: **Lengte van de lijn**
- **U**, **F**, **D**, **FP**, **IC**, **KC**, **HC**:

**Verdere informatie:** ["Bewerkingsattributen", Pagina 388](#page-387-0)

**ICP** genereert in de werkstand **smart.Turn** een **G1**.

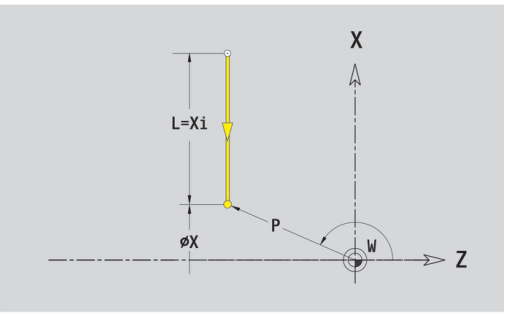

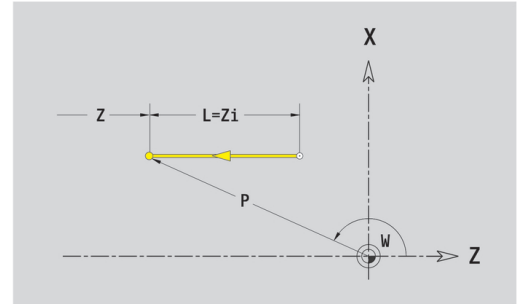

### **Lijn onder een hoek**

Lijn onder een hoek programmeren:

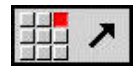

- $\blacktriangleright$  Richting van de lijn selecteren
- Lijn dimensioneren
- Overgang naar het volgende contourelement vastleggen

De hoek **AN** altijd binnen het geselecteerde kwadrant (=90°) instellen.

Parameters:

- **X**, **Z**: **Bestemmingspunt**
- **Xi**, **Zi**: **Bestemmingspunt** incrementeel
- **W**: **Bestemmingspunt** (hoek polair)
- **P**: **Bestemmingspunt** (polair; radiusmaat)
- **L**: **Lengte van de lijn**
- **AN**: **Hoek t.o.v. Z-as**
- **ANn**: **Hoek t.o.v. Z-as** Hoek t.o.v. het volgende element
- **ANp**: **Hoek t.o.v. Z-as** Hoek t.o.v. het vorige element
- **U**, **F**, **D**, **FP**, **IC**, **KC**, **HC**:

**Verdere informatie:** ["Bewerkingsattributen", Pagina 388](#page-387-0)

**ICP** genereert in de werkstand **smart.Turn** een **G1**.

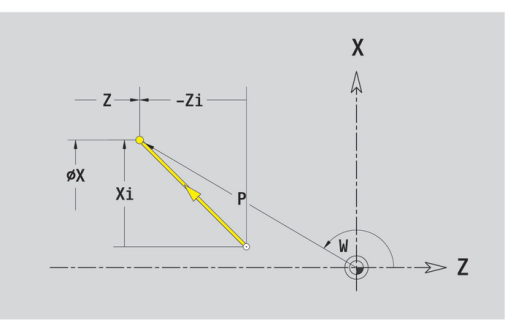

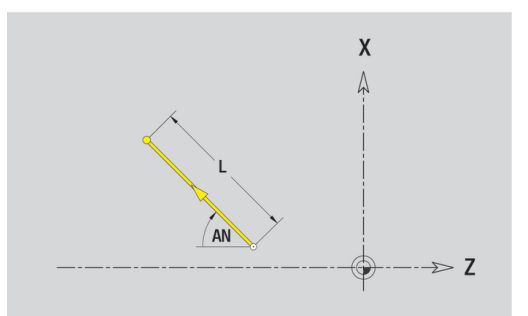

### **Cirkelboog**

Cirkelboog programmeren:

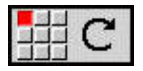

- ▶ Rotatierichting van de cirkelboog selecteren
- Cirkelboog dimensioneren
- Overgang naar het volgende contourelement vastleggen

### Parameters:

- **X**, **Z**: **Bestemmingspunt**
- **Xi**, **Zi**: **Bestemmingspunt** incrementeel
- **W**: **Bestemmingspunt** (hoek polair)
- **Wi**: **Bestemmingspunt** (hoek polair, incrementeel; referentie: startpunt)
- **P**: **Bestemmingspunt** (polair; radiusmaat)
- **Pi**: **Bestemmingspunt** Afstand tussen startpunt en eindpunt (polair, incrementeel)
- **I**, **K**: **Middelpunt** cirkelboog
- **Ii**, **Ki**: **Middelpunt** cirkelboog incrementeel Afstand tussen startpunt en middelpunt in **X** en **Z**
- **PM**: **Middelpunt** cirkelboog (polair; radiusmaat)
- **PMi**: **Middelpunt** cirkelboog Afstand tussen startpunt en Ī. **Middelpunt** (polair, incrementeel)
- **WM**: **Middelpunt** cirkelboog (hoek polair)
- × **WMi**: **Middelpunt** cirkelboog (hoek polair, incrementeel; referentie: startpunt)
- **R**: **Radius**
- **ANs**: **Hoek** Raaklijnhoek in het startpunt
- **ANe**: **Hoek** Raaklijnhoek in het eindpunt
- **ANn**: **Hoek** t.o.v. het volgende element
- **ANp**: **Hoek** t.o.v. het vorige element
- **U**, **F**, **D**, **FP**:

**Verdere informatie:** ["Bewerkingsattributen", Pagina 388](#page-387-0) **ICP** genereert in de werkstand **smart.Turn** een **G2** of **G3**.

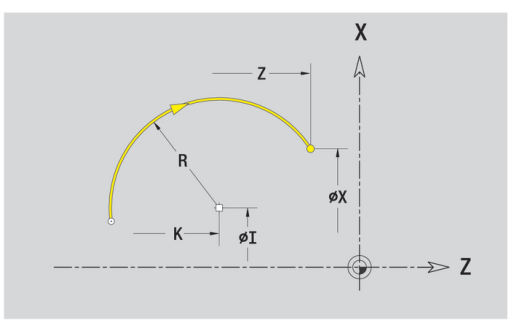

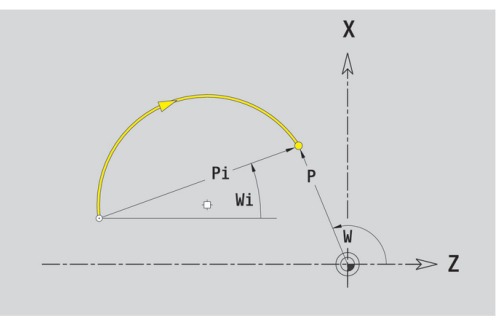

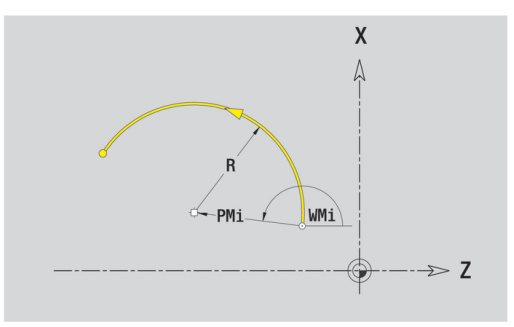

## **Vormelementen te draaien contour**

## **Afkanting of afronding**

Afkanting of afronding programmeren:

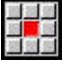

Afkanting selecteren

Vormelement selecteren

- **Breedte afschuining BR** invoeren  $\blacktriangleright$
- Als alternatief Afronding selecteren

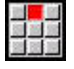

- **Afrondingsradius BR** invoeren
- Afkanting of afronding als eerste contourelement: **Elementpos. AN** invoeren

Parameters:

- **BR**: **Breedte afschuining** of **Afrondingsradius**
- **AN**: **Elementpos.**
- **U**, **F**, **D**, **FP**: **Verdere informatie:** ["Bewerkingsattributen", Pagina 388](#page-387-0)

Afkantingen of afrondingen worden ingesteld op contourhoeken. Een **contourhoek** is het snijpunt van een ingaand en uitgaand contourelement. De afkanting of afronding kan pas worden berekend wanneer het uitgaande contourelement bekend is.

**ICP** integreert de afkanting of afronding in de werkstand **smart.Turn** in het basiselement **G1**, **G2** of **G3**.

**Contour begint met een afkanting of afronding**: voer de positie van de **denkbeeldige hoek** in als startpunt. Vervolgens selecteert u het vormelement afkanting of afronding. Omdat het **ingaande contourelement** ontbreekt, bepaalt u met **elementpositie AN** de eenduidige positie van de afkanting of afronding.

**Voorbeeld van buitenafkanting aan begin van contour**: bij de **Elementpos. AN**=90° is het denkbeeldige ingaande referentieelement een verticaal element in **+X-richting**.

**ICP** converteert een afkanting of afronding aan het begin van de contour naar een lineair of cirkelvormig element.

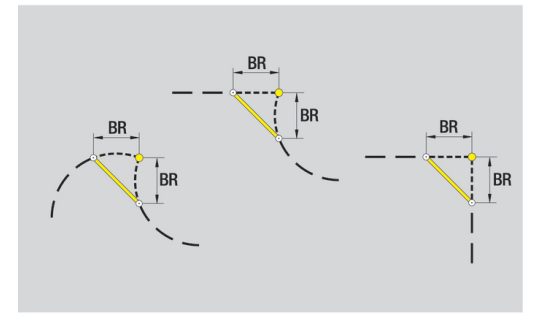

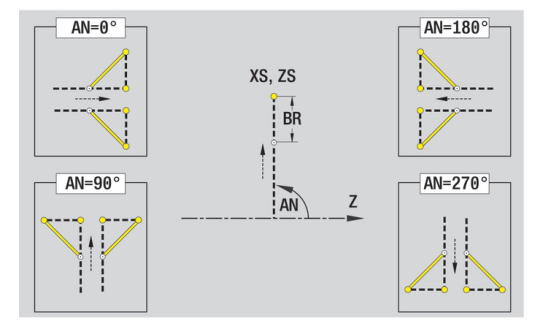

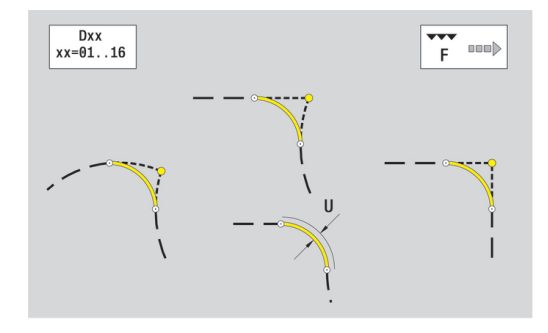

### **Draaduitloop DIN 76**

Draaduitloop DIN 76 programmeren:

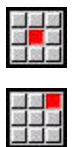

- Vormelement selecteren
	- **Draaduitloop DIN 76** selecteren
	- Draaduitloopparameters invoeren

### Parameters:

- **FP**: **Spoed schroefdraad** (default: standaardtabel)
- **I**: **Diepte vrijdr.** (Default: standaardtabel)
- **K**: **Vrijdraailengte** (default: standaardtabel) m.
- **R**: **Radius draaduitloop** (default: standaardtabel)  $\Box$
- **W**: **Vrijdraaihoek** (default: standaardtabel)
- **U**, **F**, **D**, **DF**:

**Verdere informatie:** ["Bewerkingsattributen", Pagina 388](#page-387-0)

**ICP** genereert in de werkstand **smart.Turn** een **G25**.

Parameters die u niet instelt, worden door de besturing bepaald aan de hand van de standaardtabel:

- De **Spoed schroefdraad FP** aan de hand van de diameter
- De parameters **I**, **K**, **W** en **R** aan de hand van de **Spoed**  $\mathbb{R}^d$ **schroefdraad FP**

**Verdere informatie:** ["DIN 76 – draaduitloopparameters",](#page-708-0) [Pagina 709](#page-708-0)

- Bij binnendraad moet de **Spoed schroefdraad FP**  $\mathbf i$ vooraf worden ingesteld, omdat de diameter van het horizontale element niet de schroefdraaddiameter is. Als de besturing wordt gebruikt voor het bepalen van de spoed, moet u rekening houden met geringe afwijkingen.
	- Een draaduitloop kan alleen tussen twee lineaire elementen worden geprogrammeerd. Een van de beide lineaire elementen moet parallel aan de X-as lopen

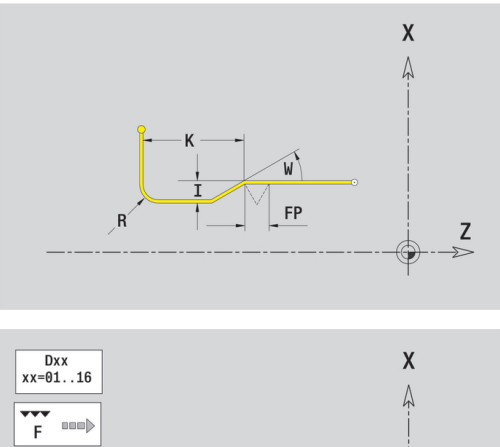

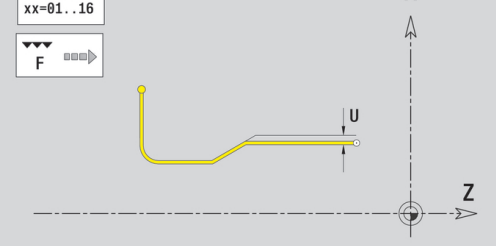

## **Draaduitloop DIN 509 E**

Draaduitloop DIN 509 E programmeren:

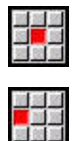

- Vormelement selecteren
	- $\mathbf{b}$  . **Draaduitloop DIN 509 E** selecteren
	- Draaduitloopparameters invoeren

### Parameters:

- **I**: **Diepte vrijdr.** (Default: standaardtabel)
- **K**: **Vrijdraailengte** (default: standaardtabel)
- **R**: **Radius draaduitloop** (default: standaardtabel)
- **W**: **Vrijdraaihoek** (default: standaardtabel)
- **U**, **F**, **D**, **DF**:

**Verdere informatie:** ["Bewerkingsattributen", Pagina 388](#page-387-0)

**ICP** genereert in de werkstand **smart.Turn** een **G25**.

Parameters die u niet instelt, worden door de besturing bepaald aan de hand van de diameter in de standaardtabel:

**Verdere informatie:** ["DIN 509 E – draaduitloopparameters",](#page-709-0) [Pagina 710](#page-709-0)

 $\mathbf{f}$ 

Een draaduitloop kan alleen tussen twee lineaire elementen worden geprogrammeerd. Een van de beide lineaire elementen moet parallel aan de X-as lopen.

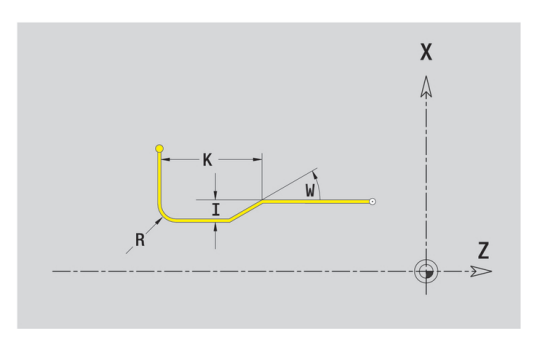

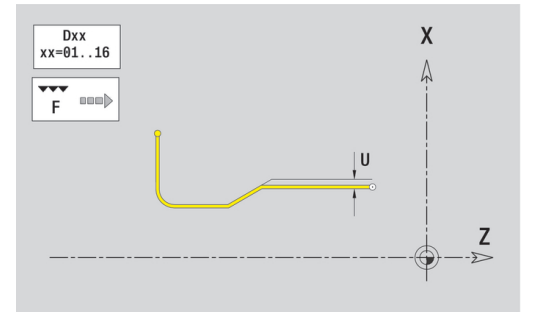

### **Draaduitloop DIN 509 F**

Draaduitloop DIN 509 F selecteren

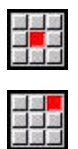

- Vormelement selecteren
	- **Draaduitloop DIN 509 F** selecteren
	- Draaduitloopparameters invoeren

### Parameters:

- **I**: **Diepte vrijdr.** (Default: standaardtabel)
- **K**: **Vrijdraailengte** (default: standaardtabel)
- **R**: **Radius draaduitloop** (default: standaardtabel)
- **W**: **Vrijdraaihoek** (default: standaardtabel)  $\Box$
- **P**: **Dwarsdiepte** (Default: Standaardtabel)
- **A**: **Dwarshoek** (default: standaardtabel)
- **U**, **F**, **D**, **DF**:  $\blacksquare$
- **Verdere informatie:** ["Bewerkingsattributen", Pagina 388](#page-387-0)

### **ICP** genereert in de werkstand **smart.Turn** een **G25**.

Parameters die u niet instelt, worden door de besturing bepaald aan de hand van de diameter in de standaardtabel:

**Verdere informatie:** ["DIN 509 F – draaduitloopparameters",](#page-709-1) [Pagina 710](#page-709-1)

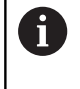

Een draaduitloop kan alleen tussen twee lineaire elementen worden geprogrammeerd. Een van de beide lineaire elementen moet parallel aan de X-as lopen.

## **Draaduitloop vorm U**

Draaduitloop vorm U programmeren:

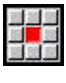

Vormelement selecteren

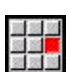

- **Draaduitloop vorm U** selecteren
- **Draaduitloopparameters invoeren**

Parameters:

- **I**: **Diepte vrijdr.**
- **K**: **Lengte**
- **R**: **Radius draaduitloop**
- **P**: **Sch.hoek/rond.**
- **U**, **F**, **D**, **DF**:

 $\mathbf{i}$ 

**Verdere informatie:** ["Bewerkingsattributen", Pagina 388](#page-387-0) **ICP** genereert in de werkstand **smart.Turn** een **G25**.

> Een draaduitloop kan alleen tussen twee lineaire elementen worden geprogrammeerd. Een van de beide lineaire elementen moet parallel aan de X-as lopen.

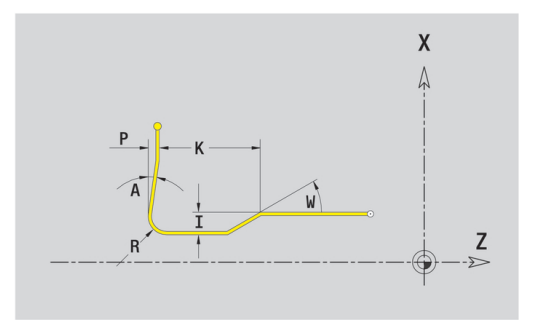

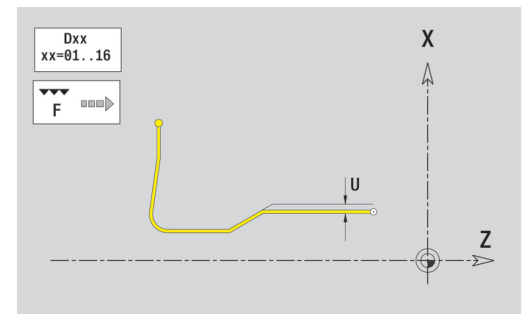

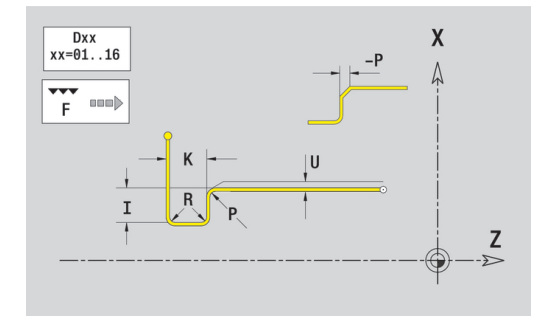

## **Draaduitloop vorm H**

Draaduitloop vorm H programmeren:

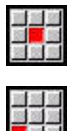

- Vormelement selecteren
- **Draaduitloop vorm H** selecteren
- Draaduitloopparameters invoeren

### Parameters:

- **K**: **Lengte**
- **R**: **Radius draaduitloop**
- **W**: **Insteekhoek**
- $\blacksquare$ **U**, **F**, **D**, **DF**:

**Verdere informatie:** ["Bewerkingsattributen", Pagina 388](#page-387-0)

**ICP** genereert in de werkstand **smart.Turn** een **G25**.

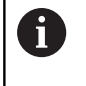

Een draaduitloop kan alleen tussen twee lineaire elementen worden geprogrammeerd. Een van de beide lineaire elementen moet parallel aan de X-as lopen.

## **Draaduitloop vorm K**

Draaduitloop vorm K programmeren:

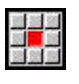

- Vormelement selecteren
- **Draaduitloop vorm K** selecteren
- Draaduitloopparameters invoeren

## Parameters:

- **I**: **Diepte vrijdr.**
- **R**: **Radius draaduitloop**
- **W**: **Openingshoek**
- **A**: **Insteekhoek**
- $\overline{\phantom{a}}$ **U**, **F**, **D**, **DF**:

**Verdere informatie:** ["Bewerkingsattributen", Pagina 388](#page-387-0)

**ICP** genereert in de werkstand **smart.Turn** een **G25**.

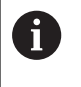

Een draaduitloop kan alleen tussen twee lineaire elementen worden geprogrammeerd. Een van de beide lineaire elementen moet parallel aan de X-as lopen.

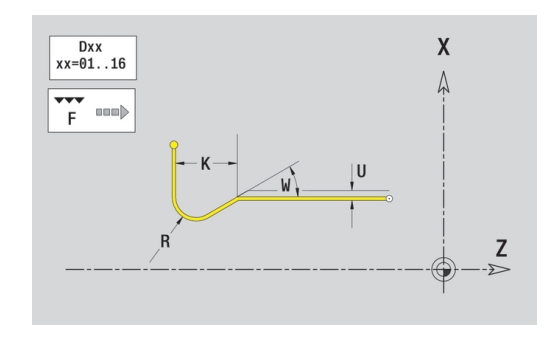

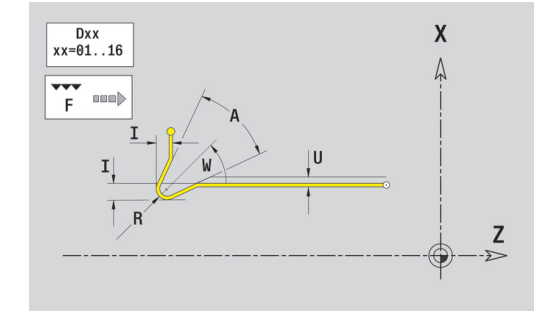

## **6.9 Contourelementen voorkant**

Met de contourelementen van de voorkant maakt u complexe freescontouren.

- In de subwerkstand **Inteachen**: contouren voor axiale ICPfreescycli
- In de werkstand **smart.Turn**: contouren voor bewerking met de C-as

Contourelementen van de voorkant worden cartesiaans of polair gedimensioneerd. De omschakeling vindt plaats met de softkey. Voor het instellen van een punt kunt u cartesiaanse coördinaten en poolcoördinaten combineren.

### **Softkeys voor poolcoördinaten**

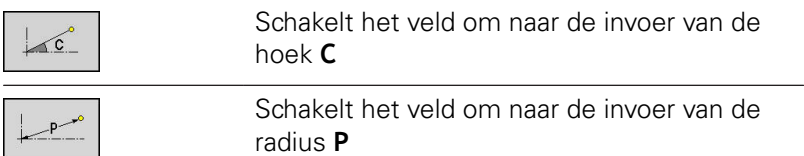

# **Basiselementen voorkant**

## **Startpunt kopvlakcontour**

In het eerste contourelement van de contour voert u de coördinaten voor het start- en eindpunt in. Het startpunt kan alleen in het eerste contourelement worden ingevoerd. In de volgende contourelementen volgt het startpunt telkens uit het vorige contourelement.

Startpunt vastleggen:

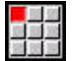

Op de menuoptie **Contour** drukken

Elemente<br>toevoegen

- Als alternatief op de softkey **Elemente toevoegen** drukken
- Startpunt vastleggen

Parameters voor het instellen van het startpunt:

- **XKS**, **YKS**: **Startpunt** van de contour
- **CS**: **Startpunt** van de contour (hoek polair)
- **PS: Startpunt** van de contour (polair; radiusmaat)
- **HC**: **Boor-/freesattribuut**
	- **1: contourfrezen**
	- **2: kamerfrezen**
	- **3: vlakfrezen**
	- **4: afbramen**
	- **5: graveren**
	- **6: contour+ afbramen**
	- **7: kamer + afbramen**
	- **14: niet bewerken**
- **QF**: **Freeslocatie**
	- **0: op de contour**
	- **1: binnen / links**
	- **2: buiten / rechts**
- **HF**: **Richting**
	- **0: tegenlopend**
	- **1: meelopend**
- **DF**: **Diameter frees**
- **WF**: **Hoek** van de afkanting
- **BR**: **Breedt.sch.hoek**
- **RB**: **Vrijzetvlak**

**ICP** genereert in de werkstand **smart.Turn** een **G100**.

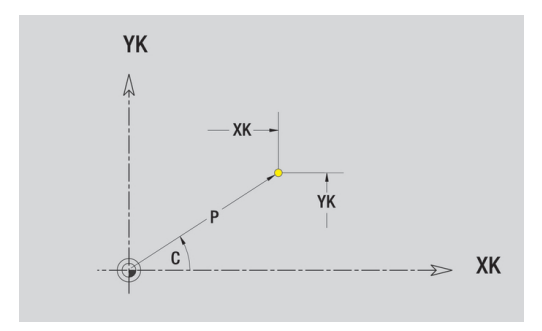

### **Verticale lijnen voorkant**

Verticale lijnen programmeren:

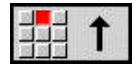

- $\blacktriangleright$  Richting van de lijn selecteren
- Lijn dimensioneren
- Overgang naar het volgende contourelement vastleggen

#### Parameters:

- **YK**: **Bestemmingspunt** (cartesiaans)
- **YKi**: **Bestemmingspunt** Incrementeel astand tussen startpunt en **Bestemmingspunt**
- **C**: **Bestemmingspunt** (hoek polair)
- **P**: **Bestemmingspunt** (polair)
- **L**: **Lengte van de lijn**
- **F**: **Verdere informatie:** ["Bewerkingsattributen", Pagina 388](#page-387-0)

### **ICP** genereert in de werkstand **smart.Turn** een **G101**.

#### **Horizontale lijnen voorkant**

Horizontale lijnen programmeren:

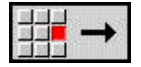

- Richting van de lijn selecteren
- **Lijn dimensioneren**
- Overgang naar het volgende contourelement vastleggen

#### Parameters:

- **X**: **Bestemmingspunt** (cartesiaans)
- **XKi**: **Bestemmingspunt** incrementeel Afstand tussen startpunt en **Bestemmingspunt**
- **C**: **Bestemmingspunt** (hoek polair)
- **P**: **Bestemmingspunt** (polair) **The State**
- **L**: **Lengte van de lijn**
- **F**: **Verdere informatie:** ["Bewerkingsattributen", Pagina 388](#page-387-0)

**ICP** genereert in de werkstand **smart.Turn** een **G101**.

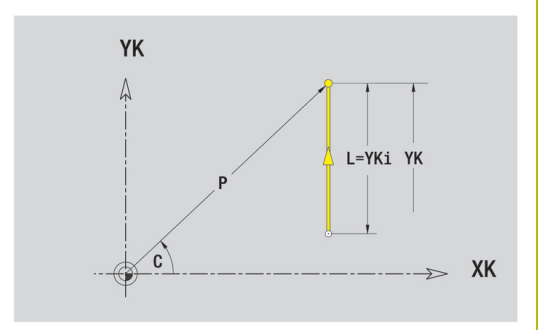

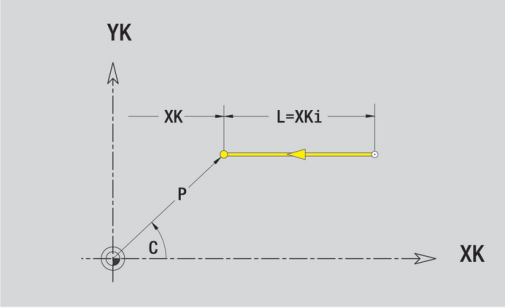

### **Lijn onder een hoek voorkant**

Lijn onder een hoek programmeren:

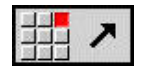

- $\blacktriangleright$  Richting van de lijn selecteren
- **Lijn dimensioneren**
- Overgang naar het volgende contourelement vastleggen

Parameters:

- **XK**, **YK**: **Bestemmingspunt** (cartesiaans)
- **XKi**, **YKi**: **Bestemmingspunt** incrementeel Afstand tussen startpunt en **Bestemmingspunt**
- **C**: **Bestemmingspunt** (hoek polair)
- **P**: **Bestemmingspunt** (polair)
- **L**: **Lengte van de lijn**
- **AN**: **Hoek** ten opzichte van de positieve XK-as
- **ANn**: **Hoek** t.o.v. het volgende element
- **ANp**: **Hoek** t.o.v. het vorige element
- **F**: **Verdere informatie:** ["Bewerkingsattributen", Pagina 388](#page-387-0)

**ICP** genereert in de werkstand **smart.Turn** een **G101**.

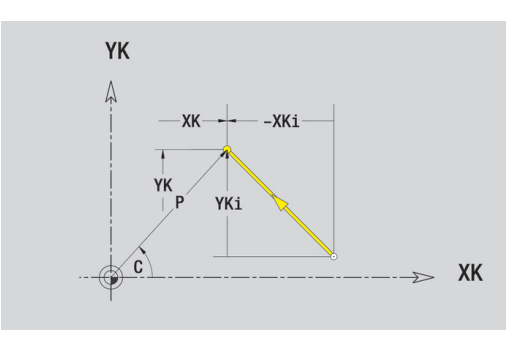

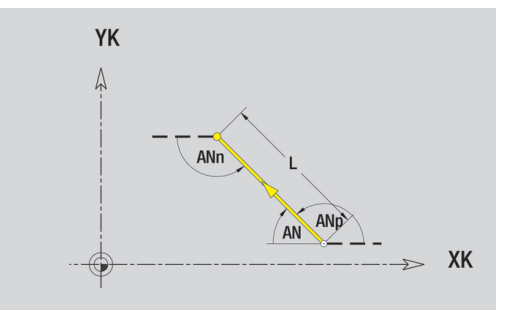

### **Cirkelboog voorkant**

Cirkelboog programmeren:

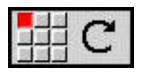

- ▶ Rotatierichting van de cirkelboog selecteren
- $\blacktriangleright$  . Boog dimensioneren
- Overgang naar het volgende contourelement vastleggen

Parameters:

- **XK**, **YK**: **Bestemmingspunt** Eindpunt van de cirkelboog
- **XKi**, **YKi**: **Bestemmingspunt** incrementeel Afstand tussen  $\overline{\phantom{a}}$ startpunt en **Bestemmingspunt**
- **P**: **Bestemmingspunt** (polair)
- $\blacksquare$ **Pi**: **Bestemmingspunt** – Afstand tussen startpunt en eindpunt (polair, incrementeel)
- **C**: **Bestemmingspunt** (hoek polair)  $\overline{\Box}$
- **Ci**: **Bestemmingspunt** (hoek polair, incrementeel; referentie: j. startpunt)
- **I**, **J**: **Middelpunt** cirkelboog
- **Ii**, **Ji**: **Middelpunt** cirkelboog incrementeel Afstand tussen  $\mathbf{u}$ startpunt en **Middelpunt** in **X** en **Z**
- **PM**: **Middelpunt** cirkelboog (polair)
- × **PMi**: **Middelpunt** cirkelboog – Afstand tussen startpunt en **Middelpunt** (polair, incrementeel)
- **WM**: **Middelpunt** cirkelboog (hoek polair)
- $\blacksquare$ **WMi**: **Middelpunt** cirkelboog (hoek polair, incrementeel; referentie: startpunt)
- **R**: **Radius**
- $\mathbf{m}$  . **ANs**: **Hoek** – Raaklijnhoek in het startpunt
- **ANe**: **Hoek** Raaklijnhoek in het eindpunt
- **ANn**: **Hoek** t.o.v. het volgende element
- **ANp**: **Hoek** t.o.v. het vorige element
- **F**: **Verdere informatie:** ["Bewerkingsattributen", Pagina 388](#page-387-0)

**ICP** genereert in de werkstand **smart.Turn** een **G102** of **G103**.

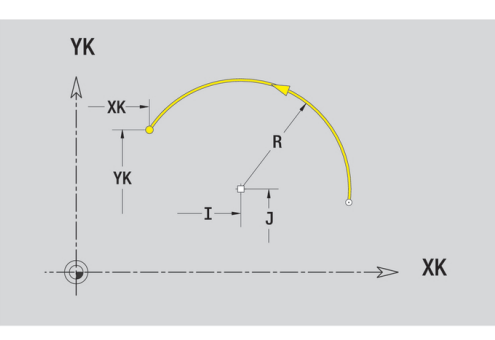

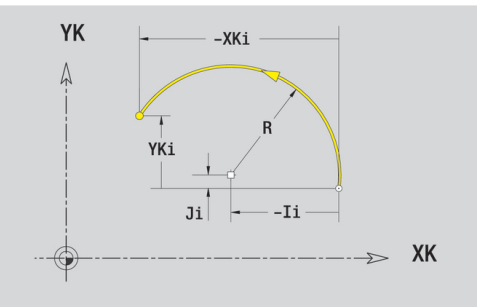

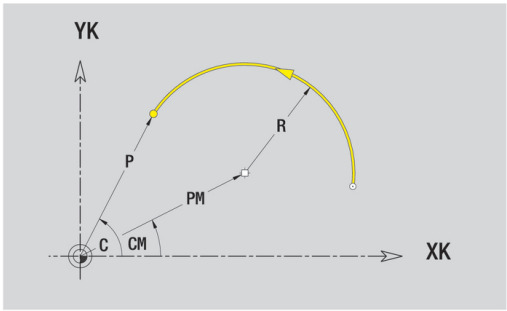

# **Vormelementen voorkant**

## **Afkanting of afronding voorkant**

Afkanting of afronding programmeren:

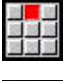

Afkanting selecteren

Vormelement selecteren

- **Breedte afschuining BR** invoeren  $\blacktriangleright$
- Als alternatief Afronding selecteren
- **Rondingsradius BR** invoeren Afkanting of afronding als eerste
	- contourelement: **Elementpos. AN** invoeren

Parameters:

- $\blacksquare$ **BR**: **Breedte afschuining** of **Afrondingsradius**
- $\mathbf{r}$ **AN**: **Elementpos.**

**F**: **Verdere informatie:** ["Bewerkingsattributen", Pagina 388](#page-387-0) Afkantingen of afrondingen worden ingesteld op contourhoeken. Een **contourhoek** is het snijpunt van een ingaand en uitgaand contourelement. De afkanting of afronding kan pas worden berekend wanneer het uitgaande contourelement bekend is.

**ICP** integreert de afkanting of afronding in de werkstand **smart.Turn** in het basiselement **G101**, **G102** of **G103**.

**Contour begint met een afkanting of afronding: voer de positie** van de **denkbeeldige hoek** in als startpunt. Vervolgens selecteert u het vormelement afkanting of afronding. Omdat het **ingaande contourelement** ontbreekt, bepaalt u met **Elementpos. AN** de eenduidige positie van de afkanting of afronding.

**Voorbeeld van buitenafkanting aan begin van contour**: bij de **Elementpos. AN**=90° is het denkbeeldige ingaande referentieelement een verticaal element in **+X-richting**.

**ICP** converteert een afkanting of afronding aan het begin van de contour naar een lineair of cirkelvormig element.

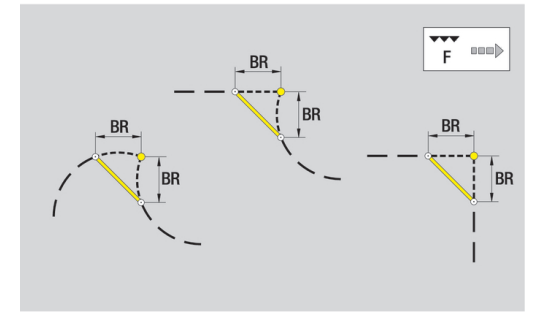

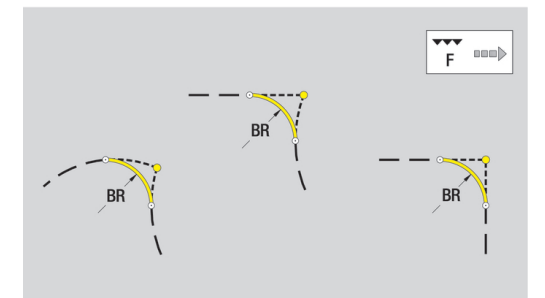

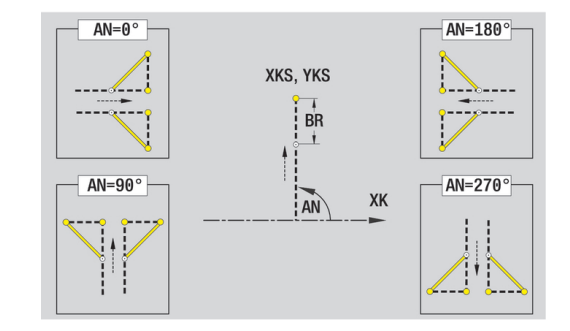
# <span id="page-432-0"></span>**6.10 Contourelementen mantelvlak**

Met de contourelementen van het mantelvlak maakt u complexe freescontouren.

- In de subwerkstand **Inteachen**: contouren voor radiale ICPfreescycli
- In de werkstand **smart.Turn**: contouren voor bewerking met de C-as

Contourelementen van het mantelvlak worden cartesiaans of polair gedimensioneerd. Als alternatief voor de hoekmaat kunt u de baanmaat gebruiken. De omschakeling vindt plaats met de softkey.

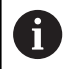

De baanmaat komt overeen met de manteluitslag bij de referentiediameter.

- Bij mantelvlakcontouren wordt de referentiediameter vastgelegd in de cyclus. Deze diameter geldt bij alle volgende contourelementen als referentie voor de baanmaat
- Bij het oproepen vanuit de werkstand **smart.Turn** wordt de referentiediameter vastgelegd in de referentiegegevens

#### **Softkeys voor poolcoördinaten**

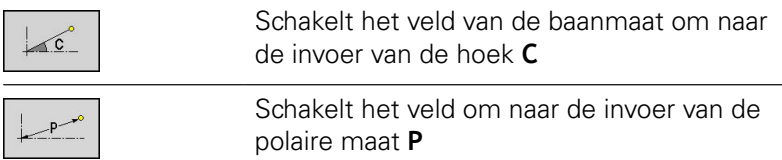

# **Basiselementen mantelvlak**

### **Startpunt mantelvlakcontour**

In het eerste contourelement van de contour voert u de coördinaten voor het start- en eindpunt in. Het startpunt kan alleen in het eerste contourelement worden ingevoerd. In de volgende contourelementen volgt het startpunt telkens uit het vorige contourelement.

Startpunt vastleggen:

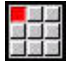

Elemente<br>toevoegen

- Op de menuoptie **Contour** drukken
- Als alternatief op de softkey **Elemente toevoegen** drukken
- $\blacktriangleright$  Startpunt vastleggen

Parameters voor het instellen van het startpunt:

- **ZS**: **Startpunt** van de contour
- **CYS**: **Startpunt** van de contour als baanmaat (referentie: diameter **XS**)
- **PS: Startpunt** van de contour (polair; radiusmaat)
- Ī. **PS**: **Startpunt** van de contour polair

#### **HC**: **Boor-/freesattribuut**

- **1: contourfrezen**
- **2: kamerfrezen**
- **3: vlakfrezen**
- **4: afbramen**
- **5: graveren**
- **6: contour+ afbramen**
- **7: kamer + afbramen**
- **14: niet bewerken**
- **QF**: **Freeslocatie**
	- **0: op de contour**
	- **1: binnen / links**
	- **2: buiten / rechts**
- **HF**: **Richting**
	- **0: tegenlopend**
	- **1: meelopend**
- **DF**: **Diameter frees**
- **WF**: **Hoek** van de afkanting
- **BR**: **Breedt.sch.hoek**
- **RB**: **Vrijzetvlak**

**ICP** genereert in de werkstand **smart.Turn** een **G110**.

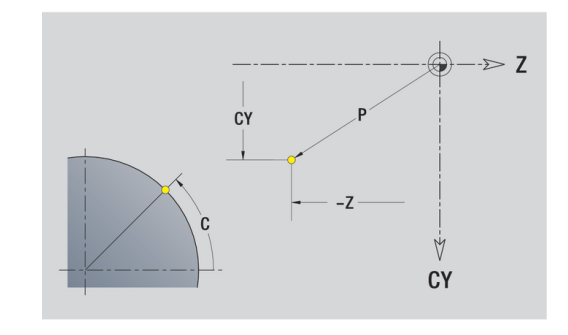

#### **Verticale lijnen mantelvlak**

Verticale lijnen programmeren:

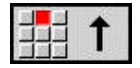

- $\blacktriangleright$  Richting van de lijn selecteren
- Lijn dimensioneren
- Overgang naar het volgende contourelement vastleggen

#### Parameters:

- **CY**: **Bestemmingspunt** als baanmaat (referentie: diameter **XS**)
- **CYi**: **Bestemmingspunt** incrementeel als baanmaat (referentie: diameter **XS**)
- **C**: **Bestemmingspunt** (hoek polair)
- **P**: **Bestemmingspunt** (polair)
- **L**: **Lengte van de lijn**
- **F**: **Verdere informatie:** ["Bewerkingsattributen", Pagina 388](#page-387-0)

#### **ICP** genereert in de werkstand **smart.Turn** een **G111**.

#### **Horizontale lijnen mantelvlak**

Horizontale lijnen programmeren:

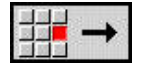

- Richting van de lijn selecteren
- ► Lijn dimensioneren
- Overgang naar het volgende contourelement vastleggen

#### Parameters:

- **Z**: **Bestemmingspunt**
- **Zi**: **Bestemmingspunt** incrementeel
- **P**: **Bestemmingspunt** (polair)
- **L**: **Lengte van de lijn**
- **F**: **Verdere informatie:** ["Bewerkingsattributen", Pagina 388](#page-387-0)

**ICP** genereert in de werkstand **smart.Turn** een **G111**.

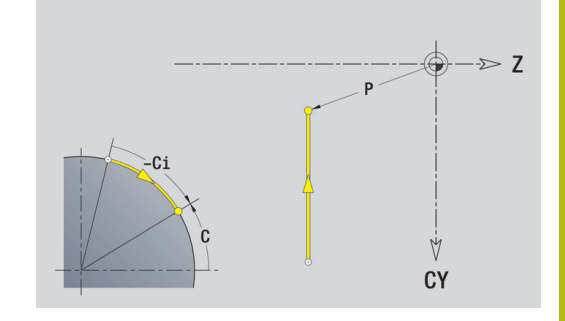

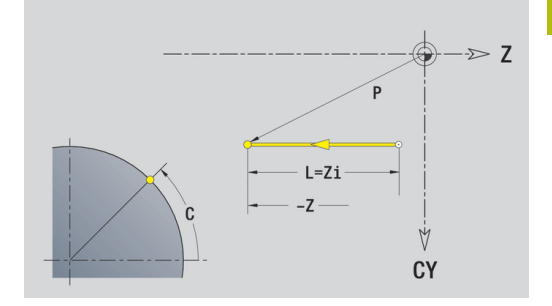

### **Lijn onder een hoek mantelvlak**

Lijn onder een hoek programmeren:

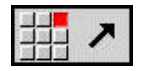

- $\blacktriangleright$  Richting van de lijn selecteren
- **Lijn dimensioneren**
- Overgang naar het volgende contourelement vastleggen

#### Parameters:

- **Z**: **Bestemmingspunt**
- **Zi**: **Bestemmingspunt** incrementeel
- **CY**: **Bestemmingspunt** als baanmaat (referentie: diameter **XS**)
- **CYi**: **Bestemmingspunt** incrementeel als baanmaat (referentie: diameter **XS**)
- **P**: **Bestemmingspunt** (polair)
- **C**: **Bestemmingspunt** (hoek polair)
- **Ci**: **Bestemmingspunt** (hoek polair, incrementeel)
- **AN**: **Hoek** t.o.v. Z-as (voor hoekrichting zie helpscherm)
- **ANn**: **Hoek** t.o.v. het volgende element
- **ANp**: **Hoek** t.o.v. het vorige element
- **L**: **Lengte van de lijn**
- **F**: **Verdere informatie:** ["Bewerkingsattributen", Pagina 388](#page-387-0)

**ICP** genereert in de werkstand **smart.Turn** een **G111**.

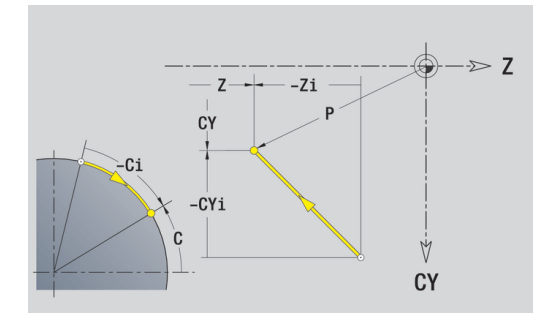

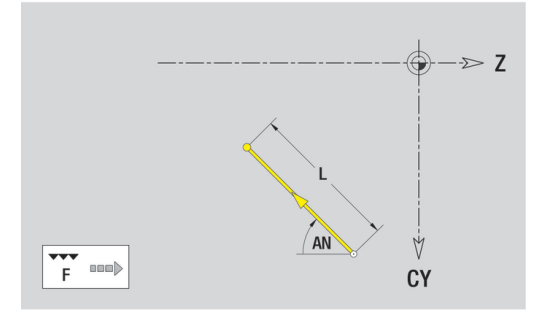

### **Cirkelboog mantelvlak**

Cirkelboog programmeren:

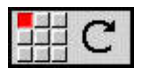

- ▶ Rotatierichting van de cirkelboog selecteren
- $\blacktriangleright$  . Boog dimensioneren
- Overgang naar het volgende contourelement vastleggen

#### Parameters:

- **Z**: **Bestemmingspunt**
- $\Box$ **Zi**: **Bestemmingspunt** incrementeel
- **CY**: **Bestemmingspunt** als baanmaat (referentie: diameter **XS**)
- **CYi**: **Bestemmingspunt** incrementeel als baanmaat (referentie: diameter **XS**)
- **P**: **Bestemmingspunt** (polair)
- **Pi**: **Bestemmingspunt** Afstand tussen startpunt en eindpunt (polair, incrementeel)
- **C**: **Bestemmingspunt** (hoek polair)
- **Ci**: **Bestemmingspunt** (hoek polair, incrementeel)
- **K**: **Middelpunt** in **Z**  $\mathbb{R}^n$
- **Ki**: **Middelpunt** incrementeel (in **Z**)
- **CJ**: **Middelpunt** als baanmaat (referentie: diameter **XS**)
- **CJi**: **Middelpunt** incrementeel als baanmaat (referentie: diameter **XS**)
- $\mathbb{R}^d$ **PM**: **Middelpunt** cirkelboog (polair)
- $\blacksquare$ **PMi**: **Middelpunt** cirkelboog – Afstand tussen startpunt en **Middelpunt** (polair, incrementeel)
- **WM**: **Middelpunt** cirkelboog (hoek polair)
- **WMi**: **Middelpunt** cirkelboog (hoek polair, incrementeel;  $\blacksquare$ referentie: startpunt)
- **R**: **Radius**
- **ANs**: **Hoek** Raaklijnhoek in het startpunt
- **ANe**: **Hoek** Raaklijnhoek in het eindpunt
- **ANn**: **Hoek** t.o.v. het volgende element
- **ANp**: **Hoek** t.o.v. het vorige element
- **L**: **Lengte van de lijn**
- **F**: **Verdere informatie:** ["Bewerkingsattributen", Pagina 388](#page-387-0)

**ICP** genereert in de werkstand **smart.Turn** een **G112** of **G113**.

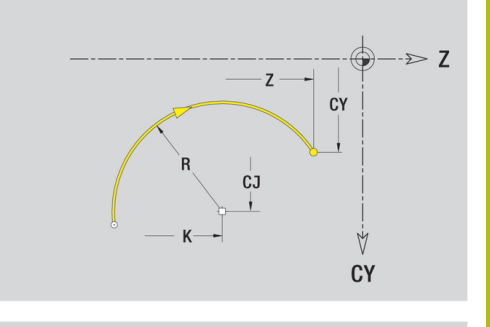

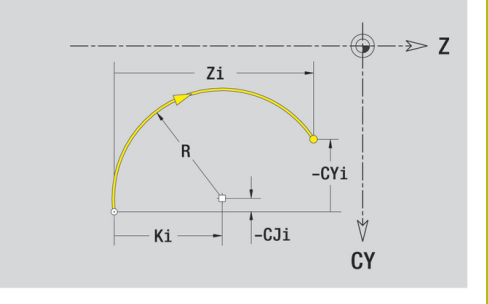

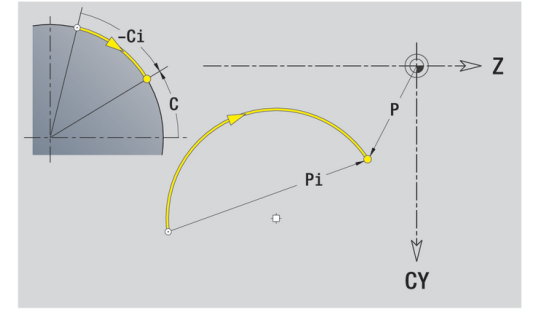

# **Vormelementen mantelvlak**

**Afkanting of afronding mantelvlak**

Afkanting of afronding programmeren:

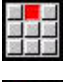

Afkanting selecteren

Vormelement selecteren

- **Breedte afschuining BR** invoeren  $\blacktriangleright$
- Als alternatief Afronding selecteren  $\mathbf{r}$
- **Rondingsradius BR** invoeren Afkanting of afronding als eerste contourelement: **Elementpos. AN** invoeren

Parameters:

- $\blacksquare$ **BR**: **Breedte afschuining** of **Afrondingsradius**
- $\mathbf{r}$ **AN**: **Elementpos.**

**F**: **Verdere informatie:** ["Bewerkingsattributen", Pagina 388](#page-387-0) Afkantingen of afrondingen worden ingesteld op contourhoeken. Een **contourhoek** is het snijpunt van een ingaand en uitgaand contourelement. De afkanting of afronding kan pas worden berekend wanneer het uitgaande contourelement bekend is.

**ICP** integreert de afkanting of afronding in de werkstand **smart.Turn** in het basiselement **G111**, **G112** of **G113**.

**Contour begint met een afkanting of afronding: voer de positie** van de **denkbeeldige hoek** in als startpunt. Vervolgens selecteert u het vormelement afkanting of afronding. Omdat het **ingaande contourelement** ontbreekt, bepaalt u met **Elementpos. AN** de eenduidige positie van de afkanting of afronding.

**ICP** converteert een afkanting of afronding aan het begin van de contour naar een lineair of cirkelvormig element.

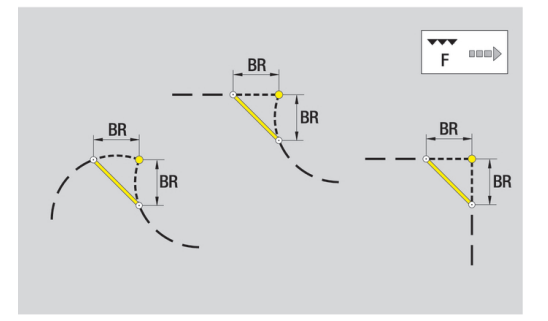

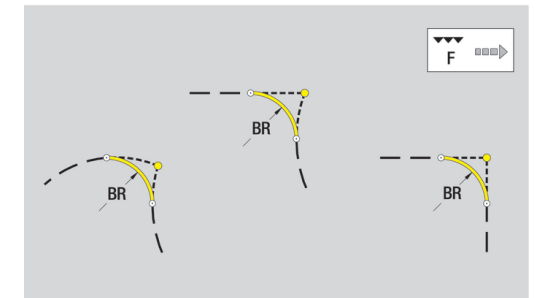

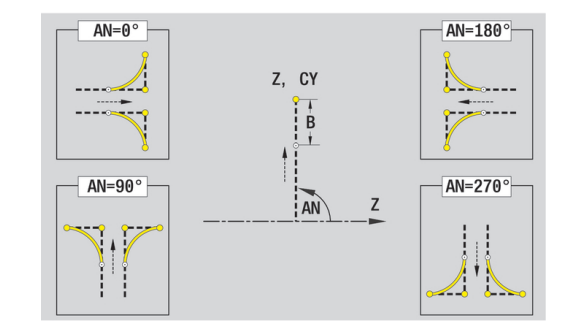

# **6.11 C- en Y-asbewerking in de werkstand smart.Turn**

In de werkstand **smart.Turn** ondersteunt ICP zowel het instellen van freescontouren en boringen als het maken van frees- en boorpatronen die worden bewerkt met behulp van de C- of Y-as.

Voordat u een freescontour of een boring met ICP beschrijft, selecteert u het vlak:

- C-as
	- Voorkant (XC-vlak)
	- Mantelopp.vlak (ZC-vlak)
- Y-as
	- Voorkant (XY-vlak)
	- Mantelopp.vlak (YZ-vlak)
- Een boring kan de volgende elementen bevatten:
- Centrering
- Kernboring
- Verzinking
- Schroefdraad

De parameters worden verwerkt tijdens de boor- of draadtapbewerking.

Boringen kunt u aanbrengen als lineaire of ronde patronen.

**Freescontouren**: de besturing kent standaardfiguren (volledige cirkel, regelmatige n-hoek, sleuven, enzovoort). Deze figuren kunt u instellen met slechts enkele parameters. Complexe contouren beschrijft u met lijnen en cirkelbogen.

Standaardfiguren kunt u aanbrengen als lineaire of ronde patronen.

### <span id="page-439-0"></span>**Referentiegegevens, geneste contouren**

Tijdens het beschrijven van een freescontour of boring legt u het **referentievlak** vast. Het referentievlak is de positie waarop de freescontour of boring wordt gemaakt.

- Voorkant (C-as): de Z-positie (Referentiemaat)
- Mantelopp.vlak (C-as): de X-positie (Referentiediameter)  $\blacksquare$
- $\blacksquare$ Voorkant (Y-as): de Z-positie (Referentiemaat)
- $\mathbf{r}$ Mantelopp.vlak (Y-as): de X-positie (Referentiediameter)

Het is ook mogelijk freescontouren en boringen te **nesten**. Voorbeeld: in een rechthoekige kamer definieert u een sleuf. Binnen deze sleuf worden boringen aangebracht. De positie van deze elementen legt u vast met het referentievlak.

**ICP** ondersteunt de selectie van het referentievlak. Bij de selectie van het referentievlak worden de onderstaande referentiegegevens overgenomen.

- Voorkant: referentiemaat
- × Mantelopp.vlak: referentiediameter
- $\mathbf{r}$ Voorkant: referentiemaat, spilhoek, begrenzingsdiameter
- $\blacksquare$ Mantelopp.vlak: begrenzingsdiameter, spilhoek

Referentievlak selecteren:

Contour, figuur, boring, patroon, afzonderlijk vlak of veelvlak  $\blacktriangleright$ selecteren

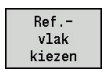

- Op de softkey **Referentievlak kiezen** drukken
- **ICP** toont het bewerkte werkstuk en, indien aanwezig, de reeds gedefinieerde contouren
- ▶ Met de softkeys (zie tabel) de referentiemaat, referentiediameter of aanwezige freescontour selecteren als referentievlak

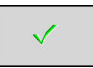

- $\blacktriangleright$  Referentievlak bevestigen
- **ICP** neemt de waarden van het referentievlak over als referentiegegevens
- Referentiegegevens voltooien en contour, figuur, boring, patroon, afzonderlijk vlak of veelvlak beschrijven

#### **Softkeys bij geneste contouren**

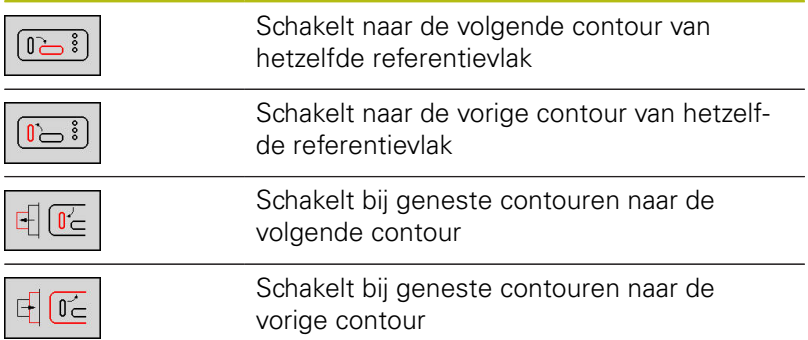

## **Weergave van de ICP-elementen in het smart.Turnprogramma**

Elke ICP-dialoog wordt in het smart.Turn-programma afgebeeld met een programmadeel-aanduiding, gevolgd door verdere **G**-functies. Een boring of freescontour (standaardfiguur en complexe contour) bevat de volgende functies:

- Programmadeel-aanduiding (met de referentiegegevens van dit programmadeel)
	- **VOORKANT** (XC-vlak)
	- **MANTEL** (ZC-vlak)
	- **VOORKANT Y** (XY-vlak)
	- **MANTEL Y** (ZY-vlak)
- **G308** (met parameters) als begin van het referentievlak
- **G**-functie van de figuur of boring; functiereeks bij patronen of complexe contouren
- i. **G309** als einde van het referentievlak

Bij geneste contouren begint een referentievlak met de **G308**, het volgende referentievlak met de volgende **G308**, enzovoort. Pas wanneer de **diepste nesting** is bereikt, wordt dit referentievlak gesloten met **G309**. Vervolgens wordt het volgende referentievlak gesloten met **G309**, enzovoort.

Let op de volgende punten wanneer u freescontouren of boringen beschrijft met **G**-functies en aansluitend bewerkt met **ICP**:

- In de DIN-contourbeschrijving zijn enkele parameters redundant. Zo kan bijvoorbeeld de freesdiepte worden geprogrammeerd in **G308** en/of in de **G**-functie van de figuur. In **ICP** is deze redundantie niet aanwezig.
- Bij de DIN-programmering hebt u bij figuren de keuze tussen  $\Box$ een cartesiaanse of polaire middelpuntdimensionering. Het middelpunt van de figuren wordt in **ICP** cartesiaans aangeduid.

**Voorbeeld**: in de DIN-contourbeschrijving is de freesdiepte geprogrammeerd in **G308** en in de figuurdefinitie. Als deze figuur wordt gewijzigd met **ICP**, overschrijft **ICP** de freesdiepte uit **G308** met de freesdiepte uit de figuur. Bij het opslaan slaat **ICP** de freesdiepte op in **G308**. De **G**-functie van de figuur wordt opgeslagen zonder freesdiepte.

### **Voorbeeld: rechthoek op de voorkant**

**... VOORKANT Z0 N 100 G308 ID"STIRN\_1" P-5 N 101 G305 XK40 YK10 A0 K30 B15 N 102 G309 ... Voorbeeld: geneste figuren ... VOORKANT Z0 N 100 G308 ID"STIRN\_2" P-5 N 101 G307 XK-40 YK-40 Q5 A0 K-50 N 102 G308 ID"STIRN\_12" P-3 N 103 G301 XK-35 YK-40 A30 K40 B20 N 104 G309 N 105 G309**

**...**

# **6.12 Kopvlakcontouren in de werkstand smart.Turn**

**ICP** stelt in de werkstand **smart.Turn** de volgende contouren ter beschikking voor bewerking met de C-as:

- Complexe contouren die worden gedefinieerd met afzonderlijke contourelementen
- Figuren
- Boringen Ì.
- Patronen van figuren of boringen

# **Referentiegegevens bij complexe kopvlakcontouren**

Na de referentiegegevens volgt de contourdefinitie met afzonderlijke contourelementen:

**Verdere informatie:** ["Contourelementen voorkant", Pagina 427](#page-426-0) Referentiegegevens voorkant:

- **ID**: **Contour**
- **PT**: **Freesdiepte**
- **ZR**: **Referentiemaat**

De **Referentiemaat ZR** kunt u bepalen met de functie **Referentievlak kiezen**.

**Verdere informatie:** ["Referentiegegevens, geneste contouren",](#page-439-0) [Pagina 440](#page-439-0)

- de programmadeel-aanduiding **VOORKANT** met de parameter **Referentiemaat**. Bij geneste contouren genereert **ICP** uitsluitend een programmadeel-aanduiding
- Een **G308** met de parameters **Contournaam** en **Freesdiepte**
- Een G309 aan het einde van de contourbeschrijving

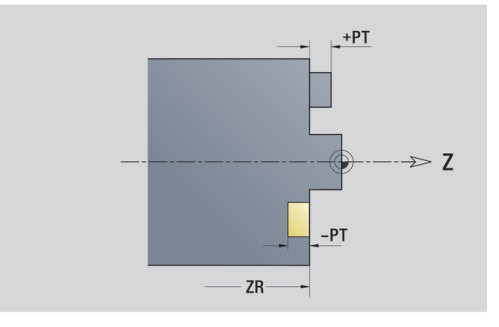

# **TURN PLUS-attributen**

In de TURN PLUS-attributen kunt u instellingen aanbrengen voor de subwerkstand **Automatisch genereren van werkschema's** (**AWG**).

Parameters voor het instellen van het startpunt:

- **HC**: **Boor-/freesattribuut**
	- **1: contourfrezen**
	- **2: kamerfrezen**
	- **3: vlakfrezen**
	- **4: afbramen**
	- **5: graveren**
	- **6: contour+ afbramen**
	- **7: kamer + afbramen**
	- **14: niet bewerken**
- **QF**: **Freeslocatie**
	- **0: op de contour**
	- **1: binnen / links**
	- **2: buiten / rechts**
- **HF**: **Richting**
	- **0: tegenlopend**
	- **1: meelopend**
- **DF**: **Diameter frees**
- **OF**: **Insteekinstelling**
	- 0 / geen invoer **loodrecht insteken**
	- **1: helixvormig insteken**
		- De voorbewerkingscyclus bij kamerfrezen steekt bij sleuffrezen pendelend en anders helixvormig in.
		- De nabewerkingscyclus bij kamerfrezen steekt met een 3D-benaderingsboog in.
	- **2: pendelend insteken**
		- De voorbewerkingscyclus bij kamerfrezen steekt pendelend in.
		- De nabewerkingscyclus bij kamerfrezen steekt met een 3D-benaderingsboog in.
- **WF**: **Hoek** van de afkanting
- **BR**: **Breedt.sch.hoek** Ī.
- **RB**: **Vrijzetvlak**

## **Cirkel voorkant**

Referentiegegevens voorkant:

- **ID**: **Contour**
- **PT**: **Freesdiepte**
- **ZR**: **Referentiemaat**

Parameters figuur:

- **XKM**, **YKM**: **Middelpunt** van de figuur (cartesiaans)
- **R**: **Radius**

De **Referentiemaat ZR** kunt u bepalen met de functie **Referentievlak kiezen**.

**Verdere informatie:** ["Referentiegegevens, geneste contouren",](#page-439-0) [Pagina 440](#page-439-0)

**ICP** genereert:

- de programmadeel-aanduiding **VOORKANT** met de parameter **Referentiemaat**. Bij geneste contouren genereert **ICP** uitsluitend een programmadeel-aanduiding
- Een **G308** met de parameters **Contournaam** en **Freesdiepte**
- Ī. Een **G304** met de parameters van de figuur
- Een **G309**

### **Rechthoek voorkant**

Referentiegegevens voorkant:

- **ID**: **Contour**
- **PT**: **Freesdiepte**
- **ZR**: **Referentiemaat**

Parameters figuur:

- **XKM**, **YKM**: **Middelpunt** van de figuur (cartesiaans)
- **A**: **Positiehoek** (referentie: XK-as)
- $\blacksquare$ **K**: **Lengte**
- **B**: **Breedte**  $\mathbb{R}^n$
- **BR**: **Breedte afschuining** of **Afrondingsradius**

De **Referentiemaat ZR** kunt u bepalen met de functie **Referentievlak kiezen**.

**Verdere informatie:** ["Referentiegegevens, geneste contouren",](#page-439-0) [Pagina 440](#page-439-0)

- de programmadeel-aanduiding **VOORKANT** met de parameter **Referentiemaat**. Bij geneste contouren genereert **ICP** uitsluitend een programmadeel-aanduiding
- Een **G308** met de parameters **Contournaam** en **Freesdiepte**
- Een G305 met de parameters van de figuur
- Een **G309**

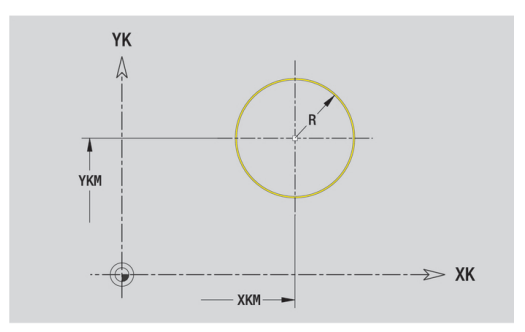

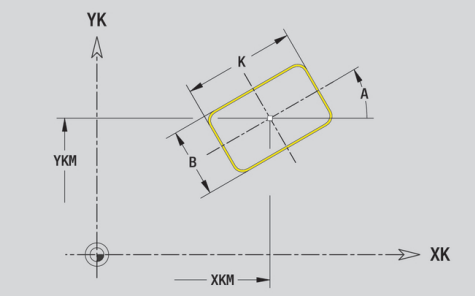

# **Regelmatige n-hoek voorkant**

Referentiegegevens voorkant:

- **ID**: **Contour**
- **PT**: **Freesdiepte**
- **ZR**: **Referentiemaat**

Parameters figuur:

- **XKM**, **YKM**: **Middelpunt** van de figuur (cartesiaans)
- **A**: **Positiehoek** (referentie: XK-as)
- **Q**: **Aantal hoeken**
- **K**: **sleutelwijdte** diameter binnencirkel
- $\blacksquare$ **Ki**: **lengte van zij.**
- **BR**: **Breedte afschuining** of **Afrondingsradius**

De **Referentiemaat ZR** kunt u bepalen met de functie **Referentievlak kiezen**.

**Verdere informatie:** ["Referentiegegevens, geneste contouren",](#page-439-0) [Pagina 440](#page-439-0)

**ICP** genereert:

- de programmadeel-aanduiding **VOORKANT** met de parameter **Referentiemaat**. Bij geneste contouren genereert **ICP** uitsluitend een programmadeel-aanduiding
- Een **G308** met de parameters **Contournaam** en **Freesdiepte**
- Een G307 met de parameters van de figuur
- Een **G309**  $\blacksquare$

# **Lineaire sleuf voorkant**

Referentiegegevens voorkant:

- **ID**: **Contour**
- **PT**: **Freesdiepte**
- **ZR**: **Referentiemaat**

Parameters figuur:

- **XKM**, **YKM**: **Middelpunt** van de figuur (cartesiaans)
- **A**: **Positiehoek** (referentie: XK-as)
- **K**: **Lengte The State**
- **B**: **Breedte**

De **Referentiemaat ZR** kunt u bepalen met de functie **Referentievlak kiezen**.

**Verdere informatie:** ["Referentiegegevens, geneste contouren",](#page-439-0) [Pagina 440](#page-439-0)

- de programmadeel-aanduiding **VOORKANT** met de parameter **Referentiemaat**. Bij geneste contouren genereert **ICP** uitsluitend een programmadeel-aanduiding
- Een **G308** met de parameters **Contournaam** en **Freesdiepte**
- Een G301 met de parameters van de figuur
- Een **G309**

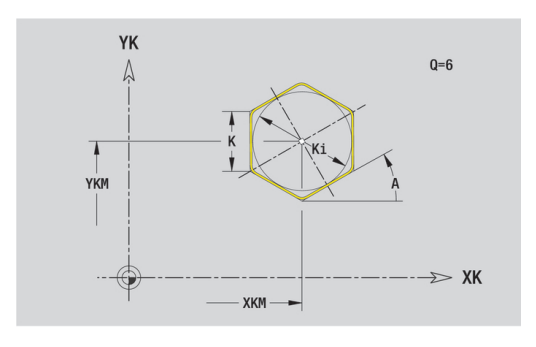

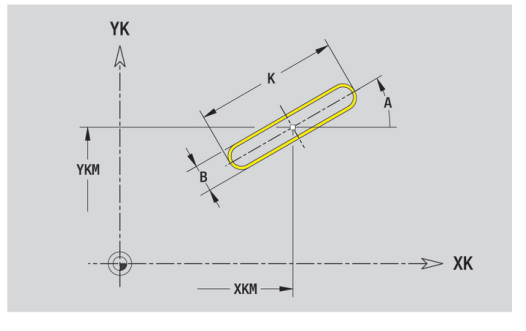

# **Ronde sleuf voorkant**

Referentiegegevens voorkant:

- **ID**: **Contour**
- **PT**: **Freesdiepte**
- **ZR**: **Referentiemaat**

Parameters figuur:

- **XKM**, **YKM**: **Middelpunt** van de figuur (cartesiaans)
- **A**: **Starthoek** (referentie: XK-as)
- **W**: **Eindhoek** (referentie: XK-as)
- **R**: **Radius** Krommingsradius (referentie: middelpuntsbaan van de sleuf)
- **Q2**: **Rotatierichting**
	- Rechtsom
	- $\blacksquare$  Linksom
- **B**: **Breedte**

De **Referentiemaat ZR** kunt u bepalen met de functie **Referentievlak kiezen**.

**Verdere informatie:** ["Referentiegegevens, geneste contouren",](#page-439-0) [Pagina 440](#page-439-0)

- de programmadeel-aanduiding **VOORKANT** met de parameter **Referentiemaat**. Bij geneste contouren genereert **ICP** uitsluitend een programmadeel-aanduiding
- Een **G308** met de parameters **Contournaam** en **Freesdiepte**
- Een G302 of G303 met de parameters van de figuur
- Een **G309**

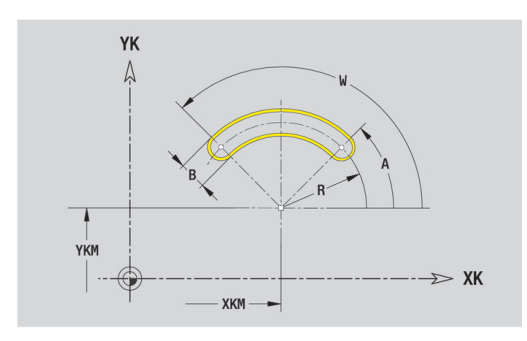

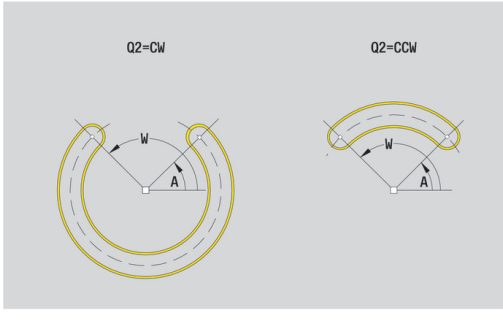

# **Boring voorkant**

De functie definieert een afzonderlijke boring die de volgende elementen kan bevatten:

- $\mathbb{R}^n$ **Centrering**
- $\overline{\phantom{a}}$ **Boring**
- $\overline{\Box}$ **Verzinking**
- **Draad**
- Referentiegegevens boring:
- **ID**: **Contour**
- **ZR**: **Referentiemaat**

Parameters boring:

- **XKM**, **YKM**: **Middelpunt** van de boring (cartesiaans)
- **Centrering**
- **O**: **Diameter**
- **Boring**
	- **B**: **Diameter**
	- **BT**: **Diepte** (zonder voorteken)
	- **W**: **Hoek**
- **Verzinking**
	- **R**: **Diameter**
	- **U**: **Diepte**
	- **E**: **Boorhoek**
- **Draad**
	- **GD**: **Diameter**
	- **GT**: **Diepte**
	- **K**: **Aansnijdlengte**
	- **F**: **Spoed draad**
	- **GA**: **Draadtype**
		- **0: rechtse draad**
		- **1: linkse draad**

De **Referentiemaat ZR** kunt u bepalen met de functie **Referentievlak kiezen**.

**Verdere informatie:** ["Referentiegegevens, geneste contouren",](#page-439-0) [Pagina 440](#page-439-0)

- de programmadeel-aanduiding **VOORKANT** met de parameter **Referentiemaat**. Bij geneste contouren genereert **ICP** uitsluitend een programmadeel-aanduiding
- Een **G308** met de parameters **Contournaam** en **boordiepte** (–1\***BT**)
- Een G300 met de parameters van de boring
- Een **G309**

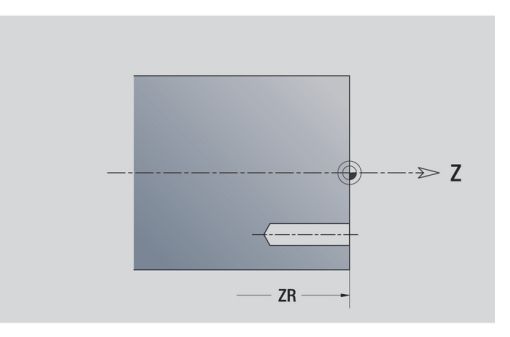

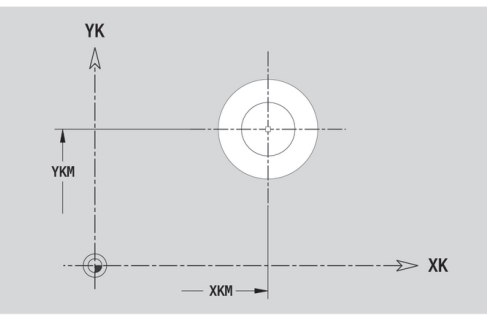

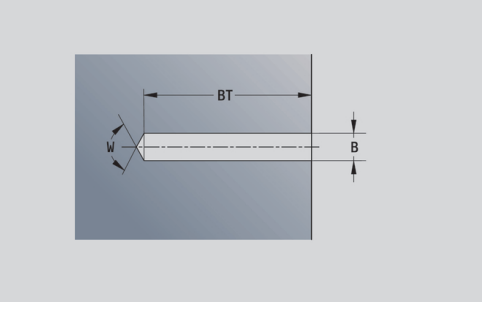

### **Lineair patroon voorkant**

Referentiegegevens voorkant:

- **ID**: **Contour**
- **PT**: **Freesdiepte**
- **ZR**: **Referentiemaat**

Parameters figuur:

- **XK**, **YK**: **1e patroonpunt** (cartesiaans)
- **QP**: **Aantal** patroonpunten
- **IP**, **JP**: **Eindpunt** van het patroon (cartesiaans)
- **IPi**, **JPi**: **Eindpunt** Afstand tussen twee patroonpunten (in **XK** en **YK**)
- **AP**: **Positiehoek**
- $\blacksquare$ **RP**: **Lengte** – Totale lengte van het patroon
- **RPi**: **Lengte** Afstand tussen twee patroonpunten  $\overline{\phantom{a}}$
- Parameters van de geselecteerde figuur of boring
- De **Referentiemaat ZR** kunt u bepalen met de functie

## **Referentievlak kiezen**.

**Verdere informatie:** ["Referentiegegevens, geneste contouren",](#page-439-0) [Pagina 440](#page-439-0)

- de programmadeel-aanduiding **VOORKANT** met de parameter **Referentiemaat**. Bij geneste contouren genereert **ICP** uitsluitend een programmadeel-aanduiding
- Een **G308** met de parameters **Contournaam** en **Freesdiepte** of **boordiepte** (–1\***BT**)
- Een G401 met de parameters van het patroon
- De G-functie en de parameters van de figuur of boring
- Een **G309**

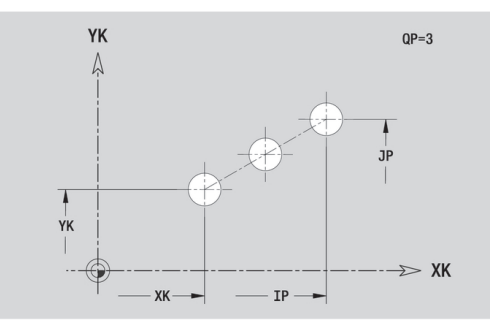

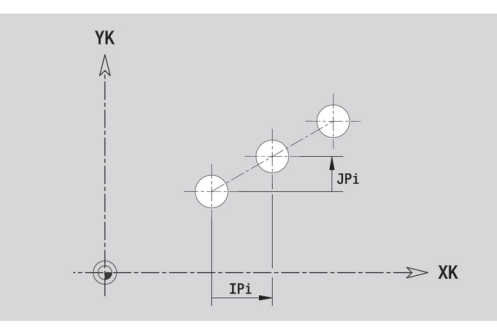

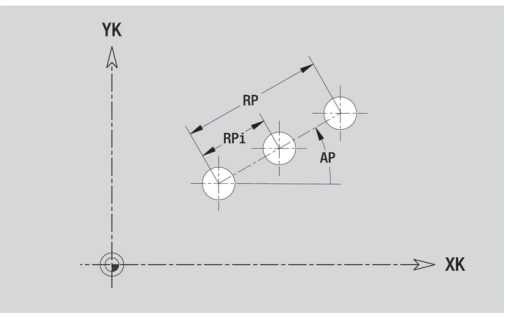

# **Rond patroon voorkant**

Referentiegegevens voorkant:

- **ID**: **Contour**
- **PT**: **Freesdiepte**
- **ZR**: **Referentiemaat**

Parameters figuur:

- **XK**, **YK**: **Middelpunt** van het patroon (cartesiaans)
- **QP**: **Aantal** patroonpunten
- **DR**: **Rotatierichting** (default: 0)
	- **DR** = 0, zonder **EP**: opdeling volledige cirkel
	- **DR** = 0, met **EP**: opdeling op lange cirkelboog
	- **DR** = 0, met **EPi**: voorteken van **EPi** bepaalt de richting (**EPi** < 0: rechtsom)
	- **DR** = 1, met **EP**: rechtsom
	- **DR** = 1, met **EPi**: rechtsom (voorteken van **EPi** heeft geen betekenis)
	- $\blacksquare$  **DR** = 2, met **EP**: linksom
	- **DR** = 2, met **EPi**: linksom (voorteken van **EPi** heeft geen betekenis)
- **DP**: **Diameter** Ī.
- **AP**: **Starthoek** (default: 0°)
- **EP**: **Eindhoek** (geen invoer: er vindt een opdeling van de  $\overline{\phantom{a}}$ patroonelementen over 360° plaats)
- **EPi**: **Eindhoek Hoek** tussen twee figuren
- **H**: **Elementpos.**
	- **0: normaal** Figuren worden geroteerd om het cirkelmiddelpunt (rotatie)
	- **1: origineel** Positie van de figuur met betrekking tot het coördinatensysteem blijft gelijk (translatie)
- Parameters van de geselecteerde figuur/boring

De **Referentiemaat ZR** kunt u bepalen met de functie **Referentievlak kiezen**.

**Verdere informatie:** ["Referentiegegevens, geneste contouren",](#page-439-0) [Pagina 440](#page-439-0)

- de programmadeel-aanduiding **VOORKANT** met de parameter **Referentiemaat**. Bij geneste contouren genereert **ICP** uitsluitend een programmadeel-aanduiding
- Een **G308** met de parameters **Contournaam** en **Freesdiepte** of **boordiepte** (–1\***BT**)
- Een G402 met de parameters van het patroon
- De G-functie en de parameters van de figuur of boring
- Een **G309**

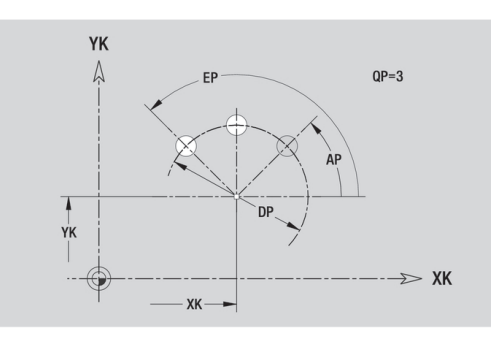

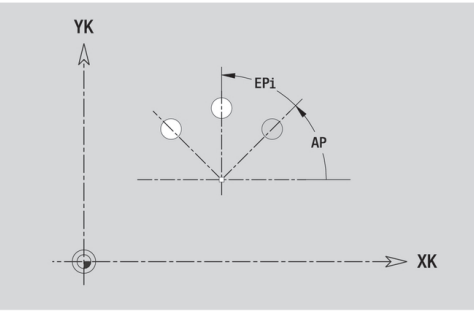

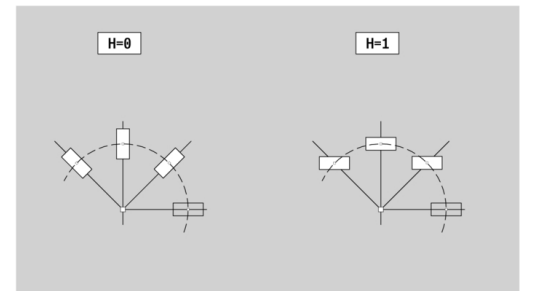

# **6.13 Mantelvlakcontouren in de werkstand smart.Turn**

**ICP** stelt in de werkstand **smart.Turn** de volgende contouren ter beschikking voor bewerking met de C-as:

- complexe contouren die met afzonderlijke contourelementen worden gedefinieerd
- Figuren
- Boringen Ì.
- Patronen van figuren of boringen

# **Referentiegegevens mantelvlak**

Na de referentiegegevens volgt de contourdefinitie met afzonderlijke contourelementen.

**Verdere informatie:** ["Contourelementen mantelvlak", Pagina 433](#page-432-0) Referentiegegevens mantelvlak:

- **ID**: **Contour**
- **PT**: **Freesdiepte**
- **XR**: **Referentiediameter**

De **Referentiediameter XR** kunt u bepalen met de functie **Referentievlak kiezen**. De referentiediameter wordt voor het omrekenen van hoekmaat naar baanmaat gebruikt.

["Referentiegegevens, geneste contouren"](#page-439-0)

- de programmadeel-aanduiding **MANTEL** met de parameter **Referentiediameter**. Bij geneste contouren genereert **ICP** uitsluitend een programmadeel-aanduiding
- Een **G308** met de parameters **Contournaam** en **Freesdiepte**
- Een G309 aan het einde van de contourbeschrijving of na de figuur

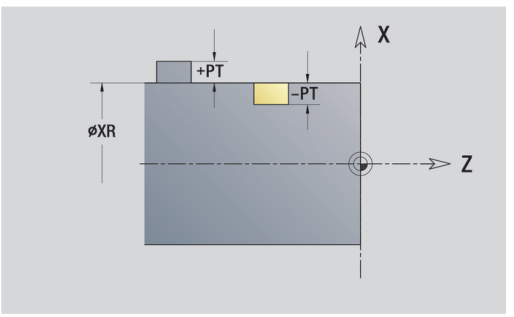

# **TURN PLUS-attributen**

In de TURN PLUS-attributen kunt u instellingen aanbrengen voor de subwerkstand **Automatisch genereren van werkschema's** (**AWG**).

Parameters voor het instellen van het startpunt:

- **HC**: **Boor-/freesattribuut**
	- **1: contourfrezen**
	- **2: kamerfrezen**
	- **3: vlakfrezen**
	- **4: afbramen**
	- **5: graveren**
	- **6: contour+ afbramen**
	- **7: kamer + afbramen**
	- **14: niet bewerken**
- **QF**: **Freeslocatie**
	- **0: op de contour**
	- **1: binnen / links**
	- **2: buiten / rechts**
- **HF**: **Richting**
	- **0: tegenlopend**
	- **1: meelopend**
- **DF**: **Diameter frees**
- **OF**: **Insteekinstelling**
	- 0 / geen invoer **loodrecht insteken**
	- **1: helixvormig insteken**
		- De voorbewerkingscyclus bij kamerfrezen steekt bij sleuffrezen pendelend en anders helixvormig in.
		- De nabewerkingscyclus bij kamerfrezen steekt met een 3D-benaderingsboog in.
	- **2: pendelend insteken**
		- De voorbewerkingscyclus bij kamerfrezen steekt pendelend in.
		- De nabewerkingscyclus bij kamerfrezen steekt met een 3D-benaderingsboog in.
- **WF**: **Hoek** van de afkanting
- **BR**: **Breedt.sch.hoek** Ī.
- **RB**: **Vrijzetvlak**

### **Cirkel mantelvlak**

Referentiegegevens mantelvlak:

- **ID**: **Contour**
- **PT**: **Freesdiepte**
- **XR**: **Referentiediameter**

Parameters figuur:

- **ZM**: **Middelpunt**
- **CYM**: **Middelpunt** als baanmaat (referentie: diameter **XR**) j.
- × **CM**: **Middelpunt** (hoek)
- **R**: **Radius**

De **Referentiediameter XR** kunt u bepalen met de functie **Referentievlak kiezen**.

**Verdere informatie:** ["Referentiegegevens, geneste contouren",](#page-439-0) [Pagina 440](#page-439-0)

**ICP** genereert:

- de programmadeel-aanduiding **MANTEL** met de parameter **Referentiediameter**. Bij geneste contouren genereert **ICP** uitsluitend een programmadeel-aanduiding
- Een **G308** met de parameters **Contournaam** en **Freesdiepte**
- $\overline{\phantom{a}}$ Een **G314** met de parameters van de figuur
- Een **G309**

### **Rechthoek mantelvlak**

Referentiegegevens mantelvlak:

- **ID**: **Contour**
- **PT**: **Freesdiepte**
- **XR**: **Referentiediameter**

Parameters figuur:

- **ZM**: **Middelpunt**
- **CYM**: **Middelpunt** als baanmaat (referentie: diameter **XR**)
- **CM**: **Middelpunt** (hoek)
- **A**: **Positiehoek**
- **K**: **Lengte**
- $\mathbb{R}^n$ **B**: **Breedte**
- $\overline{\phantom{a}}$ **BR**: **Breedte afschuining** of **Afrondingsradius**

De **Referentiediameter XR** kunt u bepalen met de functie **Referentievlak kiezen**.

**Verdere informatie:** ["Referentiegegevens, geneste contouren",](#page-439-0) [Pagina 440](#page-439-0)

- de programmadeel-aanduiding **MANTEL** met de parameter **Referentiediameter**. Bij geneste contouren genereert **ICP** uitsluitend een programmadeel-aanduiding
- Een **G308** met de parameters **Contournaam** en **Freesdiepte**
- Een G315 met de parameters van de figuur
- Een **G309**

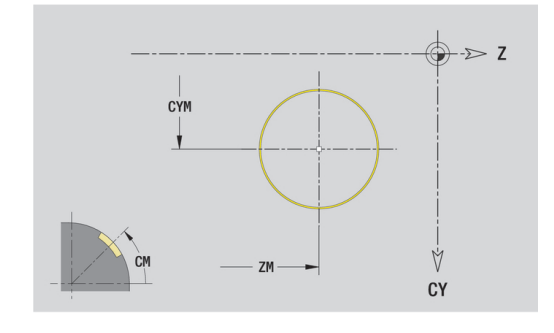

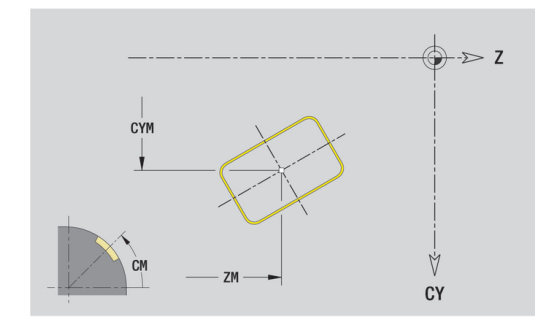

# **Regelmatige n-hoek mantelvlak**

Referentiegegevens mantelvlak:

- **ID**: **Contour**
- **PT**: **Freesdiepte**
- **XR**: **Referentiediameter**

Parameters figuur:

- **ZM**: **Middelpunt**
- **CYM**: **Middelpunt** als baanmaat (referentie: diameter **XR**)
- **CM**: **Middelpunt** (hoek)
- **A**: **Positiehoek**
- **Q**: **Aantal hoeken**
- **K**: **sleutelwijdte** diameter binnencirkel
- **Ki**: **lengte van zij.**
- **BR**: **Breedte afschuining** of **Afrondingsradius**

De **Referentiediameter XR** kunt u bepalen met de functie **Referentievlak kiezen**.

**Verdere informatie:** ["Referentiegegevens, geneste contouren",](#page-439-0) [Pagina 440](#page-439-0)

- **ICP** genereert:
- de programmadeel-aanduiding **MANTEL** met de parameter **Referentiediameter**. Bij geneste contouren genereert **ICP** uitsluitend een programmadeel-aanduiding
- Een **G308** met de parameters **Contournaam** en **Freesdiepte**
- $\blacksquare$ Een **G317** met de parameters van de figuur
- Een **G309**

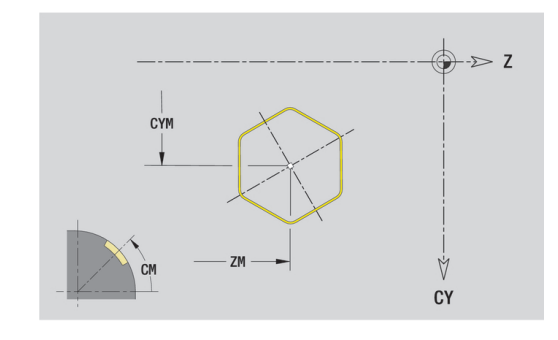

# **Lineaire sleuf mantelvlak**

Referentiegegevens mantelvlak:

- **ID**: **Contour**
- **PT**: **Freesdiepte**
- **XR**: **Referentiediameter**

Parameters figuur:

- **ZM**: **Middelpunt**
- **CYM**: **Middelpunt** als baanmaat (referentie: diameter **XR**)
- **CM**: **Middelpunt** (hoek)
- **A**: **Positiehoek**
- **K**: **Lengte**
- **B**: **Breedte**

De **Referentiediameter XR** kunt u bepalen met de functie **Referentievlak kiezen**.

**Verdere informatie:** ["Referentiegegevens, geneste contouren",](#page-439-0) [Pagina 440](#page-439-0)

- de programmadeel-aanduiding **MANTEL** met de parameter **Referentiediameter**. Bij geneste contouren genereert **ICP** uitsluitend een programmadeel-aanduiding
- Een **G308** met de parameters **Contournaam** en **Freesdiepte**
- Een G311 met de parameters van de figuur
- Een **G309**

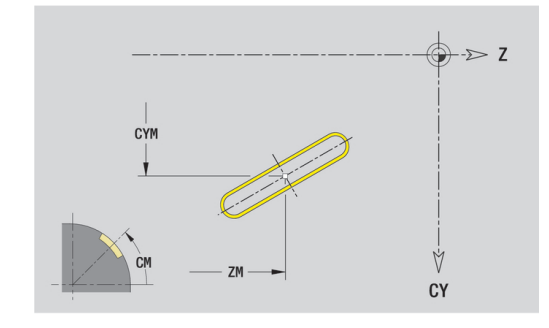

# **Ronde sleuf mantelvlak**

Referentiegegevens mantelvlak:

- **ID**: **Contour**
- **PT**: **Freesdiepte**
- **XR**: **Referentiediameter**

Parameters figuur:

- **ZM**: **Middelpunt**
- **CYM**: **Middelpunt** als baanmaat (referentie: diameter **XR**)
- **CM**: **Middelpunt** (hoek)
- **A**: **Starthoek**
- **W**: **Eindhoek**
- **R**: **Radius** Krommingsradius (referentie: middelpuntsbaan van de sleuf)
- **Q2**: **Rotatierichting**
	- Rechtsom
	- **Linksom**
- **B**: **Breedte**

De **Referentiediameter XR** kunt u bepalen met de functie **Referentievlak kiezen**.

**Verdere informatie:** ["Referentiegegevens, geneste contouren",](#page-439-0) [Pagina 440](#page-439-0)

- de programmadeel-aanduiding **MANTEL** met de parameter **Referentiediameter**. Bij geneste contouren genereert **ICP** uitsluitend een programmadeel-aanduiding
- Een **G308** met de parameters **Contournaam** en **Freesdiepte**
- Een G312 of G313 met de parameters van de figuur
- Een **G309**

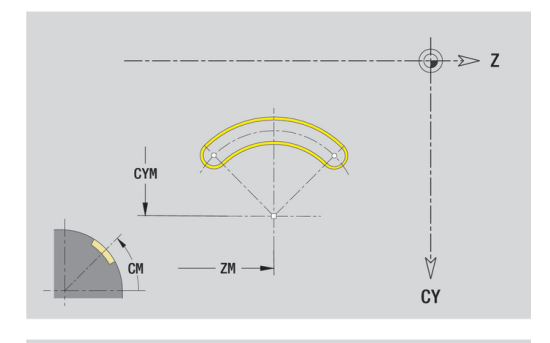

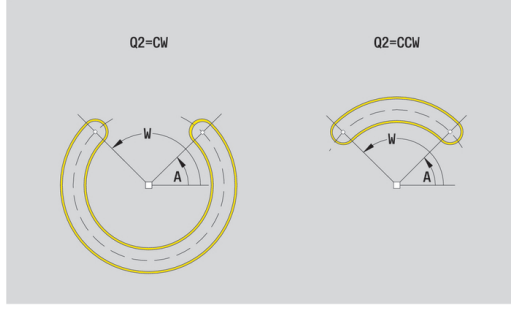

### **Boring mantelvlak**

De functie definieert een afzonderlijke boring die de volgende elementen kan bevatten:

- **Centrering**
- $\overline{\phantom{a}}$ **Boring**
- $\overline{\Box}$ **Verzinking**
- **Draad**
- Referentiegegevens boring:
- **ID**: **Contour**
- **X**: **Referentiemaat**

Parameters boring:

- **ZM**: **Middelpunt**
- **CYM**: **Middelpunt** als baanmaat (referentie: diameter **XR**)
- **CM**: **Middelpunt** (hoek)
- **Centrering**
	- **O**: **Diameter**
- **Boring**
	- **B**: **Diameter**
	- **BT**: **Diepte** (zonder voorteken)
	- **W**: **Hoek**
- **Verzinking**
	- **R**: **Diameter**
	- **U**: **Diepte**
	- **E**: **Boorhoek**
- **Draad**
	- **GD**: **Diameter**
	- **GT**: **Diepte**
	- **K**: **Aansnijdlengte**
	- **F**: **Spoed draad**
	- **GA**: **Draadtype**
		- **0: rechtse draad**
		- **1: linkse draad**

De **Referentiemaat XR** kunt u bepalen met de functie **Referentievlak kiezen**.

**Verdere informatie:** ["Referentiegegevens, geneste contouren",](#page-439-0) [Pagina 440](#page-439-0)

- de programmadeel-aanduiding **MANTEL** met de parameter **Referentiemaat**. Bij geneste contouren genereert **ICP** uitsluitend een programmadeel-aanduiding
- Een **G308** met de parameters **Contournaam** en **boordiepte**  $(-1 * BT)$
- Een G310 met de parameters van de boring
- Een **G309**

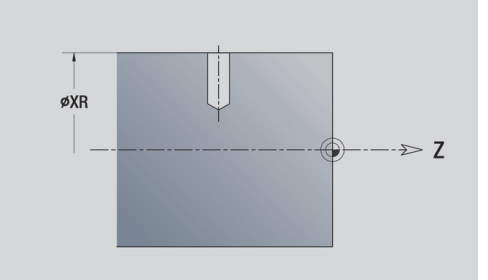

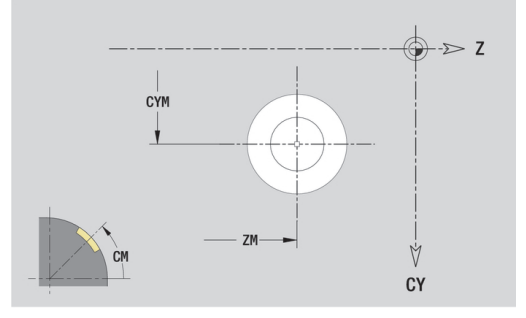

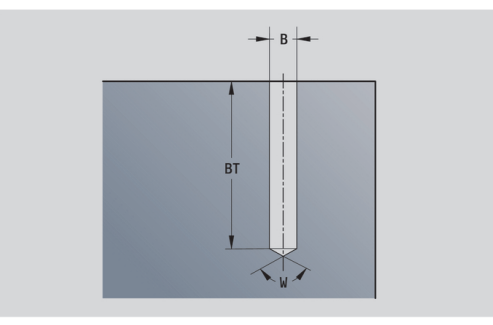

# **Lineair patroon mantelvlak**

Referentiegegevens mantelvlak:

- **ID**: **Contour**
- **PT**: **Freesdiepte**
- **XR**: **Referentiediameter**

Parameters figuur:

- **Z**: **1e patroonpunt**
- **CY**: **1e patroonpunt** als baanmaat (referentie: diameter **XR**)
- **C**: **1e patroonpunt** (hoek)
- **QP**: **Aantal** patroonpunten
- **ZE**: **Eindpunt** van het patroon
- **ZEi**: **Eindpunt** Afstand tussen twee patroonpunten (in **Z**)
- **WP**: **Eindpunt** van het patroon (hoek)
- **WPi**: **Eindpunt** Afstand tussen twee patroonpunten (hoek)
- **AP**: **Positiehoek**
- **RP**: **Lengte** Totale lengte van het patroon
- **RPi**: **Lengte** Afstand tussen twee patroonpunten
- Parameters van de geselecteerde figuur/boring

De **Referentiediameter XR** kunt u bepalen met de functie **Referentievlak kiezen**.

**Verdere informatie:** ["Referentiegegevens, geneste contouren",](#page-439-0) [Pagina 440](#page-439-0)

- de programmadeel-aanduiding **MANTEL** met de parameter **Referentiediameter**. Bij geneste contouren genereert **ICP** uitsluitend een programmadeel-aanduiding
- Een **G308** met de parameters **Contournaam** en **Freesdiepte** of **boordiepte** (–1\***BT**)
- Een G411 met de parameters van het patroon
- De G-functie en de parameters van de figuur of boring
- Een **G309**

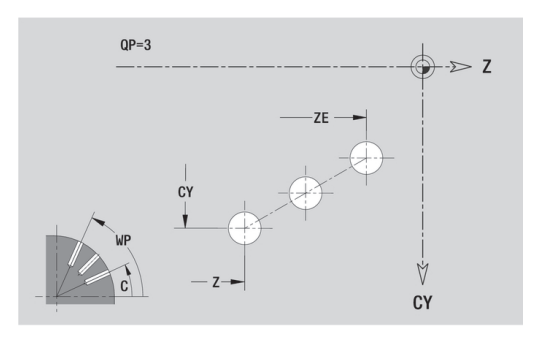

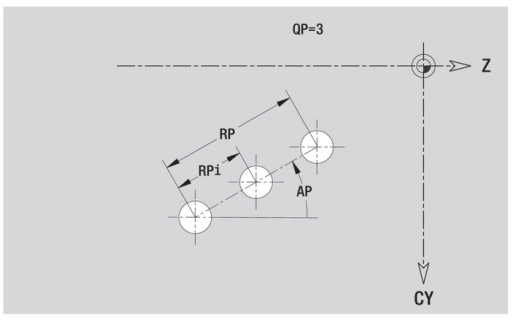

### **Rond patroon mantelvlak**

Referentiegegevens mantelvlak:

- **ID**: **Contour**
- **PT**: **Freesdiepte**
- **XR**: **Referentiediameter**

Parameters figuur:

- **Z**: **Middelpunt** van het patroon
- **CY**: **Middelpunt** van het patroon als baanmaat (referentie: diameter **XR**)
- **C**: **Middelpunt** van het patroon (hoek)
- **QP**: **Aantal** patroonpunten
- **DR**: **Rotatierichting** (default: 0)
	- **DR** = 0, zonder **EP**: opdeling volledige cirkel
	- **DR** = 0, met **EP**: opdeling op lange cirkelboog
	- **DR** = 0, met **EPi**: voorteken van **EPi** bepaalt de richting (**EPi** < 0: rechtsom)
	- **DR** = 1, met **EP**: rechtsom
	- **DR** = 1, met **EPi**: rechtsom (voorteken van **EPi** heeft geen betekenis)
	- **DR** = 2, met **EP**: linksom
	- **DR** = 2, met **EPi**: linksom (voorteken van **EPi** heeft geen betekenis)
- **DP**: **Diameter**
- **AP**: **Starthoek** (default: 0°)
- **EP**: **Eindhoek** (geen invoer: er vindt een opdeling van de patroonelementen over 360° plaats)
- **EPi**: **Eindhoek Hoek** tussen twee figuren
- Ī. **H**: **Elementpos.**
	- **0: normaal** Figuren worden geroteerd om het cirkelmiddelpunt (rotatie)
	- **1: origineel** Positie van de figuur met betrekking tot het coördinatensysteem blijft gelijk (translatie)

De **Referentiediameter XR** kunt u bepalen met de functie **Referentievlak kiezen**.

**Verdere informatie:** ["Referentiegegevens, geneste contouren",](#page-439-0) [Pagina 440](#page-439-0)

**ICP** genereert:

- de programmadeel-aanduiding **MANTEL** met de parameter  $\mathbb{R}^n$ **Referentiediameter**. Bij geneste contouren genereert **ICP** uitsluitend een programmadeel-aanduiding
- Een **G308** met de parameters **Contournaam** en **Freesdiepte** of **boordiepte** (–1\***BT**)
- Een G412 met de parameters van het patroon
- De G-functie en de parameters van de figuur of boring
- Een **G309**

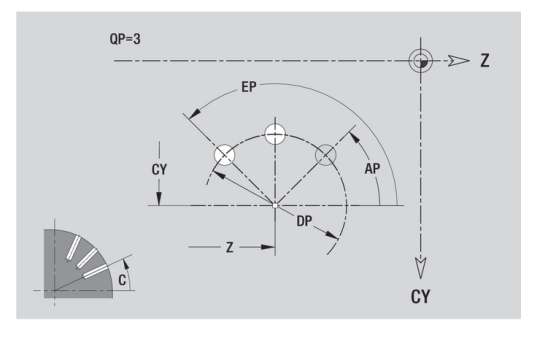

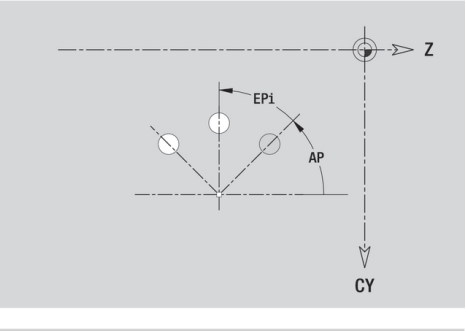

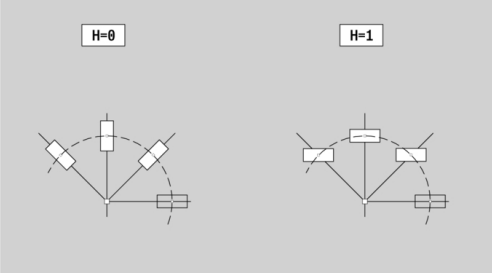

**6**

# **6.14 Contouren van het XY-vlak**

**ICP** stelt in de werkstand **smart.Turn** de volgende contouren ter beschikking voor bewerking met de Y-as:

- Complexe contouren die worden gedefinieerd met afzonderlijke contourelementen
- Figuren
- Boringen п
- $\mathbf{r}$ Patronen van figuren of boringen
- $\mathbf{r}$ Afzonderlijk vlak
- **veelvlak**

Contourelementen van het XY-vlak worden cartesiaans of polair gedimensioneerd. De omschakeling vindt plaats met de softkey. Voor de definitie van een punt kunt u cartesiaanse coördinaten en poolcoördinaten combineren.

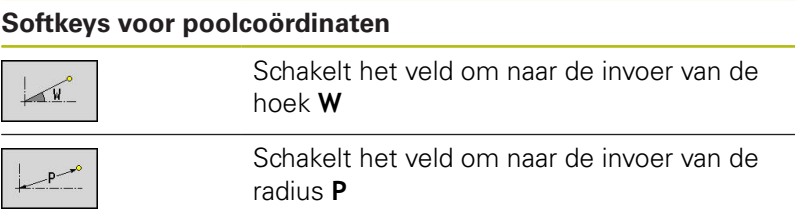

# **Referentiegegevens XY-vlak**

Na de referentiegegevens volgt de contourdefinitie met afzonderlijke contourelementen.

Referentiegegevens van de freesbewerkingen:

- **ID**: **Contour**
- **PT**: **Freesdiepte**
- **C**: **Spilhoek**
- **IR**: **Begrenzingsdiameter**
- **ZR**: **Referentiemaat**

De **Referentiemaat ZR** en de **Begrenzingsdiameter IR** kunt u bepalen met de functie **Referentievlak kiezen**.

**Verdere informatie:** ["Referentiegegevens, geneste contouren",](#page-439-0) [Pagina 440](#page-439-0)

- de programmadeel-aanduiding **VOORKANT Y** met de parameters **Referentiemaat**, **Spilhoek** en **Begrenzingsdiameter**. Bij geneste contouren vervalt de programmadeel-aanduiding
- Een **G308** met de parameters **Contournaam** en **Freesdiepte**
- Een G309 aan het einde van de contourbeschrijving

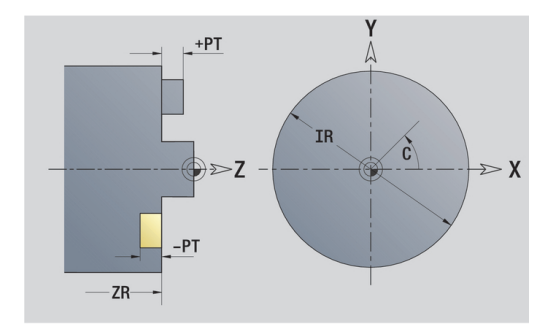

# **Basiselementen XY-vlak**

### **Startpunt contour XY-vlak**

In het eerste contourelement van de contour voert u de coördinaten in voor het Startpunt en Eindpunt. Het startpunt kan alleen in het eerste contourelement worden ingevoerd. In de volgende contourelementen volgt het Startpunt telkens uit het vorige contourelement.

Startpunt vastleggen:

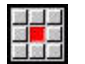

Elemente<br>toevoegen

- Op de menuoptie **Contour** drukken
- Als alternatief op de softkey **Elemente toevoegen** drukken
- Startpunt vastleggen

Parameters voor het instellen van het startpunt:

- **XS**, **YS**: **Startpunt** van de contour
- **WS**: **Startpunt** van de contour (hoek polair)
- **PS: Startpunt** van de contour (polair; radiusmaat)

**ICP** genereert in de werkstand **smart.Turn** een **G170**.

#### **Verticale lijnen XY-vlak**

Verticale lijn programmeren:

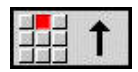

- $\blacktriangleright$  Richting van de lijn selecteren
- **Lijn dimensioneren**
- Overgang naar het volgende contourelement vastleggen

#### Parameters:

- **Y**: **Bestemmingspunt**
- **Yi**: **Bestemmingspunt** incrementeel
- $\overline{\phantom{a}}$ **W**: **Bestemmingspunt** (hoek polair)
- **P**: **Bestemmingspunt** (polair)  $\mathbb{R}^n$
- **L**: **Lengte van de lijn**
- **F**: **Verdere informatie:** ["Bewerkingsattributen", Pagina 388](#page-387-0)

**ICP** genereert in de werkstand **smart.Turn** een **G171**.

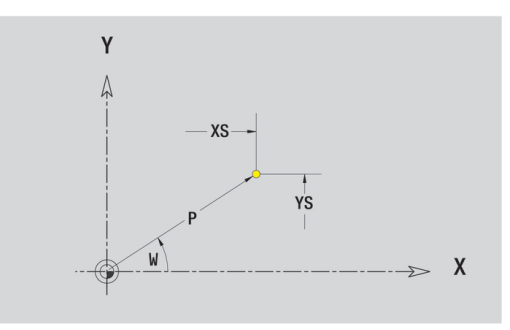

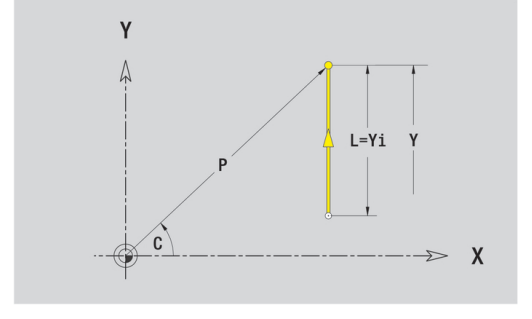

# **Horizontale lijnen XY-vlak**

Horizontale lijn programmeren:

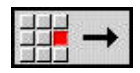

- $\blacktriangleright$  Richting van de lijn selecteren
- Lijn dimensioneren
- Overgang naar het volgende contourelement vastleggen

### Parameters:

- **X**: **Bestemmingspunt**
- **Xi**: **Bestemmingspunt** incrementeel
- **W**: **Bestemmingspunt** (hoek polair)
- **P**: **Bestemmingspunt** (polair)
- **L**: **Lengte van de lijn**
- **F**: **Verdere informatie:** ["Bewerkingsattributen", Pagina 388](#page-387-0)

**ICP** genereert in de werkstand **smart.Turn** een **G171**.

### **Lijn onder een hoek XY-vlak**

Lijn onder een hoek programmeren:

- 
- $\blacktriangleright$  Richting van de lijn selecteren
- **Lijn dimensioneren** 
	- Overgang naar het volgende contourelement vastleggen

### Parameters:

- **X**, **Y**: **Bestemmingspunt**
- **Xi**, **Yi**: **Bestemmingspunt** incrementeel
- **W**: **Bestemmingspunt** (hoek polair)
- **P**: **Bestemmingspunt** (polair)
- **L**: **Lengte van de lijn**
- **AN**: **Hoek**
- **ANn**: **Hoek** t.o.v. het volgende element
- **ANp**: **Hoek** t.o.v. het vorige element
- **F**: **Verdere informatie:** ["Bewerkingsattributen", Pagina 388](#page-387-0)

**ICP** genereert in de werkstand **smart.Turn** een **G171**.

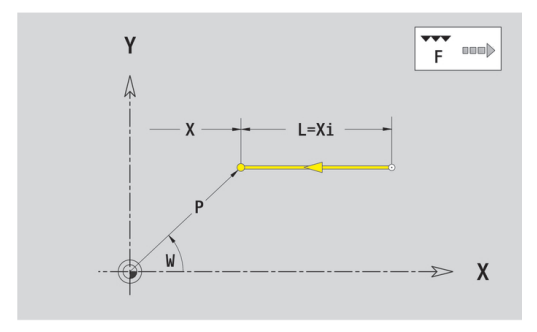

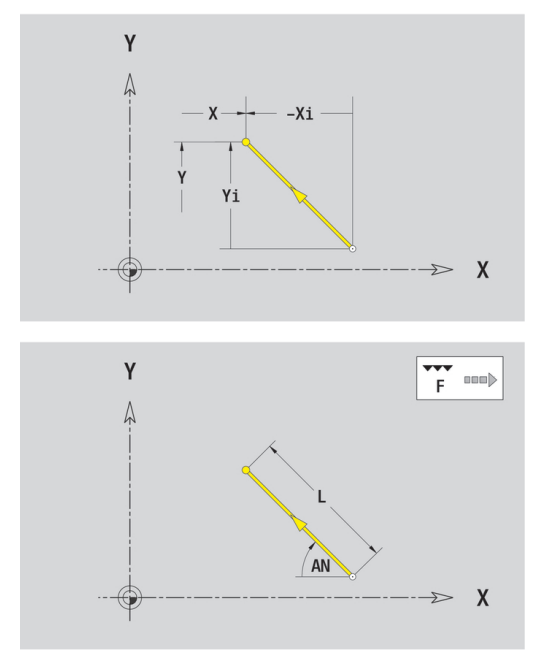

### **Cirkelboog XY-vlak**

Cirkelboog programmeren:

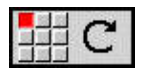

- ▶ Rotatierichting van de cirkelboog selecteren
- Boog dimensioneren
- Overgang naar het volgende contourelement vastleggen

#### Parameters:

- **X**, **Y**: **Bestemmingspunt**
- **Xi**, **Yi**: **Bestemmingspunt** incrementeel
- **P**: **Bestemmingspunt** (polair)
- **Pi**: **Bestemmingspunt** Afstand tussen startpunt en eindpunt (polair, incrementeel)
- **W**: **Bestemmingspunt** (hoek polair)
- **Wi**: **Bestemmingspunt** (hoek polair, incrementeel; referentie: startpunt)
- **I**, **J**: **Middelpunt** cirkelboog
- **Ii**, **Ji**: **Middelpunt** cirkelboog incrementeel Afstand tussen startpunt en **Middelpunt** in **X** en **Y**
- **PM**: **Middelpunt** cirkelboog (polair)
- **PMi**: **Middelpunt** cirkelboog Afstand tussen startpunt en  $\mathbb{R}^d$ **Middelpunt** (polair, incrementeel)
- **WM**: **Middelpunt** cirkelboog (hoek polair)
- × **WMi**: **Middelpunt** cirkelboog (hoek polair, incrementeel; referentie: startpunt)
- **R**: **Radius**
- **ANs**: **Hoek** Raaklijnhoek in het startpunt
- **ANe**: **Hoek** Raaklijnhoek in het eindpunt
- **ANn**: **Hoek** t.o.v. het volgende element
- **ANp**: **Hoek** t.o.v. het vorige element
- **F**: **Verdere informatie:** ["Bewerkingsattributen", Pagina 388](#page-387-0)

**ICP** genereert in de werkstand **smart.Turn** een **G172** of **G173**.

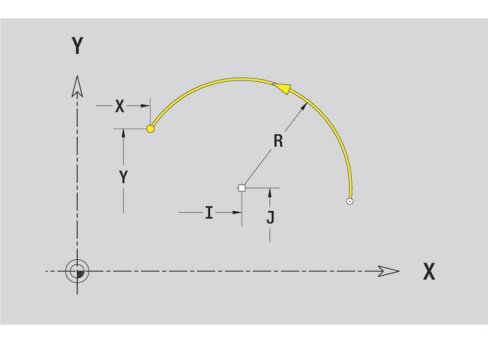

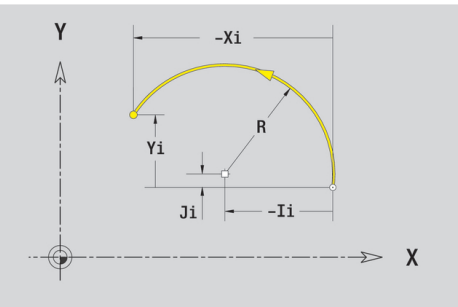

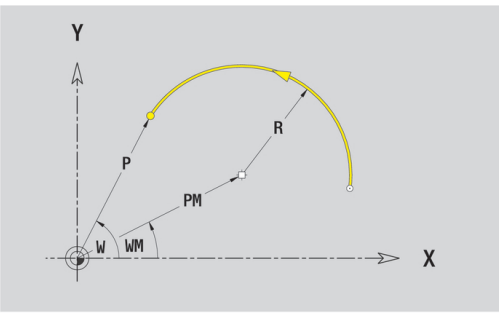

# **Vormelementen XY-vlak**

# **Afkanting of afronding XY-vlak**

Afkanting of afronding programmeren:

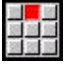

- Afkanting selecteren
- **Breedt.sch.hoek BR** invoeren  $\mathbf{b}$

Vormelementen selecteren

- Als alternatief Afronding selecteren
- **Rondingsradius BR** invoeren Afkanting of afronding als eerste contourelement: **Positie AN** invoeren

Parameters:

- $\blacksquare$ **BR**: **Breedte afschuining** of **Afrondingsradius**
- $\mathbf{r}$ **AN**: **Elementpos.**

**F**: **Verdere informatie:** ["Bewerkingsattributen", Pagina 388](#page-387-0) Afkantingen of afrondingen worden ingesteld op contourhoeken. Een **contourhoek** is het snijpunt van een ingaand en uitgaand contourelement. De afkanting of afronding kan pas worden berekend wanneer het uitgaande contourelement bekend is.

**ICP** integreert de afkanting of afronding in de werkstand **smart.Turn** in het basiselement **G171**, **G172** of **G173**.

Contour begint met een afkanting of afronding: voer de positie van de **denkbeeldige hoek** in als startpunt. Vervolgens selecteert u het vormelement afkanting of afronding. Omdat het **ingaande contourelement** ontbreekt, bepaalt u met **Positie AN** de eenduidige positie van de afkanting of afronding.

**ICP** converteert een afkanting of afronding aan het begin van de contour naar een lineair of cirkelvormig element.

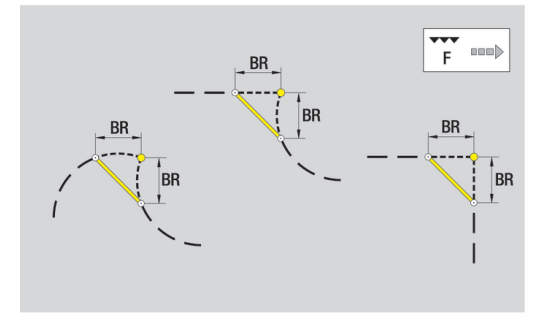

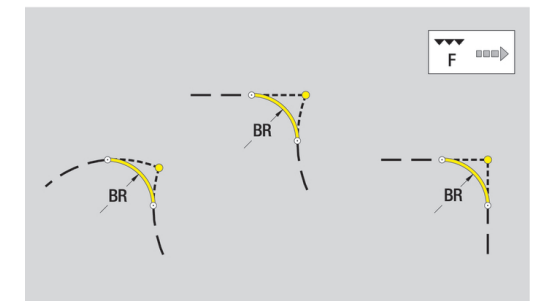

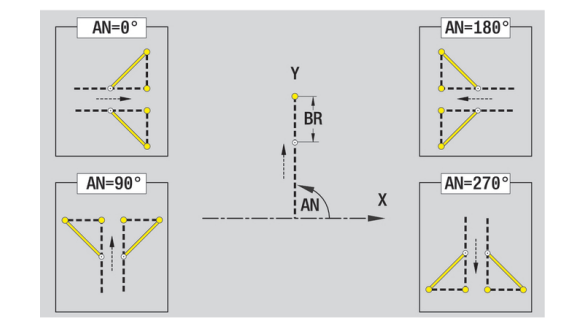

## **Figuren, patronen en boringen XY-vlak (voorkant)**

### **Cirkel XY-vlak**

Referentiegegevens XY-vlak:

- **ID**: **Contour**
- **PT**: **Freesdiepte**
- **C**: **Spilhoek**
- **IR**: **Begrenzingsdiameter**
- **ZR**: **Referentiemaat**
- Parameters figuur:
- **XM**, **YM**: **Middelpunt**
- **R**: **Radius**

De **Referentiemaat ZR** en de **Begrenzingsdiameter IR** kunt u bepalen met de functie **Referentievlak kiezen**.

**Verdere informatie:** ["Referentiegegevens, geneste contouren",](#page-439-0) [Pagina 440](#page-439-0)

- de programmadeel-aanduiding **VOORKANT Y** met de parameters **Begrenzingsdiameter**, **Referentiemaat** en **Spilhoek**. Bij geneste contouren vervalt de programmadeelaanduiding
- Een **G308** met de parameters **Contournaam** en **Freesdiepte**
- Een G374 met de parameters van de figuur
- Een **G309**

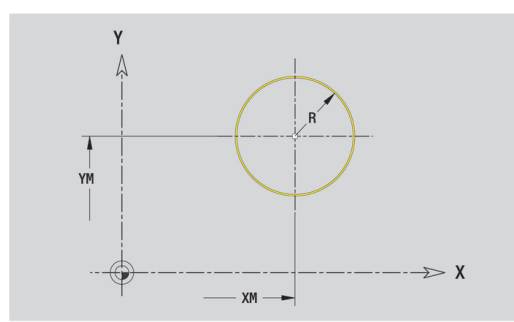

### **Rechthoek XY-vlak**

Referentiegegevens XY-vlak:

- **ID**: **Contour**
- **PT**: **Freesdiepte**
- **C**: **Spilhoek**
- **IR**: **Begrenzingsdiameter**
- **ZR**: **Referentiemaat**

Parameters figuur:

- **XM**, **YM**: **Middelpunt**
- **A**: **Positiehoek**
- **K**: **Lengte**
- **B**: **Breedte**
- **BR**: **Breedte afschuining** of **Afrondingsradius**

De **Referentiemaat ZR** en de **Begrenzingsdiameter IR** kunt u bepalen met de functie **Referentievlak kiezen**.

**Verdere informatie:** ["Referentiegegevens, geneste contouren",](#page-439-0) [Pagina 440](#page-439-0)

- **ICP** genereert:
- de programmadeel-aanduiding **VOORKANT Y** met de parameters **Begrenzingsdiameter**, **Referentiemaat** en **Spilhoek**. Bij geneste contouren vervalt de programmadeelaanduiding
- Een **G308** met de parameters **Contournaam** en **Freesdiepte**
- Een G375 met de parameters van de figuur
- Een **G309**

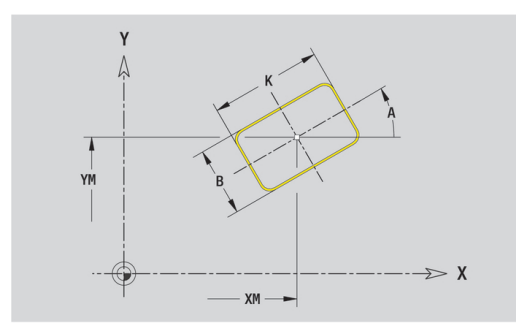

### **Regelmatige n-hoek XY-vlak**

Referentiegegevens XY-vlak:

- **ID**: **Contour**
- **PT**: **Freesdiepte**
- **C**: **Spilhoek**
- **IR**: **Begrenzingsdiameter**
- **ZR**: **Referentiemaat**

Parameters figuur:

- **XM**, **YM**: **Middelpunt**
- **A**: **Positiehoek**
- **Q**: **Aantal hoeken**
- **K**: **sleutelwijdte** diameter binnencirkel
- $\mathbb{R}^n$ **Ki**: **lengte van zij.**
- **BR**: **Breedte afschuining** of **Afrondingsradius**

### De **Referentiemaat ZR** en de **Begrenzingsdiameter IR** kunt u bepalen met de functie **Referentievlak kiezen**.

**Verdere informatie:** ["Referentiegegevens, geneste contouren",](#page-439-0) [Pagina 440](#page-439-0)

- **ICP** genereert:
- de programmadeel-aanduiding **VOORKANT Y** met de parameters **Begrenzingsdiameter**, **Referentiemaat** en **Spilhoek**. Bij geneste contouren vervalt de programmadeelaanduiding
- Een **G308** met de parameters **Contournaam** en **Freesdiepte**
- Een G377 met de parameters van de figuur
- Een **G309**

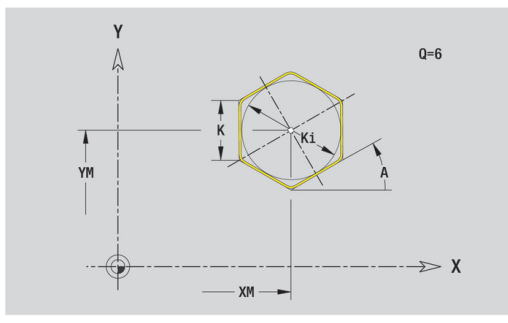

### **Lineaire sleuf XY-vlak**

Referentiegegevens XY-vlak:

- **ID**: **Contour**
- **PT**: **Freesdiepte**
- **C**: **Spilhoek**
- **IR**: **Begrenzingsdiameter**
- **ZR**: **Referentiemaat**

Parameters figuur:

- **XM**, **YM**: **Middelpunt**
- **A**: **Positiehoek**
- **K**: **Lengte**
- **B**: **Breedte**

De **Referentiemaat ZR** en de **Begrenzingsdiameter IR** kunt u bepalen met de functie **Referentievlak kiezen**.

**Verdere informatie:** ["Referentiegegevens, geneste contouren",](#page-439-0) [Pagina 440](#page-439-0)

- de programmadeel-aanduiding **VOORKANT Y** met de parameters **Begrenzingsdiameter**, **Referentiemaat** en **Spilhoek**. Bij geneste contouren vervalt de programmadeelaanduiding
- Een **G308** met de parameters **Contournaam** en **Freesdiepte**
- Een **G371** met de parameters van de figuur  $\overline{\phantom{a}}$
- Een **G309**

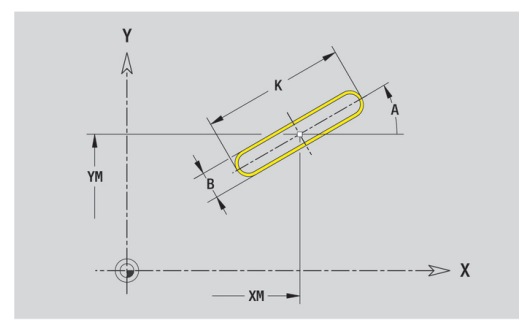
#### **Ronde sleuf XY-vlak**

Referentiegegevens XY-vlak:

- **ID**: **Contour**
- **PT**: **Freesdiepte**
- **C**: **Spilhoek**
- **IR**: **Begrenzingsdiameter**
- **ZR**: **Referentiemaat**

Parameters figuur:

- **XM**, **YM**: **Middelpunt**
- **A**: **Starthoek**
- **W**: **Eindhoek**
- **R**: **Radius** Krommingsradius (referentie: middelpuntsbaan van de sleuf)
- **Q2**: **Rotatierichting**
	- Rechtsom
	- Linksom
- **B**: **Breedte**

De **Referentiemaat ZR** en de **Begrenzingsdiameter IR** kunt u bepalen met de functie **Referentievlak kiezen**.

**Verdere informatie:** ["Referentiegegevens, geneste contouren",](#page-439-0) [Pagina 440](#page-439-0)

- de programmadeel-aanduiding **VOORKANT Y** met de parameters **Begrenzingsdiameter**, **Referentiemaat** en **Spilhoek**. Bij geneste contouren vervalt de programmadeelaanduiding
- Een **G308** met de parameters **Contournaam** en **Freesdiepte**
- Een G372 of G373 met de parameters van de figuur
- Een **G309**

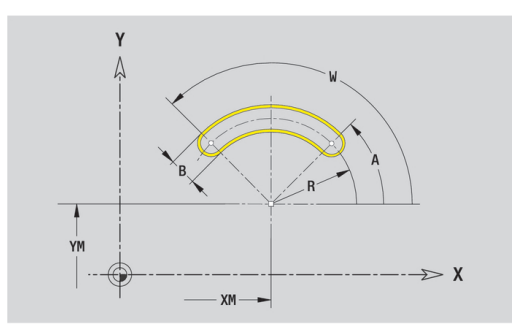

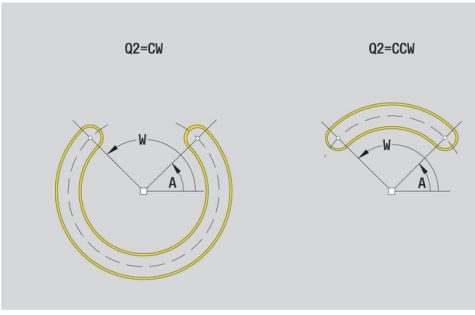

# **Boring XY-vlak**

De functie definieert een afzonderlijke boring die de volgende elementen kan bevatten:

- **Centrering**
- **Boring** m.
- $\overline{\phantom{a}}$ **Verzinking**
- **Draad**

Referentiegegevens boring:

- **ID**: **Contour**
- **C**: **Spilhoek**
- **IR**: **Begrenzingsdiameter**
- **ZR**: **Referentiemaat**

Parameters boring:

- **XM**, **YM**: **Middelpunt**
- **Centrering**
	- **O**: **Diameter**
- **Boring**
	- **B**: **Diameter**
	- **BT**: **Diepte** (zonder voorteken)
	- **W**: **Hoek**
- **Verzinking**
	- **R**: **Diameter**
	- **U**: **Diepte**
	- **E**: **Boorhoek**
- **Draad**
	- **GD**: **Diameter**
	- **GT**: **Diepte**
	- **K**: **Aansnijdlengte**
	- **F**: **Spoed draad**
	- **GA**: **Draadtype**
		- **0: rechtse draad**
		- **1: linkse draad**

De **Referentiemaat ZR** en de **Begrenzingsdiameter IR** kunt u bepalen met de functie **Referentievlak kiezen**.

**Verdere informatie:** ["Referentiegegevens, geneste contouren",](#page-439-0) [Pagina 440](#page-439-0)

- de programmadeel-aanduiding **VOORKANT Y** met de parameters **Begrenzingsdiameter**, **Referentiemaat** en **Spilhoek**. Bij geneste contouren vervalt de programmadeelaanduiding
- Een **G308** met de parameters **Contournaam** en **boordiepte**  $(-1 * BT)$
- Een G370 met de parameters van de boring
- Een **G309**

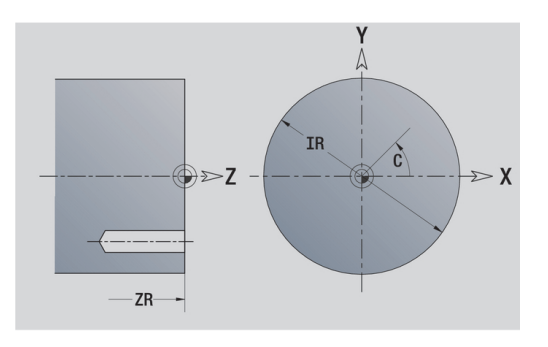

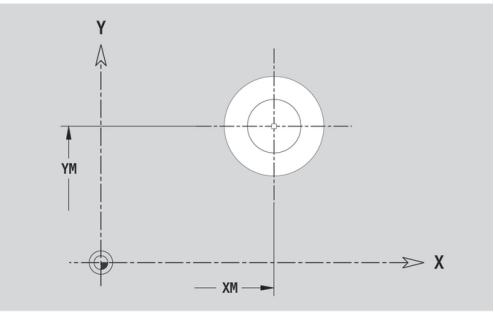

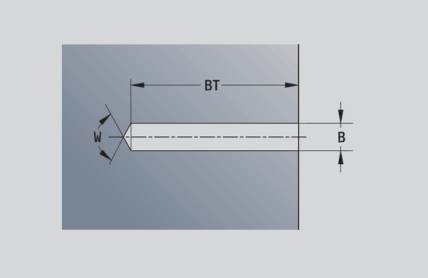

#### **Lineair patroon XY-vlak**

Referentiegegevens XY-vlak:

- **ID**: **Contour**
- **PT**: **Freesdiepte**
- **C**: **Spilhoek**
- **IR**: **Begrenzingsdiameter**
- **ZR**: **Referentiemaat**

Parameters patroon:

- **X**, **Y**: **1e patroonpunt**
- **QP**: **Aantal** patroonpunten
- **IP**, **JP**: **Eindpunt** van het patroon (cartesiaans)
- **IPi**, **JPi**: **Eindpunt** Afstand tussen twee patroonpunten (in **X** en **Y**)
- **AP**: **Positiehoek**
- **RP**: **Lengte** Totale lengte van het patroon  $\mathbb{R}^n$
- **RPi**: **Lengte** Afstand tussen twee patroonpunten
- Parameters van de geselecteerde figuur/boring

#### De **Referentiemaat ZR** en de **Begrenzingsdiameter IR** kunt u bepalen met de functie **Referentievlak kiezen**.

**Verdere informatie:** ["Referentiegegevens, geneste contouren",](#page-439-0) [Pagina 440](#page-439-0)

- de programmadeel-aanduiding **VOORKANT Y** met de parameters **Begrenzingsdiameter**, **Referentiemaat** en **Spilhoek**. Bij geneste contouren vervalt de programmadeelaanduiding
- $\mathcal{L}_{\mathcal{A}}$ Een **G308** met de parameters **Contournaam** en **Freesdiepte** of **boordiepte** (–1\***BT**)
- Een G471 met de parameters van het patroon
- De G-functie en de parameters van de figuur of boring  $\mathbb{R}^n$
- Een **G309**

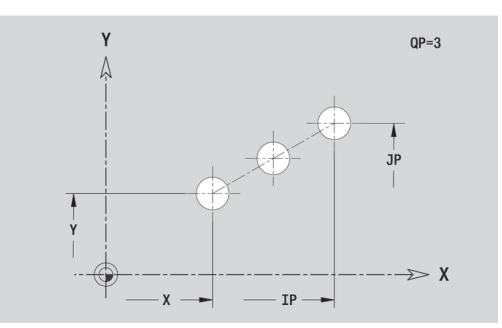

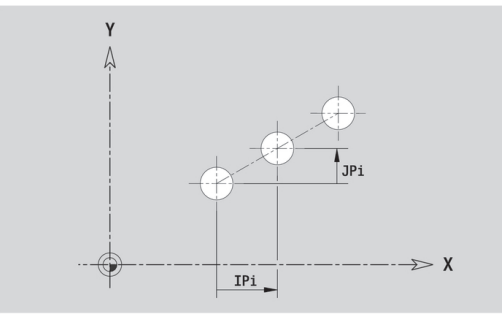

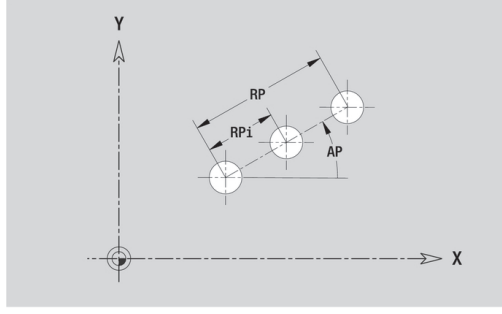

## **Rond patroon XY-vlak**

Referentiegegevens XY-vlak:

- **ID**: **Contour**
- **PT**: **Freesdiepte**
- **C**: **Spilhoek**
- Ī. **IR**: **Begrenzingsdiameter**
- m. **ZR**: **Referentiemaat**

Parameters patroon:

- **X**, **Y**: **Middelpunt** van het patroon
- **QP**: **Aantal** patroonpunten
- **DR**: **Rotatierichting** (default: 0)
	- **DR** = 0, zonder **EP**: opdeling volledige cirkel
	- **DR** = 0, met **EP**: opdeling op lange cirkelboog
	- **DR** = 0, met **EPi**: voorteken van **EPi** bepaalt de richting (**EPi** < 0: rechtsom)
	- **DR** = 1, met **EP**: rechtsom
	- **DR** = 1, met **EPi**: rechtsom (voorteken van **EPi** heeft geen betekenis)
	- **DR** = 2, met **EP**: linksom
	- **DR** = 2, met **EPi**: linksom (voorteken van **EPi** heeft geen betekenis)
- **DP**: **Diameter**
- $\blacksquare$ **AP**: **Starthoek** (default: 0°)
- **EP**: **Eindhoek** (geen invoer: er vindt een opdeling van de patroonelementen over 360° plaats)
- **EPi**: **Eindhoek Hoek** tussen twee figuren  $\blacksquare$
- **H**: **Elementpos.**
	- **0: normaal** Figuren worden geroteerd om het cirkelmiddelpunt (rotatie)
	- $\overline{\mathbf{u}}$ **1: origineel** – Positie van de figuur met betrekking tot het coördinatensysteem blijft gelijk (translatie)
- Parameters van de geselecteerde figuur/boring

De **Referentiemaat ZR** en de **Begrenzingsdiameter IR** kunt u bepalen met de functie **Referentievlak kiezen**.

**Verdere informatie:** ["Referentiegegevens, geneste contouren",](#page-439-0) [Pagina 440](#page-439-0)

- de programmadeel-aanduiding **VOORKANT Y** met de parameters **Begrenzingsdiameter**, **Referentiemaat** en **Spilhoek**. Bij geneste contouren vervalt de programmadeelaanduiding
- Een **G308** met de parameters **Contournaam** en **Freesdiepte** of **boordiepte** (–1\*BT)
- Een **G472** met de parameters van het patroon Ī.
- De G-functie en de parameters van de figuur of boring
- Een **G309**

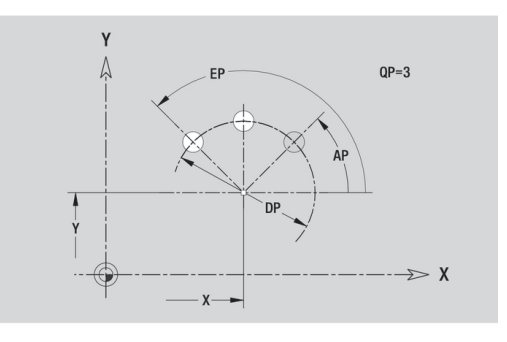

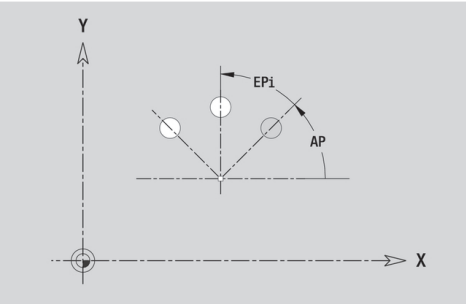

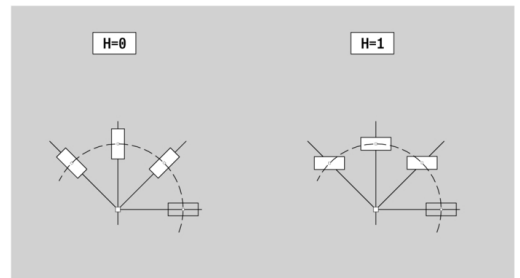

## **Afzonderlijk vlak XY-vlak**

De functie definieert een vlak in het XY-vlak. Referentiegegevens XY-vlak:

- **ID**: **Contour**
- **C**: **Spilhoek**
- **IR**: **Begrenzingsdiameter**
- Parameters afzonderlijk vlak:
- **Z**: **Referentiekant**
- **Ki**: **Diepte**
- **K**: **Restdikte**
- **B**: **Breedte** (referentie: **Referentiemaat ZR**)
	- $\blacksquare$  **B** < 0: vlak in negatieve Z-richting
	- $\blacksquare$  **B** > 0: vlak in positieve Z-richting

Het schakelen tussen de **Diepte Ki** en de **Restdikte K** vindt plaats met de softkey.

## De **Referentiemaat ZR** en de **Begrenzingsdiameter IR** kunt u bepalen met de functie **Referentievlak kiezen**.

**Verdere informatie:** ["Referentiegegevens, geneste contouren",](#page-439-0) [Pagina 440](#page-439-0)

**ICP** genereert:

- de programmadeel-aanduiding **VOORKANT Y** met de parameters **Begrenzingsdiameter**, **Referentiemaat** en **Spilhoek**. Bij geneste contouren vervalt de programmadeelaanduiding
- Een **G308** met de parameter **Contournaam**
- Een G376 met de parameters van het afzonderlijke vlak
- Een **G309**

## **Softkey**

Restdikte

Schakelt het veld om naar de invoer van de **Restdikte K**

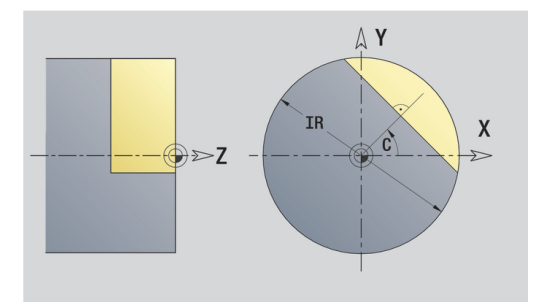

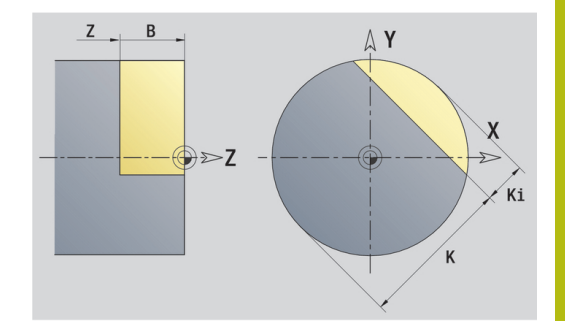

## **Meerzijdige vlakken XY-vlak**

Met de functie worden meerzijdige vlakken in het XY-vlak ingesteld. Referentiegegevens XY-vlak:

- **ID**: **Contour**
- **C**: **Spilhoek**
- **IR**: **Begrenzingsdiameter**
- Parameters afzonderlijk vlak:
- **Z**: **Referentiekant**
- $\blacksquare$  **O: Aantal vlakken (** $\mathbf{Q}$  **>= 2)**
- **K**: **sleutelwijdte** diameter binnencirkel
- **Ki**: **lengte van zij.**
- **B**: **Breedte** (referentie: **Referentiemaat ZR**)
	- $\blacksquare$  **B** < 0: vlak in negatieve Z-richting
	- $\blacksquare$  **B** > 0: vlak in positieve Z-richting

Het schakelen tussen de **lengte van zij. Ki** en de **sleutelwijdte K** vindt plaats met de softkey.

De **Referentiemaat ZR** en de **Begrenzingsdiameter IR** kunt u bepalen met de functie **Referentievlak kiezen**.

**Verdere informatie:** ["Referentiegegevens, geneste contouren",](#page-439-0) [Pagina 440](#page-439-0)

**ICP** genereert:

- de programmadeel-aanduiding **VOORKANT Y** met de parameters **Begrenzingsdiameter**, **Referentiemaat** en **Spilhoek**. Bij geneste contouren vervalt de programmadeelaanduiding
- Een **G308** met de parameter **Contournaam**
- Een G477 met de parameters van het veelvlak
- Een **G309**

#### **Softkey**

IJ

Schakelt het veld om naar de invoer van de **sleutelwijdte K**

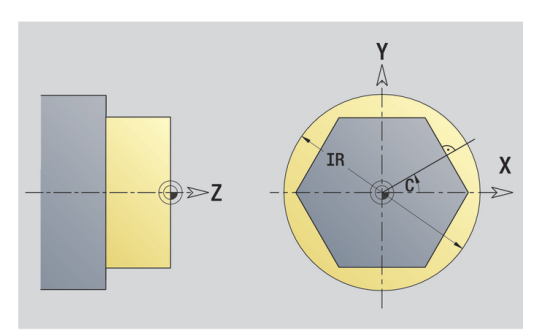

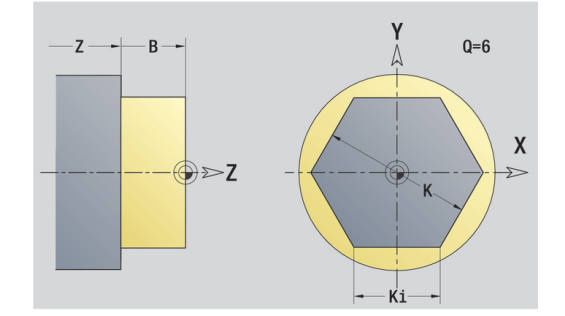

# **6.15 Contouren van het YZ-vlak**

**ICP** stelt in de werkstand **smart.Turn** de volgende contouren ter beschikking voor bewerking met de Y-as:

- complexe contouren die met afzonderlijke contourelementen worden gedefinieerd
- Figuren
- Boringen
- $\mathbf{r}$ Patronen van figuren of boringen
- $\overline{\phantom{a}}$ Afzonderlijk vlak
- **veelvlak**

Contourelementen van het YZ-vlak worden cartesiaans of polair gedimensioneerd. De omschakeling vindt plaats met de softkey. Voor het instellen van een punt kunt u cartesiaanse coördinaten en poolcoördinaten combineren.

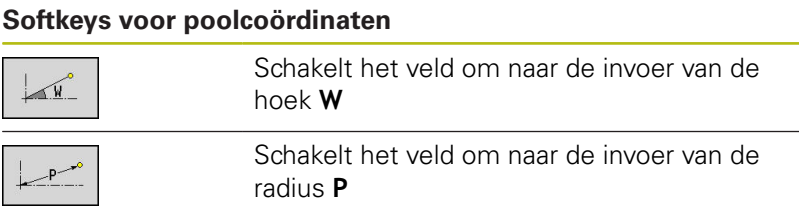

## **Referentiegegevens YZ-vlak**

Na de referentiegegevens volgt de contourdefinitie met afzonderlijke contourelementen.

Referentiegegevens van de freesbewerkingen:

- **ID**: **Contour**
- **PT**: **Freesdiepte**
- **C**: **Spilhoek**
- **XR**: **Referentiediameter**

De **Referentiediameter XR** kunt u bepalen met de functie **Referentievlak kiezen**.

**Verdere informatie:** ["Referentiegegevens, geneste contouren",](#page-439-0) [Pagina 440](#page-439-0)

- de programmadeel-aanduiding **MANTEL Y** met de parameters **Referentiediameter** en **Spilhoek**. Bij geneste contouren vervalt de programmadeel-aanduiding
- Een **G308** met de parameters **Contournaam** en **Freesdiepte**
- Een G309 aan het einde van de contourbeschrijving

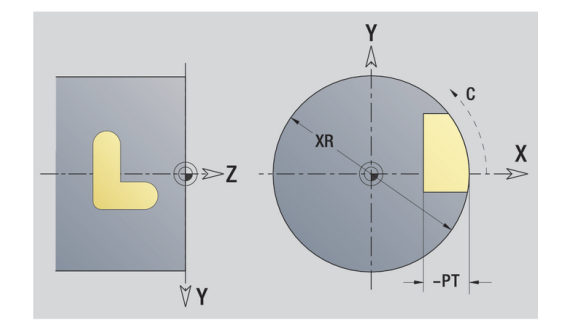

# **TURN PLUS-attributen**

In de TURN PLUS-attributen kunt u instellingen aanbrengen voor de subwerkstand **Automatisch genereren van werkschema's** (**AWG**).

Parameters voor het instellen van het startpunt:

- **HC**: **Boor-/freesattribuut**
	- **1: contourfrezen**
	- **2: kamerfrezen**
	- **3: vlakfrezen**
	- **4: afbramen**
	- **5: graveren**
	- **6: contour+ afbramen**
	- **7: kamer + afbramen**
	- **14: niet bewerken**
- **QF**: **Freeslocatie**
	- **0: op de contour**
	- **1: binnen / links**
	- **2: buiten / rechts**
- **HF**: **Richting**
	- **0: tegenlopend**
	- **1: meelopend**
- **DF**: **Diameter frees**
- **OF**: **Insteekinstelling**
	- 0 / geen invoer **loodrecht insteken**
	- **1: helixvormig insteken**
		- De voorbewerkingscyclus bij kamerfrezen steekt bij sleuffrezen pendelend en anders helixvormig in.
		- De nabewerkingscyclus bij kamerfrezen steekt met een 3D-benaderingsboog in.
	- **2: pendelend insteken**
		- De voorbewerkingscyclus bij kamerfrezen steekt pendelend in.
		- De nabewerkingscyclus bij kamerfrezen steekt met een 3D-benaderingsboog in.
- **WF**: **Hoek** van de afkanting
- **BR**: **Breedt.sch.hoek**  $\blacksquare$
- **RB**: **Vrijzetvlak**

## **Basisgegevens YZ-vlak**

## **Startpunt contour YZ-vlak**

In het eerste contourelement van de contour voert u de coördinaten voor het start- en eindpunt in. Het startpunt kan alleen in het eerste contourelement worden ingevoerd. In de volgende contourelementen volgt het startpunt telkens uit het vorige contourelement.

Startpunt vastleggen:

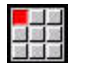

Elemente<br>toevoegen

▶ Op de menuoptie **Contour** drukken

- Als alternatief op de softkey **Elemente toevoegen** drukken
- Startpunt vastleggen

Parameters voor het instellen van het startpunt:

- **YS**, **ZS**: **Startpunt** van de contour
- **WS**: **Startpunt** van de contour (hoek polair)
- **PS: Startpunt** van de contour (polair; radiusmaat)

**ICP** genereert in de werkstand **smart.Turn** een **G180**.

#### **Verticale lijnen YZ-vlak**

Verticale lijn programmeren:

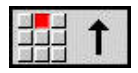

- $\blacktriangleright$  Richting van de lijn selecteren
- **Lijn dimensioneren**
- Overgang naar het volgende contourelement vastleggen

#### Parameters:

- **Y**: **Bestemmingspunt**
- **Yi**: **Bestemmingspunt** incrementeel
- i. **W**: **Bestemmingspunt** (hoek polair)
- **P**: **Bestemmingspunt** (polair)  $\blacksquare$
- $\overline{\phantom{a}}$ **L**: **Lengte van de lijn**
- **F**: **Verdere informatie:** ["Bewerkingsattributen", Pagina 388](#page-387-0)

**ICP** genereert in de werkstand **smart.Turn** een **G181**.

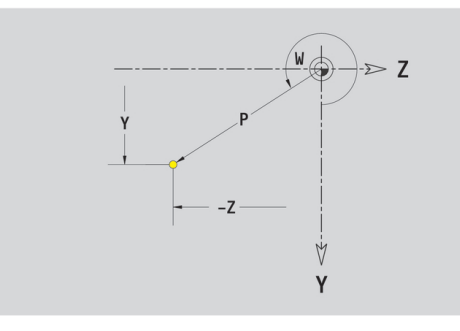

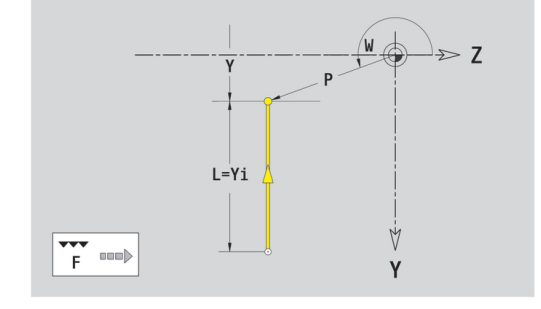

## **Horizontale lijnen YZ-vlak**

Horizontale lijn programmeren:

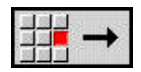

- $\blacktriangleright$  Richting van de lijn selecteren
- Lijn dimensioneren
- Overgang naar het volgende contourelement vastleggen

## Parameters:

- **Z**: **Bestemmingspunt**
- **Zi**: **Bestemmingspunt** incrementeel
- **W**: **Bestemmingspunt** (hoek polair)
- **P**: **Bestemmingspunt** (polair)
- **L**: **Lengte van de lijn**
- **F**: **Verdere informatie:** ["Bewerkingsattributen", Pagina 388](#page-387-0)

**ICP** genereert in de werkstand **smart.Turn** een **G181**.

## **Lijn onder een hoek YZ-vlak**

Lijn onder een hoek programmeren:

- 
- $\blacktriangleright$  Richting van de lijn selecteren
- **Lijn dimensioneren** 
	- Overgang naar het volgende contourelement vastleggen

## Parameters:

- **Y**, **Z**: **Bestemmingspunt**
- **Xi**, **Zi**: **Bestemmingspunt** incrementeel
- **W**: **Bestemmingspunt** (hoek polair)
- **P**: **Bestemmingspunt** (polair)
- **L**: **Lengte van de lijn**
- **AN**: **Hoek**
- **ANn**: **Hoek** t.o.v. het volgende element
- **ANp**: **Hoek** t.o.v. het vorige element
- **F**: **Verdere informatie:** ["Bewerkingsattributen", Pagina 388](#page-387-0)

**ICP** genereert in de werkstand **smart.Turn** een **G181**.

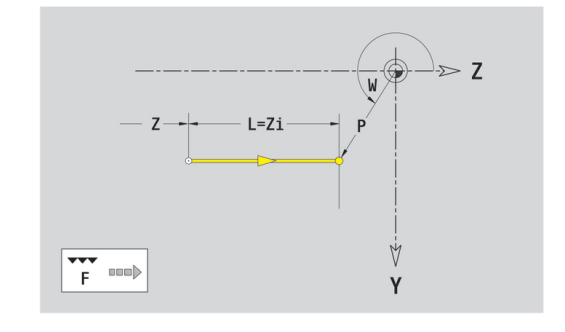

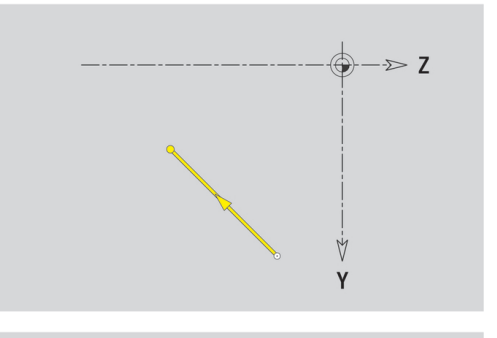

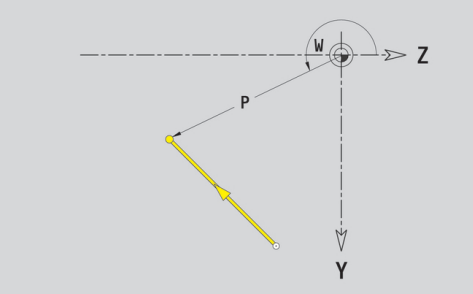

## **Cirkelboog YZ-vlak**

Cirkelboog programmeren:

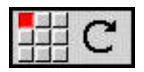

- ▶ Rotatierichting van de cirkelboog selecteren
- Boog dimensioneren
- Overgang naar het volgende contourelement vastleggen

#### Parameters:

- **Y**, **Z**: **Bestemmingspunt**
- **Xi**, **Zi**: **Bestemmingspunt** incrementeel
- **P**: **Bestemmingspunt** (polair)
- **Pi**: **Bestemmingspunt** Afstand tussen startpunt en eindpunt (polair, incrementeel)
- **W**: **Bestemmingspunt** (hoek polair)
- **Wi**: **Bestemmingspunt** (hoek polair, incrementeel; referentie: startpunt)
- **J**, **K**: **Middelpunt** cirkelboog
- **Ji**, **Ki**: **Middelpunt** cirkelboog incrementeel Afstand tussen startpunt en **Middelpunt** in **Y** en **Z**
- **PM**: **Middelpunt** cirkelboog (polair)
- **PMi**: **Middelpunt** cirkelboog Afstand tussen startpunt en  $\mathbb{R}^d$ **Middelpunt** (polair, incrementeel)
- **WM**: **Middelpunt** cirkelboog (hoek polair)
- × **WMi**: **Middelpunt** cirkelboog (hoek polair, incrementeel; referentie: startpunt)
- **R**: **Radius**
- **ANs**: **Hoek** Raaklijnhoek in het startpunt
- **ANe**: **Hoek** Raaklijnhoek in het eindpunt
- **ANp**: **Hoek** t.o.v. het vorige element
- **ANn**: **Hoek** t.o.v. het volgende element
- **F**: **Verdere informatie:** ["Bewerkingsattributen", Pagina 388](#page-387-0)

**ICP** genereert in de werkstand **smart.Turn** een **G182** of **G183**.

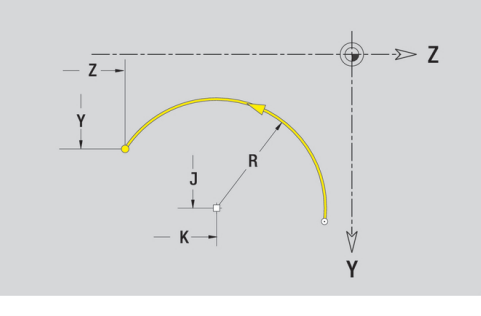

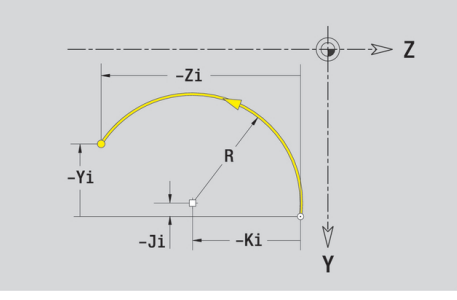

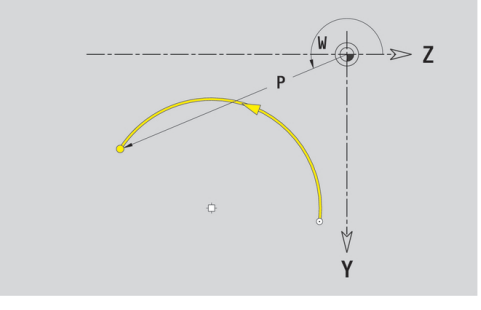

# **Vormelementen YZ-vlak**

# **Afkanting of afronding YZ-vlak**

Afkanting of afronding programmeren:

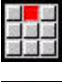

- Afkanting selecteren
- **Breedt.sch.hoek BR** invoeren  $\mathbf{b}$  .

Vormelementen selecteren

- $\mathbf{b}$ Als alternatief Afronding selecteren
- **Rondingsradius BR** invoeren Afkanting of afronding als eerste contourelement: **Positie AN** invoeren

Parameters:

- $\blacksquare$ **BR**: **Breedte afschuining** of **Afrondingsradius**
- $\mathbf{r}$ **AN**: **Elementpos.**

**F**: **Verdere informatie:** ["Bewerkingsattributen", Pagina 388](#page-387-0) Afkantingen of afrondingen worden ingesteld op contourhoeken. Een **contourhoek** is het snijpunt van een ingaand en uitgaand contourelement. De afkanting of afronding kan pas worden berekend wanneer het uitgaande contourelement bekend is.

**ICP** integreert de afkanting of afronding in de werkstand **smart.Turn** in het basiselement **G181**, **G182** of **G183**.

Contour begint met een afkanting of afronding: voer de positie van de **denkbeeldige hoek** in als startpunt. Vervolgens selecteert u het vormelement afkanting of afronding. Omdat het **ingaande contourelement** ontbreekt, bepaalt u met **Positie AN** de eenduidige positie van de afkanting of afronding.

**ICP** converteert een afkanting of afronding aan het begin van de contour naar een lineair of cirkelvormig element.

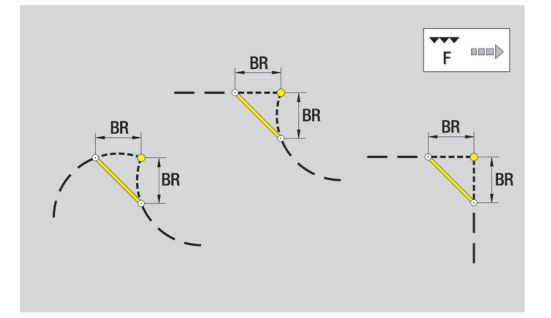

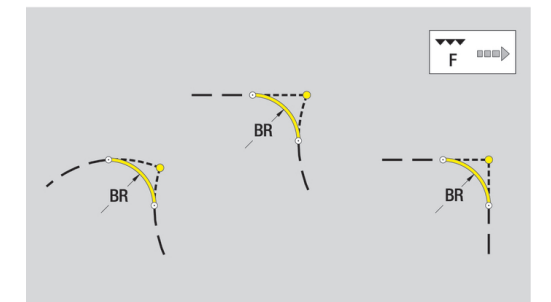

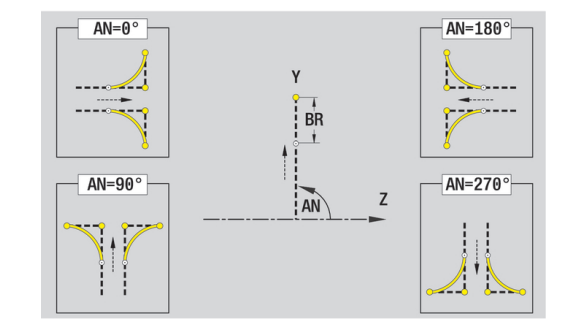

## **Figuren, patronen en boringen YZ-vlak (mantelvlak)**

## **Cirkel YZ-vlak**

Referentiegegevens YZ-vlak:

- **ID**: **Contour**
- **PT**: **Freesdiepte**
- **C**: **Spilhoek**
- **XR**: **Referentiediameter**

Parameters figuur:

- **YM**, **ZM**: **Middelpunt**
- **R**: **Radius**

De **Referentiediameter XR** kunt u bepalen met de functie **Referentievlak kiezen**.

**Verdere informatie:** ["Referentiegegevens, geneste contouren",](#page-439-0) [Pagina 440](#page-439-0)

**ICP** genereert:

- de programmadeel-aanduiding **MANTEL Y** met de parameters **Referentiediameter** en **Spilhoek**. Bij geneste contouren vervalt de programmadeel-aanduiding
- Een **G308** met de parameters **Contournaam** en **Freesdiepte**
- Een G384 met de parameters van de figuur
- Een **G309**

## **Rechthoek YZ-vlak**

Referentiegegevens YZ-vlak:

- **ID**: **Contour**
- **PT**: **Freesdiepte**
- **C**: **Spilhoek**
- **XR**: **Referentiediameter**

Parameters figuur:

- **YM**, **ZM**: **Middelpunt**
- **A**: **Positiehoek**
- **K**: **Lengte**
- **B**: **Breedte**
- **BR**: **Breedte afschuining** of **Afrondingsradius**

De **Referentiediameter XR** kunt u bepalen met de functie **Referentievlak kiezen**.

**Verdere informatie:** ["Referentiegegevens, geneste contouren",](#page-439-0) [Pagina 440](#page-439-0)

- de programmadeel-aanduiding **MANTEL Y** met de parameters **Referentiediameter** en **Spilhoek**. Bij geneste contouren vervalt de programmadeel-aanduiding
- Een **G308** met de parameters **Contournaam** en **Freesdiepte**
- Een G385 met de parameters van de figuur
- Een **G309**

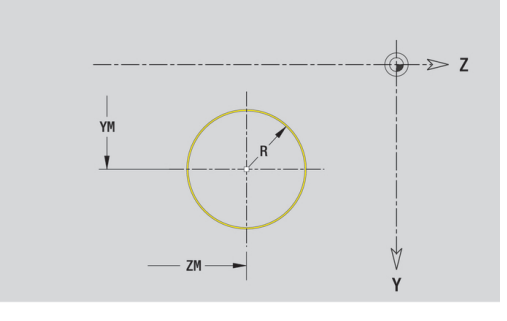

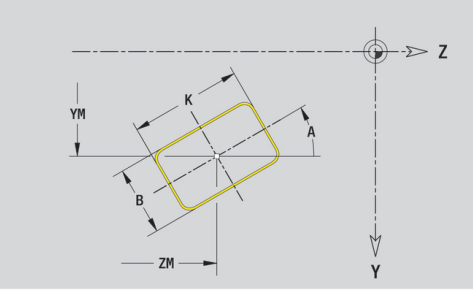

# **Regelmatige n-hoek YZ-vlak**

Referentiegegevens YZ-vlak:

- **ID**: **Contour**
- **PT**: **Freesdiepte**
- **C**: **Spilhoek**
- **XR**: **Referentiediameter**
- Parameters figuur:
- **YM**, **ZM**: **Middelpunt**
- **A**: **Positiehoek**
- **Q**: **Aantal hoeken**
- **K**: **sleutelwijdte** diameter binnencirkel
- **Ki**: **lengte van zij.**
- **BR**: **Breedte afschuining** of **Afrondingsradius**

De **Referentiediameter XR** kunt u bepalen met de functie

## **Referentievlak kiezen**.

**Verdere informatie:** ["Referentiegegevens, geneste contouren",](#page-439-0) [Pagina 440](#page-439-0)

**ICP** genereert:

- $\mathbb{R}^n$ de programmadeel-aanduiding **MANTEL Y** met de parameters **Referentiediameter** en **Spilhoek**. Bij geneste contouren vervalt de programmadeel-aanduiding
- Een **G308** met de parameters **Contournaam** en **Freesdiepte**
- j. Een **G387** met de parameters van de figuur
- Een **G309**

## **Lineaire sleuf YZ-vlak**

Referentiegegevens YZ-vlak:

- **ID**: **Contour**
- **PT**: **Freesdiepte**
- **C**: **Spilhoek**
- **XR**: **Referentiediameter**

Parameters figuur:

- **YM**, **ZM**: **Middelpunt**
- $\mathbf{r}$ **A**: **Positiehoek**
- **K**: **Lengte**
- $\Box$ **B**: **Breedte**

De **Referentiediameter XR** kunt u bepalen met de functie **Referentievlak kiezen**.

**Verdere informatie:** ["Referentiegegevens, geneste contouren",](#page-439-0) [Pagina 440](#page-439-0)

- de programmadeel-aanduiding **MANTEL Y** met de parameters **Referentiediameter** en **Spilhoek**. Bij geneste contouren vervalt de programmadeel-aanduiding
- Een **G308** met de parameters **Contournaam** en **Freesdiepte**
- Een G381 met de parameters van de figuur
- Een **G309**

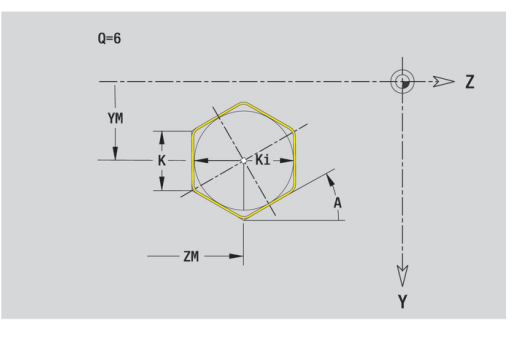

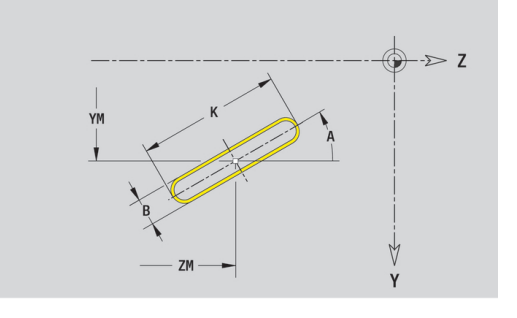

#### **Ronde sleuf YZ-vlak**

Referentiegegevens YZ-vlak:

- **ID**: **Contour**
- **PT**: **Freesdiepte**
- **C**: **Spilhoek**
- **XR**: **Referentiediameter**
- Parameters figuur:
- **YM**, **ZM**: **Middelpunt**
- **A**: **Starthoek**  $\overline{\phantom{a}}$
- **W**: **Eindhoek**
- **R**: **Radius** Krommingsradius (referentie: middelpuntsbaan van de sleuf)
- **Q2**: **Rotatierichting**
	- Rechtsom
	- Linksom
- **B**: **Breedte**

De **Referentiediameter XR** kunt u bepalen met de functie **Referentievlak kiezen**.

**Verdere informatie:** ["Referentiegegevens, geneste contouren",](#page-439-0) [Pagina 440](#page-439-0)

- de programmadeel-aanduiding **MANTEL Y** met de parameters **Referentiediameter** en **Spilhoek**. Bij geneste contouren vervalt de programmadeel-aanduiding
- Een **G308** met de parameters **Contournaam** en **Freesdiepte**
- Een **G382** of **G383** met de parameters van de figuur  $\overline{\phantom{a}}$
- Een **G309**

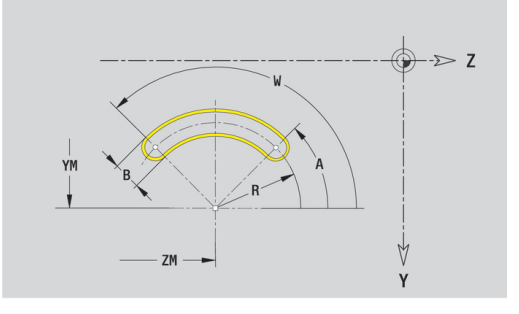

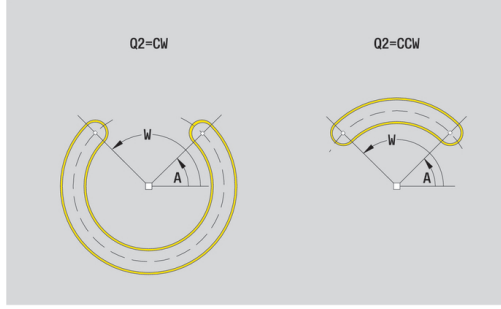

# **Boring YZ-vlak**

De functie definieert een afzonderlijke boring die de volgende elementen kan bevatten:

- **Centrering**
- **Boring**  $\mathbb{R}^n$
- $\overline{\phantom{a}}$ **Verzinking**
- **Draad**

Referentiegegevens boring:

- **ID**: **Contour**
- **C**: **Spilhoek**
- **XR**: **Referentiediameter**

Parameters boring:

- **YM**, **ZM**: **Middelpunt**
- **Centrering**
	- **O**: **Diameter**
- **Boring**
	- **B**: **Diameter**
	- **BT**: **Diepte** (zonder voorteken)
	- **W**: **Hoek**
- **Verzinking**
	- **R**: **Diameter**
	- **U**: **Diepte**
	- **E**: **Boorhoek**
- **Draad**
	- **GD**: **Diameter**
	- **GT**: **Diepte**
	- **K**: **Aansnijdlengte**
	- **F**: **Spoed draad**
	- **GA**: **Draadtype**
		- **0: rechtse draad**
		- **1: linkse draad**

De **Referentiediameter XR** kunt u bepalen met de functie **Referentievlak kiezen**.

**Verdere informatie:** ["Referentiegegevens, geneste contouren",](#page-439-0) [Pagina 440](#page-439-0)

- de programmadeel-aanduiding **MANTEL Y** met de parameters **Referentiediameter** en **Spilhoek**. Bij geneste contouren vervalt de programmadeel-aanduiding
- Een **G308** met de parameters **Contournaam** en **boordiepte**  $(-1 * BT)$
- Een G380 met de parameters van de boring
- Een **G309**

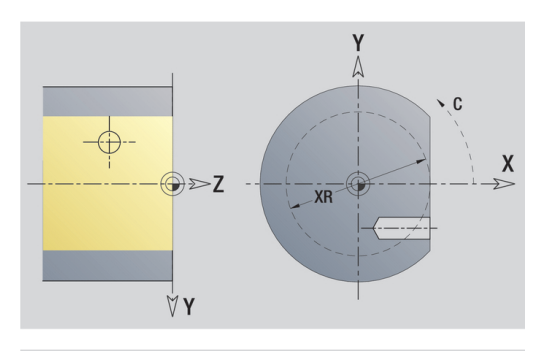

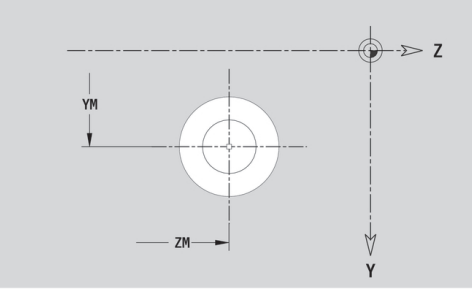

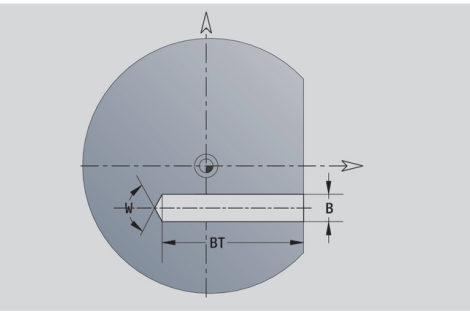

#### **Lineair patroon YZ-vlak**

Referentiegegevens YZ-vlak:

- **ID**: **Contour**
- **PT**: **Freesdiepte**
- **C**: **Spilhoek**
- $\overline{\phantom{a}}$ **XR**: **Referentiediameter**

Parameters patroon:

- **Y**, **Z**: **1e patroonpunt**
- **QP**: **Aantal** patroonpunten
- **JP**, **KP**: **Eindpunt** van het patroon (cartesiaans)
- **JPi**, **KPi**: **Eindpunt** Afstand tussen twee patroonpunten (in **Y** en **Z**)
- **AP**: **Positiehoek**
- **RP**: **Lengte** Totale lengte van het patroon
- $\overline{\phantom{a}}$ **RPi**: **Lengte** – Afstand tussen twee patroonpunten
- Parameters van de geselecteerde figuur of boring

De **Referentiediameter XR** kunt u bepalen met de functie **Referentievlak kiezen**.

**Verdere informatie:** ["Referentiegegevens, geneste contouren",](#page-439-0) [Pagina 440](#page-439-0)

- $\Box$ de programmadeel-aanduiding **MANTEL Y** met de parameters **Referentiediameter** en **Spilhoek**. Bij geneste contouren vervalt de programmadeel-aanduiding
- Een **G308** met de parameters **Contournaam** en **Freesdiepte** of **boordiepte** (–1\*BT)
- Een G481 met de parameters van het patroon
- De G-functie en de parameters van de figuur of boring
- Een **G309**

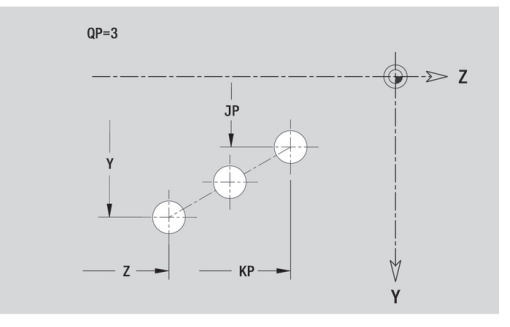

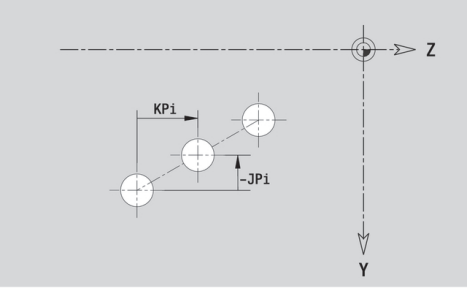

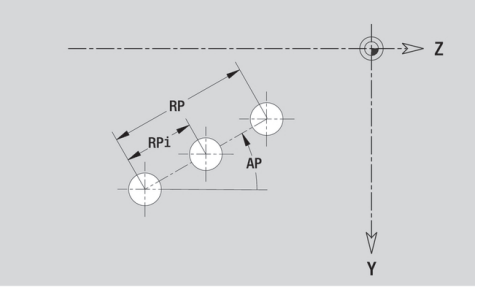

## **Rond patroon YZ-vlak**

Referentiegegevens YZ-vlak:

- **ID**: **Contour**
- **PT**: **Freesdiepte**
- **C**: **Spilhoek**
- Ī. **XR**: **Referentiediameter**

Parameters patroon:

- **Y**, **Z**: **Middelpunt** van het patroon
- **QP**: **Aantal** patroonpunten
- **DR**: **Rotatierichting** (default: 0)
	- **DR** = 0, zonder **EP**: opdeling volledige cirkel
	- **DR** = 0, met **EP**: opdeling op lange cirkelboog
	- **DR** = 0, met **EPi**: voorteken van **EPi** bepaalt de richting (**EPi** < 0: rechtsom)
	- **DR** = 1, met **EP**: rechtsom
	- **DR** = 1, met **EPi**: rechtsom (voorteken van **EPi** heeft geen betekenis)
	- **DR** = 2, met **EP**: linksom
	- **DR** = 2, met **EPi**: linksom (voorteken van **EPi** heeft geen betekenis)
- **DP**: **Diameter** i.
- **AP**: **Starthoek** (default: 0°)
- **EP**: **Eindhoek** (geen invoer: er vindt een opdeling van de patroonelementen over 360° plaats)
- **EPi**: **Eindhoek Hoek** tussen twee figuren
- **H**: **Elementpos.**
	- **0: normaal** Figuren worden geroteerd om het cirkelmiddelpunt (rotatie)
	- **1: origineel** Positie van de figuur met betrekking tot het coördinatensysteem blijft gelijk (translatie)
- **Parameters van de geselecteerde figuur of boring**

De **Referentiediameter XR** kunt u bepalen met de functie **Referentievlak kiezen**.

**Verdere informatie:** ["Referentiegegevens, geneste contouren",](#page-439-0) [Pagina 440](#page-439-0)

- de programmadeel-aanduiding **MANTEL Y** met de parameters **Referentiediameter** en **Spilhoek**. Bij geneste contouren vervalt de programmadeel-aanduiding
- Een **G308** met de parameters **Contournaam** en **Freesdiepte** of **boordiepte** (–1\*BT)
- Een G482 met de parameters van het patroon
- De G-functie en de parameters van de figuur of boring
- Een **G309**

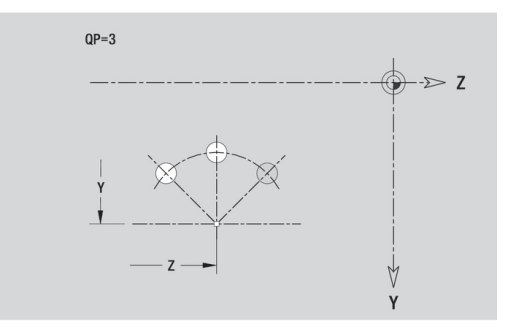

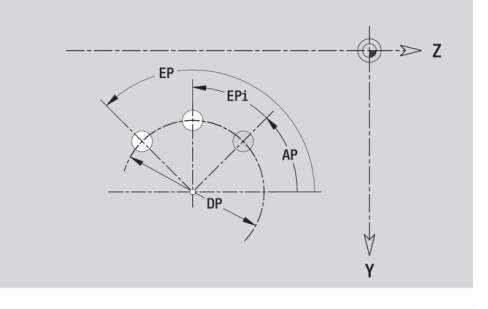

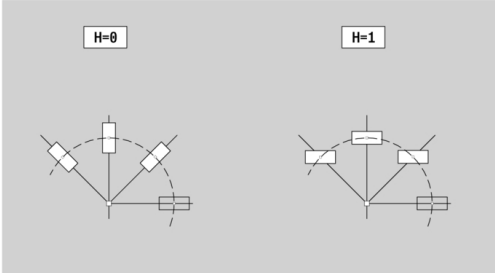

## **Afzonderlijk vlak YZ-vlak**

De functie definieert een vlak in het YZ-vlak. Referentiegegevens YZ-vlak:

- **ID**: **Contour**
- **C**: **Spilhoek**
- **XR**: **Referentiediameter**
- Parameters afzonderlijk vlak:
- **Z**: **Referentiekant**
- **Ki**: **Diepte**
- **K**: **Restdikte**
- **B**: **Breedte** (referentie: **Referentiemaat ZR**)
	- $\blacksquare$  **B** < 0: vlak in negatieve Z-richting
	- $\blacksquare$  **B** > 0: vlak in positieve Z-richting

Het schakelen tussen de **Diepte Ki** en de **Restdikte K** vindt plaats met de softkey.

## De **Referentiediameter XR** kunt u bepalen met de functie **Referentievlak kiezen**.

**Verdere informatie:** ["Referentiegegevens, geneste contouren",](#page-439-0) [Pagina 440](#page-439-0)

**ICP** genereert:

- de programmadeel-aanduiding **MANTEL Y** met de parameters **Referentiediameter** en **Spilhoek**. Bij geneste contouren vervalt de programmadeel-aanduiding
- Een **G308** met de parameter **Contournaam**
- Een G386 met de parameters van het afzonderlijke vlak
- Een **G309**

## **Softkey**

**Restdikte** 

Schakelt het veld om naar de invoer van de **Restdikte K**

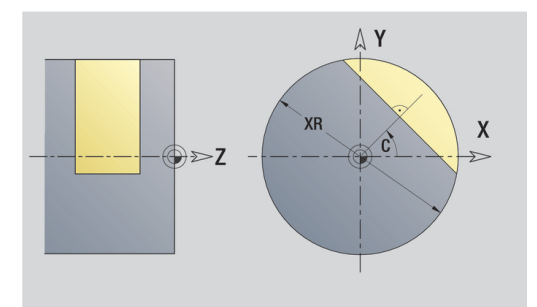

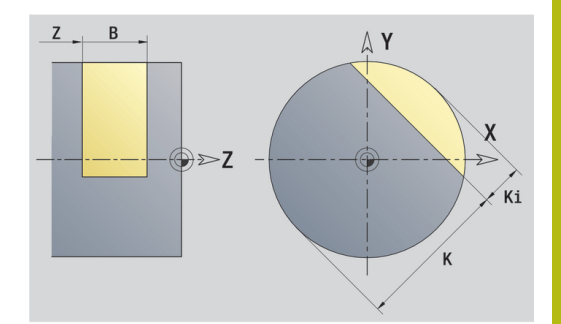

## **Meerzijdige vlakken YZ-vlak**

Met de functie worden meerzijdige vlakken in het YZ-vlak ingesteld.

Referentiegegevens YZ-vlak:

- **ID**: **Contour**
- **C**: **Spilhoek**
- **XR**: **Referentiediameter**

Parameters afzonderlijk vlak:

- **Z**: **Referentiekant**
- **Q**: Aantal vlakken  $(Q \geq 2)$
- **K**: **sleutelwijdte** diameter binnencirkel
- **Ki**: **lengte van zij.**
- **B**: **Breedte** (referentie: **Referentiemaat ZR**)
	- $\blacksquare$  **B** < 0: vlak in negatieve Z-richting
	- $\blacksquare$  **B** > 0: vlak in positieve Z-richting

Het schakelen tussen de **lengte van zij. Ki** en de **sleutelwijdte K** vindt plaats met de softkey.

De **Referentiediameter XR** kunt u bepalen met de functie **Referentievlak kiezen**.

**Verdere informatie:** ["Referentiegegevens, geneste contouren",](#page-439-0) [Pagina 440](#page-439-0)

**ICP** genereert:

- de programmadeel-aanduiding **MANTEL Y** met de parameters **Referentiediameter** en **Spilhoek**. Bij geneste contouren vervalt de programmadeel-aanduiding
- Een **G308** met de parameter **Contournaam**
- $\overline{\phantom{a}}$ Een **G487** met de parameters van het veelvlak.
- Een **G309**

## **Softkey**

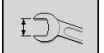

Schakelt het veld om naar de invoer van de **sleutelwijdte K**

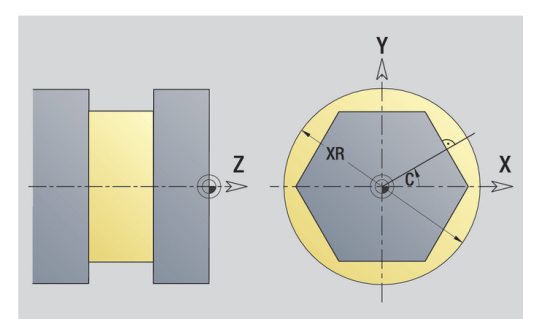

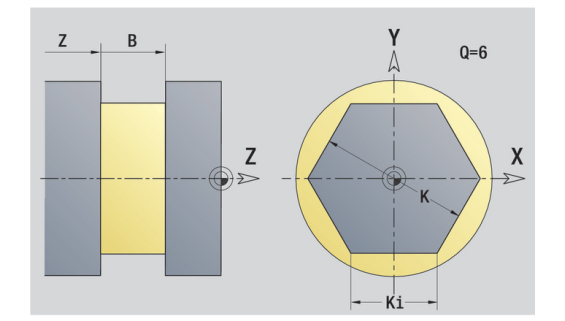

# **6.16 Bestaande contouren overnemen**

## **Cycluscontouren integreren in de werkstand smart.Turn**

**ICP-contouren** die u hebt gemaakt voor **cyclusprogramma's**, kunt u laden in de werkstand **smart.Turn**. **ICP** converteert deze contouren naar **G**-functies en integreert de functies in het smart.Turn-programma. De contour vormt nu een onderdeel van het smart.Turn-programma.

De subwerkstand **ICP-editor** houdt rekening met het type contour. Zo kunt u bijvoorbeeld een voor de voorkant gedefinieerde contour uitsluitend laden als u in de werkstand **smart.Turn** de voorkant (C-as) hebt geselecteerd.

Contour integreren:

Subwerkstand **ICP-editor** activeren

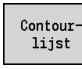

Volgende<br>Best.type

Openen

- Op de softkey **Contourlijst** drukken De subwerkstand **ICP-editor** opent het venster **Selectie ICP-contouren**
- De softkey **Volgende Best.type** ingedrukt houden totdat de cycluscontouren worden getoond
	- ▶ Bestand selecteren
	- ▶ Geselecteerde bestand overnemen
	- ▶ Zo nodig de contour aanvullen
		- Contour onbewerkt of bewerkt werkstuk: contour aanvullen of aanpassen
		- C-ascontour: referentiegegevens aanvullen

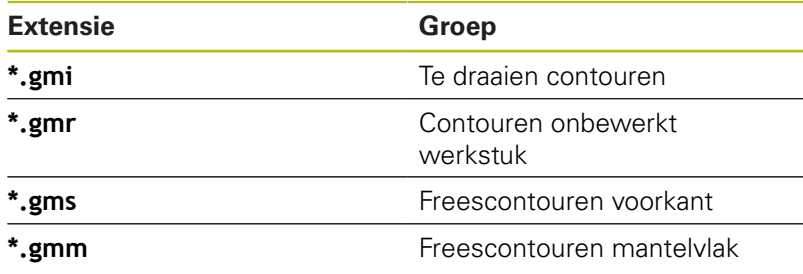

# **DXF-contouren (optie #42)**

Contouren die in DXF-formaat aanwezig zijn, kunt u importeren met de **ICP-editor**. U kunt DXF-contouren zowel voor de subwerkstand **Inteachen** als voor de werkstand **smart.Turn** gebruiken.

Vereisten voor de DXF-contour:

- Alleen tweedimensionale elementen
- De contour moet zich bevinden in een afzonderlijke laag (zonder maatlijnen, zonder omloopkanten, enzovoort)
- $\blacksquare$ Contouren voor draaibewerkingen moeten, afhankelijk van de constructie van de draaibank, vóór of achter de hartlijn liggen
- Geen volledige cirkels, geen splines, geen DXF-blokken (macro's), enzovoort

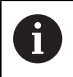

De besturing ondersteunt alle DXF-formaten.

## **Contourverwerking tijdens het importeren van DXF-bestanden**:

omdat het DXF-formaat fundamenteel verschilt van het ICPformaat, wordt de contour tijdens het importeren geconverteerd van het DXF- naar het ICP-formaat.

Hierbij worden de volgende wijzigingen uitgevoerd:

- **Polylijnen worden geconverteerd naar lineaire elementen**
- $\overline{\phantom{a}}$ Openingen < 0,01 mm tussen contourelementen worden gesloten
- Open contouren worden beschreven van **rechts naar links** (startpunt: rechts)
- $\blacksquare$ Startpunt bij gesloten contouren: wordt vastgelegd volgens interne regels
- $\blacksquare$ Rotatierichting bij gesloten contouren: linksom

## DXF-contour integreren:

Subwerkstand **ICP-editor** activeren

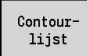

- Op de softkey **Contourlijst** drukken
- De subwerkstand **ICP-editor** opent het venster **Selectie ICP-contouren**

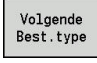

- ▶ De softkey **Volgende Best.type** ingedrukt houden totdat de DXF-contouren worden weergegeven (extensie **.dxf**)
- ▶ Bestand selecteren

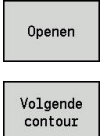

DXF-laag selecteren

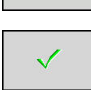

▶ Geselecteerde contour overnemen

Geselecteerde bestand openen

- ▶ Zo nodig de contour aanvullen
	- Contour onbewerkt of bewerkt werkstuk: contour aanvullen of aanpassen
	- C-ascontour: referentiegegevens aanvullen

# **6.17 Contourgroepen**

## **Contourgroepen in de werkstand smart.Turn**

De besturing ondersteunt maximaal vier contourgroepen in een NC-programma. De beschrijving van een contourgroep begint met de aanduiding **CONTOURGROEP**.

Voor elke contourgroep kunt onbewerkte werkstukken, bewerkte werkstukken en hulpcontouren maken. De subwerkstand **ICP-editor** houdt bij de beschrijving en weergave rekening met de verschuiving die in de desbetreffende contourgroep is geprogrammeerd.

**G99** wijst de bewerkingen aan een contourgroep toe

Weergave in het NC-programma:

- Als u in het NC-programma de grafische weergave hebt ingeschakeld, toont de besturing tijdens het navigeren door de contourbeschrijving het element waarop de cursor staat
- De besturing toont in het grafische venster linksboven het nummer van de contourgroep

Weergave in de unit-programmering:

Wanneer u in de werkstand **smart.Turn** een ICP-unit programmeert, toont de besturing **ICP-contouren**. U kunt de diverse contouren en contourgroepen weergeven zolang u nog geen contour hebt geselecteerd in de parameter **FK**.

## **Navigatietoetsen**

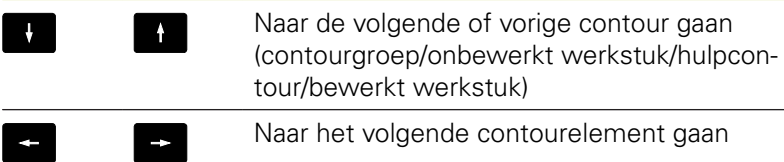

De besturing toont in het grafische venster linksboven het nummer van de contourgroep en eventueel de naam van de hulpcontour.

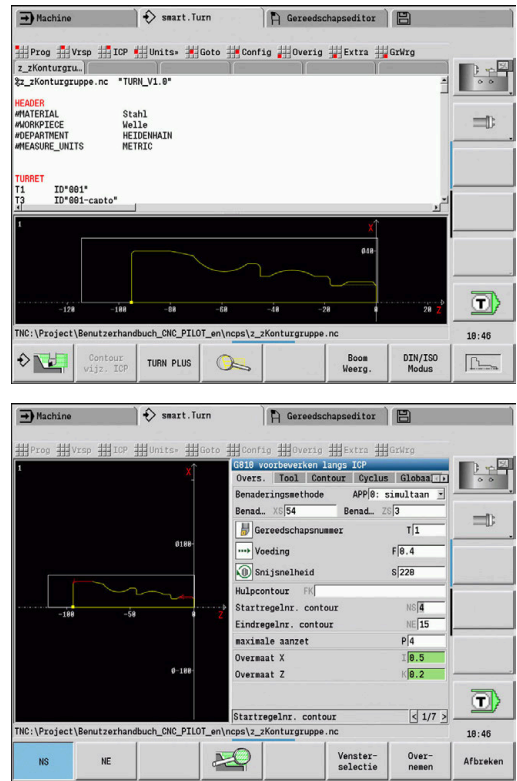

**7 Grafische simulatie**

# **7.1 Subwerkstand simulatie**

#### **Softkey Betekenis**

 $\diamond$ NI

Met deze softkey kunt u de subwerkstand **Simulatie** oproepen

De subwerkstand **Simulatie** kan worden opgeroepen vanuit de volgende werkstanden:

- $\overline{\Box}$ werkstand **smart.Turn**
- $\overline{\mathbb{R}}$ Subwerkstand **Programma-verloop**
- Subwerkstand **Inteachen**  $\overline{\phantom{a}}$
- j. Werkstand **Machine** (MDI-cycli)

Bij het oproepen vanuit de werkstand **smart.Turn** opent de subwerkstand **Simulatie** het grote simulatievenster en laadt het geselecteerde programma. Als de subwerkstand **Simulatie** wordt gestart vanuit de machinewerkstanden, wordt het kleine simulatievenster of het laatste door de operator geselecteerde venster geopend.

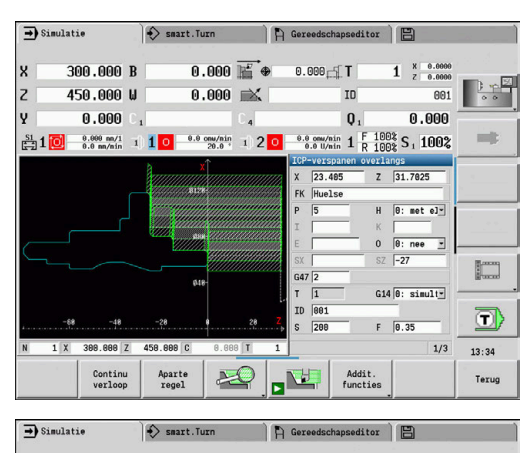

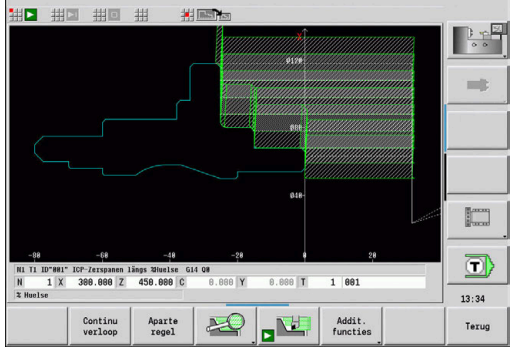

## <span id="page-494-0"></span>**Bediening van de subwerkstand Simulatie**

De subwerkstand **Simulatie** wordt in alle bedrijfstoestanden bediend via softkeys. Daarnaast is bediening via de menuopties (numerieke toetsen) mogelijk, ook in het kleine simulatievenster, wanneer de menuregel niet zichtbaar is.

#### **Starten en stoppen via softkeys**

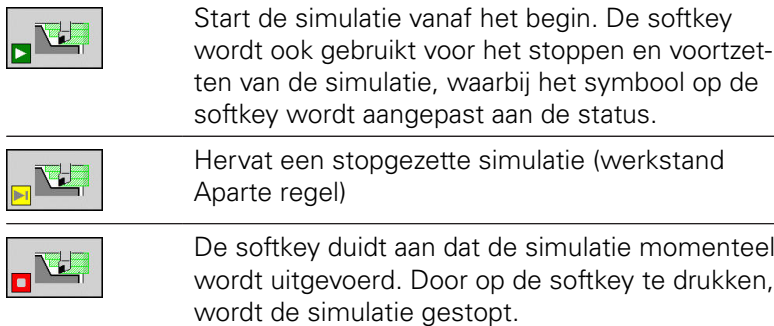

## **Starten en stoppen via menuopties**

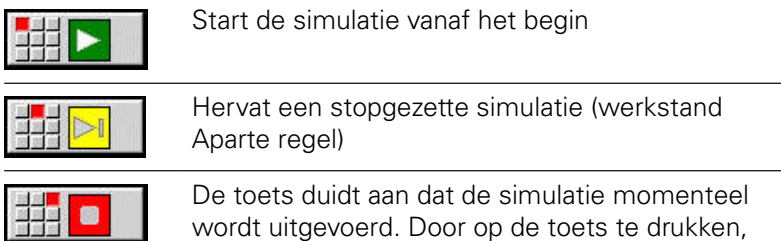

#### **Groot en klein simulatievenster**

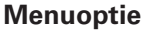

**Betekenis** 

wordt de simulatie gestopt.

alis

Deze menuoptie schakelt tussen het kleine en het grote simulatievenster, ook wanneer de menuregel niet zichtbaar is.

## **2D- en 3D-weergave in de werkstand smart.Turn**

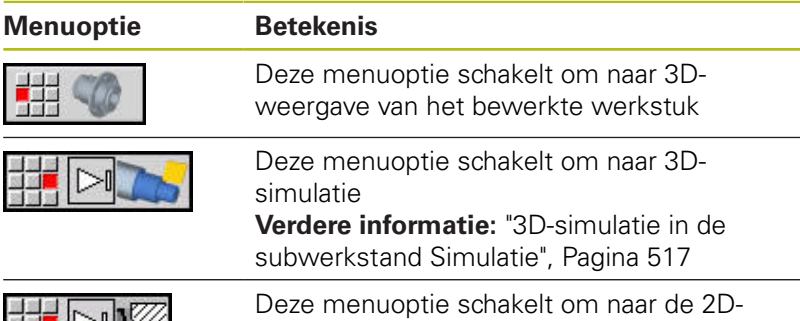

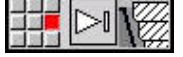

simulatie

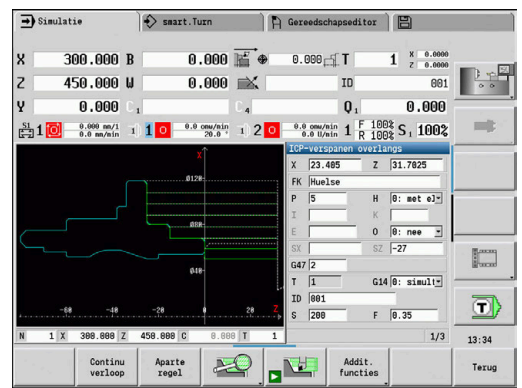

#### **Softkeys bij actief simulatievenster**

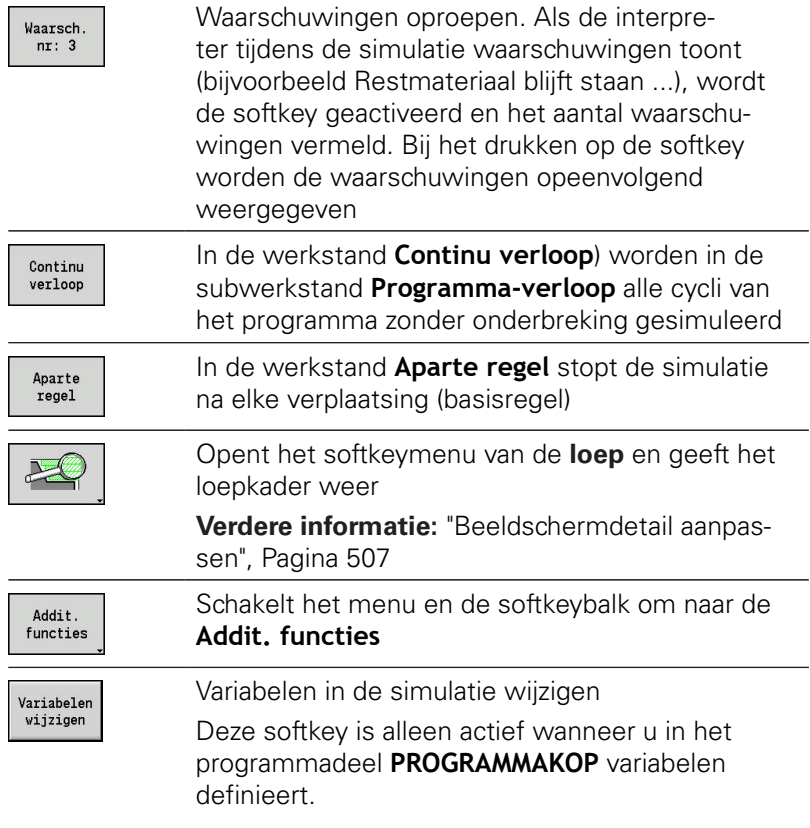

Met de overige menuopties en de in de tabel opgenomen softkeys kunt u het verloop van de simulatie beïnvloeden, de loep activeren of via de additionele functies instellingen voor de simulatie aanbrengen.

 $\mathbf i$ 

U kunt de subwerkstand **Simulatie** bedienen via de numerieke toetsen, ook wanneer de menuregel niet zichtbaar is.

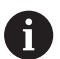

 $\blacksquare$  In de machinewerkstanden werkt de softkey **Aparte regel** ook voor automatisch bedrijf

In de machinewerkstanden kan het automatische programma-verloop rechtstreeks vanuit de subwerkstand **Simulatie** worden gestart met Cyclus **aan**

## **Additionele functies**

De additionele functies kunt u gebruiken om simulatievensters te selecteren, de baanweergave te beïnvloeden of de tijdberekening op te roepen.

De tabellen bevatten een overzicht van de functies van het menu en van de softkeys.

## **Menu Miscellaneous functions**

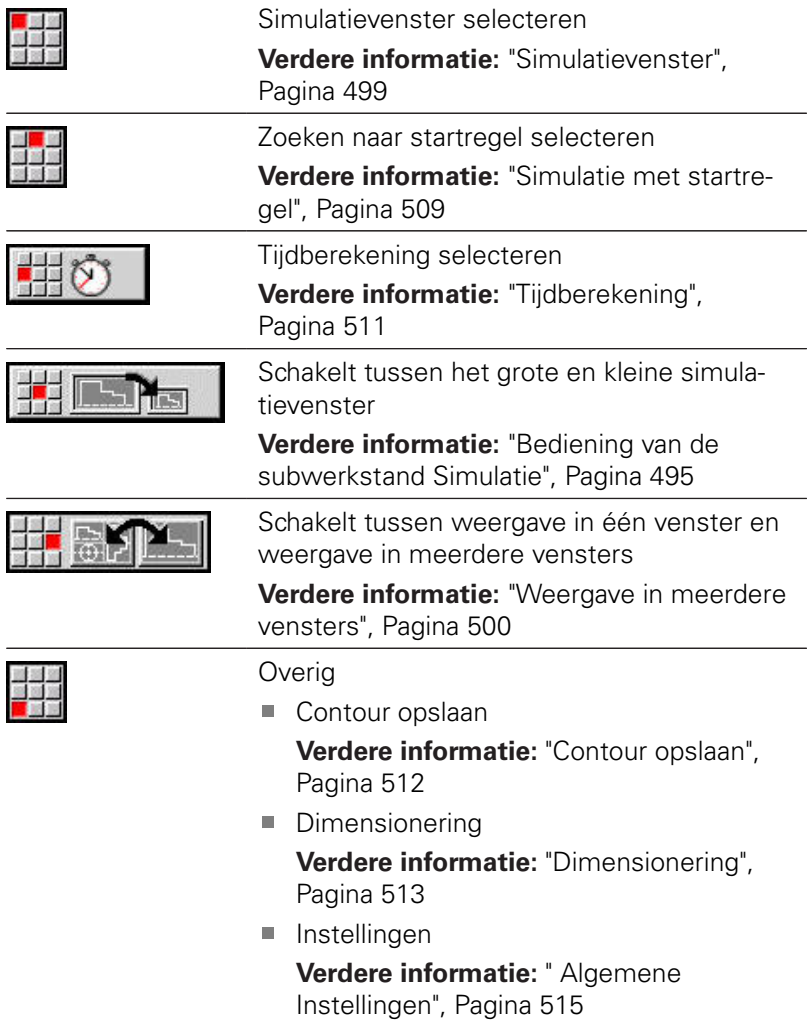

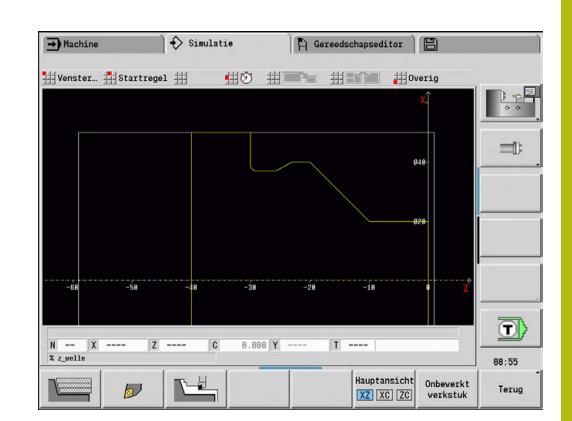

## **Softkeys Miscellaneous functions**

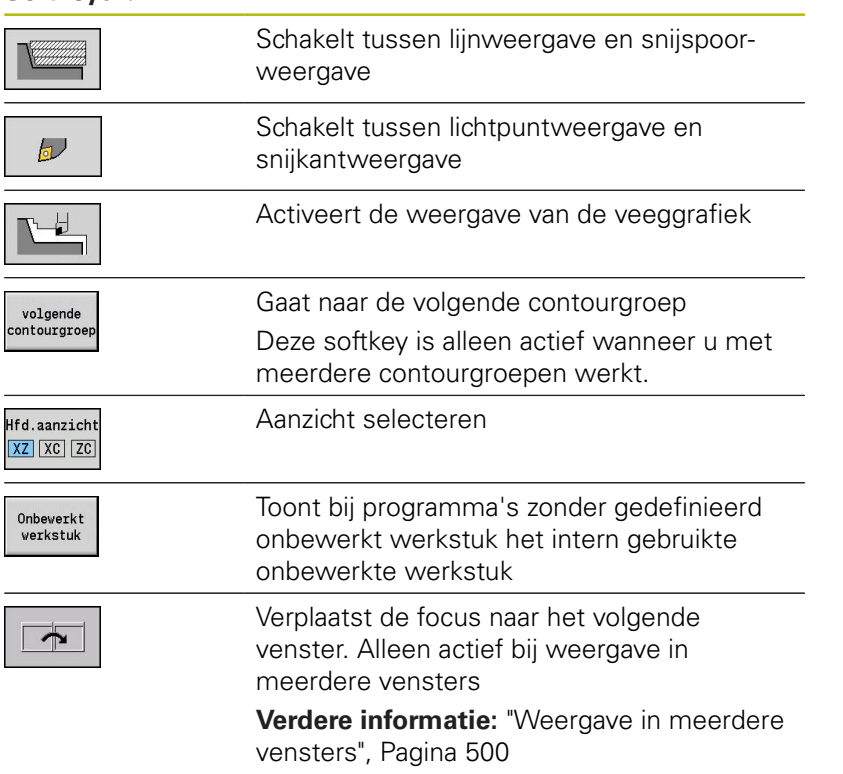

# <span id="page-498-0"></span>**7.2 Simulatievenster**

## **Aanzichten instellen**

Met de hieronder beschreven simulatievensters controleert u behalve de draaibewerking ook de boor- en freesbewerkingen.

- **XZ-aanzicht (draaiaanzicht)**: de draaicontour wordt weergegeven in het XZ-coördinatensysteem. Hierbij wordt rekening gehouden met het geconfigureerde coördinatensysteem (gereedschapshouder voor/achter de hartlijn, verticale draaibank)
- **XC-aanzicht (vooraanzicht)**: als coördinatensysteem wordt  $\mathcal{L}_{\mathcal{A}}$ een cartesiaans systeem weergegeven met de asaanduidingen XK (horizontaal) en YK (verticaal). De hoekpositie  $C = 0^\circ$  bevindt zich op de XK-as, de positieve rotatierichting is linksom
- **ZC-aanzicht (mantelvlak)**: de weergave van contouren en verplaatsingen is gebaseerd op de positie op de **manteluitslag** en de Z-coördinaten. De bovenste en onderste lijnen van dit **werkstuk** komen overeen met de hoekpositie C = –180° / +180°. Alle boor- en freesbewerkingen worden weergegeven binnen het bereik van –180° tot +180°
	- Cyclus- of DIN-programma met definitie van het onbewerkte werkstuk: als basis voor de **werkstukuitslag** fungeren de maten van het geprogrammeerde onbewerkte werkstuk
	- Cyclus- of DIN-programma zonder definitie van het onbewerkte werkstuk: als basis voor de **werkstukuitslag** fungeren de maten van het **standaard onbewerkte werkstuk**

machineparameter **CfgSimWindowSize** (115200)

- Afzonderlijke cyclus of inleren: als basis voor de **werkstukuitslag** fungeert het gedeelte van het werkstuk dat door deze cyclus wordt beschreven (Z-vergroting en **begrenzingsdiameter X**)
- **YZ-aanzicht (zijaanzicht)**: de contour en de verplaatsing worden weergegeven in het YZ-vlak. Daarbij wordt alleen rekening gehouden met de Y- en Z-coördinaten en niet met de spilpositie

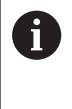

Kop- en mantelvensters werken met een **vaste** spilpositie. Wanneer het werkstuk op de draaibank wordt bewerkt, zorgt de subwerkstand **Simulatie** voor de beweging van het gereedschap.

## **Simulatie van meerdere contourgroepen**

Wanneer u met meerdere contourgroepen werkt, dient u met het volgende rekening te houden:

- In het **XZ-aanzicht (draaiaanzicht)** toont de besturing alle contourgroepen.
- In de andere aanzichten toont de besturing de actuele ш contourgroep.

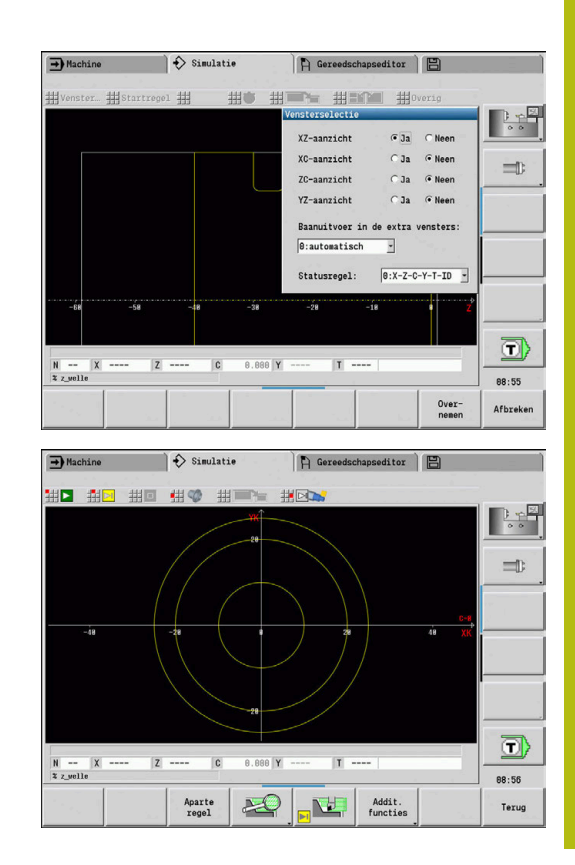

## **Weergave in één venster**

In het kleine simulatievenster wordt slechts één aanzicht weergegeven. U kunt van aanzicht wisselen met de softkey **Hfd.aanzicht**. Deze softkey kunt u ook gebruiken als slechts één aanzicht in het grote simulatievenster is ingesteld. Bij cyclusprogramma's kan het kop- of mantelaanzicht alleen worden geactiveerd als in het programma de C-as wordt gebruikt.

## **Softkey Hfd.aanzicht**

Hfd.aanzicht XZ XC ZC

Aanzicht selecteren:

- Draaiaanzicht XZ
- Kopaanzicht XC
- Mantelvlak ZC

## <span id="page-499-0"></span>**Weergave in meerdere vensters**

Weergave in meerdere vensters is alleen in het grote simulatievenster mogelijk.

Weergave in meerdere vensters activeren:

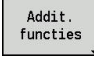

Op de softkey **Miscellaneous functions** drukken

- 
- Menuoptie **Venster** selecteren (in het grote simulatievenster)
- Gewenste venstercombinatie instellen
- **Baanuitvoer in de extra vensters:** instellen

**Baanweergave in de extra vensters**: zowel het kop- en mantelvenster als het YZ-aanzicht gelden als **extra vensters**. Wanneer de subwerkstand **Simulatie** verplaatsingen in deze

vensters weergeeft, is afhankelijk van de volgende instelling:

- **Automatisch**: de subwerkstand **Simulatie** geeft verplaatsingen weer als de C-as naar binnen is gezwenkt of als een **G17** of **G19** is uitgevoerd. De uitvoer van de verplaatsingen wordt gestopt door een **G18** of door het uitzwenken van de C-as
- $\Box$ **Altijd**: de subwerkstand **Simulatie** geeft elke verplaatsing weer in alle simulatievensters

Bij de weergave in meerdere vensters wordt een van de vensters gemarkeerd door een groen kader. Dit venster heeft de **focus**, wat inhoudt dat loepinstellingen en overige functies betrekking hebben op dit venster.

Focus omschakelen:

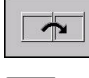

► Een of meerdere keren op de softkey drukken, totdat de focus in het gewenste venster staat

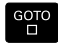

Als alternatief op de **GOTO**-toets drukken

Schakelen tussen de weergave in één venster en de weergave in meerdere vensters:

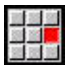

- Menuoptie (of de toets Decimale punt) selecteren om te schakelen van de weergave in meerdere vensters naar de weergave in één venster
- > Hierbij wordt het venster met het groene kader weergegeven als enige aanzicht

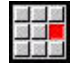

Wanneer u nogmaals op de menuoptie (of de toets Decimale punt) drukt, schakelt u terug naar de weergave in meerdere vensters

## **Statusweergave**

De statusweergave kunt u alleen in het grote simulatievenster omschakelen.

Statusweergave omschakelen:

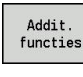

Op de softkey **Miscellaneous functions** drukken

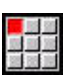

- Menuoptie **Venster** selecteren
- Gewenste **Statusregel:** selecteren
	- **0: X-Z-C-Y-T-ID** (aswaarden en gereedschap)
	- 1: X-Z-C-Y-G16 (aswaarden en zwenking)
	- **2: G95-G96-M-SP** (aswaarden, aanzet, toerental, rotatierichting en spil)

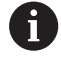

De statusweergave kunt u ook met behulp van de driepijlentoets in het grote simulatievenster omschakelen.

# **7.3 Schermen**

## **Baanweergave**

**Spoedgangbanen** worden weergegeven als witte stippellijn Voedingsbanen worden afhankelijk van de softkey-instelling weergegeven als lijn of als **snijspoor**:

- **Lijnweergave**: een ononderbroken lijn duidt de baan van de theoretische gereedschapspunt aan. De lijnweergave is handig om snel een overzicht van de snede-opdeling te verkrijgen. Deze weergave is echter minder geschikt voor nauwkeurige controle van de contour, omdat de baan van de theoretische gereedschapspunt niet overeenkomt met de werkstukcontour. Deze **vertekening** wordt gecompenseerd door middel van snijkantradiuscorrectie.
- **Snijspoorweergave**: de subwerkstand **Simulatie** geeft het vlak dat door het **snijdende gedeelte** van het gereedschap wordt gepasseerd, gearceerd weer. Dit betekent dat u het verspaande gedeelte ziet, waarbij rekening wordt gehouden met de precieze snijkantgeometrie (snijkantradius, snijkantbreedte, snijkantpositie, enzovoort). Op deze wijze kunt u in de subwerkstand **Simulatie** controleren of er materiaal achterblijft, de contour wordt beschadigd of overlappingen te groot zijn. De snijspoorweergave is vooral handig bij steek-/ boorbewerkingen en het bewerken van afschuiningen, omdat hierbij de gereedschapsvorm bepalend is voor het resultaat

Snijspoorweergave activeren:

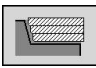

Wanneer de softkey is geactiveerd, worden de verplaatsingen weergegeven als **snijspoor**.

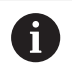

U kunt de simulatiesnelheid beïnvloeden met de userparameter **pathDelay** (nr. 114802).

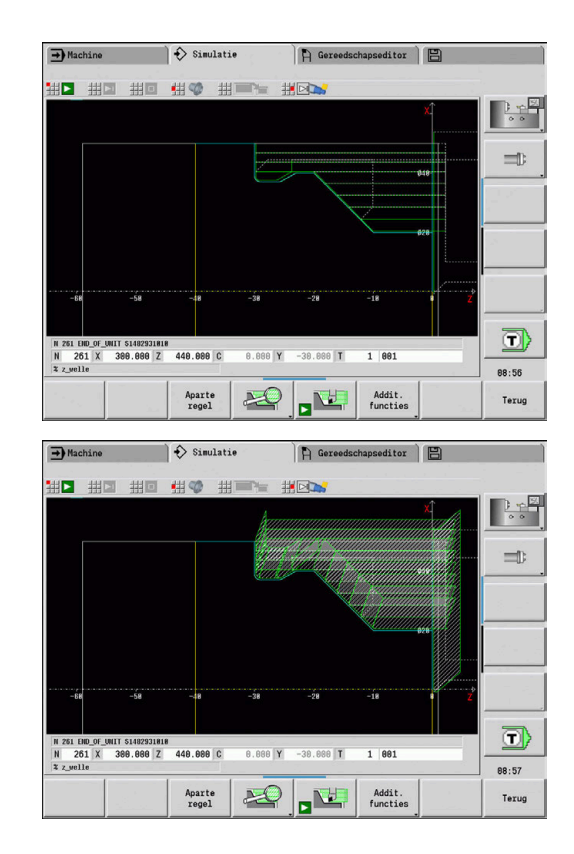

## **Gereedschapsweergave**

Met de softkey kunt u instellen of de snijkant van het gereedschap of het **lichtpunt** wordt weergegeven:

- De snijkant van het gereedschap wordt weergegeven met de juiste hoeken en snijradius, zoals gedefinieerd in de gereedschapsdatabase
- $\mathbb{R}^n$ **Lichtpunt**: op de actuele geprogrammeerde positie wordt een wit vierkant (lichtpunt) weergegeven. Het lichtpunt wordt weergegeven op de positie van de virtuele snijkanthoek

#### **Softkeys voor Miscellaneous functions**

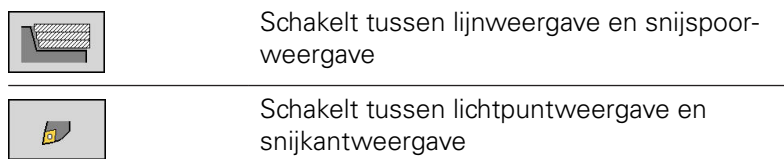

#### **Gereedschapshouder in de subwerkstand Simulatie weergeven**

De besturing kan niet alleen de snijkant van het gereedschap weergeven, maar ook de bijbehorende gereedschapshouder met de bijbehorende afmetingen.

Voorwaarde hiervoor is:

6

- П Nieuwe gereedschapshouder aanmaken in de **Houder Editor** of een bestaande houder selecteren
- Gereedschapshouder beschrijven met de vereiste parameters (type, afmetingen en positie)
- Aan het gereedschap moet de juiste gereedschapshouder worden toegewezen (**HID**)

Raadpleeg uw machinehandboek! De weergave van de gereedschapshouder is machineafhankelijk.

De grafiek geeft een gereedschapshouder onder de volgende voorwaarden weer:

- de machinefabrikant heeft een beschrijving van de gereedschapshouder vastgelegd, bijv. B-askop
- U hebt aan een gereedschap een gereedschapshouder toegewezen

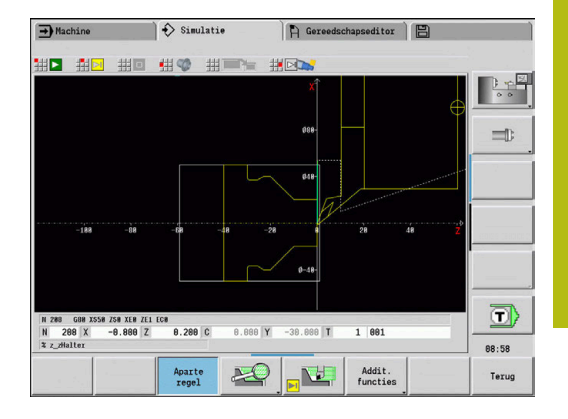

## **Weergave van veeggrafiek**

## **Weergave van veeggrafiek**

De weergave van de veeggrafiek toont het onbewerkte werkstuk als een **gevuld vlak**. Als de snijkant van het gereedschap door het onbewerkte werkstuk heen gaat, wordt het door het gereedschap bestreken gedeelte van het onbewerkte werkstuk uitgegomd.

De weergave van de veeggrafiek toont alle verplaatsingen, rekening houdend met de geprogrammeerde snelheid. De weergave van de veeggrafiek is alleen in het draaiaanzicht (XZ) beschikbaar. U kunt deze vorm van simulatie activeren met de softkey.

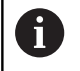

De simulatiesnelheid in de weergave van de veeggrafiek kunt u beïnvloeden via de in de tabel getoonde toetsen.

## **Softkeys voor Miscellaneous functions**

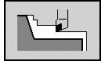

Activeert de weergave van de veeggrafiek

## **Menu-indeling voor weergave van veeggrafiek**

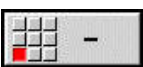

Weergave van veeggrafiek vertragen

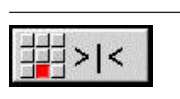

Weergave van veeggrafiek in de geprogrammeerde voeding

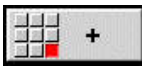

Weergave van veeggrafiek versnellen.
# <span id="page-504-0"></span>**3D-weergave**

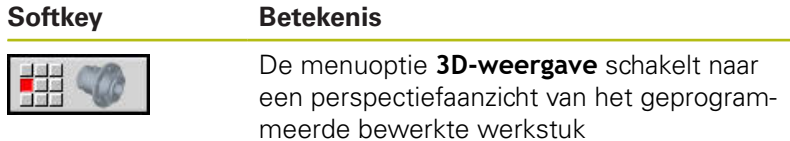

Met de 3D-weergave kunt u onbewerkte en bewerkte werkstukken weergeven als volumemodel met alle draaibewerkingen, freescontouren, boringen en schroefdraad. Gezwenkte Y-vlakken en daaraan gerelateerde bewerkingen, zoals kamers of patronen, worden door de besturing eveneens correct weergegeven.

De weergave van freescontouren door de besturing is afhankelijk van de parameter **HC**: **Boor-/freesattribuut** uit **G308**. Wanneer u in deze parameter de waarden contourfrezen, kamerfrezen of vlakfrezen hebt geselecteerd, toont de grafiek de desbetreffende 3D-elementen. Bij andere of ontbrekende waarden van de parameter **HC** toont de besturing de beschreven freescontour als ononderbroken blauwe lijn.

De besturing toont elementen die niet kunnen worden berekend als oranje lijn, bijvoorbeeld een open freescontour die als kamer is geprogrammeerd. Met de softkeys en de menufuncties beïnvloedt u de weergave van het werkstuk.

> Onafhankelijk van de bewerking in het NC-programma toont de grafiek de in het programmadeel **BEWERKT WERKSTUK** geprogrammeerde contour van het bewerkte werkstuk.

U kunt de berekening van de 3D-weergave annuleren door op de **ESC**-toets of op de softkey **AFBREKEN** te drukken.

### **Testmodus**

A

Met de testmodus controleert u boringen en freescontouren, bijv. op verkeerde positionering.

In de testmodus geeft de besturing draaicontouren grijs weer en boor- en freescontouren geel. Voor een beter overzicht toont de besturing alle contouren transparant.

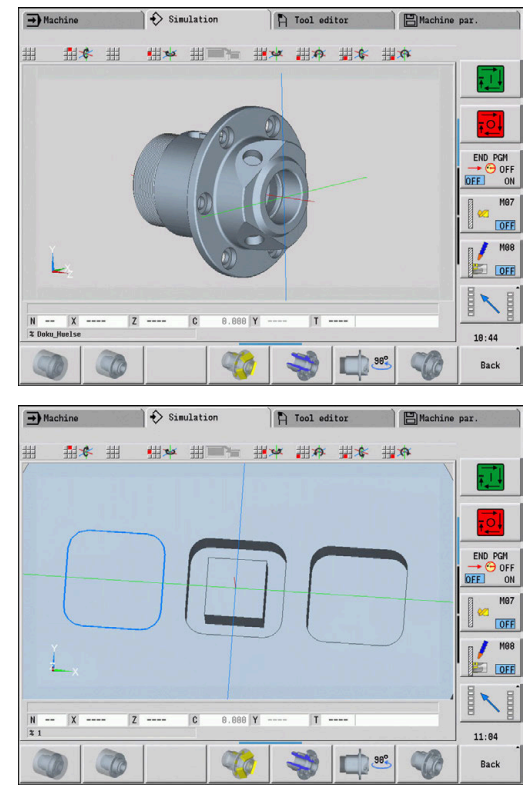

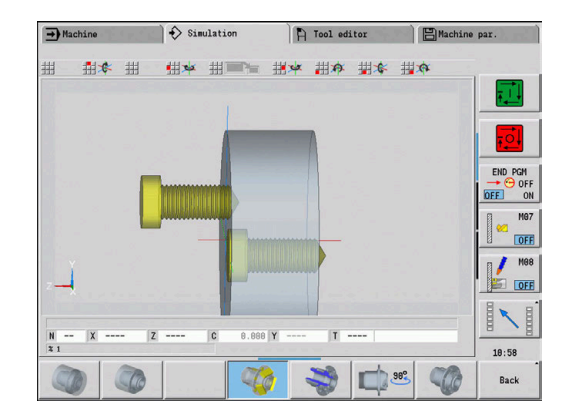

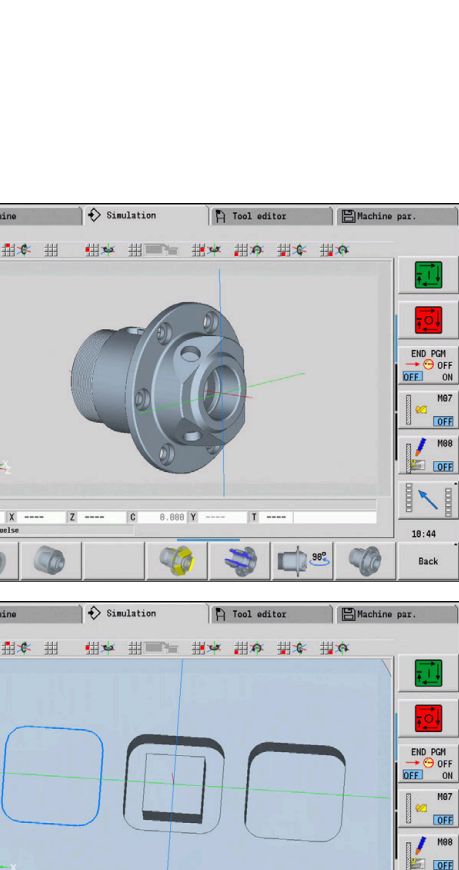

### <span id="page-505-0"></span>**3D-weergave met de menufuncties roteren**

Met de menufuncties roteert u de grafiek om de weergegeven assen. Met de softkey **Perspectiefaanzicht** wordt de grafische weergave teruggezet naar de uitgangspositie.

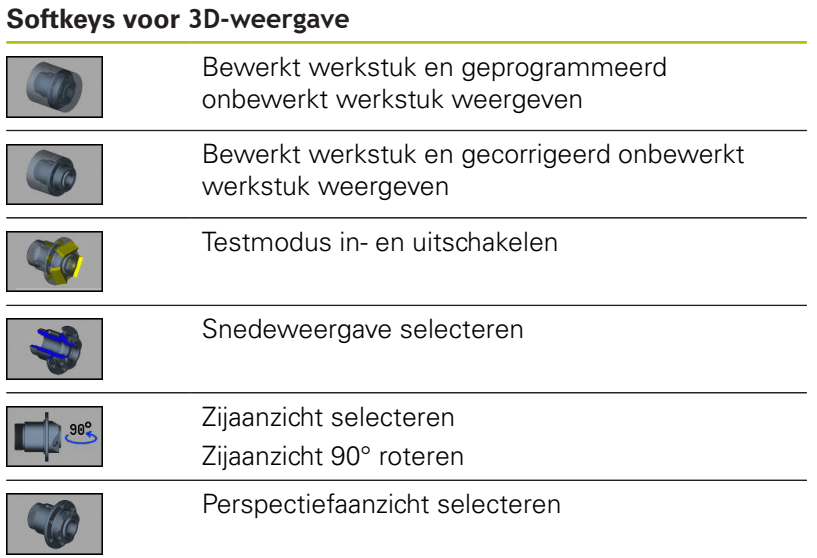

#### **Menu-indeling voor 3D-weergave**

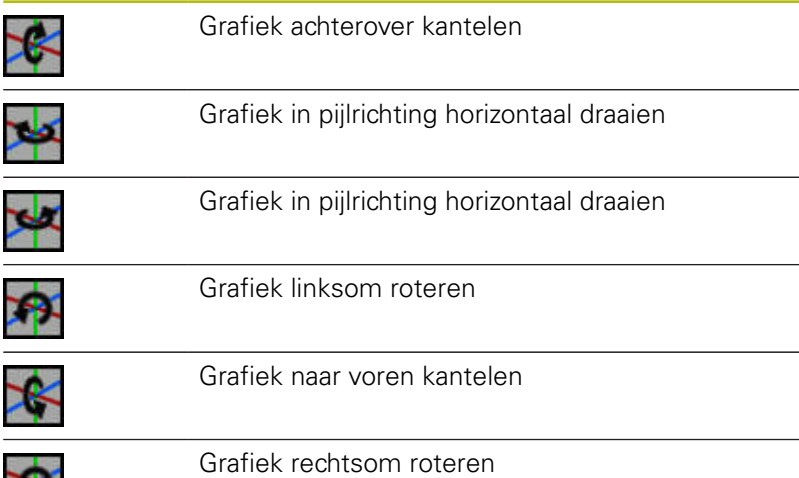

#### <span id="page-505-1"></span>**3D-weergave met de muis roteren en verschuiven**

Met ingedrukte rechtermuisknop kunt u het weergegeven werkstuk naar wens verschuiven.

Wanneer u de linkermuisknop ingedrukt houdt, hebt u de volgende mogelijkheden:

- Verticale beweging in het simulatievenster: werkstuk naar voren of achterover kantelen
- Horizontale beweging in het simulatievenster: werkstuk horizontaal om de eigen as roteren
- Verticale of horizontale beweging aan de rand van het simulatievenster (grijze balk): werkstuk rechtsom of linksom roteren
- Beweging in een willekeurige richting: werkstuk in een willekeurige richting roteren

ЖŊ.

# **7.4 Loep bij de simulatie**

### **Beeldschermdetail aanpassen**

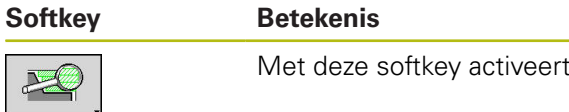

Met de loepfunctie kan het zichtbare beeldschermdetail in het simulatievenster worden gewijzigd. Behalve de softkeys kunt u ook de cursortoetsen en de toetsen **PgDn** en **PgUp** gebruiken om het beeldschermdetail te wijzigen.

u de **loep** 

Bij cyclusprogramma's en wanneer een programma de eerste keer wordt gestart in de subwerkstand **Simulatie** kiest de besturing automatisch het beeldschermdetail. Wanneer de subwerkstand **Simulatie** opnieuw wordt opgeroepen met hetzelfde smart.Turnprogramma, wordt het laatst actieve beeldschermdetail gebruikt.

 $\rightarrow$  Machine  $\Rightarrow$  Simulatie A Gereedschapseditor HD #E #@ #P #BM  $\Rightarrow$  $\overline{\mathbb{D}}$ 88:59  $\mathbf{R}$ Addit.<br>functies Aparte<br>regel  $\blacksquare$ Terug

Bij de weergave in meerdere vensters heeft de loep betrekking op het venster met het groene kader.

#### **Softkeys in de loepfunctie**

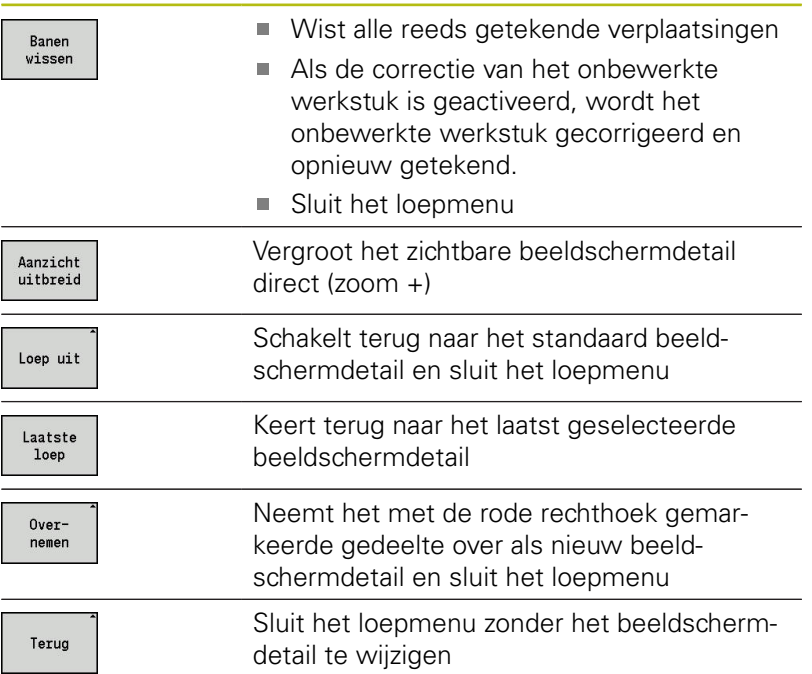

### **Wijziging van het beeldschermdetail via toetsen**

Met de volgende toetsen kunt u het zichtbare beeldschermdetail wijzigen zonder het loepmenu te openen:

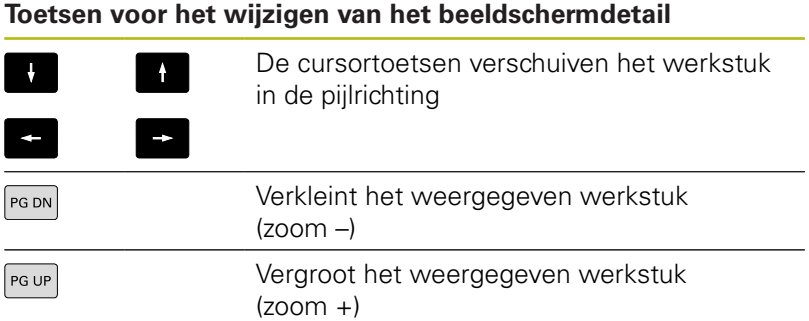

### **Wijziging van het beeldschermdetail met het loepmenu**

Als het loepmenu is geselecteerd, wordt in het simulatievenster een rode rechthoek weergegeven. Deze rode rechthoek toont het zoomgebied dat door te drukken op de softkey **Overnemen** of op de **Ent**-toets wordt overgenomen. De grootte en positie van deze rechthoek kan met de volgende toetsen worden gewijzigd:

### **Toetsen voor het wijzigen van het beeldschermdetail**

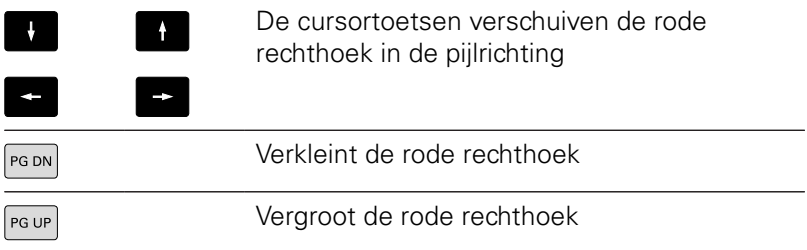

# **7.5 Simulatie met startregel**

# <span id="page-508-0"></span>**Startregel bij smart.Turn-programma's**

smart.Turn-programma's worden altijd vanaf het begin gesimuleerd, ongeacht op welke programmapositie de cursor staat. Als u de **Startregel** gebruikt, onderdrukt de subwerkstand **Simulatie** alle uitvoer tot aan de startregel. Als de simulatie op deze positie is aangekomen, wordt het onbewerkte werkstuk, indien aanwezig, gecorrigeerd en getekend.

Vanaf de startregel tekent de simulatie weer de verplaatsingen.

Zoeken naar startregel activeren:

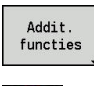

Op de softkey **Miscellaneous functions** drukken

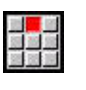

 $\blacktriangleright$ Menuoptie **Startregel** selecteren

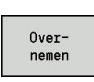

- Nummer van de startregel invoeren
- Startregel doorgeven aan de subwerkstand  $\mathbf{r}$ **Simulatie**

Teruggaan naar het hoofdmenu van de

- $\mathbf{r}$ Teruo
	- Simulatie starten

subwerkstand **Simulatie**

De besturing simuleert het NC-programma tot aan de startregel, voert de correctie van het onbewerkte werkstuk uit en stopt op deze positie

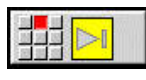

Simulatie voortzetten

Het regelnummer van de startregel wordt getoond in de onderste regel van het weergaveveld. Zolang de simulatie naar de startregel zoekt, zijn het veld van de startregel en het regelnummer in de weergave geel gemarkeerd.

Zoeken naar startregel blijft ingeschakeld, ook als u de simulatie onderbreekt. Als u de simulatie na een onderbreking opnieuw start, stopt de simulatie bij de programmadeel-aanduiding **BEWERKING**. U hebt nu de mogelijkheid om instellingen te wijzigen alvorens de simulatie voort te zetten.

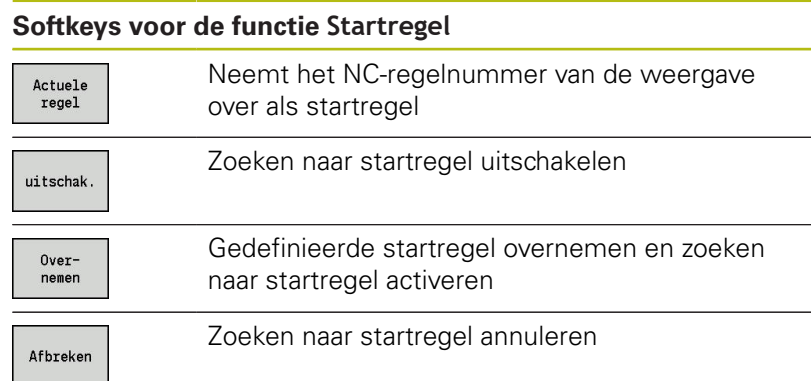

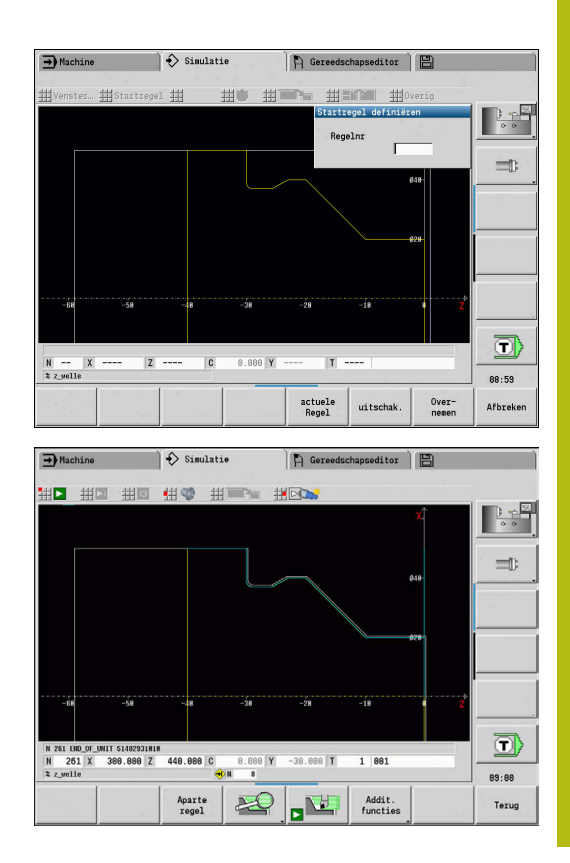

# **Startregel bij cyclusprogramma's**

Bij cyclusprogramma's plaatst u eerst de cursor op een cyclus en roept u vervolgens de subwerkstand **Simulatie** op. De simulatie begint met deze cyclus. Alle voorafgaande cycli worden genegeerd. De menuoptie **Startregel** is bij cyclusprogramma's gedeactiveerd.

# <span id="page-510-0"></span>**7.6 Tijdberekening**

# **Bewerkingstijden weergeven**

Tijdens de simulatie worden de hoofd- en bijkomende tijden berekend. De tabel **Tijdberekening** toont de hoofd-, bijkomende en totaaltijden (groen: hoofdtijden; geel: bijkomende tijden). Bij cyclusprogramma's wordt elke cyclus weergegeven in een regel. Bij DIN-programma's duidt elke regel aan dat er nieuw gereedschap wordt ingezet (bepalend is de **T**-oproep).

Als er meer tabelgegevens zijn ingevoerd dan op de regels van een beeldschermpagina kunnen worden getoond, kunt u met de cursortoetsen en de toetsen **PgUp** en **PgDn** verdere tijdgegevens oproepen.

U kunt de bewerkingstijden als volgt oproepen:

Op de softkey **Miscellaneous functions** drukken

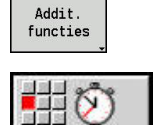

Menuoptie **Tijdberekening** selecteren

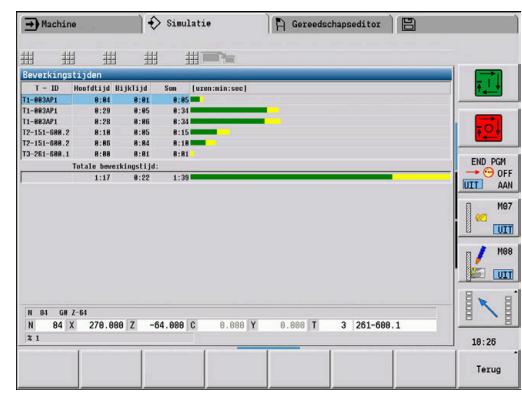

# <span id="page-511-0"></span>**7.7 Contour opslaan**

# **In de subwerkstand Simulatie gemaakte contour opslaan**

U kunt een in de subwerkstand **Simulatie** gemaakte contour opslaan en deze contour inlezen in de werkstand **smart.Turn**.

Voorbeeld: u beschrijft het onbewerkte werkstuk en het bewerkte werkstuk en simuleert de bewerking van de eerste opspanning. U slaat vervolgens de bewerkte contour op en gebruikt deze voor de tweede opspanning.

Bij het **maken van de contour** slaat de besturing alle contouren van de geselecteerde contourgroep op.

De subwerkstand **Simulatie** houdt rekening met de onderstaande verschuivingen van het werkstuknulpunt en/of een spiegeling van het werkstuk:

- $\overline{\phantom{a}}$ 0: alleen verschuiven
- 1: omkeren in hoofdspil (spiegelen)  $\overline{\phantom{a}}$
- i. 2: omspannen naar tegenspil (verschuiven en spiegelen)

### Contour opslaan:

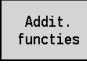

Op de softkey **Miscellaneous functions** drukken

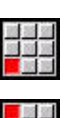

- Menuoptie **Overig** selecteren
- Menuoptie **Contour opslaan** selecteren
- De besturing opent een dialoogbox waarin u de volgende invoervelden kunt definiëren:
	- Eenheid: contourbeschrijving metrisch of inch
	- Selectie van de contourgroep **Q**
	- Type verschuiving **H**
	- Verschuiflengte werkstuk **K**: verschuiving van het werkstuknulpunt

### **Opgeslagen contour invoegen**

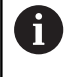

Voeg de opgeslagen contour alleen in nieuw gemaakte of gekopieerde programma's in, omdat alle tot dan toe gemaakte contouren worden overschreven. Deze bewerking kan niet ongedaan worden gemaakt.

De via simulatie gemaakte contour van het onbewerkte en bewerkte werkstuk leest u in de werkstand **smart.Turn** in. Selecteer hiertoe in het menu **ICP** de functie **Contour invoegen**.

Tijdens het inlezen in de werkstand worden eerst automatisch alle contouren in alle vlakken gewist. Vervolgens worden alle opgeslagen contouren in alle vlakken overgenomen uit de subwerkstand **Simulatie**.

De functie **Contour opslaan** in de subwerkstand **Simulatie** converteert alle contouren in alle vlakken van de geselecteerde contourgroep en de NC-editor vervangt alle contouren. Als het programma contourgroepen bevat, wordt hierbij na de bevestigingsvraag de contour vervangen waarin de cursor staat.

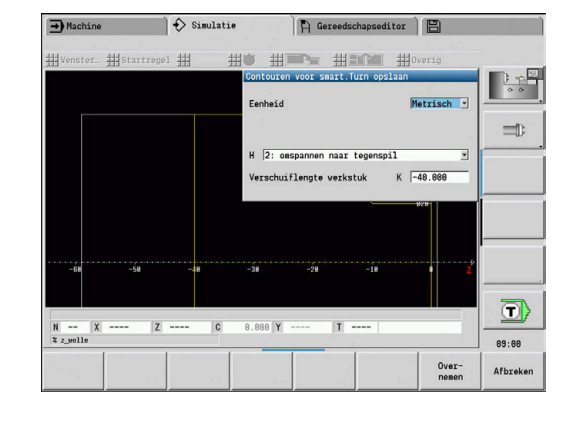

# **7.8 Dimensionering**

# **Gemaakte contour in de subwerkstand Simulatie dimensioneren**

U kunt een in de subwerkstand **Simulatie** gemaakte contour opmeten of de afmetingen weergeven die tijdens de programmering zijn gebruikt.

#### Contour dimensioneren:

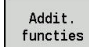

Op de softkey **Miscellaneous functions** drukken

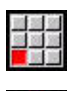

Menuoptie **Overig** selecteren

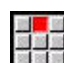

Menuoptie **Dimensionering** selecteren

U beschikt over de volgende mogelijkheden:

- $\overline{\mathbb{D}}$ Dimensioneren van een element
- $\blacksquare$ Dimensioneren van een punt
- Referentiepunt vastleggen  $\overline{\phantom{a}}$

# **Softkeys voor de functie Dimensionering**  $\boxed{\beta}$ **Element vooruit Element achteruit**  $\frac{1}{2}$ **volgende contourgroep** selecteren (alleen actief volgende<br>ontourgroe bij meerdere contourgroepen) **Volgende contour** selecteren Volgende contour **vorige contour** selecteren Vorige<br>contour

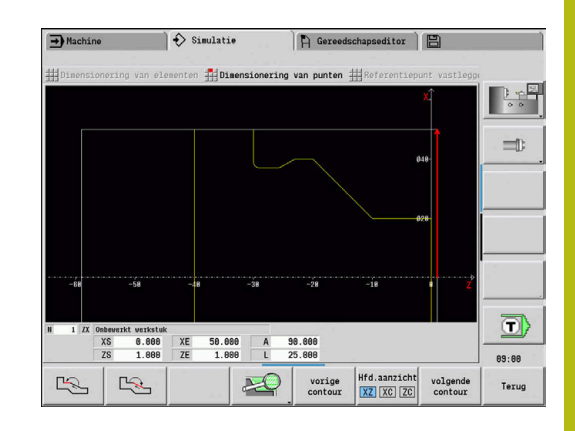

# **Menuoptie Elementdimensionering**

De menuoptie Elementdimensionering is automatisch actief als u de dimensioneringsfunctie hebt geselecteerd. In de weergave onder de grafiek worden alle gegevens van het gemarkeerde contourelement weergegeven.

- De pijl geeft de richting van de contourbeschrijving aan
- Naar het volgende contourelement gaan: op de softkey ш **Element vooruit/achteruit** drukken
- Contour wisselen: op de softkey **vorige contour** of **Volgende contour** drukken

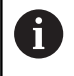

Bij figuren worden de afzonderlijke elementen opgemeten.

### **Menuoptie Puntdimensionering**

De besturing toont de afmetingen van het contourpunt ten opzichte van het nulpunt.

- Ī. Naar het volgende contourpunt gaan: op de softkey **Element vooruit/achteruit** drukken
- Contour wisselen: op de softkey **vorige contour** of  $\overline{\phantom{a}}$ **Volgende contour** drukken

### **Menuoptie Referentiepunt vastleggen**

Deze functie is alleen mogelijk in combinatie met puntdimensionering. Daarmee kunt u het nulpunt verschuiven en de afstand tot het nulpunt opmeten.

#### Referentiepunt vastleggen:

- $\frac{1}{2}$
- Met de softkey **Element vooruit/achteruit** het nieuwe nulpunt selecteren
- 

 $\frac{1}{2}$ 

- Menuoptie **Referentiepunt vastleggen** selecteren
- > Het puntsymbool krijgt een andere kleur
- Met de softkey **Element vooruit** het punt selecteren
- > De besturing toont de afstand ten opzichte van het geselecteerde nulpunt

### **Menuoptie Referentiepunt uit**

Referentiepunt opheffen:

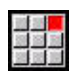

- Menuoptie **Referentiepunt uit** selecteren
- > Het ingestelde nulpunt is geannuleerd.
- > De getoonde waarden hebben weer betrekking op het oorspronkelijke nulpunt.

# **7.9 Instellingen**

# **Algemene Instellingen**

U kunt in de subwerkstand **Simulatie** Algemene Instellingen voor de simulatie definiëren.

Instellingen definiëren:

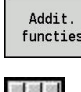

Op de softkey **Miscellaneous functions** drukken

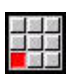

- Menuoptie **Overig** selecteren
- Menuoptie **Instellingen** selecteren

U beschikt over de volgende instelmogelijkheden:

- Bewerkingsgedeelte markeren **Verdere informatie:** ["Bewerkingsgedeelte markeren",](#page-514-0) [Pagina 515](#page-514-0)
- Variabeleweergave inschakelen **Verdere informatie:** ["Variabelen", Pagina 515](#page-514-1)
- C0 Markering op het werkstuk/3D **Verdere informatie:** ["C0 - Markering op het werkstuk/3D",](#page-515-0) [Pagina 516](#page-515-0)

# <span id="page-514-0"></span>**Bewerkingsgedeelte markeren**

In de 2D-simulatie kunt u de volgende bewerkingsgedeeltes markeren:

- 0: uit er wordt geen bewerkingsgedeelte gemarkeerd
- 1: lijn de huidige bewerkte cyclus wordt blauw gemarkeerd
- Ī. 2: vlak - de huidige bewerkte cyclus met benaderings- en verlatingsbereik krijgt een blauw kader

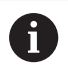

De instelling wordt niet remanent opgeslagen.

### <span id="page-514-1"></span>**Variabelen**

### **Variabeleweergave inschakelen**

In de 2D- en 3D-simulatie kunt u de in de **PROGRAMMAKOP** gedefinieerde variabelen laten weergeven.

**Zie voor meer informatie:** gebruikershandboek smart.Turn- en DIN-programmering

Variabeleweergave inschakelen

- 0: nee variabelen worden niet getoond
- 1: ja variabelen worden onder het simulatievenster getoond

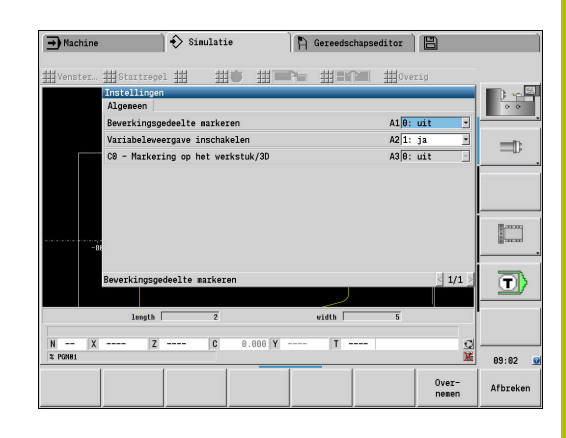

### **Variabelen wijzigen**

In de 2D- en 3D-simulatie kunt u de in de **PROGRAMMAKOP** gedefinieerde Variabelen wijzigen.

Variabelen wijzigen:

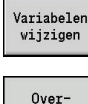

- Op de softkey **Variabelen wijzigen** drukken
- > De variabelen kunnen nu worden gewijzigd.

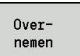

Op de softkey **Overnemen** drukken

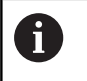

Wanneer u de variabele tijdens de Simulatie wijzigt, wordt de Simulatie eventueel afgebroken.

### <span id="page-515-0"></span>**C0 - Markering op het werkstuk/3D**

In de 3D-simulatie kunt u de **C0**-markering op het werkstuk laten weergeven, om de positie van de C-asbewerking te controleren:

- 0: uit er wordt geen **C0**-markering getoond
- $\overline{\phantom{a}}$ 1: aan - de **C0**-markering wordt met een groene lijn weergegeven

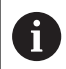

De instelling wordt niet remanent opgeslagen.

# **7.10 3D-simulatie**

# <span id="page-516-0"></span>**3D-simulatie in de subwerkstand Simulatie**

In de subwerkstand **Simulatie** kunt u een programma testen met behulp van de 3D-simulatie.

3D-simulatie inschakelen:

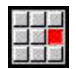

Menuoptie **3D-simulatie** selecteren

3D-simulatie uitschakelen:

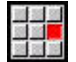

Menuoptie **2D-simulatie** selecteren

De volgende functies zijn hetzelfde als bij de 2D-simulatie:

- Bediening van de simulatie **Verdere informatie:** ["Bediening van de subwerkstand](#page-494-0) [Simulatie", Pagina 495](#page-494-0)
- 3D-weergave **Verdere informatie:** ["3D-weergave", Pagina 505](#page-504-0)
- Zoeken naar startregel **Verdere informatie:** ["Startregel bij smart.Turn-programma's",](#page-508-0) [Pagina 509](#page-508-0)
- Tijdberekening **Verdere informatie:** ["Tijdberekening", Pagina 511](#page-510-0)
- Contouren opslaan **Verdere informatie:** ["Contour opslaan", Pagina 512](#page-511-0)

### **Softkeys voor Miscellaneous functions**

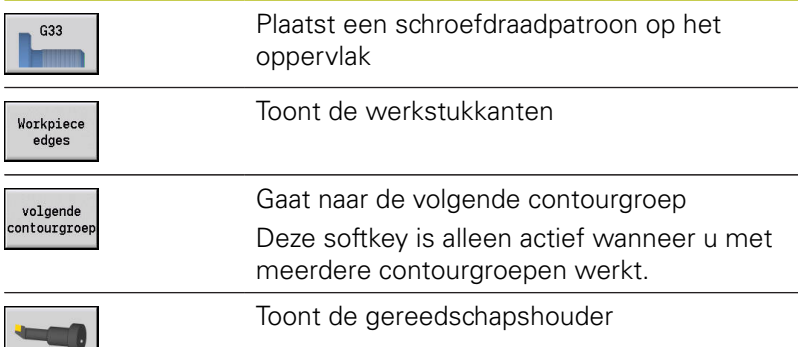

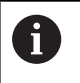

Voor deze functie moet de houderdefinitie in de optionele parameters **WHT** en **TOF** waarden bevatten. **Verdere informatie:** ["Houder Editor", Pagina 532](#page-531-0)

### **Simulatie van meerdere contourgroepen**

De 3D-simulatie toont altijd slechts één contourgroep. Bij NC-programma's met meerdere contourgroepen kunt u met behulp van de softkeys op elk gewenst moment tussen de contourgroepen wisselen.

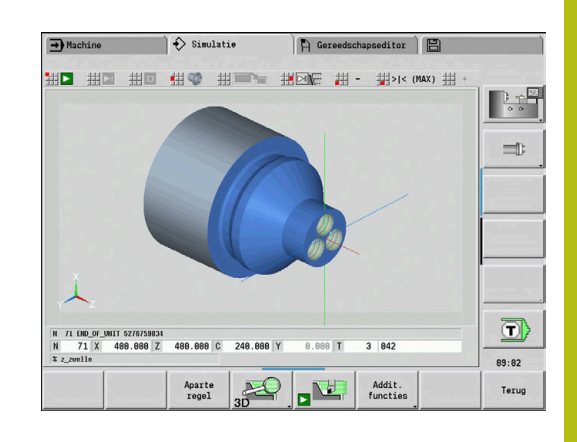

### **3D-loep**

Met de loepfunctie kan het onbewerkte werkstuk en het bewerkte werkstuk in diverse perspectieven worden weergegeven.

3D-loep activeren:

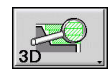

Op de softkey **3D-loep** drukken

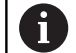

U kunt de 3D-simulatie roteren met behulp van de menuopties en de muis.

**Verdere informatie:** ["3D-weergave met de](#page-505-0) [menufuncties roteren", Pagina 506](#page-505-0)

**Verdere informatie:** ["3D-weergave met de muis roteren](#page-505-1) [en verschuiven", Pagina 506](#page-505-1)

Wanneer de snijkant van het gereedschap in spoedgang met het werkstuk botst, worden de snijvlakken rood weergegeven.

# **Softkeys voor de 3D-loep**

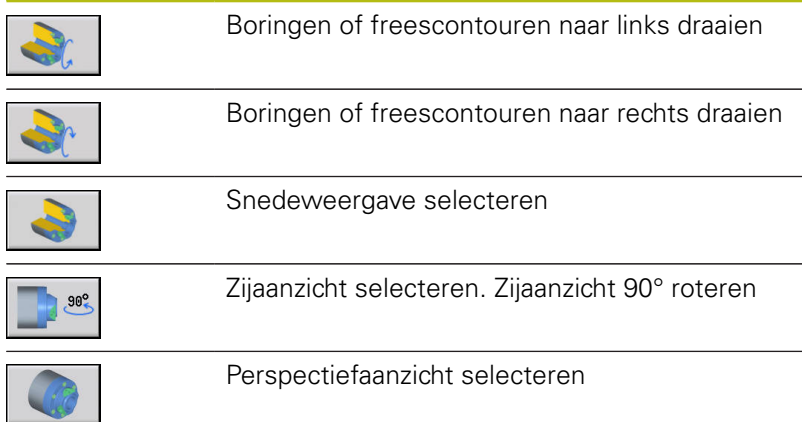

**518** HEIDENHAIN | MANUALplus 620 | Gebruikershandboek | 12/2018

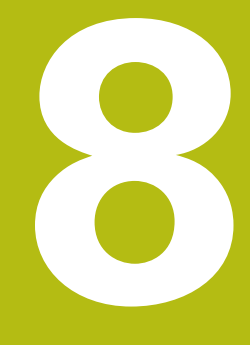

**Gereedschaps- en technologiedatabase**

# **8.1 Gereedschapsdatabase**

Doorgaans zult u de de coördinaten van de contouren programmeren overeenkomstig de maten van het werkstuk in de productietekening. Opdat de besturing de sledebaan kan berekenen, de snijkantradiuscompensatie kan uitvoeren en de snede-opdelingen kan bepalen, moet u de lengtematen, de snijkantradius, de instelhoek en andere gereedschapsmaten invoeren.

De besturing kan maximaal 250 gereedschapsrecords opslaan (optioneel 999), waarbij elke gereedschapsrecord wordt aangeduid met een ID-nummer (naam). In de gereedschapslijst ziet u het maximum aantal gereedschapsrecords en het aantal gevonden records. Met behulp van een aanvullende gereedschapsbeschrijving kunnen de gegevens gemakkelijker worden teruggevonden.

In de werkstand **Machine** hebt u de beschikking over functies om de gereedschapslengtematen te bepalen.

**Verdere informatie:** ["Gereedschappen opmeten", Pagina 129](#page-128-0)

De slijtagecorrecties worden afzonderlijk bijgehouden. Hierdoor kunt u op elk gewenst moment, ook tijdens de programmauitvoering, correctiewaarden invoeren.

U kunt aan de gereedschappen **een snijmateriaal** toewijzen, waarmee toegang tot de technologiedatabase (voeding, snijsnelheid) mogelijk is. Dit vergemakkelijkt uw werkzaamheden, omdat u de snijwaarden slechts één keer hoeft te bepalen en in te voeren.

# **Gereedschapstypen**

Boren, nabewerkings- en steekgereedschap enzovoort zijn zeer verschillend van vorm. Daarom zijn de referentiepunten voor het bepalen van de lengtematen en overige gereedschapsgegevens verschillend.

De onderstaande tabel bevat een overzicht van de gereedschapstypen.

# **Gereedschapstypen**

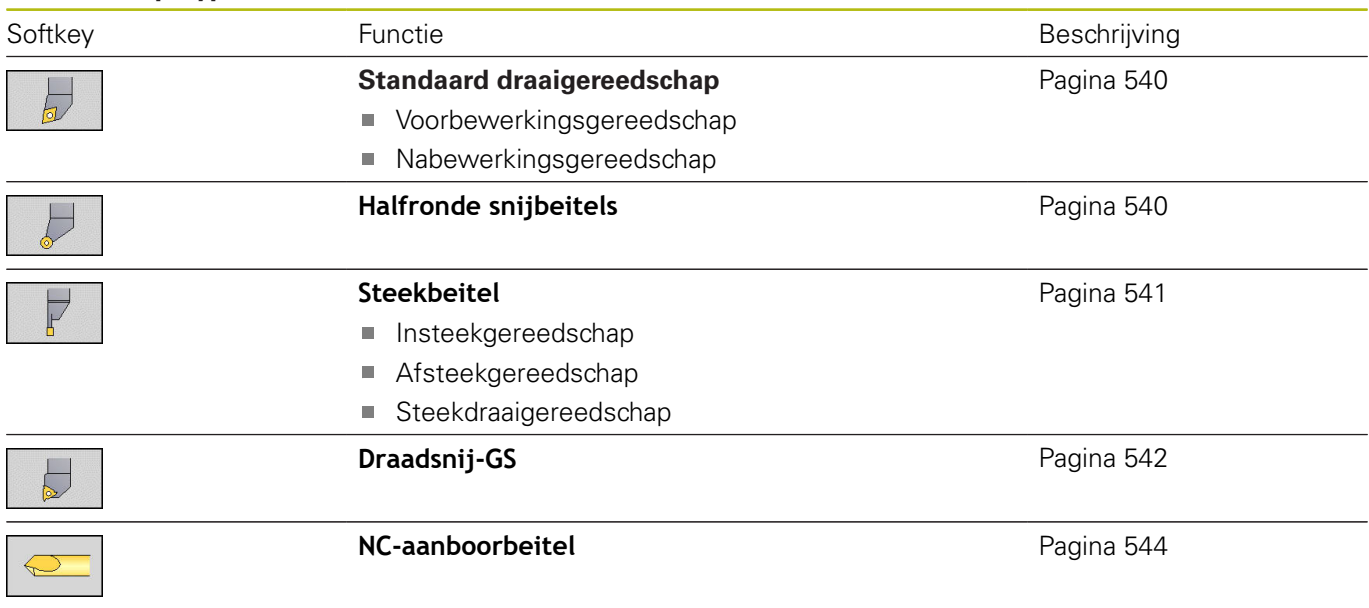

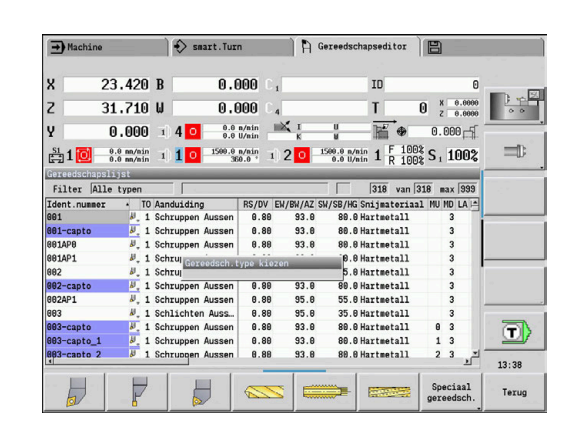

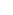

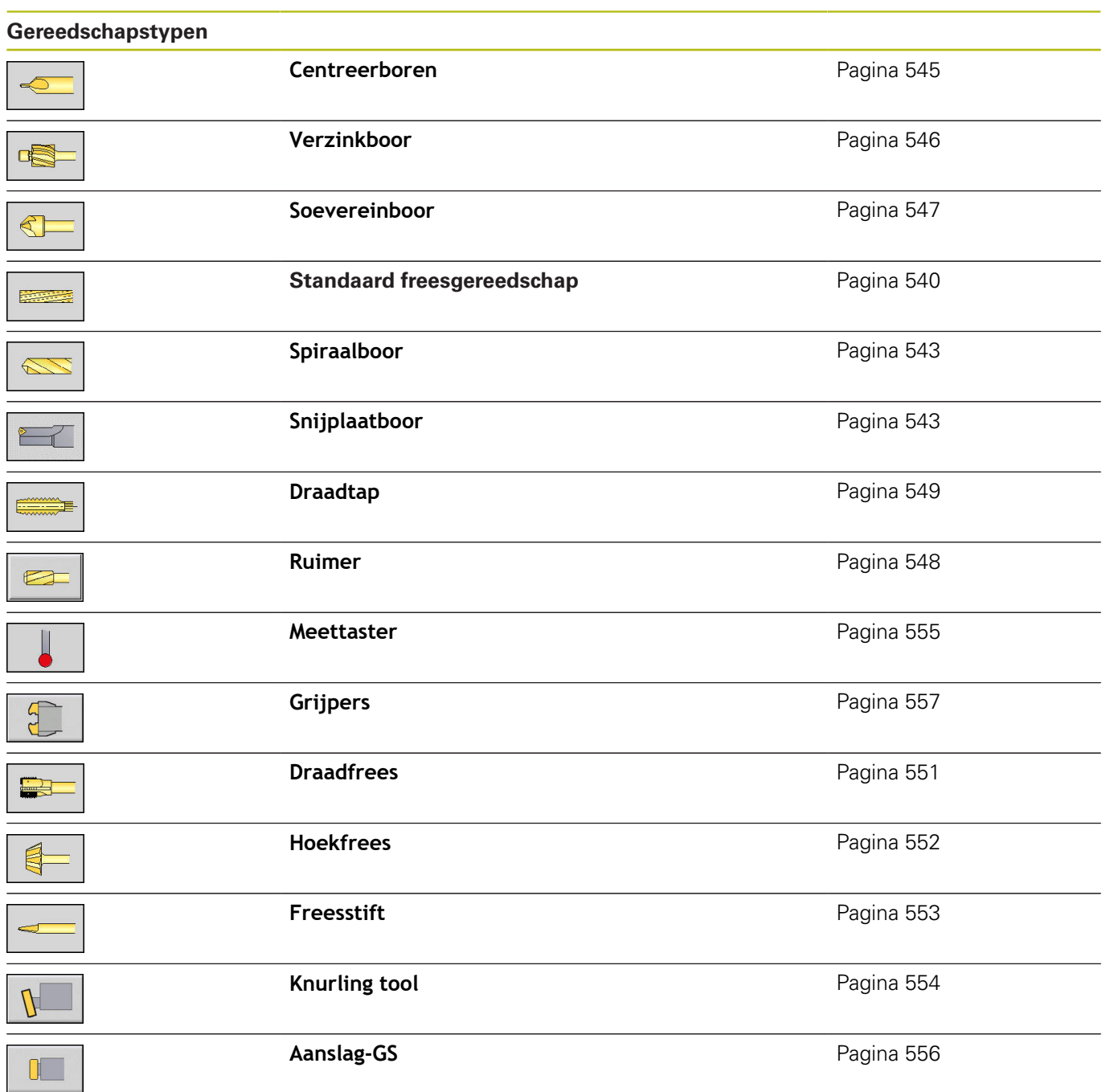

# **Multigereedschap**

Ŧ

Ook op machines met een gereedschapsmagazijn kunt u gebruikmaken van deze functie. De besturing gebruikt de magazijnlijst in plaats van de revolvertabel.

Een gereedschap met meerdere snijkanten of met meerdere referentiepunten wordt een multigereedschap genoemd. Hierbij wordt voor elke snijkant of voor elk referentiepunt een record aangemaakt. Aansluitend worden alle records van het multigereedschap **gekoppeld**.

**Verdere informatie:** ["Multigereedschap bewerken", Pagina 528](#page-527-0)

In de kolom **MU** van de gereedschapslijst wordt voor elke record van een multigereedschap de positie binnen de multigereedschapsgroep aangeduid. De telling begint bij **0**.

Multigereedschappen worden met alle snijkanten of referentiepunten getoond in de revolvertabel. De afbeelding rechts toont een gereedschap met twee referentiepunten.

# **Standtijdbeheer gereedschappen**

De besturing onthoudt de gebruiksduur van gereedschap (tijdsduur van de gereedschapsverplaatsing met voedingssnelheid) of telt het aantal delen dat met het gereedschap wordt geproduceerd. Dit is de basis van het standtijdbeheer van gereedschappen.

Als de standtijd van een gereedschap is verstreken of het aantal stuks is bereikt, stelt het systeem de **diagnosebit 1** in. Hiermee volgt vóór de volgende oproep van het gereedschap een foutmelding en wordt de programma-uitvoering gestopt als er geen omwisselgereedschap beschikbaar is.

Het werkstuk dat in bewerking is, kan met **NC-start** worden afgemaakt.

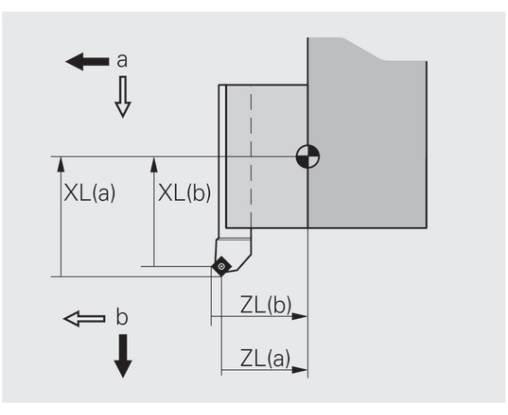

# **8.2 De werkstand Gereedschapseditor**

### **Navigeren in de gereedschapslijst**

De besturing toont in de gereedschapslijst de belangrijke parameters en de gereedschapsbeschrijvingen. Aan de hand van de geschetste gereedschapspunt herkent u het gereedschapstype en de gereedschapsoriëntatie.

Met de **cursortoetsen** en de toetsen **PgUp** en **PgDn** kunt u binnen de gereedschapslijst navigeren om de items te bekijken. Zelden gebruikte gereedschapsparameters staan in de lijst verder naar rechts en kunnen zichtbaar worden gemaakt door te navigeren in de kolommen.

Ter oriëntatie blijven de volgende kolommen altijd zichtbaar:

- **ID-nummer**
- Ī. Type gereedsch.
- $\overline{\phantom{a}}$ Gereedschapsoriëntatie
- Aanduiding  $\overline{\phantom{a}}$

#### **Navigatietoetsen**

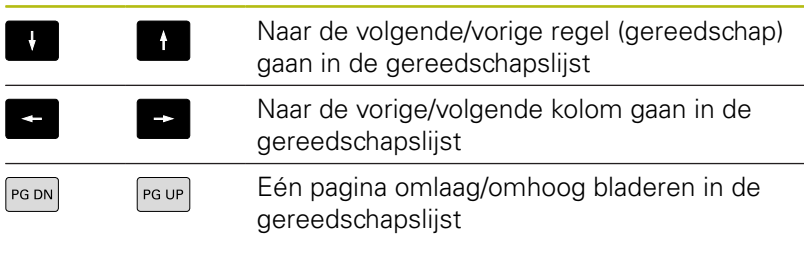

Het navigeren in de gereedschapslijst verloopt in alle werkstanden op dezelfde wijze.

### **Gereedschapslijst sorteren en filteren**

Uitsluitend items van één gereedschapstype tonen:

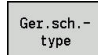

 $\mathbf{i}$ 

- Op de softkey **Type gereedsch.** drukken
- Gereedschapstype selecteren in de getoonde softkeybalk
- > De besturing maakt een lijst waarin uitsluitend gereedschappen van het gewenste type worden getoond

#### Gereedschapslijst filteren:

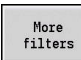

Op de softkey **Meer filters** drukken

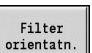

- Op de softkey **Filter Oriëntatie** drukken
- > De besturing maakt een lijst waarin uitsluitend gereedschappen met de gewenste oriëntatie worden getoond

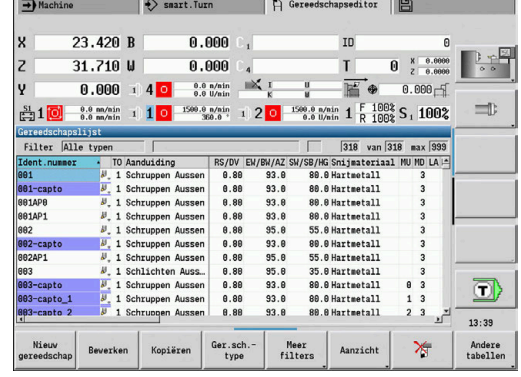

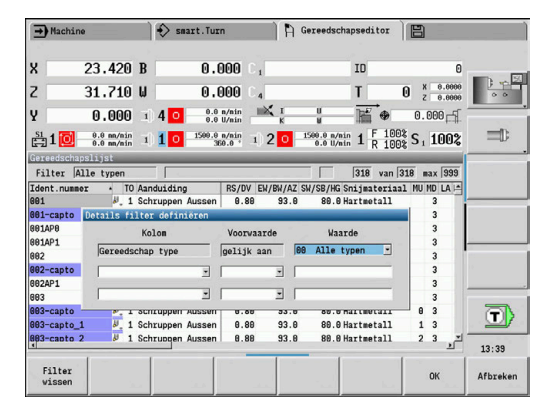

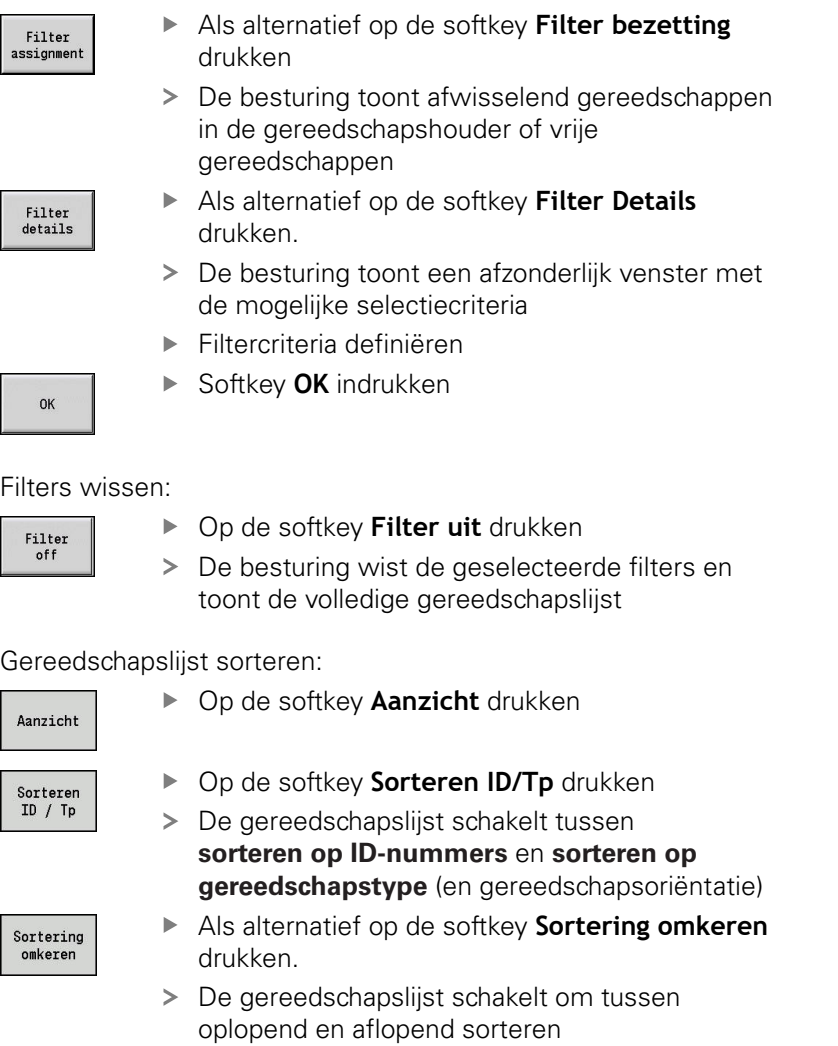

### Gereedschap zoeken op ID-nummer:

- Voer de eerste letters of cijfers in van het ID-nummer
- > De besturing gaat in de geopende lijst naar het gewenste IDnummer

### **Gereedschapsgegevens bewerken**

Nieuw gereedschap aanmaken:

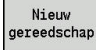

- Op de softkey **Nieuw gereedschap** drukken
- ▶ Gereedschapstype selecteren
- > De besturing opent het invoervenster
- Gereedschapsoriëntatie vastleggen
- Verdere parameters invoeren
- ID-nummer van het gereedschap (1 t/m 16 posities, alfanumeriek) toekennen
- Gereedschapstekst toewijzen

### **Verdere informatie:** ["Gereedschapsteksten", Pagina 527](#page-526-0)

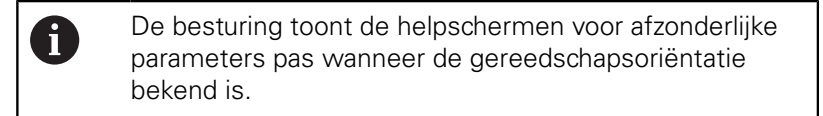

#### **Softkeys voor gereedschapsbeheer**

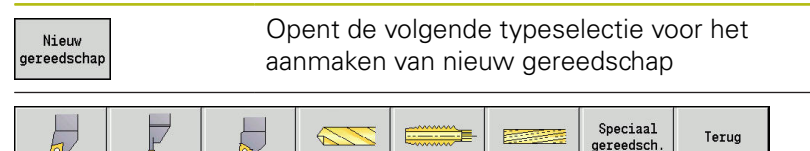

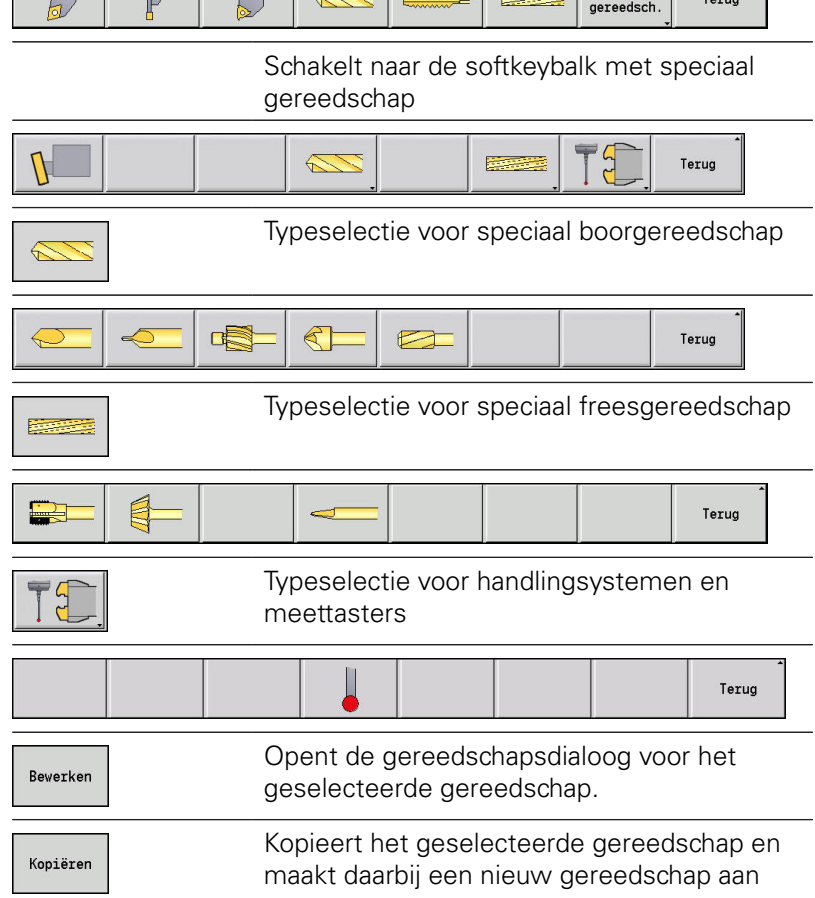

#### **Softkeys voor gereedschapsbeheer**

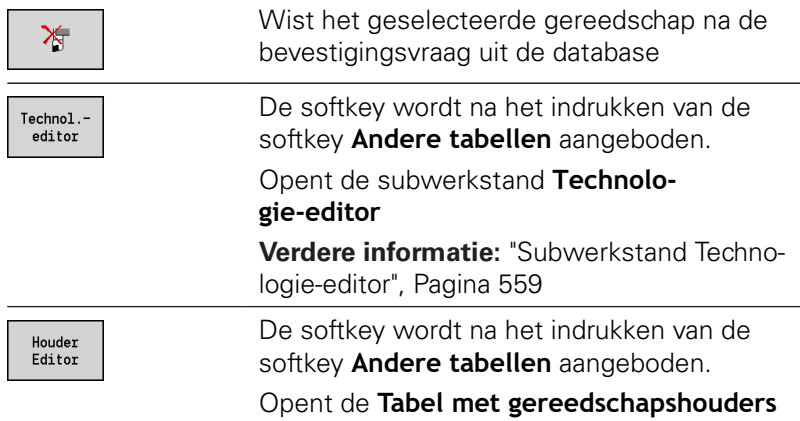

Nieuw gereedschap aanmaken door kopiëren:

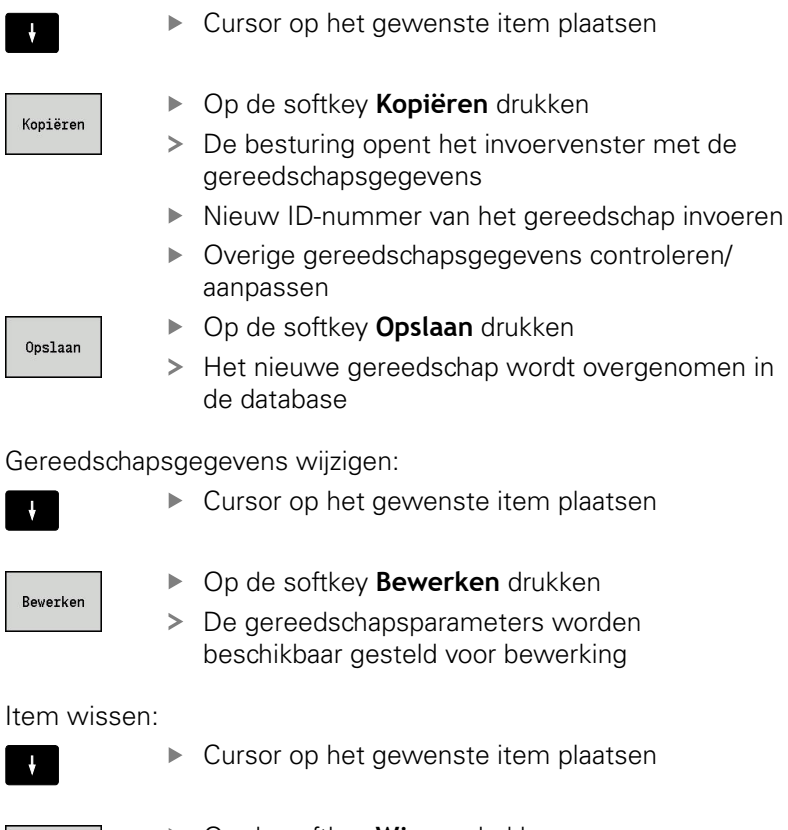

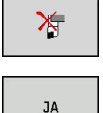

Op de softkey **Wissen** drukken

- Bevestigingsvraag beantwoorden met **JA**
- > De besturing wist het gereedschap

# <span id="page-526-1"></span>**Gereedschapscontrolegrafiek**

De besturing biedt in de geopende gereedschapsdialoog een controlegrafiek voor de ingevoerde gereedschappen. Selecteer hiertoe de softkey **Grafische weergave**.

De besturing genereert de gereedschapsafbeelding op basis van de ingevoerde parameters. Met de gereedschapscontrolegrafiek kunnen de ingevoerde gegevens worden gecontroleerd. Met wijzigingen wordt rekening gehouden zodra u het invoerveld hebt verlaten.

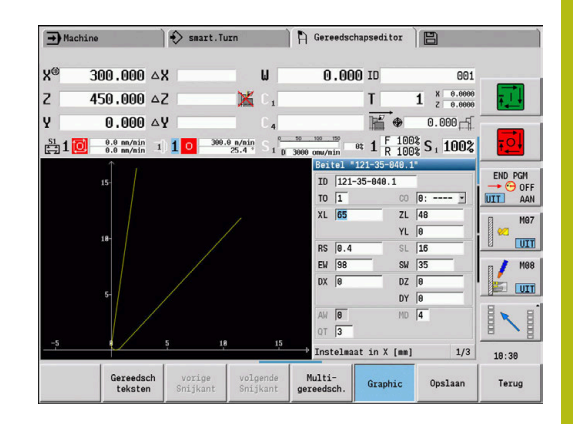

# <span id="page-526-0"></span>**Gereedschapsteksten**

Gereedschapsteksten worden toegewezen aan gereedschappen en getoond in de gereedschapslijst. De besturing beheert de gereedschapsteksten in een afzonderlijke lijst.

De verbanden:

i

- De beschrijvingen worden beheerd in de lijst Gereedschapsteksten. Elk item wordt voorafgegaan door een **QT**-nummer
- De parameter Gereedschapstekst QT bevat het referentienummer uit de lijst **Gereedschapsteksten**. In de gereedschapslijst wordt de tekst getoond waarnaar **QT** verwijst

De besturing biedt in de geopende gereedschapsdialoog de mogelijkheid gereedschapsteksten in te voeren. Selecteer hiertoe de softkey **Gereedschapsteksten**.

U kunt maximaal 999 gereedschapsteksten invoeren en de teksten mogen 80 tekens tellen.

- Nieuwe teksten worden ingevoegd in de eerste vrije regel achter de cursorpositie
- m. Houd er tijdens het wissen en wijzigen van gereedschapsteksten rekening mee dat de tekst mogelijk al voor meerdere gereedschappen is gebruikt

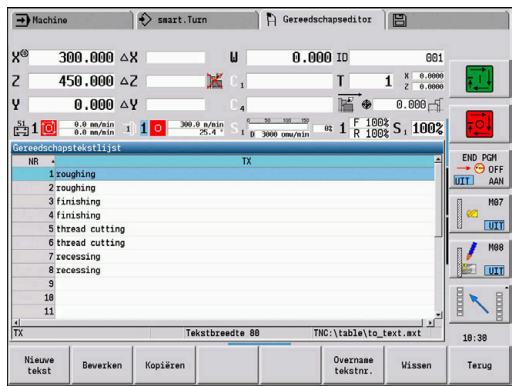

### **Softkeys in de gereedschapstekstlijst**

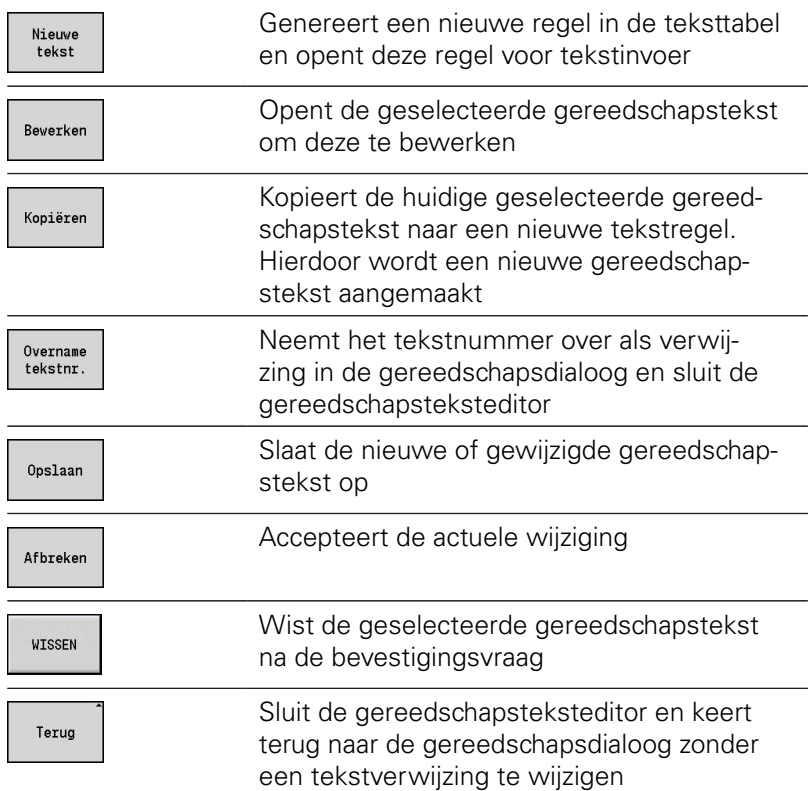

# <span id="page-527-0"></span>**Multigereedschap bewerken**

Multigereedschap aanmaken:

- Voor elke snijkant of elk referentiepunt een afzonderlijke record met de gereedschapsbeschrijving aanmaken
	- In de gereedschapslijst de cursor plaatsen op de record met de eerste snijkant

Bewerken

 $\downarrow$ 

Hulpsnijk

invoegen

Snijkant verder

Terug

 $\sqrt{ }$ 

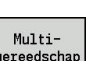

- Op de softkey **Bewerken** drukken
- Op de softkey **Multigereedsch.** drukken
- De werkstand **Gereedschapseditor** beschouwt deze snijkant als **hoofdsnijkant** (**MU**=0)
- Cursor plaatsen op de record met de volgende snijkant
- Op de softkey **Hulpsnijk. invoegen** drukken
- De werkstand **Gereedschapseditor** deelt deze snijkant in de reeks multigereedschappen in
- **Positie voor de volgende snijkant selecteren**
- $\blacktriangleright$ Stappen herhalen voor de overige snijkanten van het multigereedschap
- Softkey **Terug** indrukken

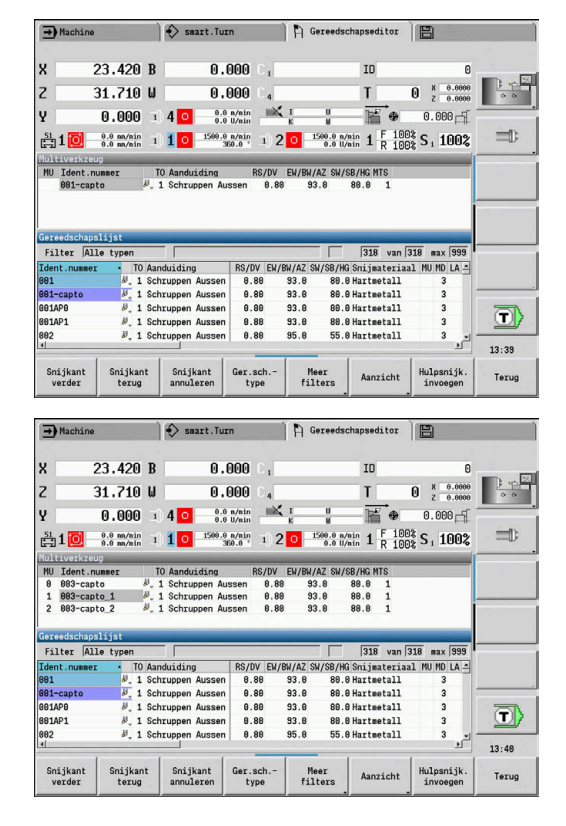

Eén snijkant van het multigereedschap wissen:

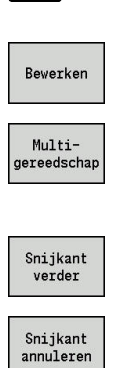

 $\sqrt{ }$ 

Cursor plaatsen op één snijkant van het multigereedschap

Op de softkey **Bewerken** drukken

- Op de softkey **Multigereedsch.** drukken
- De werkstand **Gereedschapseditor** toont een lijst met alle snijkanten van het multigereedschap
- Snijkant selecteren

 $\blacktriangleright$ Snijkant wissen uit de reeks multigereedschappen

Multigereedschap volledig wissen:

Cursor plaatsen op één snijkant van het multigereedschap

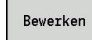

 $\blacktriangledown$ 

Op de softkey **Edit** drukken

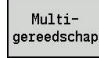

- Op de softkey **Multigereedsch.** drukken
- De werkstand **Gereedschapseditor** toont een lijst met alle snijkanten van het multigereedschap
- Cursor plaatsen op de snijkant **0** van het multigereedschap
- Snijkant<br>annuleren

Snijkant verder

▶ Het multigereedschap wordt gewist

# **Standtijdgegevens gereedschap bewerken**

De besturing telt in **RT** de standtijd op en in **RZ** het aantal stuks. Als de vooraf ingestelde standtijd of het vooraf ingestelde aantal stuks is bereikt, geldt het gereedschap als verbruikt.

Standtijd instellen:

- Levensduur
- Op de softkey **Levensduur** drukken
- De werkstand **Gereedschapseditor** geeft het invoerveld **Levensduur MT** vrij voor bewerking.
- ▶ Standtiid van de snijkant invoeren in de vorm **h:mm:ss** ( $h =$  uren;  $m =$  minuten;  $s =$  seconden), waarbij u met de cursortoetsen rechts en links schakelt tussen **h**, **m** en **s**

### Aantal stuks instellen:

- Aantal stuk
- Op de softkey **Levensduur** drukken
- De besturing wijzigt de softkey van **Levensduur** naar **Aantal stuks**.
- De werkstand **Gereedschapseditor** geeft het invoerveld **Aantal stuks MZ** vrij voor bewerking.
- Aantal werkstukken invoeren die met een snijkant worden vervaardigd

#### Nieuwe snijkant instellen:

- $\blacktriangleright$  Nieuwe snijkant gebruiken
- ▶ Bijbehorende record oproepen in de werkstand **Gereedschapseditor**
- Nieuwe<br>snijkant

Ħ

- Op de softkey **Nieuwe snijkant** drukken
- De levensduur of het aantal stuks wordt ingesteld op **0** en de diagnosebits worden gereset.
- Het standtijdbeheer wordt in de machineparameter  $\mathcal{L}_{\mathcal{A}}$ **lifeTime** (nr. 601801) in- en uitgeschakeld **Verdere informatie:** ["Lijst met machineparameters",](#page-567-0) [Pagina 568](#page-567-0)
	- Het aantal stuks wordt opgeteld wanneer het einde van het programma wordt bereikt
	- De bewaking van de standtiid of het aantal stuks wordt ook na een programmawissel voortgezet

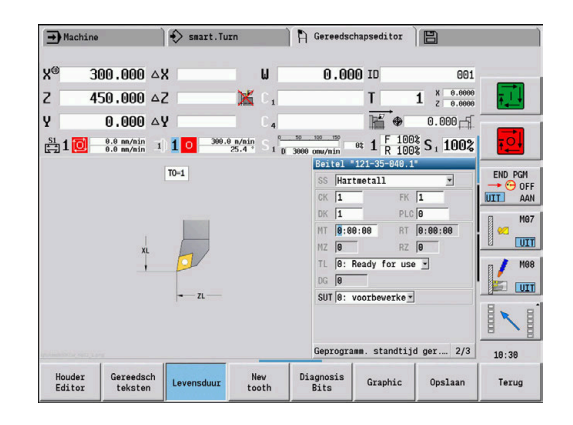

# **8**

### **Diagnosebits**

In de diagnosebits slaat de besturing informatie op over de status van een gereedschap. Het instellen van de bits verloopt via programmering in het NC-programma of automatisch via de gereedschaps- en belastingsbewaking.

De volgende diagnosebits zijn beschikbaar:

- Ī. **1 Standtijd verstreken of aantal stuks bereikt**
- $\blacksquare$ **2 Breuk vastgesteld door belastingsbew. (Grens 2)**
- **3 Slijtage vastgesteld door belastingsbew. (Grens 1)** Ē.
- Ī. **4 Slijtage volgens belastingsbew. (Totale belasting)**
- **5 Slijtage vastgesteld door gereedschapsmeting**  $\blacksquare$
- Ī. **6 Slijtage vastgesteld werkstukmeting tijdens proces**
- i. **7 Slijtage vastgesteld werkstukmeting na proces**
- **8 Snijkant is nieuw**  $\overline{\phantom{a}}$ 
	- $\blacksquare$  nieuw = 1
	- $\blacksquare$  gebruikt =  $\blacksquare$

### **9 t/m 15 Vrij**

Als de bewaking van de standtijd of het aantal stuks is geactiveerd, heeft een ingestelde diagnosebit tot gevolg dat een gereedschap in de subwerkstand **Programma-verloop** niet opnieuw wordt ingespannen. Als er een omwisselgereedschap is gedefinieerd, dan wisselt de besturing dat gereedschap in. Indien geen wisselgereedschap is ingesteld of de gereedschapsgroep is verbruikt, zal het NC-programma voorafgaand aan de volgende gereedschapsoproep worden stopgezet.

#### **Diagnosebits wijzigen**

U kunt de diagnosebits in de werkstand **Gereedschapseditor** op de volgende wijze wijzigen:

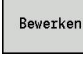

Op de softkey **Edit** drukken

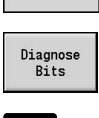

GOTO<br>FI

- Softkey **Diagnose Bits** indrukken
- Met de pijltoetsen de gewenste bit selecteren
- ▶ Toets **GOTO** indrukken om de bit te wijzigen

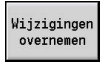

- ▶ Bit opslaan met softkey Wijzigingen overnemen
- De besturing neemt de nieuwe diagnosebits over in de parameter **DG**. De informatie over standtijd en aantal stuks blijft behouden.

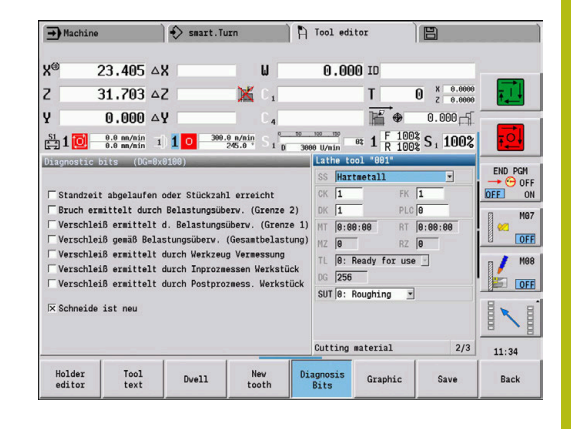

# **Diagnosebits terugzetten**

U kunt de diagnosebits in de werkstand **Gereedschapseditor** op de volgende wijze resetten:

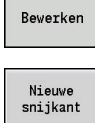

Op de softkey **Edit** drukken

Op de softkey **Nieuwe snijkant** drukken

 $\mathbf{i}$ 

Met de softkey **Nieuwe snijkant** reset u de diagnosebits en stelt u bit 8 in op **Snijkant is nieuw**. Wanneer de besturing het gereedschap inspant, wordt ook deze bit gereset.

# <span id="page-531-0"></span>**Houder Editor**

Bij de gereedschapsweergave in de gereedschapscontrolegrafiek en subwerkstand **Simulatie** wordt rekening gehouden met de vorm en de opnamepositie van de gereedschapshouder.

**Verdere informatie:** ["Gereedschapscontrolegrafiek", Pagina 527](#page-526-1)

**Verdere informatie:** ["3D-simulatie in de subwerkstand Simulatie",](#page-516-0) [Pagina 517](#page-516-0)

In de gereedschapshoudertabel **to\_hold.hld** definieert u het type en de instelmaten van de gereedschapshouder.

Gereedschapshoudertabel bewerken in de werkstand **Gereedschapseditor**:

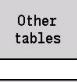

Op de softkey **Andere tabellen** drukken

Houder Editor ▶ Op de softkey **Houder Editor** drukken

De gereedschapshoudertabel bevat de volgende gegevens:

- **NR**: **Regelnummer** Ē.
- **HID**: **Houdernaam** Unieke naam van de houder (max. 16  $\overline{\phantom{a}}$ tekens)
- **MTS**: **Handwisselsysteem**
	- **0: standaardopname**
	- **1: handm. te wisselen GS**
- **XLH**: **Instelmaat in X**
- **YLH**: **Instelmaat in Y**
- **ZLH**: **Instelmaat in Z**

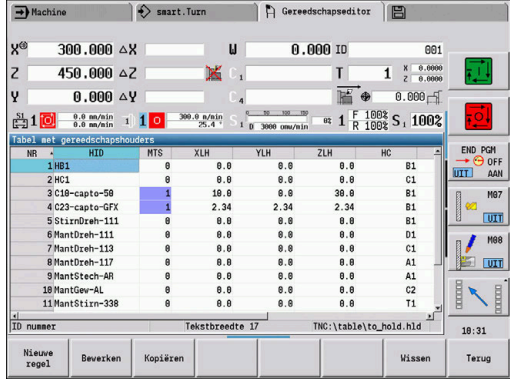

### **HC**: **Houdertype**

- **A1**: boorstanghouder
- **B1**: rechts kort
- **B2**: links kort
- **B3**: rechts kort overhead
- **B4**: links kort overhead
- **B5**: rechts lang
- **B6**: links lang
- **B7**: rechts lang overhead
- **B8**: links lang overhead
- **C1**: rechts
- **C2**: links
- **C3**: rechts overhead
- **C4**: links overhead
- **D1**: meervoudige opname
- **A**: boorstanghouder
- **B**: boorhouder met koelmiddeltoevoer
- **C**: vierkant langs
- **D**: vierkant dwars
- **E**: bewerking voor-/achterkant
- **E1**: U-boor
- **E2**: opname cilindrische schacht
- **E3**: opname spantang
- **F**: boorhouder MK (morse-kegel)
- **K**: boorhouder
- **T1**: aangedreven axiaal
- **T2**: aangedreven radiaal
- **T3**: boorstanghouder
- **X5**: aangedreven axiaal
- **X6**: aangedreven radiaal

# **MP**: **Positie in houder**

- **0**: richting -Z
- **1**: richting -X/-Z
- **2**: richting  $-X/+Z$
- **3**: richting +Z
- **WH**: **Hoogte van houder**
- **WB**: **Breedte van houder**
- **AT**: **Houdertype**
- **WHT**: **Houder diepte** (default: parameter **WB**)
- **TOF**: **Verstelling voor diepte** (default: parameter **WHT**/2)

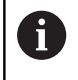

In de gereedschapshoudertabel mogen uitsluitend ASCII-tekens worden gebruikt voor de namen van de houders. Trema's of Aziatische tekens zijn niet toegestaan.

U kunt de gereedschapshoudertabel ook in geopende gereedschapsformulieren bekijken en bewerken. Hiervoor wordt de softkey **Houder Editor** aangeboden.

### **Softkeys in de gereedschapshoudertabel**

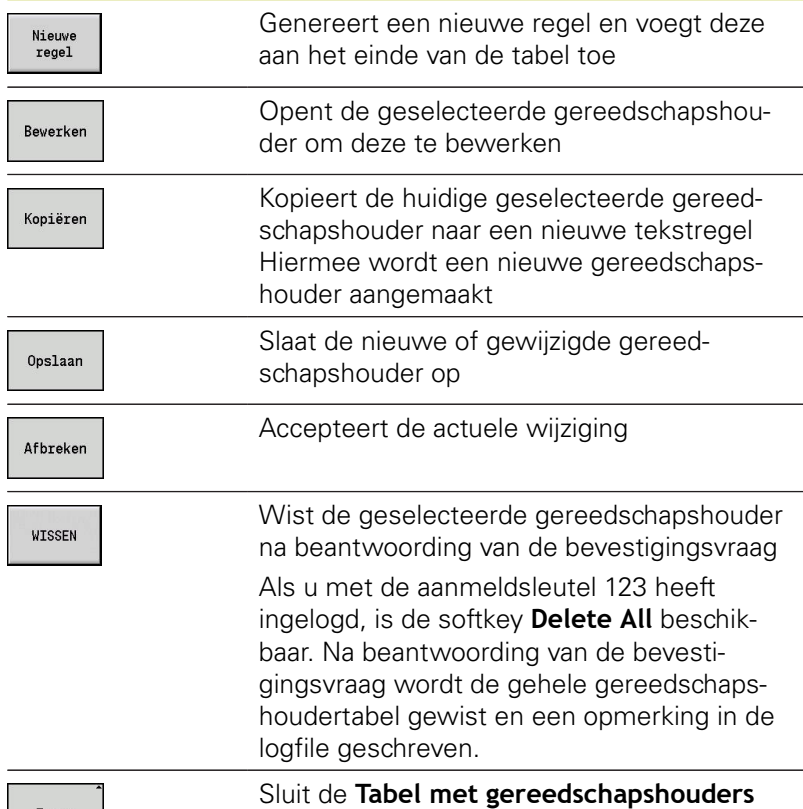

Terug

#### **Handwisselsystemen**

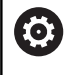

Raadpleeg uw machinehandboek!

De machine wordt door de machinefabrikant voorbereid voor het gebruik van handwisselsystemen.

Een handwisselsysteem is een gereedschapshouder waarin met behulp van een geïntegreerde spaninrichting diverse gereedschappen kunnen worden geplaatst. Dankzij de spaninrichting, die meestal als polygoonkoppeling is uitgevoerd, kunnen gereedschappen snel en op de juiste positie worden ingespannen.

Met een handwisselsysteem kunnen tijdens een programmabewerking gereedschappen worden ingespannen die zich niet in de revolver bevinden. Hiertoe controleert de besturing of het opgeroepen gereedschap zich in de revolver bevindt of moet worden ingespannen. Als een gereedschapswissel nodig is, onderbreekt de besturing het programma-verloop. Nadat u het gereedschap handmatig hebt ingespannen, bevestigt u de gereedschapswissel en voert u het programma verder uit.

Om handwisselsystemen te kunnen gebruiken, moeten de volgende stappen worden uitgevoerd:

- Gereedschapshouder aanmaken in de houdertabel
- $\blacktriangleright$ Gereedschapshouder selecteren in de revolverbezetting
- Gereedschapsgegevens invoeren voor het handwisselgereedschap

#### **Houders voor handwisselsystemen instellen**

Houders voor handwisselsysteem in de revolverbezetting instellen:

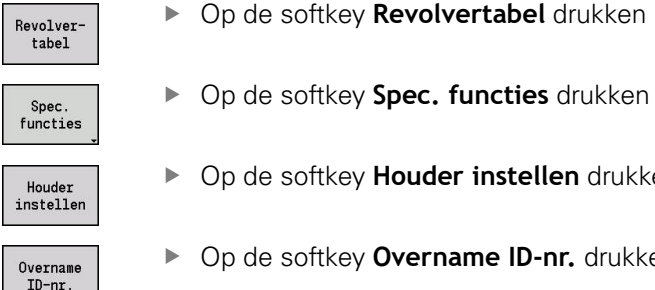

A

key **Revolvertabel** drukken

key **Houder instellen** drukken

kev **Overname ID-nr.** drukken

Als u een gereedschapshouder hebt ingesteld voor een handwisselsysteem in de revolverbezetting, worden drie velden van de bijbehorende regel met kleur gemarkeerd.

Met de softkey **Houder verwijderen** kunt u een houder voor een handwisselsysteem verwijderen.

In de revolverbezetting kunt u uitsluitend het houdertype **MTS1** (handwisselsysteem) instellen. Bij een houdertype **MTS0** (standaardhouder) toont de besturing een foutmelding.

Wanneer parameter **MTS** bij het gereedschap op 1: handm. te wisselen GS is gedefinieerd, kunt u een gereedschapshouder definiëren. Wanneer **0: standaardopname** is gedefinieerd, wordt de softkey Houder instellen grijs weergegeven.

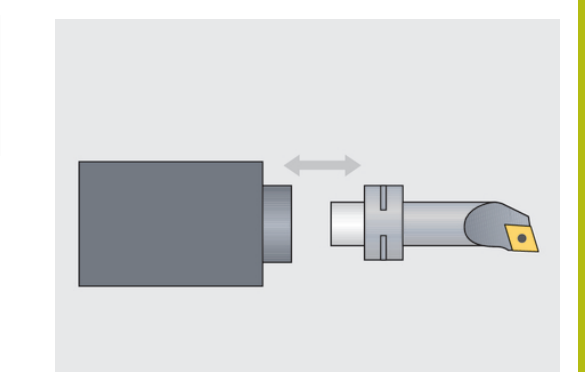

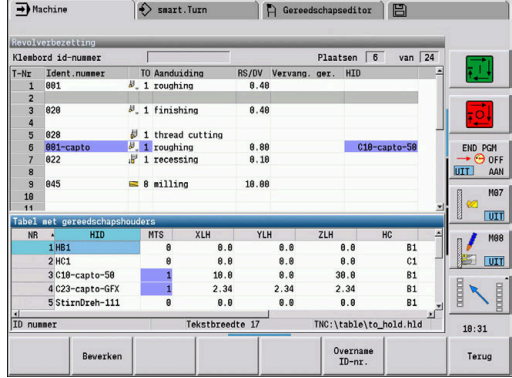

### **Handwisselsysteem selecteren in de gereedschapsgegevens**

Gereedschap in het formulier voor gereedschapsgegevens instellen als handwisselgereedschap:

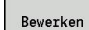

Opslaan

A

 $\mathsf{l}$ 

- Op de softkey **Bewerken** drukken
- Op de derde pagina van het formulier **MTS 1: Handwisselgereedschap** selecteren
- Op de softkey **Opslaan** drukken

Als u een gereedschap instelt als handwisselsysteem, wordt het veld Gereedschapstype (gereedschapssymbool) in de gereedschapslijst met kleur gemarkeerd. Bij handwisselgereedschappen mag u geen gereedschapshouder **HID** selecteren (leeg veld). De toewijzing van houder en gereedschap vindt plaats via de revolverbezetting. Op de desbetreffende revolverplaats moet een handwisselsysteem zijn ingesteld.

Bij multigereedschappen moet u voor alle snijkanten dezelfde invoerwaarde **MTS** toewijzen.

# **8.3 Gereedschapsgegevens**

### <span id="page-536-0"></span>**Algemene gereedschapsparameters**

De parameters in de onderstaande tabellen zijn beschikbaar voor alle gereedschapstypen. Parameters die afhangen van het gereedschapstype, worden in de volgende hoofdstukken nader toegelicht.

Algemene gereedschapsparameters bij de **gereedschapsdefinitie**:

- **ID**: **Identnummer** naam van het gereedschap (max. 16 tekens)
- **TO**: **Gereedschapsoriëntatie** (voor codecijfer zie helpscherm) Ē.
- **XL**: **Instelmaat in X**  $\overline{\phantom{a}}$
- **ZL**: **Instelmaat in Z**
- **DX**: **Slijtagecorrectie in X** (bereik: –10 < **DX** < 10)
- **DZ**: **Slijtagecorrectie in Z** (bereik: –10 < **DZ** < 10)
- **DS**: **Speciale correctie** (bereik: –10 < **DS** < 10)
- **MD**: **Draairichting M3=3, M4=4** (default: niet ingesteld) ×
	- 3: **M3**
	- $\blacksquare$   $\Delta$  **M4**
- **QT**: verwijzing naar de **Gereedschapstekst**
- **CW**: **C-zwenkplaatshoek** Positie van de C-as ter bepaling van de werkpositie van het gereedschap (machine-afhankelijk)
- **SS**: **Snij materiaal** Benaming van snijmateriaal voor toegang Ī. tot de technologiedatabase
- **CK**: **G96 correctiefactor** (default: 1)
- $\overline{\phantom{a}}$ **FK**: **G95 correctiefactor** (default: 1)
- $\blacksquare$ **DK**: **Diepte compensatie factor** (default: 1)
- **PLC**: **Aanvullende informatie Zie voor meer informatie:** machinehandboek
- **MT**: **Geprogramm. standtijd ger.sch.** Vooraf ingestelde waarde voor standtijdbeheer (default: niet opgegeven)
- $\Box$ **MZ**: **Geprogrammeerd aantal** – Vooraf ingestelde waarde voor standtijdbeheer (default: niet opgegeven)
- **RT**: **Rest standtijd**
- Ì. **RZ**: **Overgebleven aantal**
- **HID**: **Gereedschapshouder aanduiding** Unieke naam van de  $\overline{\phantom{a}}$ houder (max. 16 tekens)
- **MTS**: **Handwisselsysteem**
	- **0: standaardopname**
	- **1: handm. te wisselen GS**
- **PTYP**: **Plaatstype** (machine-afhankelijk)
- **NMX**: **Maximumtoerental** (Toerentalbegrenzing)

Extra gereedschapsparameters en afwijkende aanduidingen in de **gereedschapslijst**:

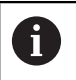

Sommige gereedschapsparameters zijn ook in de revolver- of magazijnbezetting aanwezig.

- **Identnummer**: inhoud **ID** uit de gereedschapsdefinitie  $\blacksquare$
- **Aanduiding**: inhoud **QT** uit de gereedschapsdefinitie п

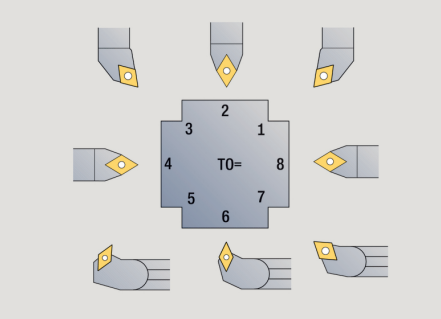

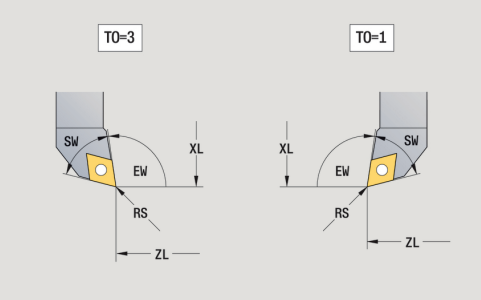

- **RS/DV**: inhoud **RS** of **DV** uit de gereedschapsdefinitie
- **EW/BW/AZ**: inhoud **EW**, **BW** of **AZ** uit de gereedschapsdefinitie
- × **SW/SB/HG**: inhoud **SW**, **SB** of **HG** uit de gereedschapsdefinitie
- $\mathbb{R}^n$ **Snij materiaal**: inhoud **SS** uit de gereedschapsdefinitie
- **MU**: gereedschap is een **Multigereedschap**
- **LA**: gereedschap ingespannen
- **Rest**: resterende tijd of resterend aantal stuks (bij standtijdbewaking)
- $\mathbf{r}$ **Status**: bij standtijdbewaking
- **Diagn.**: evaluatie van de diagnosebits (bij standtijdbewaking)  $\overline{\phantom{a}}$
- **Houder-ID-nr.**: inhoud HID uit de gereedschapsdefinitie

Parameters bij boorgereedschap:

- **DV**: **Diameter boor**
- **BW**: **Boorhoek** Punthoek van de boor
- **AW**: **Ger aangedr. neen=0/ja=1**

Met deze parameter wordt voor boren en draadtappen vastgelegd of schakelfuncties voor de hoofdspil of het aangedreven gereedschap worden gegenereerd tijdens de cyclusprogrammering.

- **0**: vast gereedschap
- **1**: aangedreven gereedschap
- **NL**: **Nuttige lengte**
- $\overline{\phantom{a}}$ **RW**: **Positiehoek** – Afwijking ten opzichte van de hoofdbewerkingsrichting (bereik: –90° t/m +90°)
- $\overline{\phantom{a}}$ **AX**: **Uitsteeklengte in X**
- $\Box$ **FH**: **Hoogte klauwpl voor aangedr. ger.sch**
- **FD**: **Diameter klauwplaat**

Verklaring van de gereedschapsparameters:

- **ID-nummer** (**ID**): de besturing heeft voor elk gereedschap een unieke naam nodig. Dit **ID-nummer** mag bestaan uit maximaal 16 alfanumerieke tekens
- **Gereedschapsoriëntatie** (**TO**): de besturing bepaalt op basis van de gereedschapsoriëntatie de positie van de snijkant van het gereedschap en, afhankelijk van het gereedschapstype, overige gegevens, zoals de richting van de instelhoek, positie van het referentiepunt, enzovoort. Deze gegevens zijn vereist voor het berekenen van de snijkant- en freesradiuscompensatie, de insteekhoek, enzovoort.
- **Instelmaten** (**XL**, **ZL**): deze maten hebben betrekking op het referentiepunt van het gereedschap. De positie van het referentiepunt is afhankelijk van het gereedschapstype (zie helpschermen)
- **Correctiewaarden** (**DX**, **DZ**, **DS**): deze waarden dienen ter compensatie van de slijtage van de snijkant van het gereedschap. Bij steekbeitels en halfronde snijbeitels heeft **DS** betrekking op de correctiewaarde van de derde snijkantzijde, te weten de zijde die is afgekeerd van het referentiepunt. De correctiewaarden mogen 4 decimalen hebben bij de maateenheid **mm** en 5 decimalen bij de maateenheid **inch**. De cycli schakelen automatisch om naar de speciale correctie. Met **G148** kan ook bij enkelvoudige verplaatsingen worden omgeschakeld
- **Rotatierichting** (**MD**): indien een rotatierichting is ingesteld,  $\overline{\phantom{a}}$ wordt tijdens cycli waarin dit gereedschap wordt gebruikt een schakelfunctie (**M3** of **M4**) gegenereerd voor de hoofdspil of, bij aangedreven gereedschap, voor de extra spil.

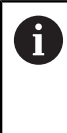

Het hangt van de PLC-software van uw machine af of de gegenereerde schakelcommando's worden verwerkt. Als de PLC de schakelcommando's niet uitvoert, moet u deze parameter niet invoeren. Raadpleeg de machinedocumentatie.

п **Gereedschapstekst** (**QT**): aan elk gereedschap kan een gereedschapstekst worden toegewezen, die wordt getoond in de gereedschapslijsten. Omdat de gereedschapsteksten worden bijgehouden in een afzonderlijke lijst, wordt in **QT** de verwijzing naar de tekst ingevoerd

**Verdere informatie:** ["Gereedschapsteksten", Pagina 527](#page-526-0)

- **Snij materiaal** (**SS**): deze parameter is vereist als u de  $\overline{\phantom{a}}$ snijgegevens uit de technologiedatabase wilt gebruiken **Verdere informatie:** ["Technologiedatabase", Pagina 558](#page-557-0)
- **Correctiefactoren** (**CK**, **FK**, **DK**): deze parameters dienen voor gereedschapsspecifieke aanpassingen van de snijwaarden. De snijgegevens in de technologiedatabase worden vermenigvuldigd met de correctiefactoren alvorens te worden ingevoerd als voorgestelde waarden.
- **Aanvullende informatie** (**PLC**): zie het machinehandboek voor п informatie over deze parameter. Deze gegevens kunnen worden gebruikt voor machinespecifieke instellingen
- **Levensduur** (**MT**, **RT**): als u het standtijdbeheer gebruikt, legt u in **MT** de standtijd van de snijkant van het gereedschap vast. In **RT** toont de besturing de reeds **verbruikte** standtijd
- **Aantal stuks** (**MZ**, **RZ**): als u het standtijdbeheer gebruikt, legt u in **MZ** vast hoeveel werkstukken kunnen worden vervaardigd met één snijkant van het gereedschap. In **RZ** toont de besturing het aantal werkstukken dat reeds is vervaardigd met deze snijkant

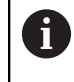

De standtijdbewaking en het tellen van het aantal stuks worden alternatief toegepast.

**Handwisselsysteem** (**MTS**): instellen van de п gereedschapsopname

# <span id="page-539-0"></span>**Standaard draaigereedschap**

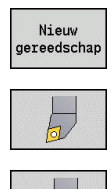

- Op de softkey **Nieuw gereedschap** drukken
- Op de softkey **Draaigereedschap** drukken
- Als alternatief bij gereedschap met een ronde snijplaat schakelen naar de dialoog **Halfronde snijbeitels**

De gereedschapsoriëntaties **TO**=**1, 3, 5 en 7** maken de invoer van een **Instelhoek EW** mogelijk. De gereedschapsoriëntaties **TO**=**2, 4, 6 en 8** gelden voor neutrale gereedschappen. Met **neutraal** worden gereedschappen aangeduid die exact op de punt staan. Een van deze instelmaten heeft bij neutrale gereedschappen betrekking op het middelpunt van de snijkantradius.

Speciale parameters voor voor- en nabewerkingsgereedschap:

**CO**: **Snijkantpositie**

De hoofdbewerkingsrichting van het gereedschap beïnvloedt de oriëntatie van de instelhoek **EW** en van de punthoek **SW** (vereist voor de subwerkstand **AWG** in **TURN PLUS**).

- **1: bij voorkeur overlangs**
- **2: bij voorkeur overdwars**
- **3: alleen overlangs**
- **4: alleen overdwars**
- **RS**: **Snij radius**
- **EW: Instelhoek** (bereik:  $0^{\circ}$  <=  $EW$  <= 180°)
- **SW: Punthoek** (bereik:  $0^{\circ}$  <=  $SW \le 180^{\circ}$ )
- **SUT**: **Gereedschap type** (vereist voor de subwerkstand **AWG** in **TURN PLUS**)
- Overige gereedschapsparameters: **Verdere informatie:** ["Algemene gereedschapsparameters",](#page-536-0) [Pagina 537](#page-536-0)

Speciale parameters voor halfronde snijbeitels:

# **RS**: **Snij radius**

- **EW: Instelhoek** (bereik:  $0^{\circ}$  <=  $EW$  <=  $180^{\circ}$ )
- $\mathbb{R}^n$ **DS**: **Speciale correctie** (positie van de speciale correctie: zie afbeelding)
- Overige gereedschapsparameters: **Verdere informatie:** ["Algemene gereedschapsparameters",](#page-536-0) [Pagina 537](#page-536-0)

A

Met de **slijtagecorrectie DX**, **DZ** wordt de slijtage gecompenseerd van de snijkanten die grenzen aan het referentiepunt. De **Speciale correctie DS** compenseert de slijtage van de derde snijkantzijde.

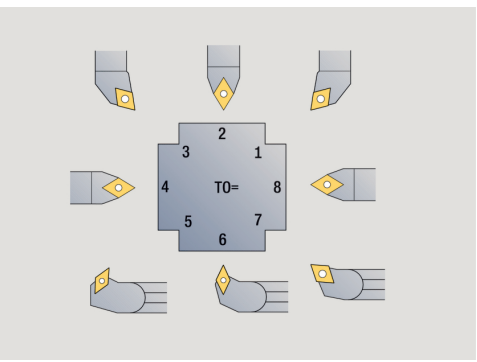

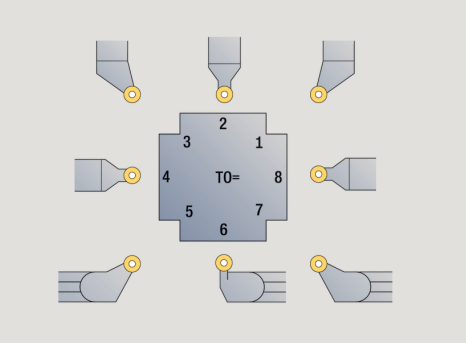

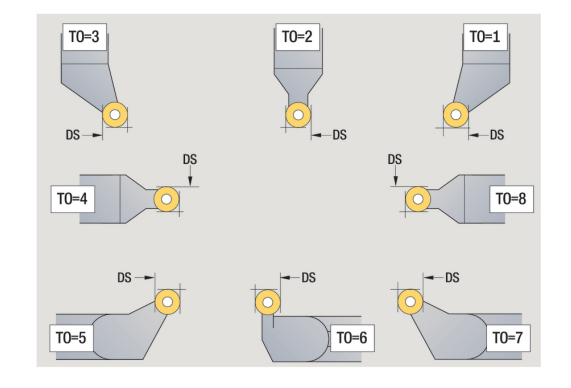
### **Steekgereedschap**

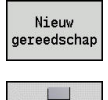

Op de softkey **Nieuw gereedschap** drukken

Op de softkey **Steekgereedschap** drukken

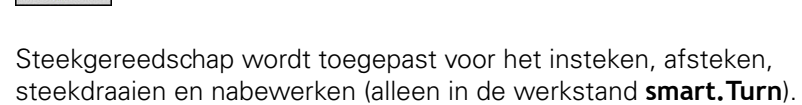

Speciale parameters voor steekgereedschap:

- **RS**: **Snij radius**
- **SW**: **Punthoek**
- **SB**: **Breedte snijvlak**
- **SL**: **Snijlengte**
- **DS**: **Speciale correctie**
- **SUT**: **Gereedschap type** (vereist voor de subwerkstand **AWG** in **TURN PLUS**)
	- **0: insteken**
	- **1: afsteken**
	- **2: steekdr.**
- п **DN**: **Gereedschap breedte**
- $\overline{\mathbb{D}}$ **SD**: **Schacht diameter**
- **ET**: **Maximum insteek diepte**
- **NL**: **Nuttige lengte**
- **RW**: **Offsethoek** (alleen bij B-as)
- Overige gereedschapsparameters:  $\blacksquare$ **Verdere informatie:** ["Algemene gereedschapsparameters",](#page-536-0) [Pagina 537](#page-536-0)

 $\mathbf i$ 

Met de **slijtagecorrectie DX**, **DZ** wordt de slijtage gecompenseerd van de snijkanten die grenzen aan het referentiepunt. De **Speciale correctie DS** compenseert de slijtage van de derde snijkantzijde.

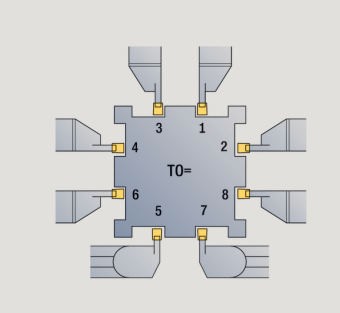

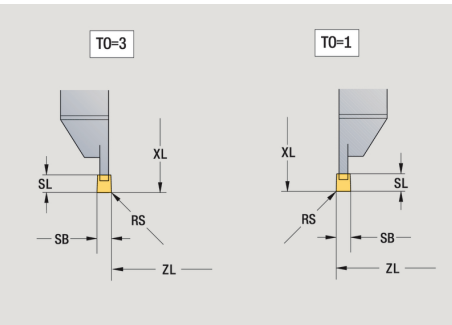

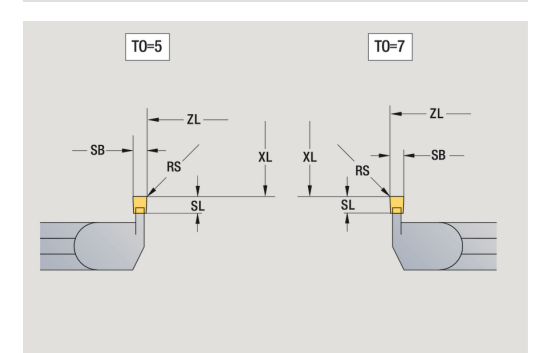

## **Draadsnijgereedschap**

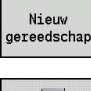

Op de softkey **Nieuw gereedschap** drukken

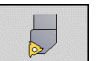

Op de softkey **Draadsnij-GS** drukken

De helpschermen verklaren de dimensionering van het gereedschap.

Speciale parameters voor draadsnijgereedschap:

- **RS**: **Snij radius**
- **SB**: **Breedte snijvlak**
- **EW: Instelhoek** (bereik:  $0^{\circ}$  <= **EW** <= 180°)
- **SW: Punthoek** (bereik:  $0^{\circ}$  <=  $SW$  <=  $180^{\circ}$ )
- **DN**: **Gereedschap breedte**
- **SD**: **Schacht diameter**
- **ET**: **Maximum insteek diepte**
- **NL**: **Nuttige lengte**
- Overige gereedschapsparameters: **Verdere informatie:** ["Algemene gereedschapsparameters",](#page-536-0) [Pagina 537](#page-536-0)

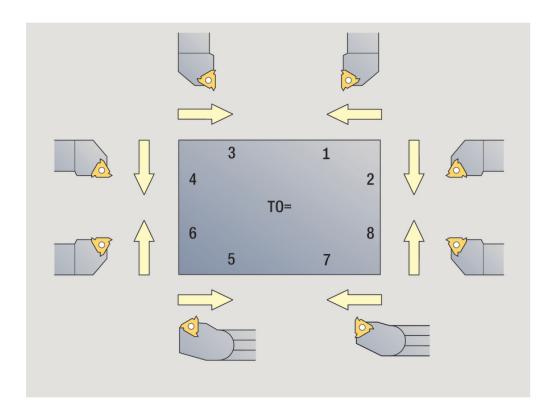

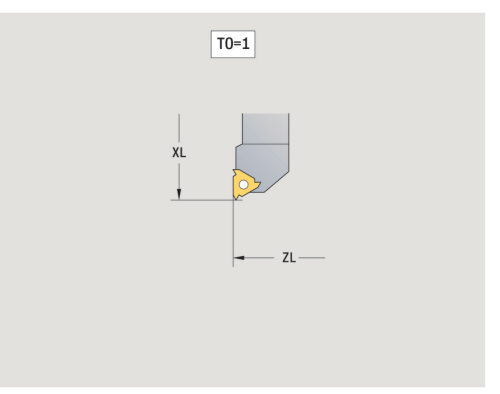

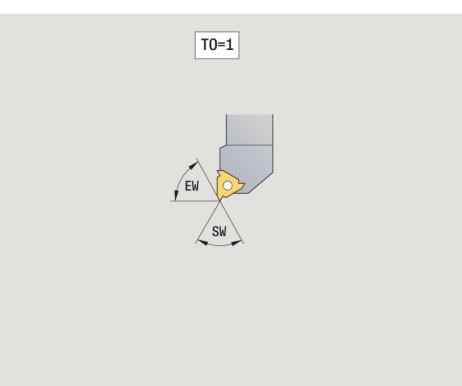

## **Spiraal- en snijplaatboren**

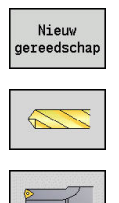

Op de softkey **Nieuw gereedschap** drukken

Op de softkey **Boorgereedschap** drukken

Als alternatief bij snijplaatboren schakelen naar de dialoog **Snijplaatboor**

De helpschermen verklaren de dimensionering van het gereedschap.

Speciale parameters voor spiraalboren:

- **DV**: **Diameter boor**
- **BW**: **Boorhoek** Punthoek van de boor
- **AW**: **Ger aangedr. neen=0/ja=1**

Met deze parameter wordt voor boren en draadtappen vastgelegd of schakelfuncties voor de hoofdspil of het aangedreven gereedschap worden gegenereerd tijdens de cyclusprogrammering.

- **0**: vast gereedschap
- **1**: aangedreven gereedschap
- **NL**: **Nuttige lengte**
- $\overline{\phantom{a}}$ **RW**: **Positiehoek** – Afwijking ten opzichte van de hoofdbewerkingsrichting (bereik: –90° t/m +90°)
- **AX**: **Uitsteeklengte in X**
- **FH**: **Hoogte klauwpl voor aangedr. ger.sch** m.
- E **FD**: **Diameter klauwplaat**
- Overige gereedschapsparameters: **Verdere informatie:** ["Algemene gereedschapsparameters",](#page-536-0) [Pagina 537](#page-536-0)

 $\mathbf{i}$ 

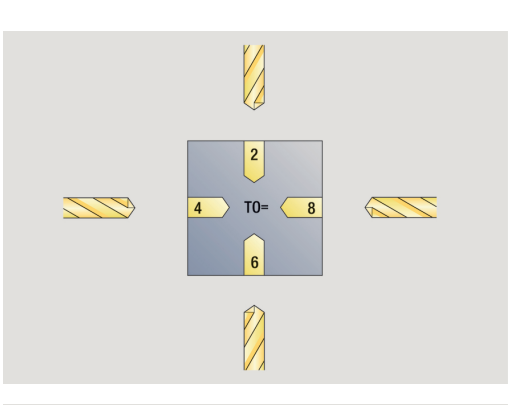

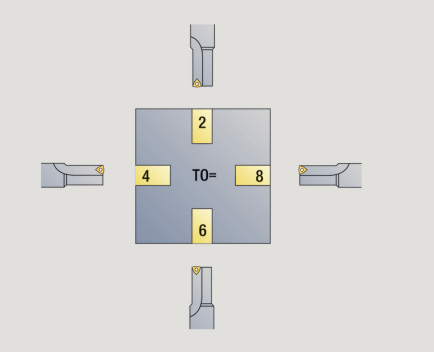

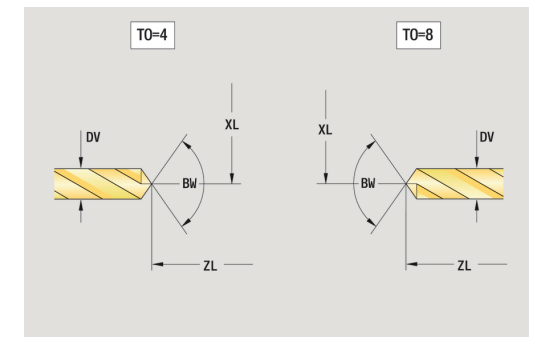

## **NC-aanboorbeitels**

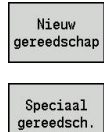

- Op de softkey **Nieuw gereedschap** drukken
- Op de softkey **Spec. gereedsch.** drukken

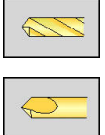

 $\mathbf{i}$ 

- Op de softkey **Speciaal boorgereedschap** drukken
- Op de softkey **NC-aanboorbeitel** drukken

De helpschermen verklaren de dimensionering van het gereedschap.

Speciale parameters voor NC-aanboorbeitels:

- **DV**: **Diameter boor**
- **BW**: **Boorhoek** Punthoek van de boor
- Overige gereedschapsparameters: **Verdere informatie:** ["Algemene gereedschapsparameters",](#page-536-0) [Pagina 537](#page-536-0)

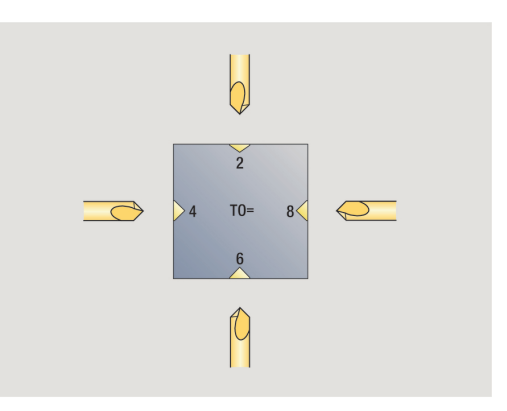

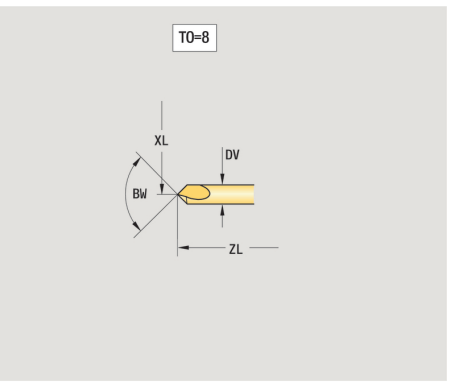

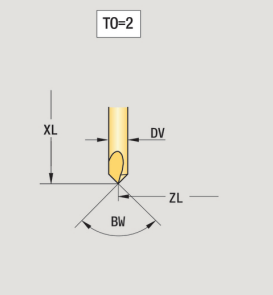

## **Centerboren**

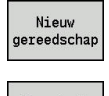

- Op de softkey **Nieuw gereedschap** drukken
- Speciaal gereedsch
- Op de softkey **Spec. gereedsch.** drukken
- $\approx$
- Op de softkey **Speciaal boorgereedschap** drukken
- Op de softkey **Centr.boor** drukken

De helpschermen verklaren de dimensionering van het gereedschap.

Speciale parameters voor centerboren:

- **DV**: **Diameter boor**
- **DH**: **Tap diameter**
- **BW**: **Boorhoek** Punthoek van de boor  $\blacksquare$
- **SW**: **Punthoek**
- **ZA**: **Tap lengte**
- Overige gereedschapsparameters: **Verdere informatie:** ["Algemene gereedschapsparameters",](#page-536-0) [Pagina 537](#page-536-0)

A

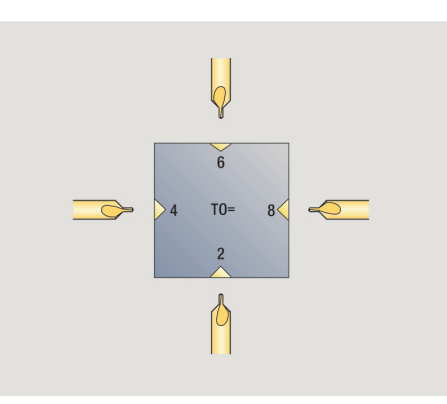

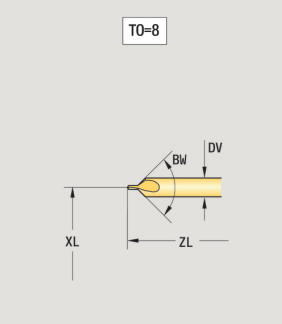

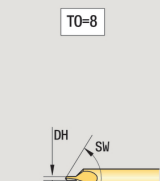

## **Verzinkboren**

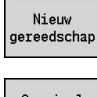

Op de softkey **Nieuw gereedschap** drukken

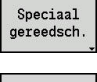

Op de softkey **Spec. gereedsch.** drukken

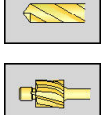

- Op de softkey **Speciaal boorgereedschap** drukken
- Op de softkey **Verzinkboor** drukken

De helpschermen verklaren de dimensionering van het gereedschap.

Speciale parameters voor verzinkboren:

- **DV**: **Diameter boor**
- **DH**: **Tap diameter**
- **ZA**: **Tap lengte**
- Overige gereedschapsparameters: **Verdere informatie:** ["Algemene gereedschapsparameters",](#page-536-0) [Pagina 537](#page-536-0)

 $\mathbf i$ 

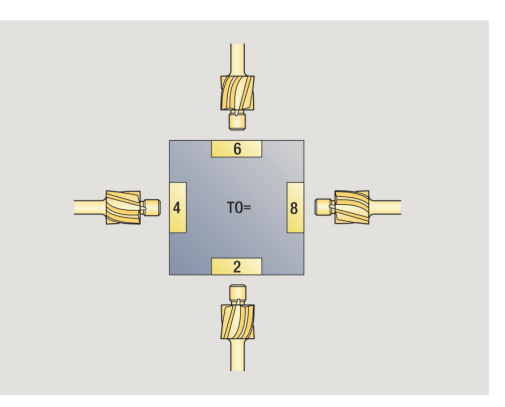

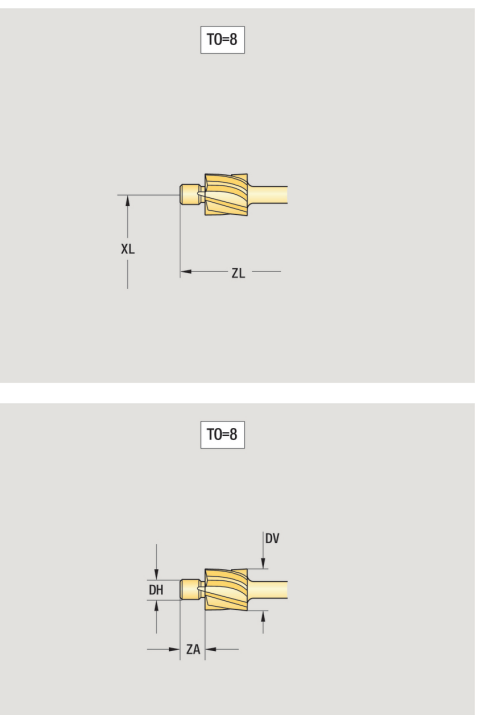

## **Soevereinboren**

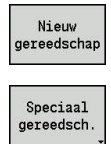

- Op de softkey **Nieuw gereedschap** drukken
- Op de softkey **Spec. gereedsch.** drukken

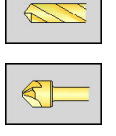

- Op de softkey **Speciaal boorgereedschap** drukken
- Op de softkey **Soevereinboor** drukken

De helpschermen verklaren de dimensionering van het gereedschap.

Speciale parameters voor soevereinboren:

- **DV**: **Diameter boor**
- **DH**: **Tap diameter**
- **BW**: **Boorhoek**
- Overige gereedschapsparameters: **Verdere informatie:** ["Algemene gereedschapsparameters",](#page-536-0) [Pagina 537](#page-536-0)

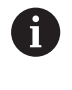

Bij het boren met **constante snijsnelheid** wordt aan de hand van de parameter **Diameter boor DV** het spiltoerental berekend.

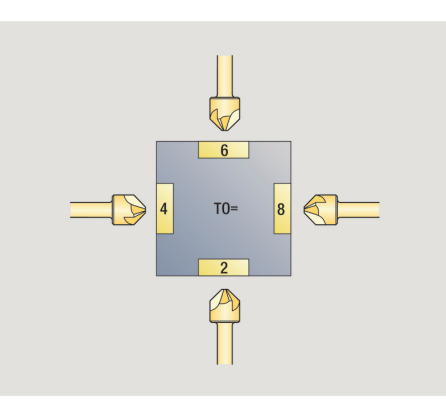

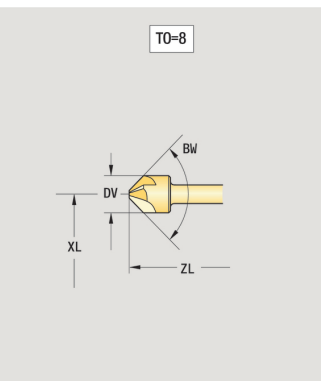

 $\boxed{TO=8}$ 

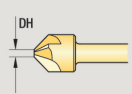

## **Ruimer**

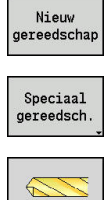

- Op de softkey **Nieuw gereedschap** drukken
- Op de softkey **Spec. gereedsch.** drukken
- 
- Op de softkey **Speciaal boorgereedschap** drukken
- Op de softkey **Ruimer** drukken

De helpschermen verklaren de dimensionering van het gereedschap.

Speciale parameters voor ruimers:

- **DV**: **Diameter boor**
- **DH**: **Tap diameter**
- **AL**: **Aansnijdlengte**
- Overige gereedschapsparameters: **Verdere informatie:** ["Algemene gereedschapsparameters",](#page-536-0) [Pagina 537](#page-536-0)

 $\mathbf i$ 

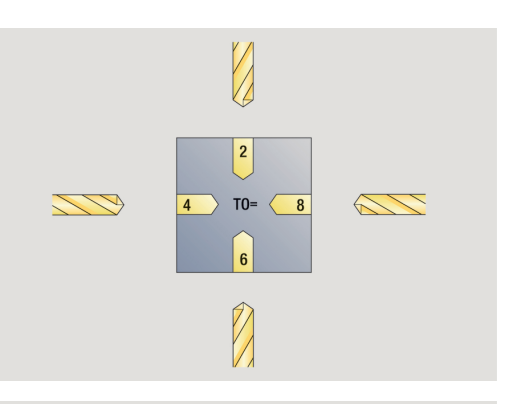

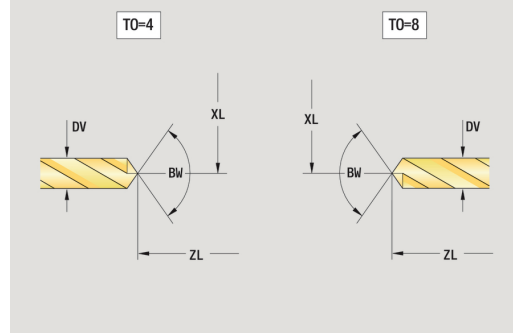

### **Draadtap**

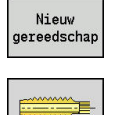

A

Op de softkey **Nieuw gereedschap** drukken

Op de softkey **Draadtap** drukken

De helpschermen verklaren de dimensionering van het gereedschap.

Speciale parameters voor draadtappen:

- **DV**: **Diameter schroefdraad**
- **HG**: **Spoed draad**
- **AL**: **Aansnijdlengte**
- Overige gereedschapsparameters: **Verdere informatie:** ["Algemene gereedschapsparameters",](#page-536-0) [Pagina 537](#page-536-0)

De **Spoed draad HG** wordt verwerkt als de betreffende parameter niet is opgegeven in de draadtapcyclus.

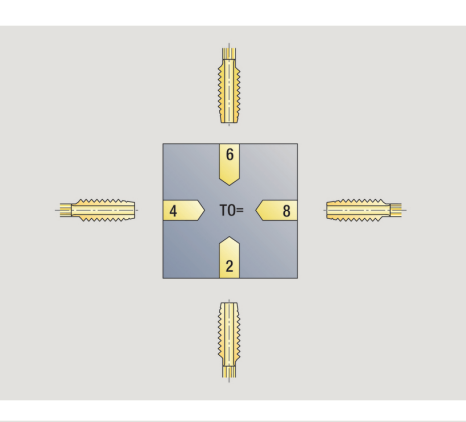

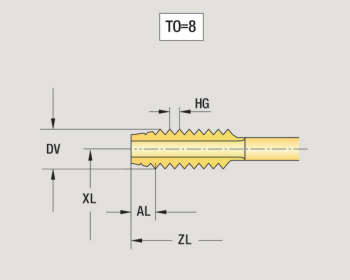

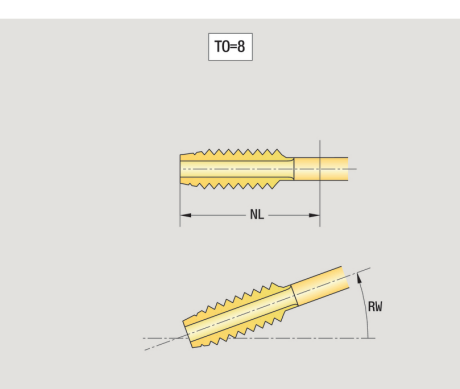

## **Standaard freesgereedschap**

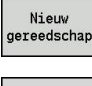

Op de softkey **Nieuw gereedschap** drukken

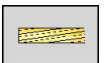

Op de softkey **Freesgereedschap** drukken

De helpschermen verklaren de dimensionering van het gereedschap.

Speciale parameters voor standaard freesgereedschap:

- **DV**: **Diameter frees**
- **AZ**: **Aantal tanden**
- $\Box$ **DD**: **Speciale correctie**
- **SL**: **Snijlengte**

i

- **R2**: **Gereedschapsradius 2**
- **DR2**: **Overmaat GS-radius 2**
- Overige gereedschapsparameters: **Verdere informatie:** ["Algemene gereedschapsparameters",](#page-536-0) [Pagina 537](#page-536-0)
	- Bij het frezen met **constante snijsnelheid** wordt de hand van de **Freesdiameter DV** het spiltoerental berekend
		- De parameter **Aantal tanden AZ** wordt verwerkt bij **G193 Voeding p/tand**

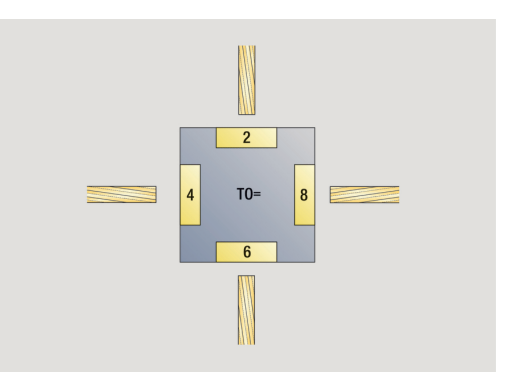

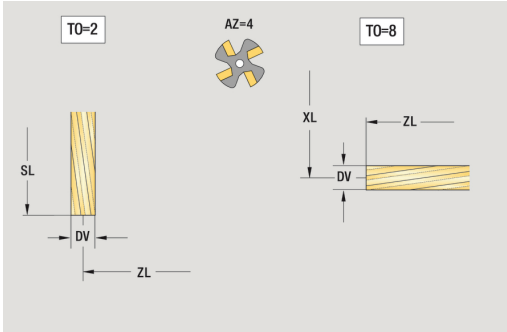

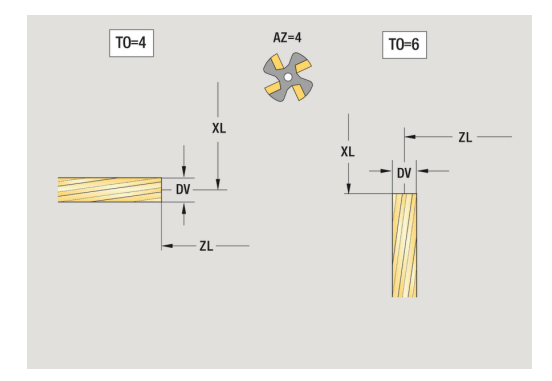

## **Draadfreesgereedschap**

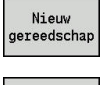

- Op de softkey **Nieuw gereedschap** drukken
- Speciaal gereedsch 医深

B

Ŧ

- Op de softkey **Speciaal gereedsch.** drukken
- - Op de softkey **Freesgereedschap** drukken
	- Op de softkey **Schroefdraadfrees** drukken

De helpschermen verklaren de dimensionering van het gereedschap.

Speciale parameters voor draadfreesgereedschap:

- **DV**: **Diameter frees**
- $\mathbf{r}$ **AZ**: **Aantal tanden**
- **FB**: **Frees breedte/hoogte**  $\mathbb{R}^n$
- **HG**: **Spoed draad**
- **DD**: **Speciale correctie**
- Overige gereedschapsparameters: **Verdere informatie:** ["Algemene gereedschapsparameters",](#page-536-0) [Pagina 537](#page-536-0)
	- Bij het frezen met **constante snijsnelheid** wordt de hand van de **Freesdiameter DV** het spiltoerental berekend
		- De parameter **Aantal tanden AZ** wordt verwerkt bij **G193 Voeding p/tand**

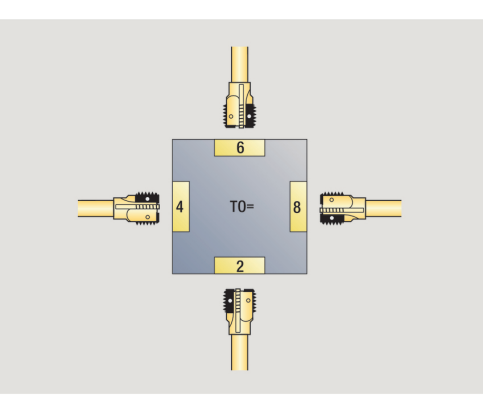

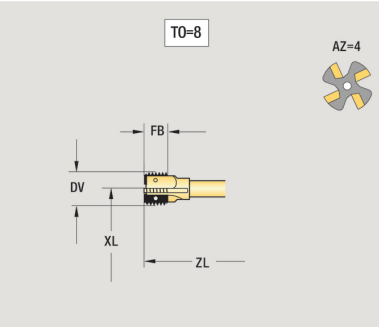

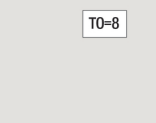

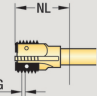

## **Hoekfrezen**

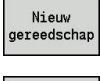

Op de softkey **Nieuw gereedschap** drukken

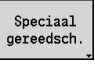

- Op de softkey **Spec. gereedsch.** drukken
- 医菜
- Op de softkey **Speciaal freesgereedschap** drukken
- Op de softkey **Hoekfrees** drukken

De helpschermen verklaren de dimensionering van het gereedschap.

Speciale parameters voor hoekfrezen:

- **DV**: **Diameter frees**
- **AZ**: **Aantal tanden**
- **FB**: **Frees breedte/hoogte**
	- **FB** <0: grote freesdiameter vóór
	- **FB** >0: grote freesdiameter achter
- **FW**: **Freeshoek**

 $\mathbf{i}$ 

- **DD**: **Speciale correctie**
- Overige gereedschapsparameters: **Verdere informatie:** ["Algemene gereedschapsparameters",](#page-536-0) [Pagina 537](#page-536-0)
	- Bij het frezen met **constante snijsnelheid** wordt de hand van de **Freesdiameter DV** het spiltoerental berekend
		- De parameter **Aantal tanden AZ** wordt verwerkt bij **G193 Voeding p/tand**

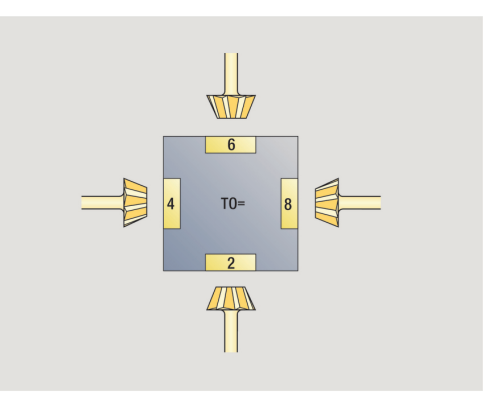

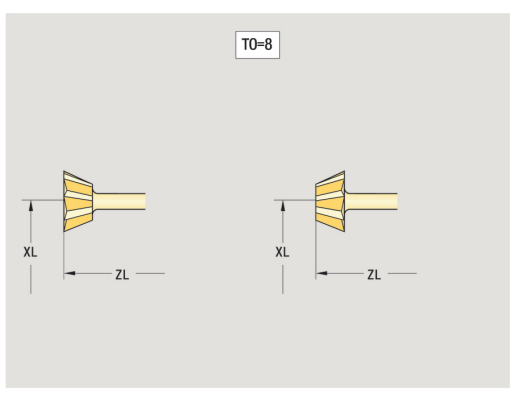

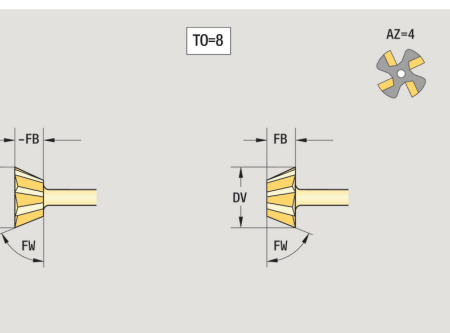

## **Freesstiften**

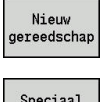

- Op de softkey **Nieuw gereedschap** drukken
- Speciaal gereedsch
- Op de softkey **Spec. gereedsch.** drukken
- 医深茎
- Op de softkey **Speciaal freesgereedschap** drukken
- Op de softkey **Freesstift** drukken

De helpschermen verklaren de dimensionering van het gereedschap.

Speciale parameters voor freesstiften:

- **DV**: **Diameter frees**
- $\overline{\phantom{a}}$ **AZ**: **Aantal tanden**
- **SL**: **Snijlengte**  $\mathbb{R}^n$
- **FW**: **Freeshoek**

A

- **DD**: **Speciale correctie**
- Overige gereedschapsparameters: **Verdere informatie:** ["Algemene gereedschapsparameters",](#page-536-0) [Pagina 537](#page-536-0)
	- Bij het frezen met **constante snijsnelheid** wordt de hand van de **Freesdiameter DV** het spiltoerental berekend
		- De parameter **Aantal tanden AZ** wordt verwerkt bij **G193 Voeding p/tand**

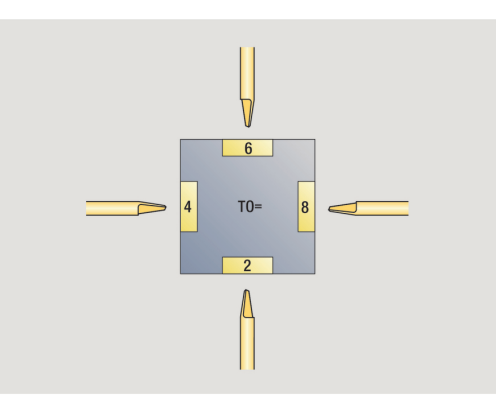

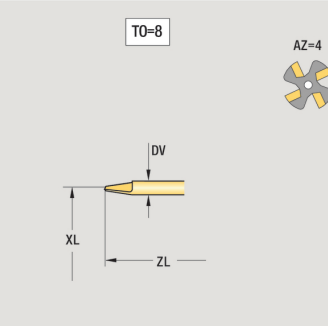

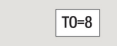

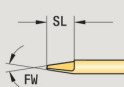

## **Kartelgereedschap**

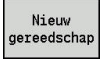

Op de softkey **Nieuw gereedschap** drukken

Op de softkey **Spec. gereedsch.** drukken

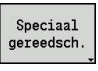

Op de softkey **Knurling tool** drukken

De helpschermen verklaren de dimensionering van het gereedschap.

Speciale parameters voor kartelgereedschap:

- **SL**: **Snijlengte**
- **EW**: **Instelhoek**
- **SB**: **Breedte snijvlak**
- **DN**: **Gereedschap breedte**
- **SD**: **Schacht diameter**
- Overige gereedschapsparameters: **Verdere informatie:** ["Algemene gereedschapsparameters",](#page-536-0) [Pagina 537](#page-536-0)

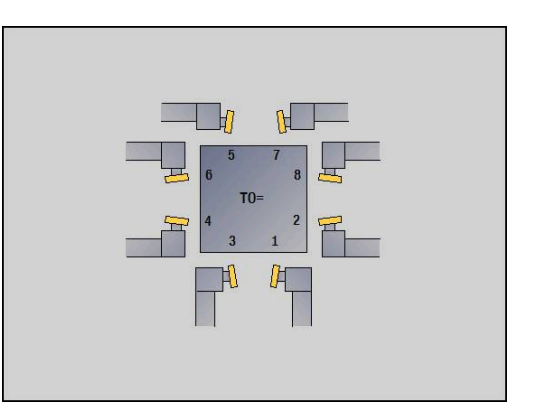

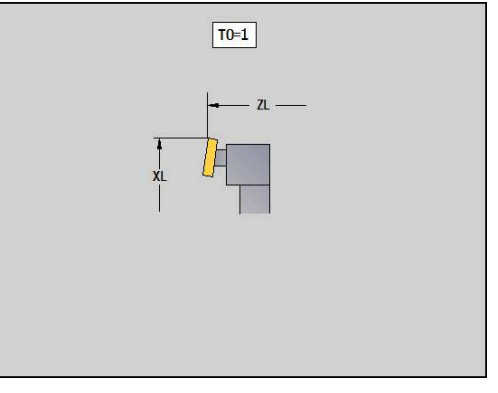

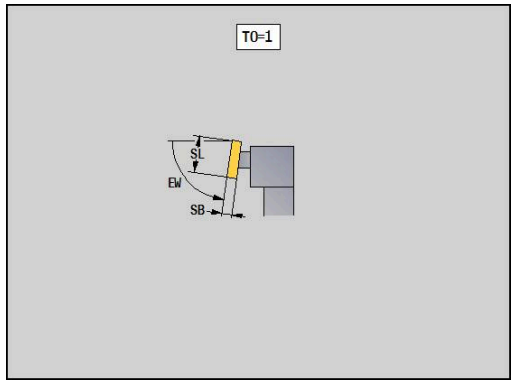

## **Meettaster**

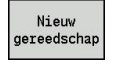

Op de softkey **Nieuw gereedschap** drukken

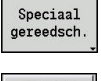

Op de softkey **Spec. gereedsch.** drukken

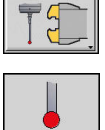

- Op de softkey **Handlingsystemen en meettasters** drukken
- Op de softkey **Meettaster** drukken

De helpschermen verklaren de dimensionering van het gereedschap.

Speciale parameters voor meettasters:

- **TP**: **Tastsysteem nummer**
- **SD**: **Kogeldiameter**
- **CA1**: **Middenverst. hoofdas** bepaling met behulp van de  $\mathbf{u}$ kalibratiecycli **G747** en **G748**
- **CA2**: **Middenverst. nevenas** bepaling met behulp van de kalibratiecycli **G747** en **G748**
- Overige gereedschapsparameters: **Verdere informatie:** ["Algemene gereedschapsparameters",](#page-536-0) [Pagina 537](#page-536-0)

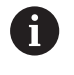

De correctiewaarden **CA1** en **CA2** kunnen eveneens handmatig in het gereedschapsscherm worden bewerkt.

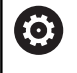

Raadpleeg uw machinehandboek!

De besturing wordt door uw machinefabrikant voorbereid voor het gebruik van 3D-tastsystemen.

Alleen als u HEIDENHAIN-tastsystemen gebruikt, staat HEIDENHAIN garant voor de werking van de tastcycli!

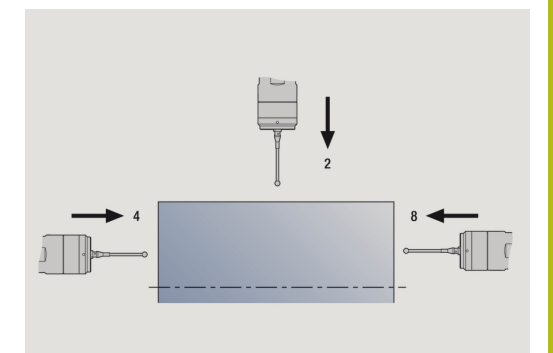

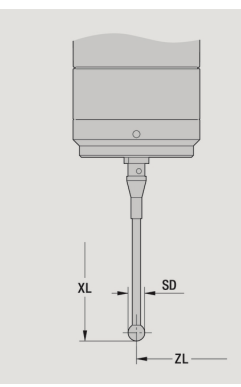

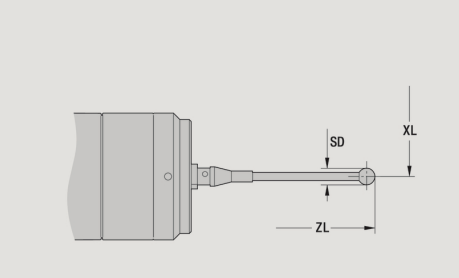

## **Aanslaggereedschap**

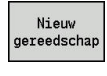

Op de softkey **Nieuw gereedschap** drukken

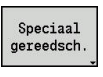

Op de softkey **Spec. gereedsch.** drukken

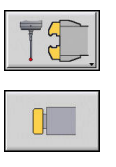

- Op de softkey **Handlingsystemen en meettasters** drukken
- Op de softkey **Aanslaggereedsch.** drukken

De helpschermen verklaren de dimensionering van het gereedschap.

Speciale parameters voor aanslaggereedschap:

- **DD**: **Speciale correctie**
- Overige gereedschapsparameters: **Verdere informatie:** ["Algemene gereedschapsparameters",](#page-536-0) [Pagina 537](#page-536-0)

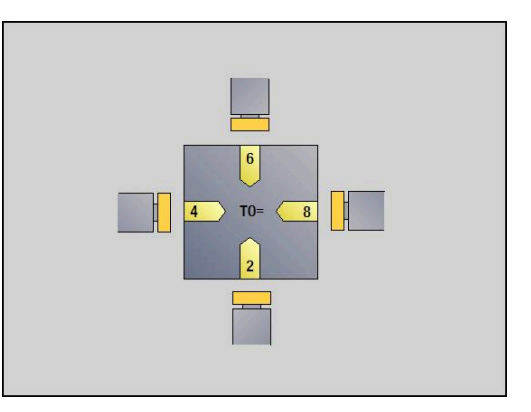

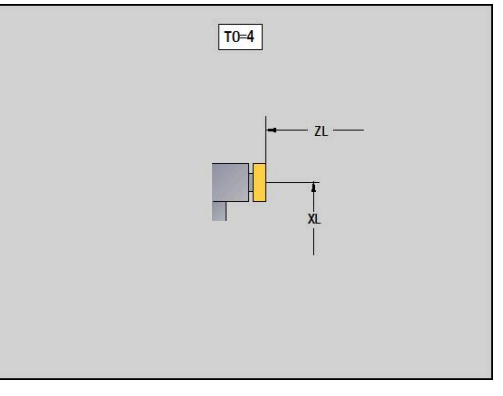

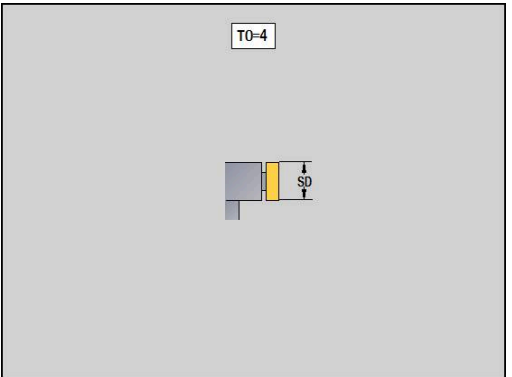

## **Grijpers**

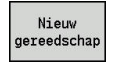

Op de softkey **Nieuw gereedschap** drukken

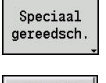

Op de softkey **Spec. gereedsch.** drukken

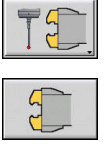

- Op de softkey **Handlingsystemen en meettasters** drukken
- Softkey **Grijpers** indrukken

De helpschermen verklaren de dimensionering van het gereedschap.

Speciale parameters voor grijpers:

- **DD**: **Speciale correctie**
- Overige gereedschapsparameters: **Verdere informatie:** ["Algemene gereedschapsparameters",](#page-536-0) [Pagina 537](#page-536-0)

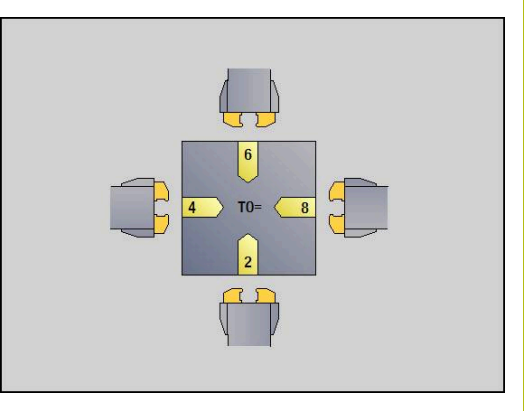

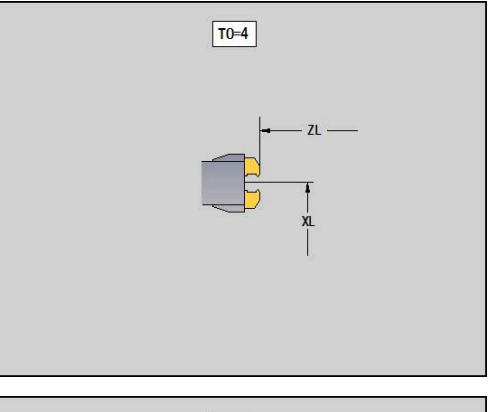

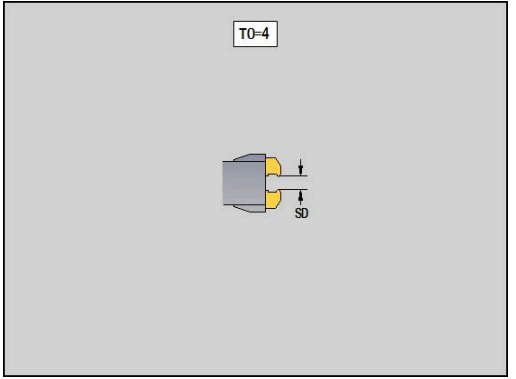

# **8.4 Technologiedatabase**

De technologiedatabase beheert de snijgegevens op basis van de bewerkingswijze, het materiaal en het snijmateriaal. De afbeelding hiernaast toont de structuur van de database. Elke afzonderlijke kubus duidt een record met snijgegevens aan.

In de standaarduitvoering is de technologiedatabase geschikt voor 9 combinaties van materiaal en snijmateriaal. Optioneel kan de database worden uitgebreid tot 62 combinaties van materiaal en snijmateriaal.

De besturing bepaalt de criteria op de volgende wijze:

- **Bewerkingswijze**: in de cyclusprogrammering (subwerkstand **Inteachen**) is een bewerkingswijze toegewezen aan elke cyclus en in de werkstand **smart.Turn** is een bewerkingswijze toegewezen aan elke unit
- **Materiaal**: in de cyclusprogrammering wordt het materiaal gedefinieerd in het **TSF-menu** en in de werkstand **smart.Turn** wordt het materiaal gedefinieerd in de programmakop
- **Snijmateriaal**: elke gereedschapsbeschrijving bevat het  $\blacksquare$ snijmateriaal

Op basis van deze drie criteria heeft de besturing toegang tot een record met snijgegevens (in de afbeelding geel weergegeven) en genereert hieruit de voorgestelde technologiegegevens.

Verklaring van de gebruikte afkortingen in de afbeelding:

- $\overline{\phantom{a}}$ **Task**: bewerkingswijze
- $\blacksquare$ **WS**: materiaal
- $\blacksquare$ **SS**: sniimateriaal

### **Bewerkingswijzen**

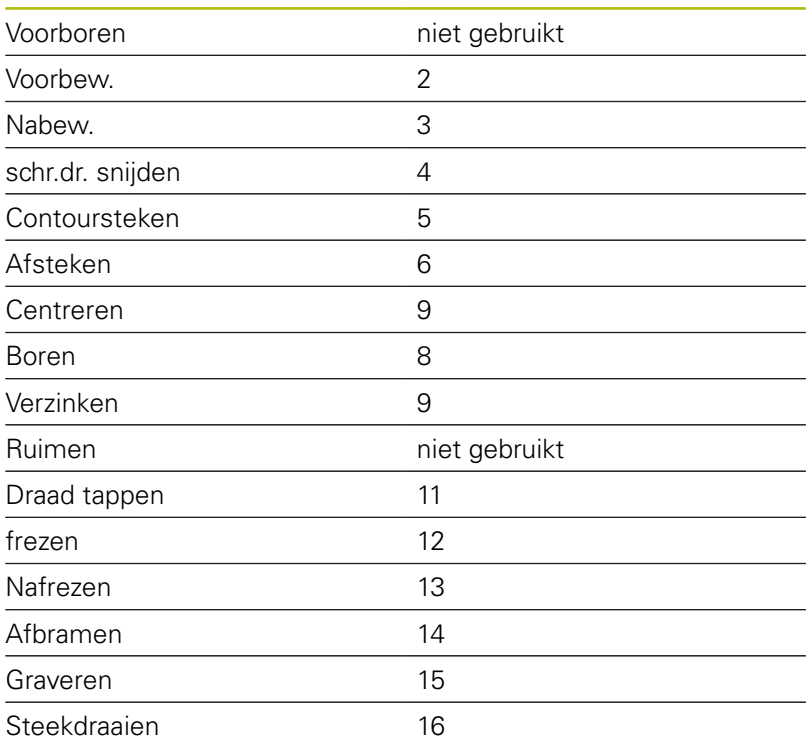

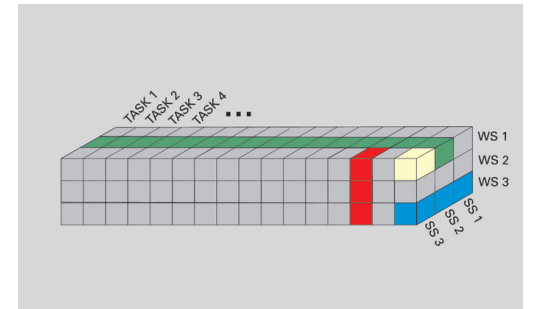

## **Subwerkstand Technologie-editor**

De subwerkstand **Technol.editor** kan worden opgeroepen vanuit de werkstanden **Gereedschapseditor** en **smart.Turn**.

Toegang tot de database wordt ondersteund voor de volgende combinaties:

- Combinaties van materiaal en bewerkingswijze (blauw)
- Combinaties van snijmateriaal en bewerkingswijze (rood) ×
- $\mathbb{R}^n$ Combinaties van materiaal en snijmateriaal (groen)

**Materiaal- en snijmateriaalaanduidingen bewerken**: de subwerkstand **Technol.editor** houdt voortdurend een lijst met materiaal- en snijmateriaalaanduidingen bij.

U kunt:

- i. Nieuwe materialen of snijmaterialen **invoegen**
- $\blacksquare$ Materiaal- of snijmateriaalaanduidingen **niet wijzigen**
- Bestaande materiaal- of snijmateriaalaanduidingen **wissen**.  $\blacksquare$ Hierbij worden ook de bijbehorende snijgegevens gewist

Verklaring van de in de afbeelding gebruikte afkortingen:

- **Task**: **Bewerkingswijze** п
- **WS**: **Materiaal**  $\blacksquare$
- $\blacksquare$ **SS**: **Snijmateriaal**

A

Tijdens het wissen van materiaal- of snijmateriaalaanduidingen worden ook de bijbehorende snijgegevens gewist.

> Dit heeft tot gevolg dat de besturing niet langer de snijgegevens kan bepalen voor de desbetreffende programma's en gereedschappen

**Snijgegevens bewerken**: de snijgegevens van een combinatie van materiaal en snijmateriaal worden een **record** genoemd.

U kunt:

- Snijgegevens toewijzen aan een combinatie van materiaal en snijmateriaal om op die wijze een nieuwe record te maken
- Snijgegevens van een combinatie van materiaal en snijmateriaal (een record) wissen.

Op de volgende wijze kunt u de subwerkstand **Technol.editor** oproepen in de werkstand **Gereedschapseditor**:

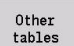

Op de softkey **Andere tabellen** drukken

Technol. editor

Op de softkey **Technologie-editor** drukken

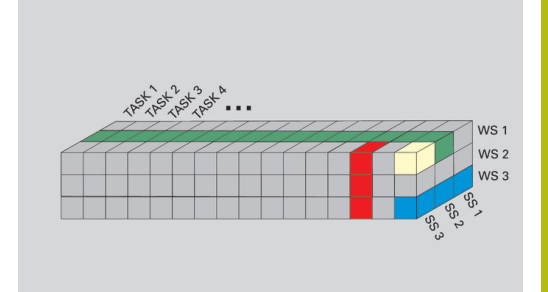

## **Materiaal- of snijmateriaaltabel bewerken**

#### Materiaaltabel bewerken:

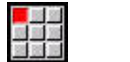

- Menuoptie **Lijst met materialen** selecteren
- > De editor opent de lijst met de materiaalaanduidingen

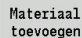

Materiaal toevoegen:

- Op de softkey **Materiaal toevoegen** drukken
- Materiaalaanduiding invoeren (maximaal 16 tekens)
- > Het sorteernummer wordt opeenvolgend toegekend
- Materiaal wissen
- Materiaal wissen:
- Op de softkey **Materiaal wissen** drukken
- > Na de bevestigingsvraag wist de besturing het materiaal en alle bijbehorende snijgegevens

### Snijmateriaaltabel bewerken:

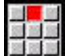

## Menuoptie **Snijmaterialen** selecteren

> De editor opent de lijst met de snijmateriaalaanduidingen

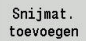

- Op de softkey **Snijmat. toevoegen** drukken
- Snijmateriaalaanduiding invoeren (maximaal 16 tekens)
- > Het sorteernummer wordt opeenvolgend toegekend

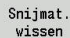

Snijmateriaal wissen:

Snijmateriaal toevoegen:

- Op de softkey **Snijmat. wissen** drukken
- > Na de bevestigingsvraag wist de besturing het snijmateriaal en alle bijbehorende snijgegevens

Het sorteernummer bepaalt alleen de volgorde in de lijst.

### Sorteernummer wijzigen:

Sorteernummer selecteren

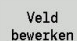

- Op de softkey **Veld bewerken** drukken
- Nieuw nummer invoeren

Door het uitbreiden van de lijst met materiaal- of  $\mathbf i$ snijmateriaaltabel worden nog geen snijgegevens aangemaakt. De record met de snijgegevens van een nieuwe combinatie van materiaal en snijmateriaal wordt pas aangemaakt als u deze record genereert met de softkey **Nieuwe record**.

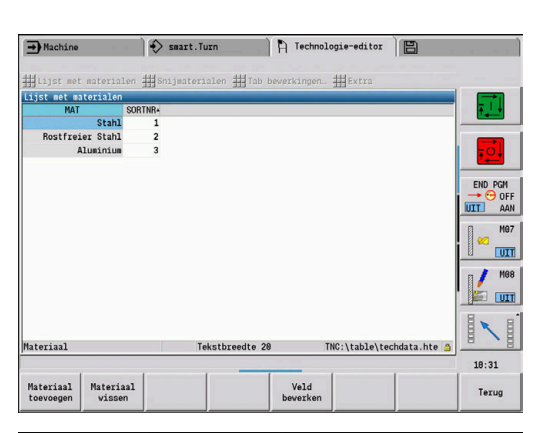

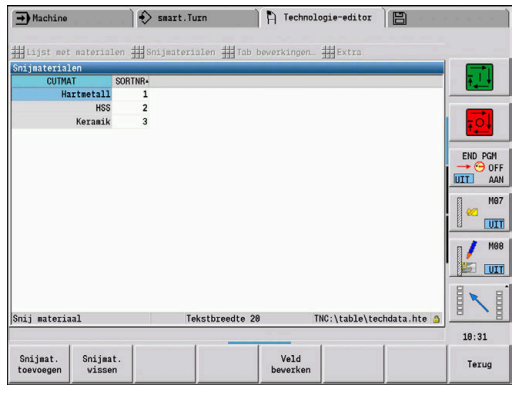

## **Snijgegevens weergeven en bewerken**

Snijgegevens van de bewerkingswijzen weergeven:

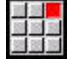

OK

- Menuoptie **Snijgegevens…** selecteren
- > De editor opent de dialoog voor de selectie van een materiaal-snijmateriaal-combinatie.
- Gewenste combinatie instellen
- Softkey **OK** indrukken
- De subwerkstand **Technol.editor** toont de snijgegevens.

Snijgegevens van de materialen weergeven:

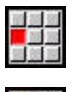

Menuoptie **Extra** selecteren

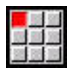

- Menuoptie **Tab mat. ...** selecteren
- De editor opent de dialoog voor de selectie van een bewerkingswijze-snijmateriaal-combinatie.
- Gewenste combinatie instellen
- Softkey **OK** indrukken  $\blacktriangleright$  .
- De subwerkstand **Technol.editor** toont de snijgegevens.

Snijgegevens van de snijmaterialen weergeven:

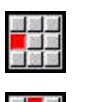

OK

A

OK

- Menuoptie **Extra** selecteren
- Menuoptie **Tab snijmat. ...** selecteren
	- > De editor opent de dialoog voor de selectie van een materiaal-snijmateriaal-combinatie.
	- Gewenste combinatie instellen
- $\blacktriangleright$ Softkey **OK** indrukken
- De subwerkstand **Technol.editor** toont de snijgegevens.

De waarde **0** in een record houdt in dat er geen waarde zal worden overgenomen in de unit- of cyclusdialoog.

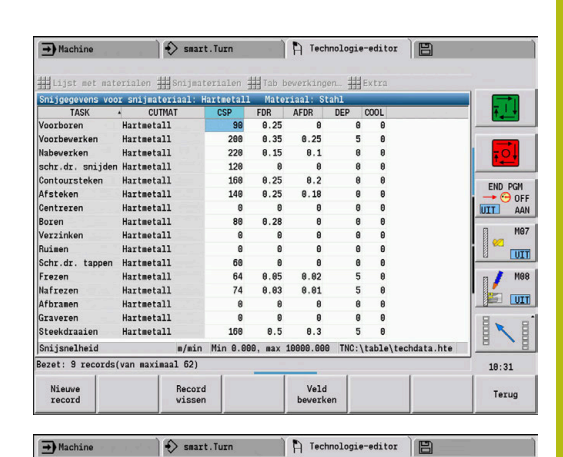

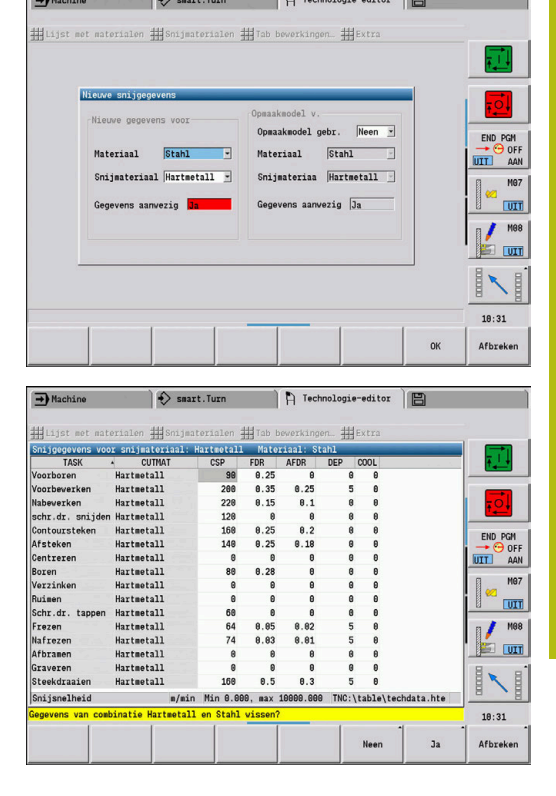

Snijgegevens bewerken:

Tabel met snijgegevens oproepen

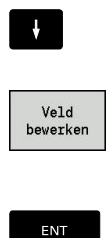

▶ Met de cursortoetsen het te wijzigen snijgegevensveld selecteren

Op de softkey **Veld bewerken** drukken

Waarde invoeren

Op de **ENT**-toets drukken

Snijgegevens nieuw aanmaken:

 $\begin{array}{c} \rule{0.2cm}{0.15mm} \end{array}$ Willekeurige combinatie van materiaal en snijmateriaal instellen

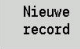

- ▶ Op de softkey **Nieuwe record** drukken
- De subwerkstand **Technol.editor** opent de dialoog **Nieuwe snijgegevens**.
- Gewenste combinatie van materiaal en snijmateriaal instellen
- Bepalen of een beschikbare combinatie van materiaal en snijmateriaal moet worden gebruikt als sjabloon. Zo niet, dan wordt aan alle items de waarde **0** toegekend.

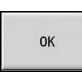

Softkey **OK** indrukken

Record met snijgegevens wissen:

 $\mathbf{r}$ Te wissen combinatie van materiaal en snijmateriaal (record) instellen

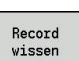

- Op de softkey **Record wissen** drukken
- De subwerkstand **Technol.editor** vraagt ter bevestiging of de record moet worden gewist.
- JA
- Op de softkey **JA** drukken
- De subwerkstand **Technol.editor** wist de record van de opgegeven combinatie van materiaal en snijmateriaal.

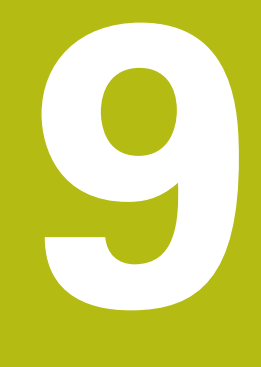

**Werkstand Organisatie**

# **9.1 Werkstand Organisatie**

De werkstand **Organisatie** omvat functies voor communicatie met andere systemen, het maken van gegevensback-ups, het instellen van parameters en voor diagnose.

U beschikt over de volgende functies:

- **Aanmeldsleutel**: sommige parameterinstellingen en functies mogen uitsluitend door bevoegd personeel worden uitgevoerd. In dit bedieningselement kunt u instellen dat gebruikers zich moeten aanmelden met een sleutelgetal
- **Parameterinstellingen**: met behulp van parameters kunt u de besturing afstemmen op uw specifieke omstandigheden. In het bedieningselement Machineparameters kunt u de parameters bekijken en wijzigen
- **Transfer**: de subwerkstand **Transfer** wordt gebruikt voor het uitwisselen van gegevens met andere systemen of het maken van gegevensback-ups. Deze subwerkstand omvat het importeren en exporteren van programma's, parameters en gereedschapsgegevens
- **Diagnose**: hiermee beschikt u over diagnosefuncties voor het  $\mathbb{R}^n$ testen van uw systeem en als hulpmiddel bij het opsporen van storingen.

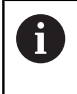

De functies in config.gegevens en de diagnosefuncties mogen uitsluitend door het inbedrijfstellings- en servicepersoneel worden uitgevoerd.

### **Softwarenummers**

De volgende softwarenummers worden na het selecteren van de softkey **Sleutel** op het besturingsbeeldscherm weergegeven:

- **HEIDENHAIN** 
	- **Besturingst.**: aanduiding van de besturing (wordt door HEIDENHAIN beheerd)
	- **NC-SW**: nummer van de NC-software (wordt door HEIDENHAIN beheerd)
	- **NCK**: nummer van de NC-software (wordt door HEIDENHAIN beheerd)
- Functional Safety
	- **MC-FS**: SKERN-software van de MC
	- **CC-FS**: SKERN-software van het CC nummer x
	- **SPLC-SW:** nummer van het SPLC-programma
- **PLC** 
	- **PLC-SW:** nummer of naam van de PLC-software (wordt door uw machinefabrikant beheerd)

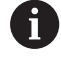

Functional Safety wordt alleen weergegeven wanneer deze functie op uw machine beschikbaar is.

### **Aanmeldsleutel**

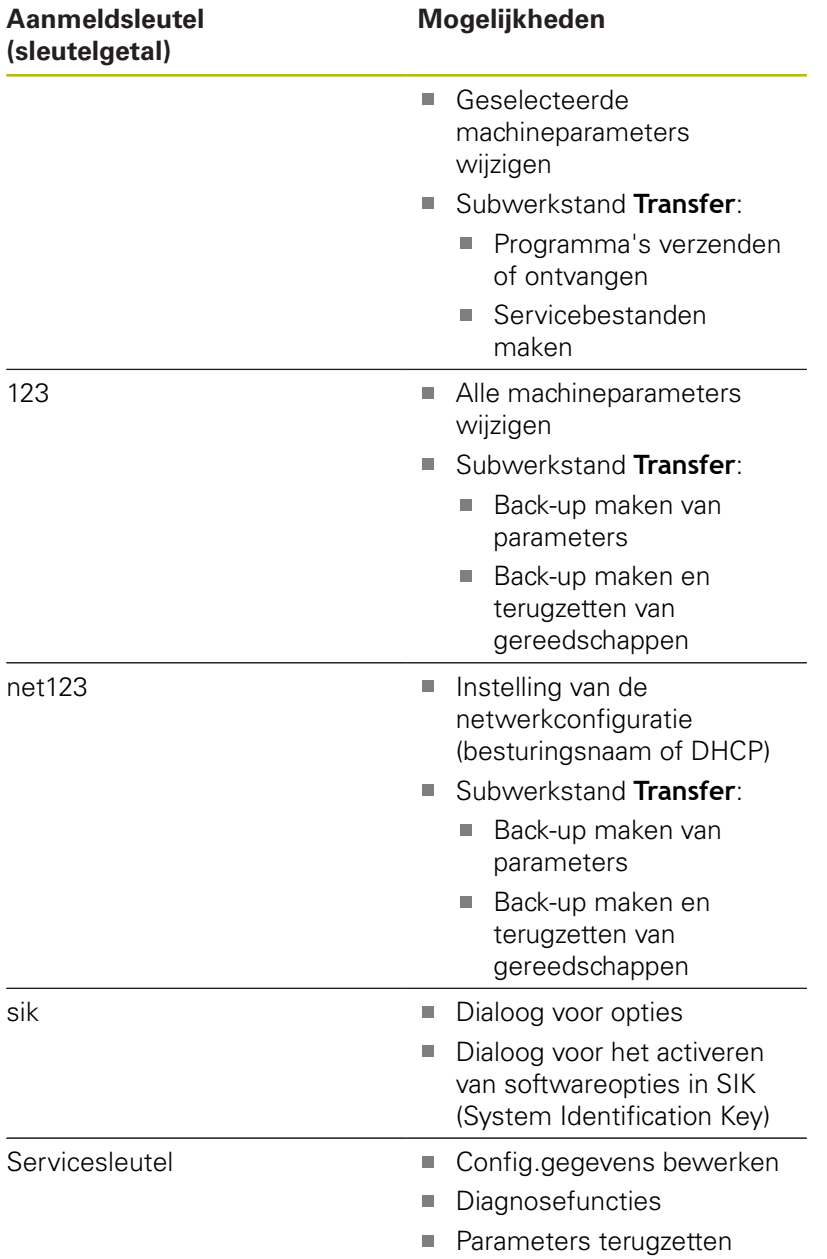

# **9.2 Parameters**

## **Parametereditor**

De parameterwaarden worden ingevoerd via de configuratie-editor.

Elk parameterobject heeft een naam, bijv. **CfgDisplayLanguage** (nr. 101300) die de functie van de onderliggende parameters aanduidt. Met het oog op unieke identificatie beschikt elk object over een **sleutel**.

Aan het begin van elke regel van de parameterstructuur toont de besturing een pictogram met aanvullende informatie over deze regel. De pictogramman hebben de onderstaande betekenis.

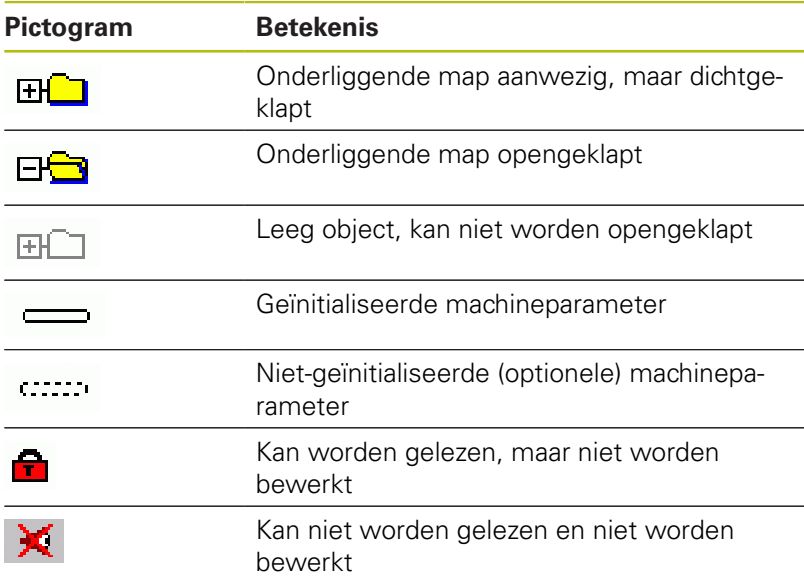

### **Machineparameters (user-parameters)**

Met behulp van machineparameters kan het gedrag van de besturing worden gewijzigd.

Machineparameters die van belang zijn voor de dagelijkse bedrijfsvoering, zijn georganiseerd als user-parameters.

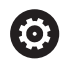

Raadpleeg uw machinehandboek!

De machinefabrikant kan extra machineparameters beschikbaar stellen als user-parameters.

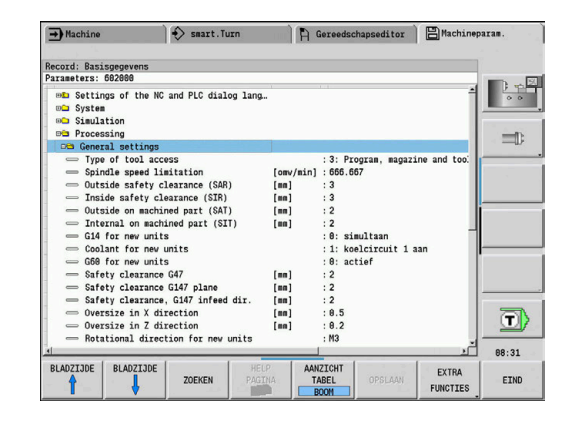

### **Bewerken van machineparameters**

Machineparameters bewerken:

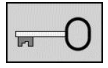

- Op de softkey **Sleutel** drukken
- **USER** PARAMETER
- Sleutelgetal 123 invoeren Als alternatief op de softkey **USER PARAMETER** drukken

### **Helptekst tonen**

#### Helptekst weergeven:

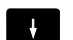

Cursor op de parameter plaatsen

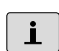

- Op de **Info**-toets drukken
- De parametereditor opent een venster met gegevens over deze parameter.
- $\| \cdot \|$
- ▶ Nogmaals op de **Info**-toets drukken
- De parametereditor sluit het venster met gegevens over deze parameter.

### **Zoeken naar parameters**

### Parameters zoeken:

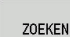

- Op de softkey **ZOEKEN** drukken
- ZOEKEN
- ▶ Zoekcriteria invoeren
- Nogmaals op de softkey **ZOEKEN** drukken

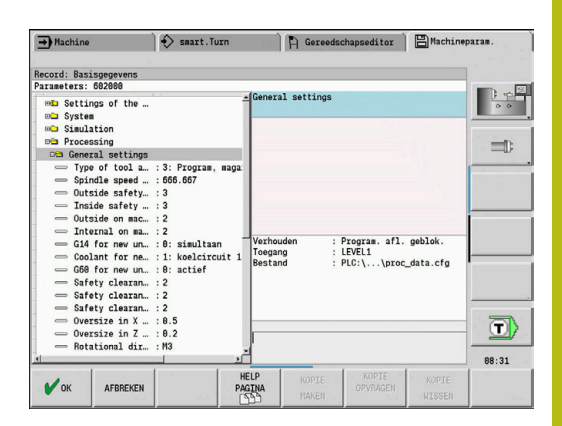

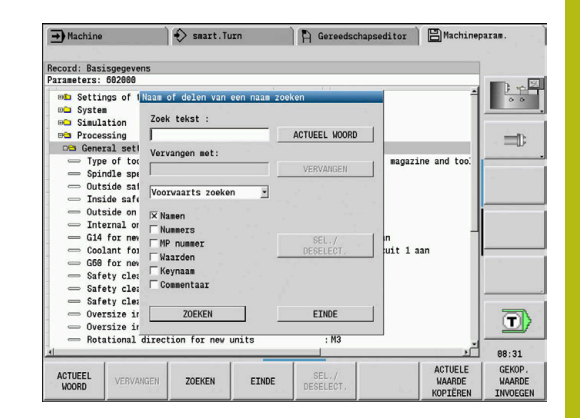

### **Parametereditor sluiten**

Parametereditor sluiten:

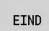

▶ Softkey **EIND** indrukken

#### **Lijst met machineparameters**

#### **Taalinstelling**

Instelling van de NC- en PLC-dialoogtaal (nr. 101300) NC-dialoogtaal (nr. 101301) **ENGELS DUITS TSJECHISCH FRANS**

> **ITALIAANS SPAANS PORTUGEES ZWEEDS DEENS FINS NEDERLANDS POOLS HONGAARS RUSSISCH CHINEES CHINEES\_TRAD SLOVEENS KOREAANS NOORS ROEMEENS SLOVAAKS**

PLC-dialoogtaal (nr. 101302) **Zie NC-dialoogtaal**

**TURKS**

PLC-foutmeldingstaal (nr. 101303) **Zie NC-dialoogtaal**

Helptaal (nr. 101304) **Zie NC-dialoogtaal**

### **Algemene instellingen**

#### Systeem

Definitie van de voor de weergave geldende maateenheid (nr. 101100) Maateenheid voor weergave en operator-interface (nr. 101101)

**metrisch: metrisch systeem gebruiken**

**inch: inchsysteem gebruiken**

#### **Algemene instellingen**

Systeem

Algemene displayinstellingen (nr. 604800)

Asweergave (nr. 604803) **Standaard REFIST: actuele waarde RFSOLL: nominale waarde SCHPF: volgfout RESTW: restweg**

Bestandsvoorbeeld bij programmaselectie (nr. 604804)

**TRUE: Bestandsvoorbeeld bij programmaselectie wordt getoond FALSE: Bestandsvoorbeeld bij programmaselectie wordt niet getoond**

Waarschuwingen over de eindschakelaar niet tonen (nr. 604805)

**TRUE: er wordt geen waarschuwing over de eindschakelaar getoond wanneer een as wordt gepositioneerd op de software-eindschakelaar FALSE: waarschuwing over de eindschakelaar wordt getoond**

#### Systeem

Instellingen voor automatisch bedrijf (nr. 601800)

Standtijdbeheer (nr. 601801)

**On: standtijdbeheer actief**

**Off: standtijdbeheer niet actief**

Programmaverloop met laatst geselecteerde cyclus (nr. 601809)

**On: bij selectie van het programmaverloop blijft de laatst geselecteerde cyclus actief Off: bij selectie van het programmaverloop is de eerste cyclus actief**

Zoeken naar startregel beëindigen na startregel (nr. 601810)

**TRUE: de programma-uitvoering begint na het zoeken naar de startregel met de volgende NC-regel**

**FALSE: de programma-uitvoering begint na het zoeken naar de startregel met de geselecteerde NC-regel**

Speciale maatvoering van halfronde snijbeitels (nr. 601812)

**On: de gereedschapspunt van een halfronde snijbeitel die geen neutrale gereedschapsoriëntatie heeft (TO niet gelijk aan 2, 4, 6, 8), wordt bij invoer van een instelhoek van 90 graden opgemeten als neutraal gereedschap**

**Off: de gereedschapspunt van een halfronde snijbeitel die geen neutrale gereedschapsoriëntatie heeft (TO niet gelijk aan 2, 4, 6, 8), wordt bij invoer van een instelhoek van 90 graden opgemeten op de positie van de gereedschapspunt conform de oriëntatie**

Automatische programmaselectie (nr. 601814)

**On: met "Programma-verloop" wordt automatisch het laatste actieve programma geselecteerd**

**Off: met "Programma-verloop" wordt niet automatisch het laatste actieve programma geselecteerd**

#### **Algemene instellingen**

#### Systeem

Gereedschap opmeten (nr. 604600)

Meetaanzet (nr. 604602)

**[mm/min]: voedingssnelheid voor het benaderen van de meettaster**

Meetweg (nr. 604603)

**[mm]: de meettaster moet binnen de meetweg worden geactiveerd. Anders volgt er een foutmelding**

#### Systeem

Instellingen voor werkstand Machine (nr. 604900)

Cyclus opslaan zonder simulatie (nr. 604903)

**TRUE: cyclus kan zonder voorafgaande simulatie of uitvoering worden opgeslagen FALSE: cyclus kan alleen met voorafgaande simulatie of uitvoering worden opgeslagen**

Gereedschapswissel uitvoeren met NC-start (nr. 604904)

**TRUE: de gereedschapswissel met de TSF-dialoog wordt uitgevoerd met Cyclusstart FALSE: de gereedschapswissel wordt niet uitgevoerd met Cyclusstart**

Afzonderlijke dialogen voor GSW. Toerental en voeding (TSF) (nr. 604906)

**TRUE: gegevensinvoer voor gereedschapswissel, toerental en voeding in afzonderlijke dialogen**

**FALSE: TSF-dialoog met invoer van alle snijgegevens**

#### Systeem

Instellingen voor de belastingsbewaking (nr. 124700) Belastingsbewaking activeren (nr. 124701)

> **TRUE: de belastingsbewaking is actief FALSE: de belastingsbewaking is niet actief**

Factor grenswaarde-1 van de belasting (nr. 124702)

**[%]: deze waarde wordt vermenigvuldigd met de vastgestelde referentiewaarde van de referentiebewerking om grenswaarde-1 van de belasting te berekenen**

Factor grenswaarde-2 van de belasting (nr. 124703)

**[%]: deze waarde wordt vermenigvuldigd met de vastgestelde referentiewaarde van de referentiebewerking om grenswaarde-2 van de belasting te berekenen**

Factor grenswaarde van de totale belasting (nr. 124704)

**[%]: deze waarde wordt vermenigvuldigd met de vastgestelde referentiewaarde van de referentiebewerking om de grenswaarde van de totale belasting te berekenen**

#### **Instellingen voor de kanalen**

Kanalen

CH\_NC1

configuratie van de bewerkingscycli (nr. 201000)

waarschuwing Restmateriaal aanwezig niet tonen (nr. 201010)

### **On: waarschuwing wordt niet getoond Off: waarschuwing wordt getoond**

#### **Instellingen voor de simulatie**

#### Simulatie

Algemene instellingen (nr. 114800)

Herstart met M99 (nr. 114801)

### **On: simulatie begint opnieuw bij programmastart Off: simulatie stopt**

Baanvertraging (nr. 114802)

**[s]: wachttijd na iedere baanweergave. Hiermee beïnvloedt u de simulatiesnelheid**

Software-eindschakelaar actief (nr. 114803)

**On: software-eindschakelaar ook tijdens simulatie actief Off: software-eindschakelaar niet actief tijdens simulatie**

#### Simulatie

Bewerkingstijden voor NC-functies algemeen (nr. 115000)

Tijdtoeslag voor gereedschapswissel (nr. 115001)

**[s]: deze tijden worden gebruikt als bijkomende tijden voor de functie Tijdbepaling**

Tijdtoeslag voor omschakelen van tandwielkast (nr. 115002)

**[s]: deze tijden worden gebruikt als bijkomende tijden voor de functie Tijdbepaling**

Algemene tijdtoeslag voor M-functies (nr. 115003)

**[s]: deze tijden worden gebruikt als bijkomende tijden voor de functie Tijdbepaling**

### Simulatie

Bewerkingstijden voor M-functies (nr. 115100): afzonderlijke tijdtoeslagen voor max. 20 M-functies T01 (nr. 115100)

Nummer van de M-functie

Bewerkingstijd van de M-functie

**[s]: de tijdbepaling telt deze tijd op bij de algemene tijdtoeslag voor M-functies**

TXX (nr. 115100) **Zie T01**

#### **Instellingen voor de simulatie**

#### Simulatie

Vastleggen van de (standaard) venstergrootte (nr. 115200): de simulatie past de venstergrootte aan het onbewerkte werkstuk aan. Wanneer geen onbewerkt werkstuk is geprogrammeerd, werkt de simulatie met de standaardvenstergrootte

Nulpuntpositie in X (nr. 115201)

#### **[mm]: afstand van coördinatenoorsprong tot onderste vensterrand**

Nulpuntpositie in Z (nr. 115202)

#### **[mm]: afstand van coördinatenoorsprong tot linker vensterrand**

Delta X (nr. 115203)

**[mm]: verticale vergroting van grafisch venster**

Delta Z (nr. 115204)

**[mm]: horizontale vergroting van grafisch venster**

### Simulatie

Vastleggen van de (standaard) grootte van het onbewerkte werkstuk (nr. 115300): als in DIN PLUS geen onbewerkt werkstuk is geprogrammeerd, werkt de simulatie met het standaard onbewerkte werkstuk

Buitendiameter (nr. 115301)

**[mm]**

Lengte van onbewerkt werkstuk (nr. 115302) **[mm]**

Rechterkant onbewerkt werkstuk (nr. 115303) **[mm]**

Binnendiameter (nr. 115304)

**[mm]**

#### Processing

Algemene instellingen (nr. 602000)

Type gereedschapstoegang (nr. 602001)

**0: eerst uit het NC-programma, dan uit de gereedschapstabel**

**1: alleen uit het NC-programma**

**2: eerst uit het NC-programma, dan uit het magazijn**

**3: eerst uit het NC-programma, dan uit het magazijn, dan uit de gereedschapstabel**

Veiligheidsafstand buiten (SAR) (nr. 602005)

**[mm]: veiligheidsafstand aan buitenkant van onbewerkt werkstuk**

Veiligheidsafstand binnen (SIR) (nr. 602006)

**[mm]: veiligheidsafstand aan binnenkant van onbewerkt werkstuk**

Aan buitenkant van bewerkt deel (SAT) (nr. 602007)

**[mm]: veiligheidsafstand aan buitenkant van bewerkt deel**

Aan binnenkant van bewerkt deel (SIT) (nr. 602008)

```
[mm]: veiligheidsafstand aan binnenkant van bewerkt deel
```
G14 voor nieuwe units (nr. 602009): vooraf ingestelde waarde voor gereedschapswisselpositie G14

**geen as 0: simultaan 1: eerst X, dan Z 2: eerst Z, dan X 3: alleen X 4: alleen Z 5: alleen Y 6: simultaan met Y**

Koelmiddel voor nieuwe units (nr. 602010): vooraf ingestelde waarde voor koelmiddel CLT

### **0: zonder**

**1: koelcircuit 1 aan**

**2: koelcircuit 2 aan**

G60 voor nieuwe units (nr. 602011): vooraf ingestelde waarde voor veiligheidszone G60

### **0: actief**

**1: inactief**

veiligheidsafstand G47 (nr. 602012)

**[mm]: vooraf ingestelde waarde voor veiligheidsafstand G47**

Veiligheidsafstand G147 vlak (nr. 602013)

**[mm]: vooraf ingestelde waarde voor veiligheidsafstand SCK**

Veiligheidsafstand G147 aanzetrichting (nr. 602014)

**[mm]: vooraf ingestelde waarde voor veiligheidsafstand SCI**

#### overmaat in X-richting (nr. 602015)

**[mm]: vooraf ingestelde waarde voor overmaat (X) I**

Overmaat in Z-richting (nr. 602016)

**[mm]: vooraf ingestelde waarde voor overmaat (Z) K**

Rotatierichting voor nieuwe units (nr. 602017): vooraf ingestelde waarde voor rotatierichting MD

**M3 M4**

Nulpuntverschuiving (nr. 602022)

**On: de AAG genereert een nulpuntverschuiving Off: de AAG genereert geen nulpuntverschuiving**

Voorste klauwplaatrand op hoofdspil (nr. 602018)

**[mm]: positie van de voorste klauwplaatrand in Z voor berekening van het werkstuknulpunt**

Voorste klauwplaatrand op tegenspil (nr. 602019)

**[mm]: positie van de voorste klauwplaatrand in Z voor berekening van het werkstuknulpunt**

Klauwbreedte op hoofdspil (nr. 602020)

**[mm]: klauwbreedte in Z voor berekening van het werkstuknulpunt**

Klauwbreedte op tegenspil (nr. 602021)

**[mm]: klauwbreedte in Z voor berekening van het werkstuknulpunt**

Converteren van de ICP-contouren (nr. 602023)

**0: berekende parameter weergeven**

**1: geprogrammeerde parameters uitgeven**

Contourgroepen maken (nr. 602024)

**OFF: de AAG genereert geen contourgroepen ON: de AAG genereert twee contourgroepen bij de complete bewerking aan de hoofd- en tegenspil**

Structuurprogr. maken (nr. 602025)

**OFF: de AAG genereert geen structuurprogramma ON: de AAG genereert een structuurprogramma**

Contourgroep aan de tegenspil wissen (nr. 602026)

**OFF: de contourgroepen aan de tegenspil wordt niet gewist ON: de AAG wist de contourgroep aan de tegenspil**

Processing

Globale parameters bewerkt deel (nr. 601900)

Max. induikhoek (EKW) (nr. 601903)

### **[°]: grenshoek ter onderscheiding van draai- en steekbewerking**

Processing

Centrisch voorboren (nr. 602100)

1e Boorgrensdiameter [UBD1] (nr. 602101)

**[mm]: grensdiameter voor de eerste voorboorstap**

2e Boorgrensdiameter [UBD2] (nr. 602102)

**[mm]: grensdiameter voor de tweede voorboorstap**

Boorpunthoektolerantie [SWT] nr. 602103)

**[°]: toelaatbare boorpunthoekafwijking bij schuine boorbegrenzingselementen**

Boorovermaat - diameter [BAX] (nr. 602104)

**[mm]: bewerkingsovermaat op boordiameter in X-richting (radiusmaat)**

Boorovermaat - diepte [BAZ] (nr. 602105)

**[mm]: bewerkingsovermaat op boordiepte in Z-richting**

Benaderen voor voorboren [ANB] (nr. 602106): strategie voor benadering

- **1: XZ simultaan**
- **2: XZ sequentieel**
- **3: ZX sequentieel**

Vrijzetten voor gereedschapswissel [ABW] (nr. 602106): strategie voor vrijzetten

- **1: XZ simultaan**
- **2: XZ sequentieel**
- **3: ZX sequentieel**

Veiligheidsafstand tot onbewerkt werkstuk [SAB] (nr. 602108)

**[mm]: veiligheidsafstand tot het onbewerkte werkstuk**

Veiligheidsafstand binnenkant [SIB] (nr. 602109)

**[mm]: terugloopafstand bij het langgatboren (B bij G74)**

Boordiepteverhouding [BTV] (nr. 602110)

**Verhouding voor controle van de voorboorstappen (BTV <= BT/dmax)**

Boordieptefactor [BTF] (nr. 602111)

**Factor voor berekening van de eerste boordiepte bij het langgatboren (bt1 = BTF\*db)**

Boordieptereductie [BTR] (nr. 602112)

**[mm]: reductie bij het langgatboren (bt2 = bt1 - BTR)**

Overstekende lengte - voorboren [ULB] (nr. 602113)

**[mm]: vooraf ingestelde waarde voor aan-/doorboorlengte A**
Processing

Voorbewerken (nr. 602200)

Instelhoek buiten/overlangs [RALEW] (nr. 602201)

**[°]: instelhoek voorbewerkingsgereedschap**

Gereedschapspunthoek buiten/overlangs [RALSW] (nr. 602202) **[°]: gereedschapspunthoek voorbewerkingsgereedschap**

Instelhoek buiten/overdwars [RAPEW] (nr. 602203)

**[°]: instelhoek voorbewerkingsgereedschap**

Gereedschapspunthoek buiten/overdwars [RAPSW] (nr. 602204)

**[°]: gereedschapspunthoek voorbewerkingsgereedschap**

Instelhoek binnen/overlangs [RILEW] (nr. 602205) **[°]: instelhoek voorbewerkingsgereedschap**

Gereedschapspunthoek binnen/overlangs [RILSW] (nr. 602206)

**[°]: gereedschapspunthoek voorbewerkingsgereedschap**

Instelhoek binnen/overdwars [RIPEW] (nr. 602207)

**[°]: instelhoek voorbewerkingsgereedschap**

Gereedschapspunthoek binnen/overdwars [RIPSW] (nr. 602208) **[°]: gereedschapspunthoek voorbewerkingsgereedschap**

Bewerking buiten/overlangs [RAL] (nr. 602209): strategie voor voorbewerking

**0: complete voorbewerking met insteken**

**1: standaardvoorbewerking zonder insteken**

Bewerking binnen/overlangs [RIL] (nr. 602210): strategie voor voorbewerking

**0: complete voorbewerking met insteken**

**1: standaardvoorbewerking zonder insteken**

Bewerking buiten/overdwars [RAP] (nr. 602211): strategie voor voorbewerking

**0: complete voorbewerking met insteken**

**1: standaardvoorbewerking zonder insteken**

Bewerking binnen/overdwars [RIP] (nr. 602212): strategie voor voorbewerking

**0: complete voorbewerking met insteken**

#### **1: standaardvoorbewerking zonder insteken**

Nevenhoektolerantie [RNWT] (nr. 602213)

**[°]: tolerantiebereik voor hulpsnijkant van gereedschap**

Vrijmaakhoek [RFW] (nr. 602214)

**[°]: minimaal verschil tussen contour en hulpsnijkant**

Type overmaat [RAA] (nr. 602215)

**16: verschillende langs-/dwarsovermaat - geen afzonderlijke overmaten 32: equidistante overmaat - geen afzonderlijke overmaten 144: verschillende langs-/dwarsovermaat - met afzonderlijke overmaten 160: equidistante overmaat - met afzonderlijke overmaten**

Equidistant of overlangs [RLA] (nr. 602216)

**[mm]: equidistante overmaat of langsovermaat**

Dwarsovermaat [RPA] (nr. 602217)

**[mm]: dwarsovermaat**

Benaderen/voorbewerken buitenkant [ANRA] (nr. 602218): strategie voor benadering

- **1: XZ simultaan**
- **2: XZ sequentieel**
- **3: ZX sequentieel**

Benaderen/voorbewerken binnenkant [ANRI] (nr. 602219): strategie voor benadering

- **1: XZ simultaan**
- **2: XZ sequentieel**
- **3: ZX sequentieel**

Vrijzetten/voorbewerken buitenkant [ABRA] (nr. 602220): strategie voor vrijzetten

- **1: XZ simultaan**
- **2: XZ sequentieel**
- **3: ZX sequentieel**

Vrijzetten/voorbewerken binnenkant [ABRI] (nr. 602221): strategie voor vrijzetten

- **1: XZ simultaan**
- **2: XZ sequentieel**
- **3: ZX sequentieel**

Dwars/langs-verhouding buiten [PLVA] (nr. 602222)

**Verhouding voor keuzebepaling tussen bewerking overlangs of overdwars**

Dwars/langs-verhouding binnen [PLVI] (nr. 602223)

**Verhouding voor keuzebepaling tussen bewerking overlangs of overdwars**

Minimale dwarslengte [RMPL] (nr. 602224)

**[mm]: radiusmaat voor bepaling van de bewerkingswijze**

Dwarshoekafwijking [PWA] (nr. 602225)

**[°]: tolerantiebereik waarbinnen het eerste element geldt als verticaal element**

Overstekende lengte buiten [ULA] (nr. 602226)

**[mm]: lengte waarmee bij de buitenbewerking tot voorbij het eindpunt wordt voorbewerkt**

Overstekende lengte binnen [ULI] (nr. 602227)

**[mm]: lengte waarmee bij de binnenbewerking tot voorbij het eindpunt wordt voorbewerkt.**

Vrijzetlengte buiten [RAHL] (nr. 602228)

**[mm]: vrijzetlengte voor afvlakvarianten H = 1 en H = 2**

Vrijzetlengte binnen [RIHL] (nr. 602229)

**[mm]: vrijzetlengte voor afvlakvarianten H = 1 en H = 2**

Reductiefactor snijdiepte [SRF] (nr. 602230)

**Factor voor het reduceren van de aanzet (snijdiepte) - voor gereedschap dat niet in de hoofdbewerkingsrichting wordt toegepast**

Processing

Nabewerken (nr. 602300)

Instelhoek buiten/overlangs [FALEW] (nr. 602301)

**[°]: instelhoek nabewerkingsgereedschap**

Gereedschapspunthoek buiten/overlangs [FALSW] (nr. 602302) **[°]: gereedschapspunthoek nabewerkingsgereedschap**

Instelhoek buiten/overdwars [FAPEW] (nr. 602303)

**[°]: instelhoek nabewerkingsgereedschap**

Gereedschapspunthoek buiten/overdwars [FAPSW] (nr. 602304)

**[°]: Gereedschapspunthoek nabewerkingsgereedschap**

Instelhoek binnen/overlangs [FILEW] (nr. 602305) **[°]: instelhoek nabewerkingsgereedschap**

Gereedschapspunthoek binnen/overlangs [FILSW] (nr. 602306)

**[°]: gereedschapspunthoek nabewerkingsgereedschap**

Instelhoek binnen/overdwars [FIPEW] (nr. 602307)

**[°]: instelhoek nabewerkingsgereedschap**

Gereedschapspunthoek binnen/overdwars [FIPSW] (nr. 602308) **[°]: gereedschapspunthoek nabewerkingsgereedschap**

Bewerking buiten/overlangs [FAL] (nr. 602309): strategie voor nabewerking

**0: complete nabewerking met optimaal gereedschap**

**1: standaardnabewerking; vrijdraaiingen en draaduitlopen met geschikt gereedschap**

Bewerking binnen/overlangs [FIL] (nr. 602310): strategie voor nabewerking

**0: complete nabewerking met optimaal gereedschap**

**1: standaardnabewerking; vrijdraaiingen en draaduitlopen met geschikt gereedschap**

Bewerking buiten/overdwars [FAP] (nr. 602311): strategie voor nabewerking

**0: complete nabewerking met optimaal gereedschap**

**1: standaardnabewerking; vrijdraaiingen en draaduitlopen met geschikt gereedschap**

Bewerking binnen/overdwars [FIP] (nr. 602312): strategie voor nabewerking

**0: complete nabewerking met optimaal gereedschap**

**1: standaardnabewerking; vrijdraaiingen en draaduitlopen met geschikt gereedschap**

Nevenhoektolerantie [FNWT] (nr. 602313)

**[°]: tolerantiebereik voor hulpsnijkant van gereedschap**

Vrijmaakhoek [FFW] (nr. 602314)

**[°]: minimaal verschil tussen contour en hulpsnijkant**

Benaderen/nabewerken buitenkant [ANFA] (nr. 602315): strategie voor benadering

- **1: XZ simultaan**
- **2: XZ sequentieel**
- **3: ZX sequentieel**

Benaderen/nabewerken binnenkant [ANFI] (nr. 602316): strategie voor benadering

- **1: XZ simultaan**
- **2: XZ sequentieel**
- **3: ZX sequentieel**

Vrijzetten/nabewerken buitenkant [ABFA] (nr. 602317): strategie voor vrijzetten

- **1: XZ simultaan**
- **2: XZ sequentieel**
- **3: ZX sequentieel**

Vrijzetten/nabewerken binnenkant [ABFI] (nr. 602318): strategie voor vrijzetten

- **1: XZ simultaan**
- **2: XZ sequentieel**
- **3: ZX sequentieel**

Min. dwarsdiepte nabewerking [FMPL] (nr. 602319)

**[mm]: maat voor keuzebepaling van bewerkingswijze**

Max. snijdiepte nabewerking [FMST] (nr. 602320)

**[mm]: toelaatbare insteekdiepte voor onbewerkte draaduitlopen**

Aant. omw. bij afkanting/afronding [FMUR] (nr. 602321)

**Minimum aantal omwentelingen, voeding wordt automatisch gereduceerd**

Controleren van de snijkantlengte (nr. 602322)

**On: er wordt gecontroleerd of de effectieve snijkantlengte tijdens nabewerking toereikend is voor de bewerking**

**Off: er wordt niet gecontroleerd of de effectieve snijkantlengte tijdens nabewerking toereikend is voor de bewerking**

Processing

Insteken (nr. 602400)

Benaderen/insteken buitenkant [ANESA] (nr. 602401): strategie voor benadering

- **1: XZ simultaan**
- **2: XZ sequentieel**
- **3: ZX sequentieel**

Benaderen/insteken binnenkant [ANESI] (nr. 602402): strategie voor benadering

- **1: XZ simultaan**
- **2: XZ sequentieel**
- **3: ZX sequentieel**

Vrijzetten/insteken buitenkant [ABESA] (nr. 602403): strategie voor vrijzetten

- **1: XZ simultaan**
- **2: XZ sequentieel**
- **3: ZX sequentieel**

Vrijzetten/insteken binnenkant [ABESI] (nr. 602404): strategie voor vrijzetten

- **1: XZ simultaan**
- **2: XZ sequentieel**
- **3: ZX sequentieel**

Benaderen/contoursteken buitenkant [ANKSA] (nr. 602405): strategie voor benadering

- **1: XZ simultaan**
- **2: XZ sequentieel**
- **3: ZX sequentieel**

Benaderen/contoursteken binnenkant [ANKSI] (nr. 602406): strategie voor benadering

- **1: XZ simultaan**
- **2: XZ sequentieel**
- **3: ZX sequentieel**

Vrijzetten/contoursteken buitenkant [ABKSA] (nr. 602407): strategie voor vrijzetten

- **1: XZ simultaan**
- **2: XZ sequentieel**
- **3: ZX sequentieel**

Vrijzetten/contoursteken binnenkant [ABKSI] (nr. 602408): strategie voor vrijzetten

- **1: XZ simultaan**
- **2: XZ sequentieel**
- **3: ZX sequentieel**

Steekbreedtedeler [SBD] (nr. 602409)

**Waarde voor selectie van het gereedschap bij contoursteken met lineaire elementen op de bodem van de insteek**

Type overmaat [KSAA] (nr. 602410)

**16: verschillende langs-/dwarsovermaat - geen afzonderlijke overmaten**

# **32: equidistante overmaat - geen afzonderlijke overmaten**

**144: verschillende langs-/dwarsovermaat - met afzonderlijke overmaten 160: equidistante overmaat - met afzonderlijke overmaten**

Equidistant of overlangs [KSLA] (nr. 602411)

**[mm]: equidistante overmaat of langsovermaat**

Dwarsovermaat [KSPA] (nr. 602412)

**[mm]: dwarsovermaat**

Steekbreedtefactor [SBF] (nr. 602413)

**Factor voor het bepalen van de maximale offset van gereedschap**

Insteken/nabewerken (nr. 602414): verloop van de nabewerkingssneden

- **1: asparallelle bodemelementen in het midden delen (huidige werking)**
- **2: Doorgaan met vrijzetten**

#### Processing

Schroefdraad snijden (nr. 602500)

Benaderen/buiten - schroefdraad [ANGA] (nr. 602501): strategie voor benadering

- **1: XZ simultaan**
- **2: XZ sequentieel**
- **3: ZX sequentieel**

Benaderen/binnen - schroefdraad [ANGI] (nr. 602502): strategie voor benadering

- **1: XZ simultaan**
- **2: XZ sequentieel**
- **3: ZX sequentieel**

Vrijzetten/buiten - schroefdraad [ABBS] (nr. 602503): strategie voor vrijzetten

- **1: XZ simultaan**
- **2: XZ sequentieel**
- **3: ZX sequentieel**

Vrijzetten/binnen - schroefdraad [ABGI] (nr. 602504): strategie voor vrijzetten

- **1: XZ simultaan**
- **2: XZ sequentieel**
- **3: ZX sequentieel**

Aanlooplengte schroefdraad [GAL] (nr. 602505)

**[mm]: vooraf ingestelde waarde voor aanlooplengte B**

Uitlooplengte schroefdraad [GUL] (nr. 602506)

**[mm]: vooraf ingestelde waarde voor uitlooplengte P**

Processing

Meten (nr. 602600)

Meetlusteller [MC] (nr. 602602)

**Opgave van intervallen waarmee wordt gemeten**

Meetvrijzetlengte in Z [MLZ] (nr. 602603) **[mm]: vrijzetlengte in Z**

Meetvrijzetlengte in X [MLX] (nr. 602604) **[mm]: vrijzetlengte in X**

Meetovermaat [MA] (nr. 602605) **[mm]: overmaat op het te meten element**

Lengte van meetsnede [MSL] (nr. 602606) **[mm]: lengte van meetsnede**

#### Processing

Boren (nr. 602700)

Benaderen/voorkant - boren [ANBS] (nr. 602701): strategie voor benadering

- **1: XZ simultaan**
- **2: XZ sequentieel**
- **3: ZX sequentieel**

Benaderen/mantelvlak - boren [ANBM] (nr. 602702): strategie voor benadering

- **1: XZ simultaan**
- **2: XZ sequentieel**
- **3: ZX sequentieel**

Vrijzetten/voorkant - boren [ABBS] (nr. 602703): strategie voor vrijzetten

- **1: XZ simultaan**
- **2: XZ sequentieel**
- **3: ZX sequentieel**

Vrijzetten/mantelvlak - boren [ABBM] (nr. 602704): strategie voor vrijzetten

- **1: XZ simultaan**
- **2: XZ sequentieel**
- **3: ZX sequentieel**

Veiligheidsafstand binnenkant [SIBC] (nr. 602705)

**[mm]: terugloopafstand bij het langgatboren B**

Aangedreven boorgereedschap [SBC] (nr. 602706)

**[mm]: veiligheidsafstand voor aangedreven gereedschap**

Niet-aangedr. boorgereedschap [SBCF] (nr. 602707)

**[mm]: veiligheidsafstand voor niet-aangedreven gereedschap**

Aangedreven draadtappen [SGC] (nr. 602708)

**[mm]: veiligheidsafstand voor aangedreven gereedschap**

Niet-aangedr. draadtappen [SGCF] (nr. 602709)

**[mm]: veiligheidsafstand voor niet-aangedreven gereedschap**

Boordieptefactor [BTCF] (nr. 602710)

**Factor voor berekening van de eerste boordiepte bij het langgatboren**

Boordieptereductie [BTRC] (nr. 602711)

**[mm]: reductie bij het langgatboren**

Diametertolerantie boor [BDT] (nr. 602712) **[mm]: voor selectie van boorgereedschap**

Processing

Frezen (nr. 602800)

Benaderen/voorkant - frezen [ANMS] (nr. 602801): strategie voor benadering

- **1: XZ simultaan**
- **2: XZ sequentieel**
- **3: ZX sequentieel**

Benaderen/mantelvlak - frezen [ANMM] (nr. 602802): strategie voor benadering

- **1: XZ simultaan**
- **2: XZ sequentieel**
- **3: ZX sequentieel**

Vrijzetten/voorkant - frezen [ABMS] (nr. 602803): strategie voor vrijzetten

- **1: XZ simultaan**
- **2: XZ sequentieel**
- **3: ZX sequentieel**

Vrijzetten/mantelvlak - frezen [ABMM] (nr. 602804): strategie voor vrijzetten

- **1: XZ simultaan**
- **2: XZ sequentieel**
- **3: ZX sequentieel**

Veiligheidsafstand in aanzetr. [SMZ] (nr. 602805)

**[mm]: afstand tussen startpositie en bovenkant van te frezen object**

Veiligheidsafstand in freesr. [SME] (nr. 602806)

**[mm]: afstand tussen te frezen contour en freesflank**

Overmaat in freesrichting [MEA] (nr. 602807)

**[mm]: overmaat**

in aanzetrichting [MZA] (nr. 602808) **[mm]: overmaat**

#### Processing

**ExpertPrograms** 

Expertprogramma's (nr. 606800)

Parameterlijst

**Key van de parameterlijst**

Parameterlijsten voor expertprogramma's (nr. 606900)

Naam van expertprogramma

**Naam van expertprogramma zonder padopgave**

Parameter

**Waarde van de parameter**

Processing

ProgramUnits

units definiëren (nr. 607000)

**templatelijst**

### **Toelichtingen op de belangrijkste bewerkingsparameters (processing)**

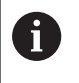

Bewerkingsparameters worden gebruikt bij het genereren van werkschema's **AWG** (werkstand **TURN PLUS**) en door diverse bewerkingscycli.

## **Algemene instellingen**

Globale technologieparameters – Veiligheidsafstanden

## **Globale veiligheidsafstanden**

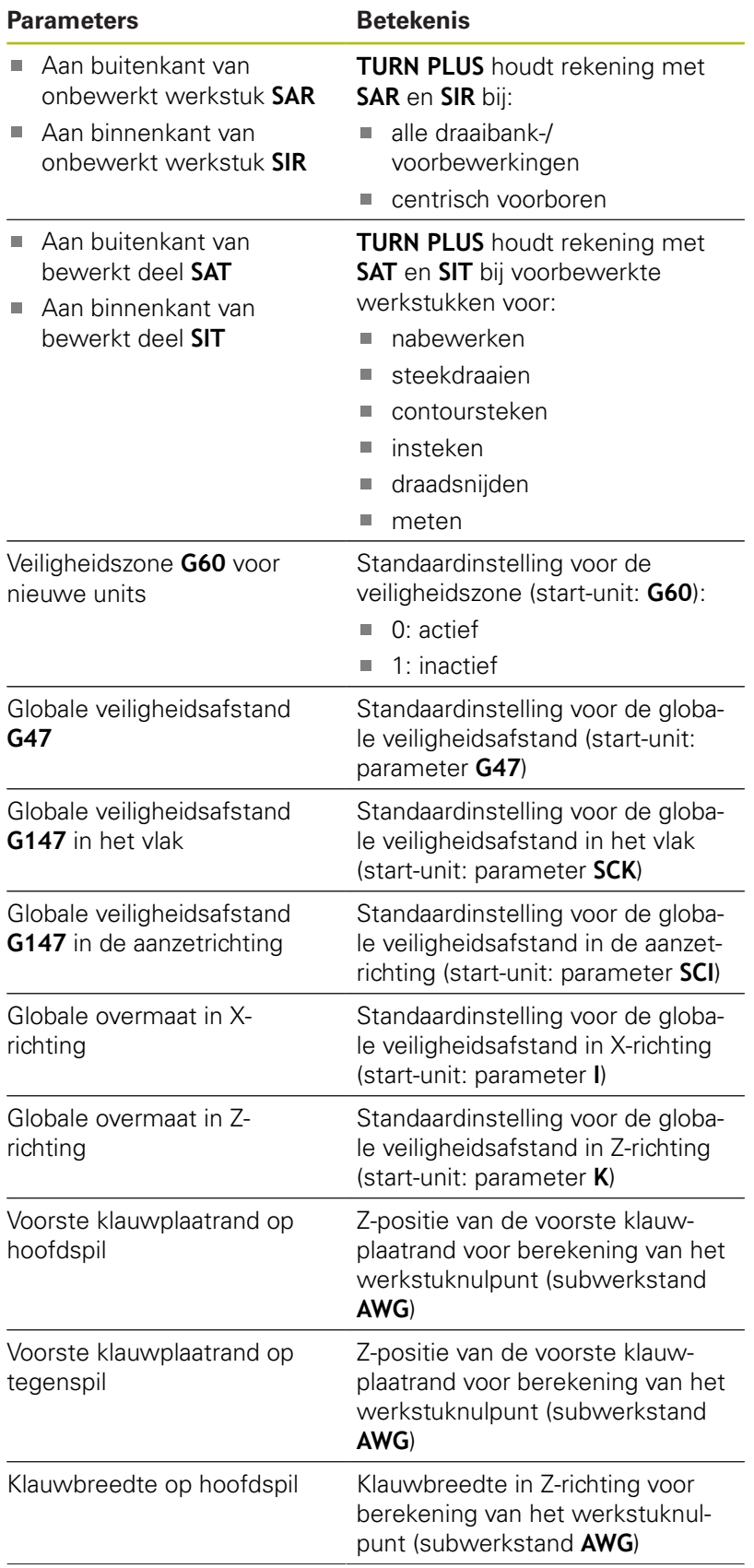

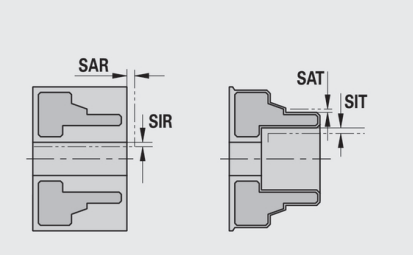

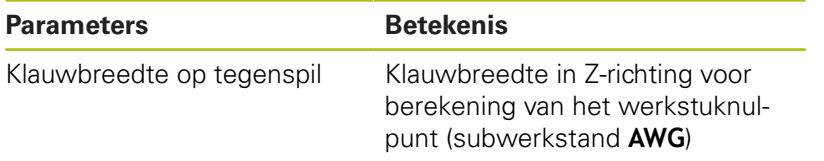

Overige globale technologieparameters

## **Globale technologieparameters**

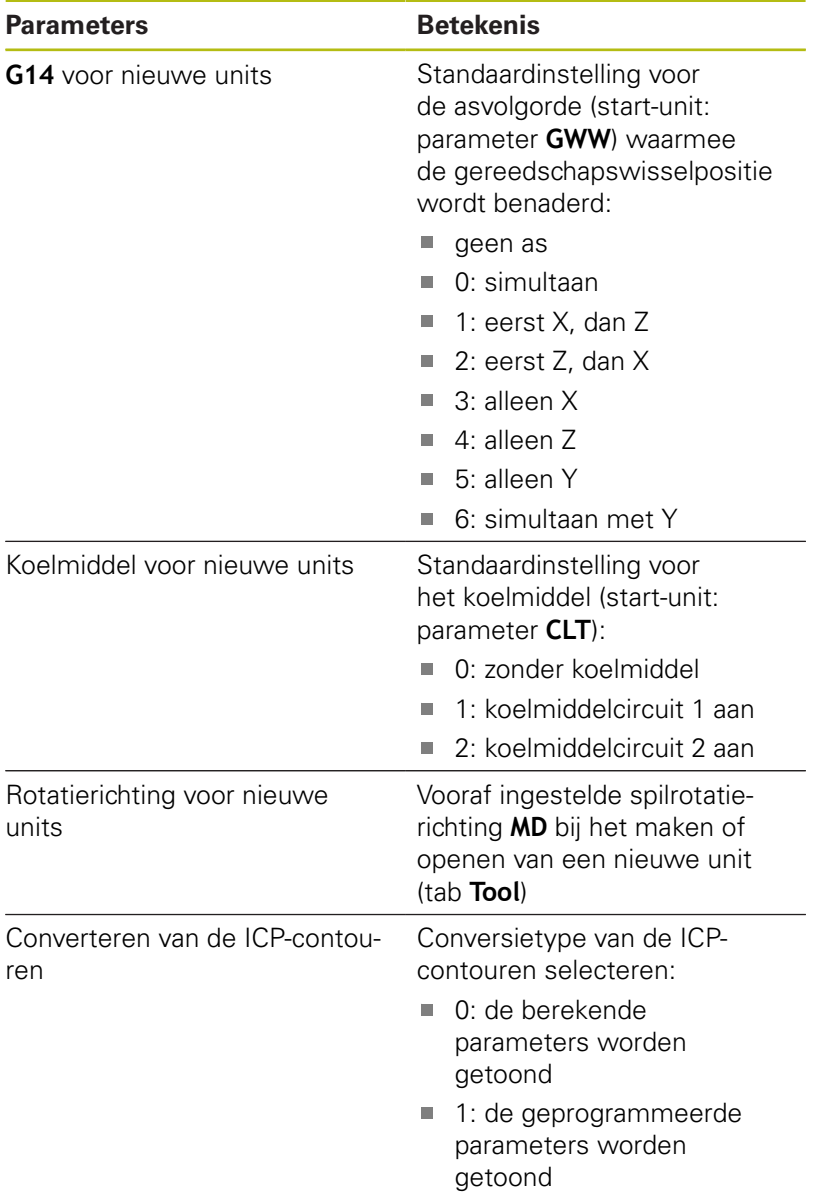

### Globale parameters bewerkt werkstuk

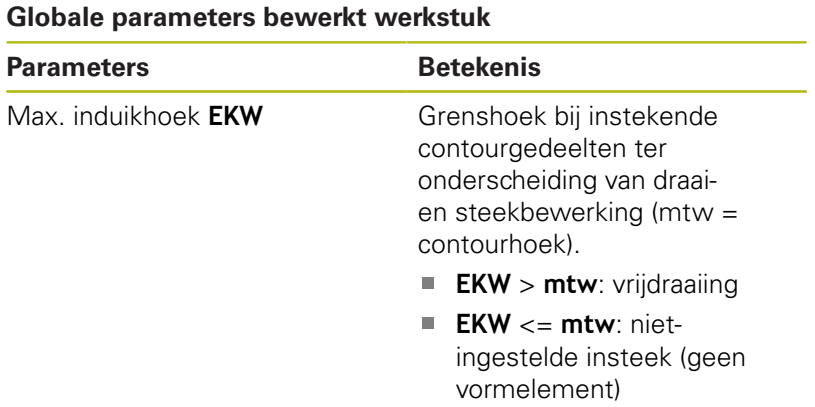

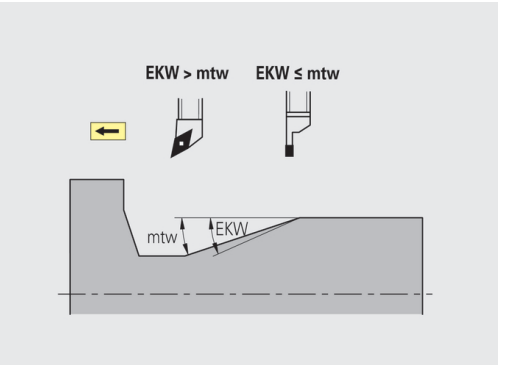

#### **Centrisch voorboren**

Centrisch voorboren – Gereedschapsselectie

#### **Gereedschapsselectie**

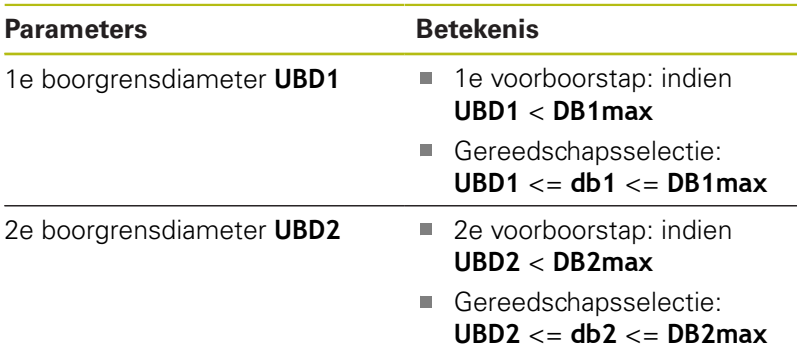

Het voorboren verloopt in maximaal 3 stappen:

- 1e voorboorstap (grensdiameter **UBD1**)
- 2e voorboorstap (grensdiameter UBD2)
- Afboorstap
	- Afboren vindt plaats indien: dimin <= **UBD2**
	- Gereedschapsselectie: **db** = **dimin**

Benamingen in de afbeeldingen:

- $\Box$ **db1**, **db2**: boordiameter
- **DB1max**: max. binnendiameter 1e boorstap  $\overline{\mathbb{R}^n}$
- **DB2max**: max. binnendiameter 2e boorstap
- $\blacksquare$ **dimin**: minimale binnendiameter
- **BBG** (boorbegrenzingselementen): contourelementen die  $\blacksquare$ worden gesneden door **UBD1** en **UBD2**
- **UBD1** en **UBD2** zijn niet van belang als de 0 hoofdbewerking **centrisch voorboren** wordt afgestemd op de subbewerking **afboren Zie voor meer informatie:** gebruikershandboek smart.Turn en DIN-programmering Voorwaarde: **UBD1** > **UBD2**
	- **UBD2** moet een volgende binnenbewerking met boorstangen toelaten

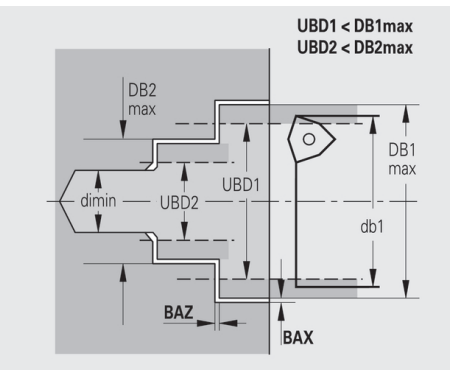

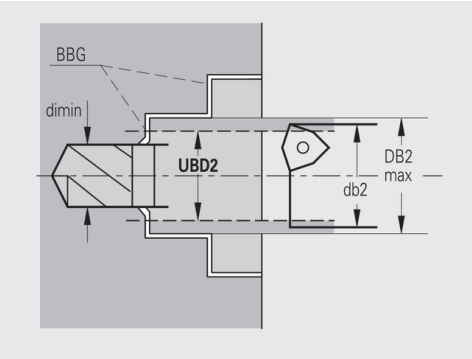

### Centrisch voorboren – Overmaten

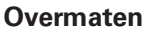

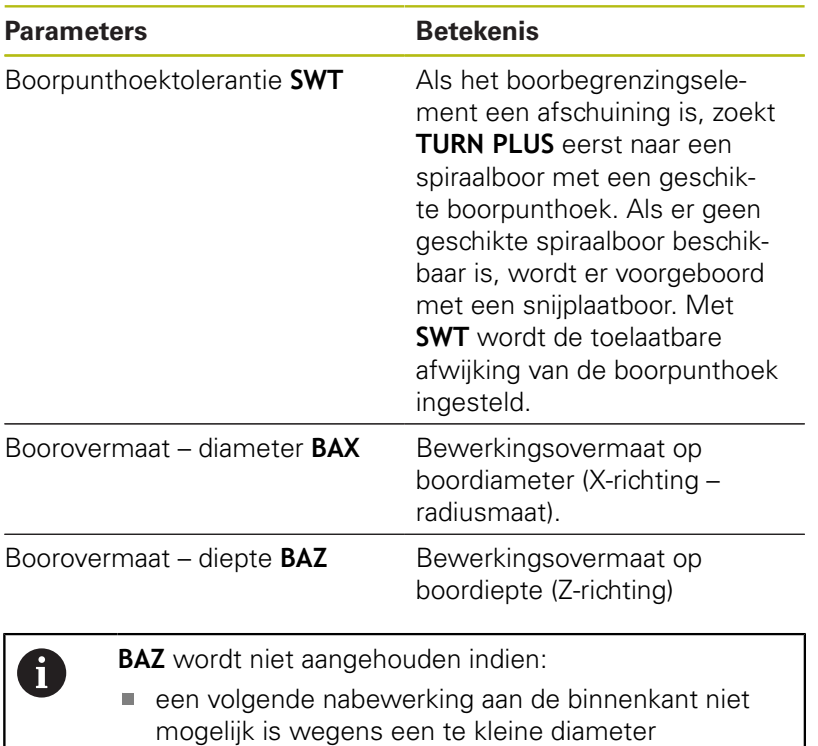

■ bij zakboringen in de afboorstap dimin < 2 **\* UBD2** is

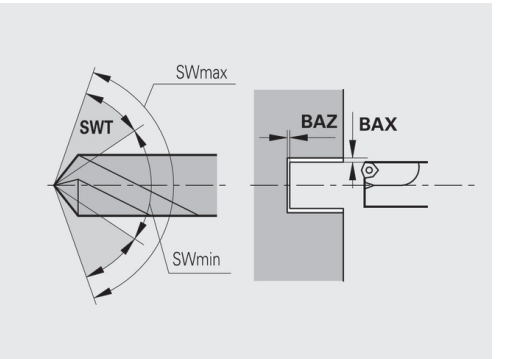

Centrisch voorboren – Benaderen en vrijzetten

### **Benaderen en vrijzetten**

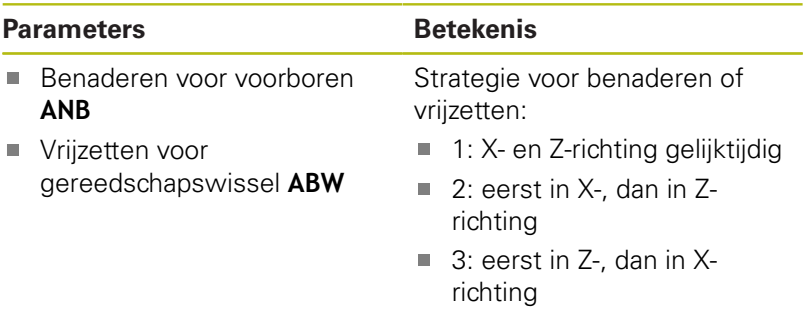

Centrisch voorboren – Veiligheidsafstanden

### **Veiligheidsafstanden**

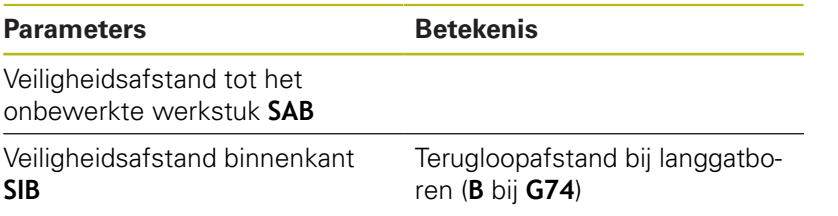

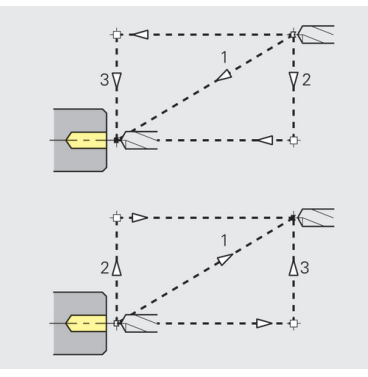

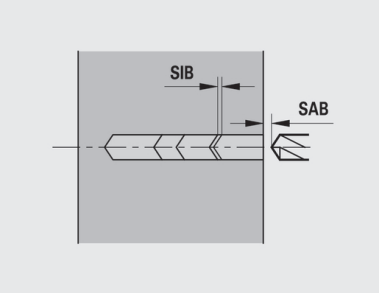

Centrisch voorboren – Bewerking

### **Bewerking**

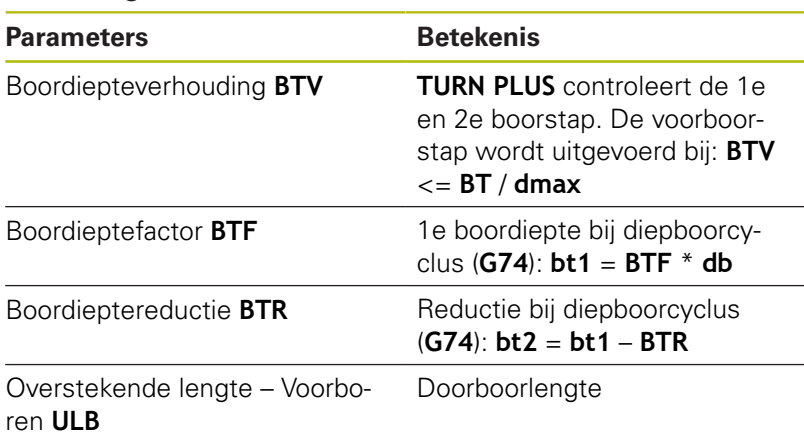

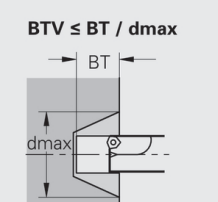

bt1 = BTF \* db<br>bt2 = bt1 - BTR

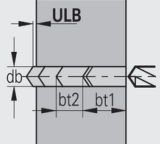

### **Voorbewerken**

Voorbewerken – Gereedschapsnormen Bovendien geldt:

- In eerste instantie wordt standaard voorbewerkingsgereedschap gebruikt
- $\overline{\phantom{a}}$ Als alternatief wordt gereedschap gebruikt dat een complete bewerking mogelijk maakt

#### **Gereedschapsnormen**

#### **Parameters**

- Instelhoek buiten/overlangs **RALEW**
- Boorpunthoek buiten/overlangs **RALSW**
- Instelhoek buiten/overdwars **RAPEW**
- Boorpunthoek buiten/overdwars **RAPSW**
- Instelhoek binnen/overlangs **RILEW**
- Boorpunthoek binnen/overlangs **RILSW**
- Instelhoek binnen/overdwars **RIPEW**
- Boorpunthoek binnen/overdwars **RIPSW**  $\overline{\phantom{a}}$

Voorbewerken – Bewerkingsnormen

#### **Bewerkingsnormen**

#### **Parameters**

- Standaard/compleet buiten/overlangs **RAL**
- Standaard/compleet binnen/overlangs **RIL**
- Standaard/compleet buiten/overdwars **RAP**  $\blacksquare$
- Standaard/compleet binnen/overdwars **RIP**

### Invoer bij **RAL**, **RIL**, **RAP**, **RIP**:

- 0: complete voorbewerking met insteken. **TURN PLUS** zoekt naar een gereedschap voor de complete bewerking
- 1: standaard voorbewerking zonder insteken

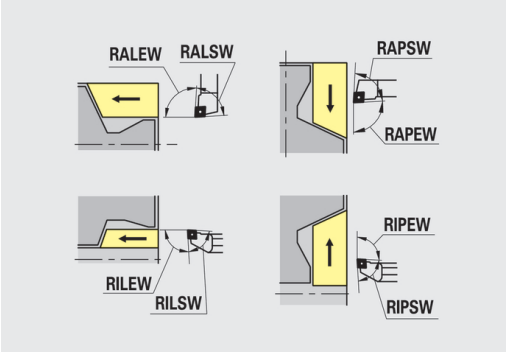

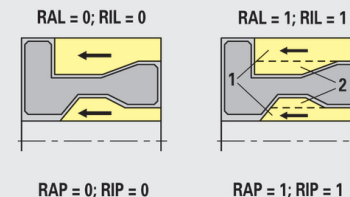

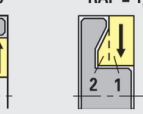

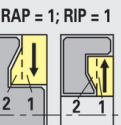

**594** HEIDENHAIN | MANUALplus 620 | Gebruikershandboek | 12/2018

### Voorbewerken – Gereedschapstoleranties

Voor de gereedschapsselectie geldt:

- Instelhoek **EW**: **EW** >= **mkw** (**mkw**: stijgende contourhoek)
- Instelhoek **EW** en boorpunthoek **SW**: **NWmin** < (**EW**+**SW**) < **NWmax**
- Nevenhoek **RNWT**: **RNWT** = **NWmax NWmin**

#### **Gereedschapstoleranties**

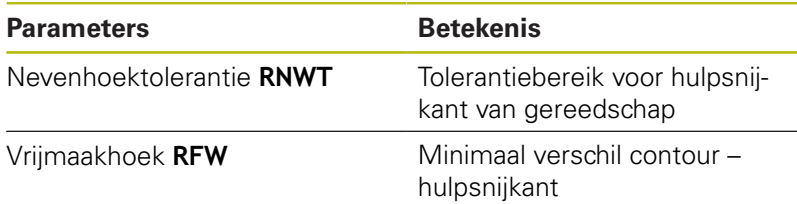

Voorbewerken – Overmaten

#### **Overmaten**

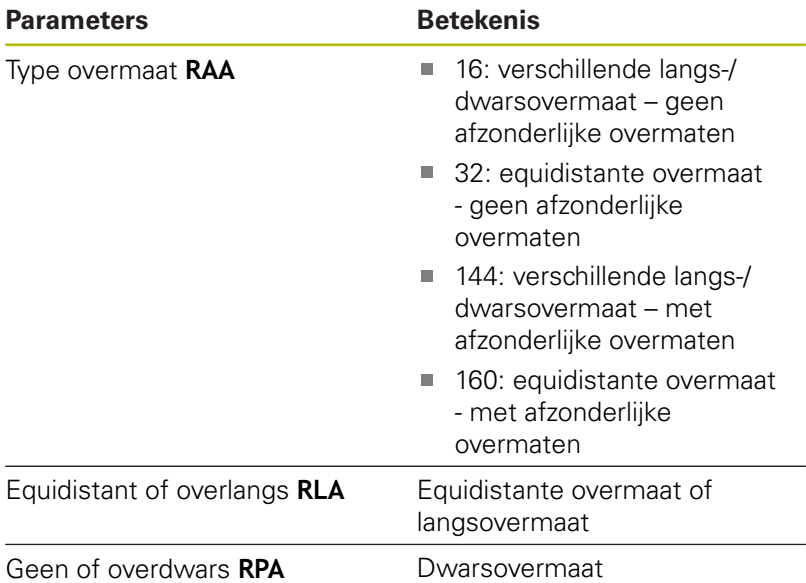

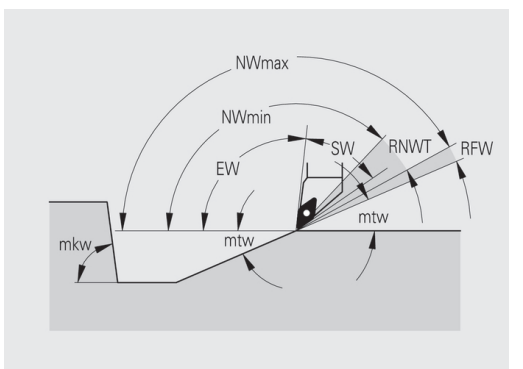

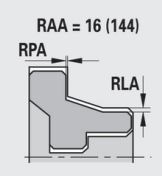

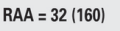

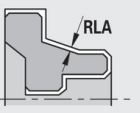

Voorbewerken – Benaderen en vrijzetten Het benaderen en vrijzetten verloopt met spoedgang (**G0**).

### **Benaderen en vrijzetten**

### **Parameters**

- $\blacksquare$ Benaderen voorbewerken buitenkant **ANRA**
- Benaderen voorbewerken binnenkant **ANRI**
- Vrijzetten voorbewerken buitenkant **ABRA**
- Vrijzetten voorbewerken binnenkant **ABRI**

Strategie voor benaderen of vrijzetten:

- 1: X- en Z-richting gelijktijdig
- $\blacksquare$  2: eerst in X-, dan in Z-richting
- 3: eerst in Z-, dan in X-richting

Voorbewerken – Bewerkingsanalyse

**TURN PLUS** bepaalt aan de hand van **PLVA** en **PLVI** of een langs- of dwarsbewerking zal worden uitgevoerd.

### **Bewerkingsanalyse**

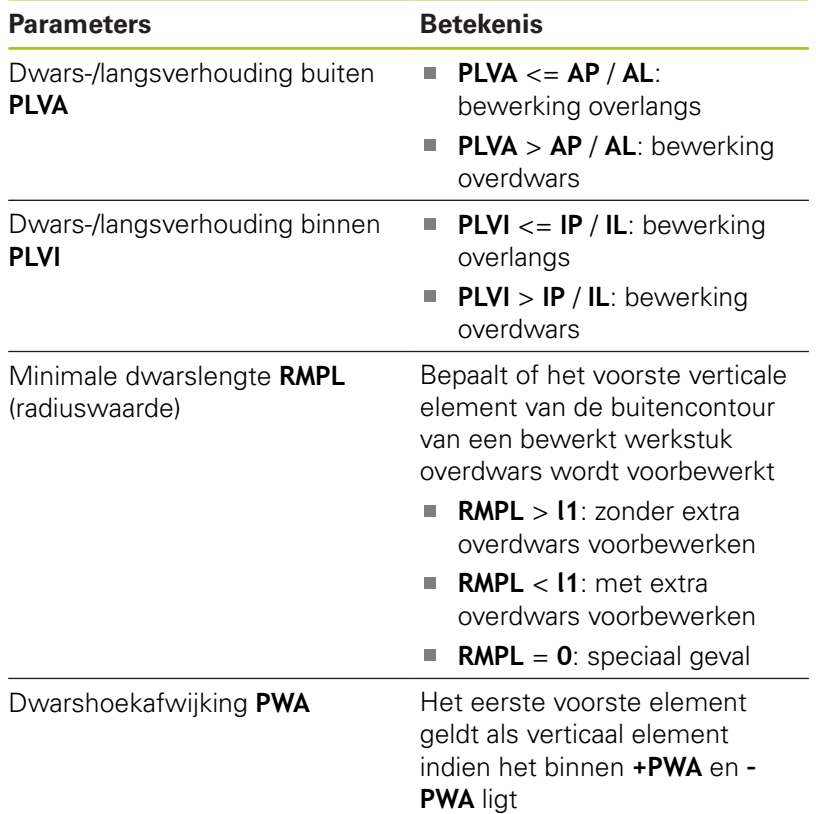

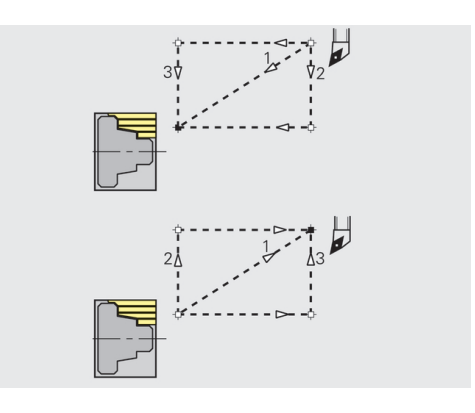

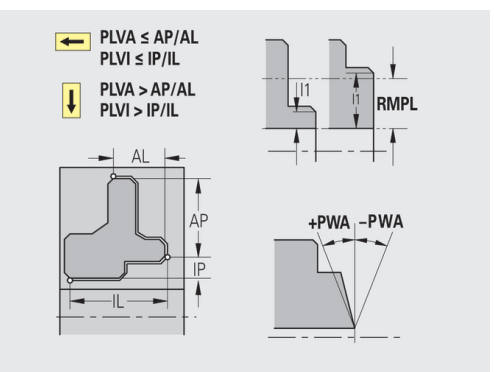

Bewerkingscycli

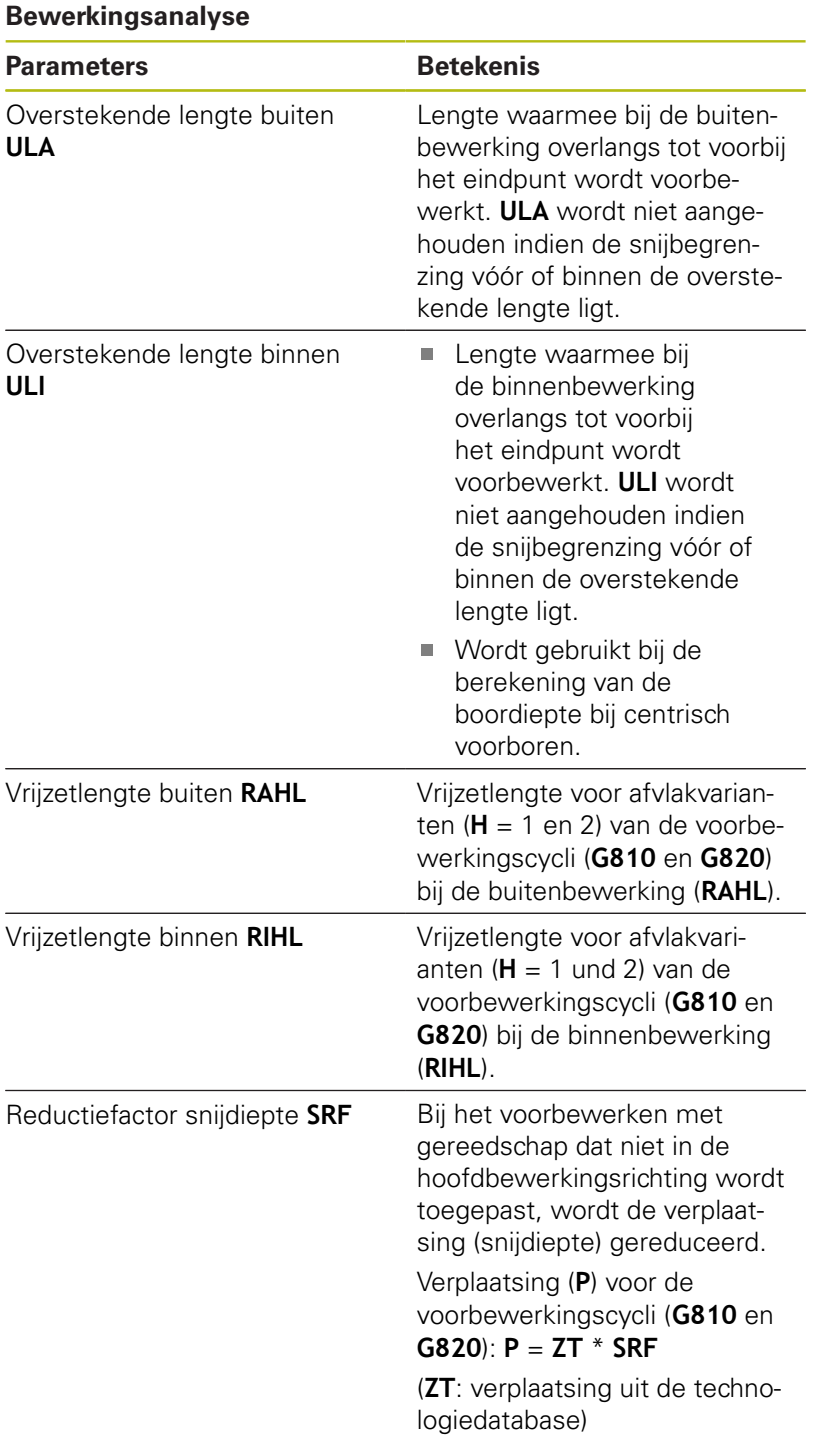

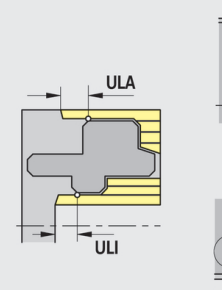

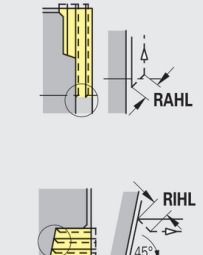

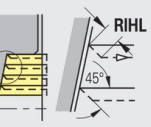

#### **Nabewerken**

Nabewerken – Gereedschapsnormen Gereedschapsselectie:

- In eerste instantie wordt standaard nabewerkingsgereedschap gebruikt
- Als de vormelementen vrijdraaiingen (**vorm FD**) en draaduitlopen (**vorm E, F en G**) niet kunnen worden bewerkt met het standaard nabewerkingsgereedschap, worden de vormelementen opeenvolgend uitgeschakeld. **TURN PLUS** probeert door middel van herhaling de **restcontour** te bewerken. De uitgeschakelde vormelementen worden daarna afzonderlijk bewerkt met een geschikt gereedschap

#### **Gereedschapsnormen**

#### **Parameters**

- Instelhoek buiten/overlangs **FALEW**
- × Boorpunthoek – binnen/overlangs **FILEW**
- Instelhoek buiten/overdwars **FAPEW**  $\blacksquare$
- Boorpunthoek binnen/overdwars **FIPEW** П

Nabewerken – Bewerkingsnormen

#### **Bewerkingsnormen**

#### **Parameters**

- Standaard/compleet buiten/overlangs **FAL**
- п Standaard/compleet – binnen/overlangs **FIL**
- $\blacksquare$ Standaard/compleet – buiten/overdwars **FAP**
- Standaard/compleet binnen/overdwars **FIP** j.

Bewerking van de contourgedeelten bij:

- Complete: **TURN PLUS** zoekt naar het optimale gereedschap voor bewerking van het complete contourgedeelte
- Standaard:
	- Wordt in eerste instantie uitgevoerd met standaard nabewerkingsgereedschap. Vrijdraaiingen en draaduitlopen worden bewerkt met geschikt gereedschap
	- Als het standaard nabewerkingsgereedschap niet geschikt is voor vrijdraaiingen en draaduitlopen, maakt **TURN PLUS** een onderverdeling in standaardbewerkingen en bewerking van de vormelementen.
	- Als de verdeling in standaard- en vormelementbewerking geen succes heeft, schakelt **TURN PLUS** om naar **complete bewerking**.

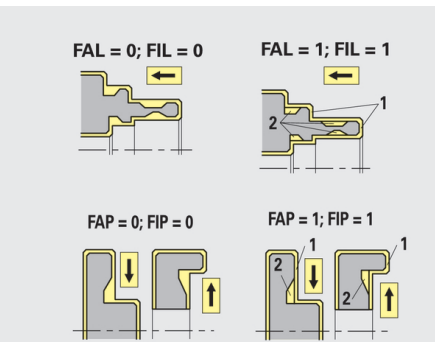

### Nabewerken – Gereedschapstoleranties

Voor de gereedschapsselectie geldt:

- Instelhoek **EW**: **EW** >= **mkw** (mkw: stijgende contourhoek)
- $\overline{\phantom{a}}$ Instelhoek **EW** en boorpunthoek **SW**: **NWmin** < (**EW**+**SW**) < **NWmax**
- Nevenhoek **FNWT**: **FNWT** = **NWmax NWmin**

#### **Gereedschapstoleranties**

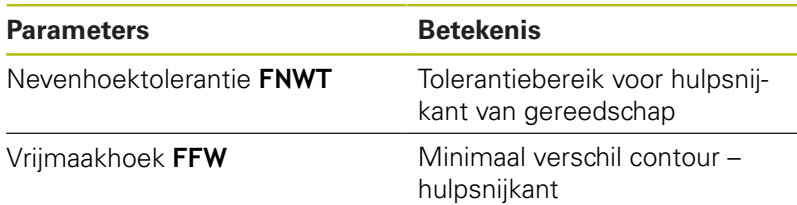

Nabewerken – Benaderen en vrijzetten

Het benaderen en vrijzetten verloopt met spoedgang (**G0**).

### **Benaderen en vrijzetten**

#### **Parameters**

- Benaderen nabewerken buitenkant **ANFA**  $\Box$
- $\mathbb{R}^d$ Benaderen nabewerken binnenkant **ANFI**
- $\overline{\phantom{a}}$ Vrijzetten nabewerken buitenkant **ABFA**
- $\overline{\phantom{a}}$ Vrijzetten nabewerken binnenkant **ABFI**

Strategie voor benaderen of vrijzetten:

- 1: X- en Z-richting gelijktijdig
- $\mathbb{R}^2$ 2: eerst in X-, dan in Z-richting
- 3: eerst in Z-, dan in X-richting

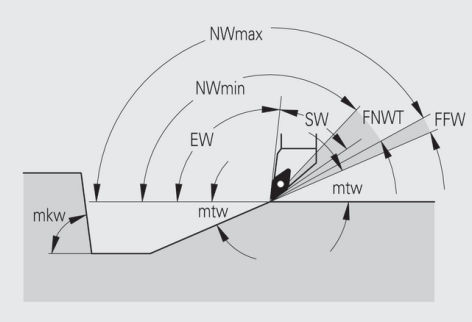

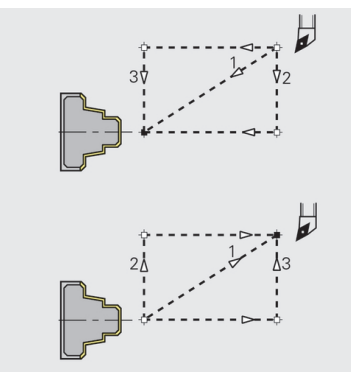

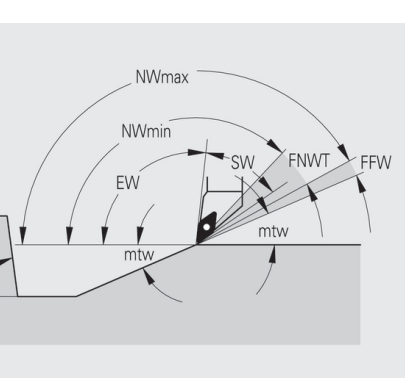

### Nabewerken – Bewerkingsanalyse

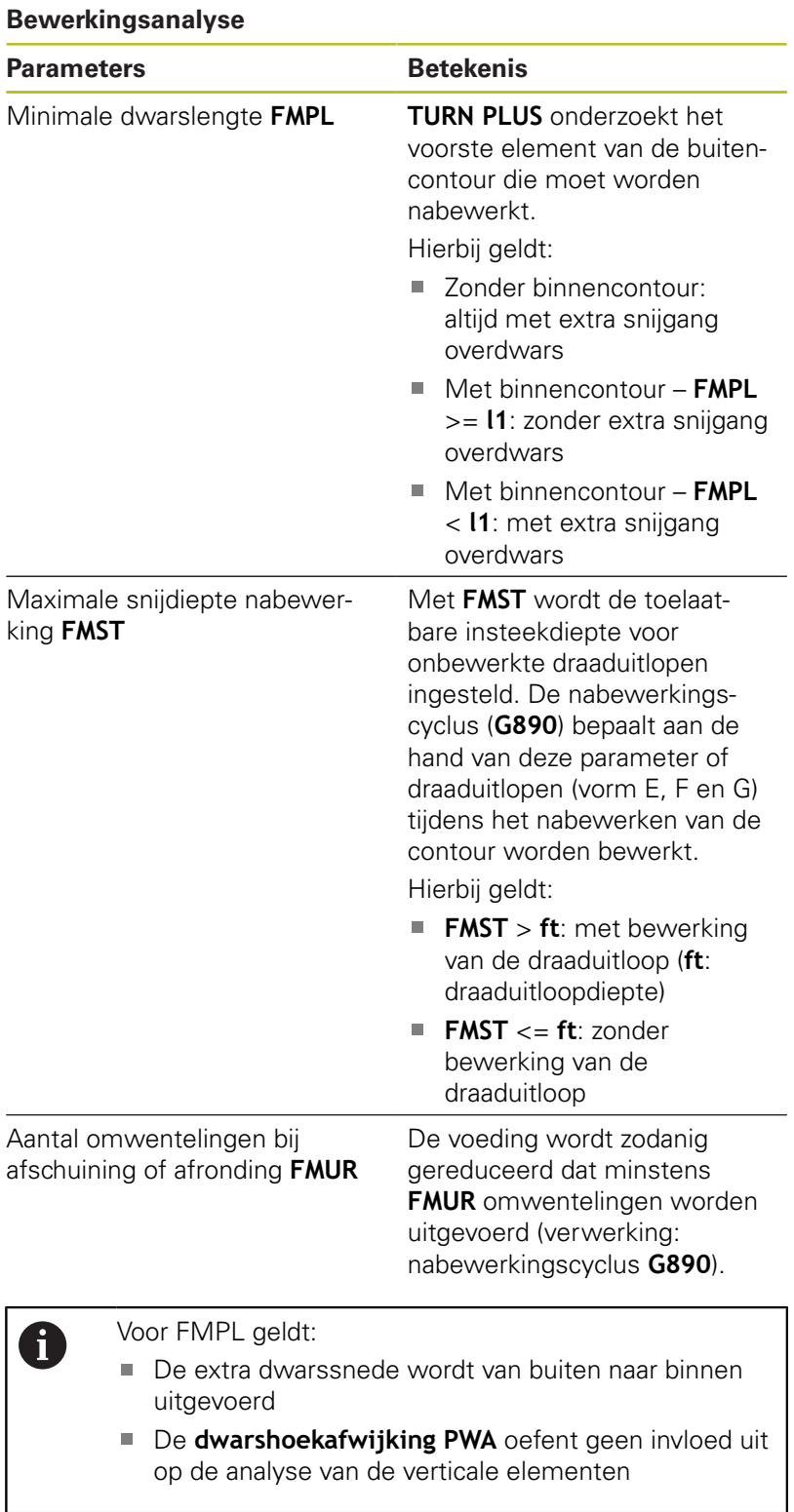

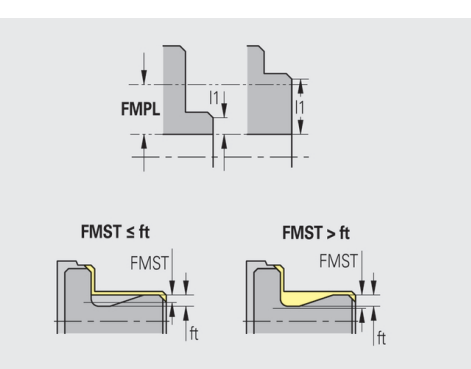

#### **Insteken en contoursteken**

Insteken en contoursteken – Gereedschapsselectie

#### **Gereedschapsselectie**

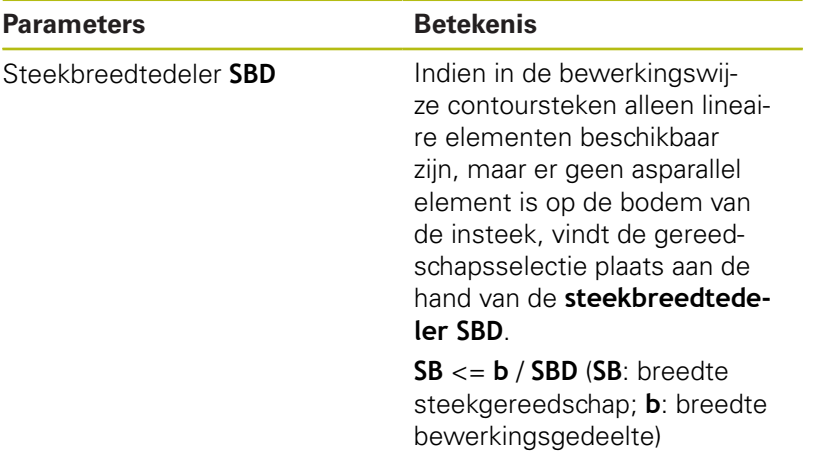

Insteken en contoursteken – Overmaten

#### **Overmaten**

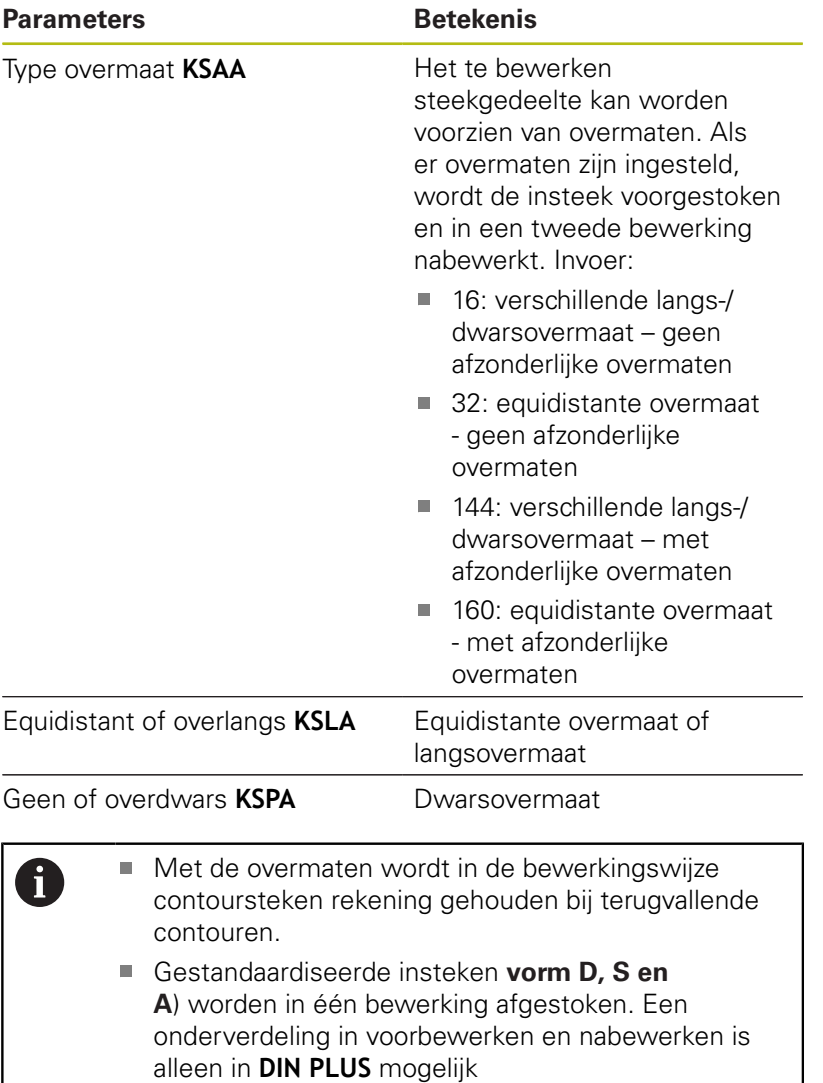

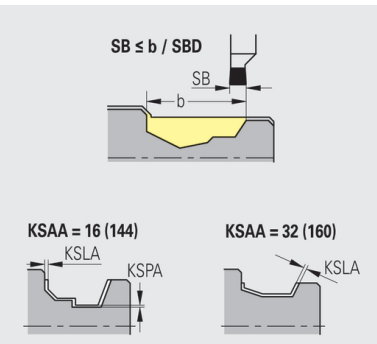

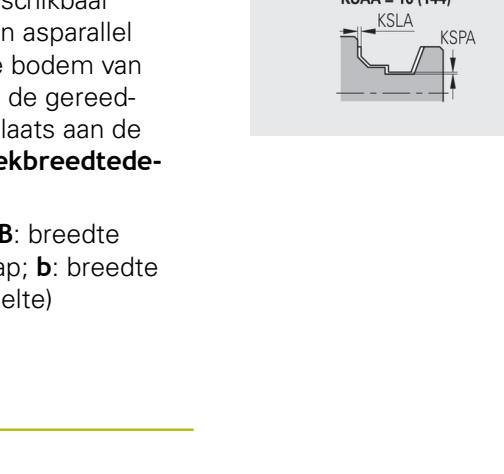

Insteken en contoursteken – benaderen en vrijzetten Het benaderen en vrijzetten verloopt met spoedgang (**G0**).

### **Benaderen en vrijzetten**

### **Parameters**

- Benaderen insteken buitenkant **ANESA**
- Benaderen insteken binnenkant **ANESI**
- Vrijzetten insteken buitenkant **ABESA**
- Vrijzetten insteken binnenkant **ABESI**
- Benaderen contoursteken buitenkant **ANKSA**
- Benaderen contoursteken binnenkant **ANKSI**
- Vrijzetten contoursteken buitenkant **ABKSA**
- Vrijzetten contoursteken binnenkant **ABKSI**

Strategie voor benaderen of vrijzetten:

- $\blacksquare$  1: X- en Z-richting gelijktijdig
- 2: eerst in X-, dan in Z-richting
- 3: eerst in Z-, dan in X-richting

Insteken en contoursteken – Bewerking Verwerking: **DIN PLUS**

#### **Bewerking**

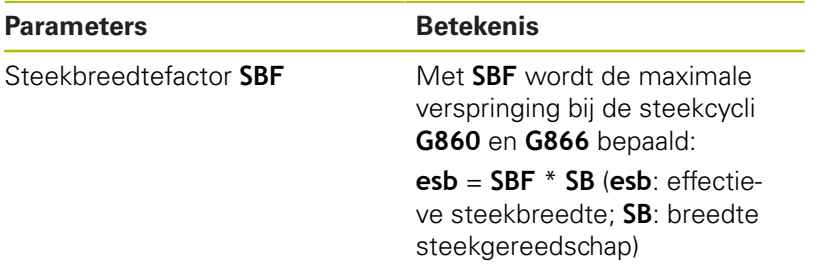

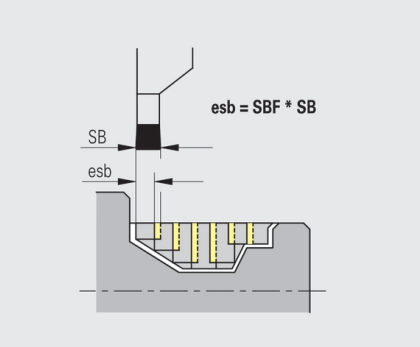

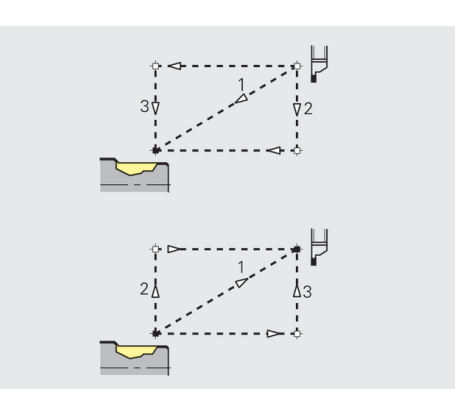

### **Draadsnijden**

Draadsnijden – Benaderen en vrijzetten Het benaderen en vrijzetten verloopt met spoedgang (**G0**).

### **Benaderen en vrijzetten**

#### **Parameters**

- Benaderen buiten schroefdraad **ANGA**
- Benaderen binnen schroefdraad **ANGI**  $\mathcal{L}_{\mathcal{A}}$
- $\overline{\phantom{a}}$ Vrijzetten buiten – schroefdraad **ABGA**
- Vrijzetten binnen schroefdraad **ABGI**

Strategie voor benaderen of vrijzetten:

- $\blacksquare$  1: X- en Z-richting gelijktijdig
- $\Box$ 2: eerst in X-, dan in Z-richting
- 3: eerst in Z-, dan in X-richting

Draadsnijden – Bewerking

#### **Bewerking**

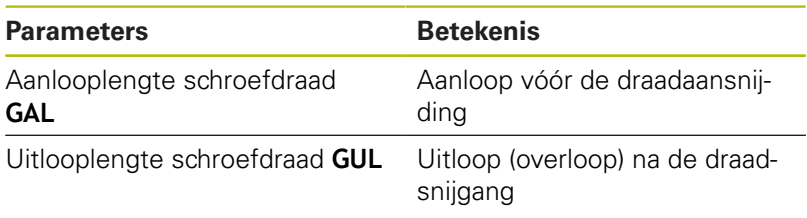

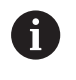

**GAL** en **GUL** worden overgenomen als de schroefdraadattributen **Aanlooplengte B** en **Uitlooplengte P** indien deze waarden niet zijn ingevoerd als attributen.

### **Meten**

Meten – Meetprocedure

De meetparameters worden als attribuut toegewezen aan de passingelementen.

### **Meetprocedure**

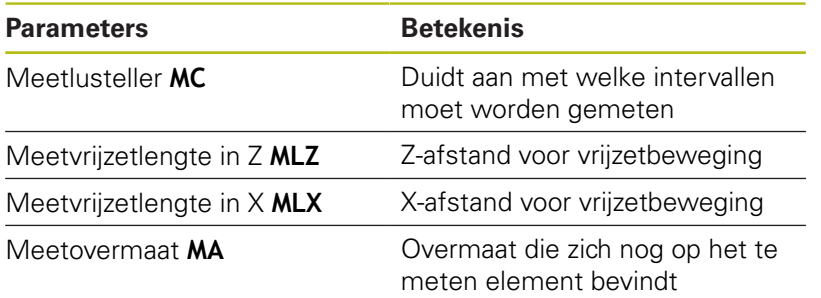

Lengte van meetsnede **MSL**

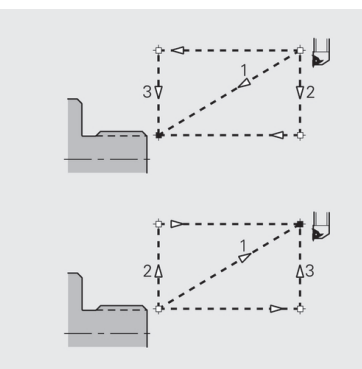

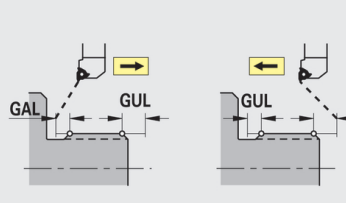

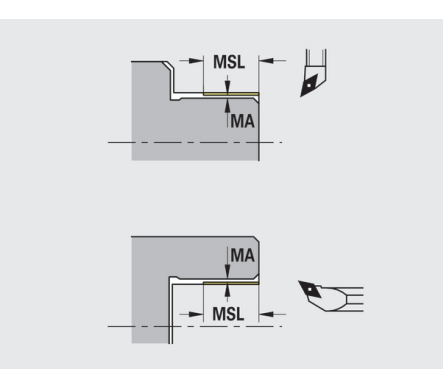

### **Boren**

Boren – Benaderen en vrijzetten Het benaderen en vrijzetten verloopt met spoedgang (**G0**).

### **Benaderen en vrijzetten**

#### **Parameters**

- Benaderen voorkant **ANBS**
- Benaderen mantelvlak **ANBM**
- Vrijzetten voorkant **ABGA**
- Vrijzetten mantelvlak **ABBM**

Strategie voor benaderen of vrijzetten:

- 1: X- en Z-richting gelijktijdig
- 2: eerst in X-, dan in Z-richting
- 3: eerst in Z-, dan in X-richting

Boren – Veiligheidsafstanden

### **Veiligheidsafstanden**

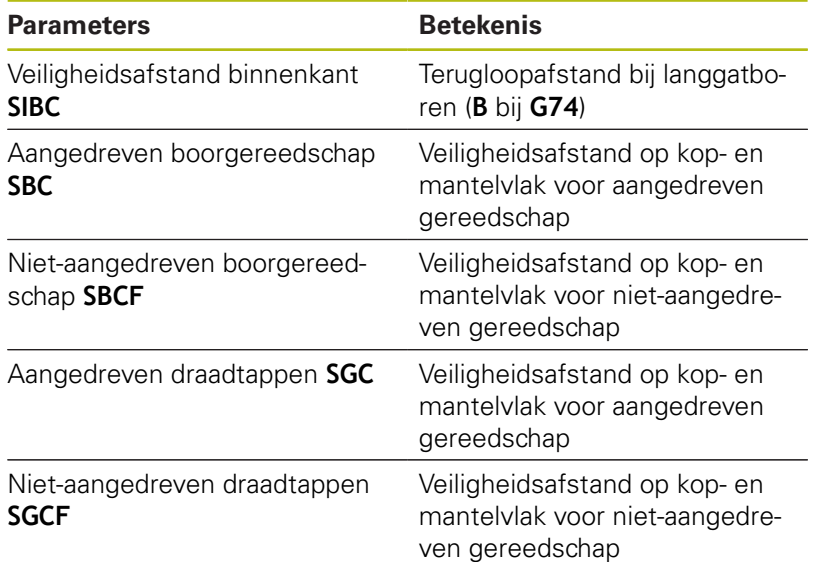

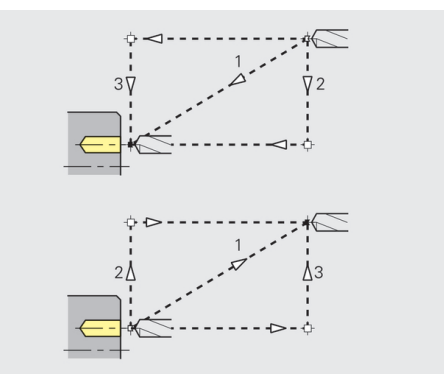

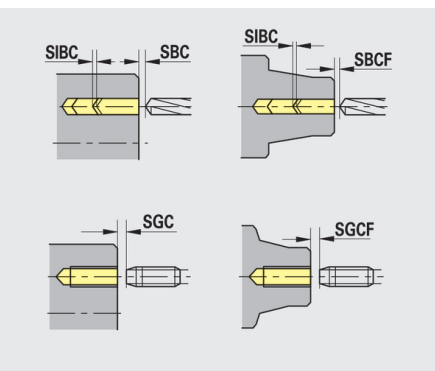

### Boren – Bewerking

De parameters gelden voor het boren met de langgatboorcyclus (**G74**).

### **Bewerking**

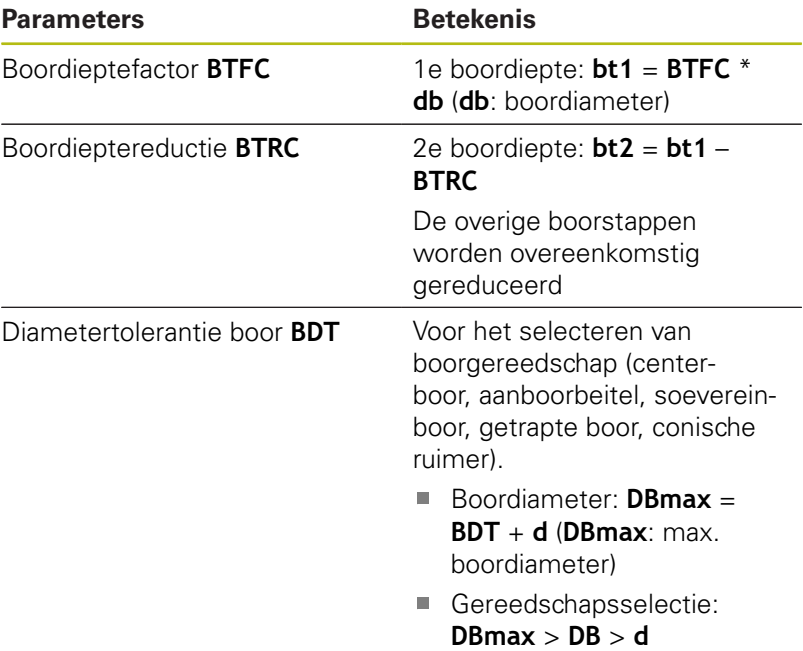

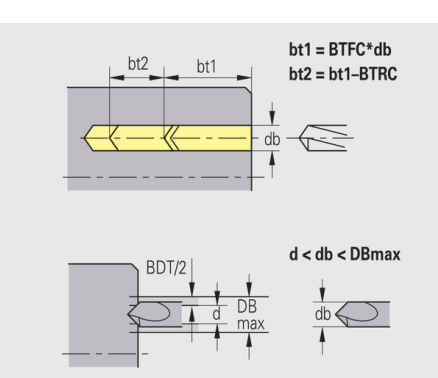

#### **Frezen**

Frezen – Overmaten

#### **Overmaten**

### **Parameters**

Overmaat in freesrichting **MEA**

Overmaat in aanzetrichting **MZA**

Frezen – Benaderen en vrijzetten

Het benaderen en vrijzetten verloopt met spoedgang (**G0**).

### **Benaderen en vrijzetten**

### **Parameters**

- Benaderen voorkant **ANMS**
- Benaderen mantelvlak **ANMM**
- Vrijzetten voorkant **ABMS**
- Vrijzetten mantelvlak **ABMM**

Strategie voor benaderen of vrijzetten:

- 1: X- en Z-richting gelijktijdig
- 2: eerst in X-, dan in Z-richting
- 3: eerst in Z-, dan in X-richting

Frezen – Veiligheidsafstanden

### **Veiligheidsafstanden**

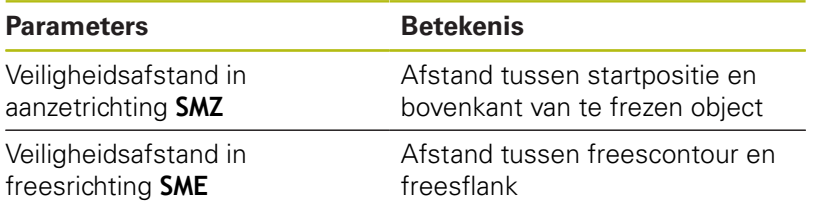

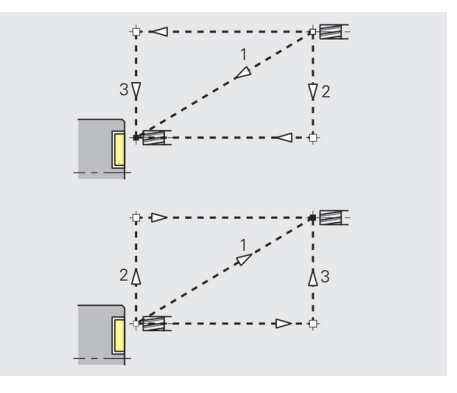

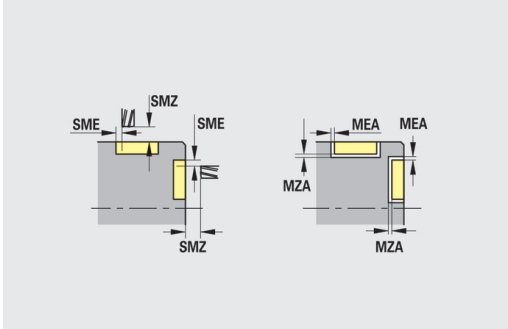

# **9.3 Subwerkstand Transfer**

De subwerkstand **Transfer** wordt gebruikt voor het maken van gegevensback-ups en het uitwisselen van gegevens via netwerken of USB-apparaten. Wanneer hierna sprake is van **bestanden**, worden programma's, parameters of gereedschapsgegevens bedoeld.

De volgende bestandstypen worden verzonden:

- Programma's (cyclusprogramma's, smart.Turn-programma's, DIN-hoofd- en subprogramma's, ICP-contourbeschrijvingen)
- Parameters
- Gereedschapsgegevens ×

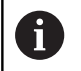

De overdracht van schermafbeeldingen (toets **PRT SC**) vindt plaats in het gedeelte **Service**.

### **Gegevensback-up**

HEIDENHAIN adviseert regelmatig een back-up te maken van op de besturing gemaakte programma's en gereedschapsgegevens en deze back-ups op te slaan op een extern apparaat.

Het is raadzaam ook een back-up van de parameters te maken. Omdat de parameters niet vaak worden gewijzigd, hoeft alleen een back-up te worden gemaakt wanneer dit noodzakelijk is.

### **Gegevensuitwisseling met TNCremo**

Ter aanvulling op de besturing biedt HEIDENHAIN het pcprogramma TNCremo aan. Met dit programma is toegang tot de gegevens van de besturing mogelijk vanaf een pc.

## **Externe toegang**

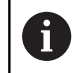

De machinefabrikant kan de mogelijkheden voor externe toegang configureren. Raadpleeg uw machinehandboek.

Met de softkey **Externe toegang** kunt u de toegang via de LSV2 interface vrijgegeven of blokkeren.

Externe toegang toestaan:

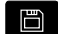

Werkstand **Organisatie** selecteren

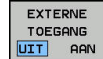

Softkey **Externe toegang** op **AAN** zetten

De besturing staat gegevenstoegang via de LSV2-interface toe

Externe toegang blokkeren:

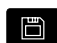

Werkstand **Organisatie** selecteren

EXTERNE TOEGANG UIT AAM

### Softkey **Externe toegang** op **UIT** zetten

> De besturing blokkeert toegang via de LSV2interface

# **Verbindingen**

Verbindingen kunnen via een netwerk (Ethernet) of met een USB-gegevensdrager tot stand worden gebracht. De gegevensoverdracht vindt plaats via de **Ethernet**- of **USB**-interface.

- Netwerk (via Ethernet): de besturing ondersteunt **SMB**netwerken (**S**erver **M**essage **B**lock, WINDOWS) en **NFS**netwerken (**N**etwork **F**ile **S**ervice)
- USB-gegevensdragers worden rechtstreeks aangesloten op de besturing. De besturing gebruikt alleen de eerste partitie op een USB-gegevensdrager

# **AANWIJZING**

#### **Let op: botsingsgevaar! Let op: gegevensverlies mogelijk!**

Als netwerken niet worden beveiligd of ontoereikend worden geconfigureerd, zijn de besturingsgegevens blootgesteld aan onbevoegde en onveilige toegang. Hierbij kunnen NCprogramma's en machine-instellingen worden gewijzigd of gewist Behalve gegevensverlies bestaat daardoor ook een groter gevaar voor botsingen!

- Alleen bevoegde personen mogen toegang tot de besturing hebben via het netwerk
- Eventueel de externe toegang uitschakelen in de werkstand **Organisatie**
- Als alternatief de gegevens zo nodig voorzien van schrijfbeveiliging

HEIDENHAIN adviseert ter aanvulling regelmatig een gegevensback-up te maken.

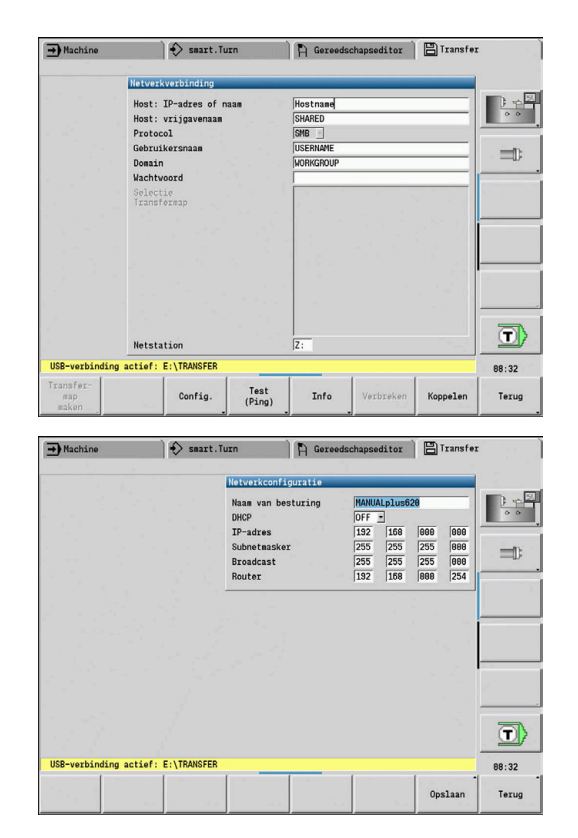

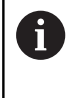

U kunt op een aangesloten USB-gegevensdrager of netwerkstation ook nieuwe mappen maken. Druk hiertoe op de softkey **Transfermap-map maken** en voer een mapnaam in.

De besturing toont alle actieve verbindingen in een selectievenster. Als een map submappen bevat, kunt u deze ook openen en selecteren.

### Netwerkconfiguratie oproepen:

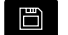

Werkstand **Organisatie** selecteren

TRANSFER

Sleutelgetal **net123** invoeren

Op de softkey **Transfer** drukken (bij aanmelding)

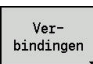

Op de softkey **Verbindingen** drukken

- Netwerk
- Op de softkey **Netwerk** drukken
- > De besturing opent de dialoog **Netwerkverbinding**. In deze dialoog worden de instellingen aangebracht voor het verbindingsdoel
- Config.
- ▶ Op de softkey **Config.** drukken (alleen met aanmelding)
- De dialoog Netwerkconfiguratie wordt geopend

# **USB-verbinding**

日

TRANSFER

Ver-<br>bindingen

**IISB** 

A

USB-verbinding tot stand brengen:

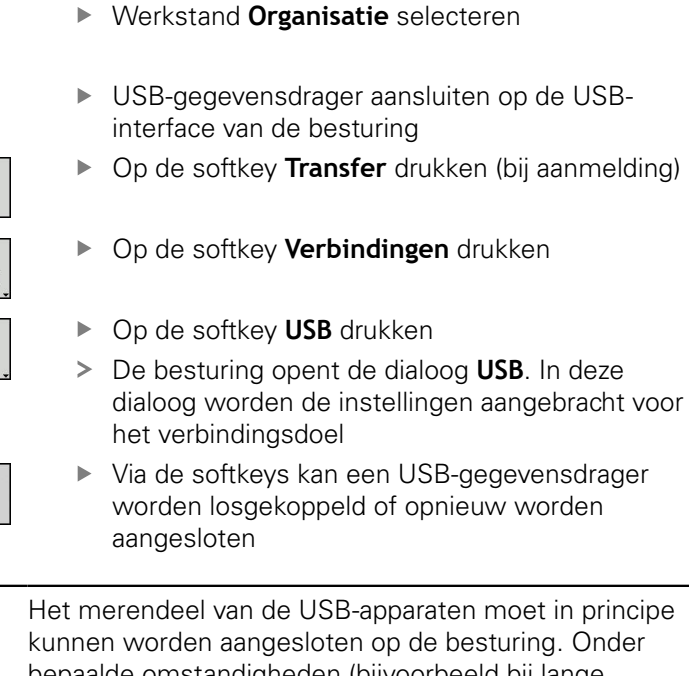

Het merendeel van de USB-apparaten moet in principe kunnen worden aangesloten op de besturing. Onder bepaalde omstandigheden (bijvoorbeeld bij lange kabels tussen bedieningspaneel en hostcomputer) kan het voorkomen dat een USB-apparaat niet correct wordt herkend door de besturing. Gebruik in dergelijke situaties een ander USB-apparaat.

### **Softkeys USB-verbinding**

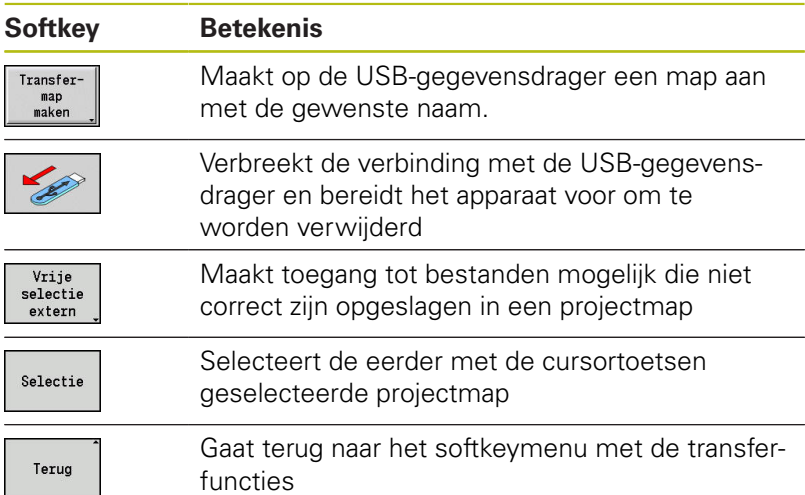

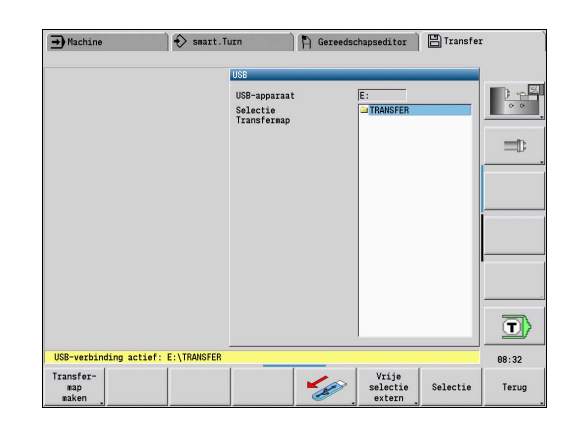

## **Mogelijkheden voor gegevensoverdracht**

De besturing beheert de DIN-programma's, DIN-subprogramma's, cyclusprogramma's en **ICP-contouren** in verschillende directory's. Bij het selecteren van de **programmagroep** wordt automatisch geschakeld naar de desbetreffende directory.

Parameters en gereedschapsgegevens worden onder de bij Backupnaam ingevoerde bestandsnaam opgeslagen in een zip-bestand in de map **para** of **tool** op de besturing. Dit back-upbestand kan vervolgens worden verzonden naar een projectmap op het externe apparaat.

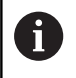

■ Indien programmabestanden zijn geopend in een andere werkstand, worden deze bestanden niet overschreven

Het inlezen van gereedschapsgegevens en parameters is alleen mogelijk indien in de subwerkstand **Programma-verloop** geen programma is gestart

De volgende transferfuncties zijn beschikbaar:

- **Progr.**: bestanden verzenden en ontvangen
- **Backup van parameters** maken, verzenden en ontvangen
- i. **Restore van parameters**: parameter-backup opnieuw inlezen
- **Gereedschapsbackup** maken, verzenden en ontvangen  $\blacksquare$
- × **Gereedschap herstellen**: gereedschapsback-up opnieuw inlezen
- $\mathbb{R}^n$ **Servicegegevens** maken en verzenden
- j. **Gegevensback-up** maken: alle gegevens in een projectmap opslaan
- **Vrije selectie extern**: selecteert zonder beperkingen programmabestanden op een USB-gegevensdrager
- **Addit. functies**: cyclus- en DIN-programma's van de MANUALplus 4110 importeren en gereedschapsgegevens van de CNC PILOT 4290 importeren

### **Mapstructuur - Bestandsopslag**

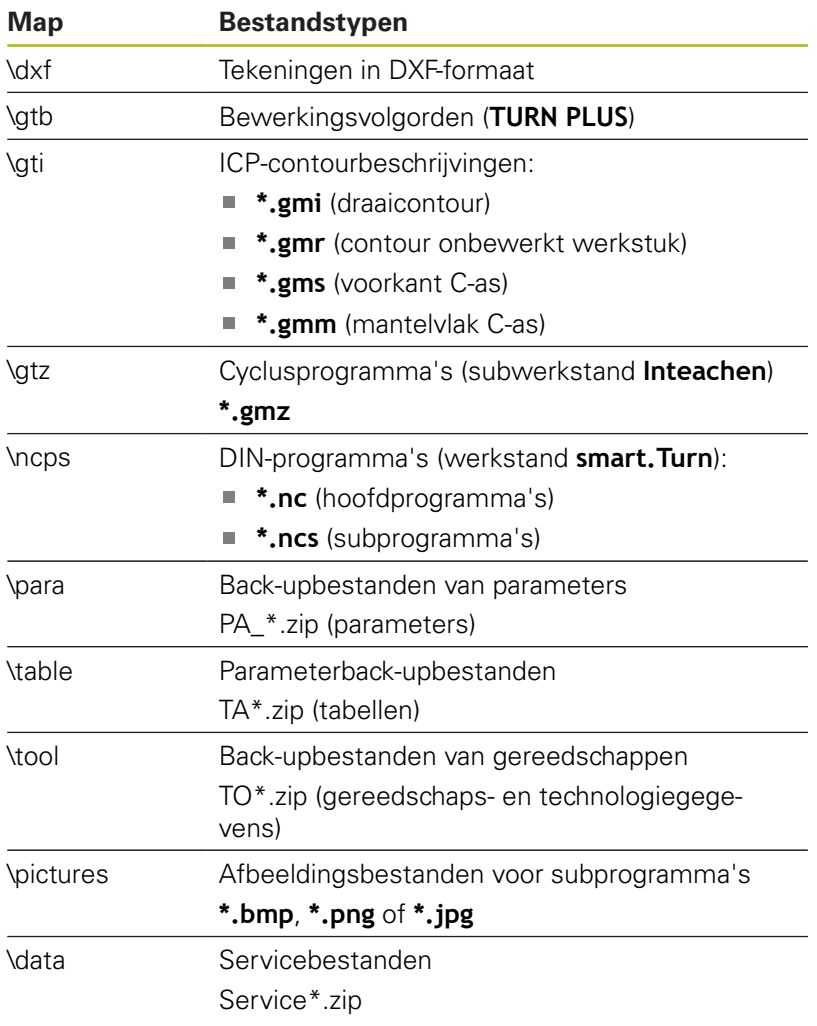

### **Transfermap**

De gegevensoverdracht van de besturing naar een externe gegevensdrager is alleen mogelijk via vooraf aangemaakte transfermappen. In elke transfermap worden de bestanden opgeslagen met dezelfde mapstructuur als op de besturing. Transfermappen kunnen alleen direct in het geselecteerde netwerkpad of in de root-directory van de USB-gegevensdrager worden gebruikt.
# **Programma's (bestanden) verzenden**

### **Selecteren van programmagroep**

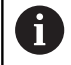

De overdracht van schermafbeeldingen (toets **PRT SC**) vindt plaats in het gedeelte **Service**.

### Programmagroep selecteren:

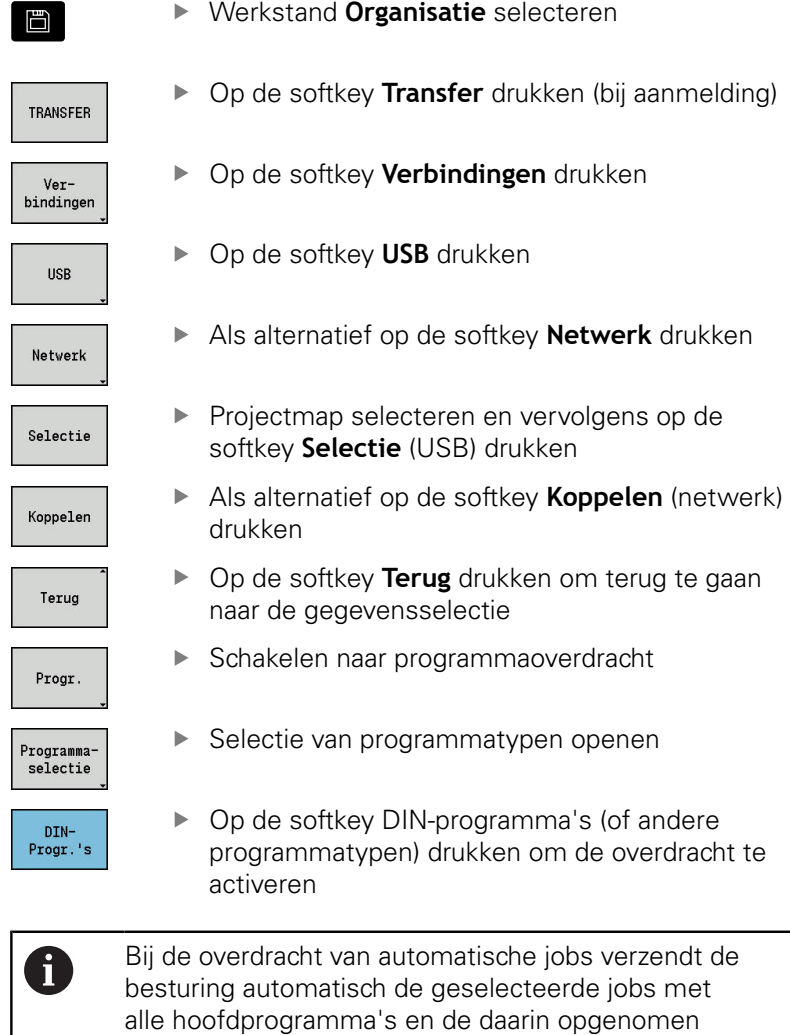

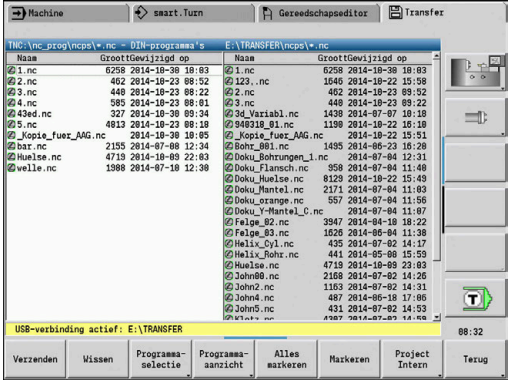

subprogramma's.

# **Softkeys voor selectie van programmagroepen**

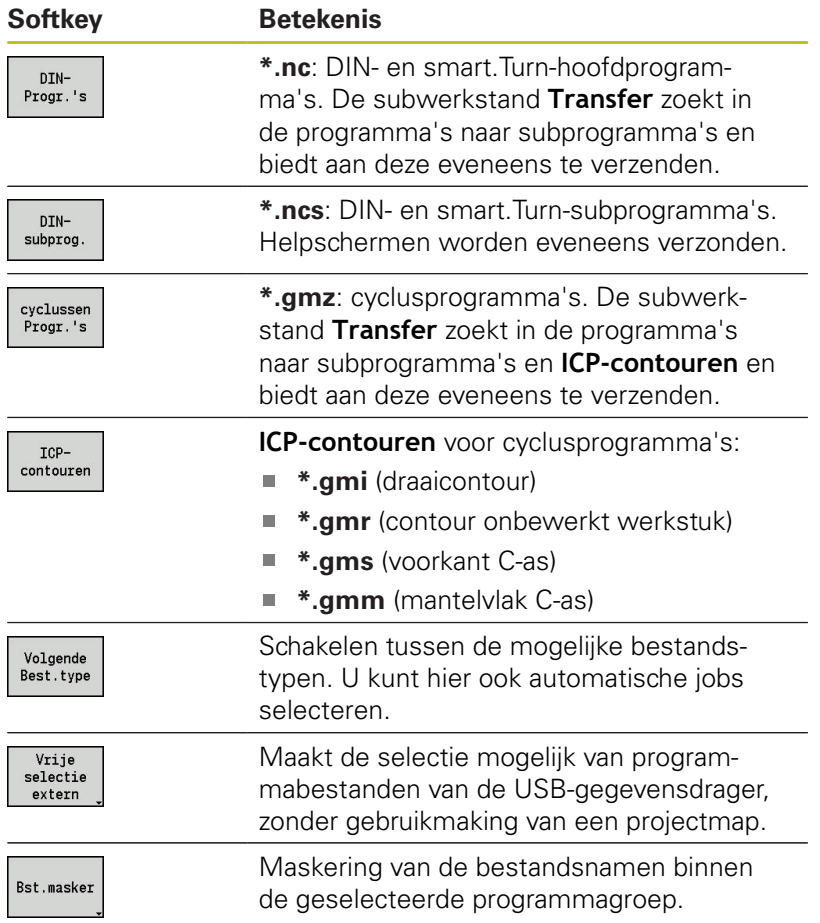

### **Selecteren van het programma**

De besturing toont in het linkervenster de bestandenlijst van de besturing. Indien een verbinding actief is, worden in het rechtervenster de bestanden van het externe apparaat getoond. Met de cursortoetsen schakelt u tussen het linker- en rechtervenster.

Tijdens het selecteren van de programma's plaatst u de cursor op het gewenste programma en drukt u op de softkey **Markeren** of u markeert alle programma's met de softkey **Alles markeren**.

Gemarkeerde programma's worden aangeduid met een kleur. U kunt de markeringen wissen door opnieuw te markeren.

De besturing toont de bestandsgrootte en het laatste wijzigingstijdstip van het programma in de lijst, indien de lengte van de bestandsnaam dit toelaat.

Bij DIN-programma's en DIN-subprogramma's kunt u bovendien met de softkey **Programmaaanzicht** het NC-programma bekijken. De overdracht van de bestanden wordt gestart met de softkey

### **Verzenden** of **Ontvangen**.

Tijdens de overdracht toont de besturing de volgende informatie in een transfervenster:

- Naam van het programma dat momenteel wordt verzonden
- Als een bestand reeds bestaat op de doellocatie, vraagt de besturing of het bestand moet worden overschreven. U kunt het overschrijven ook voor alle volgende bestanden activeren.

Als de besturing tijdens de overdracht heeft geconstateerd dat aan de te verzenden gegevens bestanden zijn gekoppeld (subprogramma's, **ICP-contouren**), wordt er een dialoog geopend die de mogelijkheid biedt om de gekoppelde bestanden in een lijst op te nemen en te verzenden.

#### **Softkeys voor programmaselectie**

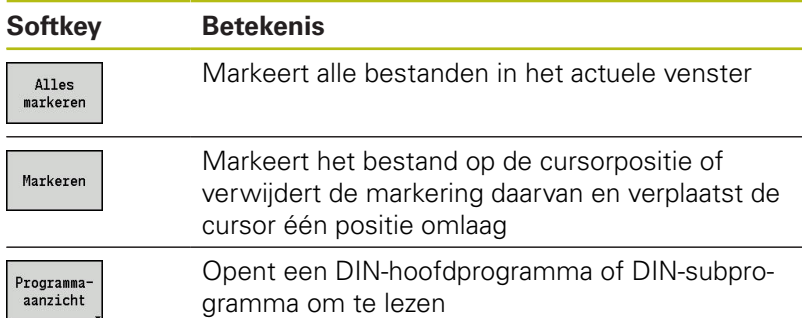

#### **Projectbestanden verzenden**

 $\mathbf i$ 

Als u bestanden uit een project wilt verzenden, kunt u met de softkey **Project** het projectbeheer van de besturing openen en het desbetreffende project selecteren.

**Verdere informatie:** ["Projectbeheer", Pagina 159](#page-158-0)

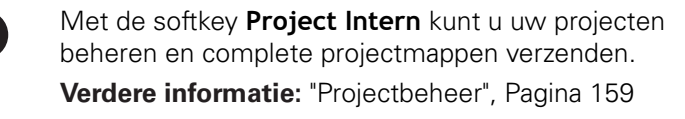

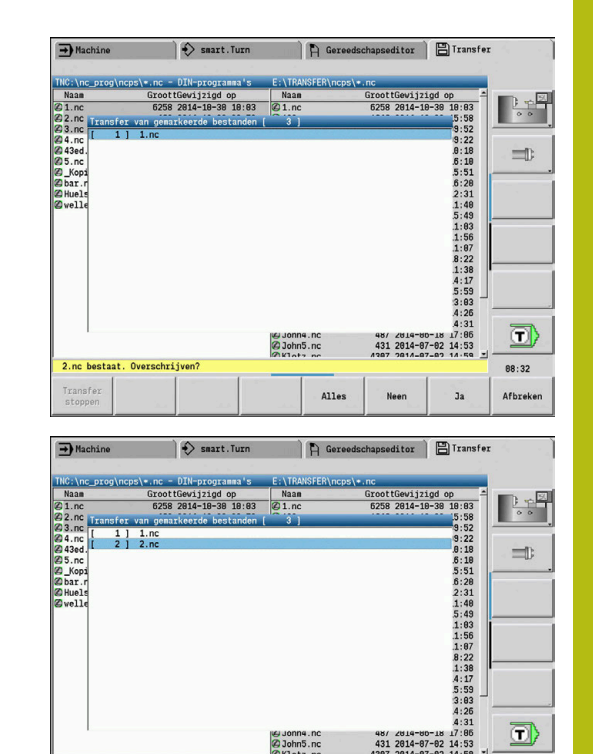

Alle:

88:33

Afbreke

# **Parameters verzenden**

### **Parameters verzenden**

Het maken van back-ups en herstellen van parameters omvat de volgende stappen:

- **Back-up van parameters maken**: de parameters worden in samengevoegd zip-bestanden en opgeslagen op de besturing
- **Back-upbestanden van parameters verzenden of ontvangen**
- $\overline{\phantom{a}}$ **Parameters herstellen**: de opgeslagen back-up opnieuw inlezen in de actieve gegevens van de besturing (alleen met aanmelding).

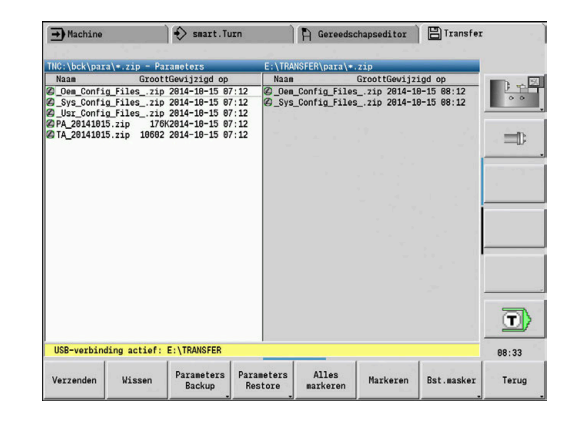

### **Selectie parameters**

Een back-up van parameters kan ook worden gemaakt zonder een actieve verbinding met de externe gegevensdrager.

Back-up van parameters maken:

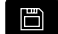

Werkstand **Organisatie** selecteren

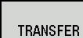

Op de softkey **Transfer** drukken (bij aanmelding)

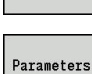

Overdracht van parameters openen

#### **Softkeys voor overdracht van parameters**

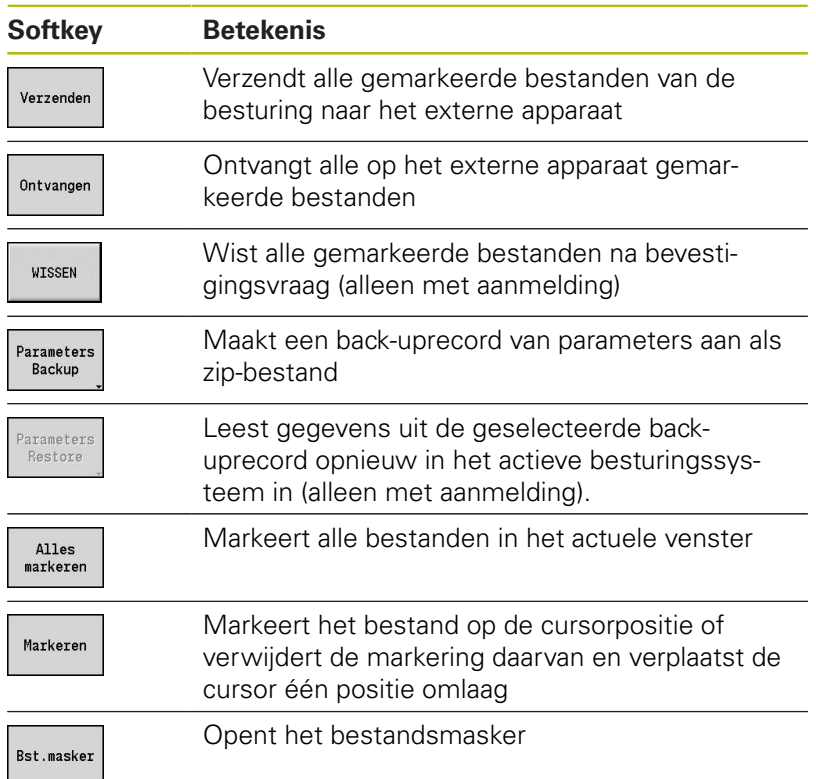

### **Back-upgegevens van parameters**

Een back-up van parameters bevat alle parameters en tabellen van de besturing, behalve de gereedschaps- en technologiegegevens. Pad en bestandsnaam van de back-upbestanden:

- Configgegevens: \para\PA\_\*.zip
- Tabellen: \table\TA\_\*.zip

In het transfervenster wordt alleen de map **para** getoond, het bijbehorende bestand in **table** wordt eveneens aangemaakt en verzonden.

De overdracht van de bestanden wordt gestart met de softkey **Verzenden** of **Ontvangen**.

# **Gereedschapsgegevens verzenden**

Het maken van back-ups en herstellen van gereedschapsgegevens omvat de volgende stappen:

- $\mathbb{R}^n$ **Back-up van gereedschappen maken**: de parameters worden samengevoegd in zip-bestanden en opgeslagen op de besturing
- $\blacksquare$ **Back-upbestanden van gereedschappen verzenden of ontvangen**
- **Gereedschappen herstellen**: de opgeslagen back-up opnieuw inlezen in de actieve gegevens van de besturing (alleen met aanmelding)

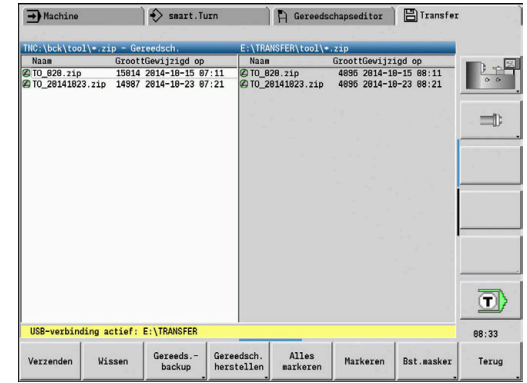

## **Selectie gereedschappen**

Een back-up van gereedschappen kan ook worden gemaakt zonder een actieve verbinding met de externe gegevensdrager.

Back-up van gereedschappen maken:

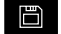

Werkstand **Organisatie** selecteren

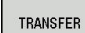

Op de softkey **Transfer** drukken (bij aanmelding)

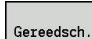

▶ Op de softkey Gereedsch. drukken

### **Softkeys voor overdracht van gereedschappen**

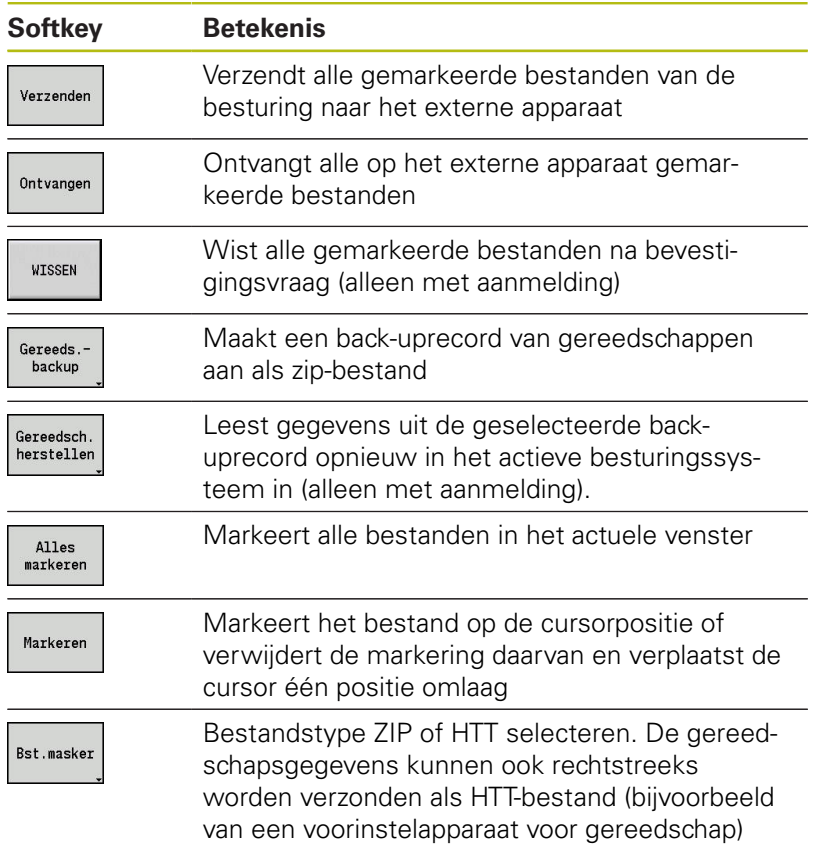

#### **Back-upgegevens van gereedschappen**

Bij het maken van een back-up van gereedschappen kunt u selecteren of u een back-up wilt maken van alle gereedschappen of van afzonderlijke gereedschappen. Deze gereedschappen selecteert u in de gereedschapslijst of in de revolvertabel.

Gereedschap selecteren voor back-up van gereedschappen:

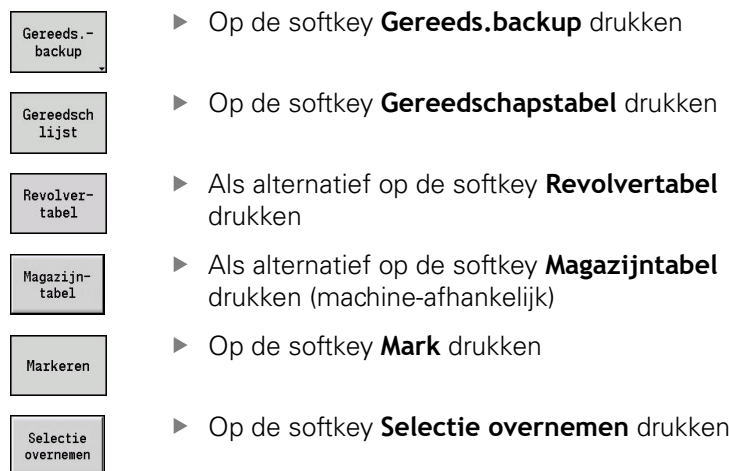

De besturing toont een selectievenster. In dit selectievenster kunt u vastleggen van welke gereedschapsgegevens u een back-up wilt maken.

Selectie voor de inhoud van back-upbestanden:

Gereedschappen

 $\overline{\phantom{0}}$ 

- Gereedschapsteksten
- Technologiegegevens
- **Taster**
- Gereedschapshouder

Pad en bestandsnaam van de back-upbestanden: \bck\tool\TO\_\*.zip

De overdracht van de bestanden wordt gestart met de softkey

## **Verzenden** of **Ontvangen**.

Bij het terugzetten van back-upgegevens worden alle beschikbare back-ups getoond. Met de softkey **Gereedschapstabel** kunt u afzonderlijke gereedschappen selecteren in een back-upbestand. In het back-upbestand kunt u selecteren welke gereedschapsgegevens u wilt inlezen.

# **Servicebestanden maken**

Servicebestanden bevatten diverse logbestanden die door de servicedienst kunnen worden gebruikt voor het opsporen van storingen. Alle belangrijke gegevens worden in een servicebestandsrecord samengevoegd als zip-bestand.

Pad en bestandsnaam van de back-upbestande: \data\SERVICEx.zip ('x' duidt een volgnummer aan)

De besturing maakt het servicebestand altijd aan met het nummer **1**. Reeds bestaande bestanden worden hernoemd met de nummers **2 t/m 5**. Een reeds bestaand servicebestand met nummer **5** wordt gewist.

Het maken van back-ups van servicebestanden omvat de volgende stappen:

- **Servicebestanden maken**: de gegevens worden samengevoegd in een zip-bestand en opgeslagen op de besturing
- **Servicebestanden verzenden**

# **Selectie servicebestanden**

Servicebestanden kunnen ook worden gemaakt zonder een actieve verbinding met de externe gegevensdrager.

Servicebestanden maken:

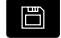

Werkstand **Organisatie** selecteren

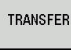

Service

Op de softkey **Service** drukken

Op de softkey **Transfer** drukken (bij aanmelding)

### **Softkeys voor overdracht van servicebestanden**

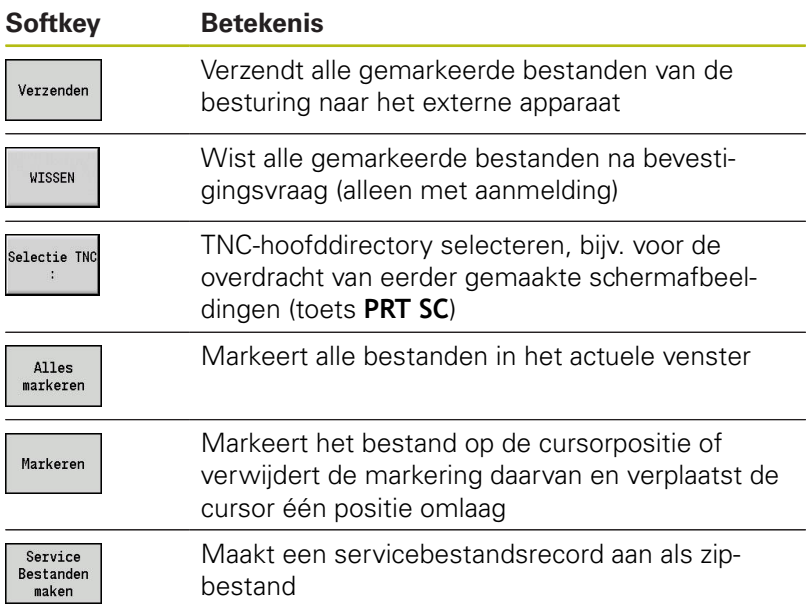

### **Servicebestanden opslaan**

Servicebestanden opslaan:

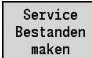

- Op de softkey **Service Bestanden maken** drukken
- Bestandsnaam invoeren waaronder het servicebestand wordt opgeslagen
- Opslaan
- Op de softkey **Opslaan** drukken

# **Gegevensback-up maken**

Een gegevensback-up omvat de volgende stappen:

- **Programmabestanden kopiëren naar de transfermap** 
	- NC-hoofdprogramma's
	- NC-subprogramma's (met afbeeldingen)
	- Cyclusprogramma's
	- ICP-contouren
- Back-up van parameters maken en de back-upbestanden in de mappen **para** en **table** kopiëren naar de projectmap. (PA\_Backup.zip, TA\_Backup.zip)
- Back-up van gereedschappen maken en alle back-upbestanden in de map **tool** kopiëren naar de projectmap (TO\_Backup.zip)
- Servicebestanden worden niet aangemaakt en gekopieerd

#### **Selectie gegevensback-up**

Een gegevensback-up kan ook worden gemaakt zonder een actieve verbinding met de externe gegevensdrager.

Gegevensback-up maken:

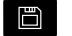

Werkstand **Organisatie** selecteren

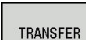

Op de softkey **Transfer** drukken (bij aanmelding)

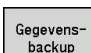

Op de softkey **Gegevensbackup** drukken

### **Softkeys voor overdracht van gegevensback-up**

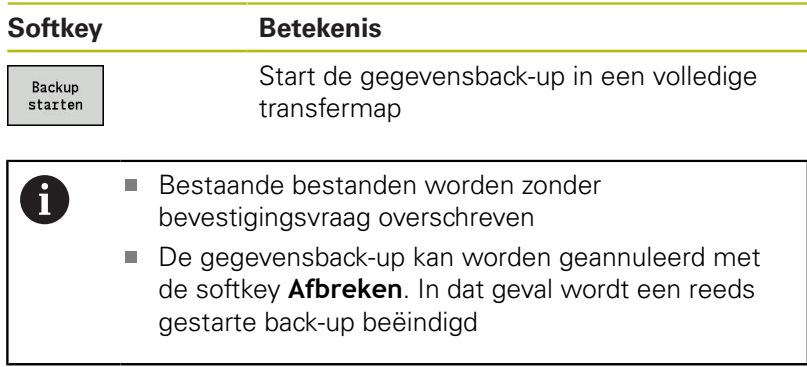

# **NC-programma's uit eerdere besturingen importeren**

De programmaformaten van de eerdere besturingen MANUALplus 4110 en CNC PILOT 4290 wijken af van het formaat van de MANUALplus 620 en de CNC PILOT 640. U kunt de programma's van eerdere besturingen echter met behulp van de programmaconverter aanpassen aan de nieuwe besturing. Deze converter maakt deel uit van uw besturing. De converter voert voor zover mogelijk automatisch de vereiste aanpassingen uit.

Overzicht van converteerbare NC-programma's:

- **MANUALplus 4110** 
	- Cyclusprogramma's
	- ICP-contourbeschrijvingen
	- DIN-programma's
- CNC PILOT 4290: DIN-PLUS-programma's

TURN PLUS-programma's van de CNC PILOT 4290 kunnen **niet** worden geconverteerd.

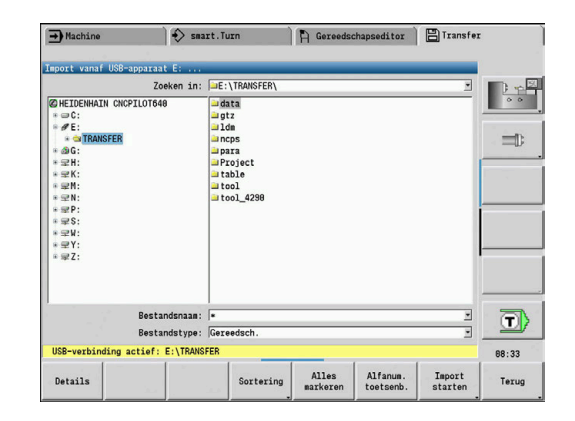

# **NC-programma's importeren vanaf de aangesloten gegevensdrager**

NC-programma's importeren:

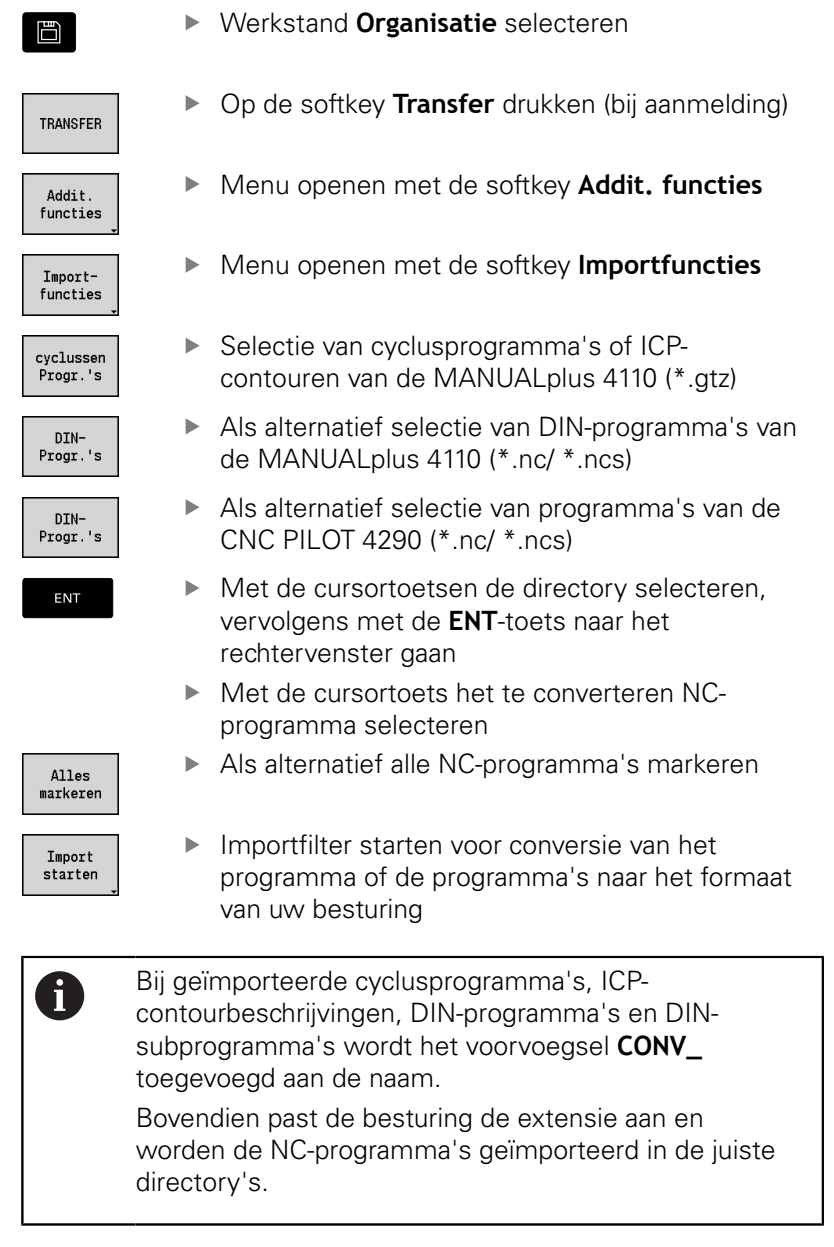

**9**

### **Cyclusprogramma's converteren**

De MANUALplus 4110 en de MANUALplus 620 of CNC PILOT 640 hanteren onderling afwijkende principes voor gereedschapsbeheer, technologiegegevens enzovoort.

Bovendien tellen de cycli van de MANUALplus 620 of CNC PILOT 640 meer parameters dan de cycli van de MANUALplus 4110.

Let op de volgende punten:

- **Gereedschapsoproep**: de overname van het gereedschapsnummer hangt af van de vraag of er een **Multifixprogramma** (gereedschapsnummer met 2 posities) of een **revolverprogramma** (gereedschapsnummer met 4 posities) beschikbaar is
	- Gereedschapsnummer met 2 posities: het gereedschapsnummer wordt overgenomen als **ID** en als gereedschapsnummer wordt **T1** ingevoerd
	- Gereedschapsnummer met 4 posities (Tddpp): de beide eerste posities van het gereedschapsnummer (dd) worden overgenomen als **ID** en de beide laatste posities (pp) worden overgenomen als **T**
- **Gereedschapswisselpositie benaderen**: de converter voert in **Wisselpunt ger. G14** de instelling **geen as** in. In de 4110 wordt deze parameter niet gebruikt
- **Veiligheidsafstand**: de converter voert de ingestelde veiligheidsafstanden in de parameter **Algemene instellingen** in de velden **Safety clearance G47**, ... **SCI** en **SCK** in
- **M-functies** worden ongewijzigd overgenomen
- **Oproep van ICP-contouren**: de converter voegt bij het oproepen van een ICP-contouren het voorvoegsel **CONV\_** toe aan de naam
- **Oproep van DIN-cycli**: de converter voegt bij het oproepen van een DIN-cyclus het voorvoegsel **CONV\_** toe aan de naam

# **AANWIJZING**

### **Let op: botsingsgevaar!**

Geconverteerde NC-programma's kunnen onjuist geconverteerde inhoud (machineafhankelijk) of nietgeconverteerde inhoud bevatten. Tijdens de bewerking bestaat er botsingsgevaar!

- Geconverteerde NC-programma's aan de actuele besturing aanpassen
- NC-programma in de subwerkstand **Simulatie** met behulp van de grafische weergave controleren

### **DIN-programma's converteren**

Bij DIN-programma's moet naast de onderling afwijkende principes voor gereedschapsbeheer, technologiegegevens enzovoort ook worden gelet op de contourbeschrijvingen en de programmering van variabelen.

Let tijdens het converteren van DIN-programma's van de MANUALplus 4110 op de volgende punten:

- **Gereedschapsoproep**: de overname van het gereedschapsnummer hangt af van de vraag of er een **Multifixprogramma** (gereedschapsnummer met 2 posities) of een **revolverprogramma** (gereedschapsnummer met 4 posities) beschikbaar is
- **Gereedschapswisselpositie benaderen**: de converter voert in **gereedschapswisselpositie G14** de instelling **geen as** in. In de 4110 wordt deze parameter niet gebruikt
- **Beschrijving van onbewerkt werkstuk**: een beschrijving **The State** onbewerkt werkstuk **G20** of **G21** van de 4110 wordt op uw besturing geconverteerd naar een **ONB. HULPW.**
- **Contourbeschrijvingen**: bij 4110-programma's volgt na de bewerkingscycli de contourbeschrijving. Bij de conversie wordt de contourbeschrijving naar een **ONB. HULPW.** geconverteerd. De bijbehorende cyclus in het gedeelte **BEWERKING** verwijst dan naar deze hulpcontour
- **Programmering van variabelen**: de toegang van variabelen tot gereedschapsgegevens, machinematen, **D**-correcties, parametergegevens en gebeurtenissen kan niet worden geconverteerd. Deze programmareeksen moeten worden aangepast
- **M-functies** worden ongewijzigd overgenomen
- **Inch of metrisch**: de converter kan niet het maatsysteem van het 4110-programma vaststellen. Daarom wordt er geen maatsysteem ingevoerd in het doelprogramma. Dit moet alsnog door de gebruiker worden gedaan

Let tijdens het converteren van DIN-programma's van de CNC PILOT 4290 op de volgende punten:

- **Gereedschapsoproep** (**T**-commando's van het gedeelte **REVOLVER**):
	- **T**-commando's die een verwijzing naar de gereedschapsdatabase bevatten, worden ongewijzigd overgenomen (voorbeeld: T1 ID"342-300.1")
	- **T**-commando's die gereedschapsgegevens bevatten, kunnen niet worden geconverteerd
- **Programmering van variabelen**: de toegang van variabelen tot gereedschapsgegevens, machinematen, **D**-correcties, parametergegevens en gebeurtenissen kan niet worden geconverteerd. Deze programmareeksen moeten worden aangepast
- **M-functies** worden ongewijzigd overgenomen
- $\overline{\phantom{a}}$ **Namen van externe subprogramma's**: de converter voegt bij het oproepen van een extern subprogramma het voorvoegsel **CONV\_** toe aan de naam

A

Als het DIN-programma niet-converteerbare elementen bevat, wordt de desbetreffende NC-regel opgeslagen als commentaar. Voorafgaand aan dit commentaar wordt de term **WAARSCHUWING** ingevoegd. Afhankelijk van de situatie wordt de niet-converteerbare functie overgenomen in de commentaarregel of volgt de nietconverteerbare NC-regel na het commentaar.

# **AANWIJZING**

# **Let op: botsingsgevaar!**

Geconverteerde NC-programma's kunnen onjuist geconverteerde inhoud (machineafhankelijk) of nietgeconverteerde inhoud bevatten. Tijdens de bewerking bestaat er botsingsgevaar!

- Geconverteerde NC-programma's aan de actuele besturing aanpassen
- $\blacktriangleright$ NC-programma in de subwerkstand **Simulatie** met behulp van de grafische weergave controleren

# **Gereedschapsgegevens van de CNC PILOT 4290 importeren**

Het formaat van de gereedschapslijst van de CNC PILOT 4290 wijkt af van het formaat van de MANUALplus 620 en CNC PILOT 640. U kunt de gereedschapsgegevens met behulp van de programmaconverter aanpassen aan de nieuwe besturing.

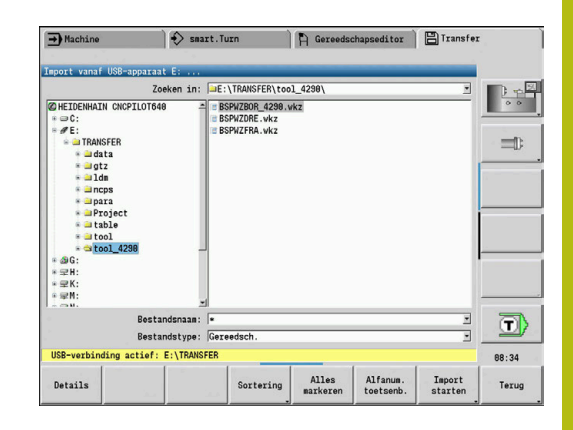

#### **Gereedschapsgegevens van de aangesloten gegevensdrager importeren**

Gereedschapsgegevens importeren:

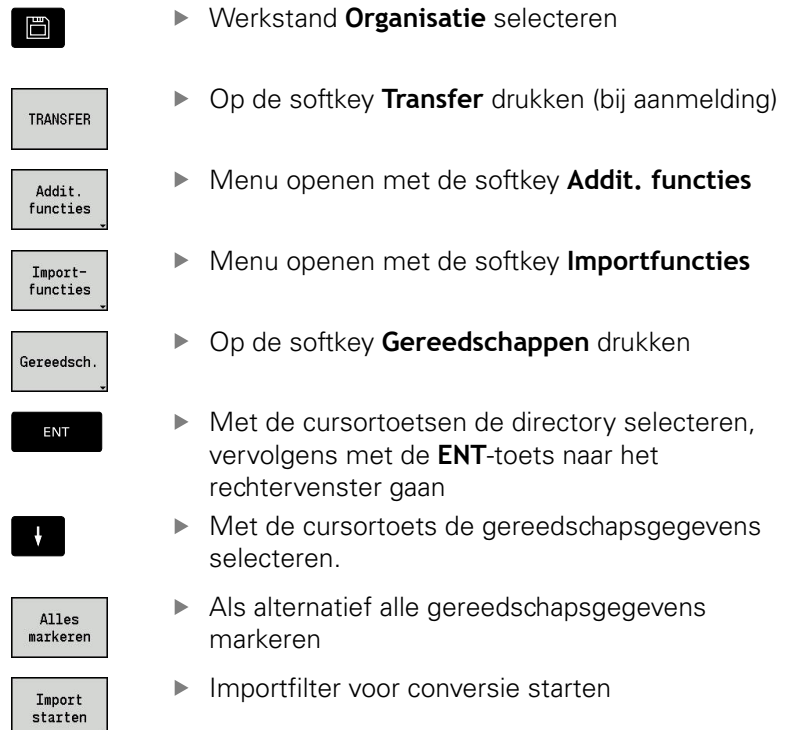

De besturing genereert voor elk geïmporteerd bestand een tabel met de naam CONV\_\*.HTT. U kunt deze tabel met behulp van de herstelfunctie inlezen indien u het bestandsmasker instelt op het bestandstype **\*.htt**.

# **9.4 Service-pack**

Wanneer wijzigingen of uitbreidingen van de besturingssoftware zijn vereist, stelt uw machinefabrikant een service-pack beschikbaar. Doorgaans wordt het service-pack geïnstalleerd met behulp van een USB-geheugenstick van 1 GB (of meer). De benodigde software voor het service-pack is opgenomen in het bestand **setup.zip**. Dit bestand wordt opgeslagen op de USB-stick.

# **Service-pack installeren**

Bij de installatie van het service-pack wordt de besturing afgesloten. Beëindig daarom het bewerken van NC-programma's enzovoort voordat u de procedure start.

# **AANWIJZING**

### **Let op: gegevensverlies mogelijk!**

De besturing maakt voorafgaand aan het installeren van een service-pack niet automatisch een gegevensback-up. Stroomuitval of andere problemen kunnen de installatie van een service-pack verstoren. Hierbij is het mogelijk dat gegevens onherstelbaar beschadigd raken of worden gewist.

 $\blacktriangleright$ Voorafgaand aan de installatie van het service-pack de gegevens beveiligen door een back-up te maken

#### Service-pack installeren:

USB-stick aansluiten ь

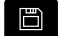

- Naar de werkstand **Organisatie** gaan
- $\overline{}$
- Op de softkey **Sleutel** drukken
- **UPDATE** DATA
- ▶ Sleutelgetal 231019 invoeren Op de softkey **UPDATE DATA** drukken (zo nodig de softkeybalk omschakelen als de softkey niet zichtbaar is)
- LADEN **ZIP** di
- PAD

BESTANDEN

Op de softkey **PAD** drukken om in het linkervenster de directory te selecteren

Op de softkey **LADEN** drukken

- Op de softkey **BESTANDEN** drukken om in het rechtervenster het bestand te selecteren
- Cursor plaatsen op het bestand **setup.zip**

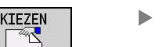

- Op de softkey **KIEZEN** drukken
- > De besturing controleert of het service-pack kan worden gebruikt voor de huidige softwareversie van de besturing
- Bevestigingsvraag **Wilt u echt uitschakelen?** Bevestigen
- > Het update-programma wordt gestart
- ▶ Taal (Duits of Engels) instellen
- Update uitvoeren

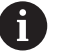

Nadat het updaten is afgesloten, start de besturing automatisch opnieuw.

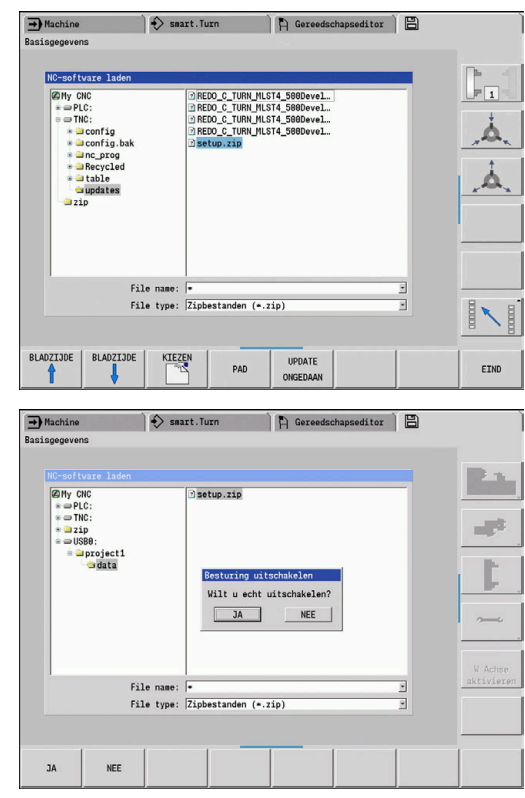

**10**

# **HEROS-functies**

# <span id="page-631-0"></span>**10.1 Remote Desktop Manager (optie #133)**

# **Inleiding**

Met de Remote Desktop Manager kunt u externe, via Ethernet verbonden computereenheden op het besturingsbeeldscherm laten weergeven en via de besturing bedienen. Daarnaast kunnen doelgericht programma's onder HEROS worden gestart of webpagina's van een externe server worden weergegeven. Als Windows-computereenheid biedt HEIDENHAIN de IPC 6641. Met behulp van de Windows-computereenheid IPC 6641 kunt u op Windows gebaseerde toepassingen direct vanuit de besturing starten en op afstand bedienen.

De volgende verbindingsmogelijkheden zijn beschikbaar:

- **Windows Terminal Server (RemoteFX)**: geeft de desktop van een externe Windows-computer op de besturing weer
- $\blacksquare$ **VNC**: verbinding met een externe computer. Geeft de desktop van een externe Windows-, Apple- of Unix-computer op de besturing weer
- **Switch-off/restart of a computer**: automatisch uitschakelen van een Windows-computer configureren
- **Webbrowser**: uitsluitend te gebruiken door hiertoe bevoegd deskundig personeel
- **SSH**: uitsluitend te gebruiken door hiertoe bevoegd deskundig personeel
- **XDMCP:** uitsluitend te gebruiken door hiertoe bevoegd deskundig personeel
- $\overline{\phantom{a}}$ **User-defined connection**: uitsluitend te gebruiken door hiertoe bevoegd deskundig personeel
	- HEIDENHAIN garandeert dat een verbinding tussen HEROS 5 en de IPC 6641 werkt. Afwijkende combinaties en verbindingen worden niet

garandeerd.

Wanneer u een MANUALplus 620 met touch-bediening gebruikt, kunt u enkele toetsen door gebaren vervangen. **Verdere informatie:** ["Touchscreen bedienen", Pagina 77](#page-76-0)

 $\mathbf{f}$ 

 $\mathbf i$ 

# **Verbinding configureren - Windows Terminal Service (RemoteFX)**

### **Externe computer configureren**

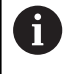

Voor een verbinding met de Windows Terminal Service hebt u geen extra software voor uw externe computer nodig.

Configureer de externe computer als volgt, bijv. in het besturingssysteem Windows 7:

- Selecteer via de taakbalk na het indrukken van de Windowsstartknop de menuoptie **Systeembesturing**
- Menuoptie **Systeem en veiligheid** selecteren
- Menuoptie **Systeem** selecteren
- Menuoptie **Remote-instellingen** selecteren
- In het gedeelte **Remote-ondersteuning** de functie **Verbinding voor remote-ondersteuning met deze computer toestaan** activeren
- In het gedeelte **Remotedesktop** de functie **Verbindingen van computers toestaan waarop een willekeurige versie van remotedesktop wordt uitgevoerd** activeren
- Instellingen met **OK** bevestigen

# **Besturing configureren**

Configureer de besturing als volgt:

- Met de **DIADUR**-toets het HEROS-menu openen
- Menuoptie **Remote Desktop Manager** selecteren
- De besturing opent een apart venster **Serverbesturingssysteem selecteren**.
- ▶ Gewenst besturingssysteem selecteren
	- Win XP
	- $Win 7$
	- $W$ in 8.X
	- $W$ in 10
	- Andere Windows
- **OK** indrukken
- De besturing opent een apart venster **Verbinding bewerken**.
- ▶ Verbinding bewerken

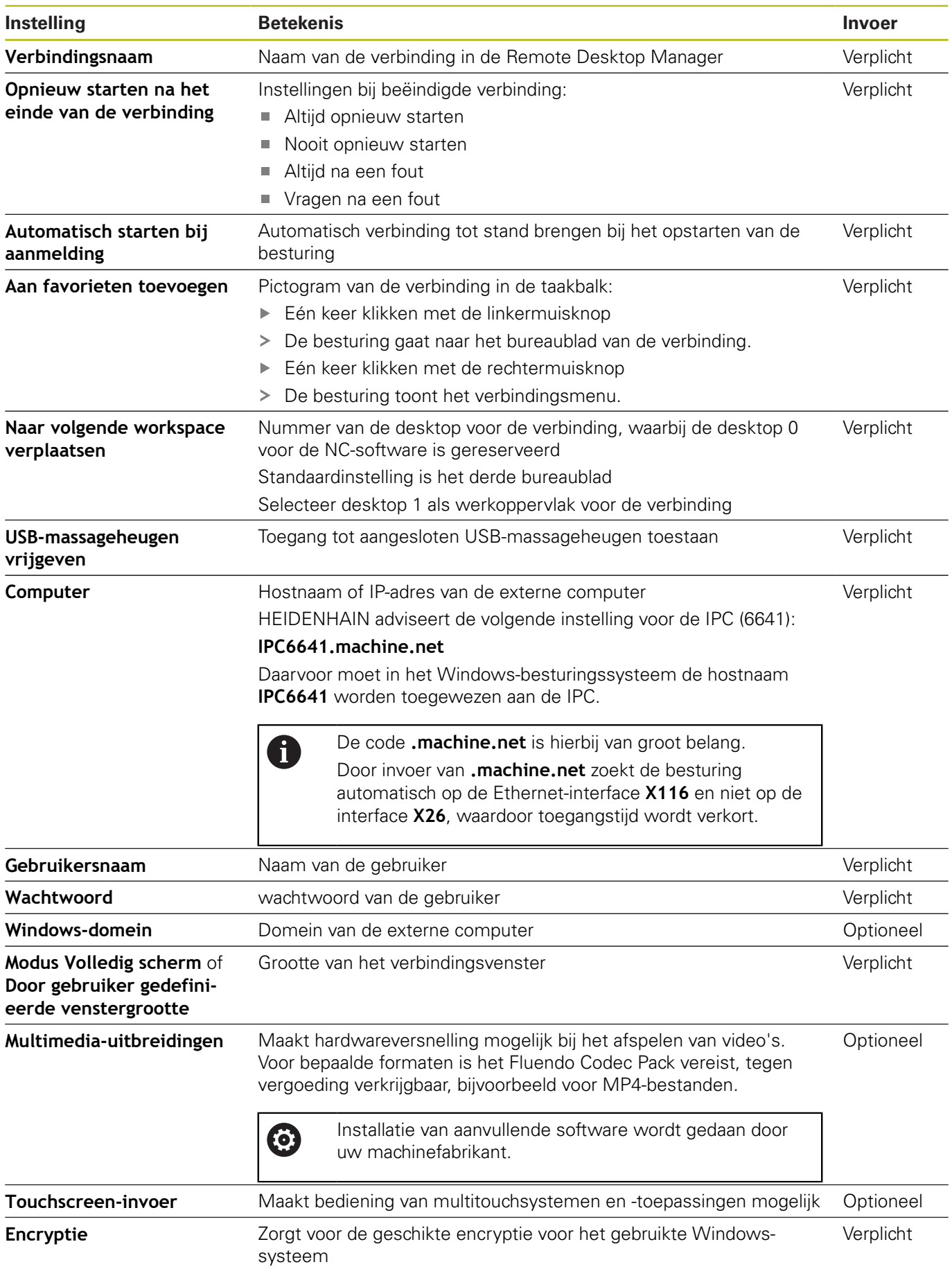

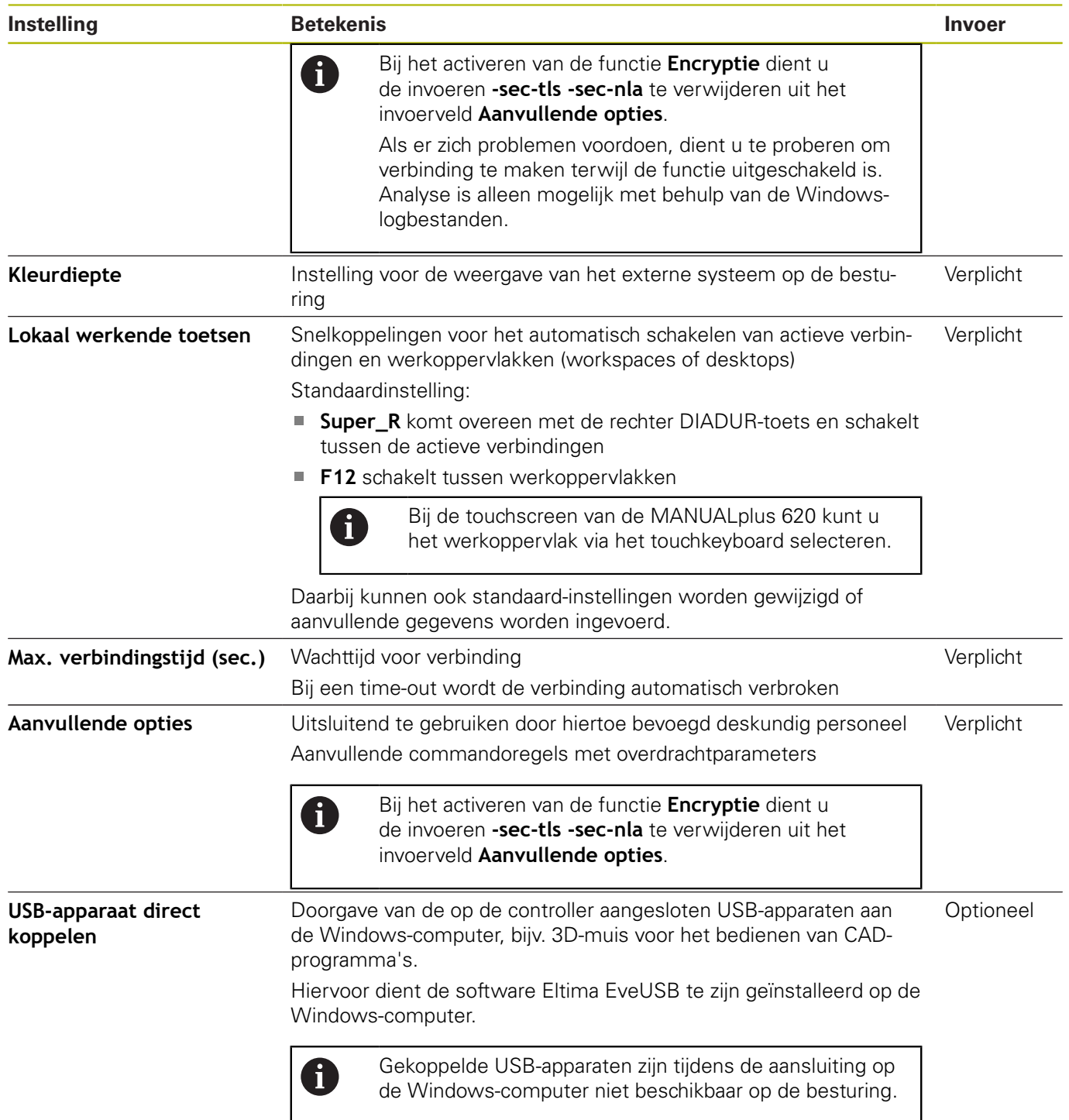

HEIDENHAIN adviseert voor de koppeling van de IPC 6641 een RemoteFX-verbinding te gebruiken.

Via RemoteFX wordt het beeldscherm van de externe computer niet, zoals bij VNC, gespiegeld maar wordt daarvoor een eigen bureaublad geopend. Het bureaublad dat op de externe computer actief is op het moment dat de verbinding tot stand wordt gebracht, wordt dan geblokkeerd of de gebruiker wordt afgemeld. Daardoor wordt bediening van twee zijden uitgesloten.

# **Verbinding configureren – VNC**

## **Externe computer configureren**

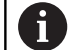

Voor een verbinding met VNC hebt u een extra VNCserver voor uw externe computer nodig. Installeer en configureer de VNC-server, bijv. de TightVNC Server, voordat de besturing wordt geconfigureerd.

Configureer de besturing als volgt:

- Met de **DIADUR**-toets het HEROS-menu openen
- Menuoptie **Remote Desktop Manager** selecteren
- De besturing opent de **Remote Desktop Manager**.
- **Nieuwe verbinding** indrukken  $\blacktriangleright$
- **VNC** indrukken
- De besturing opent een apart venster **Verbinding bewerken**.
- Verbinding bewerken

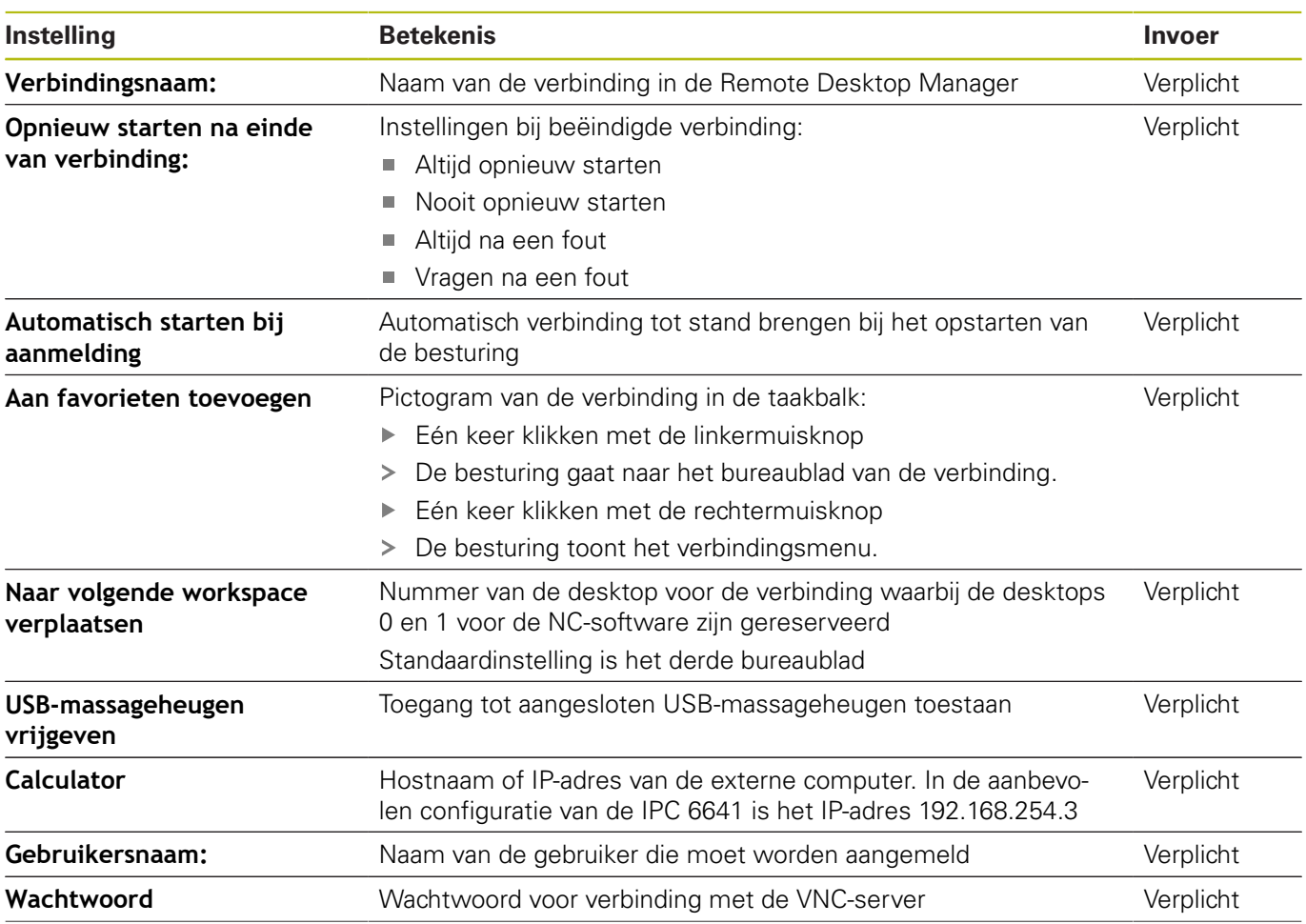

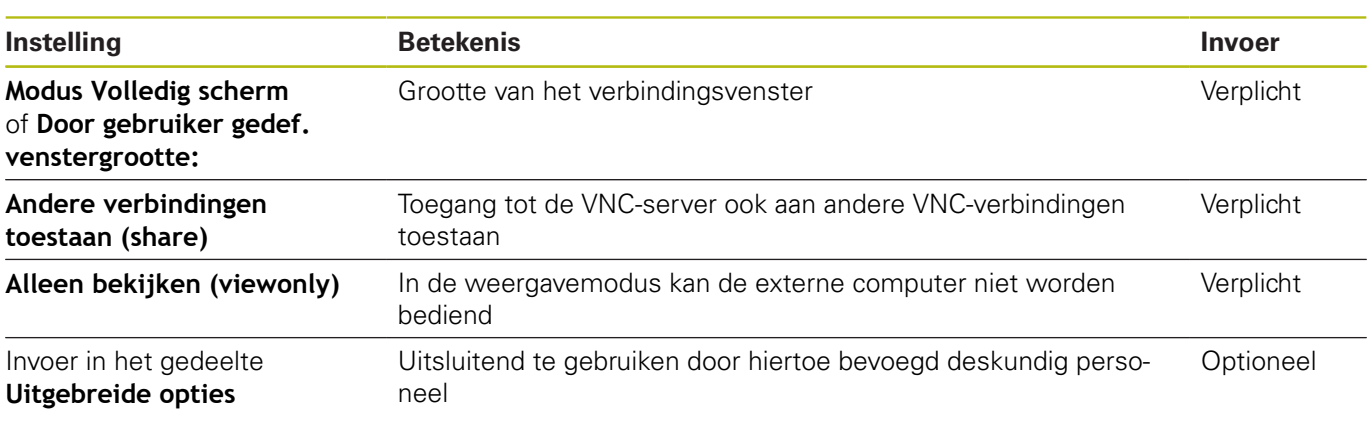

Via VNC wordt het beeldscherm van de externe computer direct gespiegeld. Het actieve bureaublad op de externe computer wordt niet automatisch geblokkeerd.

Bovendien is het bij een VNC-verbinding mogelijk de externe computer via het Windows-menu compleet af te sluiten. Omdat de computer via geen verbinding opnieuw geboot kan worden, moet deze dan daadwerkelijk uit- en weer worden ingeschakeld.

# <span id="page-636-0"></span>**Uitschakelen of rebooten van een externe computer**

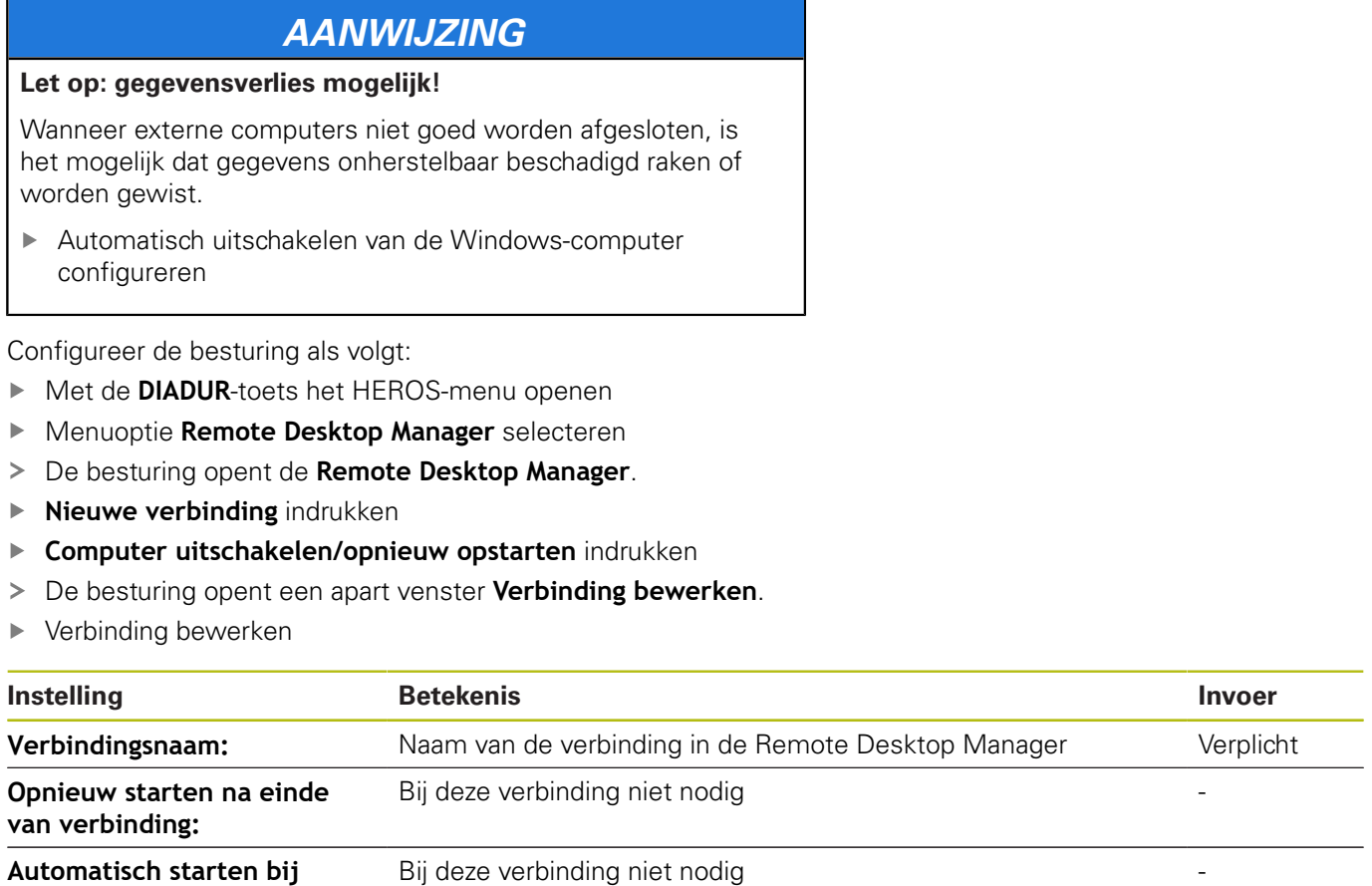

**aanmelding**

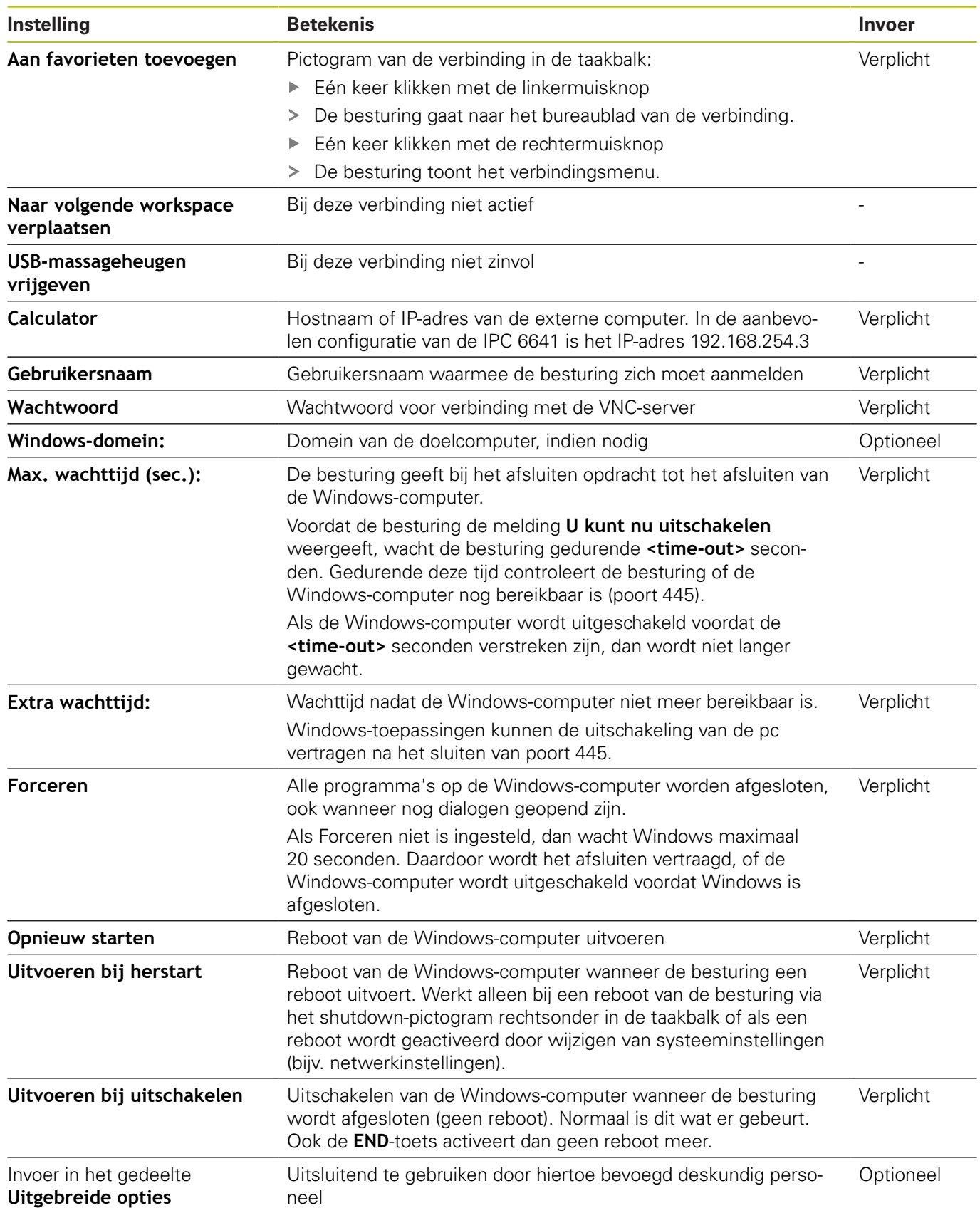

# **Verbinding starten en beëindigen**

Nadat een verbinding is geconfigureerd, wordt deze verbinding als pictogram in het venster van de Remote Desktop Manager weergegeven. Wanneer met de rechtermuisknop op het verbindingspictogram wordt geklikt, wordt een menu geopend waarmee u de weergave kunt starten en stoppen.

Als het bureaublad van de externe verbinding of de externe computer actief is, worden alle met de muis of het alfanumerieke toetsenbord ingevoerde gegevens daar naartoe verzonden.

Wanneer het besturingssysteem HEROS 5 wordt afgesloten, beëindigt de besturing automatisch alle verbindingen. Houd er rekening mee dat hier alleen de verbinding wordt beëindigd, maar dat de externe computer of het externe systeem niet automatisch wordt afgesloten.

**Verdere informatie:** ["Uitschakelen of rebooten van een externe](#page-636-0) [computer", Pagina 637](#page-636-0)

U kunt als volgt tussen wisselen tussen de derde desktop en de besturingsinterface:

- $\mathbf{r}$ Met de rechter DIADUR-toets op het alfanumerieke toetsenbord
- Via de taakbalk
- Met behulp van een werkstandtoets

# **10.2 Extra tools voor ITC's**

Met de volgende extra tools kunt u verschillende instellingen voor de touchscreens van de aangesloten ITC's uitvoeren.

ITC's zijn industrie-pc's zonder eigen opslagmedia en zodoende zonder eigen besturingssysteem. Deze eigenschappen vormen het onderscheid tussen de ITC's en de IPC's.

ITC's worden gebruikt bij veel grote machines, bijv. als klonen van de eigenlijke besturing.

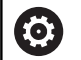

Raadpleeg uw machinehandboek!

De weergave en de functies van de aangesloten ITC's en IPC's worden gedefinieerd en geconfigureerd door uw machinefabrikant.

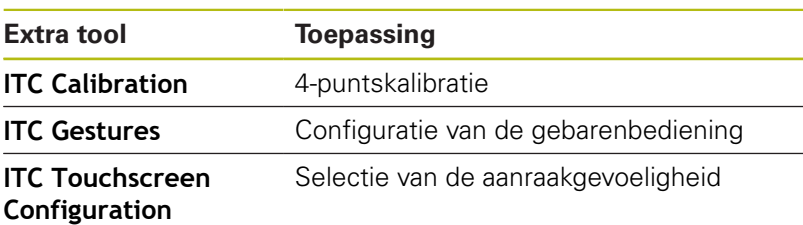

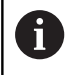

De extra tools voor de ITC's worden door de besturing in de taakbalk uitsluitend bij aangesloten ITC's geboden.

Met behulp van de extra tool **ITC Calibration** stemt u de positie van de weergegeven muisaanwijzer af op de werkelijke aanraakpositie van uw vinger.

Een kalibratie met de extra tool **ITC Calibration** is in de volgende gevallen aan te raden:

- na vervanging van het touchscreen
- bij wijziging van de touchscreen-positie (parallaxfout op grond  $\Box$ van de gewijzigde gezichtshoek)

De kalibratie omvat de volgende stappen:

- De extra tool van de besturing via de taakbalk starten  $\blacktriangleright$
- $\geq$ De ITC opent de kalibratie-interface met vier aanraakpunten in de beeldschermhoeken
- Achtereenvolgens de vier weergegeven aanraakpunten  $\mathbf{b}$ aanraken
- De ITC sluit de kalibratie-interface na een succesvolle kalibratie  $\geq$

Met behulp van de extra tool **ITC Gestures** configureert de machinefabrikant de gebarenbediening van het touchscreen.

61

Raadpleeg uw machinehandboek! Deze functie mag alleen in overleg met uw machinefabrikant worden toegepast!

Met behulp van de extra tool **ITC Touchscreen Configuration** selecteert u de aanraakgevoeligheid van het touchscreen.

De ITC biedt u de volgende selectiemogelijkheden:

- **Normal Sensitivity (Cfg 0) (normaal)**
- **High Sensitivity (Cfg 1) (hoog)**
- **Low Sensitivity (Cfg 2) (laag)**

Gebruik standaard de instelling **Normal Sensitivity (Cfg 0)**. Wanneer u bij deze instelling problemen hebt bij de bediening met handschoenen, selecteer dan de instelling **High Sensitivity (Cfg 1)**.

0

Wanneer het touchscreen van de ITC niet beschermd is tegen spatwater, selecteer dan de instelling **Low Sensitivity (Cfg 2)**. Hiermee voorkomt u dat de ITC waterdruppels beschouwt als aanrakingen.

De configuratie omvat de volgende stappen:

- ▶ De extra tool van de besturing via de taakbalk starten
- > De TNC opent een apart venster met drie selectiepunten
- Aanraakgevoeligheid selecteren
- Knop **OK** indrukken
- > De ITC sluit het aparte venster

# <span id="page-641-0"></span>**10.3 Window-Manager**

Raadpleeg uw machinehandboek!

Uw machinefabrikant bepaalt de beschikbare functies en de werking van de Window-Manager.

Op de besturing hebt u de Window-Manager Xfce tot uw beschikking. Xfce is een standaardapplicatie voor UNIXbesturingssystemen waarmee de grafische gebruikersinterface kan worden beheerd. Met de Window-Manager kunnen de volgende functies worden uitgevoerd:

- Taakbalk voor het omschakelen tussen verschillende applicaties (gebruikersinterfaces) weergeven
- $\blacksquare$ Extra desktop beheren waarop speciale applicaties van uw machinefabrikant kunnen draaien
- $\overline{\phantom{a}}$ Sturen van de focus tussen applicaties van de NC-software en applicaties van de machinefabrikant
- De grootte en positie van aparte vensters (pop-upvensters) kunnen worden gewijzigd. De aparte vensters kunnen ook worden gesloten, teruggezet en geminimaliseerd.

De besturing toont linksboven op het beeldscherm een ster wanneer een toepassing van de Window-Manager of de Window-Manager zelf een fout heeft veroorzaakt. Ga in dat geval naar de Window-manager en verhelp het probleem. Raadpleeg het machinehandboek, indien nodig.

# **Overzicht taakbalk**

Via de taakbalk kunt u met de muis diverse werkgebieden selecteren.

De besturing beschikt over de volgende werkgebieden:

- Werkbereik 1: actieve machinewerkstand
- Werkbereik 2: actieve programmeerwerkstand
- Werkgebied 3: toepassingen van de machinefabrikant (optioneel beschikbaar)
- Werkgebied 4: weergave en afstandsbediening van externe computereenheden (optie #133) of toepassingen van de machinefabrikant (optioneel beschikbaar)

Bovendien kunt u via de taakbalk ook andere toepassingen selecteren die u parallel met de besturingssoftware hebt gestart, bijv. **TNCguide**.

i

U kunt alle open toepassingen, rechts van het groene HEIDENHAIN-symbool, met ingedrukte linkermuisknop willekeurig tussen de werkgebieden verschuiven.

Via het groene HEIDENHAIN-symbool opent u met een muisklik een menu waarmee u informatie krijgt, instellingen kunt uitvoeren of toepassingen kunt starten.

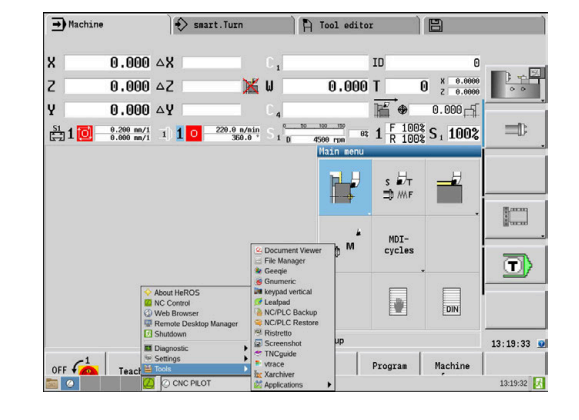

6

 $\mathbf i$ 

De volgende functies zijn beschikbaar:

- **About HeROS**: informatie over het besturingssysteem van de  $\overline{\phantom{a}}$ besturing openen
- **NC Control**: besturingssoftware starten en stoppen. (alleen voor diagnosedoeleinden)
- **Web Browser**: webbrowser starten
- $\overline{\phantom{a}}$ **Touchscreen Configuration**: eigenschappen van het beeldscherm instellen (alleen bij touch-bediening) **Verdere informatie:** ["Touchscreen Configuration", Pagina 83](#page-82-0)
- **Touchscreen Cleaning**: beeldscherm blokkeren (alleen bij touchbediening) **Verdere informatie:** ["Touchscreen Cleaning", Pagina 83](#page-82-1)
- **Remote Desktop Manager** (optie #133): externe computereenheden weergeven en op afstand bedienen
- **Verdere informatie:** ["Remote Desktop Manager \(optie #133\)",](#page-631-0) [Pagina 632](#page-631-0)
- **Diagnostic**: diagnosetoepassingen
	- **GSmartControl:** uitsluitend te gebruiken door hiertoe bevoegd deskundig personeel
	- **HE Logging:** instellingen voor interne diagnosebestanden uitvoeren
	- **HE Menu**: uitsluitend te gebruiken door hiertoe bevoegd deskundig personeel
	- **perf2**: processor- en procesbelasting controleren
	- **Portscan**: actieve verbindingen testen **Verdere informatie:** ["Portscan", Pagina 645](#page-644-0)
	- **Portscan OEM:** uitsluitend te gebruiken door hiertoe bevoegd deskundig personeel
	- **RemoteService**: tele-onderhoud starten en beëindigen **Verdere informatie:** ["Remote Service", Pagina 646](#page-645-0)
	- **Terminal**: consolecommando's invoeren en uitvoeren
- **Settings**: instellingen van het besturingssysteem
	- **Date/Time**: datum en tijd instellen
	- **Firewall**: firewall instellen **Verdere informatie:** ["Firewall", Pagina 658](#page-657-0)
	- **HePacketManager**: uitsluitend te gebruiken door hiertoe bevoegd deskundig personeel
	- **HePacketManager Custom:** uitsluitend te gebruiken door hiertoe bevoegd deskundig personeel
	- **Language/Keyboards**: systeemdialoogtaal en toetsenbordversie selecteren – de besturing overschrijft de instelling van de systeemdialoogtaal bij het starten met de taalinstelling van de machineparameter **CfgDisplayLanguage** (nr. 101300)
	- **Network**: netwerkinstellingen invoeren
	- **Printer**: printers aanmaken en beheren **Verdere informatie:** ["Printer", Pagina 647](#page-646-0)
	- **Screensaver:** screensaver instellen **Verdere informatie:** ["Screensaver met blokkering",](#page-694-0) [Pagina 695](#page-694-0)
- **Current User:** huidige gebruikers weergeven **Verdere informatie:** ["Current User", Pagina 697](#page-696-0)
- **UserAdmin** : gebruikersbeheer configureren **Verdere informatie:** ["Configuratie van het gebruikersbeheer",](#page-672-0) [Pagina 673](#page-672-0)
- **OEM Function Users**: gebruiker van de OEM-functie bewerken

**Verdere informatie:** ["Functiegebruikers van HEIDENHAIN",](#page-683-0) [Pagina 684](#page-683-0)

- **SELinux**: veiligheidssoftware voor Linux-besturingssystemen instellen
- **Shares**: externe stations aansluiten en beheren
- **State Reporting Interface** (optie #137): **SRI** activeren en statusgegevens wissen **Verdere informatie:** ["State Reporting Interface \(optie #137\)",](#page-648-0) [Pagina 649](#page-648-0)
- **VNC**: instelling voor externe software, die bijv. voor onderhoud toegang heeft tot de besturing (**V**irtual **N**etwork **C**omputing)
- **[Verdere informatie:](#page-651-0)** "VNC", Pagina 652
- **WindowManagerConfig**: uitsluitend te gebruiken door hiertoe bevoegd deskundig personeel
- **Tools**: bestandstoepassingen
	- **Document Viewer**: bestanden weergeven en afdrukken, bijv. PDF-bestanden
	- **File Manager**: uitsluitend te gebruiken door hiertoe bevoegd deskundig personeel
	- **Geeqie**: grafische weergaven openen, beheren en afdrukken
	- **Gnumeric**: tabellen openen, bewerken en afdrukken
	- **Keypad:** virtueel toetsenbord openen
	- **Leafpad**: tekstbestanden openen en bewerken
	- **NC/PLC Backup:** back-upbestand maken **Verdere informatie:** ["Back-up en restore", Pagina 655](#page-654-0)
	- **NC/PLC Restore:** back-upbestand terugzetten **Verdere informatie:** ["Back-up en restore", Pagina 655](#page-654-0)
	- **QupZilla**: alternatieve webbrowser voor touch-bediening
	- **Ristretto**: grafische weergaven openen
	- **Screenshot:** screenshot maken
	- **TNCguide**: helpsysteem oproepen
	- **Xarchiver:** mappen uitpakken of comprimeren
	- **Applications**: aanvullende toepassingen
		- **Orage Calender**: kalender openen
		- **Real VNC viewer:** instelling invoeren voor externe software die bijv. voor onderhoud toegang heeft tot de besturing (Virtual Network Computing)
	- **Uitschakelen**: de besturing uitschakelen **Verdere informatie:** ["Gebruiker wisselen/afmelden",](#page-693-0) [Pagina 694](#page-693-0)

# <span id="page-644-0"></span>**Portscan**

Via de PortScan-functie kan cyclisch of handmatig worden gezocht naar alle inkomende TCP- en UDP-lijstpoorten die open zijn in het systeem. Alle gevonden poorten worden met whitelists vergeleken. Als de besturing een niet-vermelde poort vindt, wordt een overeenkomstig apart venster weergegeven.

In het HEROS-menu **Diagnostic** vindt u daarvoor de toepassingen **Portscan** en **Portscan OEM**. **Portscan OEM** kan alleen na invoer van het wachtwoord van de machinefabrikant worden uitgevoerd.

De functie **Portscan** zoekt naar alle inkomende TCP- en UDPlijstpoorten die open zijn in het systeem en vergelijkt deze met vier in het systeem opgeslagen whitelists:

- Systeeminterne whitelists **/etc/sysconfig/portscanwhitelist.cfg** en **/mnt/sys/etc/sysconfig/portscan-whitelist.cfg**
- Whitelist voor poorten van machinefabrikantspecifieke functies, zoals voor Python-toepassingen, DNC-toepassingen: **/mnt/plc/ etc/sysconfig/portscan-whitelist.cfg**
- $\mathbb{R}^d$ Whitelist voor poorten van machinefabrikantspecifieke functies: **/mnt/tnc/etc/sysconfig/portscan-whitelist.cfg**

Elke whitelist bevat per ingevoerd gegeven het poorttype (TCP/ UDP), het poortnummer, het aanbiedende programma en optionele commentaren. Als de automatische poortscanfunctie actief is, mogen alleen poorten die in de whitelists vermeld worden open zijn, voor poorten die niet worden vermeld, wordt een informatievenster geopend.

Het resultaat van de scan wordt in een logbestand (LOG:/portscan/ scanlog en LOG:/portscan/scanlogevil) ingevoerd en wordt weergegeven, als er nieuwe, niet in een van de whitelists vermelde poorten gevonden worden.

### **Portscan handmatig starten**

Ga als volgt te werk om Portscan handmatig te starten:

- ▶ De taakbalk onder aan de beeldschermrand openen **Verdere informatie:** ["Window-Manager", Pagina 642](#page-641-0)
- Groene HEIDENHAIN-knop indrukken om het JH-menu te ь openen
- Menuoptie **Diagnostic** selecteren
- Menuoptie **Portscan** selecteren
- De besturing opent een apart venster **HEROS Portscan**.
- ▶ Knop Start indrukken

### **Portscan cyclisch starten**

Ga als volgt te werk om Portscan automatisch cyclisch te starten:

- De taakbalk onder aan de beeldschermrand openen
- Groene HEIDENHAIN-knop indrukken om het JH-menu te  $\blacktriangleright$ openen
- Menuoptie **Diagnostic** selecteren
- Menuoptie **Portscan** selecteren
- De besturing opent een apart venster **HEROS Portscan**.
- Knop **Automatic update on** indrukken
- Tijdsinterval met de schuifregelaar instellen

# <span id="page-645-0"></span>**Remote Service**

Samen met de Remote Service Setup Tool biedt de teleservice van HEIDENHAIN de mogelijkheid om gecodeerde end-to-endverbindingen tussen een servicecomputer en een machine tot stand te brengen.

Om internetcommunicatie van de HEIDENHAIN-besturing met de HEIDENHAIN-server mogelijk te maken, moet de besturing met internet verbonden zijn.

In de uitgangstoestand blokkeert de firewall van de besturing alle in- en uitgaande verbindingen. Om deze reden moeten de instellingen van de firewall worden aangepast of moet de firewall voor de duur van de servicesessie worden gedeactiveerd.

# **De besturing instellen**

- ▶ De taakbalk onder aan de beeldschermrand openen
- Groene HEIDENHAIN-knop indrukken om het JH-menu te  $\blacktriangleright$ openen
- $\mathbf{b}$ Menuoptie **Settings** selecteren
- Menuoptie **Firewall** selecteren
- De besturing opent de dialoog **Firewall-instellingen**.
- Deactiveer de firewall door de optie **Active** in het tabblad **Firewall** te verwijderen
- $\blacktriangleright$ Op de knop **Apply** drukken om de instellingen op te slaan
- $\mathbf{p}$ Knop **OK** indrukken
- > De firewall is gedeactiveerd.

Vergeet niet om de firewall na beëindiging van de servicesessie weer te activeren.

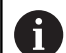

ň

# **Alternatieven voor het deactiveren van de firewall**

De diagnose op afstand via de TeleService pcsoftware maakt gebruik van de service **LSV2** en daarom moet deze service worden toegestaan in de firewallinstellingen.

De standaardinstellingen van de firewall moeten als volgt worden aangepast:

- Als Methode **Enkele toestaan** instellen voor de service **LSV2**
- In de kolom **Computer** de naam van de servicecomputer invoeren

Dit garandeert de veiligheid van de toegang via de netwerkinstellingen. De veiligheid van het netwerk valt onder de verantwoordelijkheid van de machinefabrikant of de desbetreffende netwerkbeheerder.

# **Automatische installatie van een sessiecertificaat**

Bij een NC-software-installatie wordt automatisch een actueel certificaat met beperkte geldigheid op de besturing geïnstalleerd. Een installatie, ook in de vorm van een update, mag alleen door een servicetechnicus van de machinefabrikant worden uitgevoerd.

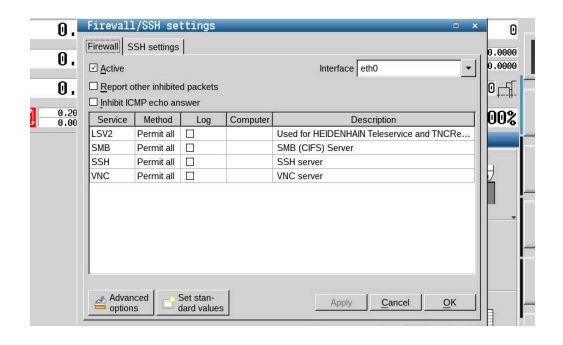

### **Handmatige installatie van een sessiecertificaat**

Als op de besturing geen geldig sessiecertificaat geïnstalleerd is, moet er een nieuw certificaat geïnstalleerd worden. Overleg met uw servicemedewerker welk certificaat nodig is. Deze stelt u eventueel ook een geldig certificaatbestand ter beschikking.

- ▶ De taakbalk onder aan de beeldschermrand openen
- Groene HEIDENHAIN-knop indrukken om het JH-menu te openen
- Menuoptie **Settings** selecteren
- Menuoptie **Network** selecteren
- De besturing opent de dialoog **Network settings**.
- Naar het tabblad **Internet** gaan. De instellingen in het veld **Teleonderhoud** worden geconfigureerd door de machinefabrikant.
- Op knop **Toevoegen** drukken
- ▶ In het keuzemenu het juiste bestand selecteren
- ► Knop **Openen** indrukken
- > Het certificaat wordt geopend.
- softkey **OK** indrukken
- Eventueel moet u de besturing opnieuw starten om de instellingen over te nemen

### **De servicesessie starten**

Ga als volgt te werk om de servicesessie te starten:

- ▶ De taakbalk onder aan de beeldschermrand openen
- Groene HEIDENHAIN-knop indrukken om het JH-menu te  $\mathbf{b}$ openen
- Menuoptie **Diagnostic** selecteren
- Menuoptie **RemoteService** selecteren
- <span id="page-646-0"></span>**Session key** van de machinefabrikant invoeren

### **Printer**

Met de functie **Printer** kunt u in het HeROS-menu printers aanmaken en beheren.

#### **Printerinstellingen openen**

Ga als volgt te werk om de printerinstellingen te openen:

- De taakbalk onder aan de beeldschermrand openen
- $\blacktriangleright$ Groene HEIDENHAIN-knop indrukken om het JH-menu te openen
- Menuoptie **Settings** selecteren
- Menuoptie **Printer** selecteren
- De besturing opent een apart venster **Heros Printer Manager**.

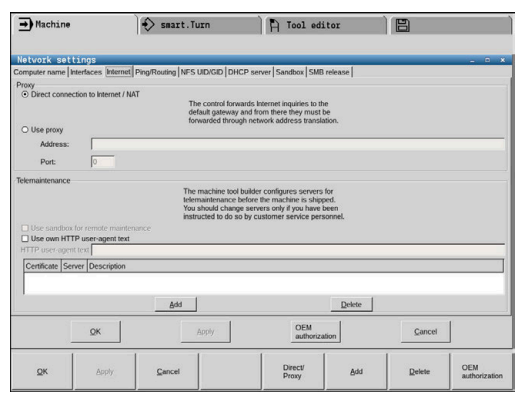

**Softkey Betekenis** MAKEN De in het invoerveld genoemde printer aanmaken WIJZIGEN De eigenschappen van de geselecteerde printer aanpassen KOPIËREN De in het invoerveld genoemde printer met de kenmerken van de geselecteerde printer aanmaken Als op dezelfde printer in staand en liggend formaat afgedrukt moet worden, kan dit nuttig zijn. WISSEN De geselecteerde printer wissen OMHOOG OMLAAG Selecteren van de printer STATUS Voert de statusinformatie van de geselecteerde printer uit **TESTPAGINA** INDRUKKEN Voert een testpagina op de geselecteerde printer uit

In het invoerveld wordt de naam van de printer opgegeven.

Voor elke printer kunnen onderstaande eigenschappen worden ingesteld:

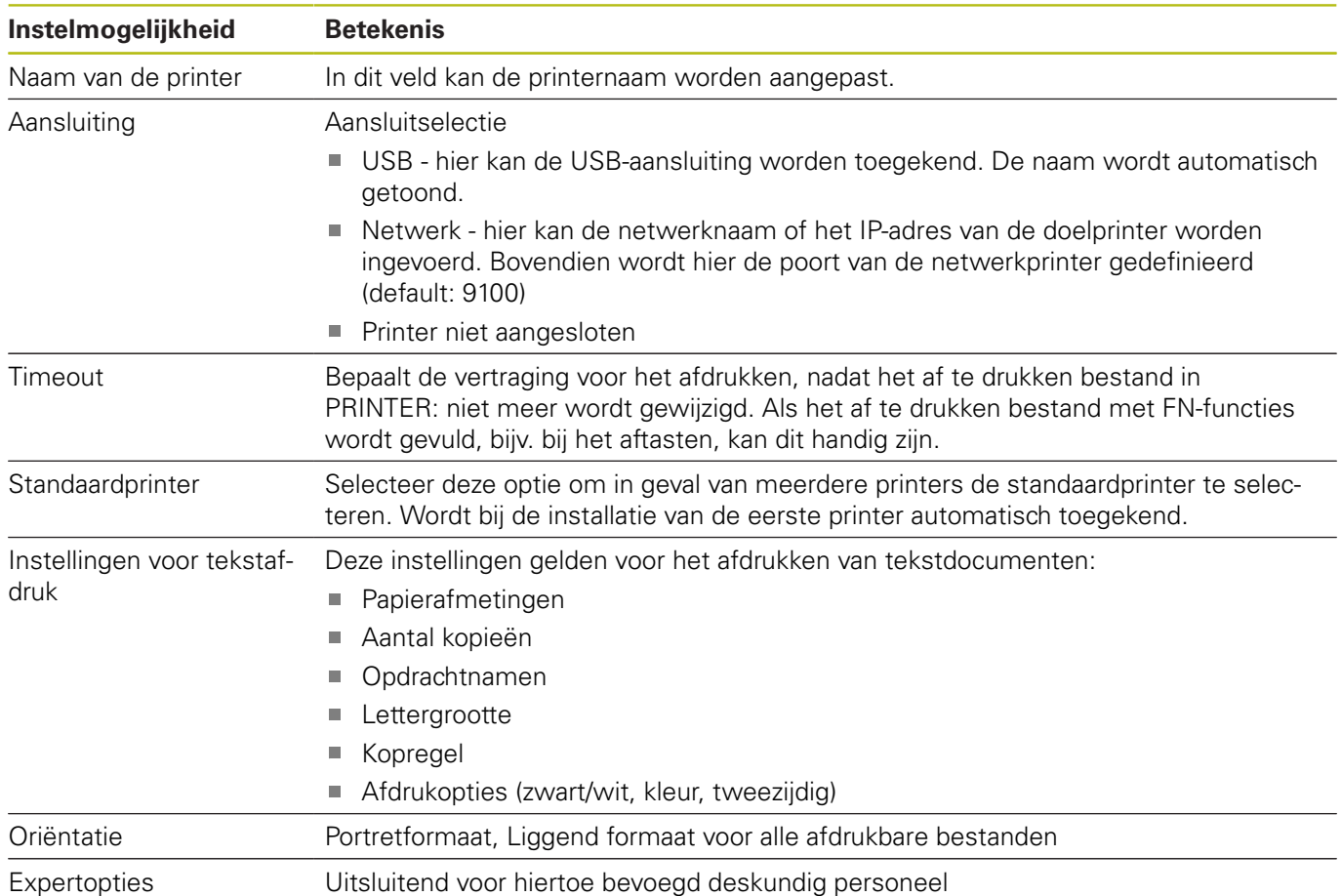

Mogelijkheden voor het afdrukken:

Kopiëren van het af te drukken bestand in PRINTER: het af te drukken bestand wordt automatisch naar de standaardprinter doorgestuurd en na uitvoering van de afdrukopdracht weer uit de directory gewist
Opsomming van de afdrukbare bestanden:

- $\blacksquare$ Tekstbestanden
- Grafische bestanden ×
- PDF-bestanden  $\blacksquare$

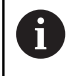

De aangesloten printer moet geschikt zijn voor postscript.

### **State Reporting Interface (optie #137)**

#### **Inleiding**

In tijden van kleinere partijen en geïndividualiseerde producten worden systemen voor het registreren van productiegegevens steeds belangrijker.

Een van de belangrijkste deelgebieden voor het verzamelen van productiegegevens, is registratie van apparatuurgegevens waardoor toestanden van een apparaat op een tijdschaal kunnen worden afgelezen. Voor gereedschapsmachines worden bijvoorbeeld de stilstandtijden en bedrijfstijden en informatie over lopende storingen geregistreerd. Wanneer extra aandacht wordt geschonken aan actieve NC-programma's kan ook een evaluatie per werkstuk worden uitgevoerd.

Een van de meest voorkomende toepassingen van het verzamelen van productiegegevens, is het bepalen van de effectiviteit van de fabriek. De algemene doeltreffendheid van een installatie is een maatstaf voor de toegevoegde waarde van een installatie. Zo kunt u in één oogopslag zien wat de productiviteit van een fabriek is en welke verliezen optreden.

Met de **State Reporting Interface**, afgekort **SRI**, biedt HEIDENHAIN een eenvoudige en robuuste interface voor het registreren van de bedrijfstoestanden van uw machine.

In tegenstelling tot andere gangbare interfaces levert **SRI** ook zogenaamde historische bedrijfsgegevens. Zelfs als uw bedrijfsnetwerk enkele uren lang uitvalt, gaan uw waardevolle bedrijfsgegevens niet verloren.

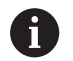

Er is een buffergeheugen beschikbaar voor het opslaan van de historische bedrijfstoestanden, dat 2x 10.000 items bevat. Een invoer komt overeen met een statusverandering.

### **Besturing configureren**

Firewall-instellingen aanpassen:

**State Reporting Interface** maakt voor de overdracht van de geregistreerde bedrijfstoestanden gebruik van **TCP-poort 19090**.

De SRI-toegang vanuit het bedrijfsnetwerk (X26-verbinding) moet zijn toegestaan in de firewallinstellingen.

**SRI** toestaan

**Verdere informatie:** ["Firewall", Pagina 658](#page-657-0)

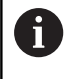

Voor lokale toegang via een IPC aangesloten op het machinenetwerk (X116) kan **SRI** ook voor eth0 (X26) geblokkeerd blijven.

### **State Reporting Interface activeren:**

In de afleveringstoestand van de besturing is **SRI** uitgeschakeld.

- Met de **DIADUR**-toets het HeROS-menu openen  $\blacktriangleright$
- Menuoptie **Instellingen** selecteren
- Men-item **State Reporting Interface** selecteren
- **State Reporting Interface** in apart venster **SRI** activeren  $\blacktriangleright$

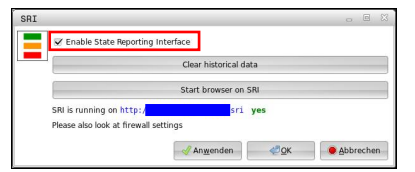

**Verdere informatie:** ["Overzicht taakbalk", Pagina 642](#page-641-0)

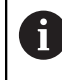

Met behulp van de knop **Clear historical data** kunt u alle voorgaande bedrijfstoestanden wissen.

#### **Bedrijfstoestanden registreren**

De **State Reporting Interface** maakt voor de overdracht van de bedrijfsstatus gebruik van het **Hypertext Transfer Protocol** (**HTTP**).

Met de volgende **URL'**s (**Uniform Resource Locator**) kunt u de bedrijfstoestand van de besturing inzien via een willekeurige browser:

- **The State http://<hostname>:19090/sri** voor toegang tot alle informatie (max. 20 000 invoeren)
- **http://<hostname>:19090/sri?lineno=<line>** voor toegang tot  $\mathbf{u}$ de meest actuele informatie

**URL** aanpassen:

- vervang **<hostnaam>** door de netwerknaam van uw besturing  $\blacktriangleright$
- vervang **<line>** door de eerste op te roepen regel
- De besturing verzendt de opgevraagde gegevens.

```
<h+ml> <head></head>
     <body>
         <pre style="word-wrap: break-word; white-space: pre-wrap;"> 
             State Reporting Interface: 1.0.6
             HOST: XXX
             HARDWARE: MC64XX 0.1
             SOFTWARE: 340590 09
             1 ; 2018-07-04 ; 09:52:22 ; TNC:\nc_prog\TS.h ; SUSPEND
             2 ; 2018-07-04 ; 09:52:28 ; TNC:\nc_prog\demo\Start_demo.h ; SUSPEND
             3 ; 2018-07-04 ; 09:52:30 ; TNC:\nc_prog\demo\Start_demo.h ; OPERATE
             4 ; 2018-07-04 ; 09:52:35 ; TNC:\nc_prog\demo\Start_demo.h ; ALARM
             5 ; 2018-07-04 ; 09:52:40 ; TNC:\nc_prog\demo\Start_demo.h ; SUSPEND
             6 ; 2018-07-04 ; 09:52:49 ; TNC:\nc_prog\$mdi.h ; SUSPEND
             7 ; 2018-07-04 ; 09:53:14 ; TNC:\nc_prog\demo\Start_demo.h ; SUSPEND
             8 ; 2018-07-04 ; 09:53:19 ; TNC:\nc_prog\demo\Start_demo.h ; OPERATE
             9 ; 2018-07-04 ; 09:53:24 ; TNC:\nc_prog\demo\Start_demo.h ; ALARM
         </pre>
     </body>
\langle/html>
```
De bedrijfstoestanden zijn als **CSV**-inhoud (**Comma Separated**

Values) opgeslagen in de <body> van het HTML-bestand.

### CSV-inhoud:

■ Koptekst

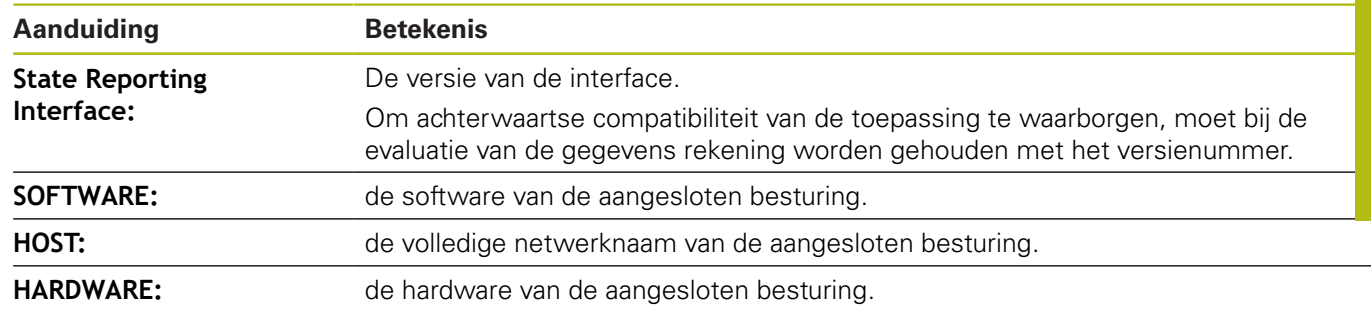

### ■ Bedrijfsgegevens

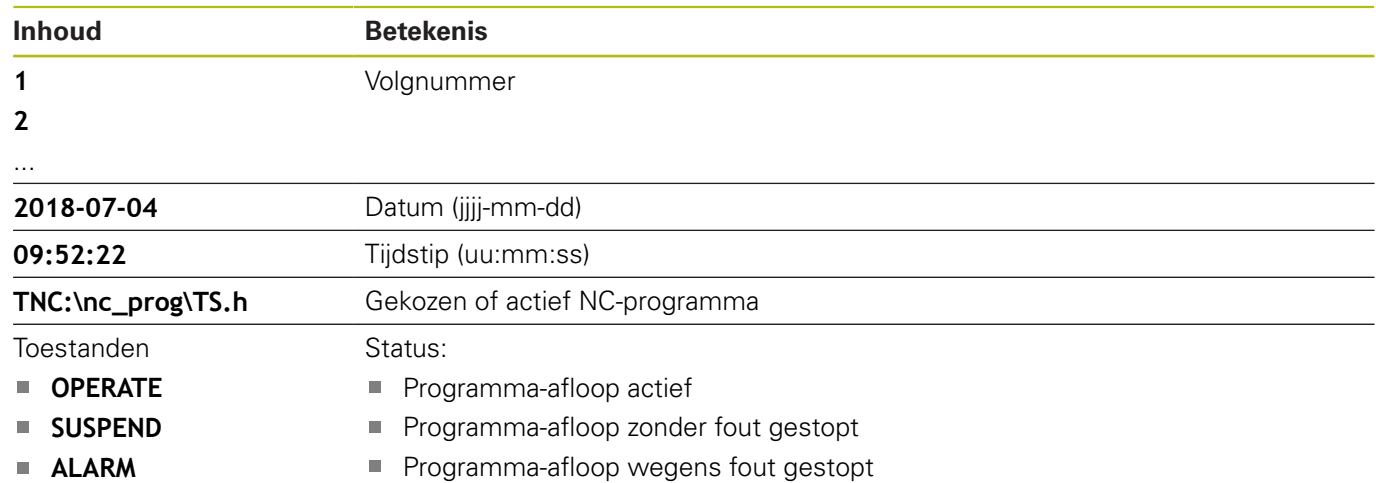

### **VNC**

**®** 

Met de functie **VNC** configureert u het gedrag van de verschillende VNC-deelnemers. Daaronder valt bijvoorbeeld de bediening via softkeys, muis en alfanumeriek toetsenbord.

De besturing biedt de volgende mogelijkheden:

- Lijst van toegestane clients (IP-adres of naam)
- Wachtwoord voor de verbinding
- Extra serveropties
- $\overline{\mathbb{R}}$ Algemene instellingen voor de focustoekenning

Raadpleeg uw machinehandboek!

Het proces van de focustoekenning bij meerdere deelnemers of bedieningseenheden, is afhankelijk van de opbouw en de bedieningssituatie van de machine.

Deze functie moet door uw machinefabrikant worden aangepast.

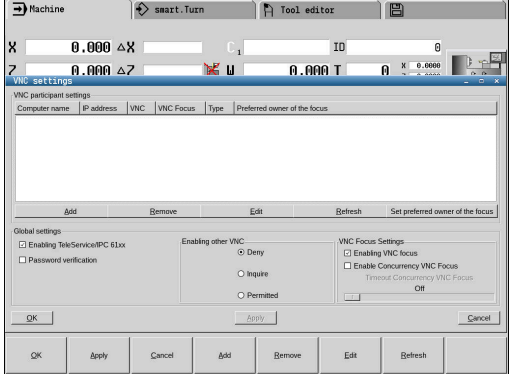

### **VNC-instellingen openen**

Ga als volgt te werk om de VNC-instellingen te openen:

- De taakbalk onder aan de beeldschermrand openen
- Groene HEIDENHAIN-knop indrukken om het JH-menu te openen
- Menuoptie **Settings** selecteren  $\blacktriangleright$
- $\blacktriangleright$  . Menuoptie **VNC** selecteren
- De besturing opent een apart venster **VNC Settings**.

De besturing biedt de volgende mogelijkheden:

- Toevoegen: nieuwe VNC-viewer of deelnemer toevoegen
- Verwijderen: verwijdert de geselecteerde deelnemer. Alleen mogelijk bij handmatig ingevoerde deelnemers.
- Bewerken: configuratie van de geselecteerde deelnemer bewerken
- Actualiseren: actualiseert het scherm. Nodig bij verbindingspogingen terwijl de dialoog geopend is.

### **VNC-instellingen**

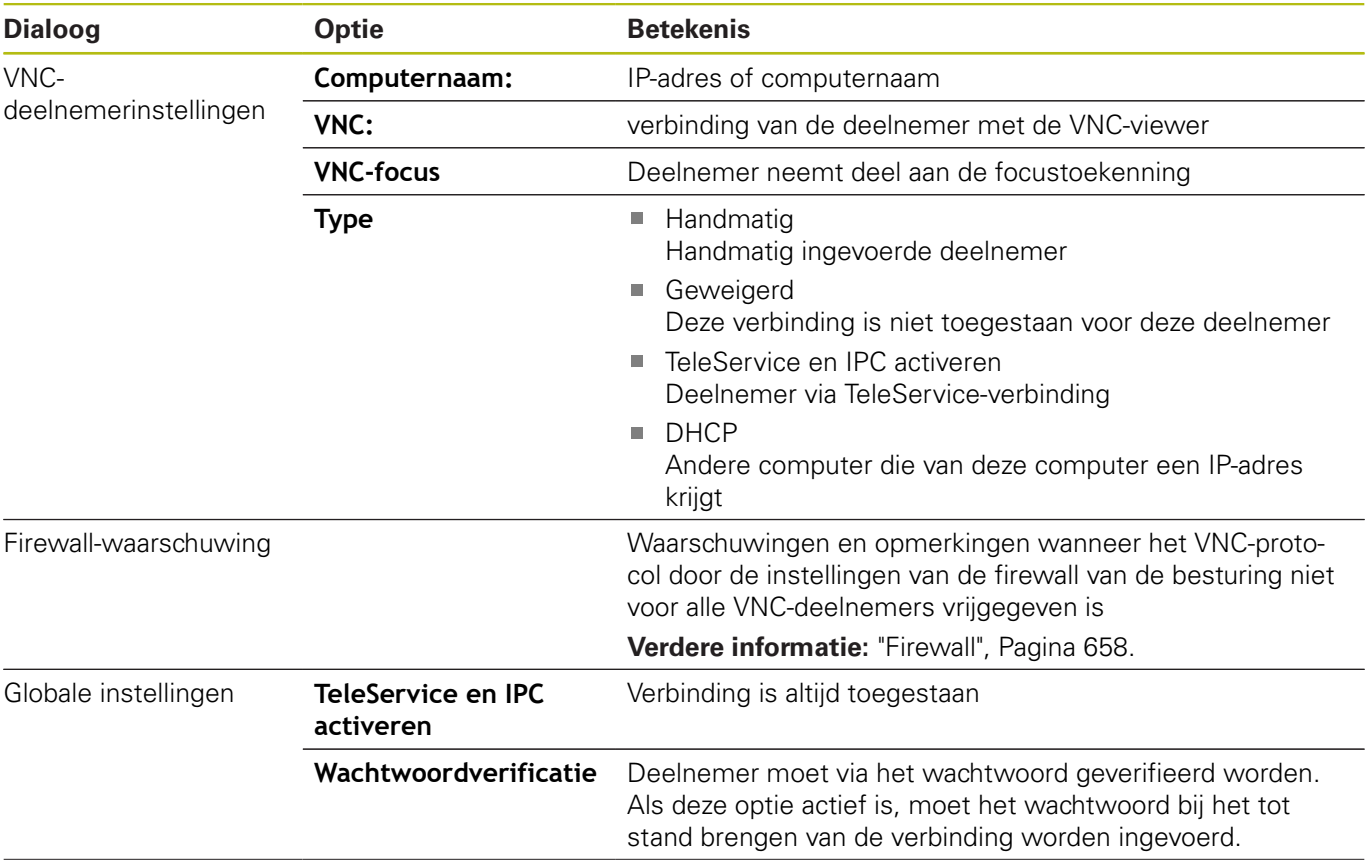

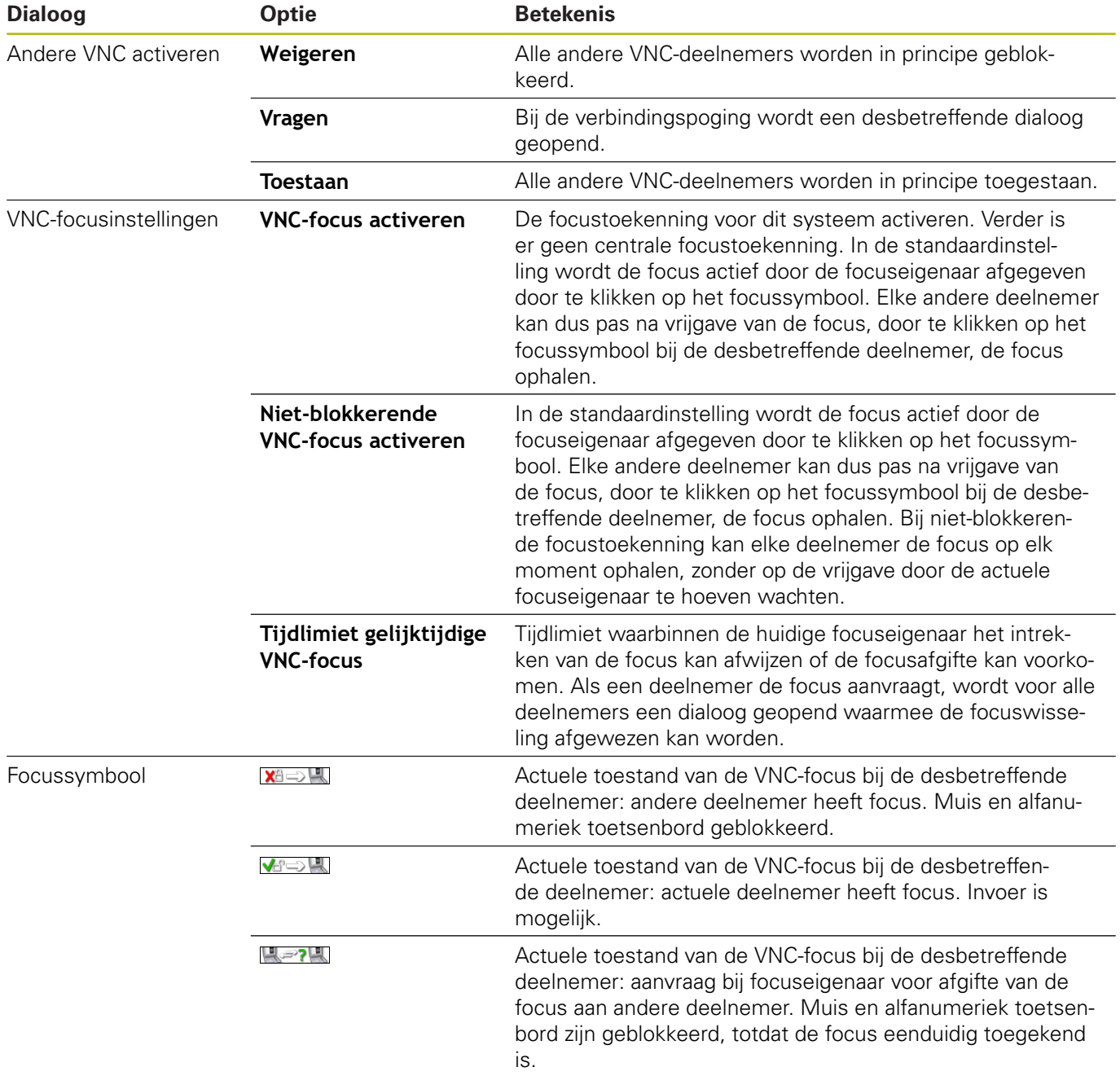

Bij de instelling **Niet-blokkerende VNC-focus activeren** verschijnt een apart venster. Met deze dialoog kan de overdracht van de focus aan de aanvragende deelnemer verhinderd worden. Als dit niet gebeurt, gaat de focus na de ingestelde tijdlimiet over naar de aanvragende deelnemer.

### **Back-up en restore**

Met de functies **NC/PLC Backup** en **NC/PLC Restore** kunt u afzonderlijke mappen of het gehele station **TNC** opslaan en terugzetten. U kunt de back-upbestanden lokaal of op een netwerkstation opslaan of ze naar USB-gegevensdragers kopiëren.

Het back-upprogramma genereert een bestand **\*. tncbck** dat ook kan worden verwerkt door de pc-tool TNCbackup (onderdeel van TNCremo). Het restoreprogramma kan zowel deze bestanden als die van bestaande TNCbackup-programma's terugzetten. Door het selecteren van een \*. tncbck-bestand in de bestandsmanager van de besturing wordt het programma **NC/PLC Restore** automatisch gestart.

Het back-up- en terugzetproces is in meerdere stappen opgedeeld. Met de softkeys **VOORUIT** en **TERUG** kunt u tussen de stappen navigeren. Acties die specifiek zijn voor een stap worden selectief als softkeys weergegeven.

#### **NC/PLC Backup of NC/PLC Restore openen**

Ga als volgt te werk om de functie te openen:

- De taakbalk onder aan de beeldschermrand openen
- Groene HEIDENHAIN-knop indrukken om het JH-menu te openen
- Menuoptie **Tools** selecteren
- Menuoptie **NC/PLC Backup** of **NC/PLC Restore** selecteren
- > De besturing opent het aparte venster.

#### **Gegevens opslaan**

Ga als volgt te werk om gegevens van de besturing op te slaan (back-up):

- **NC/PLC Backup** selecteren
- ▶ Type kiezen
	- Partitie **TNC** opslaan
	- Directorystructuur opslaan: selectie van de directory die moet worden opgeslagen in het bestandsbeheer
	- Machineconfiguratie opslaan (alleen voor machinefabrikant)
	- Volledige back-up (alleen voor machinefabrikant)
	- Commentaar: vrij selecteerbaar commentaar voor de back-up
- ▶ Met softkey **VOORUIT** volgende stap selecteren
- Eventueel met softkey **NC SOFTWARE STOPPEN** de besturing stoppen
- Uitsluitingsregels definiëren
	- Vooraf ingestelde regels gebruiken
	- Eigen regels in de tabel schrijven
- ▶ Met softkey **VOORUIT** volgende stap selecteren
- De besturing genereert een lijst van de bestanden die opgeslagen worden.
- Lijst controleren. Eventueel bestanden deselecteren
- Met softkey **VOORUIT** volgende stap selecteren
- ▶ Naam van back-upbestand invoeren
- Opslagpad kiezen  $\mathbf{p}$
- Met softkey **VOORUIT** volgende stap selecteren
- > De besturing genereert het back-upbestand.
- Met de softkey **OK** bevestigen
- De besturing sluit de back-up af en start de NC-software opnieuw.

#### **Gegevens terugzetten**

## **AANWIJZING**

### **Let op: gegevensverlies mogelijk!**

Tijdens het gegevensherstel (Restore-functie) worden alle bestaande gegevens zonder controlevraag overschreven. De besturing voert vóór het gegevensherstel geen automatische back-up van de bestaande gegevens door. Stroomuitval of andere problemen kunnen het gegevensherstel verstoren. Hierbij is het mogelijk dat gegevens onherstelbaar beschadigd raken of worden gewist.

Vóór een gegevensherstel de bestaande gegevens met behulp van een back-up beveiligen

Ga als volgt te werk om gegevens terug te zetten (restore):

- **NC/PLC Restore** selecteren
- Archief selecteren dat teruggezet moet worden
- ▶ Met softkey **VOORUIT** volgende stap selecteren
- > De besturing genereert een lijst van de bestanden die teruggezet worden.
- Lijst controleren. Eventueel bestanden deselecteren
- Met softkey **VOORUIT** volgende stap selecteren
- Eventueel met softkey **NC SOFTWARE STOPPEN** de besturing b. stoppen
- Archief uitpakken
- > De besturing zet de bestanden terug.
- Met de softkey **OK** bevestigen
- > De besturing start de NC-software opnieuw.

# <span id="page-657-0"></span>**10.4 Firewall**

### **Toepassing**

U hebt de mogelijkheid een firewall voor de primaire netwerkinterface van de besturing in te stellen. Deze kan zodanig worden geconfigureerd dat binnenkomend netwerkverkeer afhankelijk van de verzender en service geblokkeerd wordt en/of dat er een melding wordt getoond. De firewall kan niet worden gestart voor de tweede netwerkinterface van de besturing.

Nadat de firewall is geactiveerd, wordt deze via een pictogram rechtsonder in de taakbalk weergegeven. Afhankelijk van het veiligheidsniveau waarmee de firewall is geactiveerd, verandert dit pictogram en wordt informatie verstrekt over de hoogte van de veiligheidsinstellingen:

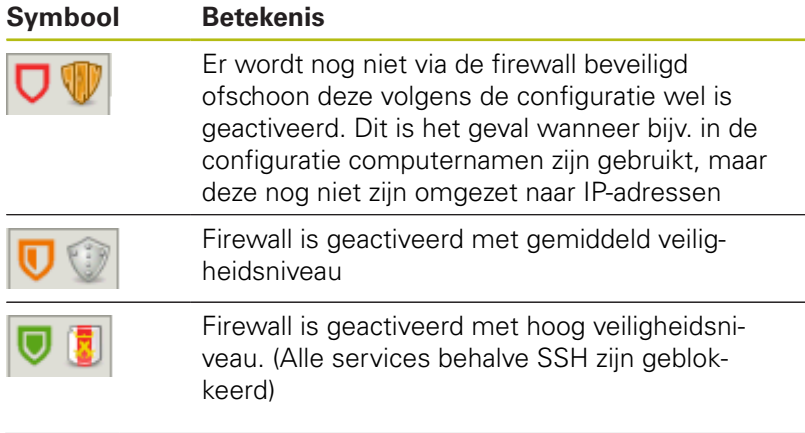

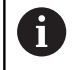

Laat de standaardinstellingen door uw netwerkspecialist controleren en, indien nodig, wijzigen.

### **Firewall configureren**

- Open met de muis de taakbalk onderaan de beeldschermrand  $\mathbf{b}$
- Druk op de groene HEIDENHAIN-knop om het JH-menu te openen
- Selecteer de menuoptie **Instellingen**
- Selecteer de menuoptie **Firewall**

HEIDENHAIN adviseert de firewall met de voorbereide standaardinstellingen te activeren:

- ▶ Stel de optie **Actief** in om de firewall in te schakelen
- $\blacktriangleright$ Druk op de knop **Standaardwaarden instellen** om de door HEIDENHAIN geadviseerde standaardinstellingen te activeren.
- $\blacktriangleright$ Neem de instellingen over met de knop **Toepassen**
- $\blacktriangleright$ Verlaat de dialoog met **OK**

### **Instellingen van de firewall**

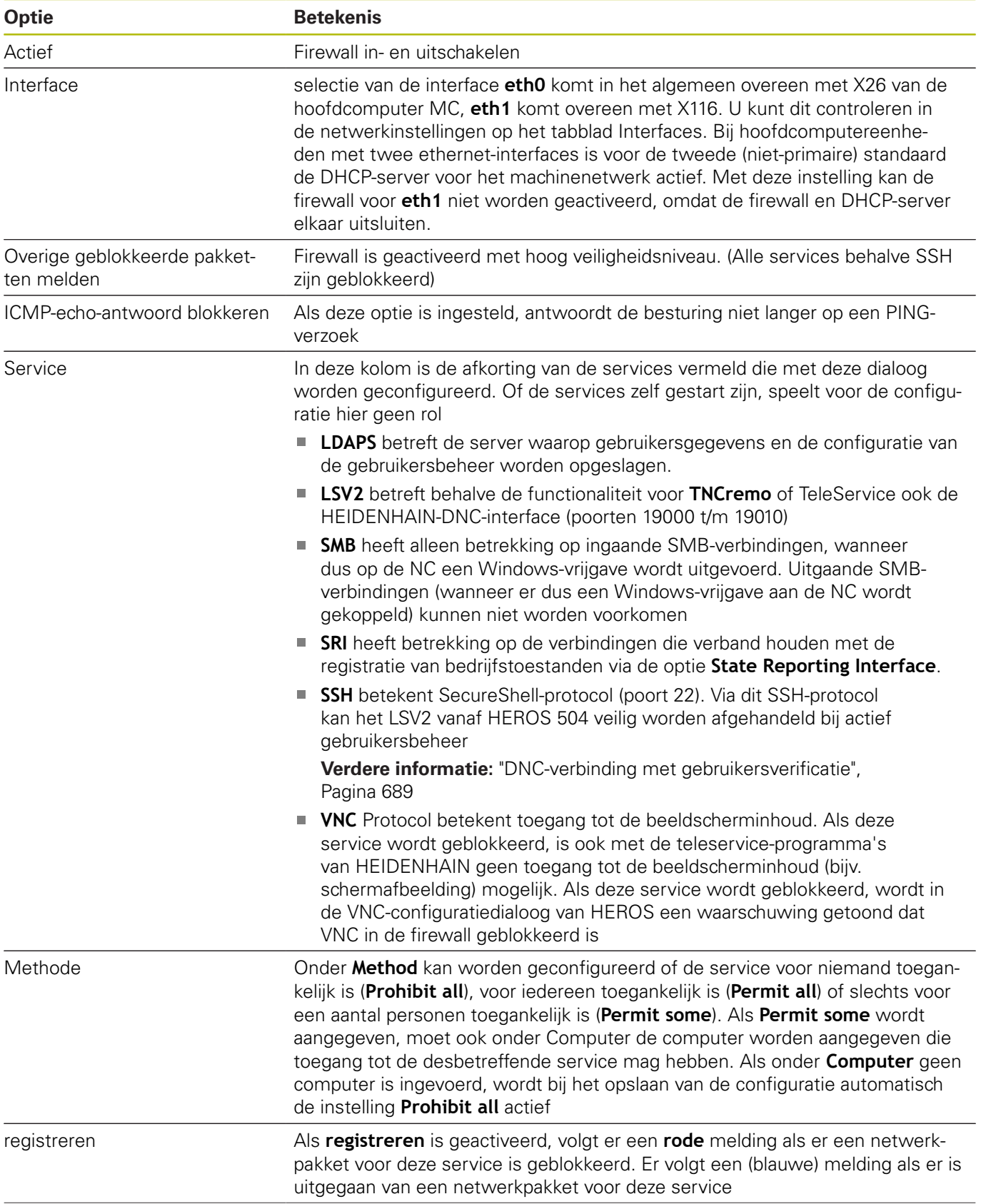

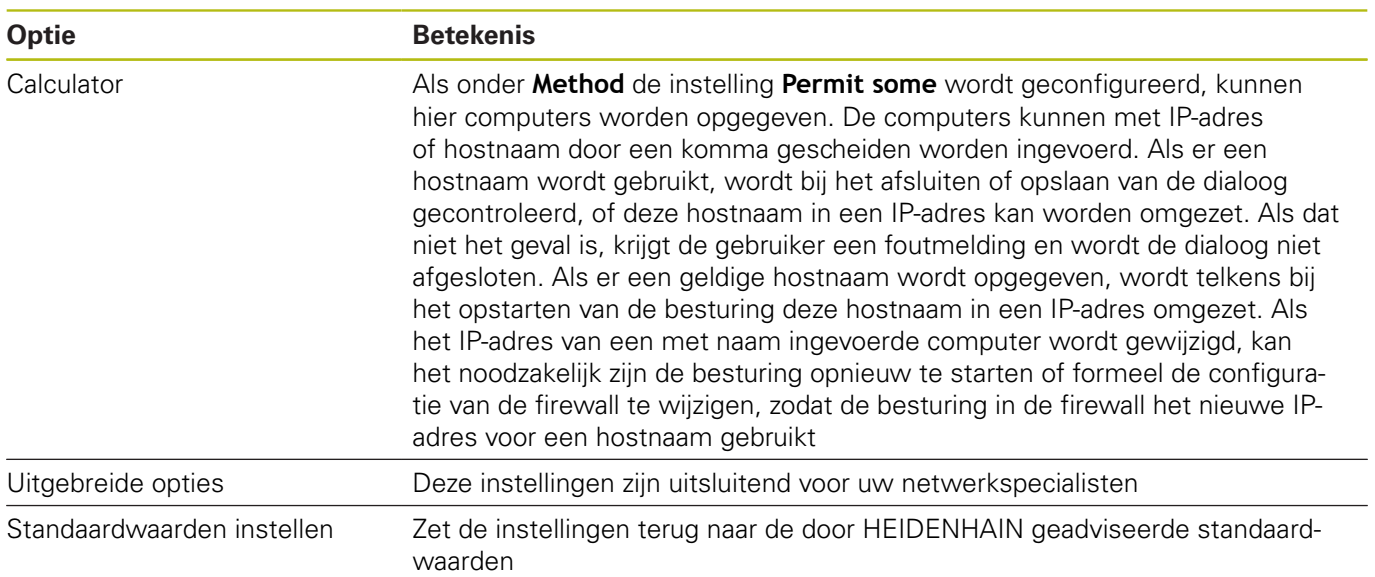

## **10.5 Software voor gegevensoverdracht**

Voor gegevensoverdracht van of naar de besturing moet u de software **TNCremo** gebruiken. Met **TNCremo** kunnen via de Ethernet-interface alle HEIDENHAIN-besturingen worden aangestuurd.

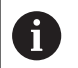

U kunt de nieuwste versie van **TNCremo** gratis downloaden van de HEIDENHAIN-homepage.

Systeemvereisten voor TNCremo:

- pc met minimaal 486-processor
- Besturingssysteem Windows XP, Windows Vista, Windows 7, Ī. Windows 8
- 16 MByte intern geheugen
- $\overline{\phantom{a}}$ 5 MByte vrije geheugenruimte op uw harde schijf
- Een vrije seriële interface of koppeling met het TCP/IP-netwerk

Installatie onder Windows

- Start het installatieprogramma SETUP.EXE met Bestandsbeheer (Verkenner)
- Volg de instructies van het Setup-programma op

TNCremo onder Windows starten

Klik op <Start>, <Programma's>, <HEIDENHAINtoepassingen>, <**TNCremo**>

Wanneer u **TNCremo** de eerste keer opstart, probeert **TNCremo** automatisch een verbinding met de besturing tot stand te brengen.

### **Gegevensoverdracht tussen besturing en TNCremo**

Controleer of de besturing op de juiste seriële interface van uw computer of op het netwerk is aangesloten.

Na het opstarten van de software **TNCremo** ziet u bovenin het hoofdvenster **1** alle bestanden die in de actieve directory zijn opgeslagen. Via <Bestand>, <Map wijzigen> kan een willekeurig station of een andere directory op uw computer worden gekozen.

Wanneer u de data-overdracht vanaf de pc wilt regelen, moet de verbinding op de pc als volgt worden opgebouwd:

- ▶ Kies <Bestand>, <Koppeling maken>. **TNCremo** ontvangt nu de bestands- en directorystructuur van de besturing en toont deze onder aan het hoofdvenster **2**
- Om een bestand van de besturing naar de pc te zenden, kiest u het bestand in het besturingsvenster door er met de muis op te klikken, en sleept u het gemarkeerde bestand, terwijl u de muisknop ingedrukt houdt, naar het pc-venster **1**
- Om een bestand van de pc naar de besturing over te brengen, kiest u het bestand in het pc-venster door er met de muis op te klikken, en sleept u het gemarkeerde bestand, terwijl u de muisknop ingedrukt houdt, naar het besturingsvenster **2**

Wanneer u de gegevensoverdracht vanaf de besturing wilt regelen, moet de verbinding op de pc als volgt worden opgebouwd:

- Kies <Extra>, <TNCserver>. **TNCremo** start dan de servermodus en kan gegevens van de besturing ontvangen of naar de besturing zenden
- ▶ Selecteer op de besturing de functies voor bestandsbeheer via de toets **PGM MGT** en verzend de gewenste bestanden

### **TNCremo afsluiten**

Kies menuoptie <Bestand>, <Afsluiten>

 $\mathbf i$ 

De contextgevoelige helpfunctie van de software **TNCremo** opent u met de toets **F1**.

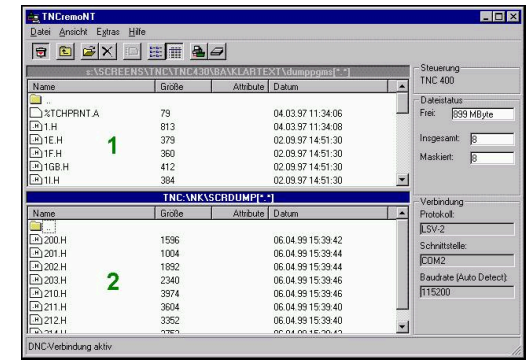

## **10.6 Ethernet-interface (bij software 548328- xx)**

Instellingen netwerkconfiguratie:

- **Naam van besturing**: computernaam van de besturing
- **DHCP** (Dynamic Host Configuration Protocol)
	- ON: de netwerkinstellingen worden automatisch opgehaald door een DHCP-server
	- OFF: de overige netwerkinstellingen moeten handmatig worden aangebracht:
		- (Statisch) IP-adres
		- Subnetmasker
		- Broadcast
		- Gateway

Instellingen netwerkverbinding (SMB):

- **Protocol:** SMB Windows-netwerk
- **Host: IP-adres of naam**: IP-adres of computernaam van de doelcomputer
- **Host: vrijgavenaam**: naam van de vrijgave op de doelcomputer (sharename)
- **Gebruikersnaam** voor aanmelding op de doelcomputer
- **Werkgroep/domein**: naam van de werkgroep of het domein
- **Wachtwoord** voor aanmelding op de doelcomputer

Instellingen netwerkverbinding (NFS):

- **Protocol**: NFS
- **IP-adres host**: IP-adres van de doelcomputer
- **Host: vrijgavenaam**: naam van de vrijgave op de doelcomputer п (sharename)
- **rsize** Ī.
- **wsize**
- **time0**
- $\mathbb{R}^n$ **soft**

**Selectie projectmap**: de besturing leest en schrijft alle gegevens in een vast ingestelde projectmap. Elke projectmap bevat een spiegelbeeld van de mapstructuur van de besturing. Selecteer een projectmap waarmee de verbinding tot stand wordt gebracht. Als in het doelpad nog geen projectmap aanwezig is, wordt deze map aangemaakt tijdens het verbinden.

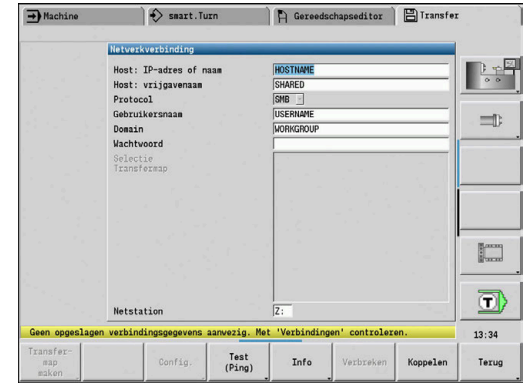

### **Softkeys voor netwerkconfiguratie**

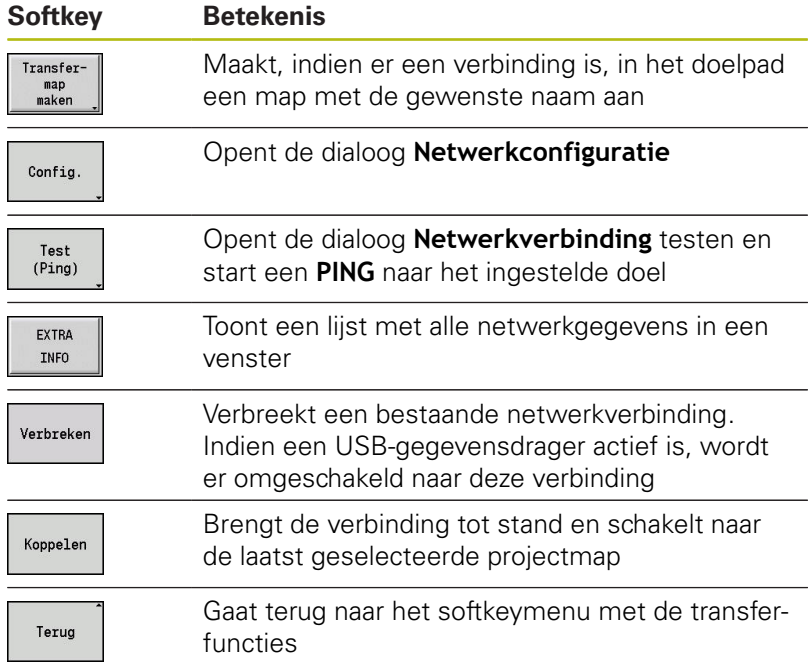

# **10.7 Ethernet-interface (bij software 548431-05)**

## **Inleiding**

De besturing is standaard voorzien van een Ethernet-kaart voor integratie als client in uw netwerk.

De besturing verzendt gegevens via de Ethernet-kaart met:

- het **SMB**-protocol (Server Message Block) voor Windowsbesturingssystemen, of
- de **TCP/IP**-protocolfamilie (Transmission Control Protocol/ **I**nternet **P**rotocol) en met behulp van **NFS** (**N**etwork **F**ile **S**ystem). De besturing ondersteunt ook het **NFS V3**-protocol, dat hogere datatransmissiesnelheden mogelijk maakt

## **Aansluitmogelijkheden**

U kunt de Ethernet-kaart van de besturing via de **RJ45**-aansluiting in uw netwerk integreren of rechtstreeks aansluiten op een pc. De aansluiting is galvanisch gescheiden van de besturingselektronica.

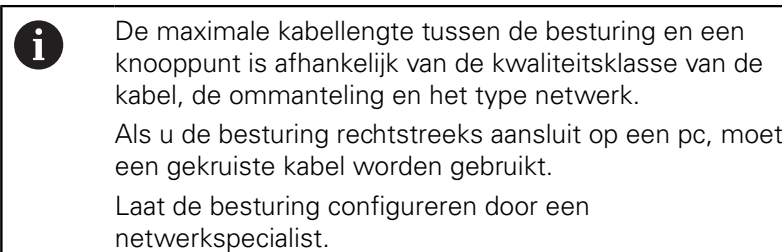

Houd er rekening mee dat de besturing een automatische warme start uitvoert wanneer u het IPadres van de besturing wijzigt.

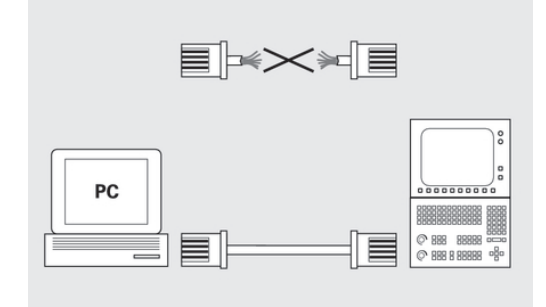

## **Besturing configureren**

Algemene netwerkinstellingen oproepen:

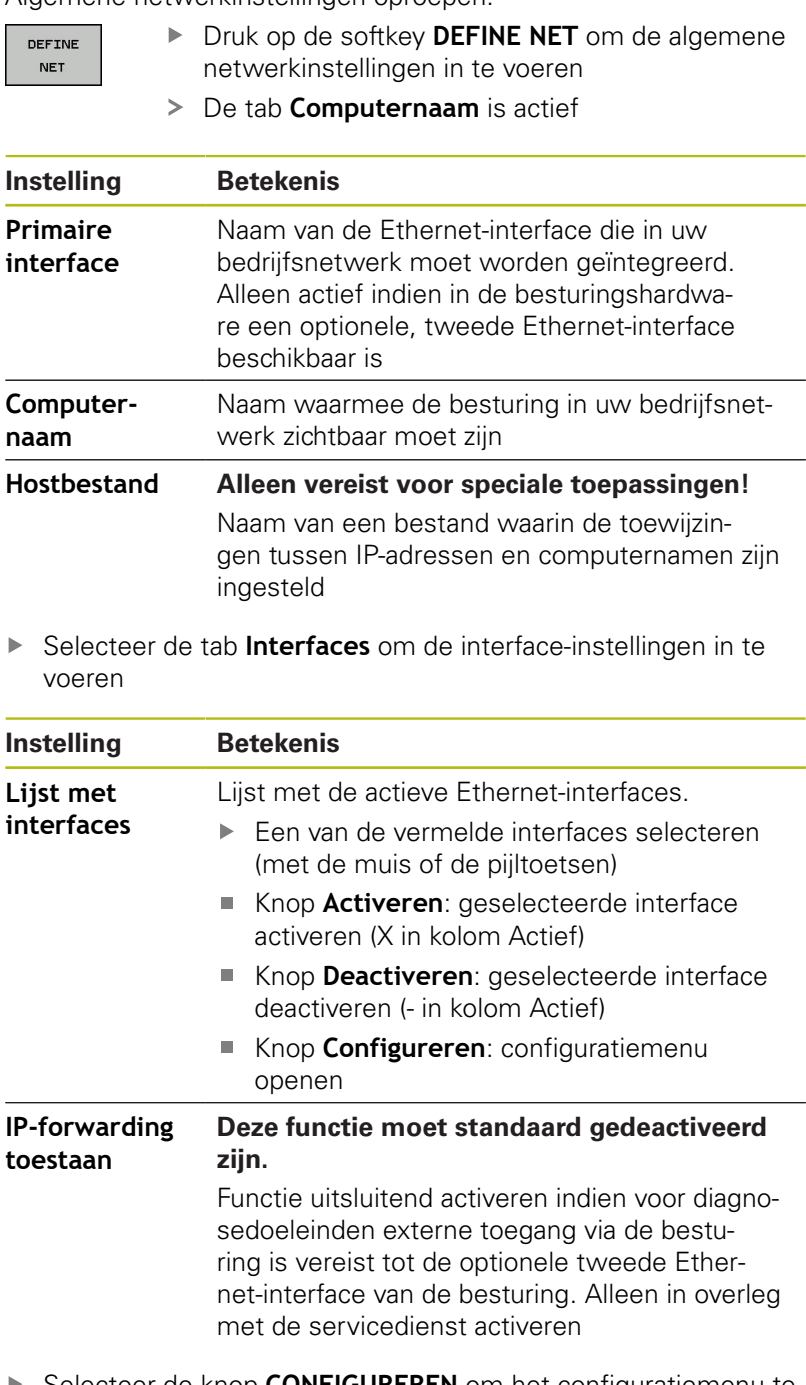

Selecteer de knop **CONFIGUREREN** om het configuratiemenu te openen

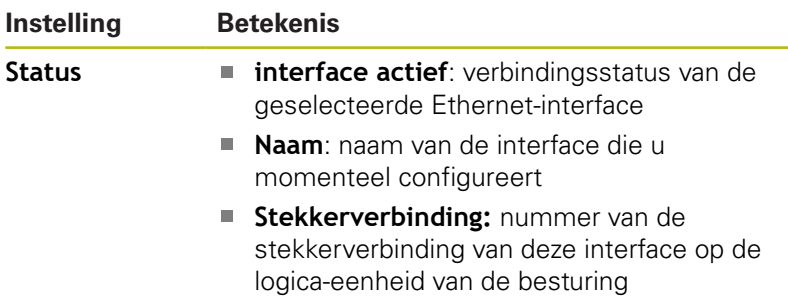

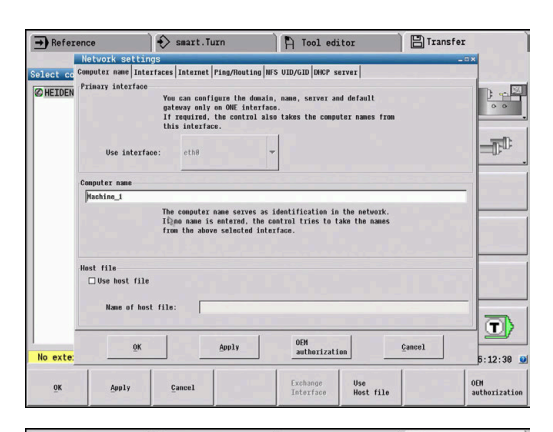

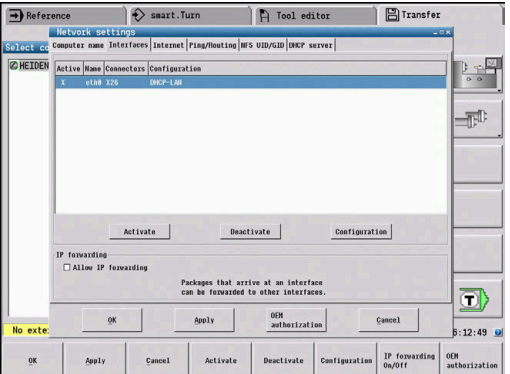

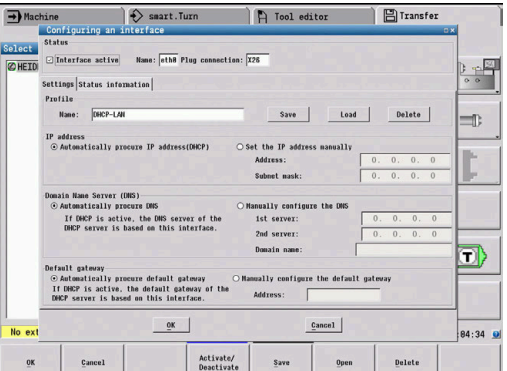

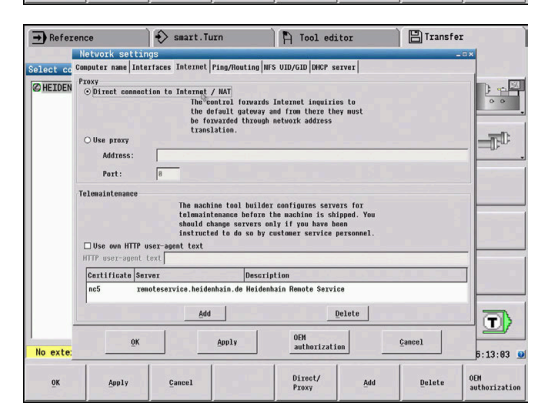

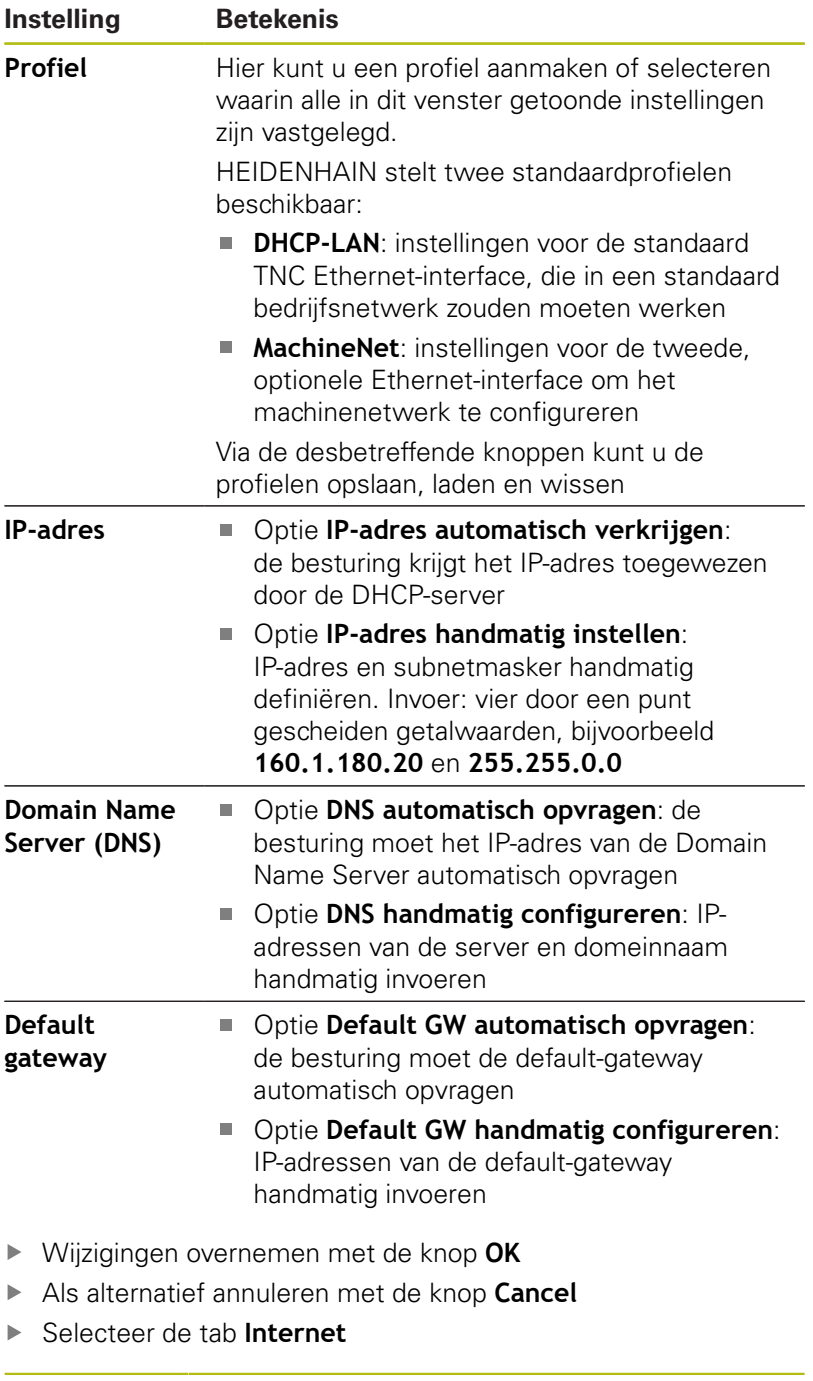

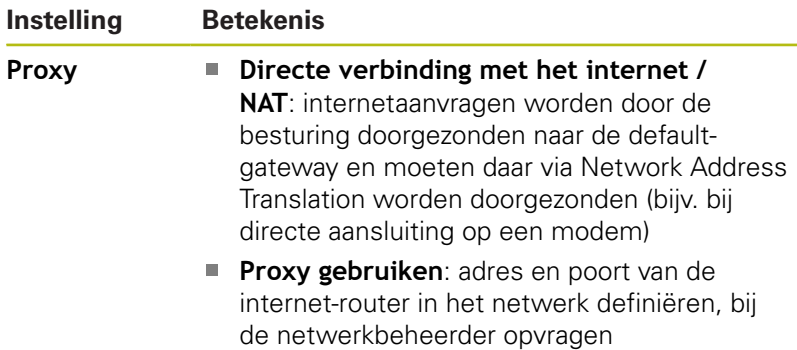

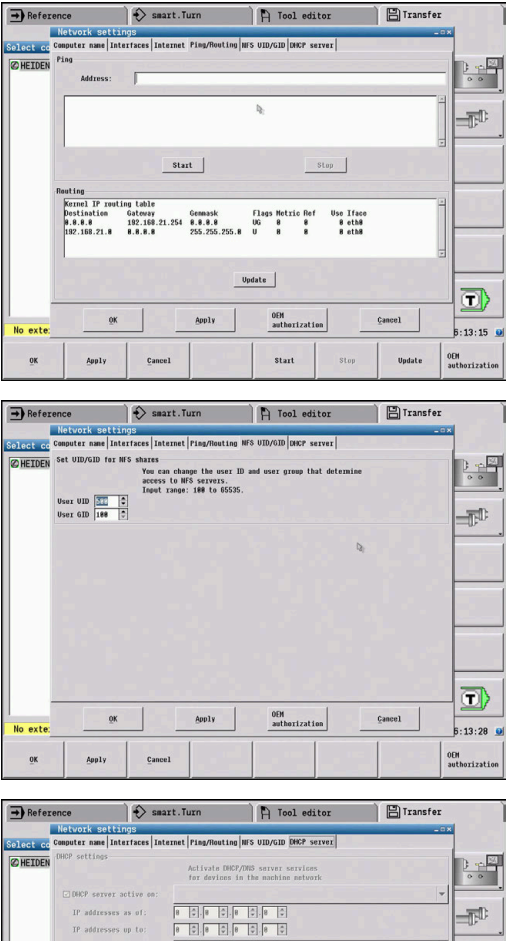

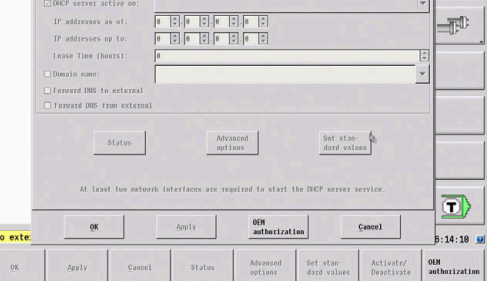

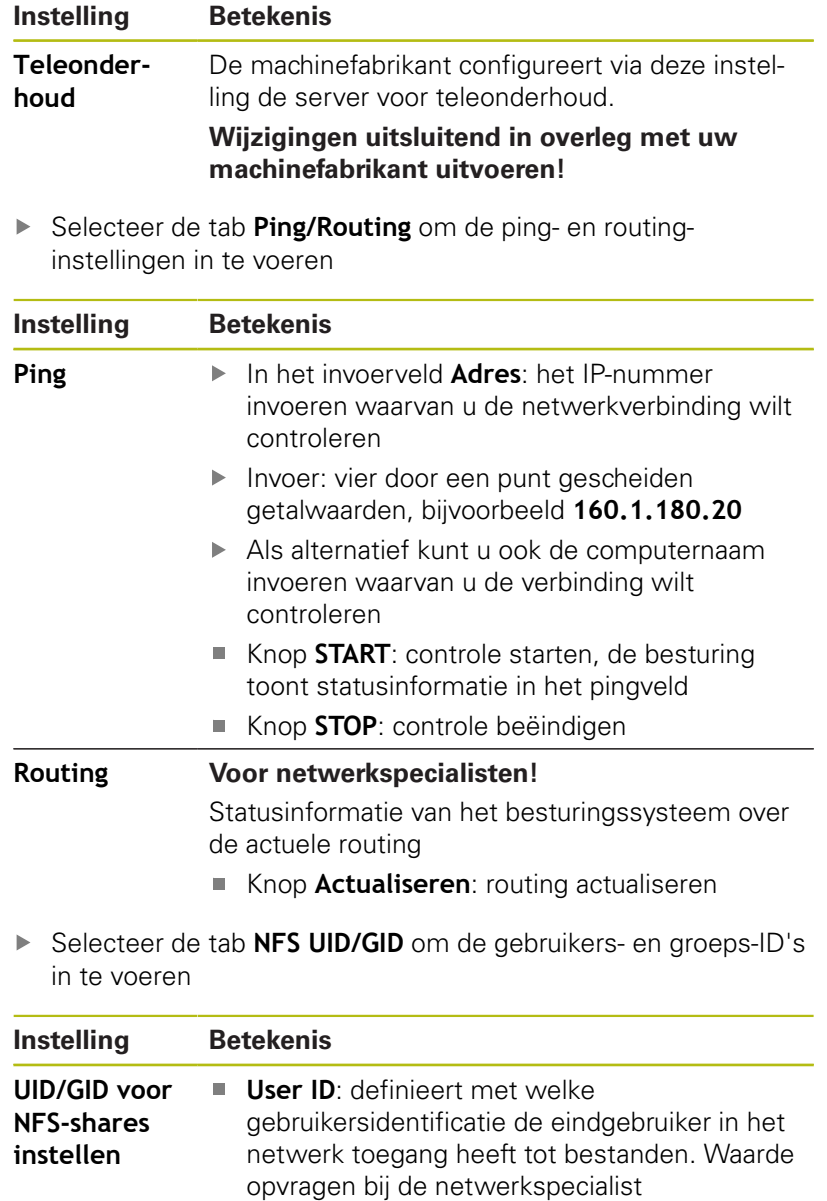

- **Group ID: definieert met welke** groepsidentificatie u in het netwerk toegang tot bestanden hebt. Waarde opvragen bij de netwerkspecialist
- Selecteer de tab **DHCP-server** om de DHCP-serverinstellingen van het machinenetwerk te configureren

0

Raadpleeg uw machinehandboek! De configuratie van de DHCP-server is beveiligd met een wachtwoord. Alle relevante informatie kunt u opvragen bij uw machinefabrikant.

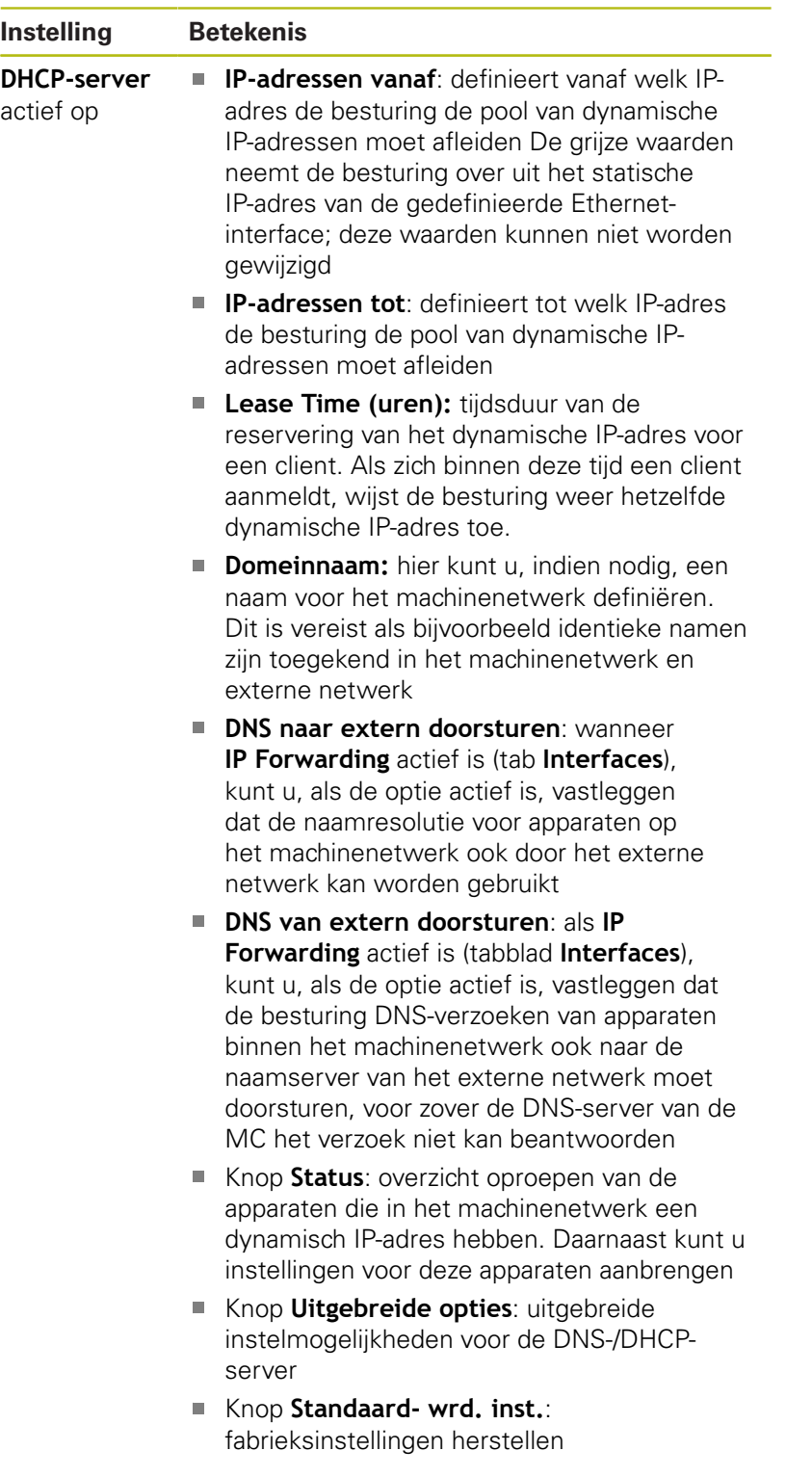

## **Apparaatspecifieke netwerkinstellingen**

Apparaatspecifieke netwerkinstellingen oproepen:

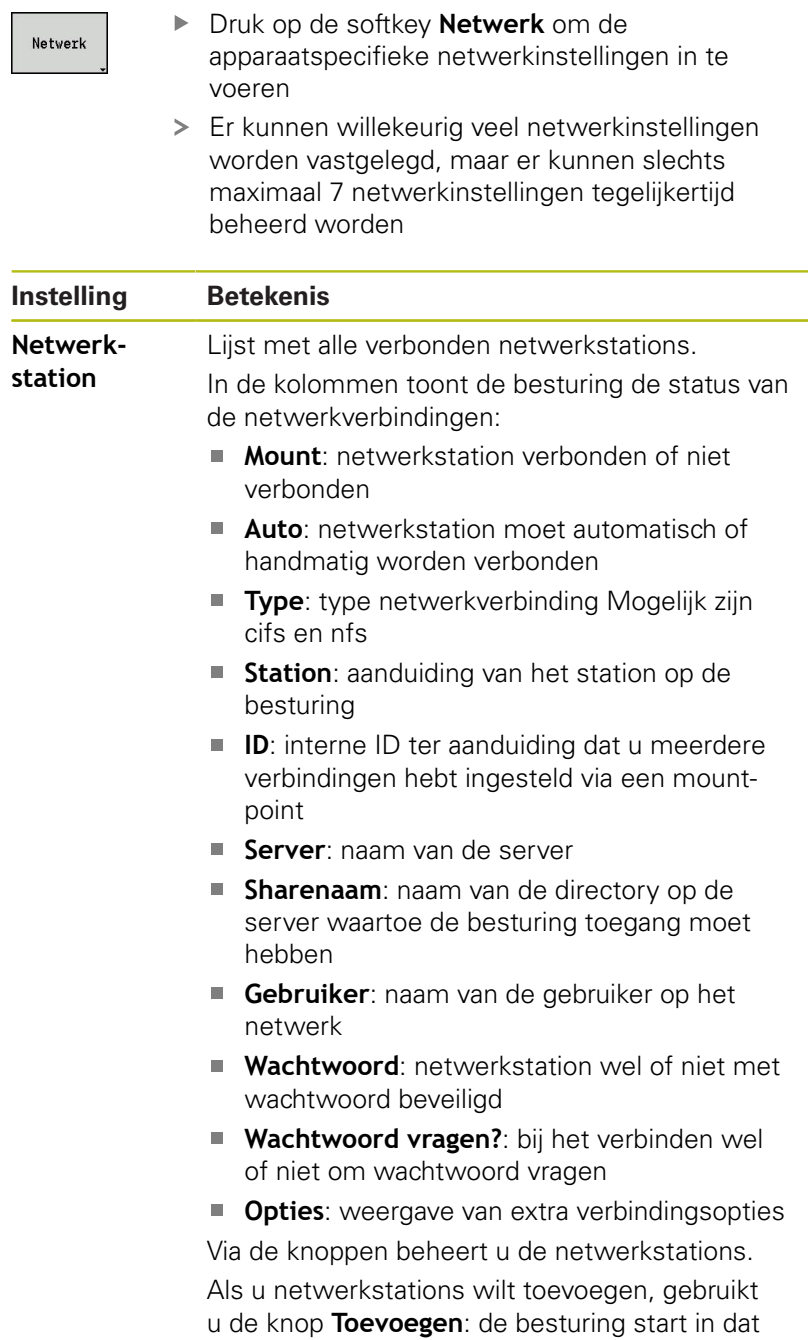

geval de verbindingswizard waarin u via dialoogvensters alle benodigde gegevens kunt invoeren

rbindung vähle **EN UCTREMUATH CHOPTLOTRA**  $\begin{array}{|c|c|} \hline \multicolumn{1}{|}{\textbf{1} \times \textbf{1}} \\ \hline \multicolumn{1}{|}{\textbf{2} \times \textbf{1}} \\ \hline \multicolumn{1}{|}{\textbf{3} \times \textbf{1}} \\ \hline \multicolumn{1}{|}{\textbf{4} \times \textbf{1}} \\ \hline \multicolumn{1}{|}{\textbf{5} \times \textbf{1}} \\ \hline \multicolumn{1}{|}{\textbf{6} \times \textbf{1}} \\ \hline \multicolumn{1}{|}{\textbf{7} \times \textbf{1}} \\ \hline \multicolumn{1}{|}{\textbf{8} \times$  $\exists \overline{v}^0$  $\Box$  $14:25:55$ Freie<br>Auswahl<br>Extern Netzver<br>Verbindu<br>definier Netzverk<br>Konfig. Ordner<br>1öschen Anvahl Zurück

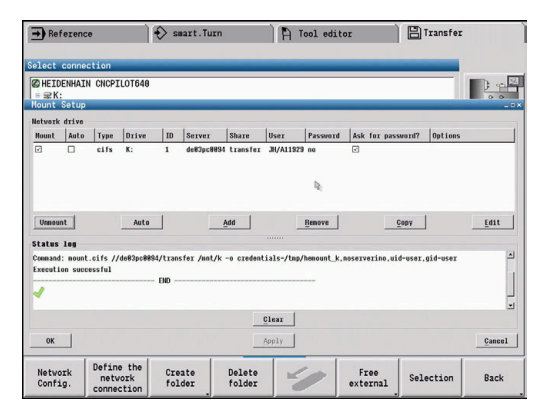

## **10.8 Veiligheidssoftware SELinux**

**SELinux** is een uitbreiding voor op Linux gebaseerde besturingssystemen. SELinux is extra veiligheidssoftware in de zin van Mandatory Access Control (MAC) en beveiligt het systeem tegen de uitvoering van niet-geautoriseerde processen of functies en dus tegen virussen en andere schadelijke software.

MAC betekent dat elke actie expliciet toegestaan moet zijn, omdat de besturing deze anders niet uitvoert. De software dient als extra beveiliging naast de normale toegangsbeperking onder Linux. Alleen wanneer de standaardfuncties en toegangscontrole van SELinux toestaan dat bepaalde processen en acties worden uitgevoerd, is dat toegestaan.

 $\mathbf i$ 

De SELinux-installatie van de besturing is zodanig voorbereid, dat alleen programma's mogen worden uitgevoerd die met de NC-software van HEIDENHAIN worden geïnstalleerd. Andere programma's kunnen met de standaardinstallatie niet worden uitgevoerd.

De toegangscontrole van SELinux onder HEROS 5 is als volgt geregeld:

- De besturing voert alleen toepassingen uit die met de NCsoftware van HEIDENHAIN worden geïnstalleerd.
- m. Bestanden die verband houden met de veiligheid van de software (systeembestanden van SELinux, boot-bestanden van HEROS 5, etc.) mogen uitsluitend door expliciet geselecteerde programma's worden gewijzigd.
- Bestanden die door andere programma's nieuw gemaakt П worden, mogen in principe niet worden uitgevoerd.
- USB-gegevensdragers kunnen worden gedeselecteerd
- × Er zijn slechts twee processen waarbij nieuwe bestanden mogen worden uitgevoerd:
	- Starten van een software-update: een software-update van HEIDENHAIN kan systeembestanden vervangen of wijzigen.
	- Starten van de SELinux-configuratie: de configuratie van SELinux is meestal door uw machinefabrikant met een wachtwoord beveiligd. Raadpleeg het machinehandboek.

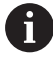

HEIDENHAIN adviseert SELinux altijd te activeren, omdat dit extra beveiliging biedt tegen een aanval van buitenaf.

## **10.9 Gebruikersbeheer**

### **Gebruikersbeheer, inleiding**

6

Raadpleeg uw machinehandboek!

Sommige gebieden van het gebruikersbeheer worden geconfigureerd door de machinefabrikant.

De besturing wordt geleverd met inactief gebruikersbeheer. Deze status wordt aangeduid als **Legacy-Mode**. In **Legacy-Mode** komt het gedrag van de besturing overeen met het gedrag van oudere softwareversies zonder gebruikersbeheer.

Het gebruik van gebruikersbeheer is niet verplicht, maar is onmisbaar voor de implementatie van een ITbeveiligingssysteem.

Gebruikersbeheer levert een bijdrage op de volgende veiligheidsgebieden, gebaseerd op de vereisten van de reeks normen IEC 62443:

- Toepassingszekerheid
- Netwerkzekerheid
- **Platformzekerheid**

U kunt gebruikersbeheer gebruiken om gebruikers met verschillende toegangsrechten te definiëren:

### **Voor opslag van uw gebruikersgegevens zijn de volgende varianten beschikbaar:**

- **Lokale LDAP-database**
	- Gebruik van gebruikersbeheer op een afzonderlijke besturing
	- Opbouw van een centrale LDAP-server voor meerdere besturingen
	- Export van een LDAP-serverconfiguratiebestand als geëxporteerde database die door meerdere besturingen kan worden gebruikt
- **LDAP-database op een andere computer**
	- Import van een LDAP-serverconfiguratiebestand
- **Aanmelding bij Windows-domein**
	- Integratie van gebruikersbeheer op meerdere besturingen
	- Gebruik van verschillende rollen op verschillende besturingssystemen

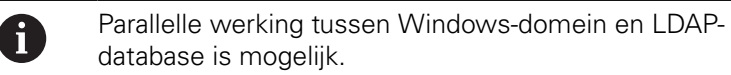

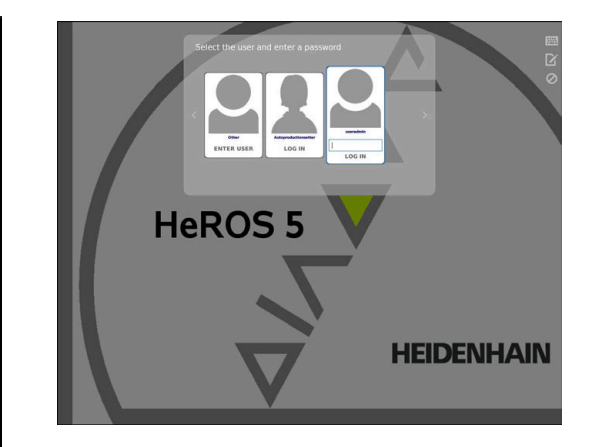

### <span id="page-672-0"></span>**Configuratie van het gebruikersbeheer**

De besturing wordt geleverd met inactief gebruikersbeheer. Deze status wordt aangeduid als **Legacy-Mode**.

Voordat u gebruik kunt maken van gebruikersbeheer, moet u het gebruikersbeheer configureren.

De configuratie omvat de volgende stappen:

- 1. Gebruikersbeheer activeren en gebruiker **useradmin** aanmaken
- 2. Database instellen
	- **Verdere informatie:** ["Lokale LDAP-database", Pagina 675](#page-674-0)
	- **Verdere informatie:** ["LDAP op een andere computer",](#page-675-0) [Pagina 676](#page-675-0)
	- Verdere informatie: ["Aanmelding bij Windows-domein",](#page-676-0) [Pagina 677](#page-676-0)
- 3. Andere gebruikers configureren

**Verdere informatie:** ["Andere gebruikers configureren",](#page-679-0) [Pagina 680](#page-679-0)

Om het gebruikersbeheer te openen, gaat u als volgt te werk:

- **HEROS**-menupictogram selecteren
- Menuoptie **Instellingen** selecteren
- $\blacktriangleright$ Menuoptie**UserAdmin** selecteren
- De besturing opent het venster **Gebruikersbeheer**.

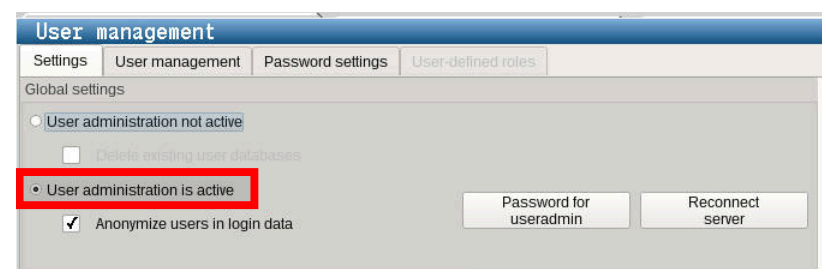

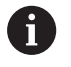

De functie **Gebruiker in loggegevens anonimiseren** dient ter gegevensbescherming en is standaard ingeschakeld. Wanneer deze functie is ingeschakeld, worden de gebruikersgegevens in alle loggegevens van de besturing geanonimiseerd.

## **AANWIJZING**

### **Let op, ongewenste gegevensoverdracht mogelijk!**

Als u de functie **Gebruiker in loggegevens anonimiseren** uitschakelt, worden de gebruikersgegevens in alle loggegevens van de besturing gepersonaliseerd weergegeven. Tijdens een servicebeurt en tijdens andere verzendingen van loggegevens kunnen uw contractpartners deze gebruikersgegevens bekijken. In dat geval bent u er verantwoordelijk voor dat de voorgeschreven gegevensbescherming in uw bedrijf wordt gewaarborgd.

Als u de ongewenste overdracht van gegevens wilt voorkomen, laat u de functie **Gebruiker in loggegevens anonimiseren** ingeschakeld.

- Op **Wachtwoord voor useradmin** drukken
- De besturing opent het aparte venster **Wachtwoord voor gebruiker useradmin**.
- Wachtwoord voor de gebruiker **useradmin** vastleggen
- $\mathbf{p}$ **Nieuw wachtwoord instellen** selecteren
- De melding **Instellingen en wachtwoord voor useradmin zijn gewijzigd** wordt weergegeven.

Om veiligheidsredenen moeten wachtwoorden de volgende eigenschappen hebben:

- Minstens acht tekens
- Letters, cijfers en speciale tekens
- Gebruik geen samenhangende woorden of tekenreeksen, zoals Anna of 123.

De gebruiker **useradmin** is vergelijkbaar met het lokale beheerder van een Windows-systeem.

Het account **useradmin** biedt de volgende functionaliteit:

■ Aanmaken van databases

i

Ħ

- Toewijzing van wachtwoordgegevens
- Activeren van de LDAP-database
- Exporteren van LDAP-serverconfiguratiebestanden
- Importeren van LDAP-serverconfiguratiebestanden
- Noodtoegang in geval van vernietiging van de gebruikersdatabase
- Naderhand wijzigen van de databaseverbinding
- Deactiveren van het gebruikersbeheer

De gebruiker **useradmin** krijgt automatisch de rol **HEROS.Admin**, waarmee hij gebruikers binnen het gebruikersbeheer kan beheren, mits hij/zij het wachtwoord van de LDAP-database kent. De **useradmin** is een door HEIDENHAIN voorgedefinieerde functiegebruiker. Bij functiegebruikers kunt u geen rollen toevoegen of verwijderen.

**Verdere informatie:** ["Roldefinities", Pagina 685](#page-684-0) HEIDENHAIN adviseert u om meer dan een persoon toegang te verlenen tot een account met de rol **HEROS.admin**. Op deze manier kunt u ervoor zorgen dat de nodige wijzigingen in het gebruikersbeheer ook bij afwezigheid van de beheerder kunnen worden doorgevoerd.

Ga als volgt te werk om de database in te stellen:

- Database voor de opslag van gebruikersgegevens selecteren
- ▶ Database instellen
- Softkey **OVERNEMEN** indrukken
- softkey **EINDE** indrukken
- De besturing opent het venster **Herstart van systeem vereist**
- Start het systeem opnieuw door **Ja** in te voeren
- > De besturing start opnieuw.

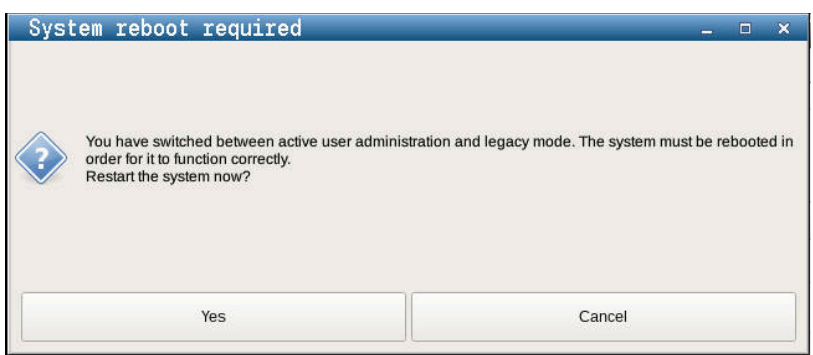

### <span id="page-674-0"></span>**Lokale LDAP-database**

Voordat u de functie **Lokale LDAP-database** kunt gebruiken, moet aan de volgende voorwaarden worden voldaan:

- $\mathbb{R}^2$ Gebruikersbeheer is actief
- De gebruiker **useradmin** is geconfigureerd  $\overline{\phantom{a}}$

Volg de gebruikershandleiding om een **lokale LDAP-database** in te stellen:

- Gebruikersbeheer oproepen
- Functie **LDAP-gebruikersdatabase** selecteren
- De besturing geeft het grijze gebied vrij voor bewerking in de LDAP-gebruikersdatabase.
- Functie **Lokale LDAP-database** selecteren
- Functie **Configureren** selecteren
- De besturing opent het venster **Lokale LDAP-database configureren**
- Naam van het **LDAP-domein** invoeren  $\mathbf{p}$
- Wachtwoord invoeren
- Wachtwoord herhalen
- softkey **OK** indrukken

A

De besturing sluit het venster **Lokale LDAP-database configureren**

> Voordat u begint met het bewerken van uw gebruikersbeheer, vraagt de besturing u om het wachtwoord van uw lokale LDAP-database in te voeren. Wachtwoorden mogen niet triviaal zijn en alleen bekend bij beheerders.

**Verdere informatie:** ["Andere gebruikers configureren",](#page-679-0) [Pagina 680](#page-679-0)

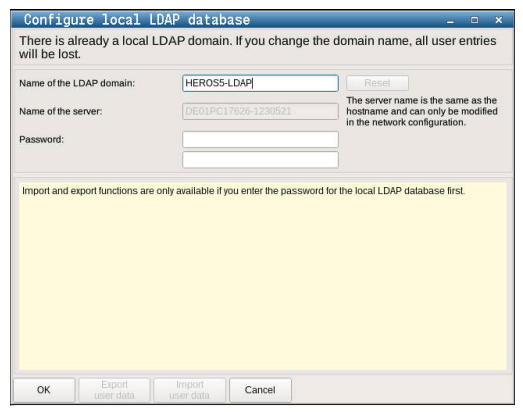

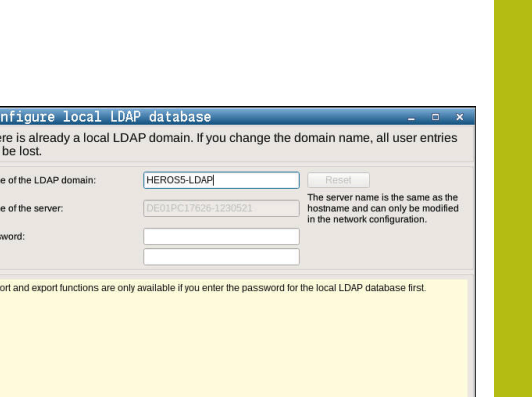

### <span id="page-675-0"></span>**LDAP op een andere computer**

### **Voorwaarden**

Voordat u de functie **LDAP op een andere computer** kunt gebruiken, moet aan de volgende voorwaarden worden voldaan:

- $\mathbf{r}$ Gebruikersbeheer is actief
- De gebruiker **useradmin** is geconfigureerd  $\overline{\phantom{a}}$
- Er is een LDAP-database in het bedrijfsnetwerk opgezet
- Een serverconfiguratiebestand van een bestaande LDAPdatabase moet worden opgeslagen op de besturing of op een pc in het netwerk.
- × De pc met het bestaande configuratiebestand is in bedrijf.
- De pc met het bestaande configuratiebestand kan in het netwerk worden bereikt.

#### **Serverconfiguratiebestand gereedzetten**

Om een serverconfiguratiebestand van een LDAP-database beschikbaar te maken, volgt u deze instructies:

- Gebruikersbeheer oproepen
- ▶ Functie LDAP-gebruikersdatabase selecteren
- $\geq$ De besturing geeft het grijze gebied vrij voor bewerking in de LDAP-gebruikersdatabase.
- Functie **Lokale LDAP-database** selecteren
- Functie **Serverconfiguratie exporteren**
- De besturing opent het venster **LDAP-configuratiebestand exporteren**
- In het veld Naam de naam van het serverconfiguratiebestand  $\mathbf{r}$ invoeren
- $\mathbf{r}$ Het bestand opslaan in de gewenste map
- De serverconfiguratiebestand is met succes geëxporteerd

### **LDAP-database op een andere computer gebruiken**

Volg de gebruikershandleiding om de functie **LDAP-database op een andere computer** te gebruiken:

- Gebruikersbeheer oproepen
- ► Functie LDAP-gebruikersdatabase selecteren
- De besturing geeft het grijze gebied vrij voor bewerking in de LDAP-gebruikersdatabase.
- Functie **LDAP op een andere computer** selecteren
- Functie **Serverconfiguratie importeren** selecteren
- De besturing opent het venster **LDAP-configuratiebestand importeren**
- Bestaand configuratiebestand selecteren  $\mathbf{p}$
- $\blacktriangleright$ **Openen** selecteren
- Softkey **OVERNEMEN** indrukken
- > Het configuratiebestand is geïmporteerd.

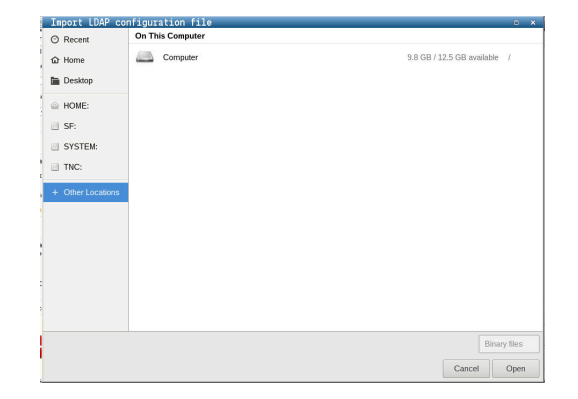

### <span id="page-676-0"></span>**Aanmelding bij Windows-domein**

### **Voorwaarden**

Voordat u de functie **Aanmelding bij Windows-domein** kunt gebruiken, moet aan de volgende voorwaarden worden voldaan:

- Gebruikersbeheer is actief
- De gebruiker **useradmin** is reeds ingesteld
- Een actieve Windows Domain Controller is beschikbaar in het netwerk
- U hebt toegang tot het wachtwoord van de Domain Controller
- $\overline{\phantom{a}}$ U hebt toegang tot de gebruikersinterface van de Domain Controller of een IT-beheerder ondersteunt u
- $\mathbf{r}$ De Domain Controller is toegankelijk in het netwerk

### **Aanmelding instellen**

 $\mathbf i$ 

Om de functie **Aanmelding bij Windows-domein** in te stellen, gaat u als volgt te werk:

- Gebruikersbeheer oproepen
- Functie **Aanmelding bij Windows-domein** selecteren
- Functie **Domein zoeken** selecteren
- > De besturing herkent het gevonden domein.

Met de functie **Configureren** kunt u verschillende instellingen voor uw verbinding vastleggen:

- Functie **SID's naar Unix mappen** deactiveren
- U kunt een speciale groep Windows-gebruikers definiëren die u toegang wilt geven tot deze besturing.
- U kunt de organisatorische eenheid waaronder de rolnamen van HEROS zijn opgeslagen, aanpassen.
- U kunt de prefix wijzigen, bijvoorbeeld om gebruikers voor verschillende workshops te beheren. Elk voorvoegsel dat voorafgaat aan een HEROS-rolnaam kan worden gewijzigd, bijvoorbeeld HEROS-Hal1 en HEROS-Hal2.
- U kunt de scheidingstekens binnen de HEROSrolnamen aanpassen
- Softkey **OVERNEMEN** indrukken
- De besturing opent het venster **Verbinding met het domein opnemen**.

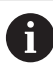

#### Met de functie **Organisatie-eenheid voor**

**computeraccount** kunt u invoeren in welke bestaande organisatie-eenheid de toegang moet worden aangemaakt, bijvoorbeeld

- ou=besturingen
- cn=computers

Uw gegevens moeten overeenkomen met de omstandigheden van het domein. De termen zijn niet uitwisselbaar.

- Gebruikersnaam van de Domain Controller invoeren
- Wachtwoord van de Domain Controller invoeren
- De besturing koppelt het gevonden Windows-domein.
- > De besturing controleert of alle noodzakelijke rollen als groepen in het domein zijn aangemaakt.

Als nog niet alle vereiste rollen zijn aangemaakt ň. als groepen in het domein, toont de besturing een waarschuwing. Als de besturing een waarschuwing toont, voer dan een van volgende opties uit:

Softkey **ROLDEFINITIES AANVULLEN** indrukken

Functie **Toevoegen** selecteren

Hier kunnen de rollen rechtstreeks in de domein worden ingevoerd.

Functie **Exporteren** selecteren

Hier kunt u de rollen extern uitvoeren naar een bestand in .ldif-formaat.

 $\geq$ Alle vereiste rollen worden als groepen in het domein aangemaakt.

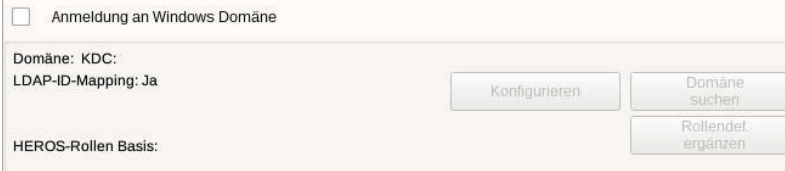

#### **Groepen aanmaken**

Om groepen aan te maken volgens de verschillende rollen, zijn de volgende opties beschikbaar:

- Automatisch bij toetreding tot het Windows-domein, onder vermelding van een gebruiker met beheerdersrechten
- Importbestand in .ldif-formaat importeren op de Windows- $\blacksquare$ server.

De gebruikers moeten door de Windows-beheerder handmatig worden toegevoegd aan de rollen (veiligheidsgroepen) op de Domain Controller.

In de volgende sectie vindt u twee suggesties van HEIDENHAIN over hoe de Windows-beheerder de groepen kan structureren:

Suggestie 1: De gebruiker is direct of indirect lid van de  $\overline{\Box}$ desbetreffende groep:

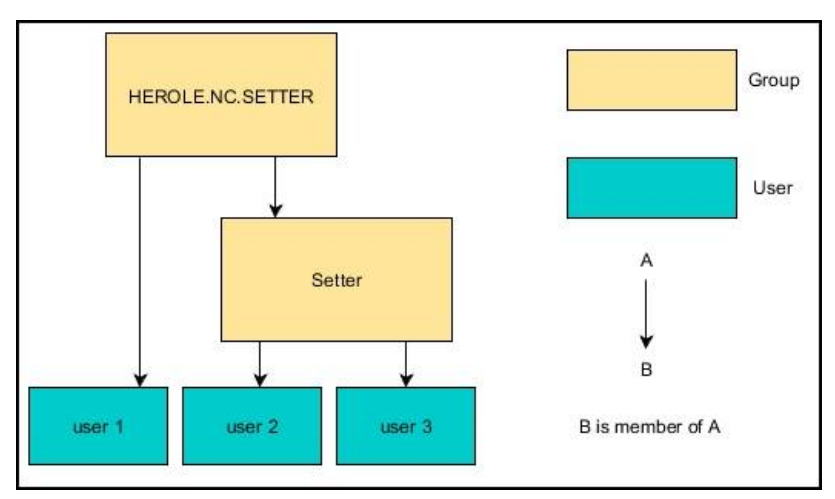

Suggestie 2: Gebruikers uit verschillende zones (werkplaatsen)  $\blacksquare$ zijn leden van groepen met verschillende prefixen:

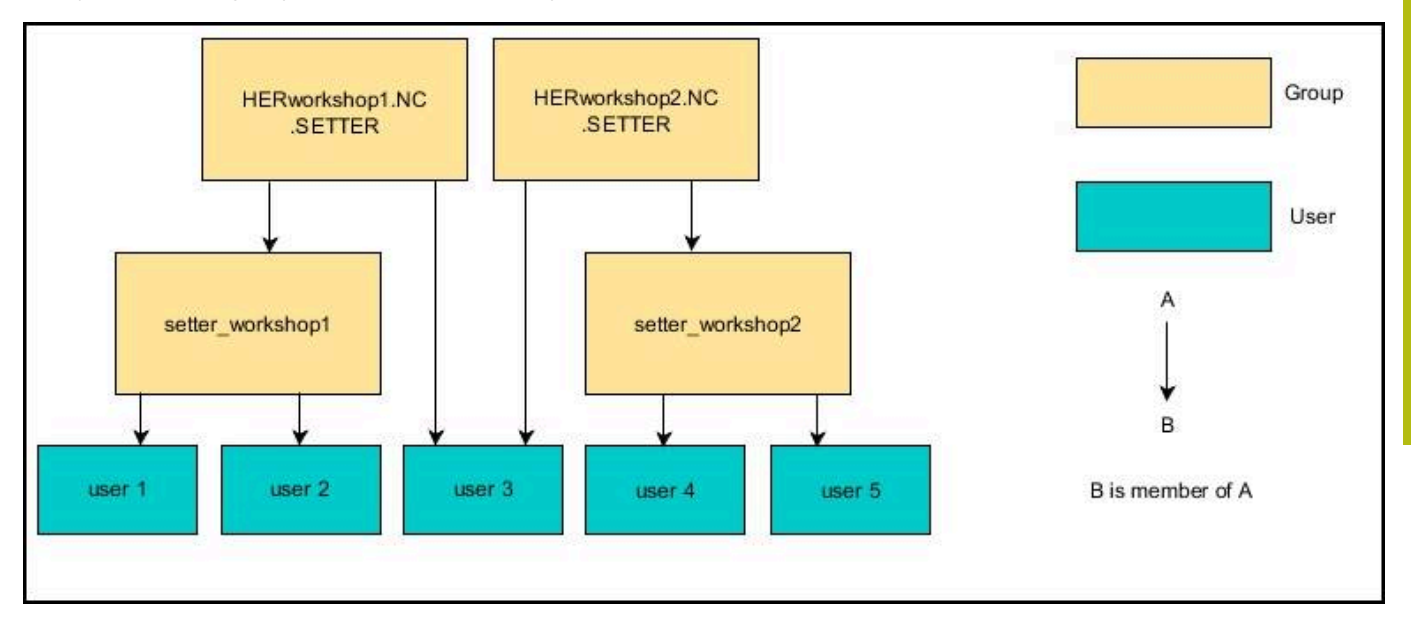

### <span id="page-679-0"></span>**Andere gebruikers configureren**

Nadat u het gebruikersbeheer hebt geconfigureerd, kunt u extra gebruikers aanmaken.

Voordat u extra gebruikers kunt aanmaken, moet u een LDAPdatabase hebben geconfigureerd en geselecteerd.

Om extra gebruikers aan te maken, gaat u als volgt te werk:

- Gebruikersbeheer oproepen  $\frac{1}{2}$
- Tabblad **Gebruikers beheren** selecteren b

Het tabblad **Gebruikers beheren** is uitsluitend functioneel bij de volgende datenbases:

**Lokale LDAP-database**

**LDAP op een andere computer**

Bij **Aanmelding bij Windows-domein** moet u de gebruikers configureren in het Windows-domein.

**Verdere informatie:** ["Aanmelding bij Windows](#page-676-0)[domein", Pagina 677](#page-676-0)

- Softkey **BEWERKEN AAN** indrukken
- De besturing vraagt u om het wachtwoord van uw gebruikersdatabase in te voeren.

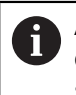

Ĭ.

Als u uw besturing na het configureren van de database niet opnieuw hebt opgestart, wordt deze stap overgeslagen.

> Na invoer van het wachtwoord opent de besturing het menu **Gebruikers beheren**.

U kunt bestaande gebruikers bewerken en nieuwe gebruikers aanmaken.

U kunt nieuwe gebruikers als volgt aanmaken:

- Softkey **NIEUWE GEBRUIKER AANMAKEN** indrukken
- De besturing opent een venster voor het aanmaken van de gebruiker.
- Geef de gebruikersnaam op
- $\mathbf{p}$ Voer een wachtwoord voor de gebruiker in

De gebruiker moet het wachtwoord wijzigen wanneer hij zich de eerste keer aanmeldt.

**Verdere informatie:** ["Aanmelden bij gebruikersbeheer",](#page-692-0) [Pagina 693](#page-692-0)

- Optioneel kunt u ook een beschrijving van de gebruiker aanmaken
- Softkey **ROL TOEVOEGEN** indrukken
- Selecteer de juiste rollen voor uw gebruiker in het selectievenster
	- **Verdere informatie:** ["Roldefinities", Pagina 685](#page-684-0)
- Bevestig uw keuze met de softkey **TOEVOEGEN**

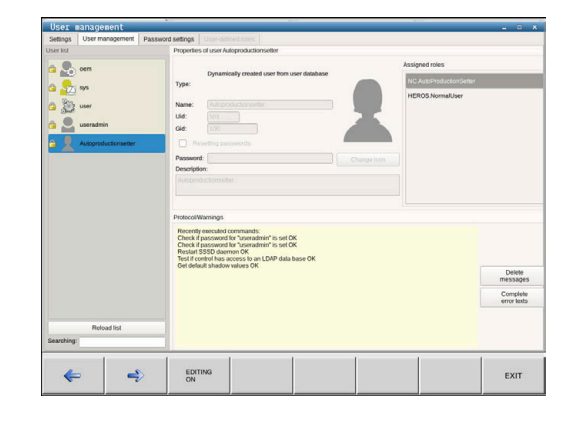

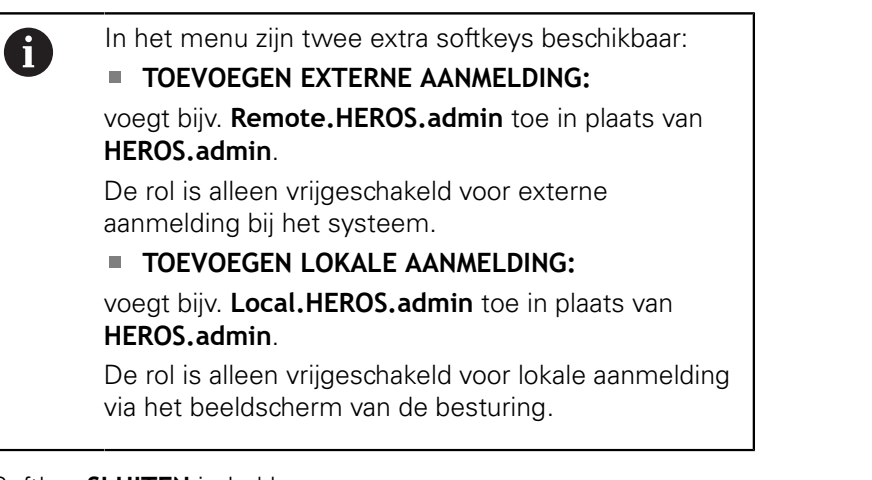

- ▶ Softkey **SLUITEN** indrukken
- De besturing sluit het venster voor het aanmaken van de gebruiker.
- softkey **OK** indrukken
- Softkey **OVERNEMEN** indrukken
- Uw wijzigingen worden overgenomen.
- softkey **EINDE** indrukken

A

De besturing sluit het gebruikersbeheer.

Als u uw besturing na het configureren van de database niet opnieuw hebt opgestart, vraagt de besturing u om opnieuw te starten om de wijzigingen effectief te maken.

**Verdere informatie:** ["Configuratie van het](#page-672-0) [gebruikersbeheer", Pagina 673](#page-672-0)

### **Profielafbeeldingen invoegen**

Optioneel hebt u de mogelijkheid om afbeeldingen toe te wijzen aan uw gebruikers. Hiervoor kunt u gebruikmaken van **standaard gebruikersafbeeldingen** van HEIDENHAIN. U kunt ook uw eigen afbeeldingen in JPEG- of PNG-formaat naar de besturing uploaden. U kunt deze afbeeldingsbestanden dan als profielafbeeldingen gebruiken.

U stelt de profielafbeelding als volgt in:

 $\blacktriangleright$ Gebruiker met de rol **HEROS.admin** aanmelden bijv. **useradmin**

**Verdere informatie:** ["Aanmelden bij gebruikersbeheer",](#page-692-0) [Pagina 693](#page-692-0)

- Gebruikersbeheer oproepen
- Tabblad **Gebruikers beheren** selecteren
- Softkey **GEBRUIKER BEWERKEN** indrukken
- Softkey **AFBEELDING WIJZIGEN** indrukken
- Afbeelding selecteren
- Selecteer met de softkey **AFBEELDING SELECTEREN** een afbeelding
- softkey **OK** indrukken
- **Softkey OVERNEMEN** indrukken
- > De besturing neemt de wijzigingen over.

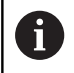

U kunt bij het aanmaken van gebruikers ook direct profielafbeeldingen invoegen.

### **Toegangsrechten**

Gebruikersbeheer is gebaseerd op het Unix-rechtenbeheer. De toegang tot de besturing is gebaseerd op rechten.

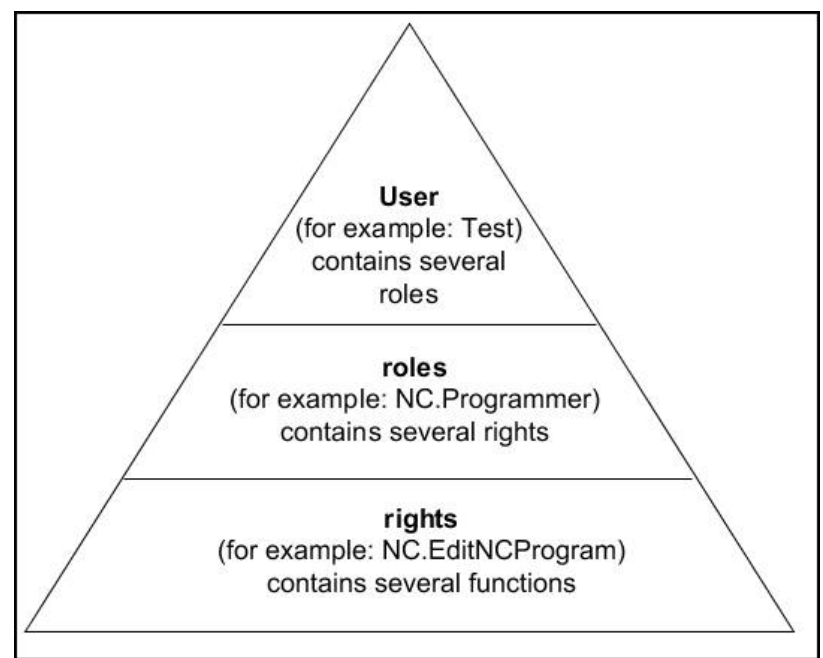

Gebruikersbeheer maakt onderscheid tussen de volgende begrippen:

### **Gebruiker**

- voorgedefinieerde **functiegebruiker** van HEIDENHAIN
- **Functiegebruiker** van de machinefabrikant
- zelfgedefinieerde gebruikers

Een gebruiker kan vooraf worden gedefinieerd in de besturing of door de gebruiker worden gedefinieerd. De gebruiker bevat alle rollen die hem of haar zijn toegewezen.

 $\mathbf{i}$ 

Uw machinefabrikant definieert de functiegebruikers die nodig zijn, voor bijvoorbeeld machineonderhoud. Afhankelijk van de taak kunt u een van de voorgedefinieerde functiegebruikers gebruiken of moet u een nieuwe gebruiker aanmaken. Toegangsrechten voor gebruikers van de

HEIDENHAIN-functie zijn al gedefinieerd wanneer de besturing wordt afgeleverd.

### **Autorisaties**

Rollen bestaan uit een groep rechten die een bepaald aantal functies in de besturing dekken.

- **Besturingssysteemrollen:**
- **NC-operatorrollen:**
- **Machinefabrikant-rollen (PLC):**

Alle rollen zijn voorgedefinieerd in de besturing.

U kunt meerdere rollen aan een gebruiker toewijzen.

#### **Rechten**

Als een gebruiker meerdere rollen krijgt toegewezen, krijgt hij of zij de som van alle rechten in deze rollen.

- HEROS-rechten
- NC-rechten
- PLC-rechten (OEM)

Rechten bestaan uit een samenvatting van functies die een deel van de besturing bestrijken, bijvoorbeeld het bewerken van een gereedschapstabel.

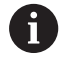

Zorg ervoor dat elke gebruiker alleen beschikt over de noodzakelijke toegangsrechten. De toegangsrechten vloeien voort uit de activiteiten die de gebruiker op de besturing uitvoert.

## **Functiegebruikers van HEIDENHAIN**

Functiegebruikers van HEIDENHAIN zijn vooraf gedefinieerde gebruikers die automatisch worden aangemaakt wanneer gebruikersbeheer wordt geactiveerd. Functiegebruikers kunnen niet worden gewijzigd.

HEIDENHAIN biedt vier verschillende functiegebruikers voor de bediening bij aflevering.

**oem**

(6)

De functiegebruiker **oem** is bedoeld voor de machinefabrikant. De PLC-partitie van de besturing is toegankelijk via **oem**.

- **Functiegebruiker van de machinefabrikant**
	- Raadpleeg uw machinehandboek!

Functiegebruikers van de machinefabrikant kunnen afwijken van de door HEIDENHAIN gespecificeerde gebruikers.

Functiegebruikers van de machinefabrikant kunnen al actief zijn in de**Legacy-Mode** en sleutelgetallen vervangen.

U hebt de mogelijkheid om tijdelijk de rechten van **oem**-functiegebruikers te ontgrendelen door het invoeren van sleutelgetallen of wachtwoorden die sleutelgetallen vervangen.

**Verdere informatie:** ["Current User", Pagina 697](#page-696-0)

### **sys**

De functiegebruiker **sys** kan worden gebruikt om toegang te krijgen tot de systeempartitie van de besturing. Deze functiegebruiker is gereserveerd voor de JH-klantenservice.

#### **gebruiker**  $\overline{\phantom{a}}$

In **Legacy-Mode** wordt bij het opstarten van de besturing automatisch de functiegebruiker **user** bij het systeem aangemeld. Als actief gebruikersbeheer is ingeschakeld, heeft **user** geen functie. De aangemelde gebruiker **user** kan in **Legacy-Mode** niet kan worden gewisseld.

### **useradmin**

De functiegebruiker **useradmin** wordt bij activering van het gebruikersbeheer automatisch aangemaakt. Via **useradmin** kan het gebruikersbeheer worden geconfigureerd en bewerkt.

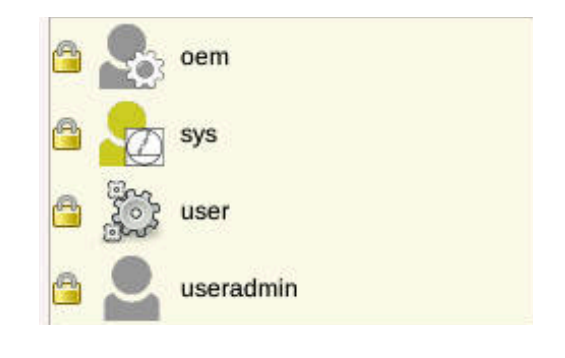
# **Roldefinities**

 $\mathbf{i}$ 

HEIDENHAIN combineert verschillende rechten voor individuele taakgebieden in rollen. U hebt beschikking over verschillende vooraf gedefinieerde rollen waarmee u rechten aan uw gebruikers kunt toekennen. De volgende tabellen bevatten de afzonderlijke rechten van de verschillende rollen.

Elke gebruiker moet ten minste één rol bevatten

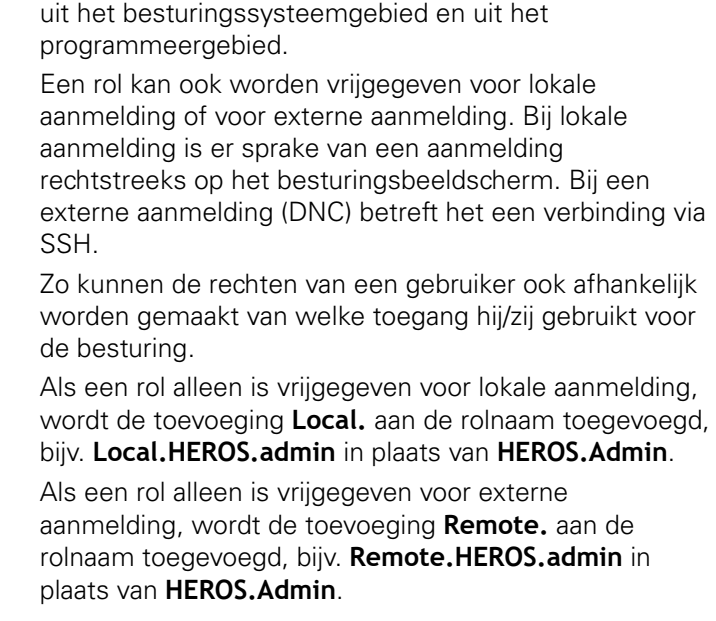

Voordelen van indeling in rollen:

- Eenvoudiger beheer
- i. Verschillende rechten tussen verschillende softwareversies van de besturing en verschillende machinefabrikanten zijn compatibel met elkaar.
- 8

A

Verschillende toepassingen vereisen toegang tot verschillende interfaces. Naast de rechten voor verschillende functies en aanvullende programma's moet de beheerder ook de rechten voor de vereiste interfaces naar behoefte instellen. Deze rechten zijn opgenomen in de **rollen van het besturingssysteem**.

De volgende inhoud kan in latere softwareversies van de besturing worden gewijzigd:

- Namen van HEROS-rechten
- **Unix-groepen**
- GID

# **Besturingssysteemrollen:**

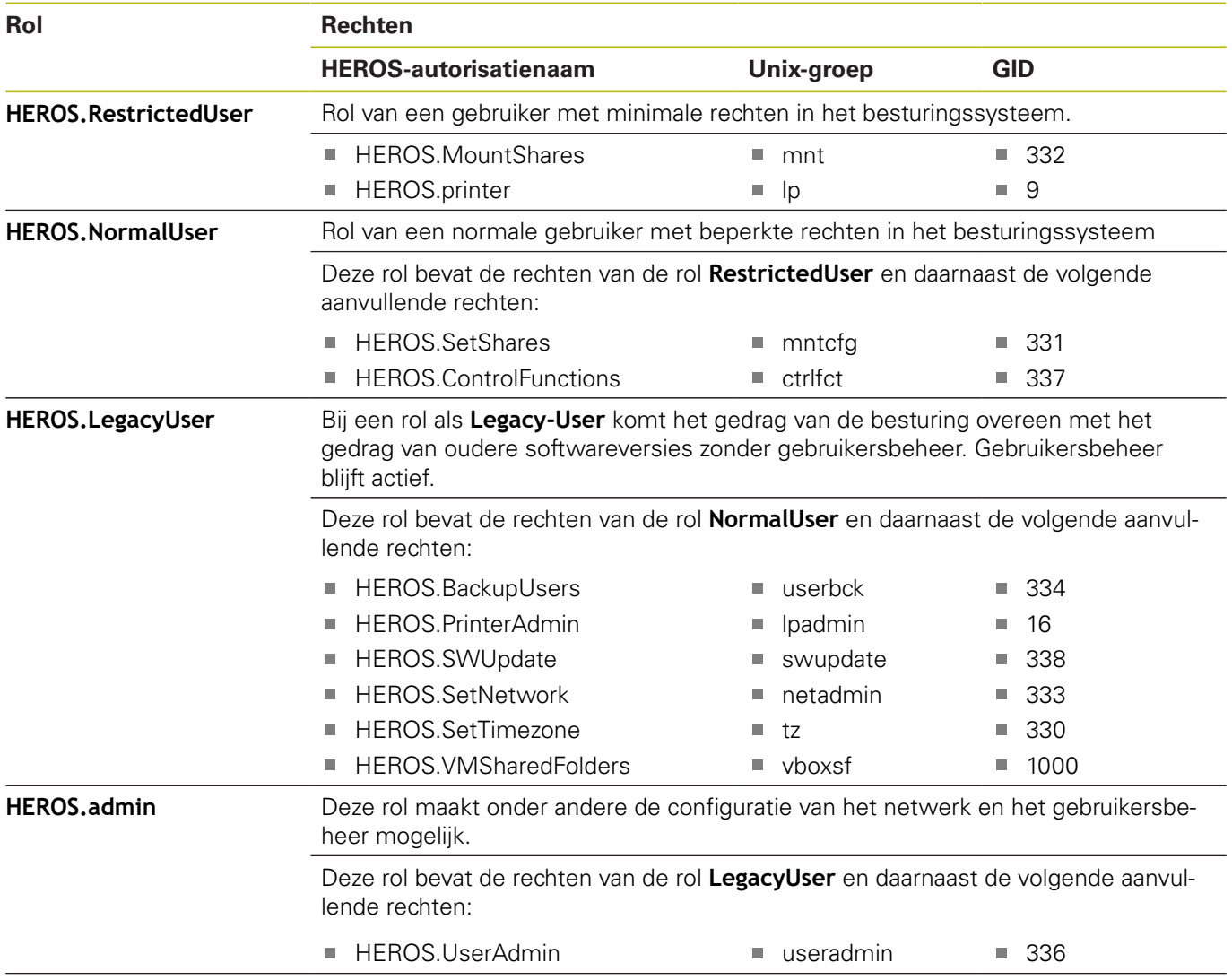

# **NC-operatorrollen:**

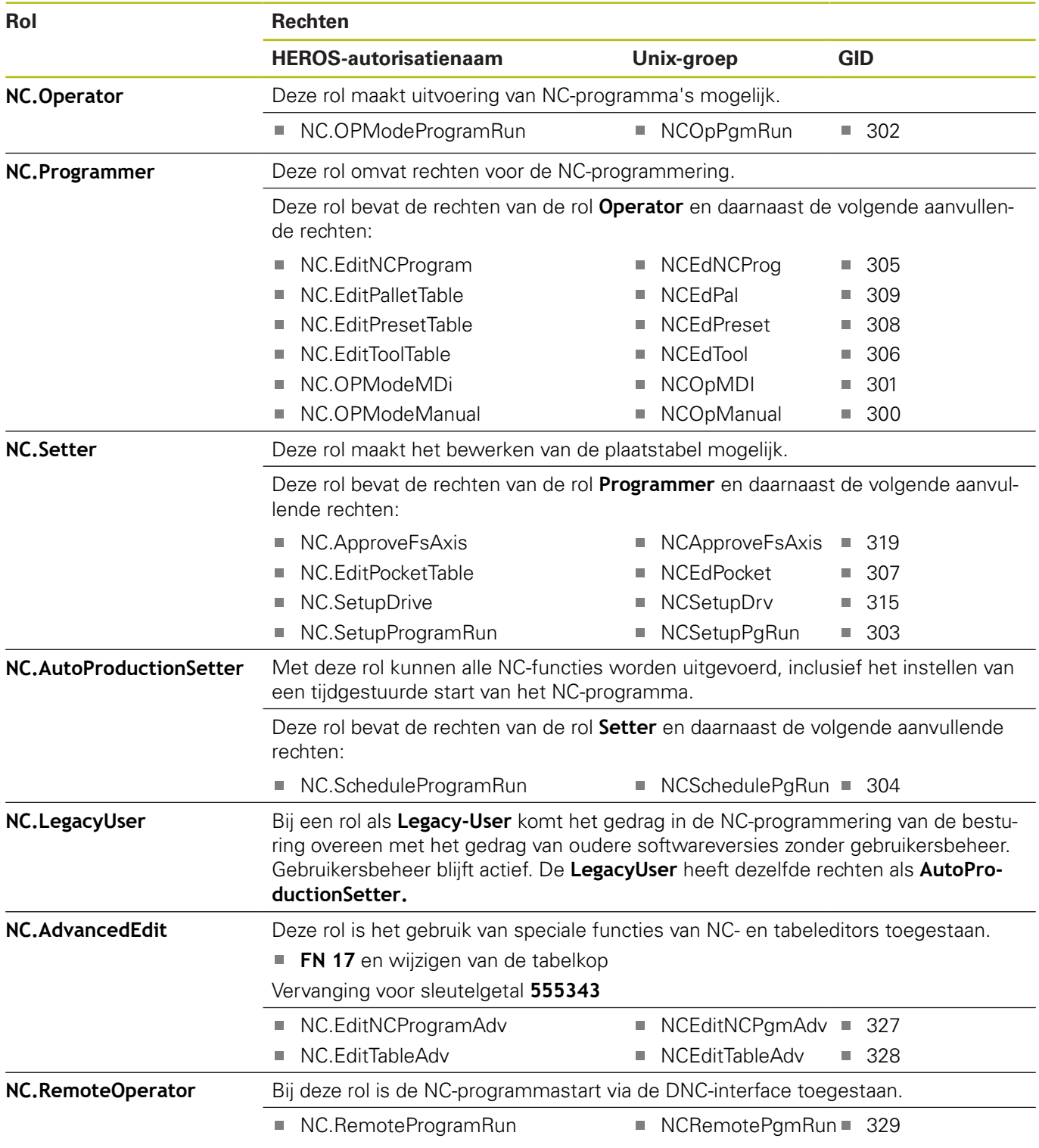

### **Machinefabrikant-rollen (PLC):**

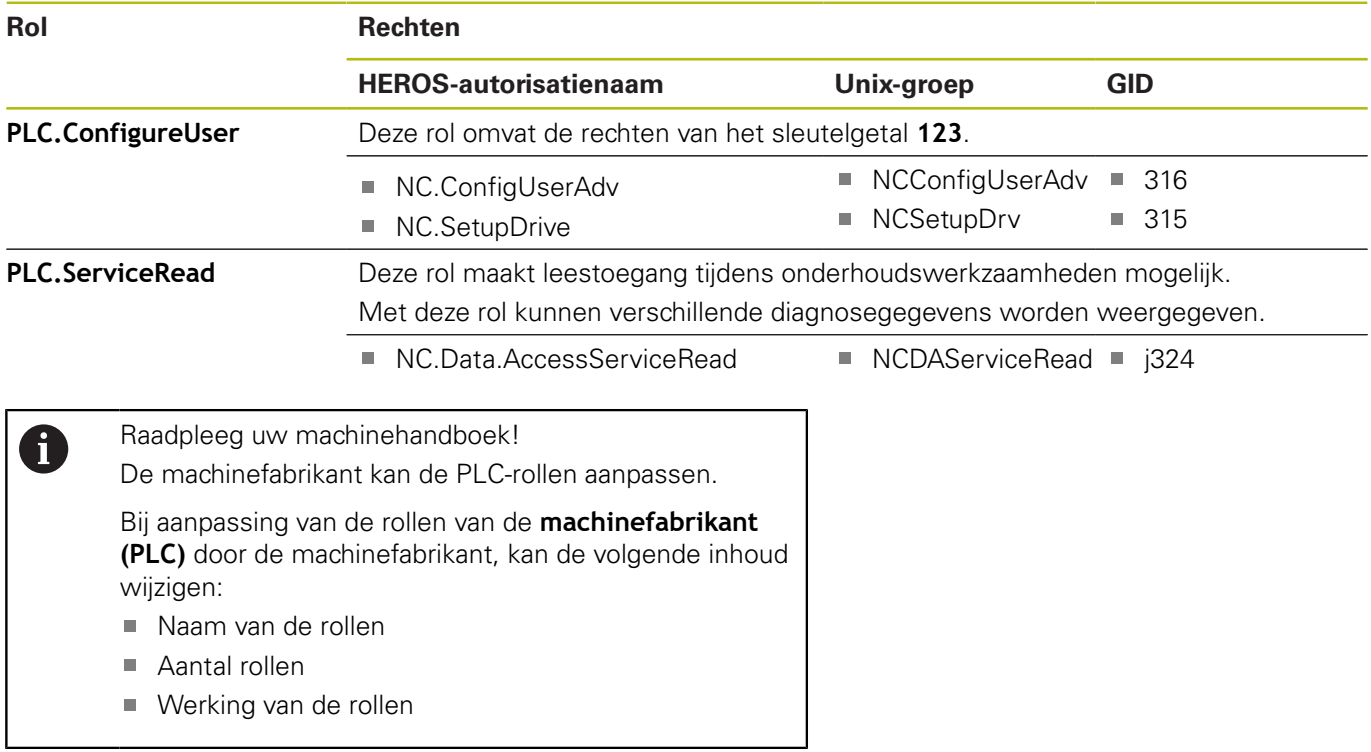

# **Rechten**

De onderstaande tabel geeft een overzicht van alle afzonderlijke rechten.

### **Rechten:**

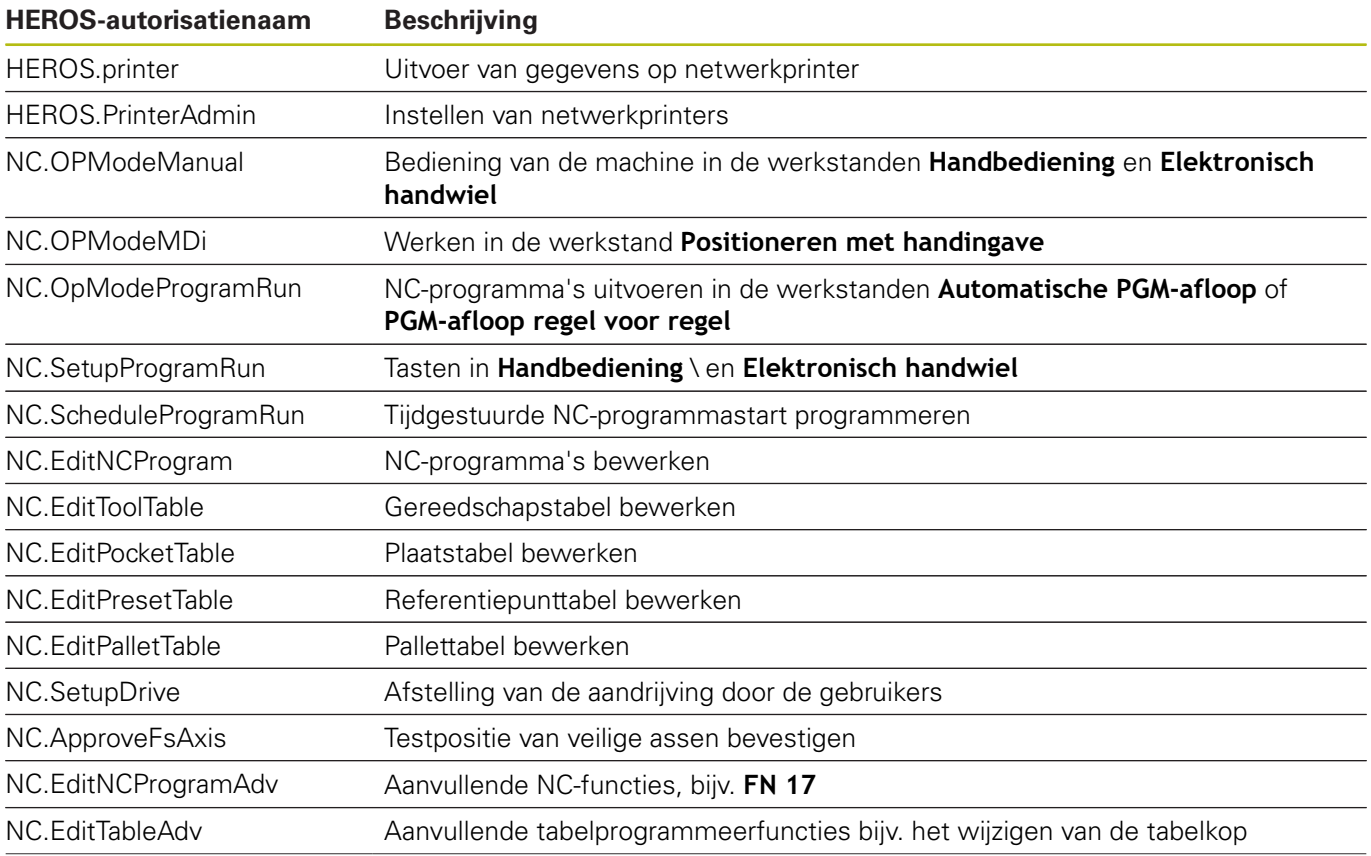

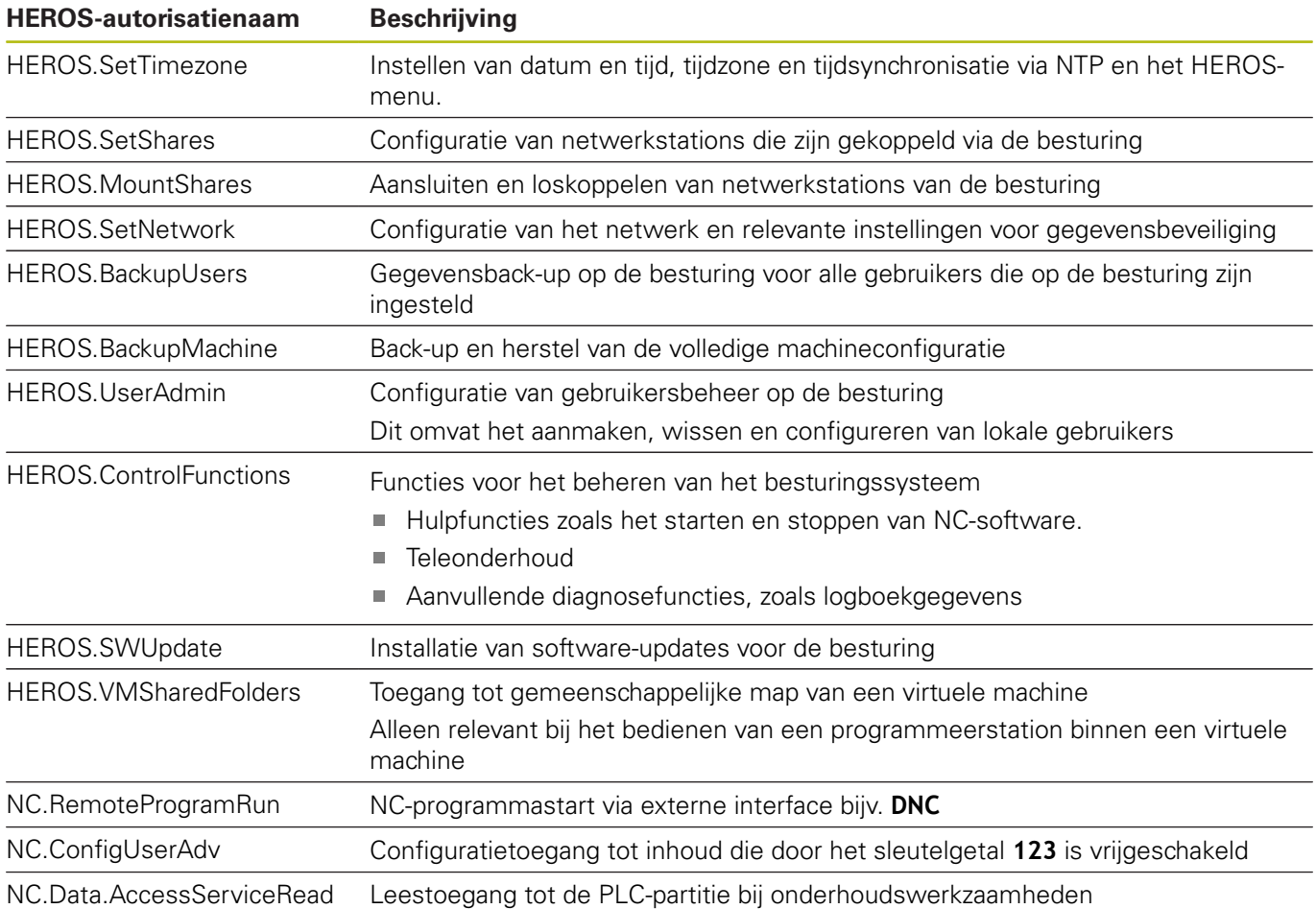

# **DNC-verbinding met gebruikersverificatie**

### **Inleiding**

Als gebruikersbeheer actief is, moeten gebruikers ook bij DNCtoepassingen geverifieerd worden, zodat de juiste rechten kunnen worden toegewezen.

De verbinding wordt voor dit doel via een SSH-tunnel tot stand gebracht. Dit mechanisme wijst de externe gebruiker toe aan een gebruiker die op de besturing is ingesteld en geeft hem of haar rechten.

De in de SSH-tunnel gebruikte encryptie beveiligt de communicatie bovendien tegen aanvallers.

### **Principe van overdracht via een SSH-tunnel**

Voorwaarden:

- TCP/IP-netwerk
- Externe computer als SSH-client
- Besturing als SSH-server
- Sleutelpaar bestaande uit:
	- private sleutel
	- openbare sleutel

Een SSH-verbinding wordt altijd tot stand gebracht tussen een SSH-client en een SSH-server.

Een sleutelpaar wordt gebruikt om de verbinding te beveiligen. Dit sleutelpaar wordt op basis van de klant gegenereerd. Het sleutelpaar bestaat uit een private sleutel en een publieke sleutel. De private sleutel blijft bij de klant. Tijdens de installatie wordt de openbare sleutel naar de server getransporteerd en daar aan een specifieke gebruiker toegewezen.

De client probeert verbinding te maken met de server onder de standaard gebruikersnaam. De server kan de openbare sleutel gebruiken om te testen of de aanvrager van de verbinding de corresponderende private sleutel heeft. Als dat het geval is, wordt de SSH-verbinding geaccepteerd en wordt deze toegewezen aan de gebruiker voor wie de aanmelding is gemaakt. De communicatie kan dan via deze SSH-verbinding "getunneld" worden.

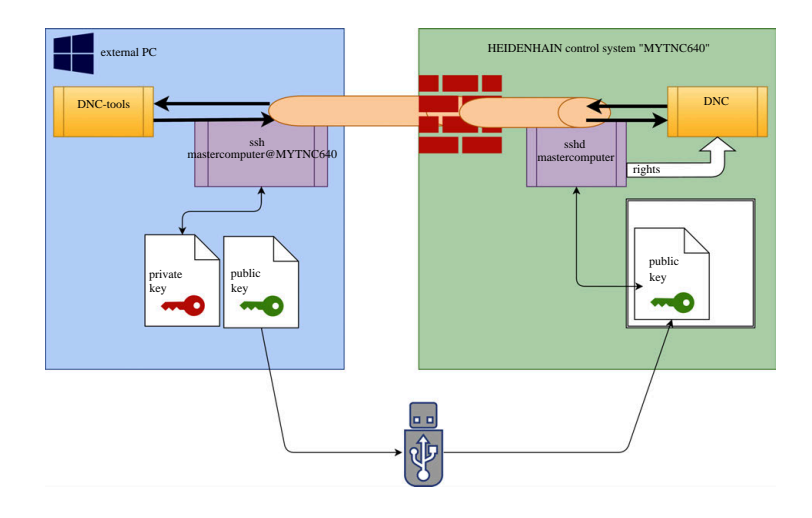

### **Gebruik in DNC-tools**

De door HEIDENHAIN aangebode pc-tools zoals bijv.**TNCremo** vanaf versie **v3.3**, bieden alle functies die nodig zijn om veilige verbindingen via een SSH-tunnel in te stellen, tot stand te brengen en te beheren.

Bij het instellen van de verbinding wordt in **TNCremo** het benodigde sleutelpaar gegenereerd en wordt de openbare sleutel naar de besturing verzonden.

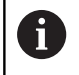

Eenmaal ingesteld, kunnen de verbindingsconfiguraties via TNCremo door alle pc-tools gezamenlijk worden gebruikt om een verbinding tot stand te brengen.

Hetzelfde geldt ook voor toepassingen die de HEIDENHAIN DNCcomponent van de RemoTools SDK gebruiken voor communicatie. Aanpassing van bestaande klantentoepassingen is niet nodig.

 $\mathbf i$ 

Om de verbindingsconfiguratie met de bijbehorende tool **CreateConnections** uit te breiden, is een update naar **HEIDENHAIN DNC v1.7.1** vereist. Het is niet nodig om de broncode van de toepassing aan te passen.

Om een beveiligde verbinding voor de aangemelde gebruiker tot stand te brengen, volgt u de instructies:

- $\blacktriangleright$ Menuoptie **HEROS** selecteren
- Menuoptie **Instellingen** selecteren
- Menuoptie **Current User** selecteren
- Softkey **CERTIFICATEN EN SLEUTEL** selecteren
- Functie **Authentificatie met wachtwoord wordt toegestaan** selecteren
- Softkey **OPSLAAN & SERVER OPNIEUW STARTEN** indrukken
- Gebruik de toepassing **TNCremo** om de veilige verbinding (TCP secure) in te stellen.

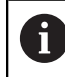

Gedetailleerde informatie over hoe u dit kunt doen, is te vinden in het geïntegreerde hulpsysteem **TNCremo**.

**TNCremo** heeft de openbare sleutel op de besturing opgeslagen.

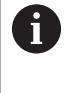

Om een optimale veiligheid te garanderen, wordt de functie **Authentificatie met wachtwoord wordt toegestaan** na afloop van het vastleggen weer gedeactiveerd.

- Functie **Authentificatie met wachtwoord wordt toegestaan** ь deselecteren
- Softkey **OPSLAAN & SERVER OPNIEUW STARTEN** indrukken
- > De besturing heeft de wijzigingen overgenomen.

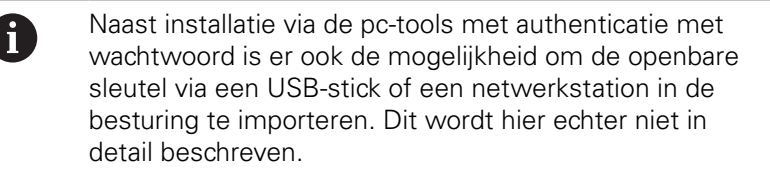

Om een sleutel op de besturing te verwijderen en daarmee de mogelijkheid van een beveiligde DNC-verbinding voor een gebruiker te verwijderen, volgt u de instructies:

- Menuoptie **HEROS** selecteren
- Menuoptie **Instellingen** selecteren
- Menuoptie **Current User** selecteren
- Softkey **CERTIFICATEN EN SLEUTEL** selecteren
- ▶ Te verwijderen sleutel selecteren
- ь Softkey **SSH-SLEUTELS WISSEN** indrukken
- $\geq$ De besturing verwijdert de geselecteerde sleutel.

#### **Onveilige verbindingen blokkeren in de firewall**

De DNC-protocollen LSV2 en RPC kunnen in de firewall worden geblokkeerd, zodat het gebruik van SSH-tunnels meerwaarde biedt voor de IT-veiligheid van de besturing.

Om dit mogelijk te maken, moeten de volgende partijen overschakelen naar beveiligde verbindingen:

Machinefabrikant met alle aanvullende toepassingen, bijv. plaatsingsrobot

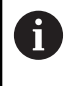

Als de aanvullende toepassing via het **machinenetwerk X116** wordt aangesloten, hoeft niet overgeschakeld te worden naar een versleutelde verbinding.

Gebruikers met bestaande DNC-verbindingen

Als de beveiligde verbindingen van alle partijen zijn gedefinieerd, kan het DNC-protocol in de firewall worden geblokkeerd.

Om het DNC-protocol in de firewall te vergrendelen, volgt u de instructies:

- Menuoptie **HEROS** selecteren
- $\mathbf{r}$ Menuoptie **Instellingen** selecteren
- $\mathbf{b}$ Menuoptie **Firewall** selecteren
- Methode **Alles verbieden** bij **LSV2** selecteren  $\blacktriangleright$
- $\blacktriangleright$ Functie **Toepassen** selecteren
- > De besturing slaat de wijzigingen op.
- Venster sluiten met **OK**

### <span id="page-692-0"></span>**Aanmelden bij gebruikersbeheer**

Het aanmeldvenster verschijnt in de volgende gevallen:

- Onmiddellijk na het opstarten van de besturing met actief gebruikersbeheer
- $\mathcal{L}_{\mathcal{A}}$ **Gebruiker afmelden** na uitvoeren van de functie
- **Gebruiker wisselen** na uitvoeren van de functie
- Na blokkering van het beeldscherm via de screensaver
- In het aanmeldvenster hebt u de volgende selectiemogelijkheden:
- Gebruikers die ten minste eenmaal waren aangemeld
- **Overige** gebruikers

Ga als volgt te werk om een nieuwe gebruiker aan te melden die al wordt vermeld in het aanmeldvenster:

- Gebruiker in het aanmeldvenster selecteren
- > De besturing toont u meerdere opties.
- Gebruikerswachtwoord invoeren.
- De besturing meldt de geselecteerde gebruiker aan.

Wanneer u zich met een gebruiker het eerste keer wilt aanmelden, moet u dit doen via **Overige** .

Ga als volgt te werk om via **Overige** een gebruiker voor het eerst aan te melden:

- **Overige** in het aanmeldvenster selecteren
- > De besturing toont u meerdere opties.
- Gebruikersnaam invoeren
- Wachtwoord van de gebruiker invoeren
- > De besturing herkent de gebruiker.
- De besturing opent een veld met de melding **Wachtwoord is verlopen**. **U kunt nu uw wachtwoord wijzigen.**
- Huidige wachtwoord invoeren
- ▶ Nieuw wachtwoord invoeren

A

- Nieuw wachtwoord opnieuw invoeren
- De besturing meldt u aan als de nieuwe gebruiker.
- De gebruiker wordt in het aanmeldvenster weergegeven.

Om veiligheidsredenen moeten wachtwoorden de volgende eigenschappen hebben:

- Minstens acht tekens
- Letters, cijfers en speciale tekens
- Gebruik geen samenhangende woorden of tekenreeksen, zoals Anna of 123.

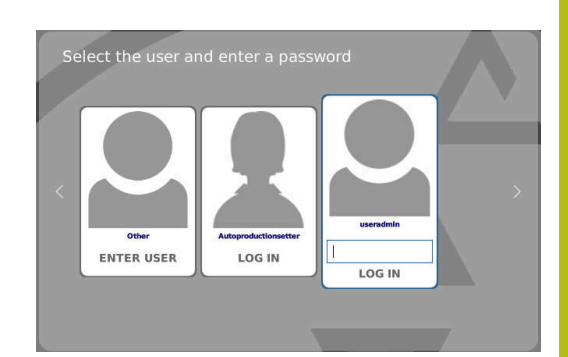

Houd er rekening mee dat een beheerder de vereisten voor een wachtwoord kan definiëren. Wachtwoorden moeten aan de volgende vereisten voldoen:

- **Minimumlengte**
- Minimale aantal verschillende soorten tekens
	- **Hoofdletters**
	- Kleine letters
	- Ciifers
	- Speciale tekens
- $\blacksquare$  Maximale lengte tekenreeksen bijv. 54321 = 5 tekens per reeks
- Aantal tekens overeenstemming bij woordenboekcontrole
- $\overline{\phantom{a}}$ Minimale aantal gewijzigde tekens ten opzichte van het vorige element

Wanneer het nieuwe wachtwoord niet aan de vereisten voldoet, wordt een foutmelding weergegeven. U moet een nieuw wachtwoord opgeven.

# **Gebruiker wisselen/afmelden**

Via de HEROS-menuoptie **Uitschakelen** of het gelijknamige pictogram rechtsonder in de menubalk kan het keuzevenster **Uitschakelen/opnieuw opstarten** worden geopend.

De besturing biedt de volgende mogelijkheden:

- **Uitschakelen:**
	- Alle extra programma's en functies worden gestopt en beëindigd.
	- Het systeem wordt afgesloten
	- De besturing wordt uitgeschakeld
- **Opnieuw starten:**
	- Alle extra programma's en functies worden gestopt en beëindigd
	- Het systeem wordt opnieuw opgestart
- **Afmelden:**
	- Alle extra programma's worden beëindigd
	- De gebruiker wordt afgemeld
	- Het aanmeldvenster wordt geopend

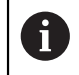

Om door te gaan moet een nieuwe gebruiker worden aangemeld, met opgave van diens wachtwoord.

De NC-bewerking loopt door onder de eerder aangemelde gebruiker.

#### **Omschakelen naar andere gebruiker**  $\mathbf{r}$

- Het aanmeldvenster wordt geopend
- De gebruiker wordt niet afgemeld

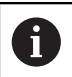

Het aanmeldvenster kan via de functie **Afbreken** zonder wachtwoordinvoer weer worden gesloten.

Alle extra programma's en NC-programma's van de aangemelde gebruiker blijven actief.

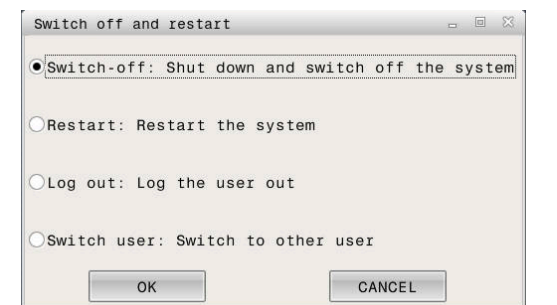

### **Screensaver met blokkering**

U hebt de mogelijkheid om de besturing via de screensaver te blokkeren. De eerder gestarte NC-programma's blijven actief gedurende deze periode.

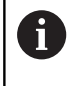

Om de screensaver weer te ontgrendelen, dient u het wachtwoord in te voeren.

**Verdere informatie:** ["Aanmelden bij gebruikersbeheer",](#page-692-0) [Pagina 693](#page-692-0)

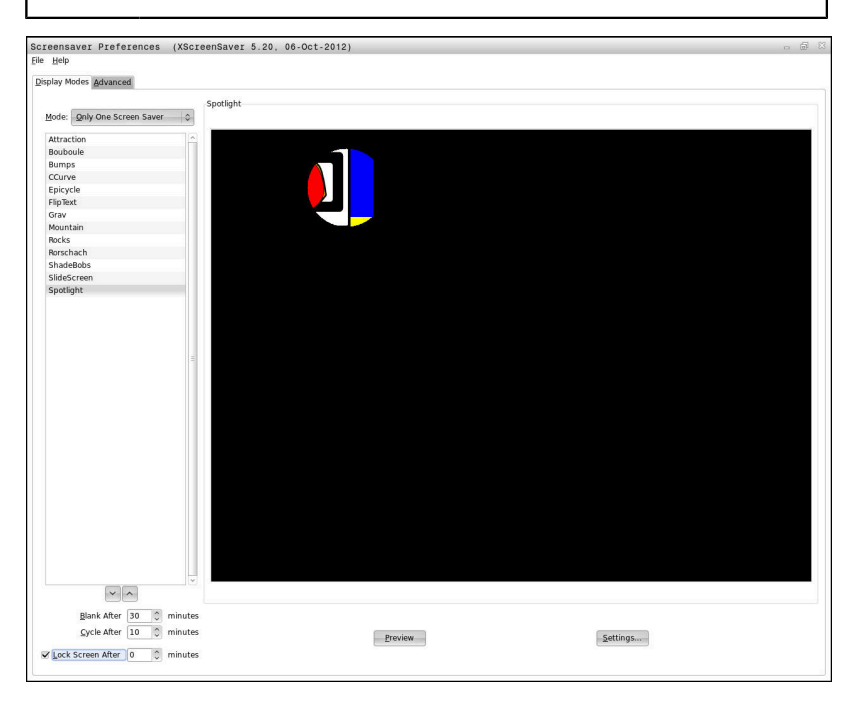

De instellingen van de screensaver kunnen als volgt worden geopend via het menu HEROS:

- $\blacktriangleright$ **HEROS**-pictogram selecteren
- $\blacktriangleright$ Menuoptie **Instellingen** selecteren
- Menuoptie **Screensaver** selecteren

De screensaver biedt de volgende mogelijkheden:

- $\mathbb{R}^n$ Met de instelling **Zwart na** bepaalt u het aantal minuten waarna de screensaver wordt geactiveerd.
- Met de instelling **Beeldscherm blokkeren na** activeert u de  $\blacksquare$ blokkering met wachtwoordbeveiliging.
- Met de tijdinstelling volgend op **Beeldscherm blokkeren na**, beschrijft u hoe lang na activering van de schermbeveiliging de vergrendeling actief wordt. Een **0** betekent dat de blokkering meteen actief wordt wanneer de screensaver wordt ingeschakeld.

Als de blokkering actief is geworden en u een van de invoerapparaten gebruikt, bijvoorbeeld door de muis te bewegen, verdwijnt de screensaver en wordt er een vergrendelscherm weergegeven.

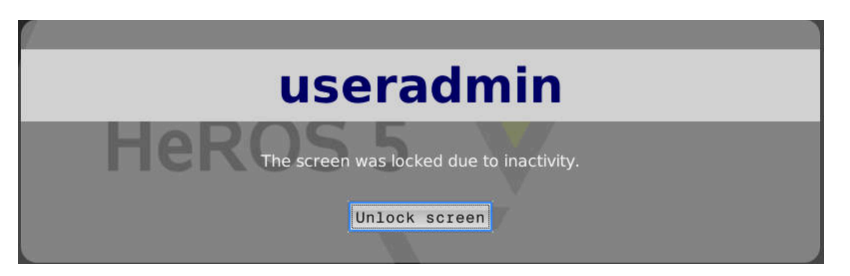

Met de optie **Blokkering opheffen** of met **Enter** keert u terug naar het aanmeldvenster.

# **Map HOME:**

Bij actief gebruikersbeheer is voor elke gebruiker een private directory **HOME:** beschikbaar, waarin private programma's en bestanden opgeslagen kunnen worden.

Gebruikers kunnen de directory **HOME:** inzien.

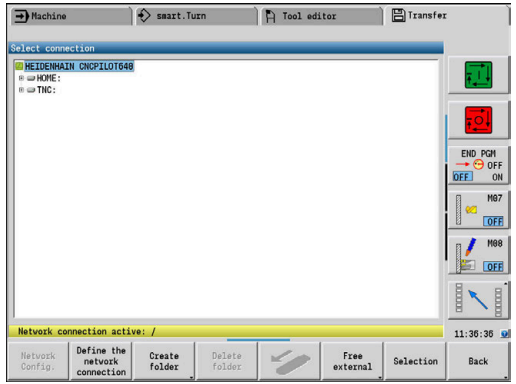

# <span id="page-696-0"></span>**Current User**

 $\mathbf{I}$ 

Via **Current User** kunt u in het **HEROS** Menu de groepsrechten bekijken van de op dat moment aangemelde gebruiker bekijken.

> In Legacy-Mode wordt bij het opstarten van de besturing automatisch de functiegebruiker **user** bij het systeem aangemeld. Als actief gebruikersbeheer is ingeschakeld, heeft **user** geen functie.

**Verdere informatie:** ["Functiegebruikers van](#page-683-0) [HEIDENHAIN", Pagina 684](#page-683-0)

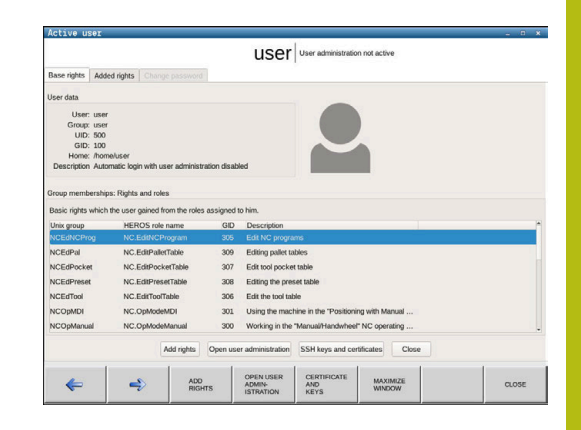

#### **Current User** oproepen

- **HEROS**-menupictogram selecteren ь
- $\blacktriangleright$ Menupictogram **Instellingen** selecteren
- Menupictogram **Current User** selecteren  $\mathbf{r}$

In de gebruikersbeheer is het mogelijk om de rechten van de huidige gebruiker tijdelijk uit te breiden met de rechten van een door u geselecteerde gebruiker.

Om deze gebruikersrechten tijdelijk uit te breiden, volgt u onderstaande instructies:

- **Current User** oproepen ь
- Softkey **Rechten uitbreiden** indrukken  $\blacktriangleright$
- $\mathbf{b}$  . Gebruiker selecteren
- Gebruikersnaam van de geselecteerde gebruiker invoeren
- Wachtwoord van de geselecteerde gebruiker invoeren
- De besturing breidt de rechten van de aangemelde gebruiker tijdelijk uit met de rechten van de gebruiker die u hebt ingevoerd bij **Rechten uitbreiden**.

U hebt de mogelijkheid om tijdelijk de rechten van **oem**functiegebruikers te ontgrendelen door het invoeren van sleutelgetallen of wachtwoorden die sleutelgetallen vervangen.

Om de tijdelijke uitbreiding van rechten ongedaan te maken, hebt u de volgende mogelijkheden:

- Sleutelgetal **0** invoeren Ī.
- Gebruiker afmelden  $\blacksquare$
- $\blacksquare$ Softkey **EXTRA AUTORISATIES WISSEN** indrukken

Ga als volgt te werk om de softkey **EXTRA AUTORISATIES WISSEN** te selecteren:

- **Current User** oproepen
- Tabblad **Toegevoegde rechten** selecteren
- Softkey **EXTRA AUTORISATIES WISSEN** indrukken

### **Wachtwoord van de huidige gebruiker wijzigen**

Via de menuoptie **Current User** hebt u de mogelijkheid om het wachtwoord van uw huidige gebruiker te wijzigen. Om het wachtwoord van uw huidige gebruiker te wijzigen, gaat u

als volgt te werk:

- **Current User** oproepen
- Tabblad **Wachtwoord wijzigen** selecteren
- ▶ Oud wachtwoord invoeren
- ▶ Softkey **OUD WACHTWOORD CONTROLEREN** indrukken
- De besturing controleert of u uw oude wachtwoord correct hebt  $\geq$ ingevoerd.
- Wanneer de besturing het wachtwoord als correct gedetecteerd heeft, worden de velden **Nieuw wachtwoord** en **Wachtwoord herhalen** vrijgegeven.
- Nieuw wachtwoord invoeren
- ▶ Nieuw wachtwoord opnieuw invoeren
- Softkey **NIEUW WACHTWOORD INSTELLEN** indrukken
- De besturing vergelijkt het wachtwoord van de beheerder met het door u gekozen wachtwoord.

**Verdere informatie:** ["Aanmelden bij gebruikersbeheer",](#page-692-0)

#### [Pagina 693](#page-692-0)

De melding **Wachtwoord is met succes gewijzigd** verschijnt.

### **Dialoog voor het aanvragen van aanvullende rechten**

Als u niet over de nodige rechten voor een bepaalde menuoptie in het HEROS-menu beschikt, opent de besturing een venster voor het aanvragen van aanvullende rechten:

In dit venster biedt de besturing u de mogelijkheid om uw rechten tijdelijk uit te breiden met de rechten van een andere gebruiker.

De besturing toont in het veld **Gebruiker met dit recht:** alle bestaande gebruikers die het recht hebben voor de functie.

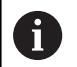

Bij **Aanmelding bij Windows-domein** op het Windowsdomein toont de besturing alleen gebruikers die recentelijk zijn aangemeld in het keuzemenu.

Om de rechten te verkrijgen van gebruikers die niet worden weergegeven, kunt u hun gebruikersgegevens invoeren. De besturing herkent vervolgens bestaande gebruikers in de gebruikersdatabase.

#### **Rechten uitbreiden**

Ga als volgt te werk om de rechten van uw gebruiker tijdelijk te uit te breiden met de rechten van een andere gebruiker:

- Gebruiker met het benodigde recht selecteren  $\mathbf{p}$
- Naam van de gebruiker invoeren
- Wachtwoord van de gebruiker invoeren
- Softkey **AUTORISATIE INSTELLEN** indrukken  $\blacktriangleright$
- $\geq$ De besturing breidt uw rechten uit met de rechten van de ingevoerde gebruiker.

**Verdere informatie:** ["Current User", Pagina 697](#page-696-0)

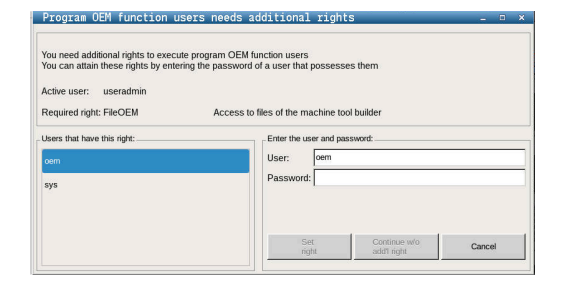

# **10.10 HEROS-dialoogtaal wijzigen**

De HEROS-dialoogtaal past zich intern aan op de NC-dialoogtaal. Om deze reden is de permanente instelling van twee verschillende talen in het HEROS-menu en de besturing niet mogelijk.

Als de NC-dialoogtaal wordt gewijzigd, past de HEROS-dialoogtaal zich aan de NC-dialoogtaal aan na een herstart van de besturing.

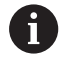

Om een wijziging van de HEROS-dialoogtaal uit te voeren, moet de functie **Allow NC to HEROS config files** geactiveerd zijn in het **SELinux**-menu.

**Verdere informatie:** ["Veiligheidssoftware SELinux",](#page-670-0) [Pagina 671](#page-670-0)

De volgende link bevat instructies voor het wijzigen van de NCdialoogtaal:

**Verdere informatie:** ["Parametereditor", Pagina 566](#page-565-0)

U hebt de mogelijkheid om de taalinstelling van het toetsenbord voor HEROS-toepassingen te wijzigen.

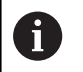

De taalinstelling van het bedieningspaneel en het HEIDENHAIN-toetsenbord blijft altijd in het Engels, ook na wijziging. Het wijzigen van de taalinstelling heeft alleen zin bij gebruik van aanvullende toetsenborden.

Om de taalinstelling van het toetsenbord voor HEROStoepassingen te wijzigen, gaat u als volgt te werk:

- HEROS-menupictogram selecteren  $\blacktriangleright$
- $\blacktriangleright$ **Instellingen** kiezen
- $\mathbf{p}$ **Language/Keyboards** selecteren
- De besturing opent het venster **Helocale**.
- $\blacktriangleright$ Tabblad **Toetsenborden** selecteren
- Selecteer het gewenste toetsenbord.  $\blacktriangleright$
- **Toepassen** selecteren  $\blacktriangleright$
- $\mathbf{r}$ **OK** selecteren
- $\mathbf{b}$ **Overnemen** selecteren
- > De wijzigingen worden overgenomen.

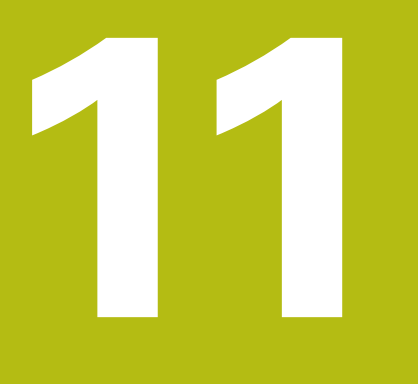

**Tabellen en overzichten**

# <span id="page-701-0"></span>**11.1 Schroefdraad**

# **Schroefdraadparameters**

De besturing bepaalt de schroefdraadparameters aan de hand van de onderstaande tabel.

Hierin betekenen:

- **F**: **Spoed schroefdraad** wordt afhankelijk van het schroefdraadtype bepaald op basis van de diameter, indien een **\*** is opgenomen **Verdere informatie:** ["Schroefdraad", Pagina 702](#page-701-0)
- **P**: **Diepte schroefdraad**
- **R**: **draadbreedte**
- **A**: **flankhoek links**
- **W**: **flankhoek rechts**

Berekening: **Kb** = 0,26384 \* **F** – 0,1 \* # **F**

Draadspeling **ac** (afhankelijk van de **Spoed schroefdraad**):

- **Spoed schroefdraad**  $<= 1$  :  $ac = 0.15$
- **Spoed schroefdraad**  $<= 2$  :  $ac = 0.25$
- **Spoed schroefdraad**  $<= 6$  :  $ac = 0.5$
- **Spoed schroefdraad** <= 13 : **ac** = 1

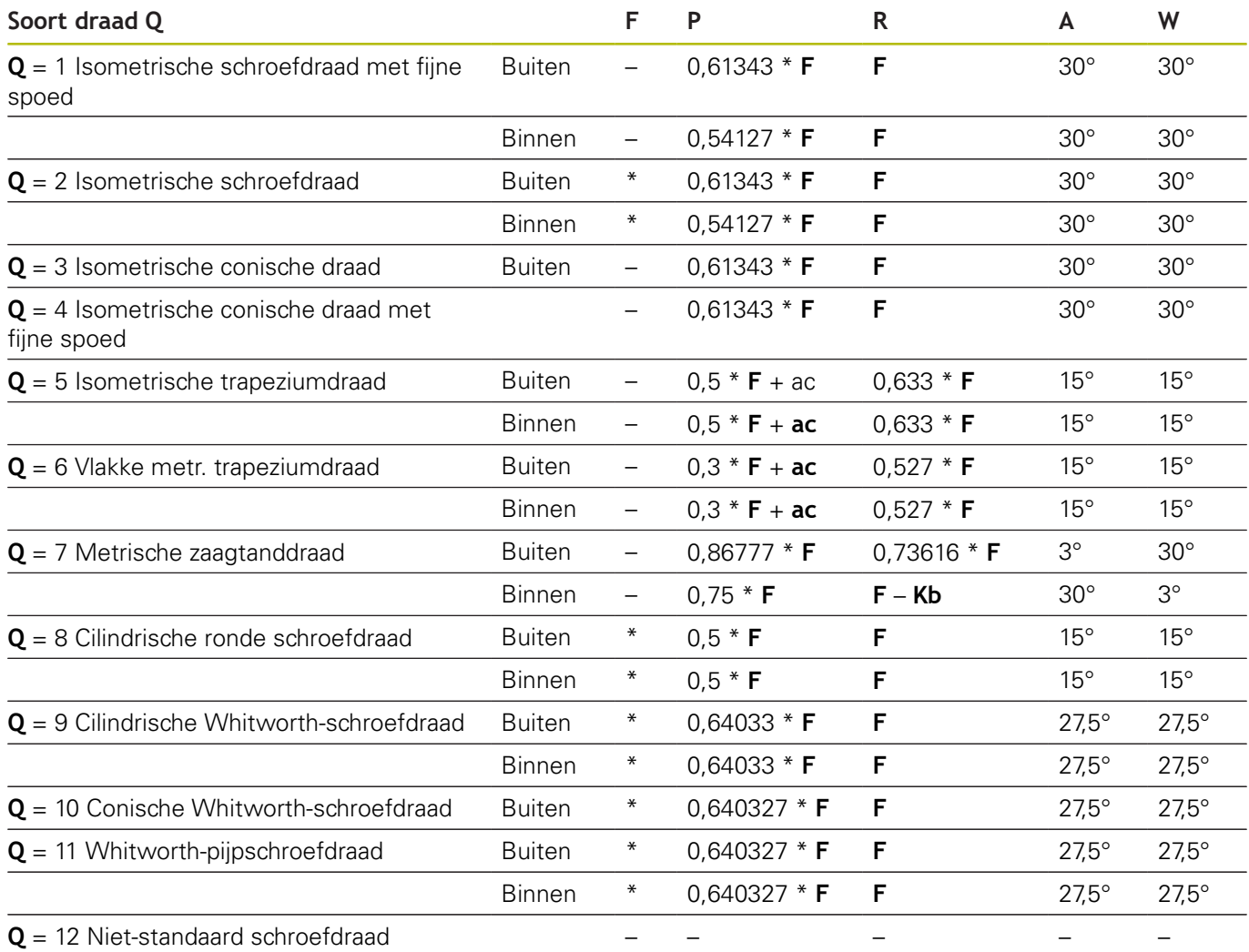

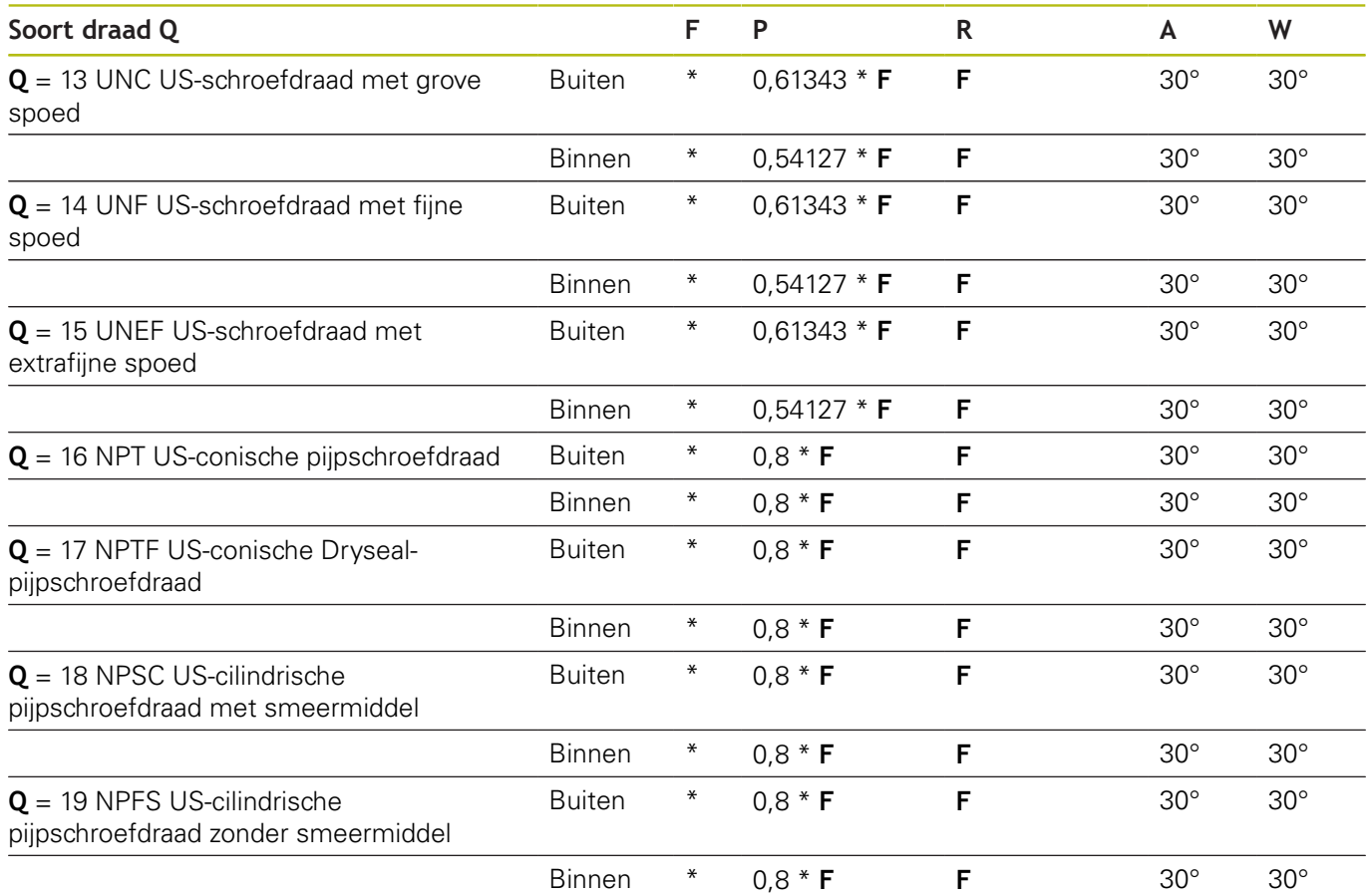

# **Schroefdraadspoed**

### $Q = 2$ **Isometrische schroefdraad**

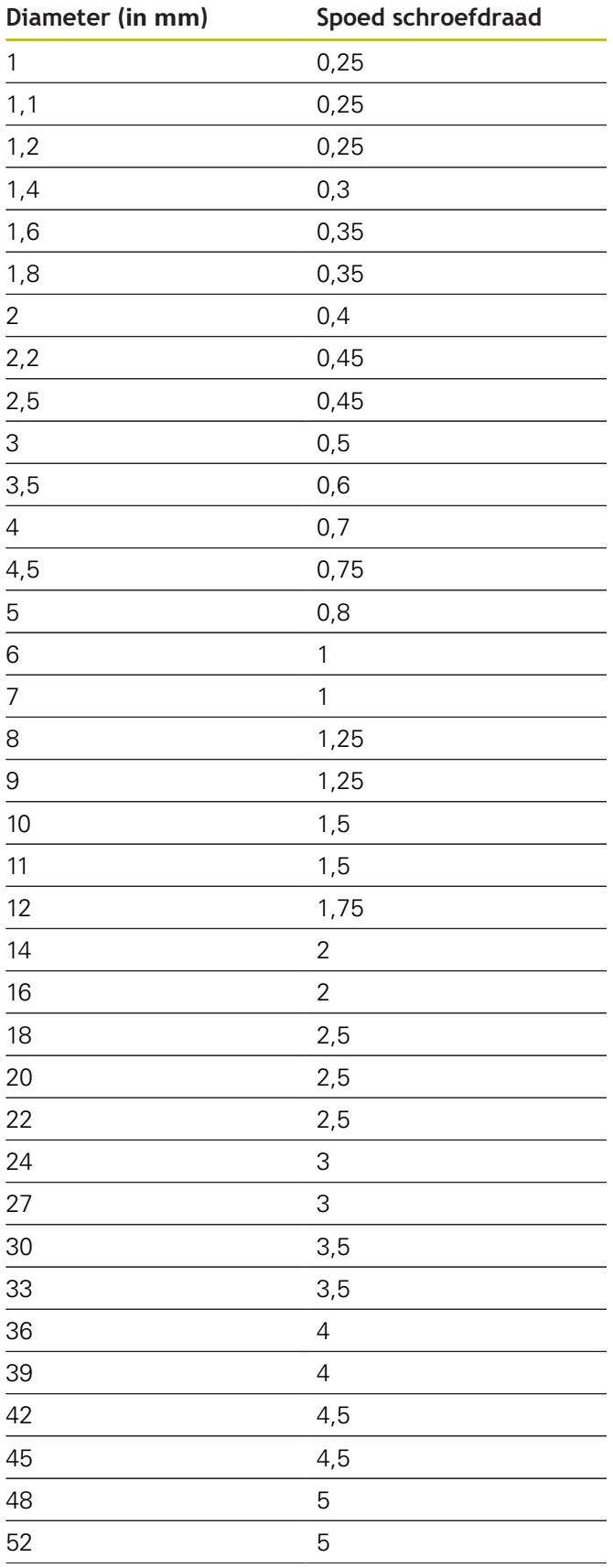

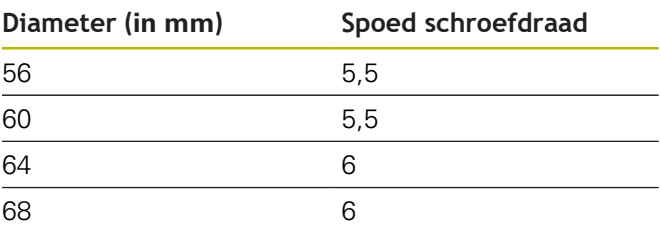

### $Q = 8$ **Cilindrische ronde schroefdraad**

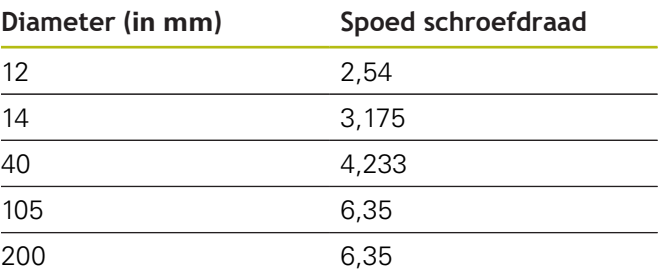

### $Q = 9$

### **Cilindrische Whitworth-schroefdraad**

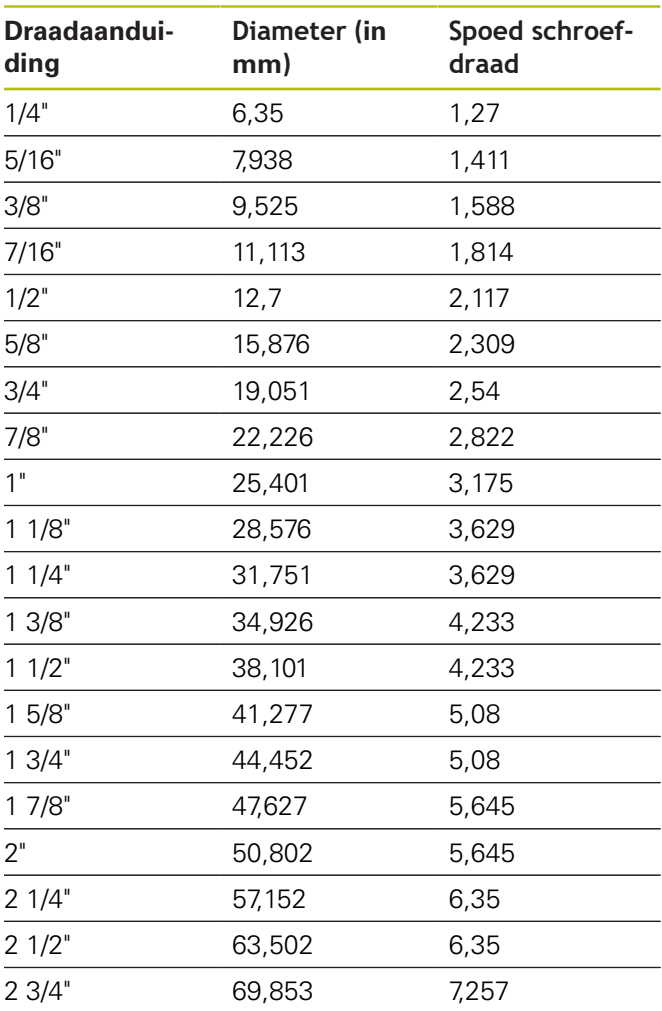

 $Q = 10$ **Conische Whitworth-schroefdraad**

| Draadaandui-<br>ding | <b>Diameter (in</b><br>mm) | Spoed schroef-<br>draad |
|----------------------|----------------------------|-------------------------|
| 1/16"                | 7,723                      | 0,907                   |
| 1/8"                 | 9,728                      | 0,907                   |
| 1/4"                 | 13,157                     | 1,337                   |
| 3/8"                 | 16,662                     | 1,337                   |
| $1/2$ "              | 20,995                     | 1,814                   |
| 3/4"                 | 26,441                     | 1,814                   |
| 1"                   | 33,249                     | 2,309                   |
| 11/4"                | 41,91                      | 2,309                   |
| 11/2"                | 47,803                     | 2,309                   |
| 2"                   | 59,614                     | 2,309                   |
| 21/2"                | 75,184                     | 2,309                   |
| 3"                   | 87,884                     | 2,309                   |
| 4"                   | 113,03                     | 2,309                   |
| 5"                   | 138,43                     | 2,309                   |
| 6"                   | 163,83                     | 2,309                   |

 $Q = 11$ **Whitworth-pijpschroefdraad**

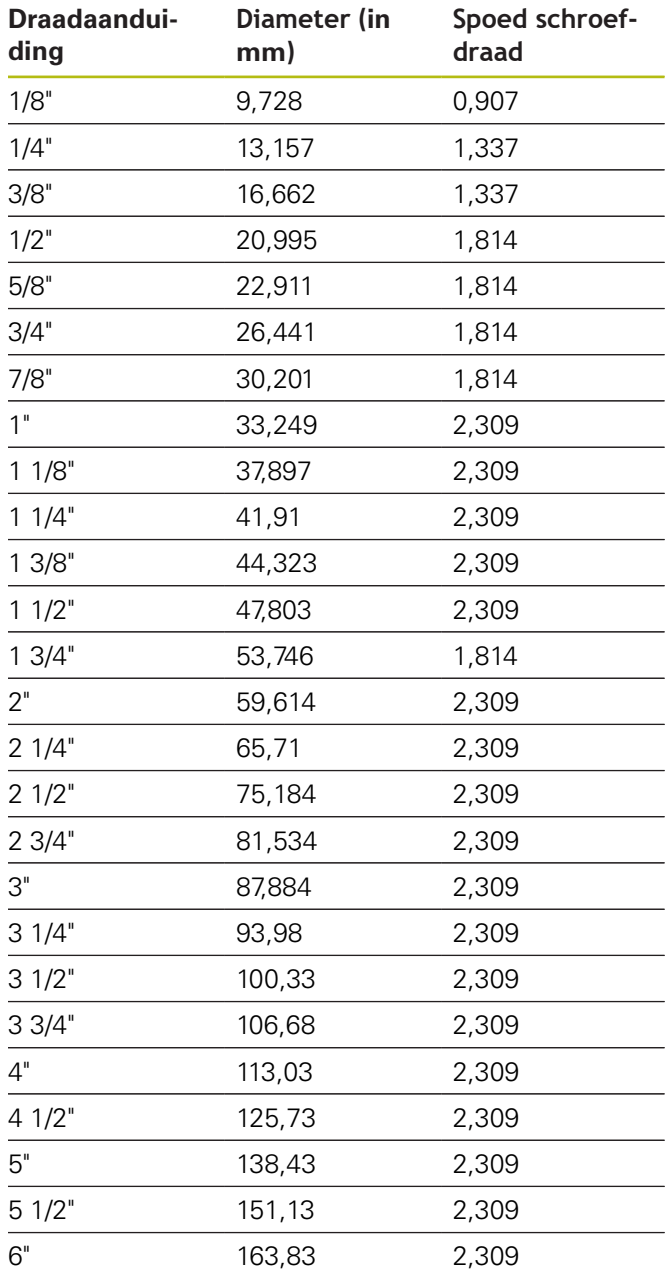

### **Q = 13 UNC US-schroefdraad met grove spoed**

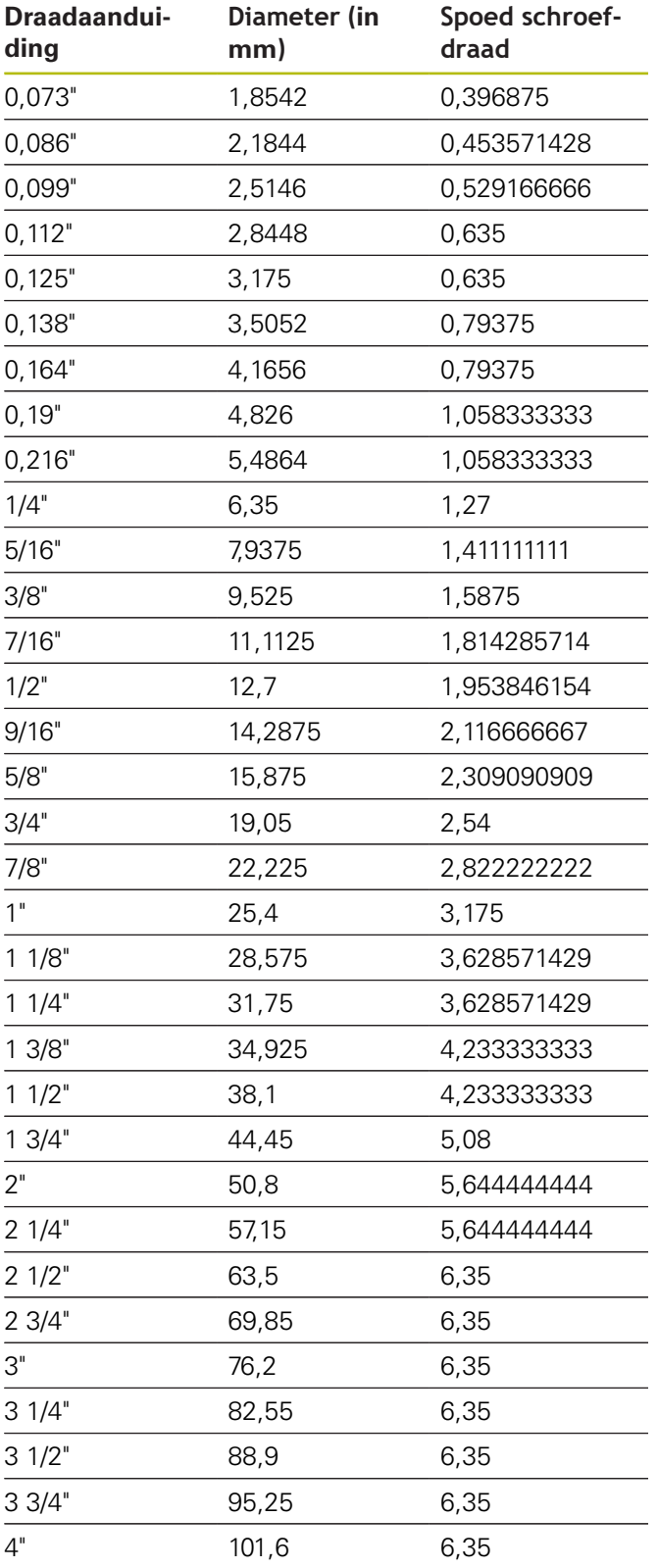

### **Q = 14 UNF US-schroefdraad met fijne spoed**

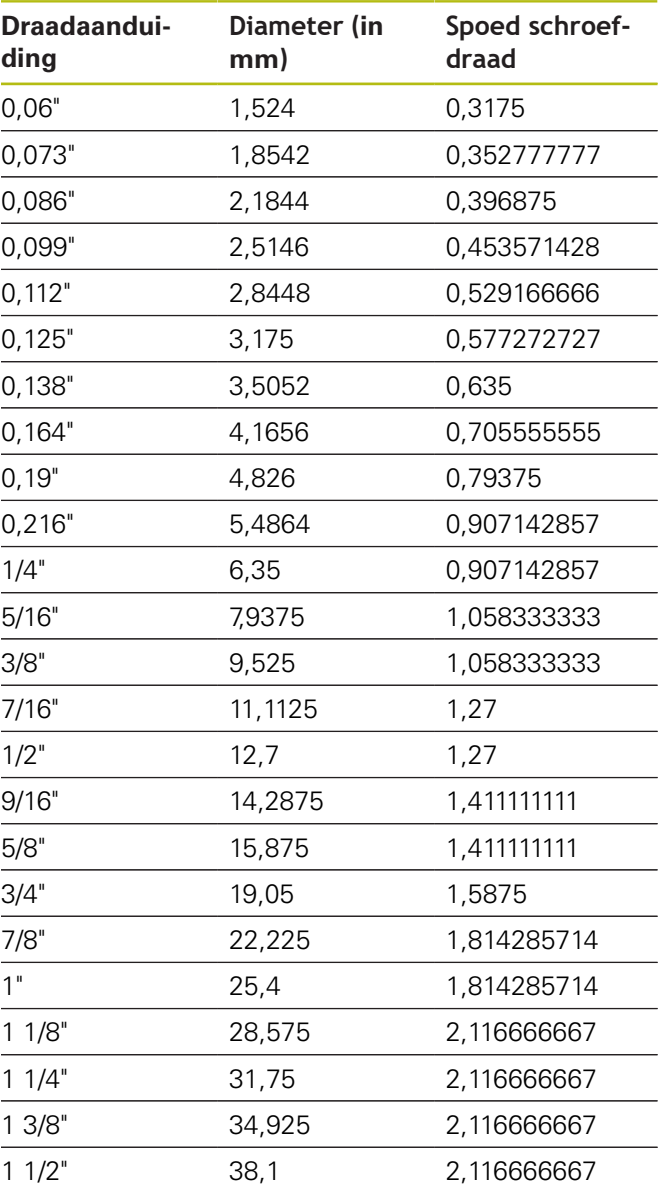

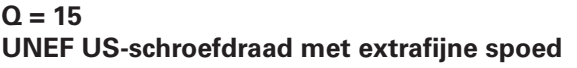

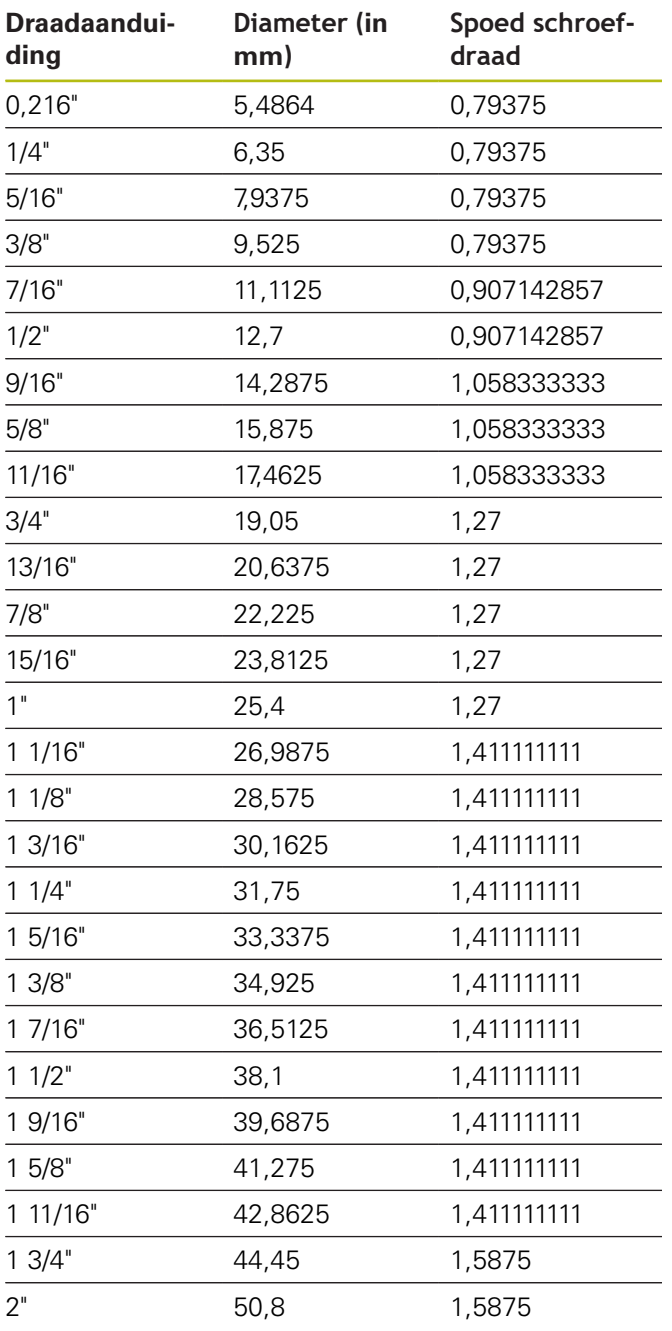

# **Q = 16 NPT US-conische pijpschroefdraad**

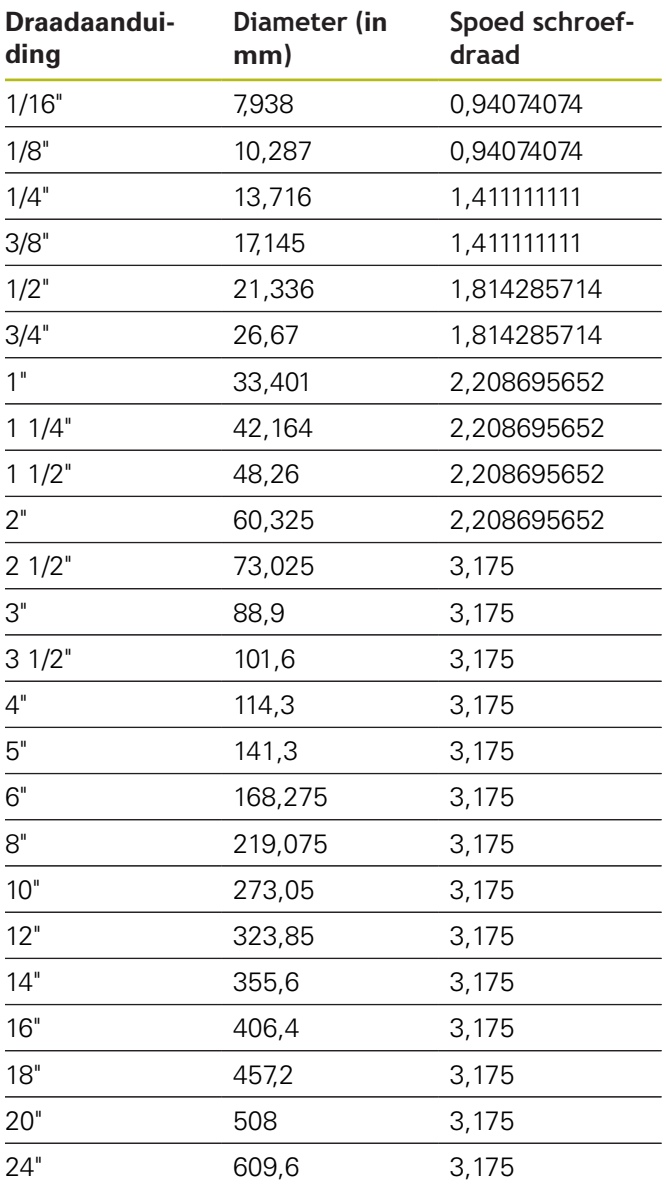

### $Q = 17$ **NPTF US-conische Dryseal-pijpschroefdraad**

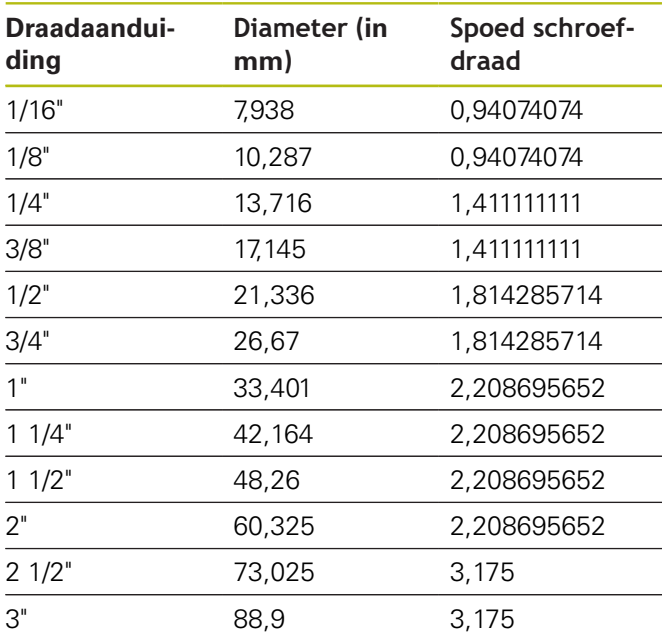

### **Q = 19 NPFS US-cilindrische pijpschroefdraad zonder smeermiddel**

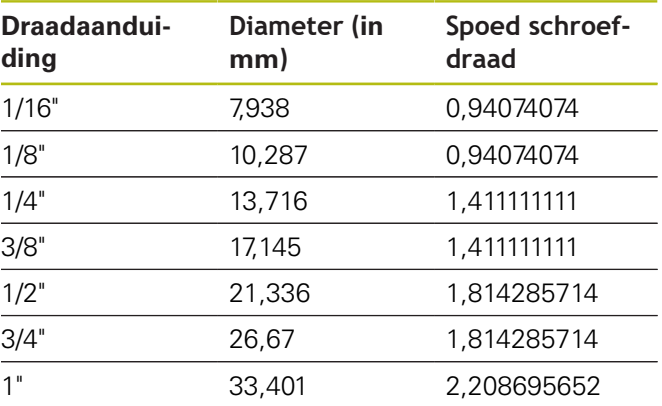

### $Q = 18$

### **NPSC US-cilindrische pijpschroefdraad met smeermiddel**

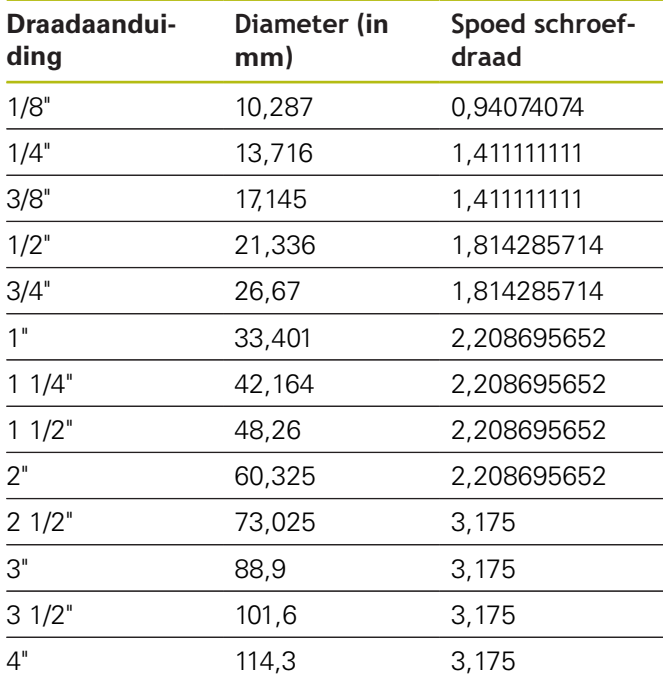

# **11.2 Draaduitloopparameters**

### **DIN 76 – draaduitloopparameters**

De besturing bepaalt de parameters van de draaduitloop (**Draaduitloop DIN 76**) aan de hand van de spoed. De draaduitloopparameters zijn overeenkomstig DIN 13 voor metrische schroefdraad.

#### **buitendraad**

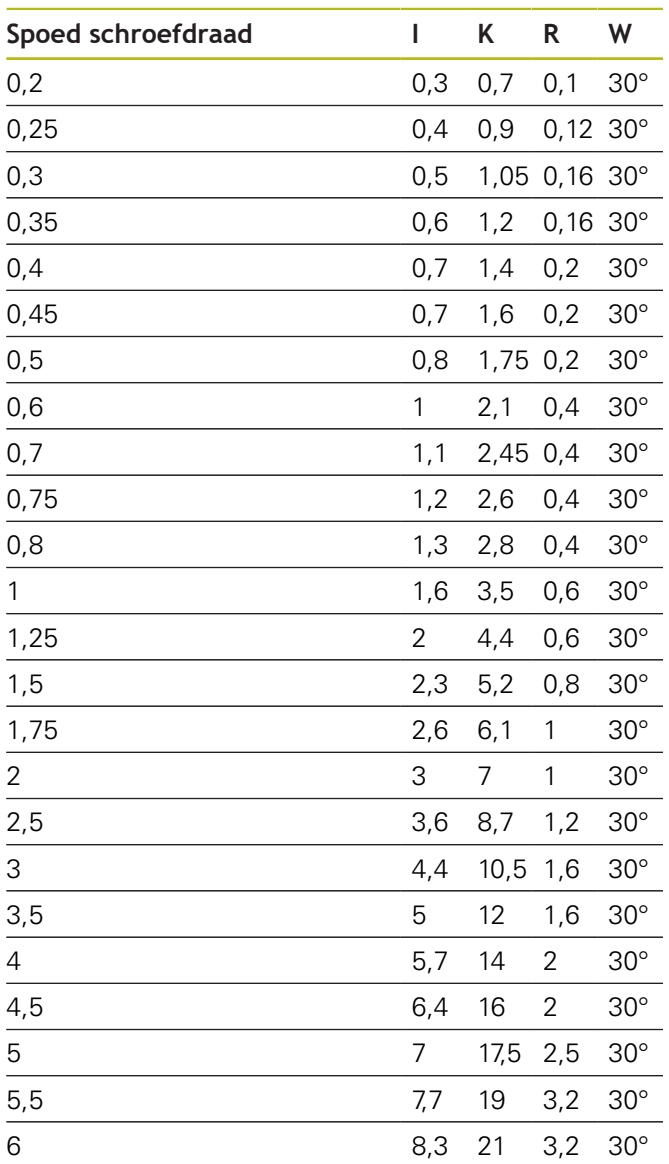

### **Binnendraad**

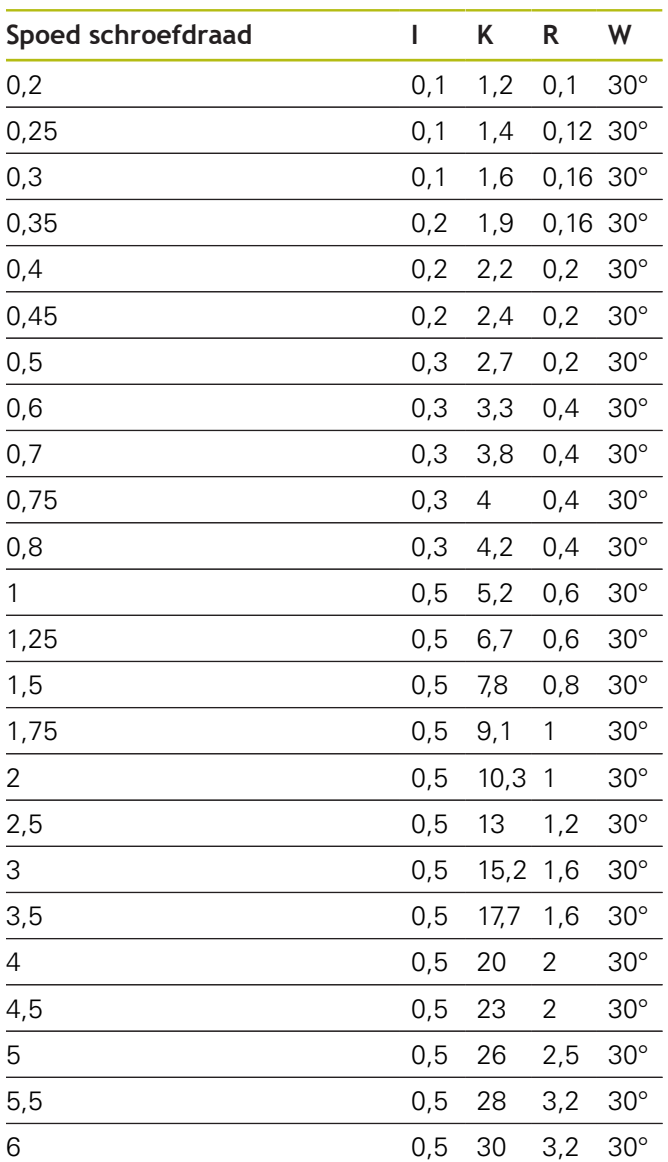

Bij binnendraad berekent de besturing de diepte van de draaduitloop als volgt:

**Diepte draaduitloop** = (**N** + **I** -

**K**) / 2

- Betekenis: **I**: **Diepte vrijdr.**
- **K**: **Breedte draaduitloop**
- **R**: **Radius draaduitloop**
- **W**: **Hoek draaduitloop**
- **N**: **schroefdraaddiameter**
- **I**: uit de tabel
- **K**:

**schroefdraadkerndiameter**

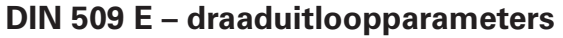

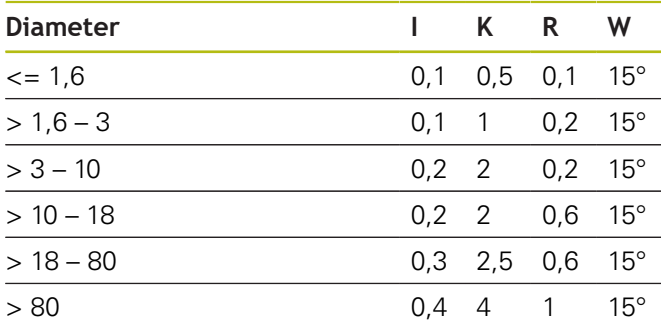

De draaduitloopparameters worden afhankelijk van de cilinderdiameter bepaald.

Betekenis:

- **I**: **Diepte vrijdr.**
- **K**: **Breedte draaduitloop**
- **R**: **Radius draaduitloop**
- **W**: **Hoek draaduitloop**

# **DIN 509 F – draaduitloopparameters**

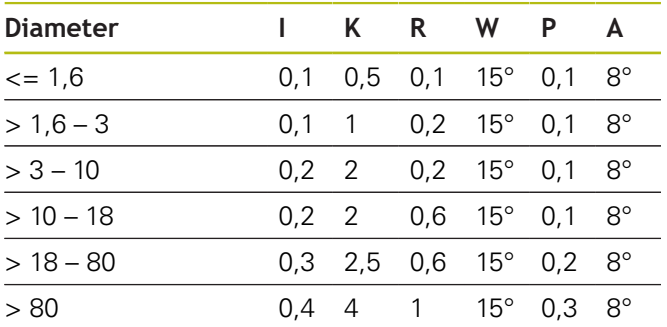

De draaduitloopparameters worden afhankelijk van de cilinderdiameter bepaald. Betekenis:

- **I**: **Diepte vrijdr.**
- **K**: **Breedte draaduitloop**
- **R**: **Radius draaduitloop**
- **W**: **Hoek draaduitloop**
- **P**: **Dwarsdiepte**
- **A**: **Dwarshoek**

# **11.3 Technische informatie**

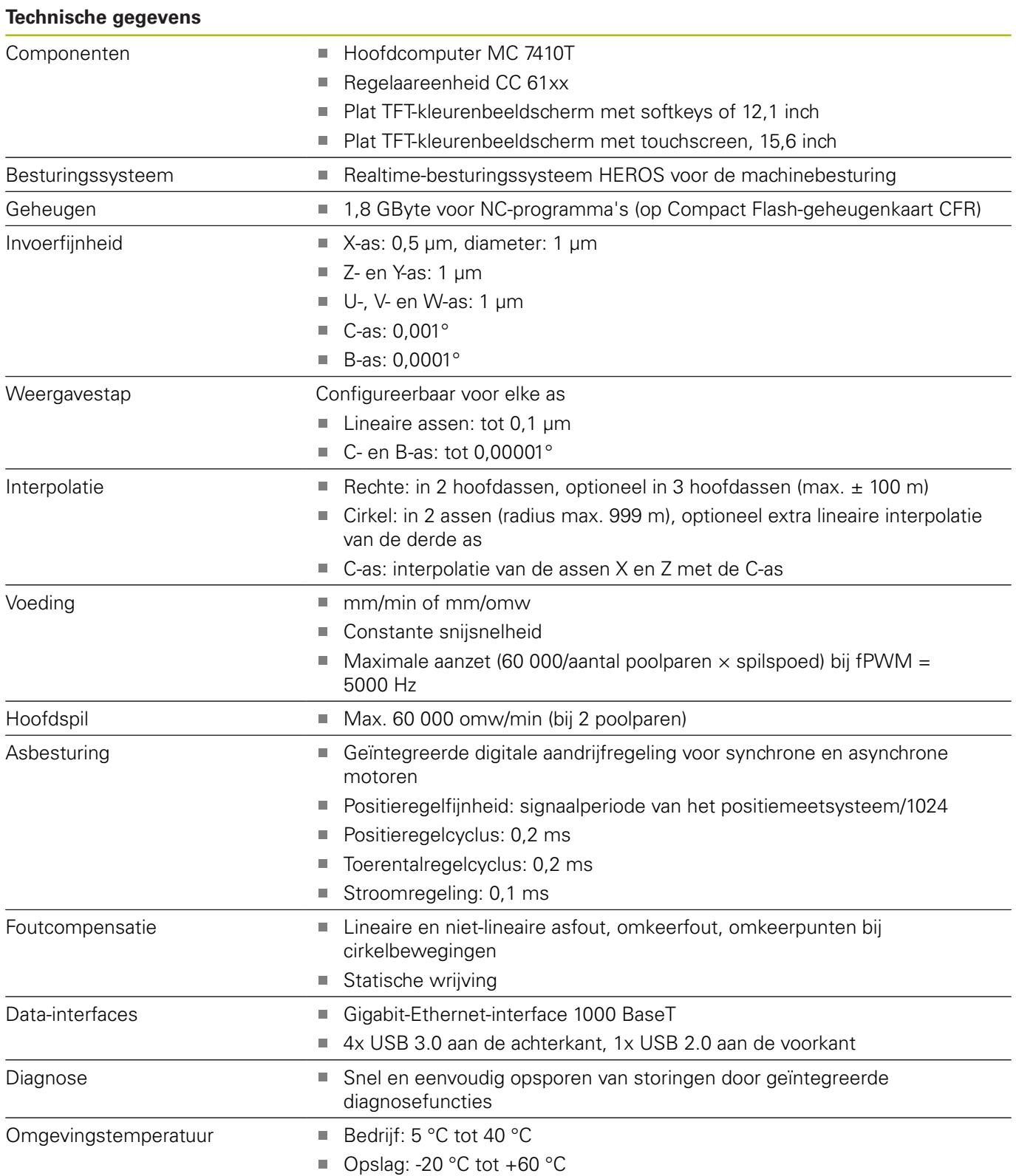

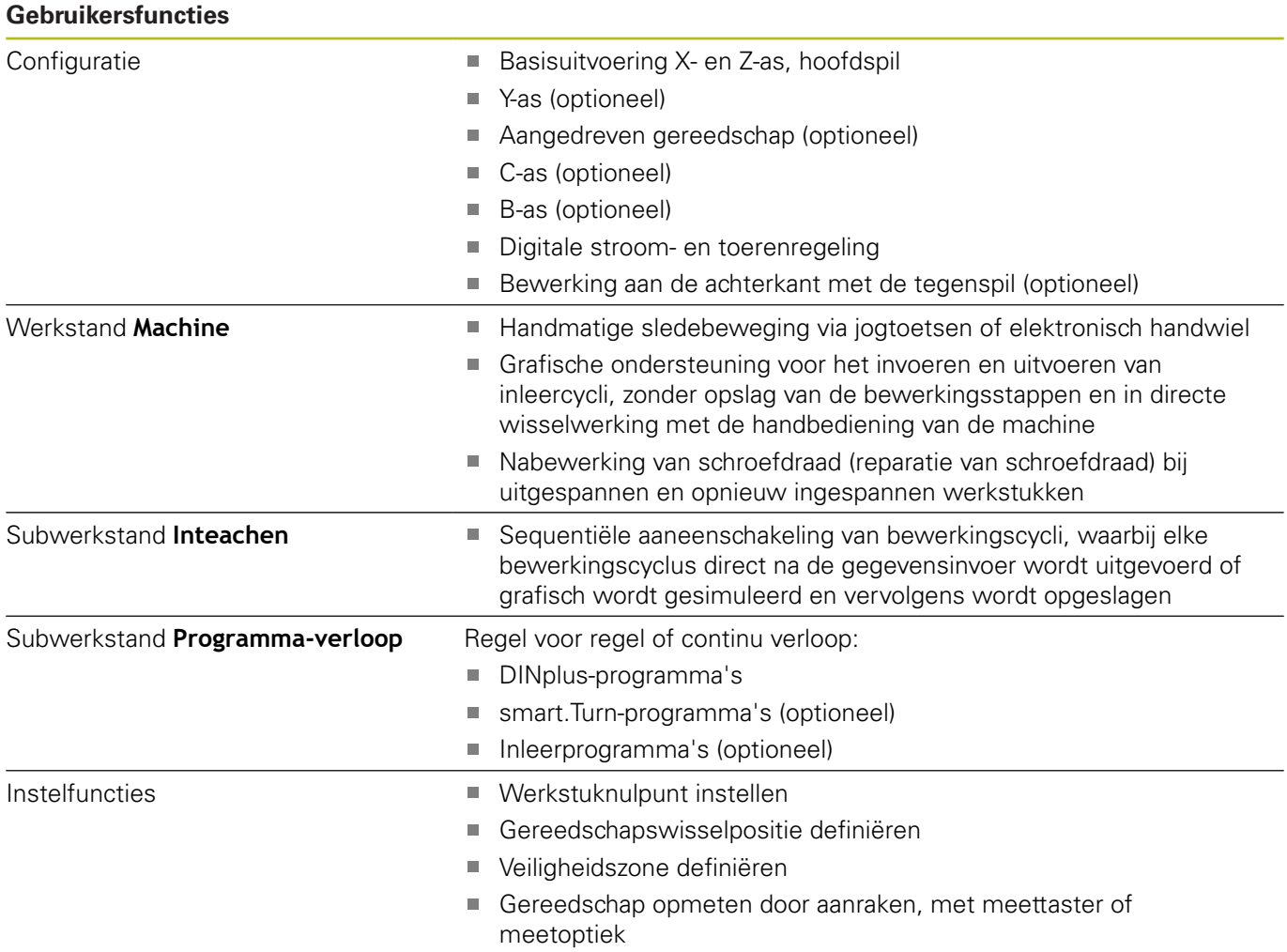

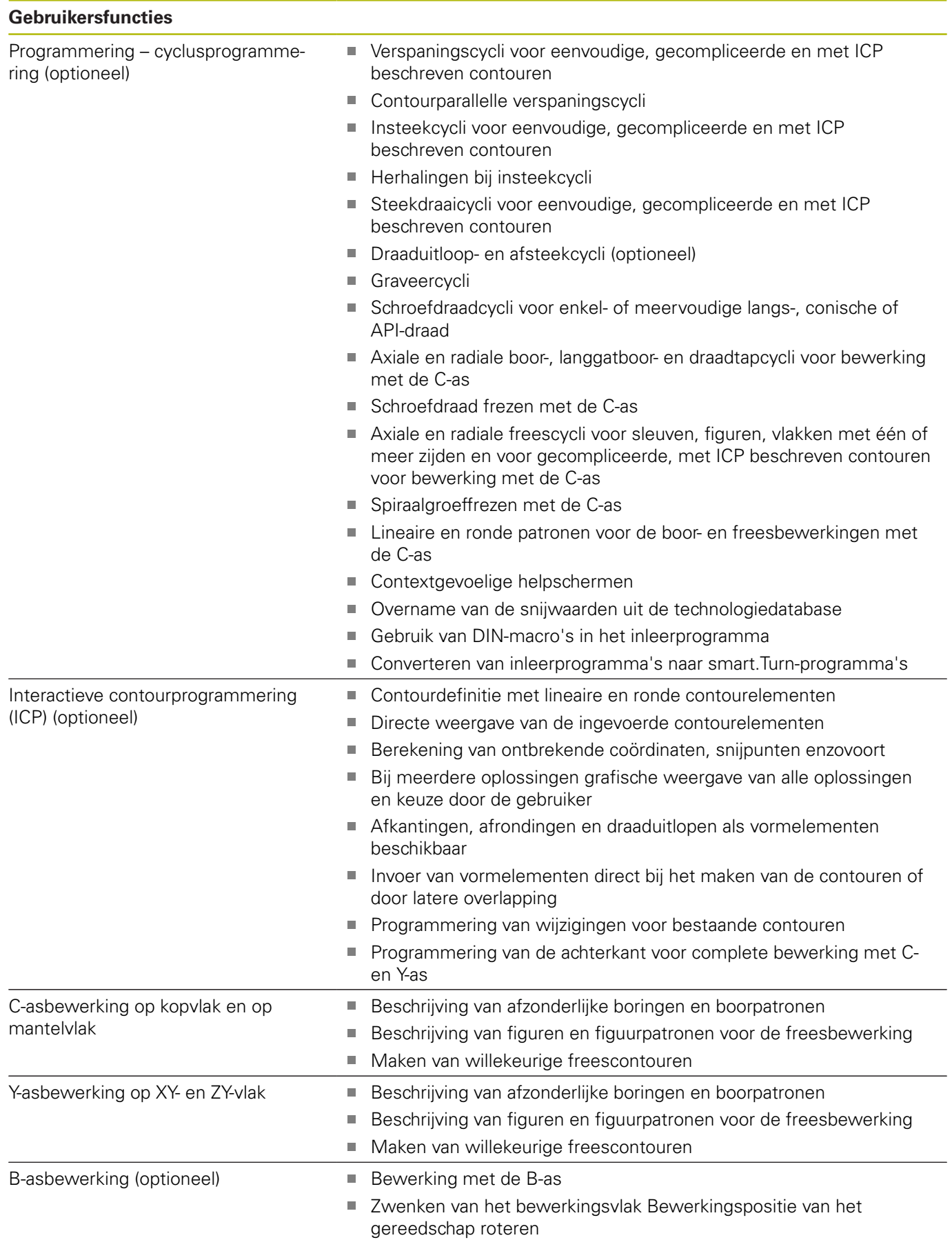

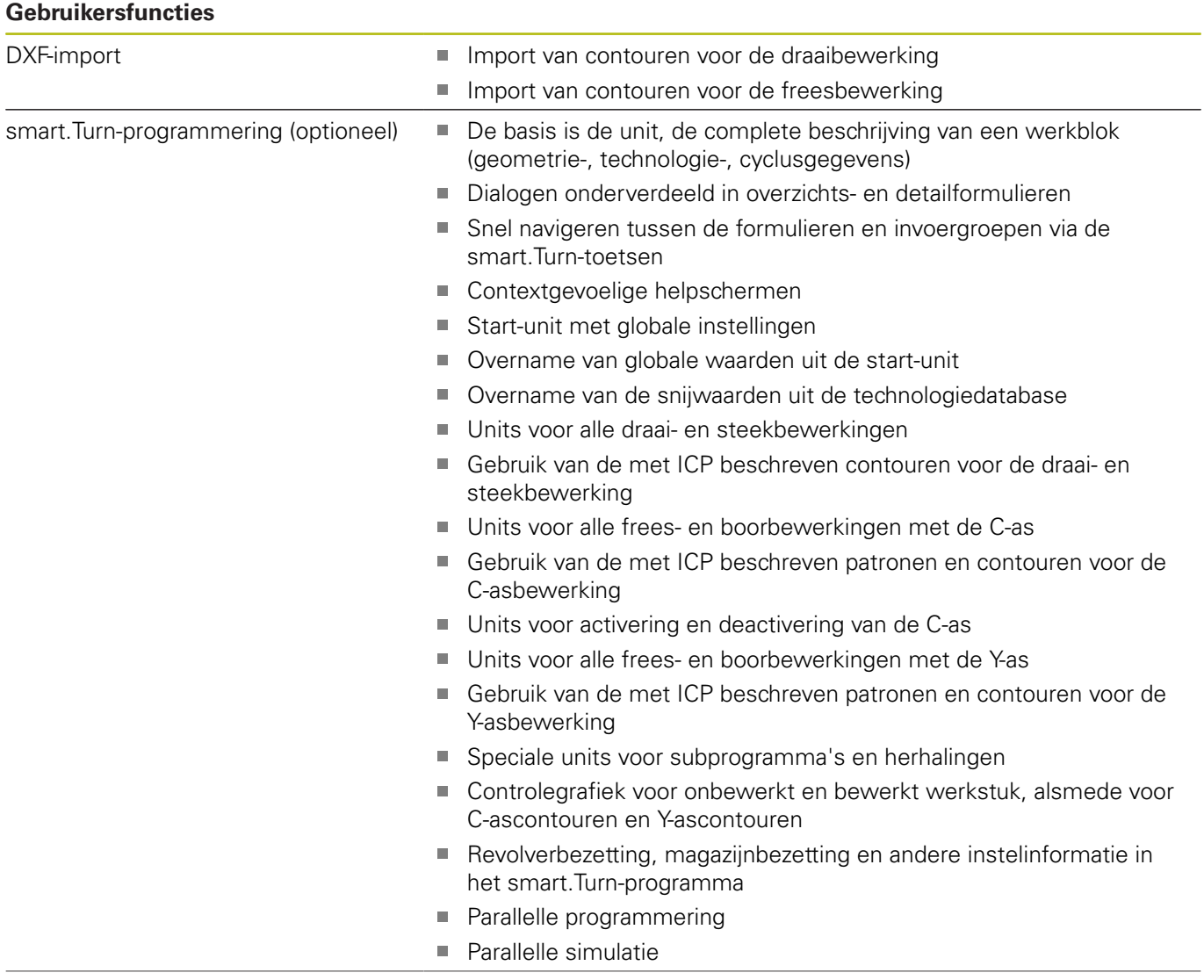

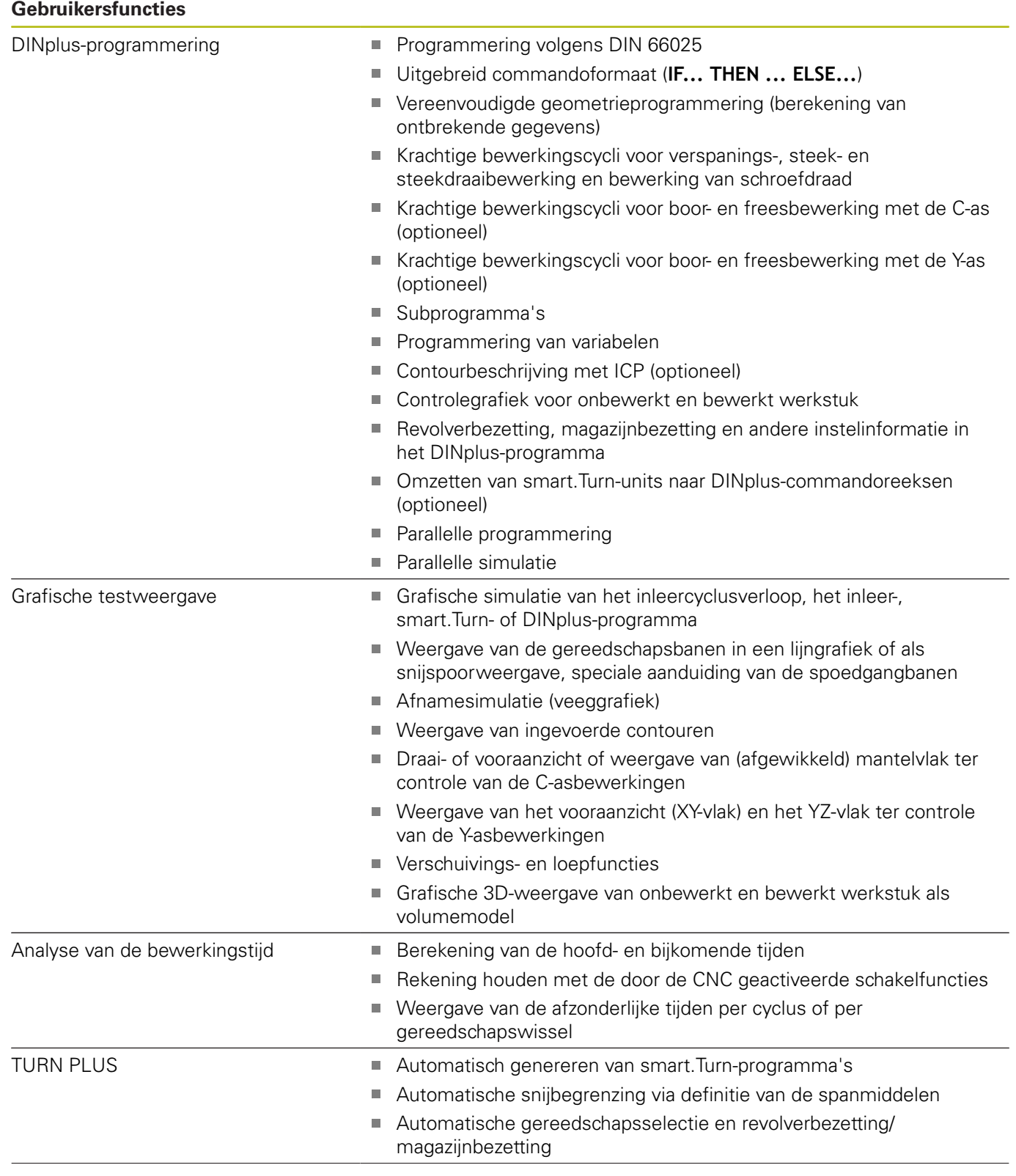

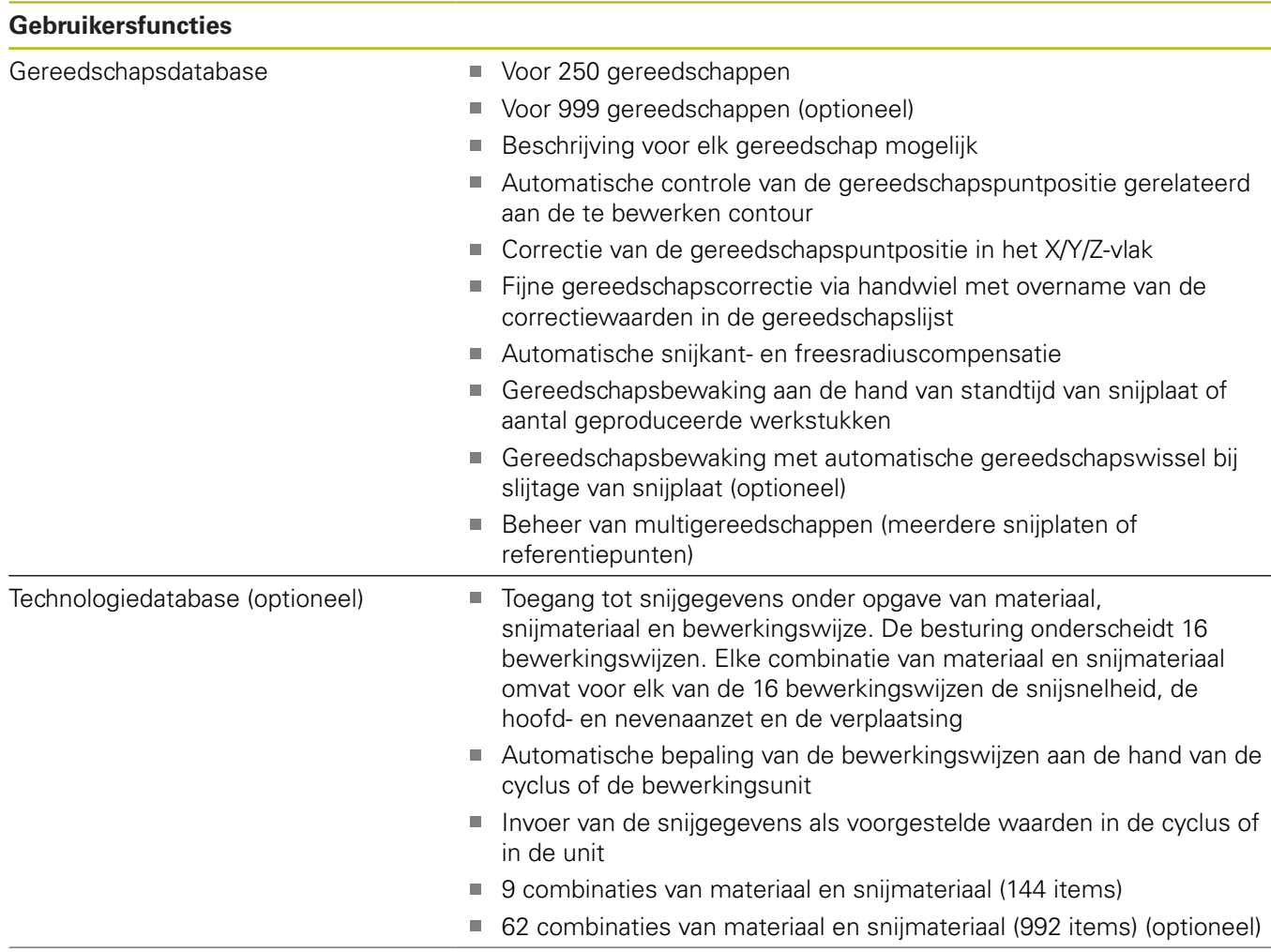

#### **Gebruikersfuncties**

- Dialoogtalen **ENGELS**
	- **DUITS**
	- **TSJECHISCH**
	- **FRANS**
	- **ITALIAANS**
	- **SPAANS**
	- **PORTUGEES**
	- **ZWEEDS**
	- **DEENS**
	- **FINS**
	- **NEDERLANDS**
	- **POOLS**
	- **HONGAARS**
	- **RUSSISCH**
	- **CHINEES**
	- **CHINEES\_TRAD**
	- **SLOVEENS**
	- **KOREAANS**
	- **NOORS**
	- **ROEMEENS**
	- **SLOVAAKS**
	- **TURKS**

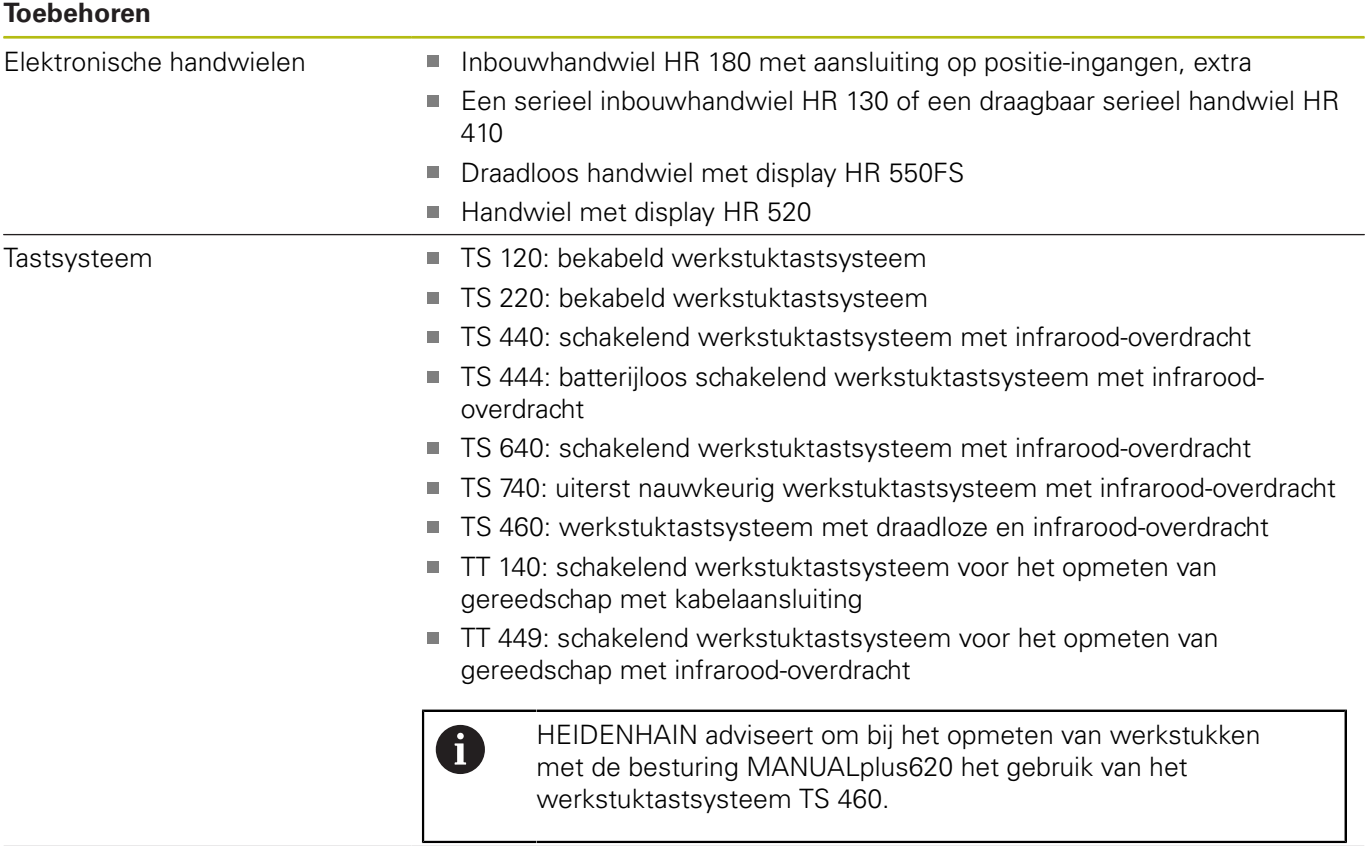

# **Toebehoren** DataPilot CP 640, MP 620 Besturingssoftware voor pc voor het programmeren, archiveren en trainen

voor MANUALplus620:

- Volledige versie met licentie voor één of meerdere werkplekken
- Demoversie (gratis)

# **Software-opties**

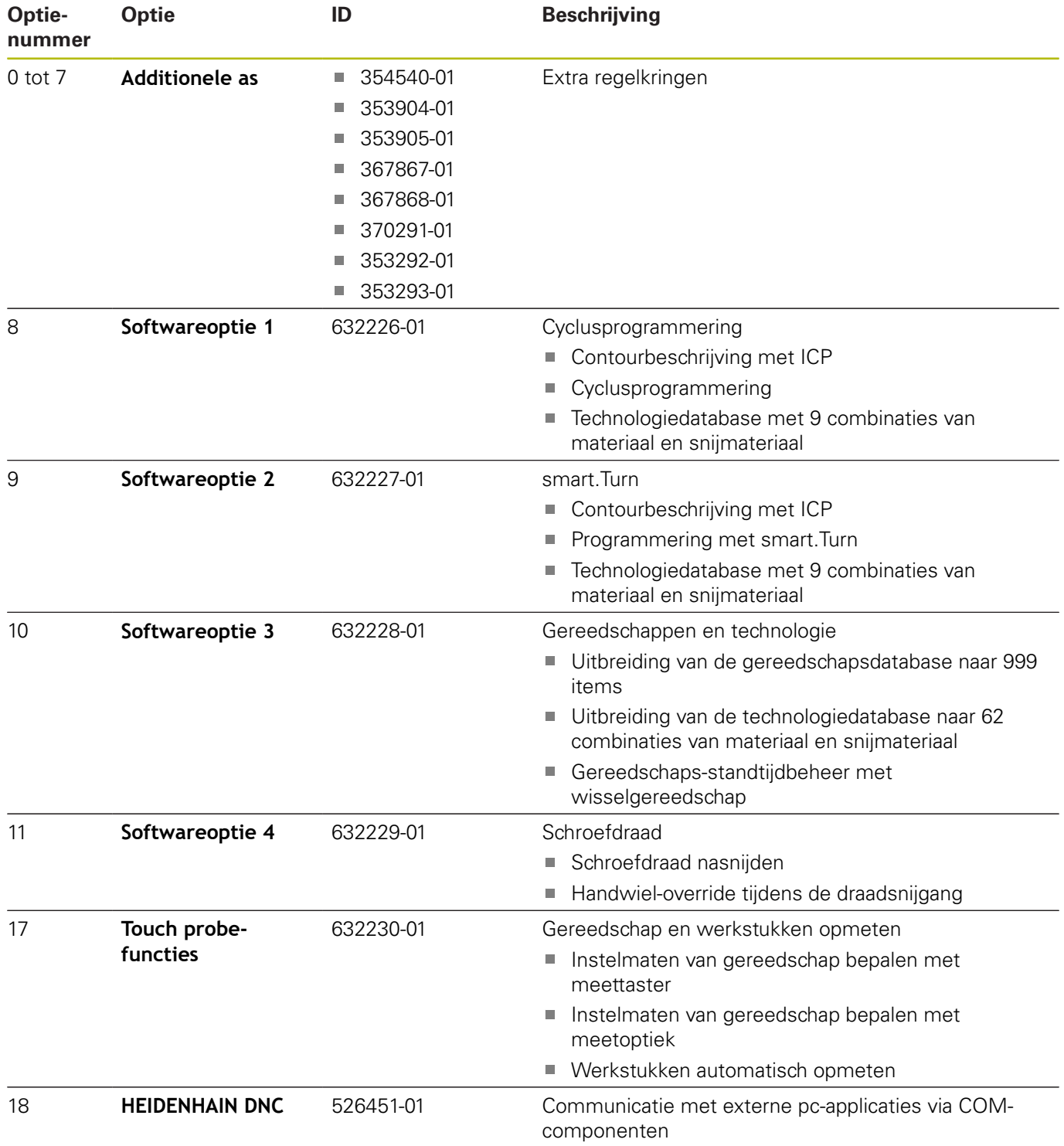

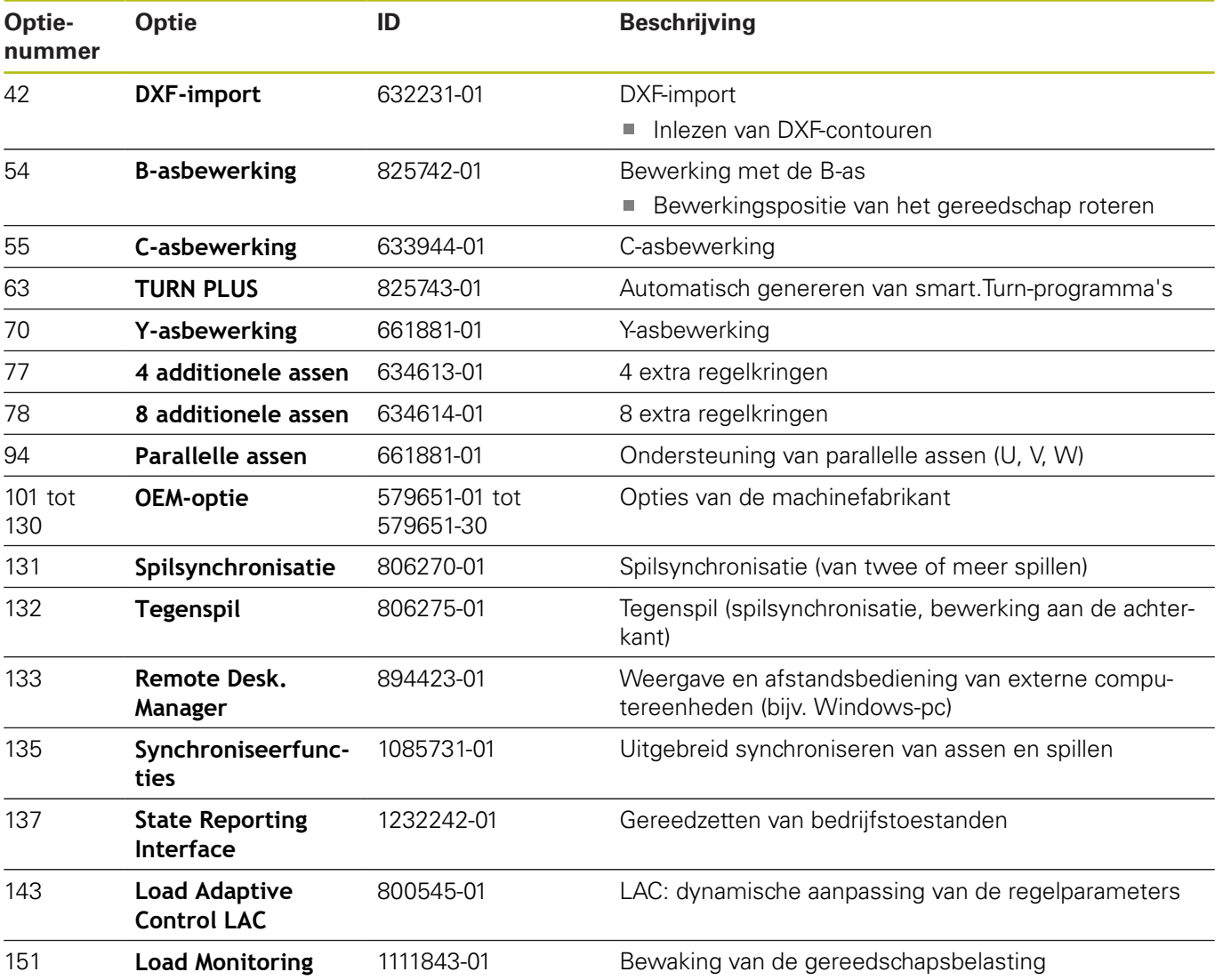

# **11.4 Compatibiliteit in DIN-programma's**

Het formaat van de DIN-programma's in de vorige besturing CNC PILOT 4290 wijkt af van het formaat van de en MANUALplus 620. U kunt de programma's van eerdere besturingen echter met behulp van de programma-converter aanpassen aan de nieuwe besturing.

De besturing herkent de programma's van de vorige besturing tijdens het openen van een NC-programma. Na een bevestigingsvraag wordt dit programma geconverteerd. Het voorvoegsel **CONV\_** wordt toegevoegd aan de programmanaam. De programmaconverter maakt ook deel uit van de subwerkstand **Transfer** (werkstand **Organisatie**).

Bij DIN-programma's moet ook worden gelet op de afwijkende principes voor gereedschapsbeheer, parameterbeheer, variabelenprogrammering en PLC-programmering.

Let tijdens het converteren van DIN-programma's van de CNC PILOT 4290 op de volgende punten:

Gereedschapsoproep (**T**-commando's van het gedeelte **REVOLVER**):

- **T**-commando's die een verwijzing naar de gereedschapsdatabase bevatten, worden ongewijzigd overgenomen (voorbeeld: **T1 ID"342-300.1"**)
- **T**-commando's die gereedschapsgegevens bevatten, kunnen niet worden geconverteerd

Programmering van variabelen:

- **D**-variabelen (#-variabelen) worden vervangen door #-variabelen met de nieuwe syntaxis. Afhankelijk van het nummerbereik wordt daarbij gebruikgemaakt van de variabelen **#c**, **#l**, **#n** of **#i**
- Bijzonderheden: **#0** wordt **#c30**, **#30** wordt **#c51**
- **V**-variabelen worden vervangen door #g-variabelen. Bij toewijzingen worden accolades verwijderd. Bij rekenformules worden accolades naar ronde haken geconverteerd
- $\mathbb{R}^n$ De toegang van variabelen tot gereedschapsgegevens, machinematen, **D**-correcties, parametergegevens en gebeurtenissen kan niet worden geconverteerd. Deze programmareeksen moeten worden aangepast. Uitzondering: de gebeurtenis **Startregel zoeken actief E90[1]** wordt geconverteerd naar **#i6**
- $\blacksquare$  Houd er rekening mee dat in tegenstelling tot de CNC PILOT 4290 – de interpreter van de besturing in elk programma-verloop de regels opnieuw verwerkt
#### M-functies:

- **M30** met **NS..** wordt **M0 M99 NS**
- $\blacksquare$ **M97** wordt voor eenkanaals besturingen verwijderd
- Alle andere **M**-functies worden ongewijzigd overgenomen **G**-functies:
- De volgende G-functies worden tot op heden niet door de besturing ondersteund: **G98**, **G204**, **G710**, **G906**, **G907**, **G915**, **G918**, **G975**
- De volgende G-functies worden door eenkanaals besturingen niet ondersteund: **G62**, **G63**, **G162**
- De volgende G-functies leiden tot een waarschuwing als deze functies worden gebruikt in een contourbeschrijving: **G10**, **G38**, **G39**, **G52**, **G95**, **G149**. Deze functies zijn nu zelfhoudend
- Bij de schroefdraadfuncties **G31, G32, G33** worden mogelijk waarschuwingen gegenereerd, daarom is het raadzaam deze functies te testen
- De functie **Contour spiegelen/verschuiven G121** wordt geconverteerd naar **G99**, maar de werking is compatibel
- De functie G48 leidt tot een waarschuwing wegens de gewijzigde werking
- **G916**, **G917** en **G930** leiden tot een waarschuwing wegens m. de gewijzigde werking. Functies moeten door de PLC worden ondersteund

Namen van externe subprogramma's:

De converter voegt bij het oproepen van een extern  $\overline{\phantom{a}}$ subprogramma het voorvoegsel **CONV\_** toe aan de naam

Meerkanaals programma's op eenkanaals besturingen:

- Bij eenkanaals besturingen worden programma's met twee  $\mathbb{R}^n$ sledes geconverteerd naar één slede, waarbij de Z-beweging van de tweede slede wordt geconverteerd naar **G1 W…** of **G701 W…**
	- In de programmakop wordt #SANIE \$1\$2 vervangen door **#SANIE \$1**
	- \$-instructies vóór het regelnummer worden verwijderd
	- \$2 G1 Z... wordt geconverteerd naar G1 W... en dienovereenkomstig ook **G701 Z…** naar **G701 W…**
	- Het woord **TOEWIJZING** wordt verwijderd (maar intern gemarkeerd voor conversie van de volgende regels)
	- Synchrooninstructies **\$1\$2 M97** worden verwijderd
	- Nulpuntverschuivingen voor slede 2 worden uitgecommentarieerd, verplaatsingen worden voorzien van een waarschuwing.

Niet-converteerbare elementen:

Als het DIN-programma niet-converteerbare elementen bevat, wordt de desbetreffende NC-regel opgeslagen als commentaar. Voorafgaand aan dit commentaar wordt de term **Waarschuwing** ingevoegd. Afhankelijk van de situatie wordt de niet-converteerbare functie overgenomen in de commentaarregel of volgt de niet-converteerbare NC-regel na het commentaar

### **AANWIJZING**

#### **Let op: botsingsgevaar!**

Geconverteerde NC-programma's kunnen onjuist geconverteerde inhoud (machineafhankelijk) of nietgeconverteerde inhoud bevatten. Tijdens de bewerking bestaat er botsingsgevaar!

- Geconverteerde NC-programma's aan de actuele besturing  $\blacktriangleright$ aanpassen
- NC-programma in de subwerkstand **Simulatie** met behulp  $\blacktriangleright$ van de grafische weergave controleren

### **11.5 Syntaxiselementen van de besturing**

Betekenis van de in de tabel gebruikte symbolen:

- ✓ Compatibel gedrag, functies worden evt. door de programmaconverter geconverteerd naar een met de besturing compatibele vorm
- X Gewijzigd gedrag, de programmering moet per geval worden gecontroleerd
- Functie is niet beschikbaar of wordt door een andere functionaliteit vervangen
- ★ Functie is aanwezig op meerkanaals besturingen
- ◆ Functie is gepland voor toekomstige softwareversies en is pas vereist voor meerkanaals besturingen

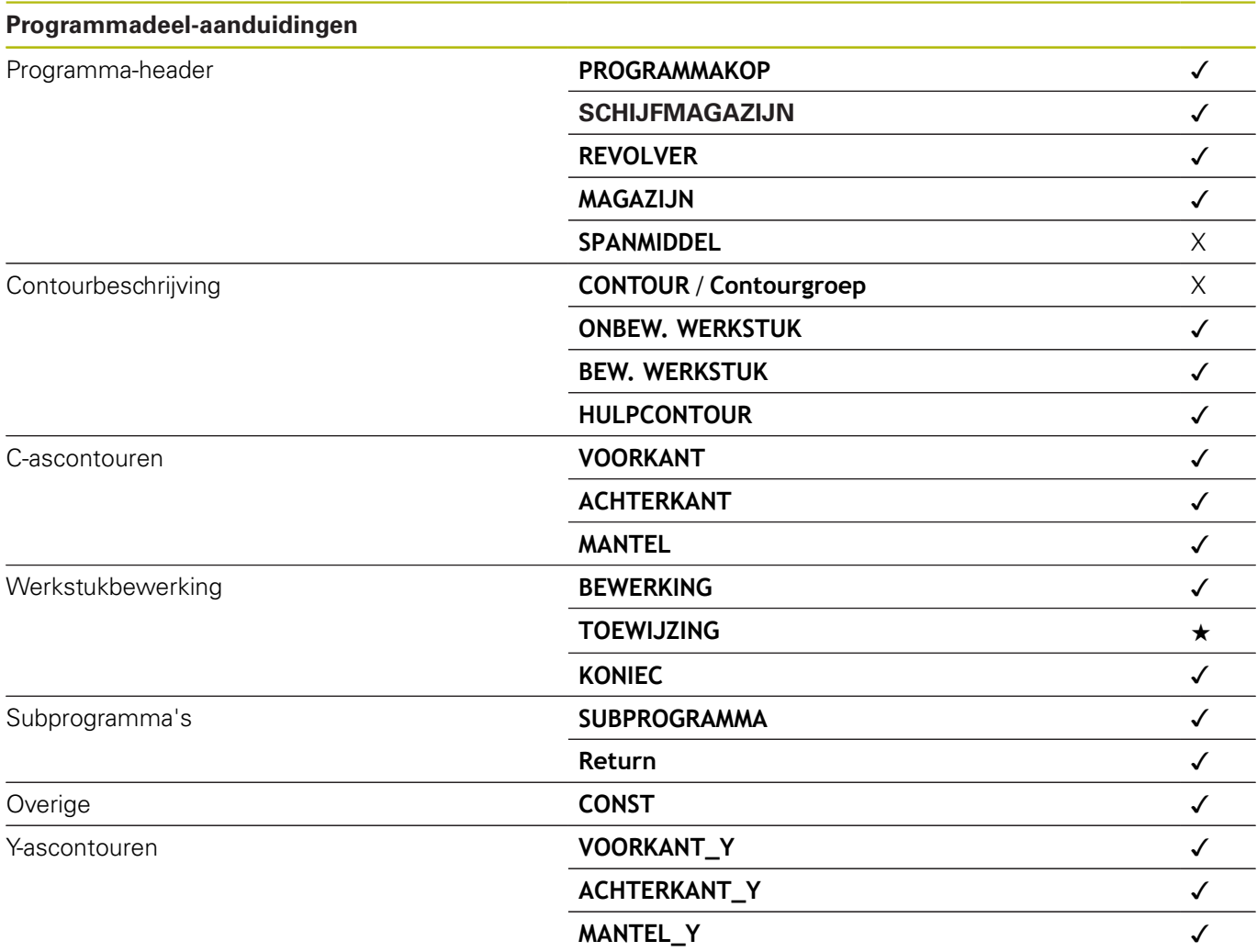

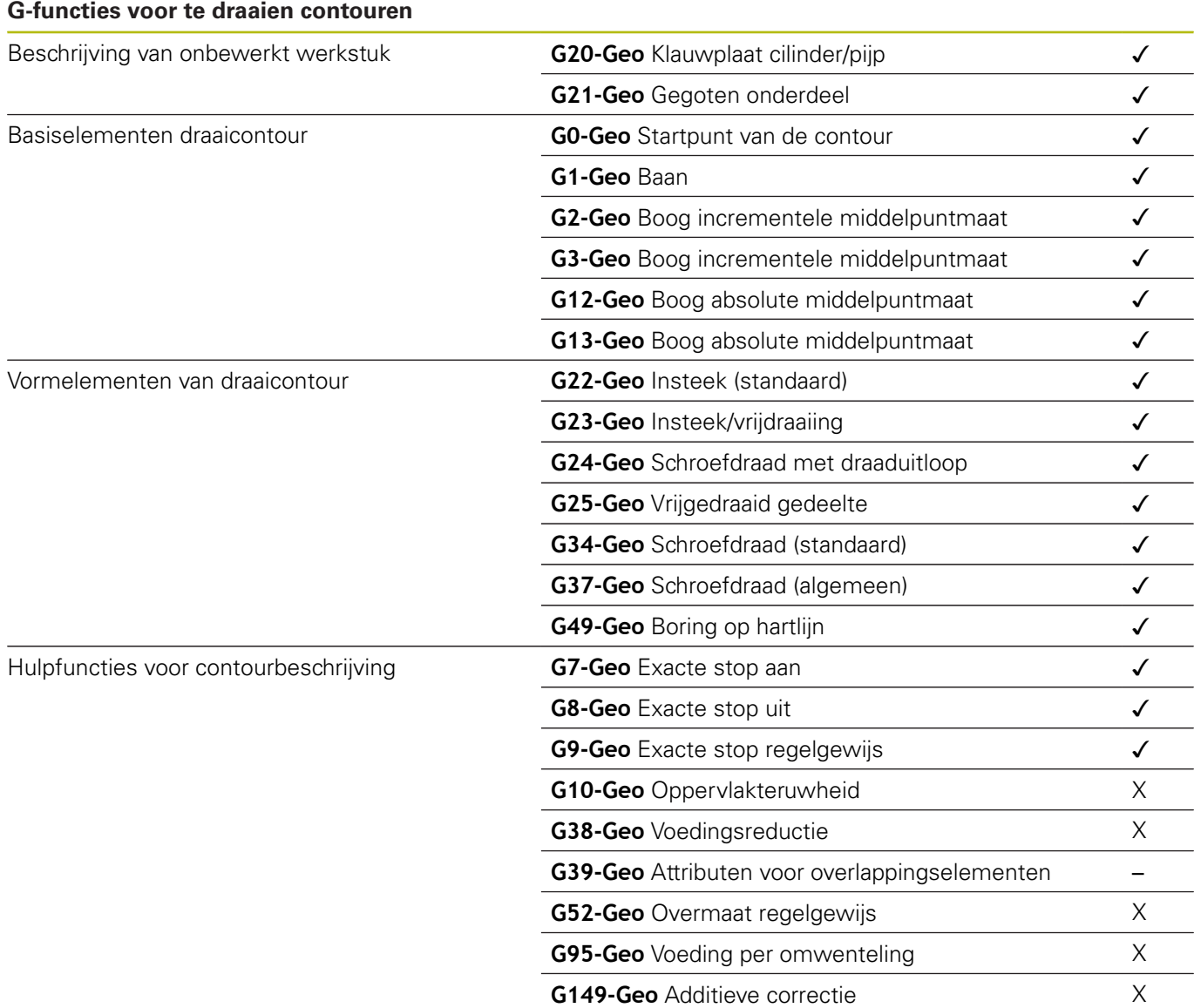

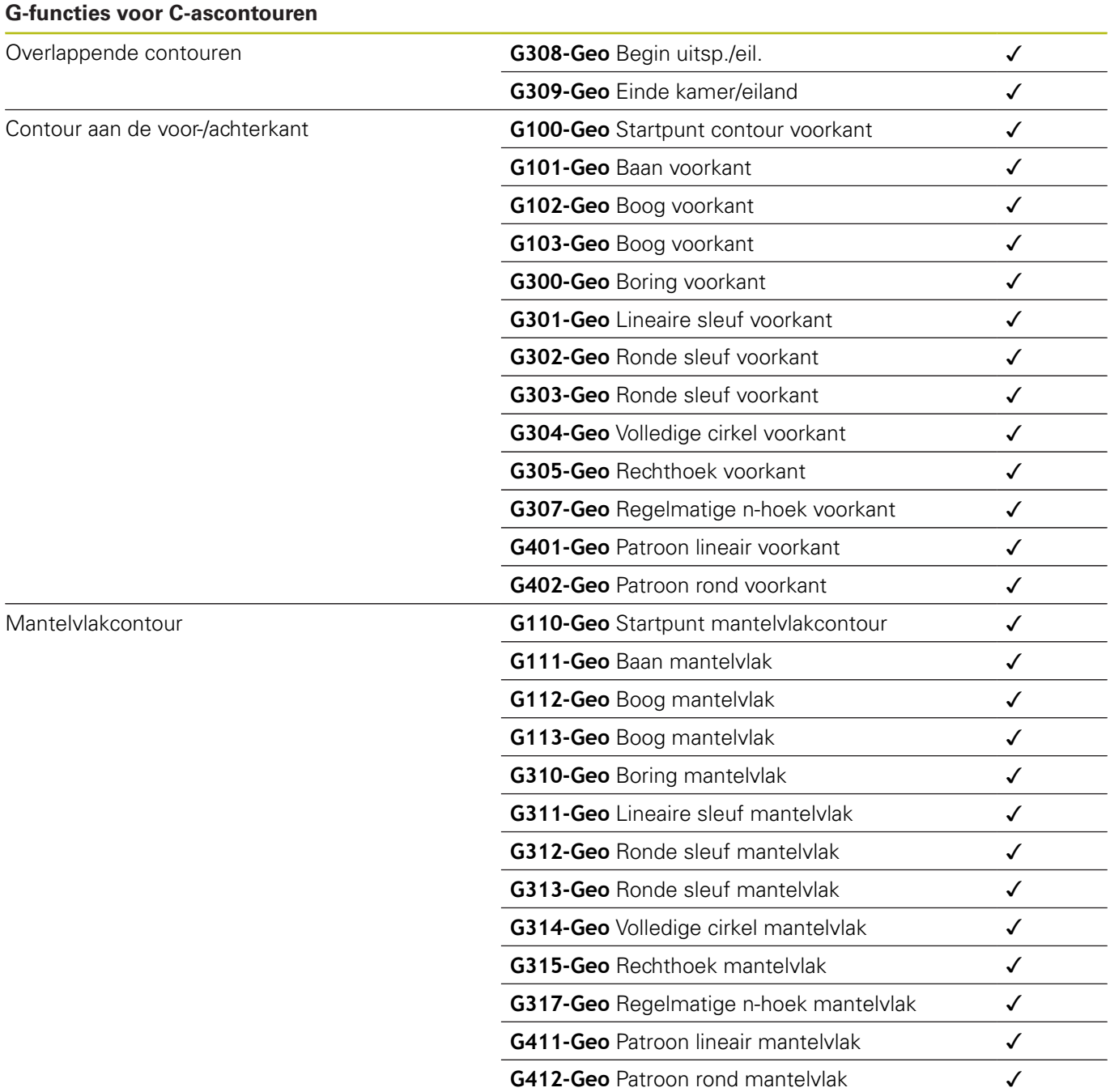

#### **G-functies voor Y-ascontouren**

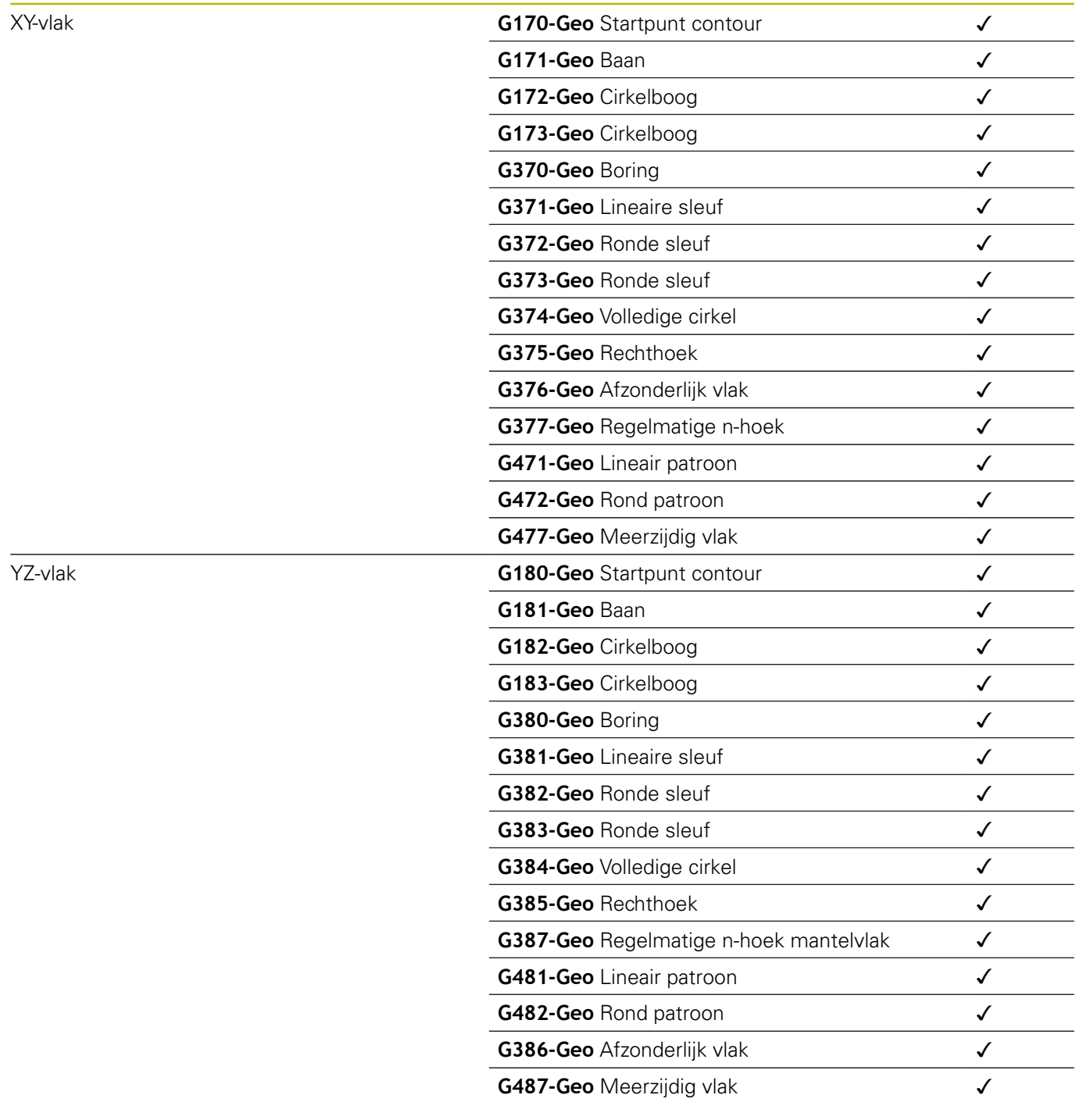

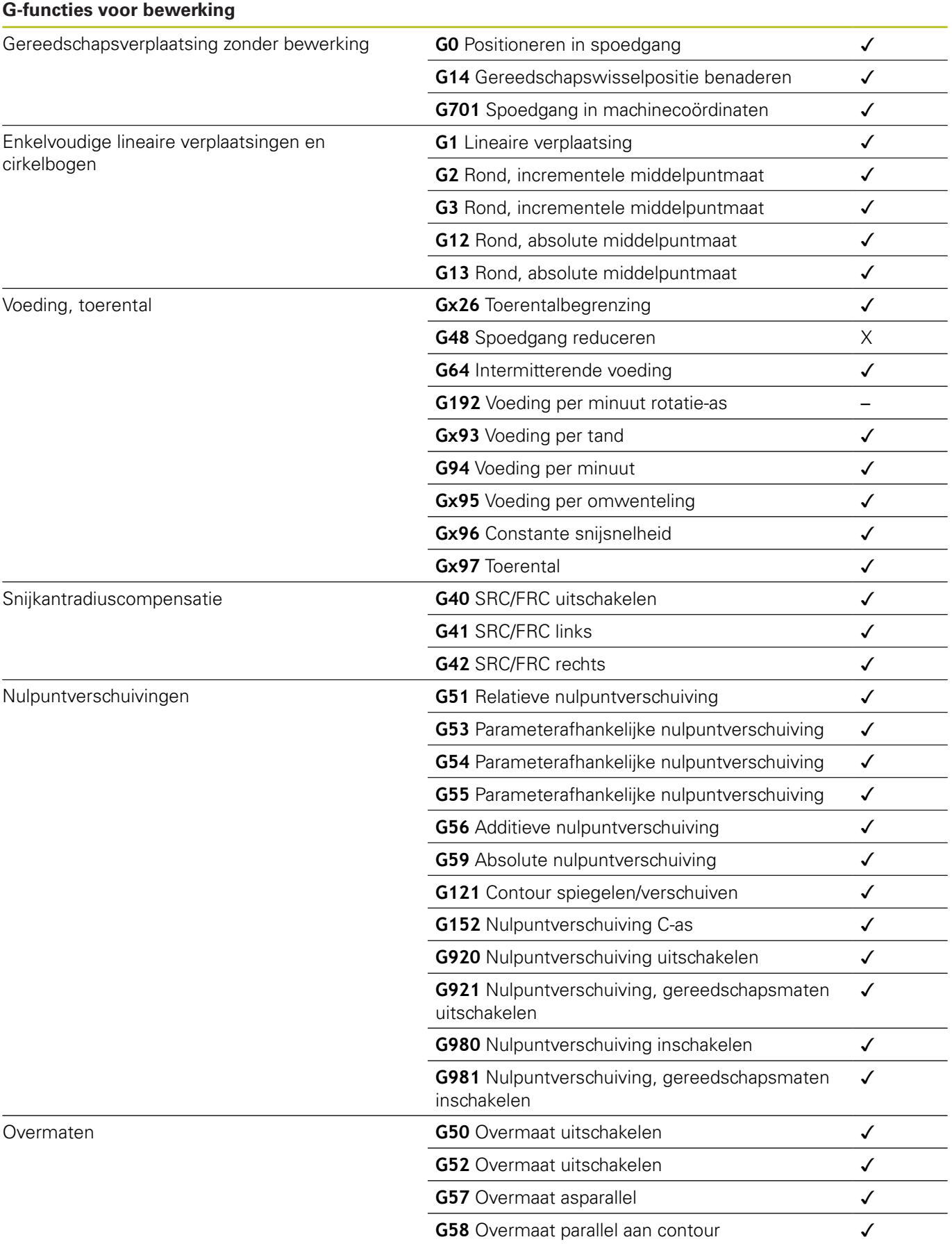

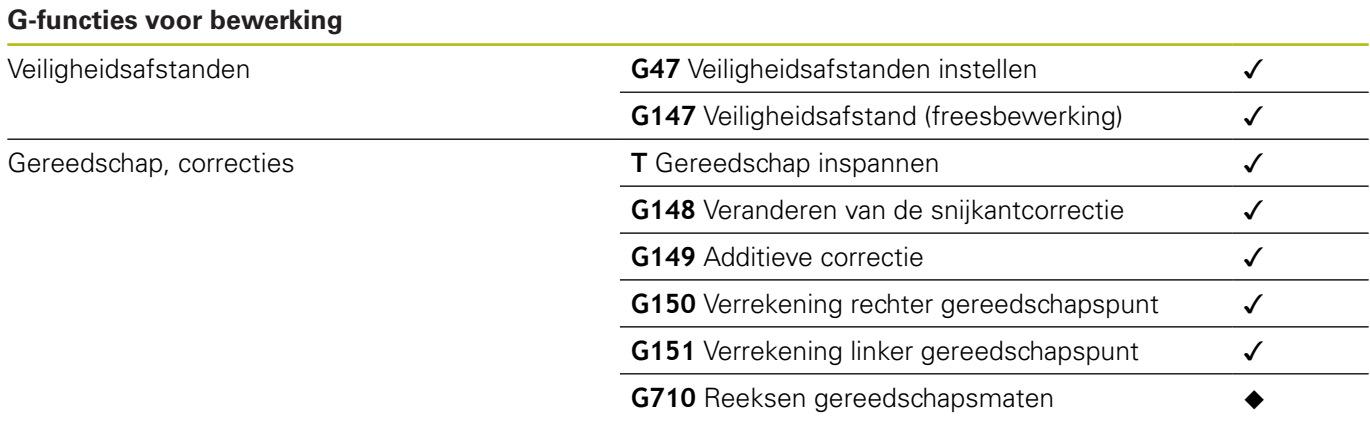

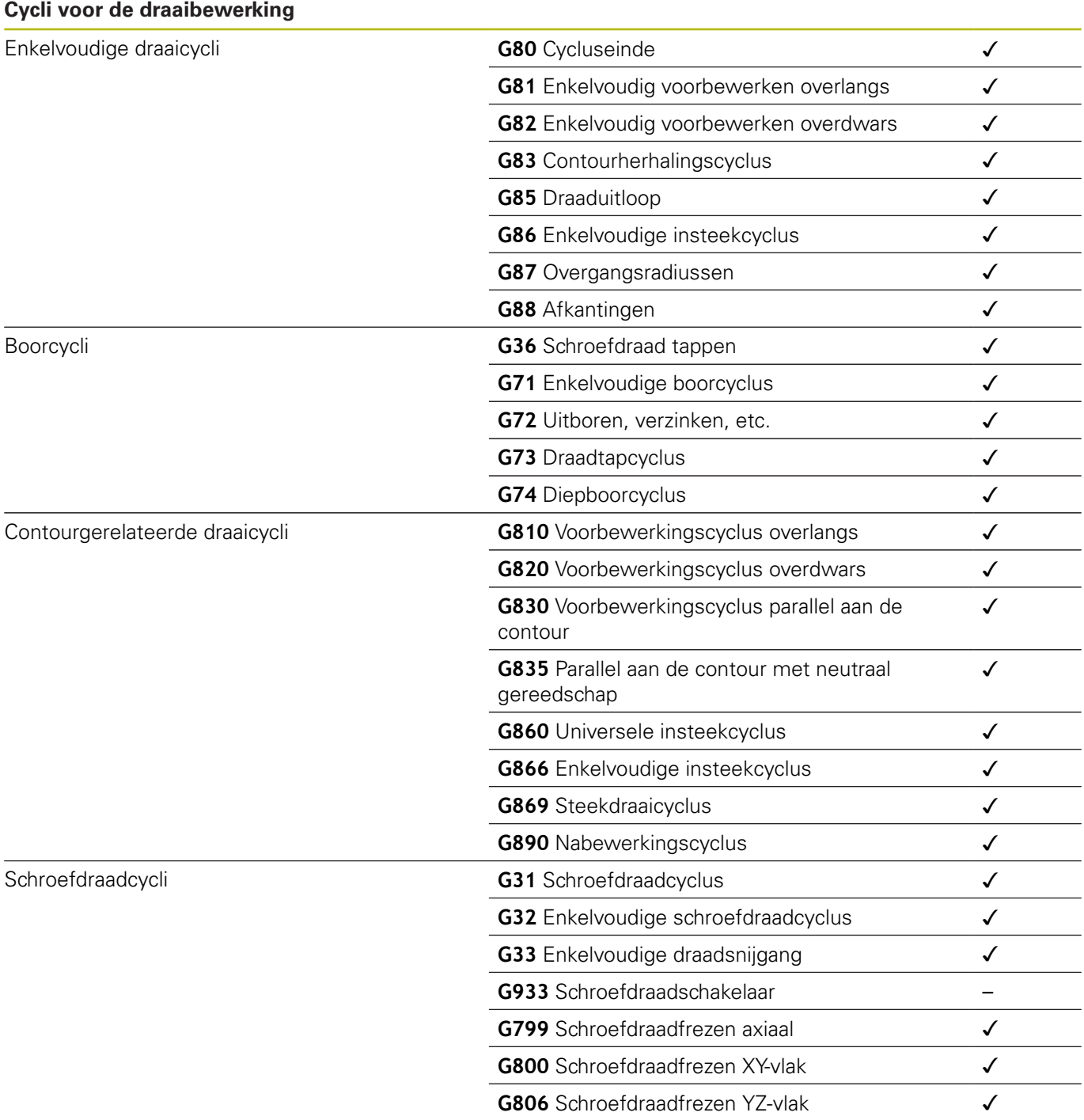

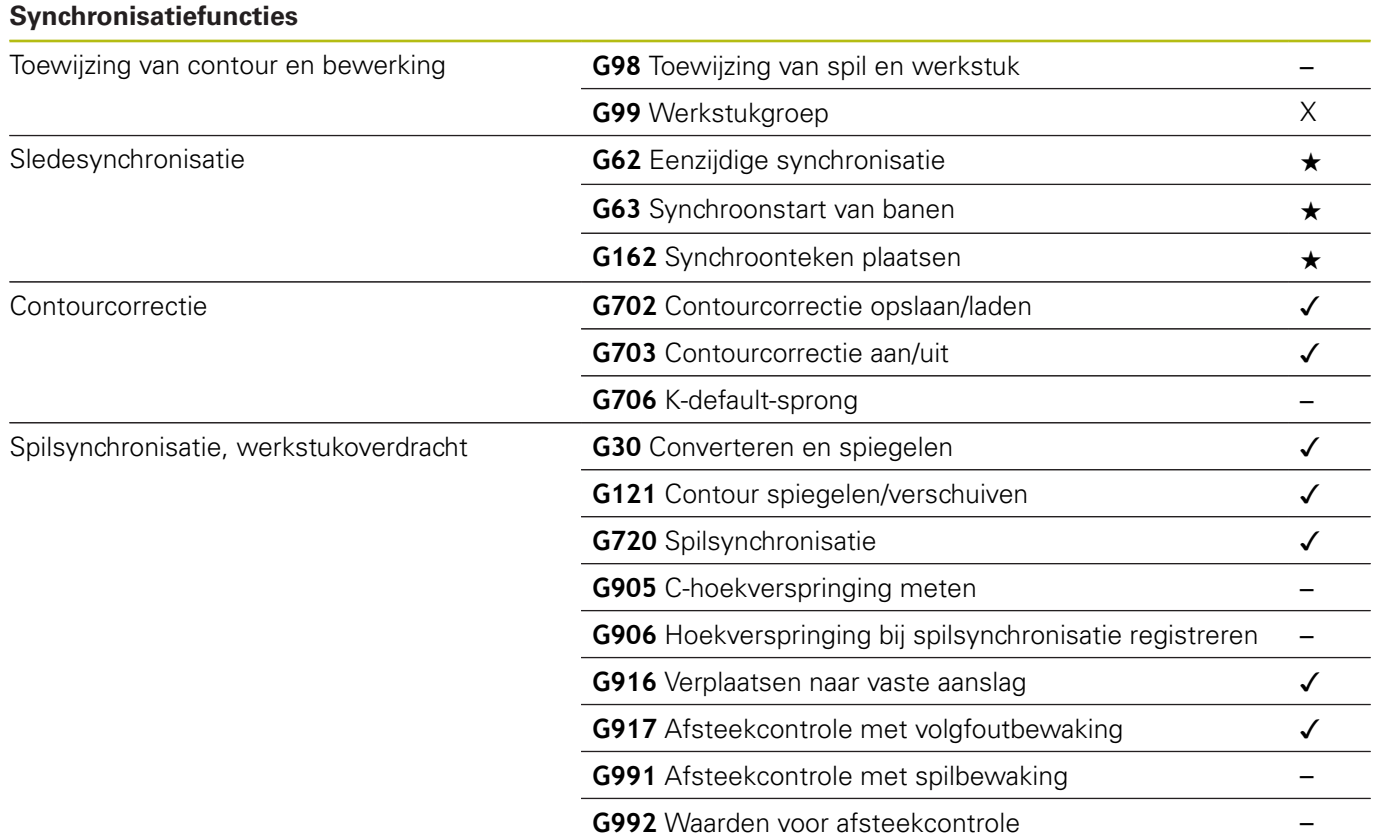

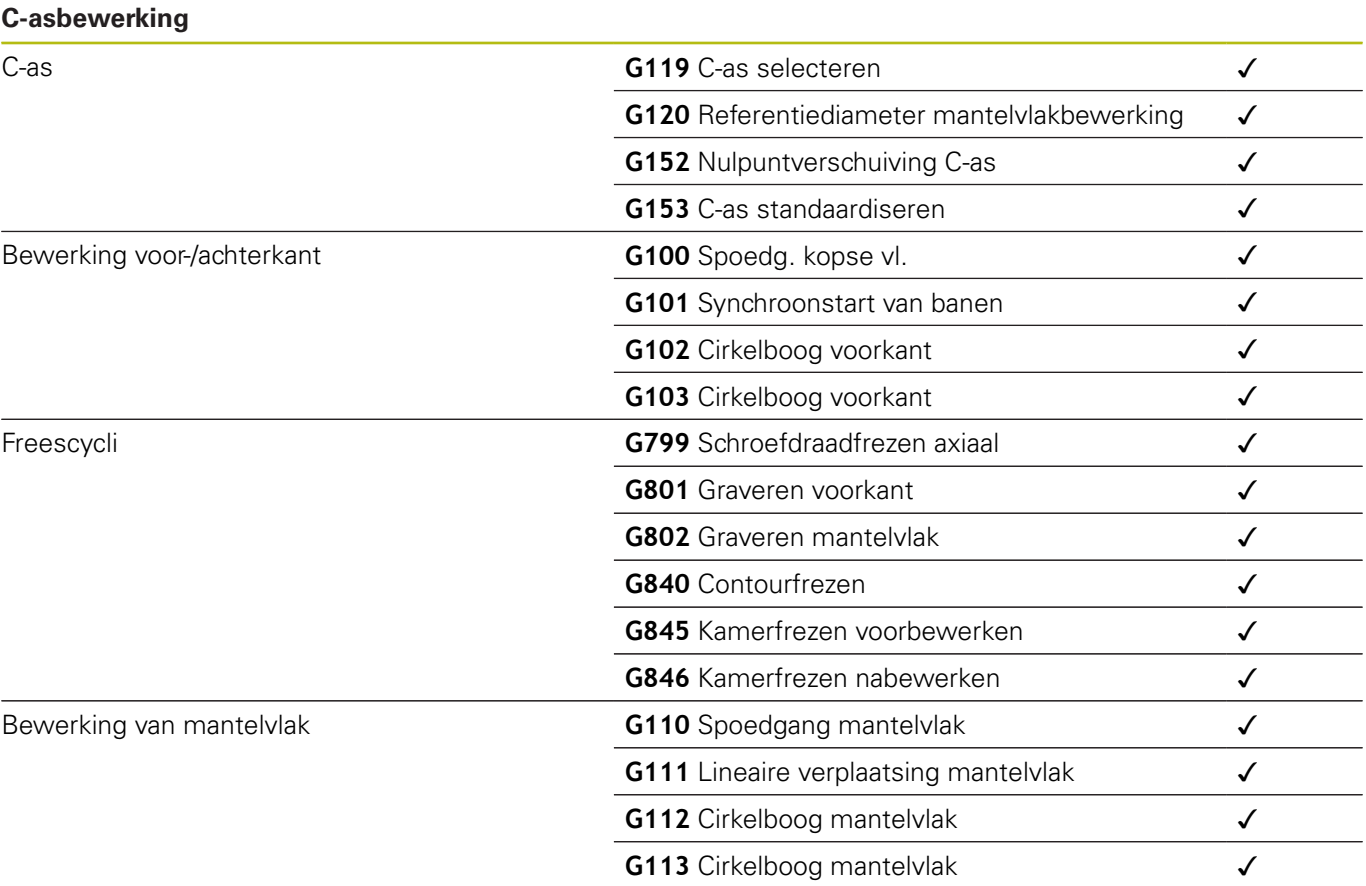

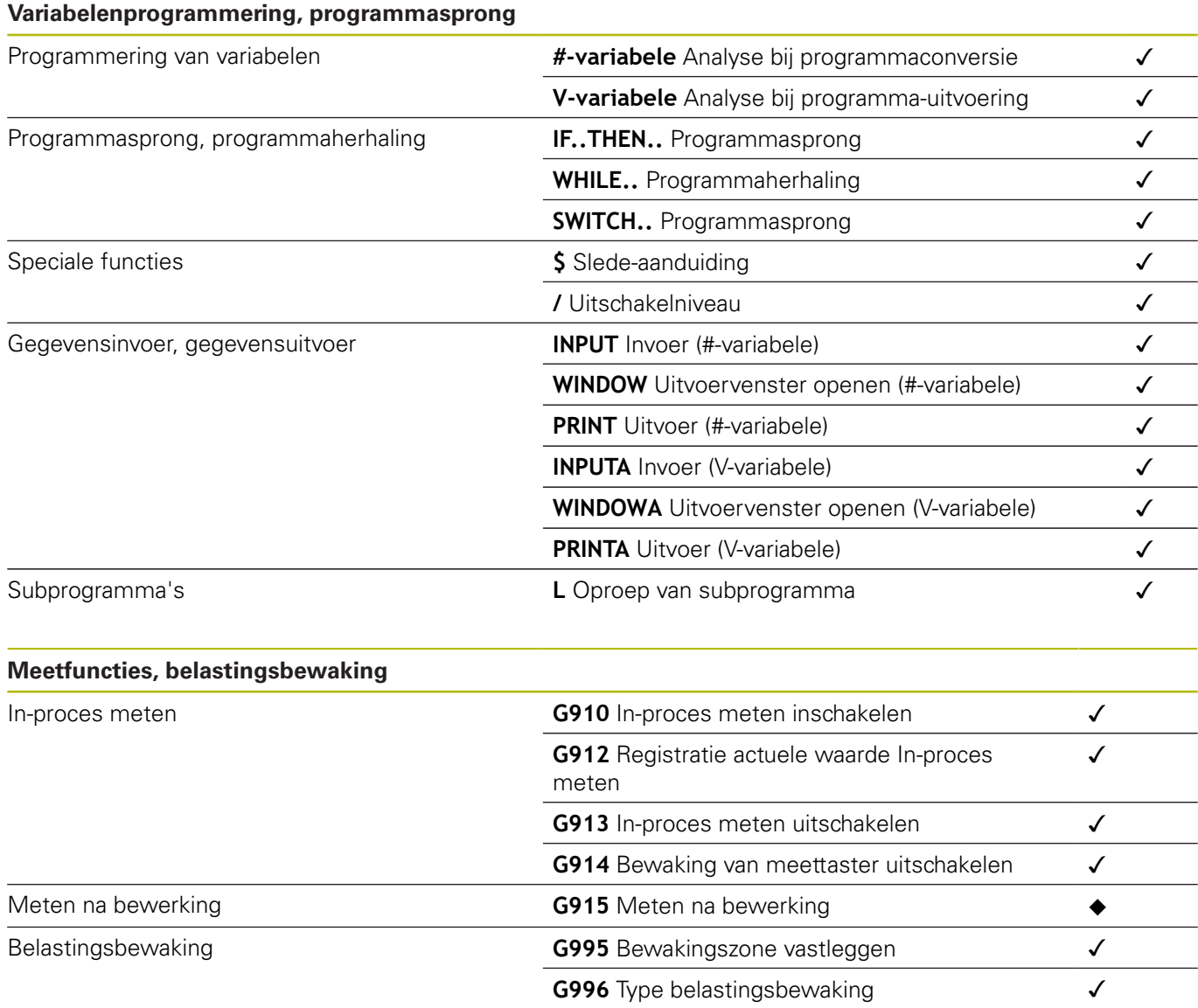

#### **Overige G-functies**

Overige G-functies

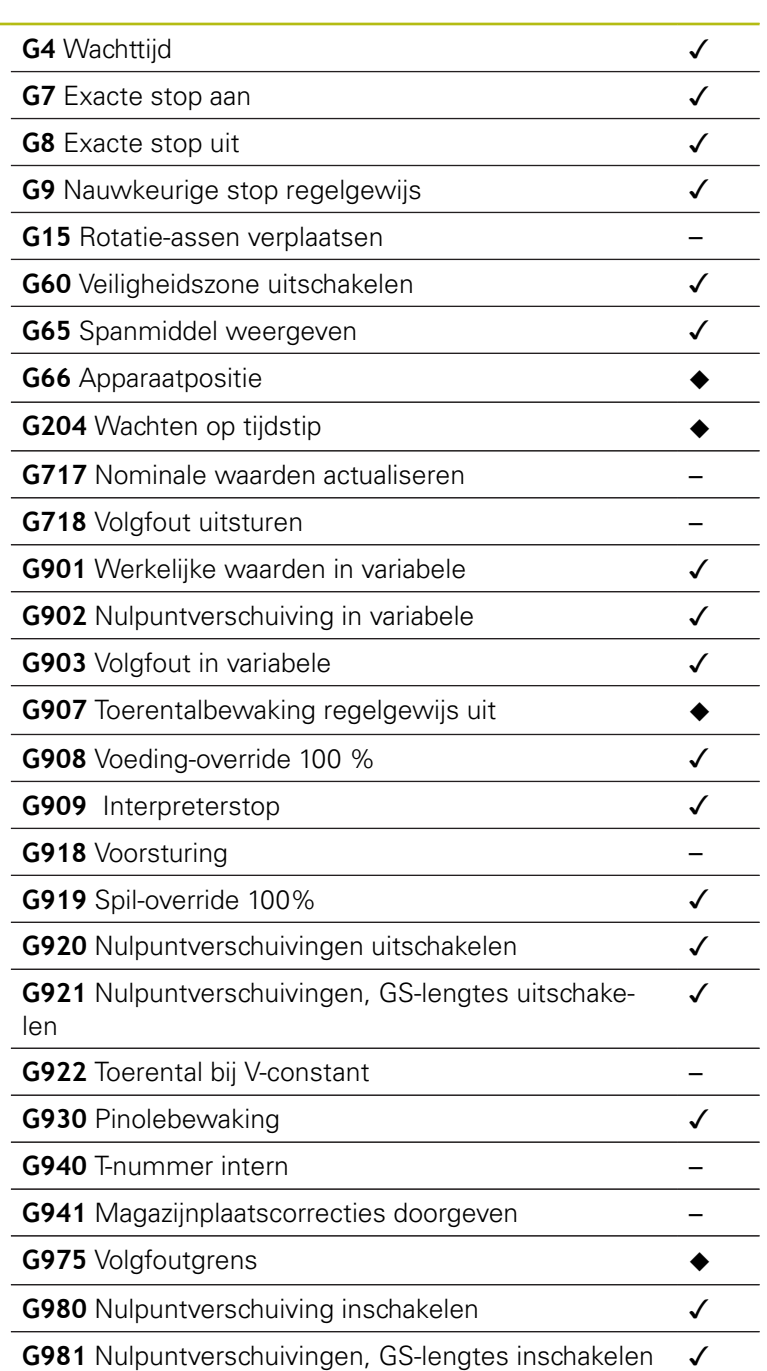

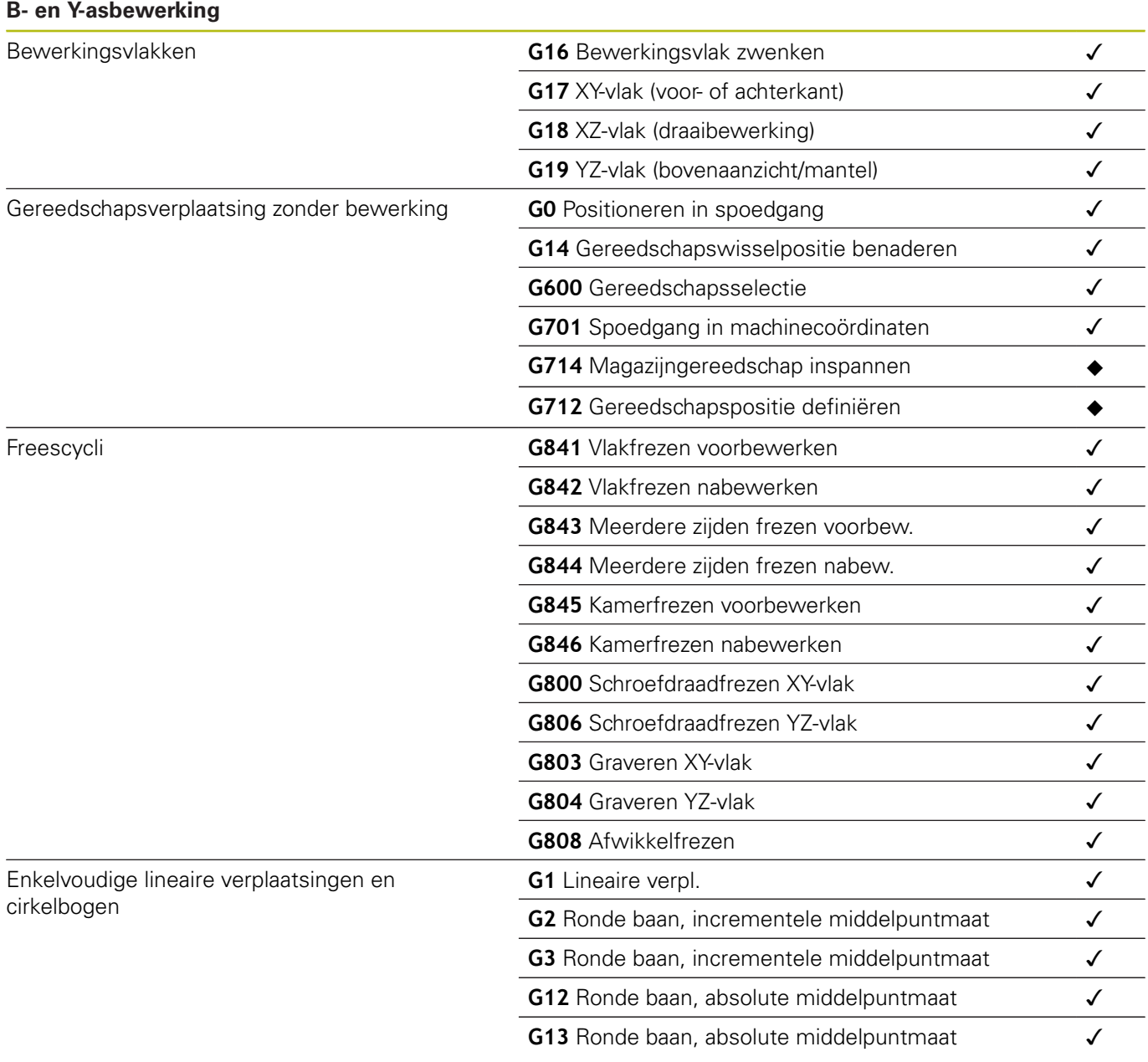

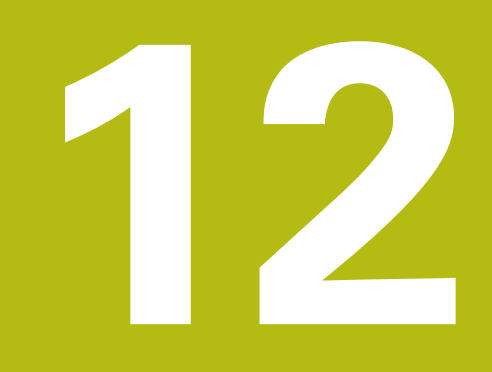

**Overzicht van de cycli**

### **12.1 Cycli van onbewerkt werkstuk en enkelvoudige snedecycli**

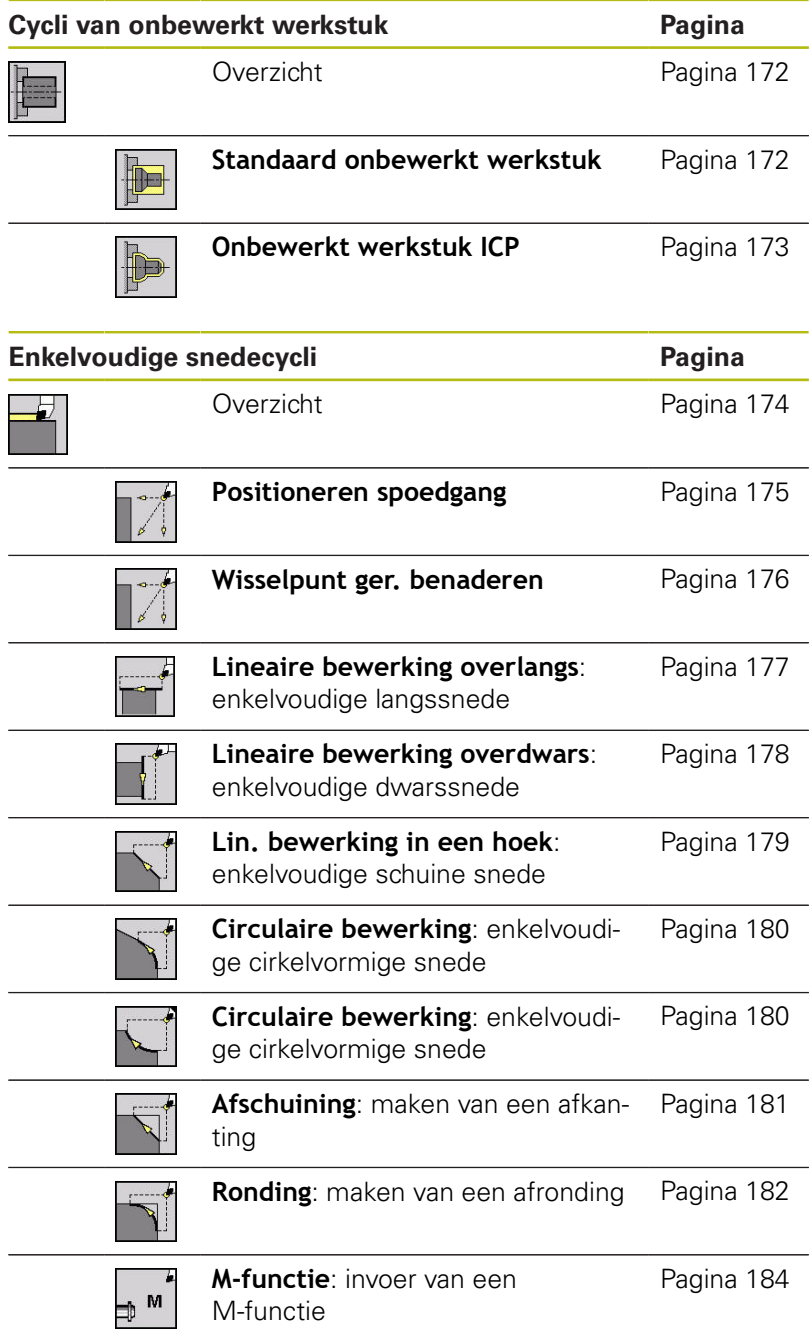

### **12.2 Verspaningscycli**

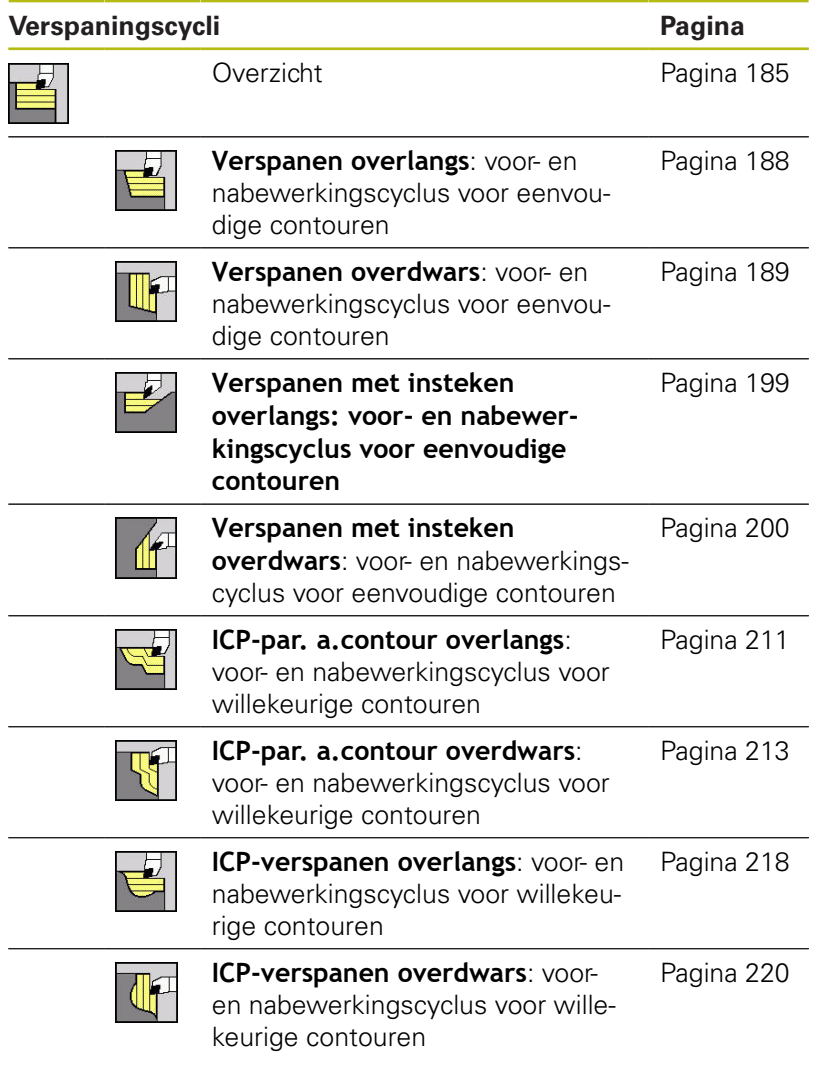

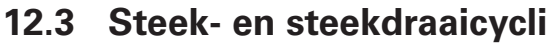

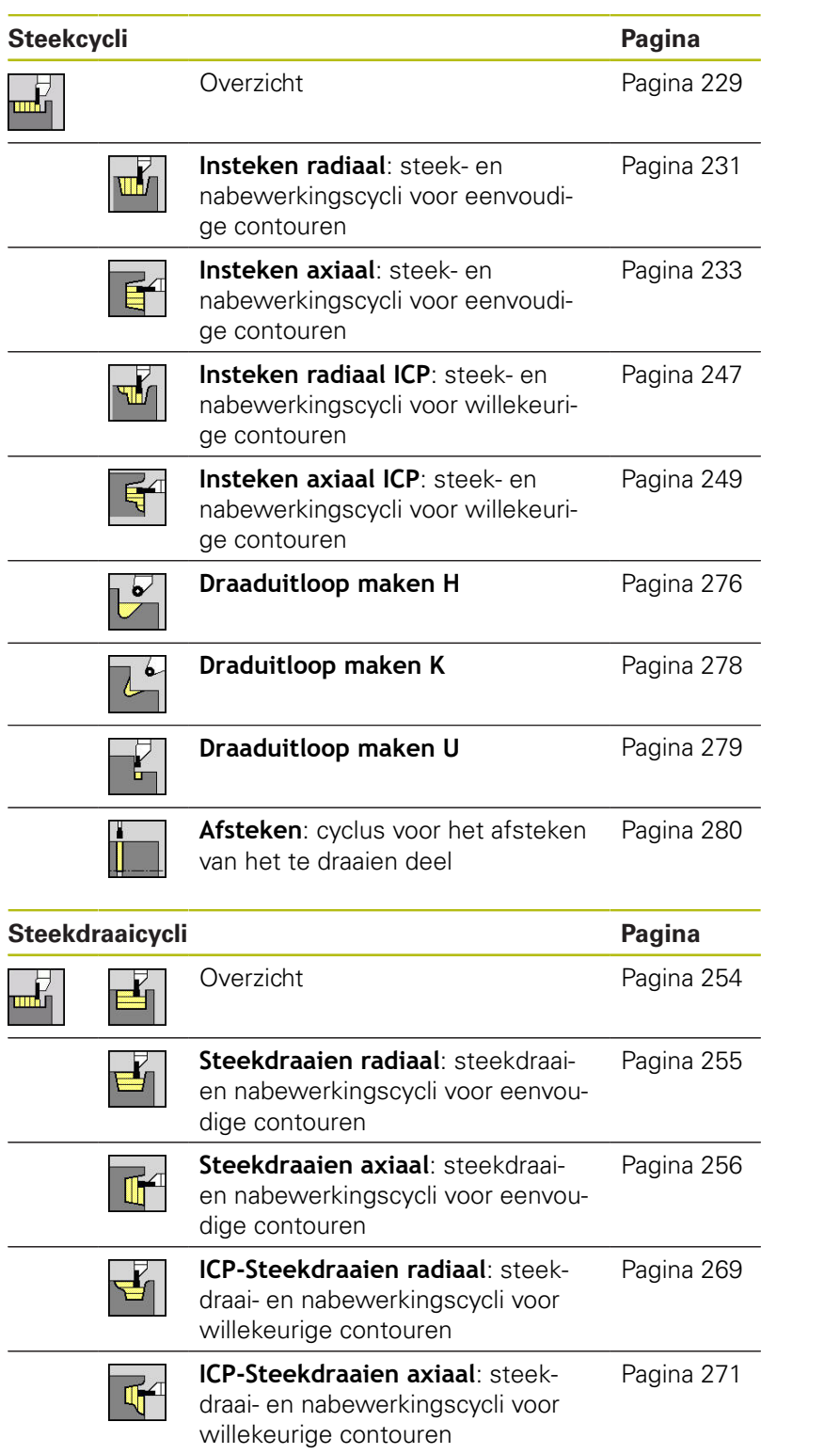

### **12.4 Schroefdraadcycli**

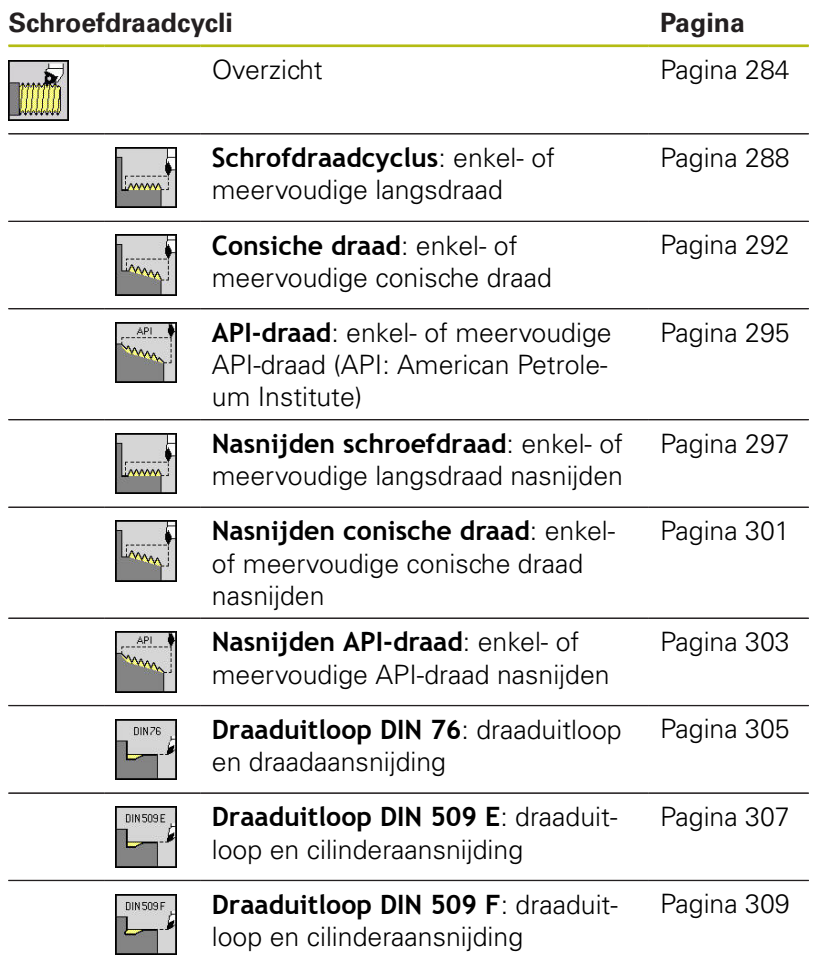

### **12.5 Boorcycli**

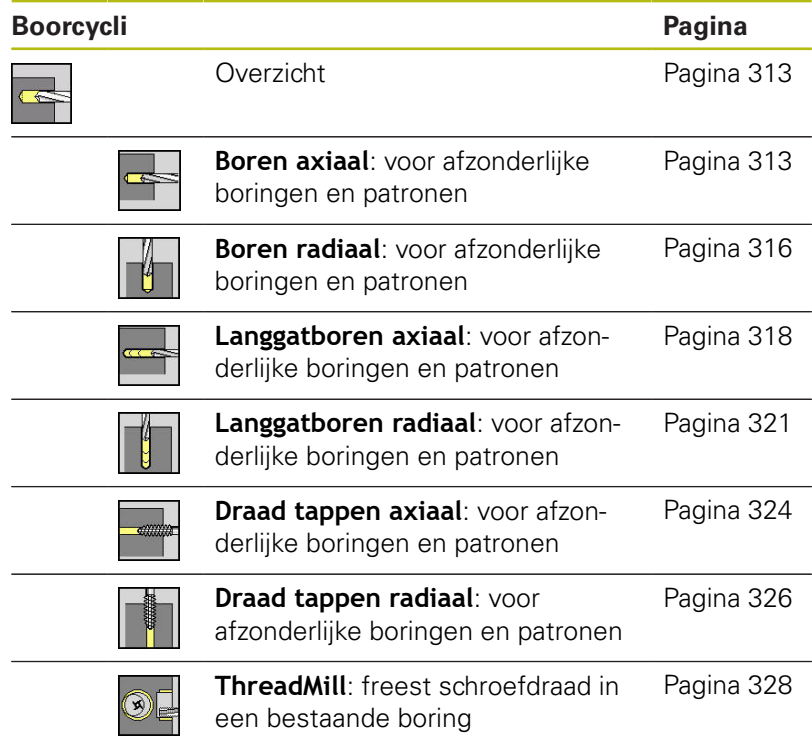

### **12.6 Freescycli**

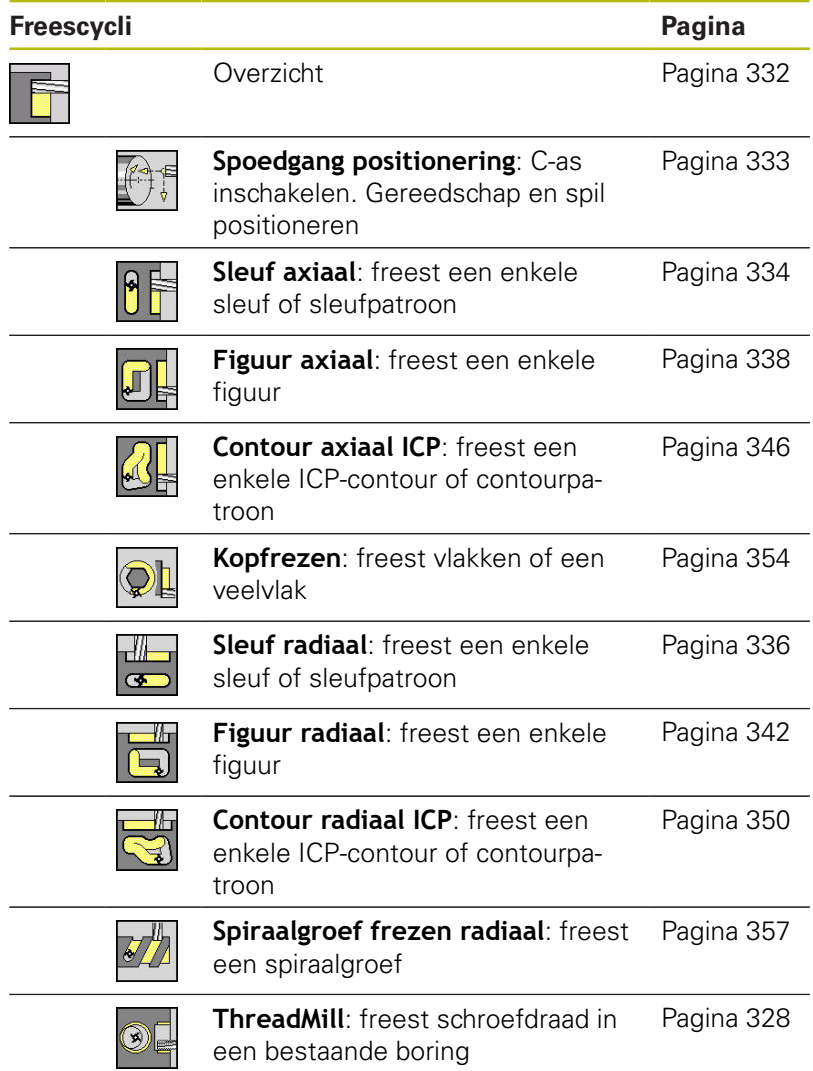

### **Index**

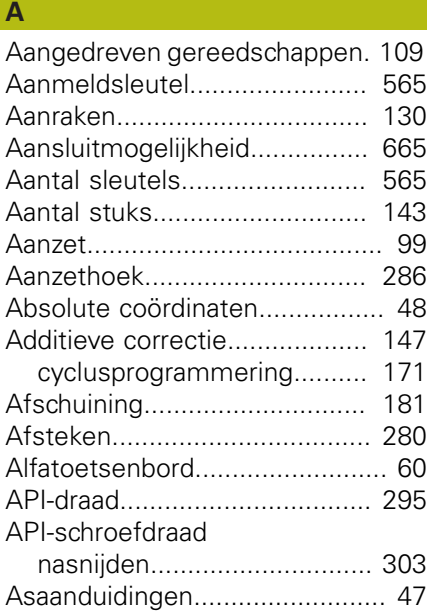

#### **B**

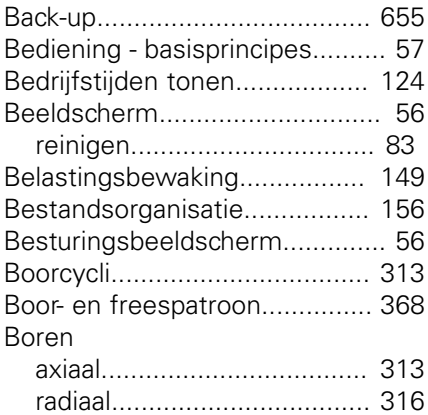

#### **C**

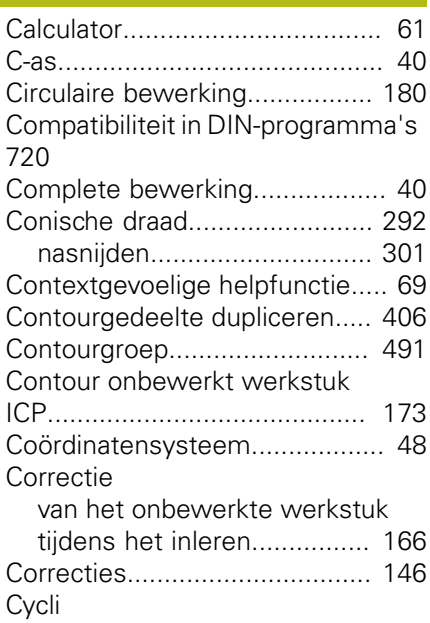

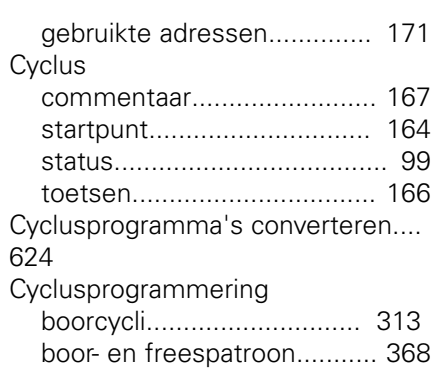

#### **D**

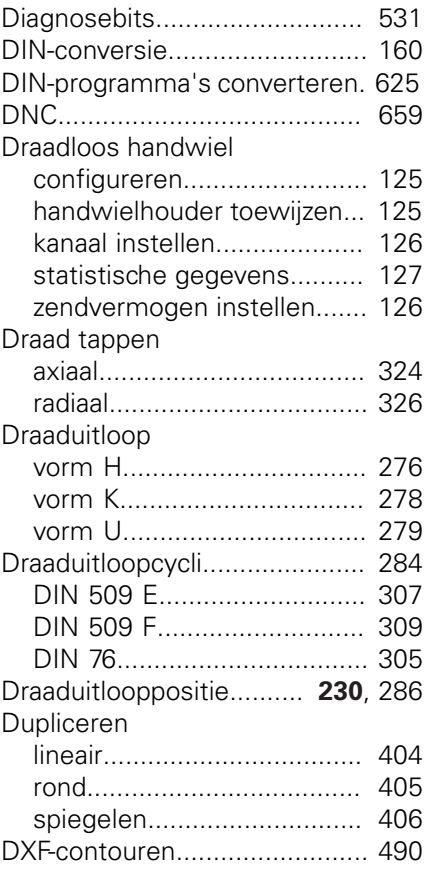

#### **E**

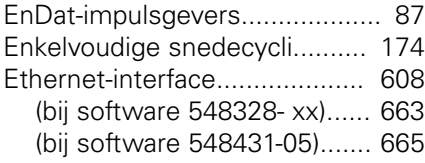

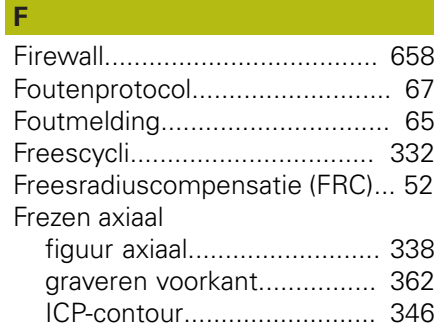

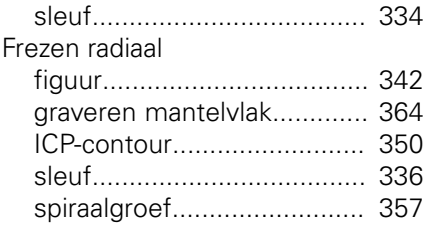

#### **G**

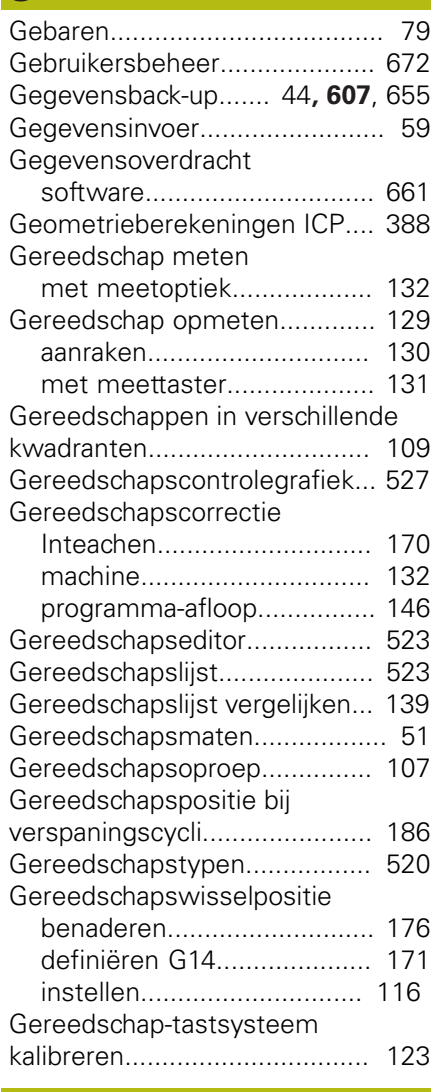

### **H**

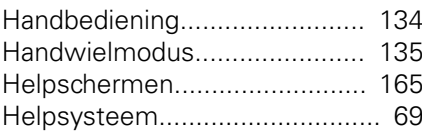

## **I**

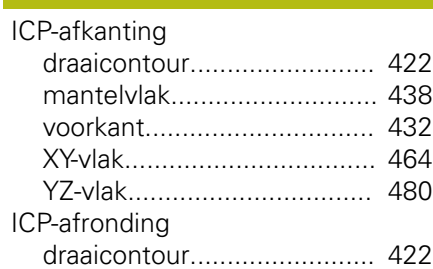

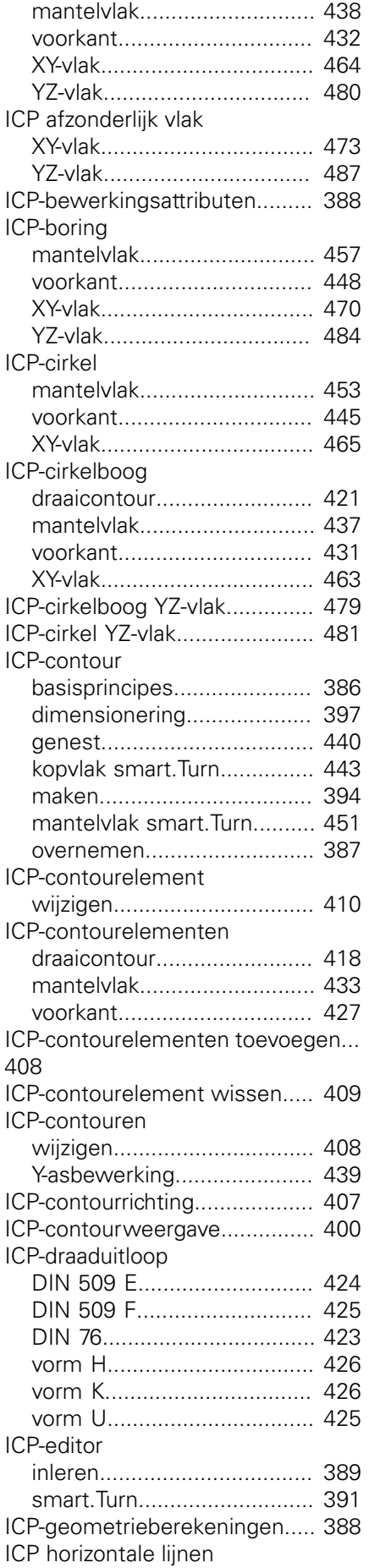

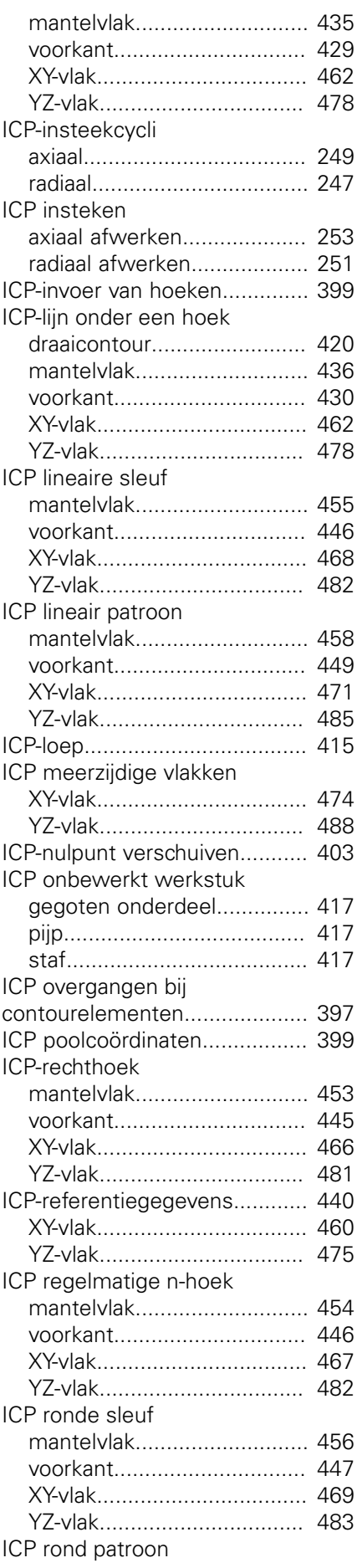

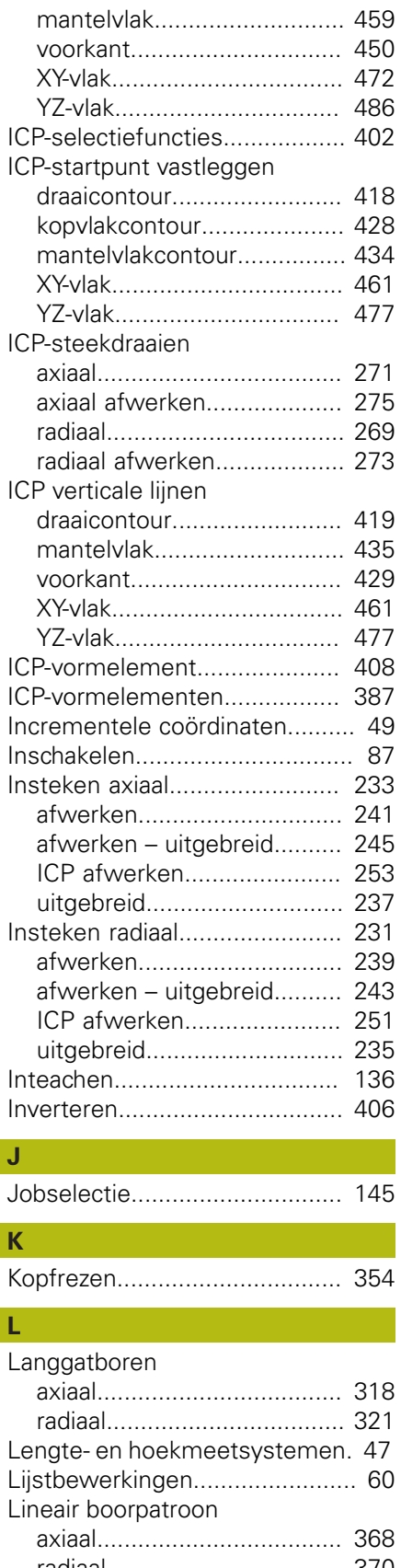

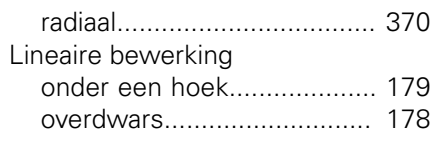

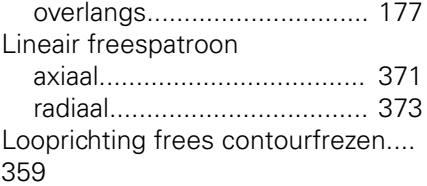

#### **M**

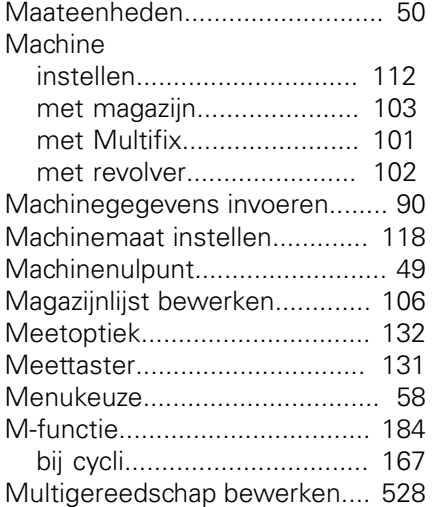

#### **N**

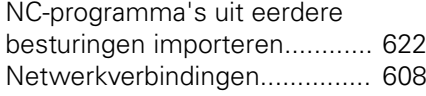

### **O**

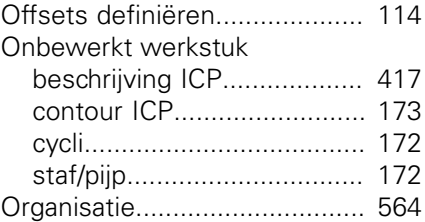

### **P**

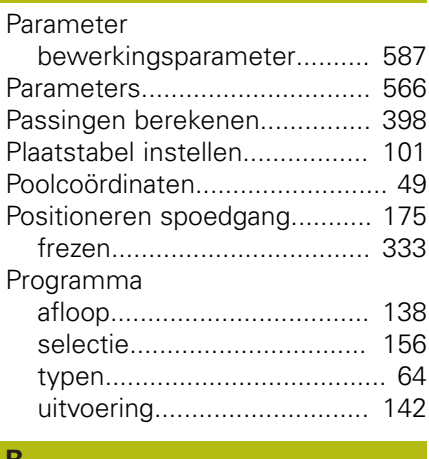

#### **R**

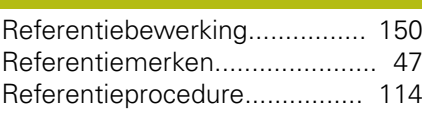

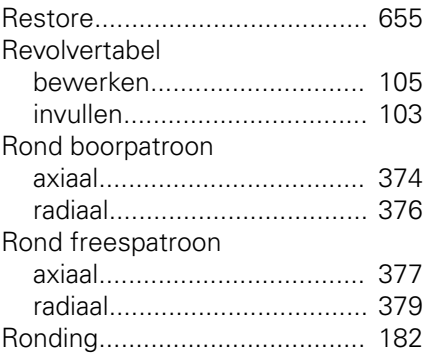

#### **S**

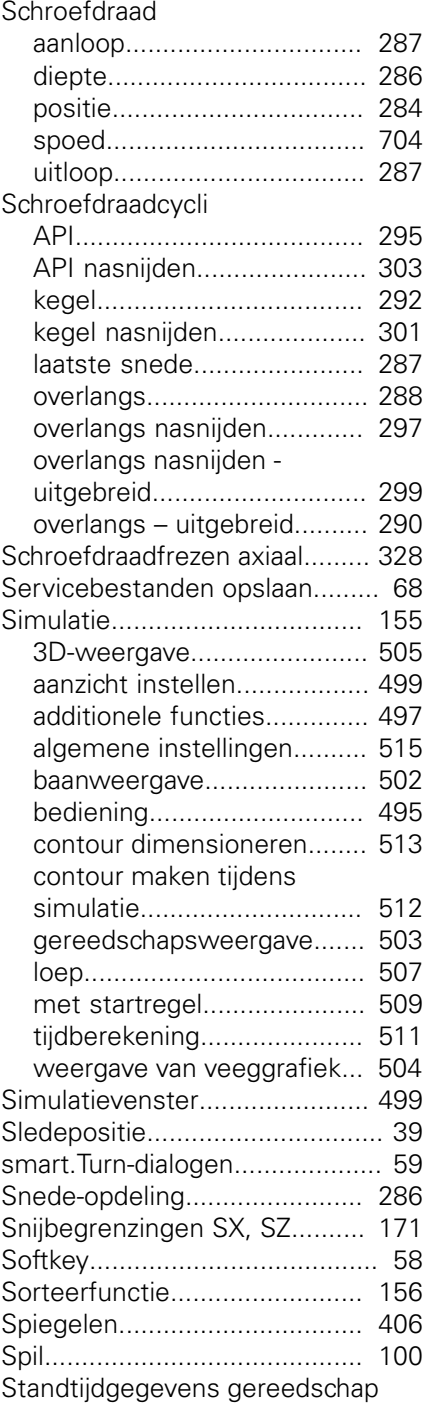

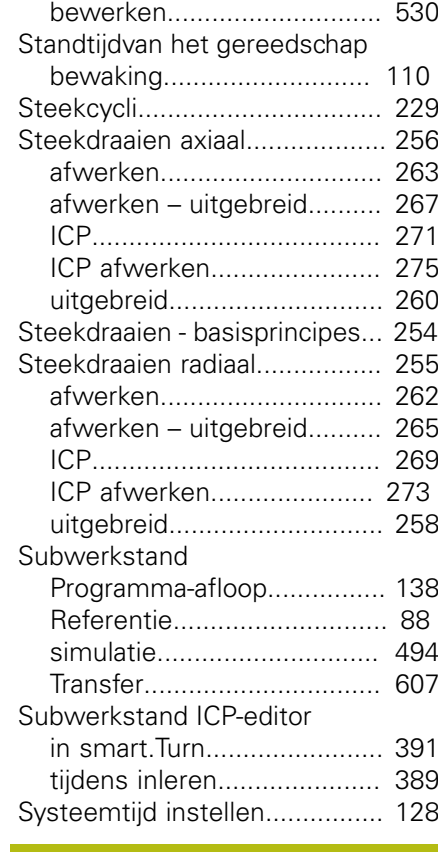

### **T**

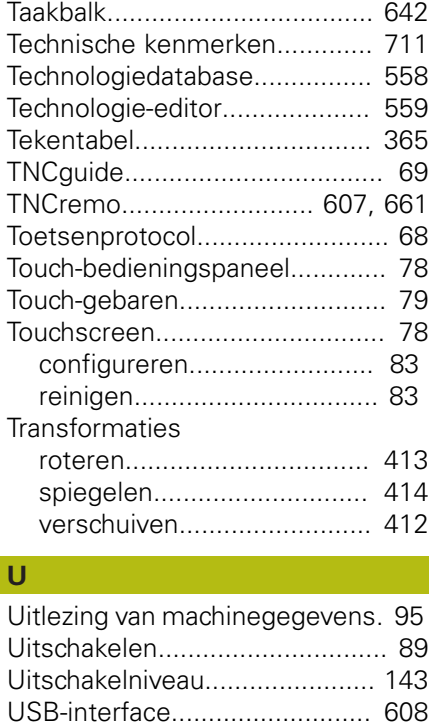

#### **V**

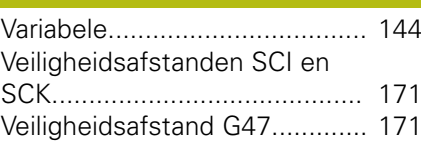

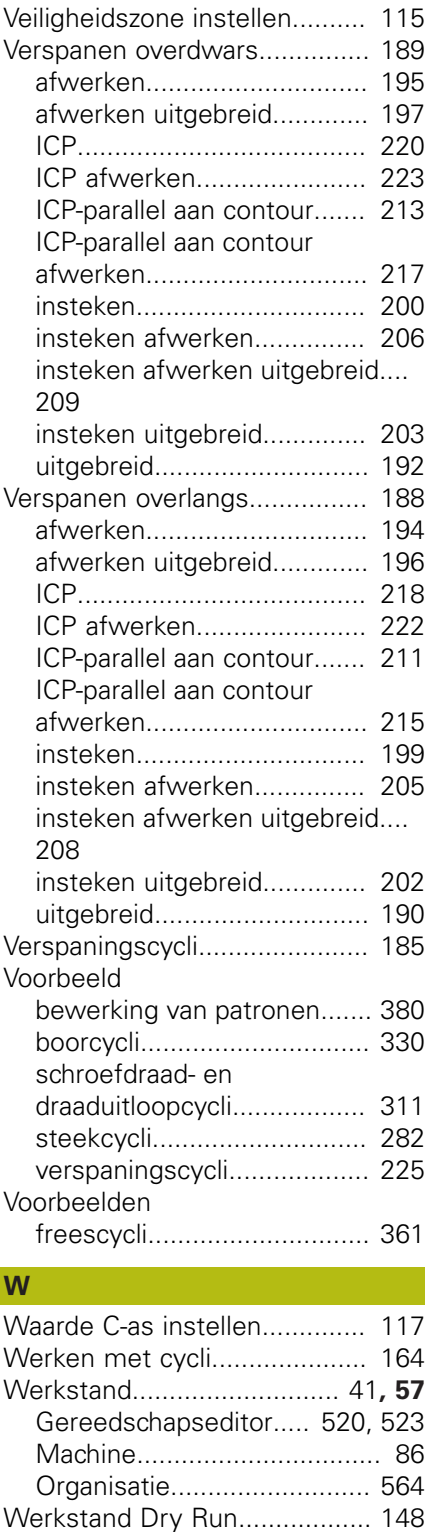

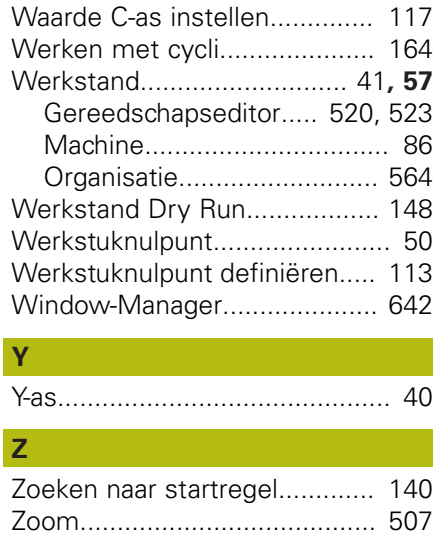

I

# **HEIDENHAIN**

**DR. JOHANNES HEIDENHAIN GmbH** Dr.-Johannes-Heidenhain-Straße 5

**83301 Traunreut, Germany** +49 8669 31-0 FAX +49 8669 32-5061 E-mail: info@heidenhain.de

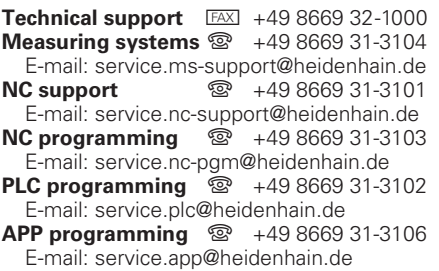

**www.heidenhain.de**